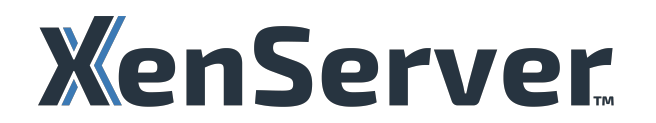

# **XenServer 8**

# **Contents**

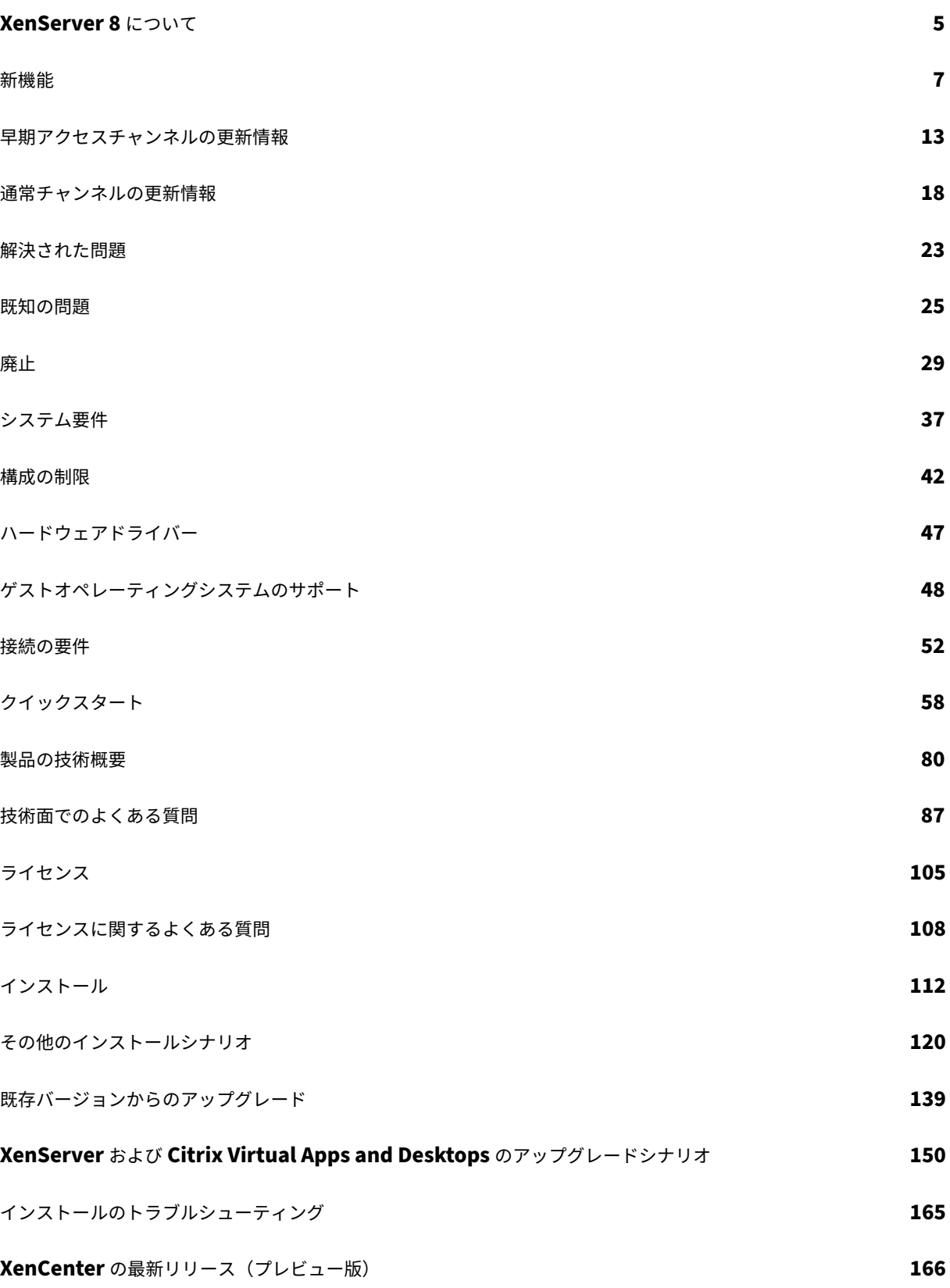

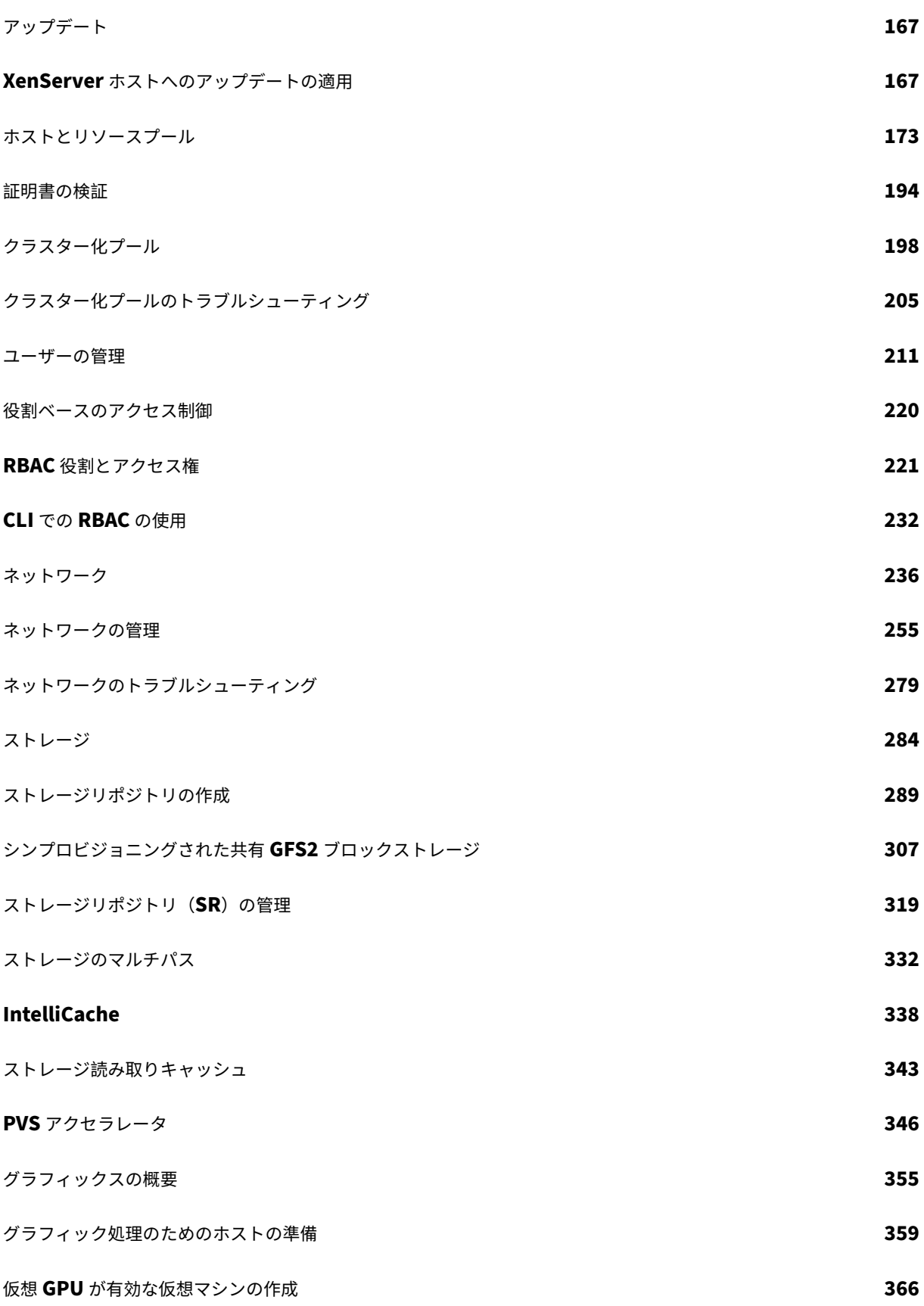

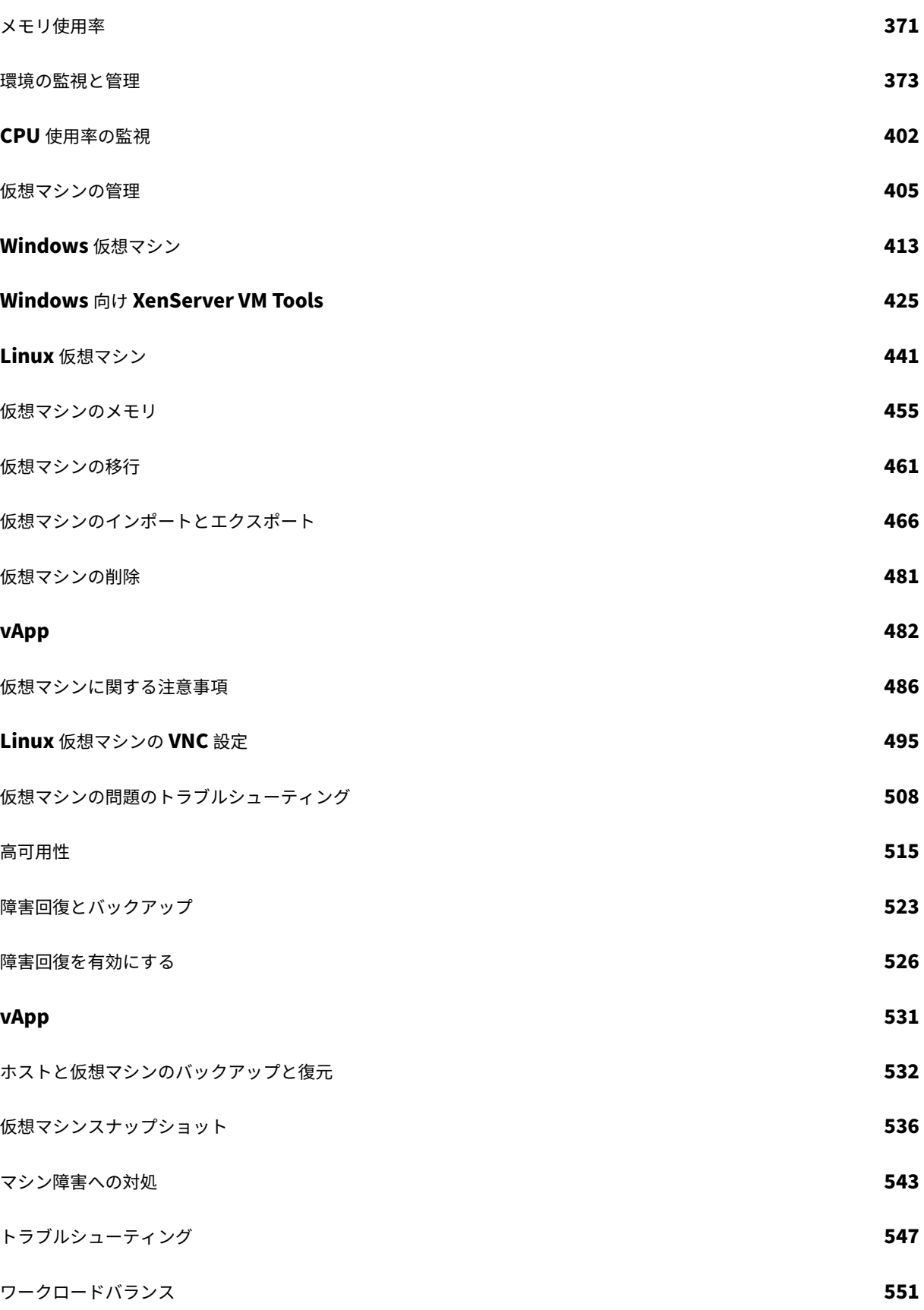

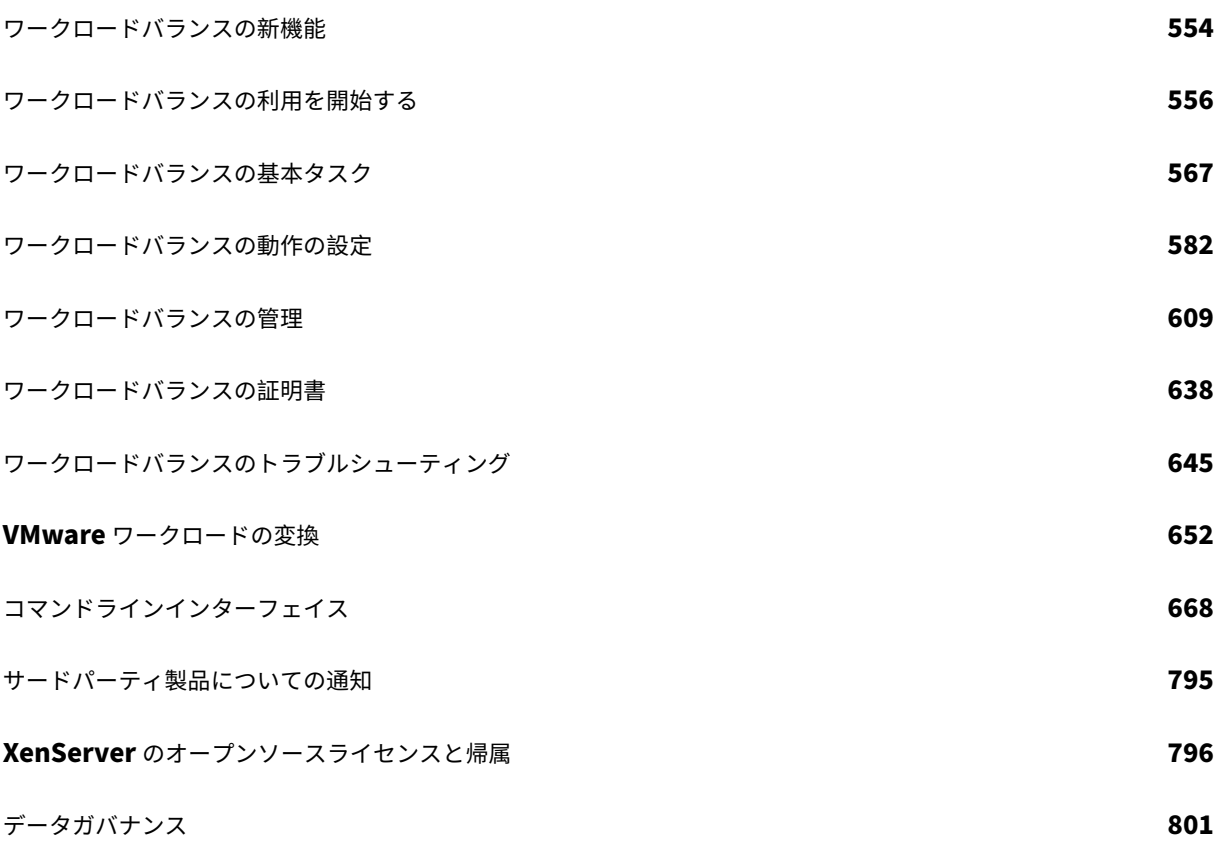

# **XenServer 8** について

#### <span id="page-5-0"></span>November 16, 2023

XenServer 8 では、XenCenter で頻繁なアップデートが利用できるようになったため、以前よりも高い頻度で 新機能やバグ修正を提供する、効率的なリリースプロセスのメリットを利用できます。このプレビュー版では、 XenServer プールとホストの頻繁なアップデートの管理を可能にしたモデルを体験できます。

#### **XenServer 8** は細かいニーズに対応していますか**?**

XenServer 8 は、そのライフサイクルの初期では、簡単に適用できる頻繁なアップデートのストリームを提供しま す。したがって、新しい機能やバグ修正ができるだけ早い段階で利用できるようになります。利用可能になったアッ プデートはすべて定期的に適用する必要があります。これにより、XenServer 8 の動作と機能セットが変更される可 能性があります。

XenServer 8 はそのライフサイクルの後半で、長期サービスリリース(LTSR)を提供する予定です。その時点で、 機能セットへの変更は限定されたものになり、XenServer 8 が安定した状態になります。詳しくは、「XenServer lifecycle」を参照してください。

- XenServer の最新機能を試したりホストとプールを定期的に更新したりする必要がある場合、X[enServer 8](https://www.xenserver.com/resources/lifecycle) [をお](https://www.xenserver.com/resources/lifecycle)勧めします。こちらからダウンロードしてください。
- XenServer 内の機能セットに関して安定性の保証が必要な場合は、XenServer 8 が LTSR を宣言するまで Citrix Hypervis[or 8.2](https://www.xenserver.com/downloads) 累積更新プログラム 1 を使用し続けることをお勧めします。

リリースストリーム

XenServer 8 リリースストリームとコンテンツ配信ネットワーク(CDN)を併用することで、XenCenter から XenServer のホストおよびプールに頻繁にアップデートを適用できるようになります。

- 1. XenServer 8 の頻繁なアップデートを、Citrix の安全な CDN によって利用できるのです。
- 2. アップデートがいつプールにリースされるかは、XenCenter で確認できます。
- 3. XenCenter を使用して、XenServer プールにアップデートを適用するプロセスを開始します。

チャネルを更新する

XenServer 8 リリースストリームは、次の 2 つのフェーズ(別称、更新チャネル)で構成されます:

- **Early Access**(早期アクセス)
- **Normal**(標準)

頻繁にアップデートを受信するには、これらの更新チャネルのいずれかをサブスクライブするように XenServer プ ールを構成します。

1. アップデートは、初めて CDN にプッシュされると、[Early Access]更新チャネルに入ります。

早期アクセスはテスト環境に最適で、最新のアップデートが公開されるとすぐにアクセスできます。アップデ ートの早期受信を選択すると、[Normal]更新チャネルにリリースされるよりも早くアップデートを試用する ことができます。

注:

早期アクセスは実稼働環境で使用できます。ただし、基幹系の実稼働環境にはお勧めしません。

2. これらのアップデートは、次の段階の更新チャネルである[Normal]に順次適用されます。

Citrix がこの進行を遅らせない限り、[Early Access]のアップデートが定期的に[Normal]でリリースさ れると考えてください。実稼働環境には[Normal]をお勧めします。

場合によっては、[Early Access] プールと [Normal] プールの両方に同時にアップデートがリリースされることが あります。これによって、セキュリティパッチと重要な修正を両方の更新チャネルに直ちに配信でききます。

# **XenCenter**

XenServer 8 プレビュー版を使用するには、「XenCenter 2023.xx」という形式のバージョン番号を持つ、最新バー ジョンの XenCenter が必要です。XenCenter 8.2.x など古いバージョンの XenCenter は、XenServer 8 ではサ ポートされません。

- 最新の XenCenter をダウンロードする
- ドキュメントを参照する

XenCenter 2023.xx [は、実稼働環境ではまだサ](https://www.xenserver.com/downloads/)ポートされていません。XenCenter 2023.xx は、プレビュー期間 が終わ[ると、実稼働環境で](https://docs.xenserver.com/ja-jp/xencenter/current-release/) XenServer 8 と Citrix Hypervisor 8.2 CU1 の両方とともに使用できるようになりま す。

開始

このプレビューを使用する手順:

- 1. 最新バージョンの XenCenter をインストールします。
- 2. XenServer 8 をインストールまたはアップグレードします。
- 3. XenServer [ホストにアップデートを適用します。](https://docs.xenserver.com/ja-jp/xencenter/current-release/install-xencenter.html)

新機能

<span id="page-7-0"></span>February 26, 2024

Citrix は、XenServer 8 をご使用のお客様に、新機能と製品のアップデートをいち早くお届けするよう取り組んでい ます。新しいリリースでは、より便利な機能をご利用いただけます。今すぐ更新してください。XenServer 8 リリー スストリームを通じてアップデートを段階的に配信することで、製品の品質を確保し、可用性を最大化しています。 詳しくは、「XenServer 8 の概要」を参照してください。

早期アクセスプールまたは通常のプールで利用可能な最新アップデートのリストについては、次のページを参照して ください:

- 早期アクセスチャンネルの更新情報
- 通常チャンネルの更新情報

これら[のページには、早期アクセスチャネ](https://docs.xenserver.com/ja-jp/xenserver/8/whats-new/early-access.html)ルおよび通常のチャネルのすべての変更が一覧表示されているわけでは なく、[サブセットのみが一覧表示](https://docs.xenserver.com/ja-jp/xenserver/8/whats-new/normal.html)されていることに注意してください。利用可能な変更の完全なセットについては、 XenCenter の[更新プログラム]ビューの情報を参照してください。

# **Citrix Hypervisor 8.2** 累積更新プログラム **1** からの新機能

# **XenServer** が戻ってきました

Citrix は再び XenServer ブランドで製品をリリースします。詳しくは、XenServer の Web サイトを参照してくだ さい。

この変更の一環として、製品およびドキュメントで使用される他の名前[と用語の一部も変更されます。](https://www.xenserver.com)

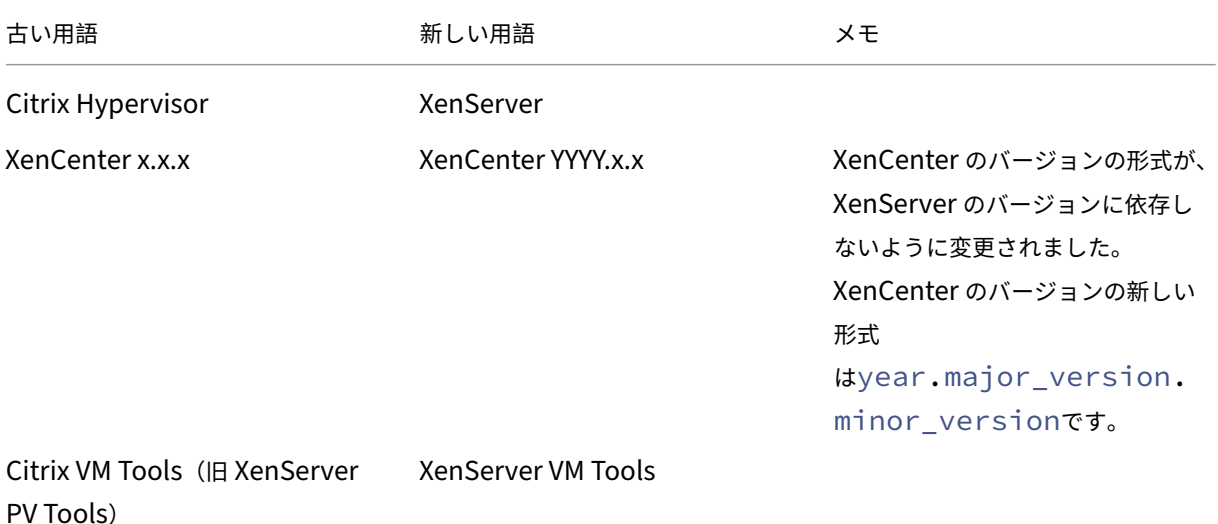

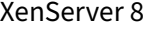

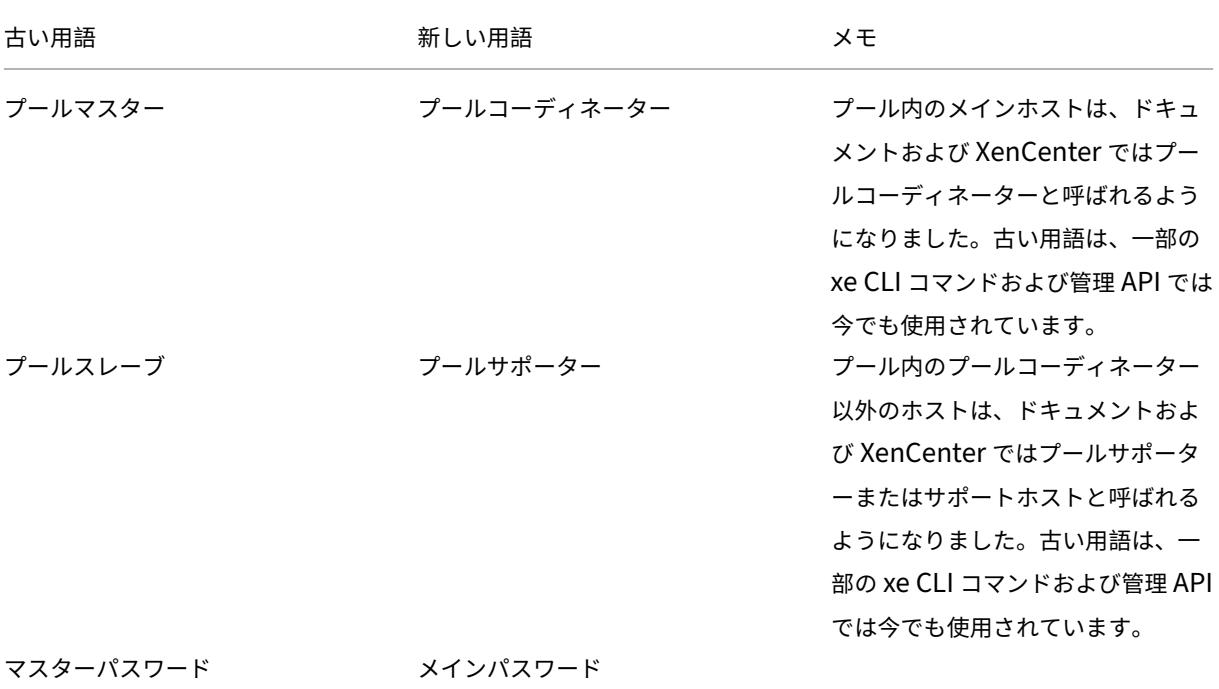

簡単に適用できる頻繁なアップデート

XenServer 8 でアップデートをリリースする方法が変わりました。アップデートの定期的な配信が利用できるように なったため、新機能やバグ修正を以前よりも高い頻度で配信する、効率的なリリースプロセスのメリットを利用でき ます。XenCenter を使用して、都合のよいときにこれらのアップデートを XenServer のホストおよびプールに適用 できます。

- 1. XenServer 8 の頻繁なアップデートを、Citrix の安全な CDN によって利用できるのです。
- 2. アップデートがいつプールにリースされるかは、XenCenter で確認できます。
- 3. XenCenter を使用して、XenServer プールにアップデートを適用するプロセスを開始します。

詳しくは、「XenServer ホストへのアップデートの適用」を参照してください。

ライセンス[割り当ての変更](https://docs.xenserver.com/ja-jp/xenserver/8/update/apply-updates.html)

以前のバージョンでは Premium Edition ユーザーに限定されていた次の機能を、すべてのユーザーが利用できるよ うになりました:

- 自動 Windows VM Driver 更新
- 管理エージェントの自動更新
- ライブパッチ
- XenServer Conversion Manager

# **Trial Edition**

Trial Edition により、XenServer 8 を無料で試用できるようになりました。Trial Edition では、Premium Edition の機能を試すことができますが、プールのサイズがホスト 3 台までに制限されています。XenServer のさまざまな エディションについて詳しくは、「ライセンス 」と「XenServer Editions」を参照してください。

# **Windows 11** と **vTPM** のサポ[ート](https://docs.xenserver.com/ja-jp/xenserver/8/overview-licensing.html)

Windows 11 が XenServer でサポートされるようになりました。

この機能には、vTPM のサポートも含まれています。vTPM を作成して Windows 10 または Windows 11 仮想マ シンに接続できます。詳しくは、「Windows 仮想マシン」を参照してください。

# **XenServer Conversion Man[ager 8.3.1](https://docs.xenserver.com/ja-jp/xenserver/8/vms/windows.html)**

XenServer Conversion Manager 仮想アプライアンスの最新バージョンである XenServer Conversion Man‑ ager 8.3.1 は、複数の仮想マシンを並行して変換することで、VMware 環境全体を XenServer に迅速かつ効率的に 移行できます。最大 10 台の VMware 仮想マシンを同時に変換できます。

XenServer Conversion Manager の使用方法について詳しくは、「VMware ワークロードの変換」を参照してくだ さい。

ゲストオペレーティングシステムのサポートの変更点

XenServer 8 でサポートされているゲストオペレーティングシステムの一覧については、「ゲストオペレーティング システムのサポート」を参照してください。

追加 [XenServer 8](https://docs.xenserver.com/ja-jp/xenserver/8/system-requirements/guest-os-support.html) では、次の新しいゲストがサポートされるようになりました。

- Debian Bullseye 11 (64 ビット)
- Ubuntu 22.04(64 ビット)
- Windows 11 $(64 \text{ EV})$

削除 XenServer 8 では、次のゲストはサポートが終了しました:

- Debian Jessie 8 (32 ビット)
- Debian Jessie 8 (64 ビット)
- Debian Stretch 9 (32 ビット)
- Debian Stretch 9 (64 ビット)
- Ubuntu 16.04(32 ビット)
- Ubuntu 16.04 (64 ビット)
- CoreOS
- SUSE Linux Enterprise Desktop 12 SP3、12 SP4(64 ビット)
- SUSE Linux Enterprise Desktop 15 SP3(64 ビット)
- SUSE Linux Enterprise Server 12 SP3(64 ビット)
- CentOS 8(64 ビット)
- Windows 10 (32 ビット)

廃止済み 次のゲストは XenServer 8 で廃止されました:

- Ubuntu 18.04 (64 ビット)
- SUSE Linux Enterprise Desktop 12 SP4(64 ビット)

**NRPE** を使用してホストと **dom0** のリソースを監視する

XenServer 8 で、プール管理者の役割を持つユーザーは、Nagios Remote Plugin Executor(NRPE)に対応し た任意のサードパーティ監視ツールを使用して、ホストおよび dom0 のリソースを監視できます。XenServer は NRPE を dom0 に統合し、さまざまなホストおよび dom0 メトリックをキャプチャできるようにします。詳しく は、「NRPE を使用してホストと dom0 のリソースを監視する」を参照してください。

#### **GFS2** [の改善点](https://docs.xenserver.com/ja-jp/xenserver/8/monitor-performance.html#monitor-host-and-dom0-resources-with-nrpe)

Citrix Machine Creation Services での GFS2 ストレージリポジトリの使用に関するいくつかの制限がなくなりま した。

- GFS2 ストレージリポジトリで、MCS による完全クローンの VM を使用できるようになりました。
- 同じ MCS カタログ内で、複数の GFS2 ストレージリポジトリを使用できるようになりました。

GFS2 ストレージリポジトリの使用について詳しくは、「シンプロビジョニングされた共有 GFS2 ブロックストレー ジ」を参照してください。

#### 証明書の検証

証明書の検証機能は、管理ネットワーク上のすべての TLS 通信エンドポイントが、機密データを送信する前に、ピア を識別するための証明書を検証する機能です。

証明書の検証は、XenServer 8 以降の新規インストールでは、デフォルトで有効になっています。以前のバージョン の XenServer または Citrix Hypervisor からアップグレードする場合、証明書の検証は自動的に有効にならないた め、有効にする必要があります。XenCenter では、アップグレードされたプールに接続するときに、証明書の検証を 有効にするように求められます。

詳しくは、「証明書の検証」を参照してください。

ポート **80** の使用の制限

XenServer 8 では、セキュリティを向上させるために、管理インターフェイスで TCP ポート 80 を閉じ、XenServer との通信専用にポート 443 経由で HTTPS を使用することができるようになりました。ただし、ポート 80 を閉じる 前に、すべての API クライアント(特に Citrix Virtual Apps and Desktops)がポート 443 経由で HTTPS を使用 できるかどうかを確認してください。

デフォルトでは、ポート 80 はまだ開いています。ただし、仮想マシン移行用の内部接続はすべて、デフォルトでポー ト 443 経由の HTTPS を使用するようになりました。

ポート 80 を閉じる方法について詳しくは、「ポート 80 の使用の制限」を参照してください。

移行ストリームの圧縮

移行ストリーム圧縮機能を使用すると、ホスト間のデータストリームを圧縮することで、仮想マシンのライブマイグ レーション時に低速ネットワークでのメモリ転送を高速化できます。この機能を有効にするには、XenCenter また は xe CLI を使用します。詳しくは、「プールプロパティの変更」の「高度なオプション」と「プールパラメーター」を 参照してください。

#### **Winbind** による **PBIS** の置き換え

Active Directory(AD)ユーザーを認証し、AD サーバーとの通信を暗号化するサービスである PBIS は、Winbind に置き換えられました。この変更は、アップグレード時に自動的に適用されます。XenServer 8 にアップグレードし た後に外部認証が機能しない場合は、一度 AD ドメインへの参加をやめて再度参加してください。

この変更の結果として、動作にいくつかの小さな相違があります:

- xe pool-enable-external-authコマンドを使用してドメインに参加している場合、config :disable\_modulesパラメーターは無視されるようになりました。このパラメーターは PBIS 専用で す。
- xe pool-enable-external-authコマンドでは、config:ouパラメーターにより、複数のレイ ヤーの OU(組織単位)を指定するときのconfig:ou=a/b/cまたはconfig:ou=c,ou=b,ou=aの 形式をサポートするようになりました。
- Winbind は、14 日ごとに、または構成オプションwinbind\_machine\_pwd\_timeoutで指定された とおりに、マシンアカウントのパスワードを自動的に更新します。
- Winbind は、以下のシナリオをサポートしていません:
	- **–** ドメインユーザーまたはドメイングループ名の先頭または末尾のスペース。
	- **–** 64 文字以上のドメインユーザー名。
	- **–** 特殊文字(+<>"=/%@:,;')を含むドメインユーザー名。
	- **–** 特殊文字(,;')を含むドメイングループ名。

詳しくは、「Winbind」を参照してください。

**PVS** アクセ[ラレータの](https://docs.xenserver.com/ja-jp/xenserver/8/users.html#winbind)統合

XenServer または Citrix Hypervisor の以前のリリースでは、PVS アクセラレータはサプリメンタルパックとして 提供されていましたが、XenServer 基本インストールに含まれるようになりました。PVS アクセラレータの動作に 変更はなく、使用前に設定する必要があります。

PVS アクセラレータについて詳しくは、「PVS アクセラレータ」を参照してください。

**IPv6** 経由で仮想マシンをネットワークブ[ートする](https://docs.xenserver.com/ja-jp/xenserver/8/storage/pvs.html)

IPv6 ネットワーク経由で仮想マシンをネットワークブートできるようになりました。この機能は UEFI 仮想マシンで のみサポートされており、BIOS 仮想マシンではサポートされていません。

# 削除された機能

XenServer は次の機能のサポートを終了しました:

- 従来のパーティションレイアウト
- ヘルスチェック
- Measured Boot Supplemental Pack
- Demo Linux Virtual Appliance

注:

Health Check サービスのログは、トラブルシューティングの目的で Windows によって保持されます。これ らのログを削除するには、XenCenter を実行している Windows マシンの%SystemRoot%\System32 \Winevt\Logsから手動で削除します。

#### サードパーティコンポーネントの変更点

PuTTY は XenCenter にバンドルされなくなりました。XenCenter を使用して XenServer ホストに対して SSH コンソールを起動するには、外部 SSH コンソールツールをインストールし、XenCenter がそのコンソールツール を使用するように構成されていることを確認する必要があります。詳しくは、「Configure XenCenter to use an external SSH console」を参照してください。

次の Broadcom バイナリが、XenServer インストールに含まれなくなりまし[た。](https://docs.xenserver.com/ja-jp/xencenter/current-release/install-xencenter.html#configure-xencenter-to-use-an-external-ssh-console)

- [elxocmcore](https://docs.xenserver.com/ja-jp/xencenter/current-release/install-xencenter.html#configure-xencenter-to-use-an-external-ssh-console)
- elxocmcorelibs
- hbaapiwrapper

Broadcom Emulex ダウンロードページからこれらのバイナリをダウンロードするには、次の手順を実行します:

- 1.[**Management Software & Tools**]セクションに移動します。
- 2. **[Emulex HBA Manager Core Ap](https://www.broadcom.com/support/download-search?pg=Storage+Adapters,+Controllers,+and+ICs&pf=Fibre+Channel+Host+Bus+Adapters&pn=All&pa=&po=Emulex&dk=&pl=)plication Kit (CLI) for Citrix XenServer** をダウンロードします。

次の Marvell コマンドラインバイナリが、XenServer インストールに含まれなくなりました。

- Citrix 用の QConvergeConsole CLI (QCC)
- QCS

Marvell QLogic ダウンロードページから QCC をダウンロードするには、次の手順を実行します:

- 1. [Adapters] タブを選択します。
- 2. 左側のパネルで、アダプタの種類を選択します。
- 3. [中央のパネルで、自分のアダプ](https://driverdownloads.qlogic.com/QLogicDriverDownloads_UI/Defaultnewsearch.aspx)タのモデルを選択します。
- 4. 右側のパネルで、[**Citrix Hypervisor**]を選択します。
- 5.[**Go**]をクリックします。入手可能なダウンロードファイルのページにリダイレクトされます。
- 6.[**QConvergeConsole CLI for Citrix (QCC)**]をダウンロードします。

このアプリケーションをインストールする方法については、「QConvergeConsole Command Line Utility User' s Guide」の指示に従ってください。

#### [互換性に](https://driverdownloads.qlogic.com/QLogicDriverDownloads_UI/ShowEula.aspx?resourceid=31339&docid=91771&ProductCategory=39&Product=1044&Os=65)関するメモ

このプレビュー版では、XenServer 8 は次のコンポーネントと互換性があります:

- 最新バージョンの Windows 向け XenServer VM Tools
- 最新バージョンの Linux 向け XenServer VM Tools
- 最新バージョンのワークロードバランス仮想アプライアンス
- 最新バージョンの XenServer Conversion Manager 仮想アプライアンス

これらのコンポーネントは、XenServer downloadsページから入手できます。

早期アクセスチャン[ネルの更新情報](https://www.xenserver.com/downloads/)

#### <span id="page-13-0"></span>February 26, 2024

次の機能、プレビュー機能、改善点、およびバグ修正は、早期アクセス更新チャネルで利用できます。一覧表示され た最新のエントリの一部は、まだ通常のチャネルでは利用できない可能性があります。この記事には、早期アクセス チャネルのすべての変更点が一覧表示されているわけではなく、一部のみが一覧表示されています。利用可能な変更 の完全なセットについては、XenCenter の [更新プログラム]ビューの情報を参照してください。

#### **2024** 年 **2** 月 **12** 日

これらのアップデートには次の新機能が含まれています:

• NRPE サービスに新しいチェック(check\_multipath)を追加して、マルチパスの状態の監視を有効に します。

これらの更新プログラムでは、次の問題が解決されています:

- IQN 内に個別の独立したターゲットポータルグループがある場合、XenServer はすべての iSCSI ポータルに ログインできません。
- SMB ISO ストレージリポジトリ共有を作成する場合、ゲストアクセスを許可する SMB サーバーに接続する ときに資格情報を入力する必要がなくなりました。
- ツールスタックの一部が予期せず実行を停止する場合があります。
- 電源状態が保持され XVA としてエクスポートされた、一時停止された Windows 11 仮想マシンをインポート することはできません。
- vTPM が組み込まれた仮想マシンが起動されるか、プール間で急速に移行されると、競合状態が発生する可能 性があります。
- pool-eject操作を並行して実行すると、TLS 検証エラーが発生する可能性があります。
- 発生する可能性が低い、GFS2 ストレージリポジトリに関するいくつかの問題を修正しました。

これらの更新プログラムには、次の機能強化が含まれています:

- Qlogic FastLinQ ドライバーを 8.74.0.2 にアップデートします。
- 分散トレースの改善。

#### **2024** 年 **1** 月 **29** 日

これらの更新プログラムには、次の機能強化が含まれています:

- Linux ゲストオペレーティングシステムの UEFI ブートとセキュアブートのサポート。詳しくは、「ゲスト UEFI ブートとセキュア ブート」を参照してください。
- XenCenter のホストコンソールビューで、XenServer ホストの SHA256 および SHA1 TLS 証明書に関する 詳細情報を提供します。

#### **2024** 年 **1** 月 **23** 日

これらの更新プログラムには、セキュリティ修正が含まれています。詳しくは、セキュリティ情報 (http://support.citrix.com/article/CTX587605)を参照してください。

#### **2024** 年 **1** 月 **15** 日

これらの更新プログラムには、次の機能強化が含まれています:

- Linux 向け XenServer VM Tools ファイルを、XenServer downloads ページから入手可能なバージョン 8.4.0‑1 にアップデートします。このバージョン以降、install.shスクリプトを使用して Linux 向け XenServer VM Tools をアンインストールできます。詳しくは、「Linux 向け XenServer VM Tools をアン インストールする」を参照してください。
- XenServer ホストコンソールに接続すると XenServer のようこそメッセージが常に表示され、メッセージ が正しく改行されていることを確認してください。

# **2024** 年 **1** 月 **4** 日

これらの更新プログラムには、次の機能強化が含まれています:

- Microsemi Smartpqi ドライバーを 2.1.26\_030 にアップデート。
- AMD microcode を 2023‑12‑05 分にアップデート。
- 分散トレースの改善。

これらの更新プログラムでは、次の問題が解決されています:

- 仮想マシンをあるプールから別のプールに移行した後、仮想マシンの通知が移行先プールに正常にコピーされ ないか、移行元プールから削除されない場合があります。
- 場合によっては、プールデータベースが redo-log(高可用性機能の一部)から復元されない場合があります。

#### **2023** 年 **12** 月 **11** 日

これらの更新プログラムでは、次の問題が解決されています:

• Dell EqualLogic PS シリーズファームウェア v7.x でマルチパスを使用すると、iSCSI プロトコルエラーが 表示される場合があります。

### **2023** 年 **11** 月 **27** 日

これらの更新プログラムには、次の機能強化が含まれています:

- Dell PERC12 用ドライバーを追加(ドライバーバージョン:mpi3mr 8.1.4.0.0)。
- 一般的な API の機能強化。
- vTPM サポートから「Technical Preview」ラベルを削除。vTPM は、XenServer 8 が Technical Preview から実稼働環境で完全にサポートされるようになるとともに、完全にサポートされることになります。

これらの更新プログラムでは、次の問題が解決されています:

- redo-log (高可用性機能の一部)がすべてのデータベース書き込みを再生しない場合があります。
- vdi-copyコマンドを実行して VDI をストレージリポジトリにコピーすると、XenServer は操作の進行状 況を正しく報告できません。
- XenCenter では、テンプレートをカスタマイズしてからエクスポートして再インポートすると、テンプレー トのインポートに失敗する場合があります。

# **2023** 年 **11** 月 **15** 日

これらの更新プログラムには、以下の改善点が含まれています:

•「Technical Preview」ラベルは Ubuntu 22.04 テンプレートから削除されました。このゲストオペレーティ ングシステムは、XenServer 8 が Technical Preview から実稼働環境で完全にサポートされるようになる とともに、完全にサポートされることになります。

#### **2023** 年 **11** 月 **14** 日

これらの更新プログラムには、セキュリティ修正が含まれています。詳しくは、セキュリティ情報 (http://support.citrix.com/article/CTX583037)を参照してください。

# **[2023](https://support.citrix.com/article/CTX583037/)** 年 **11** 月 **6** 日

これらの更新プログラムには、次の機能強化が含まれています:

- 一般的な SDK の改善と API ログイン時間の改善。
- Open vSwitch を v2.17.7 にアップデート。

#### **2023** 年 **11** 月 **3** 日

これらの更新プログラムには、一般的な修正と改善が含まれています。

#### **2023** 年 **10** 月 **25** 日

これらの更新プログラムには、以下の改善点が含まれています:

• UEFI ブートモードの Windows VM では、起動中に Tianocore ロゴの代わりに Windows ロゴが表示され るようになりました。

これらの更新プログラムでは、次の問題が解決されています:

- PXE ブートと Configuration Manager を使用して Windows を展開すると、Windows がハングする場合 があります。
- 時間同期が無効になっている場合、Windows VM は正しい時間を返しません。

# **2023** 年 **10** 月 **18** 日

これらの更新プログラムには、一般的な修正と改善が含まれています。

# **2023** 年 **10** 月 **11** 日

次のゲストオペレーティングシステムのサポート:

- Debian Bookworm 12
- Rocky Linux 9
- CentOS Stream 9

注:

これらのゲストオペレーティングシステムを使用したいお客様は、XenServer 製品ダウンロードページからダ ウンロードできる Linux 向け XenServer VM Tools v8.3.1‑1 以降もインストールする必要があります。

これらの更新プログラムには、以下の改善点が含まれています:

• Mellanox mlnx\_en ドライバーを 5.9‑0.5.5.0 にアップデート。

# **2023** 年 **10** 月 **10** 日

これらの更新プログラムには、セキュリティ修正が含まれています。詳しくは、セキュリティ情報 (http://support.citrix.com/article/CTX575089)を参照してください。

# **[2023](https://support.citrix.com/article/CTX575089/)** 年 **10** 月 **2** 日

これらの更新プログラムには、以下の改善点が含まれています:

• Red Hat Enterprise Linux 9 オペレーティングシステムのサポート。詳細な技術情報については、Red Hat Enterprise Linux 9 リリースノートを参照してください。

# 注:

これらのゲストオペレーティングシステムを使用するお客様は、XenServer 製品ダウンロード ページからダ ウンロードできる Linux 向け Citrix VM Tools v8.3.1‑1 以降もインストールする必要があります。

# **2023** 年 **9** 月 **18** 日

これらの更新プログラムには、一般的な修正と改善が含まれています。

#### **2023** 年 **9** 月 **11** 日

これらの更新プログラムには、次の機能強化が含まれています:

- ファイバーチャネル(FC)PCI デバイスの割り込みバランシングを有効にします。これにより、特にマルチパ スが使用されている場合、高速 FC HBA SR のパフォーマンスが向上します。
- AMD の不具合 #1474 を修正します。AMD Zen2 システムでの稼働時間が 1000 日を超えたときに C6 を無 効にして、1044 日目までのクラッシュを回避します。

#### **2023** 年 **8** 月 **31** 日

これらの更新プログラムには、次の機能強化が含まれています:

- Intel Ice ドライバーを v1.11.17.1 に更新します。
- GFS2 のパフォーマンスの向上。

これらの更新プログラムでは、次の問題が解決されています:

- GFS2 ストレージリポジトリおよびこれらのストレージリポジトリ上のディスクでは、パフォーマンス測定値 は利用できません。
- VM に vTPM が接続されている場合、一時停止された仮想マシンについては、スナップショットやチェックポ イントを作成することはできません。
- XenServer ホストがクラッシュするか、突然シャットダウンした場合、追加の Windows 11 VM の起動や追 加の Windows 11 VM のそのホストへの移行が最終的に失敗します。
- iSCSI SR が接続されていて、可能性があるすべてのパスが利用可能ではない場合(たとえば、オフラインコン トローラーのリモートポートがダウンしている場合)、それらのリモートポートが再びアクセス可能になった ときに、SR に追加の iSCSI セッションが追加されません。

<span id="page-18-0"></span>通常チャンネルの更新情報

#### February 26, 2024

定期的なペースで、早期アクセス更新チャネルから通常更新チャネルまでの進行状況を更新します。次の機能、プレ ビュー機能、改善点、およびバグ修正は、通常の更新チャネルで利用できます。この記事には、通常チャネルのすべ ての変更点が一覧表示されているわけではなく、一部のみが一覧表示されています。利用可能な変更の完全なセット については、XenCenter の「更新プログラム]ビューの情報を参照してください。

#### **2024** 年 **2** 月 **15** 日

これらのアップデートには次の新機能が含まれています:

• NRPE サービスに新しいチェック(check\_multipath)を追加して、マルチパスの状態の監視を有効に します。

これらの更新プログラムでは、次の問題が解決されています:

- IQN 内に個別の独立したターゲットポータルグループがある場合、XenServer はすべての iSCSI ポータルに ログインできません。
- SMB ISO ストレージリポジトリ共有を作成する場合、ゲストアクセスを許可する SMB サーバーに接続する ときに資格情報を入力する必要がなくなりました。
- ツールスタックの一部が予期せず実行を停止する場合があります。
- 電源状態が保持され XVA としてエクスポートされた、一時停止された Windows 11 仮想マシンをインポート することはできません。
- vTPM が組み込まれた仮想マシンが起動されるか、プール間で急速に移行されると、競合状態が発生する可能 性があります。
- pool-eject操作を並行して実行すると、TLS 検証エラーが発生する可能性があります。
- 発生する可能性が低い、GFS2 ストレージリポジトリに関するいくつかの問題を修正しました。

これらの更新プログラムには、次の機能強化が含まれています:

- Qlogic FastLinQ ドライバーを 8.74.0.2 にアップデートします。
- 分散トレースの改善。

# **2024** 年 **2** 月 **1** 日

これらの更新プログラムには、次の機能強化が含まれています:

- Linux ゲストオペレーティングシステムの UEFI ブートとセキュアブートのサポート。詳しくは、「ゲスト UEFI ブートとセキュア ブート」を参照してください。
- XenCenter のホストコンソールビューで、XenServer ホストの SHA256 および SHA1 TLS 証明書に関する 詳細情報を提供します。

#### **2024** 年 **1** 月 **23** 日

これらの更新プログラムには、セキュリティ修正が含まれています。詳しくは、セキュリティ情報 (http://support.citrix.com/article/CTX587605)を参照してください。

# **[2024](https://support.citrix.com/article/CTX587605/)** 年 **1** 月 **18** 日

これらの更新プログラムには、次の機能強化が含まれています:

- Linux 向け XenServer VM Tools ファイルを、XenServer downloads ページから入手可能なバージョン 8.4.0‑1 にアップデートします。このバージョン以降、install.shスクリプトを使用して Linux 向け XenServer VM Tools をアンインストールできます。詳しくは、「Linux 向け XenServer VM Tools をアン インストールする」を参照してください。
- XenServer ホストコンソールに接続すると XenServer のようこそメッセージが常に表示され、メッセージ が正しく改行されていることを確認してください。

# **2024** 年 **1** 月 **8** 日

これらの更新プログラムには、次の機能強化が含まれています:

- Microsemi Smartpqi ドライバーを 2.1.26\_030 にアップデート。
- AMD microcode を 2023‑12‑05 分にアップデート。
- 分散トレースの改善。

これらの更新プログラムでは、次の問題が解決されています:

- 仮想マシンをあるプールから別のプールに移行した後、仮想マシンの通知が移行先プールに正常にコピーされ ないか、移行元プールから削除されない場合があります。
- 場合によっては、プールデータベースが redo-log(高可用性機能の一部)から復元されない場合があります。

#### **2023** 年 **12** 月 **14** 日

これらの更新プログラムでは、次の問題が解決されています:

• Dell EqualLogic PS シリーズファームウェア v7.x でマルチパスを使用すると、iSCSI プロトコルエラーが 表示される場合があります。

**2023** 年 **11** 月 **30** 日

これらの更新プログラムには、次の機能強化が含まれています:

- Dell PERC12 用ドライバーを追加(ドライバーバージョン:mpi3mr 8.1.4.0.0)。
- 一般的な API の機能強化。
- vTPM サポートから「Technical Preview」ラベルを削除。vTPM は、XenServer 8 が Technical Preview から実稼働環境で完全にサポートされるようになるとともに、完全にサポートされることになります。

これらの更新プログラムでは、次の問題が解決されています:

- redo-log(高可用性機能の一部)がすべてのデータベース書き込みを再生しない場合があります。
- vdi-copyコマンドを実行して VDI をストレージリポジトリにコピーすると、XenServer は操作の進行状 況を正しく報告できません。

• XenCenter では、テンプレートをカスタマイズしてからエクスポートして再インポートすると、テンプレー トのインポートに失敗する場合があります。

#### **2023** 年 **11** 月 **22** 日

これらの更新プログラムには、以下の改善点が含まれています:

•「Technical Preview」ラベルは Ubuntu 22.04 テンプレートから削除されました。このゲストオペレーティ ングシステムは、XenServer 8 が Technical Preview から実稼働環境で完全にサポートされるようになる とともに、完全にサポートされることになります。

#### **2023** 年 **11** 月 **15** 日

これらの更新プログラムには、次の機能強化が含まれています:

- 一般的な SDK の改善と API ログイン時間の改善。
- Open vSwitch を v2.17.7 にアップデート。

# **2023** 年 **11** 月 **14** 日

これらの更新プログラムには、セキュリティ修正が含まれています。詳しくは、セキュリティ情報 (http://support.citrix.com/article/CTX583037)を参照してください。

# **[2023](https://support.citrix.com/article/CTX583037/)** 年 **11** 月 **6** 日

これらの更新プログラムには、以下の改善点が含まれています:

• UEFI ブートモードの Windows VM では、起動中に Tianocore ロゴの代わりに Windows ロゴが表示され るようになりました。

これらの更新プログラムでは、次の問題が解決されています:

- PXE ブートと Configuration Manager を使用して Windows を展開すると、Windows がハングする場合 があります。
- 時間同期が無効になっている場合、Windows VM は正しい時間を返しません。

**2023** 年 **10** 月 **23** 日

これらの更新プログラムには、一般的な修正と改善が含まれています。

# **2023** 年 **10** 月 **16** 日

これらの更新プログラムには、次のゲストオペレーティングシステムのサポートが含まれています:

- Debian Bookworm 12
- Rocky Linux 9
- CentOS Stream 9

注:

これらのゲストオペレーティングシステムを使用したいお客様は、XenServer 製品ダウンロードページからダ ウンロードできる Linux 向け XenServer VM Tools v8.3.1‑1 以降もインストールする必要があります。

これらの更新プログラムには、以下の改善点が含まれています:

• Mellanox mlnx\_en ドライバーを 5.9‑0.5.5.0 にアップデート。

# **2023** 年 **10** 月 **10** 日

これらの更新プログラムには、セキュリティ修正が含まれています。詳しくは、セキュリティ情報 (http://support.citrix.com/article/CTX575089)を参照してください。

# **[2023](https://support.citrix.com/article/CTX575089/)** 年 **10** 月 **5** 日

これらの更新プログラムには、Red Hat Enterprise Linux 9 オペレーティングシステムのサポートが含まれていま す。詳細な技術情報については、Red Hat Enterprise Linux 9 リリースノートを参照してください。

注:

これらのゲストオペレーティングシステムを使用するお客様は、XenServer 製品ダウンロード ページからダ ウンロードできる Linux 向け Citrix VM Tools v8.3.1‑1 以降もインストールする必要があります。

# **2023** 年 **9** 月 **21** 日

これらの更新プログラムには、一般的な修正と改善が含まれています。

# **2023** 年 **9** 月 **14** 日

これらの更新プログラムには、次の機能強化が含まれています:

- ファイバーチャネル(FC)PCI デバイスの割り込みバランシングを有効にします。これにより、特にマルチパ スが使用されている場合、高速 FC HBA SR のパフォーマンスが向上します。
- AMD の不具合 #1474 を修正します。AMD Zen2 システムでの稼働時間が 1000 日を超えたときに C6 を無 効にして、1044 日目までのクラッシュを回避します。

# **2023** 年 **9** 月 **4** 日

これらの更新プログラムには、次の機能強化が含まれています:

- Intel Ice ドライバーを v1.11.17.1 に更新します。
- GFS2 のパフォーマンスの向上。

これらの更新プログラムでは、次の問題が解決されています:

- GFS2 ストレージリポジトリおよびこれらのストレージリポジトリ上のディスクでは、パフォーマンス測定値 は利用できません。
- VM に vTPM が接続されている場合、一時停止された仮想マシンについては、スナップショットやチェックポ イントを作成することはできません。
- XenServer ホストがクラッシュするか、突然シャットダウンした場合、追加の Windows 11 VM の起動や追 加の Windows 11 VM のそのホストへの移行が最終的に失敗します。
- iSCSI SR が接続されていて、可能性があるすべてのパスが利用可能ではない場合(たとえば、オフラインコン トローラーのリモートポートがダウンしている場合)、それらのリモートポートが再びアクセス可能になった ときに、SR に追加の iSCSI セッションが追加されません。

<span id="page-23-0"></span>解決された問題

October 16, 2023

以下の問題が XenServer 8 で解決されました。

#### 一般

- 仮想マシンを再起動しても、仮想マシンの電源をオフにしてから起動するのと同じ効果を得ることができませ ん。(CA‑188042)
- Active Directory ユーザーが名前にスペースが含まれる Active Directory グループからプール管理者の役割 を継承する場合、ユーザーが SSH を使用して XenServer 8 にログインすることができません。(CA‑363207)
- クラスター化されたプールでは、ネットワークの停止により、ホストの再起動後に GFS2 ストレージに再接続 できない、プール内のホストを追加または削除できない、プールの管理が困難になるなどの問題が発生する可 能性があります。(XSI-1386)

グラフィック

• NVIDIA A16/A2 グラフィックカードを搭載したハードウェアを使用すると、vGPU を搭載した仮想マシンが 内部エラー「Gpumon\_interface.Gpumon\_error([S(Internal\_error);S((Failure "No vGPU available" ))])」で移行に失敗することがあります。(CA‑374118)

ゲスト

**Windows** ゲスト

- Windows 仮想マシンで、SR‑IOV VIF の IP アドレスが XenCenter に表示されないことがあります。 (CA‑340227)
- 8 つを超える仮想 CPU を搭載した Windows 仮想マシンでは、xenvif ドライバーが間接指定テーブルの設定 に失敗するため、受信側スケーリングが機能しない場合があります。(CA‑355277)

**Linux** ゲスト

• Linux 向け XenServer VM Tools が、正しい値よりも高い、誤った値を仮想マシンの空きメモリに提供する ことがあります。(CA‑352996)

ストレージ

• ホストのマルチターゲットおよびワイルドカードターゲット IQN に iSCSI LVM ストレージリポジトリを接続 する場合、応答しないターゲットが 1 つでもあると、接続操作が失敗する可能性があります。(CA‑375968)

ワークロードバランス

- LVM を使用しないワークロードバランス仮想アプライアンスバージョン 8.2.2 以降の場合、使用可能なディス クスペースを拡張することはできません。(CA‑358817)
- XenCenter で、ワークロードバランスのプール監査レポートに表示される日付範囲が正しくありません。 (CA‑357115)
- ワークロードバランスのメンテナンスウィンドウ中、ワークロードバランスによる配置推奨項目は提供さ れません。この状況が発生すると、次のエラーが表示されます:「4010 Pool discovery has not been completed. Using original algorithm.」ワークロードバランスのメンテナンスウィンドウの長さは 20 分 未満で、デフォルトでは深夜 0 時にスケジュールされています。(CA‑359926)

# **XenCenter**

• Windows 10(1903 以降)ベースの仮想マシンで、XenServer VM Tools をインストールしてから XenCenter の仮想マシンで[リモートデスクトップに切り替える]オプションを使用できるようになるまでに、数分かか る場合があります。(CA‑322672)

• 合計で 2TB を超える複数の仮想マシンディスクを作成しようとすると、XenCenter によって無効エラーが表 示されます。(XSI-1467)

# <span id="page-25-0"></span>既知の問題

January 26, 2024

この記事では、XenServer 8 リリースの既知の問題とその対応策、およびそのほかの考慮事項について説明しま す。

#### 一般

- シリアルコンソールを使用して XenServer ホストに接続しようとすると、シリアルコンソールがキーボード 入力の受け付けを拒否することがあります。コンソールが 2 回更新されるまで待つと、キーボード入力を受け 付けるようになります。(CA‑311613)
- 読み取りキャッシュを有効にすると、リーフからよりも親スナップショットからの読み取りが遅くなります。 (CP‑32853)
- 誤ったパスワードで dom0 コンソールにログインしようとすると、次のメッセージが表示されます: When trying to update a password, **this return** status indicates that the value provided as the current password is not correct. こ のエラーメッセージは、ログインではなくパスワード変更に関するエラーの場合でも表示されます。正しいパ スワードでログインしてみてください。

グラフィック

• NVIDIA T4 がパススルーモードで特定のサーバーハードウェア上の仮想マシンに追加された場合、その仮想 マシンの電源がオンにならない場合があります。(CA‑360450)

# **Windows** ゲスト

- FireEye エージェントがインストールされたドメイン参加 Windows 10 仮想マシン(1903 以降)では、RDP 接続が繰り返し成功すると、ntoskrnl.exeで CPU 使用率が 100%になり、仮想マシンがフリーズする可 能性があります。この状態から回復するには、仮想マシンでハード再起動を実行してください。(CA‑323760)
- UEFI ブート仮想マシンの起動時に、TianoCore のロゴが表示されます。(CP‑30146)

• Windows 仮想マシンでxenbusドライバーをバージョン 9.1.0.4 に更新する際は、要求された両方の仮想 マシンの再起動が完了していることを確認してください。両方の再起動が完了していない場合、仮想マシンは エミュレートされたネットワークアダプタに戻り、DHCP や別の静的 IP アドレスなどの別の設定を使用する 可能性があります。

2 つ目の再起動を完了するには、ローカルアカウントを使用して Windows 仮想マシンにログインする必要が ある場合があります。ログインすると、再起動するように求められます。

最初の再起動後に Windows 仮想マシンにログインできない場合は、XenCenter を使用することで、仮想マ シンを再起動してxenbusドライバーのインストールを完了できます。(CP‑34181)

• UEFI 仮想マシンを作成する場合、Windows のインストールを開始するにはキーを押す必要があります。要 求された時間内にキーを押さないと、VM コンソールが UEFI シェルに切り替わります。

この問題を回避するには、次のいずれかの方法でインストールプロセスを再開します:

**–** UEFI コンソールで、次のコマンドを入力します。

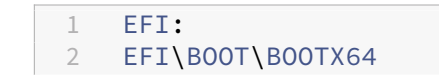

**–** 仮想マシンの再起動

インストールプロセスが再開したら、VM コンソールでインストールプロンプトを確認します。プロンプトが 表示されたら、任意のキーを押します。(CA‑333694)

• Windows 10 仮想マシンを 1909 から 20H2 以降に更新しようとすると、更新が失敗しブルースクリーンに 次のエラーが表示される場合があります: INACCESSIBLE BOOT DEVICE。(XSI-1075)

このエラーが発生する可能性を低くするには、更新を試みる前に次の手順を実行できます:

- 1. 仮想マシン上の Windows 向け XenServer VM Tools を最新バージョンに更新します。
- 2. 仮想マシンのスナップショットを作成します。
- 3. 仮想マシンレジストリで HKEY\_LOCAL\_MACHINE\SYSTEM\CurrentControlSet\Services\XENFILT\Paramete キーから次の値を削除します: ActiveDeviceID, ActiveInstanceID, and ActiveLocationInformation
- ドライバーを自動的に更新しないように設定されたテンプレートから Windows 仮想マシンを作成する と、作成された仮想マシンのドライバーが誤って設定されます。この問題を回避するには、次のコマンドを 実行します:xe pool-param-set policy-no-vendor-device=**true** uuid=<pool -uuid>。このコマンドを使用すると、テンプレートから作成された仮想マシンが自動的にドライバーを 更新しないように正しく設定されます。以前にテンプレートから生成された仮想マシンは変更されません。 (CA‑371529)
- ユーザーまたは Windows によってバックグラウンドで実行される vTPM 操作は、次の場合には失敗する可 能性があります:
- **–** 操作がディスクに同期される前にツールスタックまたは XenServer ホストがクラッシュした場合。デ ィスクへの書き込み時のエラーは無視されます。
- **–** プールコーディネーターが実行されていないか、ツールスタックが再起動中の場合。

このタイプの失敗の場合、vTPM はオペレーティングシステムにエラーを返します。Windows はこれらのエ ラーをシステムイベントログに記録します。

**Linux** ゲスト

- Red Hat Enterprise Linux 8、Red Hat Enterprise Linux 9、Rocky Linux 9、または CentOS Stream 9 VM では、Dynamic Memory Control(DMC)機能を使用できません。これらのオペレーティングシステ ムは、Xen ハイパーバイザーによるメモリバルーニングをサポートしていないためです。(CA‑378797)
- 一部の Linux 仮想マシン、特に未処理のディスク I/O があるビジー状態のシステムで仮想マシンを一時停 止またはライブマイグレーションしようとすると、失敗する場合があります。この問題を回避するには、 /sys/power/pm\_freeze\_timeoutの値を 300000 などに増やしてみてください。これがうまく いかない場合は、仮想マシンの Linux カーネルを最新バージョンにアップグレードします。(CP‑41455)
- PXE ネットワークブートを使用して Debian 10(Buster)をインストールする場合、console=tty0を 起動パラメーターに追加しないでください。このパラメーターは、インストールプロセスで問題を引き起こす 可能性があります。起動パラメーターではconsole=hvc0のみを使用してください。(CA‑329015)
- CPU が 1 つしかない CentOS 8 仮想マシンが新しい XenServer ホストに移行された後、CPU 関連コマンド が仮想マシンで初めて実行されると、タイムアウトになります。この問題を回避するには、仮想マシンに複数 の CPU を割り当てて再起動します。(XSI‑864)
- Ubuntu 18.04 の一部のマイナーバージョン (18.04.2 および 18.04.3 など)は、 グラフィックコンソールの 実行時に問題が発生する可能性のある HWE カーネルをデフォルトで使用します。そうした問題を回避するに は、これらの Ubuntu 18.04 のマイナーバージョンを GA カーネルで実行するか、グラフィック設定の一部 を変更するという選択肢があります。詳しくは、「CTX265663 ‑ Ubuntu 18.04.2 VMs can fail to boot on XenServer」を参照してください。(XSI‑527)
- 一部の SUSE Linux オペレーティングシステムの既知の問題により、32 以上の仮想 CPU を搭載した SUSE Linux の仮想マシンでクラッシュダンプをトリガ[ーしようとすると、操作は失敗し、仮想マシンは自動的に再](https://support.citrix.com/article/CTX265663) [起動しません](https://support.citrix.com/article/CTX265663)。この問題は、SUSE Linux Enterprise Server 15 SP1、15 SP2、15 SP3、15 SP4 のオペレ ーティング システムに影響を与えます。(CA‑375759)

インストール

• IIS サーバーにある ISO から XenServer 8 にアップグレードまたは XenServer 8 をインストールする場合、 インストールまたはアップグレードが失敗し、サーバー(ホスト)を再起動できなくなる可能性があります。 リモートコンソールに GRUB エラーが表示されます:「File '/boot/grub/i3860pc/normal.mod'not found. Entering rescue mode」。この問題は、IIS 構成によってパッケージファイルが欠落するため発生し

ます。この問題を回避するには、IIS でインストール ISO を抽出する前に、二重エスケープが許可されている ことを確認してください。(XSI-1063)

国際化

- ホストコンソールでは、日本語などの非 ASCII 文字を使用することはできません。(CA‑40845)
- Windows 向け XenServer VM Tools をインストールした Windows 仮想マシンでは、XenCenter でデフ ォルトのデスクトップコンソールを使用すると、2 バイト文字のコピーおよび貼り付けが失敗することがあり ます。貼り付けられた文字は疑問符(?)で表示されます。

この問題を回避するには、代わりにリモートデスクトップコンソールを使用します。(CA‑281807)

ストレージ

- GFS2 ストレージリポジトリを使用している場合にクラスター化されたプール内に 2 つのホストがあると、ア ップグレード中にクラスターのクォーラムが失われて隔離する可能性があります。この状況を回避するには、 クラスターにホストを追加するか、クラスターからホストを削除します。アップグレードプロセス中に、プー ルに 1 台または 3 台のホストがあることを確認します。(CA‑313222)
- GFS2 ストレージリポジトリを使用している場合、最大限の回復性を得るためにストレージのマルチパスを有 効にします。ストレージのマルチパスが有効になっていないと、ファイルシステムブロックの書き込みが時間 内に完了しない場合があります。(CA‑312678)
- GFS2 ストレージリポジトリの容量が 500MB 未満の場合、そのストレージリポジトリに保存されているディ スクを削除しようとしても失敗する可能性があります。(CA‑379589)
- SAN から HBA LUN を削除した後、論理ボリューム情報の照会時にログメッセージと I/O エラーが表示され ることがあります。この問題を回避するには、XenServer ホストを再起動します。(XSI‑984)
- PVS アクセラレータで使用される tmpfs SR の名前を設定または変更することはできません。type がtmpfsの場合、コマンドxe sr-createはname-**label**の値セットを無視し、代わりに固定値を 使用します。xe sr-param-setコマンドを実行して tmpfs SR の名前を変更しようとすると、エラー (SCRIPT\_MISSING) が発生します。
- 読み取り専用 NFS v3 ストレージリポジトリへの接続を修復しようとすると、最初の試行で操作が失敗 し、「SM が汎用 Python 例外をスローしました(SM has thrown a generic python exception)」という エラーが表示されることがあります。この問題を回避するには、再度修復を試みます。この問題は、最初に修 復を試行した場合の書き込み操作が原因で発生します。(XSI‑1374)
- XenServer ホストで PVS アクセラレータを有効にした 200 を超える仮想マシンを実行することはできませ ん。(CP‑39386)

アップデート

• プールメンバーに対するアップデートのインストールが進行中の際に、「アップデートの取得が進行中である ため、この操作を実行できませんでした。」というエラーが表示される場合があります。このエラーを解決する には、操作を再試行します。(CA‑381215)

# **XenCenter**

- XenCenter を実行するコンピューター上でフォントサイズや画面解像度を変更すると、ユーザーインタ ーフェイスの表示が乱れる場合があります。デフォルトのフォントサイズは 96 DPI です(Windows 8 と Windows 10 では [100%] に相当します)。(CA-45514) (CAR-1940)
- XenCenter の同時インスタンス同士が共用するプールにアップデートを適用することは、アップデートプロ セスを中断させる可能性があるため、お勧めできません。

XenCenter の複数のインスタンスがプールに複数のアップデートをインストールしようとすると、サーバー が以下のエラーによりインストールに失敗する場合があります:「アップデートはこのサーバーに適用済みで す。このサーバーはスキップされます。」このエラーにより、更新プロセス全体が停止します。(CA‑359814)

この問題を回避するには:

- 1. プールを更新するプロセスに他の XenCenter インスタンスがないことを確認します
- 2.[通知]**>**[更新]パネルで、アップデートの一覧を更新します
- 3. 更新を最初から開始します
- XenCenter で、名前に番号記号(#)が含まれているフォルダーから OVF パッケージまたはディスクイメー ジをインポートしようとすると、null 参照例外が発生してインポートが失敗します。(CA‑368918)
- •[XenCenter 2023.3.2 で修正済み]GFS2 SR を持つプールでは、XenCenter を使用したサーバーステータ スレポート(SSR)の生成が失敗することがあります。この問題を回避するには、ホストコンソールでコマン ドxenserver-status-reportを実行して SSR を生成します。(CA‑375900)

<span id="page-29-0"></span>廃止

#### February 26, 2024

この記事の告知は、お客様が適宜ビジネス上の決定を下せるように、段階的に廃止されるプラットフォーム、製品、 機能について前もってお知らせするためのものです。Citrix ではお客様の使用状況とフィードバックをチェックして、 各プラットフォーム、Citrix 製品、機能を撤廃するかどうかを判断しています。お知らせする内容は以降のリリース で変わることがあり、廃止される機能がすべて含まれるわけではありません。

- 製品ライフサイクルサポートについて詳しくは、「製品ライフサイクルサポートポリシー」の記事を参照して ください。
- 長期サービスリリース(LTSR)サービスオプションについては、https://support.citrix.com/article/CTX 205549を参照してください。

# 廃止[と削除](https://support.citrix.com/article/CTX205549)

廃止または削除されるプラットフォーム、製品、機能を以下の表に示します。

廃止されたアイテムはすぐには削除されません。最新リリースでは Citrix が引き続きサポートしていますが、今後の リリースでは削除される予定です。

削除されたアイテムは XenServer で削除されたか、サポートされなくなりました。

太字はこのリリースでの変更を示します。

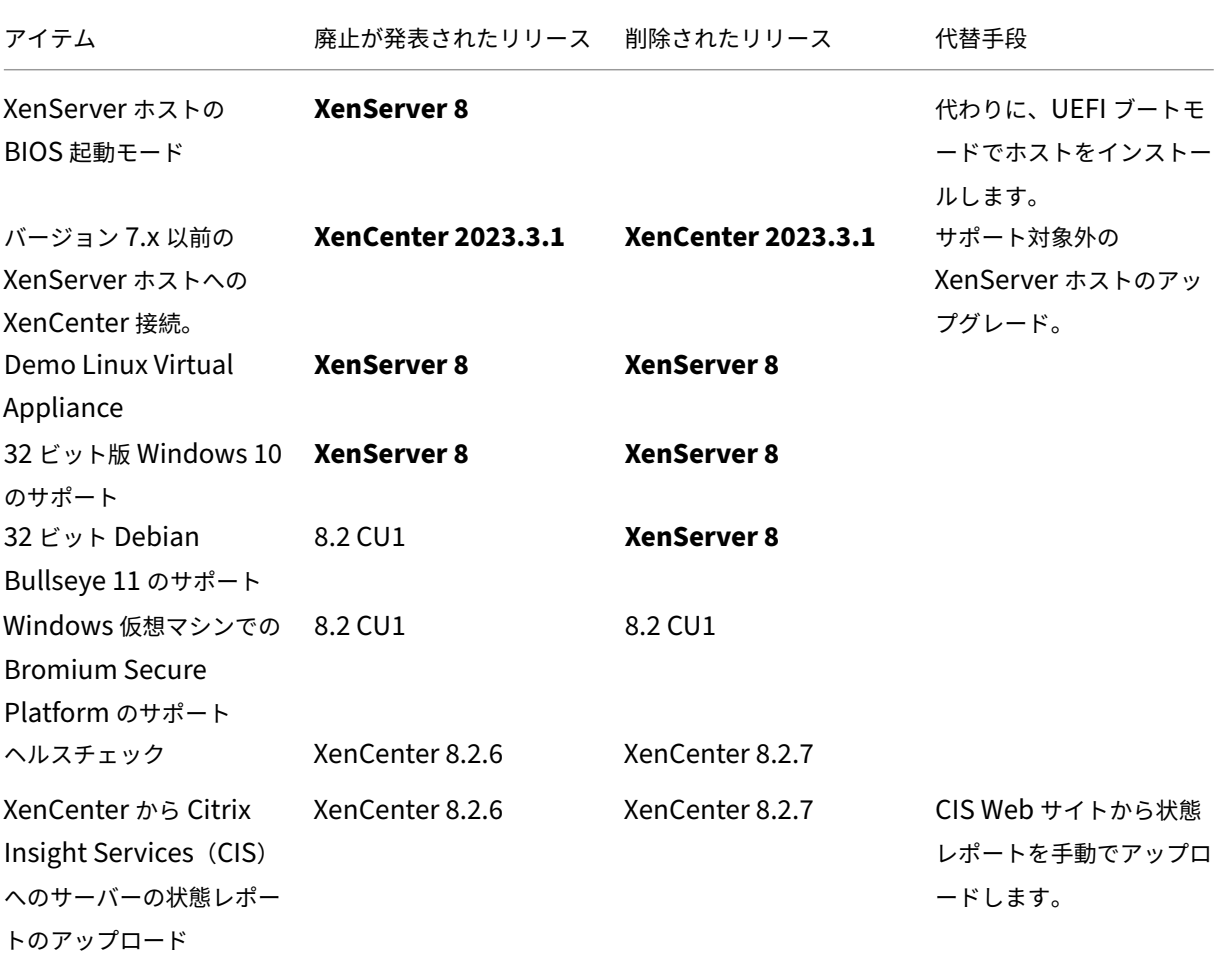

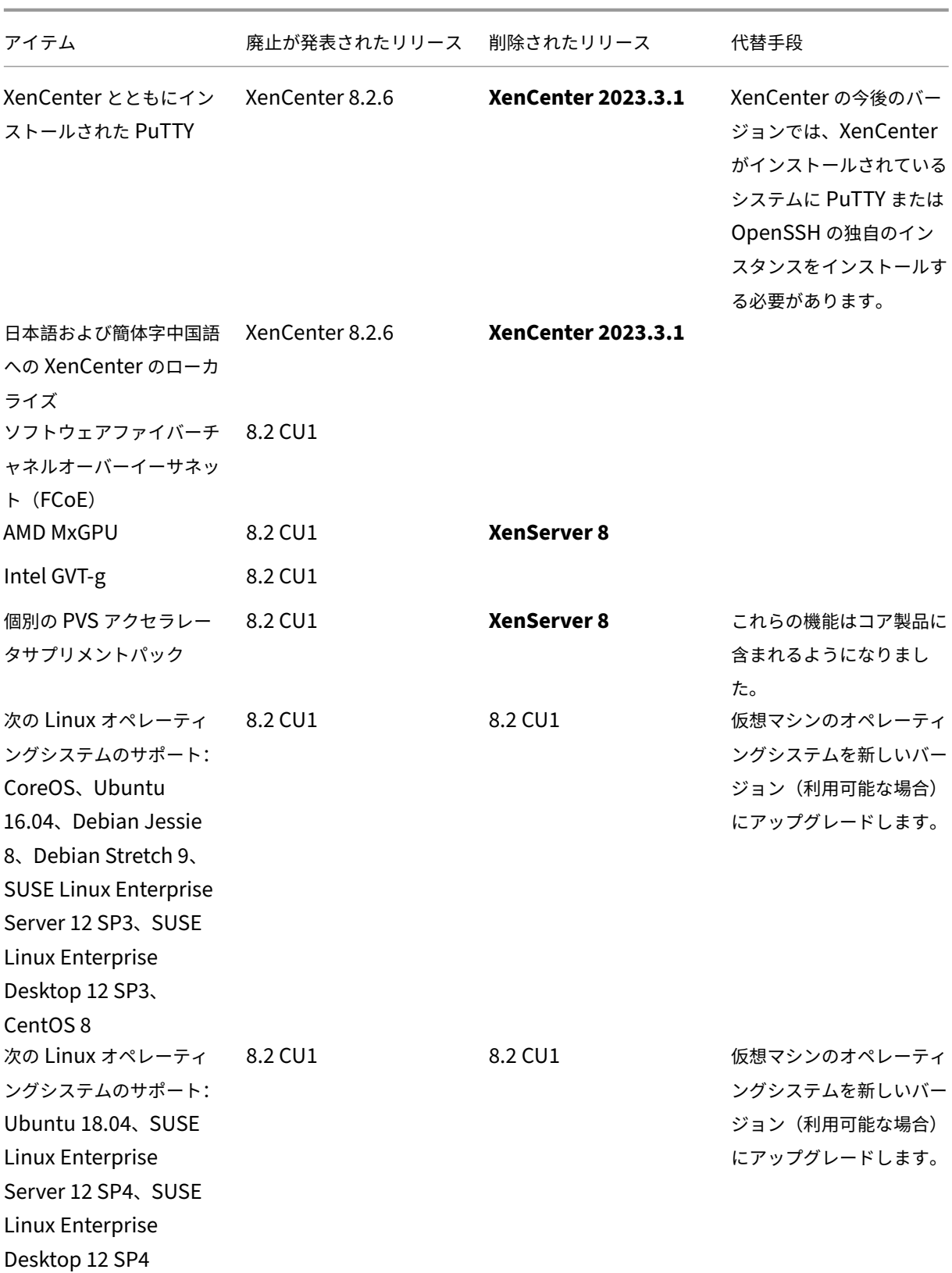

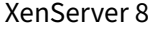

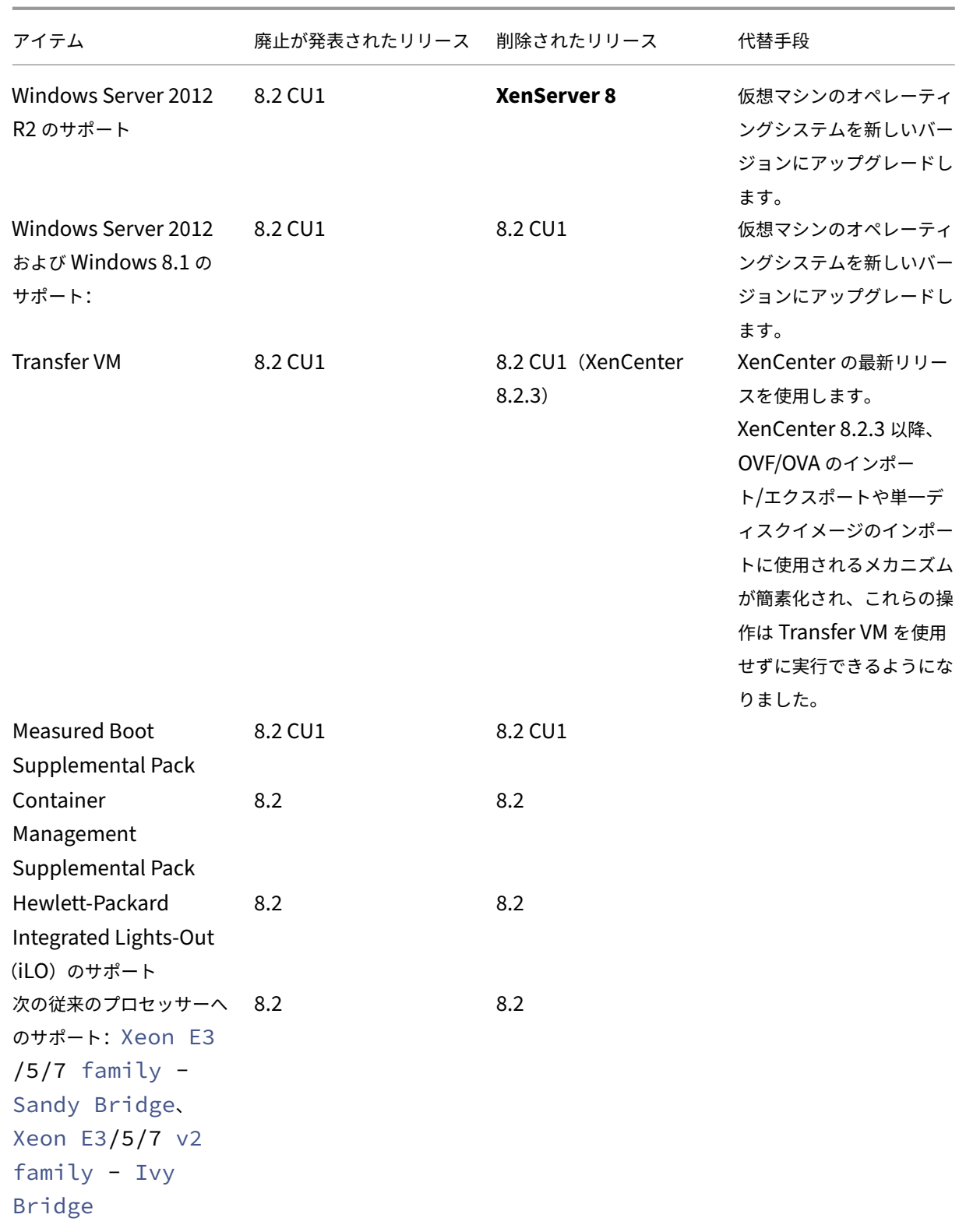

XenServer 8

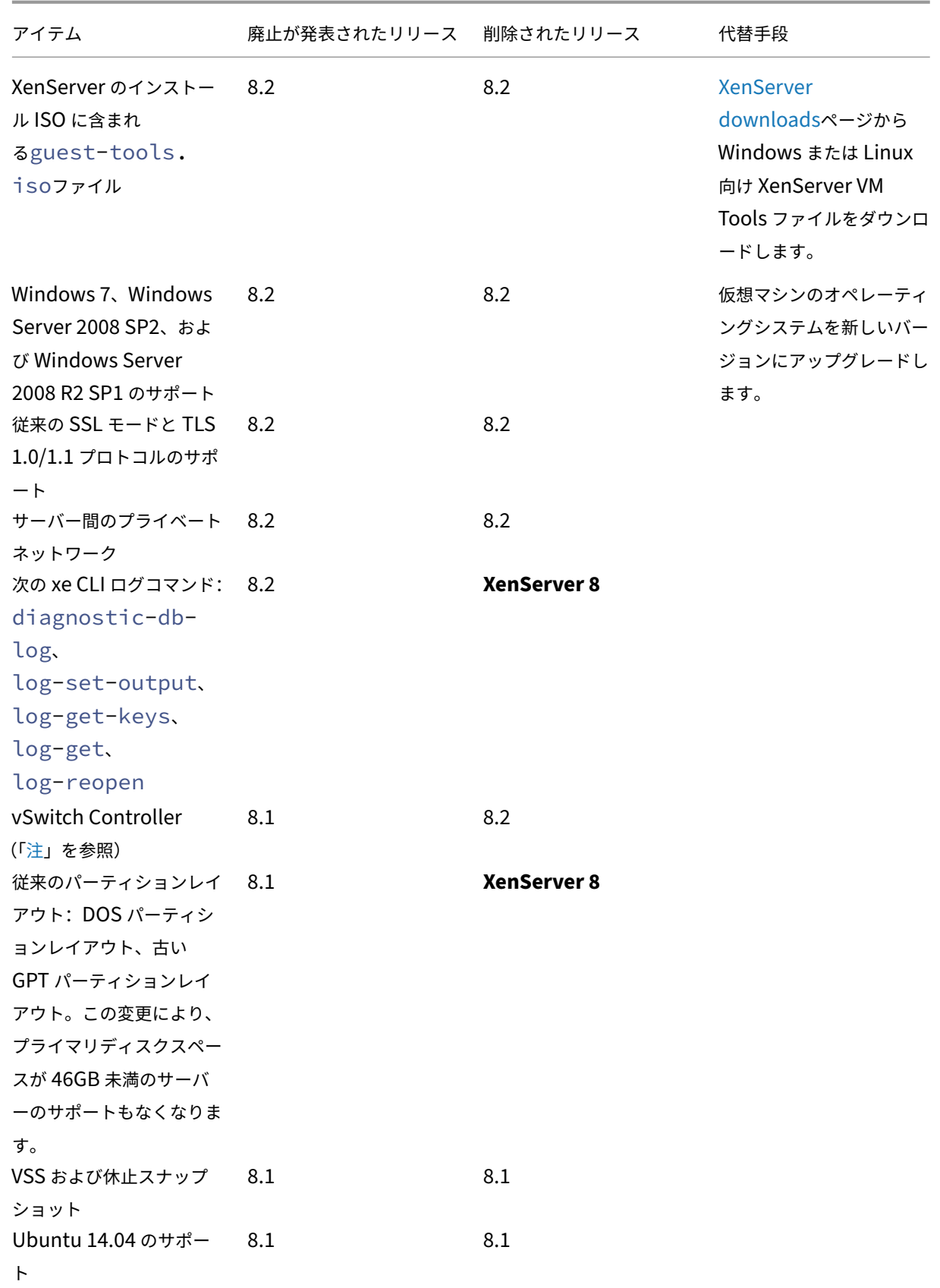

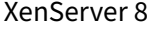

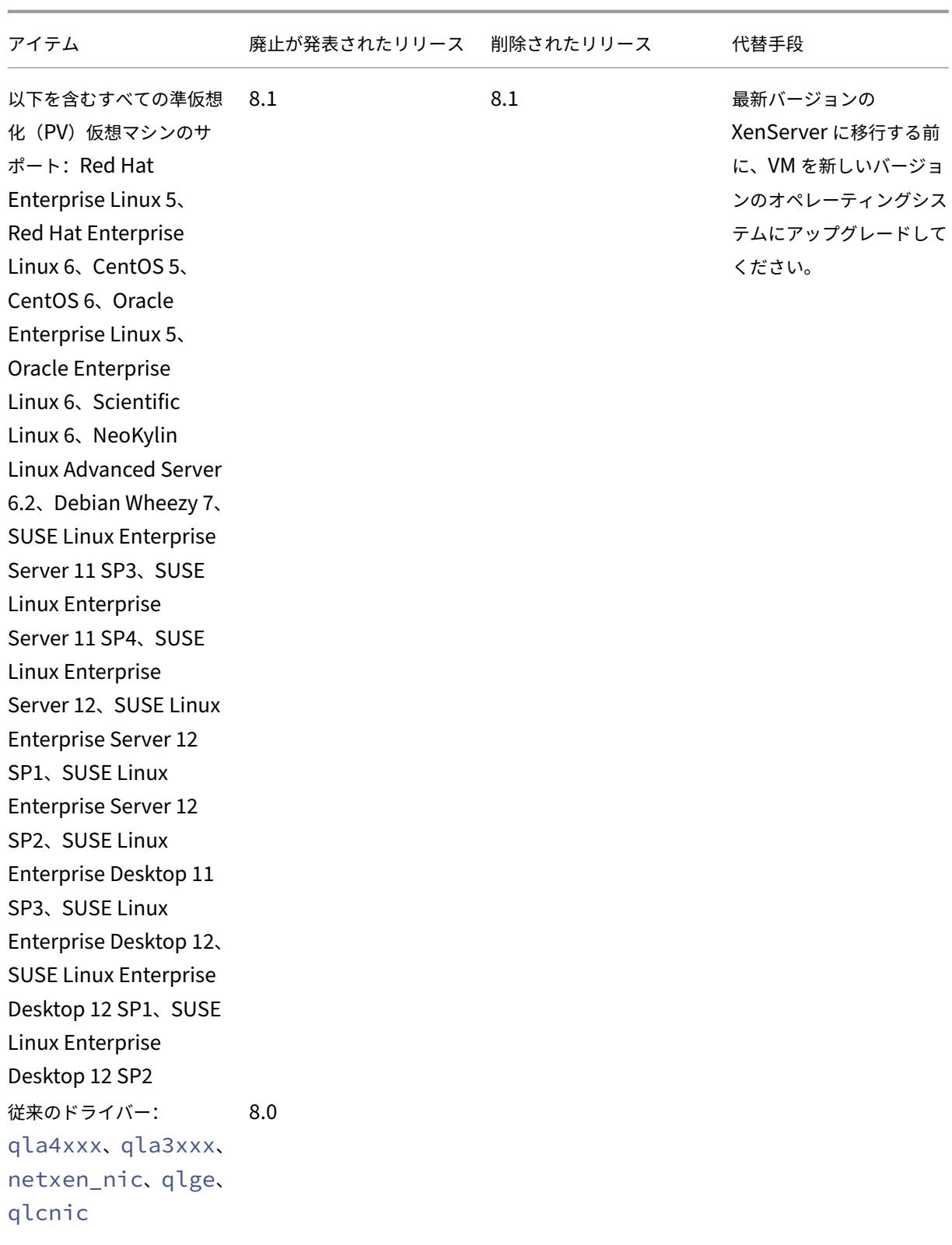

XenServer 8

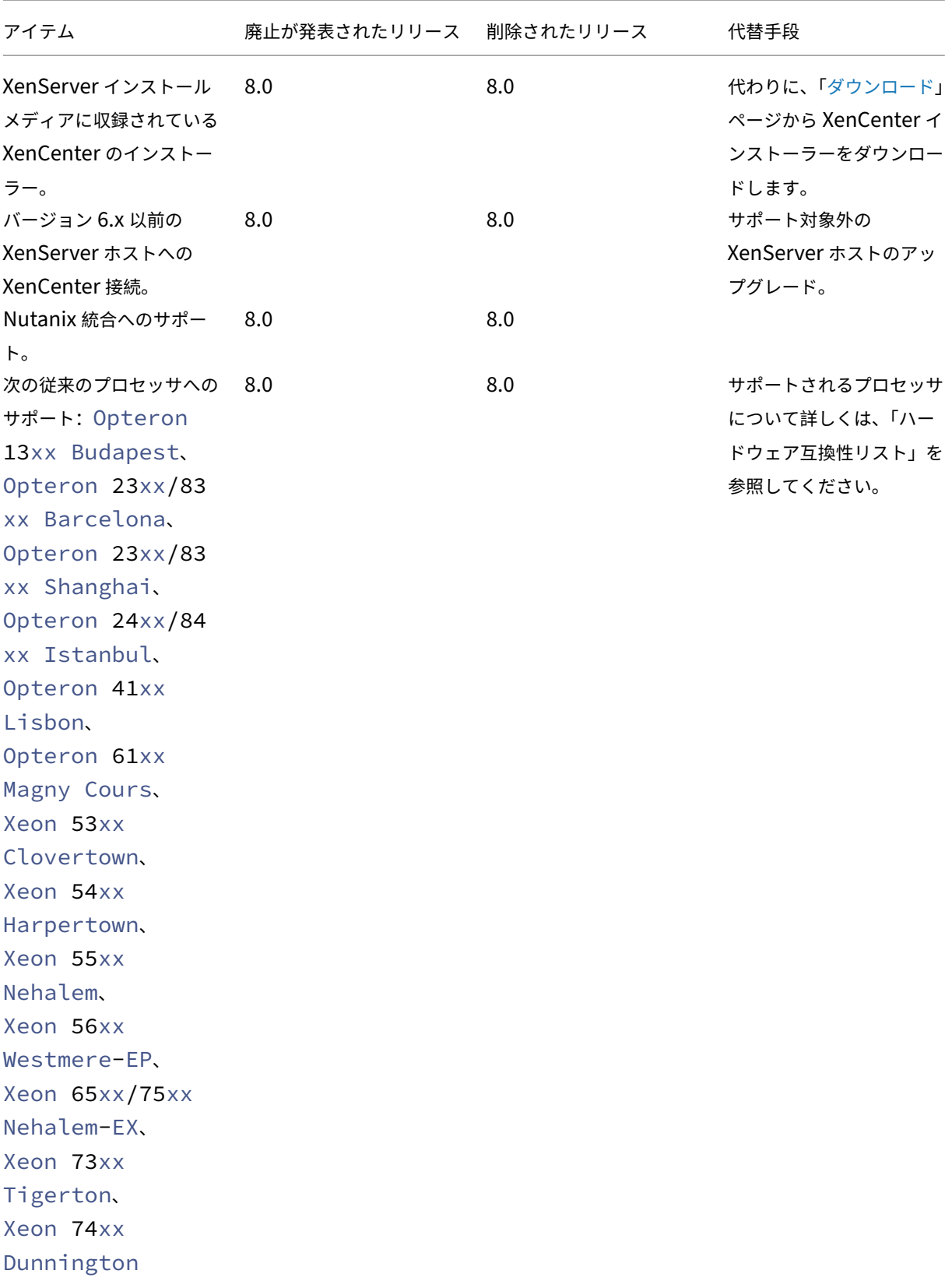
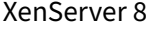

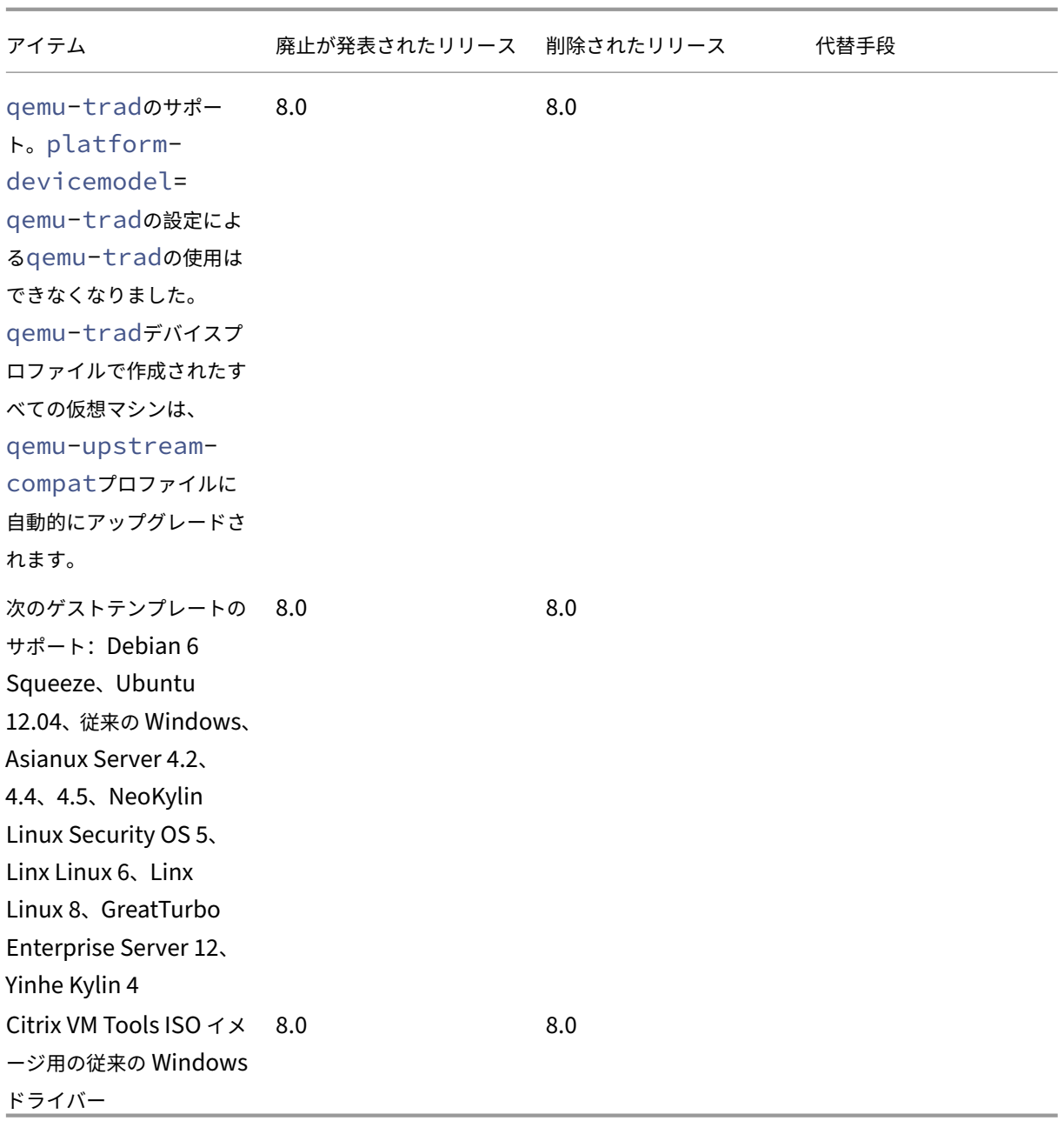

メモ

ヘルスチェック

Health Check サービスのログは、トラブルシューティングの目的で Windows によって保持されます。これらのロ グを削除するには、XenCenter を実行している Windows マシンの%SystemRoot%\System32\Winevt \Logsから手動で削除します。

動的メモリ制御(**DMC**)

この機能は以前は廃止済みとして表示されていました。廃止済みの通知は、2023 年 1 月 30 日に削除されました。 DMC は、XenServer の以降のリリースでサポートされます。

## **vSwitch Controller** の切断

vSwitch Controller はサポートされなくなりました。XenServer で最新バージョンに更新またはアップグレード する前に、vSwitch Controller をプールから切断してください。

- 1. vSwitch Controller のユーザーインターフェイスで、[**Visibility & Control**]タブに移動します。
- 2.[**All Resource Pools**]テーブルで、切断するプールを見つけます。テーブル内のプールは、プールコーディ ネーターの IP アドレスを使用して一覧表示されます。
- 3. 歯車アイコンをクリックし、[**Remove Pool**]を選択します。
- 4. [Remove] をクリックして確定します。

更新またはアップグレード後に、次の構成変更が行われます:

- サーバー間のプライベートネットワークが、単一サーバーのプライベートネットワークに戻ります。
- DVSC コンソールで行った QoS(サービス品質)設定は適用されなくなりました。ネットワークレート制限は 適用されなくなりました。
- ACL 規則が削除されます。仮想マシンからのすべてのトラフィックが許可されます。
- ポートミラーリング(RSPAN)が無効になります。

更新またはアップグレード後に、vSwitch Controller の前の状態がプール内に残っていることが明らかになった場 合は、次の CLI コマンドを実行して、その状態を削除します:xe pool-set-vswitch-controller address=

システム要件

#### February 26, 2024

XenServer を使用するには、物理コンピューターが少なくとも 2 台必要です。1 台は XenServer ホストとして動作 し、1 台は XenCenter または XenServer コマンドラインインターフェイス(CLI)を実行します。XenServer ホ ストコンピューターは、XenServer の実行と仮想マシンのホストのみを行い、ほかのアプリケーションを実行する ことはできません。

警告:

XenServer は、ホストの制御ドメインに直接インストールされる、弊社が提供するドライバーとサプリメンタ ルパックのみをサポートします。当社が提供するものと同じ名前またはバージョン番号を持つドライバーを含

む、サードパーティの Web サイトによって提供されるドライバーはサポートされません。

次の例外がサポートされています:

- サプリメンタルパックとして提供され、当社によって明示的に推奨されているソフトウェア。
- vGPU サポートを有効にするために NVIDIA が提供するドライバー。詳しくは、NVIDIA vGPUを参照し てください。

Other drivers provided by NVIDIA, for example, the Mellanox drivers, ar[e not support](https://docs.xenserver.com/ja-jp/xenserver/8/graphics/hv-graphics-config.html#nvidia-vgpu)ed with XenServer unless distributed by us.

XenCenter を実行するには、ハードウェア要件を満たす汎用の Windows システムを使用します。この Windows システムは、ほかのアプリケーションの実行に使用できます。

このシステムに XenCenter をインストールすると、XenServer CLI もインストールされます。スタンドアロンのリ モート XenServer CLI は、RPM ベースのすべての Linux ディストリビューションにインストールできます。詳し くは、「コマンドラインインターフェイス」を参照してください。

## **XenServer** [ホストのシステム要件](https://docs.xenserver.com/ja-jp/xenserver/8/command-line-interface.html)

XenServer は一般的にサーバークラスのハードウェア上にインストールされますが、多くのモデルのワークステー ションやノートブックにもインストールできます。詳しくは、ハードウェア互換性リスト(HCL) を参照してくださ い。

このセクションでは、推奨される XenServer ハードウェア仕様について説明します。

仮想マシンを実行する XenServer ホストには、サーバークラスの 64 ビット x86 [マシンを使用しま](https://hcl.xenserver.com)す。XenServer は、Xen 対応カーネルを使用する最適化され強化された Linux パーティションを作成します。このカーネルは、仮想 マシンが認識する仮想化デバイスと物理ハードウェアの間の相互作用を制御します。

XenServer は以下を使用できます:

- 最大 6TB の RAM
- 最大 16 枚の物理 NIC
- ホストあたり最大 448 基の論理プロセッサ
	- 注:

サポートされる論理プロセッサの最大数は、CPU によって異なります。詳しくは、ハードウェア互換性 リスト(HCL) を参照してください。

XenServer ホストのシステム要件は、以下のとおりです:

## **CPU**

64 ビット x86 CPU、最低 1.5GHz、2GHz 以上の速度のマルチコア CPU を推奨。

Windows またはより新しいバージョンの Linux を実行する仮想マシンを使用するには、Intel VT または AMD‑V を サポートする、64 ビット x86 ベースの CPU が必要です。

注:

XenServer ホスト上で、仮想化に対するハードウェアサポートが有効になっていることを確認してください。 仮想化のサポートは、システムファームウェアのオプションです。ハードウェアの設定で仮想化のサポートが 無効になっている場合があります。詳しくは、ご利用中のサーバーのドキュメントを参照してください。

準仮想化 Linux 仮想マシンを実行するには、標準的な 64 ビット x86 ベースの CPU が必要です。

## **RAM**

最小 2GB、4GB 以上を推奨

ディスクスペース

- 最小 46GB の空きディスクスペースがある(70GB を推奨)、ローカル接続されたストレージ
- SAN からマルチパスブートを使用してインストールする場合は、HBA 経由の SAN(ソフトウェア経由ではな い)。

互換性のあるストレージソリューションの詳細なリストについては、ハードウェア互換性リスト(HCL) を参照して ください。

ネットワーク

100Mbit/秒以上の速度の NIC。エクスポート/インポートデータ転送、および仮想マシンのライブマイグレーション を高速に実行するには、1 つまたは複数のギガビット NIC、または 10 ギガビット NIC の使用が推奨されます。

冗長性のために複数の NIC を使用することをお勧めします。NIC の設定方法は、使用するストレージの種類により異 なります。詳しくは、ベンダーのドキュメントを参照してください。

XenServer を使用するには、管理トラフィックおよびストレージトラフィック用の IPv4 ネットワークが必要で す。

注:

- サーバーの時間設定が UTC の現在時刻に設定されていることを確認してください。
- デバッグ時に、ホストのシリアルコンソールへのアクセスが必要になることがあります。XenServer の セットアップ時には、シリアルコンソールにアクセスできるように設定しておくことをお勧めします。

物理シリアルポートを搭載していないホストや、適切な物理インフラストラクチャを使用できない環境 では、埋め込み管理デバイスを設定できるかどうかを確認してください。たとえば、DellDRAC です。 シリアルコンソールへのアクセスの設定について詳しくは、CTX228930「How to Configure Serial Console Access on XenServer 7.0 and later」を参照してください。

## **XenCe[nter](https://support.citrix.com/article/CTX228930)** のシステム要件

XenCenter には次のシステム要件があります:

- オペレーティングシステム:
	- **–** Windows 10
	- **–** Windows 11
	- **–** Windows Server 2016
	- **–** Windows Server 2019
- **.NET Framework**:バージョン 4.8
- **CPU** 速度:最低 750MHz、1GHz 以上を推奨
- RAM: 最小 1GB、2GB 以上を推奨
- ディスク容量:最小 100MB
- ネットワーク: 100Mbit/秒以上の速度の NIC
- 画面解像度: 1024x768 ピクセル以上

サーバーに接続する外部 SSH コンソールを XenCenter で起動できるようにするには、システムに次のいずれかの アプリケーションをインストールします。

- PuTTY
- OpenSSH(一部の Windows オペレーティング システムではデフォルトでインストールされています)

詳しくは、「Configure XenCenter to use an external SSH console」を参照してください。

サポートさ[れるゲストオペレーティングシステム](https://docs.xenserver.com/ja-jp/xencenter/current-release/install-xencenter.html#configure-xencenter-to-use-an-external-ssh-console)

サポートされている仮想マシンオペレーティングシステムの一覧については、「ゲストオペレーティングシステムのサ ポート」を参照してください。

[リソー](https://docs.xenserver.com/ja-jp/xenserver/8/system-requirements/guest-os-support.html)スプールの要件

リソースプールは、同種または異種混在型のホストの集合で、最大サーバー数は 64 です。新しいリソースプールを 作成したり、既存のリソースプールにホストを追加したりする前に、プール内のすべてのホストが以下の要件を満た していることを確認してください。

ハードウェア要件

XenServer のリソースプール内のすべてのサーバーが、以下の互換性のある CPU を搭載している必要がありま す。

- CPU ベンダー (Intel または AMD)が、、すべてのサーバーのすべての CPU で同じである。
- すべての CPU で仮想化が有効になっている。

#### そのほかの要件

リソースプールに追加するホストは、上記のハードウェア要件とともに以下の要件を満たしている必要があります。

- 一貫した IP アドレス(ホスト上の静的 IP アドレスまたは静的 DHCP リース)を保持している。この要件は、 共有 NFS または iSCSI ストレージを提供するサーバーにも当てはまります。
- システムの時計がプールコーディネーターの時計と同期している(ネットワークタイムプロトコルを使用して いる場合など)。
- 既存のほかのリソースプールに属していない。
- プールに追加するサーバー上に実行中または一時停止状態の仮想マシンがない。また、仮想マシンのシャット ダウンやエクスポートなど、処理中の操作がない。プールに追加する前に、ホスト上のすべての仮想マシンを シャットダウンしてください。
- 共有ストレージが構成されていない。
- 管理インターフェイスのボンディングが設定されていない。プールに追加するには、ホストの管理インターフ ェイスを再設定して物理 NIC 上に戻す必要があります。ホストをプールに追加した後に、管理インターフェイ スを再設定できます。
- 実行する XenServer のバージョンおよびパッチレベルが、プールの既存のホストと同じである。
- プール内の既存のホストと同じサプリメンタルパックがインストールされている。サプリメンタルパックは、 XenServer のコントロールドメイン (dom0) にアドオンソフトウェアをインストールするときに使用され ます。プールでのユーザーエクスペリエンスを一貫させるため、プール内のすべてホストに同じサプリメンタ ルパックの同じリビジョンをインストールする必要があります。
- プール内の既存のホストと同じ XenServer ライセンスがある必要があります。プールに追加した任意のサー バーのライセンスを変更することができます。ただし、そのプールで一番低いレベルのライセンスにより、す べてのプールメンバーで使用できる機能が決定されます。

XenServer ホストに搭載されている物理ネットワークインターフェイスの数やローカルストレージリポジトリのサ イズは、リソースプール内で異なっていても構いません。

リソースプールで共有される NFS または iSCSI ストレージを提供するサーバーは、静的な IP アドレスが設定 されているか、DNS で正しく名前解決される必要があります。

#### 同種型プール

同種型リソースプールは同一 CPU のサーバーの集合です。同種型リソースプールに追加するサーバー上の CPU は、 ベンダー、モデル、および機能が、プール内の既存のサーバー上の CPU と同じである必要があります。

## 異種混在型プール

異種混在型リソースプールを作成するには、マスキングまたはレベリングと呼ばれる技術をサポートする Intel 社 (FlexMigration)または AMD 社(Extended Migration)の CPU が必要です。これらの機能では、CPU を実際と は異なる製造元、モデル、および機能セットのものとして見せかけることができます。これらの機能により、異なる 種類の CPU を搭載したホストでプールを構成しても、ライブマイグレーションがサポートされます。

異種混在型プールの作成については、「ホストとリソースプール」を参照してください。

## 構成の制限

November 16, 2023

XenServer の仮想環境および物理環境を選択して構成する場合、次の構成の制限をガイドラインとして使用するこ とをお勧めします。XenServer では次に示すテスト済みの推奨される上限を完全にサポートしています。

- 仮想マシンの制限値
- XenServer ホストの制限値
- リソースプールの制限値

ハードウェアや環境などの要因が、以下の制限値に影響する場合があります。サポートされるハードウェアについて 詳しくは、「Hardware Compatibility List」(ハードウェア互換性リスト)を参照してください。ハードウェアの 製造元が提供する制限事項のドキュメントを参照して、お客様の環境で構成の制限を超えていないかご確認くださ い。

仮想マシン(**VM**)の制限値

XenServer 8

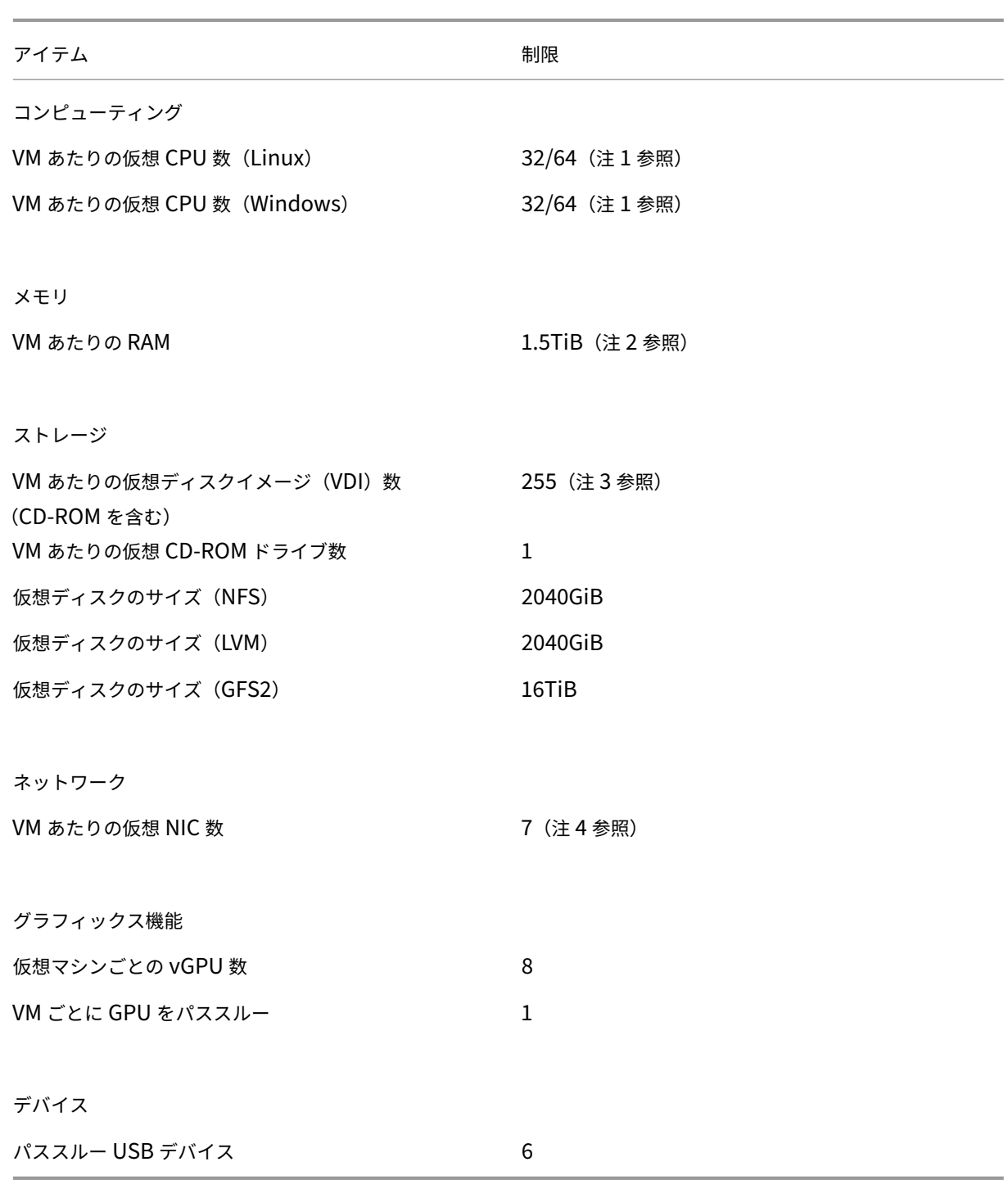

注:

1. ゲスト OS のドキュメントを参照して、サポートされている制限値を超えていないかご確認ください。現 行の Red Hat Enterprise Linux 8 とその派生製品では、32 個を超える vCPU はサポートされていませ ん。制限値は 64 個ですが、VM を信頼できない場合や、システムの可用性に影響する恐れがある場合は、 制限値を 32 に設定することをお勧めします。

- 2. 使用可能な物理メモリの最大量は、お使いのオペレーティングシステムによって異なります。オペレーテ ィングシステムがサポートするメモリ量の上限を超えると、その仮想マシンでパフォーマンスの問題が発 生する場合があります。
- 3. サポートされる VDI の最大数は、ゲストオペレーティングシステムによって異なります。ゲストオペレ ーティングシステムのドキュメントを参照して、サポートされている制限値を超えていないかご確認くだ さい。
- 4. 一部のゲストオペレーティングシステムには下限があります。この制限値を実現するために XenServer VM Tools のインストールが必要なゲストオペレーティングシステムもあります。

## **XenServer** ホストの制限値

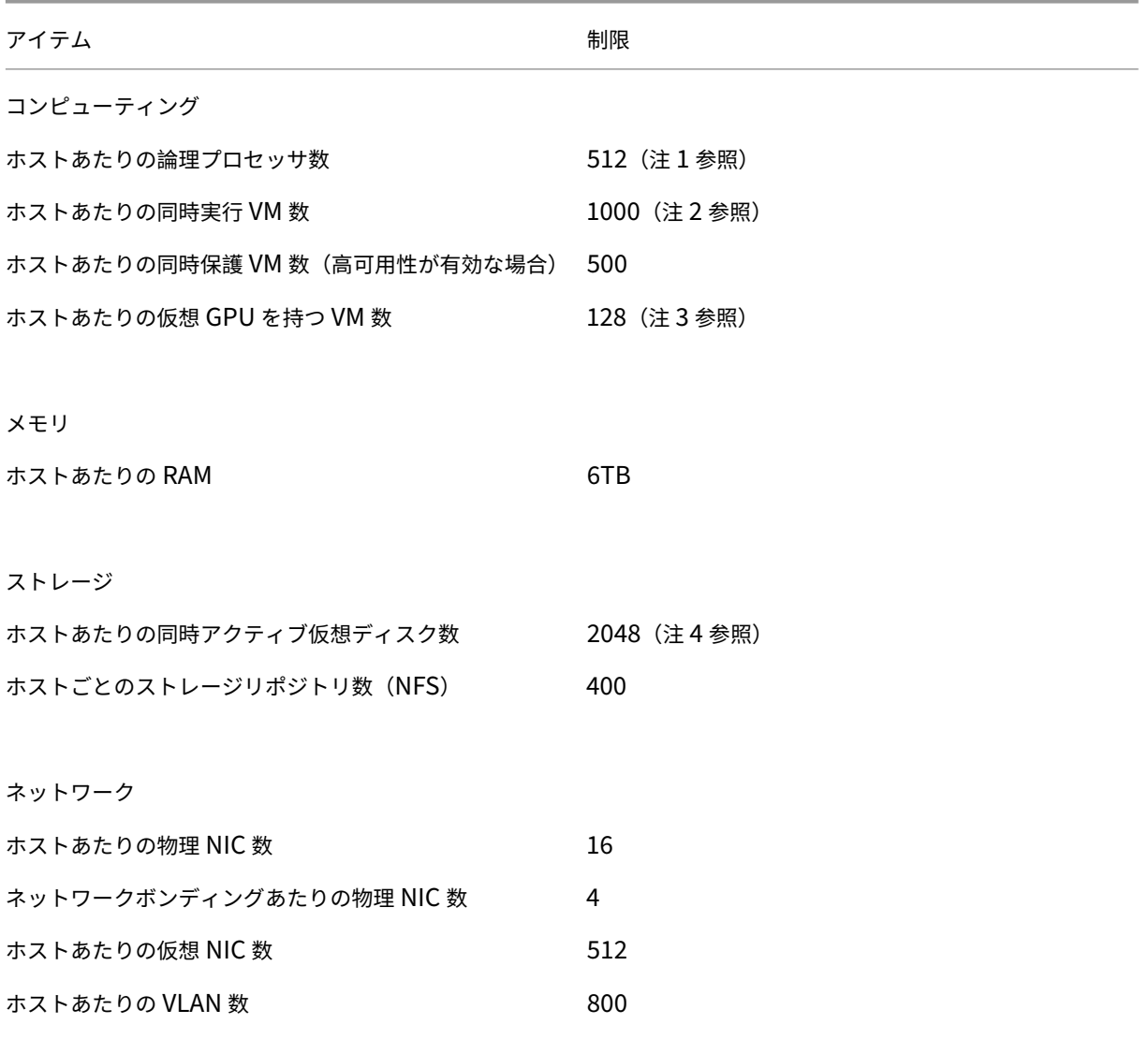

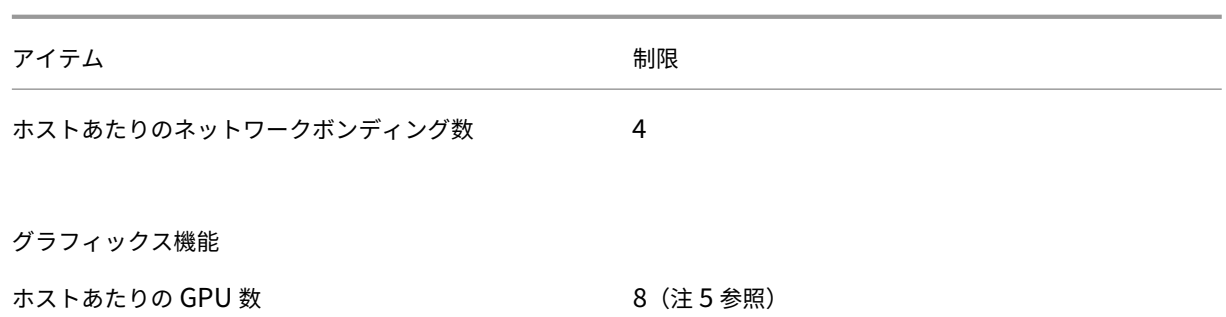

- 1. サポートされる論理プロセッサおよび物理プロセッサの最大数は、CPU によって異なります。詳しく は、「Hardware Compatibility List」(ハードウェア互換性リスト)を参照してください。
- 2. サポートされるホストあたりの VM の最大数は、VM ワークロード、システム負荷、ネットワーク構成、 特定の環境要因によって異なります。Citrix は、システムが機能する上限値に影響を与える環境要因を特 定す[る権利を留保します。大規模なプー](https://hcl.xenserver.com)ル(32 を超えるホスト)の場合は、少なくとも 8GB の RAM を コントロールドメイン(Dom0)に割り当てることをお勧めします。500 を超える VM を実行するシス テムの場合、または PVS アクセラレータを使用している場合は、コントロールドメインに 16GB 以上の RAM を割り当てることをお勧めします。Dom0 のメモリ量の設定については、CTX134951 ‑ How to Configure dom0 Memory(dom0 メモリ量の設定方法)を参照してください。
- 3. NVIDIA vGPU の場合、4xM60 カード (4x32=128 VM) または 2xM10 カード (2x64=128 VM) で、 vGPU で加速化された VM 数はホストあたり 128 です。Intel GVT‑g の場合、[ホストあたりの](https://support.citrix.com/article/CTX134951) VM 数は 7[、アパーチャサイズは](https://support.citrix.com/article/CTX134951) 1,024MB です。アパーチャサイズを小さくすると、サポートされるホストあた りの GVT‑g VM 数がさらに制限されます。この数字は変更される場合があります。現在サポートされて いる制限値については、ハードウェア互換性リストを参照してください。
- 4. ホストあたりの同時アクティブ仮想ディスク数は、ホストに接続されているストレージリポジトリの数 と、各ストレージリポジトリで許可されている接続された VDI の数 (600) によっても制限されます。詳 しくは、「リソースプー[ルの制限値」の「ストレージ](https://hcl.xenserver.com)リポジトリごとに接続された VDI 数」のエントリを 参照してください。
- 5. この数字は変更される場合があります。現在サポートされている制限値については、ハードウェア互換性 リストを参照してください。

## リソー[スプール](https://hcl.xenserver.com)の制限値

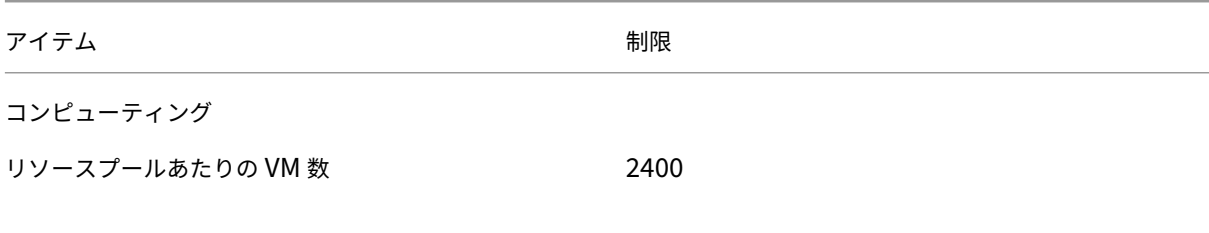

XenServer 8

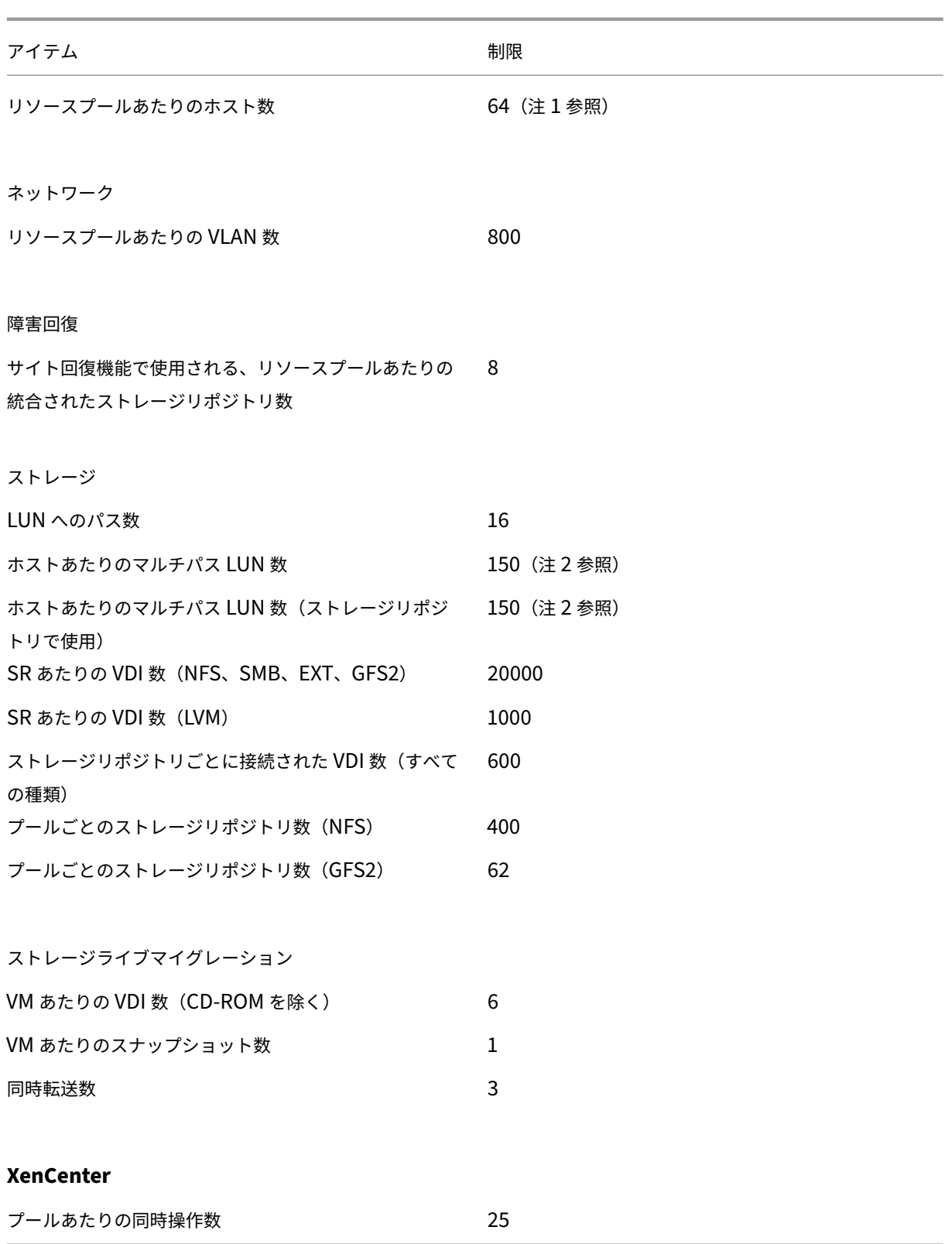

- 1. GFS2 ストレージを使用するクラスター化されたプールでは、リソースプール内で最大 16 のホストがサ ポートされます。
- 2. 高可用性が有効になっている場合、1 つのホスト上にマルチパスの LUN が 31 以上存在する場合に、デ フォルトのタイムアウト時間を 120 秒以上に増やすことをお勧めします。高可用性のタイムアウト時間 を増やす方法については、CTX139166 ‑ How to Change High Availability Timeout Settings(高 可用性タイムアウト設定の変更方法)を参照してください。

# ハードウェアドライバー

#### November 16, 2023

当社はパートナー組織と協力して、幅広いハードウェアのドライバーとサポートを提供します。詳しくは、ハードウ ェア互換性リスト を参照してください。

このハードウェアをサポートするために、XenServer 8 のインストールには、XenServer との互換性が認定された サードパーティ製ドライバーが含まれています。XenServer の初期インストールに含まれるドライバーの[一覧は、概](https://hcl.xenserver.com) 要記事「[XenServ](https://hcl.xenserver.com)er および Citrix Hypervisor のドライバーバージョン」に記載されています。

ドライ[バーのアップデート](https://support.citrix.com/article/CTX257603/driver-versions-for-xenserver-and-citrix-hypervisor)

新しいハードウェアを有効にしたり、既存のハードウェアの問題を解決したりできる、これらのドライバーの更新バ ージョンを定期的に提供します。ほとんどのドライバーの更新は、更新メカニズムを通じて配布されます。詳しく は、「更新」を参照してください。

一部のドライバー更新は、Web サイトhttps://support.citrix.comでドライバーディスク ISO ファイルとしてリ リースされます。これらのドライバーは、概要記事「XenServer および Citrix Hypervisor のドライバーのバージ ョン[」に一](https://docs.xenserver.com/ja-jp/xenserver/8/update.html)覧表示されています。

当社は顧客が使用できるようにドライ[バーとそのソース コードを配布し](https://support.citrix.com)[ていますが、ドライバーのソースファイルは](https://support.citrix.com/article/CTX257603/driver-versions-for-xenserver-and-citrix-hypervisor) ハードウェアベンダーが所有しています。

ドライバーのサポート

XenServer は、製品に同梱されているドライバー、またはhttps://support.citrix.comからダウンロードされたド ライバーのみをサポートします。当社が提供するドライバーと同じ名前またはバージョン番号を持つドライバーを含 む、サードパーティの Web サイトによって提供されるドライバーはサポートされません。

この制限の唯一の例外は、vGPU サポートを有効にするために NVIDIA が提供するドライバーです。詳しくは、 NVIDIA vGPUを参照してください。

NVIDIA が提供する他のドライバー (Mellanox ドライバーなど)は、弊社が配布する場合にのみ XenServer [でサポートされ](https://docs.xenserver.com/ja-jp/citrix-hypervisor/graphics/hv-graphics-config.html#nvidia-vgpu)ます。

ドライバーのバージョン番号が XenServer から提供されているものと同じであっても、ハードウェアベンダーの Web サイトからドライバーをダウンロードしないでください。これらのドライバーはサポートされていません。

ドライバーが XenServer でサポートされる前に、ドライバーは当社で認定され、承認されたメカニズムのいずれか を通じてリリースされる必要があります。この認証プロセスにより、ドライバーが XenServer 環境にインストール できるようにするために必要な形式であること、および XenServer 8 との互換性があることが保証されます。

必要なドライバーがサポートされていない場合はどうすればよいですか**?**

ハードウェアベンダーが、同梱されていないかhttps://support.citrix.comWeb サイトで入手できない特定のドラ イバーバージョンをインストールすることを推奨している場合は、XenServer でこのバージョンのドライバーを認 定するようにベンダーに連絡するよう依頼してください。

当社は、Citrix Hypervisor とハードウェア[ベンダーの共通の顧客ベースが](https://support.citrix.com)必要とするドライバーの更新バージョ ンをテストするために使用できる認定キットをベンダーに提供します。ベンダーから認定テストの結果が提供さ れた後、それらの結果がドライバーの更新バージョンに問題や問題の再発を示していないことを検証します。ドラ イバーのバージョンは XenServer で認定されており、ドライバーを定期更新またはドライバー ディスク ISO とし てhttps://support.citrix.comで公開しています。

ベンダーが従う必要がある認定プロセスの詳細については、「ハードウェア互換性リストの説明」の記事を参照してく だ[さい。](https://support.citrix.com)

ゲストオペレーティングシステムのサポート

#### January 26, 2024

仮想マシンを作成する場合、実行するオペレーティングシステムや関連アプリケーションのメモリおよびディスク容 量に関するガイドラインに従って、メモリやディスクスペースなどのリソースを割り当てます。

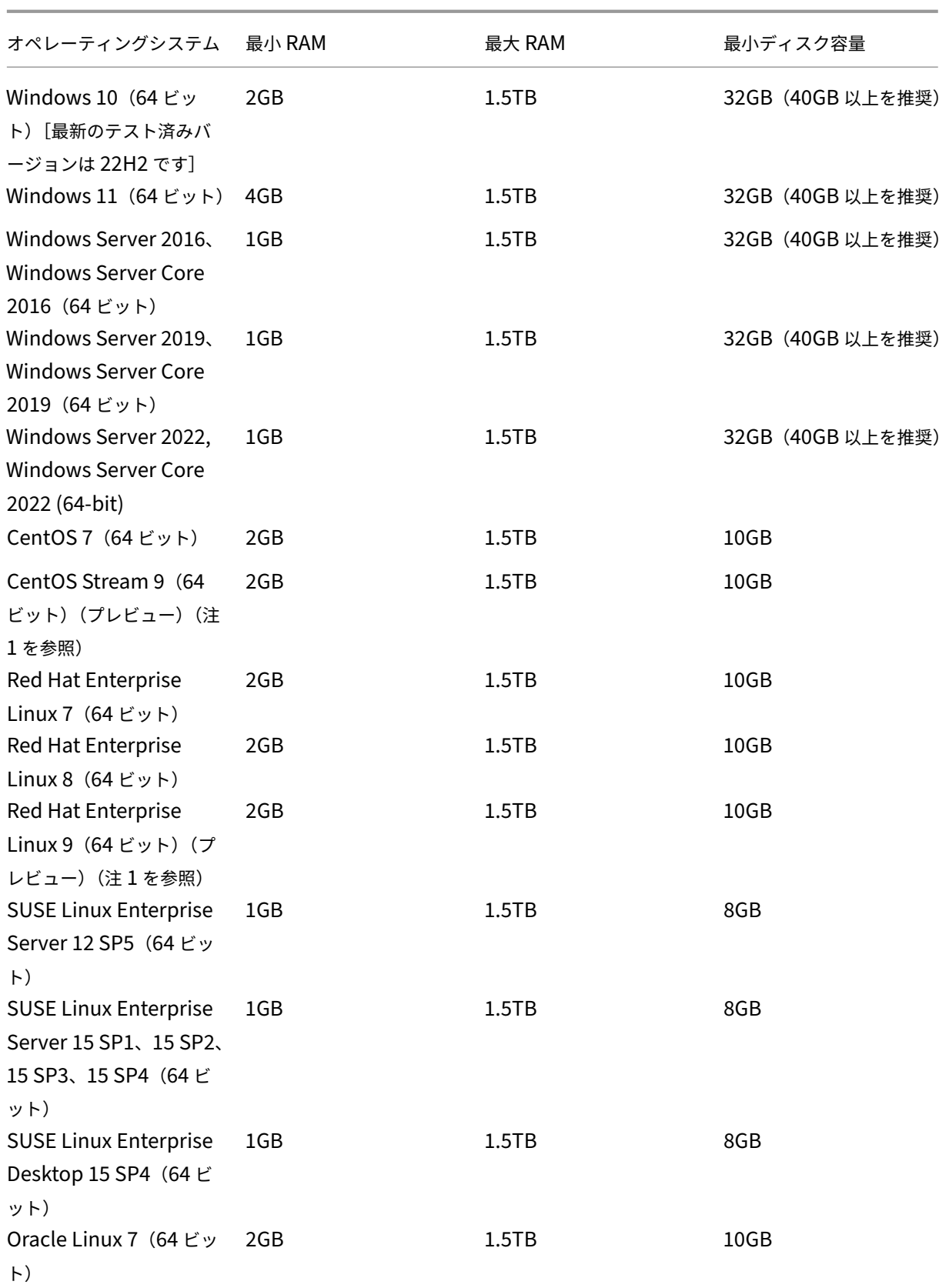

XenServer 8

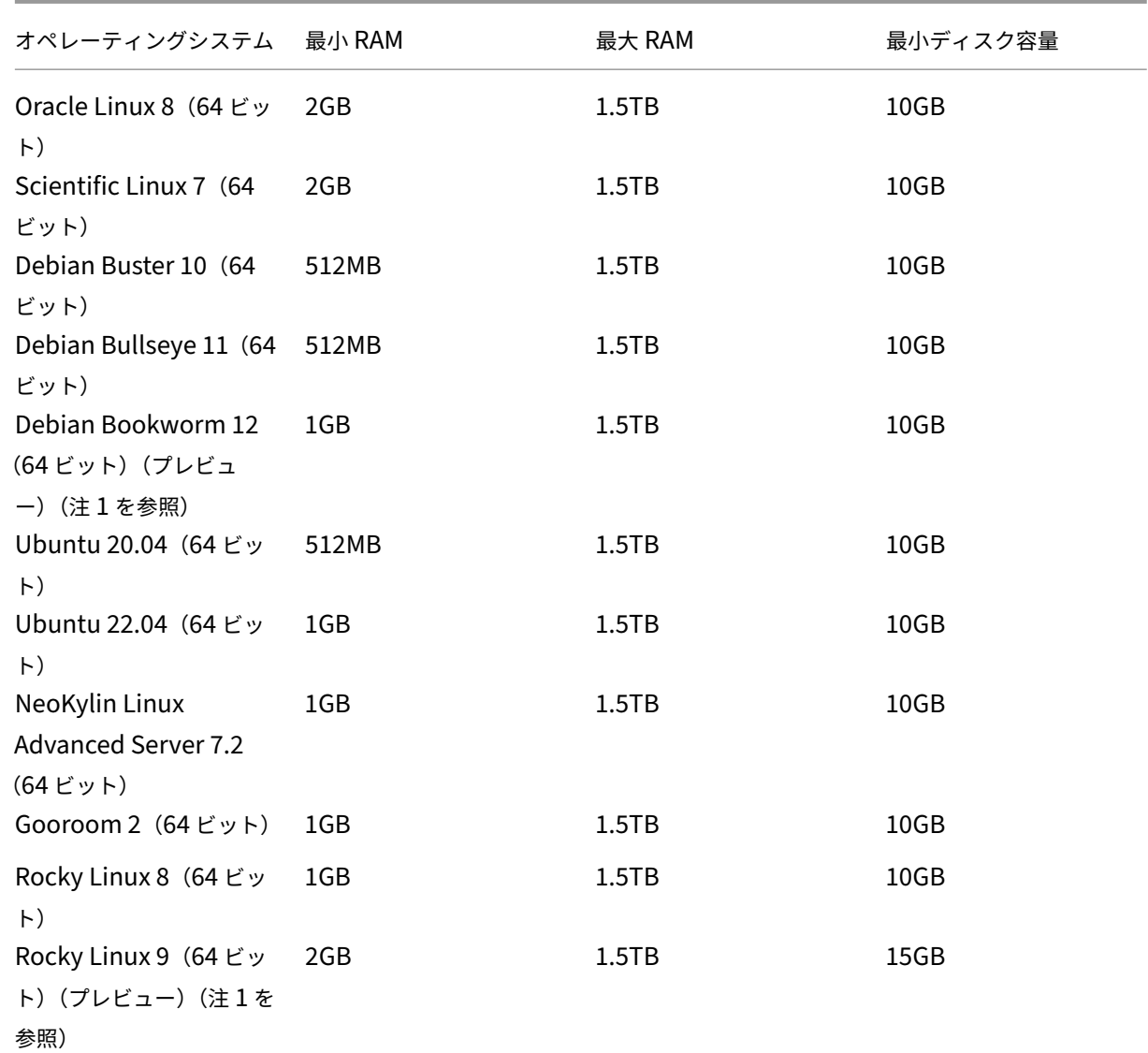

# 注:

- 1. このゲスト OS を使用したいお客様は、XenServer 製品ダウンロードページからダウンロードできる Linux 向け XenServer VM Tools v8.3.1‑1 以降もインストールする必要があります。
- Linux 向け XenServer VM Tools は、上記の Linux [ゲストオペレーティングシス](https://www.xenserver.com/downloads)テムでのみサポートされま す。
- サポートされているすべてのオペレーティングシステムは、HVM モードで実行されます。
- オペレーティングシステムの個々のバージョンでは、ライセンス上の理由などから、サポートされるメモリの 量に独自の最大制限を設けることもできます。
- 仮想マシンには、そのオペレーティングシステムで使用可能な物理メモリの上限を超えるメモリを割り当てな いでください。オペレーティングシステムがサポートするメモリ量の上限を超えると、その仮想マシンの動作 が不安定になる場合があります。
- 前述の表に一覧表示されている RHEL リリースより新しいマイナーバージョンの仮想マシンを作成する場合 は、次の方法を使用します:
	- **–** メジャーバージョン用にサポートされている最新のメディアから仮想マシンをインストール
	- **–** yum updateを使用して、仮想マシンを新しいマイナーバージョンにアップデート

このアプローチは、CentOS や Oracle Linux などの RHEL ベースのオペレーティングシステムにも適用さ れます。

• XenServer は、一覧表示されているバージョンの Windows のすべての SKU(エディション)をサポートし ます。

## **Long‑Term Guest Support**

XenServer には、Linux 仮想マシン向けの Long‑Term Guest Support(LTS)ポリシーが含まれています。LTS ポ リシーを使用すると、次のいずれかの方法でマイナーバージョンの更新プログラムを利用できるようになります:

- 新しいゲストメディアからインストールする
- 既存のサポートされているゲストからのアップグレード

サポート外のオペレーティングシステム

サポートされるゲスト OS の一覧には、このバージョンの XenServer がリリースされた当時にベンダーによってサ ポートされていたオペレーティングシステムが含まれていることがありますが、現在これらの OS はベンダーによっ てサポートされていません。

これらのオペレーティングシステムのサポートは終了しました(サポートされるゲストの表にそれらが残っている場 合や、そのテンプレートが XenServer ホストで引き続き利用可能な場合であってもサポートされません)。報告され た問題の対処と解決を試みている間、サポートは問題が仮想マシン上のサポート対象外のオペレーティングシステム に直接関連しているかどうかを評価します。その判断に役立てるため、サポートされているバージョンのゲスト OS を使用して問題を再現できるかどうか試していただくよう、お願いをすることがあります。問題がサポート対象外の オペレーティングシステムに関連していると思われる場合、サポートが問題をさらに調査することはありません。

注:

LTSB ブランチの一部として Microsoft がサポートしている Windows バージョンは、XenServer によって サポートされています。

サポート対象ではないものの、Extended Security Updates (ESU) 契約の一部である Windows バージョ ンは、XenServer ではサポートされていません。

接続の要件

## January 26, 2024

この記事では、XenServer コンポーネントによって使用され、ネットワークアーキテクチャの一部として考慮する 必要があるドメインおよび共通ポートの概要を説明します(特に、通信トラフィックがファイアウォールやプロキシ サーバーなどのネットワークコンポーネントを通過し、通信フローを確保するためにポートを開く必要がある場合、 またはドメインを許可リストに追加する必要がある場合)。

**XenServer** 製品コンポーネントがアクセスする外部ドメイン

展開と要件に応じて、これらの XenServer コンポーネントが一覧のドメインにアクセスできるようにファイアウォ ールを構成します。

## **XenServer** ホスト

XenServer ホストは次のドメインにアクセスします:

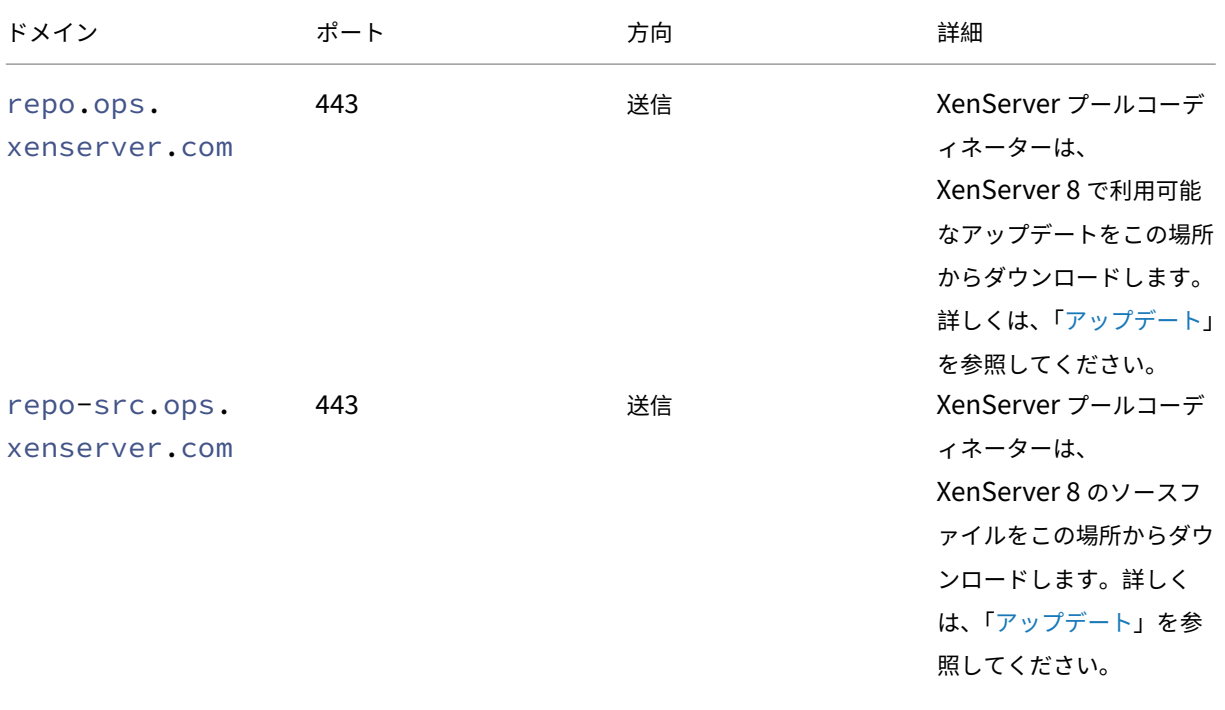

XenServer 8

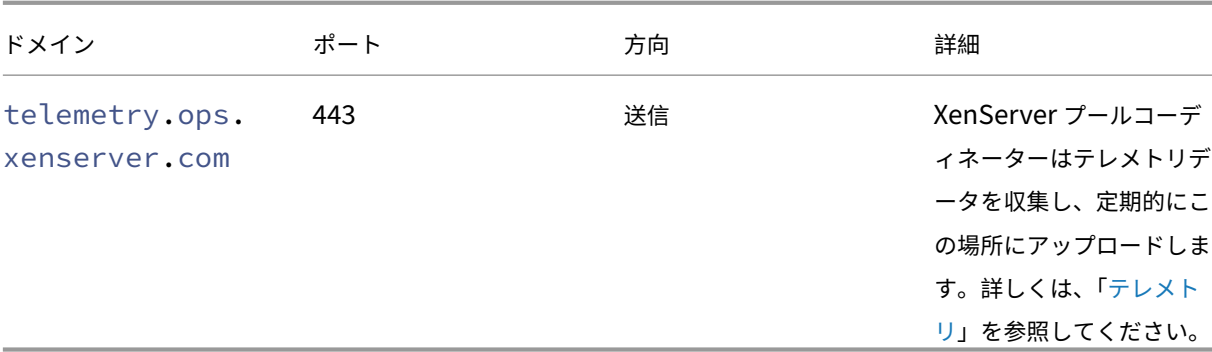

アップデートを受信するように XenServer プールを構成する場合、プールコーディネーターがアップデ[ートのダウ](https://docs.xenserver.com/ja-jp/xenserver/8/data-governance.html#telemetry) ンロードに使用するプロキシサーバーを構成できます。詳しくは、「プールのアップデー[トを](https://docs.xenserver.com/ja-jp/xenserver/8/data-governance.html#telemetry)構成する」を参照してく ださい。

# **XenCenter**

XenCenter 管理コンソールは次のドメインにアクセスします:

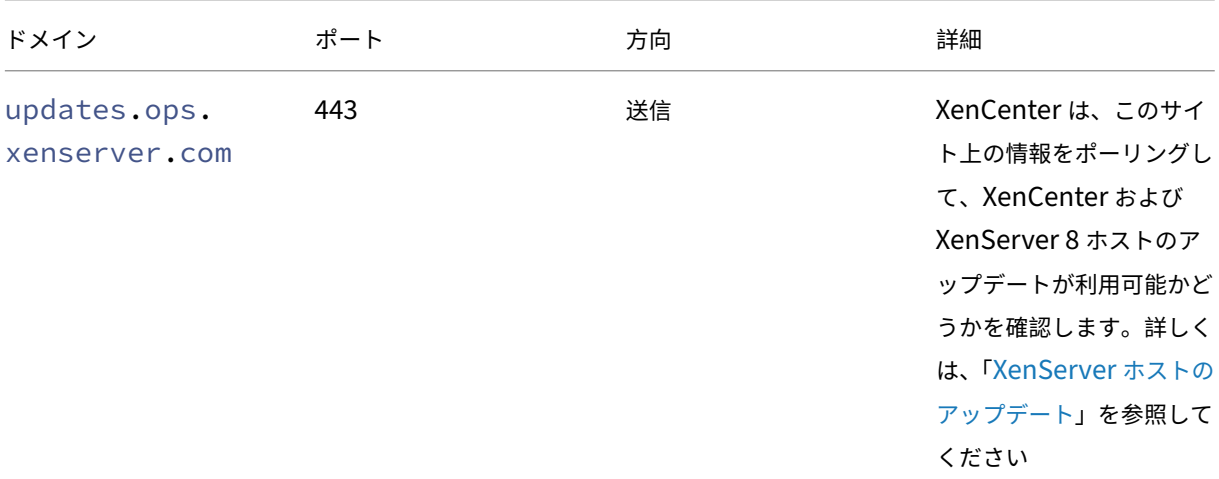

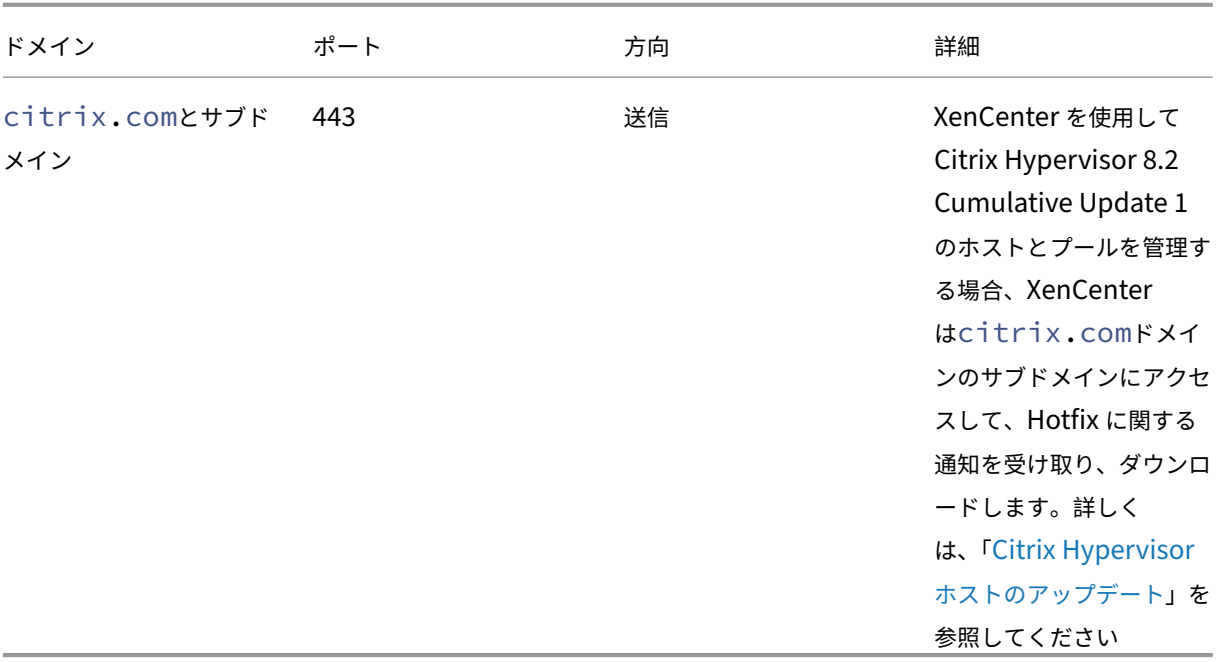

XenCenter がアップデートの確認およびダウンロードの際に通過するプロキシサーバ[ーを構成できます。詳し](https://docs.xenserver.com/ja-jp/xencenter/current-release/updates-applying-ch.html)く は、「プロキシサーバー」を参照してください。

## **Win[dows](https://docs.xenserver.com/ja-jp/xencenter/current-release/intro-options.html#proxy-server)** 仮想マシン

XenServer VM Tools 管理エージェントのアップデートを受信するように Windows 仮想マシンを設定している場 合、Windows 仮想マシンは次のドメインにアクセスします:

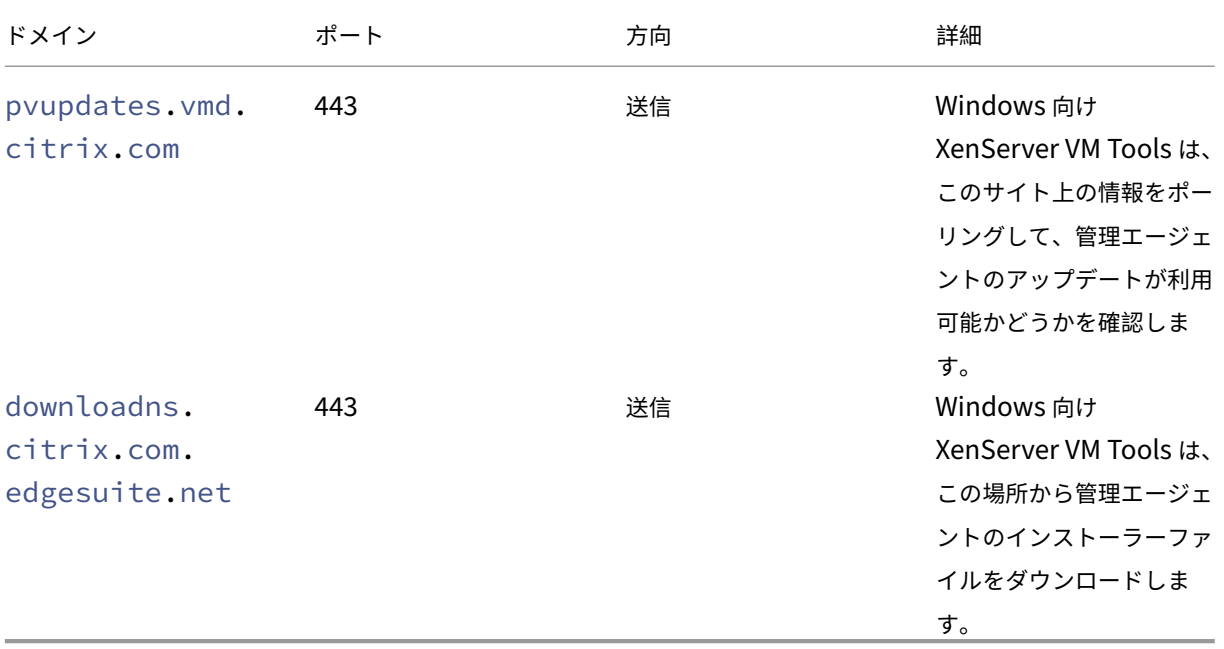

Windows 仮想マシンをこれらのドメインにアクセスさせない場合は、管理エージェントのアップデートを内部 Web サーバーにリダイレクトできます。詳しくは、「管理エージェントのアップデートのリダイレクト」を参照してくださ い

**XenServer** 製品コンポーネントが使用す[る通信ポート](https://docs.xenserver.com/ja-jp/xenserver/8/vms/windows/vm-tools.html#redirect-the-management-agent-updates)

次の表に記載されているポートは、XenServer コンポーネントで使用される共通ポートです。展開と要件によって は、すべてのポートを開く必要はありません。

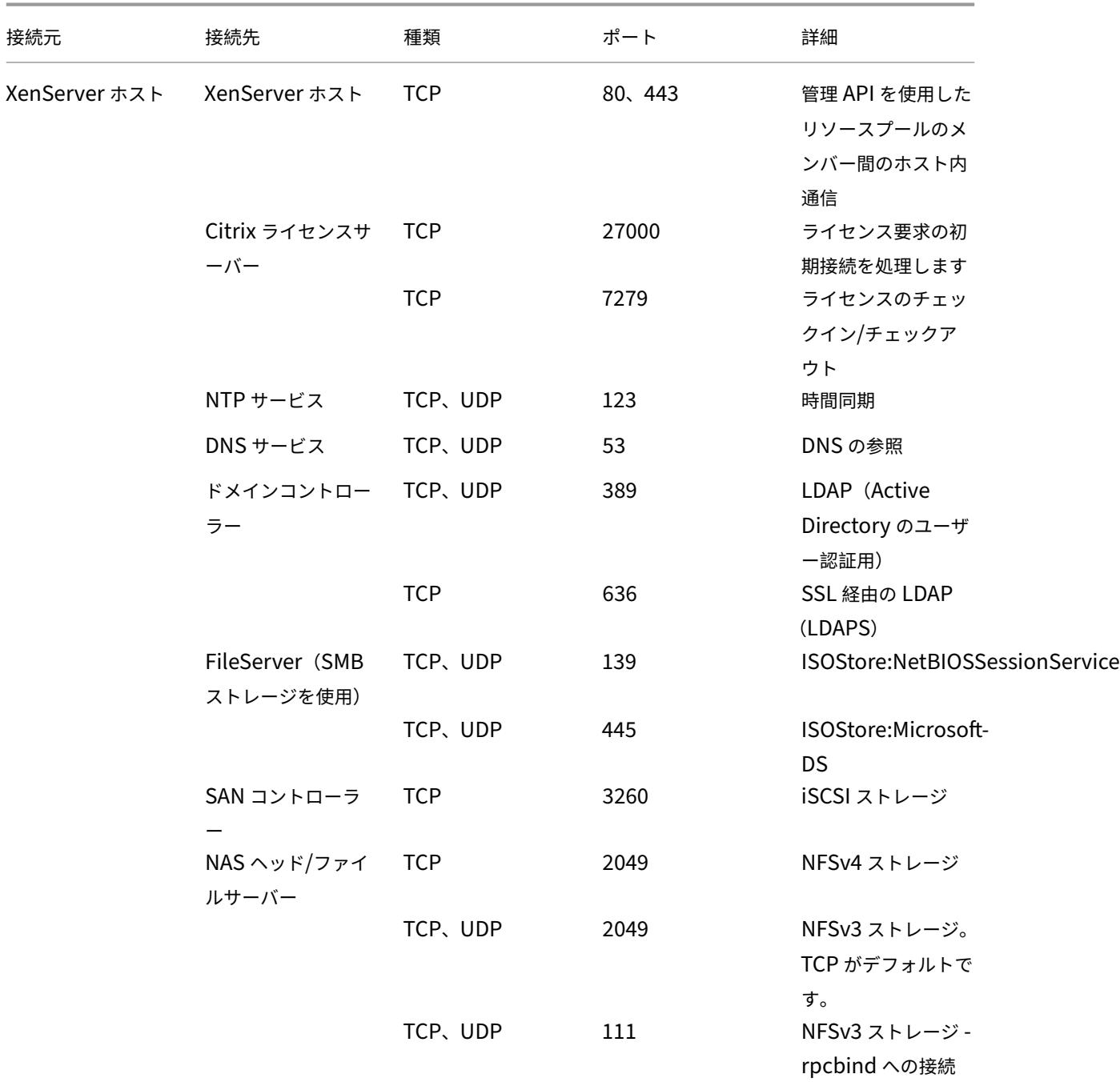

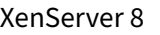

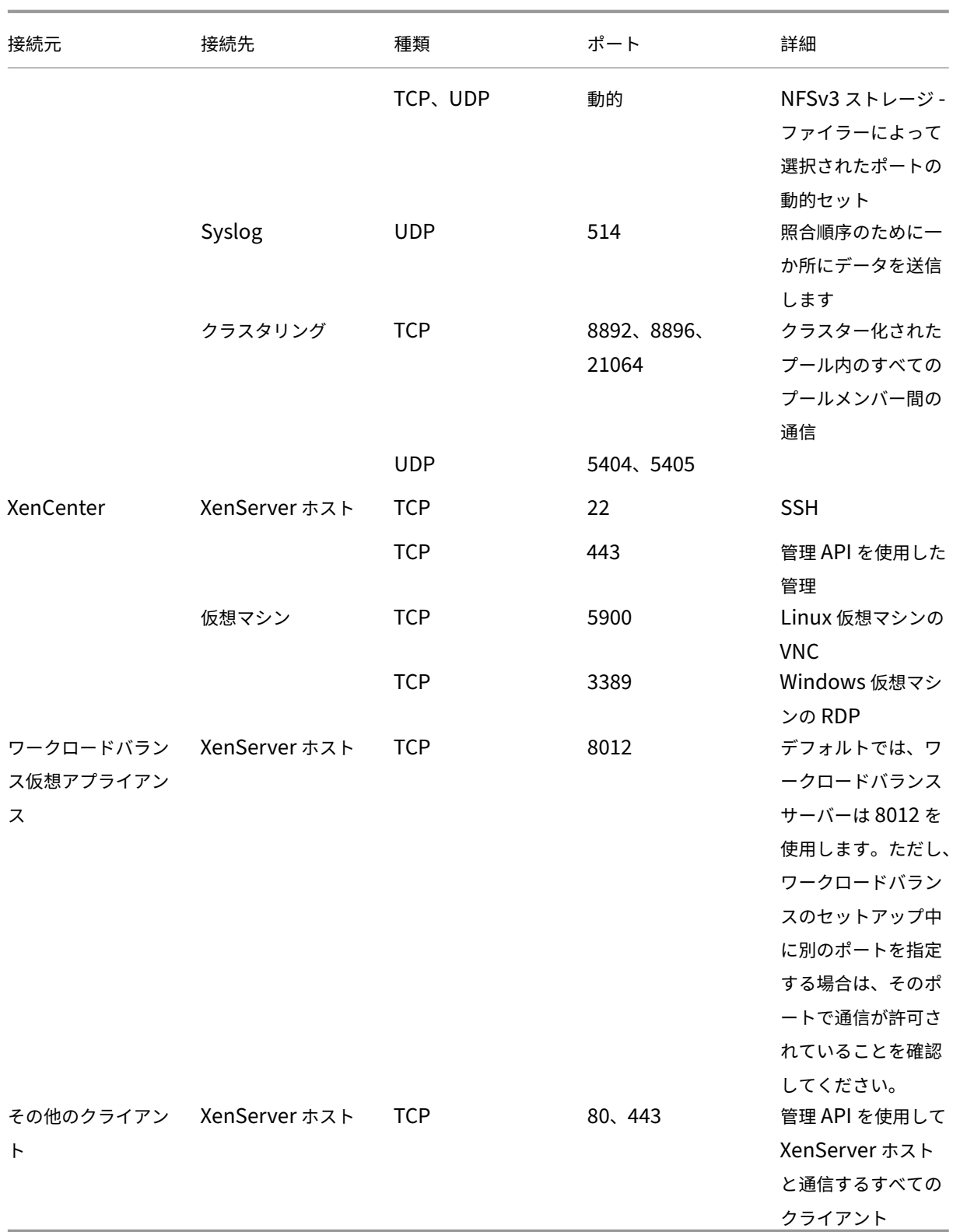

XenServer は、さまざまな Citrix 製品とともに運用されます。これらの製品が使用するポートについて詳しく は、「Citrix で使用される通信ポート」を参照してください。

- セキュリティを向上させるために、XenServer ホストの管理インターフェイスで TCP ポート 80 を閉じ ることができます。ポート 80 を閉じる方法について詳しくは、「ポート 80 の使用の制限」を参照してく ださい。
- IP の代わりに FQDN をリソースとして使用する場合は、解決可[能であることを確認してく](https://docs.xenserver.com/ja-jp/xenserver/8/networking/manage.html#restrict-use-of-port-80)ださい。

## **Active Directory** の統合

環境で Active Directory を使用している場合は、XenServer からドメインコントローラーへのアクセスが遮断され ないように、以下のファイアウォールポートが送信トラフィック用に開放されていることを確認してください。

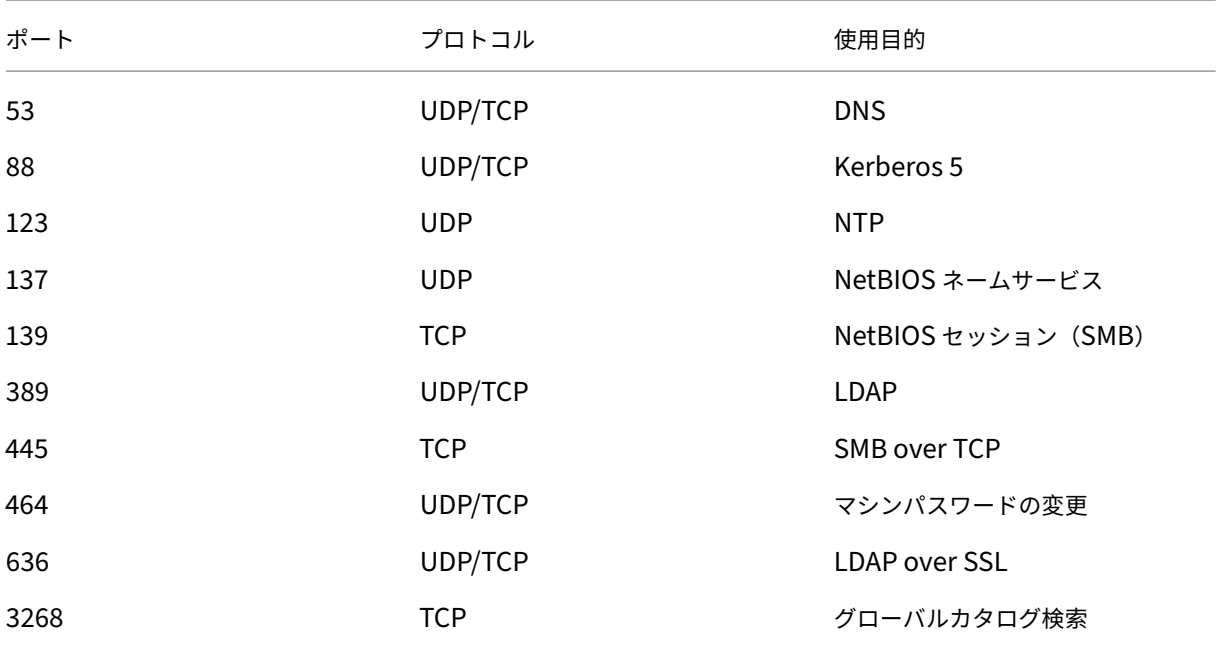

## 詳しくは、「Active Directory の統合」を参照してください

## **Citrix Pro[visioning Services](https://docs.xenserver.com/ja-jp/xenserver/8/users.html#active-directory-integration)**

環境内で Citrix Provisioning Services を使用している場合は、次のファイアウォール ポートにアクセスできるこ とを確認してください:

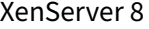

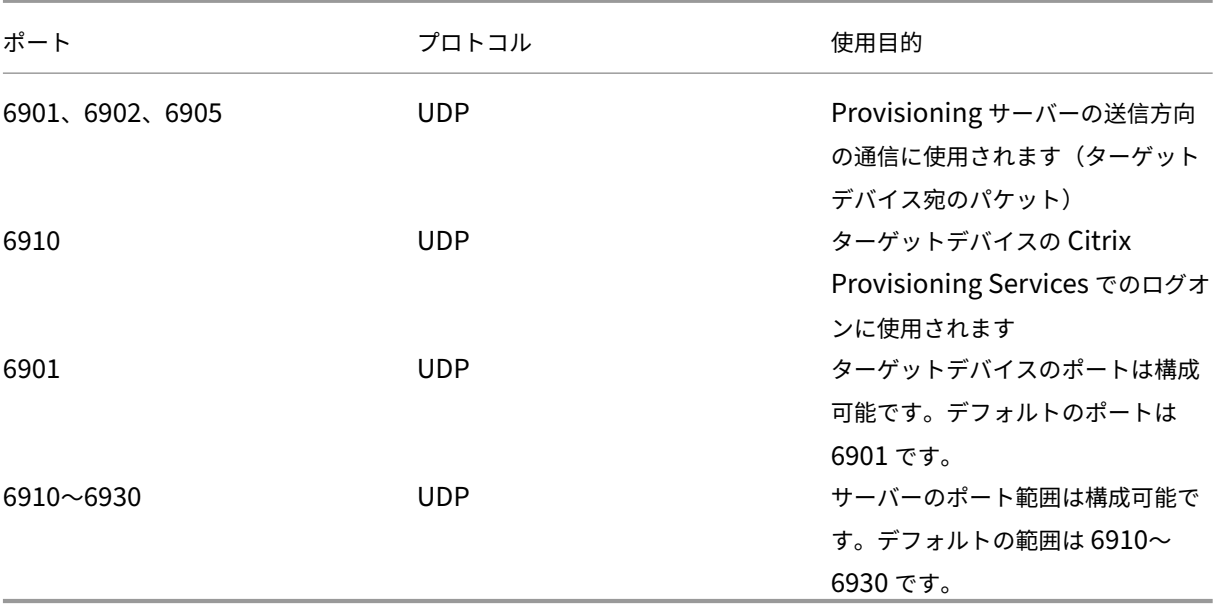

詳しくは、「Citrix Provisioning Services」および「Citrix で使用される通信ポート」を参照してください。

クイック[スタート](https://docs.xenserver.com/ja-jp/xenserver/8/storage/pvs.html#configuring-ports)

#### January 26, 2024

この記事では、XenServer(旧称、Citrix Hypervisor)と、その Windows ベースのグラフィックユーザーインタ ーフェイスである XenCenter のインストールおよび設定の手順について説明します。まず、これらのソフトウェア をインストールし、Windows 仮想マシン(VM)を作成して、同様の仮想マシンを複数作成する時に便利な仮想マシ ンテンプレートを作成します。最後に、複数のホストによるリソースプールを作成し、仮想マシンを実行したまま他 のホスト上に移行する方法(ライブマイグレーション機能)について説明します。

この記事では、セットアップを簡潔にするために、最も基本的なシナリオを例にして説明します。

この記事では、XenServer および XenCenter を初めて使用するユーザーを対象にしており、XenServer 環境の管 理に XenCenter を使用する場合を想定しています。コマンドラインインターフェイス (名前: xe CLI) 上で Linux ベースの xe

コマンドを実行して XenServer を管理する方法については、「コマンドラインインターフェイス」を参照してくださ い。

## 用語および略語

- サーバー:XenServer を実行する物理コンピューター。
- ホスト:仮想マシン (VM) をホストする XenServer のインストール。
- 仮想マシン(*VM*:*Virtual Machine*):すべての要素がソフトウェアで構成されたコンピュータを指し、物理 コンピューターと同様にオペレーティングシステムやアプリケーションを実行できます。各 VM は仮想的な (ソフトウェアベースの)CPU、RAM、ハードディスク、およびネットワークインターフェイスカード(NIC) を持ち、物理コンピューターと同じように動作します。
- リソースプール(プール):複数の XenServer ホストで構成され、仮想マシンをホストする単一の管理対象と してグループ化したものを指します。
- プールコーディネーター(旧プールマスター):プール内のメインホスト。プールの全ホストの単一接続ポイン トになり、通信を必要に応じて個々のプールメンバーに転送します。
- ストレージリポジトリ(*SR*:*Storage Repository*):仮想ディスクを格納するストレージを指します。

主要コンポーネント

#### **XenServer**

XenServer は、総合的なサーバー仮想化プラットフォームであり、仮想インフラストラクチャの構築および管理に必 要なすべての機能を提供します。XenServer は、Windows および Linux ベースの仮想サーバー用に最適化されて います。

XenServer は何らかのオペレーティングシステム上で動作するのではなく、サーバーのハードウェア上で直接動作 します。このため、システムリソースが効率的に使用され、高いスケーラビリティが提供されます。XenServer で は、物理マシンの各エレメント(ハードドライブ、リソース、ポートなど)が抽象化され、そのマシン上で動作する仮 想マシンにそれらのエレメントが割り当てられます。

XenServer では、仮想マシンの作成、ディスクスナップショットの作成、および仮想マシンワークロードの管理を行 えます。

## **XenCenter**

XenCenter は、Windows ベースのグラフィックユーザーインターフェイスです。XenCenter を使用すると、 XenServer のホスト、プール、および共有ストレージを管理できます。Windows デスクトップマシン上で XenCenter を実行して、仮想マシンを展開、管理、およびモニターできます。

XenCenter の使用方法については、XenCenter のオンラインヘルプを参照してください。F1 キーを押すといつで も、状況依存のヘルプを参照することができます。

## **XenServer** および **XenCenter** のインストール

この章では、XenServer の最小インストールをセットアップします。

#### この章の内容

以下の手順について説明します。

- 単一の物理サーバーに XenServer をインストールする
- Windows コンピューターに XenCenter をインストールする
- XenCenter と XenServer を接続してインフラストラクチャを構築することで、仮想マシン(VM)を作成し て実行する

## 要件

開始するには、以下が必要です。

- XenServer ホストとなる物理コンピューター
- XenCenter アプリケーションを実行する Windows コンピューター
- XenServer および XenCenter のインストールファイル

XenServer ホストコンピューターは、XenServer の実行と仮想マシンのホストのみを行い、ほかのアプリケーショ ンを実行することはできません。XenCenter は、ハードウェア要件を満たす汎用の Windows コンピューター上で 実行でき、このコンピューター上で他のアプリケーションを実行することもできます。詳しくは、「システム要件」を 参照してください。

XenServer のダウンロードページからインストールファイルをダウンロードできます。

#### **[XenServer](https://www.xenserver.com/downloads)** ホストのインストール

## これは埋め込みビデオです。リンクをクリックしてビデオを見る

すべてのサーバーに、少なくとも 1 つの IP アドレスが関連付けられています。ホストに静的な IP アドレスを割り当 てる場合(DHCP を使用しない場合)は、その IP アドレスを手元に用意しておいてください。

[ヒント:](https://www.youtube.com/embed/wkQq0nbftXs)

**F12** キーを押すと次のインストーラー画面にすばやく進めます。ヘルプを表示するには **F1** キーを押します。

XenServer ホストをインストールするには、以下の手順を実行します:

#### 1. XenServer のインストールファイルを CD に書き込むか、起動可能な USB を作成します。

注:

インストールパッケージのソースとして HTTP、FTP、または NFS を使用する場合の手順について は、「インストール」を参照してください。

2. 保存したいデータをバックアップします。XenServer をインストールすると、インストール時に指定したす べてのハ[ードディスク上](https://docs.xenserver.com/ja-jp/xenserver/8/install.html)のデータが上書きされます。

- 3. システムにインストールメディアを挿入します。
- 4. システムを再起動します。
- 5. コンピューターをローカルインストールメディアから起動します(起動順序の変更が必要な場合は、コンピュ ーターに付属のドキュメントを参照してください)。
- 6. 起動メッセージおよび [ようこそ **XenServer** へ]画面が表示されます。ここで、インストールに使用するキ ーボードレイアウトを選択します。
- 7.[**Welcome to XenServer Setup**]画面が表示されたら、[**OK**]を選択します。
- 8. XenServer のライセンス契約書 (EULA) の内容を確認して、[Accept EULA] を選択します。

システムハードウェアの警告が表示された場合は、システムファームウェアでハードウェア仮想化のサ ポートが有効になっていることを確認してください。

- 9. ここでは新規インストール(Clean Installation)を行うので、[**OK**]を選択します。
- 10. 複数のローカルハードディスクがある場合は、インストール用のプライマリディスクを選択し、[**OK**]を選択 します。

仮想マシンストレージ用のディスクを選択します。[**OK**]を選択します。

- 11. インストールパッケージのソースとして、[**Local media**]を選択します。
- 12. インストールメディアの整合性を検証するかどうかを選択する画面で[**Skip verification**]を選択し、[**OK**] を選択します。

注:

注:

インストール中に問題が発生した場合は、インストールメディアの整合性を検証してください。

- 13. ルートパスワードを設定します。確認のため、同じパスワードを 2 回入力する必要があります。ここで設定し たルートパスワードは、後で XenCenter を使ってこの XenServer ホストに接続するときに使用します。
- 14. 管理インターフェイスを設定します。このインターフェイスは、XenCenter への接続で使用されます。 コンピューターに複数のネットワークインターフェイスカード(NIC)がある場合は、管理トラフィックで使 用する NIC(通常は最初の NIC)を選択します。
- 15. 管理インターフェイスとして使用する NIC の IP アドレスとして、特定の (静的な) アドレスを使用するか DHCP を使用するかを選択します。
- 16. ホスト名を設定して、DNS 設定を手作業で行うか DHCP を使って自動的に行うかを指定します。

DNS 設定を手作業で行う場合は、プライマリ(必須)、セカンダリ(オプション)、およびターシャリ(オプシ ョン)の DNS サーバーの IP アドレスを入力します。

17. タイムゾーンを選択します。

- 18. ホストのローカルの日時として、NTP による自動設定または手動設定を選択します。[**OK**]を選択します。
	- •[Using NTP]を選択した場合は、タイムサーバーを指定する画面が表示されます。DHCP による自動 設定を指定するか、1 つ以上の NTP ホストの名前または IP アドレスを入力します。
	- 日時設定として[Manual time entry]を選択した場合、インストール中に日時を入力するための画面 が表示されます。
- 19.[**Install XenServer**]を選択します。

インストールプロセスが開始されます。これには数分かかる場合があります。

- 20. 次の画面では、サプリメンタルパックをインストールするかどうかを選択する画面が表示されます。[**No**]を クリックして続行します。
- 21.[**Installation Complete**]画面が表示されたら、インストールメディアを取り出し、[**OK**]を選択してサー バーを再起動します。
	- ホストが再起動すると、XenServer のシステム設定コンソールである **xsconsole** が表示されます。

注:

**XenCenter** のインストール

XenCenter は、通常はローカルシステムにインストールします。XenCenter インストーラーは、XenServer ダウ ンロードページからダウンロードできます

XenCenter をインストールするには:

- 1. [XenCen](https://www.xenserver.com/downloads)ter を実行するコンピューターに XenCenter インストーラーをダウンロードまたは転送します。
- 2. インストーラー (.msiファイル)をダブルクリックしてインストールを開始します。
- 3. インストールウィザードの指示に従って、XenCenter をインストールします(必要な場合はインストール先 を変更します)。

## **XenCenter** で **XenServer** ホストに接続する

以下の手順でホストを XenCenter に追加します。

XenCenter で XenServer ホストに接続する:

1. XenCenter を起動します。

XenCenter が起動すると、[ホーム]タブが開きます。

表示された IP アドレスを控えておきます。この IP アドレスは、XenCenter をホストに接続するときに 使用します。

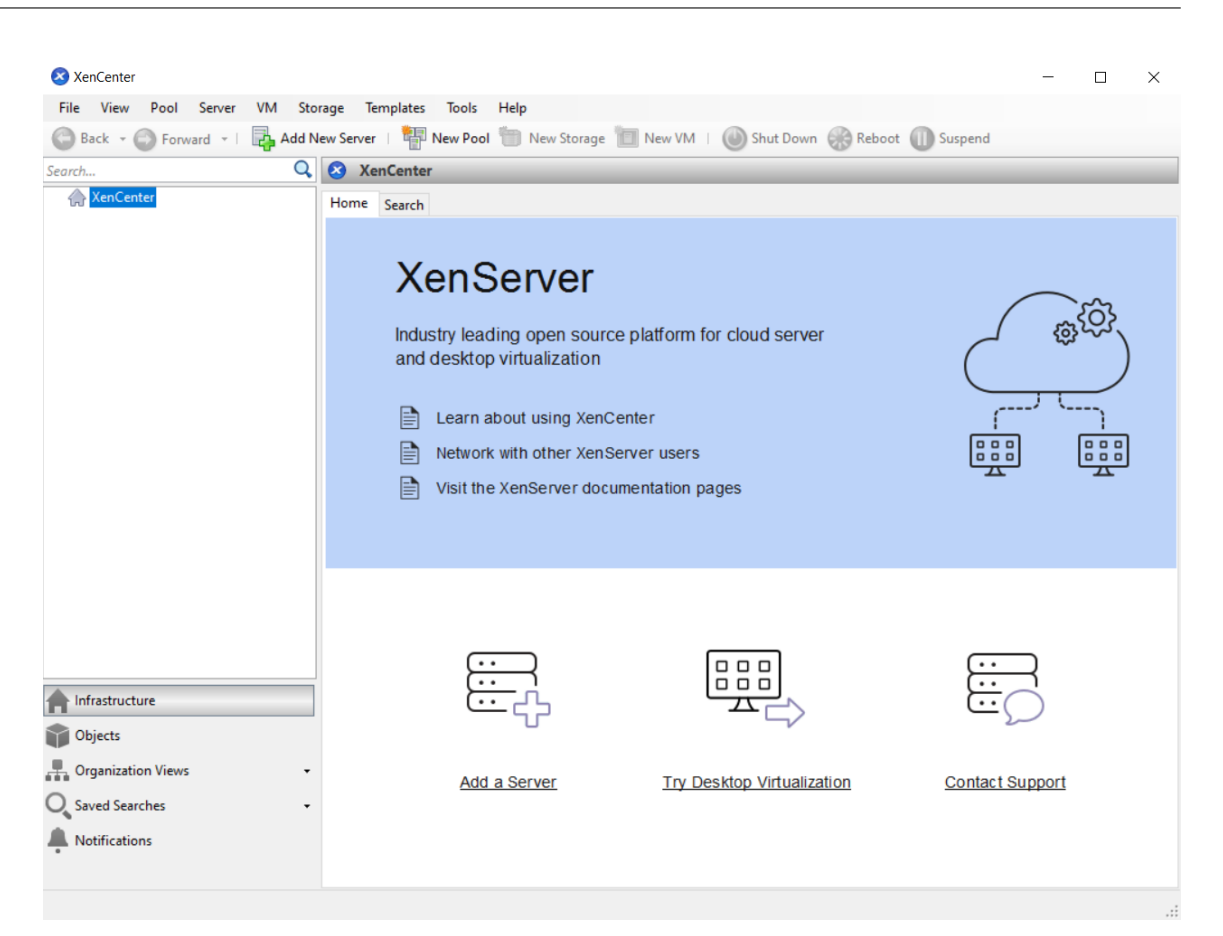

2. [新規サーバーの追加]アイコンをクリックします。[新規サーバーの追加]ダイアログボックスが開きます。

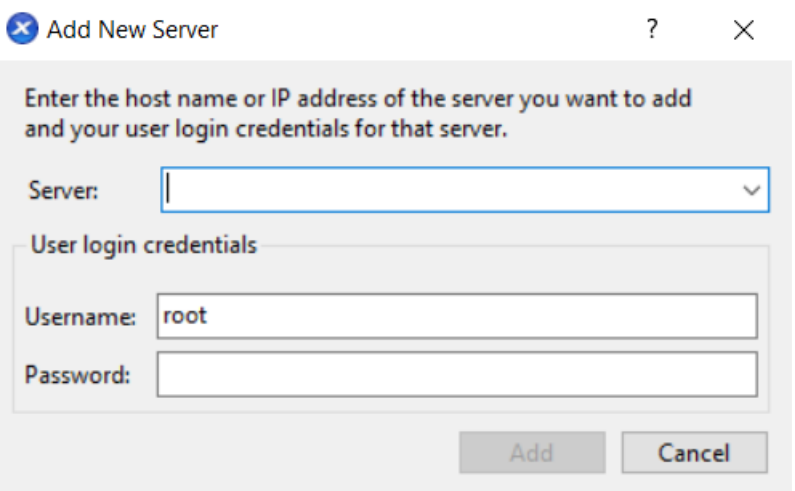

3. [サーバー]ボックスに、接続先ホストの IP アドレスを入力します。XenServer のインストール時に設定した ルートユーザー名とパスワードを入力します。[追加]をクリックします。

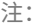

ホストを初めて XenCenter に追加すると、[接続状態の保存と復元]ダイアログボックスが開きます。このダ

イアログボックスでは、ホストの接続情報を保持して、ホスト接続が自動的に復元されるように設定できます。

#### **XenServer** のライセンス適用

XenServer はライセンスがなくても使用できます(Trial Edition)。Trial Edition では、Premium Edition の機 能を試すことができますが、プールのサイズがホスト 3 台までに制限されています。

XenServer ライセンスをお持ちの場合は、今すぐ適用してください。

詳しくは、「ライセンス」を参照してください。

#### **XenServ[er](https://docs.xenserver.com/ja-jp/xenserver/8/overview-licensing.html)** ホストのプールの作成

リソースプールは、複数の XenServer ホストを単一の管理対象としてグループ化したものです。

リソースプール(プール)を作成すると、複数のホストとそれらの共有ストレージを単一リソースとして管理できま す。リソースプールでは、リソース要求や業務上の優先度に応じて、仮想マシン環境を柔軟に展開できます。1 つの プールには、互換性のあるハードウェアを持ち、同じバージョンの XenServer ソフトウェア(適用されたパッチも 含む)を実行するホストを最大で 64 台まで追加できます。

リソースプールでは、1 つのホストがプールコーディネーターとして動作します。プールコーディネーターは、プー ル全体の単一接続ポイントになり、通信を必要に応じて個々のメンバーホストに転送します。リソースプールの各メ ンバーには、必要に応じてプールコーディネーターの役割を引き継ぐための情報がすべて格納されています。プール コーディネーターとして動作するホストは、XenCenter の[リソース]ペインでそのプールの最上位に表示されま す。また、プールコーディネーターの IP アドレスは、プールコーディネーターとして動作するホストの[検索]タブ に表示されます。

共有ストレージが接続されたリソースプールでは、十分なメモリを備えた任意のプールメンバー上で仮想マシンを起 動できるほか、別のホスト上に動的に移行することもできます。この場合、実行中の仮想マシンを、最小限のダウン タイムで移行できます。XenServer ホストでハードウェア障害が生じた場合、管理者は、そのホスト上の仮想マシン を、同じリソースプール内の別のホスト上で再起動させることができます。

高可用性(HA)機能が有効な場合は、障害が生じたホスト上の仮想マシンを自動的に他のホスト上に移行させること ができます。高可用性が有効なプールでは、プールコーディネーターがシャットダウンされると新しいプールコーデ ィネーターが自動的に選出されます。

注:

異種混在型プールについて詳しくは、「ホストとリソースプール」を参照してください。

#### この章の内容

以下の手順について説明します。

• リソースプールを作成する

- プールのネットワークをセットアップする
- NIC をボンディングする
- プールの共有ストレージをセットアップする

XenServer ではさまざまな種類の共有ストレージソリューションを使用できますが、ここでは代表的な 2 種類(NFS と iSCSI)のストレージについて説明します。

#### 要件

共有ストレージでリソースプールを作成するには、以下が必要です。

- 類似したプロセッサ構成の 2 台目の XenServer ホスト。 このホストを XenCenter アプリケーションに接続します。
- IP ベースのストレージ用リポジトリ

ここでは、説明を簡潔にするために同種型プールを作成します。同種型プールのすべてのホストは、プロセッサに互 換性があり、同じバージョンの XenServer を同じ種類の XenServer 製品ライセンスで実行している必要がありま す。同種型プールの要件について詳しくは、「システム要件」を参照してください。

リソースプールの作成

リソースプールを作成するには

- 1. XenCenter のツールバーで [新規プール]をクリックします。 Back + C Forward + | 2 Add New Server New Pool New Storage 1 New VM | O Shut Down Co Reboot | Suspend
- 2. 新しいリソースプールの名前と、必要に応じて説明を入力します。
- 3. [コーディネーター]ボックスの一覧で、プールコーディネーターとして動作するホストを選択します。
- 4. [そのほかの追加メンバー]ボックスの一覧で、リソースプールに追加する2台目のホストを選択します。
- 5. [プールの作成] をクリックします。 リソースプールが作成され、リソースペインに追加されます。

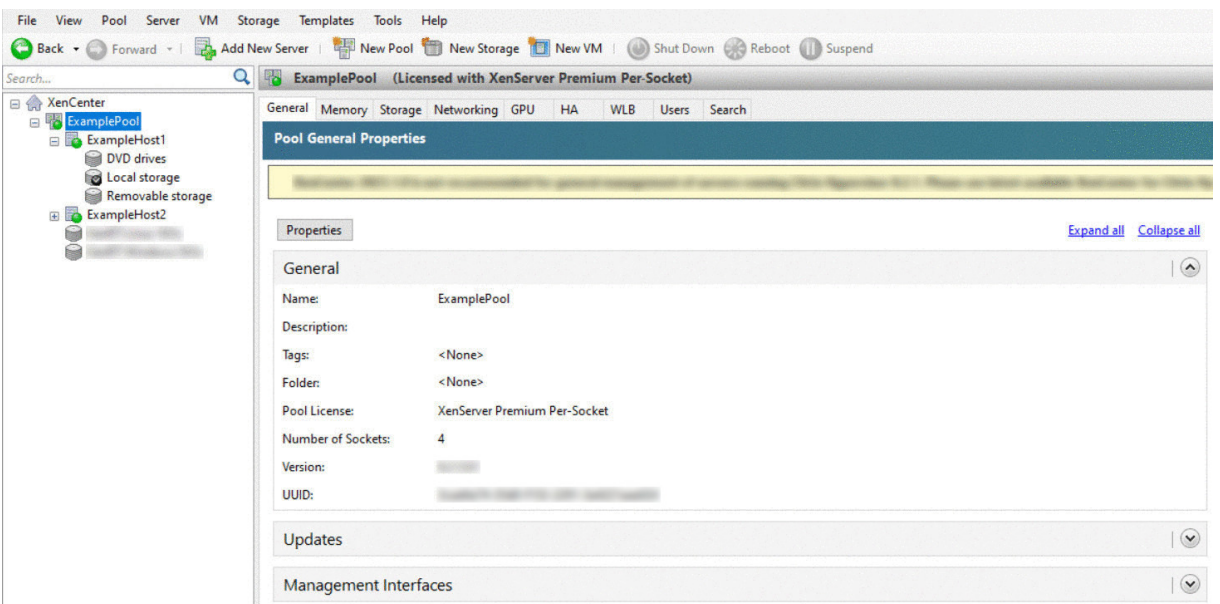

プールのネットワークのセットアップ

XenServer のインストール時に、IP アドレスを指定した NIC (通常はプールの最初の NIC) 上にネットワーク接続 が作成されます。

ただし、必要に応じてプールを VLAN や他の物理ネットワークに接続することができます。これを行うには、これら のネットワークをプールに追加します。XenServer を構成して各 NIC を 1 つの物理ネットワークに接続したり、複 数の VLAN に接続したりできます。

ネットワークを作成する前に、実際のケーブル接続がプールの各ホストと一致していることを確認してください。つ まり、各ホスト上の NIC が、他のプールメンバー上の対応する NIC と同じ物理ネットワークに接続されている必要 があります。

注:

XenServer のインストール後に、ホスト上の NIC にその NIC が接続されていない場合:

- NIC を接続します。
- XenCenter で、**<your host> >**[**NIC**]タブを選択します。
- •[再スキャン]をクリックすると、新しい NIC が検出されます。

XenServer のネットワークの構成について詳しくは、「ネットワーク」および「XenServer のネットワークについ て」を参照してください。

XenServer にネットワークを追加するには、以下の手順を実行します:

- 1. XenCenter の [リソース] ペインで、プールを選択します。
- 2. [ネットワーク] タブをクリックします。

3. [ネットワークの追加] をクリックします。

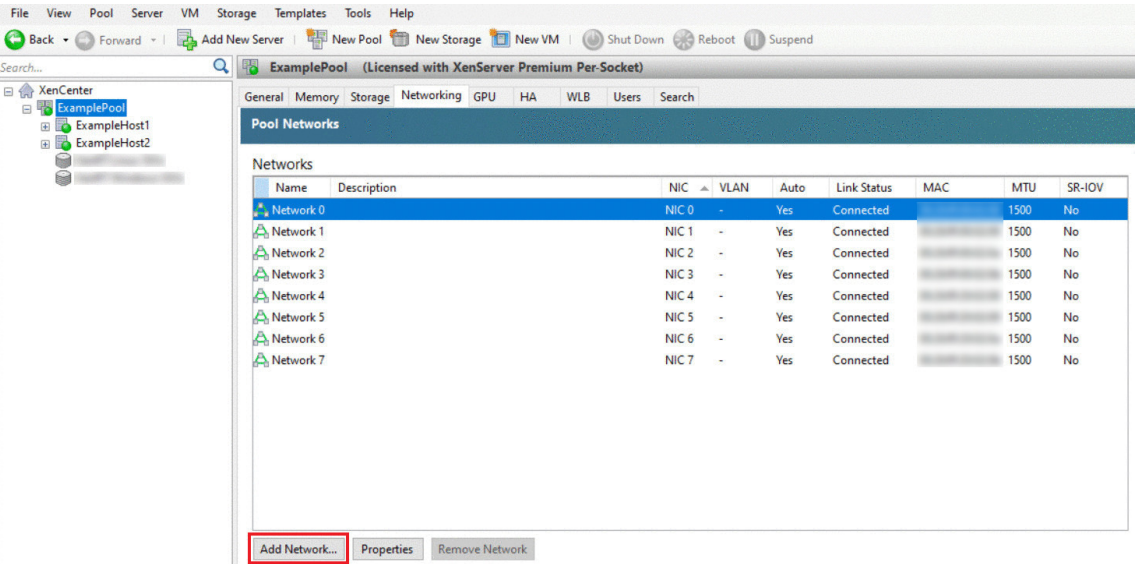

- 4.[種類の選択]ページで、[外部ネットワーク]を選択して[次へ]をクリックします。
- 5.[名前]ページで、わかりやすい名前と説明を入力します。
- 6.[ネットワーク設定]ページで、以下を行います:
	- **NIC**: XenServer でネットワークのデータを送受信する NIC を選択します。
	- VLAN: ネットワークが VLAN である場合は、その VLAN の ID (または「タグ」)を入力します。
	- **MTU**:ネットワークでジャンボフレームが使用されている場合は、MTU(Maximum Transmission Unit)を 1500~9216 で入力します。それ以外の場合は、MTU ボックスのデフォルト値である 1500 のままにします。

多くの仮想マシンで使用されるネットワークでは、[このネットワークを新規 **VM** に自動的に追加する]チェ ックボックスをオンにします。これにより、このネットワークがデフォルトで追加されます。

7.[完了]をクリックします。

**NIC** のボンディング

*NIC* をボンディングして複数の物理 NIC を単一の高性能チャネルのように使用することで、ホストの耐障害性を向上 させることができます。ここでは、NIC のボンディング(またはチーミング)の概要についてのみ説明します。実稼 働環境でボンディングを作成する前に、詳細なボンディング情報を理解しておくことをお勧めします。詳しくは、「ネ ットワーク」を参照してください。

XenServer では、アクティブ/アクティブ、アクティブ/パッシブ(アクティブ/バックアップ)、および LACP のボン ディングモードがサポートされています。アクティブ/アクティブモードでは、仮想マシントラフィックに対する負[荷](https://docs.xenserver.com/ja-jp/xenserver/8/networking.html) [分散および](https://docs.xenserver.com/ja-jp/xenserver/8/networking.html)冗長性が提供されます。ただし、他の種類のトラフィック(管理トラフィックおよびストレージトラフィ

ック)は負荷分散されません。ストレージトラフィックでは、LACP ボンディングまたはマルチパスの方が適してい ます。マルチパスについて詳しくは、「ストレージ」を参照してください。ボンディングについて詳しくは、「ネット ワーク」を参照してください。

ネットワークスタックとして vSwitch が使用されていない環境では、LACP モードのオプションは表示されません。 また、IEEE 802.3ad 標準をサポート[するスイッチ](https://docs.xenserver.com/ja-jp/xenserver/8/storage.html)を使用する必要があります。このスイッチには、ホスト上の [LACP](https://docs.xenserver.com/ja-jp/xenserver/8/networking.html) [ボンデ](https://docs.xenserver.com/ja-jp/xenserver/8/networking.html)ィングごとに個別の LAG(リンクアグリゲーショングループ)が設定されている必要があります。LAG グルー プの作成について詳しくは、「ネットワーク」を参照してください。

NIC をボンディングするには

- 1. バインドする NIC が[使用されていな](https://docs.xenserver.com/ja-jp/xenserver/8/networking.html)いことを確認します。ボンドを作成する前に、NIC を使用して仮想ネッ トワークインターフェイスを持つ VM をシャットダウンする必要があります。その後で仮想マシンの仮想ネッ トワークインターフェイスを適切なネットワークに再接続する必要があります。
- 2. [リソース]ペインでホストを選択して、[NIC]タブの [ボンディングの作成]をクリックします。
- 3. ボンディングする NIC を選択します。一覧で、ボンディングに追加する NIC のチェックボックスをオンにし ます。最大で 4 つの NIC を選択できます。チェックボックスをオフにして、NIC の選択を解除します。柔軟で 安全性の高いネットワークを維持するために、ネットワークスタックとして vSwitch を使用する場合は、最 大で 4 つの NIC を使用してボンディングを作成できます。Linux ブリッジがネットワークスタックの場合、ボ ンディングを構成できる NIC は 2 つまでです。
- 4. [ボンディングモード]で、ボンディングの種類を指定します:
	- アクティブ/アクティブモードを指定するには、[アクティブ**/**アクティブ]を選択します。これにより、 ボンディングされた NIC 間でトラフィックが分散されます。ボンディング内の一方の NIC に障害が発 生した場合、ホストのネットワークトラフィックは自動的に他方の NIC 経由で転送されます。
	- アクティブ/パッシブモードを指定するには、[アクティブ**/**パッシブ]を選択します。この場合、トラフ ィックは一方の NIC のみで転送されます。このモードでは、ボンディングされた NIC のうち一方のみ がアクティブになり、その NIC がネットワークから切断されるなど、障害が発生した場合のみ 2 つ目の NIC が使用されます。
	- •[**LACP ‑** 送信元の **MAC** アドレスによる負荷分散]を選択して LACP ボンディングを作成します。この ボンディングでは、送信元の仮想マシンの MAC アドレスに基づいてトラフィックの送信 NIC が選択さ れます。同一ホスト上でいくつかの仮想マシンが動作する環境では、このオプションによるトラフィッ ク分散を使用します。仮想インターフェイス(VIF)の数が NIC よりも少ない場合、このハッシュアル ゴリズムは適していません。トラフィックを複数の NIC に分散できないため、適切な負荷分散は提供さ れません。
	- •[**LACP ‑** 送信元**/**送信先のポートと **IP** による負荷分散]を選択して LACP ボンディングを作成します。 このボンディングでは、送信元の IP アドレスとポート番号、および送信先の IP アドレスとポート番号 に基づいてトラフィックが NIC 間で分散されます。このオプションは、VIF の数が NIC よりも少ない環 境で仮想マシンからのトラフィック負荷を分散させる場合に適しています。

LACP ボンディングは、vSwitch でのみ使用できます。アクティブ/アクティブモードおよびアク ティブ/パッシブモードのボンディングは、vSwitch および Linux ブリッジの両方で使用できま す。ネットワークスタックについて詳しくは、「ネットワーク」を参照してください。

- 5. ジャンボフレームを使用する場合は、MTU(Maximum Transmission Unit:最大転送単位)の値を 1500 から 9216 の範囲で指定します。
- 6. 新規 VM ウィザードで新規ボンディングネットワークを新しい仮想マシンに自動的に追加するには、このチェ ックボックスをオンにします。
- 7.[作成]をクリックします。NIC ボンディングが作成され、ダイアログボックスが閉じます。

新しいボンディングが作成されると、管理インターフェイスとセカンダリインターフェイスがセカンダリの NIC ボンディングからボンドインターフェイスに移動します。ボンディング上に管理インターフェイスを持つ ホストはリソースプールに追加できません。プールに追加するには、ホストの管理インターフェイスを再設定 して物理 NIC 上に戻す必要があります。

プールの共有ストレージをセットアップする

プール内のホストをリモートのストレージアレイに接続するには、XenServer のストレージリポジトリを作成しま す。このストレージリポジトリは、仮想マシンの仮想ディスクを格納するストレージコンテナです。ストレージリポ ジトリは、XenServer ホストに依存しない永続的なオンディスクオブジェクトです。ストレージリポジトリは、内蔵 および外付けのさまざまな種類の物理ストレージデバイス上に作成できます。これらの種類には、ローカルディスク デバイスや共有ネットワークストレージが含まれます。

XenServer では、以下の種類のストレージを使用して、ストレージリポジトリを作成できます。

- NFS
- ソフトウェア iSCSI
- ハードウェア HBA
- SMB
- ファイバチャネル
- ソフトウェア FCoE(廃止済み)

ここでは、リソースプールのストレージリポジトリとして、NFS と iSCSI という 2 種類のストレージを使用します。 これらの NFS または iSCSI ストレージアレイは、ストレージリポジトリを作成する前に設定しておく必要がありま す。設定方法は、使用するストレージソリューションによって異なります。詳しくは、ベンダーのドキュメントを参 照してください。通常、ストレージソリューションの次の設定を完了しておく必要があります:

• **iSCSI** ストレージリポジトリ:ストレージアレイ上にボリュームおよび LUN を作成しておく。

- **NFS** ストレージリポジトリ:ストレージアレイ上にボリュームを作成しておく。
- ハードウェア **HBA**:LUN を提供するために必要な構成を行ってから新規ストレージリポジトリウィザードを 実行する必要があります。
- ソフトウェア **FCoE SR**:LUN をホストに公開するために必要な設定を手動で完了している必要があります。 この設定には、FCoE ファブリックの設定と、SAN のパブリックワールドワイドネーム (PWWN)への LUN の割り当てが含まれます。

IP ベースのストレージ (iSCSI または NFS)を作成する場合は、ストレージネットワークとして管理トラフィック用 の NIC を使用したり、ストレージトラフィック用の NIC を作成してそれを使用したりできます。他の NIC をストレ ージトラフィック用に使用する場合は、その NIC に IP アドレスを割り当てる必要があります。これを行うには、管 理インターフェイスを作成します。

管理インターフェイスを作成する場合、次の基準を満たす IP アドレスを割り当てる必要があります:

- 使用するストレージコントローラーと同じサブネットに属します
- XenServer のインストール時に指定した IP アドレスとは異なるサブネットに属します
- ほかの管理インターフェイスとは異なるサブネットに属します。

NIC に IP アドレスを割り当てるには

- 1. NIC が別のサブネット上にあること、またはネットワークトポロジに適したルーティングが設定されているこ とを確認します。この設定では、選択した NIC 経由で目的のトラフィックが転送されます。
- 2. XenCenter の「リソース]ペインで、プール(またはスタンドアロンホスト)を選択します。「ネットワーク] タブの [設定] をクリックします。
- 3. [IP アドレスの設定]ダイアログボックス左側の [IP アドレスの追加]をクリックします。
- 4. 新しいインターフェイスにわかりやすい名前(「ストレージアレイネットワーク」など)を指定して、[ネット ワーク]ボックスでストレージトラフィック用のネットワークを選択します。
- 5. [以下の設定を使用する]をクリックします。NIC に割り当てる静的 IP アドレス、サブネットマスク、および ゲートウェイを入力して、[**OK**]をクリックします。IP アドレスは、NIC が接続されている記憶域コントロー ラーと同じサブネット上にある必要があります。

注:

NIC に IP アドレスを割り当てるときは、そのプール内のほかの NIC に割り当てられている IP アドレスとは異 なるサブネットに属している必要があります。これには、プライマリ管理インターフェイスが含まれます。

## NFS または iSCSI の共有ストレージリポジトリを作成するには

1. リソースペインでリソースプールを選択します。XenCenter のツールバーで [新規ストレージ]をクリック します。

```
△ Back • S Forward • I B, Add New Server | E Rew Pool i New Storage | I New VM | ● Shut Down ● Reboot 1 Suspend
```
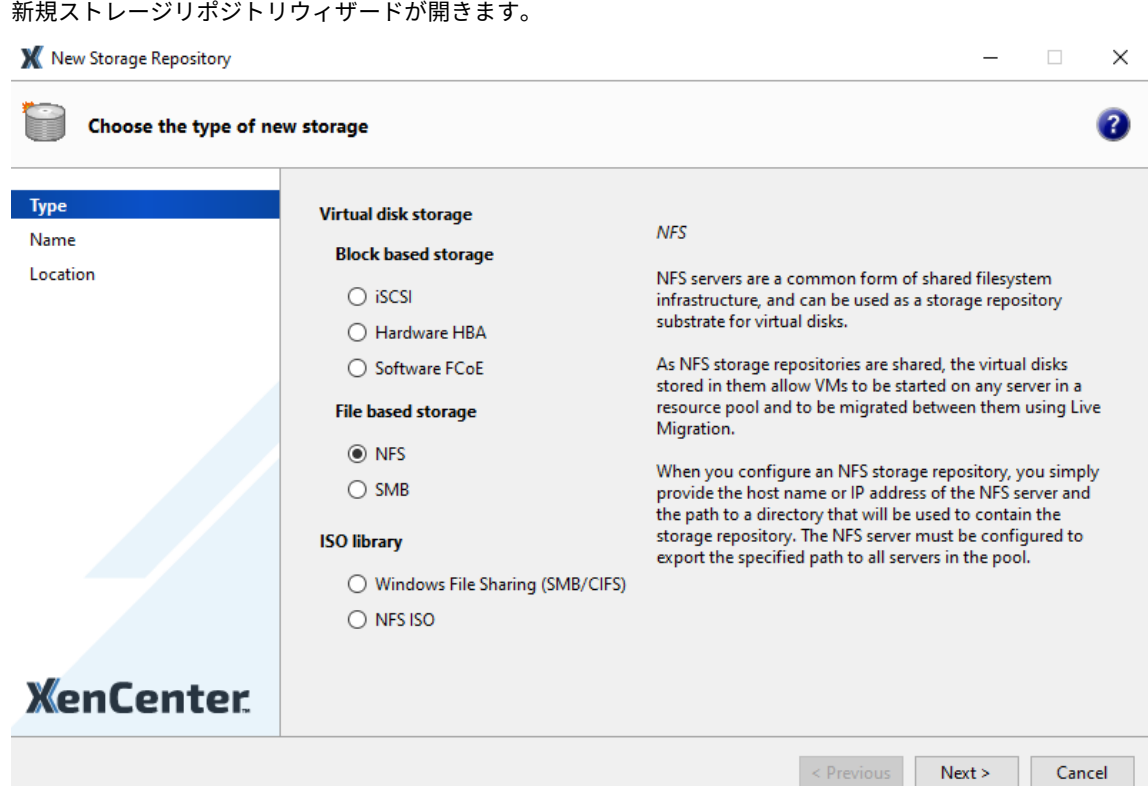

- 2.[仮想ディスクストレージ]で、ストレージの種類として[NFS]または[iSCSI]を選択します。[次へ]をク リックして続行します。
- 3. NFS を選択した場合:
	- a) 新しいストレージリポジトリの名前と、それを格納する共有の名前を入力します。指定した場所に既存 の NFS ストレージリポジトリがあるかどうかを確認するには、[スキャン]をクリックします。

指定したパスがプール内のすべての XenServer ホストにエクスポートされるように NFS ホスト を設定しておく必要があります。

b)[完了]をクリックします。

新しいストレージリポジトリが作成され、リソースペインのリソースプールの下に追加されます。

- 4. iSCSI を選択した場合:
	- a) 新しいストレージリポジトリの名前と、iSCSI ターゲットの IP アドレスまたは DNS 名を入力します。

注:

プール内のすべての XenServer ホストが LUN にアクセスできるように iSCSI ストレージターゲ ットを設定しておく必要があります。
- b) iSCSI ターゲットが CHAP 認証を使用するように設定されている場合は、ユーザー名とパスワードを入 力します。
- c) [ターゲットホストのスキャン]をクリックして、[ターゲット IQN] ボックスの一覧から iSCSI ターゲ ットの IQN を選択します。

警告:

iSCSI ターゲットおよびプール内のすべてのホストで、固有の IQN が設定されている必要があり ます。

d) [ターゲット **LUN**] をクリックして、[ターゲット LUN] ボックスの一覧から LUN を選択します。この LUN にストレージリポジトリが作成されます。

警告:

各 iSCSI ストレージリポジトリは全体が単一の LUN に含まれる必要があり、複数の LUN にまた がることはできません。また、選択した LUN 上の既存のデータはすべて破棄されます。

e)[完了]をクリックします。

新しいストレージリポジトリが作成され、リソースペインのリソースプールの下に追加されます。

このストレージリポジトリは、リソースプールのデフォルトのストレージリポジトリになります。

仮想マシンの作成

XenCenter では、いくつかの方法で仮想マシンを作成でき、目的に応じて適した方法を選択できます。XenCenter では、簡単な操作で特定の構成を持つ個別の仮想マシンを作成したり、同じ構成の仮想マシンのグループを用意した りできます。

XenServer では、VMware の仮想マシンを XenServer 用に簡単に一括変換するためのツールが用意されています。 詳しくは、「Conversion Manager」を参照してください。

このセクションでは、Windows 仮想マシンの作成方法について説明します。ここでは、説明を簡潔にするために最 もシンプルな XenServer 環境を使用します。つまり、ローカルストレージを持つ単一の XenServer ホストで仮想 マシンを作成します([XenCenter](https://docs.xenserver.com/ja-jp/xenserver/8/conversion-manager.html) でこの XenServer ホストに接続すると、ストレージがホストのローカルディスク 上に自動的に設定されます)。

また、リソースプール内のホスト間で仮想マシンを動的に移行するライブマイグレーションの使用についても説明し ます。

以下の手順では、仮想マシンを作成してカスタマイズした後で、その仮想マシンをテンプレートに変換します。仮想 マシンテンプレートには仮想マシンに加えられたカスタマイズ内容が保持され、そのテンプレートから同じ(または 類似した)構成の仮想マシンを簡単に作成できます。複数の仮想マシンを作成するのに要する時間も短くなります。

仮想マシンテンプレートは、既存の仮想マシンのスナップショットから作成することもできます。スナップショット は、実行中の仮想マシンのある時点での状態を記録したもので、元の仮想マシンの構成、ストレージ、およびネット

ワーク情報が保持されます。このため、仮想マシンをバックアップする目的でスナップショットを作成できます。ス ナップショットは、仮想マシンテンプレートを作成する簡単な方法です。このセクションでは、既存の仮想マシンか らスナップショットを作成して、それを仮想マシンテンプレートに変換します。また、このセクションの最後に、仮 想マシンテンプレートから新しい仮想マシンを作成する方法についても説明します。

#### この章の内容

以下の手順について説明します。

- Windows 10 仮想マシンを作成する
- Windows 向け XenServer VM Tools をインストールする
- 実行中の仮想マシンをプール内の他のホストに移行する
- 仮想マシンテンプレートを作成する
- テンプレートから仮想マシンを作成する

### 要件

共有ストレージでリソースプールを作成するには、以下が必要です。

- セットアップ済みの XenServer プール
- XenCenter
- Windows 10 仮想マシンのインストールファイル
- Windows 向け XenServer VM Tools のインストールファイル

#### **Windows 10** 仮想マシンを作成する

# 注:

以下の手順では、Windows 10 の仮想マシンを作成します。仮想マシンにインストールするオペレーティング システムによっては、デフォルトの値が異なる場合があります。

## Windows 仮想マシンを作成するには:

1. ツールバーで [新規 VM] をクリックします。[新規 VM] ウィザードが開きます。

Back • C Forward • | 2 Add New Server | 4 New Pool T New Storage | 1 New VM | O Shut Down C Reboot | Suspend

新規 VM ウィザードでは、CPU、ストレージ、ネットワークなどの設定パラメーターを選択しながら、目的に 応じた仮想マシンを作成できます。

2. VM テンプレートを選択し、[次へ]をクリックします。

各テンプレートには、仮想マシンを特定のゲストオペレーティングシステムおよび適切なストレージ設定で作 成するために必要な情報が含まれています。このテンプレート一覧には、現在 XenServer でサポートされて いるゲストオペレーティングシステムのテンプレートが表示されます。

# 注:

新しい仮想マシンにインストールするオペレーティングシステムが特定のハードウェアでのみ動作する 場合は、[ホストの BIOS 文字列を VM にコピーする] チェックボックスをオンにします。このオプショ ンは、特定のコンピューターに同梱されていたインストール CD のオペレーティングシステムなどに使 用します。

仮想マシンを初めて起動するとき、起動したあとにその BIOS 文字列を変更することはできません。初 めての場合は仮想マシンを起動する前に、BIOS 文字列が正しいことを確認してください。

- 3. 新しい仮想マシンの名前と、必要に応じて説明を入力します。
- 4. 新しい仮想マシンにインストールするオペレーティングシステムのインストールメディアを選択します。

CD/DVD からのインストールが最も簡単な方法です。デフォルトのインストール元のオプション(ホストの DVD ドライブ)を選択し、CD/DVD を XenServer ホストの DVD ドライブに挿入して「次へ]をクリックし ます。

XenServer では、既存の ISO ライブラリを含む豊富なソースから OS インストールメディアを入手すること もできます。

既存の ISO ライブラリを接続するには、「新規 ISO ライブラリ]をクリックして、ISO ライブラリの場所と種 類を指定します。ISO ライブラリを指定すると、そのライブラリの ISO ファイルをリストで選択できるように なります。

- 5. 新しい仮想マシンのホームサーバーとして、現在のホストが指定されます。[次へ]を選択して続行します。
- 6. 新しい仮想マシンに割り当てる仮想 CPU とメモリを指定します。

仮想マシンテンプレートには、各オペレーティングシステムで必要とされる構成情報が定義されています。必 要に応じて、これらの設定を変更し、[次へ]をクリックして続行します。

7. グラフィック処理装置(GPU)を割り当てます。

新規 **VM** ウィザードにより、専用 GPU または仮想 GPU を仮想マシンに割り当てます。これにより、GPU の 処理能力を仮想マシンで利用できるため、CAD、GIS、および医療用画像処理アプリケーションなどの高度な 3D グラフィックアプリケーションのサポートが向上します。

注:

GPU 仮想化は、XenServer Premium Edition ユーザーが利用できます。

8. 新規 VM のストレージを構成します。

デフォルトの割り当てサイズおよび設定のまま [次へ]をクリックします:

- a) 仮想ディスクの名前、説明、またはサイズを変更する場合は、[編集] をクリックします。
- b) 新しい仮想ディスクを追加する場合は、[追加]を選択します。

注:

リソースプールを作成すると、XenServer で仮想マシンを作成するときに共有ストレージを設定できま す。

9. 新しい仮想マシンのネットワークを設定します。

デフォルトの NIC および自動生成される MAC アドレスを使用する場合は、[次へ]をクリックします。また は、以下の設定を変更します:

- a) 物理ネットワーク、MAC アドレス、および仮想ディスクの QoS(Quality of Service:サービス品質) 制限を変更するには、[編集]をクリックします。
- b) 新しい仮想ネットワークインターフェイスを追加する場合は、「追加]をクリックします。

XenServer は、仮想ネットワークインターフェイスを使用してホスト上の物理ネットワークに接続し ます。その仮想マシンで使用するネットワークを選択してください。物理ネットワークを追加するに は、「プールのネットワークのセットアップ」を参照してください。

10. 設定内容を確認し、[作成]をクリックして新しい仮想マシンを作成し、[検索]タブに戻ります。

新しい仮想[マシンのアイコンが、リソースペイン内](https://docs.xenserver.com/ja-jp/xenserver/8/quick-start.html#set-up-networks-for-the-pool)のホストの下に表示されます。

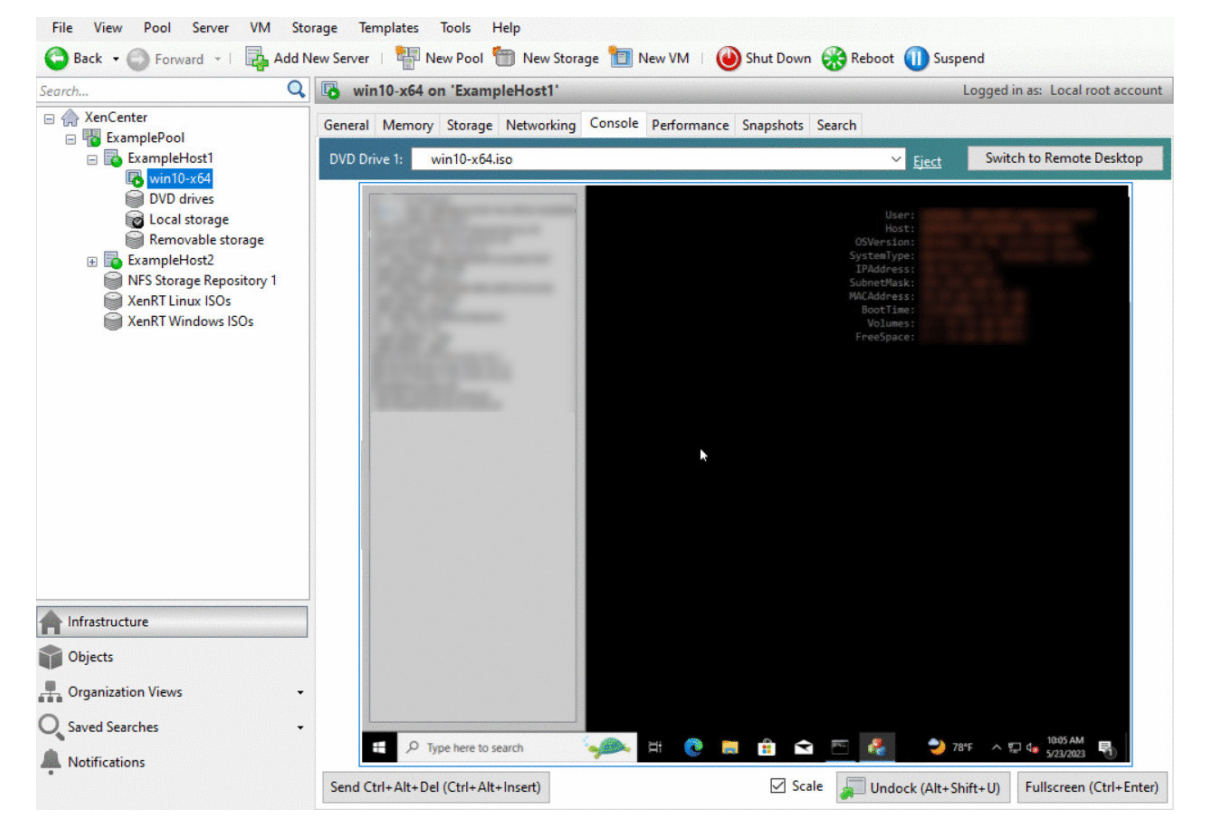

リソースペインで仮想マシンを選択し、[コンソール]タブをクリックして、仮想マシンのコンソールを表示し ます。

- 11. オペレーティングシステムのインストール画面の指示に従って、インストールを完了します。
- 12. オペレーティングシステムがインストールされ、仮想マシンが再起動したら、Windows 向け XenServer VM Tools をインストールします。

# **Windows** 向け **XenServer VM Tools** をインストールする

Windows 向け XenServer VM Tools には従来型デバイスエミュレーションのようなオーバーヘッドがなく、高パ フォーマンスの I/O サービスが提供されます。Windows 向け XenServer VM Tools は、I/O ドライバー(準仮想化 ドライバーまたは PV ドライバーともいいます)と管理エージェントで構成されています。仮想マシンが完全にサポ ートされる構成にするには、各 Windows 仮想マシンに Windows 向け XenServer VM Tools をインストールする 必要があります。Windows 仮想マシンはそれらがなくても動作しますが、パフォーマンスは大幅に低下します。ま た、仮想マシンを正しくシャットダウン/再起動/一時停止する機能やライブマイグレーションなど、Windows 向け XenServer VM Tools をインストールしないと有効にならない機能もあります。

警告:

Windows 向け XenServer VM Tools は、Windows 仮想マシンごとにインストールしてください。Windows 向け XenServer VM Tools をインストールせずに Windows 仮想マシンを実行することはサポート対象外で す。

XenServer VM Tools をインストールまたは更新する前に、VM のスナップショットを作成しておくことをお 勧めします。

Windows 向け XenServer VM Tools をインストールするには:

- 1. Windows 向け XenServer VM Tools ファイルを Windows 仮想マシンにダウンロードします。このファイ ルは、XenServer ダウンロードページから入手します。
- 2. managementagentx64.msiファイルを実行して、XenServer VM Tools のインストールを開始しま す。
- 3. イン[ストーラーの指示に従います。](https://www.xenserver.com/downloads)
- 4. 確認メッセージが表示されたら仮想マシンを再起動してインストール処理を完了します。

注:

Windows Update からアップデートを受け取ることができる Windows 仮想マシンには、I/O ドライバーが 自動的にインストールされます。ただし、Windows 向け XenServer VM Tools パッケージをインストールし て管理エージェントをインストールし、サポートされている構成を保持することをお勧めします。次の機能は、 XenServer Premium Edition ユーザーのみが利用できます:

- Windows Update から I/O ドライバーを受信する機能
- 管理エージェントの自動更新

Windows 向け XenServer VM Tools をインストールしたら、必要に応じて仮想マシンにアプリケーションをイン ストールしたり設定を変更したりできます。同じ構成の仮想マシンを複数作成する必要がある場合は、既存の仮想マ シンからテンプレートを作成し、そのテンプレートから仮想マシンを作成できます。詳しくは、「VM テンプレートの 作成」を参照してください。

実行中の仮想マシンをプール内の他のホストに移行する

ライブマイグレーション機能を使用すると、実質的にサービスを中断することなく、ホスト上で実行されている仮想 マシンを、同じリソースプール内の他のホストに移行(移動)することができます。仮想マシンの移行先は、仮想マ シンやリソースプールの構成に応じて選択できます。

### 実行中の仮想マシンを移行するには

1. リソースペインで、移行する仮想マシンを選択します。

注:

その仮想マシンにローカルストレージが接続されていないことを確認してください。

2. 仮想マシンのアイコンを右クリックし、[移行先サーバー]、移行先のホスト名の順に選択します。

ヒント:

仮想マシンのアイコンを移行先ホストのアイコン上にドラッグすることもできます。

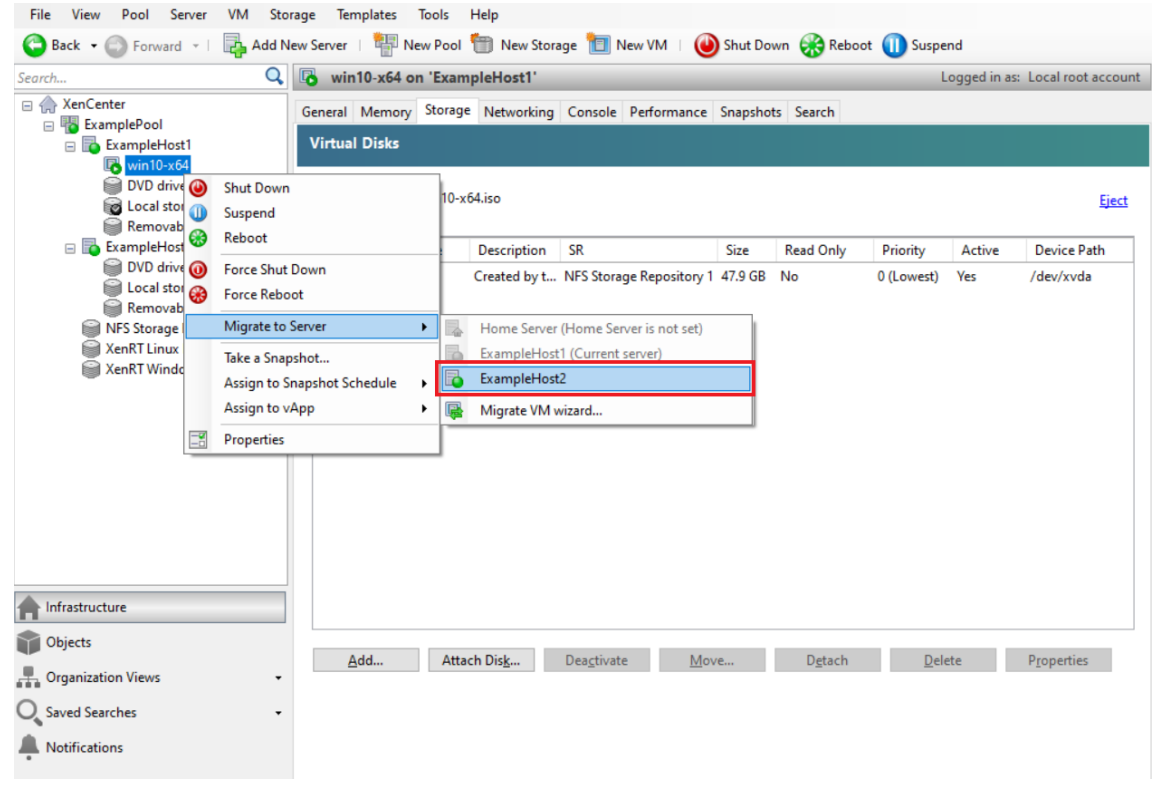

3. 移行処理が完了すると、リソースペインの移行先ホストにその仮想マシンが追加されます。

仮想マシンテンプレートの作成

既存の Windows 仮想マシンからテンプレートを作成するにはいくつかの方法があり、状況に応じて適した方法を選 択できます。ここでは、既存の仮想マシンをテンプレートに変換する方法と、仮想マシンのスナップショットからテ ンプレートを作成する方法について説明します。これらの方法で作成するテンプレートには、元の仮想マシンやスナ ップショットでカスタマイズされた構成が保持されます。このテンプレートを使用して、同様の仮想マシンを簡単に 作成することができます。ここでは、作成したテンプレートから新しい仮想マシンを作成する方法についても説明し ます。

既存の仮想マシンや仮想マシンスナップショットからテンプレートを作成する前に、元の仮想マシン上で Windows のユーティリティであるSysprepを実行しておくことをお勧めします。通常、ディスクイメージの複製(クローン) や復元の準備としてSysprepを実行します。Windows オペレーティングシステムには、インストール先に固有な 情報(セキュリティ識別子やコンピューター名など)が多く含まれています。これらの情報は、複製した仮想マシン でも固有である必要があります。仮想マシン間でこれらの情報が重複すると、予期せぬ問題が発生することがありま す。Sysprepを実行すると、新しい仮想マシン上でこれらの情報が新しく生成されるため、この問題を避けること ができます。

注:

小規模な環境やテスト環境では、Sysprepの実行が不要である場合もあります。

Sysprepについて詳しくは、Windows のドキュメントを参照してください。インストールされている Windows のバージョンによって、このユーティリティの使用方法が異なることがあります。

既存の仮想マシンから仮想マシンテンプレートを作成する 既存の仮想マシンから仮想マシンテンプレートを作成す るには:

警告:

既存の仮想マシンからテンプレートを作成する場合、その仮想マシンはテンプレートに変換され、仮想マシン ではなくなります。

- 1. 変換する仮想マシンをシャットダウンします。
- 2.[リソース]ペインで仮想マシンを右クリックして、[テンプレートへの変換]を選択します。

3. [変換] をクリックして確定します。

テンプレートが作成されると、リソースペインにそのテンプレートが追加され、元の仮想マシンが置き換わり ます。

仮想マシンのスナップショットから仮想マシンテンプレートを作成する 仮想マシンのスナップショットから仮想マ シンテンプレートを作成するには:

1. リソースペインで仮想マシンを選択します。[スナップショット]タブをクリックし、[スナップショットの作 成]をクリックします。

- 2. 新しいスナップショットの名前と、必要に応じて説明を入力します。[スナップショットの作成]をクリックし ます。
- 3. スナップショットが作成されると、[スナップショット]タブにそのスナップショットが追加されるので、追加 されたスナップショットのアイコンを選択します。[操作]一覧から、[スナップショットから新規テンプレー ト]を選択します。

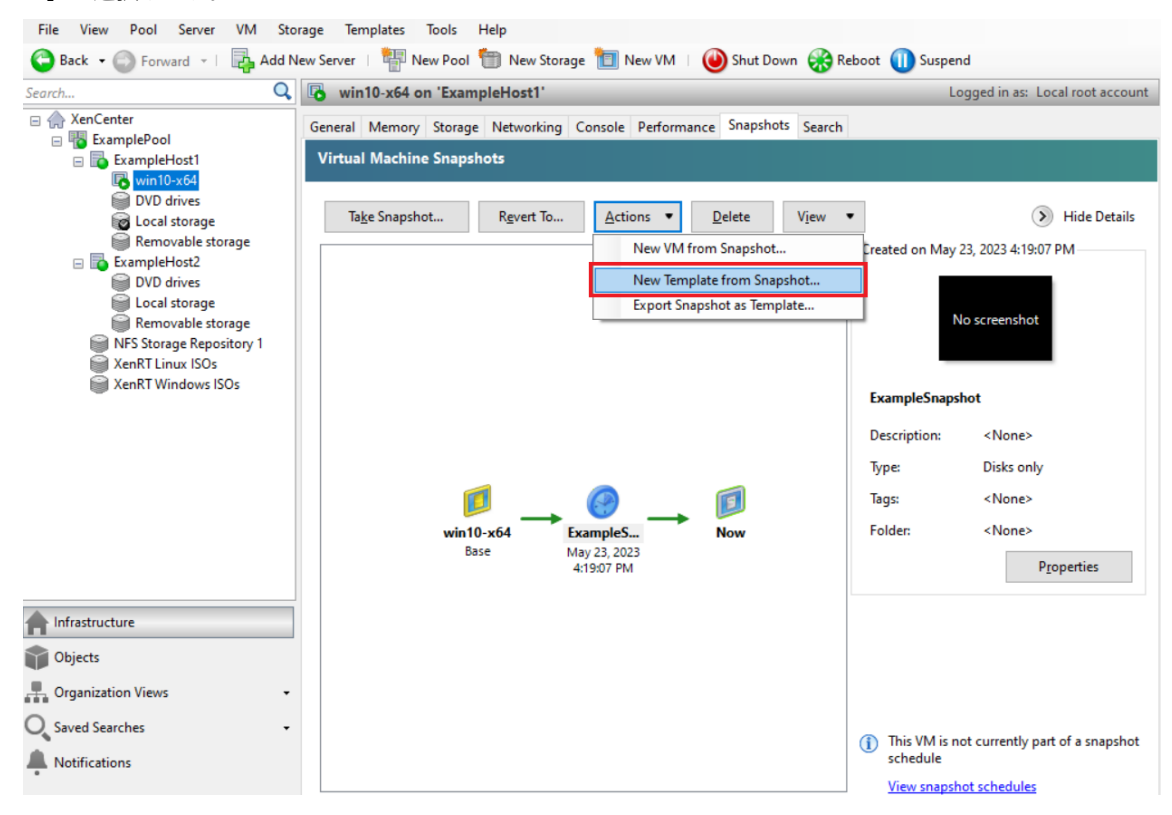

4. テンプレートの名前を入力して、[作成]をクリックします。

仮想マシンテンプレートから仮想マシンを作成する

カスタマイズした仮想マシンテンプレートから仮想マシンを作成するには:

- 1. XenCenter の [リソース]ペインでテンプレートを右クリックし、新規 **VM** ウィザードを選択します。 [新規 **VM**]ウィザードが開きます。
- 2.[新規 **VM**]ウィザードの手順に従って、テンプレートから仮想マシンを作成します。

注:

オペレーティングシステムのインストールメディアの場所を指定するページでは、デフォルトのまま次 のページに進みます。

仮想マシンが作成されると、リソースペインにその仮想マシンが追加されます。

既存の仮想マシンから作成したテンプレートでは、右クリックして [高速作成]を選択することもできます。このオ プションでは、[新規 **VM**]ウィザードを使用せずに、テンプレートに保持されている構成で高速に仮想マシンが作成 されます。

製品の技術概要

January 26, 2024

XenServer (旧 Citrix Hypervisor) は、費用対効果の高いデスクトップ、サーバー、およびクラウド仮想化インフ ラストラクチャのプラットフォームであり、業界で高く評価されています。XenServer では、あらゆる規模またはタ イプの組織が、今日のデータセンター要件に合わせてコンピューティングリソースを集約して仮想ワークロードに変 換できます。シームレスな方法でワークロードをクラウドに移行することができます。

XenServer の主な機能は次のとおりです:

- 物理サーバー上に複数の仮想マシン(VM)を集約できます。
- 管理すべきディスクイメージの数を削減できます。
- 既存のネットワークおよびストレージインフラストラクチャを容易に統合できます。
- 実行中の仮想マシンを XenServer ホスト間でライブマイグレーションして、ダウンタイムのない保守作業を 行えます。
- 高可用性機能を使用して、障害発生時に、そのホスト上の仮想マシンをほかのホスト上で再起動するためのポ リシーを設定できます。
- 幅広い仮想インフラストラクチャに対応する、汎用性の高い仮想マシンイメージを作成できます。

仮想化とハイパーバイザー

仮想化、つまりハードウェア仮想化は、単一の物理コンピューター上で複数の仮想マシンを個別に実行する方法です。 これらの仮想マシン上で実行されるソフトウェアは、基になるハードウェアリソースから分離されます。これによっ て最新の強力なサーバーで利用可能な物理リソースが最大限に活用されるため、サーバーの展開に必要な総所有コス ト(TCO)を削減することができます。

ハイパーバイザーはソフトウェアの基本的な抽象化レイヤーで、CPU スケジューリングなどの下位レベルタスクや 仮想マシンのメモリ分離などを行います。ハイパーバイザーは、ハードウェアの抽象化レイヤーを仮想マシンに提供 し、ネットワーク、外部ストレージデバイス、ビデオなどの処理は行いません。

主要コンポーネント

ここでは、XenServer のしくみの概要を説明します。XenServer の以下の主要コンポーネントについては、次の図 を参照してください。

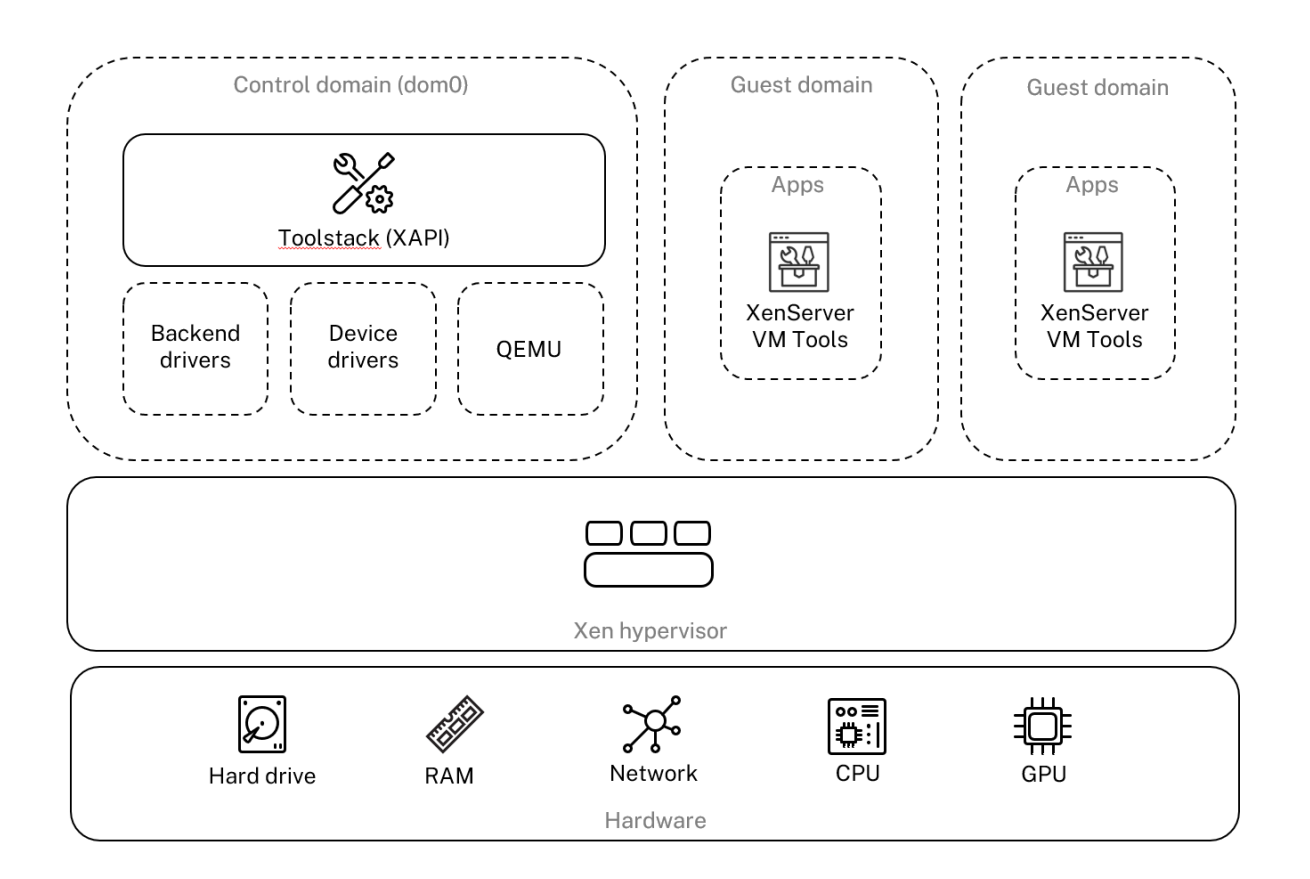

# **Architecture overview**

ハードウェア

ハードウェアレイヤーには、CPU、メモリ、ネットワーク、およびディスクドライブなどの物理サーバーコンポーネ ントが含まれます。

サポートされているすべてのゲスト OS を実行するには、Intel VT または AMD‑V をサポートする、64 ビット x86 ベースの CPU が 1 つまたは複数必要です。XenServer ホストシステム要件について詳しくは、「システム要件」を 参照してください。

XenServer の認定済みのハードウェアおよびシステムの完全な一覧については、ハードウェア互換性リスト(HCL) を参照してください。

**Xen** ハイパーバイザー

Xen Project ハイパーバイザーは、オープンソースのタイプ 1 またはベアメタルハイパーバイザーです。Xen ハイパ ーバイザーを使用すると、単一のオペレーティングシステムまたは異なるオペレーティングシステムの複数のインス タンスを、単一のコンピュータ(ホスト)上で並行して実行できます。Xen ハイパーバイザーは、サーバー仮想化、 IaaS(Infrastructure as a Service)、デスクトップ仮想化、セキュリティアプリケーション、埋め込み、およびハ ードウェアアプライアンスなど、さまざまな商用アプリケーションとオープンソースアプリケーションの基礎として 使用されています。

XenServer は Xen Project ハイパーバイザーを基礎とし、その上に追加の機能とサポートが提供されています。 XenServer では、Xen ハイパーバイザーのバージョン 4.13.4 が使用されています。

コントロールドメイン

コントロールドメインは「Domain0」または「dom0」とも呼ばれ、XenServer の管理ツールスタック(「XAPI」 とも呼ばれます)を実行するセキュアな特権 Linux 仮想マシンです。この Linux 仮想マシンは、CentOS 7.5 ディス トリビューションに基づいています。コントロールドメインは、XenServer 管理機能を提供するほか、ネットワーク やストレージなどのための物理デバイスドライバーも実行します。コントロールドメインは、ハイパーバイザーと通 信して、ゲスト仮想マシンを起動または停止するよう指示できます。

ツールスタック ツールスタック (「XAPI」とも呼ばれます)は、仮想マシンのライフサイクル操作、ホストおよび 仮想マシンのネットワーク、仮想マシンストレージ、およびユーザー認証を制御するソフトウェアスタックです。ま た、XenServer リソースプールを管理することもできます。

XAPI により提供される管理 API についてはドキュメントが公開されており、このインターフェイスは仮想マシンや リソースプールを管理するためのすべてのツールで使用されます。詳しくは、「XenServer 管理 API」を参照してく ださい。

ゲストドメイン(**VM**)

ゲストドメインは、dom0 のリソースを要求する、ユーザーが作成した仮想マシンです。サポートされているディス トリビューションの詳細な一覧については、「サポートされるゲストオペレーティングシステム、仮想メモリ、および 仮想ディスクのサイズ制限」を参照してください。

完全な仮想化 完全な仮想化(「ハードウェ[ア支援による仮想化」とも呼ばれます\)では、ホスト](https://docs.xenserver.com/ja-jp/xenserver/8/system-requirements/guest-os-support.html) CPU の仮想化拡 [張機能を使用してゲストを](https://docs.xenserver.com/ja-jp/xenserver/8/system-requirements/guest-os-support.html)仮想化します。完全に仮想化されたゲストでは、カーネルのサポートが不要になります。 このようなゲストはハードウェア仮想マシン(HVM)と呼ばれます。HVM には、メモリと特権操作のために Intel VT または AMD‑V のハードウェア拡張機能が必要です。XenServer は、Quick Emulator(QEMU)を使用して、 BIOS、IDE ディスクコントローラー、VGA グラフィックアダプタ、USB コントローラー、ネットワークアダプタな どの PC ハードウェアをエミュレートします。ディスクやネットワークへのアクセスなど、ハードウェアが重要とな る操作のパフォーマンスを向上させるために、HVM ゲストには XenServer ツールがインストールされています。詳 しくは、「ハードウェア仮想マシン上の準仮想化」を参照してください。

通常、HVM は、カーネルを変更して仮想化が認識されるようにすることが不可能な、Microsoft Windows などの オペレーティングシステムを仮想化する場合に使用します。

ハードウェア仮想マシン上の準仮想化 (PV on HVM) ハードウェア仮想マシン上の準仮想化 (PV on HVM)には、 準仮想化と完全なハードウェア仮想化が混在しており、特別に最適化された準仮想化ドライバーを使用して、HVM ゲストのパフォーマンスを向上させることを主な目的とします。このモードでは、最新プロセッサの x86 仮想コンテ ナ技術により良好なパフォーマンスが得られます。ただし、これらのゲストでのネットワークアクセスおよびストレ ージアクセスは、カーネルに組み込まれたドライバにより PV モードで行われます。

XenServer の PV on HVM モードでは、Windows および Linux のディストリビューションを使用できます。PV on HVM を使用するサポート対象ディストリビューションの一覧については、「ゲストオペレーティングシステムの サポート」を参照してください。

**XenServer VM Tools** XenServer VM Tools(旧称: Citrix VM Tools または [XenServer PV Tools](https://docs.xenserver.com/ja-jp/xenserver/8/system-requirements/guest-os-support.html))には従来 [型デバイス](https://docs.xenserver.com/ja-jp/xenserver/8/system-requirements/guest-os-support.html)エミュレーションのようなオーバーヘッドがなく、高パフォーマンスの I/O サービスが提供されます。

• Windows 向け XenServer VM Tools は、I/O ドライバー(準仮想化ドライバーまたは PV ドライバーともい います)と管理エージェントで構成されています。

I/O ドライバーにはフロントエンドストレージ、ネットワークドライバー、および低レベル管理インターフェ イスが含まれています。準仮想化ドライバーは、エミュレートされたドライバーに置き換わり、仮想マシンと XenServer ソフトウェア間の高速トランスポートを提供します。

管理エージェント(ゲストエージェントともいいます)は、高レベルの仮想マシン管理機能を備えており、す べての機能を XenCenter に提供します(Windows 仮想マシンの場合)。

仮想マシンが完全にサポートされる構成にするには、各 Windows 仮想マシンに Windows 向け XenServer VM Tools をインストールする必要があります。仮想マシンは、Windows 向け XenServer VM Tools がな くても機能しますが、I/O ドライバー(PV ドライバー)がインストールされていないと、パフォーマンスが大 幅に低下します。

• Linux 向け XenServer VM Tools には、仮想マシンに関する追加情報をホストに提供するゲストエージェン トが含まれています。動的メモリ制御(DMC:Dynamic Memory Control)を有効にするには、Linux 仮 想マシンごとにゲストエージェントをインストールします。

注:

Red Hat Enterprise Linux 8、Red Hat Enterprise Linux 9、Rocky Linux 9、または CentOS Stream 9 VM では、Dynamic Memory Control(DMC)機能を使用できません。これらのオペレーティングシステム は、Xen ハイパーバイザーによるメモリバルーニングをサポートしていないためです。

# 詳しくは、「XenServer VM Tools」を参照してください。

主な概念

リソースプール

XenServer では、リソースプールを使用して、複数のホストとそれらの共有ストレージを単一のエンティティとして 管理できます。リソースプールを使用すると、仮想マシンを別の XenServer ホストに移動して実行できるほか、す べてのホストがネットワークとストレージの共通フレームワークを共有できるようになります。1 つのプールには、 互換性のあるハードウェアを持ち、同じバージョンの XenServer ソフトウェア (適用されたパッチも含む)を実行 するホストを最大で 64 台まで追加できます。詳しくは、「ホストとリソースプール」を参照してください。

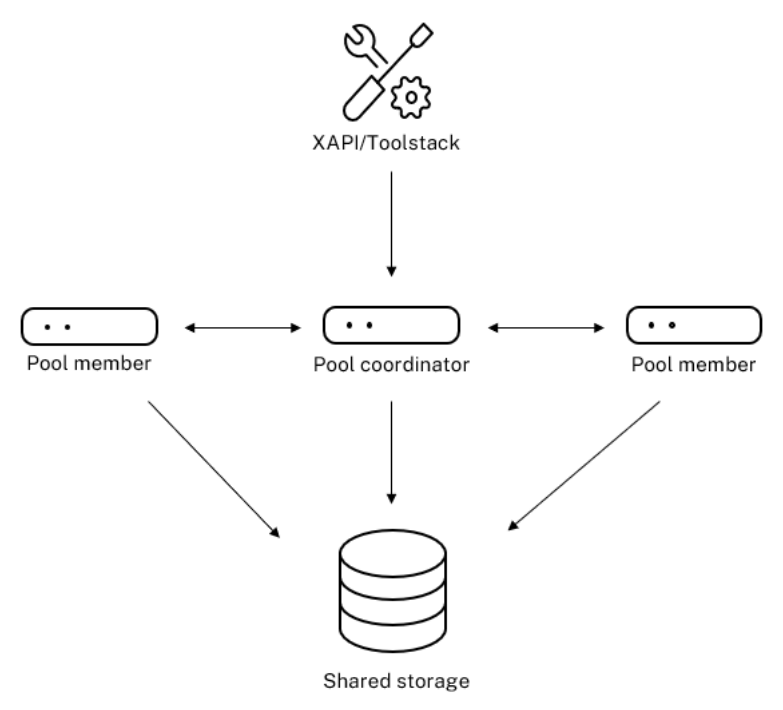

### Resource pool overview

XenServer のリソースプールには、XAPI によって実装されるプライマリ/セカンダリアーキテクチャが採用されて います。XAPI コールは、プールコーディネーター(プライマリ)からプールメンバー(セカンダリ)に転送されます。 プールメンバーはプールコーディネーターに対して DB リモートプロシージャコール(RPC)を行います。プールコ ーディネーターは、プール内のリソースの統合とロックを行い、すべての制御操作を処理します。プールメンバーは、 HTTP と XMLRPC を使用してプールコーディネーターと通信しますが、(同じチャネルを介して)ディスクのミラー リング(ストレージの移行)を使用して相互に通信することができます。

ストレージリポジトリ

XenServer のストレージターゲットは、ストレージリポジトリ(SR)と呼ばれます。ストレージリポジトリには、仮 想ディスクの内容を含む仮想ディスクイメージ(VDI)が格納されます。 ローカル接続の SATA、SCSI、NVMe、および SAS ドライブ、そしてリモート接続の iSCSI、NFS、SAS、SMB お

よびファイバチャネルに対するサポートが組み込まれているため、目的に応じたさまざまなストレージリポジトリを ホストで使用できます。ストレージリポジトリと VDI の抽象化によって、シンプロビジョニング、VDI スナップショ ット、高速複製などの高度なストレージ機能を、サポートされているストレージターゲット上で提供できるようにな ります。

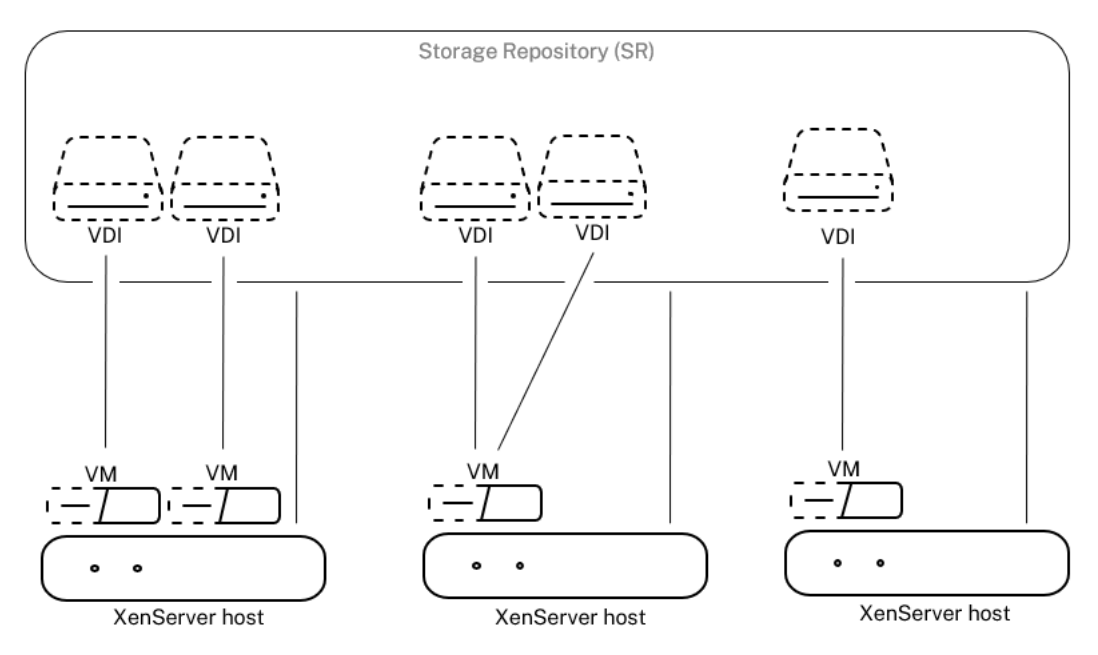

### **Storage overview**

各 XenServer ホストでは、複数の異なる種類のストレージリポジトリを同時に使用することができます。これらの ストレージリポジトリは、ホスト間で共有したり、特定のホスト専用にしたりできます。共有ストレージは、定義済 みのリソースプール内の複数のホスト間でプール(共有)されます。共有されたストレージリポジトリは、プールの 各ホストとネットワークで接続されている必要があります。リソースプールでは、すべてのホストが少なくとも 1 つ の共有ストレージリポジトリを使用している必要があります。共有ストレージを複数のプール間で共有することはで きません。

ストレージリポジトリの操作方法について詳しくは、「ストレージの構成」を参照してください。

ネットワーク

アーキテクチャレベルでは、ネットワークエンティティを表す 3 つの種類のサーバー側ソフトウェアオブジェクトが あります。以下のオブジェクトを使用します。

- **PIF**(Physical Interface)は、dom0 内で使用されるソフトウェアオブジェクトであり、サーバー上の物理 インターフェイスを表します。PIF オブジェクトは、名前と説明、UUID、対応する NIC のパラメーター、お よび接続先のネットワークとホストという属性を持ちます。
- **VIF**(Virtual Interface)は、dom0 内で使用されるソフトウェアオブジェクトであり、仮想マシン上の仮想 インターフェイスを表します。VIF オブジェクトは、名前と説明、UUID、および接続先のネットワークと仮想

マシンという属性を持ちます。

• ネットワークは、ネットワークホスト上のネットワークトラフィックをルーティングするために使用されるホ ストの仮想イーサネットスイッチです。ネットワークオブジェクトは、名前と説明、UUID、および接続先の VIF と PIF の集合という属性を持ちます。

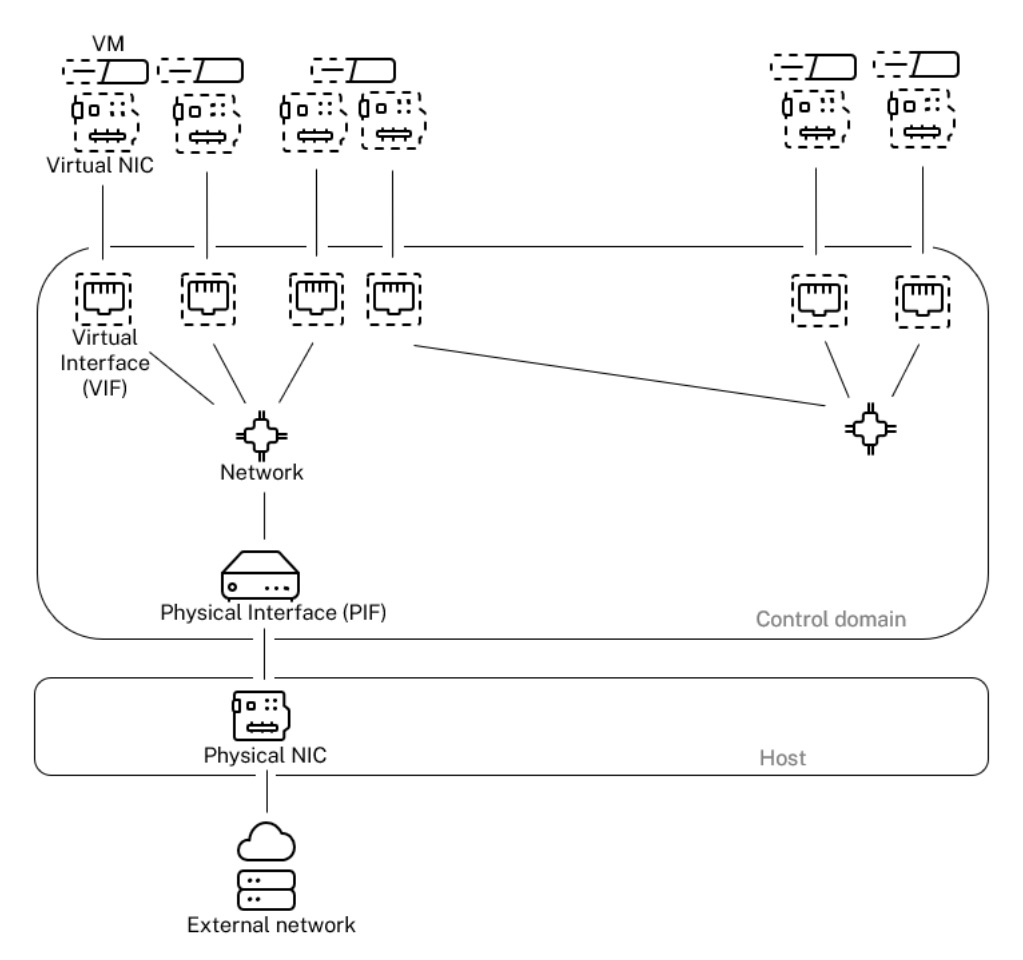

### Networking overview

XenServer 管理 API では、以下の操作が可能になります。

- ネットワークオプションの設定
- 管理操作に使用する NIC の制御
- VLAN や NIC ボンディングなどの高度なネットワーク機能の作成

XenServer でネットワークを管理する方法について詳しくは、「ネットワーク」を参照してください。

関連アドオンおよびアプリケーション

Xen ハイパーバイザーはコアレベルで動作しますが、XenServer ではアドオンに関連した、ハイパーバイザーに依 存しないアプリケーションとサービスが提供されるため、仮想化エクスペリエンスを完成させることができます。

• **XenCenter**

仮想マシン管理用の Windows GUI クライアント。管理 API に基づいて実装されます。XenCenter は、複数 の XenServer ホスト、リソースプール、およびこれらに 関連付けられた仮想インフラストラクチャ全体を管理するための、快適な操作性をユーザーに提供します。

• ワークロードバランス(**WLB**)

ワークロードバランスは、リソースプール内の最適なホストに仮想マシンを移行することでプールのワーク ロードを分散させるための機能で、ワークロードバランス仮想アプライアンスにより提供されます。詳しく は、「ワークロードバランス」(/ja‑jp/xenserver/8/wlb.html)を参照してください。

• **Citrix** ライセンスサーバー

特定のサーバーのライセンスを要求するために XenCenter が接続する Linux ベースのアプライアンス。

• **XenServer Conversion Manager**(**XCM**)

既存の VMware 仮想マシンを同等のネットワークおよびストレージ接続を備えた XenServer 仮想マシンに 変換できる仮想アプライアンス。詳しくは、「Conversion Manager」を参照してください。

• **Citrix Provisioning**

Provisioning Services。共通イメージからの PXE [ブートをサポート](https://docs.xenserver.com/ja-jp/xenserver/8/conversion-manager.html)します。Citrix Virtual Desktops およ び Citrix Virtual Apps で広く使用されています。詳しくは、「プロビジョニング」を参照してください。

• **Citrix Virtual Desktops**

Windows デスクトップに特化した仮想デスクトップインフ[ラストラクチャ\(](http://docs.citrix.com/ja-jp/provisioning)VDI)製品。Citrix Virtual Desktops では、XAPI を使用して、プール内に複数のホストが含まれる構成の XenServer を管理します。詳 しくは、「Citrix Virtual Apps and Desktops」を参照してください。

## • **OpenStack/CloudStack**

パブリック/[プライベートクラウドを構築する](https://docs.citrix.com/ja-jp/citrix-virtual-apps-desktops)ためのオープンソースソフトウェア。管理 API を使用して XenServer を制御します。詳しくは、https://www.openstack.org/またはhttps://cloudstack.apach e.org/を参照してください。

技術[面での](https://cloudstack.apache.org/)よくある質問

February 26, 2024

ハードウェア

**XenServer** を実行するための最小システム要件は何ですか**?**

このリリースの最小システム要件については、「システム要件」を参照してください。

**XenServer** の実行には、**64** ビット **x86** プロセッサを搭載したシステムが必要ですか**?**

はい。サポートされているすべてのゲスト OSを実行するには、1 つまたは複数の CPU が搭載された、Intel VT また は AMD‑V のいずれかの 64 ビット x86 ベースのシステムが必要です。

ホス[トシステム要件については、「システム要件](https://docs.xenserver.com/ja-jp/xenserver/8/system-requirements/guest-os-support.html)」を参照してください。

ハードウェア仮想化をサポートす[るシステムが必](https://docs.xenserver.com/ja-jp/xenserver/8/system-requirements.html)要ですか**?**

プロセッサとシステムファームウェアで、Intel VT または AMD‑V のいずれかのハードウェア仮想化技術をサポート する 64 ビット x86 プロセッサベースのシステムが必要です。

**XenServer** を実行できると認定されているシステムは何ですか**?**

XenServer の認定済みシステムの全一覧についてはハードウェア互換性リスト(HCL) を参照してください。

**XenServer** は、**AMD Rapid Virtualization Indexing** と **Intel** [拡張ページテーブル](https://hcl.xenserver.com)をサポートしていますか**?**

はい。はい。XenServer は、AMD Rapid Virtualization Indexing と Intel 拡張ページテーブルをサポートしてい ます。Rapid Virtualization Indexing では、ネストされたテーブルテクノロジを実装することで、Xen ハイパーバ イザーのパフォーマンスがさらに強化されます。拡張ページテーブルでは、ハードウェア支援のページングを実装す ることで、Xen ハイパーバイザーのパフォーマンスがさらに強化されます。

**XenServer** は、ノートブックまたはデスクトップクラスのシステムで実行できますか**?**

XenServer は、最小 CPU 要件に準拠しているノートブックまたはデスクトップクラスのシステムの多くで動作しま す。ただし、XenServer は、ハードウェア互換性リスト(HCL)に記載されている、認定済みのシステムのみをサポ ートします。

デモンストレーションとテストの目的で、サポートされていないシステムでの実行を選択することができます。ただ し、電源管理機能などの一部[の機能は機能しません。](https://hcl.xenserver.com)

**XenServer** は **SD** カードまたは **USB** カードにインストールできますか**?**

いいえ。XenServer は、SD カードまたは USB カードにはインストールできません。

ハードウェア互換性リスト(HCL) に記載されている、認定済みのハードウェアのみがサポートされます。

## 製品の制限

注:

XenServer でサポートされている制限の全一覧については、「構成の制限」を参照してください。

**XenServer** がホストシステムで使用できるメモリの最大サイズ[はどれくらい](https://docs.xenserver.com/ja-jp/xenserver/8/system-requirements/configuration-limits.html)ですか**?**

XenServer のホストシステムは、最大 6TB の物理メモリを使用できます。

**XenServer** で使用できるプロセッサの数はいくつですか**?**

XenServer では、ホストあたり最大 448 基の論理プロセッサがサポートされます。サポートされる論理プロセッサ の最大数は、CPU によって異なります。

詳しくは、ハードウェア互換性リスト(HCL) を参照してください。

**XenServer** [では、何台の仮想マシンを同時に実](https://hcl.xenserver.com)行できますか**?**

XenServer ホストで実行できる仮想マシン(VM)の数は、最大で 1000 台です。500 台を超える VM を実行するシ ステムの場合、dom0 に少なくとも 16GB の RAM を割り当てることをお勧めします。詳しくは、「コントロールド メインに割り当てることができるメモリ量の変更」を参照してください。

特定のシステムでは、同時に、かつ許容できるパフォーマンスで実行できる仮想マシンの数は、利用可能なリソース と仮想マシンのワークロードによって異なります。XenServer では、利用可能な物理メモリに基づ[いて、コントロー](https://docs.xenserver.com/ja-jp/xenserver/8/memory-usage.html#change-the-amount-of-memory-allocated-to-the-control-domain) ルドメイン(dom0[\)に割り当てられたメモリ量を](https://docs.xenserver.com/ja-jp/xenserver/8/memory-usage.html#change-the-amount-of-memory-allocated-to-the-control-domain)自動的にスケーリングします。

注:

ホストあたりの VM の数が 50 台を超えていて、かつホストの物理メモリが 48GB 未満の場合は、この設定を 上書きすることをお勧めします。詳しくは、「メモリ使用率」を参照してください。

**XenServer** でサポートされる物理ネットワー[クインターフェ](https://docs.xenserver.com/ja-jp/xenserver/8/memory-usage.html)イスの数はいくつですか**?**

XenServer では、最大 16 個の物理 NIC ポートがサポートされます。これらの NIC をボンディングして、最大 8 個 の論理ネットワークボンドを作成できます。各ボンディングには、NIC を最大 4 つ含めることができます。

**XenServer** で、仮想マシンに割り当てることができる仮想プロセッサ(**vCPU**)の数はいくつですか**?**

XenServer では、仮想マシンあたり最大 32 基の vCPU がサポートされます。サポートできる vCPU の数は、ゲス ト OS によって異なります。

注:

ゲスト OS のドキュメントを参照して、サポートされている制限値を超えていないかご確認ください。

#### **XenServer** で、仮想マシンに割り当てることができるメモリの量はいくつですか**?**

XenServer では、ゲストあたり最大 1.5TB がサポートされます。サポートできるメモリ容量は、ゲスト OS によっ て異なります。

注:

使用可能な物理メモリの最大量は、お使いのオペレーティングシステムによって異なります。オペレーティン グシステムがサポートするメモリ量の上限を超えると、その仮想マシンでパフォーマンスの問題が発生する場 合があります。

**XenServer** で、仮想マシンに割り当てることができる仮想ディスクイメージ(**VDI**)の数はいくつですか**?**

XenServer では、仮想マシンあたり、仮想 DVD‑ROM デバイス 1 台を含む、最大 255 個の VDI を割り当てること ができます。

注:

サポートされる VDI の最大数は、ゲストオペレーティングシステムによって異なります。ゲスト OS のドキュ メントを参照して、サポートされている制限値を超えていないかご確認ください。

**XenServer** で、仮想マシンに割り当てることができる仮想ネットワークインターフェイスの数はいくつですか**?**

XenServer では、仮想マシンあたり最大 7 個の仮想 NIC を割り当てることができます。サポートできる仮想 NIC の 数は、ゲスト OS によって異なります。

リソース共有

処理リソースは仮想マシン間でどのように分割されますか**?**

XenServer では、処理リソースは、公平分散アルゴリズムを使用して vCPU 間で分割されます。このアルゴリズム によって、すべての仮想マシンが、それぞれの分のシステムの処理リソースを取得することができます。

**XenServer** では、仮想マシンに割り当てる物理プロセッサはどのように選択されますか**?**

XenServer では、特定の仮想マシンに物理プロセッサが静的に割り当てられることはありません。代わりに、 XenServer では、負荷に応じて、利用可能な論理プロセッサが動的に仮想マシンに割り当てられます。この動的な割

り当てにより、空き容量があればどこでも仮想マシンを実行できるため、プロセッササイクルを効率的に使用するこ とができます。

ディスク **I/O** リソースは、仮想マシン間でどのように分割されますか**?**

XenServer では、仮想マシン間のディスク I/O リソースには、公平なリソース分割を使用します。また、ディスク I/O リソースへの優先度の高いアクセスまたは低いアクセスを、仮想マシンに提供することもできます。

ネットワーク **I/O** リソースは、仮想マシン間でどのように分割されますか**?**

XenServer では、仮想マシン間のネットワーク I/O リソースには、公平なリソース分割を使用します。また、Open vSwitch を使用して、仮想マシンごとの帯域幅調整の制限を制御することもできます。

ゲストオペレーティングシステム

**XenServer** では、**32** ビットのオペレーティングシステムをゲストとして実行できますか**?**

はい。詳しくは、「サポートされるゲストオペレーティングシステム」を参照してください。

**XenServer** では、**[64](https://docs.xenserver.com/ja-jp/xenserver/8/system-requirements/guest-os-support.html)** ビットのオペレーティングシステムをゲストとして実行できますか**?**

はい。詳しくは、「サポートされるゲストオペレーティングシステム」を参照してください。

**XenServer** で、ゲストとして実行できる **[Microsoft Windows](https://docs.xenserver.com/ja-jp/xenserver/8/system-requirements/guest-os-support.html)** のバージョンはどれですか**?**

サポートされている Windows ゲストオペレーティングシステムの一覧については、「サポートされるゲストオペレ ーティングシステム」を参照してください。

**[XenServer](https://docs.xenserver.com/ja-jp/xenserver/8/system-requirements/guest-os-support.html)** で、ゲストとして実行できる **Linux** のバージョンはどれですか**?**

サポートされている Linux ゲストオペレーティングシステムの一覧については、「サポートされるゲストオペレーテ ィングシステム」を参照してください。

サポートされているオペレーティングシステムの別のバージョンや、リストに記載[されていないオペレーティングシ](https://docs.xenserver.com/ja-jp/xenserver/8/system-requirements/guest-os-support.html) [ステムは実行でき](https://docs.xenserver.com/ja-jp/xenserver/8/system-requirements/guest-os-support.html)ますか**?**

OS のベンダーサポート対象のオペレーティングシステム (OS) のみがサポートされます。サポートされていないオ ペレーティングシステムでも引き続き動作する可能性はありますが、問題を調査するにあたって、サポート対象のオ ペレーションシステムサービスパックへのアップグレードをお願いする場合があります。

サポートされていないオペレーションシステムバージョンでは、使用できるドライバーがない場合があります。ドラ イバーがないと、これらのオペレーションシステムバージョンは最適化されたパフォーマンスで機能しません。

多くの場合、Linux のその他のディストリビューションをインストールすることもできます。しかし、XenServer では、「サポートされるゲストオペレーティングシステム」に記載されているオペレーティングシステムのみがサポー トされます。問題を調査する前に、サポートされているオペレーティングシステムに切り替えるようお願いする場合 があります。

**XenServer** では、ゲストオペレーティングシステムとして、**FreeBSD** や **NetBSD** などの **BSD** をサポートしてい ますか**?**

XenServer では、汎用の仮想化環境に、BSD ベースのゲストオペレーティングシステムはサポートしていません。 ただし、XenServer 上で実行されている FreeBSD 仮想マシンは、特定の NetScaler 製品での使用が認定されてい ます。

## **XenServer VM Tools** とはどのようなものですか**?**

XenServer VM Tools は、Windows および Linux のゲストオペレーティングシステム用のソフトウェアパッケー ジです。Windows オペレーティングシステムの場合、Windows 向け XenServer VM Tools には、高性能 I/O ド ライバー(PV ドライバー)と管理エージェントが含まれます。

Linux オペレーティングシステムの場合、Linux 向け XenServer VM Tools には、仮想マシンに関する追加情報を XenServer ホストに提供するゲストエージェントが含まれます。

詳しくは、「XenServer VM Tools」を参照してください。

### **Docker**

**Linux** 仮想マシンで **Docker** コンテナを実行できますか**?**

はい。Docker は、XenServer でホストされている Linux 仮想マシンでサポートされています。

**Windows** 仮想マシンで **Docker** コンテナを実行できますか**?**

いいえ。XenServer でホストされている Windows 仮想マシンでは Docker コンテナを実行できません。このよう な制限があるのは、XenServer が Windows 仮想マシンの入れ子構造の仮想化をサポートしていないためです。

**XenServer** は、**Docker** と連携するための追加機能を提供していますか**?**

いいえ。

XenServer および Citrix Hypervisor の以前のリリースでは、XenCenter を使用して Docker コンテナを管理で きるコンテナ管理サプリメンタルパックが使用できましたが、この機能は削除されました。

# **XenCenter**

詳しくは、「XenCenter」を参照してください。

**XenCenter** は、**[Windo](https://docs.xenserver.com/ja-jp/xencenter/current-release.html)ws** コンピューターで実行しなければならないのですか**?**

はい。XenCenter の管理コンソールは、Windows オペレーティングシステム上で実行されます。システム要件に ついて詳しくは、「システム要件」を参照してください。

Windows を実行しない場合は、xe CLI を使用するか、システム構成コンソールのxsconsoleを使用して、 XenServer のホストとプールを管理することができます。

**Active Directory** のユーザーアカウントを使用して、**XenCenter** にログオンできますか**?**

はい。XenServer のすべてのエディションで、Active Directory を使用するように XenCenter のログイン要求を 設定できます。

詳しくは、「ユーザーの管理」を参照してください。

特定のユー[ザーに対して、](https://docs.xenserver.com/ja-jp/xenserver/8/users.html)**XenCenter** の特定の機能へのアクセスを制限できますか**?**

はい。役割ベースのアクセス制御機能と Active Directory 認証を組み合わせることで、XenCenter でのユーザーの アクセスを制限できます。

詳しくは、「ユーザーの管理」を参照してください。

**1** つの **Xen[Center](https://docs.xenserver.com/ja-jp/xenserver/8/users/rbac-overview.html)** コンソールで、複数の **XenServer** ホストに接続できますか**?**

はい。1 つの XenCenter コンソールで、複数の XenServer ホストシステムに接続できます。

**XenCenter** を使用して、異なるバージョンの **XenServer** を実行する複数のホストに接続できますか**?**

はい、接続できます(ただし、XenServer のバージョンにもよります)。XenCenter は、Citrix Hypervisor 8.0 以 降のバージョンと後方互換性があります。ただし、完全なサポートが行われているのは Citrix Hypervisor 8.2 CU 1 のみであることに注意してください。

**XenCenter** を使用して、複数のリソースプールに接続できますか**?**

はい。1 つの XenCenter コンソールから、複数のリソースプールに接続することができます。

**Linux** の仮想マシンのコンソールにアクセスするにはどうすればよいですか**?**

XenCenter の [コンソール]タブから、Linux のオペレーティングシステムを実行する仮想マシンの、テキストベ ースのグラフィックコンソールにアクセスできます。Linux 仮想マシンのグラフィックコンソールに接続できるよう にするには、VNC サーバーと X ディスプレイマネージャーを仮想マシンにインストールして、設定しておく必要があ ります。

また、XenCenter では、仮想マシンの [コンソール]タブの **[SSH** コンソールを開く]オプションを使用して、 SSH 経由で Linux 仮想マシンに接続することもできます。

**Windows** 仮想マシンのコンソールにアクセスするにはどうすればよいですか**?**

XenCenter では、Windows 仮想マシンのエミュレートされたグラフィックにアクセスすることができます。 XenCenter が仮想マシンでリモートデスクトップ機能を検出すると、XenCenter がクイック接続ボタンを表示し、 組み込みの RDP クライアントが起動します。このクライアントが仮想マシンに接続します。または、外部のリモート デスクトップソフトウェアを使用して、ゲストに直接接続することもできます。

コマンドラインインターフェイス(**CLI**)

詳しくは、「コマンドラインインターフェイス」を参照してください。

#### **XenServer** に **[CLI](https://docs.xenserver.com/ja-jp/xenserver/8/command-line-interface.html)** は含まれていますか**?**

はい。XenServer のすべてのエディションに、xeと呼ばれる、コマンドラインインターフェイス(CLI)が含まれて います。

**xe CLI** には、ホスト上で直接アクセスできますか**?**

はい。CLI にアクセスするには、画面とキーボードをホストに直接接続するか、ホストのシリアルポートに接続され た端末エミュレーターを使用します。

**xe CLI** にはリモートシステムからアクセスできますか**?**

はい。XenServer には xe CLI が付属しています。この CLI を Windows および 64 ビットの Linux マシンにイン ストールすることで、XenServer をリモートで制御できます。XenCenter を使用して [コンソール] タブからホス トのコンソールにアクセスすることもできます。

#### **Active Directory** のユーザーアカウントで **xe CLI** を使用することはできますか**?**

はい。XenServer のすべてのエディションで、Active Directory を使用してログインすることができます。

特定の **CLI** コマンドの使用へのアクセスを特定のユーザーに制限できますか**?**

はい。xe CLI で、ユーザーアクセスを制限することができます。

### 仮想マシン

詳しくは、「仮想マシンの管理」を参照してください。

**VMware** または **[Hyper‑V](https://docs.xenserver.com/ja-jp/xenserver/8/vms.html)** で作成された仮想マシンは、**XenServer** 上で実行できますか**?**

はい。業界標準の OVF 形式を使用して、仮想マシンのエクスポートおよびインポートができます。

また、XenServer Conversion Manager を使用して仮想マシンをバッチで変換することもできます。サードパーテ ィ製のツールも利用できます。

詳しくは、「Conversion Manager」を参照してください。

ゲストオペ[レーティングシステムのイ](https://docs.xenserver.com/ja-jp/xenserver/8/conversion-manager.html)ンストールには、どのようなインストールメディアを使用できますか**?**

ゲストオペレーティングシステムは、次の方法でインストールできます:

- ホストの CD‑ROM ドライブ内の CD
- DRAC などの技術を使用した仮想 CD‑ROM ドライブ
- 共有ネットワークドライブへの ISO イメージの配置
- 特定のゲストがサポートする場合、ネットワークインストール。

詳しくは、「仮想マシンの管理」を参照してください。

#### 既存の仮想マシンのクローンを作成できますか**?**

はい。XenServer で作成された仮想マシンはすべて、クローン、または VM テンプレートに変換できます。その後、 VM テンプレートを使用して仮想マシンをさらに作成することができます。

仮想マシンは、あるバージョンの **XenServer** からエクスポートして、別のバージョンに移動できますか**?**

はい。古いバージョンの XenServer からエクスポートされた仮想マシンは、新しいバージョンにインポートできま す。

オープンソース版の **Xen** から **XenServer** に仮想マシンを変換することはできますか**?**

いいえ。

**XenServer** には、仮想マシンのディスクスナップショット機能はありますか**?**

はい。XenServer では、すべてのエディションでスナップショットの使用がサポートされています。詳しくは、「仮 想マシンスナップショット」を参照してください。

[ストレージ](https://docs.xenserver.com/ja-jp/xenserver/8/dr/snapshots.html)

詳しくは、「ストレージ」を参照してください。

**XenServer** [では、どの](https://docs.xenserver.com/ja-jp/xenserver/8/storage.html)ようなローカルストレージが使用できますか**?**

XenServer は、SATA、SAS、NVMe などのローカルストレージをサポートしています。

**XenServer** では、どのような **SAN/NAS** ストレージが使用できますか**?**

XenServer では、ファイバチャネル、FCoE、ハードウェアベースの iSCSI(HBA)、iSCSI、NFS、SMB のストレ ージリポジトリがサポートされます。

詳しくは、「ストレージ」およびハードウェア互換性リストを参照してください。

**XenServer** [では、ソフ](https://docs.xenserver.com/ja-jp/xenserver/8/storage.html)トウェアベースの **[iSCSI](https://hcl.xenserver.com)** はサポートされますか**?**

はい。XenServer には、ソフトウェアベースの iSCSI イニシエータ(オープン iSCSI)が組み込まれています。

リモートストレージを使用するには、どのバージョンの **NFS** が必要ですか**?**

XenServer では、リモートストレージを使用するために、TCP を利用する NFSv3 または NFSv4 が必要です。 XenServer は現在、ユーザーデータグラムプロトコル(User Datagram Protocol:UDP)を利用する NFS をサ ポートしていません。

汎用サーバーで実行されているソフトウェアベースの **NFS** をリモート共有ストレージに使用できますか**?**

はい。ただし、許容可能なレベルの I/O パフォーマンスを達成するために、NFSv3 または NFSv4 を備えた専用 NAS デバイスを、高速の不揮発性キャッシングで使用することをお勧めします。

**iSCSI**、ファイバチャネル、または **FCoE** の **SAN** から、**XenServer** ホストシステムを起動できますか**?**

はい。XenServer は、ファイバチャネル、HBA、FCoE、HBA、および iSCSI HBA を使用した SAN からの起動を サポートしています。

**UEFI** を使用して **XenServer** ホストを起動できますか**?**

はい。XenServer は、BIOS および UEFI からの起動をサポートしています。ただし、UEFI セキュアブートは、 XenServer ホストではサポートされていません。

詳しくは、「ネットワークブートによるインストール」を参照してください。

**XenServer** では、ストレージ接続にマルチパス **[I/O](https://docs.xenserver.com/ja-jp/xenserver/8/install/network-boot.html)**(**MPIO**)をサポートしていますか**?**

はい。耐障害性のあるストレージ接続にマルチパスを使用することをお勧めしています。

**XenServer** では、ソフトウェアベースの **RAID** 実装をサポートしていますか**?**

いいえ。XenServer では、ソフトウェア RAID はサポートしていません。

**XenServer** では、**HostRAID** または **FakeRAID** のソリューションはサポートしていますか**?**

いいえ。XenServer では、HostRAID や FakeRAID などの、独自の RAID のようなソリューションはサポートして いません。

**XenServer** では、既存の仮想マシンのシンクローニングはサポートされていますか**?**

はい。シンクローニングは、NFS および SMB ストレージリポジトリのほかに、EXT3/EXT4 としてフォーマットさ れたローカルディスクでも使用できます。

**XenServer** では、**Distributed Replicated Block Device**(**DRBD**)ストレージはサポートされていますか**?**

いいえ。XenServer では、DRBD はサポートしていません。

## **XenServer** では、**ATA over Ethernet** をサポートしていますか**?**

いいえ。XenServer では、ATA over Ethernet ベースのストレージはサポートしていません。

ネットワーク

詳しくは、「ネットワーク」を参照してください。

仮想マシン[のグループを分](https://docs.xenserver.com/ja-jp/xenserver/8/networking.html)離するプライベートネットワークは作成できますか**?**

はい。1 つのホスト上に、常駐している仮想マシン用のプライベートネットワークを作成できます。

**XenServer** では、複数の物理ネットワーク接続をサポートしていますか**?**

はい。物理ネットワーク上の異なるネットワークインターフェイスに接続している複数の物理ネットワークに接続し たり、関連付けたりすることができます。

仮想マシンは複数のネットワークに接続できますか**?**

はい。仮想マシンは、ホストで使用可能なネットワークに接続できます。

**XenServer** では **IPv6** はサポートされますか**?**

XenServer でホストされる仮想マシンは、IPv4 および IPv6 で構成されたアドレスのあらゆる組み合わせを使用で きます。

ただし、XenServer のコントロールドメイン(dom0)での IPv6 の使用は、サポートしていません。ホスト管理ネ ットワークおよびストレージネットワークには、IPv6 は使用できません。IPv4 が、XenServer ホストで使用可能で ある必要があります。

**XenServer** では、物理ネットワークインターフェイス上の **VLAN** をサポートしていますか**?**

はい。XenServer では、指定された VLAN への仮想マシンネットワークの割り当てをサポートしています。

**XenServer** の仮想ネットワークは、すべてのネットワークトラフィックをすべての仮想マシンに渡しますか**?**

デフォルトでは XenServer ネットワークインターフェイスは無作為検出をせず、VM は自身のトラフィックとブロ ードキャストトラフィックのみを確認できます。

この動作は、使用するネットワークスタックに応じて設定できます。

• ネットワークスタックとして Linux ブリッジを使用している場合、仮想ネットワークインターフェイスは、無 作為検出モードに設定できます。このモードでは、仮想スイッチ上のすべてのトラフィックを確認できます。 無作為検出モード構成について詳しくは、次のナレッジセンターの記事を参照してください:

- **–** CTX116493 ‑ How to Enable Promiscuous Mode on a Physical Network Card(物理ネットワ ークカードで無作為検出モードを有効にする方法)
- **–** CTX121729 ‑ How to Configure a Promiscuous Virtual Machine in XenServer(XenServer で [無作為検出の仮想マシンを構成する方法\)](https://support.citrix.com/article/CTX116493)

仮想[ネットワークインターフェイスで無作為検出モードを有効にする場合、仮想マシンでこの](https://support.citrix.com/article/CTX121729)構成を利用する には、仮想マシン内でも無作為検出モードを有効にする必要があります。

• Open vSwitch(OVS)をネットワークスタックとして使用する場合、それはレイヤー 2 のスイッチとして機 能します。仮想マシンは、その仮想マシンのトラフィックのみを認識します。また、XenServer のスイッチポ ートロック機能により、分離とセキュリティのレベルが向上します。OVS は無作為検出モードでは構成できま せん。

**XenServer** では、物理ネットワークインターフェイスのボンディングやチーミングはサポートされますか**?**

はい。XenServer では、フェールオーバーとリンクアグリゲーションに対して、物理ネットワークインターフェイス ボンディングをサポートしています。オプションで、LACP もサポートしています。詳しくは、「ネットワーク」を参 照してください。

メモリ

**XenServer** を実行する場合のメモリ消費量はどれぐらいですか**?**

XenServer ホストでのメモリ占有量を計算する場合、考慮すべき 3 つのコンポーネントがあります。

- 1. Xen ハイパーバイザー
- 2. ホスト上のコントロールドメイン(dom0)
- 3. XenServer クラッシュカーネル

dom0 の実行に必要なメモリ容量は、自動的に調整されます。デフォルトでは、XenServer は 1GiB に物理メモリ の合計の 5% を足した量のメモリをコントロールドメインに割り当てます(初期設定では最大 8GiB )。

注:

コントロールドメインに割り当てられるメモリの量は、デフォルトの量よりも増やすことができます。

XenCenter では、[メモリ]タブの [**Xen**]フィールドには、コントロールドメイン、Xen ハイパーバイザー、 XenServer クラッシュカーネルにより使用されているメモリ量が表示されます。多くのメモリを搭載したホスト上 では、ハイパーバイザーにより使用されるメモリ量も大きくなります。

詳しくは、「メモリ使用率」を参照してください。

**XenServer** では、仮想マシンのメモリ使用量は最適化されますか**?**

はい。XenServer では、動的メモリ制御(DMC)を使用して、実行中の仮想マシンのメモリを自動的に調整します。 この調整によって、各仮想マシンに割り当てられたメモリ量を特定の範囲内で増減して、パフォーマンスを維持しな がら仮想マシン密度を向上させることができます。

詳しくは、「仮想マシンのメモリ」を参照してください。

リソースプ[ール](https://docs.xenserver.com/ja-jp/xenserver/8/vms/vm-memory.html)

詳しくは、「ホストとリソースプール」を参照してください。

リソースプ[ールとは何ですか](https://docs.xenserver.com/ja-jp/xenserver/8/hosts-pools.html)**?**

リソースプールとは、1 つのユニットとして管理される、XenServer ホストのセットです。通常、リソースプール は、ネットワーク接続されたストレージの一定の量を共有し、仮想マシンを、あるホストからプール内の別のホスト に迅速に移行できるようにします。

**XenServer** では、リソースプールの管理に専用のホストが必要ですか**?**

いいえ。プール内のホストを 1 つプールコーディネーターとして指定する必要があります。プールコーディネーター は、プールで必要な管理作業をすべて制御します。この設計は、外部の単一障害点がないことを意味します。プール コーディネーターに障害が発生した場合、プール内のほかのホストは引き続き動作し、常駐する仮想マシンは通常ど おりに動作し続けます。プールコーディネーターがオンラインに復帰できない場合、XenServer によってプール内 のほかのホストから 1 つを新しいプールコーディネーターとして昇格させ、プールの制御を回復させます。

このプロセスは、高可用性機能によって自動で行われます。詳しくは、「高可用性」を参照してください。

リソースプールの構成データはどこに保存されますか**?**

構成データのコピーは、リソースプール内のすべてのホストに保存されます。現在のプールコーディネーターに障害 が発生した場合、このデータにより、リソースプール内の任意の 1 ホストが新しいプールコーディネーターになりま す。

リソースプールレベルでは、どのようなタイプの構成を作成できますか**?**

リモートの共有ストレージおよびネットワークの構成は、リソースプールレベルで作成できます。構成がリソースプ ール上で共有されている場合、プールコーディネーターシステムによって構成の変更がすべてのメンバーシステムに 自動的に反映されます。

新しいホストシステムがリソースプールに追加されると、このホストシステムは共有設定で自動的に構成されますか**?**

はい。リソースプールに追加された新しいホストシステムには、共有ストレージ設定およびネットワーク設定と同じ 構成が自動的に適用されます。

同じ **XenServer** リソースプールで、複数の種類の **CPU** を使用できますか**?**

はい。プール全体で同じ CPU タイプを使用することが推奨されている(同種型リソースプール)。ただし、CPU のベ ンダーが同じであれば、CPU タイプが異なるホストをプールに追加することもできます(異種混在型)。

詳しくは、「ホストとリソースプール」を参照してください。

特定の CPU タイプに対する機能マスクのサポートに関する最新情報は、「ハードウェア互換性リスト」を参照してく ださい。

ライブマイグレーション(旧 **XenMotion**)

詳しくは、「仮想マシンの移行」参照してください。

実行中の仮[想マシンをホスト間](https://docs.xenserver.com/ja-jp/xenserver/8/vms/migrate.html)で移行できますか**?**

ライブマイグレーションでは、ホストが(プール内の)ストレージを共有している場合に、実行中の仮想マシンを移 動することができます。

また、ストレージのライブマイグレーションでは、ストレージを共有しないホスト間での移行ができます。仮想マシ ンは、同一のプール内でも、異なるプール間でも移行できます。

#### 高可用性

詳しくは、「高可用性」を参照してください。

#### **XenServer** [には高可](https://docs.xenserver.com/ja-jp/xenserver/8/high-availability.html)用性機能がありますか**?**

はい。高可用性機能が有効な場合、XenServer は、プール内のホストの健全性を継続的に監視します。ホストに障害 があることを高可用性機能が検出すると、ホストは自動的にシャットダウンされます。この操作により、代替の正常 なホストで仮想マシンを安全に再起動することができます。

**XenServer** の高可用性機能は、ローカルストレージをサポートしていますか**?**

いいえ。高可用性機能を使用する場合は、共有ストレージが必須です。この共有ストレージにより、ホストに障害が 発生した場合に仮想マシンを再配置することができます。ただし、高可用性機能を使用すると、再起動後にホストが 回復するときに、ローカルストレージに保存されている仮想マシンを自動的に再起動するようにマークできます。

高可用性機能を使用して、リカバリされた仮想マシンの再起動を自動的に順序付けすることはできますか**?**

はい。高可用性構成では、仮想マシンを起動する順序を定義できます。この機能により、相互に依存する仮想マシン を自動的に順序付けすることができます。

パフォーマンス測定値

**XenServer** 管理ツールでは、パフォーマンス情報は収集されますか**?**

はい。XenServer では、パフォーマンス測定値の詳細な監視ができます。監視対象のメトリックは、CPU、メモリ、 ディスク、ネットワーク、C‑状態/P‑状態情報、ストレージなどです。これらのメトリックは、必要に応じてホスト単 位または仮想マシン単位で監視できます。パフォーマンス測定値は、直接アクセスして使用したり(ラウンドロビン データベースとして公開)、XenCenter やそのほかのサードパーティ製アプリケーションで視覚的に表示したりでき ます。詳しくは、「環境の監視と管理」を参照してください。

**XenServer** パフ[ォーマンス測定値は](https://docs.xenserver.com/ja-jp/xenserver/8/monitor-performance.html)どのように収集されますか**?**

XenServer パフォーマンス測定値のデータは、さまざまなソースから収集されます。収集対象のソースには、Xen ハイパーバイザー、Dom0、標準 Linux インターフェイス、WMI などの標準 Windows インターフェイスなどがあ ります。

**XenCenter** では、パフォーマンス測定値はリアルタイムで表示されますか**?**

はい。XenCenter では、[パフォーマンス]タブに、実行中の各仮想マシンと XenServer ホストのリアルタイムの パフォーマンス測定値が表示されます。表示されるメトリックはカスタマイズできます。

**XenCenter** では、パフォーマンス測定値の履歴の保存および表示はできますか**?**

はい。XenServer では、昨年からのパフォーマンス測定値が保持されます(粒度は低下します)。XenCenter では、 これらのメトリックがリアルタイムのグラフィック表示で視覚化されます。

インストール

詳しくは、「インストール」を参照してください。

**XenServer** [は、既存のオ](https://docs.xenserver.com/ja-jp/xenserver/8/install.html)ペレーティングシステムを既に実行しているシステムにインストールできますか**?**

いいえ。XenServer はベアメタルハードウェアに直接インストールされるため、オペレーティングシステムの介在 による複雑さ、オーバーヘッド、およびパフォーマンス上のボトルネックが生じません。

既存の **XenServer** インストールを新しいバージョンにアップグレードできますか**?**

はい。サポートされているバージョンの XenServer を実行している場合、新規のインストールではなく、XenServer の新しいバージョンにアップグレードすることができます。詳しくは、「アップグレード」を参照してください。

サポートが終了しているバージョンの **Citrix Hypervisor** または **Xen[Server](https://docs.xenserver.com/ja-jp/xenserver/8/install/upgrade.html)** から、このバージョンにアップグレ ードできますか**?**

Citrix Hypervisor または XenServer の既存のバージョンのサポートが終了している場合、XenServer の最新バー ジョンに直接アップグレードまたは更新することはできません。

- XenServer 7.0、6.5、および 6.2 の場合、最初に XenServer 7.1 累積更新プログラム 2 にアップグレードし てから、XenServer 7.1 累積更新プログラム 2 を Citrix Hypervisor 8.2 累積更新プログラム 1 にアップグ レードできます。
- それ以外の 6.x バージョンの XenServer では、最新バージョンへのアップグレードはできません。Citrix Hypervisor 8.2 累積更新プログラム 1 の新規インストールを作成する必要があります。
- サポート対象外である 7.x 最新リリースの XenServer では、最新バージョンへのアップグレードはできませ ん。Citrix Hypervisor 8.2 累積更新プログラム 1 の新規インストールを作成する必要があります。

これ以外の方法によるアップグレードは、サポートが終了しているバージョンではサポートされません。

**XenServer** を物理ホストシステムにインストールする場合に必要なローカルストレージの容量はどれぐらいです か**?**

XenServer では、物理ホストシステム上に 46GB 以上のローカルストレージが必要です。

ホストシステムに **XenServer** のネットワークインストールを実行するときに、**PXE** を使用できますか**?**

はい。PXE を使用して、XenServer をホストシステムにインストールできます。事前構成された回答ファイルを作 成することで、PXE を使用して XenServer を自動的にインストールすることもできます。

**Xen** ハイパーバイザーは **Linux** で実行されますか**?**

いいえ。Xen は、ホストハードウェア(「ベアメタル」)上で直接実行される、タイプ 1 のハイパーバイザーです。ハ イパーバイザーが読み込まれると、特権を持つ管理ドメイン - コントロールドメイン (dom0)が起動します。この ドメインには、最小限の Linux 環境が含まれています。

**XenServer** のデバイスドライバーサポートは、どこで入手できますか**?**

XenServer では、Linux カーネルで提供されるデバイスドライバーが使用されます。このため、XenServer は、幅 広いハードウェアデバイスおよびストレージデバイス上で動作します。ただし、認定デバイスドライバーを使用する ことをお勧めしています。

詳しくは、「Hardware Compatibility List」(ハードウェア互換性リスト)を参照してください。

ライセンス

XenServer ライセンスについては、「ライセンス」を参照してください。

テクニカルサポート

**XenServer** の直接のテクニカルサポートは提供されますか**?**

はい。詳しくは、Citrix のサポートとサービスを参照してください。

**XenServer** とそれ以外の **[Citrix](http://www.citrix.com/support)** 製品のテクニカルサポートを **1** つのサポート契約で受けることはできますか**?**

はい。XenServer および Citrix のテクニカルサポート契約では、XenServer 以外の Citrix 製品に対してもサポー トインシデントを作成することができます。

詳しくは、Citrix のサポートとサービスを参照してください。

**XenServer** [のテクニカルサポートは、](http://www.citrix.com/support)**XenServer** を購入したときと同じタイミングで購入する必要がありますか**?**

いいえ。XenServer のテクニカルサポート契約は、製品の購入時でも、別のときでも購入できます。

**XenServer** のテクニカルサポートを受けるための代替チャネルはありますか**?**

はい。XenServer のテクニカルサポートを受けるためのチャネルには、何種類かあります。このほかに、Citrix Knowledge Centerやフォーラムをご利用いただくこともできます。また、テクニカルサポートサービスを提供し ている、XenServer の認定パートナーに問い合わせることもできます。

**XenServer** では、オープンソースの **Xen** プロジェクトに対するテクニカルサポートは提供していますか**?**

いいえ。XenServer では、オープンソースの Xen プロジェクトに対するテクニカルサポートは提供していません。 詳しくは、http://www.xen.org/を参照してください。

技術以外[の問題が発生した場合、](http://www.xen.org/)**XenServer** のテクニカルサポートインシデントを作成することはできますか**?**

いいえ。技術以外のことに関する XenServer の問題は、Citrix カスタマーサービスにお問い合わせください。たと えば、ソフトウェアのメンテナンス、ライセンス、管理サポート、注文確認に関連する問題などです。

ライセンス

January 26, 2024

XenServer 8 には、以下のエディションが用意されています。

- **Premium Edition** は最上位レベルの製品であり、デスクトップ、サーバー、およびクラウドワークロード 用に最適化されています。Premium Edition には、Standard Edition で利用可能な機能に加えて以下の機 能があります:
	- **–** 動的ワークロードバランス機能
	- **–** NVIDIA vGPU および Intel GVT‑g による GPU 仮想化
	- **–** 共有ブロックストレージデバイスのシンプロビジョニング
	- **–** SMB ストレージのサポート
	- **–** Direct Inspect API
	- **–** プールリソースデータのエクスポート
	- **–** インメモリ読み取りキャッシュ
	- **–** PVS アクセラレータ
	- **–** Citrix Virtual Desktops タブレットモードの有効化
	- **–** 変更ブロック追跡
	- **–** IGMP スヌーピング
	- **–** USB パススルー
	- **–** SR‑IOV ネットワークのサポート
- **Standard Edition** はエントリレベルの製品です。Premium Edition で提供される高度な機能は使用でき ませんが、強固で高性能な仮想化プラットフォームに必要なさまざまな機能を備えています。包括的なサポー トおよび保守サービスも提供されます。
- **Trial Edition** では、制限されたサイズのプール(最大 3 台のホスト)で Premium Edition の機能セットを 使用できますが、XenCenter を介したプールのローリングアップグレードは使用できません。

## 詳しくは、http://www.xenserver.com/editionsを参照してください。

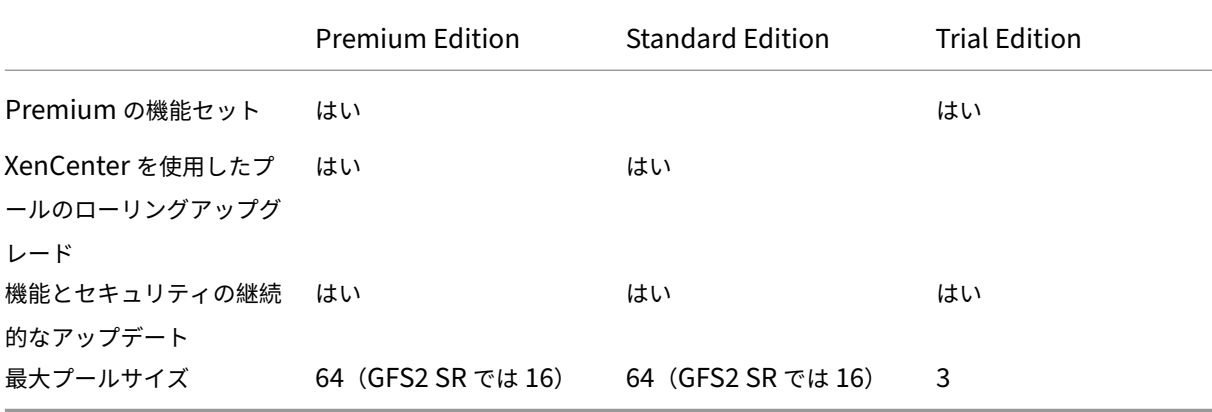

XenServer には、ソケット数と同じ数のライセンスが適用されます。ライセンスの割り当ては、環境内のスタンドア ロンの Citrix ライセンスサーバー(物理サーバーまたは仮想サーバー)により一元管理されます。ソケットごとのラ イセンスを適用すると、XenServer が [*XenServer Per‑Socket Edition*]として表示されます。

XenServer のライセンスについて詳しくは、「ライセンスに関するよくある質問」を参照してください。

ホストとプールのライセンスを取得する

XenServer では、一部の Citrix 製品と同じライセンス処理が行われます。XenServer Premium Edition または XenServer Standard Edition を使用するには、有効なライセンスを Citrix License Server にインストールし、 XenServer ホストに割り当てる必要があります。このプロセスについて詳しくは、「XenServer のライセンスガイ ド」を参照してください。

注:

XenServer は、Citrix Cloud でホストされるライセンスをサポートしていませ[ん。オンプレミスの](https://docs.citrix.com/en-us/licensing/licensing-guide-for-citrix-hypervisor.html) Citrix ラ イセンスサーバーが必要です。

ホストのライセンスを取得するには、次の項目が必要です:

- ライセンス
- Citrix ライセンスサーバー
- XenServer ホスト
- XenCenter

**1. Citrix** ライセンス サーバーのインストール

Windows 用 Citrix ライセンスサーバーは、「Citrix ライセンスサーバーダウンロードページ」からダウンロードでき ます。

Citrix ライセンスのドキュメントの手順に従って、Citrix ライセンスサーバーを Windows システムにインストール します。

Citrix ライセンスサーバーのインストール先にする Windows システムとしては、XenServer プールでホストされ る Windows [仮想マシンを指定す](https://docs.citrix.com/ja-jp/licensing/current-release/license-server-getting-started.html)ることができます。

ライセンスサーバーが起動されるまで、XenServer は「猶予」ライセンスで動作します。つまり、ライセンスサーバ ーが再起動されるまでそのホストに猶予期間が適用されます(ただし、プール内の XenServer ホストにライセンス を適用し、かつ Citrix ライセンスサーバーが稼働しているホストを再起動した場合)。

**2.** ライセンスファイルのダウンロード

ライセンスを取得する XenServer ホストごとに、Citrix ライセンスサーバーの大文字と小文字が区別されるホスト 名に関連付けられたライセンスファイルをダウンロードします。

XenServer ライセンスはhttps://www.xenserver.com/buyで購入できます。

ライセンスファイルの取得について詳しくは、Citrix ライセンス製品のドキュメントを参照してください。

**3.** ライセンスファイルの **Citrix** [ライセンスサ](https://www.xenserver.com/buy)[ーバーへの追加](https://docs.citrix.com/ja-jp/licensing/current-release/obtain-license-file.html)

Citrix Licensing Manager を使用して、Citrix ライセンスサーバーにライセンスをインストールします。詳しくは、 Citrix ライセンスの製品ドキュメントを参照してください。

**4.** [リソースプール内のホストにライセ](https://docs.citrix.com/ja-jp/licensing/current-release/citrix-licensing-manager/install.html)ンスを適用する

Citrix ライセンスサーバーでホストされているライセンスを XenServer のホストおよびプールに割り当てるには、 XenCenter または xe CLI を使用します。

**XenCenter** を使用してすべてのホストにライセンスを適用する A:ライセンスを適用するには、以下の手順に従 ってください:

- 1. [ツール] メニューの [ライセンスマネージャ] を選択します。
- 2. ライセンスを割り当てるプールまたはホストを選択し、[ライセンスの割り当て]をクリックします。
- 3.[ライセンスの適用]ダイアログで、ホストに割り当てる [**Edition**]の種類を指定します。
- 4. Citrix ライセンスサーバーのホスト名または IP アドレスを入力します。
- 5.[**OK**]をクリックします。
**xe CLI** を使用してホストまたはプールにライセンスを適用する 単一ホストにライセンスを適用するには、 host-apply-editionコマンドを実行します。

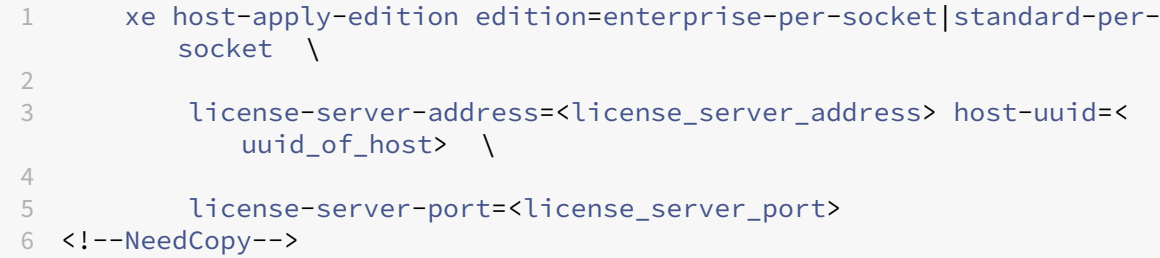

プール内のすべてのホストにライセンスを適用するには、pool-apply-editionコマンドを実行します。

```
1 xe pool-apply-edition edition=enterprise-per-socket|standard-per-
         socket \
2
3 license-server-address=<license_server_address> host-uuid=<
             uuid of host> \setminus4
5 license-server-port=<license_server_port>
6 <!--NeedCopy-->
```
# ライセンスに関するよくある質問

December 1, 2023

これは、XenServer ホストおよびプールのライセンスに関するよくある質問に関する記事です。

# **Q**:**XenServer** ライセンスはどこで購入できますか**?**

A: XenServer ライセンスの購入についてはhttp://www.xenserver.com/buyを参照してください。

# **Q**:**XenServer** ライセンスを適用する[にはどうすればよいですか](http://www.xenserver.com/buy)**?**

A:Citrix ライセンスサーバーとして動作するサーバー上に、XenServer 用のライセンスをインストールする必要が あります。XenServer のライセンス購入後に、.LIC ライセンスアクセスコードが送付されます。このライセンスア クセスコードを Citrix ライセンスサーバーにインストールします。

XenServer ホストにライセンスを割り当てると、XenServer が Citrix ライセンスサーバーと通信して、必要なライ センスを要求します。これに成功したらライセンスがチェックアウトされ、ホストがライセンス化されるライセンス についての情報がライセンスマネージャに表示されます。

**Q**:リソースプールにライセンスを適用するには、いくつのライセンスが必要ですか**?**

A:XenServer には、*CPU* 別ソケット数と同じ数のライセンスが適用されます。プールにライセンスが付与さ れていると見なされるには、プール内のすべての XenServer ホストにライセンスを割り当てる必要があります。 XenServer では、使用されている CPU ソケット数のみが考慮されます。

Citrix ライセンスサーバーを使用して、ライセンス管理コンソールのダッシュボードに利用可能なライセンスの数を 表示できます。

**Q**:使用されていないソケットにはソケット単位のライセンスが必要ですか**?**

A:いいえ。使用される CPU ソケットのみ、ライセンスが適用されるソケットの数にカウントされます。

**Q**:ライセンスの有効期限が切れると、仮想マシン(**VM**)は失われますか**?**

A:いいえ、仮想マシンやそのデータが失われることはありません。

**Q**:ライセンスされたプールがあり、ライセンスサーバーが使用できなくなった場合はどうなりますか**?**

A:ライセンスの有効期限は切れていないもののライセンスサーバーが使用できない場合は、以前に適用されたライ センスのレベルで 30 日間の猶予期間が与えられます。

猶予期間後もライセンスが利用できない場合、プールは Trial Edition のプールに変更され、Trial Edition に含まれ ている機能のみが使用可能になります。プールのサイズは変わりませんが、プールに 3 つ以上のホストがある場合は、 それ以上のホストを追加することはできません。

**Citrix** ライセンスサーバー

**Q**:**XenServer** ではどのライセンスサーバーを使用できますか**?**

A:Microsoft Windows を実行しているサーバーの場合、バージョン 11.16 以降の Citrix ライセンスサーバーを使 用できます。

以前のリリースでは、Linux ベースのライセンスサーバー仮想アプライアンスをサポートしていました。この製 品のサポートは終了しました。既存のプールでライセンスサーバー仮想アプライアンスを使用している場合は、 XenServer 8 にアップグレードする前に、最新バージョンの Windows 向け Citrix ライセンスサーバーに移行して ください。

**Q**:**Citrix** ライセンスサーバーにライセンスをインポートするにはどうすればよいですか**?**

A:ライセンスファイルのインポート方法については、Citrix ライセンスのドキュメントを参照してください。

# **Q**:**XenServer** プール上でライセンスサーバーを実行できますか**?**

A:はい。Citrix ライセンスサーバーのソフトウェアを Windows 仮想マシンにインストールできます。

ライセンスサーバーが起動されるまで、XenServer は「猶予」ライセンスで動作します。このため、プール内の XenServer ホストにライセンスを適用し、Citrix ライセンスサーバーが稼働しているホストを再起動すると、ライセ ンスサーバーが再起動されるまでそのホストに猶予期間が適用されます。

**Q**:**XenServer** で **Windows** バージョンの **Citrix** ライセンスサーバーを使用できますか**?**

A:はい。

**Q**:**Windows** にインストールした **Citrix** ライセンスサーバーソフトウェアで、**Citrix** 製品のライセン スをインストールできますか**?**

A:はい、Windows にインストールした Citrix ライセンスサーバーソフトウェアを使用して、Citrix 製品のライセ ンスを認証できます。詳しくは、Citrix 製品ドキュメントWeb サイトの「ライセンス」を参照してください。

**XenServer** プールのライセ[ンス](https://docs.citrix.com/)

**Q**:**XenCenter** を使用してすべてのホストにライセンスを適用するにはどうすればよいですか**?**

A:ライセンスを適用するには、以下の手順に従ってください:

- 1. [ツール] メニューの [ライセンスマネージャ]を選択します。
- 2. ライセンスを割り当てるプールまたはホストを選択し、[ライセンスの割り当て]をクリックします。
- 3. [ライセンスの適用]ダイアログボックスで、ホストに割り当てるエディションの種類を指定し、ライセンスサ ーバーのホスト名または IP アドレスを入力します。

**Q**:**XenCenter** を使用せずにライセンスを適用できますか**?**

A:はい、xe CLI を使用できます。host-apply-editionコマンドを実行します。たとえば、ホストにライセ ンスを適用するには、次のように入力します:

```
1 xe host-apply-edition edition=enterprise-per-socket|standard-per-
         socket \
\mathfrak{I}3 license-server-address=<license_server_address> host-uuid=<
             uuid_of_host> \
4
5 license-server-port=<license_server_port>
6 <!--NeedCopy-->
```
プールにライセンスを適用するには、pool-apply-editionコマンドを使用します。たとえば、プールにライ センスを付与するには次のように入力します:

```
1 xe pool-apply-edition edition=enterprise-per-socket|standard-per-
         socket \
\mathfrak{I}3 license-server-address=<license_server_address> host-uuid=<
             uuid_of_host> \
4
5 license-server-port=<license_server_port>
6 <!--NeedCopy-->
```
**Q**:ホストやプールのライセンスの状態を確認するにはどうすればよいですか**?**

A:ホストやプールのライセンスの種類は、XenCenter に表示されます。

ホストまたはプールのライセンスの種類を確認するには、ツリー表示で該当するホストまたはプールを選択します。 XenCenter で、選択したホストまたはプールのタイトルバーに、ホストまたはプールの名前に続いてライセンスの 状態が表示されます。

ホストの [全般]タブに移動し、[ライセンスの詳細]セクションでライセンスの種類を確認することもできます。 コマンドラインを使用してホストのライセンスの種類を見つけるには、プール内のホストのコンソールで次のコマン ドを実行します。

1 xe host-license-view host\\_uuid=<UUID> | grep sku\\_marketing\\_name

### その他の質問

# **Q**:**XenServer** を評価するためのライセンスはどうすれば取得できますか**?**

A:ライセンスなしで XenServer をインストールすることで、制限されたサイズのプールですべての Premium Edition の機能を試用できます。詳しくは、「XenServer Editions」を参照してください。

# **Q**:**XenServer 8** はライセンスがなく[ても使用できますか](https://www.xenserver.com/editions)**?**

A:はい。XenServer 8 Trial Edition を使用すると、ライセンスがなくても XenServer を使用できるようになりま す。このエディションでは、Premium Edition のすべての機能が、最大 3 台のホストの制限されたサイズのプール で使用できます。詳しくは、「XenServer Editions」を参照してください。

# **Q**:**Citrix Cloud** を使用して **[XenServer](https://www.xenserver.com/editions)** にライセンスを適用できますか**?**

いいえ、XenServer は、Citrix Cloud でホストされるライセンスをサポートしていません。XenServer のライセン スを取得する場合は、ライセンスサーバーは必要ありません。詳しくは、「ホストとプールのライセンスを取得する」 を参照してください。

#### 追加情報

- XenServer 8 リリースについて詳しくは、「XenServer 8 リリースノート」を参照してください。
- XenServer 8 の製品ドキュメントは、XenServer 8 の製品ドキュメントを参照してください。
- XenServer 製品の概要については、「Tech[nical Overview](https://docs.xenserver.com/ja-jp/xenserver/8/whats-new.html)」を参照してください。
- XenServer に関する非技術的な問題[\(カスタマーサクセスサービスプログ](https://docs.xenserver.com/ja-jp/xenserver/8.html)ラムのサポート、ライセンス管理、 管理サポート、注文の確認など)については、[Citrix](https://docs.xenserver.com/ja-jp/xenserver/8/technical-overview.html) カスタマーサービスを通じて報告してください。

インストール

February 26, 2024

XenServer はベアメタルハードウェア上に直接インストールされるため、オペレーティングシステムの介在による 複雑さ、オーバーヘッド、およびパフォーマンス上のボトルネックが生じません。

XenServer では、Linux カーネルで提供されるデバイスドライバーが使用されます。このため、幅広いハードウェア デバイスおよびストレージデバイス上で XenServer を実行できます。ただし、認定デバイスドライバーを使用する ようにしてください。詳しくは、ハードウェア互換性リスト(HCL) を参照してください。

重要:

XenServer ホストは、専用の 64 ビット x86 [サーバーにインスト](https://hcl.xenserver.com)ールする必要があります。XenServer ホス トとのデュアルブート構成として、ほかのオペレーティングシステムをインストールしないでください。この 構成はサポートされていません。

このセクションは、物理サーバー上で XenServer ホストを設定するシステム管理者を主な対象としています。ここ では、インストールまたはアップグレードのプロセスをガイドする手順を記載します。インストール中に発生する可 能性のある問題とそのトラブルシューティング情報、および追加情報の入手方法について説明します。

はじめに

XenServer 8 をインストールする場合、次の要因を考慮してください:

- どのインストール方法が最適か
- どのようなシステム要件があるか

インストール方法

XenServer 8 は、次のいずれかの方法でインストールできます:

新規インストール XenServer 8 を新規にインストールする場合:

- **XenServer 8** インストール **ISO** ファイルを使用します。このファイルは、XenServer downloadsページ からダウンロードできます。
- XenServer をインストールする前に、「システム要件」、「XenServer のライセンス」、「[XenServer](https://www.xenserver.com/downloads) および XenCenter のインストール」の情報を確認してください。

アップグレード [Citrix Hypervis](https://docs.xenserver.com/ja-jp/xenserver/8/install.html#install-the-xenserver-host)or 8.2 累積[更新プログラム](https://docs.xenserver.com/ja-jp/xenserver/8/system-requirements.html) 1 から [XenServer 8](https://docs.xenserver.com/ja-jp/xenserver/8/overview-licensing.html) にアップグ[レードする場合:](https://docs.xenserver.com/ja-jp/xenserver/8/install.html#install-the-xenserver-host)

- **XenServer 8** インストール **ISO** ファイルを使用します。このファイルは、XenServer downloadsページ からダウンロードできます。
- XenServer をアップグレードする前に、「システム要件」および「既存のバ[ージョンからのアップグレ](https://www.xenserver.com/downloads)ード」 の情報を確認してください。

インストール済みの XenServer が検出された場合は、アップグレードインストールを実行するためのオプションが 表示されます。アップグレードでは、新規インス[トールと同様の](https://docs.xenserver.com/ja-jp/xenserver/8/system-requirements.html)画面が表[示されますが、いくつかの手順が省略され、](https://docs.xenserver.com/ja-jp/xenserver/8/install/upgrade.html) 既存のネットワーク設定やシステムの日時設定などは保持されます。

XenServer または Citrix Hypervisor のサポート対象外バージョンから、XenServer 8 に直接アップグレードする ことはできません。その場合は、新規にインストールする必要があります。

サポートされている起動モード

XenServer は、UEFI または BIOS 起動モードを使用したホストの起動をサポートしています。UEFI セキュアブー トは、XenServer ホストではまだ利用できません。

注:

BIOS モードでの XenServer ホストの起動は廃止されました。XenServer 8 ホストを BIOS 起動モードでイ ンストールすることはできます。ただし、これを行うと、XenServer 8 ホストを XenServer の将来のバージ ョンにアップグレードできなくなる可能性があります。UEFI ブートモードを使用して XenServer 8 ホストを インストールすることをお勧めします。

サーバーの起動モードにより、インストールプロセスの開始方法が変わります。インストーラーの起動後のインスト ールプロセスは、どちらの起動モードでも同じです。

**XenServer** ホストのインストール

ここでは、ローカルメディアから手動インストールを実行する手順を説明します。ネットワークインストール、無人 インストール、SAN 環境からの起動など、他の種類のインストールについては、「その他のインストールシナリオ」 を参照してください。

ヒント:

インストール中は、**F12** キーを押すとすばやく次の画面に進みます。エレメン[ト間を移動するには](https://docs.xenserver.com/ja-jp/xenserver/8/install/advanced-install.html) **Tab** キー、 選択するには **Space/**スペースまたは **Enter** キーを押します。ヘルプを表示するには **F1** キーを押します。

**XenServer** ホストをインストールするには:

- 1. 保存したいデータをバックアップします。XenServer をインストールすると、インストール時に指定したす べてのハードディスク上のデータが上書きされます。
- 2. インストールメディアからコンピューターを起動します:
	- 起動可能な USB から XenServer ホストをインストールするには:
		- a) rufusや diskpartなどのツールと XenServer インストール ISO を使用して、起動可能な USB を作成します。ツールにより ISO ファイルの内容が変更されないようにしてください。
		- b) 起動可能な USB ドライブをターゲットシステムに挿入します。
		- c) システムを再起動します。
		- d) ブートメニューに移動します。
		- e) USB からシステムを起動するように設定を変更します。

(起動順序の変更が必要な場合は、コンピューターに付属のドキュメントを参照してください)

- CD/DVD から XenServer ホストをインストールするには:
	- a) XenServer のインストール ISO ファイルを CD/DVD に書き込みます。
	- b) 起動可能な CD/DVD をターゲットシステムの CD/DVD ドライブに挿入します。
	- c) システムを再起動します。
	- d) ブートメニューに移動します。
	- e) CD/DVD からシステムを起動するように設定を変更します。

(起動順序の変更が必要な場合は、コンピューターに付属のドキュメントを参照してください)

- 仮想メディアから XenServer ホストをインストールするには:
	- a) システムの仮想コンソールに移動します。
	- b) 仮想メディアとして XenServer インストール ISO ファイルを挿入します。
	- c) システムを再起動します。
- d) ブートメニューに移動します。
- e) 仮想メディアからシステムを起動するように設定を変更します。

(起動順序の変更が必要な場合は、コンピューターに付属のドキュメントを参照してください)

- ネットワークインストールについて詳しくは、「その他のインストールシナリオ」を参照してください。
- 3. 起動メッセージおよび [ようこそ **XenServer** へ]画面が表示されます。ここで、インストールに使用するキ ーマップ(キーボードレイアウト)を選択します。

注:

[システムハードウェア]警告画面が表示され、インストール先コンピューターの CPU がハードウェア 仮想化をサポートしている場合は、ハードウェアの製造元で BIOS のアップデートが提供されていない かどうかを確認してください。

- 4. XenServer により、[ようこそ **XenServer** セットアップへ]画面に以下のオプションが表示されます:
	- デバイスドライバーをロードするには、**F9** キーを押します

XenServer には、最近の多くのサーバーハードウェアをサポートするドライバーが付属しています。た だし、XenServer のインストールを実行できるようにするには、ドライバーディスク(サプリメンタル パックの一種)を適用する必要がある場合があります。追加のドライバーが提供されている場合は、F9 キーを押します。これにより、追加ドライバーを読み込むための手順が表示されます。

警告:

インストールプロセスのこの時点では、他のタイプのサプリメンタルパックをインストールする ことはできません。インストールプロセスの終わり近くに、追加のドライバーディスクとともにこ れらをインストールできます。

• 高度なストレージクラスを設定するには **<F10>** キーを押します

ネットワークインフラストラクチャで必要な構成を行えば、ソフトウェア FCoE (廃止済み)から起動 するように XenServer インストールを構成することができます。F10 キーを押し、画面に表示される 指示に従ってソフトウェア FCoE を設定します。詳しくは、「その他のインストールシナリオ」を参照し てください。

このページで必要な手順を実行したら、[**OK**]を選択して続行しま[す。](https://docs.xenserver.com/ja-jp/xenserver/8/install/advanced-install.html#software-fcoe-deprecated)

5. XenServer エンドユーザー契約(EUA)をスクロールして通読します。[**Accept EUA**]を選択して続行しま す。

EUA に同意しないことを選択した場合は、インストールを続行することができなくなります。

- 6. 一覧から必要な操作を選択します。この一覧には常に次の項目が含まれます:
	- 新規インストールの実行:このオプションを選択すると、新規インストールに進みます。

サーバーの状態によっては、以下のオプションも表示される場合があります:

- アップグレード:旧バージョンの XenServer または Citrix Hypervisor がインストールされていると 検出された場合は、アップグレードするためのオプションが表示されます。XenServer ホストのアップ グレードについて詳しくは、「既存バージョンからのアップグレード」を参照してください。
- 復元:作成済みのバックアップが検出された場合は、バックアップから XenServer を復元するための オプションが表示されます。

選択したら、[**OK**]を選択して続行します。

- 7. 複数のローカルハードディスクがある場合は、インストール用のプライマリディスクを選択します。[**OK**]を 選択します。
- 8. 仮想マシンストレージ用のディスクを選択します。特定のディスクに関する情報を表示するには、**F5** キーを 押します。

ストレージを有効利用するためにシンプロビジョニングを使用する場合は、[シンプロビジョニングを有効に する]を選択します。これにより、ホストのローカルストレージリポジトリが仮想マシン VDI のローカルキャ ッシュとして使用されるようになります。Citrix Virtual Desktops および Citrix DaaS を使用する場合は、 ローカルキャッシュが正しく機能するように、このオプションを選択することをお勧めします。詳しくは、「ス トレージ」を参照してください。

[**OK**]を選択します。

- 9. [インストー](https://docs.xenserver.com/ja-jp/xenserver/8/storage.html)ルメディアのソースを選択します。
	- USB、CD、または仮想メディアからインストールするには、[**Local media**]を選択します。
	- ネットワークからインストールするには、[**HTTP**]、[**FTP**]、または [**NFS**]を選択します。

[**OK**]を選択して続行します。

- 10. 直前のステップで[HTTP]、[FTP]、または[NFS]を選択した場合は、XenServer インストールメディア ファイルに接続できるようネットワークをセットアップします:
	- a) コンピューターに複数の NIC(ネットワークインターフェイスカード)がある場合は、XenServer イン ストールメディアファイルへのアクセスに使用する NIC を 1 つ選択します。[**OK**]を選択して続行しま す。
	- b) DHCP を使用して NIC を構成する場合は [**Automatic configuration**(**DHCP**)]を選択し、手動 で NIC を構成する場合は[Static configuration]を選択します。[**Static configuration**]を選択 した場合は、必要な NIC 設定を行います。
	- c) 使用するインストールメディアが VLAN ネットワークにある場合は、VLAN ID を指定します。
	- d)[**HTTP**]または [**FTP**]を選択した場合は、必要に応じて、HTTP または FTP リポジトリの URL、ユ ーザー名、およびパスワードを入力します。

[**NFS**]を選択した場合は、NFS 共有のサーバー名およびパスを入力します。

e)[**OK**]を選択して続行します。

NFS、FTP、または HTTP でのインストールメディアのセットアップについて詳しくは、「その他のインスト ールシナリオ」を参照してください。

- 11. インストールメディアの整合性を検証するかどうかを選択する画面が表示されます。[**Verify installation source**]を選択すると、パッケージの SHA256 のチェックサムが計算され、既知の値と[比較されます。この](https://docs.xenserver.com/ja-jp/xenserver/8/install/advanced-install.html#host-your-installation-media-on-nfs-ftp-or-http) [処理には時間](https://docs.xenserver.com/ja-jp/xenserver/8/install/advanced-install.html#host-your-installation-media-on-nfs-ftp-or-http)がかる場合があります。選択したら、[**OK**]を選択して続行します。
- 12. ルートパスワードを設定します。確認のため、同じパスワードを 2 回入力する必要があります。ここで設定し たルートパスワードは、後で XenCenter を使ってこの XenServer ホストに接続するときに使用します。ま た、このパスワード(ユーザー名は「root」)は、システム設定コンソールである **xsconsole** にログオンする ときにも使用します。

注:

XenServer のルートパスワードには ASCII 文字のみを使用する必要があります。

13. プライマリの管理インターフェイスを設定します。このインターフェイスは、XenCenter によってホストへ の接続とホストの管理に使用されます。

コンピューターに複数の NIC がある場合、管理インターフェイスとして使用する NIC を選択します。[**OK**] を選択して続行します。

- 14. 次のオプションを使用して管理インターフェイスを構成します:
	- DHCP を使用して NIC を構成するには、[**Automatic configuration (DHCP)**]を選択します。
	- •[**Static configuration**]を選択して、NIC を手動で構成します。IP アドレス、サブネットマスク、ゲ ートウェイを指定します。
	- VLAN ネットワーク上で管理インターフェイスを使用するには、[**Use VLAN**]を選択します。VLAN ID を指定します。

注:

リソースプールを構成する XenServer ホストでは、静的な IP アドレスを設定するか、DNS で正しく 名前解決されるように設定しておく必要があります。DHCP を使用する場合は、静的 DHCP 予約ポリシ ーが設定されていることを確認してください。

- 15. ホスト名と DNS 構成を指定します。
	- a)[**Hostname Configuration**]セクションで、次のオプションのいずれかを選択します:
		- •[**Automatically set via DHCP**]を選択すると、IP アドレスとともにホスト名が DHCP サーバ ーから取得されます。
		- ホスト名を自分で定義するには、[**Manually specify**]を選択します。表示されたフィールドに サーバーのホスト名を入力します。

特定のホスト名を手動で指定する場合は、完全修飾ドメイン名(*FQDN*)ではなく、ホスト名のみを入 力します。FQDN を入力すると、外部認証に失敗する場合や、XenServer ホストが別の名前で Active Directory に追加される可能性があるためです。

a)[**DNS Configuration**]セクションで、次のオプションのいずれかを選択します:

- •[**Automatically set via DHCP**]を選択すると、DHCP を使用してネームサービス設定が取得 されます。
- DNS サーバーを自分で定義するには、[**Manually Specify**]を選択します。表示されたフィー ルドにプライマリ (必須)、セカンダリ (オプション)、およびターシャリ (オプション)の DNS サ ーバーの IP アドレスを入力します。

[**OK**]を選択して続行します。

- 16. 地理的領域と都市名でタイムゾーンを選択します。この一覧では、対象ロケールの先頭の文字を入力すると、 その文字で始まる最初のエントリにカーソルが移動します。[**OK**]を選択して続行します。
- 17. XenServer ホストがローカル時間を決定する方法を指定します。XenServer には、次のオプションが備わっ ています:
	- **Using NTP**:このオプションを選択すると、NTP プロトコルを使用してサーバー時刻を設定できます。 これは、次の画面において以下のいずれかの方法で設定します:
		- **–**[**NTP is configured by my DHCP server**]を選択して、ネットワークに NTP サーバーのホ スト名または IP アドレスを提供させます。
		- **–** 1 つ以上の NTP サーバー名または IP アドレスを手動で入力します。

[**OK**]を選択して続行します。

• **Manual time entry**:このオプションを選択すると、日付と時刻を手動で設定できます。

次の画面で、UTC での現在時刻を入力します。

[**OK**]を選択して続行します。

注:

XenServer は、サーバーの時間設定が UTC の現在時刻であることを想定して動作します。

[**OK**]を選択して続行します。

18.[**Install XenServer**]を選択します。

インストールプロセスが開始されます。このプロセスには数分かかる場合があります。

19. 次の画面では、サプリメンタルパック(ドライバーディスクを含む)をインストールするかどうかを選択する 画面が表示されます。

初期インストール時にすでにドライバーディスクを読み込んだ場合は、ドライバーをディスクにインス トールできるようにドライバーディスクを再挿入するように求められる場合があります。この時点で、 ドライバーディスクを再挿入して、XenServer インスタンスに新しいドライバーが含まれていることを 確認します。

- ハードウェアの供給元から提供されたサプリメンタルパックまたはドライバーディスクをインストール する場合は、[**Yes**]を選択します。
	- a) サプリメンタルパックを挿入するように求められます。XenServer のインストールメディアを取 り出して、適切なメディアを挿入します。
	- b)[**OK**]を選択します。
	- c)[**Use media**]を選択して続行すると、Linux Pack またはサプリメンタルパックのインストール が開始されます。
	- d) インストールするパックごとに繰り返します。
- サプリメンタルパックをインストールしない場合は、[**No**]を選択します。

インストールプロセスが実行されます。このプロセスには数分かかる場合があります。

- 20.[**Installation Complete**]画面で求められたとおりにインストールメディアを取り出します(USB または CD からインストールする場合)。
- 21.[**OK**]を選択してホストを再起動します。

ホストが再起動すると、XenServer のシステム設定コンソールである **xsconsole** が表示されます。**xsconsole** か らローカルシェルにアクセスするには、**Alt+F3** キーを押します。シェルから **xsconsole** に戻るには、**Alt+F1** キー を押します。

注:

表示された IP アドレスを控えておきます。この IP アドレスは、XenCenter を XenServer ホストに接続する ときに使用します。

# **XenCenter** のインストール

XenCenter は、XenServer ホストとネットワークで接続されている Windows マシン上にインストールします。こ のシステムに.NET Framework バージョン 4.8 以上がインストールされていることを確認してください。

# **XenCenter** をインストールするには:

- 1. XenServer downloadsページから、最新バージョンの XenCenter のインストーラーをダウンロードしま す。
- 2. インストーラーの[.msi](https://www.xenserver.com/downloads)ファイルを起動します。

3. インストールウィザードの指示に従って、XenCenter をインストールします(必要な場合はインストール先 を変更します)。

XenCenter の使用について詳しくは、XenCenter のドキュメントを参照してください。

# **XenCenter** で **XenServer** ホス[トに接続する](https://docs.xenserver.com/ja-jp/xencenter/current-release.html)

## **XenCenter** で **XenServer** ホストに接続する:

- 1. XenCenter を起動します。XenCenter が起動すると、[ホーム]タブが開きます。
- 2. [サーバーの追加] アイコンをクリックします。
- 3.[サーバー]ボックスに、XenServer ホストの IP アドレスを入力します。XenServer のインストール時に設 定したルートユーザー名とパスワードを入力します。[追加]をクリックします。
- 4. ホストを初めて XenCenter に追加すると、[接続状態の保存と復元]ダイアログボックスが開きます。このダ イアログボックスでは、ホストの接続情報を保持して、ホスト接続が自動的に復元されるように設定できます。 後で設定を変更する場合は、XenCenter メニューから [ツール]、[オプション]の順に選択します。[オプシ ョン]ダイアログボックスが開きます。[保存と復元]ページで適切な変更を行います。[OK]をクリックして 変更を保存します。

その他のインストールシナリオ

February 26, 2024

XenServer は、標準の手動インストールプロセスだけでなく、次のようなさまざまな種類のインストールを実行する 機能を備えています:

- PXE 起動を使用したネットワークインストール
- 無人インストール
- SAN から起動するようにホストを設定する
- ホストのマルチパスの構成

サポートされている起動モード

XenServer は、UEFI または BIOS 起動モードを使用したホストの起動をサポートしています。UEFI セキュアブー トは、XenServer ホストではまだ利用できません。

BIOS モードでの XenServer ホストの起動は廃止されました。XenServer 8 ホストを BIOS 起動モードでイ ンストールすることはできます。ただし、これを行うと、XenServer 8 ホストを XenServer の将来のバージ ョンにアップグレードできなくなる可能性があります。UEFI ブートモードを使用して XenServer 8 ホストを インストールすることをお勧めします。

サーバーの起動モードにより、インストールプロセスの開始方法が変わります。インストーラーの起動後のインスト ールプロセスは、どちらの起動モードでも同じです。

XenServer ホストをアップグレードするときは、初期インストールと同じ起動モードを必ず使用してください。

ネットワークインストール

この機能を使用すると、インストール先のサーバーに PXE 起動対応のイーサネットカードがある場合、PXE 起動で ネットワークインストールを行うことができます。

PXE 起動でネットワークからインストールを行うには、次の手順を実行します:

- インストーラーファイルを TFTP サーバーにコピーし、PXE 起動インストール用に TFTP サーバーと DHCP サーバーを構成します。これを行う方法は、起動モード(BIOS または UEFI)によって異なります。
- インストールメディアを NFS、FTP、または HTTP でホストします。TFTP サーバーからはインストーラー ファイルのみにアクセスできます。サーバーにインストールされる XenServer ファイルは、NFS、FTP、ま たは HTTP サーバーでホストされます。または、PXE 起動でインストールを開始した後、ターゲットサーバ ー上でホストされているローカルメディアからインストールを実行することもできます。
- 無人インストールのために回答ファイルを作成します。代わりに、手動インストールを選択し、インストーラ ーを 1 ステップずつ手動で実行していくこともできます。
- インストールプロセスを開始します。

注:

PXE ブートは、タグ付き VLAN ネットワークではサポートされていません。PXE ブートに使用する VLAN ネ ットワークがタグ付きでないことを確認します。

## **TFTP** サーバーおよび **DHCP** サーバーの構成

XenServer インストールメディアをセットアップする前に、TFTP サーバーおよび DHCP サーバーをセットアップ する必要があります。以下のセクションでは、BIOS および UEFI での PXE 起動用に TFTP サーバーを構成する方法 について説明します。一般的なセットアップ手順については、ベンダーのドキュメントを参照してください。

**BIOS** での **PXE** 起動用に **TFTP** サーバーを構成する

BIOS モードでの XenServer ホストの起動は廃止されました。UEFI ブートモードを使用して XenServer 8 ホストをインストールすることをお勧めします。

TFTP サーバー上でインストーラーファイルをホストし、BIOS 起動モードでの PXE 起動を有効にするように TFTP サーバーを構成します。この構成は、インストールプロセスを開始するために使用されます。

- 1. TFTP ルートディレクトリ (/tftpbootなど)に、xenserverというディレクトリを作成します。
- 2. XenServer インストールメディアの/boot/pxelinuxディレクトリにあるmboot.c32ファイル とpxelinux.0ファイルを TFTP ルートディレクトリにコピーします。

注: 同じソース (同じ XenServer インストール ISO など) のmboot.c32およびpxelinux.0を使用 することを強くお勧めします。

- 3. XenServer インストールメディアの以下のファイルを TFTP サーバー上の新しいxenserverディレクト リにコピーします:
	- ルートディレクトリのinstall.img
	- /bootディレクトリのvmlinuz
	- /bootディレクトリのxen.gz
- 4. TFTP ルートディレクトリ (/tftpbootなど)に、pxelinux.cfgというディレクトリを作成します。
- 5. pxelinux.cfgディレクトリに、設定ファイル**default**を作成します。

このファイルの内容は、PXE 起動環境の構成方法、およびサーバーに適切な値によって異なります。

• 例:無人インストール この構成例では、以下のように指定された URL の回答ファイルを使用して無人 インストールを実行します。

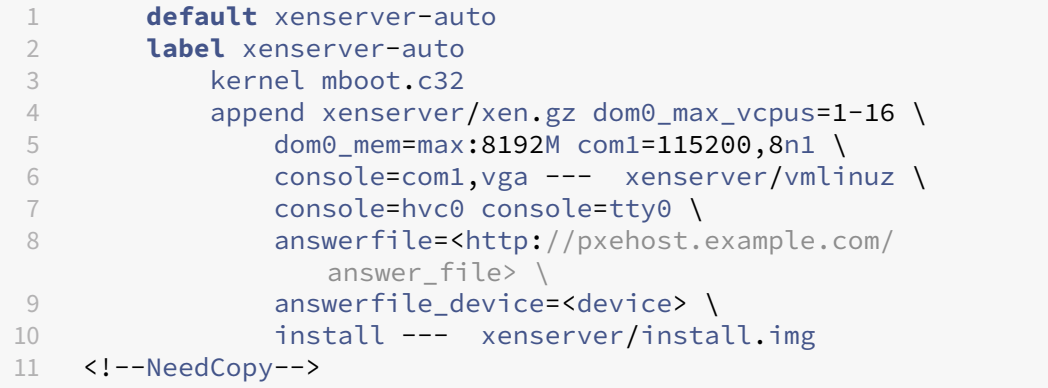

回答ファイルを取得するネットワークアダプタを指定するには、answerfile\_device= ethXまたはanswerfile device=MACパラメーターを追加して、イーサネットデバイス 番号または MAC アドレスを指定します。

回答ファイルの使用について詳しくは、「無人インストールのための回答ファイルの作成」を参照してく ださい。

• 例:手動インストール この構成例は、以下のようにインストールを TFTP サーバーから起動して開始 し、手動での応答を必要とします。

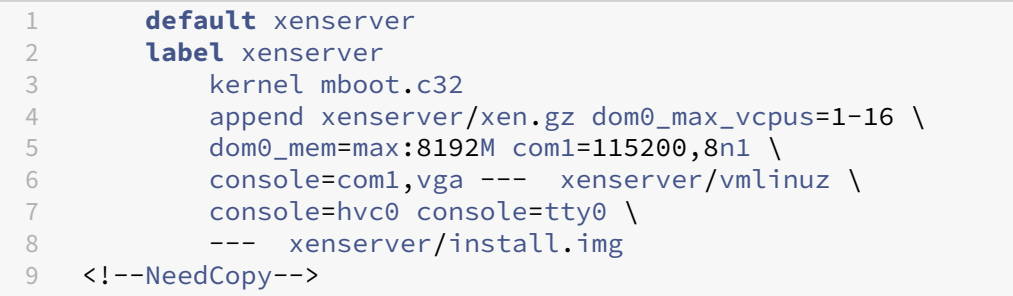

PXE 設定ファイルの内容について詳しくは、SYSLINUX の Web サイトを参照してください。

次のステップ:インストールメディアを NFS、FTP、または HTTP でホストする。サーバーにインストールされる XenServer ファイルを収納するには、TFTP サーバーと DHCP [サーバーに加え](https://wiki.syslinux.org/wiki/index.php?title=PXELINUX)て NFS、FTP、または HTTP サー バーも必要です。

**UEFI** での **PXE** 起動用に **TFTP** サーバーを構成する TFTP サーバー上でインストーラーファイルをホストし、 UEFI 起動モードでの PXE 起動を有効にするように DHCP サーバーと TFTP サーバーを構成します。この構成は、 インストールプロセスを開始するために使用されます。

- 1. TFTP ルートディレクトリ (/tftpbootなど)に、EFI/xenserverというディレクトリを作成します。
- 2. XenServer インストールメディアの以下のファイルを TFTP サーバーの新しいEFI/xenserverディレ クトリにコピーします:
	- /EFI/xenserverディレクトリのgrubx64.efi
	- ルートディレクトリのinstall.img
	- /bootディレクトリのvmlinuz
	- /bootディレクトリのxen.gz
- 3. DHCP サーバーを構成し、起動ファイルとして/EFI/xenserver/grubx64.efiを指定します。
- 4. TFTP サーバーのEFI/xenserverディレクトリにgrub.cfgファイルを作成します。

このファイルの内容は、PXE 起動環境の構成方法、およびサーバーに適切な値によって異なります。

• 例:無人インストール この構成例では、以下のように指定された URL の回答ファイルを使用して無人 インストールを実行します。

```
1 menuentry "XenServer Install (serial)" {
\mathcal{I}3 multiboot2 /EFI/xenserver/xen.gz dom0_max_vcpus=1-16
          dom0_mem=max:8192M com1=115200,8n1 console=com1,vga
4 module2 /EFI/xenserver/vmlinuz console=hvc0 console=tty0
          answerfile_device=eth0 answerfile=http://<ip_address
          >/<path_to_answer_file> install
5 module2 /EFI/xenserver/install.img
6 }
7
8 <!--NeedCopy-->
```
注:

回答ファイルを取得するネットワークアダプタを指定するには、answerfile device= ethXまたはanswerfile device=MACパラメーターを追加して、イーサネットデバイス 番号または MAC アドレスを指定します。

回答ファイルの使用について詳しくは、「無人インストールのための回答ファイルの作成」を参照してく ださい。

• 例:手動インストール この構成例は、以下のようにインストールを TFTP サーバーから起動して開始 し、手動での応答を必要とします。

1 menuentry "XenServer Install (serial)" { 2 3 multiboot2 /EFI/xenserver/xen.gz dom0\_max\_vcpus=1-16 dom0\_mem=max:8192M com1=115200,8n1 console=com1,vga 4 module2 /EFI/xenserver/vmlinuz console=hvc0 console=tty0 5 module2 /EFI/xenserver/install.img 6 } 7 8 <!--NeedCopy-->

次のステップ:インストールメディアを NFS、FTP、または HTTP でホストする。サーバーにインストールされる XenServer ファイルを収納するには、TFTP サーバーと DHCP サーバーに加えて NFS、FTP、または HTTP サー バーも必要です。

インストールメディアを **NFS**、**FTP**、または **HTTP** でホストする

TFTP サーバーはインストーラーの起動に必要なファイルをホストしますが、インストールすべきファイルは NFS、 FTP、または HTTP サーバーでホストされます。

NFS、FTP、または HTTP でホストされているファイルを使用して、インストールをサーバー上のローカルメディア から開始し、完了することもできます。

- 1. HTTP、FTP、または NFS を使って XenServer インストールメディアのエクスポート元にするためのディレ クトリを、HTTP、FTP、または NFS サーバー上に作成します。
- 2. XenServer インストールメディアのすべての内容を、上記の手順で作成したディレクトリにコピーします。 このディレクトリがインストールリポジトリになります。
	- 注:

XenServer インストールメディアをコピーする場合は、新しく作成したディレクトリに.treeinfo ファイルをコピーしたことを確認する必要があります。

IIS を使用してインストールメディアをホストしている場合は、IIS でインストール ISO を抽出する前 に、二重エスケープが有効になっていることを確認してください。

次のステップ:

- 無人インストールを完了する場合:無人インストールのために回答ファイルを作成する。
- PXE 起動で手動インストールを開始する場合:ネットワークインストールを開始する。

無人インストールのために回答ファイルを作成する

無人インストールを実行するには、XML 形式の回答ファイルを作成する必要があります。

回答ファイルでは、*installation* という名前のルートノード内に、すべてのノードを記述します。回答ファイルを作 成するときは、「回答ファイルの参照先」を参照してください。

次に回答ファイルの例を示します。

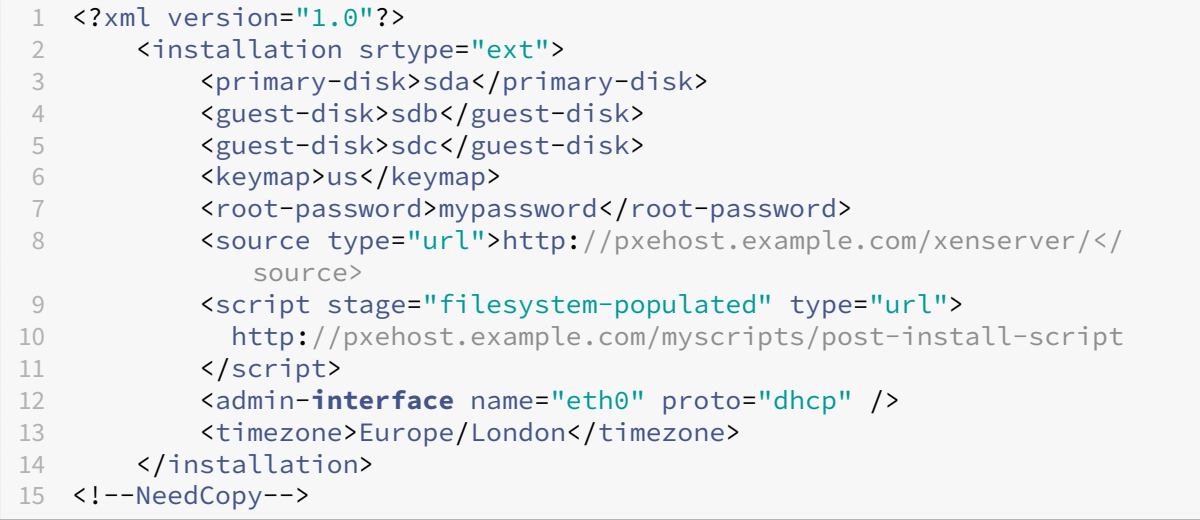

次のステップ:ネットワークインストールを開始する

回答ファイルによる自動アップグレード 回答ファイルを適切に変更することで、自動アップグレードを実行するこ ともできます。

- 1. installationエレメントのmode属性をupgradeに設定します。
- 2. existing-installationエレメントを使用して、既存のインストールが存在するディスクを指定し ます。
- 3. primary-diskエレメントとguest-diskエレメントは指定しません。

例:

```
1 <?xml version="1.0"?>
2 <installation mode="upgrade">
3 <existing-installation>sda</existing-installation>
4 <source type="url">http://pxehost.example.com/xenserver/</source>
5 <script stage="filesystem-populated" type="url">
6 http://pxehost.example.com/myscripts/post-install-script
7 </script>
8 </installation>
9 <!--NeedCopy-->
```
回答ファイルの参照先 次の表は、各エレメントの説明です。特に明記しない限りノード内の値はすべてテキストで あり、いくつかの必須エレメントがあります。

## **<installation>** 必須**?** はい

説明:他のすべての要素を含むルート要素。

属性:

- シンプロビジョニングを有効にするには、srtype属性をextとして指定します。この属性を指定しない場 合、デフォルトのローカルストレージの種類は LVM です。シンプロビジョニングでは、ローカルストレージの 種類が EXT4 になり、Citrix Virtual Desktops のローカルキャッシュが正しく機能するようになります。詳 しくは、「ストレージ」を参照してください。
- インストールの種類をアップグレードに変更するには、mode属性の値をupgradeに指定します。この属性 を指定しない場合、インストーラーは新規インストールを実行し、サーバー上の既存のデータを上書きします。

## **<driver-source>** 必須**?** はい

説明:サプリメンタルパックのソースです。サプリメンタルパックに含まれるデバイスドライバーは、インストーラ ーによって読み込まれ、メインリポジトリのインストール後に追加されます。

属性:なし

**<primary-disk>** 必須**?** はい

注:

アップグレードのシナリオでは非推奨になりました。

説明:コントロールドメインのインストール先ストレージデバイスの名前。手動のインストールでは、[*Select Primary Disk*]画面の設定に相当します。

属性: guest-storage属性には、値としてyesまたはnoを指定できます。

例: <primary-disk guest-storage="no">sda</primary-disk>

デフォルトの値はyesです。ストレージリポジトリを作成しない無人インストールを行う場合は、ここでnoを指定 し、guest‑disk キーは指定しないでおきます。

### **<guest-disk>** 必須**?** いいえ

説明:ゲストを格納するストレージデバイスの名前。追加する各ディスクについて、このエレメントを記述します。 属性:なし

**<ntp>** 必須**?** はい

説明: NTP サーバーのソースを指定します。<ntp>要素が指定されておらず、<ntp-server>が指定されてい る場合のデフォルトはmanualです。DHCP を使用している場合はdhcp、それ以外の場合は**default**になりま す。

#### 属性:

source属性には、次の値のいずれかを指定できます:dhcp、**default**、manualまたはnone。

- dhcp ‑ DHCP から NTP サーバーを使用します
- **default** ‑ デフォルトの NTP サーバーを使用します
- manual ‑ 提供された NTP サーバーを使用します。この場合、少なくとも 1 つの<ntp-server>エント リを指定する必要があります
- none ‑ NTP が無効になっています

sourceがdhcp、**default**、またはnoneの場合は、<ntp-server>を指定しないでください。

#### **<ntp-server>** 必須**?** いいえ

説明: NTP サーバー名(複数指定可)。ntp要素および属性manualとともにのみ使用されます。

属性:なし

### **<keymap>** 必須**?** いいえ

説明:インストール中に使用するキーマップの名前。<keymap>us</keymap>値を指定しない場合、デフォル トでusが適用されます。

属性:なし

**<root-password>** 必須:いいえ

説明: XenServer ホストのルートパスワード。指定しない場合はホストの初回起動時にメッセージが表示されま す。

属性: typeには次の値のいずれかを指定できます: hashまたはplaintext

例:

```
1 <root-password type="hash">hashedpassword</root-password>
2 <!--NeedCopy-->
```
ハッシュ値は、glibcのcrypt(3)でサポートされている任意のハッシュタイプを使用できます。デフォルトの ハッシュタイプは SHA‑512 です。

次の Python コードを使用して、ハッシュ化されたパスワード文字列を生成し、応答ファイルに含めることができま す:

```
1 python -c 'import crypt; print(crypt.crypt("mypasswordhere", crypt.
      mksalt(crypt.METHOD_SHA512)))'
2 <!--NeedCopy-->
```
### **<source>** 必須:はい

説明:アップロードされた XenServer インストールメディアまたはサプリメンタルパックの場所。このエレメント は複数記述できます。

属性:属性typeには次の値のいずれかを指定できます:url、nfs、またはlocal。

値がlocalの場合、このエレメントには何も指定しないでください。例:

```
1 <source type="url">http://server/packages</source>
2 <source type="local" />
3 <source type="nfs">server:/packages</source>
4 <!--NeedCopy-->
```
**<script>** 必須:いいえ

説明: post-install-script が配置されている場所。

属性:

属性stageには、次の値のいずれかを指定できます: filesystem-populated、installationstart、またはinstallation-complete。

• 値filesystem-populatedを指定すると、ルートファイルシステムがマウントされる直前にスクリプ トが実行されます(インストールまたはアップグレード後、initrds のビルド後など)。スクリプトの引数は、 ルートファイルシステムのマウントポイントになります。

- 値installation-startを使用すると、スクリプトはメインのインストールシーケンスの開始前に実 行されますが、インストーラーが初期化され、ドライバーが読み込まれ、回答ファイルが処理された後に実行 されます。このスクリプトは引数を受け取りません。
- 値installation-completeを指定すると、インストーラーがすべての処理を完了した後(つまりル ートファイルシステムがアンマウントされた後)にスクリプトが実行されます。スクリプトの引数は、インス トールが正しく完了した場合に 0、何らかの理由で失敗した場合にそれ以外の値になります。

属性typeには、次の値のいずれかを指定できます:url、nfs、またはlocal。

値がurlまたはnfsの場合は、URL または NFS パスを PCDATA に入力します。値がlocalの場合、PCDATA は 空のままにします。例:

```
1 <script stage="filesystem-populated" type="url">
2 http://prehost.example.com/post-install-script
3 </script>
4 <script stage="installation-start" type="local">
5 file:///scripts/run.sh
6 </script>
7 <script stage="installation-complete" type="nfs">
8 server:/scripts/installation-pass-fail-script
9 </script>
10 <!--NeedCopy-->
```
### 注:

ローカルのスクリプトファイルを使用する場合は、絶対パスを指定してください。絶対パスは、通常file://の 後にさらにスラッシュ(/)を付加し、その後スクリプトのパスを続けます。

## **<admin-interface>** 必要:場合による

注·

インストール/再インストール中は必要。アップグレート/復元中は必要なし。

説明:ホスト管理インターフェイスとして使用する単一のネットワークインターフェイス。

# 属性:

次のいずれかの属性を指定します:

- name ネットワークインターフェイスの名前 (例: eth0)。
- hwaddr ‑ ネットワークインターフェイスの MAC アドレス。(例:00:00:11:aa:bb:cc)。

属性protoには、次の値のいずれかを指定できます:dhcpまたは**static**。

proto="static"を指定する場合は、次のすべての子エレメントも指定する必要があります:

子エレメント

- <ipaddr>:IP アドレス
- <subnet>:サブネットマスク
- <gateway>:ゲートウェイ

**<timezone>** 必須:いいえ

説明: TZ 変数の書式で指定するタイムゾーン。たとえば、Europe/London、Asia/Tokyo など。デフォルトの値 はEtc/UTCです。

**<name-server>** 必須:いいえ

説明:ネームサーバーの IP アドレス使用する各ネームサーバーについて、このエレメントを記述します。

**<hostname>** 必須:いいえ

説明:ホスト名を手動で設定する場合は、この要素を指定します。

**<ntp-server>** 必須:いいえ

説明: NTP サーバー名(複数指定可)。

ネットワークインストールを開始する

PXE 起動によるインストールに必要なネットワークサーバーを設定した後、インストール先のサーバー上で次の手順 を実行します:

- 1. システムを起動し、ブート(起動)メニューを表示します(多くの BIOS プログラムでは起動処理中に **F12** キ ーを押します)。
- 2. 起動順序を設定するメニューで、イーサネットカードから起動するように設定します。
- 3. これまでの手順で設定したインストールソースからシステムが PXE 起動し、インストールスクリプトが実行 されます。
	- 回答ファイルを設定した場合は、そのまま無人インストールが実行されます。
	- 手動インストールを行うことにした場合は、情報の入力を求められたら情報を入力します。詳しく は、「インストール」を参照してください。

**SAN** 環境からの起動

XenServer を SAN 環境から起動する SAN ブート環境を構成すると、パフォーマンスや冗長性の向上、ストレージ の効率利用などのメリットが提供されます。このような環境では、ブートディスクがローカルホスト上ではなく、リ モートの SAN 上に配置されます。

以下の種類の、SAN からのブート構成がサポートされています:

- HBA とハードウェアファイバチャネル
- ソフトウェア FCoE (廃止済み)
- iSCSI からのソフトウェアブート

SAN ブート環境の冗長性を確保するには、I/O アクセスをマルチパス構成にします。詳しくは、「マルチパスの有効 化」を参照してください。

**HBA** とハードウェアファイバチャネル

この種類の SAN ブート環境では、ハードウェアファイバチャネルまたは HBA iSCSI アダプタサポートの SAN ベー スディスクアレイが必要です。ホストは、ホストバスアダプタ(HBA)を使って SAN と通信します。HBA の BIOS に含まれている情報に基づいてブートディスクからホストが起動します。

ハードウェアファイバーチャネルまたは HBA アダプタを介して SAN からのブートを設定する構成はすべて、 XenServer をサーバーにインストールする前にネットワークインフラストラクチャで実行されます。この設定を実 行する方法については、ベンダーが提供するドキュメントを参照してください。

ネットワークインフラストラクチャを正しく設定したら、XenServer のインストールプロセス中にサーバーでマル チパスを有効にします。詳しくは、「マルチパスの有効化」を参照してください。その後は、通常のインストールを続 行します。

ソフトウェア **FCoE**(廃止済み)

ソフトウェア FCoE スタックを使用して、FCoE SAN から XenServer ホストを起動できます。

この種類の SAN ブート環境の場合、XenServer ホストをインストールする前に、LUN をホストに提供するために 必要な設定を手動で行ってください。この設定には、ストレージファブリックの設定と、SAN のパブリックワールド ワイドネーム(PWWN)への LUN の割り当てが含まれます。この設定を完了した後、使用可能な LUN が SCSI デ バイスとしてホストの CNA にマウントされます。これにより、ローカルで接続されている SCSI デバイスのように、 SCSI デバイスを使用して LUN にアクセスできるようになります。FCoE ファブリックの設定に VLAN 0 を使用しな いでください。XenServer ホストは VLAN 0 上のトラフィックを検出できません。

FCoE をサポートするための物理スイッチおよびアレイの構成について詳しくは、ベンダーが提供するドキュメント を参照してください。

ネットワークインフラストラクチャを正しく設定したら、XenServer のインストールプロセス中にサーバーでマル チパスを有効にします。詳しくは、「マルチパスの有効化」を参照してください。その後は、通常のインストールを続 行します。

XenServer の手動インストール中に、[ようこそ **XenServer** セットアップへ]画面に、高度なストレージクラスを セットアップするオプションが表示されます。**F10** キーを押し、画面に表示される指示に従ってソフトウェア FCoE を設定します。

**iSCSI** からのソフトウェアブート

software‑boot‑from‑iSCSI 機能により、iSCSI を使用して SAN から XenServer をインストールしたり起動した りできます。この機能を使用して、XenServer を iSCSI ターゲットが提供する LUN にインストールすることや、こ の LUN から起動および実行することができます。iSCSI ターゲットは、iSCSI ブートファームウェアテーブルで指定 されています。この機能により、ルートディスクを iSCSI 経由で接続できます。このブートディスクとしては、スト レージリポジトリを提供するターゲットのディスクを指定することができます。

この機能を使用するには、環境が次の要件を満たしている必要があります:

- ネットワークインターフェイス、つまり iSCSI ブート専用インターフェイスが、管理インターフェイスや、仮 想マシントラフィックに使用されるインターフェイスとは別のものである必要があります。
- ストレージ (iSCSI ターゲット) は、ホスト上の IP アドレスを持つほかのすべてのネットワークインターフェ イスへの別のレイヤー 3 (IP) ネットワークに属している必要があります。
- iSCSI ブートターゲット専用のネットワークインターフェイスにタグ付き VLAN を使用しないでください。
- サーバー上でマルチパスを有効にすることをお勧めします。

software‑boot‑from‑iSCSI 機能を設定するには、起動パラメーターにuse\_ibftパラメーターを追加する必要 があります。このパラメーターを追加する方法は、起動モードと、実行するインストールの種類によって異なりま す。

ローカルメディアからのインストール中に **UEFI** ブートサーバーで **software‑boot‑from‑iSCSI** 機能を有効にす る

1. インストールメディアからコンピューターを起動します。詳しくは、「XenServer ホストのインストール」を 参照してください。

初期起動メッセージの後に、GRUB メニューが表示されます。このメニューは 5 [秒間表示されます。](https://docs.xenserver.com/ja-jp/xenserver/8/install.html)

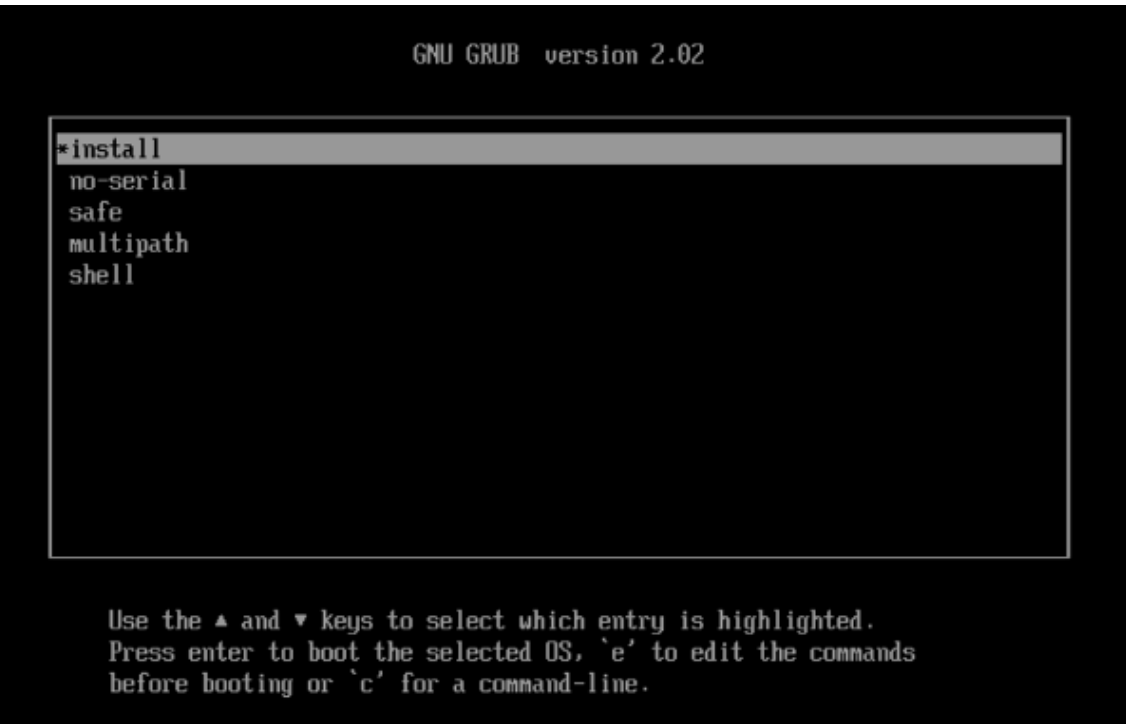

- 2. カーソルキーを使用して、以下のインストールオプションを選択します:
	- 単一パスの LUN の場合は、**install** を選択します。
	- マルチパスの LUN の場合は、**multipath** を選択します(推奨)。
- 3. 起動前にコマンドを編集するには、eキーを押します。
- 4. 以下で始まる行を編集します:

```
1 module2 /EFI/xenserver/vmlinuz ...
2 <!--NeedCopy-->
```
この行を編集し、カーソルキーを使用して末尾にuse\_ibftが含まれるようにします。

```
1 module2 /EFI/xenserver/vmlinuz ... use_ibft
2 <!--NeedCopy-->
```
- 5. **Enter** キーを押します。
- 6. XenServer ホストのインストールプロセスを通常同様に続行します。

ローカルメディアからのインストール中に **BIOS** ブートサーバーで **software‑boot‑from‑iSCSI** 機能を有効にす る

注:

```
BIOS モードでの XenServer ホストの起動は廃止されました。UEFI ブートモードを使用して XenServer 8
```
ホストをインストールすることをお勧めします。

1. インストールメディアからコンピューターを起動します。詳しくは、「XenServer ホストのインストール」を 参照してください。

初期起動メッセージに続いて、[ようこそ **XenServer** へ]画面が表[示されます。](https://docs.xenserver.com/ja-jp/xenserver/8/install.html)

- 2. ブートプロンプトが開いたら、「menu.c32」と入力します。
- 3. カーソルキーを使用して、以下のインストールオプションを選択します:
	- 単一パスの LUN の場合は、**install** を選択します。
	- マルチパスの LUN の場合は、**multipath** を選択します。
- 4. Tab キーを押します。
- 5. 以下で終わる行を編集します:

```
1 --- /install.img
2 <!--NeedCopy-->
```
カーソルキーを使用して、この行を次のように変更します:

```
1 use_ibft --- /install.img
2 <!--NeedCopy-->
```
- 6. **Enter** キーを押します。
- 7. XenServer ホストのインストールプロセスを通常同様に続行します。

**PXE** ブートインストール中に **UEFI** ブートサーバーで **software‑boot‑from‑iSCSI** 機能を有効にする PXE を 使用してインストールする場合は、必ずカーネルパラメーターにキーワード **use\_ibft** を追加してください。マルチ パス化が必要な場合は、**device\_mapper\_multipath=enabled** を追加する必要があります。

例:

```
1 menuentry "XenServer Install (serial)" {
\mathcal{D}3 multiboot2 /EFI/xenserver/xen.gz dom0_max_vcpus=1-16 dom0_mem=max
          :8192M com1=115200,8n1 console=com1,vga
4 module2 /EFI/xenserver/vmlinuz console=hvc0 console=tty0
         answerfile_device=eth0 answerfile=http://<ip_address>/<
         path_to_answer_file> install use_ibft device_mapper_multipath=
         enabled
5 module2 /EFI/xenserver/install.img
6 }
7
8 <!--NeedCopy-->
```
PXE ブートの設定について詳しくは、「UEFI での PXE 起動用に TFTP サーバーを構成する」を参照してください。

## **PXE** ブートインストール中に **BIOS** ブートサーバーで **software‑boot‑from‑iSCSI** 機能を有効にする

注:

BIOS モードでの XenServer ホストの起動は廃止されました。UEFI ブートモードを使用して XenServer 8 ホストをインストールすることをお勧めします。

PXE を使用してインストールする場合は、必ずカーネルパラメーターにキーワード **use\_ibft** を追加してください。 マルチパスを使用する場合(推奨)、**device\_mapper\_multipath=enabled** を追加する必要があります。

例:

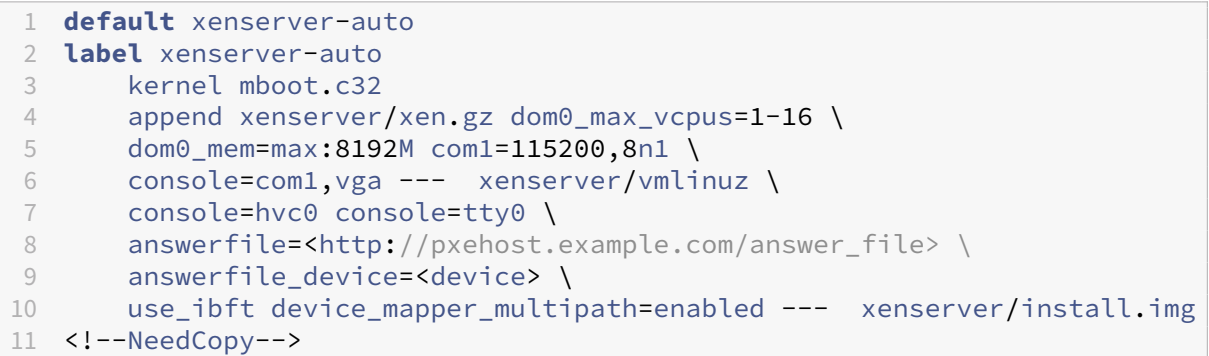

PXE ブートの設定について詳しくは、「BIOS での PXE 起動用に TFTP サーバーを構成する」を参照してください。

マルチパスの有効化

SAN ブート環境の冗長性を確保するには、I/O アクセスをマルチパス構成にします。このためには、ルートデバイス のマルチパスサポートを有効にする必要があります。

使用する SAN 環境でマルチパスを使用できるかどうかについては、ストレージベンダーまたは管理者に問い合わせ てください。

警告:

アップグレード処理では、マルチパス設定が保持されません。ISO またはネットワークブートを使用してアッ プグレードする場合は、multipathが正しく設定されるように、後述のインストール手順に従う必要があり ます。

マルチパスを使用できる環境では、インストールプロセスの初期化中に XenServer 環境でマルチパスを有効にしま す。マルチパスを有効にする方法は、起動モードと、実行するインストールの種類によって異なります。

手動インストール中に **UEFI** ブートサーバーでマルチパスを有効にする

1. インストールメディアからコンピューターを起動します。詳しくは、「XenServer ホストのインストール」を 参照してください。

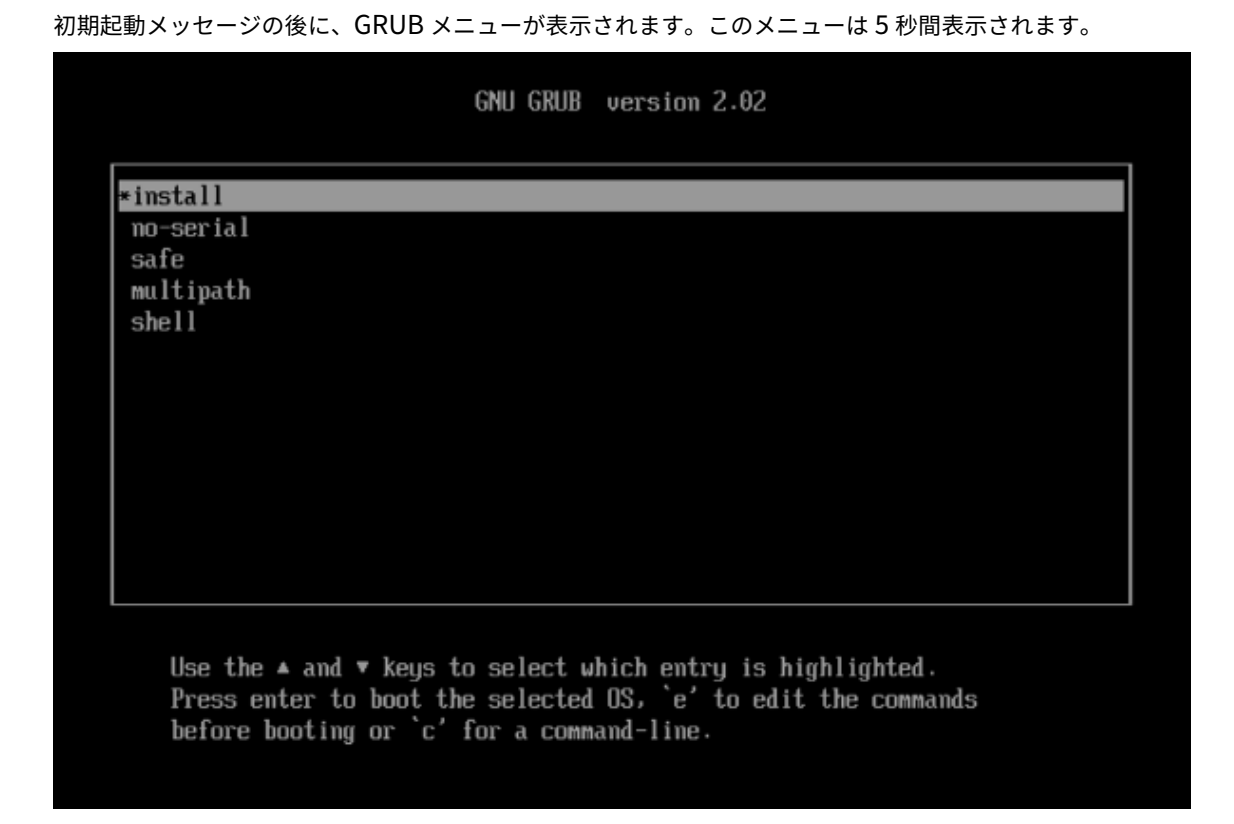

2. GRUB メニューでmultipathを選択し、**Enter** キーを押します。

XenServer のインストールプロセスでは、マルチパス構成のリモート SAN からブートされる XenServer ホストを 設定します。

手動インストール中に **BIOS** ブートサーバーでマルチパスを有効にする

注:

BIOS モードでの XenServer ホストの起動は廃止されました。UEFI ブートモードを使用して XenServer 8 ホストをインストールすることをお勧めします。

1. インストールメディアからコンピューターを起動します。詳しくは、「XenServer ホストのインストール」を 参照してください。

初期起動メッセージに続いて、[ようこそ **XenServer** へ]画面が表示されます。

- 2.[ようこそ]画面で、**F2** キーを押して [高度なインストール]を選択[します。](https://docs.xenserver.com/ja-jp/xenserver/8/install.html)
- 3. ブートプロンプトが開いたら、「multipath」と入力します。

XenServer のインストールプロセスでは、マルチパス構成のリモート SAN からブートされる XenServer ホストを 設定します。

無人インストール中に **UEFI** ブートサーバーでマルチパスを有効にする PXE インストール中にファイルシステム マルチパスを有効にするには、設定ファイルにdevice\_mapper\_multipath=enabledを追加する必要が あります。

例:

```
1 menuentry "XenServer Install (serial)" {
\mathfrak{D}3 multiboot2 /EFI/xenserver/xen.gz dom0_max_vcpus=1-16 dom0_mem=max
          :8192M com1=115200,8n1 console=com1,vga
4 module2 /EFI/xenserver/vmlinuz console=hvc0 console=tty0
         answerfile_device=eth0 answerfile=http://<ip_address>/<
         path_to_answer_file> install use_ibft device_mapper_multipath=
         enabled
5 module2 /EFI/xenserver/install.img
6 }
7
8 <!--NeedCopy-->
```
PXE ブートの設定について詳しくは、「UEFI での PXE 起動用に TFTP サーバーを構成する」を参照してください。

無人インストール中に **BIOS** ブートサーバーでマルチパスを有効にする

注:

```
BIOS モードでの XenServer ホストの起動は廃止されました。UEFI ブートモードを使用して XenServer 8
ホストをインストールすることをお勧めします。
```
PXE インストール中にファイルシステムマルチパスを有効にするには、設定ファイルにdevice\_mapper\_multipath =enabledを追加する必要があります。

例:

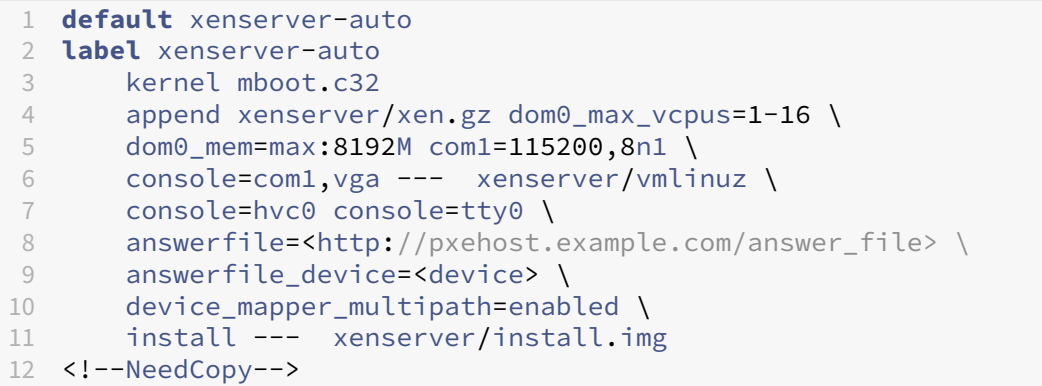

PXE ブートの設定について詳しくは、「BIOS での PXE 起動用に TFTP サーバーを構成する」を参照してください。

サプリメンタルパックのインストール

サプリメンタルパックは、コントロールドメイン (dom0) 内にソフトウェアをインストールすることによって XenServer の機能を修正および拡張するために使用されます。たとえば、OEM パートナーが XenServer を SNMP エージェントのインストールが必要な管理ツールセットと共に出荷しようとする場合があります。サプリメンタルパ ックを最初の XenServer インストール時に、またはその後の XenServer インスタンスの実行中にいつでもインス トールできます。

XenServer のインストール中にサプリメンタルパックをインストールする場合、各サプリメンタルパックも Web サ ーバー上の独立したディレクトリに解凍する必要があります。

サプリメンタルパックは、次のいずれかの方法でインストールできます:

- 対話形式のインストール中にサプリメンタルパックをインストールするように求められたら、サプリメンタル パックメディアへの URL を指定します。
- インストールに回答ファイルを使用している場合は、<source>要素を追加してサプリメンタルパックの場 所を指定します。

ドライバーディスクのインストール

次のいずれかの方法を使用してドライバー ディスクをインストールできます:

- XenCenter を使用する(推奨)
- XenServer のクリーンインストール中
- xe CLI を使用する場合

XenCenter を使用してドライバーディスクをインストールする方法については、「ドライバーディスクのインストー ル」を参照してください。XenServer のクリーンインストール中にドライバーディスクをインストールする方法に ついては、「XenServer ホストのインストール」を参照してください。

ドライバーをインストールした後、ドライバーの新しいバージョンを有効にするた[めにサーバーを再起動します。他](https://docs.xenserver.com/ja-jp/xencenter/current-release/install-driver-disk.html) [のソ](https://docs.xenserver.com/ja-jp/xencenter/current-release/install-driver-disk.html)フトウェアアップデートと同様に、ドライバーディスクをインストールする前にデータをバックアップすること をお勧めし[ます。](https://docs.xenserver.com/ja-jp/xenserver/8/install.html#install-the-xenserver-host)

**xe CLI** を使用したドライバーディスクのインストール

xe CLI を使用してドライバーディスクをリモートでインストールするには、次の手順を実行します:

- 1. リモート xe CLI がインストールされているコンピューター上の既知の場所にドライバーディスクをダウンロ ードします。
- 2. zip ファイルの内容を展開します。

次の手順では、ソースファイルが含まれる ISO ではなく、ドライバー ISO を使用していることを確認してく ださい。

3. ドライバーディスクをアップロードします:

```
1 xe [connection_parameters] update-upload file-name=
2 <!--NeedCopy-->
```
アップロードが完了すると、ドライバーディスクの UUID が返されます。

4. ドライバーディスクを適用します:

```
1 xe [connection_parameters] update-apply uuid=
```
- 2 <!--NeedCopy-->
- 5. インストールを完了するには、ホストを再起動します。ドライバーは、ホストが再起動されるまで有効になり ません。

既存バージョンからのアップグレード

February 26, 2024

Citrix Hypervisor 8.2 累積更新プログラム 1 の既存インストールから XenServer 8 にアップグレードすると、既 存の仮想マシン、ストレージリポジトリ、構成を保持できます。

プールのローリングアップグレードを実行することで、プールのサービスやリソースの提供を中断することなく、そ のプール内のすべてのホストをアップグレードできます。このアップグレード方法では、同時に複数の XenServer ホストがオフラインになることはありません。この間、アップグレード対象のホスト上で実行中の仮想マシンは自動 的にほかのホスト上に移行されます。

次のいずれかの方法で、プールのローリングアップグレードを完了できます:

• Premium Edition ライセンス使用権をお持ちの場合は、XenCenter のプールのローリングアップグレード ウィザードを使用できます。このウィザードでは、アップグレードパスが自動的に構成され、アップグレード 手順が順番に表示されます。

詳しくは、「XenCenter を使用したプールのローリングアップグレード」を参照してください。

• xe CLI を使用する場合、XenServer ホスト間で実行中の仮想マシンのライブマイグレーションを行う適宜行 うことで、プールのローリングアップグレードを手動で実行できます。

詳しくは、「xe CLI を使用したプールのローリングアップグレード」を参照してください。

アップグレードできますか**?**

XenServer 8 にアップグレードできることを以下の質問で確認します:

• ホストで現在 Citrix Hypervisor 8.2 累積更新プログラム 1 を実行していますか?

そうでない場合は、XenServer 8 に直接アップグレードできません。代わりに、新規インストールを実行して ください。詳しくは、「インストール」を参照してください。

• サポートされているパーティションレイアウトを使用していますか?

従来のパーティション[レイアウトはサ](https://docs.xenserver.com/ja-jp/xenserver/8/install.html)ポートされなくなりました。使用している場合は、XenServer 8 にア ップグレードできません。詳しくは、「従来のパーティションレイアウト」を参照してください。

• Citrix Licensing Server 仮想アプライアンスを使用していますか?

以前のリリースでは、Linux ベースのライセンスサーバー仮想アプライアンスをサポートしていましたが、こ の製品のサポートは終了しました。既存のプールでライセンスサーバー仮想アプライアンスを使用している場 合は、XenServer 8 にアップグレードする前に、最新バージョンの Windows 向け Citrix ライセンスサーバ ーに移行してください。詳しくは、「ライセンス」を参照してください。

• サーバーの ID 証明書のキー サイズは 2048 バイトより小さいですか?

最初に XenServer 7.6 以前を使用[してプールを](https://docs.xenserver.com/ja-jp/xenserver/8/overview-licensing.html)インストールしていた場合、キー サイズが 2048 バイトより 小さい証明書が残っている可能性があります。この場合、XenServer 8 にアップグレードしようとすると、ア ップグレードウィザードの事前チェック中にエラーが表示されます。アップグレードを続行するには、次のコ マンドを実行して、影響を受ける各サーバーの自己署名証明書をリセットする必要があります:

1 xe host-emergency-reset-server-certificate

このコマンドは、プールで進行中の操作を中断させる場合があります。

• ご利用中のハードウェアは XenServer 8 と互換性がありますか?

プールがインストールされているハードウェアが、アップグレードしようとしているバージョンの XenServer と互換性があることを確認してください。詳しくは、ハードウェア互換性リスト(HCL)を参照してください。

• ご利用中の VM のオペレーティングシステムは XenServer 8 でサポートされていますか?

VM のオペレーティングシステムが XenServer 8 で[サポートされていることを確認します](https://hcl.xenserver.com)。VM のオペレーテ ィングシステムがサポートされていない場合は、XenServer をアップグレードする前に、サポート対象バー ジョンにアップグレードします。詳しくは、「ゲストオペレーティングシステムのサポート」を参照してくださ い。

• Citrix Virtual Apps and Desktops のワークロードをホストするために XenServer を使用していますか? この記事で説明されている方法を使用して、XenServer 8 [にアップグレードできます。た](https://docs.xenserver.com/ja-jp/xenserver/8/system-requirements/guest-os-support.html)だし、XenServer 環境と Citrix Virtual Apps and Desktops のワークロードによっては、XenServer のアップグレードプロ セスを最適化するために考慮すべき特定の動作と要件が存在する場合があります。詳しくは、「Citrix Virtual Apps and Desktops のアップグレードシナリオ」を参照してください。

はじ[めに](https://docs.xenserver.com/ja-jp/xenserver/8/install/upgrade-citrix-virtual-apps-desktops.html)

アップグレードを開始する前に、次の情報を確認してください。アップグレードプロセスを確実に成功させるために 必要な手順を実行します。

アップグレードを計画する

1. アップグレードパスを慎重に決定します。XenServer ホスト (特に XenServer ホストのプール)のアップグ レードは、既存のデータが失われないように慎重に計画し、実行する必要があります。

アップグレードを計画するときは、次の情報に注意してください:

- XenServer の新しいバージョンから古いバージョンに VM を移行することはできません。
- 混合モード(複数のバージョンの XenServer)でプールを必要以上に長く動作させないでください。ロ ーリングアップグレード中のプールは、パフォーマンスが低下するためです。
- アップグレードプロセスの間、一部の制御機能は使用できなくなります。制御操作はしないでください。
- アップグレードプロセス中に VM をコピー、シャットダウン、またはエクスポートしないでください。
- アップグレードプロセス中は、仮想ディスクの追加、削除、サイズ変更など、ストレージ関連の操作を 実行しないでください。
- プールコーディネーターのアップグレード中、プール内の他のホストは緊急モードになっています。
- 2. 各サーバーで、アップグレードに必要なメモリが使用可能であることを確認してください。

一般的に、プール内のサーバーの数を N とすると、プール内で実行されているすべての仮想マシンに十分な量 のメモリが(N-1)台のサーバーで提供されなければなりません。このため、不要な仮想マシンをすべて一 時停止状態にしておくことをお勧めします。

3. プールのローリングアップグレード中も仮想マシンの実行を続けるには、プールに共有ストレージが必要です。 プールに共有ストレージがない場合、仮想マシンはライブマイグレーションができないため、アップグレード 前に仮想マシンを一時停止する必要があります。

ストレージライブマイグレーションは、プールのローリングアップグレードではサポートされていません。

- 4. 次の点に注意してください:
	- アップグレードでは、初期インストールと同じ起動モードを使用する必要があります。
	- 手動によるアップグレード処理では、SAN ブート設定が保持されません。ISO または PXE プロセスを 使用してアップグレードする場合は、multipathdが正しく構成されていることを確認する必要があ ります。詳しくは、「SAN 環境からの起動」を参照してください。
	- XenServer をアップグレードすると、以前に適用されたサプリメンタルパックは削除されるため、アッ プグレード中またはアップグレード後に再適用する必要があります。ただし、PVS アクセラレータのサ プリメンタルパックを [XenServer 8](https://docs.xenserver.com/ja-jp/xenserver/8/install/advanced-install.html) にインストールする必要はなくなりました。この機能がメイン製 品のインストールに含まれるようになったためです。

プールの準備

1. xe CLI コマンドxe pool-dump-databaseを使用して、アップグレード前のプールをバックアップし ておくことを強くお勧めします。

これにより、仮想マシンデータを失うことなく、ローリングアップグレードを中断して元の状態に戻すことも 可能になります。

2. 高可用性を無効にします。

#### **VM** の準備

- 1. プール内で Windows VM を実行している場合は、VM ごとに次の手順を実行します:
	- 最新バージョンの Windows 向け XenServer VM Tools がインストールされていることを確認します。
	- 仮想マシンのスナップショットを作成します。
- 2. プールで Linux VM を実行している場合は、最新バージョンの Linux 向け XenServer VM Tools がインスト ールされていることを確認してください。
- 3. プールに実行されている NVIDIA vGPU 対応仮想マシンがある場合、仮想マシンの実行中にプールを移行する ための次の手順を完了してください:
	- a) 使用している GPU がアップグレード先のバージョンでサポートされていることを確認してください。
	- b) 最新バージョンの Citrix Hypervisor または XenServer およびアップグレード先のバージョンの XenServer の両方で使用できる NVIDIA GRID ドライバーを見つけます。可能であれば、入手可能な最 新のドライバーを選択してください。
	- c) 使用中の XenServer ホストに新しい GRID ドライバーをインストールして、vGPU 対応仮想マシンに 一致するゲストドライバーをインストールします。
	- d) アップグレード先の XenServer のバージョンに一致するバージョンの GRID ドライバーがあることも 確認してください。プールのローリングアップグレードプロセスで、これらのドライバーをサプリメン タルパックとしてインストールするように求められます。
- 4. プール内のすべての仮想マシンの CD/DVD ドライブを空にします。

必要なファイルを入手する

1. ホストのアップグレードに XenCenter を使用している場合は、XenCenter の最新バージョンをXenServer downloadsサイトからダウンロードしてインストールします。

詳しくは、「XenCenter のインストール」を参照してください。

- 2. [XenServer 8](https://www.xenserver.com/downloads) インストール ISO をXenServer downloadsサイトからダウンロードします。
- 3. インストー[ルメディアを用意します:](https://docs.xenserver.com/ja-jp/xencenter/current-release/install-xencenter.html)
	- 起動可能な USB からホス[トをアップグレードする](https://www.xenserver.com/downloads)には、rufusやdiskpartなどのツールと XenServer 8 インストール ISO を使用して起動可能な USB を作成します。ツールにより ISO ファイ ルの内容が変更されないようにしてください。
- CD からホストをアップグレードするには、XenServer 8 インストール ISO ファイルを CD に書き込み ます。
- 仮想メディアからホストをアップグレードするには、システムの仮想コンソールに移動し、XenServer インストール ISO ファイルを仮想メディアとしてマウントします。
- ネットワークの場所からアップグレードするには、以下の手順を実行します:
	- a) ネットワークアクセス可能な TFTP サーバーをインストーラーの起動元となるようにセットアッ プします。
	- b) HTTP、FTP、または NFS 経由でインストール ISO にアクセスできるネットワークの場所を設定 します。
	- c) インストール ISO をネットワークの場所に解凍します。

IIS を使用してインストールメディアをホストしている場合は、IIS でインストール ISO を抽出す る前に、二重エスケープが有効になっていることを確認してください。

- d) アップグレード中に、必要な情報をメモしておきます:
	- **–** HTTP または FTP の場合は、HTTP または FTP リポジトリの URL、および必要に応じてユ ーザー名とパスワードをメモします。
	- **–** NFS の場合は、NFS 共有のサーバーとパスをメモします。

詳しくは、「ネットワークブート」を参照してください。

これら前提条件の手順が完了したら、次のいずれかの方法でプールのローリングアップグレードを実行できます:

- XenCenter を使[用したプールのローリ](https://docs.xenserver.com/ja-jp/xenserver/8/install/advanced-install.html)ングアップグレード
- xe CLI を使用したプールのローリングアップグレード

**XenCenter** を使用したプールのローリングアップグレード

プールのローリングアップグレードウィザードでは、アップグレードパスが自動的に構成され、アップグレード手順 が順番に表示されます。リソースプールでは、プールコーディネーターが最初にアップグレードされ、ほかのサーバ ーが

順番にアップグレードされます。アップグレードの前に、ウィザードによりいくつかの事前チェックが実行されます。 これにより、高可用性などのプールレベルの機能が一時的に無効になっており、個々のサーバーでアップグレードの 準備が完了しているかどうかが

確認されます。ローリングアップグレードでは、プール内のサーバーが 1 台ずつオフラインになり、アップグレード がインストールされます。そのサーバー上で実行中の仮想マシンは、自動的にほかのサーバー上に移行されます。

注:
XenCenter のプールのローリングアップグレードウィザードは、Premium Edition ライセンスをお持ちの場 合にのみ使用できます。

XenCenter をまだインストールしていない場合は、XenServer downloadsサイトから最新バージョンをダウンロ ードし、「XenCenter のインストール」の手順を実行します。

このウィザードでは、アップグレードモードとして[手動または自動モードを選択](https://www.xenserver.com/downloads)できます。

- 手[動モードでは、各サーバー上](https://docs.xenserver.com/ja-jp/xencenter/current-release/install-xencenter.html)で XenServer インストーラーを順次手作業で実行して、サーバーのシリアル コンソールに表示されるメッセージに従ってアップグレードします。アップグレードが開始されると、アップ グレード対象の各サーバーについて、インストールメディアの挿入またはネットワークブートサーバーの指定 を確認するメッセージが XenCenter に表示されます。
- 自動モードでは、HTTP、NFS、または FTP サーバー上のインストールファイルにより、プール内のすべての サーバーが自動的にアップグレードされます。このモードでは、インストールメディアを挿入したり、サーバ ーを再起動したり、各ホストのシリアルコンソールに表示されるメッセージに従って操作したりする必要はあ りません。この方法では、インストールメディアの内容を HTTP、NFS、または FTP サーバー上にコピーし ておく必要があります。

**XenCenter** でプールのローリングアップグレードウィザードを使用して **XenServer** ホストをアップグレードする には:

- 1. XenCenter の [ツール] メニューで、[プールのローリングアップグレード]を選択します。
- 2.[はじめに]の情報をお読みください。[次へ]をクリックして続行します。
- 3. アップグレードするリソースプールまたは個々のホストを選択して、[次へ]をクリックします。
- 4. 次のいずれかのモードを選択します:
	- 既存の HTTP、NFS、または FTP サーバー上のインストールファイルを使った自動アップグレードを 行う場合は [自動モード]

自動モードを選択し、IIS を使用してインストールメディアをホストしている場合は、IIS でインストー ル ISO を抽出する前に、二重エスケープが有効になっていることを確認してください。

• USB/CD/DVD ドライブのインストールメディアまたはネットワークブートサーバーを使った手動アッ プグレードを行う場合は [手動モード]

[手動モード]を選択した場合、各ホスト上で XenServer インストーラーを順次実行して、ホストのシ リアルコンソールに表示されるメッセージに従ってアップグレードする必要があります。アップグレー ドが開始されると、アップグレード対象の各ホストについて、XenServer インストールメディアの挿入 またはネットワークブートサーバーの指定を確認するメッセージが XenCenter に表示されます。

- 5. アップグレードモードを選択したら、[事前チェックの実行]をクリックします。
- 6. 事前チェックにより問題が見つかった場合は、適切な解決処置を行います。[すべて解決]をクリックすると、 XenCenter により問題の解決が試行されます。
- 7. すべての問題を解決したら、[次へ]をクリックします。
- 8. XenServer インストールメディアを用意します。

注:

•[自動モード]を選択した場合は、ネットワーク上のインストールメディアに接続するための情報を入力 します。[**HTTP**]、[**NFS**]または [**FTP**]を選択して、パス、ユーザー名、およびパスワードを入力し ます。

1 - 「FTP ] を 選 択 す る 場 合 は 、 URL の フ ァ イ ル パ ス セ ク シ ョ ン に あ る 先 頭 の ス ラ ッ シ ュ を エ ス ケ ー プ し て く だ さ い 。  $\mathcal{L}$ 3 - HTTP ま た は FTP サ ー バ ー に ア ク セ ス す る た め の 資 格 情 報 が 必 要 な 場 合 は、HTTP ま た は FTP サ ー バ ー に 関 連 付 け ら れ て いる ユ ー ザ ー 名 お よ び パ ス ワ ー ド を 入 力 し ま す。 XenServer プ ー ル に 関 連 付 け ら れ て い る ユ ー ザ ー 名 と パ ス ワ ー ド は 入 力 し な い で く だ さ い 。  $\Delta$ 5 - XenServer は パ ッ シ ブ モ ー ド の み で FTP を サ ポ ー ト し ま す 。

•[手動モード]を選択した場合は、表示されるアップグレードプランおよび手順を確認します。

- 9. [アップグレードの開始] をクリックします。
- 10. アップグレードを開始すると、各ホストのアップグレードに必要な手順がプールのローリングアップグレード ウィザードに表示されます。この手順に従って、プールのすべてのホストをアップグレードおよびアップデー トします。
- 11. vGPU 対応仮想マシンがある場合、サプリメンタルパックを指定するオプションを選択する段階で、vGPU 対 応仮想マシンの一致する NVIDIA ドライバーをアップロードします。アップグレード先の XenServer バージ ョンに対応したバージョンのドライバーをアップロードしてください。
- 12. アップグレードが完了すると、プールのローリングアップグレードウィザードにその結果が表示されます。[完 了]をクリックしてウィザードを終了します。

注:

何らかの理由でアップグレードまたはアップデートプロセスが失敗した場合、プールのローリングプアップグ レードウィザードはプロセスを停止します。これによって、[再試行]ボタンをクリックして問題を修正し、ア ップグレードまたはアップデートプロセスを再開できます。

アップグレード後

プールをアップグレードしたら、証明書の検証機能を有効にすることをお勧めします。詳しくは、「証明書の検証」を 参照してください。

プールのローリングアップグレードが完了した後で、VM がそのホームホストに配置されていない場合があります。 VM を再配置するには、次のいずれかの操作を実行します:

- VM をホームホストにライブマイグレーションする
- VM をシャットダウンし、ホームホストで起動する

**xe CLI** を使用したプールのローリングアップグレード

xe CLI を使用してプールのローリングアップグレードを実行する前に、「はじめに」に記載されている前提条件の手 順をすべて完了していることを確認してください。

重要:

プール内のすべてのサーバーをアップグレードしてください。混在モード(XenServer の複数のバージョンが 共存する状態)のプールを必要以上に継続運用することは極力避けるよう、強くお勧めします。ローリングアッ プグレード中のプールは、パフォーマンスが低下します。

アップグレードプロセスの間、一部の制御機能は使用できなくなります。制御操作はしないでください。仮想マ シンは通常どおり動作を続けますが、移行を除く主な仮想マシン操作(シャットダウン、コピー、エクスポート など)を実行することは避けてください。特に、仮想ディスクの追加、削除、またはサイズ変更などのストレー ジ関連の操作を行うと、予期せぬ問題が発生することがあります。

#### xe CLI を使用してプールのローリングアップグレードを実行するには:

プールコーディネーターから作業を開始:

1. プールコーディネーターを無効にします。これにより、新しい仮想マシンが当該のホスト上で起動したり当該 のホストに移行されたりすることがなくなります。

1 xe host-disable host-selector=<host\_selector\_value>

- 2. そのプールコーディネーター上で仮想マシンが実行されていないことを確認します。実行されている場合は、 シャットダウンまたは一時停止状態にするか、プール内のほかのホストに移行します。
	- 仮想マシンをシャットダウンするには、次のコマンドを使用します:

1 xe vm-shutdown

• 仮想マシンを一時停止するには、次のコマンドを使用します:

1 xe vm-suspend

• 仮想マシンを移行するには、次のコマンドを使用します:

1 xe vm-migrate

指定した仮想マシンを指定したホストに移行すると、移行した仮想マシンをプール内の他のホストにデ ィストリビューションするときに、完全に制御できるようになります。

• ホストを退避するには、次のコマンドを使用します:

1 xe host-evacuate

すべての仮想マシンをホストから退避すると、移行された仮想マシンのディストリビューションが XenServer に残ります。

3. プールコーディネーターをシャットダウンします。

#### 1 xe host-shutdown

#### 重要:

プールコーディネーターのアップグレードが完了するまで、そのプールコーディネーターに接続できな くなります。プールコーディネーターをシャットダウンすると、プール内の他のホストが緊急モードに 入ります。プールコーディネーターへの接続が切断され、何回かの接続試行後も再接続できない場合に、 そのプールのホストが緊急モードに切り替わります。仮想マシンはホストで引き続き緊急モードで実行 されますが、制御操作はできません。

- 4. XenServer インストールメディア (USB またはネットワーク上のインストールファイル)からプールコーデ ィネーターを起動します。
- 5. XenServer のインストール手順に従って操作し、アップグレードの画面まで進めます。アップグレードを実 行します。

プールコーディネーターが再起動するとほかのホストの緊急モードが終了し、しばらくして通常のサービスが 復元されます。

- 6. シャットダウン状態または一時停止状態にしておいた仮想マシンを起動または再開します。
- 7. また、ほかのサーバーに移行しておいた仮想マシンを必要に応じてプールコーディネーターに戻します。

プールコーディネーターのアップグレードが中断された場合、または何らかの理由でアップグレードに失敗した場合 は、アップグレードを続行しないでください。プールコーディネーターを再起動して、正常なバージョンを復元して ください。

- プール内の他のすべてのホストに対して以下の手順を繰り返す:
	- 1. 計画したアップグレードパスで次のアップグレード対象になっている XenServer ホストを選択し、そのホス トを無効にします。

1 xe host-disable host-selector=<host\_selector\_value>

- 2. そのホスト上で仮想マシンが実行されていないことを確認します。実行されている場合は、シャットダウンま たは一時停止状態にするか、プール内のほかのホストに移行します。
	- 仮想マシンをシャットダウンするには、次のコマンドを使用します:

1 xe vm-shutdown

• 仮想マシンを一時停止するには、次のコマンドを使用します:

1 xe vm-suspend

• 仮想マシンを移行するには、次のコマンドを使用します:

1 xe vm-migrate

指定した仮想マシンを指定したホストに移行すると、移行した仮想マシンをプール内の他のホストにデ ィストリビューションするときに、完全に制御できるようになります。

• ホストを退避するには、次のコマンドを使用します:

```
1 xe host-evacuate
```
すべての仮想マシンをホストから退避すると、移行された仮想マシンのディストリビューションが XenServer に残ります。

3. ホストをシャットダウンします。

1 xe host-shutdown

- 4. XenServer インストールメディア (USB またはネットワーク上のインストールファイル)からホストを起動 します。
- 5. XenServer のインストール手順に従って操作し、アップグレードの画面まで進めます。アップグレードを実 行します。
- 6. ホストのアップグレードが完了したら、シャットダウン状態または一時停止状態にしておいた仮想マシンを起 動または再開します。
- 7. また、ほかのホストに移行しておいた仮想マシンを必要に応じて元のホストに戻します。

プールコーディネーター以外のホストのアップグレードが失敗または中断した場合には、ホストを復元する必要はあ りません。プール内でコマンドxe host-forgetを実行して、そのホストを削除してください。XenServer を 再インストールします。その後で、xe pool-joinコマンドを使用してそのホストをプールに追加します。

アップグレード後

プールをアップグレードしたら、証明書の検証機能を有効にすることをお勧めします。詳しくは、「証明書の検証」を 参照してください。

プールのローリングアップグレードが完了した後で、VM がそのホームホストに配置されていない場合があります。 VM を再配置するには、次のいずれかの操作を実行します:

- VM をホームホストにライブマイグレーションする
- VM をシャットダウンし、ホームホストで起動する

その他のシナリオ

従来のパーティションレイアウト

従来のパーティションレイアウトはサポートされなくなりました。これを使用すると、XenServer 8 にアップグレー ドできないため、代わりに新規インストールが実行されます。

XenServer 6.5 以前では、4GB のコントロールドメイン (dom0) パーティションが、スワップとログを含むすべ ての dom0 機能で使用されていました。このパーティション構成のことを「従来のパーティションレイアウト」と 呼びます。XenServer および Citrix Hypervisor の以降のリリースでは、コントロールドメインパーティションを 18GB に増やし、別のログパーティションを含むパーティションレイアウトが導入されました。XenServer 8 では、 新しいパーティションレイアウトのみがサポートされます。

サーバーが使用しているパーティションレイアウトを確認するにはどうすればよいですか**?** 次の場合、XenServer ホストに従来のパーティションレイアウトが存在する可能性があります。

- XenServer 5.6 Service Pack 2 以前を使用して最初に XenServer ホストをインストールし、その後、サポ ートされている新しいバージョンにアップグレードした。
- プライマリディスクスペースが 46GB 未満の古いハードウェアを使用している。
- ハードウェアに、ユーティリティパーティションが存在する必要がある。

XenServer ホストにあるパーティションの数を確認するには、サーバーコンソールで次のコマンドを 実行します。

1 fdisk -l

- コマンドにより 6 つのパーティションが表示された場合は、新しいパーティションレイアウトを使用してお り、XenServer 8 にアップグレードできます。
- コマンドにより 3 つまたは 4 つのパーティションが表示された場合は、従来のパーティションレイアウトを使 用しています。

次に何ができますか**?** 新しいパーティションレイアウトを使用している場合は、XenServer 8 にアップグレードで きます。

従来のパーティションレイアウトを使用している場合:

- プライマリディスクスペースが 46GB 未満の場合、またはハードウェアにユーティリティパーティションが必 要な場合は、XenServer 8 をインストールしたり XenServer 8 にアップグレードしたりすることはできませ  $\mathcal{L}_{12}$
- ディスクが GPT、ローカル SR が空で、少なくとも 38GB の空きがある場合は、アップグレード中に従来のパ ーティションレイアウトから新しいパーティションレイアウトに切り替えることができます。従来のパーティ

ションレイアウトのサーバーでアップグレードを試みるには、XenCenter を使用する必要があります。詳し くは、「XenCenter を使用したプールのローリングアップグレード」を参照してください。

• ハードウェアがその他の場合は、XenServer 8 の新規インストールを実行することができます。詳しくは、「イ ンストール」を参照してください。

## **Citrix [Virtual Ap](https://docs.xenserver.com/ja-jp/xenserver/8/install.html)ps and Desktops** の環境

XenServer を使用して Citrix Virtual Apps and Desktops のワークロードをホストしている場合は、「Citrix Virtual Apps and Desktops のアップグレードシナリオ」を参照してください。

# **XenServer** および **[Citrix Virtual Apps a](https://docs.xenserver.com/ja-jp/xenserver/8/install/upgrade-citrix-virtual-apps-desktops.html)nd Desktops** のアップグレードシナ[リオ](https://docs.xenserver.com/ja-jp/xenserver/8/install/upgrade-citrix-virtual-apps-desktops.html)

## February 26, 2024

XenServer には、Citrix Virtual Apps and Desktops 環境で使用する理想的なハイパーバイザーであるための機能 と最適化が含まれています。

Citrix Virtual Apps and Desktops で XenServer を使用している場合、メインのアップグレード記事「既存バー ジョンからのアップグレード」では説明されていない、アップグレードを実行する際の考慮事項がいくつかあります。 Citrix Hypervisor 8.2 から XenServer 8 へのアップグレードを開始する前に、この記事とメインのアップグレー ド記事の両方を確認してください。

[Citrix Virtual Apps and De](https://docs.xenserver.com/ja-jp/xenserver/8/install/upgrade.html)sktops 環境で XenServer をアップグレードする場合の考慮事項:

- XenServer ホストはアップグレードのプロセスで 2 回再起動します。アップグレードの開始時に、サーバー をインストールメディアで起動する必要があります。プロセスの最後に、インストーラーはサーバーを再起動 してアップグレードを完了します。これらのホスト上の仮想マシンは、この間に移行か停止のどちらかを実行 する必要があります。
- XenServer のアップグレードに使用するアプローチは、XenServer 環境、Citrix Virtual Apps and Desktops 環境、および XenServer によってホストされているマシンとアプリケーションの種類によって異 なります。
- XenServer のアップグレードを開始する前に、Citrix Virtual Apps and Desktops 環境でいくつかの準備 が必要な場合があります。
- この記事では、Citrix Virtual Apps and Desktops のワークロードが XenServer プールでホストされてい るユースケースについてのみ説明します。XenServer プール内の仮想マシン上で Citrix Virtual Apps and Desktops インフラストラクチャの一部もホストしているケースについては、この記事では取り上げていませ ん。アップグレード計画を立てるときは、これらのコンポーネントを考慮に入れてください。
- 使用している Citrix Virtual Apps and Desktops のバージョンが、アップグレード元の XenServer のバ ージョンとアップグレード先のバージョンの両方でサポートされていることを確認してください。詳しく

は、「Supported Hypervisors for Citrix Virtual Apps and Desktops (MCS) and Citrix Provisioning (PVS)」を参照してください。

- アップグレードにかかる時間とサービス停止の可能性は、アップグレードのアプローチによって異なります。 プー[ル全体の完全アップグレードが完了するまでに数時間かかる場合があります。](https://support.citrix.com/article/CTX131239/supported-hypervisors-for-citrix-virtual-apps-and-desktops-mcs-and-citrix-provisioning-pvs)
- [この記](https://support.citrix.com/article/CTX131239/supported-hypervisors-for-citrix-virtual-apps-and-desktops-mcs-and-citrix-provisioning-pvs)事では、単一の XenServer ホストを完全にアップグレードするのにかかる時間を、35 分と想定してい ます。このホストのアップグレード時間には、アップグレードプロセスと必要な再起動が含まれます。

この記事で説明するアプローチは、サービス停止の可能性を減らし、アップグレードプロセスをメンテナンス期間内 に収まるようにするアップグレード方法を案内することを目的としています。ただし、場合によっては、サービスの 停止が避けられない場合もあります。XenServer のアップグレードプロセスがメンテナンス期間内に収まらない場 合は、メンテナンス期間の合間に短時間、混在モードでプールを実行できます。ただし、これはお勧めできません。 詳しくは、「混在モードのプール」を参照してください。

XenServer アップグレードの計画的なメンテナンス期間中は、次の制限に従ってください:

- アップグレード中のプールのインフラストラクチャを再構成しようとしないでください。たとえば、プールに ホストを追加したり、プールからホストを削除したりしないでください。
- アップグレード中のプール内で仮想マシンを追加、起動、または停止しないでください。
- この期間中はカタログのアップデートを実行しないでください。

プールのローリングアップグレードについて**:**

プールのローリングアップグレードは、アップグレードプロセスを容易にし、ダウンタイムを最小限に抑えるように 設計された XenServer の機能です。

XenCenter のプールのローリングアップグレードウィザードでは、アップグレードパスが自動的に構成され、アッ プグレード手順が順番に表示されます。リソースプールでは、プールコーディネーターが最初にアップグレードされ、 ほかのサーバーが順番にアップグレードされます。アップグレードの前に、ウィザードによりいくつかの事前チェッ クが実行されます。これにより、高可用性などのプールレベルの機能が一時的に無効になっており、個々のサーバー でアップグレードの準備が完了しているかどうかが確認されます。ローリングアップグレードでは、プール内のサー バーが 1 台ずつオフラインになり、アップグレードがインストールされます。そのサーバー上で実行中の仮想マシン は、自動的にほかのサーバー上に移行されます。

プールのローリングアップグレードは、この記事で説明する Citrix Virtual Apps and Desktops のユースケースの 多くに使用できます。それぞれのアップグレード時間は同じです。つまり、プール内のホストの数と単一ホストのア ップグレード時間の積です。(**N x 35** 分)。仮想マシンが停止する可能性は、Citrix Virtual Apps and Desktops の ワークロードと XenServer プールの設定によって異なります。

プールのローリングアップグレードを使用して XenServer プールをアップグレードする場合でも、特定の環境の情 報を確認して、Citrix Virtual Apps and Desktops の前提条件アクション、特別な考慮事項、および予期される動 作を確実に理解してください。

### 使用例

この記事では、さまざまなユースケースについて紹介します。これらの各ユースケースでは、XenServer プールが 1 種類の Citrix Virtual Apps and Desktops のワークロードのみをホストすると想定しています。プールにさまざま な種類のワークロードが混在している場合は、プールに該当するすべてのケースを検討して、望ましいアップグレー ドアプローチを決定してください。

- まず、XenServer 環境がどのように構成されているかを検討してください:
	- 共有ストレージを持つ XenServer プール

1 つ以上の共有ストレージリポジトリ(SR)を持つ XenServer プールでは、この共有ストレージ上で仮想マ シンディスクをホストでき、アップグレード中に仮想マシンをホスト間で移行できます。この構成により、仮 想マシンのダウンタイムの必要性を軽減または排除できます。

• 共有ストレージのない XenServer プールまたはスタンドアロンホスト

共有ストレージのない XenServer プール、またはスタンドアロンの XenServer ホストでは、アップグレー ドプロセス中に仮想マシンを移行できません。アップグレードの過程でホストが再起動するときは、仮想マシ ンをシャットダウンする必要があります。

共有ストレージを持つ **XenServer** プール

仮想マシンディスクが共有ストレージ上にあるプールをアップグレードする場合は、アップグレード中にプール内の 各 XenServer ホストから仮想マシンを退避できます。

このタイプのプールのほとんどのユースケースは、プールのローリングアップグレードを使用してアップグレードで きます。ただし、Citrix Virtual Apps and Desktops で必要な前提条件アクションと停止動作はワークロードによ って異なります。

プールでホストされている Citrix Virtual Apps and Desktops のワークロードの種類を検討してください:

- 未割り当てのシングルセッションデスクトップ
- その他のワークロード

共有ストレージのない **XenServer** プールまたはスタンドアロンホスト

仮想マシンディスクがローカル ストレージ上に配置されているプールをアップグレードする場合、またはプール内に 単一のホストがある場合、アップグレード中に仮想マシンを XenServer ホストから移行することはできません。こ のような場合、ホストまたはプールのアップグレード中は仮想マシンをシャットダウンする必要があります。また、 仮想アプリとデスクトップはこの場合一定期間利用できません。

プールでホストされている Citrix Virtual Apps and Desktops のワークロードの種類を検討してください:

- 割り当て済みデスクトップ
- その他のワークロード

ケース **1**:共有ストレージがあるプール上で実行されているシングルセッションデスクトップ

このユースケースでは、共有ストレージがある XenServer プールを対象としています。共有ストレージの主なワー クロードは、マシン割り当ての種類が「ランダム」のシングルセッション仮想デスクトップです。この種類のマシン は、Citrix Provisioning または Machine Creation Services によって管理する必要があります。

Citrix Virtual Apps and Desktops によって管理されるワークロード(Citrix Provisioning および Machine Creation Services によって電源管理されるワークロードも含む)では、アップグレードの実行中に完全なワークロ ードを維持することはできません。マシンの電源管理はアップグレードプロセス中に問題を起こす可能性があり、新 しいセッションの作成を無効にせずに電源管理を無効にすることはできません。

アップグレードに推奨されるオプション:

- プールのローリングアップグレード
	- **–** 推定アップグレード時間:プール内のホストの数と単一ホストのアップグレード時間の積です。(**N x 35** 分)
	- **–** 停止動作:アップグレード中を通してすべてのマシンが Citrix Virtual Apps and Desktops の保守モ ードになります。

可能であれば、このプールのアップグレード中に、容量がある他の XenServer プールからワークロードを利用でき るようにします。この方法では、アップグレード中に容量が減少する可能性があるためです。他の XenServer ホス トおよびプールにこのワークロードに対応できる容量がない場合は、ワークロード内のすべてのマシンの停止を宣言 することをお勧めします。

プールのローリングアップグレード(**1**)

「はじめに」の手順とガイダンスを確認してください。

- 1. プール内のすべてのマシンを保守モードにします。すべてのマシンが同じ接続を使用している場合は、マシン [カタ](https://docs.xenserver.com/ja-jp/xenserver/8/install/upgrade.html#before-you-start)ログ全体を保守モードにできます。
- 2. 影響を受けるすべてのユーザーに、差し迫った停止について通知します。
	- このプール内のマシンでセッションがまだ実行中の場合は、ユーザーにログオフするか、セッションを 強制的に終了するように依頼します。
	- ログオフ後は、完全なサービスが再開されるまで再ログインできないことをユーザーに通知します。
- 3. XenCenter で、プールのローリングアップグレードウィザードを開始し、自動モードを選択します。詳しく は、「XenCenter を使用したプールのローリングアップグレード」を参照してください。

アップグレードが完了すると、プールのローリングアップグレードで一時停止された仮想マシンがすべて再起 動されます。

4. マシ[ンの保守モードを解除します。](https://docs.xenserver.com/ja-jp/xenserver/8/install/upgrade#rolling-pool-upgrade-by-using-xencenter)

新しいセッションを開始して、完全なサービスを再開できるようになりました。

ケース **2**:共有ストレージがあるプールで実行されている他のワークロード

このユースケースでは、共有ストレージがある XenServer プールを対象としています。共有ストレージの主なワー クロードは、マシン割り当ての種類が「割り当て済み」のシングルセッション仮想デスクトップと「ランダム」のマ ルチセッション仮想アプリケーションです。

アップグレードに推奨されるオプション:

- プールのローリングアップグレード
	- **–** 推定アップグレード時間:プール内のホストの数と単一ホストのアップグレード時間の積です。(**N x 35** 分)
	- **–** 停止動作:サービス停止なし

プールのローリングアップグレード(**2**)

「はじめに」の手順とガイダンスを確認してください。

1. プール内のホストが 1 つ少ない状態で、ワークロードを実行するのに十分な容量がプールにあることを確認し てください。アップグレードプロセス中、各ホストは一度に 1 つずつ削除されます。残りのホストは、必要な [すべ](https://docs.xenserver.com/ja-jp/xenserver/8/install/upgrade.html#before-you-start)ての仮想マシンを実行できる必要があります。

プールに十分な容量がない場合、アップグレードプロセス中に一部のマシンが使用できない可能性があります。 可能であれば、重要ではない仮想マシンをすべて一時停止状態にしておくことをお勧めします。

- 2. XenServer プールによって提供されるすべてのマシンの電源がオンになっていて、関連するデリバリーグル ープの Citrix Virtual Apps and Desktops に登録されていることを確認します。
	- 管理されていないマシンの場合:
		- **–** XenCenter を使用して、すべての仮想マシンの電源がオンになっていることを確認します。
		- **–** アップグレードプロセス中は手動で電源操作を実行しないでください。
	- 電源管理されたマシンの場合:
		- **–** すべてのマシンの電源がオンになっていることを確認します(XenCenter、Citrix Studio、また は Web Studio を使用)。
		- **–** アップグレードプロセス中に新しいセッションを開始できるようにする場合:
			- \* マシンを保守モードに設定しないでください。
			- \* アップグレードプロセス中は手動で電源操作を実行しないでください。
			- \* マシンを一時停止する可能性のある電源管理スキームを無効にします。
			- \* マシンの電源をオフにしたり一時停止したりする可能性のあるプロセスが他にないことを確 認してください。
		- **–** アップグレード中に新しいセッションを開始できないことが許容できる場合:
- \* ホスト接続を保守モードにします。詳しくは、「接続のメンテナンスモードのオン/オフの切り 替え」を参照してください。
- \* ログオフするとアップグレード中は再接続できないことを、エンドユーザーに通知します。

詳しくは[、「デリ](https://docs.citrix.com/ja-jp/citrix-virtual-apps-desktops/install-configure/connections.html#turn-maintenance-mode-on-or-off-for-a-connection)バリーグループの電源管理マシン」を参[照してください。](https://docs.citrix.com/ja-jp/citrix-virtual-apps-desktops/install-configure/connections.html#turn-maintenance-mode-on-or-off-for-a-connection)

- Machine Creation Services で管理されるマシンの場合
	- **–** 前述の[電源管理されたマシンの場合と同じガイ](https://docs.citrix.com/ja-jp/citrix-virtual-apps-desktops/install-configure/delivery-groups-manage.html#power-managed-machines-in-a-delivery-group)ダンスに従ってください。
	- **–** また、アップグレード期間中は新しいマシンを作成しないでください。
- 3. XenCenter で、プールのローリングアップグレードウィザードを開始し、自動モードを選択します。詳しく は、「XenCenter を使用したプールのローリングアップグレード」を参照してください。
- 4. 環境の操作を通常の構成に復元します。
	- [前の手順で設定した保守モードフラグをすべて削除します。](https://docs.xenserver.com/ja-jp/xenserver/8/install/upgrade#rolling-pool-upgrade-by-using-xencenter)
	- 前の手順で行った電源管理スキームの調整を元に戻します。

ケース **3**:ローカルストレージがあるプール上でまたはスタンドアロンホスト上で実行されている割り当 て済みデスクトップ

このユースケースでは、XenServer スタンドアロンホストまたはプールを対象としています。マシン割り当ての種 類が「割り当て済み」のシングルセッション仮想デスクトップが主なワークロードである、共有ストレージはありま せん。

アップグレードに推奨されるオプション:

- プールのローリングアップグレード 単一のメンテナンス期間で、プールのローリングアップグレードを自動モ ードで使用します。これにより、アップグレード全体を通してすべてのユーザーが停止を経験することになり ますが、プールの管理オーバーヘッドは抑えられます
	- **–** 推定アップグレード時間:プール内のホストの数と単一ホストのアップグレード時間の積です。(**N x 35** 分)
	- **–** 停止動作:アップグレード中を通してすべてのマシンが Citrix Virtual Apps and Desktops の保守モ ードになります。
- 手動アップグレード このモードでは、アップグレード中の各ユーザーの停止は最小限に抑えられますが、管理 者にとってはより煩雑な作業になります
	- **–** 推定アップグレード時間:単一ホストのアップグレード時間の 2 倍。(約 **70** 分)
	- **–** 停止動作:各デスクトップは、個別ホストのアップグレード時間中は使用できなくなります。この時間 は通常 35 分です。

プールのローリングアップグレード(**3**)

「はじめに」の手順とガイダンスを確認してください。

1. プールからマシンを提供しているすべてのデリバリーグループまたはカタログを保守モードにします。 [マシ](https://docs.xenserver.com/ja-jp/xenserver/8/install/upgrade.html#before-you-start)ンが保守モードの間は、プール内のマシンで新しいセッションを開始できません。既存のセッションは、 マシンがシャットダウンまたは一時停止されるまで維持されます。

詳しくは、「デリバリーグループのマシンへのユーザーの接続を禁止する」を参照してください。

- 2. 影響を受けるすべてのユーザーに、差し迫った停止について通知します。セッションを終了しなければならな い時刻を入力し、サービスがいつ復元されるかを示します。
- 3. 影響を受けるマシンに残っているセッションを確認し、これらのセッションに対して適切なアクションを実行 します。
- 4. XenCenter で、プールのローリングアップグレードウィザードを開始し、自動モードを選択します。詳しく は、「XenCenter を使用したプールのローリングアップグレード」を参照してください。

アップグレードが完了すると、プールのローリングアップグレードで一時停止された仮想マシンがすべて再起 動されます。

5. マシ[ンの保守モードを解除します。](https://docs.xenserver.com/ja-jp/xenserver/8/install/upgrade#rolling-pool-upgrade-by-using-xencenter)

新しいセッションを開始して、完全なサービスを再開できるようになりました。

手動アップグレード(**3**)

# この手動プロセスを使用して、最初にプールコーディネーターをアップグレードし、次に他のすべてのホストを並行 してアップグレードすると、全体的な停止時間を大幅に短縮できます。

注:

並行アップグレードのアプローチでは、リスクプロファイルが変更されます。アップグレード中に問題が発生 した場合、すべてのホストがアップグレードされ問題が発生するまで検出されない可能性があります。一方、ホ ストを順番にアップグレードする場合は、次のホストに進む前に、各ホストでアップグレードが成功したこと を確認できます。

「はじめに」の手順とガイダンスを確認してください。

- 1. XenServer プールまたはホストによって提供されるすべてのマシンの電源がオンになっていて、関連するデ [リバ](https://docs.xenserver.com/ja-jp/xenserver/8/install/upgrade.html#before-you-start)リーグループの Citrix Virtual Apps and Desktops に登録されていることを確認します。
	- 管理されていないマシンの場合:
		- **–** XenCenter を使用して、すべての仮想マシンの電源がオンになっていることを確認します。
		- **–** アップグレードプロセス中は手動で電源操作を実行しないでください。
- 電源管理されたマシンの場合:
	- **–** すべてのマシンの電源がオンになっていることを確認します(XenCenter または Studio を使用)。
	- **–** アップグレードプロセス中に新しいセッションを開始できるようにする場合:
		- \* マシンを保守モードに設定しないでください。
		- \* アップグレードプロセス中は手動で電源操作を実行しないでください。
		- \* マシンを一時停止する可能性のある電源管理スキームを無効にします。
		- \* マシンの電源をオフにしたり一時停止したりする可能性のあるプロセスが他にないことを確 認してください。
	- **–** アップグレード中に新しいセッションを開始できないことが許容できる場合:
		- \* ホスト接続を保守モードにします。詳しくは、「接続のメンテナンスモードのオン/オフの切り 替え」を参照してください。
		- \* ログオフするとアップグレード中は再接続できないことを、エンドユーザーに通知します。

詳しくは[、「デリ](https://docs.citrix.com/ja-jp/citrix-virtual-apps-desktops/install-configure/connections.html#turn-maintenance-mode-on-or-off-for-a-connection)バリーグループの電源管理マシン」を参[照してください。](https://docs.citrix.com/ja-jp/citrix-virtual-apps-desktops/install-configure/connections.html#turn-maintenance-mode-on-or-off-for-a-connection)

- Machine Creation Services で管理されるマシンの場合
	- **–** 前述の[電源管理されたマシンの場合と同じガイ](https://docs.citrix.com/ja-jp/citrix-virtual-apps-desktops/install-configure/delivery-groups-manage.html#power-managed-machines-in-a-delivery-group)ダンスに従ってください。
	- **–** また、アップグレード期間中はマシンを作成しないでください。
- 2. プールコーディネーターと関連する仮想マシンを特定します。
- 3. プールコーディネーターホスト上のカタログ内のマシンを保守モードにします。
- 4. Director、Citrix Studio、または Web Studio を使用して、アクティブなセッションにまだ接続しているユ ーザーにメッセージを送信し、デスクトップが一定期間オフラインになることを警告します。この期間は、こ の個別ホストのアップグレード時間です (約 35分)。
- 5. xe CLI を使用してプールコーディネーターをアップデートします:
	- a) プールコーディネーターを無効にします。これにより、新しい仮想マシンが当該のホスト上で起動した り当該のホストに移行されたりすることがなくなります。

1 xe host-disable host=<uuid\_or\_name\_label>

- b) そのプールコーディネーター上で仮想マシンが実行されていないことを確認します。実行されている場 合は、シャットダウンまたは一時停止状態にするか、プール内のほかのホストに移行します。
	- 仮想マシンをシャットダウンするには、次のコマンドを使用します:

1 xe vm-shutdown

• 仮想マシンを一時停止するには、次のコマンドを使用します:

1 xe vm-suspend

• 仮想マシンを移行するには、次のコマンドを使用します:

1 xe vm-migrate

指定した仮想マシンを指定したホストに移行すると、移行した仮想マシンをプール内の他のホスト にディストリビューションするときに、完全に制御できるようになります。

• ホストを退避するには、次のコマンドを使用します:

```
1 xe host-evacuate
```
すべての仮想マシンをホストから退避すると、移行された仮想マシンのディストリビューションが XenServer に残ります。

c) プールコーディネーターをシャットダウンします。

1 xe host-shutdown

重要:

プールコーディネーターのアップグレードが完了するまで、そのプールコーディネーターに接続 できなくなります。プールコーディネーターをシャットダウンすると、プール内の他のホストが緊 急モードに入ります。プールコーディネーターへの接続が切断され、何回かの接続試行後も再接続 できない場合に、そのプールのホストが緊急モードに切り替わります。仮想マシンはホストで引き 続き緊急モードで実行されますが、制御操作はできません。

- d) XenServer インストールメディア (USB またはネットワーク上のインストールファイル)からプール コーディネーターを起動します。
- e) XenServer のインストール手順に従って操作し、アップグレードの画面まで進めます。アップグレード を実行します。

プールコーディネーターが再起動するとほかのホストの緊急モードが終了し、しばらくして通常のサー ビスが復元されます。

- f) シャットダウン状態または一時停止状態にしておいた仮想マシンを起動または再開します。
- g) また、ほかのサーバーに移行しておいた仮想マシンを必要に応じてプールコーディネーターに戻します。

プールコーディネーターのアップグレードが中断された場合、または何らかの理由でアップグレードに失敗し た場合は、アップグレードを続行しないでください。プールコーディネーターを再起動して、正常なバージョ ンを復元してください。

- 6. プールコーディネーターがアップグレードされたら、Citrix Studio または Web Studio でプールコーディネ ーター上のマシンの保守モードを解除します。
- 7. プール内の残りのすべてのホストに対して次の手順を並行して実行します:
	- a) ホスト上のカタログ内のマシンを保守モードにします。
- b) Director、Citrix Studio、または Web Studio を使用して、アクティブなセッションにまだ接続して いるユーザーにメッセージを送信し、デスクトップが一定期間オフラインになることを警告します。こ の期間は、この個別ホストのアップグレード時間です(約35分)。
- c) xe CLI を使用してホストを無効にします。

1 xe host-disable host-selector=<host\_selector\_value>

- d) そのホスト上で仮想マシンが実行されていないことを確認します。実行されている場合は、シャットダ ウンまたは一時停止状態にするか、プール内のほかのホストに移行します。
	- 仮想マシンをシャットダウンするには、次のコマンドを使用します:

1 xe vm-shutdown

• 仮想マシンを一時停止するには、次のコマンドを使用します:

```
1 xe vm-suspend
```
• 仮想マシンを移行するには、次のコマンドを使用します:

1 xe vm-migrate

指定した仮想マシンを指定したホストに移行すると、移行した仮想マシンをプール内の他のホスト にディストリビューションするときに、完全に制御できるようになります。

• ホストを退避するには、次のコマンドを使用します:

1 xe host-evacuate

すべての仮想マシンをホストから退避すると、移行された仮想マシンのディストリビューションが XenServer に残ります。

e) ホストをシャットダウンします。

1 xe host-shutdown

- f) XenServer インストールメディア (USB またはネットワーク上のインストールファイル)からホスト を起動します。
- g) XenServer のインストール手順に従って操作し、アップグレードの画面まで進めます。アップグレード を実行します。
- h) ホストのアップグレードが完了したら、シャットダウン状態または一時停止状態にしておいた仮想マシ ンを起動または再開します。
- i) また、ほかのホストに移行しておいた仮想マシンを必要に応じて元のホストに戻します。

プールコーディネーター以外のホストのアップグレードが失敗または中断した場合には、ホストを復元する 必要はありません。プール内でコマンドxe host-forgetを実行して、そのホストを削除してください。 XenServer を再インストールします。その後で、xe pool-joinコマンドを使用してそのホストをプー ルに追加します。

8. XenServer ホストが更新されたら、Citrix Studio または Web Studio でマシンの保守モードを解除します。

ケース **4**:ローカルストレージがあるプール上でまたはスタンドアロンホスト上で実行されている他のワ ークロード

このユースケースでは、共有ストレージがある XenServer プールを対象としています。共有ストレージの主なワー クロードは、マシン割り当ての種類が「ランダム」のシングルセッション仮想デスクトップ、またはマルチセッショ ン仮想デスクトップです。

Citrix Virtual Apps and Desktops によって管理されるワークロード(Citrix Provisioning および Machine Creation Services によって電源管理されるワークロードも含む)では、アップグレードの実行中に完全なワークロ ードを維持することはできません。マシンの電源管理はアップグレードプロセス中に問題を起こす可能性があり、新 しいセッションの作成を無効にせずに電源管理を無効にすることはできません。

アップグレードに推奨されるオプション:

- プールのローリングアップグレード
	- **–** 推定アップグレード時間:プール内のホストの数と単一ホストのアップグレード時間の積です。(**N x 35** 分)
	- **–** 停止動作:アップグレード中を通してすべてのマシンが Citrix Virtual Apps and Desktops の保守モ ードになります。
- 手動アップグレード
	- **–** 推定アップグレード時間:単一ホストのアップグレード時間の 2 倍。(約 **70** 分)
	- **–** 停止動作:アップグレード中を通してすべてのマシンが Citrix Virtual Apps and Desktops の保守モ ードになります。

可能であれば、このプールのアップグレード中に、容量がある他の XenServer プールからワークロードを利用でき るようにします。この方法では、アップグレード中に容量が減少する可能性があるためです。他の XenServer ホス トおよびプールにこのワークロードに対応できる容量がない場合は、ワークロード内のすべてのマシンの停止を宣言 することをお勧めします。

プールのローリングアップグレード(**4**)

「はじめに」の手順とガイダンスを確認してください。

- 1. プール内のすべてのマシンを保守モードにします。すべてのマシンが同じ接続を使用している場合は、マシン [カタ](https://docs.xenserver.com/ja-jp/xenserver/8/install/upgrade.html#before-you-start)ログ全体を保守モードにできます。
- 2. 影響を受けるすべてのユーザーに、差し迫った停止について通知します。
- このプール内のマシンでセッションがまだ実行中の場合は、ユーザーにログオフするか、セッションを 強制的に終了するように依頼します。
- ログオフ後は、完全なサービスが再開されるまで再ログインできないことをユーザーに通知します。
- 3. XenCenter で、プールのローリングアップグレードウィザードを開始し、自動モードを選択します。詳しく は、「XenCenter を使用したプールのローリングアップグレード」を参照してください。

アップグレードが完了すると、プールのローリングアップグレードで一時停止された仮想マシンがすべて再起 動されます。

4. マシ[ンの保守モードを解除します。](https://docs.xenserver.com/ja-jp/xenserver/8/install/upgrade#rolling-pool-upgrade-by-using-xencenter)

新しいセッションを開始して、完全なサービスを再開できるようになりました。

手動アップグレード(**4**)

この手動プロセスを使用して、最初にプールコーディネーターをアップグレードし、次に他のすべてのホストを並行 してアップグレードすると、全体的な停止時間を大幅に短縮できます。

注:

並行アップグレードのアプローチでは、リスクプロファイルが変更されます。アップグレード中に問題が発生 した場合、すべてのホストがアップグレードされ問題が発生するまで検出されない可能性があります。一方、ホ ストを順番にアップグレードする場合は、次のホストに進む前に、各ホストでアップグレードが成功したこと を確認できます。

「はじめに」の手順とガイダンスを確認してください。

- 1. XenServer プールまたはホストによって提供されるすべてのマシンの電源がオンになっていて、関連するデ [リバ](https://docs.xenserver.com/ja-jp/xenserver/8/install/upgrade.html#before-you-start)リーグループの Citrix Virtual Apps and Desktops に登録されていることを確認します。
	- 管理されていないマシンの場合:
		- **–** XenCenter を使用して、すべての仮想マシンの電源がオンになっていることを確認します。
		- **–** アップグレードプロセス中は手動で電源操作を実行しないでください。
	- 電源管理されたマシンの場合:
		- **–** すべてのマシンの電源がオンになっていることを確認します(XenCenter または Studio を使用)。
		- **–** アップグレードプロセス中に新しいセッションを開始できるようにする場合:
			- \* マシンを保守モードに設定しないでください。
			- \* アップグレードプロセス中は手動で電源操作を実行しないでください。
			- \* マシンを一時停止する可能性のある電源管理スキームを無効にします。
			- \* マシンの電源をオフにしたり一時停止したりする可能性のあるプロセスが他にないことを確 認してください。
- **–** アップグレード中に新しいセッションを開始できないことが許容できる場合:
	- \* ホスト接続を保守モードにします。詳しくは、「接続のメンテナンスモードのオン/オフの切り 替え」を参照してください。
	- \* ログオフするとアップグレード中は再接続できないことを、エンドユーザーに通知します。

詳しくは、「デリバリーグループの電源管理マシン」を参[照してください。](https://docs.citrix.com/ja-jp/citrix-virtual-apps-desktops/install-configure/connections.html#turn-maintenance-mode-on-or-off-for-a-connection)

- Machine [Crea](https://docs.citrix.com/ja-jp/citrix-virtual-apps-desktops/install-configure/connections.html#turn-maintenance-mode-on-or-off-for-a-connection)tion Services で管理されるマシンの場合
	- **–** 前述の[電源管理されたマシンの場合と同じガイ](https://docs.citrix.com/ja-jp/citrix-virtual-apps-desktops/install-configure/delivery-groups-manage.html#power-managed-machines-in-a-delivery-group)ダンスに従ってください。
	- **–** また、アップグレード期間中はマシンを作成しないでください。
- 2. プールコーディネーターと関連する仮想マシンを特定します。
- 3. プールコーディネーターホスト上のカタログ内のマシンを保守モードにします。
- 4. Director、Citrix Studio、または Web Studio を使用して、アクティブなセッションにまだ接続しているユ ーザーにメッセージを送信し、デスクトップが一定期間オフラインになることを警告します。この期間は、こ の個別ホストのアップグレード時間です (約 35 分)。
- 5. xe CLI を使用してプールコーディネーターをアップデートします:
	- a) プールコーディネーターを無効にします。これにより、新しい仮想マシンが当該のホスト上で起動した り当該のホストに移行されたりすることがなくなります。

1 xe host-disable host=<uuid\_or\_name\_label>

- b) そのプールコーディネーター上で仮想マシンが実行されていないことを確認します。実行されている場 合は、シャットダウンまたは一時停止状態にするか、プール内のほかのホストに移行します。
	- 仮想マシンをシャットダウンするには、次のコマンドを使用します:

1 xe vm-shutdown

• 仮想マシンを一時停止するには、次のコマンドを使用します:

1 xe vm-suspend

• 仮想マシンを移行するには、次のコマンドを使用します:

1 xe vm-migrate

指定した仮想マシンを指定したホストに移行すると、移行した仮想マシンをプール内の他のホスト にディストリビューションするときに、完全に制御できるようになります。

• ホストを退避するには、次のコマンドを使用します:

1 xe host-evacuate

すべての仮想マシンをホストから退避すると、移行された仮想マシンのディストリビューションが XenServer に残ります。

c) プールコーディネーターをシャットダウンします。

1 xe host-shutdown

#### 重要:

プールコーディネーターのアップグレードが完了するまで、そのプールコーディネーターに接続 できなくなります。プールコーディネーターをシャットダウンすると、プール内の他のホストが緊 急モードに入ります。プールコーディネーターへの接続が切断され、何回かの接続試行後も再接続 できない場合に、そのプールのホストが緊急モードに切り替わります。仮想マシンはホストで引き 続き緊急モードで実行されますが、制御操作はできません。

- d) XenServer インストールメディア (USB またはネットワーク上のインストールファイル)からプール コーディネーターを起動します。
- e) XenServer のインストール手順に従って操作し、アップグレードの画面まで進めます。アップグレード を実行します。 プールコーディネーターが再起動するとほかのホストの緊急モードが終了し、しばらくして通常のサー ビスが復元されます。
- f) シャットダウン状態または一時停止状態にしておいた仮想マシンを起動または再開します。

g) また、ほかのサーバーに移行しておいた仮想マシンを必要に応じてプールコーディネーターに戻します。

プールコーディネーターのアップグレードが中断された場合、または何らかの理由でアップグレードに失敗し た場合は、アップグレードを続行しないでください。プールコーディネーターを再起動して、正常なバージョ ンを復元してください。

- 6. プールコーディネーターがアップグレードされたら、Citrix Studio または Web Studio でプールコーディネ ーター上のマシンの保守モードを解除します。
- 7. プール内の残りのすべてのホストに対して次の手順を並行して実行します:
	- a) ホスト上のカタログ内のマシンを保守モードにします。
	- b) Director、Citrix Studio、または Web Studio を使用して、アクティブなセッションにまだ接続して いるユーザーにメッセージを送信し、デスクトップが一定期間オフラインになることを警告します。こ の期間は、この個別ホストのアップグレード時間です(約35分)。
	- c) xe CLI を使用してホストを無効にします。

1 xe host-disable host-selector=<host\_selector\_value>

- d) そのホスト上で仮想マシンが実行されていないことを確認します。実行されている場合は、シャットダ ウンまたは一時停止状態にするか、プール内のほかのホストに移行します。
	- 仮想マシンをシャットダウンするには、次のコマンドを使用します:

1 xe vm-shutdown

• 仮想マシンを一時停止するには、次のコマンドを使用します:

1 xe vm-suspend

• 仮想マシンを移行するには、次のコマンドを使用します:

```
1 xe vm-migrate
```
指定した仮想マシンを指定したホストに移行すると、移行した仮想マシンをプール内の他のホスト にディストリビューションするときに、完全に制御できるようになります。

• ホストを退避するには、次のコマンドを使用します:

1 xe host-evacuate

すべての仮想マシンをホストから退避すると、移行された仮想マシンのディストリビューションが XenServer に残ります。

e) ホストをシャットダウンします。

1 xe host-shutdown

- f) XenServer インストールメディア (USB またはネットワーク上のインストールファイル)からホスト を起動します。
- g) XenServer のインストール手順に従って操作し、アップグレードの画面まで進めます。アップグレード を実行します。
- h) ホストのアップグレードが完了したら、シャットダウン状態または一時停止状態にしておいた仮想マシ ンを起動または再開します。
- i) また、ほかのホストに移行しておいた仮想マシンを必要に応じて元のホストに戻します。

プールコーディネーター以外のホストのアップグレードが失敗または中断した場合には、ホストを復元する 必要はありません。プール内でコマンドxe host-forgetを実行して、そのホストを削除してください。 XenServer を再インストールします。その後で、xe pool-joinコマンドを使用してそのホストをプー ルに追加します。

8. XenServer ホストが更新されたら、Citrix Studio または Web Studio でマシンの保守モードを解除します。

#### 混在モードのプール

混在モードのプールとは、プール内のホストが異なるバージョンの XenServer を使用しているプールです。混在モ ード(XenServer の複数のバージョンが共存する状態)のプールを必要以上に継続運用することは極力避けてくだ さい。これは、アップグレード中のプールのパフォーマンスが低下するためです。パフォーマンスが低下した状態で は、特定の仮想マシン、ストレージリポジトリ、VDI、およびホストの操作がブロックされます。上位バージョンの XenServer のホストで実行されている仮想マシンは、下位バージョンの XenServer のホストに移行したり、ホスト 上で起動したりすることはできません。

混在モードのプールは標準的な使用法ではサポートされておらず、プールのアップグレード中の移行状態としてのみ サポートされます。混在モードでの実行中に問題が発生した場合、テクニカルサポートは、プールのアップグレード を完了してから、混在モードではないプールで問題を再現するように求めます。

Citrix Virtual Apps and Desktops 環境のアップグレードオプションを確認した後、XenServer の計画的なアッ プグレードパスは、利用可能なメンテナンス期間よりも長くかかる可能性があります。可能であれば、メンテナンス 期間を延長して、XenServer のアップグレードをその期間内に完了できるようにします。これが不可能な場合は、次 のメンテナンス期間までプールを混在モードで実行することを選択できます。ただし、プールを混在モードで実行す ると、予期しない動作や問題が発生する可能性が高まり、代わりに緊急メンテナンス期間が必要になる可能性があり ます。プールが混在モードになる時間を最小限に抑えるように計画してください。

Citrix Virtual Apps and Desktops 環境が混在モードの XenServer プール上で一時的に実行されている場合は、 次の動作に注意してください:

- 再利用する前に仮想マシンを再起動する必要があるプールデスクトップのワークロードの場合、仮想マシンは 新しいバージョンの XenServer を実行しているホスト上でのみ再起動されます。プールの実効容量は制限さ れています。プール内のアップグレードされたホストの数によっては、必要なすべての仮想マシンを再起動す るための容量が不足する可能性があります。この動作により障害が発生し、一部の Citrix Virtual Apps and Desktops ユーザーが必要なセッションにアクセスできなくなる可能性があります。
- 古いバージョンの XenServer を実行しているホスト上にローカルストレージを使用する専用マシンがある場 合、これらの仮想マシンは停止できますが、アップグレードが完了し、プールが混在モードでなくなるまで再 起動することはできません。

インストールのトラブルシューティング

January 26, 2024

Citrix では、2 種類のサポートを提供しています。つまり、www.citrix.com/supportで無料セルフヘルプサポート を利用するか、このサイトからサポートサービスを購入するかです。有料のテクニカルサポートを利用すると、オン ラインでサポートケースを登録したり、サポート担当者に電話したりできます。

Citrix のサポートサイト(www.citrix.com/support)で[は、さまざまな情報が提供さ](https://www.citrix.com/support/)れています。これらの情報は インストール時に想定外の動作、クラッシュ、およびその他の問題が発生した場合に役立ちます。リソースには、フ ォーラム、ナレッジベースの記事、ソフトウェア更新プログラム、セキュリティ情報、ツール、製品ドキュメントな どがあります。

XenServer のインストール中、ホストマシンに直接接続されたキーボード(シリアルポート経由で接続されたもので はなく)を使用して、以下の 3 つの仮想ターミナルにアクセスできます。

- **Alt+F1** キーを押して、メインの XenServer インストーラーにアクセスします。
- **Alt+F2** キーを押して、ローカルシェルにアクセスします。

• **Alt+F3** キーを押して、イベントログにアクセスします。

製品のインストール時に不明なエラーが発生した場合、そのホストのログファイルを取得してテクニカルサポートに 提供してください。ログファイルを収集するには、次の手順を実行します。

ログファイルを収集して保存するには:

1. **Alt+F2** キーを押して、ローカルシェルにアクセスします。

2. 以下のコマンドを実行します。

```
1 /opt/xensource/installer/report.py
2 <!--NeedCopy-->
```
3. これにより、ログファイルの保存場所を選択するためのメッセージが表示されます: ログファイルの保存場所 として、[**NFS**]、[**FTP**]、または [**Local media**]を選択できます。

ネットワーク上のほかのマシン上に保存するには、[**NFS**]または[**FTP**]を選択します。この場合、保存先の マシンにネットワークで接続でき、書き込みアクセスが許可されている必要があります。

ローカルマシンの USB フラッシュドライブなどのリムーバブルストレージに保存するには、[**Local media**] を選択します。

保存場所を選択すると、ログファイルがそこに書き込まれます。ファイル名はsupport.tar.bz2です。

収集したログファイルをサポートチームに送信して、調査を依頼します。

**XenCenter** の最新リリース(プレビュー版)

### November 16, 2023

XenCenter 2023.x.x(プレビュー版)を使用して、Windows デスクトップマシンから XenServer 8 環境を管理 (仮想マシンの作成、管理、および監視)します。

注:

XenCenter 2023.xx は現在プレビュー段階にあり、実稼働環境でのサポートはされていません。これ以降に記 載する実稼働環境でのサポートは、XenCenter 2023.xx および XenServer 8 がプレビューステータスから一 般提供に移行したときに初めて適用されることに注意してください。

XenServer 8 および Citrix Hypervisor 8.2 CU1 の非実稼働環境は、XenCenter 2023.xx を使用して管理で きます。これに対し、Citrix Hypervisor 8.2 CU1 実稼働環境を管理する場合は、XenCenter 8.2.7 を使用で きます。詳しくは、XenCenter 8.2.7 documentationを参照してください。

XenCenter 8.2.7 と XenCenter 2023.xx は同じシステムにインストールできます。XenCenter 2023.xx を インストールしても、[XenCenter 8.2.7](https://docs.xenserver.com/ja-jp/xencenter/8-2/updates.html) のインストールは上書きされません。

XenServer downloadsページから、最新バージョンの XenCenter のインストーラーをダウンロードできます。

アップデート

November 16, 2023

XenServer 8 では、新機能とバグ修正が XenServer ホストおよびプールに利用可能な更新としてコンテンツ配信ネ ットワーク(CDN)に頻繁にプッシュされるため、新しいコンテンツを以前よりも高い頻度で配信する、効率的なリ リースプロセスのメリットを利用できます。

常に最新かつ適切なアップデートを使用するために選択を行う必要がなくなりました。プールにアップデートを適用 するだけで、完全にテスト済みの最新状態に更新されるからです。XenCenter を使用することで、更新チャネルと 自動的に同期するようにプールを構成するとともに、ダウンロードしたすべてのアップデートを適用します。

XenServer ホストとプールに更新を適用できるようにするには、次の手順を実行します:

- 1. 最新バージョンの XenCenter をインストールします。
- 2. XenServer 8 をインストールまたはアップグレードします。

XenServer [のホストに対してアップデートを構成して適用す](https://docs.xenserver.com/ja-jp/xencenter/current-release/install-xencenter.html)る方法については、「XenServer ホストへのアップデ ートの[適用」を参照してください。](https://docs.xenserver.com/ja-jp/xenserver/8/install.html)

# **[XenSer](https://docs.xenserver.com/ja-jp/xenserver/8/update/apply-updates.html)ver** ホストへのアップデートの適用

November 16, 2023

XenServer 8 と XenCenter の最新バージョンを使用して、XenServer のホストとプールに更新が適用されるよう にします。XenServer 8 および XenCenter の最新バージョンは、XenServer 製品ダウンロードページで提供され ます。

重要:

XenCenter のみを使用してアップデートを構成および適用しま[す。コントロールドメインで、ベースと](https://www.xenserver.com/downloads/)なる更 新コンポーネントを直接使用したり変更したりすることはできません。

プールのアップデートを構成する

XenServer のホストおよびプールにアップデートを適用するには、サーバーのアップデートを構成する必要があり ます。更新チャネルと自動的に同期するようにプールを構成し、XenCenter を使用して、ダウンロードしたアップ デートを適用します。

アップデート通知を提供するには、XenCenter にインターネットアクセスが必要です。XenCenter がファイアウォ ールの内側にある場合、updates.ops.xenserver.comドメインにアクセスできることを確認します。更 新を受信するには、XenServer ホストにインターネットアクセスが必要です。ホストがファイアウォールの内側に

ある場合は、ホストがops.xenserver.comのサブドメインにアクセスできることを確認してください。詳し くは、「接続要件」を参照してください。

- 1. XenCenter の[ツール]メニューで、[**Configure Updates**]を選択します。または、プールの [全般]タ [ブの下にあ](https://docs.xenserver.com/ja-jp/xenserver/8/system-requirements/connectivity.html)る [アップデート]セクションに移動して [**Configure Updates**]を選択するか、プールを右 クリックして[アップデート]>[**Configure Updates**]を選択します。**Configure Server Updates** ウ ィンドウが開きます。
- 2.[**XenServer 8**]タブで、アップデートを構成するプールまたはホストを選択します。
- 3.[更新チャネル]で、アップデートにアクセスするタイミングを指定します。プールまたはホストがサブスクラ イブできる更新チャネルは、次のいずれかです:
	- **Early Access**(早期アクセス) ‑ テスト環境に最適
	- **Normal**(標準) ‑ 実稼働環境に推奨されています
- 4.[**Syn[chronization Schedule](https://docs.xenserver.com/ja-jp/xenserver/8/whats-new/early-access.html)**]で、XenServer プールを更新チャネルと同期する頻度を選択します。頻度 には[、毎日、または毎週](https://docs.xenserver.com/ja-jp/xenserver/8/whats-new/normal.html)(特定の曜日)を指定できます。

XenCenter はプールをアップデートリポジトリと同期し、利用可能なアップデートをプールコーディネータ ーにダウンロードします。次に、XenCenter を使用して、ダウンロードしたアップデートをプールに適用し ます。

注:

最新のアップデートのメリットを活用するためには、同期後、できるだけ早くアップデートをプールに 適用します。

同期後、プール内のホストにアップデートを適用する前に新しいプールコーディネーターを指定した場 合は、プールをアップデートする前に、新しいプールコーディネーターと再度同期する必要があります。

プールの更新中は、XenServer プールを同期しないでください。

- 5.(オプション)[プロキシサーバー]で、更新チャネルと同期するときに使用するプロキシを指定できます。こ のプロキシサーバーは、ホストとコンテンツ配信ネットワーク(CDN)間の通信に使用されます。
- 6.[適用]をクリックして構成の変更を XenServer プールに適用し、残りの XenServer プールのアップデート を構成する場合にも上記の手順を繰り返します。
- 7. すべてのプールの構成変更に問題がなければ、[**OK**]をクリックして変更を保存し、**Configure Server Updates** ウィンドウを閉じます。初めて更新チャネルを使用してホストまたはプールをセットアップすると き(または、別の更新チャネルと同期するようにホストまたはプールを後で変更するとき)、ホストまたはプー ルを更新チャネルと直ちに同期するかどうかを尋ねられます。ホストまたはプールを更新チャネルと直ちに同 期する場合は、表示されたダイアログボックスで [**Yes, Synchronize**]を選択します。

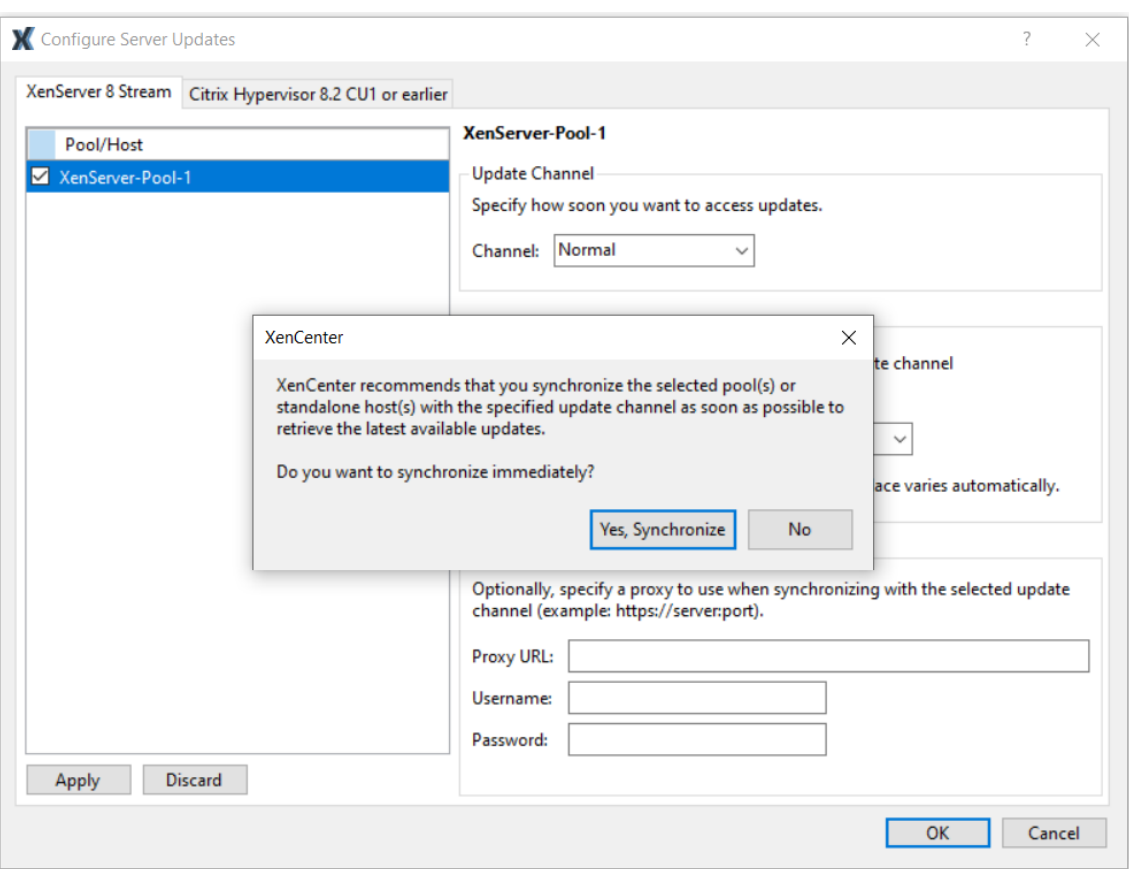

8. プールが更新チャネルと同期したらすぐに、アップデートのインストールウィザードを使用して、ダウンロー ドしたアップデートをプールに適用します。詳しくは、「プールにアップデートを適用する」を参照してくださ い。

XenServer プールを構成した後、XenCenter のプールの [全般] タブにある [アップデート]セクションで、プー ルがサブスクライブしている更新チャネルと、プールが更新チャネルと最後に同期した時刻に関する情報を確認でき ます。ホストが最後に更新された時刻に関する情報は、ホストの [全般] タブの [アップデート] セクションでも確 認できます。

プールで利用可能なアップデートを表示する

XenCenter は、[通知]ビューの [アップデート]タブでホストおよびプールで利用可能なアップデートを通知し ます。[アップデート] タブは、XenServer 8 のアップデートと Citrix Hypervisor のアップデートに分かれていま す。

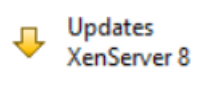

Updates Citrix Hypervisor 8.2 CU1 or earlier アップデートはホストとアップデートの種類ごとにグループ化されています。アップデートの種類は次のとおりで す:

- セキュリティ修正
- バグ修正
- 機能拡張
- 新機能
- プレビュー機能
- 根本的な変更

注:

根本的な変更は、製品を維持および改善するためのもので、お客様には見えない基盤の変更です。

XenServer 8 のホストおよびプールが更新チャネルと同期すると、XenServer 8 の [**Updates**]タブが更新され ます。この頻度は、プールに設定した同期スケジュール (毎日、または特定の曜日に毎週) によって異なります。

- プールで利用可能な最新のアップデートを確認するには、[**Synchronize All**]を選択して、XenServer プ ールを更新チャネルを直ちに同期します。または、プールの [全般] タブの [アップデート] セクションに移 動して[**Synchronize Now**]を選択するか、プールを右クリックして[アップデート]>[**Synchronize Now**]を選択します。
- オフラインで利用可能なアップデートに関するこの情報を表示するには、[すべてをエクスポート]を選択し て情報を.csvファイルとしてエクスポートします。.csvファイルには次の情報が含まれます:
	- **–** アップデートの名前
	- **–** アップデートの説明
	- **–** このアップデートを適用できるホスト
	- **–** アップデートに関する詳細情報へのリンク(存在する場合)
- ホストまたはプールにアップデートを適用するには、[アップデートのインストール]を選択してアップデー トのインストールウィザードを開きます。詳しくは、次のセクション「プールにアップデートを適用する」を 参照してください。

プールにアップデートを適用する

XenCenter のアップデートのインストールメカニズムでは、アップデートのインストールウィザードを使用してホ ストとプールにアップデートを適用します。このプロセスでは、XenCenter は、利用可能なすべてのアップデート を適用した後で、影響が最も少ない必須のアクションを自動的に実行します。アップデートのインストールウィザー ドは、以下の手順を自動的に実行します:

1. 必要に応じて、仮想マシンを各ホストから移行します。

- 2. 必要に応じて、ホストを保守モードにします。
- 3. アップデートを適用します。
- 4. 必要に応じて、ホストの再起動、ツールスタックの再起動、仮想マシンの再起動など、アップデート後の必要 なタスクを実行します。
- 5. アップデートした元のホストに仮想マシンを戻します。

アップデートの事前チェック時に実行された問題解決処理(高可用性の無効化など)も、すべて取り消されます。

はじめに

サーバーにアップデートを適用する前に、以下の内容を確認してください。

- すべてのサーバーをバックアップします
- アップデート対象のプールで高可用性機能(HA)が有効になっていないことを確認します。
- プール管理者、プールオペレータ、またはローカルのルートアカウントで XenCenter にログインしているこ とを確認します。

更新をインストール

次のセクションでは、アップデートのインストールウィザードを使用して、アップデートを適用する手順について説 明します:

1. XenCenter で、[**Tools**]メニューの [アップデートのインストール]を選択します。

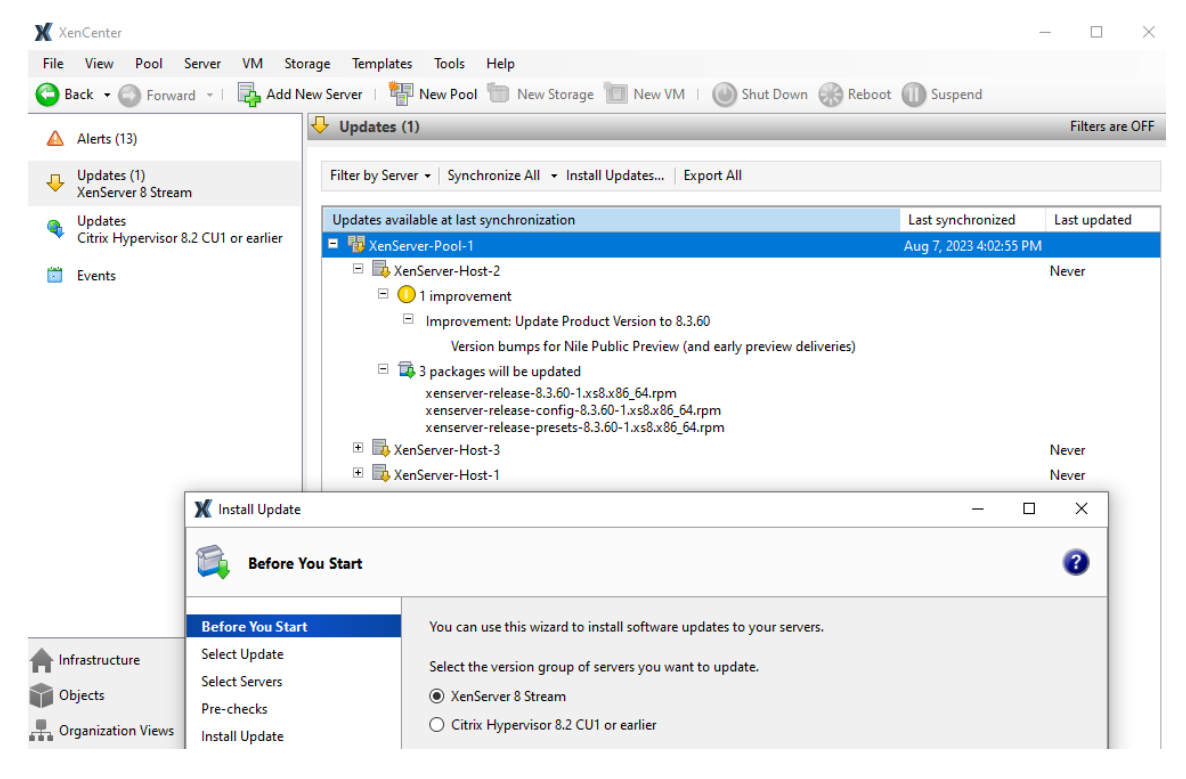

- 2. アップデートのインストールウィザードで [**XenServer 8**]を選択し、[はじめに]ページの情報を確認しま す。[次へ] をクリックして続行します。
- 3. 「自動アップデート]を選択します。「次へ]をクリックします。
- 4. 更新する XenServer のプールまたはホストを選択します。[次へ]を選択して次のページに進み、事前チェッ クを開始します。
- 5. ウィザードはいくつかの事前チェックを実行して、ホストまたはプールにアップデートを適用できるかどうか を検証します。たとえば、適用するためには、過去 1 週間以内にホストまたはプールを更新チャネルと同期し ておくことが必要です。

事前チェックにより問題が見つかった場合は、画面上に表示される解決処置に従ってください。[すべて解決] を選択すると、XenCenter により問題の解決が試行されます。問題を解決したら、[次へ]を選択します。

注:

- 何らかの理由でプールのアップデートプロセスが完了できない場合、XenCenter がプロセスを停 止します。この停止によって、[再試行]ボタンをクリックして問題を修正し、アップデートプロセ スを再開できます。
- この段階で [キャンセル] を選択すると、アップデートのインストールウィザードはすべての変更 を取り消します。
- 6. アップデートを適用した後は、アップデート後のタスク(ホストの再起動など)が必要な場合があります。プ ールにアップデートを適用した後、XenCenter でアップデート後のタスク(ホストの再起動など)を自動的 に実行する場合は、[アップデートモード]ページで当該のラジオボタンを選択します。または、アップデート の適用後、いつでも必要な場合にアップデート後のタスクを自分で実行することができます。

アップデート後に必要なすべてのタスクは、[実行するタスク]に一覧表示されています。アップデート後のタ スクが必要ない場合、前述のページに「必要な操作はありません」というメモが表示されます。

XenCenter の [アップデートのインストール]をクリックして、ホストまたはプールへのアップデートのイ ンストールを開始します。

7. アップデートのインストールウィザードにはアップデートの進行状況が表示され、XenCenter がプール内の 各ホストをアップデートする間に実行する主な操作が表示されます。[完了]をクリックしてアップデートを 完了し、アップデートのインストールウィザードを閉じます。

アップデート後のタスク

アップデートを適用した後は、アップデート後のタスク(ホストの再起動など)が必要な場合があります。これらの タスクは、XenServer 8 の [通知]ビューの [アップデート]タブに一覧表示されます。

アップデート後の操作が必要のない場合もあります(ライブパッチ)。アップデートの適用後にアップデート後のタス クを自分で実行することを選択した場合は、今すぐ実行してください。

一部のアップデートでは、仮想マシン向けの新しい機能が用意されています。これらのアップデートをプール全体に 適用した場合、通常は、できるだけ早く仮想マシンを再起動する必要があります。アップデート後のタスクの結果を 確認して、仮想マシンの再起動が必要かどうかを検証します。

ホストとリソースプール

February 26, 2024

ここでは、xe コマンドラインインターフェイス(CLI)の使用例を基に、リソースプールの作成方法について説明し ます。シンプルな NFS ベースの共有ストレージ構成を使用した例を挙げて、仮想マシンの管理について説明します。 また、物理ノードの障害に対処する手順についても説明します。

**XenServer** ホストおよびリソースプールの概要

「リソースプール」(または単に「プール」)は、複数の XenServer ホストで構成され、仮想マシンをホストする単一 の管理対象としてグループ化したものです。リソースプールに共有ストレージを接続すると、十分なメモリを備えた 任意の XenServer ホスト上で仮想マシンを起動できるようになります。さらに、最小限のダウンタイムで、実行中 の仮想マシンを XenServer ホスト間で動的に移行することもできます(「ライブマイグレーション」とも呼ばれま す)。XenServer ホストでハードウェア障害が生じた場合、管理者は、そのホスト上の仮想マシンを、同じリソース プール内の別の XenServer ホスト上で再起動させることができます。リソースプールの高可用性機能を有効にする と、ホストに障害が発生した場合に、そのホスト上の仮想マシンが自動的に移行されるようになります。リソースプ ールでは、最大で 64 台のホストがサポートされます。ただし、この制限は強制的なものではありません。

リソースプールには、プールコーディネーター(旧称「プールマスター」)と呼ばれる 1 つ以上の物理ノードが常 に存在します。コーディネーターノードは、管理インターフェイス(XenCenter および、xe CLI として知られる XenServer コマンドラインインターフェイスによって使用される)を提供します。管理者が実行する管理コマンド は、プールコーディネーターにより、必要に応じて個々のメンバーホストに転送されます。

注:

高可用性機能が有効なリソースプールでは、プールコーディネーターに障害が発生すると、別のホストがプー ルコーディネーターとして選出されます。

リソースプール作成の要件

リソースプールは、同種(または制限付きの異種混在型)の XenServer ホストの集合で、最大ホスト数は 64 です。 同種の定義は以下のとおりです:

• プールに追加するホスト上の CPU は、ベンダー、モデル、および機能が、プール内の既存のホスト上の CPU と同じである。

• インストールされている XenServer ソフトウェアが同じバージョンである。

以上のほか、リソースプールに追加するホストに適用される制限として、特に以下の条件を XenServer が満たして いることを確認します。

- ほかのリソースプールのメンバーではない。
- 共有ストレージが設定されていない。
- 実行中または一時停止している仮想マシンをホスティングしていない。
- 仮想マシンのシャットダウンなど、ホスト上で処理をアクティブに実行している仮想マシンがない。
- システムの時計が、プールコーディネーターと同期している(NTP を使用している場合など)。
- ホストの管理インターフェイスがボンディングされていない(リソースプールに追加した後はボンディング可 能)。
- 管理 IP が静的である(そのサーバー上または DHCP サーバー上で固定アドレスが指定されている)。

XenServer ホストに搭載されている物理ネットワークインターフェイスの数やローカルストレージリポジトリのサ イズは、リソースプール内で異なっていても構いません。また、完全に同一の CPU を搭載した複数のホストを入手 することは難しい場合が多いため、軽微なばらつきは許容されます。CPU が異なるホストをリソースプールに追加し ても問題がないと判断できる場合は、--forceパラメーターを指定してホストを強制的に追加することもできま す。

プール内のすべてのホストは同じサイトに存在し、低遅延のネットワークで接続されている必要があります。

注:

リソースプールで共有される NFS または iSCSI ストレージを提供するサーバーは、静的な IP アドレスが設定 されている必要があります。

プールには、仮想マシンを実行する XenServer ホストを動的に選択したり、XenServer ホスト間で仮想マシンを動 的に移行したりするための共有ストレージリポジトリが含まれている必要があります。可能な場合は、共有ストレー ジを設定してからリソースプールを作成してください。共有ストレージを追加したら、ローカルストレージ上にディ スクを持つ既存の仮想マシンを共有ストレージ上に移動しておくことをお勧めします。仮想マシンを移動するには、 xe vm-copyコマンドまたは XenCenter を使用します。

リソースプールを作成する

リソースプールは、XenCenter または CLI を使用して作成できます。新しいホストをリソースプールに追加すると、 そのホスト上のローカルデータベースがプールのデータベースと同期され、プールに適用されているいくつかの設定 がそのホストに継承されます:

• 仮想マシン、ローカル、およびリモートのストレージ設定は、プールのデータベースに追加されます。プール への追加処理が完了し、管理者がリソースを明示的に共有するまで、この設定はプールに追加するホストに適 用されません。

- リソースプールに追加したホストには、プールに設定されている既存の共有ストレージリポジトリが継承され、 その共有ストレージへのアクセスが自動的に可能になるように適切な物理ブロックデバイス(PBD)レコード が作成されます。
- 一部のネットワーク設定も、新しいホストに継承されます。つまり、ネットワークインターフェイスカード (NIC)の構造的な詳細、仮想 LAN (VLAN)、およびボンディングされたインターフェイスはすべて継承され ますが、ポリシー情報は継承されません。追加したホスト上で再設定する必要があるポリシーには、以下のも のが含まれます:
	- **–** 管理インターフェイスの IP アドレス(プールに追加する前に設定済みのアドレスが保持されます)。
	- **–** 管理インターフェイスの場所(プールに追加する前の設定が保持されます)。たとえば、プール内のほか のホストの管理インターフェイスがボンディングされたインターフェイス上に設定されている場合は、 新しいホストの管理インターフェイスをそのボンディングに移行する必要があります。
	- **–** ストレージ専用のネットワークインターフェイス。XenCenter または CLI を使って新しいホストに再 割り当てし、トラフィックが正しく転送されるように物理ブロックデバイスを接続し直す必要がありま す。これは、プールに追加するときに IP アドレスが割り当てられないためで、このように正しく設定し ないとストレージ用のネットワークインターフェイスを使用できません。CLI を使用したストレージ専 用ネットワークインターフェイスカードの設定について詳しくは、「ネットワークの管理」を参照してく ださい。

注:

ホストの管理インターフェイスがリソースプールと同じタグが付けられた VLAN にある場合にのみ、新しいホ ストをリソースプールに追加することができます。

## **CLI** を使用して **XenServer** ホスト **host1** および **host2** をリソースプールに追加するには

注:

サーバーの追加を試みる前に、プールと追加ホストを同じレベルに更新することをお勧めします。

- 1. XenServer ホスト *< host2 >* でコンソールを開きます。
- 2. 次のコマンドを実行して、XenServer ホスト *< host2 >* を、XenServer ホスト *< host1 >* のプールに追加し ます。

1 xe pool-join master-address=host1 master-username= administrators\_username master-password=password 2 <!--NeedCopy-->

こ こ で、master-addressに は XenServer ホ ス ト *< host1 >* の 完 全 修 飾 ド メ イ ン 名 を 指 定 し、 passwordには XenServer ホスト *< host1 >* のインストール時に設定した管理者パスワードを指定します。 注:

ホストをプールに参加させると、参加したホストの管理者パスワードは、プールコーディネーターの管理者パ スワードと一致するように自動的に変更されます。

前の手順で使用した 2 つの XenServer ホストは、デフォルトで名前のないリソースプールに属しています。リソー スプールを作成するには、次のコマンドを実行して、名前のないリソースプールに名前を設定します。Tab キーを押 してpool\_uuidを取得することもできます:

```
1 xe pool-param-set name-label="New Pool" uuid=pool_uuid
```

```
2 <!--NeedCopy-->
```
### 異種混在型リソースプールを作成する

XenServer では、種類の異なるハードウェアを使って異種混在型のリソースプールを作成できるため、新しいハード ウェアによる環境の拡張が簡単に行えます。異種混在型のリソースプールを作成するには、マスキングまたはレベリ ングと呼ばれる技術をサポートする Intel 社 (FlexMigration)または AMD 社 (Extended Migration)の CPU が 必要です。これらの機能では、CPU を実際とは異なる製造元、モデル、および機能のものとして見せかけることがで きます。これにより、異なる種類の CPU を搭載したホストでプールを構成しても、ライブマイグレーションがサポ ートされます。

注:

異種混在型プールに追加する XenServer ホストの CPU が、プール内のホストと同一ベンダー(AMD または Intel)のものである必要があります。ただし、ホストは、ファミリー、モデル、またはステップ数が同じタイ プである必要はありません。

XenServer では、異種混在型プールのサポートが簡素化されました。ホストは、(CPU が同じベンダーファミリーか らのものである限り)基になる CPU の種類に関係なく既存のリソースプールに追加できるようになりました。プー ルの機能セットは、以下が行われるたびに動的に計算されます:

- 新しいホストをプールに追加した場合
- プールメンバーをプールから除外した場合
- プールメンバーが再起動の後に再接続した場合

プールの機能セットにおける変更は、プールで実行中の仮想マシンには影響しません。実行中の仮想マシンは、開始 時に適用された機能セットを引き続き使用します。この機能セットは起動時に固定され、移行、一時停止、および再 開操作中も継続されます。機能の劣るホストがプールに追加されてプールのレベルが低下する場合、実行中の仮想マ シンはプール内の新しく追加されたホストを除く任意のホストに移行できます。仮想マシンをプール内またはプール 間で別のホストに移動または移行しようとすると、XenServer によって、移行先ホストの機能セットに対して仮想 マシンの機能セットが比較されます。機能セットに互換性があることが分かった場合は、仮想マシンの移行が許可さ れます。これによって、仮想マシンで使用している CPU 機能に関係なく、仮想マシンをプール間で自由に移動でき

るようになります。ワークロードバランスを使用して、仮想マシンを移行するのに最適な移行先ホストを選択すると、 互換性のない機能セットが使用されているホストは、移行先ホストとして推奨されません。

共有ストレージを追加する

サポートされている共有ストレージの種類の一覧については、「ストレージリポジトリの形式」を参照してください。 ここでは、共有ストレージ(ストレージリポジトリと呼びます)を既存の NFS サーバー上に作成する方法について説 明します。

**CLI** を使用して **NFS** 共有ストレージをリソースプールに追加するには

- 1. プール内の任意の XenServer ホストで、コンソールを開きます。
- 2. 次のコマンドを実行して、server:/path にストレージリポジトリを作成します:

```
1 xe sr-create content-type=user type=nfs name-label="Example SR"
    shared=true \
2 device-config:server=server \
3 device-config:serverpath=path
4 <!--NeedCopy-->
```
ここで、device-config:serverは NFS サーバーのホスト名であり、device-config: serverpathは NFS サーバー上のパスです。sharedに true を指定しているため、プール内のすべての XenServer ホストに共有ストレージが自動的に接続されます。また、このプールに後で追加するすべての XenServer ホストにもこの共有ストレージが自動的に接続されます。ストレージリポジトリの汎用一意識別 子 (Universally Unique Identifier: UUID)が、画面上に出力されます。

3. 次のコマンドを実行して、プールの UUID を確認します:

```
1 xe pool-list
2 <!--NeedCopy-->
```
4. 次のコマンドを実行して、共有ストレージをプール全体のデフォルトとして設定します:

```
1 xe pool-param-set uuid=pool_uuid default-SR=sr_uuid
2 <!--NeedCopy-->
```
共有ストレージがプールのデフォルトとして設定されたため、今後作成するすべての仮想マシンのディスクが デフォルトで共有ストレージに作成されます。ほかの種類の共有ストレージを作成する方法については、「ス トレージリポジトリの形式」を参照してください。

リソースプールから **[XenServ](https://docs.xenserver.com/ja-jp/xenserver/8/storage/format.html)er** ホストを削除する

注:

XenServer ホストをプールから削除する前に、そのホスト上のすべての仮想マシンがシャットダウン状態であ ることを確認してください。シャットダウンされていない仮想マシンが検出されると、警告メッセージが表示 され、ホストを削除できません。

リソースプールからホストを削除(イジェクト)すると、サーバーが再起動して再初期化され、新規インストールと 同じ状態になります。ただし、ローカルディスク上に重要なデータがある場合は、プールから XenServer ホストを 削除しないでください。

**CLI** を使用してホストをリソースプールから削除するには

- 1. プール内の任意のホストで、コンソールを開きます。
- 2. 次のコマンドを実行して、ホストの UUID を確認します:

```
1 xe host-list
2 <!--NeedCopy-->
```
3. 次のコマンドを実行して、そのホストをプールから削除します:

```
1 xe pool-eject host-uuid=host_uuid
2 <!--NeedCopy-->
```
XenServer ホストがリソースプールから削除され、新規インストールの状態になります。

警告:

ローカルディスクに重要なデータが格納されている場合は、そのホストをリソースプールから削除しな いでください。ホストをプールから削除すると、すべてのデータが消去されます。ローカルディスク上 のデータを保持するには、XenCenter、またはxe vm-copy CLI コマンドを使用して、仮想マシン をプール上の共有ストレージにコピーしておきます。

ローカルディスク上に仮想マシンがある XenServer ホストをプールから削除すると、これらの仮想マシンはプー ルのデータベースに残り、ほかの XenServer ホストからもプール内に存在しているように見えます。このような 仮想マシンを起動可能にするためには、その仮想マシンに関連付けられている仮想ディスクを、プール内のほかの XenServer ホストからアクセスできる共有ストレージ上のものに変更するか、仮想ディスクを削除する必要があり ます。このため、プールにホストを追加する場合には、ローカルストレージの内容を共有ストレージ上に移動するこ とをお勧めします。これにより、プールから XenServer ホストを削除したりホストに物理的な障害が発生したりし たときのデータの損失を回避することができます。

注:

ホストがタグ付き VLAN ネットワーク上で管理インターフェイスがあるプールから削除されると再起動され、 このマシンの管理インターフェイスが同じネットワーク上で利用できるようになります。

#### **XenServer** ホストのプールを保守するための準備

リソースプール内のホストの保守を行う場合は、そのホストを無効にして、仮想マシンが起動しなくなるようにして から、仮想マシンをプール内の別の XenServer ホストに移行しておく必要があります。これを行うには、XenCenter を使用して、XenServer ホストを保守モードに切り替えます。詳しくは、XenCenter ドキュメントで「保守モード での実行」を参照してください。

予備の同期処理は 24 時間ごとに機能します。プールコーディネーターを保守モードにすると、オフラインになった 仮想マシンに対するラウンドロビンデータベースが最大で 24 時間分失われます。

[警告:](https://docs.xenserver.com/ja-jp/xencenter/current-release/hosts-maintenancemode.html)

アップグレードをインストールする前に、すべての XenServer ホストを再起動して、設定を確認することを強 くお勧めします。これにより、XenServer ホストが再起動するまで適用されない変更内容が原因でアップデー トに失敗することを回避できます。

#### **CLI** を使用してプール内のホストを保守するための準備を行うには

1. 次のコマンドを実行します:

```
1 xe host-disable uuid=XenServer_host_uuid
2 xe host-evacuate uuid=XenServer_host_uuid
3 <!--NeedCopy-->
```
これにより、XenServer ホストが無効になり、実行中の仮想マシンがプール内の別の XenServer ホストに 移行されます。

- 2. 保守作業を行います。
- 3. 保守作業が終了したら、次のコマンドを実行して、XenServer ホストを有効にします:

```
1 xe host-enable
2 <!--NeedCopy-->
```
4. シャットダウンまたは一時停止した仮想マシンを起動または再開します。

リソースプールデータのエクスポート

[リソースデータのエクスポート]オプションを使用すると、リソースプールのリソースデータレポートを生成し、そ れを XLS ファイルや CSV ファイルとしてエクスポートできます。このレポートには、リソースプール内のホスト、 ネットワーク、ストレージ、仮想マシン、VDI、GPU など、さまざまなリソースについての詳細な情報が記述されま す。これにより、管理者は CPU、ストレージ、およびネットワークなどのワークロードに基づいて、リソースの追跡、 計画、および割り当てを行うことができます。
注:

リソースプールデータのエクスポートは、XenServer Premium Edition ユーザーが利用できます。

このレポートに記述されるリソースおよびリソースデータの一覧を以下に示します:

サーバー:

- 名前
- プールコーディネーター
- UUID
- アドレス
- CPU 使用率
- ネットワーク(平均/最大 KB/秒)
- 使用メモリ
- ストレージ
- アップタイム
- 説明

ネットワーク

- 名前
- 接続状態
- MAC
- MTU
- VLAN
- 種類
- 場所

VDI:

- 名前
- 種類
- UUID
- サイズ
- ストレージ
- 説明

ストレージ:

- 名前
- 種類
- UUID
- サイズ
- 場所
- 説明

仮想マシン:

- 名前
- 電源状態
- 実行サーバー
- アドレス
- MAC
- NIC
- オペレーティングシステム
- ストレージ
- 使用メモリ
- CPU 使用率
- UUID
- アップタイム
- テンプレート
- 説明

GPU:

- 名前
- サーバー
- PCI バスのパス
- UUID
- 使用電力
- 温度
- 使用メモリ
- コンピューター使用率

注:

GPU に関する情報は、GPU を搭載した XenServer ホストでのみ記述されます。

# リソースデータをエクスポートするには

- 1. XenCenter のナビゲーションペインで [インフラストラクチャ]をクリックし、プールをクリックします。
- 2.[プール]メニューをクリックし、[リソースデータのエクスポート]を選択します。
- 3. レポートの保存先を指定して、[保存]をクリックします。

ホストの電源投入

リモートからのホストの電源投入

XenServer ホストの電源投入機能を使用すると、XenCenter や CLI を使ってリモートのホストの電源を投入したり 切断(シャットダウン)したりできます。

ホストの電源投入機能を有効にするには、以下のいずれかの電源管理ソリューションが必要です。

- **Wake‑on‑LAN** が有効なネットワークカード。
- **Dell Remote Access Card**(**DRAC**)。XenServer で DRAC を使用するには、Dell サプリメンタルパック をインストールしておく必要があります。DRAC をサポートするには、DRAC のホストに RACADM コマンド ラインユーティリティをインストールして、DRAC およびそのインターフェイスを有効にする必要がありま す。通常、RACADM は DRAC 管理ソフトウェアに含まれています。詳しくは、Dell 社の DRAC ドキュメン トを参照してください。
- XenServer の電源を投入または切断するための、管理 API に基づいたカスタムスクリプト。詳しくは、次の セクションの「ホストの電源投入機能のカスタムスクリプトを作成する」を参照してください。

電源を自動的に投入または切断できるように XenServer ホストを設定するには、以下の操作を行います:

- 1. プール内のホストがリモートからの電源制御をサポートしていること (Wake-on-LAN 機能、DRAC カード、 またはカスタムスクリプトが設定されていることなど)を確認します。
- 2. CLI または XenCenter を使用して、ホスト電源投入機能を有効にします。

**CLI** を使用してホストの電源投入を管理する

ホスト電源投入機能は、CLI または XenCenter で管理できます。このセクションでは、CLI での管理について説明 します。

ホスト電源投入機能は、ホストレベル(つまり各 XenServer)で有効になります。

この機能を有効にすると、CLI や XenCenter からホストの電源を入れることができます。

**CLI** を使用してホスト電源投入を有効にするには 次のコマンドを実行します:

```
1 xe host-set-power-on-mode host=<host uuid> \
2 power-on-mode=("" , "wake-on-lan", "DRAC","custom") \
3 power-on-config=key:value
4 <!--NeedCopy-->
```
DRAC では、シークレット機能を使用している場合、power\_on\_ipキーでパスワードを指定します。詳しく は、「シークレット」を参照してください。

**CLI** を使用してホストの電源をリモートから投入するには 次のコマンドを実行します:

```
1 xe host-power-on host=<host uuid>
2 <!--NeedCopy-->
```
ホスト電源投入機能のカスタムスクリプトを作成する

デフォルトでサポートされるプロトコル (Wake-On-Ring や Intel Active Management Technology など)をサ ポートしないホストの電源をリモートから投入するには、カスタムの Linux Python スクリプトを作成します。ただ し、DRAC、および Wake‑On‑LAN ソリューション用のカスタムスクリプトを作成することもできます。

このセクションでは、XenServer API コールhost.power\_onのキー/値ペアを使用したホスト電源投入用カス タムスクリプトの作成について説明します。

カスタムスクリプトは、XenServer ホストの電源の制御が必要なときにコマンドラインから実行する必要がありま す。また、XenCenter でスクリプトの実行を指定し、XenCenter UI 機能を使用して操作することもできます。

XenServer API については、「XenServer 8 管理 API」を参照してください。

警告:

/etc/xapi.d/plugins/[ディレクトリにイ](https://docs.xenserver.com/ja-jp/xenserver/8/developer/management-api.html)ンストールされるデフォルトのスクリプトを変更する ことはできません。新しく作成したスクリプトをこのディレクトリに追加することはできますが、Citrix Hypervisor に付属のスクリプトは編集しないでください。

キ ー**/**値 ペ ア ホ ス ト 電 源 投 入 機 能 を 使 用 す る に は、host.power\_on\_modeキ ー とhost. power\_on\_configキーを設定します。値については、後のセクションを参照してください。

次の API コールを使用すると、これらのフィールドを一度に設定することもできます:

```
1 void host.set_host_power_on_mode(string mode, Dictionary<string,string>
      config)
2 <!--NeedCopy-->
```
#### **host.power\_on\_mode**

- 定義:電源管理ソリューションの種類(Dell DRAC など)を指定するキー/値ペアを含みます。
- 設定可能な値:
	- **–** 空文字。電源管理を無効にします。
	- **–** DRAC:Dell DRAC を示します。DRAC を使用するには、Dell サプリメンタルパックをインストールし ておく必要があります。
	- **–** wake‑on‑lan:Wake on LAN を示します。
- **–** そのほかの名前(カスタムの電源投入スクリプトの指定)。このオプションでは、カスタムの電源管理ス クリプトを指定できます。
- 種類:文字列

## **host.power\_on\_config**

- 定義:電源投入モードを指定するキー/値ペアを含みます。DRAC に関する追加情報を指定します。
- 設定可能な値:
	- **–** 電源管理ソリューションの種類として DRAC を指定する場合は、このキーで以下のいずれかの値を指定 します:
		- \* power\_on\_ip:電源管理カードとの通信で使用される IP アドレスです。DRAC が構成されたネ ットワークインターフェイスのドメイン名を入力することもできます。
		- \* power\_on\_user:管理プロセッサに関連付けられた DRAC のユーザー名です。工場出荷時のも のから変更されている場合があります。
		- \* power\_on\_password\_secret:セキュリティを保護するシークレット機能を使用してパスワー ドを指定します。
	- **–** シークレット機能を使用してパスワードを保存するには、キー「power\_on\_password\_secret」を 指定します。詳しくは、「シークレット」を参照してください。
- 種類:マップ(文字列, 文字列)

サンプルスクリプト このサンプルスクリプトでは、XenServer API をインポートし、自身をカスタムスクリプト として定義し、さらにリモートから制御するホストに特定のパラメーターを渡します。カスタムスクリプトでは、常 にsessionパラメーターを定義する必要があります。

このスクリプトの結果は、実行に失敗した場合のみ表示されます。

```
1 import XenAPI
2 def custom(session, remote_host,
3 power_on_config):
4 result="Power On Not Successful"
5 for key in power_on_config.keys():
6 result=result+''
7 key=''+key+''
8 value=''+power_on_config[key]
9 return result
10 <!--NeedCopy-->
```
注:

作成したスクリプトは、拡張子.py で/etc/xapi.d/plugins ディレクトリに保存します。

**XenServer** ホストおよびリソースプールとの通信

# **TLS**

XenServer では、管理 API トラフィックの暗号化に TLS 1.2 プロトコルが使用されます。XenServer と管理 API クライアント(またはアプライアンス)との間の通信で、TLS 1.2 プロトコルが使用されるようになりました。

重要:

製品の暗号化機能に対する顧客の変更はサポートされていません。

XenServer では、次の暗号の組み合わせが使用されます:

• TLS\_ECDHE\_RSA\_WITH\_AES\_256\_GCM\_SHA384

さらに、Citrix Virtual Apps and Desktops の一部のバージョンとの後方互換性のために、次の暗号の組み合わせ もサポートされています。

- TLS\_ECDHE\_RSA\_WITH\_AES\_256\_CBC\_SHA384
- TLS\_RSA\_WITH\_AES\_256\_CBC\_SHA256
- TLS\_RSA\_WITH\_AES\_128\_CBC\_SHA256

# **SSH**

SSH クライアントを使用して XenServer ホストに直接接続する場合、次のアルゴリズムを使用できます:

暗号:

- aes128-ctr
- aes256-ctr
- aes128‑gcm@openssh.com
- aes256‑gcm@openssh.com

MAC:

- hmac-sha2-256
- hmac-sha2-512
- hmac-sha1

KexAlgorithms:

- curve25519‑sha256
- ecdh‑sha2‑nistp256
- ecdh-sha2-nistp384
- ecdh-sha2-nistp521
- diffie-hellman-group14-sha1

HostKeyAlgorithms:

- ecdsa-sha2-nistp256
- ecdsa‑sha2‑nistp384
- ecdsa-sha2-nistp521
- ssh-ed25519
- ssh-rsa

XenServer ホストへの SSH アクセスを無効にする場合は、xsconsoleでこれを行うことができます。

- 1. XenCenter からホストコンソールを開き、rootとしてログインします。
- 2.「xsconsole」と入力します。
- 3. xsconsoleで、[リモートサービス構成] > [リモートシェルの有効化**/**無効化]に移動します。 コンソールには、リモートシェルが有効であるかが表示されます。
- 4. リモートシェルを有効にするか無効にするかを変更するには、**Enter** キーを押します。

重要:

製品の暗号化機能に対する顧客の変更はサポートされていません。

## ホストへの **TLS** 証明書のインストール

XenServer のホストには、デフォルトの TLS 証明書がインストールされています。ただし、HTTPS を使用して XenServer と Citrix Virtual Apps and Desktops 間の通信を保護するには、信頼できる証明機関から提供された 証明書をインストールします。

ここでは、xe CLI を使用して証明書をインストールする方法について説明します。XenCenter での証明書の取り扱 いについて詳しくは、XenCenter のドキュメントを参照してください。

TLS 証明書とそのキーが次の要件を満たしていることを確認します:

- 証明書とキーペアが RSA [キーである。](https://docs.xenserver.com/ja-jp/xencenter/current-release/hosts-certificates.html)
- キーが証明書と一致する。
- キーは、証明書とは別のファイルで提供される。
- 証明書は、中間証明書とは別のファイルで提供される。
- キーファイルの種類は、.pemまたは.keyのいずれかである。
- 証明書ファイルの種類は、.pem、.cer、または.crtのいずれかである。
- キーの長さは、2,048 ビット以上 4,096 ビット以下である。
- キーは暗号化されていない PKCS#8 形式のキーで、パスキーがない。
- キーと証明書は、Base64 で暗号化された「PEM」形式である。
- 有効期限が切れていない、有効な証明書である。
- 署名アルゴリズムは SHA‑2(SHA256)である。

選択した証明書とキーがこれらの要件を満たしていない場合は、xe CLI により警告が表示されます。

**TLS** 証明書はどこで入手できますか**?**

- XenServer ホストにインストールする証明書として、信頼された機関からの証明書を既にお持ちかもしれま せん。
- また、サーバーで証明書を作成し、目的の証明機関に送信して署名を要求することができます。この方法の方 が、秘密キーがシステム間でコピーされずに XenServer ホストに保管されるため、より安全です。

TLS 証明書の作成には次の手順があります:

- 1. 証明書署名要求の生成
- 2. 証明書署名要求を証明機関に送信
- 3. 署名入り証明書を XenServer ホストにインストール

**1.** 証明書署名要求の生成 最初に、秘密キーと証明書署名要求を生成します。XenServer ホストで、次の手順を実 行します:

1. 秘密キーファイルを作成するには、次のコマンドを実行します:

```
1 openssl genrsa -des3 -out privatekey.pem 2048
2 <!--NeedCopy-->
```
パスフレーズの入力を求められます。このパスフレーズは次の手順で削除されます。

2. キーからパスフレーズを削除します:

```
1 openssl rsa -in privatekey.pem -out privatekey.nop.pem
2 <!--NeedCopy-->
```
3. 秘密キーを使用して証明書署名要求を作成します:

```
1 openssl req -new -key privatekey.nop.pem -out csr
2 <!--NeedCopy-->
```
- 4. 画面のメッセージに従って以下の情報を入力し、証明書署名要求を生成します。
	- **Country Name**:TLS 証明書の国コードを入力します。日本の国コードは「JP」です。国コードの一 覧については、インターネット上を検索して入手できます。
	- **State or Province Name**(**full name**):プールが動作する場所の都道府県名を入力します。たとえ ば、東京の場合は「Tokyo」と入力します。
	- **Locality Name**:プールが動作する場所の市区町村名を入力します。
	- Organization Name: 所属組織または会社の名前を入力します。
	- **Organizational Unit Name**:部門や部署の名前を入力します。この情報は入力しなくても構いませ  $h_{\alpha}$
	- **Common Name**:XenServer ホストの完全修飾ドメイン名(FQDN)を入力します。有効期限のな い FQDN または IP アドレスを使用することをお勧めします。

• **Email Address**:証明書に含めるメールアドレスを入力します。

現在のディレクトリに証明書署名要求が生成され、「csr」という名前で保存されます。

5. 証明書署名要求をコンソールウィンドウに表示するには、次のコマンドを実行します:

```
1 cat csr
2 <!--NeedCopy-->
```
6. 証明書署名要求の全内容をコピーし、この情報を使用して、証明機関に証明書を要求します。

証明書署名要求の例:

```
1 -----BEGIN CERTIFICATE REQUEST-----
2 MIIDBDCCAewCAQAwgYsxCzAJBgNVBAYTAlVLMRcwFQYDVQQIDA5DYW1icmlkZ2Vz
3 aGlyZTESMBAGA1UEBwwJQ2FtYnJpZGdlMRIwEAYDVQQKDAlYZW5TZXJ2ZXIxFTAT
4 ...
5 SdYCkFdo+85z8hBULFzSH6jgSP0UGQU0PcfIy7KPKyI4jnFQqeCDvLdWyhtAx9gq
6 Fu40qMSm1dNCFfnACRwYQkQgqCt/RHeUtl8srxyZC+odbunnV+ZyQdmLwLuQySUk
7 ZL8naumG3yU=
8 -----END CERTIFICATE REQUEST-----
9 <!--NeedCopy-->
```
**2.** 証明書署名要求を証明機関に送信 証明書署名要求を生成したら、組織の優先認証機関に要求を送信できます。

認証機関は、デジタル証明書を提供する信頼できるサードパーティです。一部の認証機関では、証明書がインターネ ットからアクセス可能なシステム上でホストされている必要があります。この要件がある認証機関を使用しないこと をお勧めします。

認証機関は署名要求に対応し、次のファイルを提供します:

- 署名された証明書
- ルート証明書
- 該当する場合、中間証明書

これで、これらすべてのファイルを XenServer ホストにインストールできるようになります。

**3.** 署名入り証明書を **XenServer** ホストにインストール 証明機関から証明書署名要求に対する応答を受信したら、 次の手順を実行して、XenServer ホストに証明書をインストールします:

- 1. 証明機関から、署名入り証明書、ルート証明書、および中間証明書(証明機関により提供される場合)を取得 します。
- 2. キーと証明書を XenServer ホストにコピーします。
- 3. ホストで次のコマンドを実行します:

```
1 xe host-server-certificate-install certificate=<
      path to certificate file> private-key=<path to private key>
      certificate-chain=<path_to_chain_file>
```
certificate-chainパラメーターはオプションです。

証明書をインストールしたら秘密キーファイルを削除して、セキュリティを強化することができます。

管理者パスワードの管理

最初に XenServer ホストをインストールするときに、管理者パスワードまたはルートパスワードを設定します。こ のパスワードを使用して、XenCenter をホストに接続するか、システム設定コンソールである **xsconsole** に(ユー ザー名root)でログインします。

ホストをプールに参加させると、ホストの管理者パスワードは、プールコーディネーターの管理者パスワードと一致 するように自動的に変更されます。

注:

XenServer の管理者パスワードには、ASCII 文字のみを使用する必要があります。

パスワードを変更する

XenCenter、xe CLI、または **xsconsole** を使用して、管理者パスワードを変更できます。

**XenCenter** XenCenter を使用してプールまたはスタンドアロンホストの管理者パスワードを変更するには、次 の手順を実行します:

1. リソースペインでリソースプール、またはプール内のホストを選択します。

2. [プール] メニューまたは [サーバー] メニューで、[サーバーのパスワードの変更]を選択します。

スタンドアロンホストのルートパスワードを変更する場合は、[リソース]ペインでそのホストを選択し、[サーバー] メニューで [パスワード]、[変更]の順に選択します。

ホストにログインするための資格情報を XenCenter セッションの終了後も保持するオプションが有効な場合は、こ こで変更したパスワードが保持されます。詳しくは、「サーバーの接続状態の保存」を参照してください。

管理者パスワードを変更した後、プールシークレットをローテーションします。詳しくは、「プールシークレットを入 れ替える」を参照してください。

**[xe CLI](https://docs.xenserver.com/ja-jp/xenserver/8/hosts-pools.html#rotate-the-pool-secret)** xe CLI を使用して管理者パスワードを変更するには、プール内のホストで次のコ[マンドを実行します。](https://docs.xenserver.com/ja-jp/xenserver/8/hosts-pools.html#rotate-the-pool-secret)

```
1 xe user-password-change new=<new_password>
2 <!--NeedCopy-->
```
注:

コマンド履歴にプレーンテキストのパスワードが保存されないように、コマンドの前に必ずスペースを入れて ください。

管理者パスワードを変更した後、プールシークレットをローテーションします。詳しくは、「プールシークレットを入 れ替える」を参照してください。

**xsconsole xsconsole** を使用してプールまたはスタンドアロンホストの管理者パスワ[ードを変更するには、次の](https://docs.xenserver.com/ja-jp/xenserver/8/hosts-pools.html#rotate-the-pool-secret) [手順を実行](https://docs.xenserver.com/ja-jp/xenserver/8/hosts-pools.html#rotate-the-pool-secret)します。

- 1. プールコーディネーターで、コンソールに移動します。
- 2. rootとしてログインします。
- 3.「xsconsole」と入力します。**Enter** キーを押します。**xsconsole** が表示されます。
- 4. **xsconsole** で、矢印キーを使用して **Authentication** オプションに移動します。**Enter** キーを押します。
- 5. **Change Password** に移動します。**Enter** キーを押します。
- 6. 管理者パスワードで認証します。
- 7. **Change Password** ダイアログで、以下を実行します:
	- a) 現在のパスワードを入力する。
	- b) 新しいパスワードを入力する。
	- c) 新しいパスワードをもう一度入力して確認する。

**Password Change Successful** 画面が開きます。閉じるには、**Enter** キーを押します。

ホストがプールコーディネーターの場合、この更新されたパスワードはプール内のほかのホストに伝達されます。 管理者パスワードを変更した後、プールシークレットをローテーションします。詳しくは、「プールシークレットを入 れ替える」を参照してください。

[紛失したパ](https://docs.xenserver.com/ja-jp/xenserver/8/hosts-pools.html#rotate-the-pool-secret)スワードをリセットする

XenServer ホストの管理者(ルート)パスワードを紛失した場合は、ホストに直接アクセスしてパスワードをリセッ トできます。

- 1. XenServer ホストを再起動します。
- 2. GRUB メニューが表示されたら、**e** を押してブートメニューのエントリを編集します。
- 3. module2で始まる行にinit=/sysroot/bin/shを追加します。
- 4. **Ctrl+X** を押して、ルートシェルを起動します。
- 5. コマンドシェルで、次のコマンドを実行します:

```
1 chroot /sysroot
2 passwd
3
4 (type the new password twice)
5
6 sync
7 /sbin/reboot -f
8 <!--NeedCopy-->
```
ホストがプールコーディネーターの場合、この更新されたパスワードはプール内のほかのホストに伝達されます。 管理者パスワードを変更した後、プールシークレットをローテーションします。

プールシークレットを入れ替える

プールシークレットは、プール内のホスト間で共有されるシークレットです。これにより、ホストはプールに対する メンバーシップを証明できます。

プール管理者の役割を持つユーザーはこのシークレットを検出できるため、これらのユーザーのいずれかが組織を離 れたり、プール管理者の役割を失ったりした場合は、プールシークレットをローテーションすることをお勧めしま す。

プールシークレットは、XenCenter または xe CLI を使用して入れ替えることができます。

## **XenCenter**

XenCenter を使用してプールのプールシークレットを入れ替えるには、次の手順を実行します:

- 1. リソースペインでリソースプール、またはプール内のホストを選択します。
- 2.[プール]メニューで [プールシークレットを入れ替える]を選択します。

プールシークレットを入れ替えるときに、ルートパスワードの変更を求められます。不正使用の可能性があってプー ルシークレットを入れ替えた場合は、ルートパスワードも変更してください。詳しくは、「パスワードを変更する」を 参照してください。

## **xe CLI**

xe CLI を使用してプールシークレットを入れ替えるには、プール内のホストで次のコマンドを実行します:

```
1 xe pool-secret-rotate
2 <!--NeedCopy-->
```
不正使用の可能性があってプールシークレットを入れ替えた場合は、ルートパスワードも変更してください。詳しく は、「パスワードを変更する」を参照してください。

### **XenServer** プールの **IGMP** スヌーピングを有効にする

XenServer がマルチキャストトラフィックをすべてのゲスト仮想マシンに送信すると、ホストデバイスは想定外の パケットを処理する必要があるため、不必要な負荷が発生することになります。IGMP スヌーピングを有効にすると、 ローカルネットワーク上のホストは明示的に参加していないマルチキャストグループのトラフィックを受信しなくな るため、マルチキャストのパフォーマンスが向上します。IGMP スヌーピングは、IPTV のように帯域幅を大幅に消費 する IP マルチキャストアプリケーションの場合、特に有効です。

注:

- IGMP スヌーピングは、ネットワークのバックエンドが Open vSwitch を使用している場合のみ使用で きます。
- この機能をプールで有効にする場合、物理スイッチの 1 つで IGMP クエリアを有効にすることが必要な こともあります。これを有効にしないと、サブネットワークのマルチキャストがブロードキャストにフォ ールバックし、XenServer のパフォーマンスが低下する可能性があります。
- IGMP v3 を実行しているプールでこの機能を有効にすると、仮想マシンの移行またはネットワークボン ディングのフェイルオーバーによって IGMP のバージョンが v2 に切り替わることがあります。
- GRE ネットワークでこの機能を有効にするには、GRE ネットワークに IGMP クエリアを設定する必要が あります。または、物理ネットワークから GRE ネットワークに IGMP クエリメッセージを転送すること もできます。これをしない場合、GRE ネットワーク内のマルチキャストトラフィックがブロックされま す。

リソースプールの IGMP スヌーピングを有効にするには、XenCenter または xe CLI を使用します。

## **XenCenter**

- 1. [Pool Properties] に移動します。
- 2.[ネットワークオプション]を選択します。ここで、IGMP スヌーピングを有効または無効にできます。

# **xe CLI**

1. プールの UUID を取得します:

xe pool-list

2. プールの IGMP スヌーピングを有効または無効にします:

```
xe pool-param-set [uuid=pool-uuid] [igmp-snooping-enabled=true|
false]
```
IGMP スヌーピングを有効にすると、xe CLI を使用して IGMP スヌーピングテーブルを表示できます。

**IGMP** スヌーピングテーブルの表示

IGMP スヌーピングテーブルを表示するには、次のコマンドを使用します:

ovs-appctl mdb/show [bridge name]

注:

```
xe network-listを使用してブリッジ名を取得できます。これらのブリッジ名はxenbr0、xenbr1、
xenapi、またはxapi0です。
```
これにより、次の 4 列のテーブルが出力されます:

- port:スイッチ(OVS)のポート。
- VLAN:トラフィックの VLAN ID。
- GROUP:ポートが要請したマルチキャストグループ。
- Age:このレコードの経過時間(秒単位)。

**GROUP** がマルチキャストグループアドレスの場合、関連するスイッチポートで IGMP レポートメッセージが受信 されたことを意味します。これは、マルチキャストグループのレシーバー(メンバー)がこのポートでリッスンして いることを意味します。

2 つのレコードを含む次の例を見てみましょう:

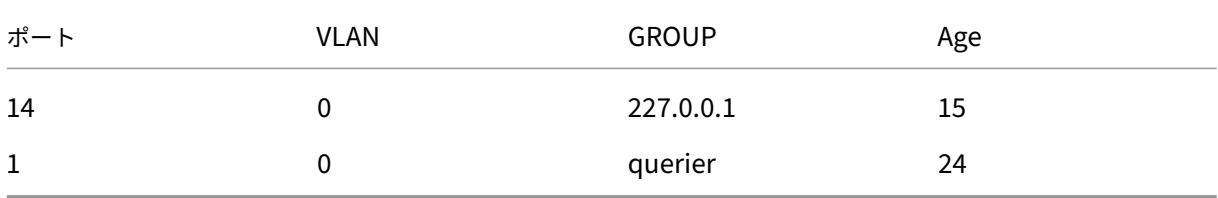

最初のレコードは、マルチキャストグループ 227.0.0.1 をポート 14 でリッスンしているレシーバーが存在すること を示しています。Open vSwitch は、227.0.0.1 マルチキャストグループ宛てのトラフィックを、すべてのポートに ブロードキャストするのではなく、このグループのリスニングポート(この例ではポート 14)にのみ転送します。ポ ート 14 とグループ 227.0.0.1 をリンクするレコードは 15 秒前に作成されました。デフォルトでは、タイムアウト 時間は 300 秒です。これは、レコードを追加した後、スイッチがポート 14 で 300 秒間 IGMP レポートメッセージを 受信しない場合、レコードの有効期限が切れ、テーブルから削除されることを意味します。

2 番目のレコードでは、**GROUP** は **querier**(クエリア)です。これは、関連するポートで IGMP クエリメッセージ が受信されたことを意味します。クエリアは、どのネットワークノードがマルチキャストグループをリッスンしてい るかを判断するために、すべてのスイッチポートにブロードキャストされる IGMP クエリメッセージを定期的に送信 します。IGMP クエリメッセージを受信すると、レシーバーは IGMP レポートメッセージで応答します。これにより、 レシーバーのマルチキャストレコードが更新され、期限切れが回避されます。

**VLAN** 列は、VLAN に対して、レシーバー/クエリアが機能していることを示します。「0」はネイティブ VLAN を意 味します。タグ付き VLAN 上でマルチキャストを実行する場合は、VLAN 上にレコードがあることを確認してくださ い。

注:

VLAN シナリオの場合、ネットワークの VLAN ID と等しい VLAN 列値を持つクエリアレコードが必要です。そ うしないと、VLAN ネットワークでマルチキャストが機能しません。

# **XenServer** プールの移行ストリーム圧縮を有効にする

仮想マシンのライブマイグレーション中、仮想マシンのメモリはネットワークを使用して、データストリームとして 2 つのホスト間で転送されます。移行ストリーム圧縮機能はこのデータストリームを圧縮することで、低速ネットワ ークでのメモリ転送を高速化します。この機能はデフォルトでは無効になっていますが、XenCenter または xe CLI を使用して有効にすることができます。詳しくは、「プールプロパティの変更」の「高度なオプション」と「プールパ ラメーター」を参照してください。または、コマンドラインを使用して VM を移行するときに圧縮を有効にすること もできます。詳しくは、「仮想マシンコマンド」のvm-migrateコマンドを参照してください。

[証明書の](https://docs.xenserver.com/ja-jp/xenserver/8/command-line-interface.html#pool-parameters)検証

October 16, 2023

プールで証明書の検証機能が有効になっている場合、管理ネットワーク上のすべての TLS 通信エンドポイントが、証 明書を使用して、機密情報を送信する前に、ピアの ID を検証します。

動作

管理ネットワーク上の XenServer ホストによって開始された接続では、ID を検証するために接続先のエンドポイン トが TLS 証明書を提供する必要があります。この要件は、プールの一部である、またはプールとやり取りする以下の アイテムに影響します:

- プール内のホスト
- XenCenter
- API を使用するサードパーティクライアント

証明書の検証機能は、XenServer によって提供される自己署名証明書と、信頼できる機関が署名した(ユーザーがイ ンストールした)証明書の両方と互換性があります。詳しくは、「Install a TLS certificate on your host」を参照 してください。

プール内の各 XenServer ホストには、それを識別する 2 つの証[明書があります:](https://docs.xenserver.com/ja-jp/xenserver/8/hosts-pools.html#install-a-tls-certificate-on-your-host)

• プール内の *ID* 証明書は、プール内のホスト間の通信を保護するために使用されます。プール内の通信では、 XenServer は常に自己署名証明書を使用します。

• サーバー *ID* 証明書は、管理ネットワーク上のプールと通信するすべてのクライアントアプリケーションに対 する XenServer ホスト ID を確認するために使用されます。ホストとクライアントアプリケーション間の通 信には、自己署名証明書を使用するか、独自の TLS 証明書をホストにインストールすることができます。

ホストが最初にプールに参加したとき、またはクライアントが最初にプールに接続したときに、プールはその接続を 信頼します。この最初の接続中に、プールと参加ホストまたは接続クライアントの間で証明書が交換されます。管理 ネットワーク上のこのホストまたはクライアントによるこの後のすべての通信で、証明書を使用し、通信にかかわる パーティの ID を検証します。

すべてのホストとプールで証明書の検証を有効にすることをお勧めします。XenServer ホストがプールに正常に参 加するには、ホストとプールの両方で証明書の検証が有効または無効になっている必要があります。一方では証明書 の検証が有効になっており、もう一方では有効になっていない場合、参加の試みは成功しません。XenCenter は、プ ールまたは参加ホストで証明書の検証を有効にするように勧める警告メッセージを表示します。

証明書の検証が有効な状態でホストがプールから離れると、ホストとプールの両方が、他方に関連する証明書を削除 します。

証明書の検証では、ワークロードバランス仮想アプライアンスを使用できます。ワークロードバランスの自己署名証 明書が XenServer ホストにインストールされていることを確認する必要があります。

XenServer Conversion Manager 仮想アプライアンスは XenServer ホストに接続しないため、TLS クライアント エンドポイントとして機能する場合、証明書チェック要件を免除されます。

プールの証明書の検証を有効にする

証明書の検証は、XenServer 8 以降の新規インストールでは、デフォルトで有効になっています。以前のバージョン の XenServer または Citrix Hypervisor からアップグレードする場合、証明書の検証は自動的に有効にならないた め、有効にする必要があります。XenCenter では、アップグレードされたプールに接続するときに、証明書の検証を 有効にするように求められます。

プールで証明書の検証を有効にする前に、プールで操作が実行されていないことを確認してください。

# **XenCenter** を使用して有効にする

XenCenter には、証明書の検証を有効にする方法がいくつかあります。

- 証明書の検証が有効になっていないプールに初めて XenCenter を接続したときには、有効にするように求め られます。[はい。証明書の検証を有効にします]をクリックします。
- •[プール]メニューで、[証明書の検証を有効にする]を選択します。
- プールの[全般]タブで、[証明書の検証]エントリを右クリックし、メニューから [証明書の検証を有効にす る]を選択します。

**xe CLI** で有効にする

プールで証明書の検証を有効にするには、プール内のホストのコンソールで次のコマンドを実行します。

1 xe pool-enable-tls-verification

#### 証明書を管理する

ホストの ID を検証するために使用される証明書をインストール、情報表示、およびリセットできます。

証明書をインストールする

管理ネットワーク上のクライアントアプリケーションから接続を受信するときに、ホストが ID 証明書として提示す る独自の TLS 証明書をインストールできます。

詳しくは、「Install a TLS certificate on your host」を参照してください。

証明書情報[を表示する](https://docs.xenserver.com/ja-jp/xenserver/8/hosts-pools.html#install-a-tls-certificate-on-your-host)

プールで証明書の検証が有効になっているかどうかを確認するには:

- XenCenter で、プールの [全般]タブを確認します。[全般]セクションには、証明書の検証が有効か無効か を示す [証明書の検証]のエントリがあります。また、このタブの [証明書]セクションには、CA 証明書の 名前、有効期限、および拇印が表示されます。
- xe CLI を使用して、次のコマンドを実行できます:

```
1 xe pool-param-get uuid=<pool_uuid> param-name=tls-verification-
      enabled
```
証明書の検証が有効になっている場合、tls-verification-enabled ( RO): **true**行がコマ ンド出力に表示されます。

XenServer ホスト上の証明書に関する情報を表示するには:

- XenCenter で、そのホストの [全般]タブに移動します。[証明書]セクションには、サーバー ID 証明書と プール内部 ID 証明書の拇印と有効期限が表示されます。
- xe CLI を使用して、次のコマンドを実行できます:

1 xe certificate-list

#### プール内部 **ID** 証明書を更新する

xe CLI を使用して、プール内部 ID 証明書を更新できます:

1. 次のコマンドを実行して、証明書をリセットするホストの UUID を見つけます。

1 xs host-list

2. 証明書をリセットするには、次のコマンドを実行します:

1 xe host-refresh-server-certificate host=<host\_uuid>

注:

このコマンドで任意のホストセレクターパラメーターを使い、証明書をリセットするホストを指定する ことができます。

サーバー **ID** 証明書をリセットする

サーバー ID 証明書は、XenCenter または xe CLI からリセットできます。証明書をリセットすると、ホストから証 明書が削除され、代わりに新しい自己署名証明書がインストールされます。

XenCenter で証明書をリセットするには、以下の手順を実行します:

- 1. ホストの [全般] タブに移動します。
- 2.[証明書]セクションで、リセットする証明書を右クリックします。
- 3. メニューから [証明書のリセット]を選択します。
- 4. 表示されるダイアログボックスで「はい〕をクリックして、証明書のリセットを確認します。

または、[サーバー]メニューで、[証明書]**>**[証明書のリセット]に移動できます。

証明書をリセットすると、XenCenter とホスト間の接続など、XenServer ホストへの既存の接続がすべて切断され ます。XenCenter は、証明書のリセット後にホストに自動的に再接続します。

xe CLI を使用して証明書をリセットするには:

1. 次のコマンドを実行して、証明書をリセットするホストの UUID を見つけます。

1 xs host-list

2. 証明書をリセットするには、次のコマンドを実行します:

1 xe host-reset-server-certificate host=<host\_uuid>

注:

このコマンドで任意のホストセレクターパラメーターを使い、証明書をリセットする XenServer ホス トを指定することができます。

証明書をリセットすると、XenCenter とホスト間の接続など、XenServer ホストへの既存の接続がすべて切断され ます。XenCenter は、証明書のリセット後にホストに自動的に再接続します。

#### 有効期限の通知

XenCenter は、サーバー ID 証明書、プール内部 ID 証明書、またはプール CA 証明書の有効期限が近づくと、[通知] ビューにアラートを表示します。

証明書の検証を一時的に無効にする

ホストまたはプールで証明書の検証を有効にした後で無効にすることはお勧めしません。ただし、XenServer には、 証明書の問題のトラブルシューティング時に、ホストごとに証明書の検証を無効にするコマンドが用意されていま す。

証明書の検証を一時的に無効にするには、ホストコンソールで次のコマンドを実行します:

1 xe host-emergency-disable-tls-verification

証明書の検証が有効になっているプール内でホストの証明書の検証が無効になっている場合、XenCenter は [通知] ビューにアラートを表示します。

ホスト上の証明書に関する問題を解決したら、証明書の検証を再度有効にしてください。証明書の検証を再度有効に するには、ホストコンソールで次のコマンドを実行します:

1 xe host-emergency-reenable-tls-verification

クラスター化プール

February 26, 2024

クラスタリングは、GFS2 ストレージリポジトリを使用するリソースプールに必要な、追加機能を提供します。GFS2 の詳細については、「ストレージの構成」を参照してください。

クラスターは、クラスター化されていないプールよりも密接に接続され協調する、最大 16 台の XenServer ホストか ら成るプールです。クラスター内のホストは、選択したネットワーク上で互いに一定の通信を維持します。クラスタ ー内のすべてのホス[トは、クラスター内](https://docs.xenserver.com/ja-jp/xenserver/8/storage.html)のすべてのホストの状態を認識しています。このホスト協調により、クラス ターは GFS2 ストレージリポジトリのコンテンツへのアクセスを制御できます。

注:

クラスタリング機能は、GFS2 ストレージリポジトリを含むプールの場合のみメリットがあります。プールに GFS2 ストレージリポジトリが含まれていない場合は、プールでクラスタリングを有効にしないでください。

### クォーラム

クラスター内の各ホストは、クラスター内のホストの大半(それ自体を含む)と常に通信している必要があります。 この状態は、クォーラムを持つホストと呼ばれます。ホストがクォーラムを持たない場合、そのホストは自己隔離し ます。

最初にクォーラムを達成するために通信する必要があるホストの数は、クラスターがクォーラムを維持するために必 要なホストの数とは異なる場合があります。

次の表は、この動作をまとめたものです。n の値は、クラスター化プール内のホストの合計数です。

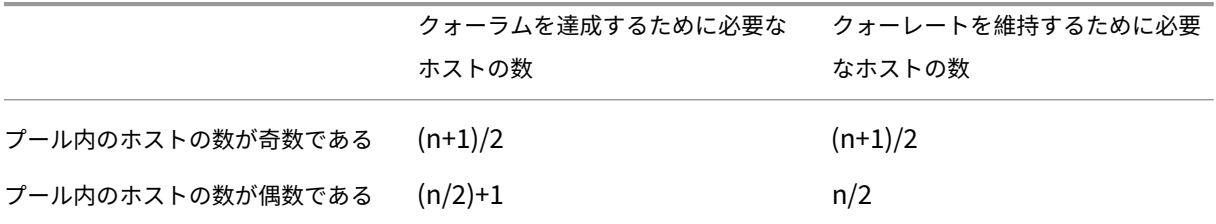

奇数のプール

奇数のプールのクォーラム値を達成するには、クラスター内のホストの合計数に 1 を加えた半分を超えた数が必要で す:(n + 1)/2。これは、プールがクォレートを維持するために接続可能な状態を維持する必要があるホストの最小 数でもあります。

たとえば、5 ホストのクラスター化プールでは、クラスターがアクティブになりクォレートを維持するには、3 つの ホストに接続できる必要があります。[(5+1)/2 = 3]。

可能な場合は、クラスター化されたプールでは奇数のホストを使用することをお勧めします。これにより、ホストが クォーレートセットを持っているかどうかを常に判断できるようになります。

偶数のプール

偶数のクラスター化プールにコールドスタートから電源を投入する場合は、ホストがクォーラムを持つ前に、(n/2) + 1 台のホストを使用できるようにする必要があります。ホストがクォーラムを持つと、クラスターがアクティブに なります。

ただし、アクティブな偶数のプールは、接続可能なホストの数が少なくとも n/2 の場合にクォーレートを維持できま す。その結果、偶数のホストの場合は、実行中のクラスターを正確に半分に分けることができます。実行中のクラス ターは、クラスターのどちらの半分が自己隔離し、クラスターのどちらの半分がクォーラムを持つかを決定します。 クラスターの分割前にアクティブと見なされていた最小 ID を持つノードを含むクラスターの半分はアクティブのま まで、残りの半分は自己隔離されます。

たとえば、4 ホストのクラスター化プールでは、クラスターがアクティブになるためには 3 つのホストに接続できる 必要があります。[4/2 + 1 = 3]。クラスターがアクティブになった後、クォーレートを維持するには、2 つのホストの みが接続可能でなければなりません [4/2 = 2]。また、そのホストのセットには、アクティブであることが判明してい る最小のノード ID を持つホストが含まれている必要があります。

### 自己隔離

ホストは、クォーラムを持たないことを検出すると、数秒で自己隔離します。ホストは自己隔離すると、すぐに再起 動します。ホストはハードシャットダウンを行うので、ホスト上で実行されているすべての仮想マシンが終了されま す。高可用性を使用するクラスター化プールでは、XenServer は、ほかのプールメンバーでのその再起動構成に従っ て仮想マシンを再起動します。自己隔離されたホストは再起動され、クラスターに再び参加しようとします。

クラスター内の稼働中ホストの数がクォーラム値より小さくなると、残りのすべてのホストがクォーラムを失いま す。

理想的なシナリオでは、クラスター化プールには、クォーラムに必要な数より多くの稼働中ホストが常に存在し、 XenServer が隔離することはありません。このシナリオをより実現可能にするには、クラスター化プールの設定時に 次の推奨事項を考慮してください:

- 適切なハードウェア冗長性を確保します。
- クラスターネットワークに専用のボンディングネットワークを使用します。ボンディングされた NIC が必ず 同じ L2 セグメント上にあるようにします。詳しくは、「ネットワーク」を参照してください。
- プールと GFS2 ストレージリポジトリとの間のストレージマルチパスを構成します。詳しくは、「ストレージ のマルチパス」を参照してください。

クラ[スター化プール](https://docs.xenserver.com/ja-jp/xenserver/8/storage/multipath.html)を作成する

開始前に、次の前提条件が満たされていることを確認してください:

- クラスター化プール内のすべての XenServer ホストには、少なくとも 2GiB のコントロールドメインメモリ が必要です。
- クラスター内のすべてのホストは、クラスターネットワークに静的 IP アドレスを使用する必要があります。
- クラスタリングを使用するのは、プールが 3 つ以上のホストを含む場合だけにすることをお勧めします。これ は、2 つのホストを含むプールではプール全体の自己隔離で問題が発生しやすいためです。
- クラスター化プールでは、プールあたり 16 台までのホストのみがサポートされます。
- プール内のホスト間にファイアウォールがある場合は、ホスト同士が以下のポートを使用してクラスターネッ トワーク上で通信できることを確認してください:
	- **–** TCP:8892、8896、21064
	- **–** UDP:5404、5405

詳しくは、「XenServer が使用する通信ポート」を参照してください。

- 既存のプールをクラスタリングする場合は、高可用性が無効になっていることを確認してください。クラスタ リングが有効になった後、高可用性を再度有効にできます。
- クラスター化されたプールには、ほかのトラフィックには使用されないボンディングネットワークを使用する ことを強くお勧めします。

必要な場合は、XenCenter を使用してプールにクラスタリングを設定することもできます。詳しくは、XenCenter 製品ドキュメントを参照してください。

xe CLI を使用してクラスター化プールを作成するには、以下の手順を実行します:

1. [ボンディン](https://docs.xenserver.com/ja-jp/xencenter/current-release/pools-properties.html)グネットワークを作成して、クラスタリングネットワークとして使用します。

注:

クラスター化されたプールには専用のボンディングネットワークを使用することを強くお勧めします。 このネットワークはそれ以外のトラフィックには使用しないでください。

プールコーディネーターにする XenServer ホストで、次の手順を実行します:

- a) XenServer ホストでコンソールを開きます。
- b) 次のコマンドを使用して、NIC ボンディングで使用するネットワークを作成します:

```
1 xe network-create name-label=bond0
2 <!--NeedCopy-->
```
これにより、新しいネットワークの UUID が返されます。

c) 次のコマンドを使用して、ボンディングに使用する PIF の UUID を見つけます:

```
1 xe pif-list
2 <!--NeedCopy-->
```
- d) アクティブ/アクティブモード、アクティブ/パッシブモード、または LACP ボンディングモードのいず れかで、ボンディングしたネットワークを作成します。使用するボンディングモードに応じて、以下の いずれかのアクションを実行します:
	- アクティブ/アクティブモードのボンディング(デフォルト)を作成するには、bond-createコ マンドを使用します。パラメーターをコンマで区切って、新しく作成したネットワークの UUID と、ボンディングする PIF の UUID を指定します:

```
1 xe bond-create network-uuid=<network_uuid> /
2 pif-uuids=<pif_uuid_1>,<pif_uuid_2>,<pif_uuid_3>,<
           pif_uuid_4>
3 <!--NeedCopy-->
```
ボンディングを構成する NIC の数に応じて、2 つまたは 4 つの UUID を指定してください。これ により、ボンディングの UUID が返されます。

• アクティブ/パッシブモードまたは LACP モードのボンディングを作成するには、上記と同じ構文 にmodeパラメーターを追加して、lacpまたはactive-backupを指定します:

```
1 xe bond-create network-uuid=<network_uuid> pif-uuids=<
      pif_uuid_1>, /2 <pif_uuid_2>,<pif_uuid_3>,<pif_uuid_4> /
3 mode=balance-slb | active-backup | lacp
4 <!--NeedCopy-->
```
プールコーディネーターでボンディングネットワークを作成した後、他の XenServer ホストをプールに追加 すると、ネットワークとボンディングの情報が追加するサーバーに自動的に複製されます。

詳しくは、「ネットワーク」を参照してください。

2. 3 台以上の XenServer ホストから成るリソースプールを作成します。

プールメン[バー\(マスター](https://docs.xenserver.com/ja-jp/citrix-hypervisor/networking/manage.html#create-nic-bonds-in-resource-pools)ではない)である各 XenServer ホストで、次の手順を繰り返します:

- a) XenServer ホストでコンソールを開きます。
- b) 次のコマンドを使用して、XenServer ホストをプールコーディネーター上のプールに参加させます:

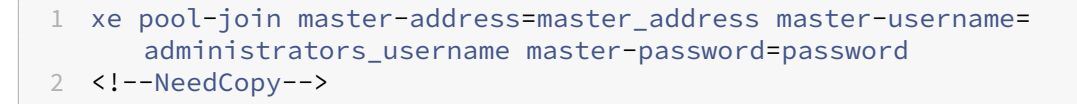

master-addressパラメーターの値は、プールコーディネーターである XenServer ホストの完全 修飾ドメイン名に設定する必要があります。passwordにはプールコーディネーターのインストール 時に設定した管理者パスワードを指定します。

詳しくは、「ホストとリソースプール」を参照してください。

- 3. このネットワークに属するすべての PIF について、disallow-unplug=**true**を設定します。
	- a) 次の[コマンドを使用して、ネッ](https://docs.xenserver.com/ja-jp/citrix-hypervisor/hosts-pools.html#create-a-resource-pool)トワークに属する PIF の UUID を見つけます:

```
1 xe pif-list
2 <!--NeedCopy-->
```
b) リソースプール内の XenServer ホストで次のコマンドを実行します:

1 xe pif-param-set disallow-unplug=**true** uuid=<pif\_uuid> 2 <!--NeedCopy-->

4. プールでクラスタリングを有効にします。リソースプール内の XenServer ホストで次のコマンドを実行しま す:

```
1 xe cluster-pool-create network-uuid=<network_uuid>
2 <!--NeedCopy-->
```
前の手順で作成したボンディングしたネットワークの UUID を入力します。

クラスター化プールを破棄する

クラスター化されたプールは破棄できます。クラスター化されたプールを破棄した後もプールは引き続き存在します が、クラスター化されなくなり、GFS2 ストレージリポジトリを使用できなくなります。

クラスター化されたプールを破棄するには、次のコマンドを実行します:

1 xe cluster-pool-destroy cluster-uuid=<uuid>

クラスター化プールを管理する

クラスター化プールを管理する場合は、次の方法で、プールがクォーラムを失うリスクを軽減できます。

ホストが正常にシャットダウンされるようにする

ホストは、正常にシャットダウンされると、再起動されるまで一時的にクラスターから削除されます。ホストは、シ ャットダウンされている間はクラスターのクォーラム値にカウントされません。そのホストがないことで他のホスト がクォーラムを失うことはありません。

ただし、ホストは、強制的または予期せずにシャットダウンされた場合、オフラインになる前にクラスターから削除 されることはありません。このホストは、クラスターのクォーラム値にカウントされます。シャットダウンされると、 他のホストがクォーラムを失う可能性があります。

ホストを強制的にシャットダウンする必要がある場合は、まずクラスター内に稼働中のホストが何台あるかを確認し てください。これはコマンドcorosync-quorumtoolで実行できます。コマンド出力では、稼働中ホストの数 はTotal votes:の値であり、クォーラムを維持するために必要な稼働中ホストの数はQuorum:の値です。

• 稼働中ホストの数がクォレートを維持するために必要なホストの数と同じ場合は、ホストを強制的にシャット ダウンしないでください。これを行うと、クラスター全体が隔離されます。

代わりに、ホストを強制的にシャットダウンする前に、他のホストの回復を試み、稼働中ホストの数を増やし ます。

• 稼働中ホストの数がクォレートを維持するために必要なホストの数に近い場合は、ホストを強制的にシャット ダウンできます。ただし、これにより、プール内の他のホストに問題がある場合、クラスターは完全な隔離に 対してより脆弱になります。

クラスターの回復性を高めるために、シャットダウンしたホストを常にできるだけ早く再起動するようにしてくださ い。

保守モードを使用する

ホスト上で何かを実行することでホストがクォーラムを失う可能性がある場合は、その前に、ホストを保守モードに してください。ホストが保守モードの場合、実行中の仮想マシンはプール内の別のホストに移行されます。また、そ のホストがプールコーディネーターであった場合、その役割はプール内の別のホストに渡されます。操作によって保 守モードのホストが自己隔離した場合でも、仮想マシンを失うことや、プールへの XenCenter の接続が失われるこ とはありません。

保守モードのホストは、以降もクラスターのクォーラム値にカウントされます。

ホストが保守モードの場合は、クラスター化プールに含まれるそのホストの IP アドレスのみを変更できます。ホス トの IP アドレスを変更すると、そのホストはクラスターから離れることになります。IP アドレスが正常に変更され ると、そのホストはクラスターに再び参加します。ホストがクラスターに再び参加した後、保守モードを解除できま す。

自己隔離しているかオフラインになっているホストを回復する

自己隔離されているホストを回復することは重要です。これらのクラスターメンバーは、オフラインになっている間 は、クラスターのクォーラム数にカウントされ、接続可能なクラスターメンバーの数が減少します。この状況では、 後続のホスト障害が発生することでクラスターがクォーラムを失い完全にシャットダウンされるリスクが高まりま す。

クラスター内にオフラインのホストがあると、特定の操作を実行できなくなります。クラスター化プールでは、プー ルのメンバーすべてがプールメンバーシップのすべての変更に同意しないと、変更は成功しません。クラスターメン バーが接続不可の場合は、XenServer により、クラスターメンバーシップを変更する操作(ホストの追加や削除な ど)が行えなくなります。

ホストを回復不能としてマークする

1 つまたは複数のオフラインのホストを回復できない場合は、クラスター化プールにそれらを消去するように指示で きます。これらのホストはプールから永久に削除されます。ホストがクラスター化プールから削除されると、それら はクォーラム値にカウントされなくなります。

ホストを回復不能としてマークするには、次のコマンドを使用します:

```
1 xe host-forget uuid=<host_uuid>
```
消去したホストを回復する

クラスター化プールがホストを削除するように指示された後は、そのホストをプールに再度追加することはできませ ん。

クラスター化プールに再参加させるには、ホストに XenServer を再インストールして、プールに対して新しいホス トとして表示されるようにする必要があります。その後、通常の方法でホストをクラスター化プールに参加させるこ とができます。

クラスター化プールのトラブルシューティング

クラスター化プールで問題が発生した場合は、「クラスター化プールのトラブルシューティング」を参照してくださ い。

制約

- クラスター化プールでは、プールあたり 16 台までのホストのみがサポートされます。
- クラスタートラフィックの場合、少なくとも 2 つの異なるネットワークスイッチを使用するボンディングネッ トワークを使用することを強くお勧めします。このネットワークを他の目的に使用しないでください。
- XenCenter を使用してクラスターネットワークの IP アドレスを変更するには、クラスタリングと GFS2 を 一時的に無効にする必要があります。
- クラスターが稼働中で、クラスターに実行中の仮想マシンがある間は、クラスタリングネットワークのボンデ ィングを変更しないでください。この操作により、クラスター内のホストがハード再起動(隔離)される可能 性があります。
- クラスタリングが有効になっているホストが少なくとも 1 つ含まれるクラスタリングネットワーク上で、IP アドレスの競合(同じ IP アドレスを持つホストが複数存在)が発生した場合、クラスタは正しく形成されず、 必要なときにホストが隔離できなくなります。この問題を解決するには、IP アドレスの競合を解決します。

# クラスター化プールのトラブルシューティング

### January 26, 2024

GFS2 を使用して共有ブロックストレージをシンプロビジョニングする XenServer プールはクラスター化されてい ます。これらのプールは、共有ファイルベースのストレージまたは LVM で共有ブロックストレージを使用するプール とは動作が異なります。その結果、XenServer クラスター化プールおよび GFS2 環境で特定の問題が発生する可能 性があります。

以下の情報を使用して、この機能の使用時に発生する可能性のある軽微な問題をトラブルシューティングします。

すべてのホストが相互に **ping** を送信できるものの、クラスターを作成できません。なぜですか**?**

クラスタリングメカニズムは特定のポートを使用します。ホストがこれらのポートで通信できない場合(他のポート で通信できる場合でも)、プールのクラスタリングを有効にすることはできません。

プール内のホストが次のポートで通信できることを確認します:

- TCP:8892、8896、21064
- UDP: 5404、5405 (マルチキャストではない)

プール内のホスト間にファイアウォールなどがある場合は、これらのポートが開いていることを確認してください。

以前にプール内で高可用性を構成したことがある場合は、クラスタリングを有効にする前に高可用性を無効にしてく ださい。

新しいホストを既存のクラスター化プールに参加させようとするとエラーが発生するのはなぜですか**?**

プールでクラスタリングが有効になっている場合、プールのメンバーシップの変更はすべて、クラスターのすべての メンバーによって同意されないと成功しません。クラスターメンバーが接続不可の場合は、クラスターメンバーシッ プを変更する操作(ホストの追加や削除など)を行うことができなくなります。

新しいホストをクラスター化プールに追加するには、次の手順を実行します:

- 1. すべてのホストがオンラインであり、接続できることを確認してください。
- 2. プール内のホストが次のポートで通信できることを確認します:
	- TCP:8892、8896、21064
	- UDP: 5404、5405 (マルチキャストではない)
- 3. 参加ホストの IP アドレスが、プールのクラスターネットワークに参加する NIC に割り当てられていることを 確認します。
- 4. 新しいホストがクラスター化プールに参加しようとするときに、プール内のホストがオフラインになっていな いことを確認します。
- 5. オフラインのホストを回復できない場合は、そのホストを停止としてマークしてクラスターから削除します。 詳しくは、「クラスター化プール内のホストがオフラインになっており回復できません。クラスターからホス トを削除するにはどうすればよいですか?

クラスター化プールの一部のメンバーが自動的にクラスターに参加しない場合はどうすればよいですか**?**

この問題は、クラスター化プールのメンバーが同期を失っていることが原因である可能性があります。

クラスター化プールのメンバーを再同期するには、次のコマンドを使用します:

1 xe cluster-pool-resync cluster-uuid=<cluster\_uuid>

問題が解決しない場合は、GFS2 ストレージリポジトリを再接続してみることができます。このタスクは、xe CLI ま たは XenCenter を使用して実行できます。

xe CLI を使用して GFS2 ストレージリポジトリを再接続します:

1. GFS2 ストレージリポジトリをプールから切り離します。各ホストで、xe CLI コマンドxe pbd-unplug uuid=<uuid\_of\_pbd>を実行します。

2. コマンドxe cluster-pool-destroy cluster-uuid=<cluster\_uuid>を使用してク ラスター化プールを無効にします

前述のコマンドが失敗した場合は、プール内のすべてのホストでxe cluster-host-forcedestroy uuid=<cluster\_host>を実行することで、クラスター化プールを強制的に無効にする ことができます。

- 3. コマンドxe cluster-pool-create network-uuid=<network\_uuid> [cluster -stack=cluster\_stack] [token-timeout=token\_timeout] [tokentimeout-coefficient=token\_timeout\_coefficient]を 使 用 し て ク ラ ス タ ー 化 プールを再度有効にします
- 4. 各ホストでコマンドxe pbd-plug uuid=<uuid\_of\_pbd>を実行して、GFS2 ストレージリポジ トリを再接続します。

または、XenCenter を使用して GFS2 ストレージリポジトリを再接続するには、次の手順を実行します:

- 1. プールの [ストレージ] タブで、GFS2 ストレージリポジトリを右クリックし、[接続解除]を選択します。
- 2. ツールバーから [プール]**>**[プロパティ]を選択します。
- 3.[クラスタリング]タブで、[クラスタリングを有効にする]の選択を解除します。
- 4.[**OK**]をクリックして変更を適用します。
- 5. ツールバーから [プール]**>**[プロパティ]を選択します。
- 6. [クラスタリング] タブで、[クラスタリングを有効にする]を選択し、クラスタリングに使用するネットワー クを選択します。
- 7.[**OK**]をクリックして変更を適用します。
- 8. プールの [ストレージ] タブで、GFS2 ストレージリポジトリを右クリックし、[修復] を選択します。

ホストが自己隔離しているかどうかを確認するにはどうすればよいですか**?**

ホストが自己隔離している場合は、再起動時にクラスターに再度参加している可能性があります。ホストが自己隔離 して回復したかどうかを確認するには、/var/opt/xapi-clusterd/boot-timesファイルをチェック してホストが起動した時間を確認できます。ファイル内に予想外の開始時間が含まれている場合は、ホストが自己隔 離しています。

ホストがオフラインになっているのはなぜですか**?** どうすれば回復できますか**?**

ホストがオフラインになる理由は数多く考えられます。理由に応じて、ホストを回復できるかどうかが決まります。 以下は、ホストがオフラインになるより一般的な理由であり、ホストを回復することで対処できます:

- 完全なシャットダウン
- 強制シャットダウン
- 一時的な停電

### • 再起動

以下は、ホストがオフラインになるあまり一般的ではない理由です:

- 永続的なホストのハードウェア障害
- 永続的なホストの停電
- ネットワークパーティション
- ネットワークスイッチの障害

これらの問題は、ハードウェアを交換するか、障害が発生したホストを停止としてマークすることで解決できます。

クラスター化プール内のホストがオフラインになっており回復できません。クラスターからホストを削除 するにはどうすればよいですか**?**

クラスターにホストを消去するよう指示できます。この操作は、クラスターからホストを永久に削除し、クォーラム に必要な稼働中ホストの数を減らします。

回復不可能なホストを削除するには、次のコマンドを使用します:

1 xe host-forget uuid=<host uuid>

このコマンドは、クラスターからホストを永久に削除し、クォーラムに必要な稼働中ホストの数を減らします。 注:

ホストがオフラインでない場合、このコマンドによりデータ損失が発生する可能性があります。コマンドを続 行する前に、間違いがないことを確認するよう求められます。

ホストが消去されると、そのホストをクラスターに再度追加することはできません。このホストをクラスターに再度 追加するには、ホスト上で XenServer を新規インストールする必要があります。

停止とマークされたホストを修復しました。クラスターに再度追加するにはどうすればよいですか**?**

停止としてマークされた XenServer ホストをクラスターに再度追加することはできません。このシステムをクラス ターに再度追加するには、ホスト上で XenServer を新規インストールする必要があります。この新規インストール は、クラスターでは新しいホストとして認識されます。

クラスターがクォーラムを失い続け、そのホストが隔離を続けている場合はどうすればよいですか**?**

クォーラムの取得と喪失が繰り返されるためにクラスター内の 1 つ以上の XenServer ホストが隔離のループに陥っ た場合は、noclusterカーネルコマンドライン引数を使用してホストを起動できます。ホストの物理コンソール またはシリアルコンソールに接続し、grub で起動引数を編集します。

例:

```
/boot/grub/grub.cfg
2 menuentry 'XenServer' {
3
4 search --label --set root root-oyftuj
5 multiboot2 /boot/xen.gz dom0_mem=4096M,max:4096M watchdog ucode
             =scan dom0_max_vcpus=1-16 crashkernel=192M,below=4G console=
             vga vga=mode-0x0311
6 module2 /boot/vmlinuz-4.4-xen root=LABEL=root-oyftuj ro nolvm
             hpet=disable xencons=hvc console=hvc0 console=tty0 quiet vga
             =785 splash plymouth.ignore-serial-consoles nocluster
7 module2 /boot/initrd-4.4-xen.img
8 }
Q10 menuentry 'XenServer (Serial)' {
11
12 search --label --set root root-oyftuj
13 multiboot2 /boot/xen.gz com1=115200,8n1 console=com1,vga
             dom0_mem=4096M,max:4096M watchdog ucode=scan dom0_max_vcpus
             =1-16 crashkernel=192M,below=4G
14 module2 /boot/vmlinuz-4.4-xen root=LABEL=root-oyftuj ro nolvm
             hpet=disable console=tty0 xencons=hvc console=hvc0 nocluster
15 module2 /boot/initrd-4.4-xen.img
16 }
17
18 <!--NeedCopy-->
```
クラスター化されたプールでプールコーディネーターが再起動されるとどうなりますか**?**

ほとんどの場合、クラスター化プールでプールコーディネーターがシャットダウンまたは再起動されたときの動作は、 別のプールメンバーがシャットダウンまたは再起動されたときの動作と同じです。

ホストのシャットダウンまたは再起動の方法は、クラスター化プールのクォーラムに影響を与える可能性があります。 クォーラムについて詳しくは、「クォーラム」を参照してください。

動作の唯一の違いは、プールで HA が有効になっているかどうかによります:

- HA が有効な場合、新し[いコーディネ](https://docs.xenserver.com/ja-jp/xenserver/8/hosts-pools/clustered-pools.html#quorum)ーターが選択され、一般的なサービスが維持されます。
- HA が有効になっていない場合、プールのコーディネーターはありません。残りのホストで実行中の仮想マシ ンは引き続き実行されます。ほとんどの管理操作は、コーディネーターが再起動されるまで使用できません。

クラスター化プール内のホストが強制的にシャットダウンされた後、プールが消えたのはなぜですか**?**

ホストを(強制的ではなく)平常どおりにシャットダウンすると、再度オンになるまで、そのホストはクォーラム計 算から一時的に削除されます。一方で、ホストを強制的にシャットダウンした場合、またはホストの電源が失われた 場合、そのホストはクォーラムの計算にカウントされます。たとえば、3 つのホストのプールがあり、そのうちの 2 つを強制的にシャットダウンすると、クォーラムがなくなったため、残りのホストが隔離されます。

クラスター化されたプール内のホストは常に正常にシャットダウンするようにしてください。詳しくは、「クラスター 化プールを管理する」を参照してください。

[クラスター化プール](https://docs.xenserver.com/ja-jp/xenserver/8/hosts-pools/clustered-pools.html#manage-your-clustered-pool)内のすべてのホストが同時に再起動したのはなぜですか**?**

プール内の接続可能なホストの数が次の値より少ない場合、アクティブなクラスター内のすべてのホストはクォーラ ムを失ったと見なされます:

- 偶数のホストを持つプールの場合:n/2
- 奇数のホストを持つプールの場合:(n+1)/2

文字 n は、クラスター化プール内のホストの合計数です。クォーラムについて詳しくは、「クォーラム」を参照してく ださい。

この状況では、すべてのホストが自己隔離し、すべてのホストが再起動していることがわかります。

プールがクォーラムを失った理由を診断するには、次の情報が役立つ場合があります:

- XenCenter で、問題が発生した時刻の [通知]セクションをチェックして、自己隔離が発生したかどうかを 確認します。
- クラスターホストで、/var/opt/xapi-clusterd/boot-timesをチェックして、予期しない時 間に再起動が発生したかどうかを確認します。
- Crit.log内に自己隔離メッセージが出力されているかどうかを確認します。
- 隔離情報については、dlm\_tool statusコマンド出力を確認してください。

dlm\_tool status出力例:

```
1 dlm_tool status
\mathcal{P}3 cluster nodeid 1 quorate 1 ring seq 8 8
4 daemon now 4281 fence_pid 0
5 node 1 M add 3063 rem 0 fail 0 fence 0 at 0 0
6 node 2 M add 3066 rem 0 fail 0 fence 0 at 0 0
7 <!--NeedCopy-->
```
デバッグ用のログを収集する場合は、クラスター内のすべてのホストから診断情報を収集します。単一のホストが自 己隔離されている場合、クラスター内の他のホストが有用な情報を持っている可能性が高くなります。

クラスター化プール内のホストの完全なサーバーの状態レポートを収集します。詳しくは、「XenServer ホストログ」 を参照してください。

クォーラムがあるのにクラスター化プールを回復できないのはなぜですか**?**

偶数のホストを持つクラスター化プールがある場合、クォーラムを \_ 達成する \_ ために必要なホストの数は、クォー ラムを \_ 維持する \_ ために必要なホストの数より 1 つ多くなります。クォーラムについて詳しくは、「クォーラム」 を参照してください。

偶数のプールでホストの半分を回復している場合は、クラスターを回復する前に、もう 1 台のホストを回復する必要 があります。

クラスター設定を変更すると **Invalid token** エラーが表示されるのはなぜですか**?**

クラスターの構成を更新するときに、無効なトークン("[[\"InternalError\",\"Invalid token \"]]")に関する次のエラーメッセージが表示される場合があります。

この問題は、以下の手順を実行することで解決できます:

- 1. (オプション) xapi‐clusterd およびシステムログを含むサーバーの状態レポートを収集して、現在のクラスタ ー構成をバックアップします。
- 2. XenCenter を使用して、クラスター化されたプールから GFS2 ストレージリポジトリを解除します。

プールの [ストレージ]タブで、GFS2 ストレージリポジトリを右クリックし、[接続解除]を選択します。

3. クラスター内の任意のホストで次のコマンドを実行してクラスターを強制的に破棄します:

1 xe cluster-pool-force-destroy cluster-uuid=<uuid>

- 4. XenCenter を使用して、プールのクラスタリングを再度有効にします。
	- a) ツールバーから [プール]**>**[プロパティ]を選択します。
	- b) [クラスタリング] タブで、[クラスタリングを有効にする] を選択し、クラスタリングに使用するネット ワークを選択します。
	- c)[**OK**]をクリックして変更を適用します
- 5. XenCenter を使用して GFS2 ストレージリポジトリをプールに再接続します

プールの [ストレージ]タブで、GFS2 ストレージリポジトリを右クリックし、[修復]を選択します。

ユーザーの管理

February 26, 2024

XenServer では、ユーザー、グループ、役割、および権限を定義することで、ホストやリソースプールにアクセスで きるユーザーや実行可能な操作を制御できます。

XenServer の初回インストール時に、管理者ユーザーのアカウントが自動的に追加されます。このアカウントはロー カルスーパーユーザー(LSU)または root と呼ばれ、XenServer によりローカルに認証されるものです。

ローカルスーパーユーザー(root)は特別なシステム管理用アカウントであり、すべての権限を持ちます。ローカル スーパーユーザーは、XenServer をインストールするときのデフォルトのアカウントです。XenServer により、ロ ーカルスーパーユーザーアカウントが認証されます。ローカルスーパーユーザーは、外部の認証サービスを必要とし ません。このため、外部の認証サービスに障害が生じた場合でも、ローカルスーパーユーザーとしてログインすれば システムを管理できます。ローカルスーパーユーザーは、SSH を使用して物理 XenServer サーバーに常にアクセス できます。

ほかのユーザーを作成するには、XenCenter の[ユーザー]タブ、または xe CLI を使用して Active Directory ア カウントを追加します。Active Directory を使用しない環境では、使用できるのはローカルスーパーユーザーアカウ ントのみです。

注:

XenServer で新しく作成したユーザーには、デフォルトで RBAC 役割が割り当てられません。このため、ほか の管理者により役割が割り当てられるまで、これらのユーザーは XenServer プールにアクセスできません。

これらの権限は、「*Active Directory* 認証の使用」セクションで説明しているように、役割を通じて付与されます。

# **Active Directory** でユーザーを認証する

ホストやプールに対して複数のユーザーアカウントを使用するには、Active Directory ユーザーアカウントで認証 する必要があります。Active Directory アカウントでは、XenServer のユーザーが Windows ドメインの資格情報 でプールにログインできます。

注:

AD ドメインコントローラーで LDAP チャネルバインディングと LDAP 署名を有効にできます。詳しくは、 Microsoft セキュリティアドバイザリを参照してください。

ユーザーアカウントに基づいてさまざまなアクセスレベルを設定するには、Active Directory 認証を有効にし、ユー ザ[ーアカウントを追加して、それらのアカ](https://portal.msrc.microsoft.com/ja-jp/security-guidance/advisory/ADV190023)ウントに役割を割り当てます。

Active Directory アカウントを持つ管理者は、xe CLI を使用でき(適切な-uおよび-pw引数を指定)、XenCenter を使用してホストに接続することもできます。認証はリソースプール単位で行われます。

サブジェクトは、ユーザーアカウントへのアクセスを制御します。XenServer のサブジェクトは、Active Directory サーバー上のエンティティ(ユーザーまたはグループ)にマップされます。外部認証を有効にすると、XenServer で、セッションを作成するときに使用された資格情報がまずローカルルートの資格情報と照合され、次にサブジェク トリストと照合されます。アクセスを許可するには、そのユーザーまたはグループのサブジェクトエントリを作成し ます。XenCenter または xe CLI を使用してサブジェクトエントリを作成できます。

Active Directory やユーザーアカウントに関する表記が、XenCenter と xe CLI で異なる点に注意してください。

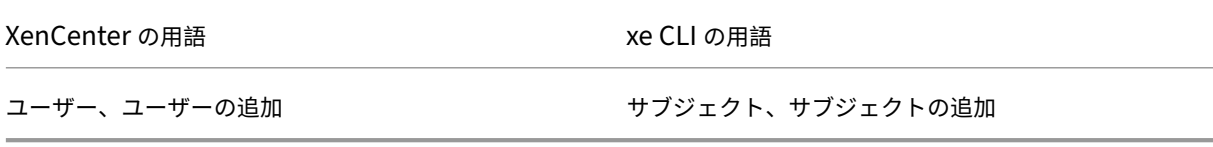

XenServer は Linux ベースのシステムですが、XenServer ユーザーアカウントとして Active Directory アカウン トを使用することができます。このため、Active Directory 資格情報が Active Directory ドメインコントローラー に渡されます。

XenServer に Active Directory を追加すると、Active Directory のユーザーとグループが XenServer のサブジェ クトになります。XenCenter では、サブジェクトはユーザーと呼ばれます。ユーザーおよびグループは、XenServer にサブジェクトを登録するときに、ログオン時に、Active Directory を使用することで認証されます。ユーザーおよ びグループは、ドメイン名を使用してユーザー名を修飾する必要はありません。

### ユーザー名を修飾するには、ダウンレベルログオン名形式で入力する必要があります。例:mydomain\myuser。

注:

ユーザー名を修飾しない場合、XenCenter では、デフォルトで、Active Directory ドメインユーザーでのロ グインが試行されます。ただし、ローカルスーバーユーザーでのログインは、常にローカルでの認証(つまり XenServer ホスト上での認証)が試行されます。

### 外部認証プロセスは、以下のように機能します:

- 1. XenServer ホストに接続するときに提供された資格情報が Active Directory ドメインコントローラーに渡 され、認証が要求されます。
- 2. Active Directory ドメインコントローラーが、その資格情報を確認します。資格情報が無効な場合は、ここで 認証に失敗します。
- 3. 資格情報が有効な場合は、Active Directory ドメインコントローラーに照会され、その資格情報に関連付け られているサブジェクト識別子およびグループメンバシップが取得されます。
- 4. 取得したサブジェクト識別子が XenServer に格納されているものと一致した場合は、認証が正常に行われま す。

ドメインに参加した際、プールの Active Directory 認証を有効にします。これにより、そのドメイン(および信頼関 係のあるドメイン)のユーザーのみがリソースプールに接続できるようになります。

注:

DHCP が設定されたネットワーク PIF の DNS 設定を手作業で更新することはサポートされません。これによ り、Active Directory の統合に問題が生じ、ユーザー認証に失敗することがあります。

# **Active Directory** 認証を設定する

XenServer では、Windows Server 2008 またはそれ以降の Active Directory サーバーがサポートされます。

XenServer ホストで Active Directory を認証するには、(相互運用性が有効な)Active Directory サーバーとその XenServer ホストが同じ DNS サーバーを使用している必要があります。

Active Directory サーバーと DNS サーバーが同じマシンである場合もあります。これは、DHCP を使用して IP ア

ドレス、および DNS サーバーの一覧を XenServer ホストに提供することで実現できます。または、PIF オブジェク ト内の値を設定することや、手動の静的構成の使用時にインストーラーを使用することもできます。

DHCP を有効にしてホスト名を割り当てることをお勧めします。ホスト名localhostまたはlinuxをホストに 割り当てないでください。

警告:

XenServer 環境内で一意の XenServer ホスト名を使用する必要があります。

以下の点に注意してください:

• XenServer では、ホスト名に基づいた Active Directory エントリが Active Directory データベースに格納 されます。同じホスト名を持つ 2 つの XenServer ホストが同じ Active Directory ドメインに属している場 合、2 つ目の XenServer は 1 つ目の XenServer の Active Directory エントリを上書きします。上書きは、 ホストが同じプールに属しているか異なるプールに属しているかにかかわらず行われます。これにより、1 つ 目の XenServer での Active Directory 認証が機能しなくなる可能性があります。

異なる Active Directory ドメインに属している XenServer ホストでは、同じホスト名を使用できます。

- Active Directory で比較されるのは UTC 時間なので、異なるタイムゾーンに属している XenServer ホスト を同じ Active Directory ドメインに追加することができます。時計が同期するように、XenServer プールと Active Directory サーバーで同じ NTP サーバーを使用できます。
- リソースプールで複数の認証方法を使用することはサポートされていません。プール内の一部のホストでのみ Active Directory 認証を有効にして、ほかのホストで無効にすることはできません。
- XenServer の Active Directory 統合機能では、Active Directory サーバーとの通信に Kerberos プロトコ ルが使用されます。このため、XenServer では、Kerberos プロトコルが無効な Active Directory サーバー はサポートされていません。
- Active Directory を使用して正しく外部認証が行われるようにするには、XenServer ホストの時計が Active Directory サーバーと同期している必要があります。XenServer を Active Directory ドメインに追加する ときに時計が同期しているかどうかがチェックされ、同期していないと認証に失敗します。

警告:

ホスト名は、63 文字以下の英数字で指定します。ただし、数字のみのホスト名を使用しないでください。

Active Directory 認証を有効にした後にプールにホストを追加すると、そのホスト上で Active Directory を設定す るように求めるメッセージが表示されます。追加するホストの資格情報の入力を求められるので、ホストをドメイン に追加するための特権がある Active Directory 資格情報入力します。

## **Active Directory** の統合

XenServer からドメインコントローラーへのアクセスが遮断されないように、以下のファイアウォールポートが送 信トラフィック用に開放されていることを確認してください。

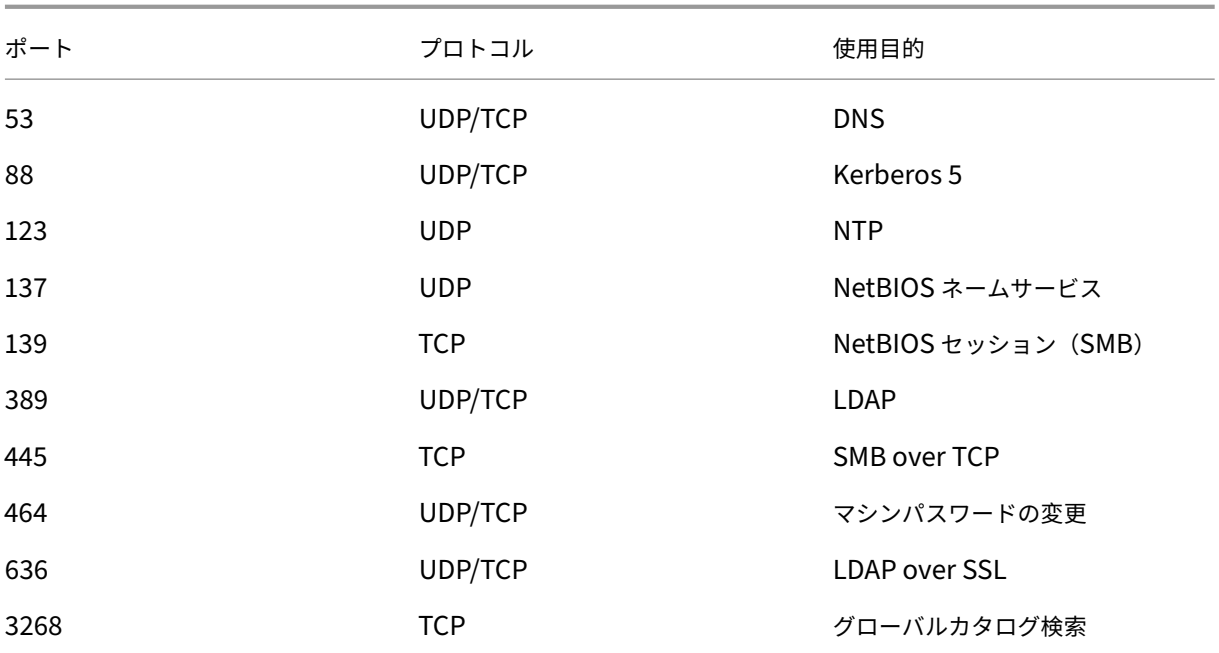

# 詳しくは、「XenServer が使用する通信ポート」を参照してください。

注:

• Linux [コンピューター上で](https://docs.xenserver.com/ja-jp/xenserver/8/system-requirements/connectivity.html#communication-ports-used-by-xenserver-product-components) *iptables* を使用してファイアウォール規則を確認するには、次のコマンドを 実行します: iptables -nL。

# **Winbind**

XenServer では、AD サーバーで Active Directory(AD)ユーザーを認証し、AD サーバーとの通信を暗号化する のに Winbind を使用します。

Winbind は、以下のシナリオをサポートしていません:

- ドメインユーザーまたはドメイングループ名の先頭または末尾のスペース。
- 64 文字以上のドメインユーザー名。
- 特殊文字(+<>"=/%@:,;\')を含むドメインユーザー名。
- 特殊文字(,;\')を含むドメイングループ名。

**Winbind** の構成 /etc/xapi.confファイルに含められる次の構成オプションを使用して、Winbind の動作 を構成します:

• winbind\_machine\_pwd\_timeout:このオプションの値により、この XenServer ホストでのマシ ンパスワードのローテーション間隔(秒数)を定義します。値を整数として定義します。
デフォルト値は 1209600 秒(14 日)です。ドメインコントローラー間で新しいパスワードを同期する十分な 時間を確保するためには、既定値をそのまま使用するか、既定値よりも値を小さくしないことをお勧めします。

- winbind\_kerberos\_encryption\_type:このオプションの値は strong、legacy、および all です。デフォルト値は all です。
	- **–** 値allは、次の暗号スイートを許可します:aes256-cts-hmac-sha1-96、aes128-cts -hmac-sha1-96、およびarcfour-hmac-md5
	- **–** 値strongは、次の暗号スイートを許可します:aes256-cts-hmac-sha1-96およびaes128 -cts-hmac-sha1-96
	- **–** 値legacyは、次の暗号スイートを許可します:arcfour-hmac-md5

legacy オプションは安全ではないため、問題のデバッグにのみ使用することをお勧めします。

セキュリティを向上させるために、AES 暗号化を強制することをお勧めします。これを行うには、次のように します。

- 1. ド メ イ ン コ ン ト ロ ー ラ ー がaes256-cts-hmac-sha1-96お よ びaes128-ctshmacsha1-96をサポートしていることを確認します。
- 2. ドメインの信頼の [ほかのドメインが **Kerberos AES** 暗号化をサポートする]が有効になるように、 ドメインコントローラーを構成します。

詳しくは、Microsoft ドキュメントの「方法 3: RC4 暗号化の代わりに AES 128 および AES 256 暗号 化をサポートする信頼を構成する」を参照してください。

- 3. 値strongを使用するようにwinbi[nd\\_kerberos\\_encryption\\_type](https://learn.microsoft.com/ja-jp/troubleshoot/windows-server/windows-security/unsupported-etype-error-accessing-trusted-domain#method-3-configure-the-trust-to-support-aes128-and-aes-256-encryption-instead-of-rc4-encryption)オプションを更新 します。
- 4. ツールスタックを再起動します。

HA が有効になっている間はツールスタックを再起動しないでください。可能であれば、ツールスタッ クを再起動する前に、HA を一時的に無効にします。

• winbind\_cache\_time:Winbind では、一部のドメイン情報がローカルにキャッシュされます。この オプションの値により、各キャッシュ更新の間の秒数を定義します。デフォルト値は 60 秒です。

これらの構成オプションのいずれかを更新したら、ツールスタックを再起動します。

## **XenServer** による **Active Directory** 統合でのマシンアカウントパスワードの管理

Windows クライアントマシンと同様に、Winbind では、マシンアカウントパスワードが自動的に更新されます。 Winbind は、14 日ごとに、または構成オプションwinbind\_machine\_pwd\_timeoutで指定されたとおり に、マシンアカウントのパスワードを自動的に更新します。

リソースプールの外部認証を有効にする

Active Directory による外部認証は、XenCenter、または以下の CLI コマンドを使用して設定します。

```
1 xe pool-enable-external-auth auth-type=AD \
2 service-name=full-qualified-domain \
3 config:user=username \
4 config:pass=password
5 <!--NeedCopy-->
```
指定されたユーザーにはAdd/remove computer objects or workstationsの特権が必要です。 これはドメイン管理者のデフォルトです。

Active Directory および XenServer ホストが使用するネットワークで DHCP を使用しない場合は、以下の方法で DNS を設定します。

1. 非完全修飾ドメイン名エントリを解決できるように、ドメインの DNS サフィックスの検索順を設定します:

```
1 xe pif-param-set uuid=pif_uuid_in_the_dns_subnetwork \
2 "other-config:domain=suffix1.com suffix2.com suffix3.com"
3 <!--NeedCopy-->
```
2. XenServer ホスト上で使用する DNS を設定するには、次のコマンドを実行します。

```
1 xe pif-reconfigure-ip mode=static dns=dnshost ip=ip \
```
- 2 gateway=gateway netmask=netmask uuid=uuid
- 3 <!--NeedCopy-->
- 3. DNS サーバーと同じネットワーク上にある PIF を使用するように管理インターフェイスを手動で設定します:
	- 1 xe host-management-reconfigure pif-uuid=pif\_in\_the\_dns\_subnetwork 2 <!--NeedCopy-->

注:

外部認証はホストごとのプロパティです。ただし、プール単位で外部認証を有効または無効にすることをお勧 めします。プール単位に設定すると、特定のホスト上で認証を有効にした場合に発生する障害に XenServer で 対処できます。また、XenServer で、必要である可能性がある変更がロールバックされ、必ずプール全体にわ たり一貫性のある構成となります。host-param-listコマンドを実行して、ホストの外部認証が有効か どうかを確認できます。

Active Directory 認証を無効にするには、XenCenter を使用するか、次の xe コマンドを実行します:

1 xe pool-disable-external-auth 2 <!--NeedCopy-->

#### ユーザー認証

ほかの管理者ユーザーが XenServer ホストにアクセスできるようにするには、そのユーザーまたはグループ用の サブジェクトを追加します(推移的グループメンバーシップも通常の方法でチェックされます。たとえば、グルー プAにグループBが含まれ、user 1がグループBのメンバーである場合に、グループAのサブジェクトを追加する と、user 1へのアクセスが許可されます)。Active Directory でユーザー権限を管理する場合は、単一のグルー プを作成してから、そのグループのユーザーを追加または削除できます。または、XenServer で個々のユーザーを 追加および削除することや、認証要件に応じてユーザーとグループの組み合わせを追加および削除することができま す。次のセクションで説明するように、XenCenter から、または CLI を使用して、サブジェクトリストを管理でき ます。

ユーザーを認証するとき、資格情報は最初にローカルルートアカウントと照合され、Active Directory サーバーに障 害が発生したシステムを回復できます。資格情報(ユーザー名とパスワード)が一致しない場合は、Active Directory サーバーに対して認証要求が行われます。認証が成功すると、ユーザーの情報が取得され、ローカルのサブジェクト リストに対して検証されます。認証が失敗した場合、アクセスは拒否されます。サブジェクトリストでの検証は、そ のユーザー、またはそのユーザーの推移的グループメンバシップのグループがリスト上に見つかると成功します。

注:

Active Directory グループにプール管理者の役割を割り当ててホストへの SSH アクセスを許可する場合、そ の AD グループのユーザー数は 500 以下である必要があります。

Active Directory サブジェクトを XenServer に追加するには:

```
1 xe subject-add subject-name=entity_name
2 <!--NeedCopy-->
```
entity\_name は、アクセスを付与するユーザーまたはグループの名前です。明確にする必要がない限り、エンティ ティのドメインを含めることができますが(たとえば、「user1」ではなく「xendt\user1」)、動作は同じです。

ユーザーのサブジェクト識別子を確認します。サブジェクト識別子は、ユーザー、またはそのユーザーが属して いるグループの名前です。グループを削除すると、ユーザーが明示的に指定してある場合を除き、そのグループ に属しているすべてのユーザーのアクセスが無効になります。ユーザーのサブジェクト識別子を確認するには、 subject listコマンドを使用します:

```
1 xe subject-list
2 <!--NeedCopy-->
```
このコマンドでは、すべてのユーザーの一覧が表示されます。

サブジェクトリストにフィルターを適用する場合、たとえば、testadドメイン内のユーザーuser1のサブジェク ト識別子を検索するには、次のコマンドを実行します:

```
1 xe subject-list other-config:subject-name='testad\user1'
2 <!--NeedCopy-->
```
取得したサブジェクト識別子を指定し、subject-removeコマンドを使用してユーザーを削除します:

```
1 xe subject-remove subject-uuid=subject_uuid
2 <!--NeedCopy-->
```
このユーザーの実行中のセッションを終了できます。詳しくは、「*CLI* を使用してすべての認証済みセッションを終了 するには」および「*CLI* を使用して特定ユーザーのセッションを終了するには」を参照してください。実行中のセッ ションを終了しないと、そのユーザーがセッションからログアウトするまでアクセスできてしまうことに注意してく ださい。

XenServer のホストやリソースプールへのアクセスが許可されているユーザーやグループを確認するには、次のコ マンドを実行します。

1 xe subject-list 2 <!--NeedCopy-->

ユーザーのアクセスを削除する

ユーザーが認証されると、そのセッションを終了するか、ほかの管理者がそのユーザーのセッションを終了するまで、 ホストへのアクセスが保持されます。ユーザーをサブジェクトリストから削除したり、アクセスが付与されたグルー プから削除したりしても、実行中のセッションが無効になるわけではありません。ユーザーは、XenCenter または 作成済みのほかの API セッションを使用して、引き続きプールにアクセスできます。XenCenter と CLI には、個々 のセッション、またはアクティブなすべてのセッションを強制的に終了する機能が用意されています。XenCenter でこれを行う方法については、XenCenter のドキュメントを参照してください。次のセクションでは、CLI を使用す る方法について説明します。

**CLI** を使用してすべての認証[済みセッションを終了する](https://docs.xenserver.com/ja-jp/xencenter/current-release/users-overview.html)

xe を使用してすべての認証済みセッションを終了するには、次の CLI コマンドを実行します:

```
1 xe session-subject-identifier-logout-all
2 <!--NeedCopy-->
```
**CLI** を使用して特定ユーザーのセッションを終了する

- 1. 対象ユーザーのサブジェクト識別子を確認します。サブジェクト識別子を確認するには、sessionsubject-identifier-listまたはsubject-list xe コマンドを使用します。最初のコマンド は、セッションを持っているユーザーを表示します。2 つ目のコマンドではすべてのユーザーが表示されま すが、フィルターを適用できます。たとえば、xe subject-list other-config:subjectname=xendt\\user1のようなコマンドを使用します。シェルによってはこのようにバックスラッシュ を 2 つ入力します。
- 2. 取得したサブジェクト識別子をパラメーターとして指定して、session-subject-logoutコマンド を実行します。例:

```
1 xe session-subject-identifier-logout subject-identifier=subject_id
2 <!--NeedCopy-->
```
## **Active Directory** ドメインからプールを削除する

警告:

ドメインからホストやプールを削除すると、Active Directory の資格情報でログインした管理者ユーザーが切 断されます。

プールでの Active Directory 認証を無効にするには、XenCenter を使用して Active Directory ドメインからプー ルを削除します。詳しくは、XenCenter のドキュメントを参照してください。または、必要に応じてプールの UUID を指定し、pool-disable-external-authコマンドを実行します。

注:

リソースプールを Active Directory [ドメインから削除](https://docs.xenserver.com/ja-jp/xencenter/current-release/users-overview.html)しても、Active Directory データベースからホストオ ブジェクトが削除されることはありません。無効になっているホストエントリを検出して削除する方法につい て詳しくは、Active Directory のドキュメントを参照してください。

## 役割ベースのアクセス制御

### October 16, 2023

XenServer の役割ベースのアクセス制御 (RBAC: Role Based Access Control) 機能では、特定のユーザー(つ まり XenServer 管理者)に役割を割り当てて、XenServer へのアクセスや実行可能な管理タスクを制御できます。 この機能では、ユーザー(またはグループ)が XenServer の管理タスクの定義済みセットである「役割」にマップさ れ、この役割に基づいて、特定の管理タスクを実行するために必要な XenServer ホストへのアクセス許可が決定さ れます。

管理者にはアクセス許可は直接割り当てられず、そのユーザーアカウントまたはグループアカウントに割り当てられ た役割によりアクセス許可が付与されます。このため、管理者を適切な役割に割り当てることが個々のアクセス許可 の管理になり、管理者アカウントの管理が簡単になります。管理者のアカウントおよび役割のリストは、XenServer により保持されます。

役割ベースのアクセス制御により、異なるグループに属する管理者に異なるアクセス許可を付与できます。これによ り、十分な経験のない管理者による不適切な変更を防ぐことができます。

役割ベースのアクセス制御には、法規制の順守と監査のため監査ログ機能も用意されています。

役割ベースのアクセス制御では、認証サービスとして Active Directory が使用されます。XenServer は、認証され たユーザーの一覧を Active Directory のユーザーおよびグループアカウントに基づいて管理します。このため、役 割を割り当てるには、事前にリソースプールをドメインに追加して、Active Directory アカウントを追加しておく必 要があります。

ローカルスーパーユーザー(root)は特別なシステム管理用アカウントであり、すべての権限およびアクセス許可を 持ちます。ローカルスーパーユーザーは、XenServer をインストールするときのデフォルトのアカウントです。この アカウントは XenServer により認証され、外部の認証サービスは使用されません。このため、外部の認証サービス に障害が生じた場合でも、ローカルスーパーユーザーとしてログインすればシステムを管理できます。ローカルスー パーユーザーは、SSH を使用して物理 XenServer ホストに常にアクセスできます。

役割ベースのアクセス制御の基本的な手順

次のセクションでは、役割ベースのアクセス制御を有効にしてユーザーやグループに役割を割り当てるための手順に ついて説明します:

- 1. ド メ イ ン に 参 加 す る。 詳 し く は、 「[リ ソ ー ス プ ー ル の 外 部 認 証 を 有 効 に す る]」 ((/enus/xenserver/8/users.html#enable-external-authentication-on-a-pool)) を参照してくださ い。
- 2. プールに Active Directory のユーザーまたはグループを追加する。追加したユーザーやグループはサブジェ クトになります。詳しくは、「[RBAC にサブジェクトを追加するには]」((/en‑us/xenserver/8/users/rbac‑ cli.html#to‑add‑a‑subject‑to‑rbac))を参照してください。
- 3. サブジェクトに RBAC の役割を割り当てる(または変更する)。詳しくは、「[新しいサブジェクトに RBAC の役割を割り当てるには]」((/en-us/xenserver/8/users/rbac‐cli.html#to‐assign‐an‐rbac‐role‐to‐a‐ subject))を参照してください。

**RBAC** 役割とアクセス権

December 14, 2023

役割

XenServer には、以下の 6 つの役割が用意されています:

• プール管理者(*Pool Admin*):ローカルスーパーユーザー(root)と同レベルの管理者で、すべての操作を実 行できます。

注: ローカルスーパーユーザー(root)には、「プール管理者」の役割が適用されます。つまり、プール管理 者にはローカルスーパーユーザーと同じ権限が設定されます。

ユーザーからプール管理者の役割を削除する場合は、ルートパスワードの変更や、プールシークレット の入れ替えも検討してください。詳しくは、「プールのセキュリティ」を参照してください。

- プールオペレータ(*Pool Operator*):管理者ユーザーを追加/削除したり役割を変更したりすることはできま せんが、そのほかのすべての管理タスクを実行[できます。ホストやプー](https://docs.xenserver.com/ja-jp/xencenter/current-release/pools-rootpassword.html)ルの管理(ストレージの作成、プール の作成、ホストの管理など)に特化した役割です。
- 仮想マシンパワー管理者(*VM Power Admin*): 仮想マシンを作成して管理できます。仮想マシンオペレータ に仮想マシンを提供することに特化した役割です。
- 仮想マシン管理者(*VM Admin*):仮想マシンパワー管理者に似ていますが、仮想マシンを移行したりスナップ ショットを作成したりすることはできません。
- 仮想マシンオペレータ(*VM Operator*):仮想マシン管理者に似ていますが、仮想マシンを作成したり破棄し たりすることはできません。ただし、ライフサイクル操作を開始したり終了したりすることは許可されます。
- 読み取りのみ(*Read Only*):リソースプールとパフォーマンスのデータを表示することしかできません。

注:

- XenServer 8 プールにアップデートを適用するには、プール管理者、プールオペレータとして、または ローカルのルートアカウントで XenCenter にログインする必要があります。
- Active Directory グループにプール管理者の役割を割り当ててホストへの SSH アクセスを許可する場 合、その Active Directory グループのメンバー数は 500 以下である必要があります。

各役割で許可されるタスクについて詳しくは、次のセクションの「*RBAC* 役割の定義とアクセス権」を参照してくだ さい。

XenServer で管理者ユーザーを作成した後、作成したユーザーに役割を割り当てないと、そのアカウントは使用で きません。XenServer によって役割が自動的に割り当てられることはありません。このため、これらのユーザーに XenServer リソースプールへのアクセスを許可するには、いずれかの役割を割り当てる必要があります。

- 1. サブジェクトに割り当てる役割を変更します。これを行うには役割の割り当て/変更権限が必要であり、この 権限はプール管理者のみに付与されます。
- 2. そのユーザーのグループメンバシップを変更して、必要な役割が割り当てられている Active Directory グル ープにユーザーを追加します。

## **RBAC** 役割の定義とアクセス権

次の表は、各役割で使用可能な権限をまとめたものです。各権限で使用できる操作の詳細については、「権限の定義」 を参照してください。

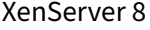

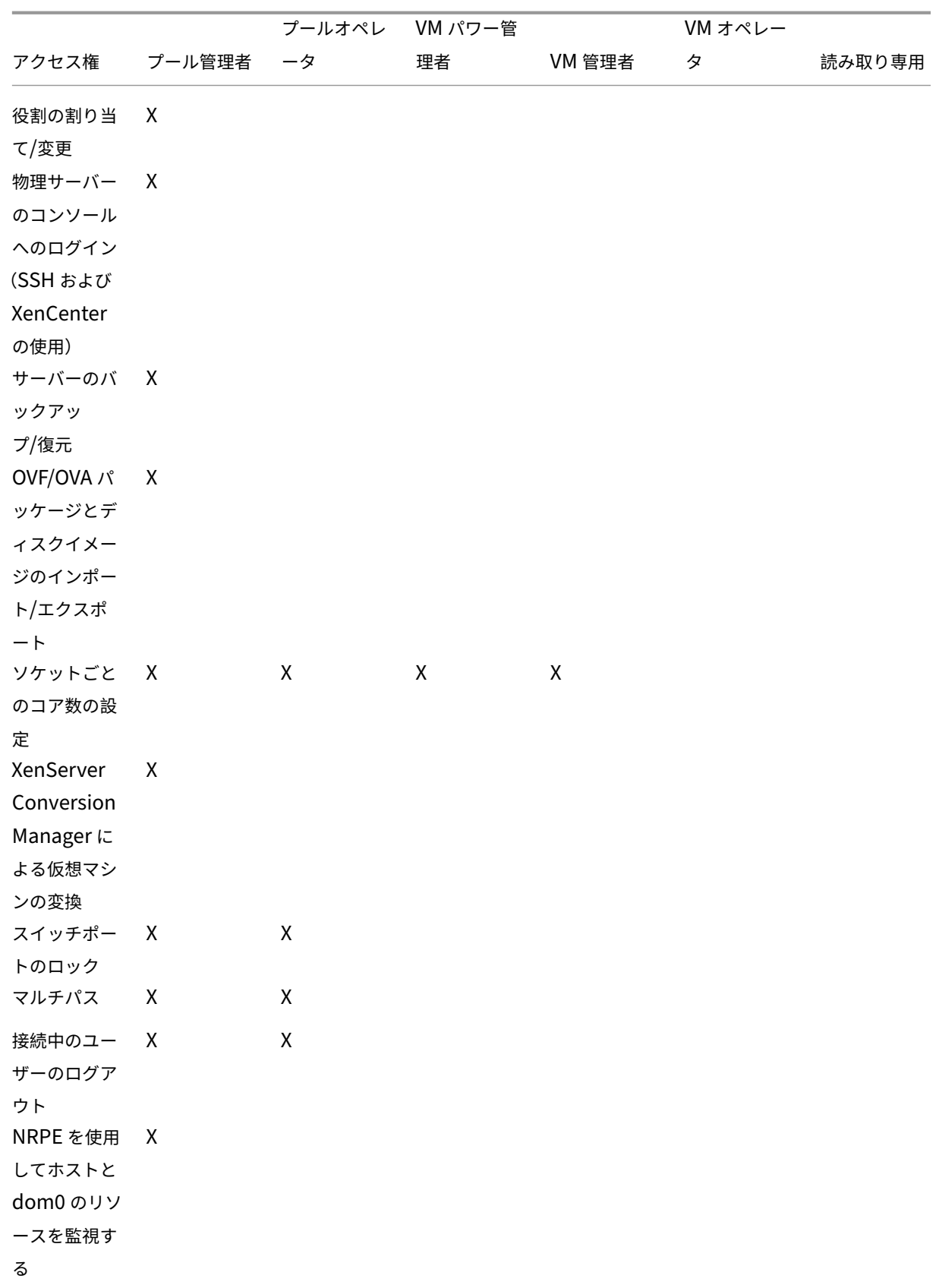

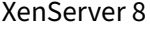

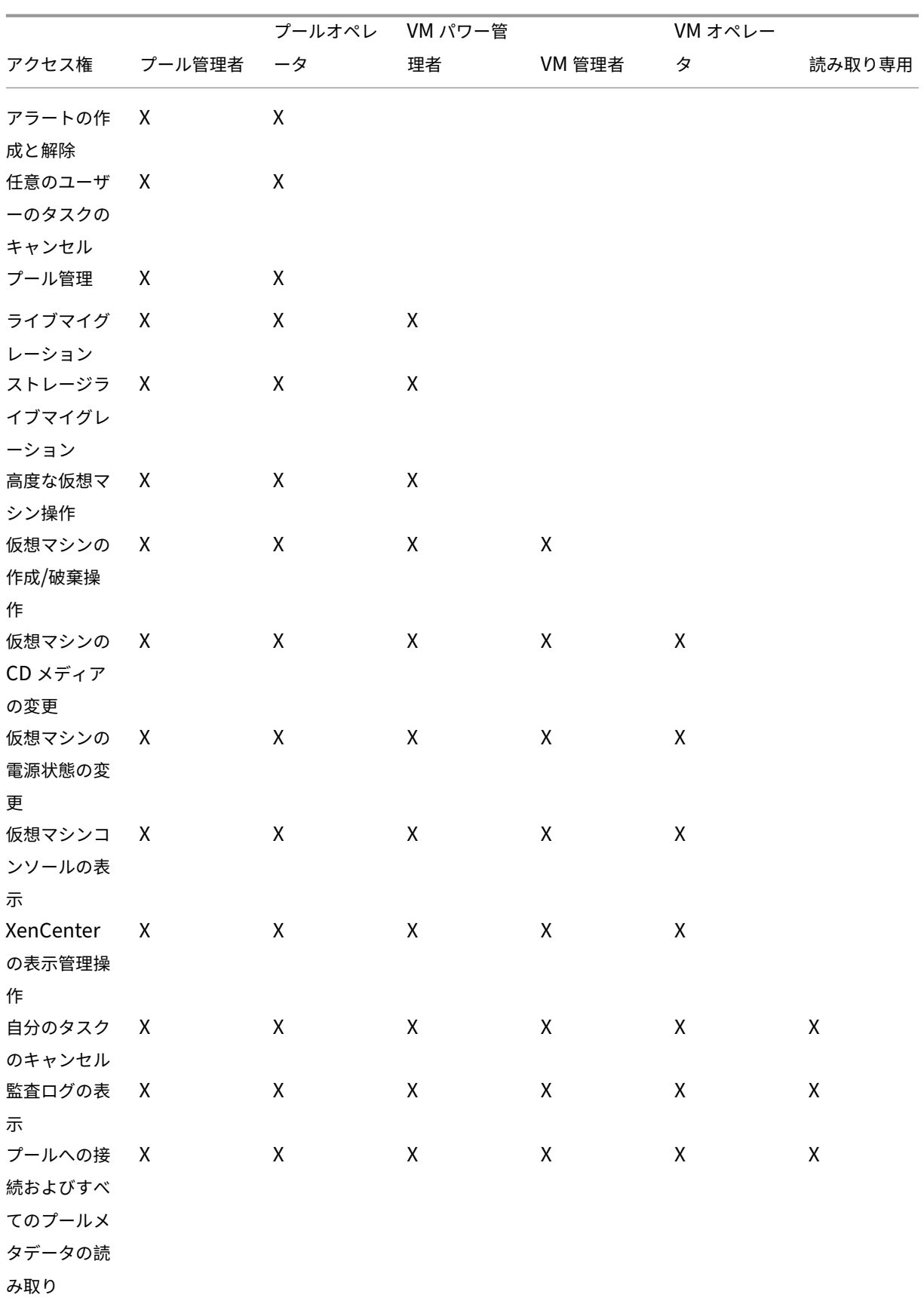

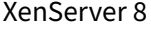

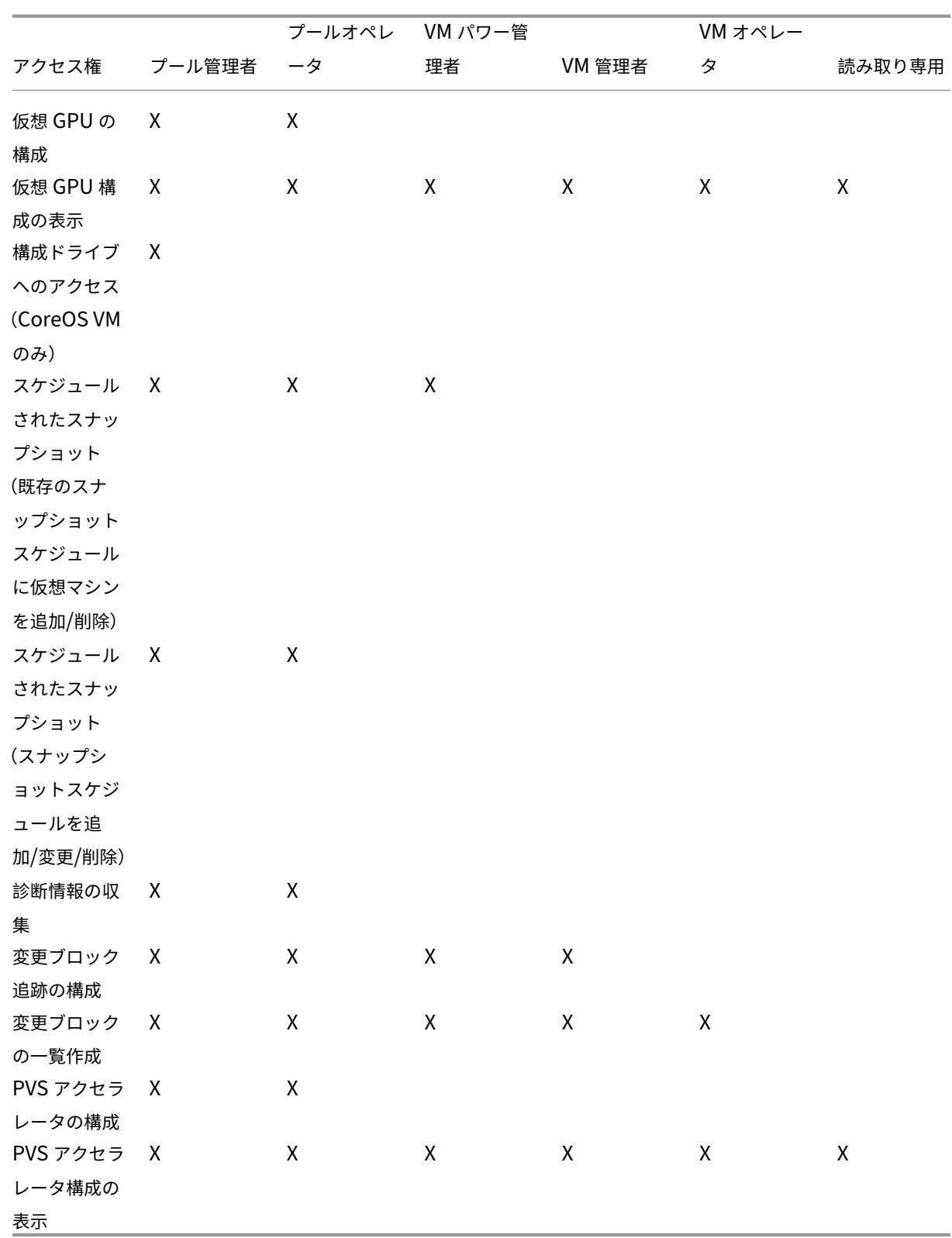

アクセス権の定義

役割の割り当て**/**変更:

- ユーザーの追加/削除
- ユーザーアカウントの役割の追加/削除
- Active Directory 統合機能の有効化および無効化(ドメインへの追加)

この権限により、あらゆる権限が付与されたり、あらゆるタスクを実行できるようになったりします。

警告:Active Directory 統合機能および Active Directory から追加されたすべてのサブジェクトの無効化が許可さ れます。

サーバーコンソールへのログイン:

- SSH を使用したサーバーコンソールへのアクセス
- XenCenter を使用したサーバーコンソールへのアクセス

警告:ルートシェルにアクセスできるため、RBAC を含むシステム全体の再設定が独断的に可能になります。

サーバーのバックアップ**/**復元、仮想マシンの作成**/**破棄操作:

- サーバーのバックアップおよび復元
- プールメタデータのバックアップおよび復元

バックアップからの復元が許可されるため、RBAC 構成の変更を元に戻すことが可能です。

**OVF/OVA** パッケージとディスクイメージのインポート**/**エクスポート:

- OVF および OVA パッケージのインポート
- ディスクイメージのインポート
- OVF/OVA パッケージとしてのエクスポート

ソケットごとのコア数の設定:

• 仮想マシンに割り当てる仮想 CPU のソケットごとのコア数の設定

仮想マシンの仮想 CPU のトポロジを指定するための権限です。

**XenServer Conversion Manager** による仮想マシンの変換:

• VMware 仮想マシンの XenServer 仮想マシンへの変換

VMware の仮想マシンを XenServer 用に変換できます。これにより、VMware のワークロードを XenServer 環境 に移行できます。

スイッチポートロック:

• ネットワークトラフィックの制御

特定のネットワーク上のトラフィックをすべて ブロック(デフォルト)したり、特定のIP アドレス以外の送信トラ フィックをブロックしたりできます。

マルチパス:

- マルチパスの有効化
- マルチパスの無効化

接続中のユーザーのログアウト:

• ログインしているユーザーの切断

アラートの作成**/**解除:

- リソースの使用量が特定のしきい値に達したときに XenCenter で生成されるアラートの構成
- •[アラート]ビューのすべてのアラートの削除
- 警告:プール全体のアラートの解除が許可されます。
- 注:アラートの表示許可は、プールへの接続およびすべてのプールメタデータの読み取り権限に含まれます。

任意のユーザーのタスクのキャンセル:

• 任意のユーザーによるタスクのキャンセル

だれが実行したタスクかにかかわらず、実行中の XenServer タスクをキャンセルできます。

プール管理:

- プールプロパティ (名前、デフォルト SR) の設定
- クラスター化プールを作成する
- 高可用性の有効化、無効化、および構成
- 各仮想マシンの再起動優先度の設定
- 障害回復の構成、フェイルオーバー、フェイルバック、およびフェイルオーバーテストの実行
- ワークロードバランス (WLB) の有効化、無効化、および構成
- プールへのサーバーの追加とプールからの削除
- プールコーディネーターへの緊急移行
- 緊急プールコーディネーターアドレス
- プールメンバーの緊急復旧
- 新しいプールコーディネーターの指名
- プールおよびホスト証明書の管理
- パッチの適用
- ホストのプロパティを設定する
- ホストのログを構成する
- サーバーの有効化および無効化
- サーバーのシャットダウン、再起動、および電源投入
- ツールスタックの再起動
- システム状態のレポート
- ライセンスの適用
- すべての仮想マシンの別のホスト上へのライブマイグレーション(保守モード、または高可用性での操作)
- ホストの管理インターフェイスおよびセカンダリインターフェイスの設定
- ホスト管理の無効化
- クラッシュダンプの削除
- ネットワークの追加、変更、および削除
- PBD/PIF/VLAN/ボンディング/ストレージリポジトリの追加、変更、および削除
- シークレットの追加、削除、および取得
- プール管理に必要なすべてのタスクに対する許可が含まれます。
- 注:管理インターフェイスが機能していない場合、ローカルの root でのログイン以外は認証されません。

ライブマイグレーション:

• 2 つのホストが共有するストレージ上にある仮想マシンを、1 つのホストから別のホストに移行

ストレージライブマイグレーション:

- 仮想マシンが 2 つのホスト間で共有されているストレージ上にない場合、1 つのホストから別のホストに移行
- ストレージリポジトリ間での仮想ディスク(VDI)の移動

高度な仮想マシン操作:

- 仮想マシンメモリの調整(動的メモリ制御)
- メモリを含んだスナップショット作成、スナップショット作成、および仮想マシンのロールバック
- 仮想マシンの移行
- 仮想マシンの起動(物理サーバーの指定を含む)
- 仮想マシンの再開

XenServer により選択されたホストとは異なるホスト上での仮想マシンの起動操作が許可されます。

仮想マシンの作成**/**破棄操作:

- インストールまたは削除
- 仮想マシンの複製/コピー
- 仮想ディスク/CD デバイスの追加、削除、および構成
- 仮想ネットワークデバイスの追加、削除、および構成
- XVA ファイルのインポート/エクスポート
- 仮想マシン構成の変更
- サーバーのバックアップ/復元

注:

仮想マシン管理者の役割では、XVA ファイルを共有ストレージリポジトリがあるプールにのみインポートでき ます。仮想マシン管理者の役割には、XVA ファイルをホストや共有ストレージのないプールにインポートする 権限はありません。

## 仮想マシンの **CD** メディアの変更:

- CD のイジェクト
- CD の挿入

OVF/OVA パッケージのインポート/エクスポートとディスクイメージのインポート

仮想マシンの電源状態の変更:

- 仮想マシンの起動(自動配置)
- 仮想マシンのシャットダウン
- 仮想マシンの再起動
- 仮想マシンの一時停止
- 仮想マシンの再開(自動配置)

サーバーを指定した仮想マシンの起動、再開、および移行は高度な仮想マシン操作に含まれ、このアクセス権では許 可されません。

仮想マシンコンソールの表示:

• 仮想マシンコンソールの表示と操作

ホストコンソールにはアクセスできません。

## **XenCenter** の表示管理操作:

- グローバル XenCenter フォルダーの作成および変更
- XenCenter カスタムフィールドの作成および変更
- グローバル XenCenter 検索クエリの作成および変更

フォルダ、カスタムフィールド、および検索クエリは、そのプールにアクセスするすべての管理者ユーザーで共有さ れます。

自分のタスクのキャンセル:

• 自分で実行したタスクのキャンセル

監査ログの表示:

• XenServer 監査ログのダウンロード

プールへの接続およびすべてのプールメタデータの読み取り:

- プールへのログイン
- プールメタデータの表示
- パフォーマンスの履歴データの表示
- ログインユーザーの表示
- ユーザーおよび役割の表示
- メッセージの表示
- イベントの登録および受信

## 仮想 **GPU** の構成:

- プールレベルの割り当てポリシーの指定
- 仮想マシンへの仮想 GPU の割り当て
- 仮想マシンからの仮想 GPU の割り当て解除
- 許可される仮想 GPU の種類の変更
- GPU グループの作成、破棄、または割り当て

### 仮想 **GPU** 構成の表示:

• GPU 情報、GPU の割り当てポリシー、および仮想 GPU の割り当ての表示

スケジュールされたスナップショット:

- 既存のスナップショットスケジュールに仮想マシンを追加
- 既存のスナップショットスケジュールから仮想マシンを削除
- スナップショットスケジュールを追加
- スナップショットスケジュールを変更
- スナップショットスケジュールを削除

# **XenServer** からの診断情報の収集:

- GC 収集とヒープの圧縮の実行
- ガベージコレクションの統計情報の収集
- データベースの統計情報の収集
- ネットワークの統計情報の収集

変更ブロック追跡の構成:

- 変更ブロック追跡の有効化
- 変更ブロック追跡の無効化
- スナップショットに関連付けられたデータを破棄してメタデータを保持
- VDI の NBD 接続情報を取得

変更ブロック追跡は、ライセンスが適用された XenServer Premium Edition のインスタンスでのみ有効にできま す。

変更ブロックの一覧作成:

• 2 つの VDI スナップショットを比較し、スナップショット間で変更されたブロックの一覧を作成します。

**PVS** アクセラレータの構成:

- PVS アクセラレータを有効にする
- PVS アクセラレータを無効にする
- •(PVS アクセラレータ) キャッシュ構成のアップデート
- (PVS アクセラレータ) キャッシュ構成の追加または削除

## **PVS** アクセラレータ構成の表示:

### • PVS アクセラレータの状態の表示

注:

読み取り専用の役割では、昇格用の資格情報を入力しても、XenCenter のフォルダーにリソースを移動できな い場合があります。この問題が発生した場合は、より権限の強いユーザーアカウントで XenCenter にログオン し直してから再試行してください。

## **XenServer** によってユーザーに適用される役割の決定プロセス

- 1. Active Directory サーバーがサブジェクトを認証します。認証時に、そのサブジェクトがほかの Active Directory グループに属しているかどうかもチェックされます。
- 2. XenServer が、そのサブジェクト、および所属する Active Directory グループにどの役割が割り当てられて いるかを検証します。
- 3. サブジェクトが複数の Active Directory グループに属している場合は、割り当てられている役割のすべての アクセス許可がそのサブジェクトに継承されます。

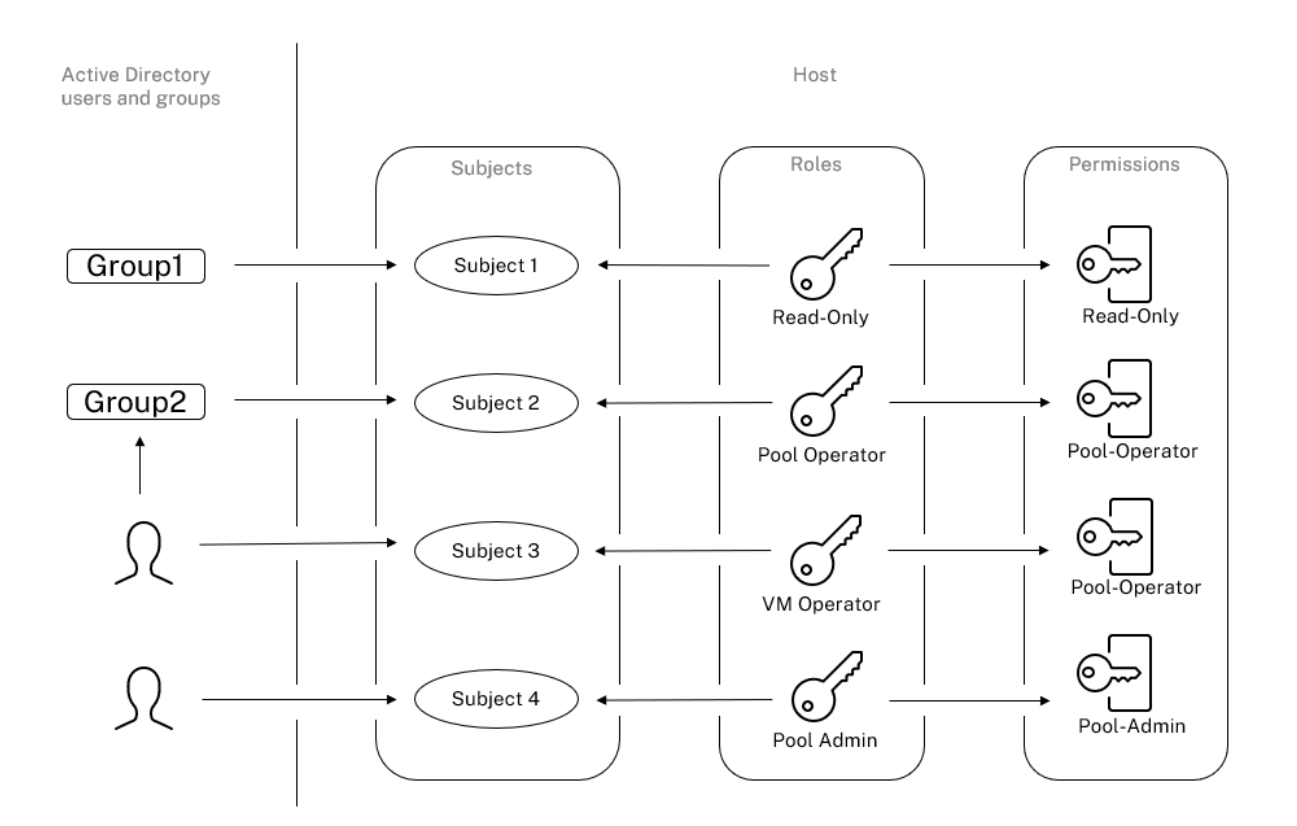

# **CLI** での **RBAC** の使用

October 16, 2023

# **RBAC xe CLI** コマンド

役割とサブジェクトを操作するには、次のコマンドを使用します。

使用可能な役割の一覧を表示するには

次のコマンドを実行します:xe role-list

これにより、次のような、現在定義されている役割の一覧が表示されます。

```
1 uuid( RO): 0165f154-ba3e-034e-6b27-5d271af109ba<br>2 name ( RO): pool-admin
2 name (RO): pool-admin<br>3 description (RO): The
       description ( RO): The Pool Administrator role has full access to
           all
4 features and settings, including accessing Dom0 and managing
           subjects,
```

```
5 roles and external authentication
6
7 uuid ( RO): b9ce9791-0604-50cd-0649-09b3284c7dfd
8 name ( RO): pool-operator
9 description (RO): The Pool Operator role manages host- and pool-
          wide resources,
10 including setting up storage, creating resource pools and managing
          patches, and
11 high availability (HA).
12
13 uuid( RO): 7955168d-7bec-10ed-105f-c6a7e6e63249
14 name (RO): vm-power-admin<br>15 description (RO): The VM
       description ( RO): The VM Power Administrator role has full access
          to VM and
16 template management and can choose where to start VMs and use the
          dynamic memory
17 control and VM snapshot features
18
19 uuid ( RO): aaa00ab5-7340-bfbc-0d1b-7cf342639a6e
20 name ( RO): vm-admin
21 description ( RO): The VM Administrator role can manage VMs and
          templates
22
23 uuid ( RO): fb8d4ff9-310c-a959-0613-54101535d3d5
24 name ( RO): vm-operator
25 description ( RO): The VM Operator role can use VMs and interact
          with VM consoles
26
27 uuid ( RO): 7233b8e3-eacb-d7da-2c95-f2e581cdbf4e
28 name ( RO): read-only
29 description ( RO): The Read-Only role can log in with basic read-
          only access
30 <!--NeedCopy-->
```
注:

役割の一覧は固定的であり、追加、削除、および変更はできません。

### 現在のサブジェクトの一覧を表示するには

次のコマンドを実行します。

```
1 xe subject-list
2 <!--NeedCopy-->
```
これにより、次のような、XenServer ユーザー、UUID、および割り当てられている役割の一覧が表示されます。

```
1 uuid ( RO): bb6dd239-1fa9-a06b-a497-3be28b8dca44
2 subject-identifier ( RO): S
         -1-5-21-1539997073-1618981536-2562117463-2244
3 other-config (MRO): subject-name: example01\user_vm_admin; subject-
         upn: \setminus
```
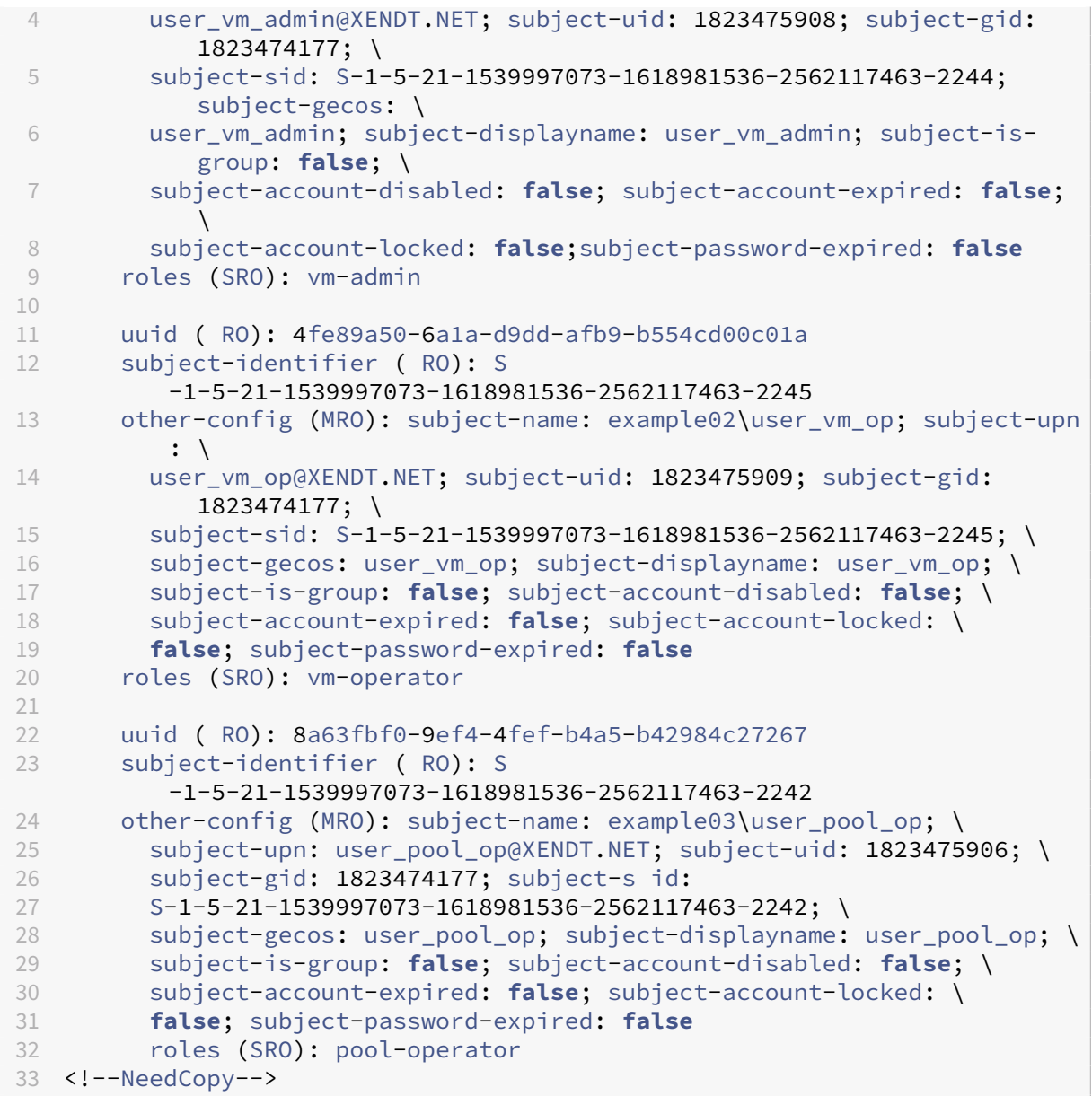

**RBAC** にサブジェクトを追加するには

既存の Active Directory ユーザーに RBAC の役割を割り当てるには、XenServer でそのユーザーアカウントまた は適切なグループアカウントのサブジェクトインスタンスを作成します。

次のコマンドを実行して、新しいサブジェクトインスタンスを追加します:

```
1 xe subject-add subject-name=AD user/group
2 <!--NeedCopy-->
```
新しいサブジェクトに **RBAC** の役割を割り当てるには

サブジェクトを作成したら、それに RBAC の役割を割り当てます。役割は UUID または名前で指定します:

次のコマンドを実行します。

```
1 xe subject-role-add uuid=subject uuid role-uuid=role_uuid
```
2 <!--NeedCopy-->

または

```
1 xe subject-role-add uuid=subject uuid role-name=role_name
2 <!--NeedCopy-->
```
たとえば、次のコマンドでは、UUID がb9b3d03b-3d10-79d3-8ed7-a782c5ea13b4のサブジェクト にプール管理者の役割が割り当てられます。

```
1 xe subject-role-add uuid=b9b3d03b-3d10-79d3-8ed7-a782c5ea13b4 role-name
     =pool-admin
2 <!--NeedCopy-->
```
サブジェクトに割り当てられている **RBAC** の役割を変更するには

ユーザーの役割を変更するには、既存の割り当てを解除してから新しい役割を割り当てる必要があります:

次のコマンドを実行します。

```
1 xe subject-role-remove uuid=subject_uuid role-name=role_name_to_remove
2 xe subject-role-add uuid=subject_uuid role-name=role_name_to_add
3 <!--NeedCopy-->
```
新しい役割を有効にするには、そのユーザーをいったんログアウトしてから再ログインする必要があります。この操 作には「アクティブなユーザー接続のログアウト」権限が必要であり、この権限はプール管理者とプールオペレータ に付与されます。

ユーザーからプール管理者の役割を削除する場合は、ルートパスワードの変更や、プールシークレットの入れ替えも 検討してください。詳しくは、「プールのセキュリティ」を参照してください。

警告:

プール管理者サブジェクトを[追加または削除すると](https://docs.xenserver.com/ja-jp/xencenter/current-release/pools-rootpassword.html)、このサブジェクトの SSH セッションがプール内の全ホス トで有効または無効になるまでに数秒の遅延が生じる場合があります。

## 監査

役割ベースのアクセス制御の監査ログには、ログインしたユーザーにより実行されたすべての管理タスクが記録され ます。

- 記録される各メッセージには、そのタスクを実行した管理者のサブジェクト ID およびユーザー名が記録され ます。
- 許可されていない操作を実行しようとした場合は、その操作が記録されます。
- 成功した操作も記録されます。操作に失敗した場合はそのエラーコードが記録されます。

## 監査ログの **xe CLI** コマンド

以下のコマンドにより、そのプールの RBAC 監査ファイルのすべての記録がファイルとしてダウンロードされます。 オプションの since パラメーターを指定すると、その日時以降の記録のみがダウンロードされます。

```
1 xe audit-log-get [since=timestamp] filename=output filename
2 <!--NeedCopy-->
```
プールからすべての監査記録を取得するには

次のコマンドを実行します。

```
1 xe audit-log-get filename=/tmp/auditlog-pool-actions.out
2 <!--NeedCopy-->
```
特定の日時(ミリ秒単位)以降の監査記録を取得するには

```
次のコマンドを実行します。
```

```
1 xe audit-log-get since=2009-09-24T17:56:20.530Z \
2 filename=/tmp/auditlog-pool-actions.out
3 <!--NeedCopy-->
```
特定の日時(分単位)以降の監査記録を取得するには

次のコマンドを実行します:

```
1 xe audit-log-get since=2009-09-24T17:56Z \
2 filename=/tmp/auditlog-pool-actions.out
3 <!--NeedCopy-->
```
ネットワーク

October 16, 2023

このセクションでは、XenServer のネットワーク、VLAN、および NIC ボンディングなどについて説明します。ま た、ネットワーク設定の管理やトラブルシューティングについても説明します。

重要:

vSwitch は XenServer のデフォルトのネットワークスタックです。「vSwitch ネットワーク」内の指示に従 って、Linux ネットワークスタックを構成してください。

XenServer のネットワークの概念について理解している場合は、先を飛ば[して「ネットワークの管](https://docs.xenserver.com/ja-jp/xenserver/8/networking.html#vswitch-networks)理」に進み、次の セクションを参照してください。

- スタンドアロン XenServer ホストでネットワークを作成する
- リソースプール内の XenServer ホストでネットワークを作成する
- スタンドアロンまたはリソースプール内の XenServer ホストで VLAN を作成する
- スタンドアロン XenServer ホストでボンディングを作成する
- リソースプール内の XenServer ホストでボンディングを作成する

注:

「管理インターフェイス」という用語は、管理トラフィックを伝送する IP 対応 NIC を示すために使用されま す。「セカンダリインターフェイス」という用語は、ストレージトラフィック用に構成された IP 対応 NIC を示 すために使用されます。

## サポートされるネットワーク

XenServer では、各ホストで最大 16 個の物理ネットワークインターフェイス(または最大 4 組のボンディングネッ トワークインターフェイス)がサポートされ、各仮想マシンで最大 7 個の仮想ネットワークインターフェイスがサポ ートされます。

注:

XenServer では、xe コマンドによる、NIC の自動設定と管理機能が提供されます。ホストネットワーキング 構成ファイルを直接編集しないでください。

### **vSwitch** ネットワーク

vSwitch ネットワークでは OpenFlow がサポートされます。

- セキュリティポリシーによる、仮想マシンへのトラフィック出入力の詳細なフロー制御
- 仮想ネットワーク環境で行われるすべてのトラフィックの動作およびパフォーマンスの視覚化

vSwitch により、仮想化されたネットワーキング環境における IT 管理が大幅に簡略化されます。仮想マシンがリソ ースプール内のある物理ホストから別の物理ホストに移行した場合でも、すべての仮想マシン構成と統計は仮想マシ ンにバインドされたままとなります。

使用されているネットワークスタックを確認するには、次のコマンドを実行します:

```
1 xe host-list params=software-version
2 <!--NeedCopy-->
```
コマンドの出力で、network\_backendの行を確認します。ネットワークスタックとして vSwitch が使用され ている場合は、次のように出力されます:

```
1 network_backend: openvswitch
2 <!--NeedCopy-->
```
ネットワークスタックとして Linux ブリッジが使用されている場合は、次のように出力されます:

```
1 network backend: bridge
2 <!--NeedCopy-->
```
Linux ネットワークスタックに戻すには、次のコマンドを実行します:

```
1 xe-switch-network-backend bridge
2 <!--NeedCopy-->
```
このコマンドの実行後、ホストを再起動する必要があります。

### **XenServer** ネットワークの概要

ここでは、XenServer 環境でのネットワークに関する一般的な概念について説明します。

XenServer では、インストール中に物理 NIC ごとにネットワークが作成されます。ホストをプールに追加すると、 デフォルトのネットワークがマージされます。これは、同じデバイス名を持つすべての物理 NIC が必ず同じネットワ ークに接続されるようにするためです。

通常は、内部ネットワークを作成する場合、既存の NIC を使用して新しい VLAN を設定する場合、または NIC ボン ディングを作成する場合にのみ、新しいネットワークを追加します。

XenServer では、4 種類のネットワークを設定できます。

- 外部ネットワークには、物理ネットワークインターフェイスが関連付けられています。外部ネットワークは、 仮想マシンと、そのネットワークに接続された物理ネットワークインターフェイスとの間のブリッジを提供し ます。外部ネットワークを使用すると、仮想マシンは、ホストの物理 NIC を通じて使用可能なリソースに接続 できます。
- ボンディングしたネットワークでは複数の NIC を 1 つの仮想的な NIC としてボンディングして、仮想マシン とネットワークの間に単一の高性能チャネルを作成します。

• 単一サーバーのプライベートネットワークは、物理ネットワークインターフェイスに関連付けられていません。 単一サーバーのプライベートネットワークは、そのホスト上の仮想マシン間での接続のみを提供します。外部 には接続できません。

注:

ネットワークの設定オプションには、スタンドアロン XenServer ホストとリソースプールとで、動作が異なる ものがあります。このセクションでは、スタンドアロンホストとリソースプールの両方に適用される一般情報 と、スタンドアロンホストおよびリソースプールに特有な情報について説明します。

### ネットワークオブジェクト

このセクションでは、ネットワークエンティティを表すサーバー側ソフトウェアオブジェクトとして、以下のオブジ ェクトを使用します。

- *PIF*(*Physical Interface*)は、ホスト上の物理ネットワークインターフェイスを表します。PIF オブジェクト は、名前と説明、UUID、対応する NIC のパラメーター、および接続先のネットワークとホストという属性を 持ちます。
- *VIF*(Virtual Interface)は、仮想マシン上の仮想インターフェイスを表します。VIF オブジェクトは、名前 と説明、UUID、および接続先のネットワークと仮想マシンという属性を持ちます。
- ネットワークは、ホストの仮想イーサネットスイッチです。ネットワークオブジェクトは、名前と説明、UUID、 および接続先の VIF と PIF の集合という属性を持ちます。

XenCenter および xe CLI を使用すると、ネットワークオプションを設定できます。管理操作に使用する NIC を制御 することや、VLAN や NIC ボンディングなどの高度なネットワーク機能を作成することができます。

ネットワーク

各 XenServer ホストには、1 つまたは複数のネットワークがあり、それらは仮想イーサネットスイッチです。PIF に 関連付けられていないネットワークは、内部とみなされます。内部ネットワークは、同一 XenServer ホスト上の仮 想マシン間の接続のみに使用され、外部との接続はできません。PIF に関連付けられたネットワークは、外部とみな されます。外部ネットワークは、VIF と、ネットワークに接続された PIF との間のブリッジを提供し、PIF の NIC 経 由で外部ネットワーク上のリソースへの接続を可能にします。

## **VLAN**

VLAN では、IEEE 802.1Q 標準で定義されているように、単一の物理ネットワークで複数の論理ネットワークをサポ ートできます。XenServer ホストは、複数の方法で VLAN をサポートしています。

注:

リソースプール、スタンドアロンホスト、そして NIC ボンディングの使用/不使用などの構成の違いにより、サ ポートされる VLAN 設定が異なることはありません。

仮想マシンでの **VLAN** の使用 802.1Q VLAN のトランクポートとして設定されているスイッチポートと XenServer の VLAN 機能を使用して、ゲストの仮想ネットワークインターフェイス(VIF)を特定の VLAN に接続で きます。この場合、XenServer ホストがゲストの VLAN タグ付けとタグ解除を実行します。

XenServer の VLAN は、指定された VLAN タグに対応する VLAN インターフェイスを表す追加の PIF オブジェクト によって表されます。物理 NIC を表す PIF に XenServer ネットワークを接続して、NIC 上のすべてのトラフィック を確認できます。または、VLAN を表す PIF にネットワークを接続して、指定された VLAN タグを持つトラフィック のみを確認できます。VLAN 0 でネイティブ VLAN トラフィックのみにアクセスするようにネットワークを接続する こともできます。

スタンドアロンまたはリソースプール内の XenServer ホストでの VLAN の作成手順については、「VLAN を作成す る」を参照してください。

ゲストに VLAN のタグ付けおよびタグ付け解除機能を実行させる場合、ゲストは VLAN を認識している必要があり ます。仮想マシンのネットワークを構成するときは、スイッチポートを VLAN トランクポートとし[て構成しますが、](https://docs.xenserver.com/ja-jp/xenserver/8/networking/manage.html#create-vlans) [Xe](https://docs.xenserver.com/ja-jp/xenserver/8/networking/manage.html#create-vlans)nServer ホストの VLAN は作成しないでください。代わりに、通常の非 VLAN ネットワークで VIF を使用してく ださい。

管理インターフェイスでの **VLAN** の使用 トランクポートまたはアクセスモードポートとして設定されたスイッチ ポートを使用して、VLAN 上で管理インターフェイスを構成することができます。XenCenter または xe CLI を使っ て VLAN をセットアップし、管理インターフェイスとして使用します。詳しくは、「管理インターフェイス」を参照し てください。

ストレージ専用 **NIC** での **VLAN** の使用 ストレージ専用 NIC は、管理インターフ[ェイスに関する前のセク](https://docs.xenserver.com/ja-jp/xenserver/8/networking/manage.html#management-interface)ションで 説明したように、ネイティブ VLAN ポートまたはアクセスモードポートを使用するように設定できます。ストレージ 専用 NIC は、IP 対応 NIC またはセカンダリインターフェイスとも呼ばれます。仮想マシンに関する前のセクション で説明したように、トランクポートと XenServer の VLAN を使用するようにストレージ専用 NIC を設定できます。 詳しくは、「ストレージ専用 NIC を設定する」を参照してください。

管理インターフェイスとゲスト **VLAN** を単一のホスト **NIC** にまとめる 単一のスイッチポートをトランク VLAN と ネイティブ VLAN [の両方と組み合わせること](https://docs.xenserver.com/ja-jp/xenserver/8/networking/manage.html#configure-a-dedicated-storage-nic)ができます。これにより、1 つのホスト NIC を(ネイティブ VLAN 上 の)管理インターフェイス用に使用したり、ゲスト VIF を特定の VLAN ID に接続するために使用したりできます。

ジャンボフレーム

ジャンボフレームは、ストレージネットワークおよび仮想マシンネットワーク上のトラフィックのパフォーマンスを 最適化するために使用される機能です。ジャンボフレームは、1,500 バイトを超えるペイロードを含むイーサネット フレームです。通常、スループットの向上、システムバスメモリの負荷や CPU オーバーヘッドの低減を実現するた めに使用されます。

注:

XenServer では、プール内のすべてのホスト上で、ネットワークスタックとして vSwitch が使用されている 場合にのみジャンボフレームがサポートされます。

ジャンボフレームを使用するための要件 ジャンボフレームを使用する場合は、以下の点に注意してください:

- ジャンボフレームは、プールレベルで設定されます
- プール内のすべてのホスト上で、ネットワークバックエンドとして vSwitch を設定する必要があります
- サブネット上のすべてのデバイスがジャンボフレームを使用するように設定する必要があります
- 管理ネットワーク上でジャンボフレームを有効にする設定はサポートされていません

ジャンボフレームを使用する場合は、MTU (Maximum Transmission Unit: 最大転送単位)の値を 1500 から 9216 の範囲で指定します。XenCenter または xe CLI を使用して MTU を設定できます。

**NIC** ボンディング

NIC ボンディングは、NIC チーミングと呼ばれることもあります。管理者は、複数の NIC を束ねて、XenServer ホ ストの耐障害性や帯域幅を向上させることができます。NIC ボンディングは論理的には 1 つのネットワークカードと して機能し、ボンディングされたすべての NIC は MAC アドレスを共有します。

ボンディングされたネットワークインターフェイスカードの一方に障害が発生すると、ホストのネットワークトラフ ィックは自動的に他方のネットワークインターフェイスカード経由で転送されます。XenServer では、最大で 8 組 のボンディングネットワークがサポートされます。

XenServer では、アクティブ/アクティブモード、アクティブ/パッシブモード、および LACP ボンディングモードが サポートされます。ボンディングを構成できる NIC の数やサポートされるボンディングモードは、使用するネットワ ークスタックにより異なります:

- LACP ボンディングは、vSwitch でのみ使用できます。アクティブ/アクティブモードおよびアクティブ/パッ シブモードのボンディングは、vSwitch および Linux ブリッジの両方で使用できます。
- ネットワークスタックとして vSwitch を使用する場合は、最大で 4 つの NIC を使用してボンディングを作成 できます。
- Linux ブリッジネットワークスタックの場合、ボンディングを構成できる NIC は 2 つまでです。

すべてのボンディングモードで、フェイルオーバー機能が提供されます。ただし、すべてのネットワークインターフ ェイスカードをすべての種類のトラフィック用にアクティブに使用するモードは一部のみです。XenServer では、以 下の種類のトラフィックで NIC ボンディングを使用できます:

- 通常の **NIC**(非管理用):XenServer が仮想マシントラフィックのみに使用している NIC をボンディングで きます。これらの NIC をボンディングすると、回復性が向上するだけでなく、NIC 間で複数の仮想マシンから のトラフィックが分散されます。
- 管理インターフェイス:管理インターフェイスをほかの NIC とボンディングして、障害発生時に管理トラフィ ックが 2 つ目の NIC にフェイルオーバーされるように設定できます。アクティブ/アクティブモードでは管理 インターフェイスの負荷を分散させることはできませんが、LACP(Link Aggregation Control Protocol) モードでは可能です。ボンディングされた NIC に VLAN を作成し、ホスト管理インターフェイスをその VLAN に割り当てることができます。
- セカンダリインターフェイス:セカンダリインターフェイス(ストレージ用のインターフェイスなど)として 割り当てた NIC をボンディングできます。ただし、多くの iSCSI ソフトウェアイニシエータストレージでは、 負荷分散を提供しない NIC ボンディングではなく、マルチパス構成を使用することをお勧めしています。詳し くは、『Designing Network Configurations』を参照してください。

このセクションでは、iSCSI および NFS のトラフィックに対して「IP ベースのストレージトラフィック」と いう語を使用します。

VIF で既に使用されているインターフェイスを使用してボンディングを作成できます:この場合、仮想マシントラフ ィックが自動的にそのボンディングインターフェイスに移行されます。

XenServer では、追加の PIF は NIC ボンディングを表します。XenServer の NIC ボンディングは、XenServer を 構成する物理デバイス(PIF)をすべて含んでいます。

注:

- 単一の NIC を使ってボンディングを作成することはサポートされません。
- ボンディングされた NIC は、互いに異なるモデルにすることができます。
- NIC ボンディングは、FCoE トラフィックを処理する NIC でサポートされません。

ベストプラクティス

NIC ボンディングを設定するときは、次のベストプラクティスに従ってください:

- ボンディングのリンクを、同じスイッチのポートだけでなく、別の物理ネットワークスイッチに接続します。
- 個々のスイッチが、別々の独立した配電ユニット(Power Distribution Unit:PDU)から電力を引き出すよ うにします。
- 可能であれば、データセンターで、PDU を給電のさまざまなフェーズに配置するか、さまざまな電力会社が提 供する給電にも配置します。
- 電源障害が発生した場合に、ネットワークスイッチやホストが引き続き動作できるように、または、正常なシ ャットダウンを実行できるように、無停電電源装置を使用することも検討してください。

こうした対策により、ネットワークスイッチに影響を与える可能性のあるソフトウェア、ハードウェア、または電源 の障害に対する回復性が向上します。

**IP** アドレッシングの要点

NIC ボンディングの IP アドレスは、以下のように割り当てられます:

- 管理ネットワークおよびストレージネットワーク
	- **–** 管理インターフェイスやセカンダリインターフェイスをボンディングする場合、単一の IP アドレスが割 り当てられます。つまり、各ネットワークインターフェイスカードには、それ固有の IP アドレスがあり ません。XenServer では、2 つのネットワークインターフェイスカードが 1 つの論理接続として扱われ ます。
	- **–** 仮想マシン以外のトラフィック用に NIC ボンディングを使用する場合(共有ネットワークストレージや 管理用 XenCenter への接続など)は、ボンディングに IP アドレスを設定します。管理インターフェイ スやセカンダリインターフェイスの作成により既に NIC に IP アドレスが割り当てられている場合は、 その NIC を使ってボンディングを作成すると自動的にその IP アドレスが割り当てられます。
	- **–** IP アドレスが割り当てられていない NIC と管理インターフェイスやセカンダリインターフェイスでボ ンディングを作成すると、管理インターフェイスまたはセカンダリインターフェイスの IP アドレスが割 り当てられます。
	- **–** タグ付き VLAN 管理インターフェイスと他のインターフェイスをボンディングすると、ボンディングさ れた NIC 上に管理 VLAN が作成されます。
- 仮想マシンネットワーク:仮想マシントラフィック用に NIC ボンディングを使用する場合、そのボンディング に IP アドレスを設定する必要はありません。これは、ボンディングが、IP アドレスが不要な OSI モデルのレ イヤー 2 (データリンクレイヤー)で動作するためです。仮想マシンの IP アドレスは、VIF に割り当てられま す。

ボンディングの種類

XenServer では、3 種類の NIC ボンディングがサポートされています。ボンディングの種類は、XenCenter または CLI コマンドを使用して設定します:

- アクティブ/アクティブモードでは、ボンディングされた NIC 間で仮想マシントラフィックが分散されま す。「アクティブ/アクティブボンディング」を参照してください。
- アクティブ/パッシブモードでは、一方の NIC のみがトラフィックに使用されます。「アクティブ/パッシブボ ンディング」を参照してください。
- LACP ([Link Aggregation Control Prot](https://docs.xenserver.com/ja-jp/xenserver/8/networking.html#active-active-bonding)ocol) モードでは、スイッチとホスト間で [NIC](https://docs.xenserver.com/ja-jp/xenserver/8/networking.html#active-passive-bonding) のアクティブ/スタ ンバイが決定されます。「LACP ボンディング」を参照してください。

注:

ボンディングは [アップ遅延]が 31,000 ミリ秒、[ダウン遅延]が 200 ミリ秒で設定されます。[アップ遅延] の値が大きいのは、一部のスイッチでポートが有効になるまでに時間がかかるためです。このように設定しな いと、リンクが障害から復旧したとき、スイッチでトラフィックを転送できるようになる前に、ボンドによりそ のリンクへトラフィックが再配分される可能性があります。両方の接続を別のスイッチに移動するには、第 1 の接続を移動してから 31 秒間待機して、その接続の使用が再開されてから、第 2 の接続を移動します。遅延の 変更については、「ボンディングのアップ遅延の変更」を参照してください。

ボンディングの状態

XenServer では、各ホストのボンディングの状態がイベントログに記録されます。イベントログには、ボンディング を構成する NIC の障害や障害から回復などの情報が記録されます。同様に、以下のコマンドでlinks-upパラメー ターを使用して、ボンディングの状態を確認することもできます。

```
1 xe bond-param-get uuid=bond_uuid param-name=links-up
2 <!--NeedCopy-->
```
XenServer では、ボンディングの状態が約 5 秒ごとに確認されます。このため、ボンディングの複数の NIC に 5 秒 以内に相次いで障害が発生すると、次の状態チェックまで障害がログに記録されない場合があります。

ボンディングのイベントログは、XenCenter の [ログ] タブに表示されます。XenCenter を実行していない場合は、 各ホスト上の/var/log/xensource.logにもイベントログが記録されます。

アクティブ**/**アクティブボンディング

アクティブ/アクティブモードの NIC ボンディングを仮想マシントラフィックで使用すると、トラフィックが両方 の NIC で同時に送信されます。一方、管理トラフィックでアクティブ/アクティブモードを使用すると、1 つの NIC でトラフィックが送信され、もう 1 つの NIC は障害発生時まで使用されません。アクティブ/アクティブモードは、 Linux ブリッジおよび vSwitch ネットワークスタック環境でのデフォルトの NIC ボンディングです。

ネットワークスタックとして Linux ブリッジを使用する場合、ボンディングを構成できる NIC は 2 つまでです。ネ ットワークスタックとして vSwitch を使用する場合は、最大で 4 つの NIC を使用してアクティブ/アクティブモー ドのボンディングを作成できます。ただし、アクティブ/アクティブモードで 3 つまたは 4 つの NIC を使用する利点 は、仮想マシントラフィックでしか発揮されません(次の図参照)。

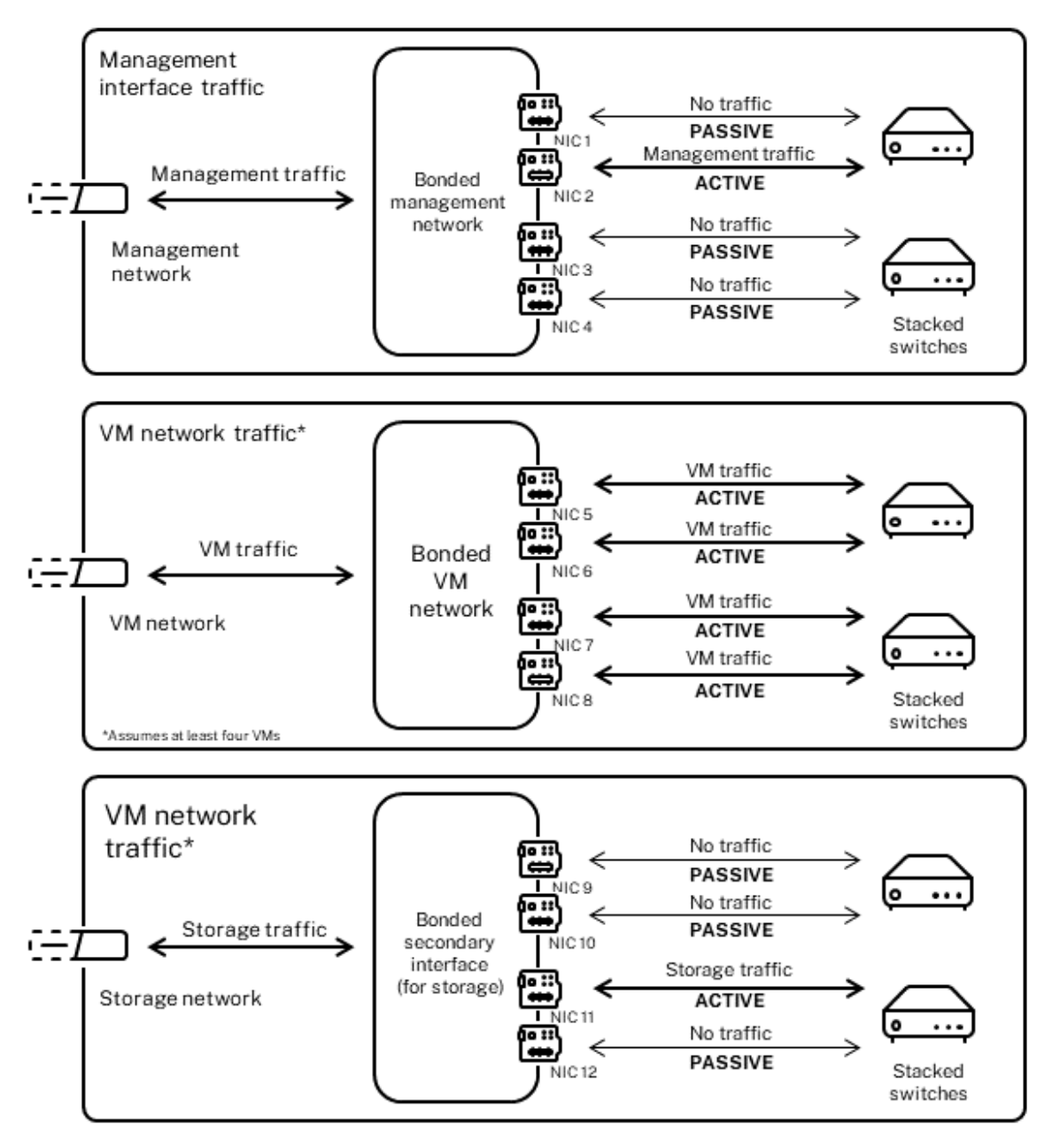

Active-active bonds (vSwitch network stack)

XenServer では、ボンディングに複数の MAC アドレスが関連付けられている場合のみ、複数の NIC にトラフィッ クを送信できます。XenServer は、VIF の仮想 MAC アドレスに基づいて、トラフィックを分散します。つまり、以 下のようになります。

• 仮想マシントラフィック:仮想マシン(ゲスト)トラフィックのみに使用される NIC ボンディングでは、すべ ての NIC がアクティブになり、仮想マシントラフィックが分散されます。ただし、個別の VIF のトラフィック が複数の NIC に分散されることはありません。

- 管理トラフィックまたはストレージトラフィック:複数の NIC が同時にアクティブになることはありません。 アクティブな NIC に障害が発生した場合のみ、ほかの NIC がアクティブになります。管理インターフェイス またはセカンダリインターフェイスにボンディングを使用すると、トラフィックは分散されませんが耐障害性 が提供されます。
- 混合トラフィック:NIC ボンディングで IP ベースのストレージトラフィックと仮想マシントラフィックの両 方が送信される場合は、仮想マシントラフィックおよびコントロールドメイントラフィックのみが分散されま す。コントロールドメインは基本的に仮想マシンであるため、ほかのゲストと同様にネットワークインターフ ェイスカードを使用します。XenServer では、仮想マシントラフィックと同じしくみでコントロールドメイ ンのトラフィックが分散されます。

トラフィックの分散 XenServer は、パケット送信元の MAC アドレスに基づいてトラフィックを複数の NIC に分 散します。管理トラフィックの場合、送信元の MAC アドレスは 1 つなので、アクティブ/アクティブモードでは 1 つ の NIC のみが使用され、トラフィックは分散されません。以下の 2 つの要素に基づいてトラフィックが分散されま す。

- トラフィックを送信する側と受信する側の仮想マシンおよび VIF
- 送信されるデータの量(キロバイト)

XenServer では、各 NIC で送受信されるデータの量がキロバイト単位で評価されます。一方の NIC で送信されるデ ータ量が他方の NIC の量を超えると、XenServer によって VIF と NIC の関連付けが再配分されます。VIF の全負荷 が転送されます。1 つの VIF の負荷が 2 つの NIC 間で分割されることはありません。

アクティブ/アクティブモードの NIC ボンディングでは、複数の仮想マシンからのトラフィックが分散されますが、 単一仮想マシンに対して 2 つの NIC によるスループットを提供することはできません。VIF は、ボンディングを構成 する 2 つの NIC を同時に使用することはありません。XenServer でトラフィックの再配分が定期的に行われる間、 ボンディング内の特定の NIC に VIF が固定的に割り当てられることはありません。

アクティブ/アクティブモードは、SLB (Source Level Balancing) ボンディングと呼ばれることもあります。 XenServer では、ボンディングされたネットワークインターフェイス間の負荷が SLB により分散されます。SLB は オープンソースの ALB (Adaptive Load Balancing) モードに由来し、ALB 機能を再利用して NIC 間で負荷を動 的に再配分します。

このとき、各セカンダリ (インターフェイス)に流れるバイト数は、定期的に追跡されます。新しい送信元の MAC ア ドレスを含んだパケットは、送信されると、負荷の低い方のセカンダリインターフェイスに割り当てられます。トラ フィックの再配分は、一定の間隔で行われます。

各 MAC アドレスは対応する負荷を持ち、XenServer は仮想マシンが送受信するデータ量に応じてその負荷全体をほ かの NIC に再配分します。アクティブ/アクティブモードでは、1 つの仮想マシンからのすべてのトラフィックを単 一 NIC で送信できます。

注:

アクティブ/アクティブモードのボンディングでは、802.3ad(LACP)または EtherChannel 用のスイッチサ

ポートが不要です。

アクティブ**/**パッシブボンディング

アクティブ/パッシブボンディングでは、1 つの NIC のみにトラフィックがルーティングされます。アクティブな NIC がネットワーク接続を失うと、トラフィックはボンディング内の他の NIC にフェイルオーバーされます。アクティ ブ/パッシブボンディングでは、トラフィックはアクティブ NIC 経由でルーティングされます。アクティブな NIC に 障害が発生すると、トラフィックはパッシブ NIC に移ります。

アクティブ/パッシブモードの NIC ボンディングは、Linux ブリッジおよび vSwitch ネットワークスタック環境で 使用できます。ネットワークスタックとして Linux ブリッジを使用する場合、ボンディングを構成できる NIC は 2 つまでです。ネットワークスタックとして vSwitch を使用する場合は、最大で 4 つの NIC を使用してボンディング を作成できます。ただし、アクティブ/パッシブモードでは、ボンディングを構成する NIC のうちアクティブになる のは 1 つのみで、すべての種類のトラフィックで負荷分散は提供されません。

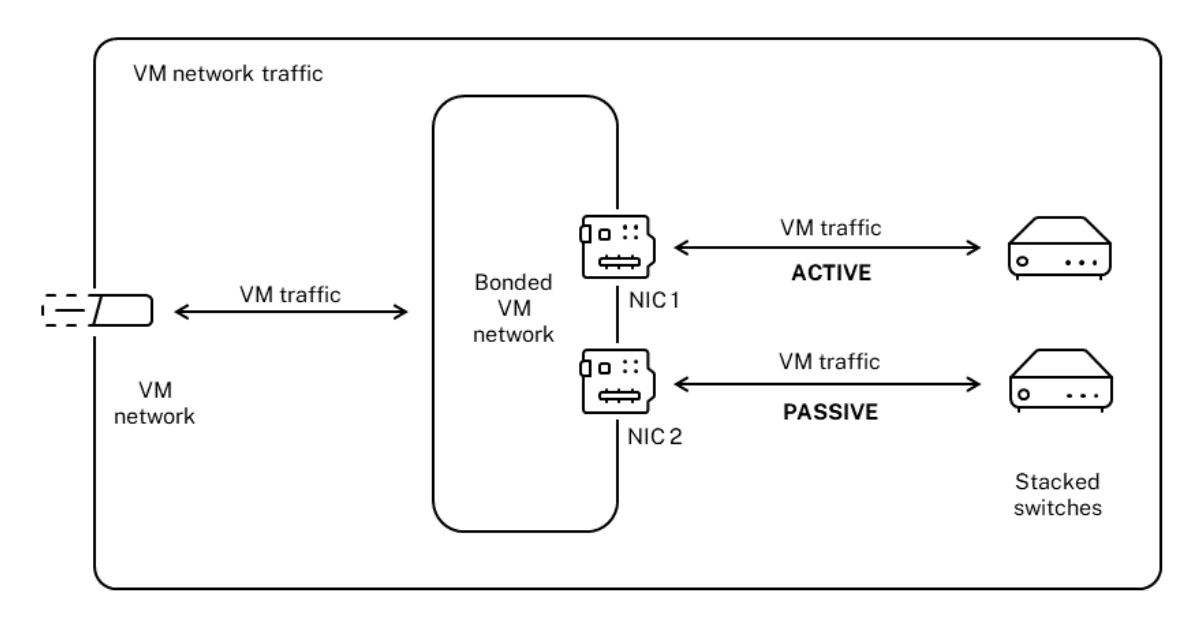

次の図では、2 つの NIC でアクティブ/パッシブモードのボンディングを構成しています。

#### Active-passive bond

アクティブ/アクティブモードは、XenServer のデフォルトのボンディング設定です。CLI を使用してボンディング を設定する場合は、アクティブ/パッシブモードのパラメーターを指定する必要があります。それ以外の場合は、アク ティブ/アクティブボンディングが作成されます。管理トラフィックやストレージトラフィック用のネットワークに必 ずアクティブ/パッシブモードを使用しなければならないわけではありません。

回復性を考慮すると、アクティブ/パッシブモードが適切である場合があります。アクティブ/パッシブモードでは、 トラフィックに使用される NIC が頻繁には変更されません。同様に、このモードでは 2 つのスイッチを使用して冗長 性を向上できますが、スタック構成は必要はありません。管理スイッチに障害が発生した場合に、スタック構成のス イッチが単一障害点になる可能性があります。

アクティブ/パッシブモードのボンディングでは、802.3ad(LACP)または EtherChannel 用のスイッチサポート が不要です。

トラフィックの負荷分散が不要な場合、または一方の NIC にのみトラフィックを送信したい場合は、アクティブ/パ ッシブモードのボンディングを使用します。

重要:

VIF を作成した後やリソースプールが実稼働環境で動作している場合は、NIC ボンディングの作成や変更を慎 重に行う必要があります。

### **LACP** ボンディング

LACP (Link Aggregation Control Protocol) ボンディングでは、複数のポートをグループ化して単一の論理チャ ネルとして使用します。LACP ボンディングでは、フェイルオーバーが提供されます。また、より多くの帯域幅を使 用できるようになります。

ほかのボンディングモードとは異なり、LACP ボンディングを使用するには送信側および受信側での設定が必要です: つまり、ホスト上でボンディングを作成して、スイッチ上の各ボンディングに LAG(Link Aggregation Group:リ ンクアグリゲーショングループ)を作成します。「LACP ボンディングのスイッチ構成」を参照してください。LACP ボンディングを使用するには、ネットワークスタックとして vSwitch を設定する必要があります。また、IEEE 802.3ad 標準をサポートするスイッチを使用する必要があります。

アクティブ/アクティブ SLB ボンディングと LACP [ボンディングの比較:](https://docs.xenserver.com/ja-jp/xenserver/8/networking.html#switch-configuration-for-lacp-bonds)

アクティブ**/**アクティブ **SLB** ボンディング 長所:

- ハードウェア互換性リストに記載されているすべてのスイッチで使用できます。
- スタック構成をサポートしないスイッチを使用できます。
- 4 つの NIC でボンディングを構成できます。

注意事項:

- 適切な負荷分散のためには、1 つの VIF につき 1 つ以上の NIC が必要です。
- ストレージトラフィックや管理トラフィックを複数の NIC に分散させることはできません。
- 負荷分散が提供されるのは、複数の MAC アドレスが割り当てられている場合のみです。

**LACP** ボンディング 長所:

- すべての種類のトラフィックですべての NIC が同時にアクティブになります。
- 送信元の MAC アドレスに依存せずにトラフィックが分散されるため、すべての種類のトラフィックで負荷分 散が提供されます。

注意事項:

- IEEE 802.3ad 標準をサポートするスイッチを使用する必要があります。
- スイッチ側での設定が必要です。
- vSwitch での使用のみがサポートされています。
- 単一スイッチまたはスタック構成のスイッチが必要です。

トラフィックの分散 XenServer では、2 種類の LACP ボンディングハッシュがサポートされています。ハッシュ とは、NIC およびスイッチがトラフィックを分散する方式です。1 つは送信元および送信先の IP アドレスとポート番 号に基づいてトラフィックを分散するもので、もう 1 つは送信元の MAC アドレスに基づいてトラフィックを分散す るものです。

ハッシュの種類およびトラフィックの形式によっては、アクティブ/アクティブモードのボンディングよりも効率的に トラフィックを分散できます。

注:

管理者は、ホストおよびスイッチ上で送信トラフィックと受信トラフィックを個別に設定します。ただし、これ らの設定はホストとスイッチで異なっていても構いません。

### 送信元**/**送信先のポートと **IP** による負荷分散。

これは、LACP ボンディングのデフォルトのハッシュアルゴリズムです。送信元または送信先の IP やポートが異なる 場合、1 つのゲストからのトラフィックを 2 つの NIC に分散できます。

たとえば、仮想マシン上で複数のアプリケーションを実行して、それらのアプリケーションが異なる IP またはポート を使用する場合、このハッシュアルゴリズムによりトラフィックが分散されます。トラフィックを分散することで、 ゲストは総スループットを使用できるようになります。この場合、1 つの仮想マシンで複数 NIC の総合スループット を使用できることになります。

次の図のように、1 つの仮想マシン上で実行される 2 つの異なるアプリケーションのトラフィックをそれぞれ異なる NIC に分散できます。

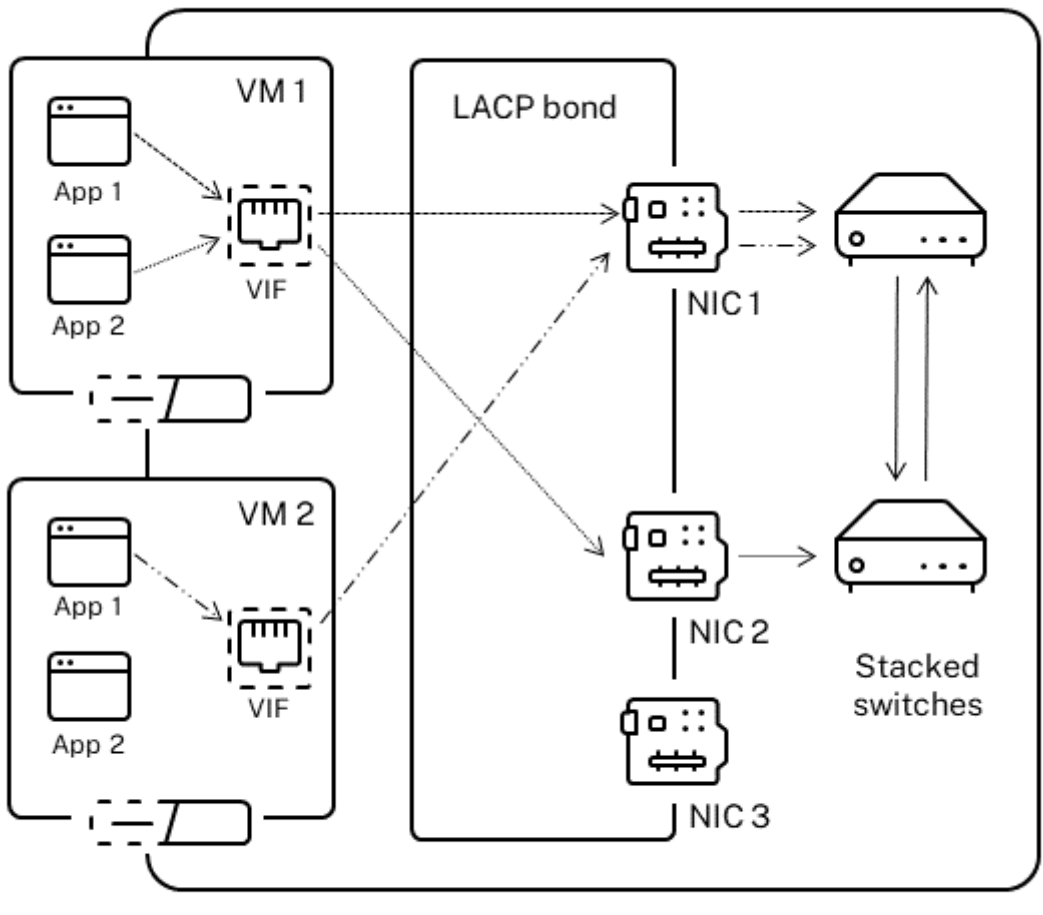

Load balancing based on IP and port of source and destination addresses

送信元および送信先の IP アドレスとポート番号に基づいた LACP ボンディングは、単一仮想マシン上の 2 つのアプ リケーションのトラフィック負荷を分散させる場合に使用します。たとえば、3 つの NIC によるボンディングを単一 の仮想マシンだけで使用する場合はこのオプションを使用します。

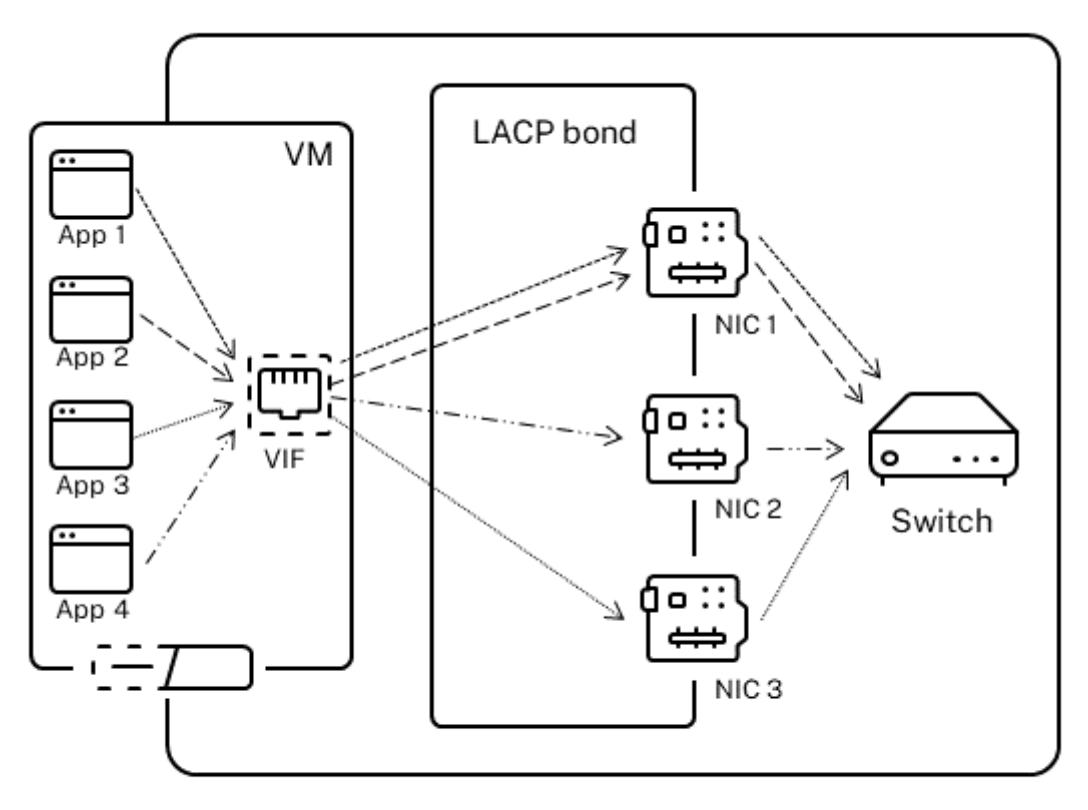

Load balancing based on IP and port of source and destination addresses

このハッシュアルゴリズムでは、送信元の IP アドレス、送信元のポート番号、送信先の IP アドレス、送信先のポー ト番号、および送信元の MAC アドレスという 5 つの要素により、トラフィックの分散方法が決定されます。

送信元の **MAC** アドレスによる負荷分散。

このタイプの負荷分散は、同じホストに複数の仮想マシンがある場合に有効です。トラフィックは、送信元の仮想マ シンの仮想 MAC アドレスに基づいて配分されます。XenServer では、アクティブ/アクティブモードのボンディン グと同じアルゴリズムでトラフィックが送信されます。同一仮想マシンからのトラフィックが複数の NIC に分散され ることはありません。このため、VIF の数が NIC よりも少ない場合、このハッシュアルゴリズムは適していません。 トラフィックを複数の NIC に分散できないため、適切な負荷分散は提供されません。
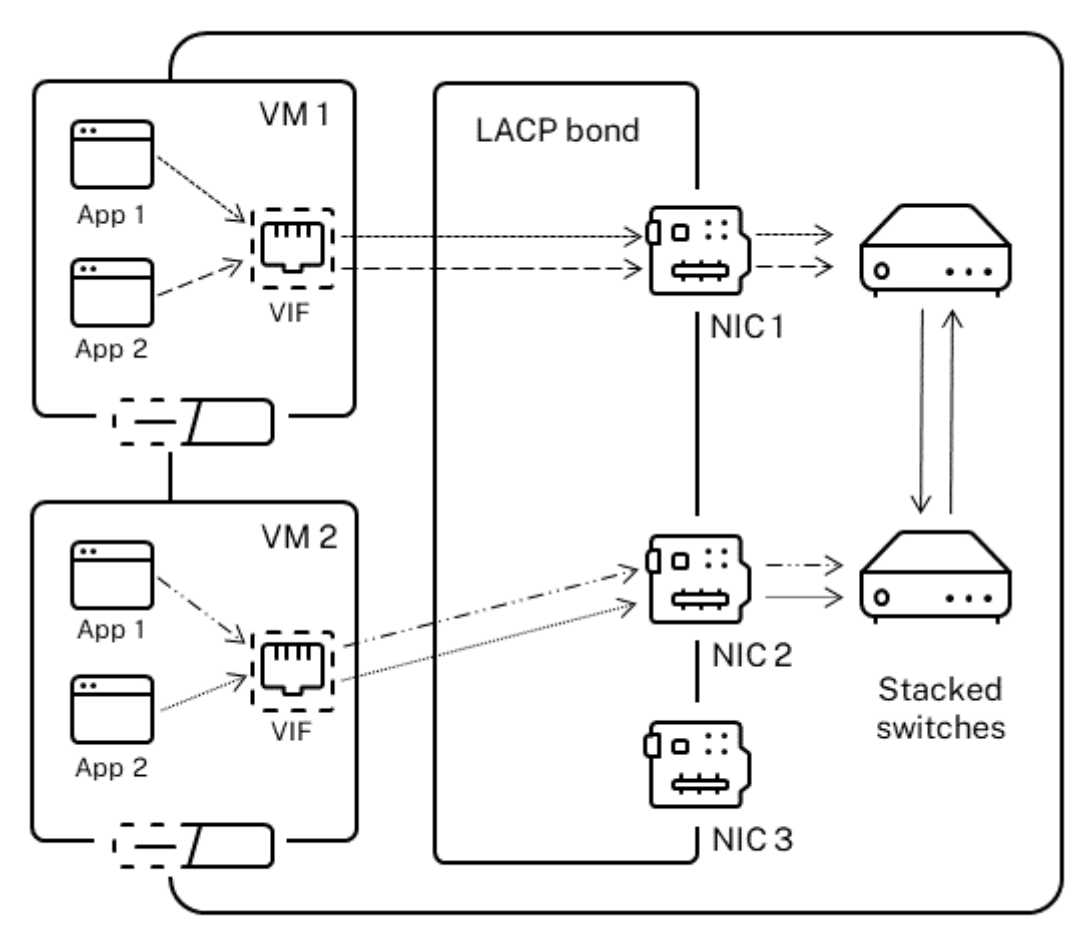

Load balancing based on source MAC address

スイッチ設定

必要な冗長性の程度に応じて、ボンディングした NIC を同じスイッチに接続したり、スタック構成のスイッチに個別 に接続したりできます。2 つの NIC を異なるスイッチに接続した場合、一方の NIC やスイッチに障害が発生した場合 に、他方の NIC にフェイルオーバーされます。スイッチを追加することで、以下のように単一障害点を排除できま す。

- ボンディングした管理インターフェイスの一方のリンクで 2 台目のスイッチに接続している場合、そのスイッ チに障害が発生しても管理ネットワークは切断されず、ホスト間の通信も中断されません。
- すべてのトラフィックの種類で、他方の NIC またはスイッチに障害が発生しても、他方の NIC やスイッチに フェイルオーバーされるため、仮想マシンのネットワーク接続は維持されます。

LACP ボンディングの NIC を複数のスイッチに接続する場合は、スタック構成のスイッチを使用します。「スタック 構成のスイッチ」とは、単一の論理スイッチとして動作する複数の物理スイッチの構成を指します。複数のスイッチ を物理的に接続して、スイッチの管理ソフトウェアを使用してそれらが単一の論理スイッチユニットとして動作する ように設定する必要があります。通常、スイッチのスタック構成はスイッチベンダ独自の機能拡張で提供され、ベン ダによっては異なる名称が使用されている場合があります。

注:

アクティブ/アクティブモードのボンディングの問題を解決するには、スイッチをスタック構成にする必要があ る場合があります。アクティブ/パッシブモードのボンディングでは、スタック構成のスイッチを使用する必要 はありません。

**LACP** ボンディングのスイッチ構成 スイッチ構成の詳細はベンダごとに異なるので、LACP ボンディングでのスイ ッチ構成には以下の考慮事項があります。

- LACP および IEEE 802.3ad 標準をサポートするスイッチを使用する必要があります。
- スイッチ上で LAG を作成するときに、全ホストの LACP ボンディングの数だけ LAG を作成する必要がありま す。たとえば、5 台のホストで構成されるプールで、各ホストの NIC 4 と NIC 5 で LACP ボンディングを作成 した場合は、スイッチ上に 5 つの LAG を作成します。ホストの NIC に対応するポートのグループに 1 つの LAG を作成し、

必要に応じて VLAN ID を追加します。

• XenServer の LACP ボンディングでは、LAG のスタティックモードを無効にする必要があります。

「スタック構成」で説明したように、LACP ボンディングの NIC を複数のスイッチに接続する場合は、スタック構成の スイッチを使用する必要があります。

セットアップ後のネットワークの初期設定

XenServer ホストのネットワーク設定は、ホストの初回インストール時に行います。IP アドレス設定(DHCP/静 的)、管理インターフェイス用の NIC、ホスト名などのオプションは、インストール時に指定した値に基づいて設定さ れます。

複数の NIC を持つホストのインストール後の設定内容は、インストール時に管理用として選択した NIC によって異 なります。

- ホストの NIC ごとに PIF が作成される。
- 管理インターフェイスとして選択した NIC の PIF は、インストール時に指定したオプションで IP アドレスが 設定される。
- 各 PIF に対してネットワークが作成される(network 0、network 1 など)。
- 各ネットワークは個別の PIF に接続される。
- IP アドレス指定オプションは、管理インターフェイスとして使用される PIF 以外のすべての PIF に対して未 設定のままである。

単一の NIC を持つホストでは、インストール後に次の内容が設定されます:

- その NIC に対応する単一の PIF が作成される。
- インストール中に指定したオプションで PIF の IP アドレスが設定され、ホストの管理が可能になる。
- その PIF がホスト管理用に設定される。
- 単一のネットワーク、network 0 が作成される。
- network 0 は PIF に接続され、仮想マシンへの外部からの接続が有効になる。

タグ付き VLAN ネットワーク上で XenServer をインストールした後、構成は次のようになります:

- ホストの NIC ごとに PIF が作成される。
- NIC でタグ付き VLAN の管理インターフェイスとして選択された PIF には、インストール時に指定したオプ ションで IP アドレスが設定される。
- 各 PIF に対してネットワークが作成される(network 1、network 2 など)。追加の VLAN ネットワークが 作成される(たとえば、VLAN<TAG> 上の eth0 に関連付けられた、プール全体にわたるネットワーク用)
- 各ネットワークは個別の PIF に接続される。その VLAN PIF がホスト管理用に設定される。

いずれの場合も、上記のネットワーク設定により、ほかのコンピュータ上の XenCenter、xe CLI、およびそのほかの 管理ソフトウェアから、管理インターフェイスの IP アドレスを使用して XenServer ホストに接続できるようにな ります。また、これらの設定により、ホスト上で作成された仮想マシンに対して外部ネットワーク機能が提供されま す。

XenServer のインストールでは、管理操作用の PIF に対してのみ、IP アドレスが設定されます。仮想マシンの外部 ネットワークは、仮想イーサネットスイッチとして動作するネットワークオブジェクトを使用して、PIF から VIF へ のブリッジによって実現されます。

VLAN、NIC ボンディング、およびストレージトラフィック専用 NIC の設定などのネットワーク機能に必要な手順は、 後続のセクションで説明します。

#### ネットワーク設定の変更

network オブジェクトを変更することで、ネットワーク設定を変更できます。つまり、network オブジェクトまた は VIF を指定してコマンドを実行します。

#### **network** オブジェクトの変更

ネットワークのフレームサイズ (MTU)、name-label、name-description、purpose などの設定を変更できま す。値を変更するには、xe network-param-setコマンドとその関連パラメーターを使用します。

network-param-setコマンドを実行するときは、uuidパラメーターを必ず指定する必要があります。

オプションのパラメーターは次のとおりです:

- default locking mode. 「クラウド環境で VIF のロックモードを簡単に設定する」を参照してくだ さい。
- name-**label**
- name-description
- MTU
- purpose. 「ネットワークに目的を追加する」を参照してください。
- other-config

パラメーターの値が指[定されていない場合、パラメータ](https://docs.xenserver.com/ja-jp/xenserver/8/networking/manage.html#add-a-purpose-to-a-network)ーは null 値に設定されます。マップパラメーターのキーと値 は、map-param:key=value形式で指定します。

ボンディングのアップ遅延の変更

障害発生後にそのリンクにトラフィックが再配分されるのを避けるため、ボンディングのアップ遅延値としてデフォ ルトで 31,000 ミリ秒が設定されます。この比較的大きな Up Delay 値は、アクティブ/アクティブモードだけでな く、すべてのボンディングモードで重要な意味を持ちます。

ただし、必要に応じてこの値を変更を変更することができます。

次のコマンドを実行して、Up Delay 値をミリ秒単位で指定します:

```
1 xe pif-param-set uuid=<uuid of bond interface PIF> other-config:bond-
     updelay=<delay in ms>
2 <!--NeedCopy-->
```
次のコマンドを実行して、物理インターフェイスをアンプラグして再プラグします。これにより、変更が有効になり ます:

```
1 xe pif-unplug uuid=<uuid of bond interface PIF>
2 <!--NeedCopy-->
```

```
1 xe pif-plug uuid=<uuid of bond interface PIF>
2 <!--NeedCopy-->
```
# ネットワークの管理

February 26, 2024

ここで説明するネットワーク設定手順は、スタンドアロンホストとリソースプール内のホストとで異なります。

スタンドアロンホストでのネットワークの作成

ホストのインストール時に各 PIF に対して外部ネットワークが作成されるため、追加のネットワーク作成が必要にな るのは、通常以下の場合のみです:

• プライベートネットワークを使用する。

• VLAN や NIC ボンディングなどの高度な機能を使用する。

XenCenter を使用してネットワークを追加または削除する方法については、XenCenter ドキュメントの「新しいネ ットワークの追加」を参照してください。

XenServer ホストのテキストコンソールを開きます。

次の [network‑cre](https://docs.xenserver.com/ja-jp/xencenter/current-release/hosts-network-add.html)ate コマンドを実行してネットワークを作成します。これにより、新規に作成したネットワークの UUID が返されます:

1 xe network-create name-**label**=mynetwork 2 <!--NeedCopy-->

この時点で、このネットワークは PIF に接続されていないため、内部ネットワークです。

リソースプールでのネットワークの作成

リソースプール内のすべての XenServer ホストで、同数の物理 NIC が装着されている必要があります。ただし、こ の要件はホストをプールに追加するときの絶対条件ではありません。NIC の 1 つは常に管理インターフェイスとして 指定され、XenServer 管理トラフィックに使用されます。

リソースプール内のすべてのホストでネットワークの共通セットが共有されるため、プール内のすべての XenServer ホストで同じ物理ネットワーク設定を使用することは重要です。個々のホスト上の PIF は、デバイス名に基づい たプール全体のネットワークに接続されます。たとえば、eth0 NIC を持つすべての XenServer ホストでは、そ れに対応する PIF がプール全体のNetwork 0ネットワークに接続されます。eth1 NIC を持つホストも同様 にNetwork 1ネットワークに接続され、プール内の 1 つ以上の XenServer ホストに装着されたほかの NIC も同 様にネットワークに接続されます。

リソースプール内の XenServer ホストで NIC の数が異なると、複雑な状況になります。その理由は、一部のプール ネットワークが一部のホストに対して有効にならないためです。たとえば、リソースプール内にホスト *host1* とホ スト *host2* があり、*host1* に 4 つの NIC が装着されており、*host2* に 2 つの NIC が装着されている場合、eth0 と eth1 に対応する PIF に接続されたネットワークだけが *host2* 上で有効になります。つまり、*host1* 上の仮想マシン が eth2 と eth3 のネットワークに接続された 2 つの VIF を持つ場合、この仮想マシンは *host2* 上に移行できなくな ります。

### **VLAN** の作成

リソースプール内の複数のホストで使用する VLAN を作成するには、pool-vlan-createコマンドを実行し ます。これにより VLAN が作成され、必要な PIF がプール内の各ホスト上で作成され、プラグされます。詳しくは、 pool-vlan-createを参照してください。

XenServer ホストのコンソールを開きます。

[次のコマンドを実行して、](https://docs.xenserver.com/ja-jp/xenserver/8/command-line-interface.html#pool-vlan-create)VLAN で使用するネットワークを作成します。これにより、新しいネットワークの UUID が返されます:

```
1 xe network-create name-label=network5
2 <!--NeedCopy-->
```
次のpif-listコマンドを実行して、目的の VLAN タグをサポートする物理 NIC に対応している PIF の UUID を 確認します。既存の VLAN を含め、すべての PIF の UUID とデバイスの名前が返されます:

```
1 xe pif-list
2 <!--NeedCopy-->
```
新しい VLAN に接続するすべての仮想マシンで、目的の物理 PIF および VLAN タグを指定する VLAN オブジェクト を作成します。これにより、新しい PIF が作成され、指定したネットワークにプラグされます。また、新しい PIF オ ブジェクトの UUID が返されます。

```
1 xe vlan-create network-uuid=network_uuid pif-uuid=pif_uuid vlan=5
2 <!--NeedCopy-->
```
仮想マシンの VIF を新しいネットワークに接続します。詳しくは、「スタンドアロンホストでネットワークを作成す る」を参照してください。

[ス](https://docs.xenserver.com/ja-jp/xenserver/8/networking/manage.html#create-networks-in-a-standalone-host)タンドアロンホストでの **NIC** ボンディングの作成

NIC ボンディングを作成する場合、XenCenter を使用することをお勧めします。詳しくは「NIC の構成」を参照し てください。

ここでは、xe CLI を使用して、リソースプールに属していない、スタンドアロン XenServer ホストの NIC ボンディ ングを作成します。リソースプール内の XenServer ホストで NIC ボンディングを作成する[方法について](https://docs.xenserver.com/ja-jp/xencenter/current-release/hosts-nics.html)は、「リソ ースプールでの *NIC* ボンディングの作成」を参照してください。

**NIC** ボンディングの作成

管理インターフェイスで NIC ボンディングを使用する場合、管理インターフェイスで使用している PIF/NIC をボン ディング PIF に移動する必要があります。管理インターフェイスが自動的にボンディングの PIF に移動します。

1. 次のnetwork-createコマンドを実行して、NIC ボンディングで使用するネットワークを作成します。 これにより、新しいネットワークの UUID が返されます:

```
1 xe network-create name-label=bond0
2 <!--NeedCopy-->
```
2. 次のpif-listコマンドを実行して、ボンディングに使用する PIF の UUID を検出します:

```
1 xe pif-list
2 <!--NeedCopy-->
```
- 3. 次のいずれかを行います:
	- アクティブ/アクティブモードのボンディング(デフォルト)を作成するには、bond-createコマン ドを使用します。パラメーターをコンマで区切って、新しく作成したネットワークの UUID と、ボンデ ィングする PIF の UUID を指定します:

```
1 xe bond-create network-uuid=network uuid /
2 pif-uuids=pif_uuid_1,pif_uuid_2,pif_uuid_3,pif_uuid_4
3 <!--NeedCopy-->
```
ボンディングを構成する NIC の数に応じて、2 つまたは 4 つの UUID を指定してください。これによ り、ボンディングの UUID が返されます。

• アクティブ/パッシブモードまたは LACP モードのボンディングを作成するには、上記と同じ構文 にmodeパラメーターを追加して、lacpまたはactive-backupを指定します:

```
1 xe bond-create network-uuid=network_uuid pif-uuids=pif_uuid_1
      , /
2 pif_uuid_2,pif_uuid_3,pif_uuid_4 /
3 mode=balance-slb | active-backup | lacp
4 <!--NeedCopy-->
```
ボンディングの **MAC** アドレス制御

管理インターフェイスで NIC ボンディングを作成するということは、その管理インターフェイスで使用している PIF/NIC が、ボンディングに含まれることを意味します。ホストで DHCP を使用する場合、ボンディングの MAC ア ドレスは使用中の PIF/NIC のものと同じになり、管理インターフェイスの IP アドレスはボンディング作成後も保持 されます。

管理インターフェイスとして使用している NIC と異なる MAC アドレスをボンディングに設定することもできます が、ボンディングが有効になって MAC アドレスや IP アドレスが変更されたときに、そのホストとの既存のネットワ ークセッションが切断されます。

ボンディングの MAC アドレスは、以下の 2 つの方法で制御できます。

• bond-createコマンドでmacパラメーターを指定します。このパラメーターを使用して、ボンディング の MAC アドレスを任意のアドレスに設定できます。

• 管理インターフェイスのボンディングでmacパラメーターを指定しない場合、XenServer ではその管理イン ターフェイスの MAC アドレスが使用されます。そのほかの管理インターフェイスのボンディングでは、その 管理インターフェイスの MAC アドレス (および IP アドレス)が使用されます。非管理インターフェイスのボ ンディングでは、最初の NIC の MAC アドレスが使用されます。

### **NIC** ボンディングを元に戻す

XenServer ホストのボンディングを解除する場合は、bond-destroyコマンドによりプライマリ NIC が自 動的に管理インターフェイスとして使用されます。このため、すべての VIF が管理インターフェイスに移動し ます。ホストの管理インターフェイスがタグ付き VLAN にボンディングされたインターフェイス上にある場合、 bond-destroyを実行すると、管理 VLAN はプライマリ NIC に移行します。

プライマリ NIC とは、ボンディング作成時に MAC アドレスおよび IP 設定の元になった PIF を指します。2 つの NIC をボンディングする場合、以下のようにプライマリ NIC が決定されます:

- 1. ボンディングの一方が管理インターフェイスの場合はその NIC。
- 2. 管理インターフェイスが含まれないボンディングの場合は IP アドレスを持つ NIC。
- 3. それ以外の場合は最初の NIC。最初の NIC は、次のコマンドで確認できます。

```
1 xe bond-list params=all
2 <!--NeedCopy-->
```
リソースプールでの **NIC** ボンディングの作成

リソースプールでの NIC ボンディングの作成は、リソースプールにホストを追加したり仮想マシンを作成したりした 後ではなく、リソースプールの初期作成時に行ってください。これにより、プールに追加するホストにボンディング 設定が自動的に適用されるため、必要な手順を減らすことができます。

既存のプールに NIC ボンディングを作成する場合、以下のいずれかが必要です。

- CLI でプールコーディネーター上にボンディングを作成し、さらにほかのホスト上にボンディングを作成する。
- CLI でプールコーディネーター上にボンディングを作成し、ほかのホストを再起動する。これにより、プール コーディネーターの設定がすべてのホストに継承されます。
- XenCenter を使用して、プールコーディネーターでボンディングを構成する。これにより、プールコーディネ ーターのネットワーク設定が XenCenter によりすべてのホストに同期されます。ホストの再起動も不要です。

操作が簡単であり、設定ミスを防ぐためにも、XenCenter を使用して NIC ボンディングを作成することをお勧めし ます。詳しくは「NIC の構成」を参照してください。

ここでは、xe CLI を使用して、リソースプール内の XenServer ホストの NIC ボンディングを作成します。スタンド アロンホストで NIC ボンディングを作成する方法については、「スタンドアロンホストでの *NIC* ボンディングの作成」 を参照してくだ[さい。](https://docs.xenserver.com/ja-jp/xencenter/current-release/hosts-nics.html)

警告:

高可用性機能が有効な場合は、ネットワークボンディングを作成しないでください。ボンディングの作成処理 により、実行中の高可用性ハートビートが阻害されて、ホストの自己隔離(つまりシャットダウン)を引き起こ します。ホストが正しく再起動しなくなり、復元するにはhost-emergency-ha-disableコマンドを 実行する必要がある場合があります。

プールコーディネーターにするホストを選択します。プールコーディネーターは、デフォルトで名前のないリソース プールに属します。リソースプールを作成するには、次のコマンドを実行して、名前のないリソースプールに名前を 設定します。

```
1 xe pool-param-set name-label="New Pool" uuid=pool_uuid
2 <!--NeedCopy-->
```
「NIC ボンディングの作成」の手順に従って、NIC ボンディングを作成します。

プールに追加するホストでコンソールを開き、次のコマンドを実行します。

```
1 xe pool-join master-address=host1 master-username=root master-password=
     password
2 <!--NeedCopy-->
```
ネットワークとボンディングの情報が、新しいホストに自動的に複製されます。管理インターフェイスが、元のホス ト上の NIC からボンディングの PIF に移動します。これにより、このボンディング全体が管理インターフェイスとし て動作します。

次のhost-listコマンドを実行して、そのホストの UUID を確認します:

```
1 xe host-list
2 <!--NeedCopy-->
```
警告:

高可用性機能が有効な場合は、ネットワークボンディングを作成しないでください。ボンディングの作成処理 により、実行中の高可用性ハートビートが阻害されて、ホストの自己隔離(つまりシャットダウン)を引き起こ します。ホストが正しく再起動しなくなり、復元するにはhost-emergency-ha-disableコマンドを 実行する必要がある場合があります。

# ストレージ専用 **NIC** の設定

ストレージなどの特定機能専用の NIC を設定するには、XenCenter または xe CLI を使用してその NIC に IP アドレ スを割り当てます。NIC に IP アドレスを割り当てると、セカンダリインターフェイスが作成されます(IP アドレス が割り当てられる NIC のうち、XenServer を管理するために使用される管理インターフェイスを「管理インターフ ェイス」と呼びます)。

セカンダリインターフェイスに特定の機能を割り当てる場合、適切なネットワーク設定を行う必要があります。これ は、NIC がほかの用途に使用されないようにするためです。NIC をストレージトラフィック専用にするには、スト

レージターゲットにその NIC からしかアクセスできないように、NIC、ストレージターゲット、スイッチ、および VLAN を設定する必要があります。つまり、ストレージ用の NIC で送信するトラフィックを、物理的な構成や IP ア ドレスの設定により制限します。これにより、その NIC にほかのトラフィック(管理トラフィックなど)が送信され ることを防ぎます。

ストレージトラフィック用のセカンダリインターフェイスを作成するには、次の条件を満たす IP アドレスを割り当 てる必要があります:

- 使用する記憶域コントローラーと同じサブネットに属し、
- ほかのセカンダリインターフェイスや管理インターフェイスとは異なるサブネットに属しています。

複数のセカンダリインターフェイスを作成する場合は、各インターフェイスが個別のサブネットに属している必要が あります。たとえば、ストレージトラフィック用のセカンダリインターフェイスを 2 つ追加する場合、3 つの異なる サブネットに属する IP アドレスが必要です。つまり、管理インターフェイスのサブネット、1 つ目のセカンダリイン ターフェイスのサブネット、および 2 つ目のセカンダリインターフェイスのサブネットです。

ストレージトラフィックの耐障害性を高めるためにボンディングを使用する場合は、Linux ブリッジボンディングで はなく LACP を使用することを検討してください。LACP ボンディングを使用するには、ネットワークスタックとし て vSwitch を設定する必要があります。詳しくは、「vSwitch ネットワーク」を参照してください。

注:

iSCSI または NFS のストレージリポジトリで使用[するセカンダリインター](https://docs.xenserver.com/ja-jp/xenserver/8/networking.html#vswitch-networks)フェイスの NIC を選択する場合、そ の NIC の IP サブネットが管理インターフェイスからルーティングできない隔離されたものである必要があり ます。ネットワークが隔離されていない場合、ホストを再起動した後のネットワークインターフェイスの初期 化順序によっては、管理インターフェイスを経由してストレージトラフィックが送信される可能性があります。

PIF が別のサブネット上にあること、またはその PIF 経由で目的のトラフィックが転送されるようにネットワークト ポロジに適したルーティングが設定されていることを確認します。

次のコマンドを実行して、その PIF の IP 設定を行います。このコマンドでは、mode パラメーターに適切な値を設 定し、静的 IP アドレスを使用する場合はそのアドレス、ネットマスク、ゲートウェイ、および DNS のパラメーター を設定します:

```
1 xe pif-reconfigure-ip mode=DHCP | Static uuid=pif-uuid
2 <!--NeedCopy-->
```
次のコマンドを実行して、PIF の disallow‑unplug パラメーターを true に設定します。

```
1 xe pif-param-set disallow-unplug=true uuid=pif-uuid
2 <!--NeedCopy-->
```
1 xe pif-param-set other-config:management\_purpose="Storage" uuid=pifuuid 2 <!--NeedCopy-->

管理インターフェイスからもルーティングされるストレージ用のセカンダリインターフェイスを設定するには、以下 の 2 つの選択肢があります(ただし、この構成は推奨されません)。

- ホストの再起動後に、セカンダリインターフェイスが正しく設定されていることを確認し、xe pbdunplugコマンドとxe pbd-plugコマンドを使用してストレージ接続を再初期化します。これによりス トレージ接続が再起動し、正しいインターフェイスにルーティングされます。
- または、xe pif-forgetコマンドを使用してそのインターフェイスを XenServer データベースから消 去し、コントロールドメイン内で手作業でインターフェイスを設定します。xe pif-forgetコマンドの 使用は上級者向けであり、Linux ネットワークの設定方法に関する理解が必要です。

### **SR‑IOV** 対応 **NIC** の使用

SR‑IOV(Single Root I/O Virtualization)とは、単一の PCI デバイスを物理システム上で複数の PCI デバイスと して仮想化する技術です。実際の物理デバイスは物理機能(PF)と呼ばれ、その他は仮想機能(VF)と呼ばれます。 ハイパーバイザーは、仮想マシン(VM)に 1 つまたは複数のVF を割り当てることができます。ゲストは、直接割り 当てられているようにデバイスを使用できます。

1 つまたは複数の NIC VF を仮想マシンに割り当てると、ネットワークトラフィックが仮想スイッチをバイパスでき ます。このように設定すると、各仮想マシンが NIC を直接使用しているかのように動作するため、処理のオーバーヘ ッドが軽減されてパフォーマンスが向上します。

### **SR‑IOV** の利点

SR‑IOV VF は VIF よりも優れたパフォーマンスを提供します。同じ NIC を経由する(XenServer ネットワークスタ ックをバイパス)異なる仮想マシンからのトラフィックをハードウェアベースで分離できます。

この機能を使用することで、以下のことを実行できます:

- SR‑IOV をサポートする NIC で SR‑IOV を有効にします。
- SR‑IOV をサポートする NIC で SR‑IOV を無効にします。
- SR‑IOV VF を VF リソースプールとして管理します。
- 仮想マシンに SR‑IOV VF を割り当てます。
- SR‑IOV VF を構成します(MAC アドレス、VLAN、レートなど)。
- SR‑IOV が Automated Certification Kit の一部としてサポートされているかを確認するテストを実行しま す。

システム構成

SR‑IOV をサポートするには、ハードウェアプラットフォームを正しく構成する必要があります。次の技術が必要で す:

• I/O MMU 仮想化 (AMD-Vi および Intel VT-d)

- Alternative Routing ID Interpretation (ARI)
- Address Translation Services (ATS)
- Access Control Services (ACS)

前述のテクノロジを有効にするようにシステムファームウェアを構成する方法については、システム付属のマニュア ルを参照してください。

**NIC** での **SR‑IOV** ネットワーク有効化

XenCenter で、[ネットワーク]タブの新規ネットワークウィザードを使用して、NIC 上に SR‑IOV ネットワークを 作成して有効にします。

仮想インターフェイス(仮想マシンレベル)への **SR‑IOV** ネットワーク割り当て

XenCenter の仮想マシンレベルで、[ネットワーク]タブの仮想インターフェイスの追加ウィザードを使用して、こ の仮想マシンの仮想インターフェイスとして SR‑IOV 対応ネットワークを追加します。詳しくは、「新しいネットワー クの追加」を参照してください。

[サポートさ](https://docs.xenserver.com/ja-jp/xencenter/current-release/hosts-network-add.html#to-add-an-sr-iov-network)れている **NIC** およびゲスト

サポートされているハードウェアプラットフォームと NIC の一覧については、「Hardware Compatibility List」(ハ ードウェア互換性リスト)を参照してください。特定のゲストが SR‑IOV をサポートしているかを判断するには、ベ ンダーが提供するマニュアルを参照してください。

#### 制限事項

- 特定の NIC がレガシードライバー(Intel I350 ファミリなど)を使用する場合、これらのデバイスで SR‑IOV を有効または無効にするには、ホストを再起動する必要があります。
- 異なる種類の NIC があるプールレベルの SR‑IOV ネットワークはサポートされていません。
- NIC のハードウェアの制限により、同じ NIC の SR‑IOV VF と通常の VIF が互いに通信できない場合がありま す。有効にするには、通信が VF から VF または VIF から VIF へのパターンであり、VF から VIF へのパターン ではないことを確認してください。
- 一部の SR-IOV VF の QoS (サービス品質)設定は、ネットワーク速度の制限をサポートしていないため、有 効になりません。
- ライブマイグレーション、一時停止、チェックポイントの実行は、SR‑IOV VF を使用する仮想マシンではサポ ートされていません。
- SR‑IOV VF はホットプラグをサポートしていません。
- SR‑IOV VF はネットワークブートをサポートしません。
- レガシー NIC ドライバーを使用した一部の NIC では、ホストの再起動後 NIC が SR‑IOV を有効にできない場 合、再起動が必要なことがあります。
- 仮想マシンに SR‑IOV VF がある場合、ライブマイグレーションが必要な機能は使用できません。これは、仮想 マシンが物理的な SR‑IOV 対応 NIC の VF に直接関連付けられるためです。
- SR‑IOV は、高可用性を活用する環境で使用できます。ただし、容量計画では SR‑IOV は考慮されません。 SR‑IOV VF が割り当てられた仮想マシンは、適切なリソースを持つプール内にホストがある場合、ベストエフ ォート方式で再起動します。これらのリソースには、適切なネットワーク上で有効になっている SR‑IOV、お よび空き VF が含まれます。
- SR‑IOV VF は PVS‑Accelerator ではサポートされていません。

レガシードライバー用の **SR‑IOV VF** の構成

通常、NIC がサポートできる VF の最大数は自動的に決定されます。レガシードライバー(Intel I350 ファミリなど) を使用する NIC では、ドライバーモジュール構成ファイル内で制限が定義されているため、手動で調整する必要があ ります。最大値に設定するには、エディターを使用してファイルを開き、次の行を変更します。

```
1 ## VFs-maxvfs-by-user:
2 <!--NeedCopy-->
```
たとえば、igbドライバーの最大 VF を 4 に設定するには、/etc/modprobe.d/igb.confを次のように編 集します:

```
1 ## VFs-param: max_vfs
2 ## VFs-maxvfs-by-default: 7
3 ## VFs-maxvfs-by-user: 4
4 options igb max_vfs=0
5 <!--NeedCopy-->
```
注:

- 値はVFs-maxvfs-by-**default**行の値以下にする必要があります。
- これらのファイルの他の行は変更しないでください。
- 変更は SR‑IOV を有効にする前に行う必要があります。

### **CLI**

SR‑IOV ネットワークの作成、削除、表示、および SR‑IOV VF の仮想マシンへの割り当てについては、「SR‑IOV コマ ンド」を参照してください。

出力データレート(**QoS**)の制御

仮想マシンが 1 秒間に送信可能な出力データ量を仮想インターフェイス(VIF)に設定して、QoS(Quality of Service:サービス品質)を制御できます。この QoS 値は、出力パケットの最大転送レートを 1 秒あたりのキロバイ ト単位で設定します。

この値で制御されるのは、仮想マシンからの出力(送信)転送レートのみです。仮想マシンの受信データ量は制限さ れません。受信データ量を制御する場合、ネットワークレベル(スイッチなど)で入力パケットを制限することをお 勧めします。

VIF の QoS 値を設定するには、リソースプールのネットワークスタック構成に応じて、この値は、xe CLI を使用す るか XenCenter で設定できます。

- **XenCenter** ‑ [仮想インターフェイスプロパティ]ダイアログボックスで、QoS 転送レートの上限値を設定 できます。
- **xe** コマンド ‑ xe コマンドで QoS 転送レートを設定することもできます。後のセクションを参照してくださ い。

**QoS** の **CLI** コマンドの例

以下の例では、vif-param-setコマンドを使用して VIF の最大転送レートを毎秒 100 キロバイトに設定してい ます:

```
1 xe vif-param-set uuid=vif_uuid qos_algorithm_type=ratelimit
2 xe vif-param-set uuid=vif_uuid qos_algorithm_params:kbps=100
3 <!--NeedCopy-->
```
注:

```
kbpsパラメーターは、キロビット/秒(kbps)ではなく、キロバイト/秒(kBps)を意味します。
```
ネットワーク設定オプションの変更

ここでは、XenServer ホストのネットワーク設定を変更する方法について説明します。これには以下のタスクが含 まれます:

- ホスト名 (DNS 名) を変更する。
- DNS サーバーを追加または削除する。
- IP アドレスを変更する。
- 管理インターフェイスとして使用する NIC を変更する。
- サーバーに新しい物理 NIC を追加する。
- ネットワークに目的を追加する。

• ARP フィルターを有効にする(スイッチポートのロック)。

ホスト名

システムのホスト名(DNS 名)はプール全体のデータベースに定義され、次のxe host-set-hostnameliveコマンドで変更できます:

```
1 xe host-set-hostname-live host-uuid=host_uuid host-name=host-name
2 <!--NeedCopy-->
```
新しいホスト名は、コントロールドメインのホスト名にも自動的に反映されます。

**DNS** サーバー

XenServer ホストの IP アドレス設定に DNS サーバーを追加したり削除したりするには、pif-reconfigure -ipコマンドを使用します。たとえば、静的 IP を持つ PIF の場合:

```
1 xe pif-reconfigure-ip uuid=pif_uuid mode=static DNS=new_dns_ip IP=IP
     netmask=netmask
2 <!--NeedCopy-->
```
スタンドアロンホストでの **IP** アドレス設定の変更

ネットワークインターフェイスの設定は、xe CLI を使用して変更できます。ネットワーク設定スクリプトを直接編集 することは避けてください。

PIF の IP ア ド レ ス 設 定 を 変 更 す る に は、pif-reconfigure-ipコ マ ン ド を 使 用 し ま す。pifreconfigure-ipコマンドで使用可能なオプションについて詳しくは、「pif-reconfigure-ip」を参 照してください。リソースプール内のホストの IP アドレスを変更する方法については、次のセクションを参照してく ださい。

リソースプールでの **IP** アドレス設定の変更

リソースプール内の XenServer ホストには、管理やプール内のほかのホストとの通信に使用する単一の管理 IP アド レスがあります。管理インターフェイスの IP アドレスの変更手順は、プールコーディネーターとそれ以外のホストで 異なります。

注:

ホストの IP アドレスやその他のネットワークパラメーターを変更するときは注意が必要です。環境のネットワ ークトポロジや変更内容によっては、ネットワークストレージへの接続が切断される場合があります。この問 題が発生した場合は、XenCenter の [ストレージ]**>**[修復]コマンドや、CLI のpbd-plugコマンドを使 用してストレージを再プラグする必要があります。この理由から、仮想マシンをほかのホストに移行してから、 IP アドレス設定を変更することをお勧めします。

次のpif-reconfigure-ipコマンドを実行して、IP アドレスを設定します。pif-reconfigure-ipコ マンドで使用可能なオプションについて詳しくは、「pif-reconfigure-ip」を参照してください:

```
1 xe pif-reconfigure-ip uuid=pif_uuid mode=DHCP
2 <!--NeedCopy-->
```
次のhost-listコマンドを実行して、プール内のほかのすべての XenServer ホストが認識されることを確認し ます(メンバーホストがプールコーディネーターに正しく再接続されたことを示します):

```
1 xe host-list
2 <!--NeedCopy-->
```
プールコーディネーターとして動作する XenServer ホストの IP アドレスを変更する場合は、追加の手順が必要で す。これは、各プールメンバーがプールコーディネーターと通信するときに、変更前の古い IP アドレスが使用される ため、IP アドレスが変更されると、プールコーディネーターとどのように接続すればよいかわからなくなるためで す。

可能な場合は、リソースプールの運用中に変更される可能性が低い IP アドレスをプールコーディネーターに割り当 ててください。

次のpif-reconfigure-ipコマンドを実行して、IP アドレスを設定します:

```
1 xe pif-reconfigure-ip uuid=pif_uuid mode=DHCP
2 <!--NeedCopy-->
```
プールコーディネーターの IP アドレスが変更され、メンバーホストが接続できなくなると、すべてのメンバーホスト が緊急モードに切り替わります。

プールコーディネーター上で、次のpool-recover-slavesコマンドを実行します。これにより、プールコー ディネーターが各メンバーホストと通信し、プールコーディネーターの新しい IP アドレスが通知されます:

```
1 xe pool-recover-slaves
2 <!--NeedCopy-->
```
管理インターフェイス

ホストに XenServer をインストールする場合、NIC の 1 つは管理インターフェイスとして指定されます。管理イン ターフェイスは、XenServer 管理トラフィックに使用されます。管理インターフェイスは、XenCenter とホスト (Citrix Virtual Apps and Desktops など)間の通信、およびホスト同士の通信で使用されます。

次のpif-listコマンドを実行して、管理インターフェイスとして使用する NIC の PIF を確認します。各 PIF の UUID が返されます。

```
1 xe pif-list
2 <!--NeedCopy-->
```
次のpif-param-listコマンドを実行して、管理インターフェイスとして使用する PIF の IP アドレス設定を確 認します。必要な場合は、pif-reconfigure-ipコマンドを使用して、その PIF の IP アドレス設定を変更し ます。

```
1 xe pif-param-list uuid=pif_uuid
2 <!--NeedCopy-->
```
次のhost-management-reconfigureコマンドを実行して、管理インターフェイスとして使用する PIF を 変更します。このホストがリソースプールの一部である場合は、メンバーホストコンソールで次のコマンドを実行す る必要があります:

```
1 xe host-management-reconfigure pif-uuid=pif_uuid
2 <!--NeedCopy-->
```
次のnetwork-listコマンドを実行して、プールのすべてのホストで管理インターフェイスとして使用される NIC の PIF を確認します。このコマンドには、プール全体のネットワーク UUID が返されます。

```
1 xe network-list
2 <!--NeedCopy-->
```
network-param-listコマンドを使用して、リソースプールのすべてのホストの PIF UUID を取得します。次 のpif-param-listコマンドを実行して、管理インターフェイスとして使用する PIF の IP アドレス設定を確認 します。必要な場合は、pif-reconfigure-ipコマンドを使用して、その PIF の IP アドレス設定を変更しま す。

```
1 xe pif-param-list uuid=pif_uuid
2 <!--NeedCopy-->
```
次のpool-management-reconfigureコマンドを実行して、ネットワーク一覧で管理インターフェイスと して使用される PIF を変更します。

```
1 xe pool-management-reconfigure network-uuid=network_uuid
2 <!--NeedCopy-->
```
ポート **80** の使用の制限

XenServer との通信には、ポート 443 経由の HTTPS またはポート 80 経由の HTTP を使用できます。セキュリテ ィ上の理由から、管理インターフェイスの TCP ポート 80 を閉じることができます。デフォルトでは、ポート 80 はまだ開いています。これを閉じると、管理インターフェイスを使用する外部クライアントはポート 443 経由で HTTPS を使用して XenServer に接続する必要があります。ただし、ポート 80 を閉じる前に、すべての API クライ アント (特に Citrix Virtual Apps and Desktops) がポート 443 経由で HTTPS を使用できるかどうかを確認して ください。

ポート 80 を閉じるには、https-only xe CLI コマンドを参照します。

管理アクセスの無効化

# 管理コンソールへのリモートアクセスを完全に無効にするには、host-management-disableコマンドを使 用します。

警告:

管理インターフェイスを無効にした場合、物理ホストコンソールにログインして管理タスクを行う必要があり ます。管理インターフェイスを無効にすると、XenCenter などの外部インターフェイスは機能しなくなります。

### 物理 **NIC** の新規追加

- 1. XenServer ホストへの物理 NIC のインストールは、通常の手順で行います。
- 2. XenServer ホストを再起動します。
- 3. 次のコマンドを使用して、XenServer ホストのすべての物理 NIC を一覧表示します:

1 xe pif-list host-uuid=<host\_uuid>

4. 追加の NIC が表示されない場合は、次のコマンドを使用して新しい物理インターフェイスをスキャンします:

1 xe pif-scan host-uuid=<host\_uuid>

このコマンドは、新しい NIC の新しい PIF オブジェクトを作成します。

5. XenServer ホスト上の物理 NIC を再度一覧表示して、新しい NIC が表示されていることを確認します:

1 xe pif-list host-uuid=<host\_uuid>

6. 新しい PIF は、最初は切断されたものとして一覧表示されます(currently-attached ( RO): **false**)。これを起動するには、次のコマンドを使用します:

1 xe pif-plug uuid=<uuid\_of\_pif>

あるいは、XenCenter を使用して新しい NIC を再スキャンすることもできます。詳しくは、XenCenter のドキュ メントの「NIC の構成」を参照してください。

### 物理 **NIC** [の削除](https://docs.xenserver.com/ja-jp/xencenter/current-release/hosts-nics.html)

NIC を削除する前に、対応する PIF の UUID を確認してください。XenServer ホストから通常の方法で物理 NIC を 削除します。ホストを再起動したら、pif-forget uuid=<UUID>コマンドを実行して PIF オブジェクトを 破棄します。

ネットワークへの目的の追加

ネットワーク目的は、ネットワークにさらに機能を追加するために使用できます。たとえば、ネットワークを使用し て NBD 接続を確立する機能です。

ネットワーク目的を追加するには、xe network-param-addコマンドを使用します:

```
1 xe network-param-add param-name=purpose param-key=purpose uuid=network-
     uuid
2 <!--NeedCopy-->
```
ネットワーク目的を削除するには、xe network-param-removeコマンドを使用します:

```
1 xe network-param-remove param-name=purpose param-key=purpose uuid=
     network-uuid
2 <!--NeedCopy-->
```
現在、ネットワーク目的で使用可能な値はnbdとinsecure\_nbdです。詳しくは、「XenServer Changed Block Tracking Guide」を参照してください。

[スイッチポートロ](https://docs.xenserver.com/en-us/xenserver/8/developer.html)ックの使用

XenServer のスイッチポートロック機能を使用すると、仮想マシンが MAC アドレスや IP アドレスを偽装できなく なり、不明な仮想マシンからの悪意のあるトラフィックを制御できるようになります。ポートロックコマンドでは、 特定のネットワーク上のトラフィックをすべてブロック(デフォルト)したり、特定の IP アドレスからのトラフィッ ク以外をブロックしたりできます。

クラウドサービスプロバイダでスイッチポートロック機能を使用すると、内部脅威に対するセキュリティを強化でき ます。仮想マシンがインターネットのパブリックな IP アドレスを使用するクラウド環境では、なりすましなどに対す るセキュリティ対策を施して、クラウドのテナントがほかの仮想マシンを攻撃することを防ぐ必要があります。

スイッチポートロック機能を使用すると、すべてのテナントや仮想マシンで同じレイヤー 2 ネットワークを使用して、 ネットワーク設定をシンプルにできます。

ポートロックコマンドの機能の 1 つに、信頼できない仮想マシンからのトラフィックを制限して、その仮想マシンが MAC アドレスや IP アドレスを偽装することを不可能にするものがあります。これにより、以下の行為を制限できま す。

- XenServer の管理者が許可していない MAC アドレスや IP アドレスを偽装する。
- ほかの仮想マシンのトラフィックを傍受、なりすまし、または妨害する。

要件

• XenServer のスイッチポートロック機能は、Linux ブリッジおよび vSwitch ネットワークスタックでサポー トされます。

- 役割ベースのアクセス制御(RBAC)を使用する環境でこの機能を設定するには、プールオペレータまたはプ ール管理者以上の権限を持つアカウントでログインする必要があります。RBAC を使用しない環境では、プー ルコーディネーターのルートアカウントでログインする必要があります。
- ポートロックコマンドは、オンラインおよびオフラインのネットワークに対して実行できます。
- Windows 仮想マシンで切断されたネットワークアイコンを表示するには、XenServer VM Tools をインス トールする必要があります。

メモ スイッチポートロック構成がない場合は、VIF は「network\_default」に設定され、ネットワークは 「unlocked」に設定されます。

サードパーティコントローラーを使用する環境でスイッチポートロックを設定することはサポートされません。

スイッチポートロックを設定しても、以下の行為は制限されません。

- ほかのテナントやユーザーに対して IP レベルの攻撃をする。ただし、そのクラウド内のほかのテナントやユ ーザーになりすましたり、ほかのユーザーのトラフィックを傍受したりする IP レベル攻撃は、スイッチポー トロックで防御できます。
- ネットワークリソースを過度に消費する。
- 通常のスイッチフラッディングの手段(ブロードキャスト MAC アドレスまたは不明な送信先 MAC アドレス を使用するなど)を使用して、ほかの仮想マシン宛てのトラフィックを受信する。

同様に、スイッチポートロックを設定しても、仮想マシンからのトラフィックの送信先は制限されません。

実装における注意事項 スイッチポートロック機能は、コマンドラインまたは XenServer API を使って実装できま す。特に、大規模な環境では、API を使って自動化することが一般的です。

例 ここでは、スイッチポートロック機能を使用してさまざまな攻撃から環境を保護する方法について、例を挙げ て説明します。これらの例で、「VM-c」は悪意のあるテナント (Tenant C) が使用している仮想マシンを表しま す。「VM‑a」および「VM‑b」は、通常のテナントが使用している仮想マシンを表します。

例 **1**:スイッチポートロックによる **ARP** スプーフィングからの保護:

ARP スプーフィングとは、攻撃者が自分の MAC アドレスを別のノードの IP アドレスに関連付けようとすることで す。ARP スプーフィングにより、ノードのトラフィックが攻撃者に送信される可能性があります。攻撃者はこの目標 を達成するために、偽の(なりすまされた)ARP メッセージをイーサネット LAN に送信します。

シナリオ:

VM‑a が VM‑b の IP アドレスを指定して VM‑b に IP トラフィックを送信します。VM‑c の攻撃者は、ARP スプーフ ィングを使用して VM‑b になりすまします。

- 1. VM‑c から、推測的な ARP 応答のストリームが VM‑a に送信されます。これらの ARP 応答では、VM‑c の MAC アドレス (c\_MAC) と VM-b の IP アドレス (b\_IP) との関連付けが偽装されます。 結果:管理者がスイッチポートロック機能を有効にしたため、偽装が無効になり、これらのパケットはすべて ドロップします。
- 2. VM‐b から VM‐a への ARP 応答により、VM‐b の MAC アドレス(b\_MAC)が VM‐b の IP アドレス(b\_IP) に関連付けられます。

結果:VM‑a が VM‑b の ARP 応答を受信します。

例 **2**:**IP** アドレススプーフィングからの保護:

IP アドレススプーフィングは、ソース IP アドレスが偽装されたインターネットプロトコル (IP) パケットを作成す ることで、パケットの本当の IP アドレスを隠す手法です。

シナリオ:

攻撃者(Tenant C)が自分のホスト(Host-C)を使用してリモートシステムにサービス拒否攻撃をしかけ、自分の ID を偽装しようとします。

試行 **1**:

Tenant C が Host-C の IP アドレスと MAC アドレスとして、VM-a のもの (a IP と a MAC)を設定します。Tenant C は、Host‑C からリモートシステムに IP トラフィックを送信します。

結果: Host-C からのパケットはドロップします。これは、管理者がスイッチポートロック機能を有効にしたためで す。これにより偽装が無効になり、Host‑C からのパケットがドロップします。

試行 **2**:

Tenant C が Host-C の IP アドレスとして、VM-a のもの (a\_IP) を設定し、元の c\_MAC は保持します。

Tenant C は、Host‑C からリモートシステムに IP トラフィックを送信します。

結果:Host‑C からのパケットはドロップします。これは、管理者がスイッチポートロック機能を有効にしたためで す。これにより、偽装が無効になります。

例 **3**:**Web** ホスト:

シナリオ:

山田氏はインフラストラクチャ管理者です。

彼のテナント (Tenant B) は自分の仮想マシン VM-b で複数の Web サイトをホストしています。各 Web サイトで は、同一仮想ネットワークインターフェイス(VIF)上でホストされる個別の IP アドレスが必要です。

山田氏は Host‑B の VIF を再設定して、この VIF が単一 MAC アドレスと複数 IP アドレスを保持するように変更しま す。

スイッチポートロック機能のしくみ スイッチポートロック機能により、以下の 2 つのレベルでパケットフィルター を制御できます。

- **VIF** レベル:VIF 上での設定により、パケットがどのようにフィルターされるかが決定されます。仮想マシン からのすべてのトラフィックをブロックしたり、その VIF に関連付けられている IP アドレスを使用したトラ フィックだけを送信したり、その VIF が接続しているネットワーク上のすべての IP アドレスにトラフィック を送信したりできます。
- ネットワークレベル:XenServer ネットワークにより、パケットがどのようにフィルターされるかが決定さ れます。VIF のロックモードをnetwork\_defaultに設定すると、ネットワークレベルのロック設定に基 づいて許可されるトラフィックが決定されます。

使用するネットワークスタックにかかわらず、この機能は同じしくみで動作します。ただし、後続のセクションで説 明するように、Linux ブリッジでは IPv6 でのスイッチポートロックが完全にはサポートされません。

**VIF** のロックモード XenServer のスイッチポートロック機能では、VIF に 4 つのロックモードを設定できます。 これらのロックモードは、実行中の仮想マシンに接続されている VIF に対してのみ適用されます。

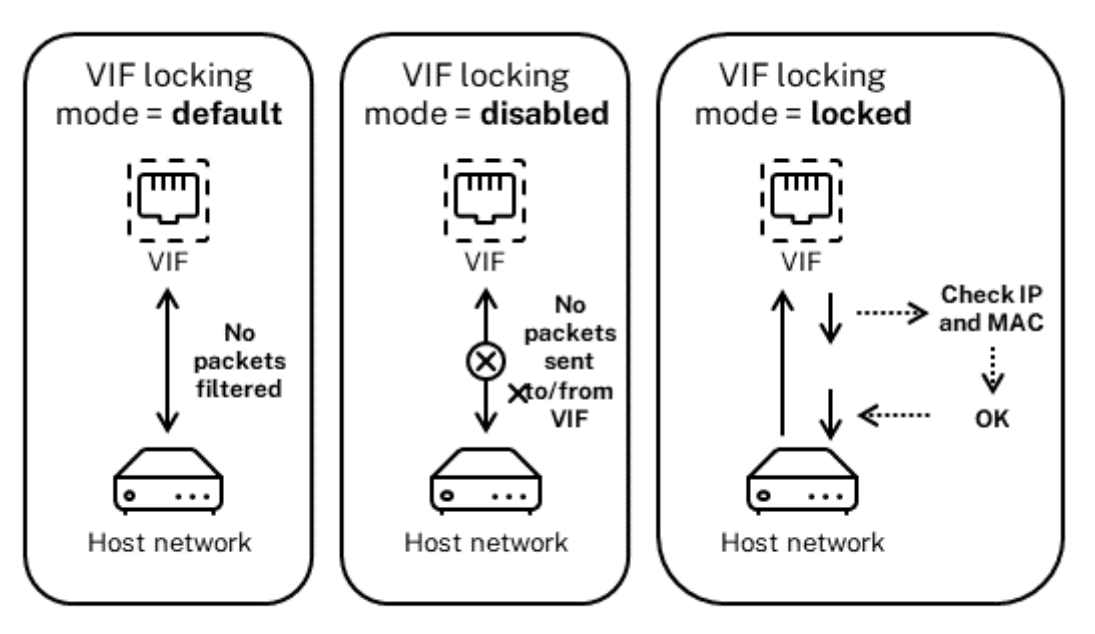

Network locking mode = unlocked

• **Network\_default**:VIF のロックモードをnetwork\_defaultに設定すると、XenServer はネットワ ークの**default**-locking-modeパラメーターに基づいてその VIF を介したパケットをフィルターしま す。関連付けられているネットワークで、ネットワークのデフォルトのロックモードパラメーターが無効また はロック解除に設定されているかどうかによって、動作が異なります:

‑ ネットワークのロックモードが**default**-locking-mode=disabledの場合、XenServer によっ て VIF ですべてのトラフィックをドロップするフィルター規則が適用されます。

‑ ネットワークのロックモードが**default**-locking-mode=unlocked の場合、XenServer によっ て VIF のすべてのフィルター規則が解除されます。default‑locking‑mode パラメーターのデフォルト値 はunlockedです。

**default**-locking-modeパラメーターについては、「ネットワークコマンド」を参照してください。

ネットワークの default‑locking‑mode パラメーターの設定がそのネットワークに接続している VIF のフィ ルター規則に影響するのは、その VIF のロックモードがnet[work\\_default](https://docs.xenserver.com/ja-jp/xenserver/8/command-line-interface.html#network-commands)である場合のみです。

注:

VIF がアクティブな場合、そのネットワークの**default**-locking-modeパラメーターを変更す ることはできません。

• **Locked**(ロック済み)。VIF のロックモードを locked に設定すると、XenServer はその VIF で特定の MAC アドレスおよび IP アドレスとの送受信トラフィックのみを許可します。このモードで IP アドレスが指定され ていない場合、仮想マシンはそのネットワーク上の VIF を介してトラフィックを送信できません。

VIF でのトラフィックを許可する IP アドレスを指定するには、IPv4 または IPv6 の IP アドレス をipv4\_allowedまたはipv6\_allowedパラメーターで指定します。ただし、Linux ブリッジを 使用する環境では、IPv6 アドレスを指定しないでください。

Linux ブリッジがアクティブな場合でも、XenServer では、IPv6 アドレスを指定すること自体は可能で すが、その IPv6 アドレスでトラフィックをフィルターすることはできません。Linux ブリッジには NDP (Neighbor Discovery Protocol)パケットをフィルターするモジュールがないため、完全な保護を実装で きません。このため、NDP パケットを偽造することで仮想マシンが偽装される場合があります。この結果、 Linux ブリッジ環境で IPv6 アドレスを指定しても、XenServer によってすべての IPv6 トラフィックがその VIF で許可されてしまいます。IPv6 アドレスを指定しなければ、XenServer によってすべての IPv6 トラフ ィックがその VIF でドロップされます。

- **Unlocked**(ロック解除)。すべてのネットワークトラフィックが許可され、その VIF を通過できるようにな ります。つまり、その VIF で送受信されるトラフィックにいかなるフィルターも適用されません。
- **Disabled**(無効)。すべてのネットワークトラフィックが禁止され、その VIF を通過できなくなります。つま り、XenServer によって VIF ですべてのトラフィックをドロップするフィルター規則が適用されます。

スイッチポートロックの設定 ここでは、以下の手順について説明します:

- VIF で特定の IP アドレスのトラフィックだけを許可する。
- 許可する IP アドレスの一覧にほかの IP アドレスを追加する。たとえば、仮想マシンがネットワークに接続さ れて実行中に、VIF に IP アドレスを追加する場合(たとえば、ネットワークを一時的にオフラインにしている 場合)。
- 許可する IP アドレスの一覧から特定の IP アドレスを削除する。

VIF のロックモードをlockedに設定すると、ipv4-allowedまたはipv6-allowedパラメーターで指定さ れた IP アドレスのトラフィックだけが許可されるようになります。

VIF に複数の IP アドレスが割り当てられることもあるため、これらのパラメーターでは、複数の IP アドレスを指定 することもできます。

これらの手順は、VIF の接続前および接続後(仮想マシンの起動後)に実行できます。

VIF のロックモードが locked に設定されていない場合は、次のコマンドで locking‑mode パラメーターに locked を指定します。

1 xe vif-param-set uuid=vif-uuid locking-mode=locked 2 <!--NeedCopy-->

ここで、vif-uuidには VIF の UUID を指定します。VIF の UUID を確認するには、そのホスト上で xe viflistコマンドを実行します。vm-uuid 仮想マシンの UUID(vm‑uuid)ごとに各デバイスの一覧が表示され、デ バイス ID は、VIF のデバイス番号を示します。

vif-param-setコマンドに以下のパラメーターを使用して、許可する IP アドレスを指定します。以下の 1 つま たは複数の操作を行います:

• 許可する IPv4 IP アドレスを指定します。例:

```
1 xe vif-param-set uuid=vif-uuid ipv4-allowed=comma separated list
       of ipv4-addresses
2 <!--NeedCopy-->
```
• 許可する IPv6 IP アドレスを指定します。例:

```
1 xe vif-param-set uuid=vif-uuid ipv6-allowed=comma separated list
      of ipv6-addresses
2 <!--NeedCopy-->
```
複数の IP アドレスをコンマで区切って入力できます。

上記の手順で許可される IP アドレスを指定した後で、その VIF に許可される IP アドレスを追加することができま す。

vif-param-addコマンドに以下のパラメーターを使用して、許可する IP アドレスを追加します。以下の 1 つま たは複数の操作を行います:

• IPv4 IP アドレスを指定します。例:

```
1 xe vif-param-add uuid=vif-uuid ipv4-allowed=comma separated list
      of ipv4-addresses
2 <!--NeedCopy-->
```
• IPv6 IP アドレスを指定します。例:

```
1 xe vif-param-add uuid=vif-uuid ipv6-allowed=comma separated list
      of ipv6-addresses
```
2 <!--NeedCopy-->

許可する IP アドレスとして複数のアドレスが指定されている場合は、特定の IP アドレスを削除して、そのアドレス のトラフィックをドロップできます。

vif-param-removeコマンドに以下のパラメーターを使用して、削除する IP アドレスを指定します。以下の 1 つまたは複数の操作を行います:

• 削除する IPv4 IP アドレスを指定します。例:

```
1 xe vif-param-remove uuid=vif-uuid ipv4-allowed=comma separated
      list of ipv4-addresses
2 <!--NeedCopy-->
```
• 削除する IPv6 IP アドレスを指定します。例:

```
1 xe vif-param-remove uuid=vif-uuid ipv6-allowed=comma separated
      list of ipv6-addresses
2 <!--NeedCopy-->
```
仮想マシンが特定のネットワークでトラフィックを送信したり受信したりできなくする ここでは、仮想マシンで特 定の VIF を介した送受信を禁止します。VIF は特定の XenServer ネットワークに接続するため、この手順を使用し て仮想マシンが特定のネットワークを介して通信できないように設定できます。これにより、ネットワーク全体を無 効にしなくても、トラフィックの送受信を詳細に制御できるようになります。

CLI コマンドを使用する場合、VIF の接続を解除しなくてもその VIF のロックモードを設定できます。このコマンド では、実行中の VIF のフィルター規則を変更できます。ネットワーク接続は許可されているように表示されますが、 仮想マシンから送信されるパケットは VIF ですべてドロップされます。

ヒント:

VIF の UUID を確認するには、そのホスト上で xe vif-listコマンドを実行します。デバイス ID は、VIF のデバイス番号を示します。

VIF がトラフィックを受信しないようにするには、次のコマンドを実行して、禁止するネットワークに接続している VIF のロックモードを disabled に設定します:

```
1 xe vif-param-set uuid=vif-uuid locking-mode=disabled
2 <!--NeedCopy-->
```
また、XenCenter で VIF を無効にすることもできます。これを行うには、仮想マシンの「ネットワーク]タブでその VIF を選択して、[非アクティブ化]をクリックします。

**VIF** の **IP** アドレス制限の解除 VIF のロックモードを元のデフォルトの設定に戻すには、以下の手順に従います。 新規に作成する VIF には、XenServer によって「unlocked」のロックモードが設定され、すべての IP アドレスの トラフィックが許可されます。

VIF をロック解除状態に戻すには、VIF のデフォルトのロックモードを unlocked に変更します。ロックモードが unlocked に設定されていない場合は、次のコマンドを実行します:

```
1 xe vif-param-set uuid=vif_uuid locking-mode=unlocked
2 <!--NeedCopy-->
```
クラウド環境での **VIF** ロックモードの簡単設定 クラウド環境では、各 VIF に対してロックモードコマンドを個別 に実行せずに、すべての VIF がデフォルトで disabled になるように設定できます。これを行うには、ネットワーク レベルでパケットのフィルター規則を変更します。これにより、前のセクション「スイッチポートロック機能のしく み」で説明したように、パケットがどのようにフィルターされるかが XenServer ネットワークにより決定されるよ うになります。

ネットワークの**default**-locking-modeパラメーターにより、新しく作成する VIF のデフォルトの動作 が決定されます。VIF のlocking-modeが network\_**default**の場合、ネットワークレベルのロックモード (**default**-locking-mode)が参照され、その設定により VIF でパケットの通過を禁止するか許可するかが決 定されます。

- **Unlocked**(ロック解除)。ネットワークの**default**-locking-modeパラメーターがunlockedの 場合、XenServer によってそのネットワークが接続する VIF ですべてのトラフィックが許可されます。
- **Disabled**(無効)。ネットワークの**default**-locking-modeパラメーターがdisabledの場合、 XenServer によってそのネットワークが接続する VIF ですべてのトラフィックをドロップするフィルター規 則が適用されます。

XenCenter や CLI で作成するネットワークの**default**-locking-modeパラメーターには、デフォルト でunlockedが設定されます。

VIF のロックモードをデフォルト (network default) のままにしておくことで、ネットワークの default– locking‑mode パラメーターでそのネットワークに接続するすべての VIF のフィルター規則を制御できま す。

次の図は、各 VIF のlocking-modeパラメーターがデフォルト値 (network default) の場合に、ネット ワークの**default**-locking-modeパラメーターの設定がすべての VIF に適用されることを示しています。

VIF locking mode = network\_default

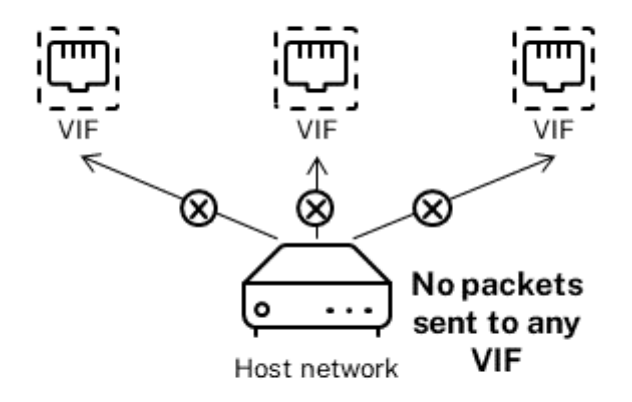

Network locking mode = disabled

たとえば、デフォルトでは、新しく作成される VIF のlocking-modeはnetwork\_defaultに設定されるた め、ネットワークの**default**-locking-modeをdisabledに設定した場合、ロックモードが設定されていな いすべての VIF にこの設定が適用されます。この設定を特定の VIF で変更するには、その VIF のlocking-modeパ ラメーターを変更するか、VIF のlocking-modeパラメーターを明示的に unlocked に設定します。これは、特 定の仮想マシンを十分に信頼しているため、そのトラフィックをまったくフィルタリングしたくない場合に役立ちま す。

ネットワークのデフォルトのロックモード設定を変更するには:

ネットワークを作成した後で、次のコマンドを実行してデフォルトのロックモードを変更します。

```
1 xe network-param-set uuid=network-uuid default-locking-mode=[unlocked|
     disabled]
2 <!--NeedCopy-->
```
注:

ネットワークの UUID を確認するには、xe network-listコマンドを実行します。このコマンドは、コマ ンドを実行したホスト上のすべてのネットワークの UUID を表示します。

# ネットワークのデフォルトのロックモード設定を確認するには:

### 以下のいずれかのコマンドを実行します:

```
1 xe network-param-get uuid=network-uuid param-name=default-locking-mode
2 <!--NeedCopy-->
```
#### または

1 xe network-list uuid=network-uuid params=**default**-locking-mode

2 <!--NeedCopy-->

**VIF** トラフィックフィルタリングのネットワーク設定を使用する XenServer ネットワークの**default**locking-mode設定に基づいて、そのネットワークに接続する仮想マシン上の VIF のフィルター規則を制御する には、以下の手順に従います。

1. VIF のロックモードがnetwork defaultに設定されていない場合は、次のコマンドを実行します:

```
1 xe vif-param-set uuid=vif uuid locking-mode=network default
2 <!--NeedCopy-->
```
- 2. VIF のロックモードがunlockedに設定されていない場合は、次のコマンドを実行します:
	- 1 xe network-param-set uuid=network-uuid **default**-locking-mode= unlocked 2 <!--NeedCopy-->

ネットワークのトラブルシューティング

### February 26, 2024

ネットワーク設定に問題が生じた場合は、まずコントロールドメインのifcfg-\*ファイルを直接変更していないこ とを確認します。ifcfgファイルは、コントロールドメインのホストエージェントによって直接管理され、変更内 容は上書きされます。

ネットワーク障害を診断する

一部のモデルのネットワークカードでは、ベンダーからのファームウェアアップデートを適用しないと、特定の最適 化機能を有効にした状態や過負荷状態で正しく動作しない場合があります。仮想マシンへのトラフィックが破損する 場合は、ベンダーから最新のファームウェアを入手するようにしてから、それを使用してハードウェアをアップデー トしてください。

ネットワークの問題が解決されない場合は、CLI を使用して物理インターフェイスの受信/送信オフロード最適化機能 を無効にします。

警告:

受信/送信オフロード最適化機能を無効にすると、パフォーマンスが低下したり CPU 使用率が増加したりする ことがあります。

まず、その物理インターフェイスの UUID を確認します。このとき、次のように、deviceパラメーターでデバイス を指定できます:

```
1 xe pif-list device=eth0
```

```
2 <!--NeedCopy-->
```
次に、その PIF に対して次のパラメーターを指定して、TX オフロード機能を無効にします。

```
1 xe pif-param-set uuid=pif uuid other-config:ethtool-tx=off
2 <!--NeedCopy-->
```
最後に、変更を有効にするために、PIF を再プラグするかホストを再起動します。

緊急時のネットワークリセット

ネットワークの設定に不備があると、ネットワークが切断されます。ネットワーク接続がないと、XenCenter やリ モートの SSH を使って XenServer ホストにアクセスできなくなります。このような問題が発生した場合は、緊急時 のネットワークリセット機能を使用して、ホストのネットワークを簡単に復元およびリセットできます。

この機能は、CLI のxe-reset-networkingコマンドや、xsconsoleの[**Network and Management Interface**] セクションで実行できます。

ネットワークが切断される主な原因として、ネットワークインターフェイスの名前を変更したり、ボンディングや VLAN を作成したり、管理インターフェイスを変更したりするときの設定ミスが挙げられます。たとえば、IP アドレ スの入力ミスなどです。このユーティリティは、次のシナリオでも実行できます:

- プールのローリングアップグレード、手作業でのアップグレード、Hotfix やドライバーのインストール時に接 続が切断された場合、または
- プールコーディネーターやメンバーホストがプール内のほかのホストと通信できなくなった場合。

ただし、xe-reset-networkingの機能を使用するのは緊急時のみにしてください。この機能により、そのホ ストのすべての PIF、ボンディング、VLAN、およびトンネル設定が削除されます。仮想マシンのネットワークや VIF は削除されません。この機能を実行すると、実行中の仮想マシンが強制的にシャットダウンされます。このため、可 能な場合は仮想マシンを正しくシャットダウンしておいてください。ネットワークをリセットする前に、管理ネット ワークの IP 設定(DHCP または固定アドレス)を変更できます。

プールコーディネーターでネットワークリセットが必要な場合は、まずプールコーディネーターでネットワークをリ セットしてから、プールメンバーでネットワークリセットを適用します。その後で、すべてのプールメンバのネット ワークをリセットして、プールのネットワーク設定を統一します。ネットワーク設定の統一がとれていることは、ラ イブマイグレーションにとって重要な要素です。

注:

ネットワークリセットやxe host-management-reconfigureによりプールコーディネーターの IP アドレス(管理インターフェイス)が変更された場合は、そのプール内のすべてのホストでもネットワーク リセットを実行する必要があります。これにより、新しい IP アドレスでプールコーディネーターに接続できる ようになります。この場合、プールコーディネーターの IP アドレスを正しく指定する必要があります。

高可用性が有効なプールでネットワークリセット機能を使用することはサポートされません。このシナリオで ネットワーク設定をリセットするには、まず高可用性を手動で無効にしてから、ネットワークリセットコマン ドを実行する必要があります。

### ネットワークリセットの検証

ネットワークリセット後の設定モードを指定したら、ホストの再起動後に適用される設定内容がxsconsoleおよ び CLI に表示されます。変更が必要な場合はここで変更します。これ以降の手順では変更できません。ホストを再 起動したら、XenCenter またはxsconsoleを使用して新しいネットワーク設定を確認できます。XenCenter で は、ホストの [ネットワーク]タブに新しいネットワーク設定が表示されます。**xsconsole** では、[Network and Management Interface]セクションに表示されます。

注:

緊急時のネットワークリセットは、ほかのプールメンバー上でも実行してください。これにより、プールコーデ ィネーターからボンディング、VLAN、およびトンネルの設定が複製されます。

### **CLI** を使用したネットワークリセット

### 次の表は、xe-reset-networkingコマンドで指定できるパラメーターの一覧です。

警告:

xe-reset-networkingコマンドのパラメーターは、慎重に使用してください。不適切なパラメーター を指定すると、ネットワークの接続や設定が失われることがあります。この場合、パラメーターを何も指定せず にxe-reset-networkingコマンドを再実行することをお勧めします。

プール全体のネットワーク設定をリセットする場合は、まずプールコーディネーターから行い、引き続きすべ てのプールメンバーのネットワークをリセットする必要があります。

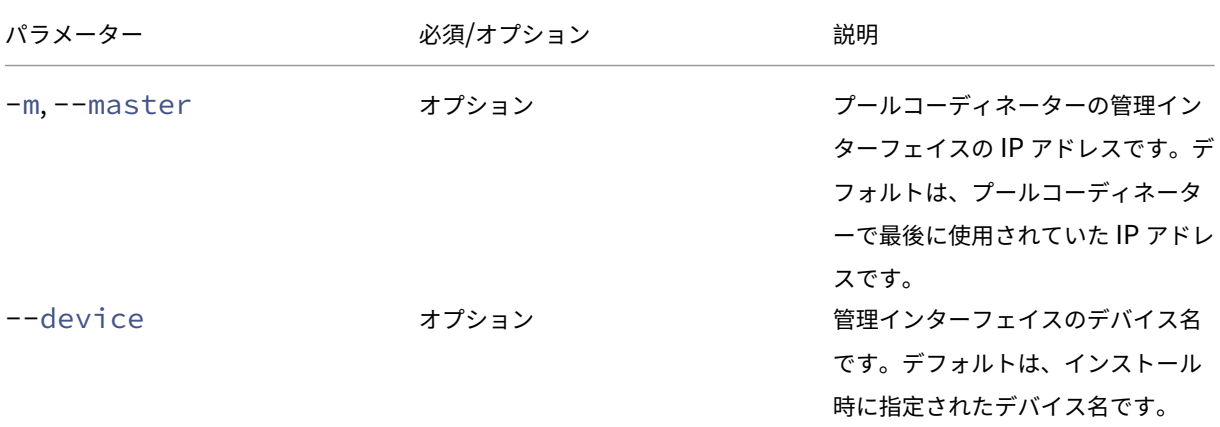

XenServer 8

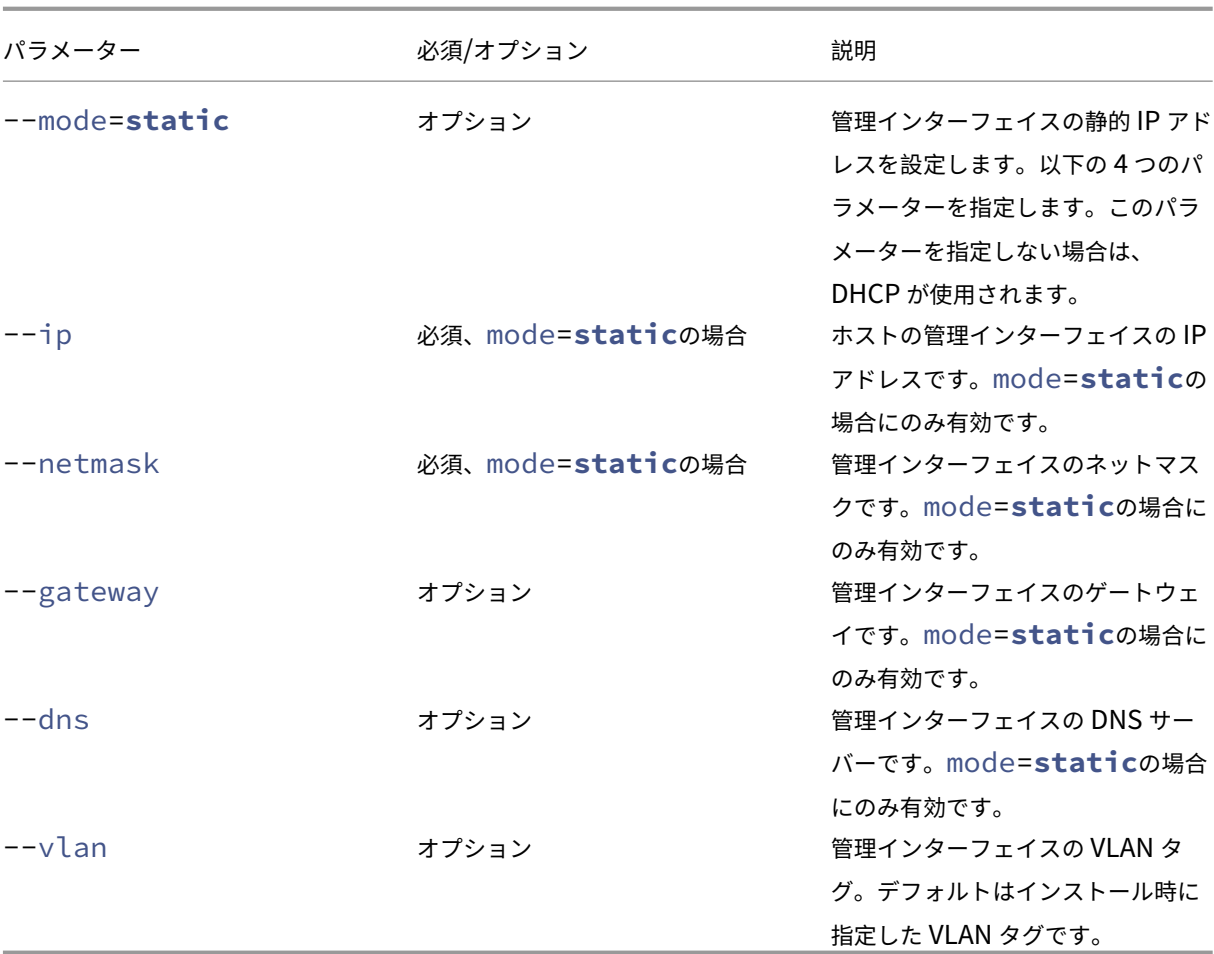

プールコーディネーターでのコマンド例 ここでは、プールコーディネーターに対して実行するコマンドの例を挙げ ます:

DHCP 環境でネットワーク設定をリセットするには

```
1 xe-reset-networking
2 <!--NeedCopy-->
```
静的 IP アドレス環境でネットワーク設定をリセットするには:

```
1 xe-reset-networking --mode= static --ip=ip-address \
2 --netmask=netmask --gateway=gateway \
3 \rightarrow -dns=dns
4 <!--NeedCopy-->
```
初期セットアップ後に別のインターフェイスが管理インターフェイスになった場合に DHCP 設定のネットワークを リセットするには:

```
1 xe-reset-networking --device=device-name
2 <!--NeedCopy-->
```
初期セットアップ後に別のインターフェイスが管理インターフェイスになった場合に静的 IP 設定のネットワークを リセットするには:

```
1 xe-reset-networking --device=device-name --mode=static \
2 --ip=ip-address --netmask=netmask \
3 --gateway=gateway --dns=dns
4 <!--NeedCopy-->
```
VLAN 上の管理インターフェイスでネットワーク設定をリセットするには:

```
1 xe-reset-networking --vlan=VLAN TAG
2 <!--NeedCopy-->
```
注:

```
reset-networkコマンドは、IP 構成設定とともに使用することもできます。
```
プールメンバでのコマンド例 プールマスターの例で挙げたすべてのコマンドは、プールメンバーにも適用されま す。ただし、プールコーディネーターの IP アドレスの指定が必要になる場合があります (IP アドレスが変更された 場合など)。

DHCP 環境でネットワーク設定をリセットするには

```
1 xe-reset-networking
```
2 <!--NeedCopy-->

DHCP 環境で、プールコーディネーターの IP アドレスが変更された場合にネットワーク設定をリセットするには:

```
1 xe-reset-networking --master=pool-coordinator-ip-address
2 <!--NeedCopy-->
```
静的 IP アドレス環境で、プールコーディネーターの IP アドレスが変更されていない場合にネットワーク設定をリセ ットするには:

```
1 xe-reset-networking --mode=static --ip=ip-address --netmask=netmask \
2 --gateway=gateway --dns=dns
3 <!--NeedCopy-->
```
DHCP 環境で、管理インターフェイスとプールコーディネーターの IP アドレスがインストール時の指定から変更さ れた場合にネットワーク設定をリセットするには:

```
1 xe-reset-networking --device=device-name --master=pool-coordinator-ip-
      address
2 <!--NeedCopy-->
```
ストレージ

October 16, 2023

このセクションでは、物理ストレージハードウェアを仮想マシン (VM) にマップする方法と、ストレージ関連のタス クを実行するために管理 API で使用されるソフトウェアオブジェクトについて説明します。サポートされている各ス トレージの種類の詳細を示すセクションには、次の情報が含まれています:

- CLI を使用した仮想マシン用ストレージの作成手順(タイプ固有のデバイス構成オプションを使用)
- バックアップ用のスナップショットの生成
- ストレージ管理のベストプラクティス

ストレージリポジトリ(**SR**)

ストレージリポジトリ (SR) は、仮想マシンの仮想ディスクイメージ (VDI) が格納される特定のストレージターゲ ットです。仮想ディスクイメージ(VDI)は、仮想ハードディスクドライブ(HDD)を表す、抽象化されたストレージ です。

ストレージリポジトリには柔軟性があり、次のドライブのサポートが組み込まれています:

ローカルで接続:

- SATA
- SCSI
- SAS
- NVMe

ローカルの物理ストレージハードウェアは、ハードディスクドライブ(HDD)の場合とソリッドステートドライブ (SSD)の場合があります。

リモートで接続:

- iSCSI
- NFS
- SAS
- SMB(バージョン 3 のみ)
- ファイバチャネル

注:

NVMe over Fibre Channel と NVMe over TCP はサポートされていません。

ストレージリポジトリと VDI の抽象化によって、高度なストレージ機能を、それらをサポートするストレージター ゲット上で提供できるようになります。たとえば、シンプロビジョニング、VDI スナップショット、高速クローニン グなどの高度な機能があります。高度な操作を直接サポートしていないストレージサブシステムの場合、これらの機 能を実装するソフトウェアスタックが提供されます。このソフトウェアスタックは、Microsoft の VHD(Virtual Hard Disk:仮想ハードディスク)仕様に基づいています。

ストレージリポジトリは、永続的なオンディスクデータ構造体です。ブロックデバイスを使用する種類のストレー ジリポジトリでは、ストレージリポジトリの作成時にそのストレージターゲット上の既存のデータが消去されます。 NFS など、そのほかの種類のストレージリポジトリでは、ストレージアレイ上にコンテナが作成されるため、既存の ストレージリポジトリは保持されます。

各 XenServer ホストでは、複数の異なる種類のストレージリポジトリを同時に使用することができます。これらの ストレージリポジトリは、ホスト間で共有したり、特定のホスト専用にしたりできます。共有ストレージは、定義済 みのリソースプール内の複数のホスト間でプール(共有)されます。共有されたストレージリポジトリは、プールの 各ホストとネットワークで接続されている必要があります。リソースプールでは、すべてのホストが少なくとも 1 つ の共有ストレージリポジトリを使用している必要があります。共有ストレージを複数のプール間で共有することはで きません。

SR コマンドでは、格納されている個々の VDI の作成、破棄、サイズ変更、複製、接続、および検出を実行できます。 ストレージリポジトリを管理する CLI 操作は、「ストレージリポジトリコマンド」で説明します。

警告:

XenServer では、いずれの種類のストレー[ジリポジトリでも、](https://docs.xenserver.com/ja-jp/xenserver/8/command-line-interface.html#sr-commands)LUN の外部 SAN レベルでのスナップショット がサポートされていません。

### 仮想ディスクイメージ(**VDI**)

仮想ディスクイメージ (VDI) は、仮想ハードディスクドライブ (HDD) を表す、抽象化されたストレージです。 XenServer における仮想化されたストレージの基本単位です。仮想ディスクイメージは、XenServer ホストに依存 しない永続的なオンディスクオブジェクトです。VDI を管理する CLI 操作は、「VDI(仮想ディスクイメージ)コマン ド」で説明します。データのディスク上の表現は、ストレージリポジトリの種類によって異なります。ストレージリ ポジトリごとの別個のストレージプラグインインターフェイス (SM API と呼ばれる)でデータが管理されます。

[物](https://docs.xenserver.com/ja-jp/xenserver/8/command-line-interface.html#vdi-commands)理ブロックデバイス(**PBD**)

物理ブロックデバイスは、物理サーバーとストレージリポジトリの間のインターフェイスで、ストレージリポジトリ をホストにマップするためのコネクタオブジェクトです。PBD には、ストレージターゲットとの接続および対話に 使用するデバイス設定フィールドが格納されます。たとえば、NFS デバイス設定には、NFS サーバーの IP アドレス や、XenServer ホストがマウントするパスの情報が含まれます。PBD オブジェクトにより、ストレージリポジトリ と XenServer ホストとのランタイム接続が管理されます。PBD に関する CLI 操作については、「PBD(物理ブロッ クデバイス)コマンド」で説明します。

仮想ブロックデバイス(**VBD**)

仮想ブロックデバイス (VBD: Virtual Block Device) は、上記の物理ブロックデバイス (PBD) に似たコネクタオ ブジェクトで、VDI と仮想マシンをマップします。VBD は、VDI を仮想マシンに接続するメカニズムを提供するほ か、特定の VDI のディスク入出力優先度と統計情報、およびその VDI を起動できるかどうかに関するパラメーターを 微調整できます。VBD に関する CLI 操作については、「VBD(仮想ブロックデバイス)コマンド」で説明します。

ストレージオブジェクトの相関

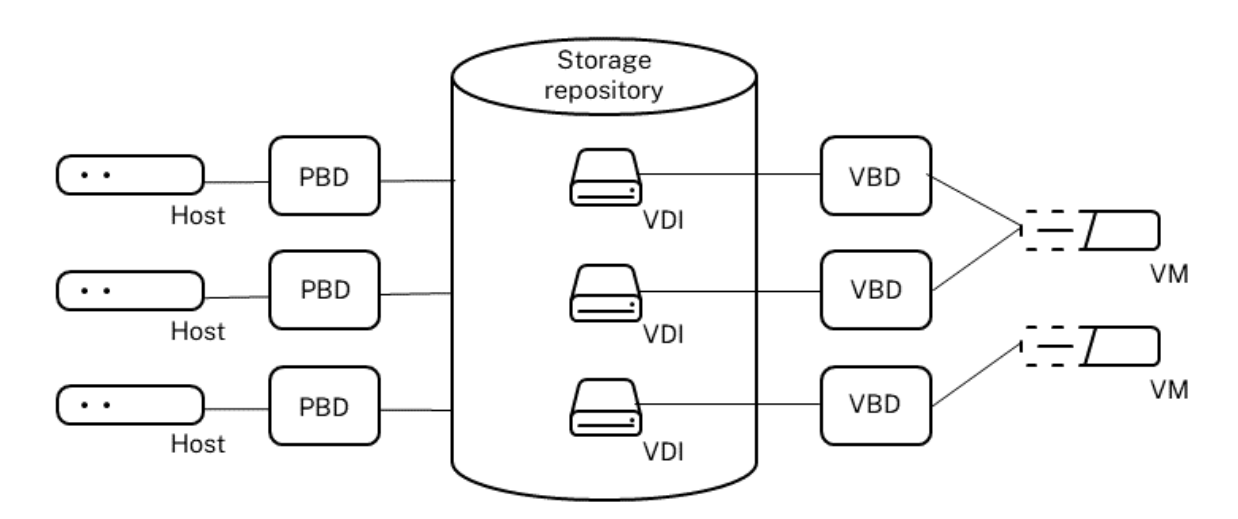

次の図は、ここで説明したストレージオブジェクトの相関を示しています。

仮想ディスクのデータ形式

一般に、物理ストレージと VDI のマップ形式には、次の種類があります:

- 1. *LUN* 上の論理ボリュームベースの *VHD*: XenServer のデフォルトのブロックベースストレージは、ディス ク上に論理ボリュームマネージャーを挿入します。このディスクは、ローカル接続されたデバイス (LVM) か、 ファイバチャネル、iSCSI、または SAS 経由の SAN 接続 LUN です。VDI は、このボリュームマネージャ内 のボリュームとして表示され、スナップショットおよび複製の参照ノードのシンプロビジョニングが可能な VHD 形式で格納されます。
- 2. LUN 上のファイルベースの QCOW2:仮想マシンイメージは、iSCSI ソフトウェアイニシエータまたはハード ウェア HBA を介して接続された LUN 上の GFS2 共有ディスクファイルシステム上の、シンプロビジョニン グされた QCOW2 形式のファイルとして格納されます。
- 3. ファイルシステム上のファイルベースの仮想ハードディスク (VHD):仮想マシンイメージは、ローカルの共 有されていないファイルシステム (EXT3/EXT4 ストレージリポジトリ)共有された NFS ターゲット (NFS

ストレージリポジトリ)、またはリモート SMB ターゲット (SMB ストレージリポジトリ)上の、シンプロビ ジョニングされた VHD 形式のファイルとして格納されます。

#### **VDI** の種類

GFS2 ストレージリポジトリの場合は、QCOW2 VDI が作成されます。

その他の種類のストレージリポジトリでは、VHD 形式の VDI が作成されます。必要に応じて、Raw 形式の VDI を作 成できます。このオプションは、xe CLI を使用する場合のみ指定できます。

注:

LVM ベースのストレージリポジトリまたは HBA/LUN‑per‑VDI ストレージリポジトリに RAW 形式の VDI を 作成すると、所有仮想マシンが、任意の仮想マシンに属し以前に削除された VDI (任意の形式)の一部であった データにアクセスできることがあります。このオプションを使用する前に、セキュリティ要件を考慮すること をお勧めします。

NFS、EXT、SMB ストレージリポジトリ上の RAW 形式の VDI では、任意の仮想マシンに属する以前に削除さ れた VDI のデータにアクセスすることはできません。

VDI がtype=rawで作成されたかどうかは、sm-configマップで確認できます。これらのキーやマップの値は、 それぞれ xe コマンドのsr-param-listとvdi-param-listを実行して確認できます。

### **xe CLI** を使用して **Raw** 形式の仮想ディスクを作成する

1. 次のコマンドを実行して、格納先のストレージリポジトリの UUID を指定して VDI を作成します。

```
1 xe vdi-create sr-uuid=sr-uuid type=user virtual-size=virtual-size
     \
2 name-label=VDI name sm-config:type=raw
3 <!--NeedCopy-->
```
2. 新しい仮想ディスクを仮想マシンに接続します。仮想マシン内でディスクツールを使用してパーティション作 成およびフォーマットを行うか、新しいディスクを作成します。仮想ディスクを仮想マシンにマップする VBD を作成するには、vbd-createコマンドを使用します。

### **VDI** の形式を変換する

Raw 形式と VHD 形式との間で直接変換を行うことはできません。その代わり、VDI(上記の Raw 形式、または VHD)を作成して、既存のボリュームからデータをコピーします。xe CLI を使用して、新しい VDI の仮想サイズが コピー元の VDI 以上であることを確認します。これを行うには、vdi-param-listコマンドの使用などにより、 virtual-sizeフィールドを確認します。次に、この新しい VDI を仮想マシンに接続して、その仮想マシン内で 適切なツールを使用してデータの直接ブロックコピーを行います。たとえば、Windows の標準ディスク管理ツール
や Linux のddコマンドです。新しいボリュームが VHD ボリュームの場合は、ディスクへの空セクタの書き込みを防 ぐことができるツールを使用します。この操作により、基礎となるストレージリポジトリで領域が最適に使用される ようになります。ファイルベースのコピーを使用する方が適切な場合があります。

#### **VHD** ベースおよび **QCOW2** ベースの **VDI**

VHD および QCOW2 イメージをチェーン化して、2 つの VDI で共通のデータを共有できます。VHD または QCOW2 ベースの仮想マシンを複製する場合、複製時にディスク上に存在したデータを複製元と複製先の仮想マシンが共有し ます。その後、各仮想マシンは異なるコピーオンライトバージョンの VDI で個別の変更を行います。この機能により、 そのような仮想マシンをテンプレートからすぐに複製できるようになり、新しい仮想マシンのプロビジョニングと展 開が容易になります。

仮想マシンやその VDI の複製を繰り返すと、チェーン化された VDI がツリー状になります。XenServer では、チェ ーン内の VDI の 1 つを削除すると、それによって不要になる VDI が削除されます。この結合プロセスは、非同期的 に実行されます。解放されるディスク容量や処理に必要な時間は、VDI のサイズと共有データの量によって異なりま す。

VHD 形式と QCOW2 形式の両方で、シンプロビジョニングがサポートされています。仮想マシンがデータをディス クに書き込むときに、イメージファイルが自動的に細かいチャンクに拡張されます。ファイルベースの VHD と GFS2 ベースの QCOW2 の場合、この手法では、実際に仮想マシンイメージファイルに書き込まれているデータ分の領域し か物理ストレージ上で消費されないという大きな利点があります。LVM ベースの VHD では、基礎となる論理ボリュ ームコンテナのサイズを VDI の仮想サイズに合わせる必要があります。ただし、スナップショットまたはクローンが 発生すると、基になるコピーオンライトインスタンスディスク上の未使用領域が再利用されます。これら 2 つの動作 の違いを次に説明します:

- *LVM* ベースの *VHD* イメージの場合、チェーン内の差分ディスクノードは、ディスクに書き込まれた分だけデ ータを使用します。ただし、リーフノード(VDI クローン)は、ディスクの仮想サイズまで完全に拡張された ままとなります。スナップショットリーフノード(VDI スナップショット)は、不使用時は縮小されたままで、 その割り当てが保持されるように読み取り専用で接続できます。読み取り/書き込み形式で接続されたスナッ プショットノードは、接続時に完全に拡張され、接続解除時に縮小されます。
- ファイルベースの *VHD* および *GFS2* ベースの *QCOW2* イメージの場合、すべてのノードが、書き込まれた分 だけデータを使用します。リーフノードファイルは、アクティブに書き込まれるにつれて、データを格納する ために拡張されます。つまり、100GB の VDI を仮想マシンに割り当てて、そこにオペレーティングシステム をインストールする場合、その VDI ファイルの物理サイズは、ディスク上のオペレーティングシステムデータ といくらかのメタデータのサイズを加算したものであり、100GB ではありません。

単一の VHD または QCOW2 テンプレートから複数の仮想マシンを複製する場合、複製先の各仮想マシン(子 VM) によりチェーンが形成され、新しい変更のみが子 VM に書き込まれます。古いブロックは複製元のテンプレート(親) から直接読み取られます。その子 VM をテンプレートに変換して、さらにその複製を作成すると、親、子、孫のチェ ーンが形成されることになり、パフォーマンスが低下します。XenServer では、サポートされている最大チェーン長 は 30 です。正当な理由なくこの上限に近づかないようにしてください。パフォーマンスを低下させずに仮想マシン

の複製を作成するには、XenCenter またはvm-copyコマンドを使用して仮想マシンを「コピー」します。これに より、チェーン長は 0 にリセットされます。

結合に関する **VHD** 特有の注意事項 ストレージリポジトリに対して同時に実行される結合プロセスは、1 つのみで す。また、このプロセススレッドはストレージリポジトリのプールコーディネーター上で実行されます。

プールコーディネーター上で重要な仮想マシンを実行している場合は、以下の手順で、入出力が低速になる可能性を 軽減できます:

- ストレージリポジトリプールコーディネーターでないホストへの仮想マシンの移行
- ディスク入出力の優先度を高くして、スケジューラを設定します。詳しくは、「仮想ディスク入出力要求の優先 順位付け」を参照してください。

スト[レージリ](https://docs.xenserver.com/ja-jp/xenserver/8/storage/manage.html#virtual-disk-io-request-prioritization)ポジトリの作成

#### January 26, 2024

ストレージリポジトリ(SR)を作成するには、XenCenter の新規ストレージリポジトリウィザードを使用します。 このウィザードには、ストレージリポジトリの設定に必要な核手順が表示されます。また、CLI のsr-createコ マンドを使用することもできます。sr-createコマンドでは、ストレージサブストレート上にストレージリポジ トリを作成します(既存のデータが消去されることがあります)。また、ストレージリポジトリ API オブジェクトと それに対応する物理ブロックデバイスレコードを作成します。これにより、仮想マシンでそのストレージリポジトリ を使用できるようになります。ストレージリポジトリが作成されると、物理ブロックデバイスが自動的にプラグされ ます。ストレージリポジトリのshared=**true**フラグを設定した場合は、物理ブロックデバイスレコードが作成さ れ、リソースプール内のすべての XenServer にプラグされます。

IP ベースのストレージ (iSCSI または NFS)を作成する場合は、ストレージネットワークとして管理トラフィック用 の NIC を使用したり、ストレージトラフィック用の NIC を作成してそれを使用したりできます。NIC に IP アドレス を割り当てる方法については、「ストレージ専用 NIC を設定する」を参照してください。

XenServer のストレージリポジトリの全種類で、VDI のサイズ変更、高速複製、およびスナップショットがサポート されます。LVM タイプのストレージリポジトリ(ローカル、iSCSI、および HBA)では、スナップショットおよび 非表示親ノード用のシンプロビ[ジョニングが提供されます。その](https://docs.xenserver.com/ja-jp/xenserver/8/networking/manage.html#configure-a-dedicated-storage-nic)ほかの種類のストレージリポジトリ(EXT3/EXT4、 NFS、GFS2)では、アクティブな仮想ディスクを含め、完全なシンプロビジョニングがサポートされます。

警告:

• VDI スナップショットなど、仮想マシンに接続されていない VHD VDI は、デフォルトのシンプロビジョ ニングで格納されます。VDI を再接続するには、シックプロビジョニングになるのに十分なディスク容量 を確保する必要があります。VDI クローンでは、シックプロビジョニングが使用されます。

- XenServer では、いずれの種類のストレージリポジトリでも、LUN の外部 SAN レベルでのスナップシ ョットがサポートされていません。
- 作成先 LUN の LUN ID が 255 より大きいストレージリポジトリを作成しようとしないでください。この LUN を使用してストレージリポジトリを作成する前に、ターゲットが 255 以下の LUN ID を持つ LUN を公開していることを確認してください。
- ファイルベースのストレージリポジトリでシンプロビジョニングを使用する場合は、SR の空き領域を監 視してください。ストレージリポジトリの使用率が 100% になると、仮想マシンからのそれ以上の書き 込みは失敗します。これらの失敗した書き込みにより、仮想マシンがフリーズまたはクラッシュする可能 性があります。

次の表は、サポートされる最大 VDI サイズの一覧です。

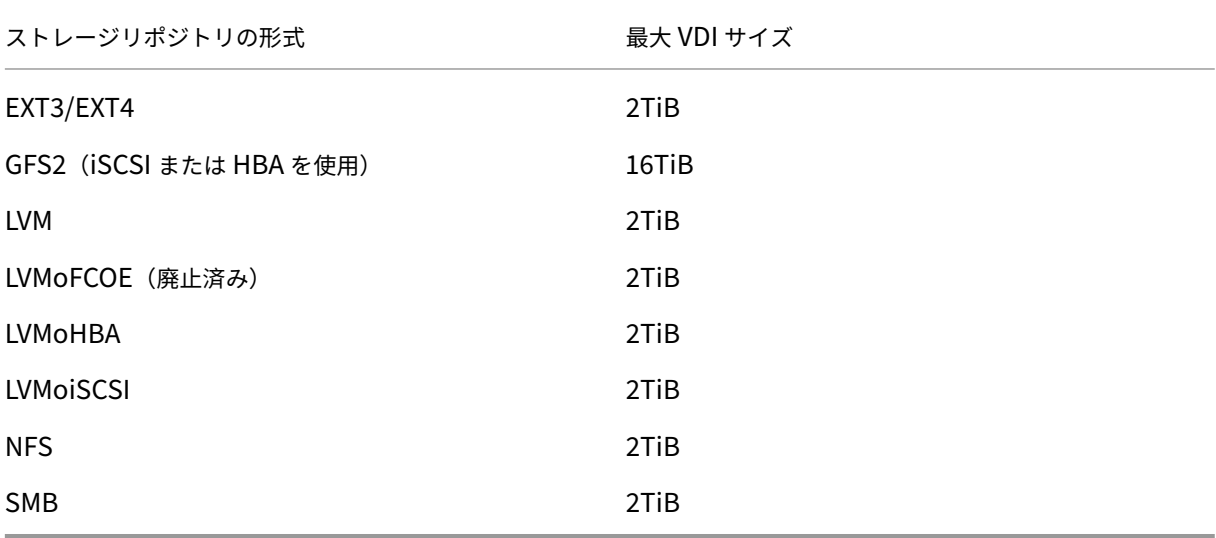

### ローカル **LVM**

この種類のストレージリポジトリは、ローカル接続のボリュームグループ内のディスクを示します。

デフォルトで、XenServer はそれ自体がインストールされた物理ホスト上のローカルディスクを使用します。仮想 マシンストレージの管理には、Linux 論理ボリュームマネージャ(LVM)が使用されます。VDI は、指定されたサイ ズの LVM 論理ボリュームに VHD 形式で実装されます。

注:

LVM LUN のブロックサイズは 512 バイトでなければなりません。4 KB のネイティブブロックでストレージを 使用するには、ストレージが 512 バイトの割り当てブロックのエミュレーションもサポートしている必要があ ります。

#### **LVM** のパフォーマンスについての注意事項

スナップショット機能および高速複製機能を LVM ベースのストレージリポジトリで使用すると、このストレージ固 有のパフォーマンス上のオーバーヘッドが生じます。パフォーマンスが重視される環境では、XenServer によって、 デフォルトの VHD 形式に加えて、*Raw* 形式での仮想ディスクイメージ(VDI)作成がサポートされます。ただし、 XenServer のスナップショット機能は、Raw 形式の VDI ではサポートされません。

警告:

type=rawディスクが接続された仮想マシンのスナップショットを作成しないでください。これを行うと、 一部のみのスナップショットが作成されます。この場合、snapshot-ofフィールドを確認して孤立したス ナップショットを識別し、削除できます。

### ローカル **LVM** ストレージリポジトリを作成する

XenServer のインストール時に、デフォルトで LVM ストレージリポジトリが作成されます。

次の表は、LVM ストレージリポジトリ用の device‑config パラメーターの一覧です:

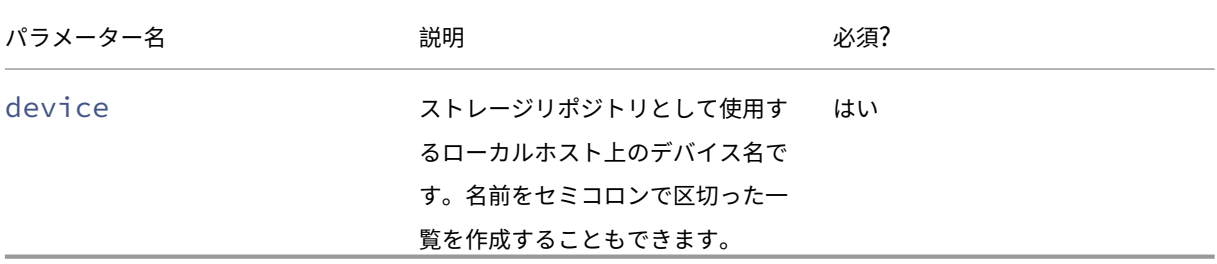

/dev/sdbにローカル LVM ストレージリポジトリを作成する場合は、次のコマンドを実行します。

```
1 xe sr-create host-uuid=valid_uuid content-type=user \
2 name-label="Example Local LVM SR" shared=false \
3 device-config:device=/dev/sdb type=lvm
4 <!--NeedCopy-->
```
## ローカル **EXT3/EXT4**

EXT3/EXT4 形式のストレージリポジトリでは、ローカルストレージでシンプロビジョニングが有効になります。た だし、ストレージリポジトリのデフォルトの種類は LVM です。これは、一貫した書き込みパフォーマンスが提供さ れ、ストレージのオーバーコミットを避けることができるためです。EXT3/EXT4 を使用すると、次のような場合に パフォーマンスの低下が生じることがあります:

- 仮想マシンのライフサイクル操作(仮想マシンの作成、一時停止、再開など)
- 仮想マシン内での大規模ファイルの作成

ローカルディスク EXT3/EXT4 ストレージリポジトリの設定は、常に XenServer CLI を使用して行います。

ローカル EXT ストレージリポジトリが EXT3 または EXT4 を使用するかは、それを作成した XenServer のバージョ ンによって異なります。

- 以前のバージョンの Citrix Hypervisor または XenServer でローカル EXT ストレージリポジトリを作成し、 XenServer 8 にアップグレードした場合は、EXT3 が使用されます。
- XenServer 8 でローカル EXT ストレージリポジトリを作成した場合は、EXT4 が使用されます。
- 注:

EXT3/EXT4 ディスクのブロックサイズは 512 バイトでなければなりません。4 KB のネイティブブロックでス トレージを使用するには、ストレージが 512 バイトの割り当てブロックのエミュレーションもサポートしてい る必要があります。

#### ローカル **EXT4** ストレージリポジトリの作成(**ext**)

次の表は、ext ストレージリポジトリ用の device‑config パラメーターの一覧です。

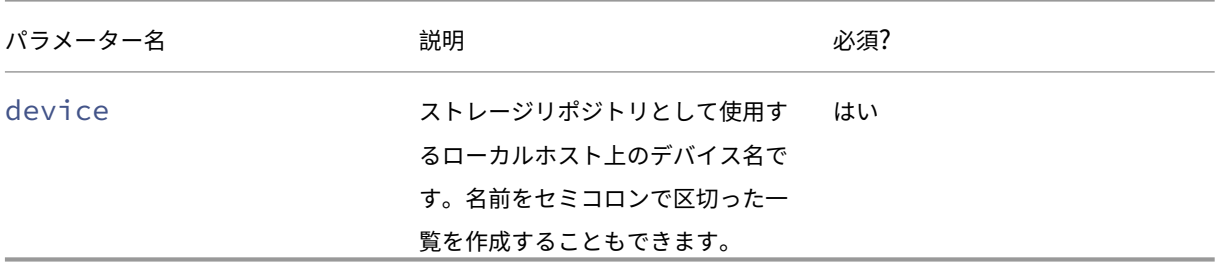

/dev/sdbにローカル EXT4 ストレージリポジトリを作成する場合は、次のコマンドを実行します:

```
1 xe sr-create host-uuid=valid_uuid content-type=user \
2 name-label="Example Local EXT4 SR" shared=false \
         3 device-config:device=/dev/sdb type=ext
4 <!--NeedCopy-->
```
## **udev**

udev の種類のストレージリポジトリは、udev デバイスマネージャーを使って VDI として接続されたデバイスを示 します。

XenServer には、リムーバブルストレージである udev として表される、2 種類のストレージリポジトリがありま す。1 つは、XenServer ホストの物理 CD または DVD ドライブに挿入された CD または DVD です。もう 1 つは、 XenServer ホストの USB ポートに接続された USB デバイスです。メディアを表す VDI は、ディスクまたは USB スティックが挿入および取り外された場合に表示されます。

## **ISO**

この種類のストレージリポジトリは、ISO 形式のファイルとして格納された CD イメージを示します。このストレー ジリポジトリは、共有 ISO ライブラリの作成に便利です。

次の ISO ストレージリポジトリの種類が使用可能です:

- nfs\_iso:NFS ISO ストレージリポジトリは、NFS 共有上の ISO ファイルとして格納された CD イメージ で使用します。
- cifs: Windows File Sharing (SMB/CIFS) ストレージリポジトリは、Windows (SMB/CIFS) 共有上 の ISO ファイルとして格納された CD イメージで使用します。

ストレージリポジトリに使用するストレージの種類を指定しない場合、XenServer はlocationデバイス構成パ ラメーターを使用して種類を決定します。

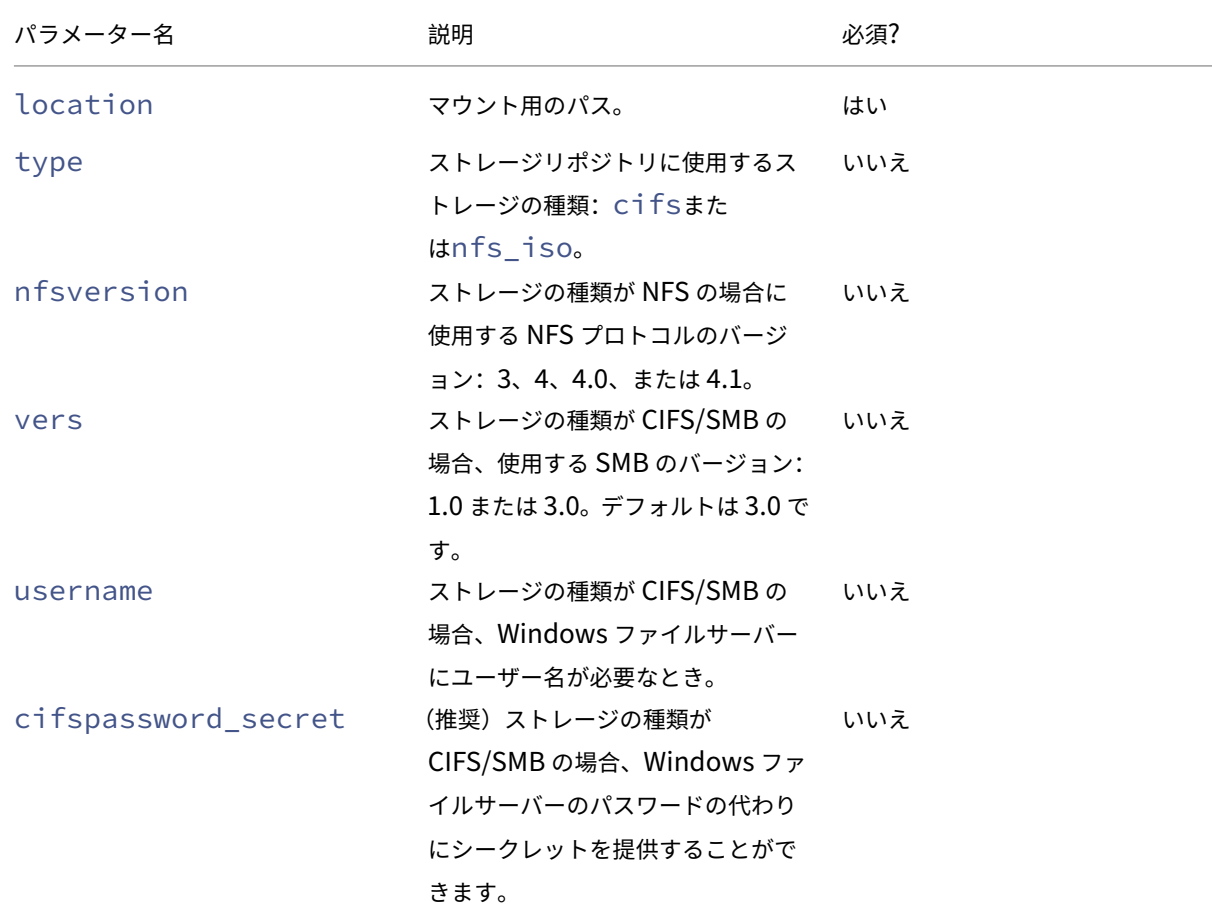

ISO ストレージリポジトリ用のデバイス構成パラメーター:

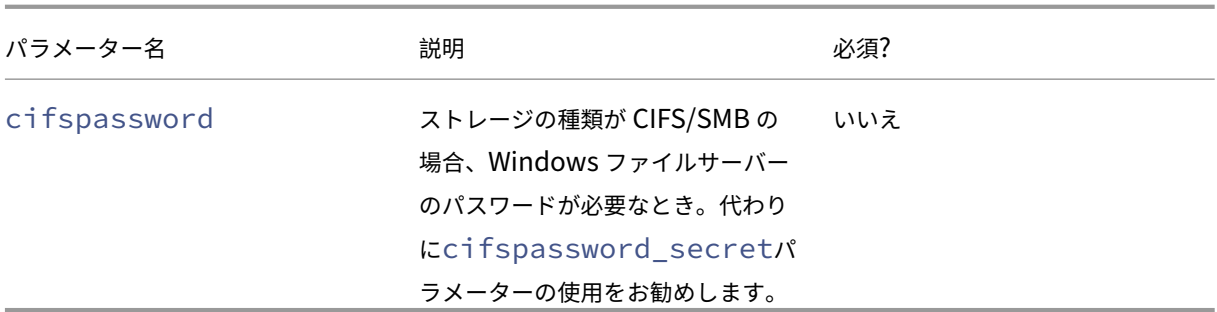

注:

sr-createコマンドの実行時にコマンドラインでパスワードを指定する代わりに、device-config: cifspassword\_secret引数を使用することをお勧めします。詳しくは、「シークレット」を参照してく ださい。

ISO のライブラリを格納するストレージリポジトリの場合、content-typeパラ[メーターは](https://docs.xenserver.com/ja-jp/xenserver/8/command-line-interface.html#secrets)isoである必要があ ります。例:

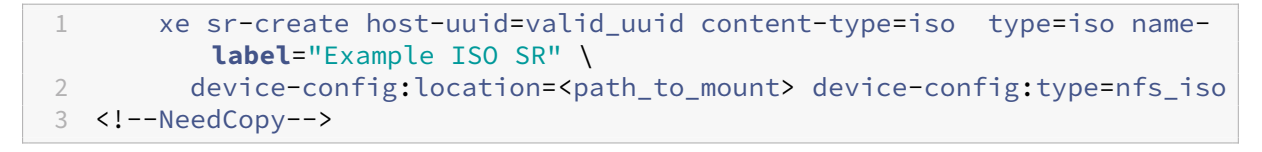

NFS または SMB を使用して ISO ストレージリポジトリをマウントできます。これらの種類のストレージリポジトリ の使用について詳しくは、「NFS および SMB」を参照してください。

SMB バージョン 3 を使用して、Windows ファイルサーバー上に ISO ストレージリポジトリをマウントすることを お勧めします。デフォルトではバージョン 3.0 が選択されています。これは、SMB バージョン 1.0 よりも安全で堅牢 だからです。ただし、次のコマンドを使用すると、SMB バージョン 1 で ISO ストレージリポジトリをマウントする ことができます:

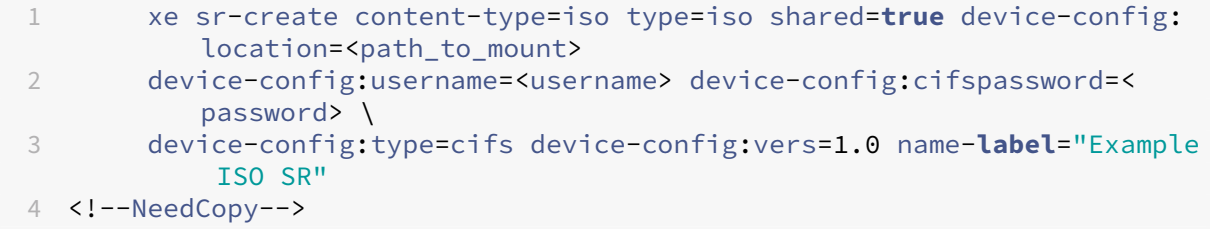

ソフトウェア **iSCSI** のサポート

XenServer では、iSCSI LUN の共有ストレージリポジトリがサポートされます。iSCSI は、Open‑iSCSI のソフト ウェア iSCSI イニシエータまたは iSCSI HBA (Host Bus Adapter: ホストバスアダプタ)によりサポートされます。 iSCSI HBA を使用するための手順は、ファイバチャネル HBA のものと同じです。両方の手順については、「ファイバ チャネル、FCoE、iSCSI HBA または SAS ストレージリポジトリ上の共有 LVM を作成する」を参照してください。

ソフトウェア iSCSI イニシエータによる共有 iSCSI のサポートは、LVM(Logical Volume Manager:論理ボリュ ームマネージャ)により実装されています。この機能は、パフォーマンス上、ローカルディスクで LVM 仮想ディスク を使用した場合と同様の長所があります。ソフトウェアベースのホストイニシエータを使用する共有 iSCSI ストレー ジリポジトリでは、ライブマイグレーションを使用して仮想マシンのアジリティをサポートできます:仮想マシンは リソースプール内のどの XenServer ホストでも起動でき、サービスをほとんど停止せずに、ホスト間で仮想マシン を移行できます。

iSCSI ストレージリポジトリは、作成時に指定した LUN 全体を使用し、複数の LUN にまたがることはできません。 データパスの初期化と LUN 検出のフェーズの両方で、クライアント認証のために CHAP がサポートされます。

注:

iSCSI LUN のブロックサイズは 512 バイトでなければなりません。4 KB のネイティブブロックでストレージ を使用するには、ストレージが 512 バイトの割り当てブロックのエミュレーションもサポートしている必要が あります。

#### **XenServer** ホストでの **iSCSI** 設定

ネットワーク上で一意に識別されるように、すべて iSCSI イニシエータおよびターゲットに固有の名前を設定する必 要があります。各イニシエータは 1 つの iSCSI イニシエータアドレスを持ち、各ターゲットは 1 つの iSCSI ターゲッ トアドレスを持ちます。これらを総称して、IQN (iSCSI Qualified Names)と呼びます。

XenServer ホストでは、ホストのインストール時にランダムな IQN で自動的に作成される単一の iSCSI イニシエー タがサポートされます。この単一のイニシエータを使用して、同時に複数の iSCSI ターゲットに接続できます。

通常、iSCSI ターゲットは iSCSI イニシエータの IQN リストに基づいてアクセス制御を提供します。このため、 XenServer ホストがアクセスするすべての iSCSI ターゲットおよび LUN で、ホストのイニシエータ IQN からのア クセスが許可されている必要があります。同様に、共有 iSCSI ストレージリポジトリとして使用するターゲットおよ び LUN で、リソースプール内のすべてのホストの IQN からのアクセスが許可されている必要があります。

注:

一般的に、アクセス制御を提供しない iSCSI ターゲットでは、データの整合性を保証するために、LUN アクセ スがデフォルトで単一イニシエータに制限されます。リソースプール内の複数のホストで共有されるストレー ジリポジトリとして iSCSI LUN を使用する場合は、その LUN で複数のイニシエータからのアクセスが有効に なっていることを確認してください。

XenServer ホストの iSCSI ソフトウェアイニシエータの IQN 値は、XenCenter を使用するか、次の CLI コマンド を実行することにより調整できます。

1 xe host-param-set uuid=valid\_host\_id other-config:iscsi\_iqn= new\_initiator\_iqn 2 <!--NeedCopy-->

警告:

- 各 iSCSI ターゲットおよびイニシエータで、固有の IQN が設定されている必要があります。IQN が重複 するとデータの損傷や LUN アクセスの拒否が発生します。
- iSCSI ストレージリポジトリが接続されている XenServer ホストの IQN を変更しないでください。IQN を変更すると、新規ターゲットや既存のストレージリポジトリに接続できなくなります。

ソフトウェア **FCoE** ストレージ(廃止済み)

ソフトウェア FCoE は、ハードウェアベンダーが FCoE 対応 NIC を組み込み、ハードウェアベースの FCoE と同じ メリットを享受することのできる標準フレームワークです。これにより、費用のかかる HBA を使用する必要がなく なります。

注:

ソフトウェア FCoE は廃止され、今後のリリースから削除されます。

ソフトウェア FCoE ストレージを作成する前に、LUN をホストに提供するために必要な設定を手動で完了してくだ さい。この設定には、FCoE ファブリックの設定と、SAN のパブリックワールドワイドネーム(PWWN)への LUN の割り当てが含まれます。この設定を完了した後、使用可能な LUN が SCSI デバイスとしてホストの CNA にマウン トされます。これにより、ローカルで接続されている SCSI デバイスのように、SCSI デバイスを使用して LUN にア クセスできるようになります。FCoE をサポートするための物理スイッチおよびアレイの構成について詳しくは、ベ ンダーが提供するドキュメントを参照してください。

注:

ソフトウェア FCoE は、ネットワークバックエンドとして Open vSwitch および Linux ブリッジを使用して いる場合に使用できます。

#### ソフトウェア **FCoE** ストレージリポジトリを作成する

ソフトウェア FCoE ストレージリポジトリの作成前に、ホストに接続された FCoE 対応 NIC が存在することを確認 してください。

次の表は、FCoE ストレージリポジトリ用の device‑config パラメーターの一覧です。

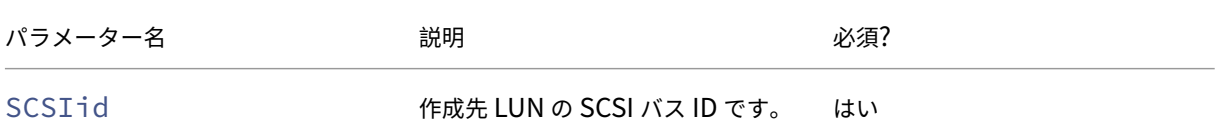

次のコマンドを実行して、共有 FCoE ストレージリポジトリを作成します。

```
1 xe sr-create type=lvmofcoe \
2 name-label="FCoE SR" shared=true device-config:SCSIid=SCSI_id
3 <!--NeedCopy-->
```
ハードウェアホストバスアダプタ(**HBA**)

ここでは、SAS、ファイバチャネル、および iSCSI のホストバスアダプタ (HBA) を管理するために必要な、さまざ まな操作について説明します。

#### **QLogic iSCSI HBA** セットアップの例

QLogic ファイバチャネル HBA および iSCSI HBA の設定について詳しくは、Cavium 社の Web サイトを参照して ください。

HBA を XenServer ホストに物理的にインストールしたら、以下の手順で HB[A](https://cavium.com) を設定します。

1. HBA の IP ネットワーク構成を設定します。この例では、DHCP と HBA ポート 0 を使用します。特定の IP アドレスやマルチポート HBA を設定する場合は、適切な値を指定します。

```
1 /opt/QLogic_Corporation/SANsurferiCLI/iscli -ipdhcp 0
2 <!--NeedCopy-->
```
2. 永続的 iSCSI ターゲットを HBA のポート 0 に追加します。

```
1 /opt/QLogic_Corporation/SANsurferiCLI/iscli -pa 0
     iscsi target ip address
2 <!--NeedCopy-->
```
3. xe sr-probeコマンドを使用して、HBA コントローラーを強制的に再スキャンして、使用可能な LUN を 表示します。詳しくは、「ストレージリポジトリをプローブする」と「ファイバチャネル、FCoE、iSCSI HBA または SAS ストレージリポジトリ上の共有 LVM を作成する」を参照してください。

### **HBA** ベースの **SAS**、ファイバ[チャネル、または](https://docs.xenserver.com/ja-jp/xenserver/8/storage/manage.html#probe-an-sr) **[iSCSI](https://docs.xenserver.com/ja-jp/xenserver/8/storage/format.html#create-a-shared-lvm-over-fibre-channel--fibre-channel-over-ethernet--iscsi-hba-or-sas-sr)** デバイスエントリを[削除する](https://docs.xenserver.com/ja-jp/xenserver/8/storage/format.html#create-a-shared-lvm-over-fibre-channel--fibre-channel-over-ethernet--iscsi-hba-or-sas-sr)

注:

これらの手順は必須ではありません。パワーユーザーが必要に応じて実行することをお勧めします。

各 HBA ベースの LUN には、対応するグローバルデバイスパスエントリが<SCSIid>-<adapter>:<bus >:<target>:<lun>形式で/dev/disk/by-scsibusにあり、標準デバイスパスが/devにあります。 ストレージリポジトリとして使用されなくなった LUN のデバイスエントリを削除するには、次の手順を実行しま す:

1. sr-forgetまたはsr-destroyを使用して、XenServer ホストデータベースからストレージリポジト リを削除します。詳しくは、「ストレージリポジトリを削除する」を参照してください。

- 2. 適切な LUN およびホストに対する SAN 内のゾーン設定を削除します。
- 3. sr-probeコマンドを使用して、削除する LUN の ADAPTER、BUS、TARGET、および LUN 値を確認し ます。詳しくは、「ストレージリポジトリをプローブする」を参照してください。
- 4. 次のコマンドを実行して、デバイスエントリを削除します。

```
1 echo "1" > /sys/class/scsi_device/adapter:bus:target:lun/device/
     delete
2 <!--NeedCopy-->
```
警告:

削除する LUN を間違わないよう、十分注意してください。ホストに必要な LUN(起動用、ルートデバイス用な ど)を削除してしまうと、ホストが使用不能になります。

## 共有 **LVM** ストレージ

この種類のストレージリポジトリは、iSCSI(ファイバチャネルまたは Serial Attached SCSI) LUN 上に作成され たボリュームグループ内の論理ボリュームとしてのディスクを示します。

注:

iSCSI LUN のブロックサイズは 512 バイトでなければなりません。4 KB のネイティブブロックでストレージ を使用するには、ストレージが 512 バイトの割り当てブロックのエミュレーションもサポートしている必要が あります。

#### ソフトウェアイニシエータによる **iSCSI** 経由の共有 **LVM** ストレージリポジトリを作成する

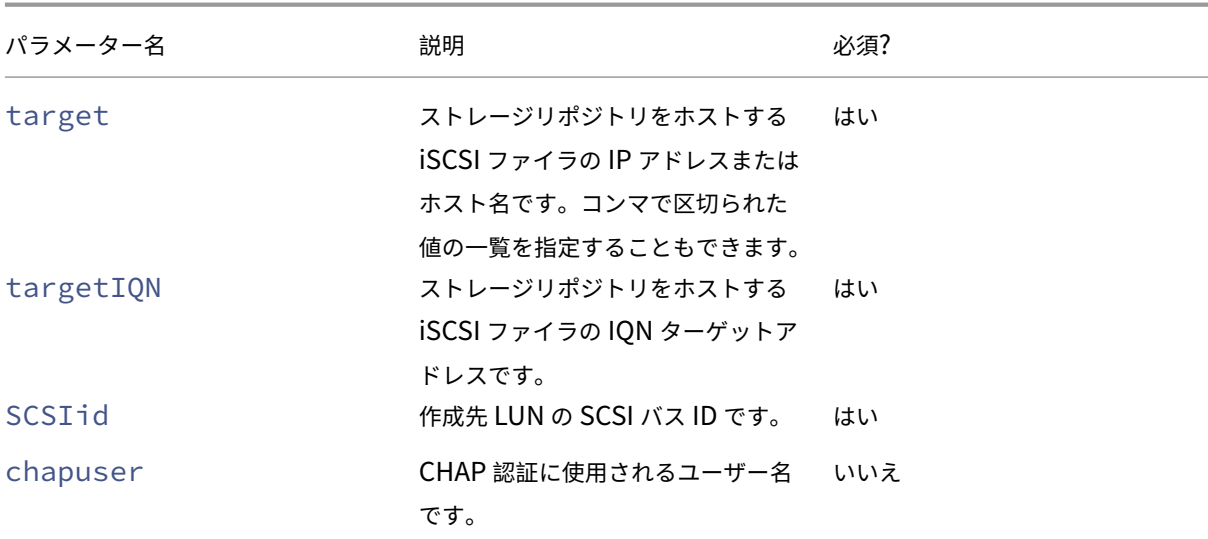

次の表は、LVMoiSCSI ストレージリポジトリ用の device‑config パラメーターの一覧です:

XenServer 8

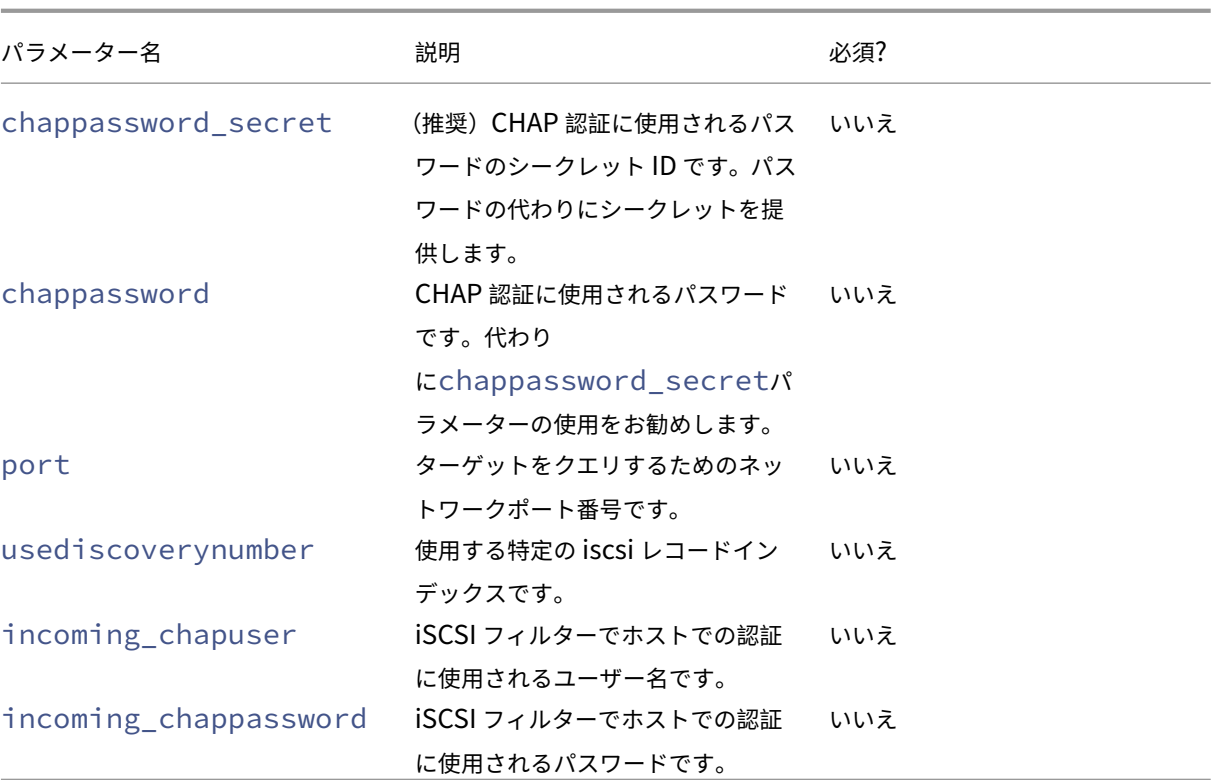

注:

```
sr-createコマンドの実行時にコマンドラインでパスワードを指定する代わりに、device-config:
chappassword_secret引数を使用することをお勧めします。詳しくは、「シークレット」を参照してく
ださい。
```
iSCSI ターゲット上の特定の LUN に共有 LVMoiSCSI ストレージリポジトリを作成[する場合は、](https://docs.xenserver.com/ja-jp/xenserver/8/command-line-interface.html#secrets)次のコマンドを実 行します。

```
1 xe sr-create host-uuid=valid uuid content-type=user \
2 name-label="Example shared LVM over iSCSI SR" shared=true \
3 device-config:target=target_ip= device-config:targetIQN=target_iqn=
          \lambda4 device-config:SCSIid=scsci_id \
5 type=lvmoiscsi
6 <!--NeedCopy-->
```
ファイバチャネル、**FCoE**、**iSCSI HBA** または **SAS** ストレージリポジトリ上の共有 **LVM** を作成する

LVMoHBA タイプのストレージリポジトリは、xe CLI または XenCenter で作成および管理できます。

次の表は、LVMoHBA ストレージリポジトリ用の device‑config パラメーターの一覧です:

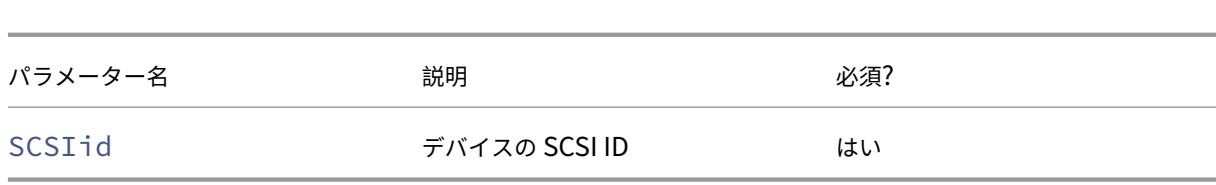

共有 LVMoHBA ストレージリポジトリを作成するには、リソースプール内の各ホスト上で以下の手順を実行しま す:

- 1. リソースプール内の各 XenServer ホストの LUN にゾーンを定義します。この手順は、使用する SAN 機材に より大きく異なるため、詳しくは、SAN のドキュメントを参照してください。
- 2. 必要に応じて、XenServer ホストに含まれている以下の HBA コマンドを使用して HBA を設定します。
	- Emulex: /bin/sbin/ocmanager

XenServer 8

- QLogic FC:/opt/QLogic\_Corporation/SANsurferCLI
- QLogic iSCSI:/opt/QLogic\_Corporation/SANsurferiCLI

QLogic iSCSI HBA の設定例については、前のセクションの「ハードウェアホストバスアダプタ(*HBA*)」を 参照してください。ファイバチャネルおよび iSCSI の HBA について詳しくは、Broadcom 社およびCavium 社の Web サイトを参照してください。

3. sr-probeコマンドを使用して、HBA LUN のグローバルデバイスパスを確認します。sr-probeコマン ドを実行すると、システムにインストールされている HBA が再スキャンされ[ます。これにより](https://www.broadcom.com/)、そ[のホスト](https://cavium.com) [用に](https://cavium.com)定義されている新しい LUN がすべて検出され、各 LUN のプロパティが一覧表示されます。対象のホスト を指定するには、host-uuidパラメーターを指定します。

<path>プロパティとして返されるグローバルデバイスパスは、リソースプール内のすべてのホストで共通 です。このため、ストレージリポジトリを作成するときに、device-config:deviceパラメーターの 値としてこのパスを指定する必要があります。

複数の LUN が存在する場合は、<path>プロパティのベンダー、LUN サイズ、LUN シリアル番号、または SCSI ID を使用して LUN を指定します。

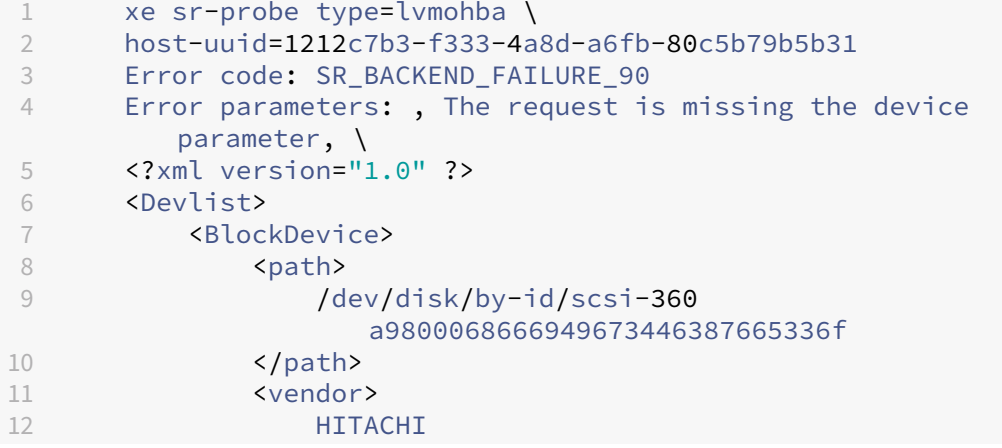

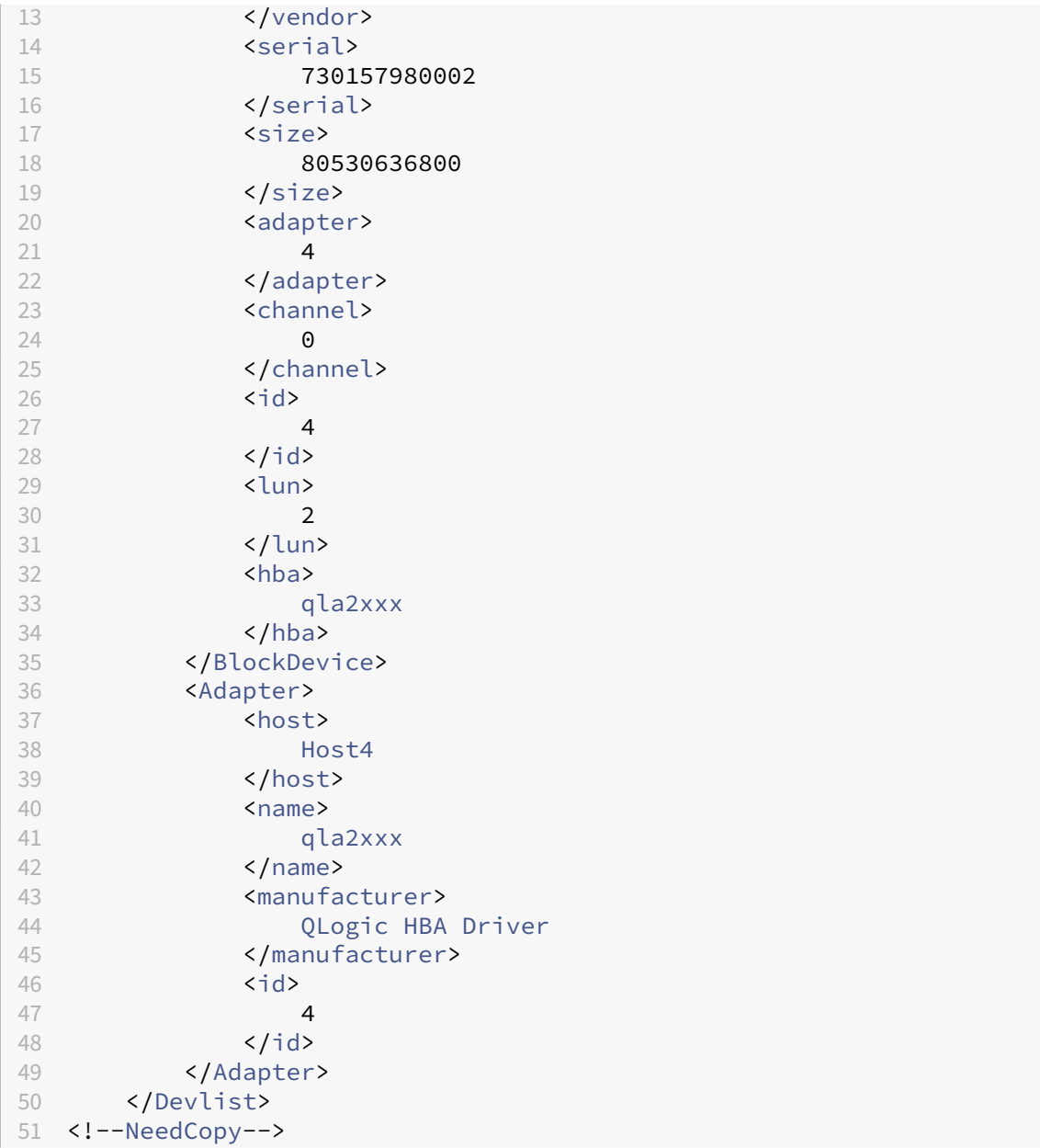

4. プールコーディネーター上でストレージリポジトリを作成します。sr-probeコマンドで返された<path >プロパティのグローバルデバイスパスを指定します。PBD が作成され、自動的にプール内の各ホストにプラ グされます。

```
1 xe sr-create host-uuid=valid_uuid \
2 content-type=user \<br>3 name-label="Example
3 name-label="Example shared LVM over HBA SR" shared=true \
       4 device-config:SCSIid=device_scsi_id type=lvmohba
5 <!--NeedCopy-->
```
注:

上記のsr-create処理の PBD 作成とプラグ操作を再試行するには、XenCenter の[ストレージ]>[修復] 機能を使用できます。ストレージリポジトリ作成時のゾーン設定がリソースプール内の一部のホストで不正な 場合、この機能を使用して解決できます。ストレージリポジトリを削除してから再度作成する代わりに、この機 能を使用して、影響を受けているホストのゾーン設定を修正してください。

## シンプロビジョニングされた共有 **GFS2** ブロックストレージ

シンプロビジョニングは、事前に VDI の仮想サイズすべてを割り当てるのではなく、仮想ディスクにデータが書き込 まれるたびにディスクストレージ領域を VDI に割り当てることによって、ストレージ領域をよりうまく利用します。 シンプロビジョニングを使用すると、共有ストレージアレイに必要な領域と総所有コスト(TCO)を大幅に削減でき ます。

共有ブロックストレージのシンプロビジョニングは、次の場合に特に役立ちます:

- 領域の使用効率を高める必要がある場合。イメージが散在し密に割り当てられていない場合。
- ストレージアレイ上の 1 秒あたりの入出力操作数を減らす必要がある場合。GFS2 ストレージリポジトリは、 共有ブロックストレージ上のストレージ読み取りキャッシュをサポートする、一級のストレージリポジトリで す。
- 複数の仮想マシンで基本イメージを共用する場合。共用することで個々の仮想マシンのイメージは限られた領 域を有効活用できます。
- スナップショットを使用する場合で、各スナップショットがイメージであり、各イメージが散在する場合。
- お使いのストレージは NFS をサポートしておらず、ブロックストレージのみをサポートしています。ストレ ージが NFS をサポートしている場合は、GFS2 の代わりに NFS を使用することをお勧めします。
- 2TiB を超えるサイズの VDI を作成する場合。GFS2 ストレージリポジトリは、最大 16TiB の VDI をサポート します。

GFS2 の共有タイプのストレージリポジトリは、iSCSI または HBA LUN 上に GFS2 ファイルシステムを作成します。 VDI は、QCOW2 イメージ形式のファイルとして GFS2 ストレージリポジトリに保存されます。

GFS2 ストレージの使用について詳しくは、「シンプロビジョニングされた共有 GFS2 ブロックストレージ」を参照し てください。

#### **NFS** および **SMB**

では、NFS サーバーの共有(NFSv4 または NFSv3 のいずれかのバージョンをサポート)または SMB サーバーの共 有(SMB 3.0 をサポート)を、仮想ディスクのストレージリポジトリとしてすぐに使用できます。VDI は、Microsoft VHD 形式でのみ格納されます。さらに、これらのストレージリポジトリは共有できるため、共有ストレージリポジト リに格納された VDI で次のことが可能になります。

• リソースプール内のすべての XenServer ホストでの仮想マシンの起動

• ライブマイグレーションを使用した、サービスをほとんど停止しない、リソースプール内の XenServer ホス ト間の仮想マシンの移行

重要:

- SMB3 のサポートは、3 プロトコルを使用して共有に接続する機能に制限を受けます。Transparent Failover などの追加の機能は、XenServer 8 ではサポートされておらず、アップストリーム Linux カ ーネルの機能を使用できるかどうかに依存します。
- クラスター化された SMB は、XenServer ではサポートされていません。
- NFSv4 では、AUTH\_SYSの認証の種類のみがサポートされます。
- SMB ストレージは、XenServer Premium Edition ユーザーが利用できます。
- NFS ストレージと SMB ストレージの両方で、少なくとも 2 つのボンディングされたリンクを使用する 専用のストレージネットワークを使用することを強くお勧めします。理想的には、冗長電源を備えた独立 したネットワークスイッチに使用します。
- SMB ストレージを使用する場合は、SMB ストレージリポジトリを切り離す前にストレージから共有を 削除しないでください。

ファイルベースのストレージリポジトリに格納される VDI は、シンプロビジョニングされます。仮想マシンがデー タをディスクに書き込むときにイメージファイルが割り当てられます。これには、実際に仮想マシンイメージファ イルに書き込まれているデータ分の領域しかストレージ上で消費されないという大きな利点があります。たとえば、 100GB の VDI を仮想マシンに割り当てて、そこにオペレーティングシステムをインストールする場合、オペレーテ ィングシステムデータのサイズがその VDI ファイルの物理サイズに反映され、100GB にはなりません。

VHD ファイルをチェーン化して、2 つの VDI で共通のデータを共有することもできます。ファイルベースの仮想マシ ンを複製する場合、複製時にディスク上に存在したデータを複製元と複製先の仮想マシンが共有します。その後、各 仮想マシンは異なるコピーオンライトバージョンの VDI で個別の変更を行います。この機能により、ファイルベース の仮想マシンをテンプレートからすぐに複製できるようになり、新しい仮想マシンのプロビジョニングと展開が容易 になります。

サポートされる VHD チェーンは 30 世代までです。

XenServer のファイルベースのストレージリポジトリおよび VHD の実装では、ファイルサーバーのストレージリポ ジトリディレクトリを完全に制御できることが前提になっています。VDI の内容を破損する危険があるため、管理者 がストレージリポジトリディレクトリの内容を変更することは避けてください。

XenServer は、障害からの高度なデータ保護を維持しながら、不揮発性の RAM を使用して書き込み要求に迅速 に応答するエンタープライズクラスのストレージ用に調整されています。たとえば、XenServer では、Network Appliance 社の Data ONTAP 7.3 および 8.1 が動作する FAS2020 および FAS3210 ストレージに対し、広範なテ ストが実施されています。

注:

### 警告:

ファイルベースのストレージリポジトリ上の VDI はシンプロビジョニングで作成されるため、ファイルベース のストレージリポジトリ上にすべての VDI に対して十分なディスクスペースがあることを確認する必要があり ます。XenServer ホストでは、仮想ディスクの作成時にファイルベースのストレージリポジトリに必要なディ スク領域があるかどうかはチェックされません。

ストレージリポジトリの空き領域を監視していることを確認してください。ストレージリポジトリの使用率が 100% になると、仮想マシンからのそれ以上の書き込みは失敗します。これらの失敗した書き込みにより、仮 想マシンがフリーズまたはクラッシュする可能性があります。

#### 共有 **NFS** ストレージリポジトリ(**NFS**)を作成する

NFS ストレージリポジトリを作成するには、NFS サーバーのホスト名または IP アドレスを指定する必要があります。 任意のストレージリポジトリを作成可能なパスにストレージリポジトリを作成できます。サーバーによってエクスポ ートされた、ストレージリポジトリを作成可能なパスの一覧を表示するには、sr-probeコマンドを使用します。

XenServer でローエンドなストレージを使用すると、すべての書き込みの応答を待機してから仮想マシンに確認応 答を渡すため、時間がかかることがあります。これにより、パフォーマンスが大きく犠牲になります。この問題は、 ストレージリポジトリのマウントポイントを非同期モードでエクスポートするようにストレージを設定することで解 決できる場合があります。ただし、非同期モードでのエクスポートでは実際にディスク上にない書き込みも認識され るため、障害のリスクを慎重に考慮する必要があります。

注:

指定したパスがプール内のすべてのホストにエクスポートされるように NFS サーバーを設定しておく必要があ ります。この設定を行わない場合、ストレージリポジトリの作成に失敗し、物理ブロックデバイスレコードのプ ラグに失敗します。

XenServer の NFS 実装では、デフォルトで TCP が使用されます。可能な環境であれば、UDP が使用されるように 設定すると、パフォーマンスが向上する場合があります。これを行うには、ストレージリポジトリを作成するときに、 device-configパラメーターuseUDP=**true**を指定します。

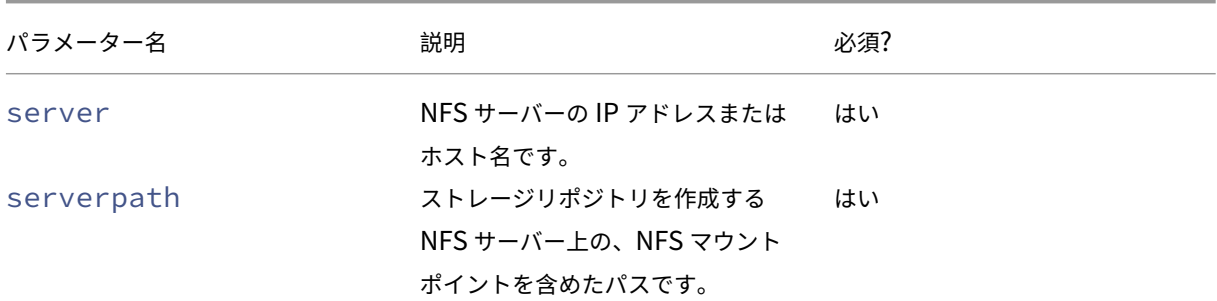

次のdevice-configパラメーターは NFS ストレージリポジトリで使用されます:

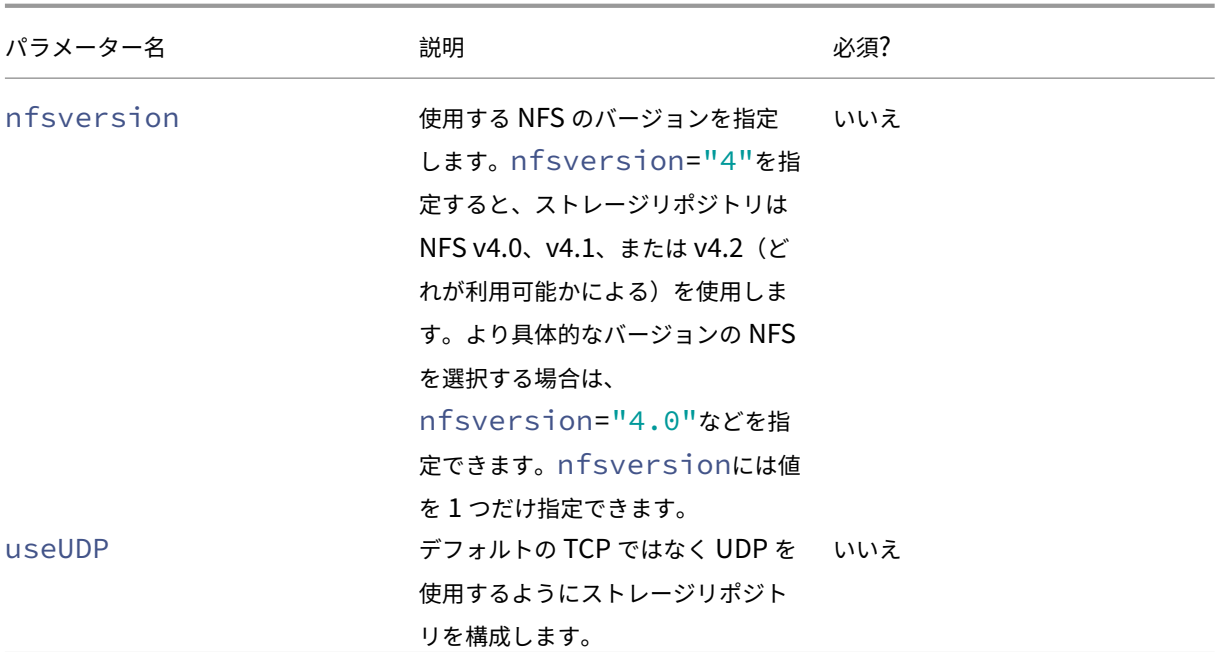

たとえば、ファイラによって使用可能な NFS のいずれかのバージョン 4 を使用して、192.168.1.10:/ export1に共有 NFS ストレージリポジトリを作成するには、次のコマンドを使用します:

```
1 xe sr-create content-type=user \
2 name-label="shared NFS SR" shared=true \
3 device-config:server=192.168.1.10 device-config:serverpath=/export1
          type=nfs \
4 device-config:nfsversion="4"
5 <!--NeedCopy-->
```
特に NFS バージョン 4.0 を使用して、192.168.1.10:/export1に非共有 NFS ストレージリポジトリを作 成するには、次のコマンドを実行します:

```
1 xe sr-create host-uuid=host uuid content-type=user \
2 name-label="Non-shared NFS SR" \
3 device-config:server=192.168.1.10 device-config:serverpath=/export1
          type=nfs \
4 device-config:nfsversion="4.0"
5 <!--NeedCopy-->
```
共有 **SMB** ストレージリポジトリ(**SMB**)を作成する

SMB ストレージリポジトリを作成するには、SMB サーバーのホスト名または IP アドレス、エクスポートされた共 有のフルパス、および適切な資格情報を指定します。

次の表は、SMB ストレージリポジトリ用の device‑config パラメーターの一覧です。

XenServer 8

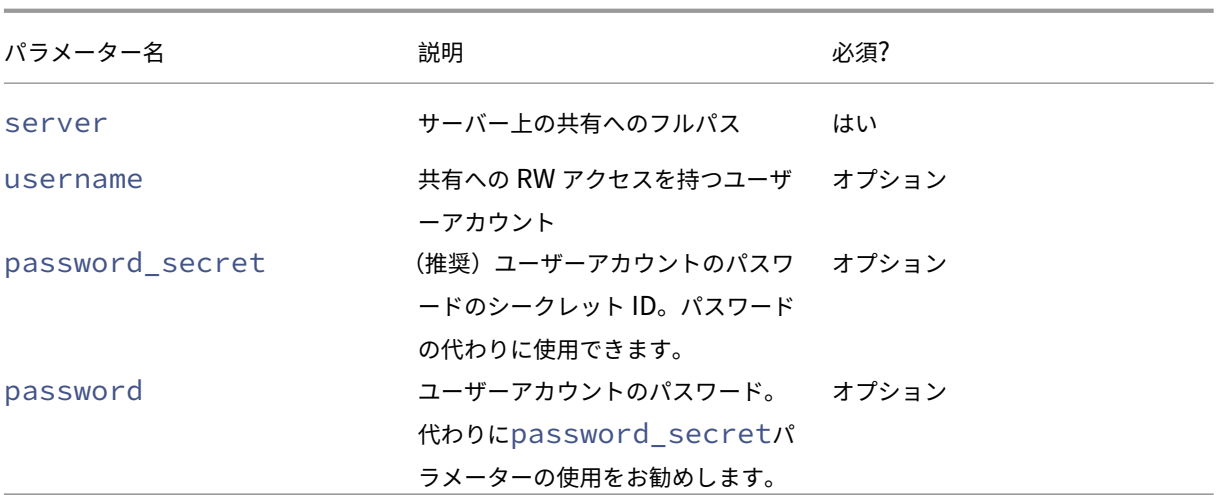

## 注:

sr-createコマンドの実行時にコマンドラインでパスワードを指定する代わりに、device-config: password\_secret引数を使用することをお勧めします。詳しくは、「シークレット」を参照してくださ い。

# たとえば、192.168.1.10:/share1に共有 SMB ストレージリポジト[リを作成する場](https://docs.xenserver.com/ja-jp/xenserver/8/command-line-interface.html#secrets)合は、次のコマンドを 実行します:

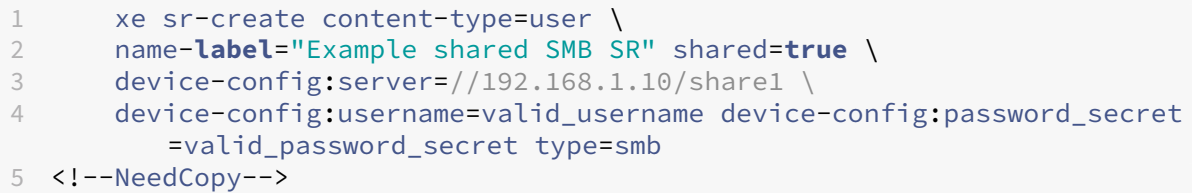

非共有 SMB ストレージリポジトリを作成する場合は、次のコマンドを実行します。

```
1 xe sr-create host-uuid=host_uuid content-type=user \
2 name-label="Non-shared SMB SR" \
3 device-config:server=//192.168.1.10/share1 \
4 device-config:username=valid_username device-config:password_secret
         =valid_password_secret type=smb
5 <!--NeedCopy-->
```
# ハードウェア **HBA** 上の **LVM**

この種類のストレージリポジトリでは、HBA LUN 上に作成されたボリュームグループ内の論理ボリューム上の VHD としてディスクが表示され、ハードウェアベースの iSCSI または FC のサポートが提供されます。

XenServer ホストでは、Emulex または QLogic のホストバスアダプタ(HBA)を使ったファイバチャネル SAN が サポートされます。ファイバチャネルの LUN をホストに提供するために必要なファイバチャネルの構成は、すべて 手作業で行う必要があります。この構成には、ストレージデバイス、ネットワークデバイス、および XenServer ホ スト内の HBA が含まれます。すべての FC 設定が完了すると、目的の FC LUN の SCSI デバイスが HBA によりホス トに提供されます。これにより、ローカルで接続されている SCSI デバイスのように、SCSI デバイスを使用して FC LUN にアクセスできるようになります。

ホスト上に存在する、LUN を持つ SCSI デバイスの一覧を確認するには、sr-probeコマンドを使用します。この コマンドでは、新しく追加されたデバイスも認識されます。sr-probeで返される SCSI デバイスのパス値は、そ の LUN にアクセスするすべてのホストで同一です。したがって、リソースプール内のすべてのホストからアクセス 可能な共有ストレージリポジトリを作成する場合、この値を使用する必要があります。

QLogic iSCSI HBA に対しても、同じ機能を使用できます。

HBA ベースのファイバチャネルおよび iSCSI の共有ストレージリポジトリを作成する手順については、「ストレージ リポジトリを作成する」を参照してください。

注:

[XenServer](https://docs.xenserver.com/ja-jp/xenserver/8/storage/manage.html#create-storage-repositories) では、ファイバチャネルの LUN を仮想マシンに直接マップすることはサポートされて[いません。](https://docs.xenserver.com/ja-jp/xenserver/8/storage/manage.html#create-storage-repositories) HBA ベースの LUN は、ホストにマップして、ストレージリポジトリ内でそれを指定する必要があります。ス トレージリポジトリ内の仮想ディスクイメージは、標準のブロックデバイスとして仮想マシンに提供されます。

HBA LUN 上の LVM のブロックサイズは 512 バイトでなければなりません。4 KB のネイティブブロックでス トレージを使用するには、ストレージが 512 バイトの割り当てブロックのエミュレーションもサポートしてい る必要があります。

# シンプロビジョニングされた共有 **GFS2** ブロックストレージ

### February 26, 2024

シンプロビジョニングは、事前に VDI の仮想サイズすべてを割り当てるのではなく、仮想ディスクにデータが書き込 まれるたびにディスクストレージ領域を VDI に割り当てることによって、ストレージ領域をよりうまく利用します。 シンプロビジョニングを使用すると、共有ストレージアレイに必要な領域と総所有コスト(TCO)を大幅に削減でき ます。

共有ブロックストレージのシンプロビジョニングは、次の場合に特に役立ちます:

- 領域の使用効率を高める必要がある場合。イメージが散在し密に割り当てられていない場合。
- ストレージアレイ上の 1 秒あたりの入出力操作数を減らす必要がある場合。GFS2 ストレージリポジトリは、 共有ブロックストレージ上のストレージ読み取りキャッシュをサポートする、一級のストレージリポジトリで す。
- 複数の仮想マシンで基本イメージを共用する場合。共用することで個々の仮想マシンのイメージは限られた領 域を有効活用できます。
- スナップショットを使用する場合で、各スナップショットがイメージであり、各イメージが散在する場合。
- 2TiB を超えるサイズの VDI を作成する場合。GFS2 ストレージリポジトリは、最大 16TiB の VDI をサポート します。
- お使いのストレージは NFS または SMB3 をサポートしておらず、ブロックストレージのみをサポートしてい ます。ストレージが NFS または SMB3 をサポートしている場合は、GFS2 の代わりにそれらの種類のストレ ージリポジトリを使用することをお勧めします。
- ストレージは LUN のシンプロビジョニングをサポートしていません。ストレージがシンプロビジョニング LUN を実行している場合、GFS2 と組み合わせるときに問題が発生し、領域が不足する可能性があります。 GFS2 とシンプロビジョニング LUN を組み合わせても、メリットは期待できないため、お勧めできません。

この種類のストレージリポジトリでは、iSCSI または HBA LUN 上に作成されたファイルシステムと同様にディスク が表示されます。GFS2 ストレージリポジトリに保存されている VDI は、QCOW2 イメージ形式で保存されます。

この記事では、xe CLI を使用して GFS2 環境をセットアップする方法について説明します。XenCenter を使用して GFS2 環境をセットアップするには、XenCenter 製品ドキュメントを参照してください。

#### **1. GFS2** 環境を計画する

データ損失のリスクなしに共有ブロックストレージ上でのシンプロビジョニングのメリットを提供するには、プール が高いレベルで信頼性と接続性を提供する必要があります。GFS2 を使用するリソースプールのホスト同士が相互に 高い信頼性をもって通信できる必要があります。これを実現するため、XenServer では、クラスター化されたプール を GFS2 ストレージリポジトリと連動させることが要求されます。また、できるだけ高い回復性と冗長性を提供でき るように、環境の設計と XenServer 機能の設定を行うこともお勧めします。

GFS2 ストレージリポジトリと連動するように XenServer プールを設定する前に、理想的な GFS2 環境を実現する ための以下の必須事項と推奨事項を確認してください:

- 推奨:冗長なネットワークインフラストラクチャを構成する。
- 推奨:専用のボンディングネットワークを作成する
- 必須:クラスター化されたプールを設定する
- 推奨:ストレージのマルチパスを設定する
- 必須: GFS2 ストレージリポジトリを作成する

GFS2 ストレージリポジトリを使用したクラスター化されたプールは、他の種類のプールやストレージリポジトリと はいくつかの動作が異なります。詳しくは、「制約」を参照してください。

**2.** 冗長なネットワークインフラストラクチャを構成する

ボンディングネットワークは、2 つ以上のネットワークインターフェイスカードをリンクして、ネットワークトラフ ィック用の単一チャネルを作成します。クラスター化されたプールのトラフィックには、ボンディングネットワーク を使用することをお勧めします。ただし、ボンディングネットワークを設定する前に、ネットワークハードウェア構 成がボンディングネットワークの冗長性を促進するものであることを確認してください。組織や環境に合わせて、こ れらの推奨事項をできるだけ多く実装することを検討します。

以下のベストプラクティスにより、ネットワークスイッチに影響を与える可能性のあるソフトウェア、ハードウェア、 または電源の障害に対する回復性が向上します。

- 同じスイッチ上のポートだけでなく、ボンディングネットワークで使用できる別の物理ネットワークスイッチ があることを確認してください。
- 個々のスイッチが、別々の独立した配電ユニット(Power Distribution Unit:PDU)から電力を引き出すよ うにします。
- 可能であれば、データセンターで、PDU を給電のさまざまなフェーズに配置するか、さまざまな電力会社が提 供する給電にも配置します。
- 電源障害が発生した場合に、ネットワークスイッチやサーバーが引き続き動作できるように、または、正常な シャットダウンを実行できるように、無停電電源装置を使用することも検討してください。
- **3.** 専用のボンディングネットワークを作成する

クラスター化されたプールのホスト同士が相互に高い信頼性で通信できることを確認する必要があります。このプー ルトラフィック用にボンディングネットワークを作成すると、クラスター化されたプールの回復性が向上します。

ボンディングネットワークは、2 つ以上の NIC 間にボンディングを作成します。このボンディングは、クラスター化 されたプールがクラスターのハートビートトラフィックに使用できる単一の高性能チャネルとして機能します。この ボンディングネットワークは他のトラフィックに使用しないことを強くお勧めします。管理トラフィックに使用する ネットワークは別個のネットワークとしてこのプールに作成してください。

警告:

この推奨事項に従わない場合は、クラスター管理ネットワークパケットが失われるリスクが高くなります。ク ラスター管理ネットワークパケットが失われると、クラスター化プールがクォーラムを失い、プール内の一部 またはすべてのホストが自己隔離される可能性があります。

クラスターが隔離されているか、この推奨されていない構成の問題が発生している場合、XenServer サポート が調査の過程で同じ問題を推奨構成で再現するよう依頼する場合があります。

ボンディングネットワークを作成して、クラスタリングネットワークとして使用するには:

- 1. プール内のホスト間にファイアウォールがある場合は、ホスト同士が以下のポートを使用してクラスターネッ トワーク上で通信できることを確認してください:
	- TCP:8892、8896、21064
	- UDP: 5404、5405

詳しくは、「XenServer が使用する通信ポート」を参照してください。

2. プールコーディネーターとして機能させる XenServer ホストでコンソールを開きます。

3. 次のコマンドを使用して、NIC ボンディングで使用するネットワークを作成します:

```
1 xe network-create name-label=bond0
2 <!--NeedCopy-->
```
これにより、新しいネットワークの UUID が返されます。

4. 次のコマンドを使用して、ボンディングに使用する PIF の UUID を見つけます:

```
1 xe pif-list
2 <!--NeedCopy-->
```
- 5. アクティブ/アクティブモード、アクティブ/パッシブモード、または LACP ボンディングモードのいずれかで、 ボンディングしたネットワークを作成します。使用するボンディングモードに応じて、以下のいずれかのアク ションを実行します:
	- アクティブ/アクティブモードのボンディング(デフォルト)を作成するには、bond-createコマン ドを使用します。パラメーターをコンマで区切って、新しく作成したネットワークの UUID と、ボンデ ィングする PIF の UUID を指定します:

```
1 xe bond-create network-uuid=<network_uuid> /
2 pif-uuids=<pif_uuid_1>,<pif_uuid_2>,<pif_uuid_3>,<
          pif uuid 4>
3 <!--NeedCopy-->
```
ボンディングを構成する NIC の数に応じて、2 つまたは 4 つの UUID を指定してください。これによ り、ボンディングの UUID が返されます。

• アクティブ/パッシブモードまたは LACP モードのボンディングを作成するには、上記と同じ構文 にmodeパラメーターを追加して、lacpまたはactive-backupを指定します:

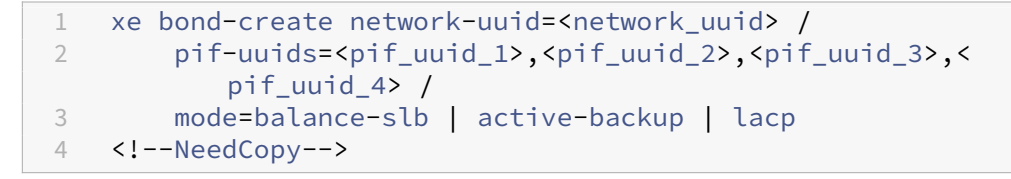

プールコーディネーターでボンディングネットワークを作成した後、他の XenServer ホストをプールに追加すると、 ネットワークとボンディングの情報が追加するサーバーに自動的に複製されます。

詳しくは、「ネットワーク」を参照してください。

注:

- Xe[nCenter](https://docs.xenserver.com/ja-jp/xenserver/8/networking/manage.html#create-nic-bonds-in-resource-pools) を使用してクラスターネットワークの IP アドレスを変更するには、クラスタリングと GFS2 を一時的に無効にする必要があります。
- クラスターが稼働中で、クラスターに実行中の仮想マシンがある間は、クラスタリングネットワークのボ ンディングを変更しないでください。この操作により、クラスター内のホストがハード再起動(隔離)さ れる可能性があります。

• クラスタリングが有効になっているホストが少なくとも 1 つ含まれるクラスタリングネットワーク上で、 IP アドレスの競合(同じ IP アドレスを持つホストが複数存在)が発生した場合、クラスタは正しく形成 されず、必要なときにホストが隔離できなくなります。この問題を解決するには、IP アドレスの競合を 解決します。

アクティブ**/**パッシブボンディングネットワークのフェイルオーバー時間をテストするには、次の手順を実行しま す:

アクティブ/パッシブモードを使用するボンディングネットワークの場合、アクティブリンクに障害が発生すると、パ ッシブリンクがアクティブになる間にネットワークリンクが切断され、フェイルオーバー期間が発生します。アクテ ィブ/パッシブボンディングネットワークのフェイルオーバーにかかる時間がクラスターのタイムアウトよりも長い 場合、クラスター化プール内の一部またはすべてのホストが引き続き隔離される可能性があります。

次のいずれかの方法を使用してネットワークを強制的にフェイルオーバーすることで、ボンディングされたネットワ ークのフェイルオーバー時間をテストできます:

- ネットワークケーブルを物理的に引き抜く
- 1 つのネットワークリンク上のスイッチポートを無効にする

テストを何度も繰り返して、結果が一貫していることを確認します。

プールのクラスターのタイムアウト値は、クラスター内のホストの数によって異なります。次のコマンドを実行して、 プールのtoken-timeout値を秒単位で検索します:

1 xe cluster-param-get uuid=<cluster\_uuid> param-name=token-timeout

フェイルオーバー時間がタイムアウト値よりも長くなる可能性がある場合は、ネットワークインフラストラクチャと 構成の信頼性がクラスター化プールをサポートするのに十分ではない可能性があります。

#### **4.** クラスター化されたプールを設定する

共有 GFS2 ストレージを使用するには、XenServer のリソースプールがクラスター化プールである必要があります。 GFS2 ストレージリポジトリを作成する前に、プールでクラスタリングを有効にしてください。

クラスタープールは、クラスター化されていないプールよりも密接に接続され協調する XenServer ホストから成る プールです。クラスター内のホストは、選択したネットワーク上で互いに一定の通信を維持します。クラスター内の すべてのホストは、クラスター内のすべてのホストの状態を認識しています。このホスト協調により、クラスターは GFS2 ストレージリポジトリのコンテンツへのアクセスを制御できます。クラスター化プールが常に通信状態を維持 できるようにするには、クラスター内の各ホストが、クラスター内のホストの少なくとも半分(自身を含む)と常に 通信している必要があります。この状態は、クォーラムを持つホストと呼ばれます。ホストにクォーラムがない場合、 ホストはハード再起動され、クラスターから削除されます。このアクションは「フェンス(隔離)」と呼ばれます。

詳しくは、「クラスター化プール」を参照してください。

クラスター化プールの設定を開始する前に、次の前提条件が満たされていることを確認してください:

• 3~16 台のホストから成るプールの作成を計画します。

可能な場合は、クラスター化されたプールでは奇数のホストを使用します。これにより、ホストがクォーラム を持っているかどうかを常に判断できるようになります。クラスタリングを使用するのは、プールが 3 つ以上 のホストを含む場合だけにすることをお勧めします。これは、2 つのホストを含むプールではプール全体の自 己隔離で問題が発生しやすいためです。

クラスター化プールでは、プールあたり 16 台までのホストのみがサポートされます。

- クラスター化プール内のすべての XenServer ホストには、少なくとも 2GiB のコントロールドメインメモリ が必要です。
- クラスター内のすべてのホストは、クラスターネットワークに静的 IP アドレスを使用する必要があります。
- 既存のプールをクラスタリングする場合は、高可用性が無効になっていることを確認してください。クラスタ リングが有効になった後、高可用性を再度有効にできます。

**xe CLI** を使用してクラスター化プールを作成するには、以下の手順を実行します:

1. 3 台以上の XenServer ホストから成るリソースプールを作成します。

プールコーディネーター以外としてリソースプールに参加している各 XenServer ホストに対し、次の手順を 繰り返します:

- a) XenServer ホストでコンソールを開きます。
- b) 次のコマンドを使用して、XenServer ホストをプールコーディネーター上のプールに参加させます:

```
1 xe pool-join master-address=<master_address> /
2 master-username=<administrators_username> /
3 master-password=<password>
4 <!--NeedCopy-->
```
master-addressパラメーターの値は、プールコーディネーターである XenServer ホストの完全 修飾ドメイン名に設定する必要があります。passwordにはプールコーディネーターのインストール 時に設定した管理者パスワードを指定します。

詳しくは、「ホストとリソースプール」を参照してください。

- 2. このネットワークに属するすべての PIF について、disallow-unplug=**true**を設定します。
	- a) 次の[コマンドを使用して、ネッ](https://docs.xenserver.com/ja-jp/xenserver/8/hosts-pools.html#create-a-resource-pool)トワークに属する PIF の UUID を見つけます:

```
1 xe pif-list
2 <!--NeedCopy-->
```
b) リソースプール内の XenServer ホストで次のコマンドを実行します:

```
1 xe pif-param-set disallow-unplug=true uuid=<pif_uuid>
2 <!--NeedCopy-->
```
3. プールでクラスタリングを有効にします。リソースプール内の XenServer ホストで次のコマンドを実行しま す:

```
1 xe cluster-pool-create network-uuid=<network_uuid>
2 <!--NeedCopy-->
```
前の手順で作成したボンディングしたネットワークの UUID を入力します。

#### **5.** ストレージのマルチパスを設定する

クラスター化プールと GFS2 ストレージリポジトリの間にストレージのマルチパスが設定されていることを確認して ください。

マルチパスは、ストレージトラフィックを、冗長性を持たせるために、複数のパスを介してストレージデバイスにル ーティングします。通常の運用中は、すべてのルートにアクティブなトラフィックを分散することで、スループット を向上させることができます。

マルチパスを有効にする前に、以下の事項を確認してください:

• イーサネットまたはファイバースイッチは、ストレージサーバー上で複数のターゲットに可用性を持たせるこ とができるように構成されています。

たとえば、iSCSI ストレージバックエンドの特定のポータルに対してsendtargetsを照会した場合、以下 のように複数のターゲットが返されます:

1 iscsiadm -m discovery --type sendtargets --portal 192.168.0.161 2 192.168.0.161:3260,1 iqn.strawberry:litchie 3 192.168.0.204:3260,2 iqn.strawberry:litchie

ただし、追加の構成を実行して、単一のターゲットのみを公開するアレイの iSCSI マルチパスを有効にするこ とができます。詳しくは、「単一のターゲットのみを公開するアレイの iSCSI マルチパス」を参照してくださ い。

• (iSCSI の場合のみ)コントロールドメイン (dom0)で、マルチパスのストレージにより使用されるサブネッ トごとに IP アドレスが構成[されている。](https://docs.xenserver.com/ja-jp/xenserver/8/storage/multipath.html#iscsi-multipath-for-arrays-that-only-expose-a-single-target)

ストレージへのパスごとに NIC があり、各 NIC に IP アドレスが構成されていることを確認してください。た とえば、ストレージにアクセスする 4 つのパスを作成する場合は、それぞれに IP アドレスが構成された 4 つ の NIC が必要です。

- •(iSCSI の場合のみ)すべての iSCSI ターゲットおよびイニシエータで、固有の IQN が設定されている。
- •(iSCSI の場合のみ)iSCSI ターゲットポートがポータルモードで動作している。
- •(HBA の場合のみ)複数の HBA がスイッチファブリックに接続されている。
- 可能であれば、複数の冗長スイッチを使用します。

**xe CLI** を使用してマルチパスを有効にするには

ストレージリポジトリを作成する \_ 前 \_ に、プール内のすべてのホストに対してマルチパスを有効にすることをお勧 めします。マルチパスを有効にする前にストレージリポジトリを作成する場合は、ホストを保守モードにして、マル チパスを有効にする必要があります。

- 1. XenServer ホストでコンソールを開きます。
- 2. 次のコマンドを使用して、ホスト上のすべての PBD をアンプラグします:

```
1 xe pbd-unplug uuid=<pbd uuid>
2 <!--NeedCopy-->
```
コマンドxe pbd-listを使用して、PBD の UUID を見つけることができます。

3. 次のコマンドを使用して、multipathingパラメーターの値を**true**に設定します:

```
1 xe host-param-set uuid=<host uuid> multipathing=true
2 <!--NeedCopy-->
```
- 4. ホスト上でシングルパスモードで動作しているストレージリポジトリのマルチパスを有効にするには、次の操 作を行います。
	- そのストレージリポジトリ上の仮想ディスクを使用している、実行中の仮想マシンを移行または一時停 止します。
	- そのストレージリポジトリの PBD をマルチパスで再接続するために、再プラグします:

```
1 xe pbd-plug uuid=<pbd_uuid>
2 <!--NeedCopy-->
```
5. プール内のすべてのホストでマルチパスを有効にするために、これらの手順を繰り返します。

プール内のすべてのホストでマルチパスを有効にしてください。実際のケーブル接続やサブネット設定(iSCSI の場 合)は、各ホスト上の NIC と一致している必要があります。

詳しくは、「ストレージのマルチパス」を参照してください。

**6. GFS2** [ストレージリポジトリを](https://docs.xenserver.com/ja-jp/xenserver/8/storage/multipath.html)作成する

リソースプール内のすべての XenServer ホストが認識できる iSCSI または HBA LUN 上に、共有 GFS2 ストレージ リポジトリを作成します。GFS2 でシンプロビジョニングされた LUN を使用することはお勧めしません。ただし、そ れでもこの構成を選択する場合は、XenServer が書き込むのに十分な領域が LUN にあることを常に確認する必要が あります。

クラスター化されたプールには最大 62 個の GFS2 ストレージリポジトリを追加できます。

以前に LVM によるシックプロビジョニングにブロックベースのストレージデバイスを使用したことがある場合、こ れが XenServer によって検出されます。XenCenter を使用すると、既存の LVM パーティションを使用するか、デ ィスクをフォーマットして GFS2 パーティションをセットアップすることができます。

**iSCSI** 経由の共有 **GFS2** ストレージリポジトリを作成する

XenCenter を使用すると、iSCSI ストレージリポジトリ上に GFS2 を作成できます。詳しくは、XenCenter 製品ド キュメントの「ソフトウェア iSCSI ストレージ」を参照してください。

または、xe CLI を使用して iSCSI ストレージリポジトリ上に GFS2 を作成することもできます。

次の表は、GFS2 [ストレージリポジトリ用の](https://docs.xenserver.com/ja-jp/xencenter/current-release/storage-pools-add-iscsi.html) device-config パラメーターの一覧です:

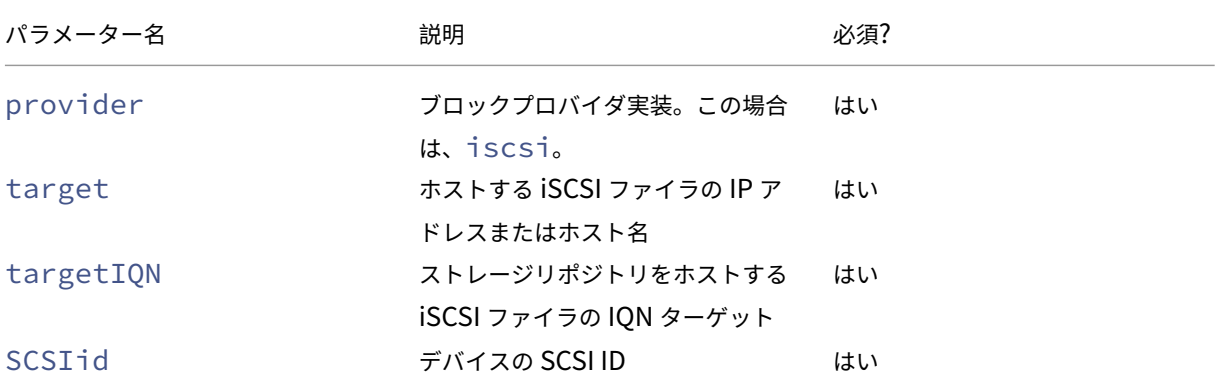

xe sr-probe-extコマンドを使用すると、これらのパラメーターに使用するための値を見つけることができま す。

```
1 xe sr-probe-ext type=<type> host-uuid=<host_uuid> device-config:=<
     config> sm-config:=<sm_config>
2 <!--NeedCopy-->
```
1. 次のコマンドを実行して起動します:

```
1 xe sr-probe-ext type=gfs2 device-config:provider=iscsi
2 <!--NeedCopy-->
```
コマンドからの出力では、追加のパラメーターを指定するように求められ、各ステップで使用できる値のリス トが示されます。

- 2. このコマンドを繰り返して、毎回新しいパラメーターを追加します。
- 3. コマンド出力がFound the following complete configurations that can be used to create SRs:で始まる場合、xe sr-createコマンドとdevice-configパラメ ーターを指定、使用してストレージリポジトリを格納できます。 出力例:

 $\overline{u}$ 

ストレージリポジトリの作成に使用できる次の完全な構成が見つかりました。 Configuration 0: SCSIid : 36001405852f77532a064687aea8a5b3f targetIQN: iqn.2009‑01.example.com:iscsi192a25d6 target: 198.51.100.27 provider: iscsi Configuration 0 extra information:

 $\alpha$ 

iSCSI ターゲットの特定の LUN で共有 GFS2 ストレージリポジトリを作成するには、クラスター化プール内のサー バーで次のコマンドを実行します:

```
1 xe sr-create type=gfs2 name-label="Example GFS2 SR" --shared \
2 device-config:provider=iscsi device-config:targetIQN=<target_iqns> \
3 device-config:target=<portal_address> device-config:SCSIid=<scsci_id
        >
```
GFS2 ファイルシステムのマウント時に iSCSI ターゲットにアクセスできない場合、クラスター化されたプール内の 一部のホストがハード再起動(隔離)される可能性があります。

iSCSI ストレージリポジトリの操作について詳しくは、「ソフトウェア iSCSI のサポート」を参照してください。

**HBA** ストレージリポジトリ上の共有 **GFS2** を作成する

XenCenter を使用すると、HBA ストレージリポジトリ上に GFS2 を作成できます。詳しくは、XenCenter 製品ド キュメントの「ハードウェア HBA ストレージ」を参照してください。

または、xe CLI を使用して HBA ストレージリポジトリ上に GFS2 を作成することもできます。

次の表は、GFS2 [ストレージリポジトリ用の](https://docs.xenserver.com/ja-jp/xencenter/current-release/storage-pools-add-hba.html) device-config パラメーターの一覧です:

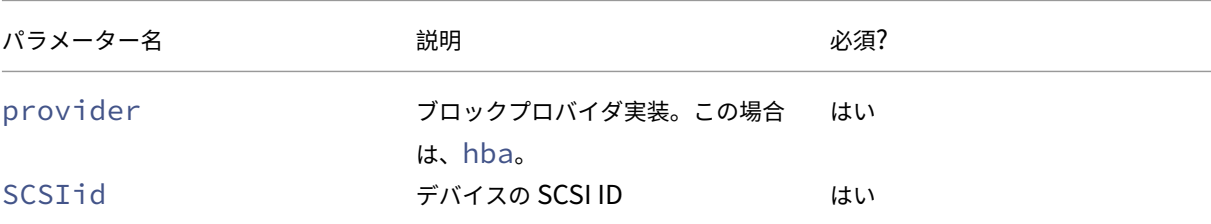

xe sr-probe-extコマンドを使用すると、SCSIid パラメーターに使用するための値を見つけることができま す。

1 xe sr-probe-ext type=<type> host-uuid=<host\_uuid> device-config:=< config> sm-config:=<sm\_config>

1. 次のコマンドを実行して起動します:

1 xe sr-probe-ext type=gfs2 device-config:provider=hba

コマンドからの出力では、追加のパラメーターを指定するように求められ、各ステップで使用できる値のリス トが示されます。

- 2. このコマンドを繰り返して、毎回新しいパラメーターを追加します。
- 3. コマンド出力がFound the following complete configurations that can be used to create SRs:で始まる場合、xe sr-createコマンドとdevice-configパラメ ーターを指定、使用してストレージリポジトリを格納できます。

出力例:

 $\mathbf{u}$ 

```
ストレージリポジトリの作成に使用できる次の完全な構成が見つかりました。
```
Configuration 0:

SCSIid : 36001405852f77532a064687aea8a5b3f

targetIQN: iqn.2009‑01.example.com:iscsi192a25d6

target: 198.51.100.27

provider: iscsi

Configuration 0 extra information:

 $\alpha$ 

HBA ターゲットの特定の LUN で共有 GFS2 ストレージリポジトリを作成するには、クラスター化プール内のサーバ ーで次のコマンドを実行します:

```
1 xe sr-create type=gfs2 name-label="Example GFS2 SR" --shared \
2 device-config:provider=hba device-config:SCSIid=<device_scsi_id>
3 <!--NeedCopy-->
```
HBA ストレージリポジトリの操作について詳しくは、「ハードウェアホストバスアダプタ」を参照してください。

### 次の操作

GFS2 環境のセットアップが完了したので、クラスター化プールにクォーラムがあることを確認して、クラスター化 プールの安定性を維持することが重要です。詳しくは、「クラスター化プールを管理する」を参照してください。

GFS2 環境で問題が発生した場合は、「クラスター化プールのトラブルシューティング」を参照してください。

GFS2 ストレージリポジトリは、他のストレージリポジ[トリと同じ方法で管理できます。](https://docs.xenserver.com/ja-jp/xenserver/8/hosts-pools/clustered-pools.html#manage-your-clustered-pool)たとえば、ストレージ アレ イに容量を追加して、LUN のサイズを増やすことができます。詳しくは、「[LUN](https://docs.xenserver.com/ja-jp/xenserver/8/hosts-pools/troubleshoot.html) のライブ拡張」を参照してくださ い。

#### 制約

現在、共有 GFS2 ストレージには次の制約があります:

- シンプロビジョニングされた SR と同様、GFS2 SR の使用率が 100% になると、仮想マシンからのそれ以上 の書き込みは失敗します。これらの書き込みの失敗は、仮想マシン内の障害、データの破損、またはその両方 につながる可能性があります。
- XenCenter は、SR の使用量が 80% に増加するとアラートを表示します。GFS2 SR にこのアラートが表示 されていないか監視を行い、表示された場合は適切な処置を行ってください。GFS2 SR では、使用率が高くな るとパフォーマンスが低下します。SR の使用量を 80% 以下に保つことをお勧めします。
- VDI が GFS2 ストレージリポジトリ上にある仮想マシンでは、ストレージ移行(ライブまたはオフライン) による仮想マシンの移行はサポートされていません。また、VDI を別のタイプのストレージリポジトリから GFS2 ストレージリポジトリに移行することもできません。
- FCoE トランスポートは、GFS2 ストレージリポジトリではサポートされていません。
- トリミングとマッピング解除は、GFS2 ストレージリポジトリではサポートされていません。
- CHAP(Challenge Handshake Authentication Protocol:チャレンジハンドシェイク認証プロトコル) は、GFS2 ストレージリポジトリではサポートされていません。
- GFS2 ストレージリポジトリおよびこれらのストレージリポジトリ上のディスクでは、パフォーマンス測定値 は利用できません。
- 変更ブロック追跡は、GFS2 SR に格納されている VDI ではサポートされません。
- 2TiB を超える VDI を VHD または OVA (Open Virtual Appliance) や OVF (オープン仮想化フォーマット) でエクスポートすることはできません。ただし、VDI が 2TiB を超える仮想マシンは、XVA 形式でエクスポー トできます。
- GFS2 でシンプロビジョニングされた LUN を使用することはお勧めしません。ただし、それでもこの構成を 選択する場合は、XenServer が書き込むのに十分な領域が LUN にあることを常に確認する必要があります。
- プール内に 62 を超える GFS2 ストレージリポジトリを含めることはできません。
- クラスター化プールでは、プールあたり 16 台までのホストのみがサポートされます。
- クラスタートラフィックの場合、少なくとも 2 つの異なるネットワークスイッチを使用するボンディングネッ トワークを使用することを強くお勧めします。このネットワークを他の目的に使用しないでください。
- XenCenter を使用してクラスターネットワークの IP アドレスを変更するには、クラスタリングと GFS2 を 一時的に無効にする必要があります。
- クラスターが稼働中で、クラスターに実行中の仮想マシンがある間は、クラスタリングネットワークのボンデ ィングを変更しないでください。この操作により、クラスター内のホストがハード再起動(隔離)される可能 性があります。

• クラスタリングが有効になっているホストが少なくとも 1 つ含まれるクラスタリングネットワーク上で、IP アドレスの競合(同じ IP アドレスを持つホストが複数存在)が発生した場合、クラスタは正しく形成されず、 必要なときにホストが隔離できなくなります。この問題を解決するには、IP アドレスの競合を解決します。

ストレージリポジトリ(**SR**)の管理

#### November 16, 2023

ここでは、さまざまな種類のストレージリポジトリを作成して、XenServer ホストから使用できるようにする設定 例について説明します。また、ライブ VDI マイグレーション機能を含め、ストレージリポジトリの管理に必要なさま ざまな操作についても説明します。

ストレージリポジトリを作成する

ここでは、さまざまな種類のストレージリポジトリ(SR)を作成して、XenServer ホストから使用できるようにする 設定例について説明します。これらの例では、CLI を使用してストレージリポジトリを作成します。XenCenter でス トレージリポジトリを追加するための新規ストレージリポジトリウィザードの使い方について詳しくは、XenCenter ドキュメントを参照してください。

注:

[lvm](https://docs.xenserver.com/ja-jp/xencenter/current-release/storage-pools-add.html)およびextの種類のローカルストレージリポジトリは、xe CLI を使用してのみ作成できます。[ただし、作](https://docs.xenserver.com/ja-jp/xencenter/current-release/storage-pools-add.html) 成後のすべての種類のストレージリポジトリは、XenCenter および xe CLI で管理できます。

#### ホストで使用するストレージリポジトリを CLI で作成するには、以下の 2 つの基本手順があります:

- 1. 必要なパラメーターの値を確認するためにストレージリポジトリをプローブする。
- 2. ストレージリポジトリを作成して SR オブジェクトとそれに関連付けられた PBD オブジェクトを初期化し、 その PBD オブジェクトをプラグしてストレージリポジトリをアクティブ化する。

これらの手順の詳細は、作成されるストレージリポジトリのタイプによって異なります。いずれの場合でも、 sr-createコマンドによる作成に成功すると、そのストレージリポジトリの UUID が返されます。

物理デバイスを解放するために不要なストレージリポジトリを破棄できます。また、XenServer ホストからストレ ージリポジトリを消去して接続を解除したり、さらにそれをホストから別のホストに接続したりできます。詳しくは、 次のセクションの「ストレージリポジトリを削除する」を参照してください。

ストレージリポジトリをプローブする

次の目的で、sr-probeコマンドを実行できます:

- ストレージリポジトリ作成時に必要なパラメーターを確認する
- 既存のストレージリポジトリの一覧を表示する

これらのいずれの場合でも、ストレージリポジトリの種類と、その種類に応じたいくつかのdevice-configパ ラメーターを指定してsr-probeコマンドを実行します。必要なパラメーターを指定せずに sr-probeコマンド を実行すると、必要なパラメーターと指定可能なオプションを示すエラーメッセージが表示されます。必要なパラメ ーターを正しく指定した場合は、既存のストレージリポジトリの一覧が表示されます。sr-probeコマンドによる 出力は、すべて XML 形式で返されます。

たとえば、既知の iSCSI ターゲットがある場合は、その名前または IP アドレスを指定してプローブできます。これに より、そのターゲット上で使用可能なすべての IQN が以下のように返されます:

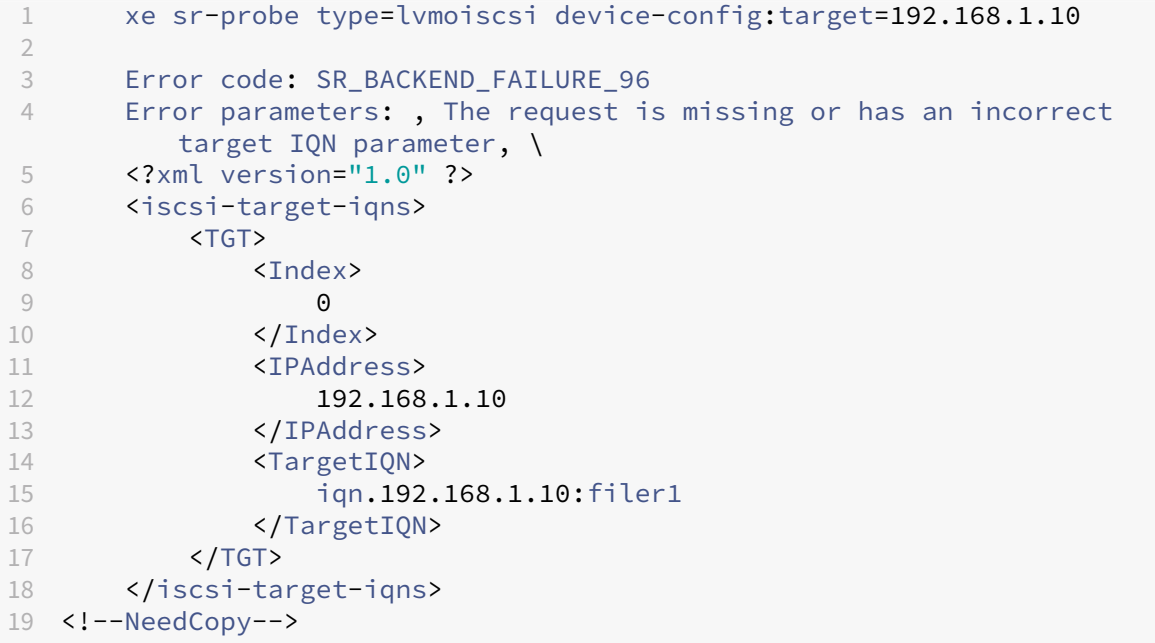

次に、このターゲットの名前または IP アドレスと、特定の IQN を指定してプローブを実行すると、その IQN 上で使 用可能なすべてのSCSIids(LUN)が以下のように返されます。

```
1 xe sr-probe type=lvmoiscsi device-config:target=192.168.1.10 \
2 device-config:targetIQN=iqn.192.168.1.10:filer1
3
4 Error code: SR BACKEND FAILURE 107
5 Error parameters: , The SCSIid parameter is missing or incorrect, \
6 <?xml version="1.0" ?>
7 <iscsi-target>
8 <LUN>
9 <vendor>
10 IET
11 </vendor>
12 <LUNid><br>13 0
13 0
14 </LUNid>
15 <size>
```

```
16 42949672960
17 </size>
18 <SCSIid>
19 149455400000000000000000002000000b70200000f000000
20 </sCSIid>
21 </LUN>
22 </iscsi-target>
23 <!--NeedCopy-->
```
最後に、これら3つのパラメーター(ターゲットの名前またはIP アドレス、IQN、および SCSIid)を指定してプロ ーブを実行すると、その LUN 上に存在するストレージリポジトリの一覧が以下のように返されます。

```
1 xe sr-probe type=lvmoiscsi device-config:target=192.168.1.10 \
2 device-config:targetIQN=192.168.1.10:filer1 \
3 device-config:SCSIid=149455400000000000000000002000000
         b70200000f000000
4
5 <?xml version="1.0" ?>
6 <SRlist>
7 <SR>
8 <UUID>
9 3f6e1ebd-8687-0315-f9d3-b02ab3adc4a6
10 </UUID>
11 <Devlist>
12 /dev/disk/by-id/scsi-149455400000000000000000002000000
                   b70200000f000000
13 </Devlist>
14 \checkmark/SR><br>15 \checkmark/SR1ist>
      </sRlist>
16 <!--NeedCopy-->
```
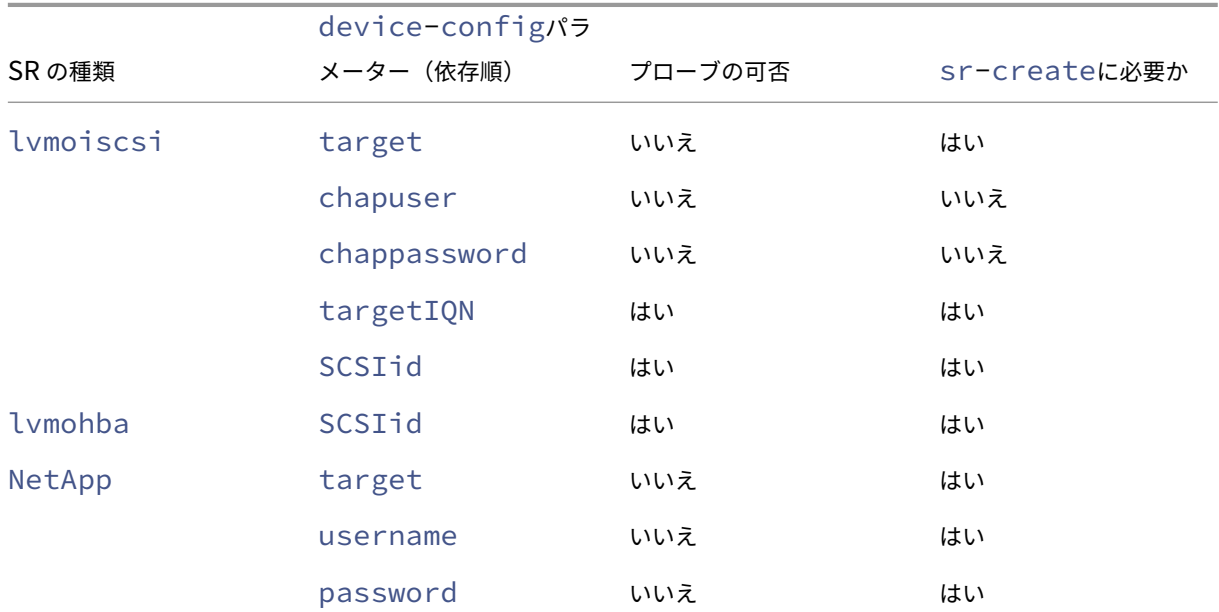

次の表は、ストレージリポジトリの各種類に対して、プローブ可能なパラメーターの一覧です。

XenServer 8

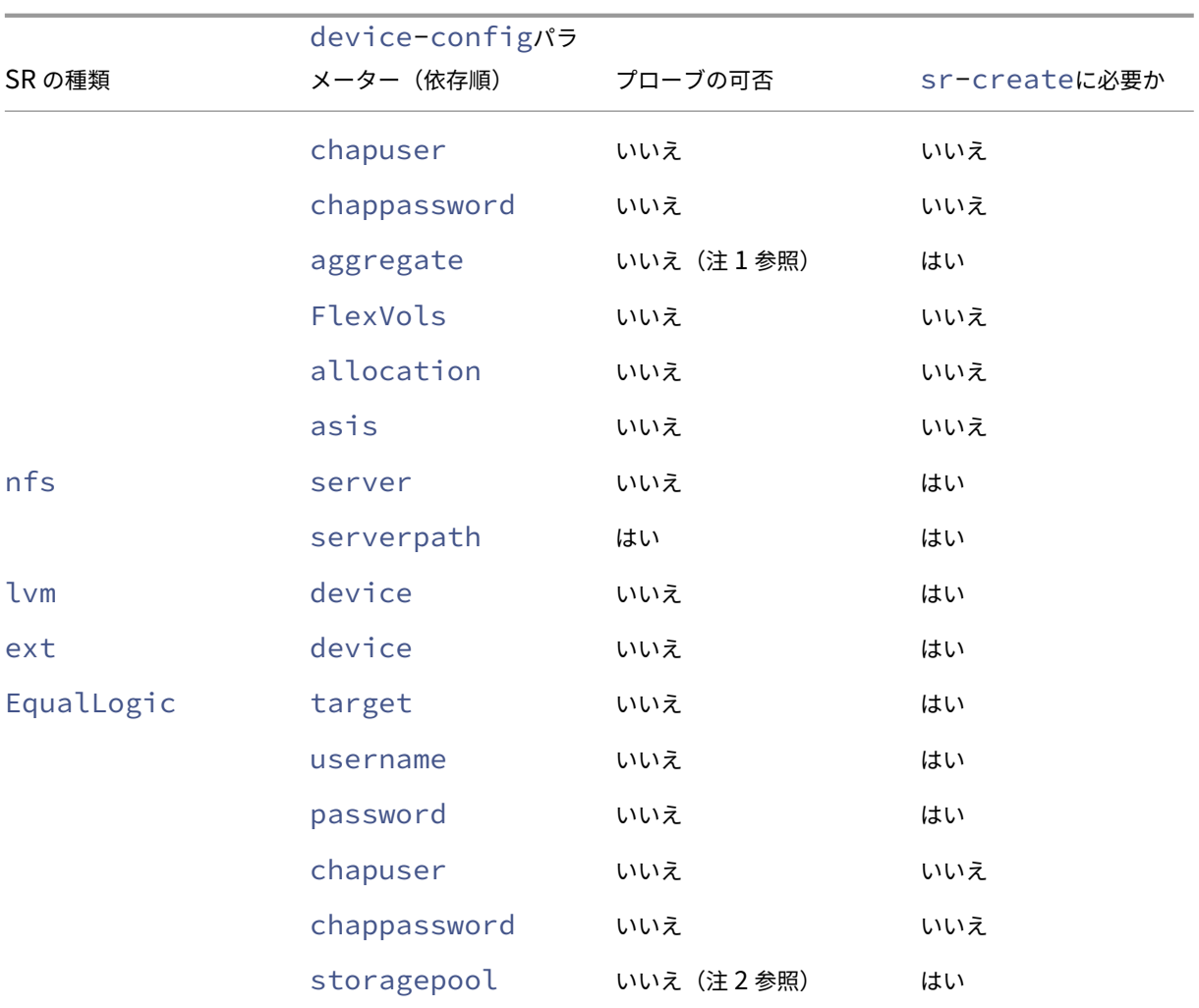

注:

- アグリゲートのプローブはsr-createの実行時のみ可能です。
- ストレージプールのプローブはsr-createの実行時のみ可能です。

## ストレージリポジトリを削除する

ストレージリポジトリ (SR) は、一時的または永続的に削除できます。

**detach**: ストレージデバイスとプールまたはホストの間の関連付けを削除します (pbd-unplug)。ストレージリポ ジトリ(およびその仮想ディスクイメージ)にはアクセスできなくなります。仮想ディスクイメージの内容と、仮想 ディスクイメージにアクセスするために仮想マシンで使用されるメタ情報は保持されます。保守などのためにストレ ージリポジトリを一時的にオフラインにするときに、このコマンドを使用します。接続を解除したストレージリポジ トリは後で再接続できます。

**forget**:物理ディスク上のストレージリポジトリの内容は保持されますが、仮想マシンを仮想ディスクイメージに接

続するのに使用した情報は永続的に削除されます。たとえば、ストレージリポジトリの内容を削除せずに、ストレー ジリポジトリを別の XenServer ホストに再接続できます。

**destroy**:物理ディスクからストレージリポジトリの内容を削除します。

```
注:
```
SMB ストレージを使用する場合は、SMB ストレージリポジトリを切り離す前にストレージから共有を削除し ないでください。

destroy または forget の場合、ストレージリポジトリに接続されている PBD をホストからアンプラグする必要が あります。

1. 次のコマンドを実行して、PBD をアンプラグします。これにより、XenServer ホストからストレージリポジ トリが接続解除されます。

```
1 xe pbd-unplug uuid=pbd_uuid
2 <!--NeedCopy-->
```
2. sr-destroyコマンドを使用してストレージリポジトリを削除します。このコマンドにより、ストレージ リポジトリが破棄されます。これにより、XenServer ホストのデータベースからストレージリポジトリおよ びその PBD が削除され、そのストレージリポジトリの内容が物理ディスクから削除されます:

```
1 xe sr-destroy uuid=sr_uuid
2 <!--NeedCopy-->
```
3. sr-forgetコマンドを使用してストレージリポジトリを消去します。このコマンドにより、XenServer ホ ストのデータベースからストレージリポジトリおよびその PBD が削除されますが、ストレージリポジトリの コンテンツ自体は物理メディア上に残ります:

```
1 xe sr-forget uuid=sr_uuid
2 <!--NeedCopy-->
```
注:

対象のストレージリポジトリのソフトウェアオブジェクトでガベージコレクション処理が完了するまで、時間 がかかる場合があります。

ストレージリポジトリをイントロデュースする

以前に接続を消去したストレージリポジトリを再度イントロデュースするには、PBD を作成します。この PBD を適 切な XenServer ホストに手動でプラグし、ストレージリポジトリをアクティブ化します。

以下の例では、lvmoiscsiストレージリポジトリを接続します。

1. 次のコマンドを実行して、既存のストレージリポジトリの UUID を確認します。
```
1 xe sr-probe type=lvmoiscsi device-config:target=192.168.1.10 \
2 device-config:targetIQN=192.168.1.10:filer1 \
3 device-config:SCSIid=149455400000000000000000002000000
         b70200000f000000
```

```
4 <!--NeedCopy-->
```
2. 次のコマンドを実行して、sr-probeで返された既存のストレージリポジトリの UUID をイントロデュース します。これにより、新規 SR の UUID が返されます。

```
1 xe sr-introduce content-type=user name-label="Example Shared LVM
     over iSCSI SR" \
2 shared=true uuid=valid_sr_uuid type=lvmoiscsi
3 <!--NeedCopy-->
```
3. 次のコマンドを実行して、ストレージリポジトリに添付する PBD を作成します。これにより、新規 PBD の UUID が返されます。

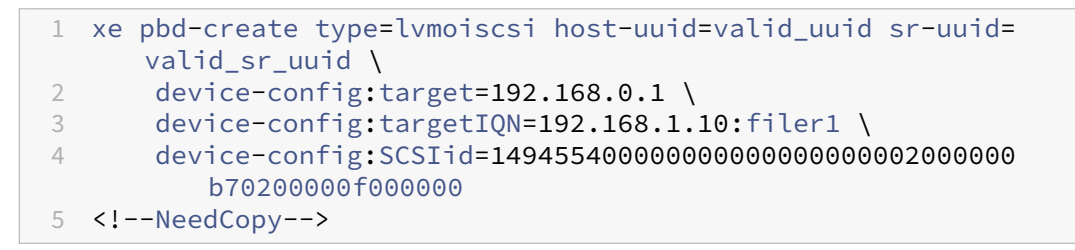

4. 次のコマンドを実行して、PBD をプラグします。これにより、ストレージリポジトリが接続されます。

```
1 xe pbd-plug uuid=pbd_uuid
2 <!--NeedCopy-->
```
5. 次のコマンドを実行して、PBD プラグの状態を確認します。PBD が正しくプラグされている場合、 currently-attachedプロパティが true になります:

```
1 xe pbd-list sr-uuid=sr_uuid
2 <!--NeedCopy-->
```
### 注:

リソースプール内の各ホストに対して、手順 3~手順 5 を実行します。これらの手順は、XenCenter の[スト レージ]>[修復]コマンドでも実行できます。

# **LUN** のライブ拡張

ストレージの要件に応じてストレージアレイにキャパシティを追加して、XenServer ホストにプロビジョニングさ れる LUN のサイズを増やすことができます。LUN のライブ拡張機能を使用すると、仮想マシンを停止せずに LUN のサイズを増やすことができます。

ストレージアレイの容量を増やしたら、次のように入力します。

```
1 xe sr-scan sr-uuid=sr_uuid
2 <!--NeedCopy-->
```
これにより、ストレージリポジトリが再スキャンされ、追加されたストレージ領域が使用可能になります。

この操作は、XenCenter でも使用できます。ストレージリポジトリを選択してサイズを変更し、[再スキャン]をク リックします。

警告:

• 既存の LUN のサイズを小さくすることはできません。ストレージアレイ上の LUN のサイズを小さくす ると、データが失われることがあります。

ライブ **VDI** マイグレーション

ストレージ XenMotion のライブ VDI マイグレーション機能を使用すると、仮想マシンの仮想ディスクイメージ (VDI)を仮想マシンを停止せずに再配置できます。これにより、管理者は以下のタスクを実行できます:

- 安価なローカルストレージに格納されている仮想マシンを、高速で耐障害性の高いストレージアレイに移動す る。
- 仮想マシンを開発環境から実稼働環境に移動する。
- ストレージ容量による制限がある場合に、仮想マシンをストレージ階層間で移動する。
- ストレージアレイをアップグレードする。

#### 制限事項

ライブ VDI マイグレーションには、以下の制限事項があります。

• 移動先のリポジトリ上に十分な空きディスク容量が必要です。

**XenCenter** を使用して仮想ディスクを移動するには

- 1. リソースペインで、仮想ディスクが格納されているストレージリポジトリを選択して [ストレージ] タブをク リックします。
- 2. [仮想ディスク]の一覧で、移動する仮想ディスクを選択して [移動]をクリックします。
- 3. [仮想ディスクの移動]ダイアログボックスで、移動先のストレージリポジトリを選択します。

注:

一覧には、各ストレージリポジトリの空き容量が表示されます。移動先のストレージリポジトリ上に十 分なディスク容量があることを確認してください。

4. [移動] をクリックして仮想ディスクを移動します。

xe CLI リファレンスについては、vdi-pool-migrateを参照してください。

停止した仮想マシンの **VDI** を[ほかのストレージリポジト](https://docs.xenserver.com/ja-jp/xenserver/8/command-line-interface.html#vdi-pool-migrate)リに移行する(オフラインマイグレーション)

メンテナンス時または階層ストレージを使用する場合は、仮想マシンに関連付けられた仮想ディスクイメージ(VDI) をほかのストレージリポジトリに移動することができます。XenCenter を使用すると、仮想マシンおよびすべてのそ の VDI を、同一または異なるストレージリポジトリにコピーできます。個々の VDI をコピーするには、XenCenter と xe CLI を使用します。

xe CLI リファレンスについては、vm-migrateを参照してください。

仮想マシンのすべての仮想ディス[クイメージをほか](https://docs.xenserver.com/ja-jp/xenserver/8/command-line-interface.html#vm-migrate)のストレージリポジトリにコピーする

XenCenter の[VM のコピー]コマンドでは、選択した仮想マシンのすべての VDI を同一または異なるストレージリ ポジトリ上にコピーできます。このとき、デフォルトでは、元の仮想マシンおよび VDI は変更されません。コピーを 作成するのではなく、選択したストレージリポジトリに仮想マシンを移動するには、[VM のコピー]ダイアログボッ クスで[元の VM の削除]オプションを選択します。

- 1. 仮想マシンをシャットダウンします。
- 2. XenCenter で仮想マシンを選択し、[**VM**] > [**VM** のコピー]を選択します。
- 3. コピー先のストレージリポジトリを選択します。

個々の仮想ディスクイメージをほかのストレージリポジトリにコピーする

個々の VDI をストレージリポジトリ間でコピーするには、xe CLI と XenCenter を使用します。

- 1. 仮想マシンをシャットダウンします。
- 2. xe CLI を使用して、移行する VDI の UUID を指定します。仮想マシンに DVD ドライブがある場合、そ のvdi-uuidはnot in databaseで示され、無視できます。

1 xe vbd-list vm-uuid=valid\_vm\_uuid 2 <!--NeedCopy-->

注:

vbd-listコマンドにより、VBD UUID および VDI UUID が表示されます。ここでは、VBD UUID で はなく VDI UUID を使用することに注意してください。

3. XenCenter で、仮想マシンの [ストレージ] タブを選択します。コピーする VDI を選択して、[接続解除]を クリックします。この操作は、vbd-destroyコマンドでも実行できます。

注:

vbd-destroyコマンドで VDI UUID を「接続解除」する場合は、その VBD のother-config :ownerパラメーターが**true**に設定されていないことを確認してください。このパラメーター を**false**に設定します。VDI を「破棄」する場合は、vbd-destroyコマンドにother-config :owner=**true**を指定して実行することもできます。

4. 次のvdi-copyコマンドを実行して、仮想マシンの各 VDI を指定したストレージリポジトリにコピーしま す。

```
1 xe vdi-copy uuid=valid_vdi_uuid sr-uuid=valid_sr_uuid
2 <!--NeedCopy-->
```
- 5. XenCenter で、仮想マシンの「ストレージ]タブを選択します。「接続】をクリックして、新しいストレージ リポジトリの VDI を選択します。この操作は、vbd-createコマンドでも実行できます。
- 6. 元の VDI を削除するには、XenCenter で元のストレージリポジトリの [ストレージ] タブを選択します。元 の VDI は、一覧の [仮想マシン]列が空白になっています。その VDI を選択して、[削除]をクリックすると VDI が削除されます。

ローカルのファイバチャネルストレージリポジトリを共有ストレージリポジトリに変換する

xe CLI および XenCenter の [ストレージ]**>**[修復]を使用して、ローカルのファイバチャネルストレージリポジ トリを共有ファイバチャネルストレージリポジトリに変換します:

- 1. リソースプール内のすべてのホストを、XenServer 8 にアップグレードします。
- 2. すべてのホストで、ストレージリポジトリの LUN が適切にゾーン設定されていることを確認します。各ホス トで LUN が存在するかどうかをsr-probeコマンドで確認する方法について詳しくは、「ストレージリポジ トリをプローブする」を参照してください。
- 3. 次のコマンドを実行して、共有ストレージリポジトリに変換します。

```
1 xe sr-param-set shared=true uuid=local_fc_sr
2 <!--NeedCopy-->
```
- 4. 共有されたストレージリポジトリは、XenCenter のツリー表示でホストレベルからプールレベルに移動しま す。このリポジトリには赤い感嘆符「!」が付き、プール内のすべてのホストに接続されていないことを示しま す。
- 5. ストレージリポジトリを選択し、[ストレージ] > [ストレージリポジトリの修復]を選択します。
- 6.[修復]をクリックすると、プール内のホストごとに PBD が作成され、プラグされます。

# バッキングアレイ上で破棄操作によってブロックベースストレージの領域を解放する

# 領域の解放を使用すると、シンプロビジョニングされた LUN 上で、未使用のブロックを解放できます。解放された領 域は、ストレージアレイでの再利用が可能になります。

注:

領域の解放は、一部のストレージアレイでのみ使用できます。現在のアレイがこの機能をサポートしているか どうか、および操作に特別な設定が必要かどうかを判断するには、ハードウェア互換性リスト(HCL)およびス トレージベンダー固有のドキュメントを参照してください。

## XenCenter を使用して領域を解放するには:

- 1. [インフラストラクチャ] ビューで、ストレージリポジトリに接続されているサーバーまたはリソースプールを 選択します。
- 2. [ストレージ] タブをクリックします。
- 3. 一覧でストレージリポジトリを選択して、[空き領域の解放]をクリックします。
- 4.[はい]をクリックして操作を確定します。
- 5. [通知]、[イベント]の順にクリックして、操作の状態を表示します。

詳しくは、XenCenter でF1キーを押してオンラインヘルプを参照してください。

xe CLI を使用して領域を解放するには、次のコマンドを使用できます:

1 xe host-call-plugin host-uuid=host\_uuid \ 2 plugin=trim fn=do\_trim args:sr\_uuid=sr\_uuid

注:

- この操作は、アレイ上でシンプロビジョニングされた LUN に基づいた、LVM ベースのストレージリポジ トリでのみ使用できます。ローカル SSD の場合も、領域を解放できます。
- 領域の解放は、NFS や EXT3/EXT4 などのファイルベースのストレージリポジトリでは必要ありません。 これらのタイプのストレージリポジトリでは、XenCenter で [空き領域の解放]を使用できません。
- ファイルベースのストレージリポジトリまたはシックプロビジョニングされた LVM ベースのストレージ リポジトリに対して領域を解放する xe コマンドを実行すると、コマンドはエラーを返します。
- 領域の解放は負荷の高い操作であり、ストレージアレイのパフォーマンスが低下する場合があります。こ のため、領域の解放はアレイで必要なときにのみ行うようにしてください。アレイ要求度の低いオフピー ク時にこの操作を行うことをお勧めします。

# スナップショット削除時にディスクスペースを自動解放する

XenServer では、スナップショットを削除するときに、LVM ベースのストレージリポジトリに割り当てられていた ディスク領域が自動的に解放されます。仮想マシンを再起動する必要はありません。この操作は「オンライン結合 (online coalescing)」と呼ばれます。オンライン結合は、すべての種類のストレージリポジトリに適用されます。

オンライン結合が意図したとおりに実行されない場合があります。以下のシナリオでは、オフライン結合ツールを使 用することをお勧めします:

- 仮想マシンによる入出力スループットが大きい場合
- いつまでも領域が解放されない場合

注:

- オフライン結合ツールを使用すると、仮想マシンの一時停止および再開によるダウンタイムが発生しま す。
- オフライン結合ツールを使用する前に、不要なスナップショットや複製をすべて削除しておきます。これ により、より多くの領域が解放されます。すべての領域を解放するには、すべてのスナップショットおよ び複製を削除しておきます。
- 仮想マシンのディスクが、共有ストレージ上か、単一ホストのローカルストレージ上に格納されている必 要があります。共有ストレージとローカルストレージ上の複数のディスクを持つ仮想マシンでは、結合を 実行できません。

オフライン結合ツールでディスクスペースを解放する

XenCenter で、隠しオブジェクトを表示します。[表示] > [隠しオブジェクト]をクリックします。[リソース]ペ インで仮想マシンを選択します。[全般]タブに UUID が表示されます。

[リソース]ペインで、リソースプールコーディネーター(一覧の最初のホスト)を選択します。[全般] タブに UUID が表示されます。スタンドアロンサーバー環境の場合は、仮想マシンのホストを選択します。

1. ホスト上でコンソールを開き、以下のコマンドを実行します。

```
1 xe host-call-plugin host-uuid=host-UUID \
2 plugin=coalesce-leaf fn=leaf-coalesce args:vm_uuid=VM-UUID
3 <!--NeedCopy-->
```
たとえば、仮想マシンの UUID が9bad4022-2c2d-dee6-abf5-1b6195b1dad5、ホストの UUID がb8722062-de95-4d95-9baa-a5fe343898eaの場合は、次のコマンドを実行します:

```
1 xe host-call-plugin host-uuid=b8722062-de95-4d95-9baa-a5fe343898ea
       \
2 plugin=coalesce-leaf fn=leaf-coalesce args:vm_uuid=9bad4022-2
         c2d-dee6-abf5-1b6195b1dad5
3 <!--NeedCopy-->
```
# 2. このコマンドにより、仮想マシンが実行中の場合はサスペンドされ、ディスクスペースが解放された後で仮想 マシンが再開されます。

注:

オフライン結合ツールを実行する前に、仮想マシンを手動でシャットダウンまたは一時停止しておくことをお

## XenServer 8

勧めします。仮想マシンをシャットダウンまたは一時停止するには、XenCenter または XenServer CLI コマ ンドを使用します。実行中の仮想マシンに対してこのツールを実行した場合、仮想マシンがサスペンドされ、 VDI 結合が行われた後で仮想マシンが再開されます。アジャイル VM は別のホストで再起動する場合がありま す。

結合する仮想ディスクイメージ(VDI)が共有ストレージ上にある場合は、プールコーディネーター上でオフラ イン結合ツールを実行する必要があります。

VDI がローカルストレージ上にある場合は、そのストレージが接続されているホスト上でオフライン結合ツー ルを実行します。

## ディスク入出力の操作

# ディスク入出力スケジューラおよびディスク入出力優先度設定を構成して、ディスクのパフォーマンスを変更できま す。

注:

このセクションで説明するディスク入出力機能は、EqualLogic、NetApp、または NFS ストレージには適用 されません。

### ディスク入出力スケジューラを変更する

通常、すべての種類の新規ストレージリポジトリに、デフォルトのディスクスケジューラnoopが適用されます。 noopスケジューラでは、同一デバイスにアクセスする複数の仮想マシンによる競合に対して、適切なパフォーマン スが提供されます。

1. 次のコマンドを使用して、ディスク スケジューラを調整します:

```
1 xe sr-param-set other-config:scheduler=<option> uuid=<sr_uuid>
2 <!--NeedCopy-->
```
<option>の値は、noop、cfq、またはdeadlineのいずれかになります。

2. スケジューラのパラメーターを有効にするには、PBD を接続解除して再接続してください。

```
1 xe pbd-unplug uuid=<pbd_uuid>
```

```
2 xe pbd-plug uuid=<pbd_uuid>
```
3 <!--NeedCopy-->

ディスク入出力要求の優先順位付けを適用するには、このデフォルト設定を上書きして、cfqディスクスケジューラ をストレージリポジトリに割り当てます。

仮想ディスク入出力要求の優先順位付け

仮想ディスクにはオプションで入出力要求の優先順位付け設定があります。これらの設定を使用して、特定の仮想マ シンのディスクに対する入出力を他のディスクより優先することができます。

VBD に対するディスクの入出力要求の優先度パラメーターを設定する前に、そのストレージリポジトリのディスクス ケジューラが正しく設定されていることを確認してください。ストレージリポジトリおよび関連する PBD の接続解 除と再接続では、スケジューラパラメーターをcfqに設定する必要があります。スケジューラを調整する方法につい ては、「ディスク入出力スケジューラの変更」を参照してください。

複数のホストが同一 LUN にアクセスするような共有ストレージリポジトリの場合、各ホストから LUN にアクセスす る VBD に優先度設定が適用されます。これらの設定は、リソースプール内のホスト全体には適用されません。

ホストはリモートストレージに要求を発行しますが、要求の優先順位付けはリモートストレージによって行われま す。

ディスク入出力要求パラメーター これらの設定は、次のパラメーターを指定してxe vbd-param-setコマン ドを使用することで、既存の仮想ディスクに適用できます:

- gos algorithm type このパラメーターは、仮想ディスクのアルゴリズムを指定するもので、唯一 サポートされるioniceを値として設定する必要があります。
- qos\_algorithm\_param ‑ このパラメーターを使用してキー/値ペアを設定します。仮想ディスクの場 合、qos\_algorithm\_paramにschedキーを指定し、そのキーの値によっては**class**キーを指定し ます。

qos\_algorithm\_param:schedキーには、次のいずれかの値を指定できます:

- **–** sched=rtまたはsched=real-time ‑ この値によって、スケジューリングのパラメーターが 「real time」に設定されます。この場合は、**class**パラメーターに値を設定する必要があります。
- **–** sched=idle ‑ この値によって、スケジューリングのパラメーターが「idle」に設定されます。この 場合は、**class**パラメーターに値を設定する必要はありません。
- **–** sched=anything ‑ この値によって、スケジューリングのパラメーターが「best‑effort」に設定 されます。この場合は、**class**パラメーターに値を設定する必要があります。

キーqos\_algorithm\_param:**class**には、次のいずれかの値を指定できます:

- **–** キーワードhighest、high、normal、low、lowestのうち 1 つ。
- **–** 0 から 7 までの整数。7 が最高で 0 が最低の優先度を示します。たとえば、優先度 5 の I/O 要求は、優 先度 2 の I/O 要求よりも優先されます。

例 たとえば、次のコマンドを実行すると、仮想ディスクの VBD が使用するリアルタイム優先度が5に設定されま す:

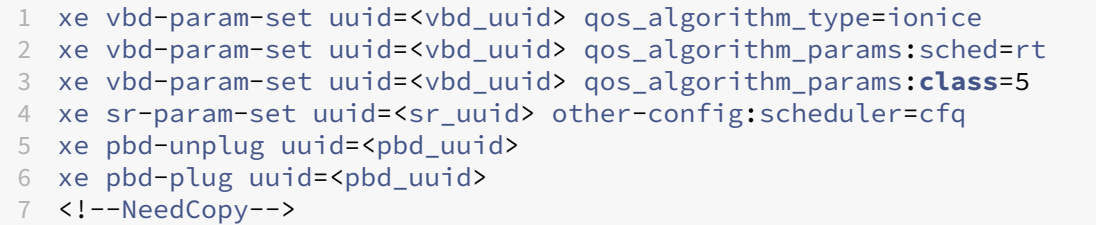

ストレージのマルチパス

November 16, 2023

ファイバチャネルおよび iSCSI のストレージバックエンドでは、動的マルチパスがサポートされます。

XenServer は、マルチパスハンドラーとして、Linux の汎用マルチパスソリューションである Linux ネイティブマ ルチパス(DM‑MP)を使用します。ただし、XenServer は、このハンドラーに追加機能を加えて、XenServer がス トレージデバイスのベンダー固有の機能を認識できるようにします。

マルチパスを構成すると、接続が部分的に失われた場合にリモートストレージトラフィックに冗長性が提供されます。 マルチパスは、冗長性とスループットの向上のために、複数のパスを介してストレージトラフィックをストレージデ バイスにルーティングします。単一の LUN に対して最大 16 のパスを使用できます。マルチパスはアクティブ/アク ティブ構成です。デフォルトでは、ストレージアレイの種類に応じてラウンドロビンまたはマルチバスによる負荷分 散を使用します。通常の運用中は、すべてのルートにアクティブなトラフィックを分散することで、スループットを 向上させることができます。

重要:

ストレージリポジトリを作成する \_ 前 \_ に、プール内のすべてのホストに対してマルチパスを有効にすること をお勧めします。マルチパスを有効にする前にストレージリポジトリを作成する場合は、ホストを保守モード にして、マルチパスを有効にする必要があります。

NIC ボンディングは、ストレージトラフィックに対する冗長性も提供できます。iSCSI ストレージの場合は、可能な 限り NIC ボンディングではなくマルチパスを構成することをお勧めします。

マルチパスは、次のシナリオでは有効ではありません:

- NFS ストレージデバイス
- NIC の数が限られており、iSCSI トラフィックとファイルトラフィック(NFS または SMB)を同じ NIC にル ーティングする必要がある

このような場合は、代わりに NIC ボンディングの使用を検討してください。NIC ボンディングについて詳しくは、「ネ ットワーク」を参照してください。

## 前提条件

マルチパスを有効にする前に、以下の事項を確認してください:

• ストレージサーバーで複数のターゲットが使用できる。

たとえば、iSCSI ストレージバックエンドの特定のポータルに対してsendtargetsを照会した場合、以下 のように複数のターゲットが返されます:

1 iscsiadm -m discovery --type sendtargets --portal 192.168.0.161 2 192.168.0.161:3260,1 iqn.strawberry:litchie 3 192.168.0.204:3260,2 iqn.strawberry:litchie

ただし、追加の構成を実行して、単一のターゲットのみを公開するアレイの iSCSI マルチパスを有効にするこ とができます。詳しくは、「単一のターゲットのみを公開するアレイの iSCSI マルチパス」を参照してくださ い。

• (iSCSI の場合のみ)コントロールドメイン (dom0)で、マルチパスのストレージにより使用されるサブネッ トごとに IP アドレスが構成[されている。](https://docs.xenserver.com/ja-jp/xenserver/8/storage/multipath.html#iscsi-multipath-for-arrays-that-only-expose-a-single-target)

ストレージへのパスごとに NIC があり、各 NIC に IP アドレスが構成されていることを確認してください。た とえば、ストレージにアクセスする 4 つのパスを作成する場合は、それぞれに IP アドレスが構成された 4 つ の NIC が必要です。

- •(iSCSI の場合のみ)すべての iSCSI ターゲットおよびイニシエータで、固有の IQN が設定されている。
- •(iSCSI の場合のみ)iSCSI ターゲットポートがポータルモードで動作している。
- •(HBA の場合のみ)複数の HBA がスイッチファブリックに接続されている。

マルチパスの有効化

マルチパスを有効にするには、XenCenter または xe CLI を使用します。

**XenCenter** を使用してマルチパスを有効にするには

- 1. XenCenter のリソースペインで、ホストを右クリックし、[保守モードへの切り替え]を選択します。
- 2. 続行する前に、ホストがリソースペインに保守モードアイコン(青い四角)で再表示されるまで待ちます。
- 3. ホストの[全般] タブで [プロパティ]をクリックして、[マルチパス]タブに移動します。
- 4. マルチパスを有効にするには、[このサーバーのマルチパスを有効にする]チェックボックスをオンにします。
- 5.[**OK**]をクリックして、新しい設定を適用します。XenCenter で新しいストレージ設定の保存が完了するま で少し時間がかかります。
- 6. リソースペインで、ホストを右クリックし、[保守モードからの切り替え]を選択します。

7. プール内のすべてのホストでマルチパスを有効にするために、これらの手順を繰り返します。

プール内のすべてのホストでマルチパスを有効にしてください。実際のケーブル接続やサブネット設定(iSCSI の場 合)は、各ホスト上の NIC と一致している必要があります。

**xe CLI** を使用してマルチパスを有効にするには

- 1. XenServer ホストでコンソールを開きます。
- 2. 次のコマンドを使用して、ホスト上のすべての PBD をアンプラグします。

```
1 xe pbd-unplug uuid=<pbd_uuid>
2 <!--NeedCopy-->
```
コマンドxe pbd-listを使用して、PBD の UUID を見つけることができます。

- 3. 次のコマンドを使用して、multipathingパラメーターの値を**true**に設定します:
	- 1 xe host-param-set uuid=<host uuid> multipathing=**true** 2 <!--NeedCopy-->
- 4. サーバー上でシングルパスモードで動作しているストレージリポジトリのマルチパスを有効にするには、次の 操作を行います:
	- そのストレージリポジトリ上の仮想ディスクを使用している、実行中の仮想マシンを移行またはサスペ ンドします。
	- そのストレージリポジトリの PBD をマルチパスで再接続するために、再プラグします:

1 xe pbd-plug uuid=<pbd\_uuid> 2 <!--NeedCopy-->

5. プール内のすべてのホストでマルチパスを有効にするために、これらの手順を繰り返します。

プール内のすべてのホストでマルチパスを有効にしてください。実際のケーブル接続やサブネット設定(iSCSI の場 合)は、各ホスト上の NIC と一致している必要があります。

マルチパスの無効化

マルチパスを無効にするには、XenCenter または xe CLI を使用します。

# **XenCenter** を使用してマルチパスを無効にするには

- 1. XenCenter のリソースペインで、ホストを右クリックし、[保守モードへの切り替え]を選択します。
- 2. 続行する前に、ホストがリソースペインに保守モードアイコン(青い四角)で再表示されるまで待ちます。
- 3. ホストの [全般] タブで [プロパティ] をクリックして、[マルチパス] タブに移動します。
- 4. マルチパスを無効にするには、[このサーバーのマルチパスを有効にする]チェックボックスをオフにします。
- 5.[**OK**]をクリックして、新しい設定を適用します。XenCenter で新しいストレージ設定の保存が完了するま で少し時間がかかります。
- 6. リソースペインで、ホストを右クリックし、[保守モードからの切り替え]を選択します。
- 7. プール内のすべてのホストでマルチパスを構成するために、これらの手順を繰り返します。

**xe CLI** を使用してマルチパスを無効にするには

- 1. XenServer ホストでコンソールを開きます。
- 2. 次のコマンドを使用して、ホスト上のすべての PBD をアンプラグします。

```
1 xe pbd-unplug uuid=<pbd_uuid>
2 <!--NeedCopy-->
```
コマンドxe pbd-listを使用して、PBD の UUID を見つけることができます。

3. 次のコマンドを使用して、multipathingパラメーターの値を**false**に設定します:

```
1 xe host-param-set uuid=<host uuid> multipathing=false
```
- 2 <!--NeedCopy-->
- 4. サーバー上でシングルパスモードで動作しているストレージリポジトリのマルチパスを有効にするには、次の 操作を行います:
	- そのストレージリポジトリ上の仮想ディスクを使用している、実行中の仮想マシンを移行またはサスペ ンドします。
	- そのストレージリポジトリの PBD をマルチパスで再接続するために、アンプラグして再プラグします:

1 xe pbd-plug uuid=<pbd\_uuid> 2 <!--NeedCopy-->

5. プール内のすべてのホストでマルチパスを無効にするために、これらの手順を繰り返します。

### マルチパスの構成

追加のマルチパス構成を行うには、.confというサフィックスを持つファイルを/etc/multipath/conf. dのディレクトリに作成します。これらのファイルに追加の構成を追加します。マルチパスは、そのディレクトリを アルファベット順に検索して.confで終わるファイルを見つけたら、そのファイルから構成情報を読み取ります。

/etc/multipath.confのファイルは編集しないでください。このファイルは、XenServer が更新されると 上書きされます。

マルチパスツール

XenServer でのマルチパスのサポートは、デバイスマッパーmultipathd componentsに基づいて行われま す。マルチパスノードの有効化および無効化は、ストレージマネージャ API により自動的に処理されます。Linux の 標準ツール dm-multipathとは異なり、システム上のすべての LUN のデバイスマッパーノードが自動的に作成 されるわけではありません。ストレージ管理レイヤーにより LUN がアクティブに使用されるときにのみデバイスマ ッパーノードがプロビジョニングされます。このため、dm-multipath CLI ツールを使って XenServer の DM テーブルノードを照会したり更新したりする必要はありません。

システム上のアクティブなデバイスマッパーマルチパスノードを確認したり、デバイスマッパーテーブルの状態を手 作業で照会したりするには、以下のmpathutilユーティリティを使用します:

```
1 mpathutil list
2 <!--NeedCopy-->
```

```
1 mpathutil status
2 <!--NeedCopy-->
```
単一のターゲットのみを公開するアレイの **iSCSI** マルチパス

1 つの IP アドレスを介して、単一の iSCSI ターゲットと 1 つの IQN のみを公開するストレージアレイで iSCSI マル チパスを使用するように XenServer を構成できます。たとえば、次の手順に従って、Dell EqualLogic PS および FS ユニファイドシリーズストレージアレイをセットアップできます。

デフォルトでは、XenServer は iSCSI ターゲットごとに 1 つの接続のみを確立します。したがって、デフォルト構成 では、NIC ボンディングを使用してフェイルオーバーと負荷分散を実現することをお勧めします。このセクションの 構成手順では、単一の iSCSI ターゲットに対して複数の iSCSI 接続が確立される代替構成について説明します。NIC ボンディングは必要ありません。

注:

次の構成は、単一の iSCSI ターゲットのみを公開するストレージアレイに排他的に接続されているサーバーで のみサポートされます。これらのストレージアレイには、XenServer を使用したこの手順を適用できる必要が あります。

マルチパスを構成するには:

1. 保護したいデータをバックアップします。

- 2. XenCenter のリソースペインで、ホストを右クリックし、[保守モードへの切り替え]を選択します。
- 3. 続行する前に、ホストがリソースペインに保守モードアイコン(青い四角)で再表示されるまで待ちます。
- 4. ホストの[全般]タブで[プロパティ]をクリックして、[マルチパス]タブに移動します。
- 5. マルチパスを有効にするには、[このサーバーのマルチパスを有効にする]チェックボックスをオンにします。
- 6.[**OK**]をクリックして、新しい設定を適用します。XenCenter で新しいストレージ設定の保存が完了するま で少し時間がかかります。
- 7. ホストコンソールで、2~4 個の Open‑iSCSI インターフェイスを構成します。各 iSCSI インターフェイスは、 個別のパスを確立するために使用されます。次の手順は、2 つのインターフェイスのプロセスを示しています:
	- a) 2 つの iSCSI インターフェイスを構成し、次のコマンドを実行します:

```
1 iscsiadm -m iface --op new -I c_iface1
2 iscsiadm -m iface --op new -I c_iface2
```
インターフェイス名のプレフィックスがc であることを確認してください。インターフェイスがこの命 名基準を使用しない場合、それらは無視され、代わりにデフォルトのインターフェイスが使用されます。

注:

この構成により、すべての接続にデフォルトのインターフェイスが使用されます。これは、すべて の接続が単一のインターフェイスを使用して確立されていることを示しています。

b) 次のコマンドを使用して、iSCSI インターフェイスを xenbr1 および xenbr2 にバインドします:

```
1 iscsiadm -m iface --op update -I c_iface1 -n iface.
     net_ifacename -v xenbr1
2 iscsiadm -m iface --op update -I c_iface2 -n iface.
     net_ifacename -v xenbr2
```
# 注:

この構成は、コントロールドメイン (xenbr1 および xenbr2 を含む)および xenbr0 用に構成さ れたネットワークインターフェイスが管理に使用されることを前提としています。また、ストレー ジネットワークに使用されている NIC カードは NIC1 と NIC2 を想定しています。 これ以外の場合は、ネットワークトポロジを参照して、これらのコマンドで使用するネットワーク インターフェイスと NIC カードを検出してください。

- 8. XenCenter の [リソース]ペインで、ホストを右クリックし、[保守モードからの切り替え]を選択します。 まだ仮想マシンを再開しないでください。
- 9. ホストコンソールで、次のコマンドを実行して、セッションを検出してログインします:

```
1 iscsiadm -m discovery -t st -p <IP of SAN>
2 iscsiadm -m node -L all
```
10. 次のコマンドを使用して、古いセッション情報を含む古いエントリを削除します:

```
1 cd /var/lib/iscsi/send_targets/<IP of SAN and port, use ls command
      to check that>
2 rm -rf <iqn of SAN target for that particular LUN>
3
4 cd /var/lib/iscsi/nodes/
5 rm -rf <entries for that particular SAN>
```
- 11. LUN を接続解除して、再度接続します。これは次のいずれかの方法で実行できます:
	- プール内のすべてのホストで前述の手順を完了したら、XenCenter を使用して、プール全体の LUN を 接続解除して再接続できます。
	- または、各ホストの PBD をアンプラグして破棄してから、ストレージリポジトリを修復することもで きます。
		- a) 次のコマンドを実行して、PBD をアンプラグして破棄します。
			- i. ストレージリポジトリの UUID を見つけます:

1 xe sr-list

ii. ストレージリポジトリに関連付けられている PBD の一覧を取得します:

```
1 xe pbd-list sr-uuid=<sr_uuid>
```
- iii. 前述のコマンドの出力で、SCSI ID が一致しない iSCSI ストレージリポジトリの PBD の UUID を探します。
- iv. 特定した PBD をアンプラグして破壊します。
	- 1 xe pbd-unplug uuid=<pbd\_uuid> 2 xe pbd-destroy uuid=<pbd\_uuid>
- b) XenCenter のストレージを修復します。
- 12. これで、仮想マシンを再開できます。

# **IntelliCache**

# January 26, 2024

#### 注:

この機能は、Citrix Virtual Desktops で XenServer を使用する場合にのみサポートされます。

GFS2 ストレージリポジトリを使用する仮想マシンでは、IntelliCache はサポートされていません。

XenServer の *IntelliCache* 機能により、共有ストレージとローカルストレージを組み合わせて使用して、仮想デス クトップインフラストラクチャをより効率的に展開できるようになりました。この機能は、多くの仮想マシンで同じ オペレーティングシステムイメージを共有する場合に特に有効です。この機能を使用すると、ストレージアレイへの 負荷が軽減され、パフォーマンスが向上します。また、共有ストレージからプライマリイメージがローカルストレージ 上にキャッシュされるため、Citrix Hypervisor と共有ストレージ間のネットワークトラフィックが減少します。

IntelliCache により、仮想マシンの親 VDI のデータが、その仮想マシンホストのローカルストレージ上にキャッシ ュされます。このローカルキャッシュは、親 VDI からのデータ読み取りが必要になったときに使用されます。多数の 仮想マシンで親 VDI を共有する場合、1 つの仮想マシンでキャッシュに読み込まれたデータがほかの仮想マシンでも 使用されるという状況が多く発生します。この場合、共有ストレージ上のプライマリイメージにアクセスする代わり に、ローカルキャッシュが使用されます。

IntelliCache を使用するには、シンプロビジョニングで作成されたローカルストレージリポジトリが必要です。シン プロビジョニングという方法を使用すると、ストレージ領域を最大限に活用できます。これにより、ローカルストレ ージを効率的に使用できるようになります。シンプロビジョニングでは、オンデマンドでデータブロックが割り当て られます。一方、他の方法では、すべてのブロックが事前に割り当てられます。

重要:

シンプロビジョニングを有効にすると、ホストのデフォルトローカルストレージの種類が LVM から EXT4 に変 更されます。Citrix Virtual Desktops を使用する場合は、ローカルキャッシュが正しく機能するように、シン プロビジョニングを有効にする必要があります。

# シンプロビジョニングを使用すると、管理者はそのストレージリポジトリの実際の使用可能領域よりも大きなサイズ を仮想マシンに提供できます。この場合、領域は予約されず、仮想マシンによりデータが書き込まれるまでは、LUN の割り当て処理でデータブロックが要求されることはありません.

警告:

仮想マシンでのディスク消費が増加すると、シンプロビジョニングのストレージリポジトリで物理領域が足り なくなることがあります。この問題を回避するため、IntelliCache が有効な仮想マシンでは、ローカルストレ ージリポジトリのキャッシュに空きがなくなると自動的に共有ストレージへのフォールバックが行われます。 IntelliCache が有効な仮想マシンのサイズは急激に増加することがあるため、同じストレージリポジトリで通 常の仮想マシンと IntelliCache 仮想マシンを共存させないでください。

# **IntelliCache** の使用

IntelliCache は、XenServer をホストにインストールする時に有効にします。インストール済みの XenServer ホ ストでは、CLI を使用してこの機能を有効にすることもできます。

IntelliCache を使用する場合は、可能な限り高速にデータを転送できるように、高性能なローカルストレージデバイ スを使用することをお勧めします。たとえば、SSD (Solid State Disk) や高性能な RAID などを使用します。ロー カルディスクのデータスループットだけでなく、ストレージ容量についても考慮する必要があります。また、親 VDI をホストする共有ストレージの種類は、NFS または EXT3/EXT4 である必要があります。

ホストのインストール時に有効にする

インストール時に IntelliCache を有効にするには、[**Virtual Machine Storage**]画面で [**Enable thin provisioning**]を選択します。これにより、このローカルストレージリポジトリが仮想マシン VDI のローカルキャ ッシュとして使用されるようになります。

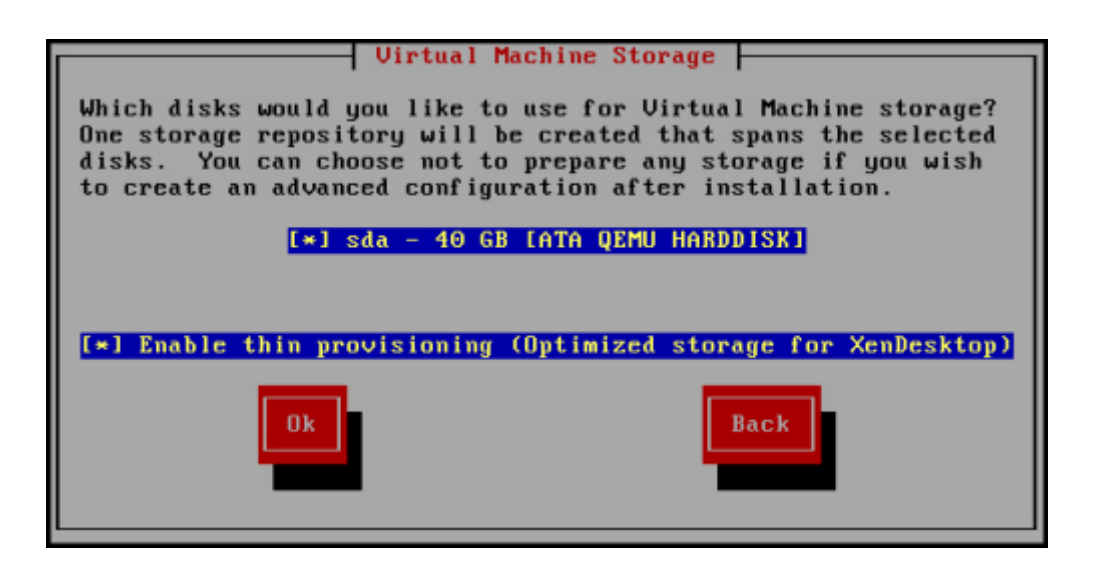

既存のホストでシンプロビジョニングに変換する

LVM ベースの既存のローカルストレージリポジトリを削除して EXT3/EXT4 ベースのシンプロビジョニングストレ ージリポジトリに変換するには、次のコマンドを実行します。

警告:

これらのコマンドにより、既存のローカルストレージリポジトリが削除され、そのストレージリポジトリ上の 仮想マシンがすべて消去されます。

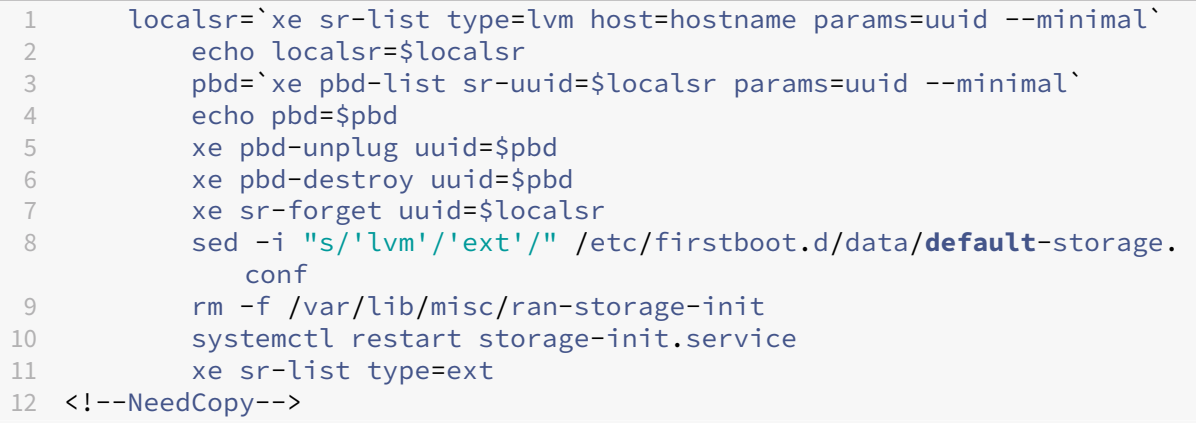

ローカルキャッシュを有効にするには、次のコマンドを実行します:

```
1 xe host-disable host=hostname
2 localsr=`xe sr-list type=ext host=hostname params=uuid --
            minimal`
3 xe host-enable-local-storage-caching host=hostname sr-uuid=
            $localsr
4 xe host-enable host=hostname
5 <!--NeedCopy-->
```
**IntelliCache** を使用した仮想マシンの動作

VDI フラグon-bootは仮想マシンの起動時の仮想マシン VDI の動作を決定し、VDI フラグallow-cachingは キャッシュ動作を決定します。

これらのパラメーターに使用する値は、作成する仮想マシンの種類とその用途によって異なります:

- 共有マシンまたはランダムに割り当てられたマシンの場合:
	- **–** on-bootパラメーターをresetに設定します。
	- **–** allow-cachingパラメーターを**true**に設定します

例:

```
1 xe vdi-param-set uuid=vdi_uuid on-boot=reset allow-caching=true
2 <!--NeedCopy-->
```
このモードで仮想マシンを起動すると、VDI が前回起動時の状態に復元されます。前回の仮想マシンセッショ ン内での変更内容は、すべて削除されます。仮想マシン上での新規データはローカルストレージにのみ書き込 まれ、共有ストレージには書き込まれません。これにより、共有ストレージへの負荷が軽減されます。ただし、 仮想マシンをほかのホスト上に移行することはできません。

仮想デスクトップに対する永続的な変更をユーザーに許可せず、常に標準的なデスクトップを提供する場合は、 このオプションを選択します。

- 静的マシンまたは専用マシンの場合:
	- **–** on-bootパラメーターをpersistに設定します。
	- **–** allow-cachingパラメーターを**true**に設定します

例:

1 xe vdi-param-set uuid=vdi\_uuid on-boot=persist allow-caching=**true** 2 <!--NeedCopy-->

このモードの仮想マシンは、VDI が前回シャットダウン時の状態のまま起動します。仮想マシン上での新規デ ータはローカルストレージおよび共通ストレージに書き込まれます。キャッシュされたデータの読み取り時に は共有ストレージへの入出力が不要なため、共有ストレージへの負荷が軽減されます。仮想マシンをほかのホ スト上に移行することも可能であり、移行先でのデータ読み取りに応じてそのホスト上にローカルキャッシュ が生成されます。

仮想デスクトップに対する永続的な変更をユーザーに許可する場合は、このオプションを選択します。

注:

VDI が GFS2 ストレージリポジトリ上に配置されている仮想マシンの場合、仮想マシンの起動時の動作は、他 の種類のストレージリポジトリ上に VDI がある仮想マシンとは異なります。GFS2 ストレージリポジトリ上の VDI の場合、起動時オプションは仮想マシンの起動時ではなく、仮想マシンのシャットダウン時に適用されま す。

実装の詳細とトラブルシューティング

**Q**: IntelliCache は、ライブマイグレーションや高可用性機能と互換性がありますか?

**A**:仮想デスクトップがプライベートモード(on-boot=persist)の場合は、IntelliCache とライブマイグレ ーションや高可用性機能を併用できます。

警告:

VDI のキャッシュ動作としてon-boot=resetおよびallow-caching=**true**が設定されている仮想 マシンは、ほかのホスト上に移行することはできません。この場合、仮想マシンの移行に失敗します。

**Q**:ローカルキャッシュはローカルディスクのどこに生成されますか?

**A**:キャッシュはストレージリポジトリ内に生成されます。各ホストには、どの(ローカル)ストレージリポジトリが キャッシュファイルに使用されるかを示す構成パラメーター(local‑cache‑sr)があります。通常、これらのストレ ージリポジトリの種類は EXT3/EXT4 です。IntelliCache を有効にして仮想マシンを実行すると、このストレージリ ポジトリ上にuuid.vhdcacheという名前のファイルが作成されます。これが、UUID で示される VDI のキャッ シュファイルです。これらのキャッシュファイルは、XenCenter には表示されません。キャッシュファイルを表示 するには、dom0 にログインし、/var/run/sr-mount/sr-uuidの内容を一覧します。

**Q**:キャッシュ用のストレージリポジトリを指定するには?

**A**:ローカルストレージリポジトリは、host オブジェクトのlocal-cache-srフィールドで示されます。値を 表示するには、次のコマンドを実行します:

1 xe sr-list params=local-cache-sr,uuid,name-**label** 2 <!--NeedCopy-->

この値を設定するには、以下のいずれかを行います:

- XenServer をホストにインストールする時に、[Enable thin provisioning]オプションを選択する。
- xe host-enable-local-storage-caching host=host sr-uuid=srを実行する。 このコマンドを実行するには、指定されたホストが無効になっており、仮想マシンがシャットダウン状態であ る必要があります。

1 つ目のオプションでは、ホストのインストール時に種類が EXT3/EXT4 のローカルストレージリポジトリが作成さ れます。2 つ目のオプションでは、コマンドラインで指定したストレージリポジトリが使用されます。

警告:

これらの手順が必要になるのは、複数のローカルストレージリポジトリを設定した場合のみです。

**Q**:ローカルキャッシュはいつ削除されますか?

**A**: VDI のキャッシュファイルが削除されるのは、その VDI 自体を削除した時のみです。VDI が仮想マシンに接続さ れると(仮想マシンの起動時など)、キャッシュがリセットされます。VDI を削除した時にホストがオフラインだった 場合は、そのホストの起動時に実行されるストレージリポジトリ同期によりキャッシュファイルが削除されます。

注:

仮想マシンをほかのホストに移行した時、および仮想マシンをシャットダウンしたときは、ホスト上のキャッ シュファイルは削除されません。

# ストレージ読み取りキャッシュ

#### December 1, 2023

読み取りキャッシュでは、外部ディスクからの最初の読み取り後、データがホストの空きメモリにキャッシュされる ので、仮想マシンのディスクパフォーマンスが向上します。単一のベース仮想マシンから多数の仮想マシンが複製さ れている状況では、ディスクからの読み取りブロック数が大幅に削減されるため、パフォーマンスが向上します。た とえば、Citrix Virtual Desktops の Machine Creation Services(MCS)環境などです。

データがメモリにキャッシュされるため、ディスクから複数回読み取る場合には常にパフォーマンスが向上します。 最も顕著な例は、負荷の高い I/O 処理によりサービス速度が低下している場合です。たとえば、次のような場合で す:

- 多数のエンドユーザーが、非常に短時間の間に一斉に起動する場合(ブートストーム)
- 多数の仮想マシンが同時刻にマルウェアスキャンを実行するようにスケジュール指定されている場合(アンチ ウイルスストーム)。

適切なライセンスの種類がある場合は、読み取りキャッシュはデフォルトで有効です。

注:

ストレージ読み取りキャッシュ機能は、XenServer Premium Edition ユーザーが利用できます。

読み取りキャッシュを有効または無効にする

NFS や EXT3/EXT4 ストレージリポジトリなど、ファイルベースのストレージリポジトリの場合、読み取りキャッシ ュはデフォルトでオンになっています。ほかのストレージリポジトリの場合はすべてデフォルトでオフです。

xe CLI を使用して、特定のストレージリポジトリで読み取りキャッシュを無効にするには、次のコマンドを実行しま す:

1 xe sr-param-set uuid=sr-uuid other-config:o\_direct=**true** 2 <!--NeedCopy-->

XenCenter を使用して、特定のストレージリポジトリで読み取りキャッシュを無効にするには、そのストレージリ ポジトリの [プロパティ] ダイアログボックスに移動します。[読み取りキャッシュ] タブで、読み取りキャッシュを 有効にするか無効にするかを選択できます。

詳しくは、「ストレージリポジトリプロパティの変更」を参照してください。

#### 制限事項

- 読み取りキャッシュは、NFS および EXT3/EXT4 ストレージリポジトリの場合にのみ使用できます。そのほか の種類のストレージリポジトリでは使用できません。
- 読み取りキャッシュは、読み取り専用の VDI および親 VDI に対してのみ適用されます。これらの VDI は、「高 速複製」またはディスクスナップショットから作成された仮想マシン上に存在します。最もパフォーマンスが 向上するのは、多数の仮想マシンが単一の「ゴールドイメージ」から複製されている場合です。
- パフォーマンスが向上する度合いは、ホストのコントロールドメイン(dom0)で使用可能な空きメモリ量に 応じて異なります。dom0 のメモリ量を増やすと、読み取りキャッシュに割り当てられるメモリ量も増加しま す。dom0 のメモリ量の設定について詳しくは、CTX134951を参照してください。
- メモリ読み取りキャッシュがオンになっていると、キャッシュミスによって I/O がシリアル化します。これは、 読み取りキャッシュをオフにするよりもコストがかかる場合があります。読み取りキャッシュがオフの場合は、 I/O を並列化できるためです。キャッシュミスの[影響を軽減する](https://support.citrix.com/article/CTX134951)には、使用可能な dom0 メモリの量を増やす か、SR の読み取りキャッシュを無効にします。

# **IntelliCache** との比較

IntelliCache およびメモリベースの読み取りキャッシュは、ある意味において相補的です。IntelliCache は、別の 階層でキャッシュするだけではなく、読み取りおよび書き込みの両方をキャッシュします。IntelliCache は、ネット ワークからの読み取りをローカルディスクにキャッシュします。インメモリ読み取りキャッシュは、ネットワークま たはディスクからの読み取りをホストメモリにキャッシュします。インメモリ読み取りキャッシュの利点は、メモリ の方が Solid-State Disk (SSD) よりも速度が 10 倍速いということです。このため、ブートストームや負荷の高い I/O 処理の状況でも、パフォーマンスが向上します。

読み取りキャッシュと IntelliCache は、同時に有効にすることができます。この場合、ネットワークからの読み取 りを IntelliCache がローカルディスクにキャッシュし、そのローカルディスクからの読み取りを、読み取りキャッ シュがメモリにキャッシュします。

読み取りキャッシュサイズを設定する

読み取りキャッシュのパフォーマンスを最適化するには、XenServer のコントロールドメイン(dom0)のメモリ量 を増やします。

重要:

最適化のために、読み取りキャッシュサイズは、プール内のすべてのホストで個別に設定する必要があります。 読み取りキャッシュサイズに変更を加える場合は、プール内のすべてのホストに対して設定する必要がありま す。

XenServer ホストのローカルシェルを開き、ルートユーザーとしてログオンします。

読み取りキャッシュサイズを設定するには、次のコマンドを実行します:

```
1 /opt/xensource/libexec/xen-cmdline --set-xen dom0_mem=nnM,max:nnM
2 <!--NeedCopy-->
```
初期値と最大値は、いずれも同じ値に設定する必要があります。たとえば、dom0 メモリを 20,480 MiB に設定する には、次のように入力します:

```
1 /opt/xensource/libexec/xen-cmdline --set-xen dom0_mem=20480M,max:20480M
2 <!--NeedCopy-->
```
重要:

読み取りキャッシュサイズを変更したら、すべてのホストを再起動します。

#### 現在の **dom0** のメモリ割り当てを表示する

現在の dom0 のメモリ設定を表示するには、次のように入力します:

```
1 free -m
2 <!--NeedCopy-->
```
free -mの出力は、現在の dom0 のメモリ設定を示しています。この値は、さまざまなオーバーヘッドにより想 定された値よりも小さくなっている場合があります。次の表は、dom0 を 2.6GiB に設定した場合のホストの出力例 です。

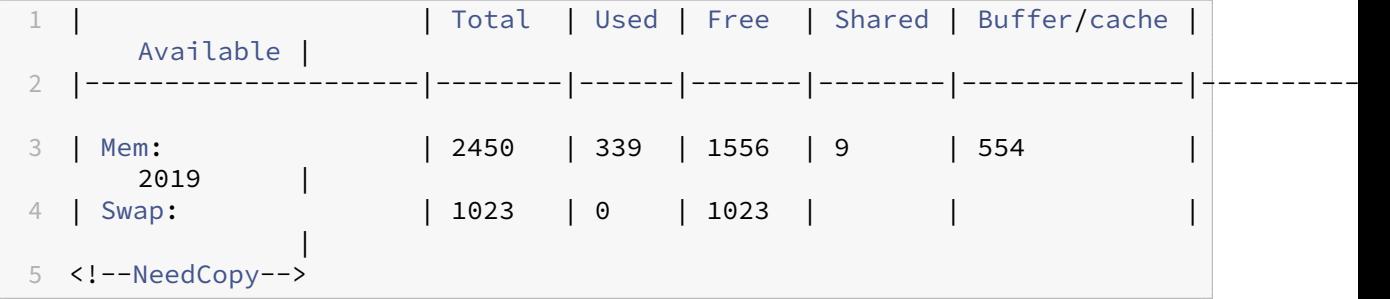

使用可能な値の範囲は**?** XenServer コントロールドメイン(dom0)は 64 ビットであるので、大きい値を使用で きます(たとえば、32,768 MiB)。ただし、コントロールドメインに **1 GiB** 未満の **dom0** メモリを割り当てること はお勧めしません。

#### **XenCenter** の表示に関する注意事項

ホストの全メモリが Xen ハイパーバイザー、dom0、仮想マシン、および空きメモリから構成されていることを認識 する必要があります。通常、dom0 と仮想マシンのメモリのサイズは固定されていますが、Xen ハイパーバイザーが 使用するメモリ量は可変です。使用されるメモリの量は、さまざまな要素によって異なります。これらの要素には、 常時ホストで実行中の仮想マシン数と、これらの仮想マシンの設定方法が含まれます。Xen が使用するメモリ量は制 限できません。メモリ量を制限すると、Xen でメモリが不足し、ホストに空きメモリが存在する場合でも、別の仮想 マシンが起動できなくなる可能性があります。

ホストに割り当てられているメモリ量を表示するには、XenCenter でホストを選択してから 「メモリ]タブをクリ ックします。

[XenServer]フィールドに、dom0 に割り当てられているメモリと Xen メモリの合計容量が表示されます。このた め、表示されるメモリ量は、管理者が指定した容量よりも大きくなることがあります。また、管理者が dom0 に固定 サイズを設定した場合でも、仮想マシンの起動および停止時にメモリサイズが変動することがあります。

**PVS** アクセラレータ

## February 26, 2024

XenServer の PVS アクセラレータ機能には、XenServer および Citrix Provisioning のユーザー向けの追加機能 があります。Citrix Provisioning は、Citrix Virtual Apps and Desktops または Citrix DaaS のイメージ管理とホ スティングでよく使われます。PVS アクセラレータにより、既に申し分のない XenServer と Citrix Provisioning の組み合わせが大幅に改善されます。これにより、以下を含む機能が改善されます:

- データの局所性:メモリ、SSD、および NVM デバイスのパフォーマンスおよび局所性を読み取り要求に利用 しながら、ネットワーク利用を大幅に削減します。
- エンドユーザーエクスペリエンスの向上:データの局所性により、キャッシュされたターゲットデバイス(仮 想マシン)の読み取り I/O 遅延が短縮され、エンドユーザーアプリケーションの速度が向上します。
- 仮想マシンの起動およびブートストームの高速化:読み取り I/O 遅延の短縮および効率の改善により、仮想マ シンの起動が高速化し、短時間のうちに多数のデバイスが起動する場合のパフォーマンスがより速くなります。
- ハイパーバイザーホストの追加によるスケールアウトの簡素化: XenServer ホスト全体でストレージの負荷 が効率的に分散されることにより、必要な Citrix Provisioning サーバーの数が少なくなります。ピーク負荷 は元のホスト内のキャッシュを使用して処理されます。
- **TCO** の削減およびインフラストラクチャ要件の簡素化: Citrix Provisioning サーバーの数が減ることによ ってハードウェアおよびライセンス要件が緩和され、管理オーバーヘッドも低減されます。解放された容量は ワークロードに使用できます。

注:

PVS アクセラレータは、XenServer Premium Edition ユーザーが利用できます。PVS アクセラレータ機能 を使用するには、ライセンスサーバーを 11.14 にアップグレードする必要があります。

UEFI 対応 VM で PVS アクセラレータを使用するには、Citrix Provisioning 1906 以降を使用していることを 確認してください。

# **PVS** アクセラレータの動作

PVS アクセラレータは、XenServer のコントロールドメイン(Dom0)に格納されているプロキシメカニズムを採 用しています。この機能が有効化されると、Citrix Provisioning のターゲットデバイス(仮想マシン)の読み取り 要求は XenServer ホストマシン上で直接キャッシュされます。これらの要求は、物理メモリやストレージリポジト リでキャッシュされます。XenServer ホスト上の後続仮想マシンが同じ読み取り要求を行う場合、仮想ディスクは Citrix Provisioning サーバーではなくキャッシュから直接提供されます。Citrix Provisioning サーバーからのコ ンテンツ提供を削減することにより、ネットワークの使用およびサーバー上の処理が大幅に軽減され、仮想マシンの パフォーマンスが向上します。

#### 注意事項

PVS アクセラレータ機能を使用する場合は、次の点を考慮する必要があります:

- Citrix Provisioning のターゲットデバイスはプロキシのステータスを認識します。機能がインストールされ たら、追加の構成は必要ありません。
- 同じ VHD で複数の Citrix Provisioning サーバーが展開されていて、ファイルシステムのタイムスタンプが 異なる環境では、データが複数回キャッシュされる可能性があります。この制限により、仮想ディスク向けの VHD ではなく VHDX 形式を使用することをお勧めします。
- PVS サーバー通信に広いポート範囲を使用しないでください。20 を超える範囲のポートを PVS サーバーに設 定する必要はほとんどありません。ポート範囲が広いと、PVS アクセラレータを使用する場合の XenServer コントロールドメインの起動時間が長くなることがあります。
- PVS アクセラレータが有効になった仮想マシンを起動した後、仮想マシンのキャッシュステータスは XenCenter に表示されます:
	- **–** プールまたはホストの [**PVS**]タブ
	- **–** 仮想マシンの [全般]タブ
- XenServer ホストで PVS アクセラレータを有効にした 200 を超える仮想マシンを実行することはできませ ん。
- ユーザーは、XenCenter のホストの [パフォーマンス]タブで RRD 測定値を使用して、PVS アクセラレー タの正しい操作を確認できます。詳しくは、「環境の監視と管理」を参照してください。
- PVS アクセラレータには、Citrix Provisioning 7.13 以降が必要です。
- UEFI 対応 VM で PVS アクセラレータを使用するには、Citrix Provisioning 1906 以降を使用していること を確認してください。
- PVS アクセラレータは、XenServer Premium Edition ユーザーが利用できます。
- PVS アクセラレータにはライセンスサーバー 11.14 以降が必要です。
- PVS アクセラレータ機能では OVS の機能が使用されるため、ネットワークバックエンドとして Linux ブリッ ジを使用しているホストでは PVS アクセラレータ機能を利用できません。
- PVS アクセラレータは、キャッシュされた仮想マシンの最初の仮想ネットワークインターフェイス(VIF)で 機能します。そのため、キャッシュが機能するように、最初の VIF は Citrix Provisioning ストレージネット ワークに接続する必要があります。
- 現時点で PVS アクセラレータは、IP を特定の MAC アドレスにバインドするネットワークポートでは使用で きません。このスイッチの機能は「IP ソースガード」とも呼ばれます。このような環境で PVS アクセラレー タを有効にすると、PVS ターゲットの起動に失敗し、「ログイン要求がタイムアウトしました」というエラー メッセージが表示されます。

**PVS** アクセラレータを有効にする

PVS アクセラレータ機能を有効にするには、XenServer と Citrix Provisioning で次の設定を完了する必要があり ます。

- 1. XenCenter または xe CLI を使用した XenServer での PVS アクセラレータの構成この構成には、Citrix Provisioning サイトの追加および Citrix Provisioning キャッシュストレージの格納先の指定などがありま す。
	- CLI の手順については、次のセクションの「*CLI* を使用した *XenServer* での *PVS* アクセラレータの構 成」を参照してください。
	- XenCenter を使用した PVS アクセラレータの構成について詳しくは、XenCenter ドキュメントの 「PVS アクセラレータ」を参照してください。
- 2. XenServer で PVS アクセラレータを構成した後は、PVS UI を使用して PVS サイトのキャッシュ構成を完了 してく[ださい。詳細な手順に](https://docs.xenserver.com/ja-jp/xencenter/current-release/pvs-read-cache.html)ついては、「Citrix Provisioning でキャッシュ構成を完了する」を参照してくだ さい。

ポートの構成

Citrix Provisioning Services では、以下のポートが使用されます:

• 6901、6902、6905: Provisioning Services サーバーの送信方向の通信に使用されます(ターゲットデバ イス宛のパケット)

- 6910: ターゲットデバイスの Citrix Provisioning Services でのログオンに使用されます
- ターゲットデバイスのポートは構成可能です。デフォルトのポートは 6901 です。
- サーバーのポート範囲は構成可能です。デフォルトの範囲は 6910~6930 です。

Citrix Provisioning Services で使用されるポートについて詳しくは、「XenServer が使用する通信ポート」を参照 してください。

XenServer で構成されたポート範囲には、使用中のすべてのポートが含[まれている必要があります。たとえば](https://docs.xenserver.com/ja-jp/xenserver/8/system-requirements/connectivity.html#communication-ports-used-by-xenserver-product-components)、デフ ォルトの構成では、6901~6930 を使用します。

注:

PVS サーバー通信に広いポート範囲を使用しないでください。20 を超える範囲のポートを PVS サーバーに設 定する必要はほとんどありません。ポート範囲が広いと、PVS アクセラレータを使用する場合の XenServer コントロールドメインの起動時間が長くなることがあります。

## **CLI** を使用して **XenServer** で **PVS** アクセラレータを構成する

1. XenServer で Citrix Provisioning サイト構成を作成するには、次のコマンドを実行します:

1 PVS\_SITE\_UUID=\$(xe pvs-site-introduce name-**label**=My PVS Site)

2. プールの各ホストに、どのキャッシュを使用するかを指定します。キャッシュをストレージリポジトリ(SR) に格納するか、コントロールドメインのメモリに格納するかを選択できます。

ストレージリポジトリでキャッシュストレージを構成する キャッシュストレージとしてストレージリポジトリ (SR)を使用する場合は、次の特性を考慮する必要があります:

長所:

- 最新の読み取りデータがメモリにベストエフォートベースでキャッシュされるため、このデータには、コント ロールドメインメモリを使用した場合と同様に迅速にアクセスできます。
- キャッシュは、SR に格納されている場合はより大きくなる可能性があります。SR の領域のコストは通常、メ モリ領域のコストのほんの一部です。つまり、SR でのキャッシュは Citrix Provisioning サーバーの負荷を より軽減することができます。
- コントロールドメインのメモリ設定を変更する必要はありません。キャッシュによって、コントロールドメイ ンで利用可能なメモリが自動的に使用されるため、コントロールドメインがメモリ不足になることはありませ ん。
- キャッシュ VDI は共有ストレージに格納できます。ただし、この選択はほとんど意味がありません。この方法 は、共有ストレージが Citrix Provisioning サーバーよりも大幅に速度で優っている場合にのみ意味がありま す。
- キャッシュストレージには、ファイルベースまたはブロックベースのストレージリポジトリのどちらでも使用 できます。

短所:

- SR の動作が遅く、要求されたデータがメモリ層にない場合、キャッシュプロセスがリモートの Citrix Provisioning サーバーよりも遅くなることがあります。
- 共有ストレージに格納されているキャッシュされた VDI は、ホスト間で共有できません。キャッシュされた VDI は 1 つのホストに固有のものです。

ストレージリポジトリでキャッシュストレージを構成するには、次の手順を実行します:

1. 次のコマンドを実行して、キャッシュに使用される SR の UUID を検索します:

```
1 xe sr-list name-label=Local storage host=host-name-label --minimal
     )
2 <!--NeedCopy-->
```
2. キャッシュストレージを作成します。

```
1 xe pvs-cache-storage-create host=host-name-label pvs-site-uuid=
     PVS_SITE_UUID \
2 sr-uuid=SR_UUID size=10GiB
3 <!--NeedCopy-->
```
注:

ストレージリポジトリ(SR)を選択していると、この機能は SR で指定されたキャッシュの最大サイズ まで使用します。また、使用可能なコントロールドメインメモリを、ベストエフォートキャッシュ層と して暗黙的に使用します。

コントロールドメインメモリでのキャッシュストレージの構成 キャッシュストレージとしてコントロールドメイン メモリを使用する場合は、次の特性を考慮する必要があります。

長所:

メモリを使用すると、キャッシュへのアクセスまたはキャッシュの入力を行う際の読み取り/書き込みのパフォーマン スが常に高速になります。

短所:

- キャッシュストレージに使用される RAM が仮想マシンに使用できないため、ハードウェアのサイズを適切に 設定する必要があります。
- キャッシュストレージを構成する前に、コントロールドメインのメモリを拡張する必要があります。

注:

キャッシュをコントロールドメインのメモリに格納する場合、この機能によってコントロールドメイン のメモリが指定されたキャッシュサイズまで使用されます。このオプションは、追加のメモリがコント ロールドメインに割り当てられた後でのみ使用できるようになります。コントロールドメインのメモリ 量を増やす方法については、「コントロールドメインに割り当てられるメモリ量を変更する」を参照して

```
ください。
```
ホストのコントロールドメインに割り当てられるメモリの量を増やすと、追加メモリを明示的に PVS アクセ ラレータに割り当てることができます。

コントロールドメインメモリでキャッシュストレージを構成するには、次の手順を実行します:

1. 次のコマンドを実行して、キャッシュに使用されるホストの UUID を検索します:

```
1 xe host-list name-label=host-name-label --minimal
2 <!--NeedCopy-->
```
2. 特別な種類 (tmpfs) の SR を作成します:

```
1 xe sr-create type=tmpfs name-label=MemorySR host-uuid=
     HOST_UUID device-config:uri=""
2 <!--NeedCopy-->
```
注:

特別な種類のtmpfsSR の場合、必須パラメーターname-**label**の値は無視され、代わりに固 定名が使用されます。

3. 次のコマンドを実行して、キャッシュストレージを作成します。

```
1 xe pvs-cache-storage-create host-uuid=HOST_UUID
2 pvs-site-uuid=PVS_SITE_UUID sr-uuid=SR_UUID size=1GiB
3 <!--NeedCopy-->
```
SR\_UUIDは、手順 b で作成された SR の UUID です。

# **Citrix Provisioning** でキャッシュ構成を完了する

XenServer で PVS アクセラレータを構成した後、次の手順を実行して Citrix Provisioning サイトのキャッシュ構 成を完了します。

Citrix Provisioning 管理コンソールで、(展開の種類に応じて)Citrix Virtual Desktops セットアップウィザード または仮想マシンのストリーミングウィザードを使用してプロキシ機能にアクセスします。この 2 つのウィザードは 似たようなウィザードで、多くの画面を共有していますが、次の相違点があります。

- **Citrix Virtual Desktops** セットアップウィザードは、Citrix Virtual Desktops を使用して制御される XenServer ハイパーバイザーで実行される仮想マシンの構成に使用します。
- 仮想マシンのストリーミングウィザードは、ホストで仮想マシンを作成するために使用され、Citrix Virtual Desktops には使用されません。

Citrix Provisioning 管理コンソールを開始します:

1. Citrix Provisioning サイトに移動します。

- 2. Citrix Provisioning サイトを選択し、右クリックしてコンテキストメニューを表示します。
- 3. 環境に応じて適切なウィザードを選択します。[すべての仮想マシンの **PVS** アクセラレータを有効にします] オプションを選択して、PVS アクセラレータ機能を有効にします。
- 4. 初めて仮想ディスクキャッシュを有効化する場合は、ストリーム配信仮想マシンのセットアップウィザードに **XenServer** の画面が表示されます。Citrix Provisioning サイトと関連付けられていない XenServer で構 成されたすべての Citrix Provisioning サイトの一覧が表示されます。一覧を使用して、PVS アクセラレータ を適用する Citrix Provisioning サイトを選択します。この画面は、同じ XenServer ホストを使用して同じ Citrix Provisioning サイトのウィザードを実行する場合は表示されません。
- 5. [次へ] をクリックしてキャッシュ構成を完了します。
- 6. [完了]をクリックして Citrix Virtual Desktops またはストリーム配信された仮想マシンをプロビジョニング し、選択した Citrix Provisioning を XenServer の PVS アクセラレータに関連付けます。この手順が完了 すると、**PVS** アクセラレータ構成 ウィンドウの [**PVS** サーバー表示]ボタンが XenCenter で有効になりま す。[**PVS** サーバーの表示]ボタンをクリックすると、Citrix Provisioning サイトに関連付けられたすべて の PVS サーバーの IP アドレスが表示されます。

キャッシュ操作

PVS アクセラレータ機能では、以下がキャッシュされます。

- 仮想ディスクからの読み取り(書き込みキャッシュからの書き込みや読み取りはキャッシュされません)
- イメージのバージョンに基づくキャッシュ。複数の VM が同じイメージのバージョンを使用する場合、これら の VM はキャッシュされたブロックを共有します
- あらゆる非永続書き込みキャッシュの種類があるデバイス
- アクセスモードが「標準イメージ」の仮想ディスク。アクセスモードが「プライベートイメージ」の仮想ディ スクには機能しません
- タイプが[実稼働]または[テスト]としてマークされているデバイス。タイプが[保守]としてマークされて いるデバイスはキャッシュされません

### **PVS** アクセラレータの **CLI** 操作

次のセクションでは、CLI を使用して PVS アクセラレータを使用する際に実行できる操作について説明します。これ らの操作は、XenCenter を使用しても実行できます。詳しくは、XenCenter ドキュメントの「PVS アクセラレー タ」を参照してください。

# **Citrix Provisioning** サーバーアドレス、および **Citrix Provisioning** で構成されたポートを表示する

PVS アクセラレータは、仮想マシンと Citrix Provisioning サーバー間のネットワークトラフィックを最適化する ことによって機能します。Citrix Provisioning サーバーの構成を完了すると、Citrix Provisioning サーバーによ って XenServer にpvs-serverオブジェクトが IP とポートとともに入力されます。PVS アクセラレータはその 後、特に仮想マシンと Citrix Provisioning サーバー間のトラフィックを最適化するためにこの情報を使用します。 次のコマンドを使用して、構成された Citrix Provisioning サーバーを一覧表示できます:

```
1 xe pvs-server-list pvs-site-uuid=PVS_SITE_UUID params=all
2 <!--NeedCopy-->
```
キャッシュ用に仮想マシンを構成する

次のいずれかのツールを使用して、仮想マシンに対する PVS アクセラレータを有効化できます:

- Citrix Provisioning CLI
- Citrix Virtual Desktops インストールウィザード
- ストリーム配信仮想マシンセットアップウィザード
- XenCenter
- xe CLI

xe CLI は、仮想マシンの VIF を使用して PVS アクセラレータを設定します。仮想マシンの VIF を Citrix Provisioning サイトとリンクする Citrix Provisioning プロキシを作成します。

仮想マシンを構成するには、次の手順を実行します:

1. キャッシュを有効にする仮想マシンの最初の VIF を見つけます。

```
1 VIF_UUID=$(xe vif-list vm-name-label=pvsdevice_1 device=0 --
     minimal)
2 <!--NeedCopy-->
```
2. Citrix Provisioning プロキシを作成します。

```
1 xe pvs-proxy-create pvs-site-uuid=PVS_SITE_UUID vif-uuid=$VIF_UUID
2 <!--NeedCopy-->
```
仮想マシンのキャッシュを無効にする

仮想マシンの VIF とpvs-siteをリンクする Citrix Provisioning プロキシを破棄することによって、仮想マシン に対して PVS アクセラレータを無効化することができます。

1. 仮想マシンの最初の VIF を見つけます:

```
1 VIF_UUID=$(xe vif-list vm-name-label=pvsdevice_1 device=0 --
     minimal)
2 <!--NeedCopy-->
```
2. 仮想マシンの Citrix Provisioning プロキシを見つけます:

```
1 PVS PROXY UUID=$(xe pvs-proxy-list vif-uuid=$VIF UUID --minimal)
2 <!--NeedCopy-->
```
3. Citrix Provisioning プロキシを破棄します:

```
1 xe pvs-proxy-destroy uuid=$PVS_PROXY_UUID
2 <!--NeedCopy-->
```
ホストまたはサイトの **PVS** アクセラレータストレージを削除する

ホストまたはサイトの PVS アクセラレータストレージを削除するには、次の手順を実行します:

1. ストレージを破棄するホストを見つけます:

```
1 HOST_UUID=$(xe host-list name-label=HOST_NAME --minimal)
2 <!--NeedCopy-->
```
2. オブジェクトの UUID を見つけます:

```
1 PVS_CACHE_STORAGE_UUID=$(xe pvs-cache-storage-list host-uuid=
     $HOST_UUID --minimal)
2 <!--NeedCopy-->
```
3. オブジェクトを破棄します:

```
1 xe pvs-cache-storage-destroy uuid=$PVS_CACHE_STORAGE_UUID
```

```
2 <!--NeedCopy-->
```
サイトの **PVS** アクセラレータ構成を破棄する

サイトの PVS アクセラレータ構成を破棄するには、次の手順を実行します:

1. Citrix Provisioning サイトを見つけます:

```
1 PVS_SITE_UUID=$(xe pvs-site-list name-label=My PVS Site)
2 <!--NeedCopy-->
```
2. 次のコマンドを実行して、Citrix Provisioning サイトを破棄します:

```
1 xe pvs-site-forget uuid=$PVS_SITE_UUID
```

```
2 <!--NeedCopy-->
```
グラフィックスの概要

#### January 26, 2024

このセクションでは、XenServer の 3D プロフェッショナルグラフィックアプリケーションおよびワークステーショ ンの仮想配信の概要について説明します。オファリングには、GPU パススルー(NVIDIA、AMD、Intel GPU 用)と、 NVIDIA vGPU™ および Intel GVT-g™ とのハードウェアベースの GPU (グラフィック処理装置)共有などがありま す。

グラフィック仮想化は、XenServer Premium Edition ユーザーが利用できます。XenServer の各エディションお よびエディション間のアップグレードについては、「XenServer Editions」を参照してください。詳しくは、「ライ センス」を参照してください。

### **[GPU](https://docs.xenserver.com/ja-jp/xenserver/8/overview-licensing.html)** パススルー

仮想化されたシステムでは、ほとんどの物理システムコンポーネントは共有されます。これらのコンポーネントは、 ハイパーバイザーによって複数のクライアントに対する複数の仮想インスタンスとして表されます。パススルー GPU は抽象化されず、1 つの物理デバイスのままとなります。ホストされた各仮想マシン(VM)に専用の GPU が割り当 てられ、それによりソフトウェア抽象化とそれに伴うパフォーマンス低下がなくなります。

XenServer では、物理 GPU(XenServer ホスト内)を、同一ホスト上で実行する Windows または Linux 仮想マ シンに割り当てることができます。この機能は「GPU パススルー」と呼ばれ、CAD デザイナーなど、グラフィック パワーユーザー向けに用意されています。

#### 共有 **GPU**(**vGPU**)

共有 GPU(vGPU)を使用すると、1 つの物理 GPU を複数の仮想マシンで同時に使用できます。物理 GPU の一部 が使用されるので、エミュレートされたグラフィックよりもパフォーマンスが高く、仮想マシンごとに 1 つのカード が必要になることはありません。この機能により、リソースを最適化でき、仮想マシンのパフォーマンスが向上しま す。各仮想マシンのグラフィックコマンドは、ハイパーバイザーによる変換なしで、GPU に直接渡されます。

### 複数の共有 **GPU**(**vGPU**)

複数 vGPU により、単一の仮想マシンで複数の仮想 GPU を同時に使用できます。特定の vGPU プロファイルのみ を使用でき、単一の仮想マシンに接続されているすべての vGPU が同じタイプである必要があります。これらの追 加の vGPU を使用して、計算処理を実行できます。1 つの仮想マシンでサポートされる vGPU の数について詳しく は、「構成の制限」を参照してください。

この機能は、NVIDIA GPU でのみ使用可能です。複数 vGPU の機能をサポートする物理 GPU について詳しくは、 NVI[DIA](https://docs.xenserver.com/ja-jp/xenserver/8/system-requirements/configuration-limits.html) 製品情報を参照してください。

ベンダーのサポート

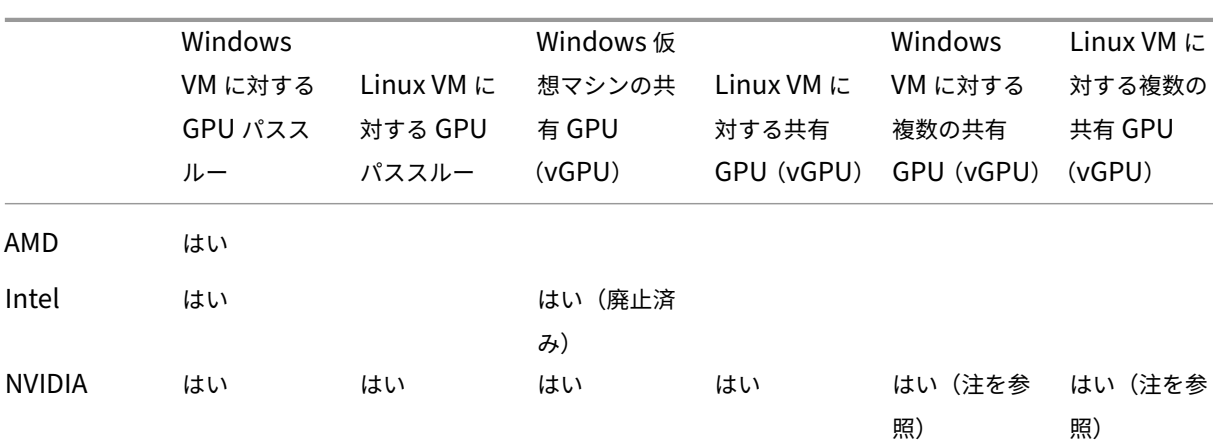

次の表は、GPU パススルー、共有 GPU(vGPU)、複数の共有 GPU(vGPU)の機能のゲストサポートの一覧です:

注:

- 一部のゲストオペレーティングシステムのみが複数 vGPU をサポートしています。詳しくは、「ゲストの サポートと制限事項」を参照してください。
- 一部のゲストオペレーティングシステムのみが vGPU ライブマイグレーションをサポートしています。 詳細については、「ベンダー サポート」を参照してください。

使用するグラフィックカードによっては、ベンダーのサブスクリプションまたはライセンスが必要な場合がありま す。

# **vGPU** ライブマイグレーション

vGPU ライブマイグレーションでは、仮想 GPU を使用する仮想マシンで、ライブマイグレーション、ストレージラ イブマイグレーション、または仮想マシンの一時停止を実行することができます。vGPU ライブマイグレーション機 能を備えた仮想マシンは、ダウンタイムを避けるために移行できます。

vGPU ライブマイグレーションでは、vGPU 対応仮想マシンをホストしているプールでローリングプールアップグレ ードも実行できます。詳しくは、「プールのローリングアップグレード」を参照してください。

vGPU ライブマイグレーションまたは仮想マシンの一時停止を使用するには、この機能をサポートするグラフィック カードで仮想マシンを実行する必要があります。仮想マシンには、サポートされている GPU ベンダーのドライバー もインストールされている必要が[あります。](https://docs.xenserver.com/ja-jp/xenserver/8/install/upgrade.html#rolling-pool-upgrade-by-using-xencenter)

警告:

NVIDIA ドライバーの GPU 状態のサイズにより、vGPU ライブマイグレーション中に 5 秒以上のダウンタイ ムが発生する可能性があります。

vGPU ライブマイグレーションを使用する場合は、次の制限事項が適用されます:

- ライブマイグレーションは GPU パススルーと互換性がありません。
- 仮想マシンには、どの vGPU ライブマイグレーション機能でもサポートされるように、適切な vGPU ドライ バーがインストールされている必要があります。ゲスト内ドライバーは、vGPU の機能を使用するすべてのゲ ストにインストールする必要があります。
- 移行の進行中は、仮想マシンの再起動操作とシャットダウン操作はサポートされません。これらの操作によっ て移行が失敗する可能性があります。
- Linux 仮想マシンは、vGPU ライブマイグレーション機能ではサポートされていません。
- vGPU を有効にした仮想マシンでは、ワークロードバランスアプライアンスを使用したライブマイグレーショ ンはサポートされません。ワークロードバランスアプライアンスでは、vGPU が接続されている仮想マシンの 容量を計画することはできません。
- vGPU ライブマイグレーションを使用して仮想マシンを移行すると、ゲストの VNC コンソールが破損する可 能性があります。vGPU ライブマイグレーションの実行後に、ICA、RDP、または別のネットワークベースの 方法で仮想マシンにアクセスしてください。
- VDI の移行ではライブマイグレーションが使用されるため、ホスト上に vGPU インスタンスのコピーを作成す るのに十分な vGPU スペースが必要です。物理 GPU がすべて使用されている場合、VDI が移行できない可能 性があります。

ベンダーのサポート

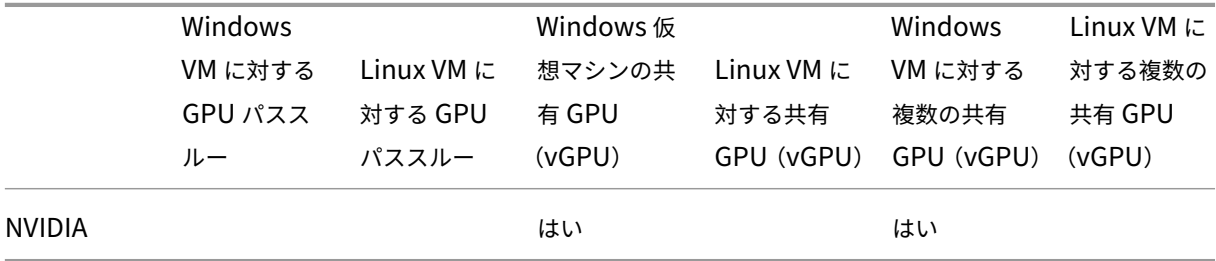

次の表は、vGPU ライブマイグレーションのサポートの一覧です:

この機能に対応するグラフィックカードについて詳しくは、このガイドのベンダー固有のセクションを参照してくだ さい。使用するグラフィックカードによっては、ベンダーのサブスクリプションまたはライセンスが必要な場合があ ります。

ゲストのサポートと制約

XenServer では、仮想 GPU 用に次のゲストオペレーティングシステムがサポートされています。

# **NVIDIA vGPU**

アスタリスク(\*)でマークされたオペレーティングシステムは、複数 vGPU もサポートします。

Windows ゲスト:

- Windows 10 (64 ビット) \*
- Windows 11 (64 ビット) \*
- Windows Server 2016 (64 ビット)\*
- Windows Server 2019 (64 ビット)\*
- Windows Server 2022 (64 ビット) \*

Linux ゲスト:

- $\cdot$  RHEL 7  $^{\star}$
- $\cdot$  RHFL  $8*$
- $\cdot$  RHEL 9 $*$
- CentOS 7
- CentOS Stream 9
- Ubuntu 18.04 \*(廃止済み)
- Ubuntu 20.04 \*
- Ubuntu 22.04 \*
- Rocky Linux 8 \*
- Rocky Linux 9 \*

# **Intel GVT‑g**(廃止済み)

Windows ゲスト:

- Windows 10 (64 ビット)
- Windows Server 2016 (64 ビット)

制約

- 仮想 GPU を搭載した仮想マシンは、動的メモリ制御ではサポートされません。
- XenServer では、同一プール内の全ホストにわたり同一物理 GPU が自動的に検出され、グループ化されま す。仮想マシンに GPU のグループの 1 つを割り当てると、そのグループ内の使用可能 GPU がある、プール 内の任意のホスト上でその仮想マシンを起動できるようになります。
- すべてのグラフィックソリューション(NVIDIA vGPU、Intel GVT‑d、Intel GVT‑G、および vGPU パススル ー)は、高可用性を利用する環境で使用できます。ただし、これらのグラフィックソリューションを使用する 仮想マシンは、高可用性で保護できません。これらの仮想マシンは、適切な空きリソースを持つホストがある 間は、ベストエフォート方式で再起動できます。

グラフィック処理のためのホストの準備

February 26, 2024

このセクションでは、サポートされているグラフィック仮想化技術を利用するために XenServer を準備する手順を 説明します。これには、NVIDIA vGPU、Intel GVT‑d、および Intel GVT‑g が含まれます。

# **NVIDIA vGPU**

NVIDIA vGPU を使用すると、複数の仮想マシン(VM)で単一の物理 GPU に同時に直接アクセスできます。このと き、仮想化されていないオペレーティングシステムで動作するものと同じ NVIDIA グラフィックドライバーが使用さ れます。NVIDIA 物理 GPU では、複数の仮想 GPU デバイス (vGPU) がサポートされます。このサポートを提供す るには、物理 GPU が、XenServer コントロールドメイン(dom0)で実行される NVIDIA Virtual GPU Manager によって制御されている必要があります。vGPU は仮想マシンに直接割り当てることができます。

仮想マシンは、ハイパーバイザーがパススルーした物理 GPU と同じように、仮想 GPU を使用します。仮想マシンに NVIDIA ドライバーをインストールすると、GPU に直接アクセスして、パフォーマンス上重要な処理を高速化できる ようになります。また、NVIDIA Virtual GPU Manager に準仮想化インターフェイスが提供されます。

重要:

常に最新のセキュリティ修正と機能の修正を適用できるようにするには、XenServer 用の最新の NVIDIA vGPU ソフトウェアパッケージ(XenServer 向け NVIDIA Virtual GPU Manager と NVIDIA ドライバーで構 成される)をインストールし、NVIDIA が提供する最新バージョンに常にアップデートしてください。詳しく は、NVIDIA のドキュメントを参照してください。

最新の NVIDIA ドライバーは、NVIDIA NVOnlineから入手できます。

NVIDIA vGPU は、[Citrix Virtu](https://docs.nvidia.com/grid/latest/product-support-matrix/index.html)al Apps and Desktops または Citrix DaaS の HDX 3D Pro 機能と互換性がありま す。詳しくは、「HDX 3D Pro」を[参照してください。](https://partners.nvidia.com/)

ライセンスに関[する注意事項](https://docs.citrix.com/ja-jp/citrix-virtual-apps-desktops/graphics/hdx-3d-pro.html)

NVIDIA vGPU は、XenServer Premium Edition ユーザーが利用できます。XenServer の各エディションおよび エディション間のアップグレードについては、「XenServer Editions」を参照してください。詳しくは、「ライセン ス」を参照してください。

使用する NVIDIA グラフィックカードによっては、[NVIDIA](http://www.xenserver.com/editions) のサブスクリプションまたはライセンスが必要な場合が あります。

[NV](https://docs.citrix.com/ja-jp/xenserver/8/overview-licensing.html)IDIA カードのライセンスについては、以下を参照してください: NVIDIA 社の Web サイト。
### 利用可能な **NVIDIA vGPU** の種類

NVIDIA GRID カードには、複数のグラフィック処理装置(GPU)が搭載されています。たとえば、Tesla M10 カー ドには GM107GL GPU が 4 つ、Tesla M60 カードには GM204GL GPU が 2 つ含まれています。各物理 GPU は、 異なる種類の仮想 GPU(vGPU)をホストできます。vGPU の種類ごとに、特定の量のフレームバッファー、サポー トされるディスプレイ数、および最大解像度が設定されており、さまざまなクラスのワークロードを対象としていま す。

サポートされる NVIDIA カードの最新リストについては、ハードウェア互換性リストおよびNVIDIA 製品情報を参照 してください。

注:

物理 GPU 上で同時にホストされる vGPU は、すべて[同じ種類でなければなりませ](https://hcl.xenserver.com)んが[、同じカード上の物](https://www.nvidia.com/ja-jp/data-center/virtual-gpu-technology/)理 GPU については、このような制限は適用されません。この制限は自動的に適用されるため、容量の計画におい て予期せぬ問題が発生する可能性があります。

# **NVIDIA vGPU** のシステム要件

- NVIDIA GRID カード:
	- **–** サポートされる NVIDIA カードの最新リストについては、ハードウェア互換性リストおよびNVIDIA 製 品情報を参照してください。
- 使用する NVIDIA グラフィックカードによっては、NVIDIA のサ[ブスクリプションまたはライ](https://hcl.xenserver.com)セン[スが必要な](https://www.nvidia.com/ja-jp/data-center/virtual-gpu-technology/) 場合[がありま](https://www.nvidia.com/ja-jp/data-center/virtual-gpu-technology/)す。詳しくは、NVIDIA 製品情報を参照してください。
- NVIDIA グラフィックカードによっては、カードが正しいモードに設定されていることを確認する必要がある 場合があります。詳しくは、[NVIDIA](https://www.nvidia.com/ja-jp/data-center/virtual-gpu-technology/) 製品情報を参照してください。
- XenServer Premium Edition。
- XenServer とサポートされている [NVIDIA](https://docs.nvidia.com/grid/12.0/grid-vgpu-release-notes-citrix-xenserver/index.html#hardware-configuration) カードをホスティングできるホスト。
- XenServer 用 NVIDIA Virtual GPU Manager および NVIDIA ドライバーで構成された、XenServer 用 NVIDIA vGPU ソフトウェアパッケージ。

注:

NVIDIA Web サイトから入手できる NVIDIA Virtual GPU ソフトウェアのドキュメントを確認してく ださい。これらのコンポーネントにアクセスするには、NVIDIA に登録する必要があります。

- また、[NVIDIA vGPU](https://docs.nvidia.com/grid/16.0/index.html) が動作している仮想マシンで Citrix Virtual Desktops を実行するには、Citrix Virtual Desktops 7.6 以降をフルインストールする必要があります。
- NVIDIA Ampere vGPU および将来のすべての世代では、システムファームウェアで SR‑IOV を有効にする必 要があります。

**vGPU** ライブマイグレーション

XenServer では、ライブマイグレーションやストレージライブマイグレーションを使用したり、NVIDIA vGPU 対応 の仮想マシンを一時停止または再開したりすることができます。

vGPU ライブマイグレーション、ストレージライブマイグレーション、または一時停止機能を使用するには、次の要 件を満たしている必要があります:

- NVIDIA GRID カード (Maxwell ファミリ以降)。
- ライブマイグレーションに対応した XenServer 用 NVIDIA Virtual GPU Manager。詳しくは、NVIDIA 製 品情報を参照してください。
- ライブマイグレーションに対応した NVIDIA vGPU ドライバーがインストールされている Windows 仮想マ シン。

vGPU ライブマイグレーションでは、プール内でのライブマイグレーション、プール間のライブマイグレーション、 ストレージライブマイグレーション、および vGPU 対応仮想マシンの一時停止および再開を使用できます。

### 準備の概要

- 1. XenServer のインストール
- 2. XenServer 用 NVIDIA Virtual GPU Manager のインストール
- 3. XenServer ホストの再起動

**XenServer** へのインストール

XenServer は、XenServer downloadsページからダウンロードできます。

以下をインストールします:

- **XenServer** [基本インストール](https://www.xenserver.com/downloads) **ISO**
- **XenCenter Windows** 管理コンソール

詳しくは、「インストール」を参照してください。

ライセンス[に関する注意事](https://docs.xenserver.com/ja-jp/xenserver/8/install.html)項

vGPU は、XenServer Premium Edition ユーザーが利用できます。XenServer の各エディションおよびエディシ ョン間のアップグレードについては、「XenServer Editions」を参照してください。詳しくは、「ライセンス」を参照 してください。

使用する NVIDIA グラフィックカードによっては、NVIDIA のサブスクリプションまたはライセンスが必要な場合が あります。詳しくは、NVIDIA 製品情報を参照してください。

NVIDIA カードのライセンスについては、以下を参照してください: NVIDIA 社 Web サイト。

**XenServer** 用 **NVID[IA vGPU Manag](https://www.nvidia.com/ja-jp/data-center/virtual-gpu-technology/)er** のインストール

NVIDIAから入手可能な NVIDIA Virtual GPU ソフトウェアをインストールします。NVIDIA Virtual GPU ソフトウ ェアは、以下で構成されています:

- [N](https://www.nvidia.com/vGPU)VIDIA Virtual GPU Manager
- Windows ディスプレイドライバー(Windows ディスプレイドライバーは、Windows のバージョンによっ て異なります)

**NVIDIA Virtual GPU Manager** は、XenServer コントロールドメイン (dom0)で実行されます。サプリメンタ ルパックまたは RPM ファイルとして提供されます。インストールについて詳しくは、NVIDIA Virtual GPU ソフト ウェアのドキュメントを参照してください。

アップデートは、次のいずれかの方法でインストールできます:

- [XenCenter](https://docs.nvidia.com/grid/16.0/index.html) を使用する([ツール] > [アップデートのインストール] > [デ[ィスクからアップデートまたは](https://docs.nvidia.com/grid/16.0/index.html) サプリメンタルパックを選択])。
- xe CLI コマンドxe-install-supplemental-packを使用します。

注:

RPM ファイルを使用して NVIDIA Virtual GPU Manager をインストールする場合は、この RPM ファイルを dom0 にコピーしてからインストールするようにしてください。

1. rpm コマンドを使用してパッケージをインストールします:

```
1 rpm -iv <vgpu_manager_rpm_filename>
2 <!--NeedCopy-->
```
2. 次のように XenServer ホストを再起動します:

```
1 shutdown -r now
2 <!--NeedCopy-->
```
3. XenServer ホストを再起動したら、NVIDIA カーネルドライバーをチェックして、ソフトウェアが正常にイン ストールされているかどうか確認します。

```
1 [root@xenserver ~]#lsmod |grep nvidia
2 nvidia 8152994 0
3 <!--NeedCopy-->
```
4. NVIDIA カーネルドライバーがホスト内の NVIDIA 物理 GPU と正常に通信できるかどうか確認します。プラ ットフォームの GPU 一覧を作成するには、次のようなnvidia-smiコマンドを実行します:

 [root@xenserver ~]# nvidia-smi  $\mathcal{D}$  Thu Jan 26 13:48:50 2017 +----------------------------------------------------------+| NVIDIA-SMI 367.64 Driver Version: 367.64 | -------------------------------+----------------------+ GPU Name Persistence-M| Bus-Id Disp.A | Volatile Uncorr. ECC| Fan Temp Perf Pwr:Usage/Cap| Memory-Usage | GPU-Util Compute M.| ===============================+======================+======================| | 0 Tesla M60 On | 0000:05:00.0 Off| Off | | N/A 33C P8 24W / 150W | 7249MiB / 8191MiB | 0% Default | +-------------------------------+----------------------+----------------------+ | 1 Tesla M60 On | 0000:09:00.0 Off | Off | | N/A 36C P8 24W / 150W | 7249MiB / 8191MiB | 0% Default | +-------------------------------+----------------------+----------------------+ | 2 Tesla M60 On | 0000:85:00.0 Off | Off | | N/A 36C P8 23W / 150W | 19MiB / 8191MiB | 0% Default | +-------------------------------+----------------------+----------------------+ | 3 Tesla M60 On | 0000:89:00.0 Off | Off | | N/A 37C P8 23W / 150W | 14MiB / 8191MiB | 0% Default | +-------------------------------+----------------------+----------------------+ +-----------------------------------------------------------------------------+ | Processes: GPU Memory | | GPU PID Type Process name Usage | |=============================================================================| 26 | No running compute processes found | +-----------------------------------------------------------------------------+ <!--NeedCopy-->

注:

768GB を超える RAM を搭載した XenServer サーバーで NVIDIA vGPU を使用する場合は、iommu =dom0-passthroughパラメーターを Xen コマンドラインに追加します:

a) コントロールドメイン (Dom0) で、次のコマンドを実行します:

/opt/xensource/libexec/xen-cmdline –-set-xen iommu=dom0-

### passthrough

b) ホストを再起動します。

# **Intel GVT‑d** および **GVT‑g**

XenServer では、追加のハードウェアを必要としないグラフィックアクセラレーションソリューションである Intel の仮想 GPU (GVT-g) がサポートされます。一部のプロセッサに埋め込まれた Intel Iris Pro 機能、および仮想マシ ン内にインストールされている標準の Intel GPU ドライバーが使用されます。

常に最新のセキュリティおよび機能の修正が適用されるようにするには、Intel が提供する、仮想マシンのドライバ ーとホストのファームウェアの更新プログラムを必ずインストールしてください。

Intel GVT‑d および GVT‑g は、Citrix Virtual Apps and Desktops または Citrix DaaS の HDX 3D Pro 機能と互 換性があります。詳しくは、「HDX 3D Pro」を参照してください。

注:

Intel Iris Pro グラフィッ[クスの機能はプ](https://docs.citrix.com/ja-jp/citrix-virtual-apps-desktops/graphics/hdx-3d-pro.html)ロセッサに埋め込まれているため、CPU 負荷の高いアプリケーショ ンでは GPU に十分なパワーが配分されず、GPU 集約型ワークロードで提供されるような優れたグラフィック アクセラレーションが提供されない場合があります。

### **Intel GVT‑g** のシステム要件と構成(廃止済み)

Intel GVT‑g を使用するには、XenServer ホストに次のハードウェアが必要です:

- Iris Pro Graphics を搭載した CPU。この CPU は、Graphics でサポートされる CPU としてハードウェア 互換性リストに記載されている必要があります。
- Graphics 対応のチップセットが備わったマザーボード(Xeon E3 v4 CPU の場合は C226、Xeon E3 v5 CPU の場合は C236 など)。

注[:](https://hcl.xenserver.com)

Intel GPU パススルー (GVT-d) と Intel 仮想 GPU (GVT-g) とを切り替えた場合、ホストを再起動してくだ さい。

Intel GVT‑g を構成する場合、特定の XenServer ホストでサポートされる Intel 仮想 GPU の数は、その GPU のバ ーサイズによって異なります。GPU のバーサイズは、システムファームウェアでは「Aperture size(アパーチャサ イズ)」と表示されます。ホストあたり最大 7 つの仮想 GPU をサポートするために、アパーチャサイズを 1,024MB に設定することをお勧めします。

アパーチャサイズを 256MB に設定すると、ホストで起動できる仮想マシンは 1 つだけになり、512MB に設定して も、XenServer ホストで 3 つの仮想マシンしか起動できません。1,024MB を超えるアパーチャサイズはサポート されていません。また、サイズが 1,024MB を超えても、ホストで起動できる仮想マシン数が増えることはありませ ん。

**Intel GPU** パススルーの有効化

XenServer では、Intel 統合 GPU デバイスを使った Windows 仮想マシンに対する GPU パススルー機能をサポー トします。

- Intel GPU パススルーでサポートされている Windows バージョンについて詳しくは、「グラフィックス」を 参照してください。
- サポートされるハードウェアについて詳しくは、ハードウェア互換性リストを参照してください。

Intel サーバー上の Intel GPU を使用する場合、XenServer サーバーのコントロールドメイン([dom0](https://docs.xenserver.com/ja-jp/xenserver/8/graphics.html))が統合さ れた GPU デバイスにアクセスします。このような場合、GPU ではパススルーが有効になります。Intel サーバーで Intel GPU パススルー機能を使用するには、GPU を仮[想マシンにパススルーする前](https://hcl.xenserver.com)に dom0 および GPU 間の接続 を無効にする必要があります。

この接続を無効にするには、次の手順を実行します:

- 1. [リソース] ペインで XenServer ホストを選択します。
- 2.[全般]タブで[プロパティ]をクリックして、左ペインで[**CPU**]タブをクリックします。
- 3.[統合された **GPU** パススルー]で、[このサーバーは統合された **GPU** を使用しません]をクリックします。

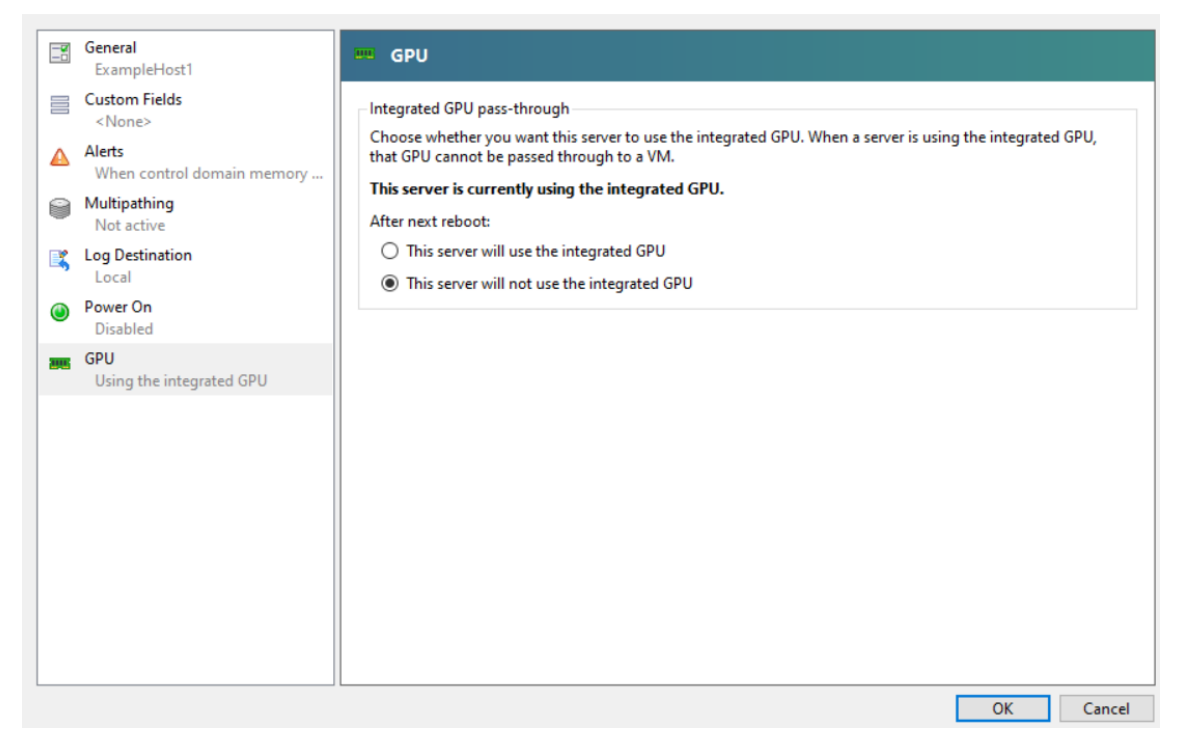

これにより、dom0 と Intel integrated GPU デバイス間の接続を無効にします。

- 4.[**OK**]をクリックします。
- 5. XenServer ホストを再起動して、変更を適用します。

新しい仮想マシンを作成する間、GPU の種類の一覧に Intel GPU が表示されるようになりました。また、仮 想マシンの[プロパティ]タブにも表示されます。

注:

dom0 と GPU 間の接続を無効にした後は XenServer ホストの外部コンソール出力(たとえば、VGA、 HDMI、DP)は利用できません。

# 仮想 **GPU** が有効な仮想マシンの作成

### February 26, 2024

このセクションでは、仮想 GPU または GPU パススルーが有効な仮想マシンの作成手順を説明します。

注:

Intel GPU パススルー機能を使用する場合は、「*Intel GPU* パススルーの有効化」を参照して追加の構成を完了 してから、以下の手順を実行してください。

- 1. XenCenter を使用して仮想マシンを作成します。[リソース]ペインでホストを選択し、[VM]メニューで [新規 **VM**]を選択します。
- 2.[新規 **VM**]の構成手順に従って、インストールメディア、ホームサーバー、**CPU**、およびメモリを選択します。
- 3. GPU 対応のホストに **GPU** 構成ページが表示されます:

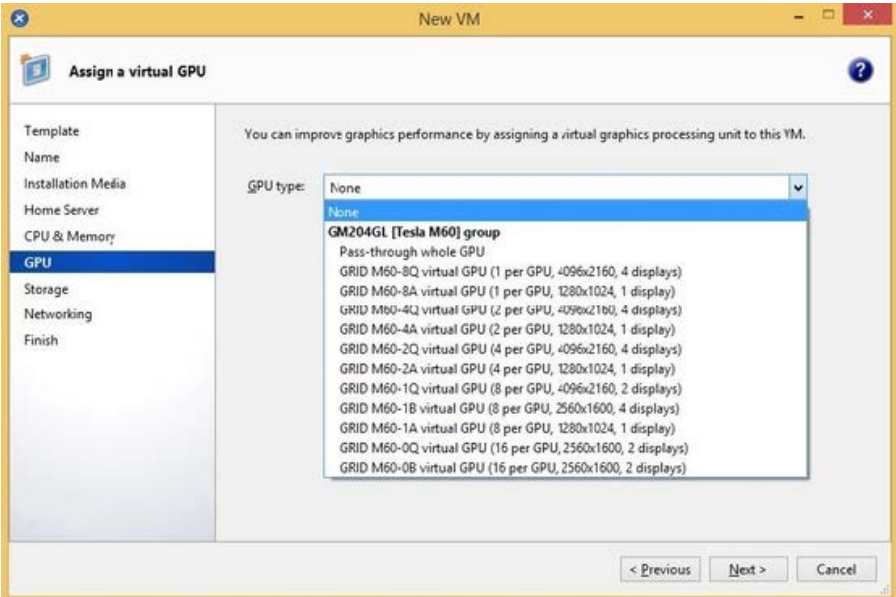

4.[追加]をクリックします。[**GPU** の種類]一覧で、[**GPU** 全体のパススルー]または仮想 GPU の種類を選択 します。

使用できない仮想 GPU の種類は灰色で表示されます。

複数 vGPU を仮想マシンに割り当てる場合は、複数 vGPU をサポートする vGPU タイプを選択してくださ い。同じタイプの vGPU をさらに追加するには、この手順を繰り返します。

- 5. [次へ] をクリックして、[ストレージ]、[ネットワーク]の順に構成します。
- 6. 構成を完了したら、[今すぐ作成]をクリックします。

# **XenServer VM Tools** のインストール

XenServer VM Tools によって最適化されたネットワークおよびストレージドライバーが提供されないと、NVIDIA vGPU で実行されるリモートグラフィックアプリケーションでは、パフォーマンスが最大化されません。

- Windows ベースの仮想マシンには、Windows 向け XenServer VM Tools をインストールする必要があり ます。詳しくは、「Windows 向け XenServer VM Tools をインストールする」を参照してください。
- Linux ベースの仮想マシンには、Linux 向け XenServer VM Tools インストールする必要があります。詳し くは、「Linux 向け [XenServer VM Tools](https://docs.xenserver.com/ja-jp/xenserver/8/vms/windows.html#install-xenserver-vm-tools-for-windows) をインストールする」を参照してください。

ゲスト内ドラ[イバーのインストール](https://docs.xenserver.com/ja-jp/xenserver/8/vms/linux.html#install-xenserver-vm-tools-for-linux)

XenCenter に仮想マシンコンソールを表示する場合、仮想マシンは通常、VGA モード (800 x 600 の解像度)でデ スクトップに起動します。Windows の標準画面解像度の制御機能を使用して、解像度を他の標準解像度に上げるこ とができます。([コントロールパネル]**>**[ディスプレイ]**>**[解像度])

注:

GPU パススルーを使用する場合は、RDP または VNC を使用してネットワーク経由でゲスト内ドライバーをイ ンストールすることをお勧めします。つまり、XenCenter を介してではありません。

常に最新のセキュリティおよび機能の修正が適用されるようにするには、ゲスト内のドライバーで常に最新の更新プ ログラムをインストールしてください。

**NVIDIA** ドライバーのインストール

仮想 GPU の操作(NVIDIA の物理 GPU に関して)を有効にするには、仮想マシンに NVIDIA ドライバーをインスト ールします。

次のセクションでは、手順の概要を示します。詳細な手順については、NVIDIA Virtual GPU ソフトウェアのドキュ メントを参照してください。

1. 仮想マシンを起動します。リソースペインで仮想マシンを右クリ[ックし、\[起動\]をクリックします。](https://docs.nvidia.com/grid/16.0/index.html)

この起動処理中に、XenServer は仮想マシンに仮想 GPU を動的に割り当てます。

- 2. Windows オペレーティングシステムのインストール画面の指示に従います。
- 3. オペレーティングシステムのインストールが完了したら、仮想マシンを再起動します。
- 4. GPU の適切なドライバーをゲスト内にインストールします。次の例は、NVIDIA GRID ドライバーをゲスト内 にインストールする特定のケースを示しています。
- 5. Windows 64 ビット用の NVIDIA ドライバーパッケージを仮想マシンにコピーし、ZIP ファイルを開いて setup.exe を実行します。
- 6. インストーラーの手順に従ってドライバーをインストールします。
- 7. ドライバーのインストールが完了すると、仮想マシンを再起動するように求められる場合があります。[すぐ に再起動]を選択して仮想マシンを直ちに再起動するか、インストーラーパッケージを終了し、準備ができて から仮想マシンを再起動します。仮想マシンが起動すると、Windows デスクトップが起動します。
- 8. NVIDIA ドライバーが動作していることを確認するには、デスクトップを右クリックし、[**NVIDIA** コントロー ルパネル]を選択します。
- 9. NVIDIA コントロールパネルで、[システム情報]を選択します。このインターフェイスには、仮想マシンで使 用される GPU の種類、その機能、および使用される NVIDIA ドライバーのバージョンが表示されます:

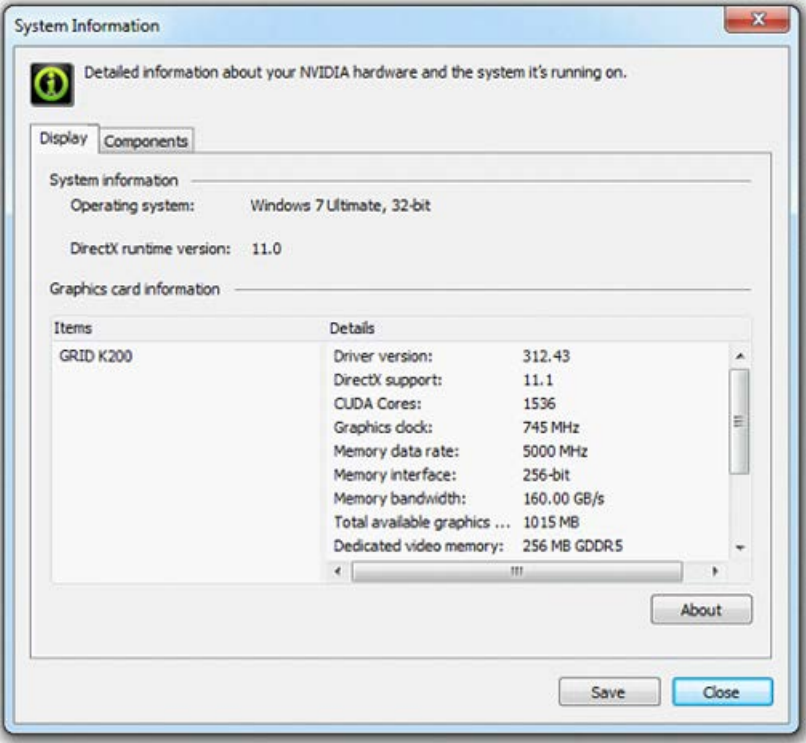

# 注:

使用する NVIDIA グラフィックカードによっては、NVIDIA のサブスクリプションまたはライセンスが 必要な場合があります。詳しくは、NVIDIA 製品情報を参照してください。

GPU でサポートされる、DirectX および OpenGL を使用したすべてのグラフィック処理アプリケーションを、仮想 マシンで実行する準備が整いました。

**Linux** 仮想マシンの場合

NVIDIA ユーザーガイドの手順に従って、Linux 仮想マシンにドライバーをインストールします。

Linux 仮想マシンが UEFI セキュアブートモードで起動する場合、ドライバーに署名するための追加手順が必要にな る場合があります。詳しくは、「セキュアブート Linux 仮想マシンへのサードパーティドライバーのインストール」 を参照してください。

**Intel** ドライバーのインスト[ール\(廃止済み\)](https://docs.xenserver.com/ja-jp/xenserver/8/vms/linux.html#install-third-party-drivers-on-your-secure-boot-linux-vm)

GPU の操作を有効にするには、仮想マシンに Intel ドライバーをインストールします。

- 1. 仮想マシンを起動します。リソースペインで仮想マシンを右クリックし、[起動]をクリックします。 この起動処理中に、XenServer は仮想マシンに GPU を動的に割り当てます。
- 2. Windows オペレーティングシステムのインストール画面の指示に従います。
- 3. オペレーティングシステムのインストールが完了したら、仮想マシンを再起動します。
- 4. Windows 64 ビット用の Intel ドライバー(Intel グラフィックドライバー)を仮想マシンにコピーします。
- 5. **Intel** グラフィックドライバーのセットアッププログラムの実行
- 6.[**Automatically run WinSAT**]チェックボックスをオンにし、[**Next**]をクリックします。

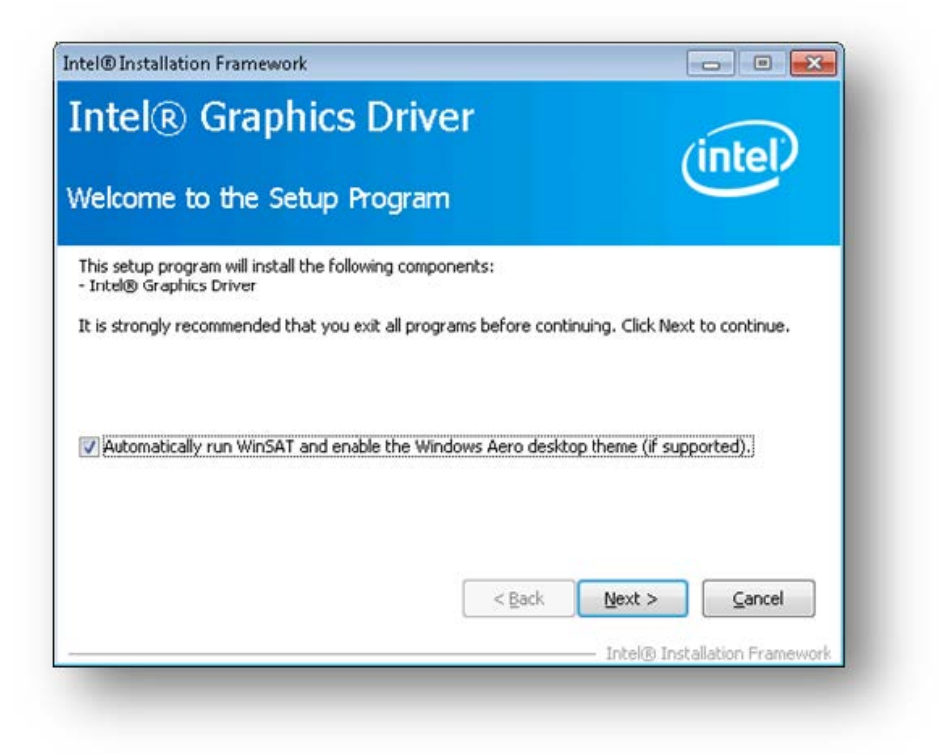

- 7. 使用許諾契約書に同意する場合は [**Yes**]をクリックし、Readme ファイル情報画面で [**Next**]をクリック します。
- 8. セットアップが完了するまで待ちます。プロンプトが表示されたら、[**Next**]をクリックします。

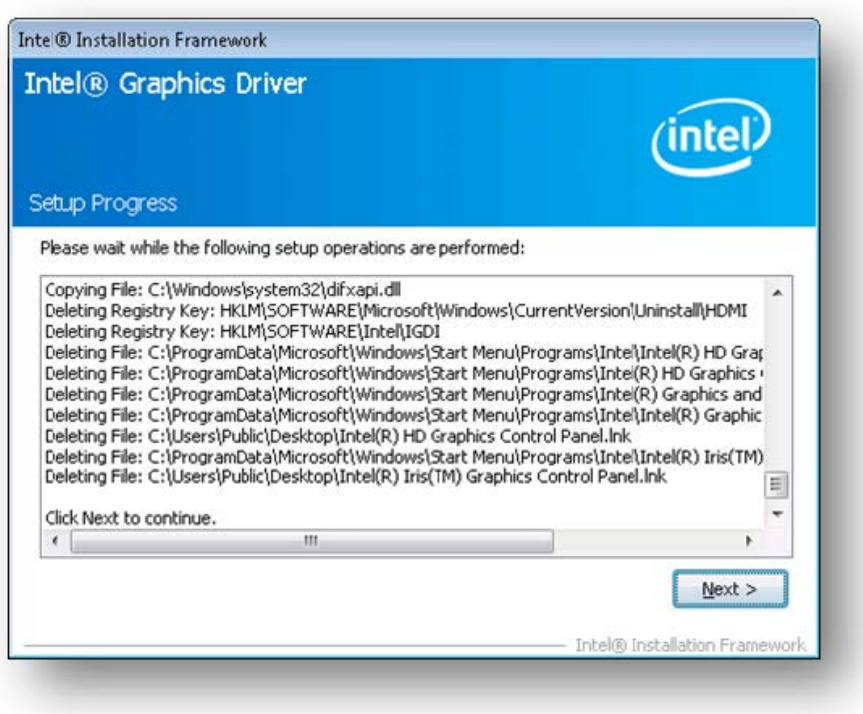

- 9. インストールを完了するには、仮想マシンを再起動するように求められます。[**Yes, I want to restart this computer now**]を選択し、[Finish]をクリックします。
- 10. 仮想マシンの再起動後、グラフィックが正常に機能していることを確認します。Windows Device Manager を開き、ディスプレイアダプタを展開して、Intel グラフィックアダプタに警告マークが付いていないかを確 認します。

注:

最新のドライバーは、Intel の Web サイトから入手できます。

メモリ使用率

October 16, 2023

XenServer ホストでのメモリ占有量の計算で、考慮に入れるべき 2 つのコンポーネントがあります。1 つは Xen ハ イパーバイザー自体が消費するメモリ、2 つ目は、ホストのコントロールドメインが消費するメモリです。コントロ ールドメインは「Domain0」または「dom0」とも呼ばれ、XenServer の管理ツールスタックを実行するセキュア な特権 Linux 仮想マシンです。コントロールドメインは、XenServer 管理機能を提供するほか、ユーザーが作成し た仮想マシンに物理デバイスへのアクセスを提供するドライバースタックも実行します。

コントロールドメインのメモリ

コントロールドメインに割り当てられるメモリの量は、物理ホストの物理メモリの量に基づいて自動的に調整されま す。デフォルトでは、XenServer は **1GiB** に物理メモリの合計の **5%** を足した量のメモリをコントロールドメイン に割り当てます(初期設定では最大 8GiB )。

注:

XenCenter の XenServer セクションのレポートには、コントロールドメイン(dom0)、Xen ハイパーバイ ザー、クラッシュカーネルにより使用されているメモリ量が含まれます。XenCenter には、上記のメモリ量よ りも大きな値が表示される場合があります。多くのメモリを搭載したホスト上では、ハイパーバイザーにより 使用されるメモリ量も大きくなります。

### コントロールドメインに割り当てられるメモリ量の変更

dom0 に割り当てるメモリの量は、XenCenter またはコマンドラインを使用して変更できます。コントロールドメ インに割り当てるメモリ量をデフォルト設定よりも増やすと、仮想マシンで使用できるメモリが少なくなります。

以下のケースでは、XenServer ホストのコントロールドメインに割り当てるメモリ量を増やすことが必要なときが あります:

- ホストで多数の仮想マシンを実行
- PVS アクセラレータを使用
- 読み取りキャッシュを使用

コントロールドメインに割り当てるメモリの量は、環境と仮想マシンの要件によって異なります。

次の測定値を監視して、コントロールドメインのメモリの量が環境に適しているかどうか、および変更が加えられた 場合の影響を判断できます。

- スワップ処理:コントロールドメインがスワップされている場合、コントロールドメインのメモリを増やしま す。
- **Tapdisk** のモード:ホストの XenCenter の [パフォーマンス]タブから、Tapdisk が低メモリモードにな っているかどうかを監視できます。[アクション]>[新規グラフ]を選択し、[低メモリモードの **Tapdisk** ] グラフを選択します。Tapdisk が低メモリモードの場合は、コントロールドメインのメモリを増やします。
- ページキャッシュプレッシャー: buff/cacheの測定値を監視するには、topコマンドを使用します。こ の数値が小さくなりすぎた場合、コントロールドメインのメモリを増やすことができます。

**XenCenter** を使用した **dom0** メモリの変更

XenCenter を使用して dom0 用メモリを変更する方法について詳しくは、XenCenter ドキュメントの「コントロ ールドメインのメモリの変更」を参照してください。

注:

XenCenter を使用して XenServer のインストール中に最初に設定された値よりコントロールドメインに割り 当てるメモリを少なくすることはできません。設定を変更するにはコマンドラインを使用する必要があります。

# コマンドラインを使用した **dom0** メモリの変更

注:

メモリの搭載量が少ないホスト(16GiB 未満)では、コントロールドメインに割り当てるメモリをインストー ル時のデフォルト値よりも少なくすることができます。設定を変更するにはコマンドラインを使用します。た だし、**dom0** メモリは **1GiB** 以下にしないことをお勧めします。また変更操作はサポートチームのガイダンス を受けながら行ってください。

1. XenServer ホストのローカルシェルを開き、ルートユーザーとしてログオンします。

2. 次のように入力します:

```
1 /opt/xensource/libexec/xen-cmdline --set-xen dom0_mem=<nn>M,max:<
      nn>M
2 <!--NeedCopy-->
```
<nn>に、コントロールドメインに割り当てるメモリ量を MiB 単位で指定します。

3. XenCenter を使用するか XenServer コンソールのrebootコマンドを使用して、XenServer ホストを再 起動します。

ホストが再起動したら、XenServer コンソールでfreeコマンドを実行してメモリ設定を確認します。

# 仮想マシンで使用できるメモリの確認

仮想マシンに割り当てることができるホストメモリの量を調べるには、memory-freeを実行してホストの空きメ モリの値を取得します。次に、コマンドvm-compute-maximum-memoryを使用して、仮想マシンに割り当 てできる実際の空きメモリ量を取得します。例:

```
1 xe host-list uuid=host_uuid params=memory-free
2 xe vm-compute-maximum-memory vm=vm_name total=host_memory_free_value
3 <!--NeedCopy-->
```
環境の監視と管理

February 26, 2024

XenServer では、パフォーマンス測定値の詳細な監視ができます。監視対象のメトリックは、CPU、メモリ、ディス ク、ネットワーク、C‑状態/P‑状態情報、ストレージなどです。これらの測定値は、必要に応じてホスト単位または仮 想マシン単位で監視できます。これらのメトリックは、直接アクセスして使用したり、XenCenter やそのほかのサ ードパーティ製アプリケーションで視覚的に表示したりできます。

また、XenServer ではシステムやパフォーマンスに関するアラートを生成できます。アラートは、特定のシステムイ ベントが発生した場合に通知を生成します。これらの通知は、ホスト、仮想マシン、またはストレージリポジトリで 次の値が特定のしきい値を超過した場合に生成されます:CPU 使用率、ネットワーク使用量、メモリ使用量、コン トロールドメインのメモリ使用率、ストレージスループット、または仮想マシンのディスク使用量。アラートは、xe CLI、または XenCenter を使用して構成できます。ホストまたは仮想マシンのパフォーマンス測定値に基づいて通 知を作成するには、「パフォーマンスアラート」を参照してください。

### **XenServer** のパ[フォーマンスの監視](https://docs.xenserver.com/ja-jp/xenserver/8/monitor-performance.html#performance-alerts)

XenServer ホストや仮想マシンのパフォーマンスは、ラウンドロビンデータベース(RRD)に格納される測定値を使 って監視できます。これらの測定値は、HTTP または RRD2CSV ツールを使って照会できます。また、XenCenter では、これらのデータに基づいてシステムパフォーマンスグラフが作成されます。詳しくは、「メトリックの分析と視 覚化」を参照してください。

以下の表は、ホストおよび仮想マシンで使用可能なパフォーマンス測定値の一覧です。

[注](https://docs.xenserver.com/ja-jp/xenserver/8/monitor-performance.html#analyze-and-visualize-metrics):

- 一定期間における遅延は、その期間の遅延時間を平均化したものです。
- 一部の測定値は、ストレージリポジトリや CPU により使用できない場合があります。
- GFS2 ストレージリポジトリおよびこれらのストレージリポジトリ上のディスクでは、パフォーマンス測 定値は利用できません。

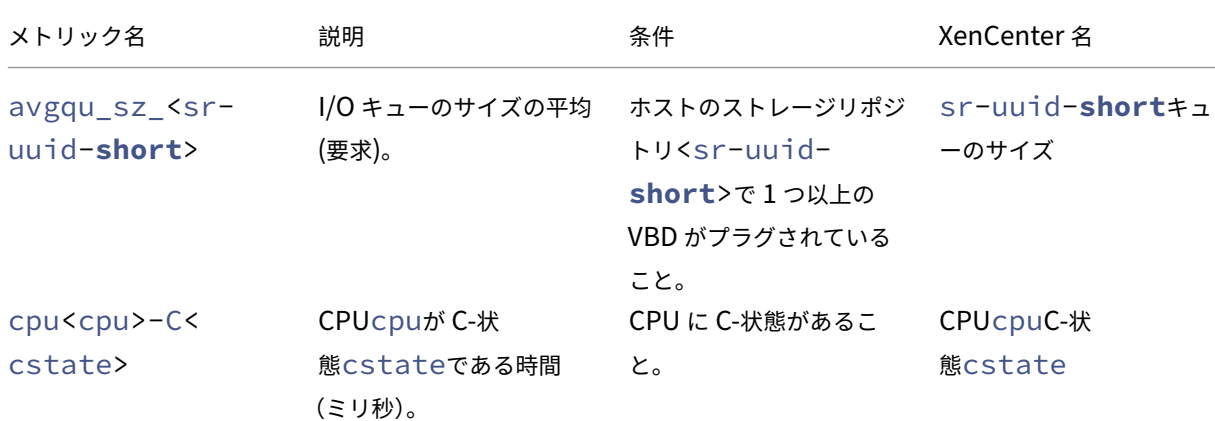

#### ホストのパフォーマンス測定値

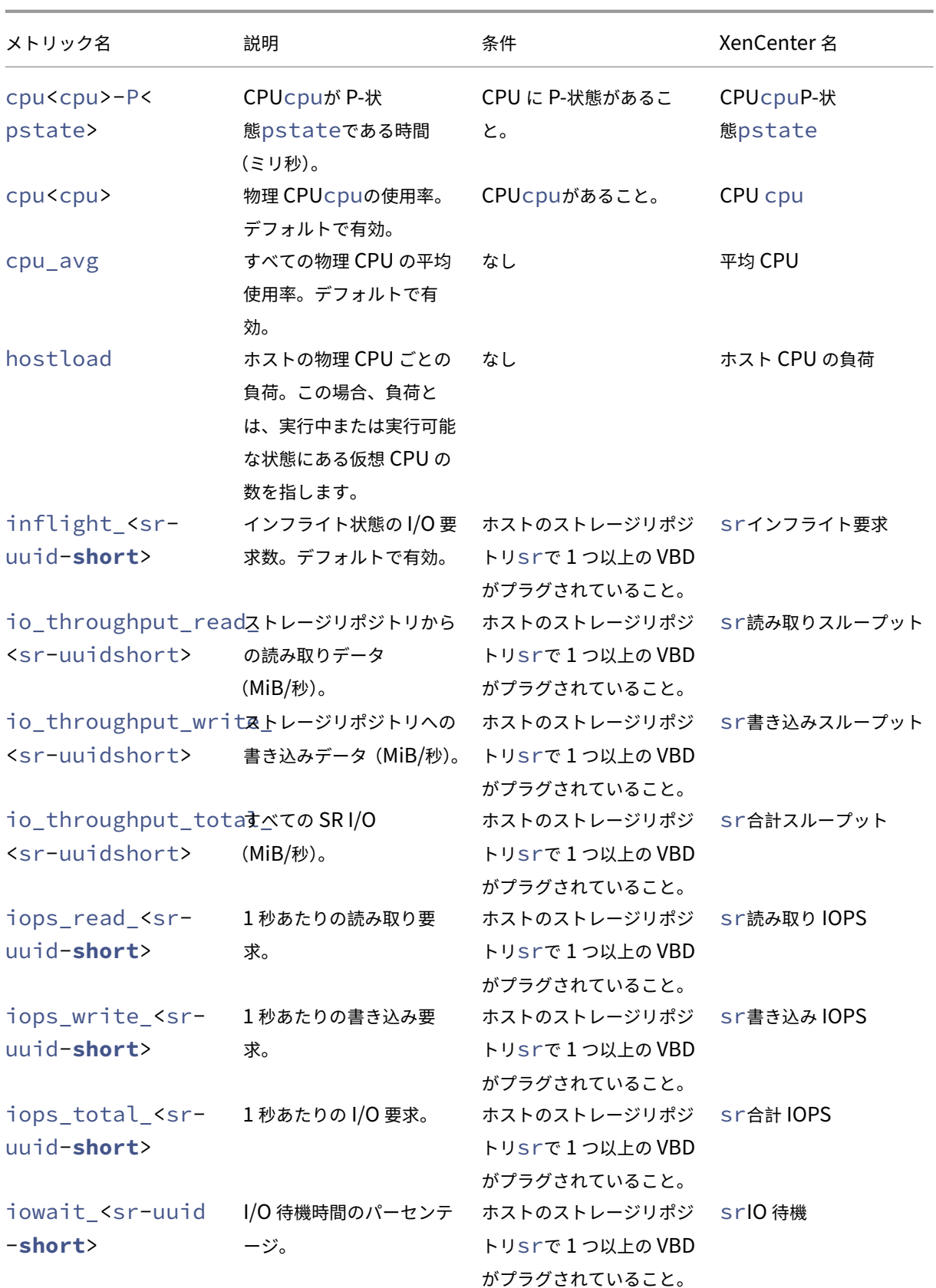

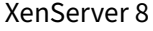

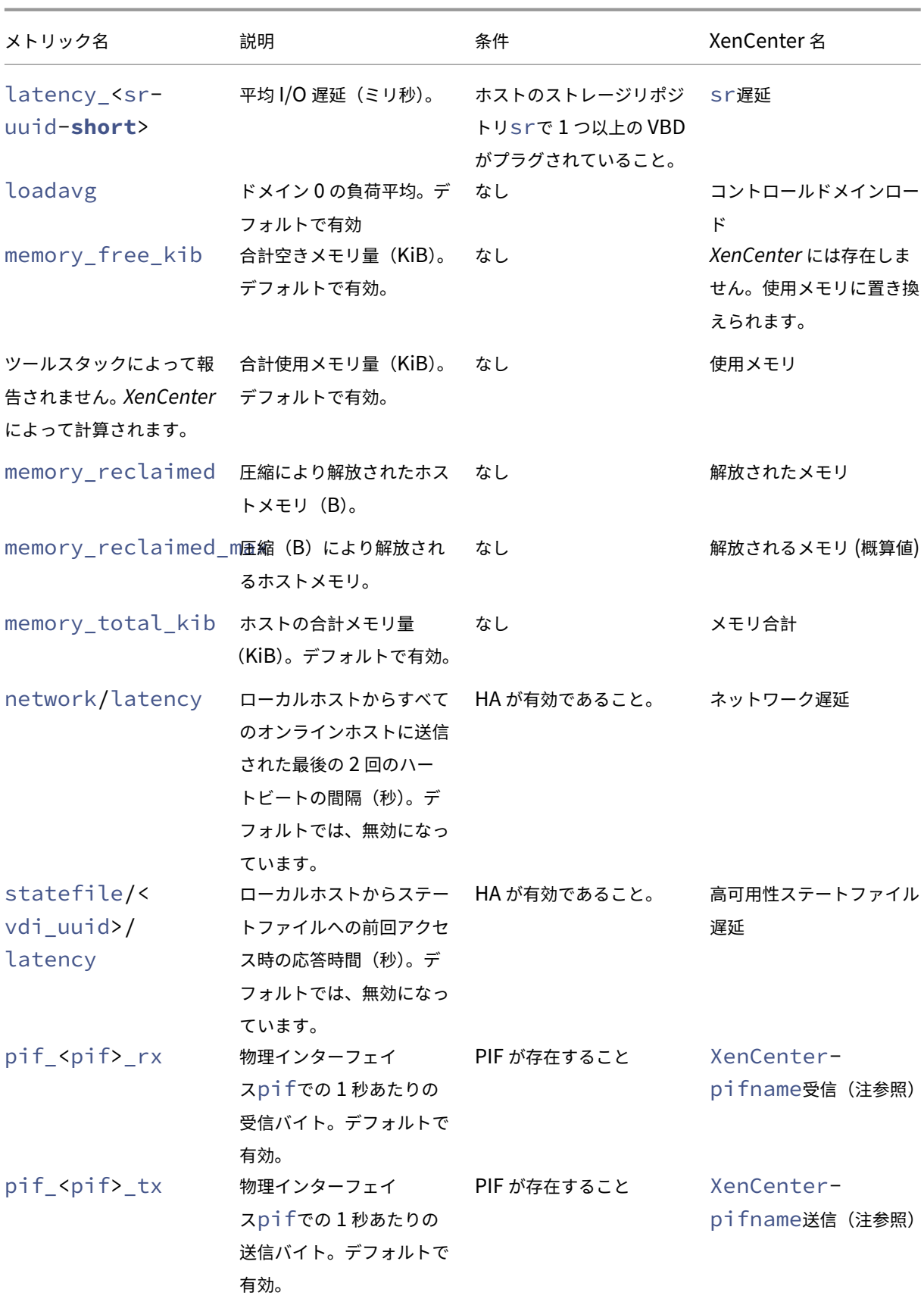

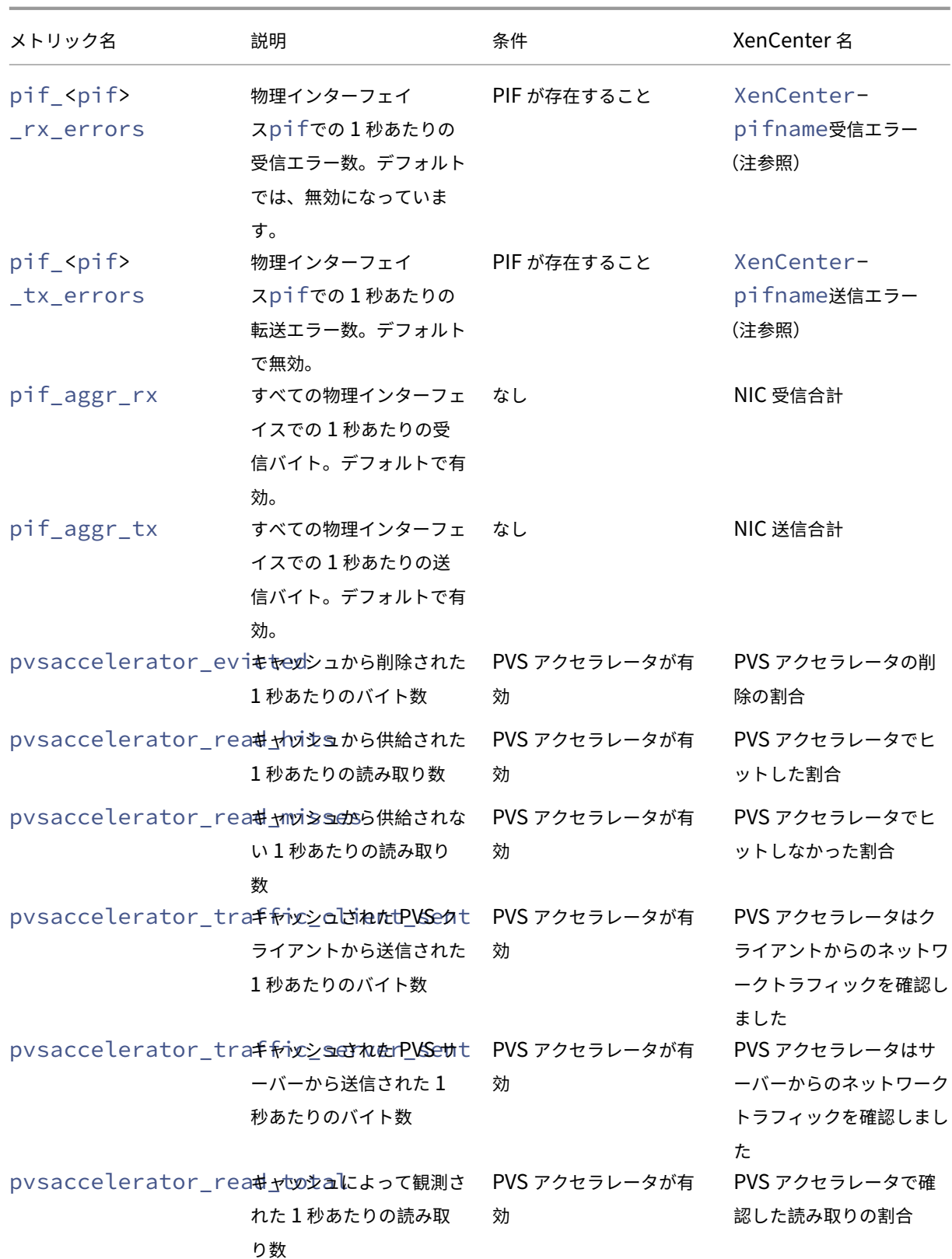

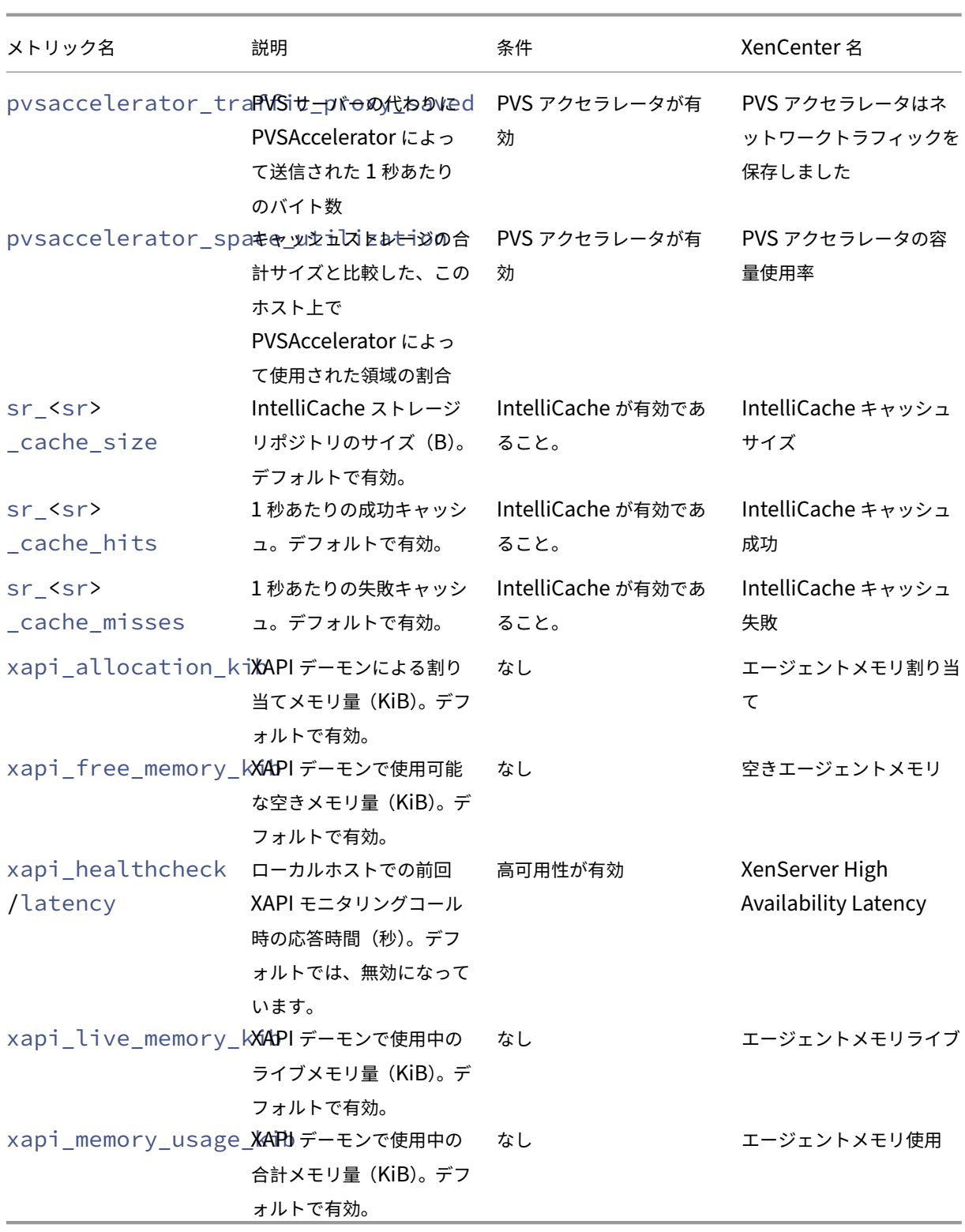

仮想マシンのパフォーマンス測定値

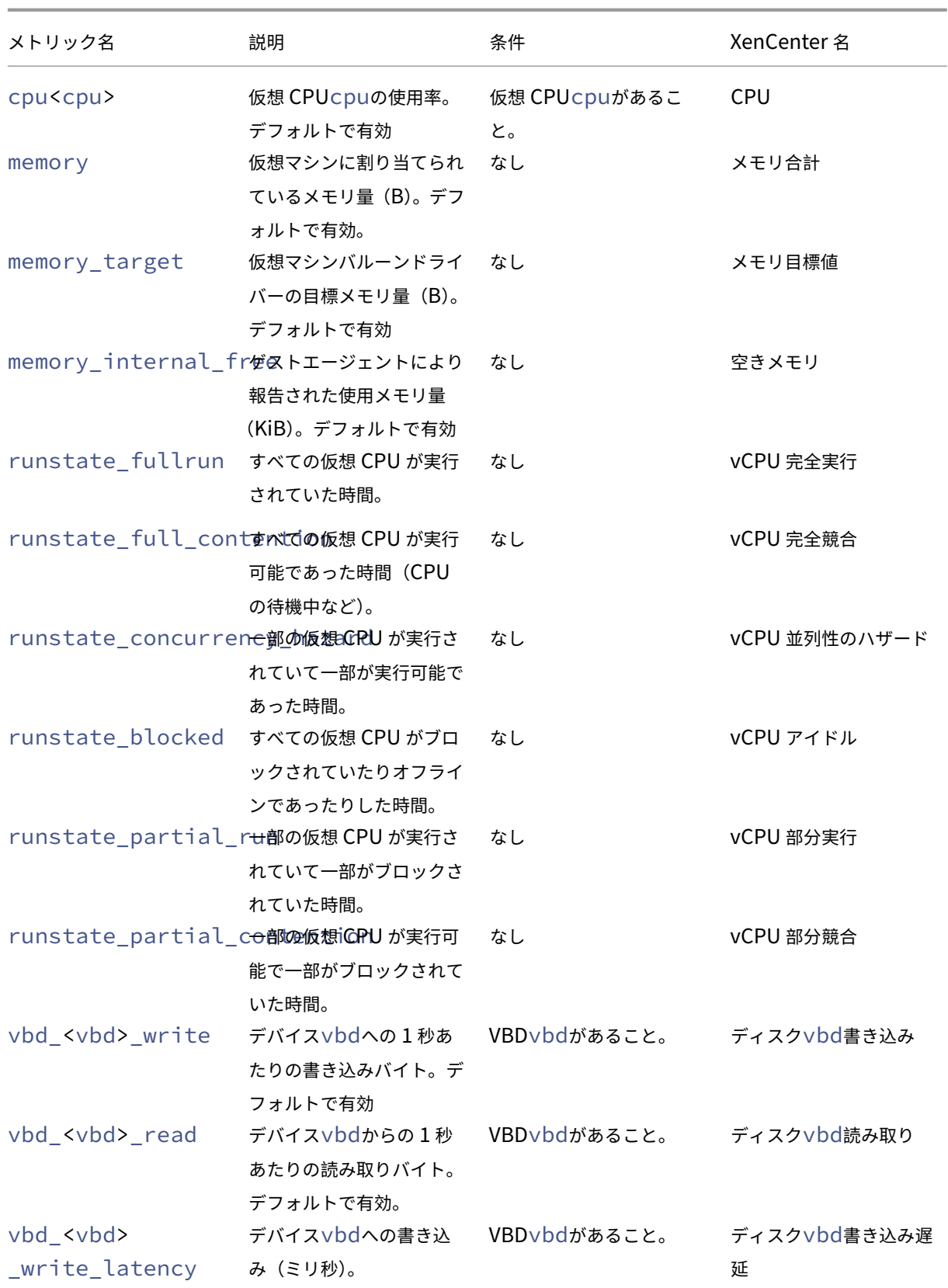

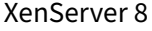

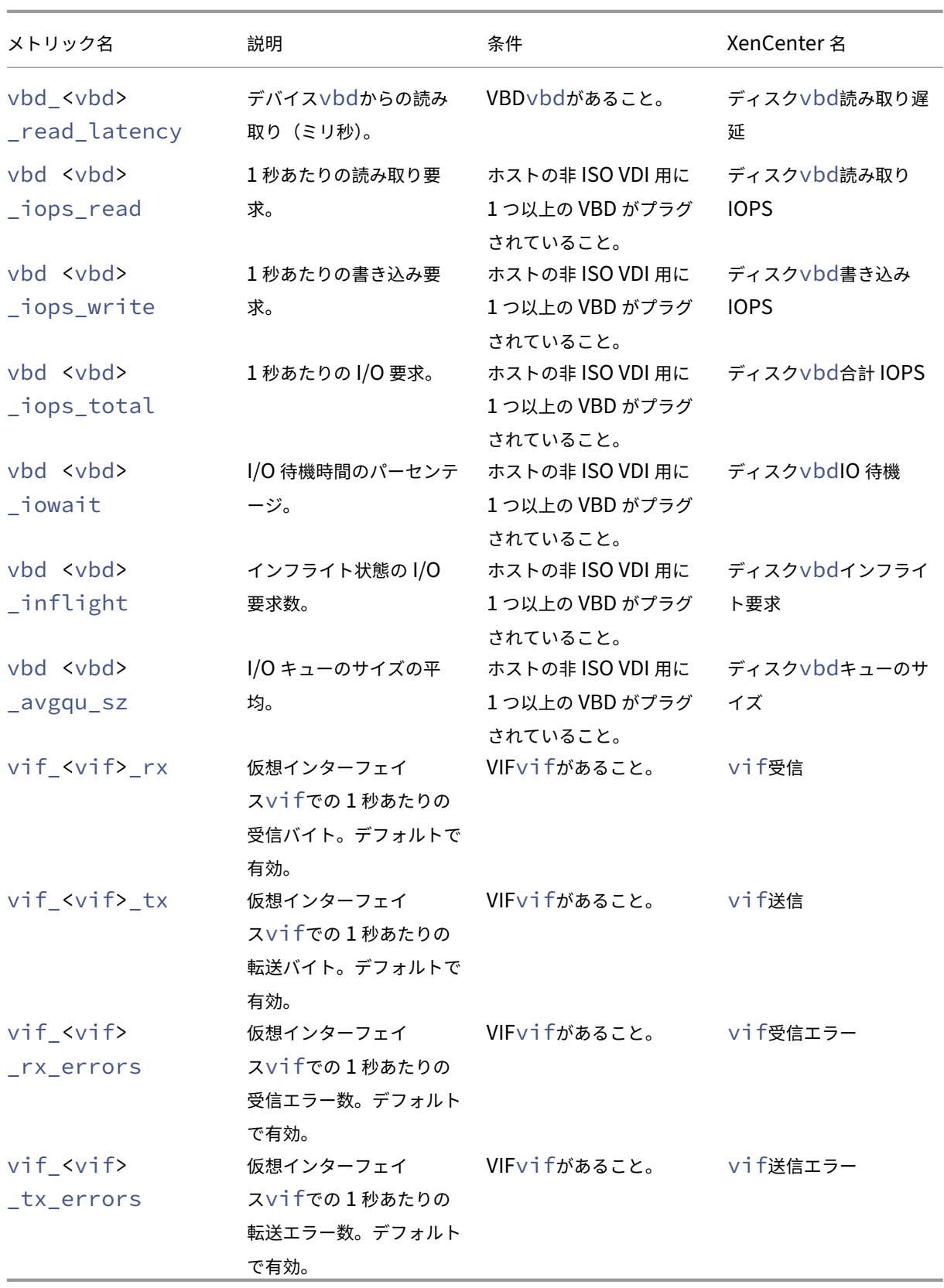

注:

<XenCenter-pif-name>の値は、以下のいずれかを示します:

- NIC <pif> <pif>にpif eth#が含まれる場合。ここで、##は 0~9
- <pif> ‑ <pif>にpif\_eth#.##または pif\_xenbr##またはpif\_bond##が含まれる場合
- <Internal> Network <pif> -<pif>にpif\_xapi##が含まれる場合(<Internal> はそのまま表示されることに注意してください)
- TAP <tap> -<pif>にpif tap##が含まれる場合
- xapi Loopback <pif>にpif loが含まれる場合

メトリックの分析と視覚化

XenCenter の[パフォーマンス]タブでは、リソースプールの全体的なパフォーマンス統計をリアルタイムでモニタ ーでき、仮想マシンおよび物理マシンのパフォーマンスの傾向を視覚的に確認することができます。デフォルトでは、 CPU、メモリ、ネットワーク、ディスク入出力に関するデータが [パフォーマンス] タブに表示されます。パフォー マンス測定値を追加したり、既存のグラフの外観を変更したり、追加のグラフを作成したりすることができます。詳 しくは、後のセクションで「パフォーマンス測定値の設定」を参照してください。

- 過去 12 か月までさかのぼってパフォーマンスデータを表示でき、測定値が急増している部分などをクローズ アップして表示することもできます。
- XenCenter では、ホスト、仮想マシンまたはストレージリポジトリの CPU、メモリ、ネットワーク入出力、 ストレージ入出力、またはディスク入出力の使用状況が特定のしきい値を超過した場合に、アラートが生成さ れるように設定できます。詳しくは、後述の「アラート」を参照してください。

注:

その仮想マシンに XenServer VM Tools をインストールして、仮想マシンのすべてのパフォーマンスデータを 表示します。

パフォーマンスグラフを設定する 新しいグラフを追加するには:

- 1. [パフォーマンス] タブで、[操作]、[新規グラフ]の順にクリックします。[新規グラフ] ダイアログボックス が開きます。
- 2. [名前] ボックスにグラフの名前を入力します。
- 3.[データソース]の一覧で、グラフに追加するデータソースのチェックボックスをオンにします。
- 4. [保存] をクリックします。

既存のグラフを編集するには:

1. [パフォーマンス] タブで、編集するグラフをクリックします。

2. グラフを右クリックして「操作]を選択するか、[操作]ボタンをクリックします。[グラフの編集]を選択し ます。

3. グラフの [詳細] ダイアログボックスで、必要な変更を行って [OK] をクリックします。

グラフの種類の設定 パフォーマンスグラフ上のデータは線または面で表示できます。グラフの種類を変更するに は、次の手順に従います。

- 1.[ツール]メニューの[オプション]を選択し、[グラフ]ページを開きます。
- 2. パフォーマンスデータを折れ線グラフで表示するには、[折れ線グラフ]オプションをクリックします。
- 3. パフォーマンスデータを面グラフで表示するには、[面グラフ]オプションをクリックします。
- 4.[**OK**]をクリックして変更を保存します。

XenCenter のパフォーマンスグラフの設定および表示については、XenCenter ドキュメントで「システムパフォー マンスの監視」のセクションを参照してください。

[パフォーマンス](https://docs.xenserver.com/ja-jp/xencenter/current-release/performance.html)測定値の設定

注:

C‑状態および P‑状態は、一部のプロセッサで提供される電源管理機能です。これらの状態の範囲は、ホストの 物理的な能力と電源管理設定により異なります。

パフォーマンス測定値に関するコマンドでは、ホストおよび仮想マシンの両方で以下の情報が返されます。

- データソースの説明
- 測定値の単位
- 使用可能な値の範囲

例:

```
1 name_label: cpu0-C1
2 name_description: Proportion of time CPU 0 spent in C-state 1
3 enabled: true
4 standard: true
5 min: 0.000
6 max: 1.000
7 units: Percent
8 <!--NeedCopy-->
```
特定の測定値を有効にする デフォルトでは、多くの測定値が有効になっており、データが収集されます。無効な測 定値を有効にするには、次のコマンドを実行します:

```
1 xe host-data-source-record data-source=metric name host=hostname
2 <!--NeedCopy-->
```
特定の測定値を無効にする 定期的なデータの収集が不要な測定値がある場合は、その測定値を無効にできます。測 定値を無効にするには、次のコマンドを実行します。

```
1 xe host-data-source-forget data-source=metric name host=hostname
2 <!--NeedCopy-->
```
有効なホスト測定値を表示する ホストに対して有効になっている測定値を表示するには、次のコマンドを実行しま す。

```
1 xe host-data-source-list host=hostname
2 <!--NeedCopy-->
```
有効な仮想マシン測定値を表示する 仮想マシンに対して有効になっている測定値を表示するには、次のコマンドを 実行します。

```
1 xe vm-data-source-list vm=vm_name
2 <!--NeedCopy-->
```
#### **RRD** の使用

XenServer では、パフォーマンス測定値がラウンドロビンデータベース(RRD)に格納されます。これらの RRD は、 固定サイズのデータベースに作成される複数のラウンドロビンアーカイブ(RRA)で構成されます。

各アーカイブでは、各測定値が以下の間隔でサンプリングされます。

- 10 分間は 5 秒間隔
- 過去 2 時間は 1 分間隔
- 過去 1 週間は 1 時間間隔
- 過去 1 年間は 1 日間隔

5 秒間隔で実行されるサンプリングでは実際の測定値が記録され、それ以降のラウンドロビンアーカイブでは集約関 数が使用されます。以下は、XenServer でサポートされている集約関数です。

- AVERAGE (平均)
- MIN (最小)
- MAX (最大)

RRD は、個々の仮想マシン、dom0、および XenServer ホスト用に作成されます。仮想マシンの RRD は、実行ホ スト(実行中の仮想マシンの場合)、またはプールコーディネーター(実行されていない仮想マシンの場合)上に格納

されます。このため、パフォーマンスデータを取得するには、仮想マシンがどこにあるかを知っている必要がありま す。

XenServer RRD の使用方法について詳しくは、『Software Development Kit Guide』を参照してください。

#### **HTTP** を使用した **RRD** の解析

RRD は、/host\_rrdまたは/vm\_rrdで登録された HTTP ハンドラーを使用して指定された XenServer ホス トから HTTP 経由でダウンロードできます。これらの両アドレスでは、HTTP 認証を使用するか、有効な管理 API セ ッション参照を照会引数として指定して認証を受ける必要があります。例:

ホスト **RRD** のダウンロード。

```
1 wget http://server/host_rrd?session_id=OpaqueRef:SESSION HANDLE>
2 <!--NeedCopy-->
```
#### 仮想マシン **RRD** のダウンロード。

```
1 wget http://server/vm_rrd?session_id=OpaqueRef:SESSION HANDLE>&uuid=VM
     UUID>
2 <!--NeedCopy-->
```
これらのコマンドでは、rrdtoolにインポートしてそのまま解析可能な XML ファイルがダウンロードされます。

#### **rrd2csv** を使用した **RRD** の解析

パフォーマンス測定値は、XenCenter で表示するほかにも、rrd2csv ツールを使用して RRD をコンマ区切り(CSV) 形式のファイルとして書き出すことができます。このツールには、man ページおよびヘルプページが用意されてい ます。rrd2csv ツールの man ページまたはヘルプページを表示するには、以下のコマンドを実行します:

```
1 man rrd2csv
2 <!--NeedCopy-->
```
### または

```
1 rrd2csv --help
2 <!--NeedCopy-->
```
### 注:

複数のオプションを使用する場合は、個別に指定する必要があります。たとえば:仮想マシンまたはホストの UUID と名前ラベルを取得するには、次のように rrd2csv をコールします:

```
rrd2csv -u -n
```
取得した UUID は一意であるためプライマリキーとして適していますが、名前ラベルは一意であるとは限りま せん。

このツールについて詳しくは、man ページ (rrd2csv --help)のヘルプテキストを参照してください。

アラート

XenServer では、ホストや仮想マシンのパフォーマンス測定値に応じてアラートが送信されるように設定できます。 さらに、XenServer には、ホストが特定の状態になると生成される事前設定のアラートが用意されています。これら のアラートは、XenCenter または xe CLI で表示できます。

#### **XenCenter** の使用によるアラートの表示

XenCenter には、さまざまなアラートが表示されます。アラートを表示するには、[通知]、[アラート]の順にクリ ックします。[アラート]ページには、パフォーマンスアラート、システムアラート、ソフトウェアアップデートアラ ートなどさまざまな種類のアラートが表示されます。

パフォーマンスアラート

パフォーマンスアラートは、ホスト、仮想マシン、またはストレージリポジトリで、次のうちいずれかの値が特定の しきい値を超過した場合に生成されるように設定できます:CPU 使用率、ネットワーク使用量、メモリ使用量、コン トロールドメインのメモリ使用率、ストレージスループット、または仮想マシンのディスク使用量。

アラートのデフォルトの生成間隔は 60 分ですが、この間隔は必要に応じて変更できます。アラートは、XenCenter の「通知]領域の「アラート]ページに表示されます。また、特定のパフォーマンスアラートをほかの重大なシステム アラートと同様にメールで送信するように XenCenter を設定することもできます。

XenCenter の[アラート]ページには、xe CLI で設定したカスタムのアラートも表示されます。

各アラートには、重要度が割り当てられます。これらのレベルを変更したり、アラート生成時にメールが送信される ように設定したりできます。アラートのデフォルトの重要度は、3に設定されています。

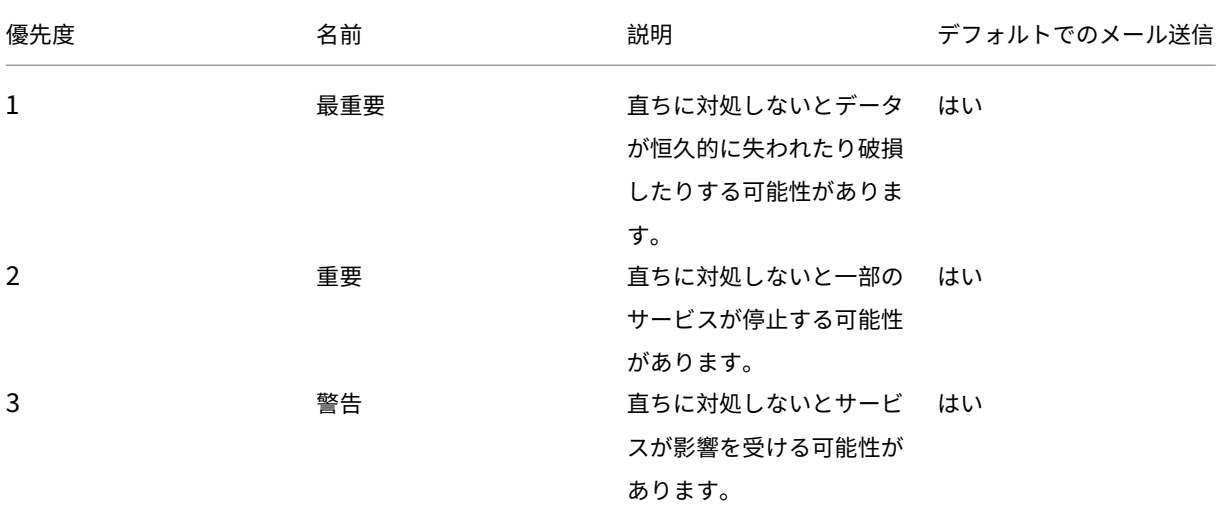

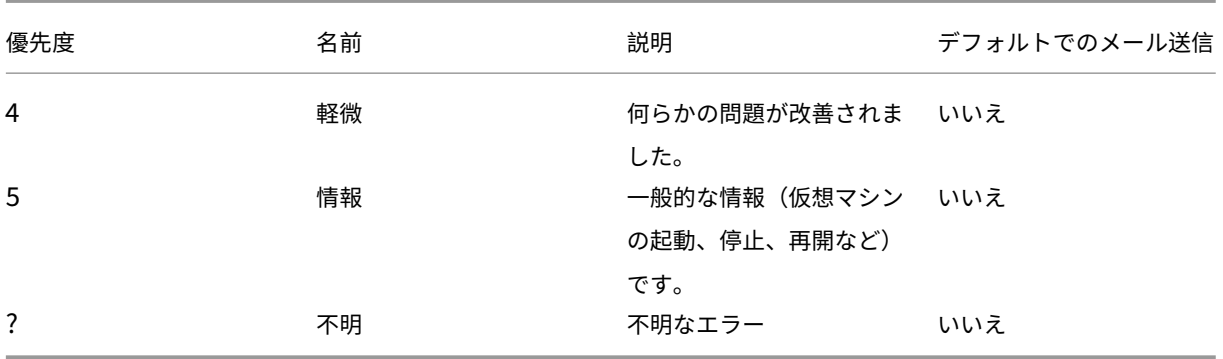

パフォーマンスアラートを設定する

- 1.[リソース]ペインでホスト、仮想マシン、またはストレージリポジトリを選択して、[全般]タブの [プロパ ティ]をクリックします。
- 2. [アラート] をクリックします。次のアラートを構成できます。
	- サーバーまたは仮想マシンの **CPU** 使用率パフォーマンスアラートが生成されるようにするには、[**CPU** 使用率アラートを有効にする]チェックボックスをオンにして、アラートを生成する CPU の使用率と 許容時間のしきい値を設定します。
	- サーバーまたは仮想マシンのネットワーク使用量パフォーマンスアラートが生成されるようにするに は、[ネットワーク使用量アラートを有効にする]チェックボックスをオンにして、アラートを生成する ネットワーク入出力の使用量と許容時間のしきい値を設定します。
	- サーバーのメモリ使用量パフォーマンスアラートが生成されるようにするには、[メモリ使用量アラート を有効にする]チェックボックスをオンにして、アラートを生成する空きメモリと許容時間のしきい値 を設定します。
	- コントロールドメインのメモリ使用率パフォーマンスアラートが生成されるようにするには、[コントロ ールドメインのメモリ使用率アラートを有効にする]チェックボックスをオンにして、アラートを生成 するコントロールドメインのメモリ使用量と許容時間のしきい値を設定します。
	- 仮想マシンのディスク使用量パフォーマンスアラートが生成されるようにするには、[ディスク使用量ア ラートを有効にする]チェックボックスをオンにして、アラートを生成するディスク入出力の使用量と 許容時間のしきい値を設定します。
	- ストレージスループットパフォーマンスアラートが生成されるようにするには、[ストレージスループッ トアラートを有効にする]チェックボックスをオンにして、アラートを生成するストレージスループッ トと許容時間のしきい値を設定します。

注:

物理ブロックデバイス (PBD: Physical Block Device) は、物理サーバーとストレージリポジ トリ間のインターフェイスです。PBD 上の読み取りおよび書き込み時の総スループット量が指定 のしきい値を超えると、その PBD が接続されているホスト上でアラートが生成されます。ほかの

XenServer ホストアラートとは異なり、このアラートはストレージリポジトリに対して設定しま す。

3. アラートの送信間隔を変更するには、[アラートの送信間隔]ボックスに分単位で値を入力します。しきい値に 達してアラートが生成されると、送信間隔が経過するまでそのアラートは生成されません。

4.[**OK**]をクリックして変更を保存します。

パフォーマンスアラートの表示、フィルター、および重要度の設定方法については、XenCenter ドキュメントの「パ フォーマンスアラートの設定」を参照してください。

[システムアラート](https://docs.xenserver.com/ja-jp/xencenter/current-release/performance-alerts.html)

次の表は、アラートが生成されるときのシステムのイベントまたは状態の一覧です。アラートは、XenCenter の[ア ラート]ページに表示されます。

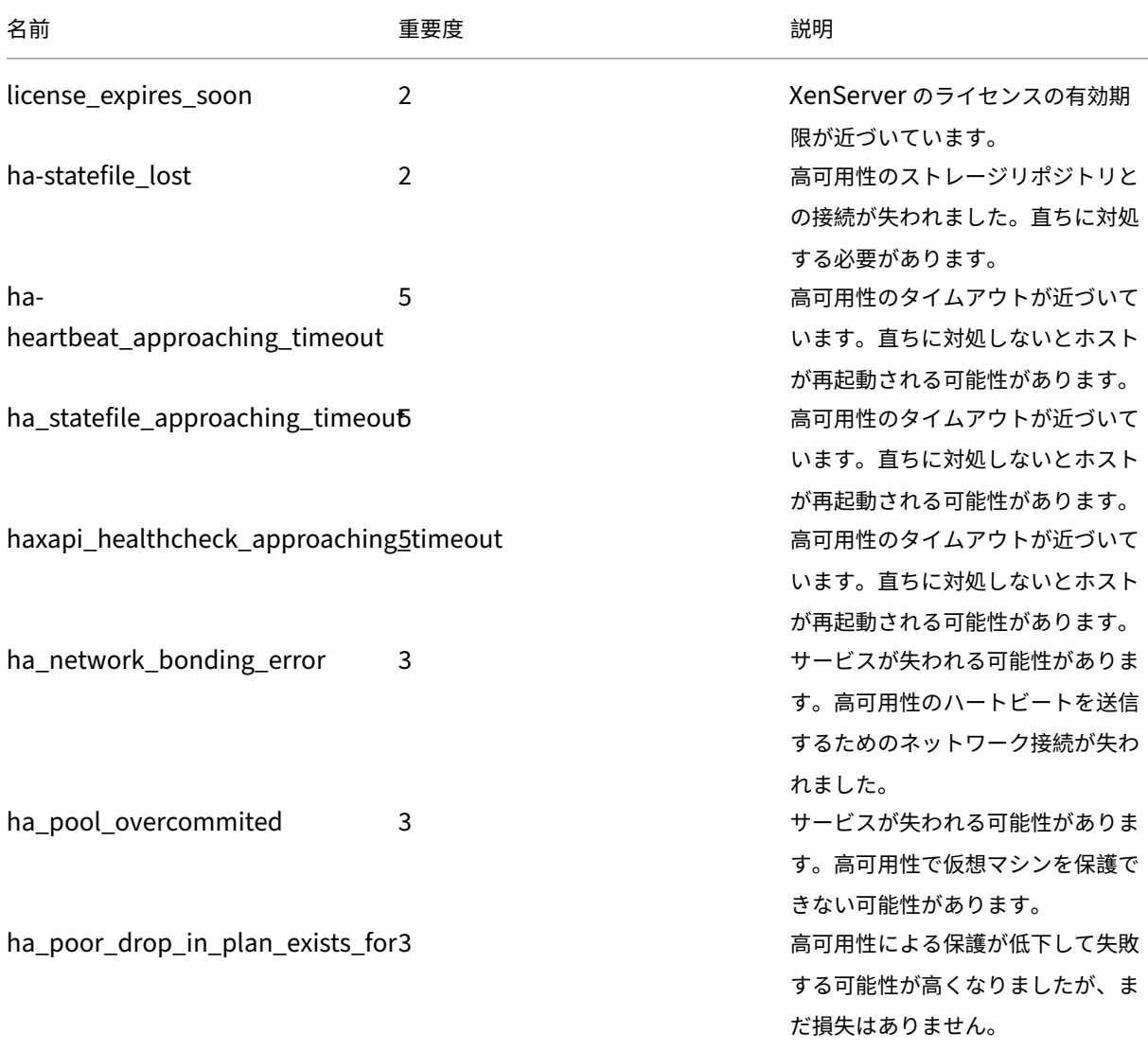

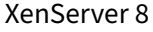

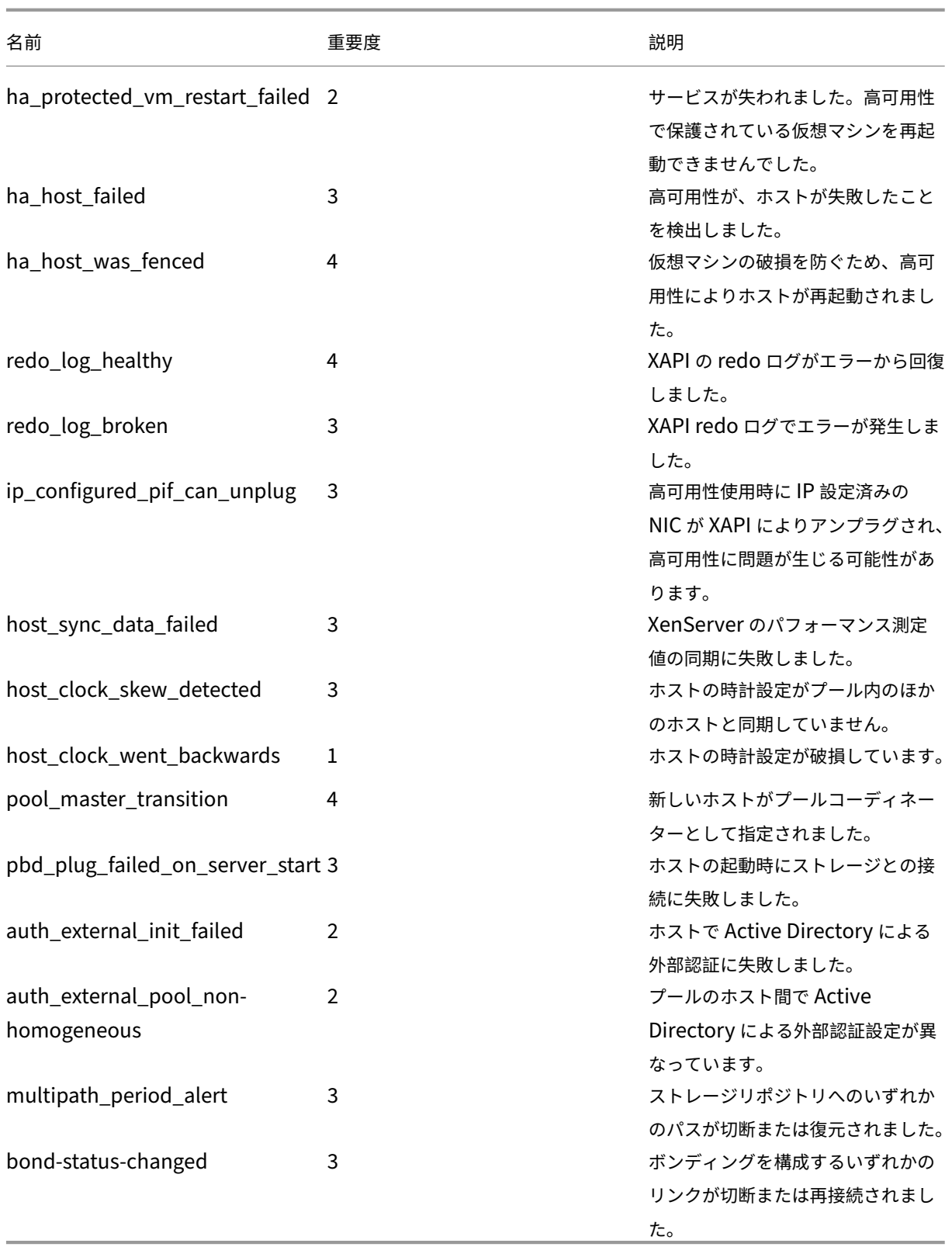

ソフトウェアアップデートアラート

- **XenCenter** の既存のバージョン: XenCenter の新しいバージョンが入手可能ですが、既存のバージョンで も新しいバージョンの XenServer に接続できます
- **XenCenter** が旧バージョン: XenCenter のバージョンが古いため XenServer に接続できません
- **XenServer** が旧バージョン: XenServer のバージョンが古いためこのバージョンの XenCenter で接続で きません
- ライセンス期限切れ: XenServer のライセンスは有効期限切れです
- 不明な **IQN**: XenServer で iSCSI ストレージを使用していますがホストの IQN が空白です
- 重複した **IQN**: XenServer で iSCSI ストレージを使用していますがホストの IQN が重複しています

### **xe CLI** を使用してパフォーマンスアラートを設定する

注:

アラートを生成するかどうかを 5 分未満の間隔でチェックすることはできません。これは、チェックによる過 剰な負荷および障害の誤検出を防ぐためです。アラートのチェック間隔として 5 分よりも小さい値を指定して も、アラートの生成は 5 分おきに行われます。

パフォーマンスの監視機能であるperfmonは 5 分おきに実行され、XenServer から 1 分間の平均パフォーマンス の情報を取得します。このデフォルト設定は、/etc/sysconfig/perfmonで変更できます。

perfmonツールは、そのホスト上で実行されるパフォーマンス変数のアップデートを 5 分おきに読み取ります。こ れらの変数は、ホストおよびそのホスト上の仮想マシンごとにグループ化されます。perfmonは、ホストおよび仮 想マシンごとにother-config:perfmonパラメーターの内容を読み取り、そのパラメーターの値により監視 すべき変数およびメッセージを生成すべき状況を決定します。

以下の例では、other-config:perfmonパラメーターの XML 文字列で仮想マシンの CPU 使用率アラートを 設定しています:

```
1 xe vm-param-set uuid=vm uuid other-config:perfmon=\
\mathcal{D}3 '<config>
4 <variable>
5 <name value="cpu_usage"/>
6 <alarm_trigger_level value="0.5"/>
7 </variable>
8 </config>'
9 <!--NeedCopy-->
```
注:

複数の変数ノードを使用できます。

新しい構成の設定後、次のコマンドを使用して各ホストのperfmonを更新します:

```
1 xe host-call-plugin host=host_uuid plugin=perfmon fn=refresh
2 <!--NeedCopy-->
```
更新しないと、新しい構成が有効になるまで時間がかかります。これは、デフォルトで 30 分ごとにperfmonが新 しい構成を確認するためです。このデフォルト設定は、/etc/sysconfig/perfmonで変更できます。

有効な仮想マシンエレメント

- name: 変 数 の 名 前 (デ フ ォ ル ト 値 な し) 。 名 前 の 値 がcpu\_usage、network\_usage 、 ま た はdisk\_usageの い ず れ か の 場 合、 こ の 値 が 使 用 さ れ る た めrrd regexお よ びalarm\_trigger\_senseパラメーターはデフォルトとして必要ありません。
- alarm priority: 生成するアラートの優先度(デフォルト値は3)。
- alarm\_trigger\_level:アラートを生成する値レベル(デフォルト値なし)。
- alarm\_trigger\_sense:alarm\_trigger\_levelが最大値の場合はhigh、alarm\_trigger\_level が最小値の場合はlow(デフォルト値はhigh)。
- alarm\_trigger\_period: 値がしきい値に達した場合にアラートを送信するまでの秒数(デフォルト 値は60)。
- alarm auto inhibit period: アラート送信後にこのアラートを無効にしておく秒数(デフォル ト値は3600)。
- consolidation fn:rrd updates からの変数の計算方法。cpu-usageのデフォルトはaverage、 fs\_usageのデフォルトはget\_percent\_fs\_usage、そのほかの変数ではsumです。
- rrd regex: パフォーマンス値の計算に使用される、xe vm-data-sources-list uuid= vm\_uuidコマンドで返される変数名にマッチする正規表現。このパラメーターは、以下の名前付き変数のデ フォルト値を持ちます:
	- **–** cpu\_usage
	- **–** network\_usage
	- **–** disk\_usage

xe vm-data-source-listの正規表現にマッチするすべての値は、consolidation\_fnで指定した 方法で計算されます。

有効なホストエレメント

- name:変数の名前(デフォルト値なし)。
- alarm\_priority: 生成するアラートの優先度(デフォルト値は3)。
- alarm\_trigger\_level:アラートを生成する値レベル(デフォルト値なし)。
- alarm\_trigger\_sense:alarm\_trigger\_levelが最大値の場合はhigh、alarm\_trigger\_level が最小値の場合はlow(デフォルト値はhigh)。
- alarm\_trigger\_period:値がしきい値に達した場合にアラートを送信するまでの秒数(デフォルト 値は60)。
- alarm\_auto\_inhibit\_period:アラート送信後にそのアラートを無効にしておく秒数(デフォル ト値は3600)。
- consolidation\_fn:rrd\_updatesからの変数の計算方法(デフォルト値はsumまたはaverage  $)$
- rrd\_regex:パフォーマンス値の計算に使用される、xe vm-data-source-list uuid= vm\_uuidコマンドで返される変数名にマッチする正規表現。このパラメーターは、以下の名前付き変数のデ フォルト値を持ちます。
	- **–** cpu\_usage
	- **–** network\_usage
	- **–** memory\_free\_kib
	- **–** sr\_io\_throughput\_total\_xxxxxxxx(ここでxxxxxxxxはストレージリポジトリ UUID の最初の 8 文字)

ストレージリポジトリスループット:ストレージスループットアラートは、ホストではなくストレージリポジトリを 対象にして設定します。例:

```
1 xe sr-param-set uuid=sr_uuid other-config:perfmon=\
2 '<config>
3 <variable>
4 <name value="sr_io_throughput_total_per_host"/>
5 <alarm_trigger_level value="0.01"/>
6 </variable>
7 </config>'
8 <!--NeedCopy-->
```
一般的な設定例 以下は、一般的な設定の例です。

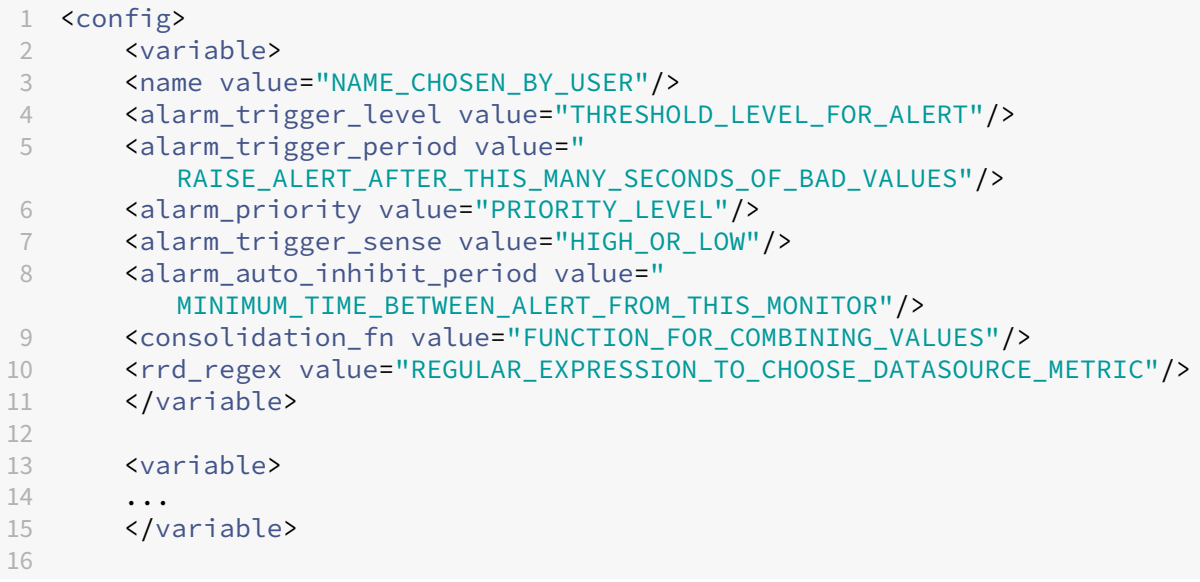

```
17 ...
18 </config>
19 <!--NeedCopy-->
```
メールアラートの設定

XenServer ホストでアラートが生成されたときに、メールによる通知が送信されるように XenServer を設定できま す。XenServer の mail‑alarm ユーティリティでは、sSMTP を使用してそういったアラートメールを送信できま す。XenCenter または xe コマンドラインインターフェイス(CLI)を使用して、基本的なメールアラートを有効に できます。メールアラートの詳細な構成については、mail-alarm.conf構成ファイルを変更できます。

認証が不要な SMTP サーバーを使用します。認証が必要な SMTP サーバーを指定すると、メールが送信されませ ん。

**XenCenter** を使用したアラートメールの有効化

- 1. Resourcesペインでプールを右クリックして、Propertiesを選択します。
- 2. PropertiesウィンドウでEmail Optionsを選択します。
- 3. Send email alert notificationsチェックボックスをオンにします。通知メールの送信先ア ドレスと SMTP サーバーの詳細を入力します。
- 4. Mail language一覧から使用する言語を選択します。パフォーマンスアラートメールのデフォルトの言 語は英語です。

**xe CLI** を使用したアラートメールの有効化

メールアラートを構成するには、通知メールの送信先アドレスと SMTP サーバーを指定します。

```
1 xe pool-param-set uuid=pool_uuid other-config:mail-destination=joe.
     bloggs@example.com
2 xe pool-param-set uuid=pool_uuid other-config:ssmtp-mailhub=smtp.
```

```
example.com:<port>
```

```
3 <!--NeedCopy-->
```
XenServer は、送信者アドレスをnoreply@<hostname>として自動的に構成します。ただし、送信者アドレ スは明示的に設定できます:

```
1 xe pool-param-set uuid=pool_uuid other-config:mail-sender=
      serveralerts@example.com
2 <!--NeedCopy-->
```
メール通知機能を有効にすると、優先度が 3 以上のアラートが生成されたときに通知メールを受信します。したがっ て、デフォルトの最低優先度は3です。このデフォルトは、次のコマンドで変更できます:

1 xe pool-param-set uuid=pool\_uuid other-config:mail-min-priority=level 2 <!--NeedCopy-->

注:

一部の SMTP サーバーでは、完全修飾ドメイン名 (FODN) が指定されたメールだけが転送されます。メール が転送されない場合は、これが原因になっている可能性があります。この場合、サーバーのホスト名を FQDN に設定し、メールサーバーでそれが使用されるように設定します。

#### パフォーマンスアラートメールの言語を構成するには:

1 xe pool-param-set uuid=pool\_uuid other-config:mail-language=ja-JP 2 <!--NeedCopy-->

パフォーマンスアラートメールのデフォルトの言語は英語です。

#### そのほかの構成

XenServer で mail‑alarm ユーティリティをさらに構成するには、以下を含む/etc/mail-alarm.confフ ァイルを作成します:

```
1 root=postmaster
2 authUser=<username>
3 authPass=<password>
4 mailhub=@MAILHUB@
```

```
5 <!--NeedCopy-->
```
/etc/mail-alarm.confは、sSMTP の構成ファイルssmtp.confのユーザーが指定するテンプレート であり、XenServer ホストで生成されるすべてのアラートで使用されます。key=@KEY@と@KEY@がpool. other\_config内のssmtp-keyの対応する値に置き換えられたキーで構成されます。これらの値は ssmtp に渡され、pool.other\_configの値を使用して sSMTP 構成のさまざまな面を制御できます。@KEY@(大文 字)がssmtp-key(小文字、プレフィックスssmtp-)にどのように対応しているかに注意してください。

たとえば、SMTP サーバーを設定する場合:

```
1 xe pool-param-set uuid=pool_uuid other-config:ssmtp-mailhub=smtp.
     example.com
2 <!--NeedCopy-->
```
次に、/etc/mail-alarm.confファイルに以下を追加します:

```
1 mailhub=@MAILHUB@
2 <!--NeedCopy-->
```
mailhub=@MAILHUB@はmailhub=smtp.example.comになります。

SMTP サーバーによっては、追加の設定が必要な場合があります。sSMTP をさらに構成するには、構成ファ イルssmtp.confを変更します。関連するキーをmail-alarm.confファイルに保存することで、pool .other\_config内の値を使用して sSMTP を構成できます。設定可能なオプションおよび構文については、 ssmtp.confの man ページを参照してください。主な内容は以下のとおりです:

```
1 NAME
2 ssmtp.conf – ssmtp configuration file
3
4 DESCRIPTION
5 ssmtp reads configuration data from /etc/ssmtp/ssmtp.conf The file
          con-
6 tains keyword-argument pairs, one per line. Lines starting with '#'
7 and empty lines are interpreted as comments.
8
9 The possible keywords and their meanings are as follows (both are case-
10 insensitive):
11
12 Root
13 The user that gets all mail for userids less than 1000. If blank,
14 address rewriting is disabled.
15
16 Mailhub
17 The host to send mail to, in the form host | IP_addr port :
18 <port>. The default port is 25.
19
20 RewriteDomain
21 The domain from which mail seems to come. For user authentication.
22
23 Hostname
24 The full qualified name of the host. If not specified, the host 25 is queried for its hostname.
          is queried for its hostname.
26
27 FromLineOverride<br>28 Specifies wh
          Specifies whether the From header of an email, if any, may over
              -
29 ride the default domain. The default is "no".
30
31 UseTLS
32 Specifies whether ssmtp uses TLS to talk to the SMTP server.
33 The default is "no".
34
35 UseSTARTTLS
36 Specifies whether ssmtp does a EHLO/STARTTLS before starting
              TLS
37 negotiation. See RFC 2487.
38
39 TLSCert
40 The file name of an RSA certificate to use for TLS, if required
              .
41
42 AuthUser
43 The user name to use for SMTP AUTH. The default is blank, in
44 which case SMTP AUTH is not used.
45
46 AuthPass
```
 The password to use **for** SMTP AUTH. 48 AuthMethod The authorization method to use. If unset, plain text is used. May also be set to "cram-md5". <!--NeedCopy-->

カスタムフィールドとタグ

XenCenter では、仮想マシンやストレージなどをわかりやすく分類するためのタグやカスタムフィールドを作成で きます。詳しくは、「システムパフォーマンスの監視」を参照してください。

カスタム検索

XenCenter では、カスタムの検索条件を作成して保存できます。これらの検索条件をエクスポート/インポートした り、検索結果をリソースペインに表示したりできます。詳しくは、「システムパフォーマンスの監視」を参照してくだ さい。

物理バスアダプタのスループットの確認

ファイバチャネル、SAS、および iSCSI のホストバスアダプタ (HBA)では、以下の手順で PBD のネットワークス ループットを確認できます。

- 1. ホスト上の PBD のリストを出力します。
- 2. どの LUN がどの PBD 上にルーティングされているかを確認します。
- 3. 各 PBD およびストレージリポジトリで、そのストレージリポジトリ上の VDI を参照している VBD のリスト を出力します。
- 4. ホスト上の仮想マシンに接続されているすべてのアクティブな VBD について、総スループットを算出します。

iSCSI および NFS ストレージでは、ネットワークの統計値を確認して、アレイでスループットのボトルネックが発生 していないかどうか、PBD が飽和状態になっていないかを確認します。

**NRPE** を使用してホストと **dom0** のリソースを監視する

プール管理者の役割を持つユーザーは、Nagios Remote Plugin Executor(NRPE)に対応した任意のサードパー ティ監視ツールを使用して、XenServer ホストおよび dom0(ホストのコントロールドメイン) によって消費される リソースを監視できます。dom0 について詳しくは、「メモリ使用率」を参照してください。

次のチェックプラグインを使用して、ホストと dom0 のリソースを監視できます:
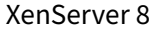

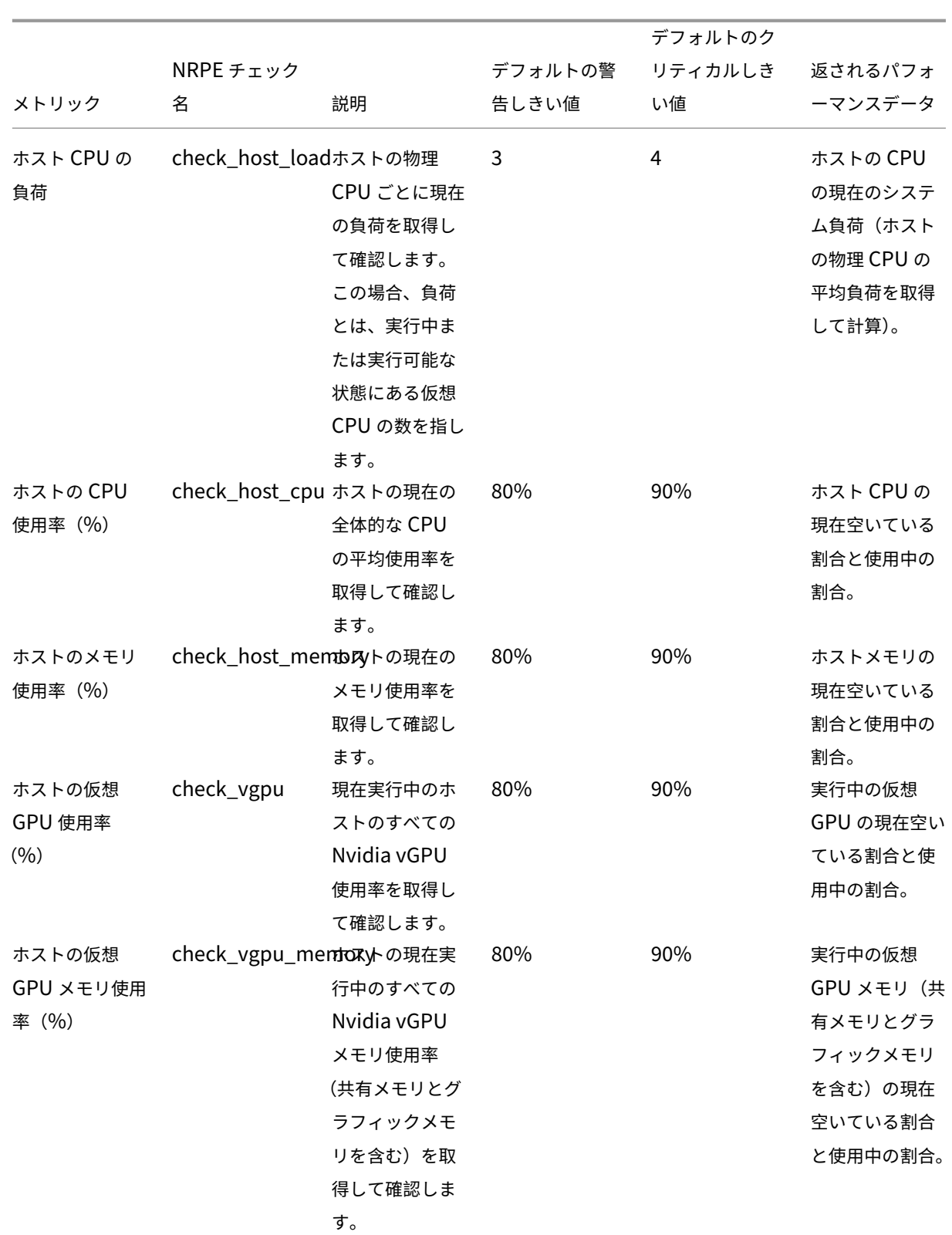

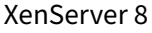

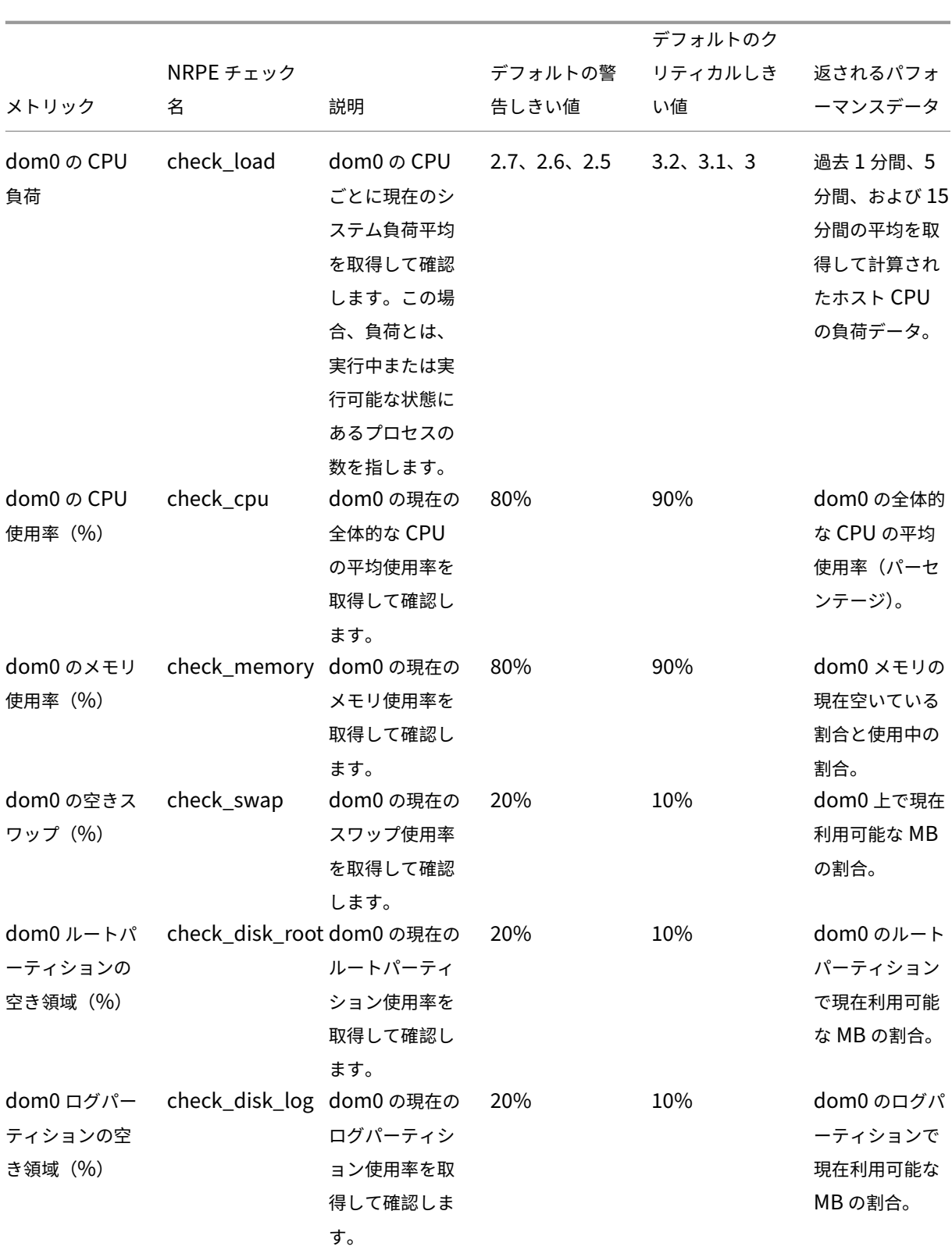

XenServer 8

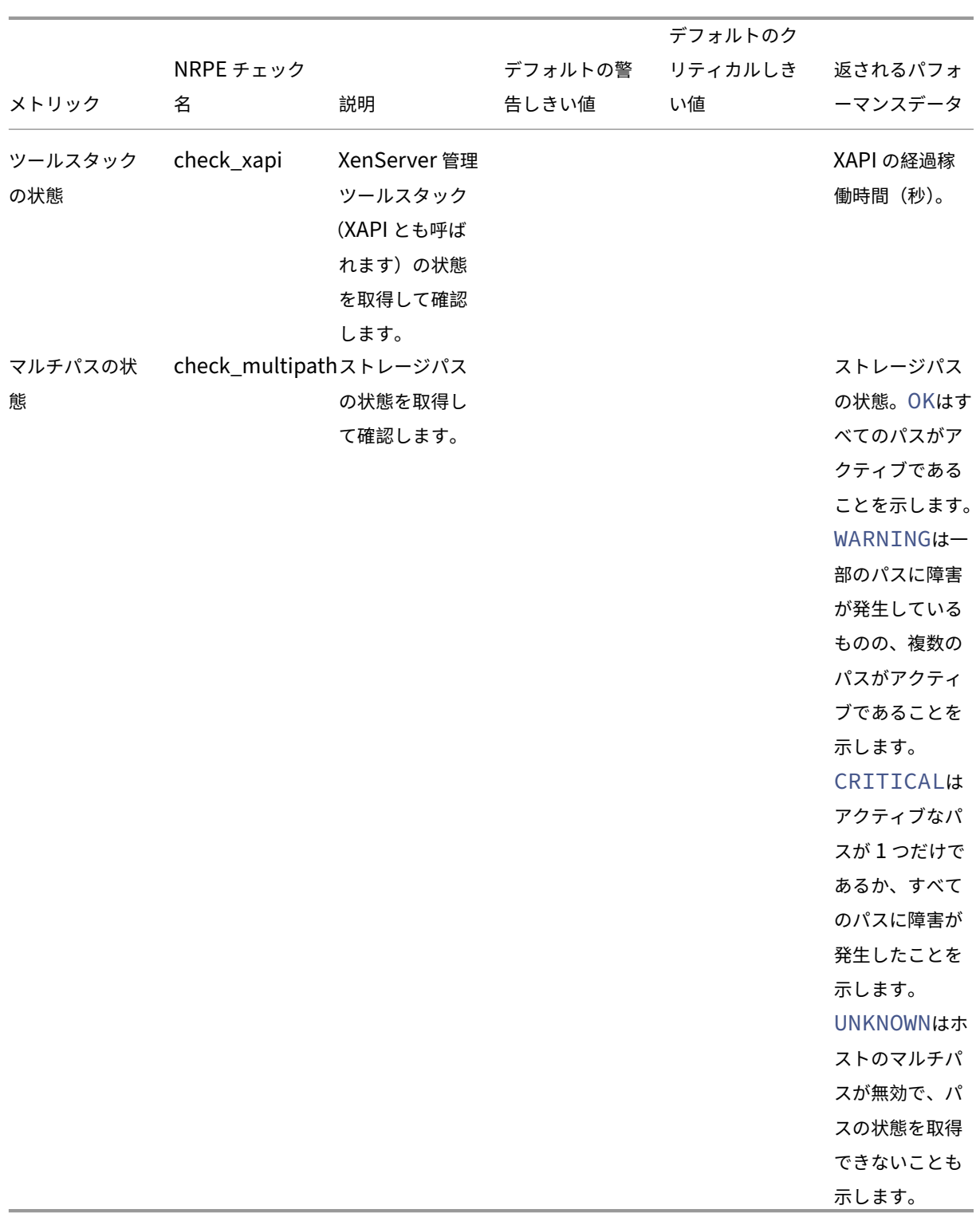

NRPE は、dom0 で実行され、TCP ポート(デフォルト)5666 で監視ツールからのチェック実行要求をリッスンす るオンプレミスサービスです。要求が到着すると、NRPE は要求を解析し、パラメーターの詳細を含む対応するチェ ックコマンドを設定ファイルから見つけて実行します。チェックの結果は監視ツールに送信され、過去のチェック結 果が保存され、パフォーマンスの履歴データを示すグラフが表示されます。

### 前提条件

NRPE を使用してホストおよび dom0 リソースを監視できるようにするには、使用している監視ツールが次の前提 条件を満たしている必要があります:

- 監視ツールは、NRPE バージョン 4.1.0 と互換性がある必要があります。
- NRPE と監視ツール間の通信を許可するには、監視ツールが暗号の組み合わせECDHE-RSA-AES256- GCM-SHA384およびECDHE-RSA-AES128-GCM-SHA256を使用した TLS 1.2 をサポートしている 必要があり、ECC 曲線はsecp384r1です。

制約

- NRPE 設定は、プール全体に対して、またはプールの一部ではないスタンドアロンホストに対して構成できま す。現在、プール内の個々のホストに対して NRPE 設定を構成することはできません。
- 既に NRPE が有効になり構成されているプールにホストを追加した場合、XenCenter はプールの NRPE 設 定を新しいホストに自動的に適用しません。新しいホストを追加した後にプールの NRPE 設定を再構成する か、プールに追加する前に同じ NRPE 設定で新しいホストを構成する必要があります。

注:

新しいホストを追加した後にプールに NRPE 設定を再構成する場合は、ホストが稼働していることを確 認してください。

• NRPE が有効で構成されているプールからホストが削除された場合、XenCenter はホストまたはプールの NPRE 設定を変更しません。

**xe CLI** を使用して **NRPE** を構成する

xe CLI または XenCenter を使用して NRPE を構成できます。XenCenter を使用して NRPE を構成する方法につ いて詳しくは、「NRPE を使用してホストと dom0 のリソースを監視する」を参照してください。

NRPE の構成を変更した後、以下を使用して NRPE サービスを再起動します:

```
1 xe host-call-plugin host-uuid=<host uuid> plugin=nrpe fn=restart
2 <!--NeedCopy-->
```
**NRPE** を有効にする NRPE は、XenServer でデフォルトで無効になっています。ホストのコントロールドメイン (dom0)で NRPE を有効にするには、xe CLI で次のコマンドを実行します:

1. 監視するホストのホスト UUID を取得します:

xe host-list

2. ホスト上で NRPE を有効にします:

xe host-call-plugin host-uuid=<host uuid> plugin=nrpe fn=enable

操作が正常に実行されると、このコマンドはSuccessを出力します。XenServer を再起動すると、NRPE が自動的に起動します。

NRPE を停止、開始、再起動、または無効にするには:

```
1 xe host-call-plugin host-uuid=<host uuid> plugin=nrpe fn=<operation>
2 <!--NeedCopy-->
```
ここで **operation** は、stop、start、restartまたはdisableです。

サーバーの監視 これは、NRPE デーモンとの通信を許可する IP アドレスまたはホスト名のコンマ区切りの一覧で す。ビットマスク付きのネットワークアドレス (192.168.1.0/24など)もサポートされています。

監視サーバーの最新の一覧を表示します:

```
1 xe host-call-plugin host-uuid=<host uuid> plugin=nrpe fn=get-config
      args:allowed_hosts
2 <!--NeedCopy-->
```
監視ツールによるチェックの実行を許可します:

```
1 xe host-call-plugin host-uuid=<host uuid> plugin=nrpe fn=set-config
     args:allowed_hosts=<IP address or hostname>
2 <!--NeedCopy-->
```
すべての NRPE 設定を照会します:

1 xe host-call-plugin host-uuid=<host uuid> plugin=nrpe fn=get-config 2 <!--NeedCopy-->

複数の NRPE 設定を構成します:

```
1 xe host-call-plugin host-uuid=<host uuid> plugin=nrpe fn=set-config
     args:allowed_hosts=<IP address or hostname> args:ssl_logging=<SSL
     log level> args:debug=<debug log level>
2 <!--NeedCopy-->
```
ログ

デバッグのログ デフォルトでは、デバッグログは無効になっています。

デバッグログが有効かどうかを確認するには、次のコマンドを実行します:

1 xe host-call-plugin host-uuid=<host uuid> plugin=nrpe fn=get-config args:debug

```
2 <!--NeedCopy-->
```
debug: 0が返された場合、デバッグログは無効になります。

デバッグログを有効にするには:

```
1 xe host-call-plugin host-uuid=<host uuid> plugin=nrpe fn=set-config
     args:debug=1
2 <!--NeedCopy-->
```
**SSL** ログ デフォルトでは、SSL ログは無効になっています:

```
1 ssl_logging=0x00
```

```
2 <!--NeedCopy-->
```
SSL ログが有効かどうかを確認するには、次のコマンドを実行します:

```
1 xe host-call-plugin host-uuid=<host uuid> plugin=nrpe fn=get-config
      args:ssl_logging
2 <!--NeedCopy-->
```
SSL ログを有効にするには:

```
1 xe host-call-plugin host-uuid=<host uuid> plugin=nrpe fn=set-config
     args:ssl_logging=0x2f
2 <!--NeedCopy-->
```
警告およびクリティカルのしきい値 これらのうち一部のチェックプラグインでは、チェックプラグインから返され た値がしきい値を超えた場合にアラートが生成されるように、警告およびクリティカルのしきい値を設定できます。 警告しきい値は潜在的な問題を示し、クリティカルしきい値は即時の対応が必要なより深刻な問題を示します。警告 およびクリティカルのしきい値にはデフォルト値が設定されていますが、しきい値は調整できます。

すべてのチェックでデフォルトの警告しきい値とクリティカルしきい値を照会するには、次の xe CLI コマンドを実 行します。これにより、すべてのチェックと、それに関連する警告しきい値とクリティカルしきい値の一覧が返され ます:

```
1 xe host-call-plugin host-uuid=<host uuid> plugin=nrpe fn=get-threshold
2 <!--NeedCopy-->
```
特定のチェックのしきい値を照会することもできます。たとえば、check memoryチェックプラグインの警告お よびクリティカルのしきい値を取得するには、次の xe CLI コマンドを実行します:

```
1 xe host-call-plugin host-uuid=<host uuid> plugin=nrpe fn=get-threshold
     args:check_memory
2 <!--NeedCopy-->
```
しきい値のデフォルト値を変更することもできます。たとえば、check\_memoryチェックプラグインのデフォル トのしきい値を変更するには、次の xe CLI コマンドを実行します:

```
1 xe host-call-plugin host-uuid=<host uuid> plugin=nrpe fn=set-threshold
     args:check_memory args:w=75 args:c=85
2 <!--NeedCopy-->
```
# **CPU** 使用率の監視

### December 1, 2023

ホスト上の pCPU ごとに最適な vCPU の数は、ユースケースによって異なります。運用中は、XenServer 環境のパ フォーマンスを監視し、それに応じて構成を調整してください。

### 用語

この分野では、同じ意味で使用されることがあるさまざまな用語があります。この記事では、次の用語と意味を使用 します:

- **CPU**(物理 **CPU**):プロセッサーソケットに接続されている物理的なハードウェア。
- コア: 1 つの独立したスレッドを実行できる物理処理ユニット。その実行をサポートするために必要なすべて の機能ユニットが含まれます。
- ハイパースレッド: 1 つの独立したスレッドを実行できる物理処理ユニット。一部の機能ユニットを別のハイ パースレッド(「sibling(兄弟)スレッド」とも呼ばれる)と共有します。
- 論理 **CPU**(**pCPU**):独立したスレッドを実行できるユニット。レジスターのセットと命令ポインターが含ま れます。ハイパースレッドが有効になっているシステムでは、これはハイパースレッドのことです。それ以外 の場合には、コアを指します。
- ホスト pCPU: ホスト内の論理 CPU の合計数。
- **vCPU**(仮想 **CPU**):仮想化された論理 CPU。これは、仮想マシンに提供される、独立したスレッドを実行で きる論理ユニットです。XenServer では、vCPU は pCPU を「タイムシェアリング」することができ、スケ ジューラーを使用して、いつでもどの vCPU がどの pCPU 上で実行されているかを決定します。
- ゲスト VCPU:仮想マシン内のゲストオペレーティングシステムに提供される vCPU。
- Dom0 vCPU: XenServer コントロールドメイン (dom0) が認識できる vCPU。
- ホストの合計 **vCPU**:ホスト内の Dom0 vCPU とすべてのゲスト vCPU の合計数。

一般的な動作

ホスト上の vCPU の合計数は、ホスト上のすべての仮想マシンに割り当てられている vCPU の合計数に、dom0 に よって使用される vCPU の数を加算したものです。ホスト上の vCPU の数を増やすと、次の種類の動作が発生する 可能性があります:

- ホスト上の vCPU の合計数がホスト上の pCPU 数以下の場合、ホストは常に仮想マシンによって要求された 量の CPU を提供します。
- ホスト上の vCPU の合計数がホスト上の pCPU の数より大きい場合、ホストはホスト pCPU の時間を仮想マ シンにシェアします。通常、仮想マシンの vCPU はアイドル状態になることがあり、ほとんどの場合、ホスト pCPU の使用率は 100% に達しないため、この動作は一般的に仮想マシンには影響しません。
- ホスト上の vCPU の合計数がホスト上の pCPU の数よりも大きく、ホスト pCPU の使用率が 100% に達す ることがある場合、スパイク中は、仮想マシンの vCPU は要求した量より少ない pCPU を受け取ります。代 わりに、こうしたスパイクの間、仮想マシンはホスト上で使用可能な pCPU のシェアを受け取るために速度が 低下します。
- ホスト上の vCPU の合計数がホスト上の pCPU の数よりも大きく、ホスト pCPU の使用率が 100% に達す ることが多い場合、仮想マシンの vCPU はホストで利用可能な CPU のシェアを受け取るために、速度を落と し続けます。仮想マシンにリアルタイムで対応する要件がある場合、この状況は理想的ではないため、ホスト 上の vCPU の数を減らすことで対処できます。

ホスト上の最適な vCPU の数は、仮想マシンの速度に対する仮想マシンユーザーの認識によって異なります(特に仮 想マシンにリアルタイムで対応する要件がある場合)。

### **CPU** に関する情報の取得

ホスト上の pCPU の合計数を確認するには、次のコマンドを実行します:

1 xe host-cpu-info --minimal

現在のホスト上の vCPU (ゲストおよび dom0)に関して合計数を確認するには、次のコマンドを実行します:

1 xl vcpu-list | grep -v VCPU | wc -l

### **RRD** 測定値による **CPU** 使用率の監視

XenServer は、仮想マシン上の vCPU のパフォーマンスを説明する RRD 測定値を提供します。

ホスト **pCPU** の使用率が **100%** の場合

ホストでホスト pCPU の使用率が 100% に達した場合、次の仮想マシン測定値を使用して、仮想マシンを別のホス トに移動するかどうかを決定します:

### **runstate\_concurrency\_hazard**

- **runstate\_concurrency\_hazard > 0%** は、少なくとも 1 つの vCPU が実行されているときに、少なくと も 1 つの他の vCPU を実行する必要があるにもかかわらず、pCPU 時間を取得できない場合があることを示 します。これらの vCPU の実行が必要な場合、この動作によりパフォーマンスの問題が発生します。
- **runstate\_concurrency\_hazard approaching 100%** は、避けるべき状況です。

推奨されるアクション:

パフォーマンスの問題がある場合は、次のいずれかのアクションを実行してください:

- **–** 仮想マシン内の vCPU の数を減らします。
- **–** 仮想マシンを別のホストに移動します。
- **–** 他の仮想マシンを移行するか、vCPU の数を減らして、ホスト上の vCPU の合計数を減らします。

### **runstate\_partial\_contention**

- **runstate\_partial\_contention > 0%** は、少なくとも 1 つの vCPU を実行する必要があるにもかかわらず pCPU 時間を取得できないことと、少なくとも 1 つの他の vCPU がブロックされていること(何も作業がな いか、I/O の完了を待機しているため)の両方を意味します。
- **runstate\_concurrency\_hazard approaching 100%** は、避けるべき状況です。

推奨されるアクション:

バックエンドの I/O ストレージサーバーが過負荷になっていないか、ストレージベンダーが提供するバ ックエンド測定値を見て確認してください。ストレージサーバーが過負荷になっておらず、パフォーマ ンスの問題がある場合は、次のいずれかのアクションを実行します:

- **–** 仮想マシン内の vCPU の数を減らします。
- **–** 仮想マシンを別のホストに移動します。
- **–** 他の仮想マシンを移行するか、vCPU の数を減らして、ホスト上の vCPU の合計数を減らします。

### **runstate\_full\_contention**

- **runstate\_full\_contention > 0%** は、vCPU をすべて同時に実行する必要があっても、どれもが pCPU 時間を取得できないことを示します。
- **runstate\_full\_contention approaching 100%** は、避けるべき状況です。

推奨されるアクション:

パフォーマンスの問題がある場合は、次のいずれかのアクションを実行してください:

- **–** 仮想マシン内の vCPU の数を減らします。
- **–** 仮想マシンを別のホストに移動します。
- **–** 他の仮想マシンを移行するか、vCPU の数を減らして、ホスト上の vCPU の合計数を減らします。

### ホスト **pCPU** の使用率が **100%** 未満の場合

ホストでホスト pCPU の使用率が 100% に達していない場合、次の仮想マシン測定値を使用して、仮想マシンに適 切な数の vCPU があるかを判断します:

# **runstate\_fullrun**

• **runstate\_fullrun = 0%** は、仮想 CPU がすべて同時に使用されることは決してないことを示します。

```
推奨されるアクション:
```
この仮想マシン内の vCPU の数を減らします。

- **0% < runstate\_fullrun < 100%** は、vCPU がすべて同時に使用される場合があることを示します。
- **runstate\_fullrun = 100%** は、vCPU が常にすべて同時に使用されることを示します。

推奨されるアクション:

この仮想マシン内の vCPU の数を、「runstate\_fullrun < 100%」になるまで増やすことができます。 vCPU の数をそれ以上増やさないでください。増やすと、ホスト pCPU の使用率が 100% に達した場 合に、並列性のハザードが発生する可能性が高くなります。

### **runstate\_partial\_run**

- **runstate\_partial\_run = 0%** は、すべての vCPU が常に使用されている(full‑run=100%)または vCPU がまったく使用されていない(idle=100%)ことを示します。
- **0% < runstate\_partial\_run < 100%** は、何も作業がないか、I/O の完了を待機しているため、少なくと も 1 つの vCPU がブロックされている場合があることを示します。
- **runstate\_partial\_run=100%** は、ブロックされている vCPU が常に少なくとも 1 つあることを示します。

推奨されるアクション:

バックエンド I/O ストレージサーバーが過負荷になっていないかを確認してください。過負荷になって いない場合は、仮想マシンの vCPU が多すぎる可能性があるため、この仮想マシンの vCPU の数を減ら すことができます。仮想マシン内の vCPU が多すぎると、ホストの CPU 使用率が 100% に達したとき に仮想マシンが並列性のハザード状態になるリスクが増加する可能性があります。

仮想マシンの管理

February 26, 2024

このセクションでは、テンプレートを使用した仮想マシンの作成方法の概要について説明します。また、テンプレー トの複製、エクスポートされた仮想マシンのインポートについても説明します。

仮想マシンとは

仮想マシン(VM:Virtual Machine)とは、すべての要素がソフトウェアで構成されたコンピューターを指し、物理 コンピューターと同様にオペレーティングシステムやアプリケーションを実行できます。仮想マシンには、その仮想 マシンに関する一連の仕様と設定ファイルが含まれ、ホストの物理リソースにより機能します。すべての仮想マシン には、物理ハードウェアと同じ機能を提供する仮想デバイスがあります。仮想マシンには、移植性と安全性が高く管 理しやすいという利点があります。さらに、必要に応じて各仮想マシンの起動設定を変更できます。詳しくは、「仮想 マシンの起動設定」を参照してください。

XenServer は仮想マシンで、IPv4 および IPv6 の任意の組み合わせでアドレスを設定できます。

[XenServer](https://docs.xenserver.com/ja-jp/xenserver/8/vms/advanced.html#vm-boot-behavior) では、仮想マシンは完全仮想化モードで動作できます。特定のプロセッサ機能を使用して、仮想マシンが 実行する特権命令を「トラップ」します。この機能により、変更されていないオペレーティングシステムを使用する ことができます。ネットワークとストレージのアクセスのために、仮想マシンにはエミュレートされたデバイスが提 示されます。また、パフォーマンスと信頼性の理由から、PV ドライバーを使用することもできます。

仮想マシンの作成

仮想マシンテンプレートの使用

仮想マシンはテンプレートから作成されます。テンプレートは、特定の仮想マシンをインスタンス化するさまざまな 設定を含むゴールドイメージです。XenServer にはテンプレートの基本セットが付属しており、これらを基に未加 工の仮想マシンを作成して、オペレーティングシステムをインストールできます。通常、オペレーティングシステム が最高のパフォーマンスで動作するためには、設定の最適化が必要です。XenServer のテンプレートは、各オペレー ティングシステムが最適なパフォーマンスで動作するように調整されています。

テンプレートを使用して仮想マシンを作成するには、以下の 2 つの方法があります。

- 設定済みの完全テンプレートを使用する。
- テンプレートに CD、ISO イメージ、またはネットワークリポジトリからオペレーティングシステムをインス トールする。

仮想マシンに Windows オペレーティングシステムをインストールする方法については、「Windows 仮想マシン」 を参照してください。

仮想マシンに Linux オペレーティングシステムをインストールする方法については、「Linux [仮想マシン」を参照し](https://docs.xenserver.com/ja-jp/xenserver/8/vms/windows.html) てください。

注:

古いバージョンの XenServer で作成されたテンプレートは、新しいバージョンの [XenServer](https://docs.xenserver.com/ja-jp/xenserver/8/vms/linux.html) で使用できま す。一方、新しいバージョンの XenServer で作成されたテンプレートは、古いバージョンの XenServer では 使用できません。既に Citrix Hypervisor 8.2 を使用して VM テンプレートを作成済みで、それを以前のバー ジョンで使用する場合、VDI を個別にエクスポートして仮想マシンを再度作成します。

そのほかの仮想マシン作成方法

テンプレートを使用する方法のほかに、以下の方法でも仮想マシンを作成できます。

既存の仮想マシンの複製 テンプレートを複製することで、既存の仮想マシンのコピー(クローン)を作成できます。 テンプレートは、仮想マシンインスタンスの作成元(オリジナルコピー)としてのみ使用される通常の仮想マシンで す。仮想マシンはカスタマイズ可能で、テンプレートに変換できます。仮想マシンの適切な準備手順に従ってくださ い。詳しくは、「sysprep を使用した Windows 仮想マシンの複製の準備」および「Linux 仮想マシンの複製の準備」 を参照してください。

注:

テンプレー[トを通常の仮想マシンとして使用することはできません。](https://docs.xenserver.com/ja-jp/xenserver/8/vms/windows.html#prepare-to-clone-a-windows-vm-by-using-sysprep)

XenServer には仮想マシンを複製する方式が 2 種類あります:

- 完全なコピー
- コピーオンライト

コピーオンライトモードでは、変更のあったブロックのみがディスクに書き込まれます。コピーオンライトモ ードはディスクのスペースを節約し、高速複製ができるように設計されていますが、通常のディスクパフォー マンスをわずかに低下させます。テンプレートは、速度を落とさずに複数回、高速複製できます。

注:

テンプレートを仮想マシンに複製してから、その複製をテンプレートに変換すると、ディスクのパフォ ーマンスが低下する場合があります。低下する量は、このプロセスが発生する回数に直接関係します。こ の場合、vm-copy CLI コマンドを使用して、ディスクの完全コピーを作成してディスクパフォーマン スを回復できます。

リソースプールでの注意事項 共有ストレージリポジトリで仮想マシンの仮想ディスクからテンプレートを作成する と、テンプレート複製処理は、共有ストレージリポジトリにアクセスできるプール内のホストに転送されます。これ に対し、ローカルストレージリポジトリしかない仮想マシンの仮想ディスクからテンプレートを作成すると、テンプ レート複製処理はそのストレージリポジトリにアクセスできるホストでのみ実行できます。

エクスポートされた仮想マシンのインポート エクスポートされた仮想マシンをインポートすることで、新しい仮想 マシンを作成できます。複製と同様に、特定の構成を持つ仮想マシンをさらに迅速に作成するには、仮想マシンのエ クスポート/インポート機能を使用できます。この方法を使用すると、展開を迅速化できます。たとえば、特殊用途の ホスト構成があり、それを繰り返して使用する必要がある場合、必要に応じて仮想マシンを設定した後それをエクス ポートし、後でインポートして、特別な構成の仮想マシンのコピーを作成できます。仮想マシンをほかのリソースプ ール内の XenServer ホストに移動する場合にも、エクスポート/インポート機能を使用できます。

仮想マシンのインポートおよびエクスポート手順について詳しくは、「仮想マシンのインポートとエクスポート」を参 照してください。

### **XenServer VM Tools**

XenServer VM Tools には従来型デバイスエミュレーションのようなオーバーヘッドがなく、高パフォーマンスの I/O サービスが提供されます。

### **Windows** 向け **XenServer VM Tools**

Windows 向け XenServer VM Tools は、I/O ドライバー(準仮想化ドライバーまたは PV ドライバーともいいます) と管理エージェントで構成されています。

I/O ドライバーにはストレージ、ネットワークドライバー、および低レベル管理インターフェイスが含まれています。 準仮想化ドライバーは、エミュレートされたドライバーに置き換わり、Windows と XenServer ソフトウェア間の 高速トランスポートを提供します。Windows オペレーティングシステムのインストール時、XenServer は従来型 デバイスエミュレーションを使用して、標準 IDE コントローラーと標準ネットワークカードを仮想マシンに提供しま す。このエミュレーションでは、組み込みドライバーを使って Windows をインストールできますが、コントローラ ードライバーのエミュレーションに内在するオーバーヘッドによりパフォーマンスが低下します。

管理エージェント(ゲストエージェントとも呼ばれます)は、高レベルの仮想マシン管理機能を備えており、 XenCenter にすべての機能を提供します。

仮想マシンが完全にサポートされる構成となるように、また、xe CLI または XenCenter を使用できるように、各 Windows 仮想マシンに Windows 向け XenServer VM Tools をインストールします。仮想マシンは、Windows 向け XenServer VM Tools がなくても機能しますが、I/O ドライバー(PV ドライバー)がインストールされていな いとパフォーマンスが低下します。次の操作を実行するには、Windows 仮想マシンに Windows 向け XenServer VM Tools をインストールしておく必要があります。

- 仮想マシンを正しくシャットダウン、再起動、または一時停止する
- XenCenter で仮想マシンのパフォーマンスデータを表示する
- 実行中の仮想マシンを移行する(ライブマイグレーションまたはストレージライブマイグレーションを使用)
- メモリを含んだスナップショット(チェックポイント)を作成したり、スナップショットを復元したりする

詳しくは、「Windows 向け XenServer VM Tools をインストールする」を参照してください。

### **Linux** 向け **XenServer VM Tools**

Linux 向け XenServer VM Tools には、仮想マシンに関する追加情報をホストに提供するゲストエージェントが含 まれています。

以下の操作を実行するには、Linux 仮想マシンに Linux 向け XenServer VM Tools をインストールしておく必要が あります。

- XenCenter で仮想マシンのパフォーマンスデータを表示する
- 実行中の Linux 仮想マシン上の vCPU 数の調整
- 動的メモリ制御の有効化

注:

Red Hat Enterprise Linux 8、Red Hat Enterprise Linux 9、Rocky Linux 9、または CentOS Stream 9 VM では、Dynamic Memory Control(DMC)機能を使用できません。これらのオペレー ティングシステムは、Xen ハイパーバイザーによるメモリバルーニングをサポートしていないためです。

### 詳しくは、「Linux 向け XenServer VM Tools をインストールする」を参照してください。

### 仮想マシン[の仮想化の状態を確認する](https://docs.xenserver.com/ja-jp/xenserver/8/vms/linux.html#install-xenserver-vm-tools-for-linux)

XenCenter では、仮想マシンの[全般]タブに仮想マシンの仮想化の状態が表示されます。XenServer VM Tools がインストールされているかどうかを確認できます。また、このタブには、仮想マシンが Windows Update のアッ プデートをインストールおよび受信できるかどうかも表示されます。以下のセクションでは、XenCenter で表示さ れるメッセージを示します:

**I/O** が最適化されました(**I/O** は最適化されていません):このフィールドには、I/O ドライバーが仮想マシンにイン ストールされているかどうかが表示されます。

管理エージェントがインストールされました(管理エージェントはインストールされていません):このフィールドに は、管理エージェントが仮想マシンにインストールされているかどうかが表示されます。

**Windows Update** からのアップデート受信が可能(**Windows Update** からのアップデート受信が不可能):仮 想マシンが Windows Update から I/O ドライバーを受け取ることができるかどうかを示します。

注:

Windows Server Core 2016 では、I/O ドライバーのインストールまたはアップデートに Windows Update を使用できません。代わりに、XenServer downloadsページで提供されている Windows 向け XenServer VM Tools インストーラーを使用してください。

**I/O** ドライバーおよび管理エージ[ェントをインストール:この](https://www.xenserver.com/downloads)メッセージは、仮想マシンに I/O ドライバーと管理エ ージェントがインストールされていない場合に表示されます。

# ゲスト **UEFI** ブートとセキュアブート

XenServer では、次のゲストオペレーティングシステムを UEFI モードで起動できます:

- Windows 10
- Windows 11
- Windows Server 2016
- Windows Server 2019
- Windows Server 2022
- Red Hat Enterprise Linux 8
- Red Hat Enterprise Linux 9(プレビュー)
- Ubuntu 20.04
- Ubuntu 22.04

UEFI ブートにより、ゲストオペレーティングシステムがハードウェアとやり取りするための、充実したインターフ ェイスが提供されるため、仮想マシンの起動時間を大幅に短縮できます。XenServer がゲストオペレーティングシ ステムの UEFI ブートをサポートしている場合は、BIOS ではなくこの起動モードを選択することをお勧めします。

これらのオペレーティングシステムの場合、XenServer はセキュアブートもサポートしています。セキュアブート は、未署名のバイナリ、正しく署名されていないバイナリ、または変更されたバイナリが起動中に実行されるのを防 ぎます。セキュアブートを実施する UEFI 対応の仮想マシンでは、すべてのドライバーに署名する必要があります。 この要件により、仮想マシンの使用範囲が制限される場合がありますが、未署名のドライバーや変更されたドライバ ーをブロックすることで安全を確保します。未署名のドライバーを使用するとセキュアブートが失敗し、XenCenter に通知が表示されます。また、セキュアブートは、ゲスト内のマルウェアがブートファイルを操作したり、ブートプ ロセス中に実行されたりするリスクも減らします。

仮想マシンの作成時に起動モードを指定する必要があります。仮想マシンを初めて起動した後で、BIOS と UEFI(ま たは UEFI セキュアブート)の間で仮想マシンの起動モードを変更することはできません。ただし、仮想マシンのを 使用して潜在的なセキュアブートの問題をトラブルシューティングした後、起動モードを UEFI と UEFI セキュア ブ ートの間で変更できます。詳しくは、「トラブルシューティング」を参照してください。

仮想マシンで UEFI ブートを有効にする場合は、次の点を考慮してください:

- UEFI 対応の Windows 仮想マ[シンに少なくとも](https://docs.xenserver.com/ja-jp/xenserver/8/vms/troubleshoot.html) 2 つの vCPU があることを確認します。UEFI 対応の Linux 仮想マシンにはこの制限はありません。
- XenServer で作成された UEFI 対応の仮想マシンを、OVA、OVF、または XVA ファイルとしてインポートま たはエクスポートできます。他のハイパーバイザーで作成された OVA または OVF パッケージからの、UEFI 対応仮想マシンのインポートはサポートされていません。
- UEFI 対応仮想マシンで PVS アクセラレータを使用するには、Citrix Provisioning 1906 以降を使用してい ることを確認してください。
- Windows 仮想マシンの場合は、UEFI 設定メニューを使用して、XenCenter コンソールの画面の解像度を変 更します。詳しい手順については、「トラブルシューティング」を参照してください。

注

UEFI 対応の仮想マシンはエミュレートされたデバイスに NVME と E1000 を使用します。エミュレーション情 報には、仮想マシン上の Windows 向け XenServer VM Tools をインストールするまでこれらの値は表示さ れません。

UEFI 対応の仮想マシンには、Windows 向け XenServer VM Tools をインストールするまで、2 つのネット ワークインターフェイスカードしかないと表示されます。

# **UEFI** ブートまたは **UEFI** セキュアブートを有効にする

XenCenter または xe CLI を使用することで、仮想マシンの UEFI ブートまたは UEFI セキュアブートを有効にでき ます。

XenCenter で UEFI 対応仮想マシンを作成する方法については、「XenCenter を使用した Windows 仮想マシンの 作成」または「XenCenter を使用した Linux VM の作成」を参照してください。

**xe CLI** を使用して **UEFI** ブートまたは **UEFI** セキュアブートを有効にする [仮想マシンを作成するときは、仮想マ](https://docs.xenserver.com/ja-jp/xenserver/8/vms/windows.html#create-a-vm-by-using-xencenter) [シン](https://docs.xenserver.com/ja-jp/xenserver/8/vms/windows.html#create-a-vm-by-using-xencenter)を初めて起[動する前に次のコマンドを実行します:](https://docs.xenserver.com/ja-jp/xenserver/8/vms/linux.html#create-a-linux-vm-by-using-xencenter)

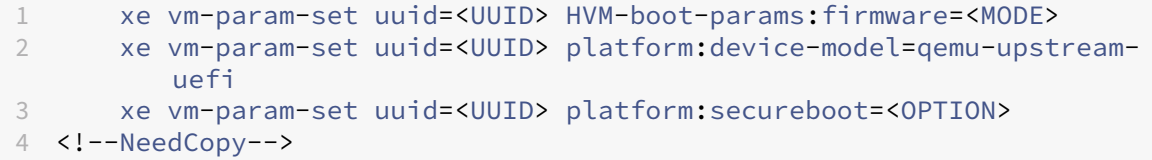

ここで、UUIDは仮想マシンの UUID で、MODEは「BIOS」または「uefi」のいずれかであり、OPTIONは「true」 または「false」のいずれかです。モードを指定しない場合、仮想マシンオペレーティングシステムでサポートされて いれば、デフォルトで「uefi」になります。サポートされていない場合、モードはデフォルトで「BIOS」になりま す。securebootオプションを指定しない場合は、デフォルトで「auto」になります。UEFI 対応の仮想マシンの 場合、「auto」動作により、仮想マシンのセキュアブートが有効になります。

XenServer が提供するテンプレートから UEFI 対応の仮想マシンを作成するには、次のコマンドを実行します。

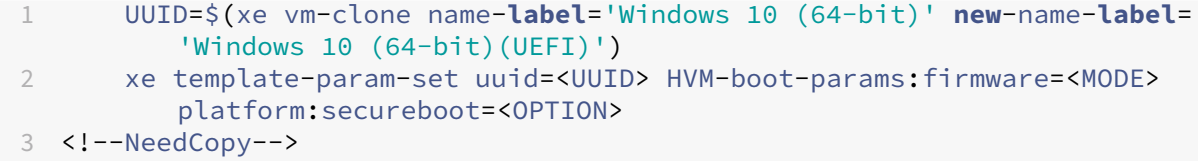

何かがインストールされているテンプレート、またはスナップショットから作成したテンプレートに対してはこのコ マンドを実行しないでください。これらのスナップショットの起動モードは変更できません。また、起動モードを変 更しようとすると、仮想マシンは起動に失敗します。

UEFI 対応の仮想マシンを初めて起動すると、VM コンソールで任意のキーを押してインストールを開始するよう求め られます。インストールを開始しない場合、VM コンソールは UEFI シェルに切り替わります。

インストールプロセスを再開するには、UEFI コンソールで次のコマンドを入力します。

1 EFI: 2 EFI\BOOT\BOOTX64

インストールプロセスが再開したら、VM コンソールでインストールプロンプトを確認します。プロンプトが表示さ れたら、任意のキーを押します。

セキュアブートを無効にする

場合によってはセキュアブートを無効にする必要が出てきます。たとえば、一部のデバッグは、セキュアブートユー ザーモードの仮想マシンでは有効にできません。セキュアブートを無効にするには、仮想マシンをセキュアブートセ ットアップモードに変更します。XenServer ホストで次のコマンドを実行します:

1 varstore-sb-state <VM\_UUID> setup

キー

#### **Windows** 仮想マシンの場合:

UEFI 対応の Windows 仮想マシンは、一時的な秘密キー、Microsoft KEK、Microsoft Windows Production PCA、および Microsoft サードパーティキーからの PK でプロビジョニングされます。仮想マシンには、UEFI フォ ーラムの最新の失効リストが提供されます。この構成により、Windows 仮想マシンはセキュアブートをオンにして 起動し、Microsoft からキーと失効リストの自動更新を受信できます。

**Linux** 仮想マシンの場合:

セキュアブートが有効になっている Linux 仮想マシンにサードパーティドライバーをインストールするには、署名キ ーを作成し、それをマシン所有者キー(MOK)として仮想マシンに追加し、そのキーを使用してドライバーに署名す る必要があります。詳しくは、「セキュアブート Linux 仮想マシンへのサードパーティドライバーのインストール」 を参照してください。

**UEFI** および **UEFI** セキュアブ[ート仮想マシンのトラブルシューティング](https://docs.xenserver.com/ja-jp/xenserver/8/vms/linux.html#install-third-party-drivers-on-your-secure-boot-linux-vm)

UEFI または UEFI セキュアブート仮想マシンのトラブルシューティングについては、「UEFI およびセキュアブート の問題のトラブルシューティング」を参照してください。

[サポートされるゲストオペレー](https://docs.xenserver.com/ja-jp/xenserver/8/vms/troubleshoot.html#uefi-and-secure-boot-problems)ティングシステムとリソースの割り当て

サポートされているゲストオペレーティングシステムの詳細な一覧については、「サポートされるゲストオペレーティ ングシステム、仮想メモリ、および仮想ディスクのサイズ制限」を参照してください。

このセクションでは、XenServer 製品ファミリメンバー間における仮想デバイスのサポートの違いについて説明し ます。

**XenServer** 製品ファミリの仮想デバイスのサポート

このバージョンの XenServer 製品ファミリーには、仮想デバイスに関するいくつかの一般的な制限があります。一 部のゲストオペレーティングシステムには、特定の機能に対する下限値があります。これらの制限については、各ゲ ストオペレーティングシステムのインストールのセクションで説明します。設定の制限値について詳しくは、「構成の 制限」を参照してください。

ハードウェアや環境などの要因が、制限値に影響する場合があります。サポートされるハードウェアについて詳しく は、XenServer のハードウェア互換性リストを参照してください。

仮想マシンブロックデバイス XenServer はhd\*デバイスの形式で IDE バスをエミュレートします。Windows の 場合、XenServer VM Tools [のインストールに](https://hcl.xenserver.com)より特別な I/O ドライバーがインストールされ、完全に仮想化された 環境であることを除き、Linux の場合と同様に動作します。

#### **CPU** の機能

仮想マシンの実行中にプールの CPU 機能セットが変更されることがあります。たとえば、新しいホストが既存のプ ールに追加された場合や、仮想マシンが別のプールのホストに移行された場合です。プールの CPU 機能セットが変 更された場合、仮想マシンは起動時に適用された機能セットを使用し続けます。プールの新しい機能セットを使用す るように仮想マシンをアップデートするには、仮想マシンを再起動する必要があります。

# **Windows** 仮想マシン

### February 26, 2024

Windows 仮想マシンを XenServer ホストにインストールするには、ハードウェアの仮想化のサポート(Intel VT または AMD-V)が必要です。

注:

入れ子構造の仮想化は、XenServer でホストされている Windows 仮想マシンではサポートされていません。

# **Windows** 仮想マシンの基本的な作成手順

Windows の仮想マシンへのインストールプロセスには、次の手順が含まれます:

1. 適切な Windows テンプレートを選択する。

2. 適切な起動モードを選択する

3. Windows オペレーティングシステムをインストールする。

4. Windows 向け XenServer VM Tools (I/O ドライバーと管理エージェント)をインストールする。

警告:

Windows 仮想マシンは、Windows 向け XenServer VM Tools がインストールされている場合にのみサポー トされます。

# **Windows VM** テンプレート

Windows 仮想マシンは、XenCenter または CLI を使って、適切なテンプレートを複製して作成します。各ゲスト のテンプレートには、仮想ハードウェアの構成を定義する、定義済みのプラットフォームフラグセットが含まれてい ます。たとえば、すべての Windows 仮想マシンは ACPI Hardware Abstraction Layer (HAL) モードが有効な 状態でインストールされます。後でこれらの仮想マシンのいずれかに複数の仮想 CPU を割り当てると、Windows で HAL がマルチプロセッサモードに自動的に切り替わります。

次の表に、利用可能な Windows テンプレートを示します:

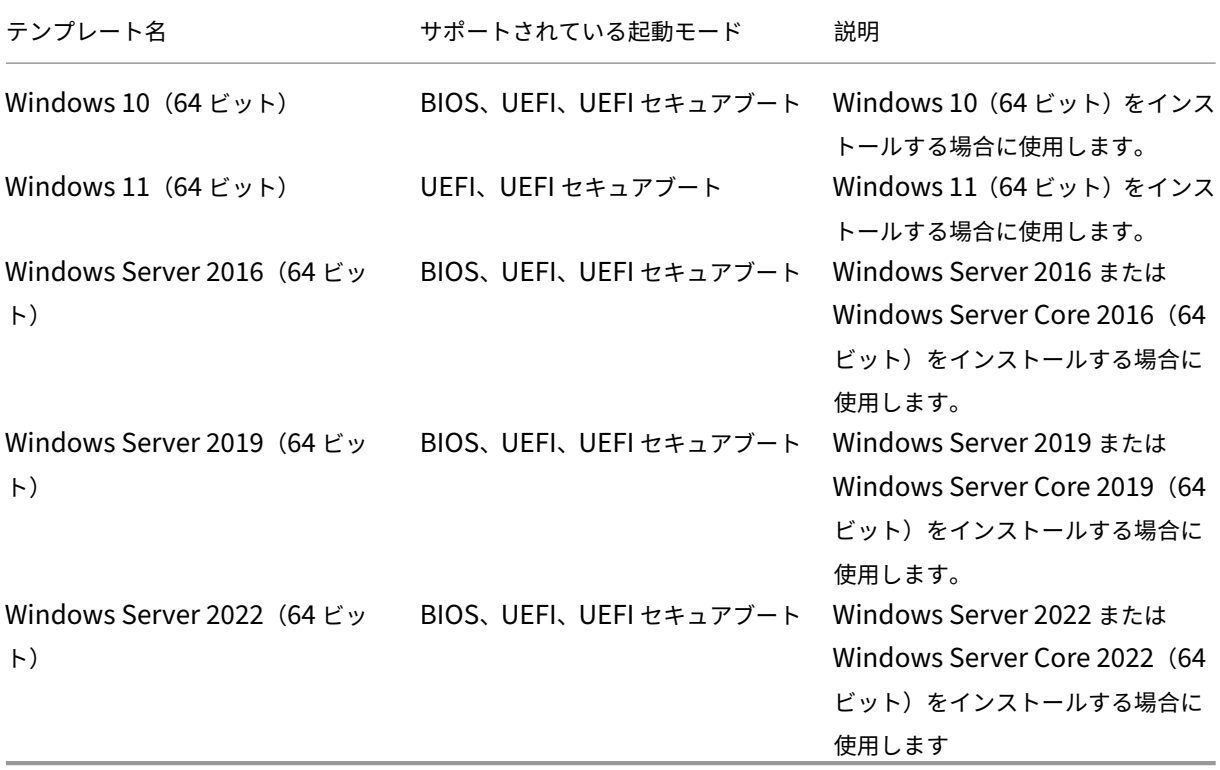

XenServer は、一覧表示されているバージョンの Windows のすべての SKU(エディション)をサポートします。

**ISO** イメージライブラリの接続

Windows オペレーティングシステムは、XenServer ホストの物理 DVD/CD ドライブに挿入したインストールメデ ィアや、その ISO イメージからインストールできます。Windows インストール CD から ISO イメージを作成して 使用できるようにする方法については、「ISO イメージの作成」を参照してください。

**XenCenter** を使用した仮想マシン[の作成](https://docs.xenserver.com/ja-jp/xenserver/8/vms/advanced.html#create-iso-images)

**Windows** 仮想マシンを作成するには:

1. XenCenter ツールバーで [新規 VM] をクリックします。新規 VM ウィザードが開きます。

新規 VM ウィザードでは、CPU、ストレージ、ネットワークなどの設定パラメーターを選択しながら、目的に 応じた仮想マシンを作成できます。

2. VM テンプレートを選択し、[次へ]をクリックします。

各テンプレートには、仮想マシンを特定のゲストオペレーティングシステム(OS)および適切なストレージ設 定で作成するために必要な情報が含まれています。このテンプレート一覧には、現在 XenServer でサポート されているゲストオペレーティングシステムのテンプレートが表示されます。

注:

仮想マシンにインストールするオペレーティングシステムが特定のハードウェアでのみ動作する場合 は、[ホストの BIOS 文字列を VM にコピーする]チェックボックスをオンにします。このオプション は、特定のコンピューターに同梱されていたオペレーティングシステムのインストール CD などに使用 します。

仮想マシンを初めて起動するとき、起動したあとにその BIOS 文字列を変更することはできません。初 めての場合は仮想マシンを起動する前に、BIOS 文字列が正しいことを確認してください。

CLI を使用して BIOS 文字列をコピーするには、「Install VMs from Reseller Option Kit (BIOS‑locked) Media」を参照してください。

上級ユーザーは、ユーザー定義の BIOS 文字列を設[定できます。詳しくは、「ユーザー定義](https://docs.xenserver.com/ja-jp/xenserver/8/vms/advanced.html#install-vms-from-reseller-option-kit-bios-locked-media) BIOS 文字列」を参 照してください。

- 3. [新しい仮](https://docs.xenserver.com/ja-jp/xenserver/8/vms/advanced.html#install-vms-from-reseller-option-kit-bios-locked-media)想マシンの名前と、必要に応じて説明を入力します。
- 4. 新しい仮想マシンにインストールするオペレーティングシステムのインスト[ールメディアを選択します。](https://docs.xenserver.com/ja-jp/xenserver/8/vms/advanced.html#user-defined-bios-strings)

CD/DVD からのインストールが最も簡単な方法です。

- a) デフォルトのインストールソースオプション(DVD ドライブ)を選択します。
- b) XenServer ホストの DVD ドライブにディスクを挿入します。

XenServer では、既存の ISO ライブラリを含む豊富なソースから OS インストールメディアを入手すること もできます。ISO ファイルには、光学ディスク(CD や DVD など)に収録されているすべての情報が含まれて います。この場合、Windows のインストール CD の内容を含んでいる ISO ファイルを使用します。

**既存の ISO ライブラリを接続するには、「新規 ISO ライブラリ]をクリックして、ISO ライブラリの場所と種** 類を指定します。ISO ライブラリを指定すると、そのライブラリの ISO ファイルをリストで選択できるように なります。

5.[インストールメディア]タブでは、VM の起動モードを選択できます。デフォルトでは、XenCenter により、 仮想マシンのオペレーティングシステムのバージョンで利用可能な、最も安全な起動モードが選択されます。

注:

- 選択した仮想マシンテンプレートが UEFI ブートをサポートしていない場合、[**UEFI** ブート]オプ ションおよび [**UEFI** セキュアブート]オプションは灰色で表示されます。
- 仮想マシンを初めて起動した後で起動モードを変更することはできません。

詳しくは、「ゲスト UEFI ブートとセキュア ブート」を参照してください。

- 6. 必要に応じて、[**Create and attach a new vTPM**]オプションを変更します。
	- 仮想マシ[ンのオペレーティングシステムが](https://docs.xenserver.com/ja-jp/xenserver/8/vms.html#guest-uefi-boot-and-secure-boot) vTPM を必須としている場合、このオプションは選択されて おり、選択解除することはできません。
	- 仮想マシンのオペレーティングシステムが vTPM をサポートしていない場合、このオプションはグレー 表示されており、選択できません。
	- 仮想マシンのオペレーティングシステムが vTPM をサポートしているが必須とはしていない場合は、 vTPM を仮想マシンに接続するかどうかを選択します。

詳しくは、「vTPM」を参照してください。

7. 仮想マシンのホームサーバーを選択します。

ホームサー[バーとは](#page-420-0)、プール内の仮想マシンにリソースを提供するホストを指します。仮想マシンのホームサ ーバーを指定すると、XenServer はそのサーバー(ホスト)で仮想マシンを起動しようとします。このアク ションが不可能な場合、同じプール内の代替ホストが自動的に選択されます。ホームサーバーを選択するに は、[**VM** をこのサーバーに配置する]をクリックして、一覧からサーバー(ホスト)を選択します。

注:

- ワークロードバランス機能(WLB)が有効なリソースプールでは、仮想マシンの起動、再起動、再 開、および移行にホームサーバーは使用されません。代わりに、XenServer のリソースプールの メトリック、および最適化の推奨項目に基づいて、最適なホスト上で仮想マシンが起動、再起動、 再開、および移行されます。
- 仮想マシンに 1 つ以上の仮想 GPU が割り当てられている場合、ホームサーバーの指定は有効にな りません。代わりに、ホストはユーザーが設定した仮想 GPU の割り当てポリシーに基づいて指定 されます。

• プールのローリングアップグレード中、VM 移行時にホームサーバーは考慮されません。代わりに、 VM はアップグレード前のホストに戻されます。

ホームサーバーを指定しない場合は、[ホームサーバーを指定しない]を選択します。仮想マシンは、必要なリ ソースのあるすべてのホストで起動されます。

「次へ」をクリックして続行します。

- 8. 新しい仮想マシンに割り当てる仮想 CPU とメモリを指定します。Windows 10 VM(64 ビット)の場合、デ フォルトは 2 つの仮想 CPU と 4 GB の RAM です。必要に応じて、これらの設定を変更できます。[次へ]を クリックして続行します。
- 9. 仮想 GPU を割り当てます。新規 VM ウィザードにより、専用 GPU か 1 つまたは複数の vGPU を仮想マシ ンに割り当てます。これにより、GPU の処理能力を仮想マシンで利用できるため、この機能を使用すると、 CAD/CAM、GIS、および医療用画像処理アプリケーションなどの高度な 3D グラフィックアプリケーション のサポートが向上します。
- 10. 新しい仮想マシンに割り当てるストレージを指定します。

デフォルトの割り当てサイズ (32GB) と構成を選択する場合は 「次へ]をクリックします。または、次のよ うな追加の設定を行うこともできます:

- 仮想ディスクの名前、説明、またはサイズを変更する場合は、「編集]をクリックします。
- 新しい仮想ディスクを追加する場合は、[追加]を選択します。
- 11. 新しい仮想マシンのネットワークを設定します。

デフォルトの NIC と構成(自動生成される各 NIC の MAC アドレスを含む)を選択する場合は、[次へ]をク リックします。または、次のような追加の設定を行うこともできます:

- 物理ネットワーク、MAC アドレス、および仮想ディスクの QoS(Quality of Service:サービス品質) 制限を変更するには、[編集]をクリックします。
- 新しい仮想 NIC を追加する場合は、[追加]をクリックします。
- 12. 設定内容を確認し、「作成]をクリックして新しい仮想マシンを作成し、「検索]タブに戻ります。

新しい仮想マシンのアイコンが、リソースペイン内のホストの下に表示されます。

- 13. リソースペインで仮想マシンを選択し、[コンソール]タブをクリックして、仮想マシンのコンソールを表示し ます。
- 14. (オプション)仮想マシンのクローンを作成できるようにする場合は、Out‐Of‐Box‐Experience (OOBE) と 呼ばれる Windows の初回セットアップを実行しないことをお勧めします。代わりに、地域情報を要求するペ ージで OOBE が開始されたら、**Ctrl + Shift + F3** キーを押して監査モードに入ります。

その後、Sysprep を使用して仮想マシンを一般化できます。詳細については、「Sysprep を使用した Windows 仮想マシンの複製の準備」を参照してください。

VM のクローンを作成する予定がない場合は、この手順の次の手順に進みます。

- 15. オペレーティングシステムのインストール画面の指示に従って、インストールを完了します。
- 16. オペレーティングシステムがインストールされ、仮想マシンが再起動したら、Windows 向け XenServer VM Tools をインストールします。

### **CLI** による **Windows** 仮想マシンの作成

**xe CLI** を使用して **ISO** リポジトリから **Windows** 仮想マシンを作成するには:

注:

Windows 10 および Windows 11 仮想マシンの場合、vTPM の要件はテンプレートによって規定されていま す。vTPM を設定するために xe CLI コマンドに追加する必要のあるものはありません。

1. 次のコマンドを実行して、テンプレートから仮想マシンをインストールします。

```
1 xe vm-install new-name-label=<vm_name> template=<template_name>
2 <!--NeedCopy-->
```
これにより、新しい仮想マシンの UUID が返されます。

2. (オプション)仮想マシンの起動モードを変更します。

```
1 xe vm-param-set uuid=<uuid> HVM-boot-params:firmware=<mode>
```

```
2 xe vm-param-set uuid=<uuid> platform:secureboot=<option>
```

```
3 <!--NeedCopy-->
```
modeの値にはBIOSまたはuefiのいずれかを指定できます。このオプションが仮想マシンのオペレーティ ングシステムでサポートされている場合、値はデフォルトでuefiになります。サポートされていない場合、モ ードはデフォルトで「BIOS」になります。optionの値は**true**または**false**に設定できます。[Secure Boot]オプションは、値を指定しない場合、デフォルト値としてautoになります。

詳しくは、「ゲスト UEFI ブートとセキュア ブート」を参照してください。

3. 次のコマンドを実行して、ISO ストレージリポジトリを作成します:

```
1 xe-mount-iso-sr <path_to_iso_sr>
2 <!--NeedCopy-->
```
4. 次のコマンドを実行して、使用可能な ISO のリストを出力します。

```
1 xe cd-list
2 <!--NeedCopy-->
```
5. 次のコマンドを実行して、仮想マシンの仮想 CD ドライブに ISO を挿入します。

```
1 xe vm-cd-add vm=<vm_name> cd-name=<iso_name> device=3
2 <!--NeedCopy-->
```
6. 次のコマンドを実行して、仮想マシンを起動してオペレーティングシステムをインストールします。

```
1 xe vm-start vm=<vm_name>
2 <!--NeedCopy-->
```
この時点で、XenCenter に仮想マシンのコンソール画面が表示されます。

- 7. XenCenter の [リソース]ペインで仮想マシンを選択し、[コンソール]タブをクリックして、仮想マシンの コンソールを表示します。
- 8. (オプション)仮想マシンのクローンを作成できるようにする場合は、Out-Of-Box-Experience (OOBE) と 呼ばれる Windows の初回セットアップを実行しないことをお勧めします。代わりに、地域情報を要求するペ ージで OOBE が開始されたら、**Ctrl + Shift + F3** キーを押して監査モードに入ります。

その後、Sysprep を使用して仮想マシンを一般化できます。詳細については、「Sysprep を使用した Windows 仮想マシンの複製の準備」を参照してください。

VM のクローンを作成する予定がない場合は、この手順の次の手順に進みます。

- 9. オペレーティングシステムのインストール画面の指示に従って、インストールを完了します。
- 10. オペレーティングシステムがインストールされ、仮想マシンが再起動したら、Windows 向け XenServer VM Tools をインストールします。

CLI の使用について詳しくは、「コマンドラインインターフェイス」を参照してください。

# **Windows** 向け **XenServe[r VM Tools](https://docs.xenserver.com/ja-jp/xenserver/8/command-line-interface.html)** をインストールする

Windows 向け XenServer VM Tools には従来型デバイスエミュレーションのようなオーバーヘッドがなく、高パ フォーマンスの I/O サービスが提供されます。Windows 向け XenServer VM Tools および高度な使用方法につい て詳しくは、「Windows 向け XenServer VM Tools」を参照してください。

注:

Windows 仮想マシンに Windows 向け XenServer VM Tools をインストールするには、その仮想マシン上 で Micros[oft .NET Framework Version 4.0](https://docs.xenserver.com/ja-jp/xenserver/8/vms/windows/vm-tools.html) またはそれ以降が実行されている必要があります。

Windows 向け XenServer VM Tools をインストールする前に、Windows Update から I/O ドライバーを受け取 るように仮想マシンが設定されていることを確認してください。I/O ドライバーのアップデートを受け取るには、 Windows Update が推奨されています。ただし、Windows Update が仮想マシンで利用可能なオプションでない 場合は、ほかの方法を使用して I/O ドライバーのアップデートを受け取ることができます。詳しくは、「Windows 向 け XenServer VM Tools」を参照してください。

# **Windows** 向け **XenServer VM Tools** をインストールするには:

- 1. [XenServer VM To](https://docs.xenserver.com/ja-jp/xenserver/8/vms/windows/vm-tools.html#update-the-io-drivers)ols をインストールまたは更新する前に、VM のスナップショットを作成しておくことをお 勧めします。
- 2. XenServer downloadsページから Windows 向け XenServer VM Tools ファイルをダウンロードします。
- 3. 提供された SHA256 値に対してダウンロード内容を検証します。
- 4. ファイルを、Windows 仮想マシン、または Windows 仮想マシンがアクセスできる共有ドライブにコピーし ます。
- 5. managementagentxXX.msiファイルを実行して、XenServer VM Tools のインストールを開始しま す。

1 Msiexec.exe /**package** managementagentxXX.msi

- 6. インストーラーの指示に従います。
	- a) ウィザードの手順に従って、ライセンス契約書に同意し、保存先フォルダーを選択します。
	- b) ウィザードの[**Installation and Updates Settings**]ページに推奨される設定が表示されます。こ れらの設定のカスタマイズについて詳しくは、「Windows 向け XenServer VM Tools」を参照してく ださい。
	- c)[次へ]、[インストール]の順にクリックして、Windows 向け [XenServer VM Tools](https://docs.xenserver.com/ja-jp/xenserver/8/vms/windows/vm-tools.html) のインストール プロセスを開始します。
- 7. 確認メッセージが表示されたら仮想マシンを再起動してインストール処理を完了します。

### **vTPM**

<span id="page-420-0"></span>XenServer を使用すると、仮想トラステッドプラットフォームモジュール(vTPM)を作成して Windows 10 また は Windows 11 仮想マシンに接続できます。

Windows 11 仮想マシンには vTPM を接続することが必須です。この vTPM は、提供されているテンプレートから Windows 11 仮想マシンを作成すると自動的に作成されます。Windows 10 仮想マシンの場合、vTPM はオプショ ンです。

仮想マシンとリンク(接続)された vTPM は、1 対 1 の関係です。つまり、仮想マシンは vTPM を 1 つだけ持つこと ができ、vTPM は 1 つの仮想マシンにのみ関連付けることができるということです。仮想マシン管理者以上の役割が あるユーザーは、vTPM インスタンスを作成および破棄する特権を持っています。

仮想マシン上で実行されているアプリケーションは、TPM 2.0 準拠の API を介して vTPM にアクセスすることがで きます。仮想マシンのオペレータ以上の役割を持つユーザーは、仮想マシンを通じて vTPM にアクセスする権限を持 っています。

仮想マシンに vTPM が接続されているかどうかを確認するには、XenCenter で [全般]タブに移動し、[**Device Security**]セクションを確認します。

### 制約

接続された vTPM を使用して作成された仮想マシンには現在、次の制約が適用されます:

- 仮想マシンを OVF/OVA 形式にエクスポートすることはできますが、そのプロセスの一環として vTPM 内の データはすべて失われます。このようにデータが失われると、仮想マシンが予期しない動作を示したり起動で きなくなったりする可能性があります。仮想マシンで vTPM 機能を使用している場合は、この形式を使用して 仮想マシンをエクスポートしないでください。
- BitLocker は現時点では、vTPM が接続された仮想マシンではサポートされていません。
- vTPM が接続されている一時停止された仮想マシンについては、スナップショットやチェックポイントを作成 することはできません。

### 既知の問題

- vTPM を接続した仮想マシンが多数ある場合、次のような挙動に遭遇する可能性があります:
	- **–** XAPI データベースが肥大化し、大量のメモリを消費する。
	- **–** 仮想マシンが vTPM に書き込むと、ツールスタックでボトルネックが発生する可能性がある。
- ユーザーまたは Windows によってバックグラウンドで実行される vTPM 操作は、次の場合には失敗する可 能性があります:
	- **–** 操作がディスクに同期される前にツールスタックまたは XenServer ホストがクラッシュした場合。デ ィスクへの書き込み時のエラーは無視されます。
	- **–** プールコーディネーターが実行されていないか、ツールスタックが再起動中の場合。

このタイプの失敗の場合、vTPM はオペレーティングシステムにエラーを返します。Windows はこれらのエ ラーをシステムイベントログに記録します。

### **Windows** 仮想マシンへの **vTPM** の接続

新しい Windows 11 仮想マシンおよび Windows 10 仮想マシンの場合、仮想マシンの作成中に vTPM を追加でき ます。詳しくは、必要な仮想マシン作成方法のドキュメントを参照してください。

既存の UEFI または UEFI セキュア ブート Windows 10 仮想マシンへの vTPM の追加は、XenCenter または xe CLI を使用して行うことができます。仮想マシンのオペレーティング システムを vTPM を必要とするオペレーティン グシステムにアップグレードする場合は、仮想マシンのオペレーティングシステムをアップグレードする前に vTPM を仮想マシンに接続する必要があります。

#### **XenCenter** を使用する場合

- 1. Windows 10 仮想マシンをシャットダウンします。
- 2. vTPM を仮想マシンに追加します。
	- a) 仮想マシンを右クリックし、[**Manage vTPMs**]を選択します。または、メインメニューバーで[**VM**] **> [Manage vTPMs] に移動します。[TPM Manager] ダイアログボックスが開きます。**
- b)[**TPM Manager**]ダイアログボックスで、vTPM を追加します。
- 3. 仮想マシンに vTPM が接続されているかどうかを確認するには、仮想マシンを選択し、その [全般] タブに移 動して、[**Device Security**]セクションを確認します。
- 4. Windows 10 仮想マシンを起動します。

### **xe CLI** を使用する場合

1. 仮想マシンをシャットダウンします。

```
1 xe vm-shutdown uuid=<vm_uuid>
2 <!--NeedCopy-->
```
2. vTPM を作成し、仮想マシンに接続します:

```
1 xe vtpm-create vm-uuid=<vm_uuid>
2 <!--NeedCopy-->
```
3. 仮想マシンを起動します:

```
1 xe vm-start uuid=<vm_uuid>
```

```
2 <!--NeedCopy-->
```
仮想マシンの **Windows** オペレーティングシステムをアップグレードする

通常、XenServer の新しいバージョンに移行する場合、仮想マシンをアップグレードする必要があります。

**Windows** 仮想マシンをアップグレードする前に

- 1. オペレーティング システムを VTPM を必要とする Windows のバージョン (Windows 11 など)にアップデ ートする場合は、オペレーティングシステムをアップグレードする前に仮想マシンに vTPM を接続する必要 があります。詳しくは、「Windows 仮想マシンへの vTPM の接続」を参照してください。
- 2. 仮想マシン上の Windows 向け XenServer VM Tools を最新バージョンにアップグレードします。詳しく は、「Windows 向け XenServer VM Tools」を参照してください。

仮想マシン上の Windows のバージョンを自動的に更新する前に、Windows VM から XenServer VM Tools を削[除しないことをお勧めします。](https://docs.xenserver.com/ja-jp/xenserver/8/vms/windows/vm-tools.html)

**Windows** オペレーティングシステムをアップグレードする

次のいずれかの方法で Windows 仮想マシンをアップグレードできます:

- Windows Update を使用して、Windows VM 上の Windows オペレーティングシステムのバージョンをア ップグレードします。Windows Update を使用して XenServer VM Tools をアップデートする場合は、こ の方法を使用することをお勧めします。
- 新しいバージョンには Windows インストール ISO を使用してください。Windows の旧バージョンがイン ストールされているサーバーで Windows インストールディスクを起動すると、アップグレードのオプション が表示されます。

Windows 仮想マシンのコンソールで、Windows が提供するアップグレード プロンプトに従います。

### **Sysprep** を使用した **Windows** 仮想マシンの複製の準備

Windows 仮想マシンを複製するには、Windows ユーティリティsysprepを使用して仮想マシンを用意する必要 があります。

sysprepユーティリティはローカルコンピューターの SID を変更して、各コンピュータの一意性を確保します。 sysprepバイナリはC:\Windows\System32\Sysprepフォルダーにあります。

Sysprep の使用の詳細については、「Windows インストールの Sysprep(一般化)」を参照してください。

### **Windows VM** で **sysprep** を実行するには:

注:

Windows 10 および 11 では、Windows の初回セットアップまたは Out-Of-Box-Experience (OOBE) に より、sysprepプロセスを妨げる可能性のあるアプリケーション(AppX など)がインストールされます。こ の動作のため、クローンを作成可能な VM を作成するときは、初回セットアップをスキップし、代わりに監査モ ードで Windows を起動することをお勧めします。

- 1. Windows VM を作成します。
- 2. Windows をインストールします。
- 3.(オプション)地域情報を要求するページで Out‑Of‑Box‑Experience(OOBE)が開始されたら、**Ctrl + Shift + F3** キーを押します。Windows は監査モードで起動します。詳細については、「Windows を監査モ ードまたは OOBE で起動する」を参照してください。

必須ではありませんが、イメージ上に不要なユーザーアカウントが作成されることを避け、サードパーティア プリケーションの互換性の問題を避けるために、OOBE を終了することをお勧めします。OOBE [を続行する](https://learn.microsoft.com/ja-jp/windows-hardware/manufacture/desktop/boot-windows-to-audit-mode-or-oobe?view=windows-11#boot-manually-into-audit-mode-on-a-new-or-existing-installation) と、OOBE [中にインストールさ](https://learn.microsoft.com/ja-jp/windows-hardware/manufacture/desktop/boot-windows-to-audit-mode-or-oobe?view=windows-11#boot-manually-into-audit-mode-on-a-new-or-existing-installation)れる一部のアプリケーションまたは Windows Update により、Sysprep が 正しく動作しなくなる可能性があります。

- 4. Windows 向け XenServer VM Tools の最新バージョンをインストールします。
- 5. アプリケーションをインストールし、必要な他の構成を行います。
- 6. sysprepを実行して仮想マシンを一般化します。処理が完了すると、仮想マシンがシャットダウンします。

### 注:

このsysprepステージの後に、元の一般化された VM(「ソース」VM)を再起動しないでください。その後テ ンプレートに即時変換して、再起動しないようにしてください。ソース仮想マシンを再起動した場合は、その仮 想マシンで再度sysprepを実行してからテンプレートに変換し、その後で複製を行ってください。

# 一般化された **Windows VM** のクローンを作成するには:

- 1. XenCenter で、仮想マシンをテンプレートに変換します。
- 2. 作成したテンプレートを、新しい仮想マシンとして複製します。
- 3. 複製された仮想マシンを起動すると、使用可能になる前に、以下のアクションが実行されます:
	- 新しい SID と名前を取得する
	- 必要に応じて、セットアップを実行して構成値を取得する
	- 最後に、再起動する

# **Windows** 仮想マシンのリリースノート

XenServer が提供する機能に対するサポートが、Windows のバージョンやバリエーションにより異なる場合があ ります。ここでは、既知の差異に関する注記や不具合について説明します。

一般的な **Windows** の問題

- Windows 仮想マシンをインストールする場合、設定する仮想ドライブは 3 つ以下にしてください。4 つ目以 降の仮想ディスクは、仮想マシンおよび Windows 向け XenServer VM Tools をインストールした後で追加 できます。また、Windows 向け XenServer VM Tools がなくても仮想マシンが起動するように、最初の 3 つのディスクのいずれかを起動デバイスに設定します。
- Windows 仮想マシンの起動モードが BIOS ブートである場合、Windows はプライマリディスクをマスター ブートレコード(MBR)でフォーマットします。MBR を使用すると、ディスクのアドレス指定可能な記憶域 は最大 2TiB に制限されます。Windows 仮想マシンで 2TiB を超えるディスクを使用するには、次のいずれ かの操作を行います:
	- **–** Windows のバージョンで UEFI ブートがサポートされている場合は、Windows 仮想マシンの起動モ ードとして UEFI を使用してください。
	- **–** 大容量ディスクは仮想マシンのセカンダリディスクとして作成し、GUID パーティションテーブル (GPT) 形式を選択します。
- 複数の仮想 CPU (vCPU) は、Windows 仮想マシンからは CPU ソケットとして表示され、ゲストのオペレ ーティングシステムのライセンスによる制限を受けます。ゲストの CPU の数は、Device Manager で確認で きます。実際に Windows によって使われている CPU の数は、タスクマネージャで確認できます。
- Windows ゲストのディスクは、最初に追加したときと異なる順序で列挙される場合があります。この動作は、 I/O ドライバーと Windows プラグアンドプレイサブシステム間のやり取りにより発生します。たとえば、1 番目のディスクが「Disk 1」と表示され、後からホットプラグしたディスクが「Disk 0」、その後のディ スクが「Disk 2」という順序で列挙される場合があります。それ以降は、正しい順序で列挙されます。
- VLC Media Player の DirectX バックエンドには、Windows の画面設定が 24 ビットカラーに設定された状 態でビデオを再生すると、黄が青で表示される既知の問題があります。OpenGL をバックエンドに使用して いる VLC は正しく動作します。また、DirectX または OpenGL ベースのビデオプレーヤーも正常に動作しま す。ゲストが 24 ビットカラーではなく 16 ビットカラーに設定されている場合、この問題は発生しません。
- Windows 仮想マシンの PV Ethernet Adapter では、接続速度が 100Gbps として表示されます。この値は 人工的にハードコードされており、仮想 NIC が仮想スイッチに接続される仮想環境での速度を適切に示すも のではありません。Windows 仮想マシンは利用可能な最大速度を使用しますが、ネットワークが 100Gbps を完全に処理できない場合があります。
- Windows 仮想マシンへのセキュリティで保護されていない RDP 接続を作成しようとすると、このアクショ ンは失敗し、エラーメッセージ「This could be due to CredSSP encryption oracle remediation」が表 示される場合があります。このエラーは、Credential Security Support Provider プロトコル(CredSSP) の更新が RDP 接続のクライアントとサーバーのいずれか一方にのみ適用されている場合に発生します。 詳しくは、https://support.microsoft.com/en-gb/help/4295591/credssp-encryption-oracleremediation-error-when-to-rdp-to-azure-vmを参照してください。

# **Windows** 向け **[XenServer VM Tools](https://support.microsoft.com/en-gb/help/4295591/credssp-encryption-oracle-remediation-error-when-to-rdp-to-azure-vm)**

# January 26, 2024

Windows 向け XenServer VM Tools(旧称: Citrix VM Tools または XenServer PV Tools)には従来型デバイス エミュレーションのようなオーバーヘッドがなく、高パフォーマンスの I/O サービスが提供されます。Windows 向 け XenServer VM Tools は、I/O ドライバー(準仮想化ドライバーまたは PV ドライバーともいいます)と管理エー ジェントで構成されています。

仮想マシンが完全にサポートされる構成にするには、各 Windows 仮想マシンに Windows 向け XenServer VM Tools をインストールする必要があります。仮想マシンはそれらがなくても動作しますが、パフォーマンスは大幅に 低下します。

Windows 向け XenServer VM Tools のバージョンは、XenServer のバージョンとは関係なく更新されます。 Windows 向け XenServer VM Tools が、仮想マシンと、仮想マシンの作成に使用するテンプレートの両方で、 定期的に最新バージョンに更新されていることを確認してください。最新バージョンの Tools について詳しく は、「Updates to Citrix VM Tools for Windows ‑ For XenServer and Citrix Hypervisor」または「新機能」を 参照してください。

# **XenServer VM Tools** のインストール

注:

Windows 仮想マシンに Windows 向け XenServer VM Tools をインストールするには、その仮想マシン上 で Microsoft .NET Framework Version 4.0 またはそれ以降が実行されている必要があります。

Windows 向け XenServer VM Tools をインストールする前に、Windows Update から I/O ドライバーを受け取 るように仮想マシンが設定されていることを確認してください。I/O ドライバーのアップデートを受け取るには、 Windows Update が推奨されています。ただし、Windows Update が仮想マシンで利用可能なオプションでない 場合は、管理エージェントを使用して I/O ドライバーのアップデートを受け取るか、ドライバーを手動で更新するこ ともできます。詳しくは、「I/O ドライバーのアップデート」を参照してください。

**Windows** 向け **XenServer VM Tools** をインストールするには:

- 1. XenServer VM Tools をインストールまたは更新する前に、VM のスナップショットを作成しておくことをお 勧めします。
- 2. XenServer downloadsページから Windows 向け XenServer VM Tools ファイルをダウンロードします。
- 3. 提供された SHA256 値に対してダウンロード内容を検証します。
- 4. ファイルを、[Windows](https://www.xenserver.com/downloads) 仮想マシン、または Windows 仮想マシンがアクセスできる共有ドライブにコピーし ます。
- 5. managementagentx64.msiファイルを実行して、XenServer VM Tools のインストールを開始しま す。

1 Msiexec.exe /**package** managementagentx64.msi

- 6. インストーラーの指示に従います。
	- ウィザードの手順に従って、ライセンス契約書に同意し、保存先フォルダーを選択します。
	- •[**Installation and Updates Settings**]ページで設定をカスタマイズします。インストーラーには 推奨設定が表示されます。ウィザードは、デフォルトで以下の設定を表示します:
		- **–** I/O ドライバーのインストール
		- **–** 管理エージェントの自動アップデートを許可する
		- **–** 管理エージェントが自動的に I/O ドライバーをアップデートすることを許可しない
		- **–** Cloud Software Group, Inc に匿名の使用状況情報を送信する

管理エージェントの自動アップデートを許可しない場合は、[管理エージェントが自動的に **I/O** ドライ バーをアップデートすることを許可しない]を選択します。

管理エージェントによる I/O ドライバーの自動アップデートを許可する場合は、[管理エージェントが自 動的に **I/O** ドライバーをアップデートすることを許可する]を選択します。ただし、I/O ドライバーの アップデートは、Management Agent ではなく、Windows Update で行うことをお勧めします。

注:

Windows Update メカニズムによる I/O ドライバーのアップデートを選択した場合は、管理エ ージェントによる I/O ドライバーの自動アップデートを許可しないでください。

匿名の使用状況情報を当社と共有しない場合は、[**Send anonymous usage information to Cloud Software Group, Inc.**]チェックボックスをオフにします チェックボックス。Cloud Software Group に送信される情報には、アップデートを要求する仮想マシンの UUID が含まれます。 それ以外の仮想マシンに関する情報は収集されず、送信されることもありません。

•[次へ]、[インストール]の順にクリックして、Windows 向け XenServer VM Tools のインストール プロセスを開始します。

7. 確認メッセージが表示されたら仮想マシンを再起動してインストール処理を完了します。

注:

インストールの一環で仮想マシンが再起動された後に、Windows 向け XenServer VM Tools で、/quiet /norestartまたは/quiet /forcerestartを指定して再起動を要求できます。

Windows Update からアップデートを受け取ることができる Windows 仮想マシンには、I/O ドライバーが 自動的にインストールされます。ただし、Windows 向け XenServer VM Tools をインストールして管理エー ジェントをインストールし、サポートされている構成を保持することをお勧めします。

RDP を介して Windows 向け XenServer VM Tools または管理エージェントをインストールすると、再起動のプロ ンプトが表示されない場合があります。これは、再起動のプロンプトが Windows コンソールセッションでのみ表示 されるためです。仮想マシンを再起動し(必要な場合)、仮想マシンを最適化された状態にするために、RDP で強制 再起動オプションを指定します。仮想マシンを最適化された状態にするために必要な場合にのみ、強制再起動オプシ ョンによって仮想マシンが再起動されます。

サイレントインストール

Windows 向け XenServer VM Tools をサイレントインストールしてシステムが再起動されないようにするには、 次のいずれかのコマンドを実行します。

```
1 Msiexec.exe /package managementagentx64.msi /quiet /norestart
2 <!--NeedCopy-->
```
# または

```
1 Setup.exe /quiet /norestart
```

```
2 <!--NeedCopy-->
```
非インタラクティブで、サイレントインストールしない場合は、次を実行します。

```
1 Msiexec.exe managementagentx64.msi /passive
2 <!--NeedCopy-->
```
#### または

```
1 Setup.exe /passive
2 <!--NeedCopy-->
```
インストール設定をカスタマイズするには、サイレントインストールコマンドで次のパラメーターを使用します:

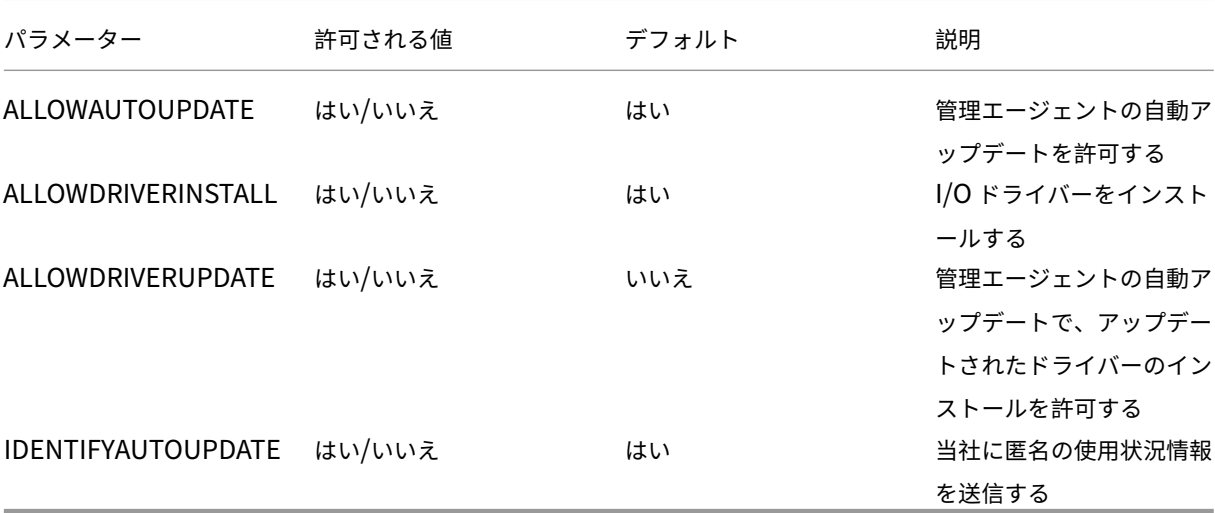

たとえば、今後は管理エージェントの自動アップデートを許可せず、Cloud Software Group に匿名の情報を送信 しない設定でツールのサイレントインストールを実行するには、次のいずれかのコマンドを実行します:

1 Msiexec.exe /**package** managementagentx64.msi ALLOWAUTOUPDATE=NO IDENTIFYAUTOUPDATE=NO /quiet /norestart 2 <!--NeedCopy-->

インタラクティブで、サイレントおよびパッシブインストールを行う場合は、次回のシステム再起動の後、Windows 向け XenServer VM Tools が完全にインストールされるまでに、何回か自動的に再起動される場合があります。 /norestartフラグを指定してインストールした場合もこの動作になります。ただし、/norestartフラグを 指定したインストールでは、最初の再起動は手動の場合があります。

Windows 向け XenServer VM Tools は、デフォルトで仮想マシンのC:\Program Files\XenServer\ XenToolsにインストールされます。

注:

- Windows 仮想マシンに Windows 向け XenServer VM Tools をインストールするには、その仮想マシ ン上で Microsoft .NET Framework Version 4.0 またはそれ以降が実行されている必要があります。
- /quietパラメーターはインストールダイアログのみに適用され、デバイスドライバーのインストール には適用されません。/quietパラメーターが指定されている場合、デバイスドライバーのインストー ルで、必要に応じて再起動権限が要求されます。
	- **–** /quiet /norestartが指定されている場合、すべてのツールのインストールが完了した後、 システムは再起動されません。この動作は、再起動ダイアログボックスで指定した内容とは関係あ

りません。

- **–** /quiet /forcerestartが指定されている場合、すべてのツールのインストールが完了し た後、システムは再起動されます。この動作は、再起動ダイアログボックスで指定した内容とは関 係ありません。
- **–** デバイスドライバーのインストールで再起動権限が要求された場合は、quietパラメーターが指 定されたツールのインストールがまだ進行中です。タスクマネージャーを使用して、インストーラ ーが実行中かどうかを確認できます。

警告:

Windows 向け XenServer VM Tools をインストールまたはアップグレードすると、一部のネットワークアダ プタのフレンドリ名と識別子が変更されてしまう場合があります。特定のアダプタを使用するように設定した ソフトウェアは、Windows 向け XenServer VM Tools のインストールまたはアップグレードの後で再設定が 必要になる場合があります。

# **Windows** 向け **XenServer VM Tools** を更新する

XenServer では、よりシンプルなメカニズムを導入し、Windows 仮想マシンの I/O ドライバー(PV ドライバー) と管理エージェントを自動的にアップデートします。このメカニズムにより、アップデートが利用可能になるとイン ストールできます。

Windows 向け XenServer VM Tools が、仮想マシンと、仮想マシンの作成に使用するテンプレートの両方で、定期 的に最新バージョンに更新されていることを確認してください。

XenServer VM Tools をインストールまたは更新する前に、VM のスナップショットを作成しておくことをお勧めし ます。

重要:

現在 8.2.x.x 以前のドライバーを使用していて、管理エージェント MSI ファイルを使用して最新バージョンの ドライバーに更新する場合は、これらのドライバーをインストールする前に、デバイスマネージャーを使用し て VM から 8.2.x.x ドライバーをアンインストールする必要があります。この手順を完了しないと、MSI のイ ンストールプロセスは失敗します。

Windows 向け XenServer VM Tools のさまざまなコンポーネントを更新するには、次の設定を使用することをお 勧めします。

- 1. 次のレジストリキーの値を REG\_DWORD 値「3」に設定します:HLKM\System\CurrentControlSet \services\xenbus\_monitor\Parameters\Autoreboot
- 2. 仮想マシンが Windows Update から I/O ドライバーを受け取るように設定されていることを確認します。
- 3. 管理エージェントが自動的に更新されるように設定します。

XenCenter の [全般] タブの [仮想化の状態]では、仮想マシンが Windows Update からアップデートを受け取 ることができるかどうかを指定します。Windows Update から I/O ドライバーのアップデートを受け取るメカニズ ムは、デフォルトではオンになっています。Windows Update から I/O ドライバーのアップデートを受け取らない 場合は、仮想マシンで Windows Update を無効にするか、グループポリシーを指定します。

重要:

要求されたすべての仮想マシンの再起動が、更新の一部として完了したことを確認してください。複数回の再 起動が必要になる場合があります。要求された再起動がすべて完了していないと、予期しない動作が発生する 可能性があります。

以下のセクションで、I/O ドライバーおよび管理エージェントの自動アップデートについて説明します。

**I/O** ドライバーのアップデート

I/O ドライバーのアップデートは、次の場合、Microsoft Windows Update から自動的に入手できます:

- 仮想マシンで Windows Update が有効になっている
- 仮想マシンがインターネットにアクセスできる、または WSUS プロキシサーバーに接続できる

注:

Windows Server Core では、I/O ドライバーのインストールまたはアップデートに Windows Update を 使用できません。代わりに、XenServer downloadsページから入手できる Windows 向け XenServer VM Tools インストーラーを使用してください。

ユーザーは、管理エージェントの自動アップデートメカニズムで I/O ドライバーのアップデートを自動的に受 信することもできます。Windows 向け [XenServer V](https://www.xenserver.com/downloads)M Tools のインストール中に、この設定を構成できま す。詳しくは、「Windows 向け XenServer VM Tools をインストールする」を参照してください。

自動での再起動 要求されたすべての仮想マシンの再起動が、更新の一部として完了したことを確認してください。 複数回の再起動が[必要になる場合があります。要求された再起動がすべて完了し](https://docs.xenserver.com/ja-jp/xenserver/8/vms/windows.html#install-xenserver-vm-tools-for-windows)ていないと、予期しない動作が発生 する可能性があります。

デバイスマネージャーまたは Windows Update を使用して、ドライバーをインストールするときに実行される自動 再起動の最大数を指定するレジストリキーを設定できます。xenbus ドライバーバージョン 9.1.1.8 以降をインスト ールした後、Windows 向け XenServer VM Tools は、このレジストリキーによって提供されるガイダンスを使用 します。

この機能を使用するには、できるだけ早く次のレジストリキーを設定することをお勧めします:HLKM\System\ CurrentControlSet\services\xenbus\_monitor\Parameters\Autoreboot。レジスト リキーの値は正の整数である必要があります。レジストリキーの再起動回数を 3 に設定することをお勧めします。

このレジストリキーが設定されている場合、Windows 向け XenServer VM Tools は、更新を完了するために必要 な回数、またはレジストリキーで指定された再起動回数のいずれか低い方の値で再起動を実行します。

各再起動の前に、Windows は 60 秒間、次の再起動を警告するアラートを表示できます。アラートを閉じることは できますが、この操作で再起動がキャンセルされることはありません。再起動には時間がかかるため、最初の再起動 後、再起動サイクルが完了するまで数分待ってください。

注:

この設定は、静的 IP アドレスを持つヘッドレスサーバーに必要です。

この自動再起動機能は、デバイスマネージャーや Windows Update による Windows I/O ドライバーのアッ プデートにのみ適用されます。管理エージェントインストーラーを使用してドライバーを展開している場合、イ ンストーラーはこのレジストリキーを無視し、独自の設定に従って仮想マシンの再起動を管理します。

**I/O** ドライバーバージョンを確認する 仮想マシンにインストールされている I/O ドライバーのバージョンを確認す るには、次の手順に従います。

- 1. C:\Windows\System32\driversにアクセスします。
- 2. 一覧からドライバーを見つけます。
- 3. ドライバーを右クリックして [プロパティ]を選択し、次に [詳細]を選択します。

[ファイルのバージョン]フィールドには、仮想マシンにインストールされているドライバーのバージョンが表 示されます。

管理エージェントのアップデート

XenServer では、新しい Windows 仮想マシンおよび既存の Windows 仮想マシンの両方で、管理エージェント を自動的にアップデートできます。XenServer は、デフォルトで管理エージェントの自動アップデートを許可しま す。ただし、管理エージェントが自動的に I/O ドライバーをアップデートすることは許可しません。Windows 向け XenServer VM Tools のインストール中、管理エージェントのアップデート設定をカスタマイズできます。管理エ ージェントの自動アップデートはシームレスに行われ、仮想マシンを再起動しません。仮想マシンの再起動が必要な シナリオでは、必要なアクションをユーザーに通知するメッセージが仮想マシンの[コンソール]タブに表示されま す。

Windows 仮想マシンがインターネットに接続できる場合、管理エージェントのアップデートを自動的に取得できま す。

管理エージェントバージョンの確認 仮想マシンにインストールされている管理エージェントのバージョンを確認す るには、次の手順に従います。

- 1. C:\Program Files\XenServer\XenToolsにアクセスします。
- 2. 一覧からXenGuestAgentを右クリックして [プロパティ]を選択し、次に [詳細]を選択します。

[ファイルのバージョン]フィールドには、仮想マシンにインストールされている管理エージェントのバージョ ンが表示されます。
### **CLI** を使用した自動アップデートの管理

XenServer では、I/O ドライバーや管理エージェントの自動アップデートの管理にコマンドラインを使用できます。 次の表の引数を指定してmsiexec.exeを実行して、I/O ドライバーや管理エージェントを自動でアップデートす るかどうかを指定できます。msiexec.exeを使用して Windows 向け XenServer VM Tools をインストールす る方法については、「サイレントインストール」を参照してください。

注:

PVS または MCS を使用して管理される仮想マシンでは、Citrix Virtual Desktops VDA が存在し、マシンが 非永続であることがレポートされている場合、自動アップデートは自動的にオフになります。

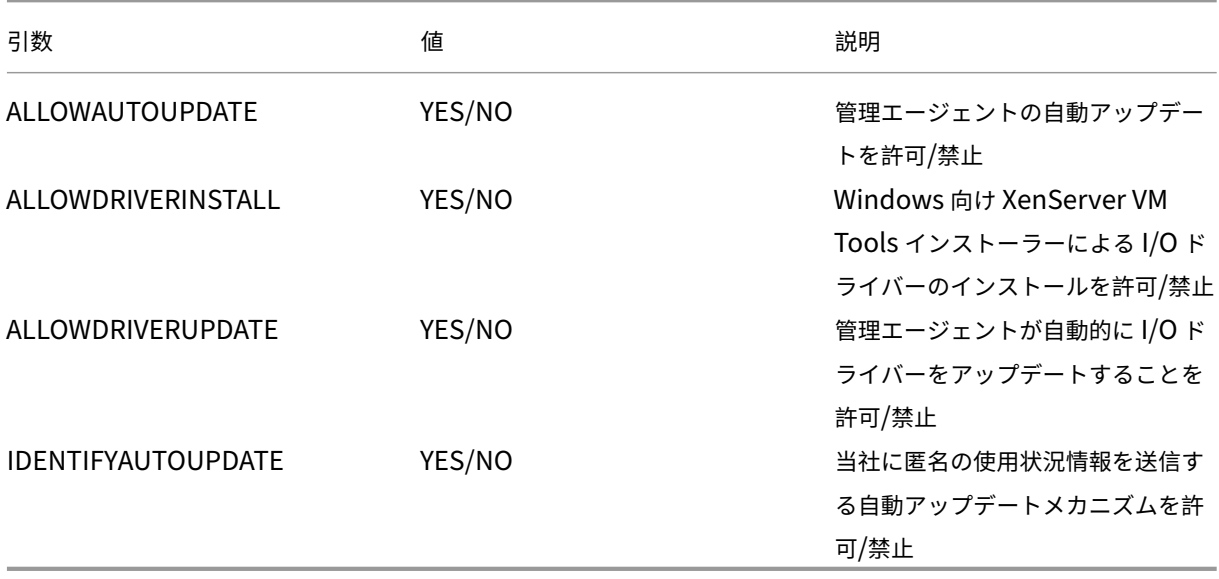

# 例:

```
1 setup.exe /passive /forcerestart ALLOWAUTOUPDATE=YES
     ALLOWDRIVERINSTALL=NO \
2 ALLOWDRIVERUPDATE=NO IDENTIFYAUTOUPDATE=YES
3 <!--NeedCopy-->
```
# または

```
1 msiexec.exe /i managementagentx64.msi ALLOWAUTOUPDATE=YES
     ALLOWDRIVERINSTALL=NO \
2 ALLOWDRIVERUPDATE=NO IDENTIFYAUTOUPDATE=YES
3 <!--NeedCopy-->
```
# 管理エージェントのアップデートのリダイレクト

XenServer ユーザーが管理エージェントのアップデートを、内部 Web サーバーにリダイレクトしてからインストー ルできます。このリダイレクトより、アップデートが仮想マシンに自動的にインストールされる前にレビューできま す。

管理エージェントのアップデートをリダイレクトするには:

管理エージェントは、アップデートファイルを使用して利用可能な更新に関する情報を取得します。このアップデー トファイルの名前は、使用する管理エージェントのバージョンによって異なります:

- 管理エージェント 9.2.1.35 以降の場合は、https://pvupdates.vmd.citrix.com/autoupdate.v1.jsonを 使用します。
- 管理エージェント 9.0.0.0~9.2.0.27 の場合、https://pvupdates.vmd.citrix.com/updates.v9.json。

管理エージェントのアップデートをリダイレクト[するには、次の手順を実行します:](https://pvupdates.vmd.citrix.com/autoupdate.v1.json)

- 1. アップデートファイルをダウンロードします[。](https://pvupdates.vmd.citrix.com/updates.v9.json)
- 2. アップデートファイルで参照されている管理エージェントの MSI ファイルをダウンロードします。
- 3. 仮想マシンがアクセスできる内部 Web サーバーに MSI ファイルをアップロードします。
- 4. アップデートファイルを更新して、内部 Web サーバーの MSI ファイルをポイントするようにします。
- 5. アップデートファイルを Web サーバーにアップロードします。

自動アップデートも、仮想マシンごとやプールごとにリダイレクトできます。仮想マシンごとにアップデートをリダ イレクトする手順は、以下のとおりです。

- 1. 仮想マシンで、コマンドプロンプトを管理者として開きます。
- 2. 次のコマンドを実行します

1 reg.exe ADD HKLM\SOFTWARE\XenServer\XenTools /t REG\_SZ /v update\_url /d \ 2 url of the update file on the web server 3 <!--NeedCopy-->

プールごとに管理エージェントの自動アップデートをリダイレクトするには、以下のコマンドを実行します。

1 xe pool-param-set uuid=pooluuid guest-agent-config:auto\_update\_url=url of the update file on the web server 2 <!--NeedCopy-->

管理エージェントのアップデートの無効化

仮想マシンごとに管理エージェントの自動アップデートを無効にするには、以下のコマンドを実行します:

- 1. 仮想マシンで、コマンドプロンプトを管理者として開きます。
- 2. 次のコマンドを実行します:

```
1 reg.exe ADD HKLM\SOFTWARE\XenServer\XenTools\AutoUpdate /t
     REG_DWORD /v DisableAutoUpdate /d 1
2 <!--NeedCopy-->
```
プールごとに管理エージェントの自動アップデートを無効にするには、以下のコマンドを実行します。

```
1 xe pool-param-set uuid=pooluuid guest-agent-config:auto_update_enabled=
      false
2 <!--NeedCopy-->
```
自動 **I/O** ドライバーのアップデート設定の変更

Windows 向け XenServer VM Tools のインストール中、管理エージェントが自動的に I/O ドライバーをアップデ ートするのを許可するかどうかを指定できます。Windows 向け XenServer VM Tools のインストールプロセスが 完了してからこの設定をアップデートする場合は、次の手順を実行します:

- 1. 仮想マシンで、コマンドプロンプトを管理者として開きます。
- 2. 次のコマンドを実行します:

```
1 reg.exe ADD HKLM\SOFTWARE\XenServer\XenTools\AutoUpdate /t REG_SZ
      /v \backslash2 InstallDrivers /d YES/NO
3 <!--NeedCopy-->
```
匿名の使用状況情報を当社に送信するには:

Windows 向け XenServer VM Tools のインストール中に、匿名の使用状況情報を Cloud Software Group, Inc. に送信するかどうかを指定できます。Windows 向け XenServer VM Tools のインストール プロセスの完了後にこ の設定をアップデートしたい場合は、次の手順を実行します:

- 1. 仮想マシンで、コマンドプロンプトを管理者として開きます。
- 2. 次のコマンドを実行します:

```
1 reg.exe ADD HKLM\SOFTWARE\XenServer\XenTools\AutoUpdate REG_SZ /v
     \lambda2 IDENTIFYAUTOUPDATE /d YES/NO
3 <!--NeedCopy-->
```
# **Windows** 向け **XenServer VM Tools** をアンインストールする

Windows 仮想マシンから XenServer VM Tools を削除することは推奨しません。Windows 仮想マシンを完全に サポートするには、これらのツールが必要です。これらを削除すると、予期しない動作が発生する可能性があります。 XenServer VM Tools を手動でアンインストールするのは、他に手段がない場合に限ります。

標準アンインストール

XenServer VM Tools の標準的なアンインストールを行うには、Windows の[プログラムの追加と削除]機能を使 用できます:

- 1. 開始する前に、仮想マシンのスナップショットを作成します。
- 2. Windows 仮想マシンで、[プログラムの追加と削除]に移動します。
- 3. XenServer VM Tools を選択し、[アンインストール]をクリックします。
- 4. 仮想マシンを再起動します。

**uninstall.exe** コマンド

Windows の [プログラムの追加と削除]機能を使用して XenServer VM Tools をアンインストールすると、 <tools-install-directory>\uninstall.exeファイルが呼び出されてアンインストール操作が 実行されます。代わりに、管理者権限を使用して、PowerShell ターミナルまたはコマンドプロンプトからこのコマ ンドを呼び出すこともできます。

- 1. 開始する前に、仮想マシンのスナップショットを作成します。
- 2. 管理者として、コマンドプロンプトまたは PowerShell ターミナルを開きます。
- 3. コマンド<tools-install-directory>\uninstall.exeを実行します。
- 4. 仮想マシンを再起動します。

コマンドオプション uninstall.exeコマンドで使用できるパラメーターは次のとおりです:

- help ‑ コマンドの使用情報を表示します。
- log ‑ コマンドの実行内容を示すログファイルを生成します。
- verbose ‑ コマンドが実行した内容をコンソールに出力します。
- disable ‑ インストーラー MSI によってインストールされたドライバーを無効にします。
- force-disable ‑ すべての状況でドライバーを無効にします。
- hidden ‑ 非表示のデバイスを削除します。これらのデバイスは使用されておらず、置き換えられています が、古いレジストリエントリが残っている可能性があります。
- cleanup 「プログラムの追加と削除]から古いアンインストーラーを削除します。これらのアンインスト ーラーには、ツールの古いバージョンからの重複したエントリが含まれる場合があります。
- purge (9.3.1 以降)仮想マシンを、XenServer VM Tools の一部がインストールされる前のクリーンな 状態にリセットします。詳しくは、「XenServer VM Tools の全コンポーネントの完全なアンインストール」 を参照してください。
- install (9.3.1 以降) I/O ドライバーの現在のセットをインストールします。必要に応じて仮想マシン の再起動も要求します。
- reboot‑ ほかのすべてのコマンド操作が完了したら仮想マシンを再起動します。

**XenServer VM Tools** の全コンポーネントの完全なアンインストール

Windows 向け XenServer VM Tools の最新バージョン (9.3.1 以降) には、uninstall.exe purgeという コマンドが含まれています。uninstall.exeアプリケーションのpurgeオプションは、一切の I/O ドライバ ーがインストールされる前に状態に仮想マシンをリセットします。ツールを新しいバージョンにアップグレードする ときに問題が発生した場合、または新しいツールセットを仮想マシンにインストールするためにクリーンな状態にす る必要がある場合は、このユーティリティを使用します。

- 1. 開始する前に、仮想マシンのスナップショットを作成します。
- 2. 管理者として、コマンドプロンプトまたは PowerShell ターミナルを開きます。
- 3. <tools-install-directory>\uninstall.exe purge verboseのコマンドを実行し ます。
- 4. 仮想マシンを再起動します。

このコマンドを使用した後は、以前のバージョンの XenServer VM Tools で必要だったような手動のクリーンアッ プ操作を実行する必要はありません。XenServer VM Tools に関連するすべての変更が削除されています。

**purge** オプションで削除されるもの uninstall.exe purgeのコマンドを使用すると、XenServer VM Tools のすべてのトレースが Windows 仮想マシンから削除されます。このコマンドによって実行されるアクション の一覧は次のとおりです:

- サービス:
	- **–** すべての XenServer VM Tools サービスを無効にします。これにより、インストールされているドラ イバーとサービスが再起動時に開始されなくなります。
	- **–** 実行中の XenServer VM Tools サービスを停止します。
- ドライバー:
	- **–** すべてのデバイスノードから I/O ドライバーをアンインストールします。
	- **–** 非表示のデバイスをアンインストールします。このアクションは、hiddenコマンドラインオプション を実行した場合と同じです。
	- **–** キャッシュされたドライバーパッケージをアンインストールして、ドライバーストアから削除します。 その結果、I/O ドライバーは自動的に再インストールされません。
- レジストリ:
	- **–** サポートされていないバージョンのドライバーで使用されている古いレジストリ情報を削除します。
	- **–** HKLM\System\CurrentControlSet\Control\Class\...からツール関連のキー を削除します。
	- **–** HKLM\System\CurrentControlSet\Servicesからツール関連のキーを削除します。
	- **–** HKLM\System\CurrentControlSet\Enum\...からツール関連のキーを削除します。
- ファイル:
- **–** C:\Windows\System32とC:\Windows\System32\driversか ら XenServer VM Tools ドライバーファイルを削除します。
- **–** C:\Windows\INFから XenServer VM Tools のINFファイルを削除します。
- **–** サポートされていないバージョンのツールによって残された古いファイルを、C:\Program Files\Citrix\XenToolsおよびC:\Program Files\XenServer\XenToolsか ら削除します。
- その他:
	- **–**[プログラムの追加と削除]で古いエントリを削除します。このアクションは、cleanupコマンドライ ンオプションを実行した場合と同じです。
	- **–** InstallAgent の古い状態情報の一部をクリアします。
	- **–** 上位フィルターからxenfilt.sysを削除します。この変更により、xenfilt.sysがドライバー ノードにロードされなくなります。
	- **–** unplugキーを削除すると、再起動したとき、仮想マシンがエミュレートされたデバイスに戻ります。
	- **–** StorNvme の StartOverride を削除します。この変更により、起動時にstornvme.sysが強制的 に起動され、エミュレートされた NVMe(UEFI)起動デバイスが機能できるようになります。

# 新機能

Windows 向け XenServer VM Tools のバージョンは、XenServer のバージョンとは関係なく更新されます。 Windows 向け XenServer VM Tools が、仮想マシンと、仮想マシンの作成に使用するテンプレートの両方で、定期 的に最新バージョンに更新されていることを確認してください。

Windows 向け XenServer VM Tools の最新バージョンは、XenServer ダウンロードページから入手できます。

# **Windows** 向け **XenServer VM Tools 9.3.2**

2023 年 11 月 27 日リリース

このリリースでは、Citrix VM Tools の名称が XenServer VM Tools に変更されます。

このツールセットには、次のコンポーネントバージョンが含まれています:

- インストーラー:9.3.2
- 管理エージェント:9.2.2.435
- $\cdot$  xenbus: 9.1.7.80
- xeniface: 9.1.8.69
- xennet: 9.1.5.51
- $\cdot$  xenvbd: 9.1.6.58
- xenvif: 9.1.10.83

**9.3.2** の改善点 このリリースでは、次の機能の強化も含まれています:

- uninstall.exeコマンドの強化。
- XenServer のバージョンと Windows オペレーティングシステムがサポートしている場合に、一部の Windows 仮想マシンが最大 64 個の仮想 CPU を使用できるようにするための変更。

**9.3.2** で解決された問題 このリリースには、次の問題の修正が含まれています:

• XenServer VM Tools のインストール時に、致命的ではないエラーによりインストールが失敗することがあ ります。

以前のリリース

#### **9.3.1** 2023 年 1 月 25 日リリース

このツールセットには、次のコンポーネントバージョンが含まれています:

- インストーラー:9.3.1
- 管理エージェント: 9.2.1.35
- xenbus: 9.1.5.54
- xeniface: 9.1.5.42
- xennet: 9.1.3.34
- xenvbd:  $9.1.4.37$
- xenvif: 9.1.8.58

このリリースには、以下の改善点が含まれています:

- purgeパラメーターを含む、uninstall.exeユーティリティの改善。詳しくは、「Windows 向け XenServer VM Tools をアンインストールする」を参照してください。
- XenServer VM Tools インストーラーの全般的な改善。
- レジストリキーの文字列処理の全般的な改善。

このリリースには、次の問題に対する修正が含まれています:

- Windows Update を使用して XenServer VM Tools を更新すると、静的 IP 設定が失われ、ネットワーク設 定が DHCP を使用するように変更されることがあります。
- Windows VM では、付与テーブルが簡単に使い果たされる可能性があります。これが発生すると、読み取り および書き込み要求が失敗するか、追加の VIF (Virtual Network Interface: 仮想ネットワークインターフ ェイス)が正しく有効化されず、開始できない可能性があります。
- まれに、Windows 向け XenServer VM Tools をアップグレードするときに、既存の管理エージェントがシ ャットダウンに失敗し、アップグレードが成功しないことがあります。
- Windows 仮想マシンでは、インストール済みプログラムの一覧に、ツールまたは管理エージェントの以前の バージョンと最新バージョンの両方が表示される場合があります。
- **–**(旧バージョン)Citrix XenServer Windows Management Agent
- **–**(最新バージョン)Citrix Hypervisor PV Tools。

### **9.3.0** 2022 年 7 月 26 日リリース

このツールセットには、次のコンポーネントバージョンが含まれています:

- インストーラー:9.3.0
- 管理エージェント:9.2.0.27
- xenbus:  $9.1.4.49$
- xeniface: 9.1.4.34
- xennet: 9.1.3.34
- $\cdot$  xenvbd: 9.1.3.33
- xenvif: 9.1.6.52

このリリースには、以下の改善点が含まれています:

• XenServer VM Tools インストーラーの全般的な改善。

このリリースには、次の問題に対する修正が含まれています:

- データ流出防止策として、取り外し可能としてマークされたセカンダリディスクが OS に公開されるのをセキ ュリティソフトウェアが阻んでいました。今回のアップデートにより、VBD (Virtual Block Device:仮想ブ ロックデバイス)を取り外し不可としてフラグを立て、OS を通じて正しく公開できるようになりました。
- Windows 仮想マシンで、SR‑IOV VIF の IP アドレスが XenCenter に表示されないことがあります。

### **9.2.3** 2022 年 4 月 28 日リリース

このツールセットには、次のコンポーネントバージョンが含まれています:

- インストーラー:9.2.3
- 管理エージェント: 9.1.1.13
- xenbus: 9.1.3.30
- xeniface:  $9.14.34$
- xennet:
	- **–** 9.1.1.8(Windows Server 2012、Windows Server 2012 R2 の場合)
	- **–** 9.1.2.23(上記以外のサポートされている Windows オペレーティングシステムの場合)
- $\cdot$  xenvbd: 9.1.2.20
- xenvif: 9.1.5.48

このリリースには、次の問題に対する修正が含まれています:

• Windows 向け XenServer VM Tools バージョン 9.2.2 では、時刻同期オプションは利用できません。

- 競合状態により、Citrix Hypervisor 8.2 累積更新プログラム 1 でのライブマイグレーション後に、Windows 仮想マシンにブルースクリーンエラーが表示されることがあります。
- バージョン 9.2.1 または 9.2.2 の XenServer VM Tools がインストールされており、かつ PVS のターゲット である Windows 仮想マシンの場合、黒い画面でフリーズすることがあります。dom0 カーネルログに「ゲ スト Rx が停止中です」というメッセージが表示されます。この問題は、ほかのプールメンバーよりもプール コーディネーターでより頻繁に発生します。
- 8 つを超える仮想 CPU を搭載した Windows 仮想マシンでは、xenvif ドライバーが間接指定テーブルの設定 に失敗するため、受信側スケーリングが機能しない場合があります。

### **9.2.2** 2022 年 1 月 14 日リリース

このツールセットには、次のコンポーネントバージョンが含まれています:

- インストーラー:9.2.2
- 管理エージェント: 9.1.1.13
- xenbus: 9.1.3.30
- xeniface: 9.1.2.22
- xennet:
	- **–** 9.1.1.8(Windows Server 2012、Windows Server 2012 R2 の場合)
	- **–** 9.1.2.23(上記以外のサポートされている Windows オペレーティングシステムの場合)
- $\cdot$  xenvbd: 9.1.2.20
- xenvif:9.1.3.31

このリリースには、次の問題に対する修正が含まれています:

- ツールの更新中、ドライバーのインストールが完了する前に、xenbus ドライバーが再起動を要求する場合が あります。再起動を許可すると、Windows 仮想マシンでブルースクリーンエラーが発生する可能性がありま す。
- 収集した診断情報を圧縮すると、xt‑bugtool 診断ツールが 20 秒後にタイムアウトします。この動作により、 診断の zip ファイルが正しく作成されない可能性があります。
- 仮想ネットワークコンピューティングのクリップボード共有が機能しません。
- 以前のバージョンのドライバーは、Windows Update を通じてリリースされませんでした。

### **9.2.1** 2021 年 6 月 24 日リリース

このツールセットには、次のコンポーネントバージョンが含まれています:

- インストーラー:9.2.1
- 管理エージェント: 9.1.0.10
- xenbus: 9.1.2.14
- xeniface: 9.1.1.11
- $\bullet$  xennet: 9.1.1.8
- $\cdot$  xenvbd: 9.1.1.8
- xenvif: 9.1.2.16

注:

このドライバーセットは、Windows Update では提供されませんでした。

このリリースには、次の問題に対する修正が含まれています:

- 場合によっては、仮想マシンのノート PC/スレート状態は変更できません。
- 仮想マシンが再起動すると、daemon.log ファイルに過剰なログメッセージが送信されることがあります。
- OS のアップグレード後にドライバーの負荷依存関係の競合状態が発生すると、XenServer VM Tools のアッ プグレードが妨げられることがあります。
- ストレージエラーにより、Windows 仮想マシンがクラッシュする可能性があります。
- SR‑IOV VIF の IP アドレスが XenCenter に表示されないことがあります。この問題を修正するには、仮想マ シンのサービスマネージャー内から管理エージェントを再起動します。
- ネットワークとシステムの負荷が高く、リソースが少ない場合、Citrix とサードパーティのドライバーの両方 にて、仮想マシンでバグチェックが行われることがあります。通常、IROL\_NOT\_LESS\_OR\_EOUAL という コードで行われます。この修正により、ネットワークのバッファー処理が改善され、こうしたバグチェックが 防止されます。
- Windows の I/O ドライバーをアップグレードすると、次のメッセージとともに UEFI 仮想マシンが起動に失 敗しすることがあります。「0xC000000E。必要なデバイスが接続されていないか、アクセスできません。」
- 以前のバージョンの XenServer VM Tools をアンインストールしてから XenServer VM Tools をインスト ールすると、「このデバイスを開始できません。(コード 10)(操作の失敗)要求した操作が失敗しました。」と いうエラーメッセージが返されるという問題が発生する場合があります。

**Linux** 仮想マシン

February 26, 2024

Linux 仮想マシンを作成するときは、その仮想マシン上で実行するオペレーティングシステムに応じて適切なテンプ レートを使用します。オペレーティングシステムに提供される XenServer のテンプレートだけでなく、独自に作成 したものも使用できます。仮想マシンを作成するには、XenCenter または CLI を使用します。ここでは、CLI の使用 方法を中心に説明します。

注:

XenServer のインストールでサポートされているよりも新しいマイナーアップデートの RHEL リリースの仮 想マシンを作成するには次の手順を実行します:

- サポートされている最新のメディアからインストールする
- yum updateを使用して仮想マシンを最新状態にする

この作業は、CentOS や Oracle Linux などの RHEL 派生版にも適用されます。

仮想マシンにオペレーティングシステムをインストールしたら、すぐに Linux 向け XenServer VM Tools をインス トールすることをお勧めします。詳しくは、「Linux 向け XenServer VM Tools をインストールする」を参照してく ださい。

Linux 仮想マシンを作成するには、以下の作[業を行います。](https://docs.xenserver.com/ja-jp/xenserver/8/vms/linux.html#install-xenserver-vm-tools-for-linux)

- 1. XenCenter または CLI を使用して、適切なオペレーティングシステム用の仮想マシンを作成します。
- 2. ベンダのインストールメディアからオペレーティングシステムをインストールします。
- 3. Linux 向け XenServer VM Tools をインストールします (推奨)。
- 4. 通常の Linux のインストール時と同様に、仮想マシンと VNC で時間およびタイムゾーンを設定します。

XenServer は、多くの Linux ディストリビューションの仮想マシンへのインストールをサポートしています。

警告:

「他のインストールメディア]テンプレートは、サポート対象外のオペレーティングシステムを実行する仮想マ シンをインストールする、上級ユーザーのために用意されています。XenServer は、サポート対象のディスト リビューションと、標準で提供されているテンプレートでカバーされている特定のバージョンのみを実行して テストされています。[他のインストールメディア]テンプレートでインストールした仮想マシンはサポートさ れません。

特定の Linux ディストリビューションについては、「Linux ディストリビューションのインストールに関する考慮事 項」を参照してください。

[サ](https://docs.xenserver.com/ja-jp/xenserver/8/vms/linux.html#installation-notes-for-linux-distributions)ポートされている **Linux** ディストリビューシ[ョン](https://docs.xenserver.com/ja-jp/xenserver/8/vms/linux.html#installation-notes-for-linux-distributions)

サポートされる Linux ディストリビューションの一覧については、「ゲストオペレーティングシステムのサポート」 を参照してください。

そのほかの Linux ディストリビューションはサポートされていません。ただし、Red Hat Enterprise Linux (Fedora Core など)と同じインストールメカニズムを使用するディ[ストリビューションは、同じテンプレートを使](https://docs.xenserver.com/ja-jp/xenserver/8/system-requirements/guest-os-support.html) 用して正常にインストールされる可能性があります。

# **Linux** 仮想マシンの作成

ここでは、物理 CD/DVD またはネットワーク上の ISO イメージを使用した Linux 仮想マシンの作成手順について説 明します。

## **xe CLI** を使用した **Linux VM** の作成

ここでは、物理 CD/DVD またはネットワーク上の ISO イメージを使用した Linux 仮想マシンの作成方法について説 明します。

1. 適切なテンプレートから仮想マシンを作成します。新しい仮想マシンの UUID が返されます:

```
1 xe vm-install template=template-name new-name-label=vm-name
2 <!--NeedCopy-->
```
2. (オプション)仮想マシンの起動モードを変更します。

```
1 xe vm-param-set uuid=<uuid> HVM-boot-params:firmware=<mode>
2 xe vm-param-set uuid=<UUID> platform:device-model=qemu-upstream-
     uefi
3 xe vm-param-set uuid=<uuid> platform:secureboot=<option>
4 <!--NeedCopy-->
```
modeの値にはBIOSまたはuefiのいずれかを指定できます。このオプションが仮想マシンのオペレーティ ングシステムでサポートされている場合、値はデフォルトでuefiになります。サポートされていない場合、モ ードはデフォルトで「BIOS」になります。optionの値は**true**または**false**に設定できます。[Secure Boot]オプションは、値を指定しない場合、デフォルト値としてautoになります。

詳しくは、「ゲスト UEFI ブートとセキュア ブート」を参照してください。

- 3. 新しい仮想マシンに仮想 CD‑ROM を追加します:
	- CD または DVD [からインストールする場合は](https://docs.xenserver.com/ja-jp/xenserver/8/vms.html#guest-uefi-boot-and-secure-boot)、次のコマンドを実行して、XenServer ホストの物理 CD ドライブの名前を取得します:

```
1 xe cd-list
2 <!--NeedCopy-->
```
これにより、「SCSI 0:0:0:0」などのドライブ名がname-**label**フィールドに表示されます。

このパラメーター値をcd-nameパラメーターとして使用します:

```
1 xe vm-cd-add vm=vm_name cd-name="host_cd_drive_name_label"
      device=3
2 <!--NeedCopy-->
```
• ネットワーク上の ISO イメージからインストールする場合は、ISO ライブラリラベルの対象 ISO イメ ージの名前をcd-nameパラメーターの値として使用します:

```
1 xe vm-cd-add vm=vm_name cd-name="iso_name.iso" device=3
2 <!--NeedCopy-->
```
- 4. オペレーティングシステムのインストール CD を、XenServer ホストの CD ドライブに挿入します。
- 5. XenCenter または SSH ターミナルで仮想マシンのコンソールを開き、オペレーティングシステムのインスト ール手順に従って操作します。

6. 仮想マシンを起動します。次のコマンドを実行して、オペレーティングシステムインストーラーを起動します:

```
1 xe vm-start uuid=UUID
2 <!--NeedCopy-->
```
7. ゲストユーティリティをインストールし、グラフィカルコンソールを設定します。詳しくは、「Install XenServer VM Tools for Linux」を参照してください。

**XenCenter** を使用した **[Linux VM](https://docs.xenserver.com/ja-jp/xenserver/8/vms/linux.html#install-xenserver-vm-tools-for-linux)** の作成

- 1. XenCenter ツールバーで [新規 VM]をクリックします。新規 VM ウィザードが開きます。 新規 VM ウィザードでは、CPU、ストレージ、ネットワークなどの設定パラメーターを選択しながら、目的に 応じた仮想マシンを作成できます。
- 2. VM テンプレートを選択し、[次へ]をクリックします。

各テンプレートには、仮想マシンを特定のゲストオペレーティングシステム(OS)および適切なストレージ設 定で作成するために必要な情報が含まれています。このテンプレート一覧には、現在 XenServer でサポート されているゲストオペレーティングシステムのテンプレートが表示されます。

注:

仮想マシンにインストールするオペレーティングシステムが特定のハードウェアでのみ動作する場合 は、[ホストの BIOS 文字列を VM にコピーする]チェックボックスをオンにします。このオプション は、特定のコンピューターに同梱されていたオペレーティングシステムのインストール CD などに使用 します。

仮想マシンを初めて起動するとき、起動したあとにその BIOS 文字列を変更することはできません。初 めての場合は仮想マシンを起動する前に、BIOS 文字列が正しいことを確認してください。

CLI を使用して BIOS 文字列をコピーするには、「Install VMs from Reseller Option Kit (BIOS‑locked) Media」を参照してください。

上級ユーザーは、ユーザー定義の BIOS 文字列を設[定できます。詳しくは、「ユーザー定義](https://docs.xenserver.com/ja-jp/xenserver/8/vms/advanced.html#install-vms-from-reseller-option-kit-bios-locked-media) BIOS 文字列」を参 照してください。

- 3. [新しい仮](https://docs.xenserver.com/ja-jp/xenserver/8/vms/advanced.html#install-vms-from-reseller-option-kit-bios-locked-media)想マシンの名前と、必要に応じて説明を入力します。
- 4. 新しい仮想マシンにインストールするオペレーティングシステムのインスト[ールメディアを選択します。](https://docs.xenserver.com/ja-jp/xenserver/8/vms/advanced.html#user-defined-bios-strings)

CD/DVD からのインストールが最も簡単な方法です。

- a) デフォルトのインストールソースオプション(DVD ドライブ)を選択します。
- b) XenServer ホストの DVD ドライブにディスクを挿入します。

XenServer では、既存の ISO ライブラリを含む豊富なソースから OS インストールメディアを入手すること もできます。

**既存の ISO ライブラリを接続するには、「新規 ISO ライブラリ]をクリックして、ISO ライブラリの場所と種** 類を指定します。ISO ライブラリを指定すると、そのライブラリの ISO ファイルをリストで選択できるように なります。

5.[インストールメディア]タブでは、VM の起動モードを選択できます。デフォルトでは、XenCenter により、 仮想マシンのオペレーティングシステムのバージョンで利用可能な、最も安全な起動モードが選択されます。

注:

- 選択した仮想マシンテンプレートが UEFI ブートをサポートしていない場合、[**UEFI** ブート]オプ ションおよび [**UEFI** セキュアブート]オプションは灰色で表示されます。
- 仮想マシンを初めて起動した後で起動モードを変更することはできません。

詳しくは、「ゲスト UEFI ブートとセキュア ブート」を参照してください。

6. 仮想マシンのホームサーバーを選択します。

ホームサーバ[ーとは、プール内の仮想マシンにリソース](https://docs.xenserver.com/ja-jp/xenserver/8/vms.html#guest-uefi-boot-and-secure-boot)を提供するホストを指します。仮想マシンのホームサ ーバーを指定すると、XenServer はそのサーバー(ホスト)で仮想マシンを起動しようとします。このアク ションが不可能な場合、同じプール内の代替ホストが自動的に選択されます。ホームサーバーを選択するに は、[**VM** をこのサーバーに配置する]をクリックして、一覧からサーバー(ホスト)を選択します。

注:

- ワークロードバランス機能(WLB)が有効なリソースプールでは、仮想マシンの起動、再起動、再 開、および移行にホームサーバーは使用されません。代わりに、XenServer のリソースプールの メトリック、および最適化の推奨項目に基づいて、最適なホスト上で仮想マシンが起動、再起動、 再開、および移行されます。
- 仮想マシンに 1 つ以上の仮想 GPU が割り当てられている場合、ホームサーバーの指定は有効にな りません。代わりに、ホストはユーザーが設定した仮想 GPU の割り当てポリシーに基づいて指定 されます。
- プールのローリングアップグレード中、VM 移行時にホームサーバーは考慮されません。代わりに、 VM はアップグレード前のホストに戻されます。 ホームサーバーを指定しない場合は、[ホームサーバーを指定しない]を選択します。仮想マシン は、必要なリソースのあるすべてのホストで起動されます。

[次へ] をクリックして続行します。

- 7. 新しい仮想マシンに割り当てる仮想 CPU とメモリを指定します。[次へ]をクリックして続行します。
- 8. 仮想 GPU を割り当てます。

vGPU がサポートされている場合、新規 VM ウィザードにより、専用 GPU か 1 つまたは複数の仮想 GPU を 仮想マシンに割り当てます。これにより、GPU の処理能力を仮想マシンで利用できるため、この機能を使用 すると、CAD/CAM、GIS、および医療用画像処理アプリケーションなどの高度な 3D グラフィックアプリケ ーションのサポートが向上します。

9. 新しい仮想マシンに割り当てるストレージを指定します。

デフォルトの割り当てサイズ (24GB) と構成を選択する場合は [次へ] をクリックします。または、次のよ うな追加の設定を行うこともできます:

- 仮想ディスクの名前、説明、またはサイズを変更する場合は、[編集]をクリックします。
- 新しい仮想ディスクを追加する場合は、[追加]を選択します。
- 10. 新しい仮想マシンのネットワークを設定します。

デフォルトの NIC と構成(自動生成される各 NIC の MAC アドレスを含む)を選択する場合は、[次へ]をク リックします。または、次のような追加の設定を行うこともできます:

- 物理ネットワーク、MAC アドレス、および仮想ディスクの QoS(Quality of Service:サービス品質) 制限を変更するには、[編集]をクリックします。
- 新しい仮想 NIC を追加する場合は、[追加]をクリックします。
- 11. 設定内容を確認し、「作成]をクリックして新しい仮想マシンを作成し、「検索】タブに戻ります。

新しい仮想マシンのアイコンが、リソースペイン内のホストの下に表示されます。

リソースペインで仮想マシンを選択し、[コンソール]タブをクリックして、仮想マシンのコンソールを表示し ます。

- 12. オペレーティングシステムのインストール画面の指示に従って、インストールを完了します。
- 13. オペレーティングシステムがインストールされ、仮想マシンが再起動したら、Linux 向け XenServer VM Tools をインストールします。

**PXE** ブートを使用した **Linux** 仮想マシンの作成

PXE ブートを使用して、Linux 仮想マシンのオペレーティングシステムをインストールできます。この方法は、多数 の Linux 仮想マシンを作成する必要がある場合に役立ちます。

PXE ブートを使用してインストールするには、Linux 仮想マシンが配置されているネットワークで次の前提条件を設 定します:

- PXE ブートによるインストール要求を TFTP サーバーに送信するように構成された DHCP サーバー
- Linux オペレーティングシステムのインストールファイルをホストする TFTP サーバー

Linux 仮想マシンを作成するときは、次のコマンドを実行します:

1. 適切なテンプレートから仮想マシンを作成します。新しい仮想マシンの UUID が返されます:

2. ディスクから起動してからネットワークから起動するように起動順序を設定します:

<sup>1</sup> xe vm-install template=template-name **new**-name-**label**=vm-name 2 <!--NeedCopy-->

```
1 xe vm-param-set uuid=<UUID> HVM-boot-params:order=cn
2 <!--NeedCopy-->
```
3. 仮想マシンを起動して、PXE ブートによるインストールを開始します:

```
1 xe vm-start uuid=<UUID>
```

```
2 <!--NeedCopy-->
```
4. ゲストユーティリティをインストールし、グラフィカルコンソールを設定します。詳しくは、「Install XenServer VM Tools for Linux」を参照してください。

PXE ブートを使用して Linux オペレーティングシステムをインストールする方法について詳しくは、オペ[レーティ](https://docs.xenserver.com/ja-jp/xenserver/8/vms/linux.html#install-xenserver-vm-tools-for-linux) ングシ[ステムのドキュメントを参照してく](https://docs.xenserver.com/ja-jp/xenserver/8/vms/linux.html#install-xenserver-vm-tools-for-linux)ださい:

- Debian: Finstalling Debian using network booting
- RedHat: 「Starting a Kickstart installation automatically using PXE」
- CentOS:「PXE Setup」
- SLES: Pr[eparing Network Boot Environment](https://wiki.debian.org/PXEBootInstall)

# **Linux** 向け **[Xen](https://documentation.suse.com/sles/15-SP1/html/SLES-all/cha-deployment-prep-pxe.html)[Server V](https://docs.centos.org/en-US/centos/install-guide/pxe-server/)[M Tools](https://documentation.suse.com/sles/15-SP1/html/SLES-all/cha-deployment-prep-pxe.html)** をインストールする

サポートされるすべての Linux ディストリビューションはネイティブに準仮想化されており、完全なパフォーマンス を得るために特別なドライバーは不要です。ただし、Linux 向け XenServer VM Tools にゲストエージェントが含 まれ、インストールすると、仮想マシンに関する追加情報をホストに提供できるようになります。各 Linux 仮想マシ ンにゲストエージェントをインストールすると、次の機能を活用できます:

• XenCenter で仮想マシンのパフォーマンスデータを表示する。

たとえば、XenCenter に「使用メモリ」、「ディスク」、「ネットワーク」、および「アドレス」のメモリパフォ ーマンス値が表示されるのは、XenServer VM Tools がインストールされている場合のみです。

- XenCenter で、Linux ゲストオペレーティングシステムの情報を表示する。
- XenCenter の [ネットワーク] タブで、仮想マシンの IP アドレスを表示する。
- XenCenter から仮想マシンへの SSH コンソールを起動する。
- 実行中の Linux 仮想マシン上の vCPU の数を調整する。
- 動的メモリ制御(DMC)を有効にする。

## 注:

Red Hat Enterprise Linux 8、Red Hat Enterprise Linux 9、Rocky Linux 9、または CentOS Stream 9 VM では、Dynamic Memory Control(DMC)機能を使用できません。これらのオペレー ティングシステムは、Xen ハイパーバイザーによるメモリバルーニングをサポートしていないためです。 XenServer ホストをアップグレードする場合、Linux ゲストエージェントも最新状態にしてください。詳しく は、「Linux カーネルとゲストユーティリティのアップデート」を参照してください。

注:

S[USE Linux Enterprise Desktop 15](https://docs.xenserver.com/ja-jp/xenserver/8/vms/linux.html#update-linux-kernels-and-guest-utilities) または SUSE Linux Enterprise Server 15 のゲストにゲストエージ ェントをインストールする前に、insserv-compat-0.1-2.15.noarch.rpmがゲストにインスト ールされていることを確認してください。

## **Linux** 向け **XenServer VM Tools** をインストールするには:

- 1. XenServer downloadsページから Linux 向け XenServer VM Tools ファイルをダウンロードします。
- 2. LinuxGuestTools-xxx.tar.gzファイルを、Linux 仮想マシン、または Linux 仮想マシンがアク セスできる共有ドライブにコピーします。
- 3. tar [ファイルの内容を展開](https://www.xenserver.com/downloads)します: tar -xzf LinuxGuestTools-xxx.tar.gz
- 4. ルートユーザーとして次のインストールスクリプトを実行します:

```
1 /<extract-directory>/install.sh
2 <!--NeedCopy-->
```
5. カーネルがアップグレードされている場合、または仮想マシンが以前のバージョンからアップグレードされて いる場合は、ここで仮想マシンを再起動します。

### **Linux** 向け **XenServer VM Tools** をアンインストールする

バージョン 8.4.0‑1 以降、install.shスクリプトを使用して Linux 向け XenServer VM Tools をアンインス トールできます。ツールをアンインストールするには、ルートユーザーとして次のコマンドを実行します:

```
1 /<extract-directory>/install.sh -u
2 <!--NeedCopy-->
```
セキュアブート **Linux** 仮想マシンへのサードパーティドライバーのインストール

UEFI セキュアブートが有効になっている Linux 仮想マシンにサードパーティドライバーをインストールするには、 署名キーを作成し、それをマシン所有者キー(MOK)として仮想マシンに追加し、そのキーを使用してドライバーに 署名する必要があります。たとえば、Linux 仮想マシンで XenServer グラフィック機能を使用する場合は、仮想マ シンに NVIDIA グラフィックドライバーのインストールが必要な場合があります。

次の手順を実行してキーを作成し、それを使用してサードパーティのドライバーをインストールします:

- 1. 公開/秘密キーのペアを生成します。
- 2. 公開キーを MOK に登録します。
- 3. 作成したキーをドライバーのモジュール署名キーとして設定します。

次の例では、セキュアブートが有効な Ubuntu 仮想マシン上の NVIDIA グラフィックドライバーに関する手順が詳 細に示されています:

- 1. NVIDIA ドライバーを仮想マシンにダウンロードします。
- 2. キーを保持するディレクトリ(例:/root/module-signing)を作成します:

1 mkdir -p /root/module-signing

3. ドライバーの署名に使用する公開キーと秘密キーを作成します:

```
1 openssl req -new -x509 -newkey rsa:2048 -keyout /root/module-
      signing/Nvidia.key -outform DER -out /root/module-signing/
     Nvidia.der -nodes -days 36500 -subj "/CN=Graphics Drivers"
```
4. mokutilを使用して公開キーを MOK にインポートします:

1 mokutil --**import** /root/module-signing/Nvidia.der

この段階で、パスワードを作成するように求められます。次回起動時に、ここで作成したパスワードを入力す るよう求められます。

5. 仮想マシンの起動ターゲットが graphical に設定されていることを確認します:

1 systemctl set-**default** graphical.target

- 6. 仮想マシンを再起動します。
- 7. 起動中に、**Perform MOK manageement** の GUI が表示されます。

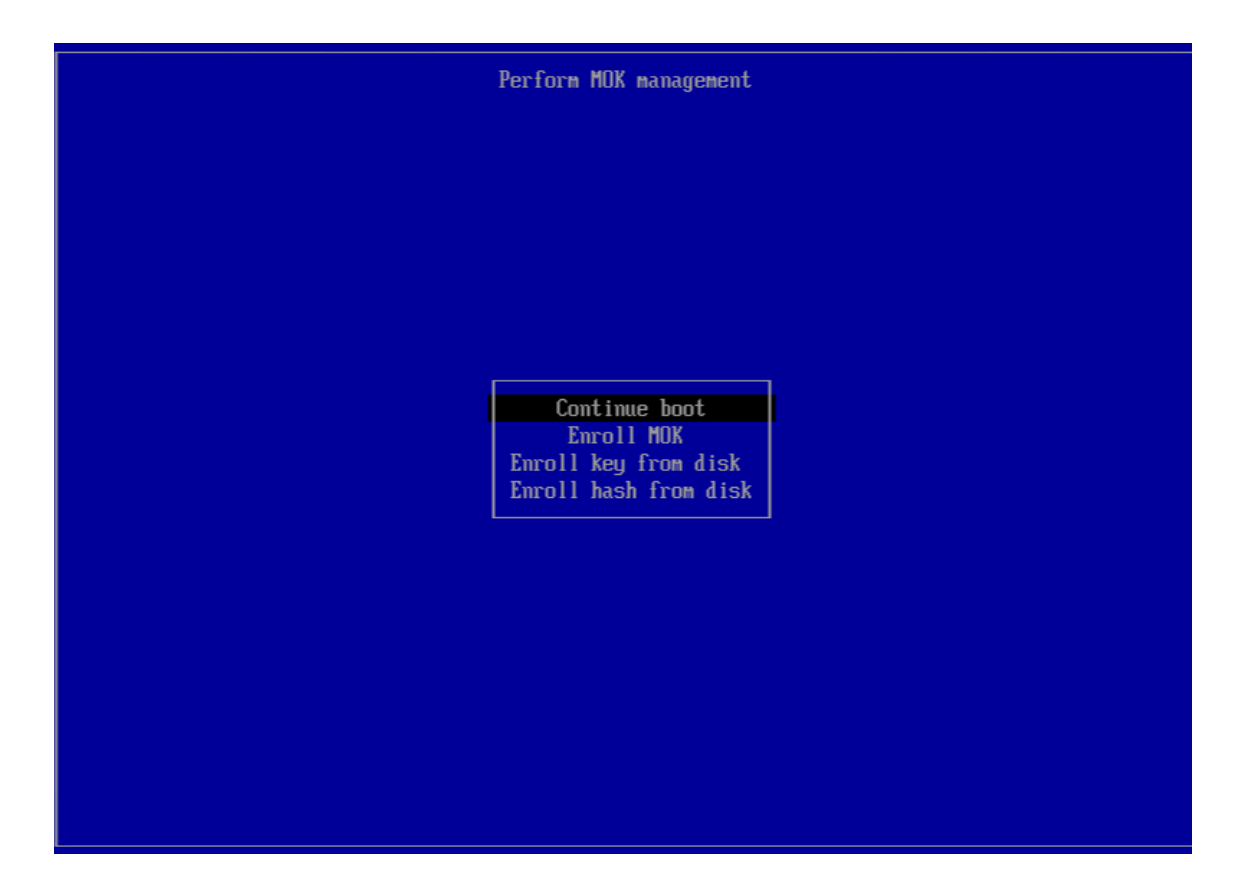

このインターフェイスで、次の手順を実行します:

- a) [Enroll MOK] > [Continue] の順に選択します。
- b)[**Enroll the key(s)?**](キーの登録)を聞かれたら、[**Yes**]を選択します。
- c) プロンプトが表示されたら、公開キーをインポートしたときに作成したパスワードを入力します(手順 4)。
- 8. パッケージlibglvnd-devをインストールします:

1 apt install pkg-config libglvnd-dev

9. 作成したキーをモジュール署名キーとして指定して、NVIDIA ドライバーをインストールします:

```
1 bash ./NVIDIA-Linux-x86_64-535.129.03-grid.run --module-signing-
     secret-key=/root/module-signing/Nvidia.key --module-signing-
     public-key=/root/module-signing/Nvidia.der
```
**Linux** ディストリビューションのインストールに関する考慮事項

このセクションは、指定した Linux 仮想マシンの作成時に考慮すべき、ベンダー特有の追加設定情報に関する説明で す。

すべてのディストリビューションに関する詳細なリリースノートについては、「Linux 仮想マシンのリリースノート」 を参照してください。

### **Red Hat Enterprise Linux\* 7**(**32** ビット**/64** ビット)

これらのゲスト用の新しいテンプレートは、2GB の RAM を指定します。このサイズは、バージョン 7.4 以降を正し くインストールするための要件です。バージョン 7.0~7.3 の場合、テンプレートは 2GB の RAM を指定しますが、 以前のバージョンの XenServer では、1GB の RAM で十分です。

注:

この情報は、Red Hat と Red Hat 派生版の両方に適用されます。

### **Apt** リポジトリ(**Debian**)

Linux のインストールが 1 回だけである場合は、Debian ミラーサイトから直接行うことも可能ですが、いくつかの 仮想マシンをインストールする場合は、キャッシングプロキシやローカルミラーの使用をお勧めします。次のいずれ かのツールを仮想マシン上にインストールできます。

- Apt-cacher:パッケージのローカルキャッシュを保持するプロキシサーバーの実装です
- debmirror:Debian リポジトリの一部ミラーまたは完全ミラーを作成するためのツールです

### **Linux** 仮想マシンの複製の準備

通常、仮想マシンやコンピューターを複製すると、固有であるべき属性が環境内で重複してしまします。重複する固 有の属性には、IP アドレス、SID、MAC アドレスなどがあります。

Linux 仮想マシンの複製により属性の重複が発生する場合は、XenServer により一部の仮想ハードウェアパラメー ターが自動的に変更されます。XenCenter を使って仮想マシンを複製すると、XenCenter で MAC アドレスと IP アドレスが自動的に変更されます。これらのインターフェイスが動的に設定される環境では、複製後の仮想マシンを 変更する必要はありません。ただし、これらのインターフェイスが静的に設定されている環境では、重複が生じない ようにネットワーク設定を変更する必要があります。

ここでは、カスタマイズすべき設定について説明します。特定の Linux ディストリビューションでの手順について は、「Linux 仮想マシンのリリースノート」を参照してください。

#### マシ[ン名](https://docs.xenserver.com/ja-jp/xenserver/8/vms/linux.html#linux-vm-release-notes)

複製された仮想マシンは別のコンピューターであるため、ネットワークに新しいコンピューターを追加するときと同 様に、そのネットワークドメイン内で固有の名前を持つ必要があります。

### **IP** アドレス

複製された仮想マシンは、所属するネットワークドメイン内で固有の IP アドレスを持つ必要があります。通常、 DHCP を使用してアドレスを割り当てる場合、この要件は必要ありません。仮想マシンの起動時に、DHCP サーバー

が IP アドレスを割り当てます。複製した仮想マシンが静的な IP アドレスを持つ場合は、仮想マシンの起動前に、ネ ットワーク上で使用されていない IP アドレスを割り当てる必要があります。

**MAC** アドレス

以下の状況で、MAC アドレスルールを無効にしておくことをお勧めします:

- 1. Linux ディストリビューションによっては、複製した仮想マシンの仮想ネットワークインターフェイス の MAC アドレスが、ネットワーク設定ファイルに記録されている場合があります。このような場合でも、 XenCenter で仮想マシンを複製すると、新しい仮想マシンに別の MAC アドレスが割り当てられます。この ため、ネットワーク設定ファイルに記録されている MAC アドレスを更新しないと、この仮想マシンの初回起 動時にネットワークに接続できません。
- 2. 一部の Linux ディストリビューションでは、各ネットワークインターフェイスの MAC アドレスが udev ルー ルで記憶され、インターフェイスの名前が保持されます。これは、同じ物理 NIC が常に同じeth*n* インターフ ェイスにマップされるようにするためであり、リムーバブル NIC を使用する場合(ノートブックなど)に有用 です。ただし、この動作は仮想マシンのコンテキストでは問題があります。

たとえば、次のような場合の動作を想定します。

```
1 1. Configure two virtual NICs when installing a VM
2 1. Shut down the VM
3 1. Remove the first NIC
```
仮想マシンが再起動されると、XenCenter では、1 つのネットワークインターフェイスカードのみが表示さ れ、eth0という名称になります。一方、仮想マシンではこの NIC が udev ルールによりeth1としてマップ されます。その結果、ネットワークが機能しません。

仮想マシンで永続的なインターフェイス名を使用する場合は、これらのルールを無効にしてから仮想マシンを複製し ます。永続的なインターフェイス名をオフにしない場合は、仮想マシン内で通常の手順に従ってネットワークを再設 定する必要があります。この場合、XenCenter に表示される情報が実際のインターフェイス名と異なることに注意 してください。

**Linux** カーネルとゲストユーティリティのアップデート

Linux ゲストユーティリティをアップデートするには、Linux 向け XenServer VM Tools からinstall.shスク リプトを再実行します(「Linux 向け XenServer VM Tools をインストールする」を参照)。

yum対応のディストリビューション(CentOS および RHEL)の場合は、xe-guest-utilitiesによりyumの 設定ファイルがインスト[ールされ、それ以降のアップデートは](https://docs.xenserver.com/ja-jp/xenserver/8/vms/linux.html#install-xenserver-vm-tools-for-linux)yumによる標準的な方法で実行されるようになりま す。

Debian の場合、/etc/apt/sources.listのエントリにより、デフォルトで apt コマンドによるアップデ ートが可能になります。

アップグレード時に必ずinstall.shを再実行することをお勧めします。このスクリプトでは、仮想マシンのバー ジョンが確認され、必要に応じてアップデートされます。

**Linux** 仮想マシンのリリースノート

最近のほとんどの Linux ディストリビューションは Xen 準仮想化を直接サポートしていますが、インストールメカ ニズムや一部のカーネルの制限が異なります。

**RHEL** グラフィカルインストールのサポート

グラフィカルインストーラーを実行するには、XenCenter で、新規 **VM** ウィザードの指示に従います。[インストー ルメディア]ページの [高度な **OS** 起動パラメーター]セクションで、パラメーターの一覧にvncを追加します:

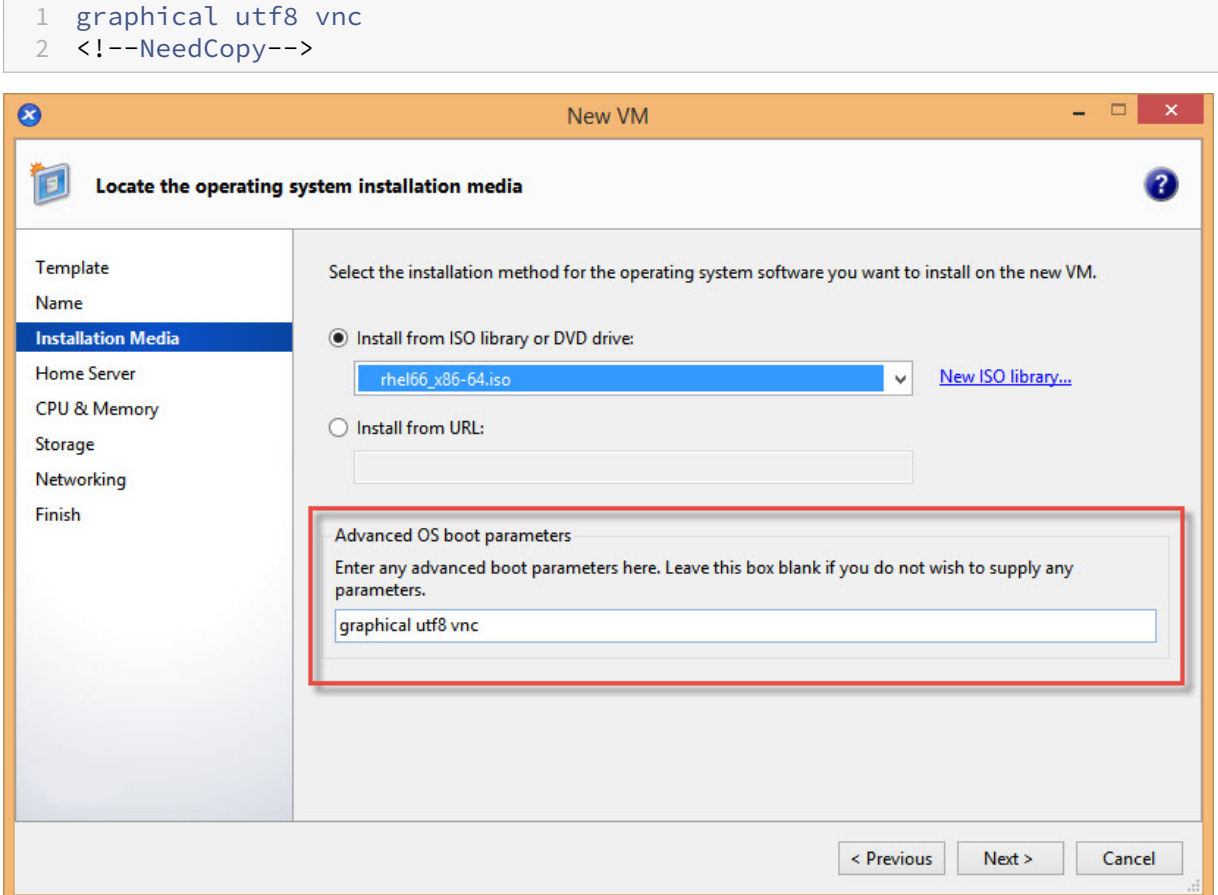

ここで、新しい仮想マシン用のネットワーク構成を指定して、VNC 通信を有効にする必要があります。新規 VM ウィ ザードの残りのページの処理を進めます。ウィザードが完了したら、[インフラストラクチャ]ビューで、仮想マシン を選択して、[コンソール]をクリックして仮想マシンのコンソールセッションを表示します。この時点では標準のイ ンストーラーが使用されます。仮想マシンのインストールは、最初はテキストモードで開始されます。また、ネット

ワーク構成が要求される場合があります。指定したら、[グラフィックコンソールに切り替える]が XenCenter ウィ ンドウの右上隅に表示されます。

# **Red Hat Enterprise Linux 7**

仮想マシンを移行または一時停止した後、RHEL 7 ゲストは再開時にフリーズすることがあります。詳しくは、Red Hat issue 1141249を参照してください。

# **Red Hat [Enterpris](https://bugzilla.redhat.com/show_bug.cgi?id=1141249)e Linux 8**

Red Hat Enterprise Linux 8、Red Hat Enterprise Linux 9、Rocky Linux 9、または CentOS Stream 9 VM で は、Dynamic Memory Control(DMC)機能を使用できません。これらのオペレーティングシステムは、Xen ハ イパーバイザーによるメモリバルーニングをサポートしていないためです。

# **CentOS 7**

CentOS 7 リリースノートの一覧については、「Red Hat Enterprise Linux 7」を参照してください。

# **Oracle Linux 7**

Oracle Linux 7 リリースノートの一覧については、「Red Hat Enterprise Linux 7」を参照してください。

# **Scientific Linux 7**

Scientific Linux 7 リリースノートの一覧については、「Red Hat Enterprise Linux 7」を参照してください。

# **Debian 10**

PXE ネットワークブートを使用して Debian 10(Buster)をインストールする場合、console=tty0を起動パ ラメーターに追加しないでください。このパラメーターは、インストールプロセスで問題を引き起こす可能性があり ます。起動パラメーターではconsole=hvc0のみを使用してください。

詳しくは、Debian の問題944106および944125を参照してください。

# **SUSE Linux Enterpris[e 12](https://bugs.debian.org/cgi-bin/bugreport.cgi?bug=944106)**

**SLES** ゲストの複製の準備

注:

SLES ゲストを複製する前に、次のようにネットワークデバイスの udev 構成をクリアしてください:

1 cat< /dev/**null** > /etc/udev/rules.d/30-net\_persistent\_names.rules

# SLES ゲストの複製を準備するには:

- 1. ファイル/etc/sysconfig/network/configを開きます。
- 2. 次の行を変更します:
	- 1 FORCE\_PERSISTENT\_NAMES=yes 2 <!--NeedCopy-->

変更後

```
1 FORCE_PERSISTENT_NAMES=no
2 <!--NeedCopy-->
```
3. ファイルを保存して、仮想マシンを再起動します。 詳しくは、「Linux 仮想マシンの複製の準備」を参照してください。

# **Ubuntu 18.04**([廃止済み\)](https://docs.xenserver.com/ja-jp/xenserver/8/vms/linux.html#prepare-to-clone-a-linux-vm)

Ubuntu 18.04 は、次のタイプのカーネルを提供します:

- 一般公開(GA)カーネル。ポイントリリースでは更新されません。
- ハードウェアイネーブルメント(HWE)カーネル。ポイントリリースで更新されます。

Ubuntu 18.04 の一部のマイナーバージョン (18.04.2 および 18.04.3 など)は、グラフィカルコンソールの実行時 に問題が発生する可能性のある HWE カーネルをデフォルトで使用します。そうした問題を回避するには、これらの Ubuntu 18.04 のマイナーバージョンを GA カーネルで実行するか、グラフィック設定の一部を変更するという選択 肢があります。詳しくは、「CTX265663 ‑ Ubuntu 18.04.2 VMs can fail to boot on XenServer」を参照してくだ さい。

仮想マシンのメモリ

November 16, 2023

VM を作成すると、一定量のメモリが VM に割り当てられます。Dynamic Memory Control (DMC) を使用して、 XenServer 環境の物理メモリの使用率を向上させることができます。DMC は、VM 間のメモリの動的な再割り当て を可能にするメモリ管理機能です。

XenCenter の [メモリ]タブには、メモリの使用状況がグラフで示されます。詳しくは、XenCenter のドキュメン トを参照してください。

動的メモリ制御機能には、以下の特長があります。

- VM を再起動せずにメモリを追加または削除して、ユーザーにシームレスなエクスペリエンスを提供できます。
- ホスト上で追加の仮想マシンを起動できない状況でも、実行中の仮想マシンのメモリ割り当て量が均等に削減 されるため、仮想マシンを新たに起動できるようになります。

動的メモリ制御(**DMC**)とは何ですか**?**

XenServer の動的メモリ制御では、実行中の仮想マシンのメモリが自動的に調節されます。この機能では、各仮想マ シンに割り当てられたメモリ量を特定の範囲内で増減して、パフォーマンスを維持しながらホストあたりの仮想マシ ン密度を向上させることができます。

DMC が無効な場合、ホスト上に使用可能なメモリがないときに追加の仮想マシンを起動しようとすると、メモリ不 足によるエラーが発生します。この問題を解決するには、既存の仮想マシンに割り当てたメモリ量を減らして、各仮 想マシンを再起動しなければなりません。DMC を使用すると、XenServer で、実行中の仮想マシンのメモリ割り当 て量が(管理者が設定した範囲内で)減らされ、メモリが解放されます。XenServer では、ホスト上に使用可能なメ モリがない場合でも、メモリの解放が試みられます。

注:

動的メモリ制御は、仮想 GPU を持つ仮想マシンではサポートされません。

#### 動的メモリ範囲

仮想マシンごとに、管理者は動的メモリ範囲を設定できます。動的メモリ範囲は、仮想マシンを再起動せずに増減で きるメモリ量の範囲を指します。管理者は、仮想マシンの実行中にその動的範囲を調整できます。XenServer では、 仮想マシンに割り当てられるメモリがこの動的メモリ範囲内で維持されます。そのため、仮想マシンの実行中に調整 すると、XenServer が仮想マシンに割り当てられるメモリの量を調整してしまう場合があります。たとえば、動的メ モリ範囲の最小値と最大値に同じ値を設定すると、XenServer でその仮想マシンに割り当てられるメモリ量が強制 的にその値に変更されます。使用可能なメモリがないホスト上で追加の仮想マシンの起動が必要になると、実行中の ほかの仮想マシンのメモリが解放されます。追加の仮想マシン用に必要なメモリは、実行中の各仮想マシンから、指 定されたメモリ範囲内で均等に再割り当てされます。

動的メモリ制御機能では、動的最小メモリ量と動的最大メモリ量を設定して、その仮想マシンの動的メモリ範囲 (DMR: Dynamic Memory Range) を作成します。

- 動的最小メモリ量:その仮想マシンに割り当てるメモリ量の最小値。
- 動的最大メモリ量:その仮想マシンに割り当てるメモリ量の最大値。

たとえば、動的最小メモリ量を 512MB、動的最大メモリ量を 1024MB に設定した場合、この仮想マシンの動的 メモリ範囲 (DMR) は 512~1024MB になり、この範囲内で仮想マシンが動作します。DMC を使用する場合は、 XenServer により、各仮想マシンのメモリがこの DMR 内で常に確保されます。

#### 静的メモリ範囲

XenServer でサポートされるオペレーティングシステムの中には、メモリの動的な追加や削除を正しく処理できな いものがあります。そのため、XenServer が仮想マシンの再起動時に必要な最大メモリ量を宣言する必要がありま す。最大メモリ量を宣言することにより、ゲストオペレーティングシステムがページテーブルやほかのメモリ管理構 造のサイズをそれに基づいて決めることができます。XenServer でこれを行うには、静的メモリ範囲という概念を 使用します。静的メモリ範囲は、仮想マシンの実行中に増減できないメモリ範囲です。仮想マシンによっては、動的 メモリ範囲が常に静的メモリ範囲内でなければならないなどの制約を受けます。静的最小メモリ量(静的メモリ範囲 の最小値)には、XenServer 上でそのオペレーティングシステムが動作するために必要な最低限のメモリ量が設定 されています。

注:

静的最小メモリ量にはそのオペレーティングシステムで必要な最低限のメモリ量が設定されているため、この 値は変更しないことをお勧めします。詳しくは、メモリ制御の制限事項の表を参照してください。

静的最大メモリ量に動的最大メモリ量よりも大きな値を設定すると、仮想マシンを再起動せずに、仮想マシン により多くのメモリを割り当てることができます。

#### 動的メモリ制御の動作

仮想マシンメモリの自動圧縮

- 動的メモリ制御が無効な場合、追加の仮想マシンを起動できない状態のホスト上で仮想マシンを新たに起動し ようとすると、メモリ不足エラーが発生し、起動に失敗します。
- 動的メモリ制御が有効な場合、XenServer は、実行中の仮想マシンに割り当てられているメモリを動的メモリ 範囲内で削減することで、このような状態のホストでメモリを解放しようとします。それにより、そのホスト で実行中のすべての仮想マシンが、動的最小メモリ量と動的最大メモリ量の範囲内で均等に「圧縮」されます。

動的メモリ制御が有効なとき

- ホストで使用可能なメモリ量が十分な場合、実行中のすべての仮想マシンに動的最大メモリ量が割り当てられ ます。
- ホストで使用可能なメモリ量が不十分な場合、実行中のすべての仮想マシンに動的最小メモリ量が割り当てら れます。

動的メモリ制御を設定するときは、十分なメモリが仮想マシンに割り当てられるようにしてください。割り当てられ たメモリが十分でないと、仮想マシンで以下の問題が発生する場合があります。

- 動的メモリ制御により割り当てられるメモリが十分でないと、仮想マシンの起動に時間がかかる場合がありま す。同様に、仮想マシンに割り当てるメモリ量が少なすぎると、起動に時間がかかる場合があります。
- 動的最小メモリ量の設定が低すぎると、仮想マシン起動時のパフォーマンスおよび安定性が低下する場合があ ります。

動的メモリ制御のしくみ

動的メモリ制御では、以下の 2 つのモードのいずれかで仮想マシンが動作します。

- 1. ターゲットモード:仮想マシンの動的メモリ範囲を指定します。XenServer は、ターゲットに応じてゲスト のメモリ割り当てを調整します。メモリターゲットの設定は、特に仮想サーバー環境や、仮想マシンに必要な メモリが分かっている場合に使用します。XenServer は、指定するターゲットに応じてゲストのメモリ割り 当てを調整します。
- 2. 動的範囲モード:管理者が、仮想マシンの動的メモリ範囲を指定します。XenServer は、指定された範囲から ターゲットを選択し、そのターゲットに合致するように仮想マシンのメモリ割り当てを調節します。動的範囲 の設定は、仮想デスクトップ環境や、実行する仮想マシンの数に応じて XenServer によって動的にメモリを 再割り当てする場合に使用します。XenServer は、指定された範囲内からターゲットを選択し、そのターゲ ットに合致するように仮想マシンのメモリ割り当てを調節します。

注:

これらの動作モードは、実行中の仮想マシンで必要に応じて切り替えることができます。XenServer では、仮 想マシンは、特定のメモリサイズを指定するとターゲットモードになり、メモリ範囲を指定すると動的範囲モ ードになります。

### メモリの制約

XenServer 管理者は、どのゲストオペレーティングシステムに対しても、任意のメモリ制御操作を行うことができま す。ただし、XenServer では常に以下の条件を満たしている必要があります。

0 < memory-**static**-min <= memory-dynamic-min <= memory-dynamic-max <= memory-**static**-max

仮想マシンのメモリプロパティを設定するときは、上記の条件を満たす任意の値を指定できますが、検証チェックが 行われます。この条件に加えて、特定のオペレーティングシステムに適用される制限事項もあります。サポートされ る構成の範囲は、使用しているゲストオペレーティングシステムによって異なります。XenServer では、これらの制 限を超えた値を設定しても、警告は表示されません。ただし、パフォーマンスおよび安定性の問題を避けるため、以 下のメモリ制限を超えないように設定してください。サポートされるオペレーティングシステムごとの最小および最 大メモリ制限の詳細なガイドラインについては、「ゲストオペレーティングシステムのサポート」を参照してくださ い。

警告:

そのオペレーティングシステムで使用可能な物理メモリの上限を超えるメモリを仮想マシンに割り当てないこ とを推奨します。オペレーティングシステムがサポートするメモリ量の上限を超えると、その仮想マシンの動 作が不安定になる場合があります。

サポートされるすべてのオペレーティングシステムにおいて、動的最小メモリ量は静的最大メモリ量の 4 分の 1 以上に設定する必要があります。動的最小メモリ量を下回るメモリを割り当てると、その仮想マシンの動作が 不安定になる場合があります。仮想マシンのサイズを慎重に測定して、動的最小メモリ量でもアプリケーショ ンが正しく動作することを確認してください。

動的最小値は静的最大値の少なくとも 75% である必要があります。値が低いとゲスト内でエラーが発生する可 能性があるため、サポートされません。

### **xe CLI** コマンドを使用するには

仮想マシンの静的メモリプロパティを表示する

1. 次のコマンドを実行して、仮想マシンの UUID を確認します:

```
1 xe vm-list
2 <!--NeedCopy-->
```
2. UUID を指定して、コマンドparam-name=memory-**static**を実行します。

```
1 xe vm-param-get uuid=uuid param-name=memory-static-{
2 min,max }
3
4 <!--NeedCopy-->
```
たとえば、以下は、ec77 で始まる UUID を持つ仮想マシンの静的最大メモリプロパティを示しています:

```
1 xe vm-param-get uuid= \
2 ec77a893-bff2-aa5c-7ef2-9c3acf0f83c0 \
3 param-name=memory-static-max;
4 268435456
5 <!--NeedCopy-->
```
この仮想マシンに設定されている静的最大メモリ量は、268,435,456 バイト(256MB)です。

仮想マシンの動的メモリプロパティを表示する

仮想マシンの動的メモリプロパティを表示するには、上記の手順でparam-name=memory-dynamicコマン ドを指定します:

1. 次のコマンドを実行して、仮想マシンの UUID を確認します:

```
1 xe vm-list
2 <!--NeedCopy-->
```
2. UUID を指定して、コマンドparam-name=memory-dynamicを実行します:

```
1 xe vm-param-get uuid=uuid param-name=memory-dynamic-{
2 min,max }
3
4 <!--NeedCopy-->
```
たとえば、以下は、ec77 で始まる UUID を持つ仮想マシンの動的最大メモリプロパティを示しています

```
1 xe vm-param-get uuid= \
2 ec77a893-bff2-aa5c-7ef2-9c3acf0f83c0 \
3 param-name=memory-dynamic-max;
4 134217728
5 <!--NeedCopy-->
```
この仮想マシンに設定されている動的最大メモリ量は、134,217,728 バイト(128MB)です。

## メモリプロパティを更新する

警告:

静的または動的メモリ量を設定する場合、各パラメーターを正確な順序で指定してください。また、以下の条件 を満たしている必要があります:

0 < memory-**static**-min <= memory-dynamic-min <= memory-dynamic-max <= memory-**static**-max

仮想マシンの静的メモリ範囲を変更するには、次のコマンドを実行します:

```
1 xe vm-memory-static-range-set uuid=uuid min=value max=value
2 <!--NeedCopy-->
```
仮想マシンの動的メモリ範囲を変更するには、次のコマンドを実行します。

```
1 xe vm-memory-dynamic-range-set \
2 uuid=uuid min=value \
3 max=value
4 <!--NeedCopy-->
```
メモリターゲットの設定は、特に仮想サーバー環境や、仮想マシンに必要なメモリが分かっている場合に使用します。 XenServer は、指定するターゲットに応じてゲストのメモリ割り当てを調整します。例:

```
1 xe vm-memory-target-set target=value vm=vm-name
2 <!--NeedCopy-->
```
仮想マシンのすべてのメモリ制限(静的および動的)を変更するには、次のコマンドを実行します。

```
1 xe vm-memory-limits-set \
2 uuid=uuid \
3 static-min=value \
4 dynamic-min=value \
5 dynamic-max=value static-max=value
6 <!--NeedCopy-->
```
注:

- 仮想マシンに特定サイズのメモリ量を割り当てるには、動的最大値と動的最小値に同じ値を指定します。
- static‑max を超える値を動的メモリに指定することはできません。
- 仮想マシンの静的最大メモリ量を変更するには、仮想マシンをシャットダウンする必要があります。

#### 個々のメモリプロパティを更新する

警告:

静的最小メモリ量にはそのオペレーティングシステムで必要な最低限のメモリ量が設定されているため、この 値を変更しないことをお勧めします。詳しくは、「メモリの制約」を参照してください。

### 仮想マシンの動的メモリプロパティを変更する

1. 次のコマンドを実行して、仮想マシンの UUID [を確認します](https://docs.xenserver.com/ja-jp/xenserver/8/vms/vm-memory.html#memory-constraints):

```
1 xe vm-list
2 <!--NeedCopy-->
```
2. UUID を指定して、コマンドmemory-dynamic-{ min,max } =valueを実行します。

```
1 xe vm-param-set uuid=uuid memory-dynamic-{
2 min,max }
3 =value
4 <!--NeedCopy-->
```
次の例では、動的最大値を 128MB に変更しています:

```
1 xe vm-param-set uuid=ec77a893-bff2-aa5c-7ef2-9c3acf0f83c0 memory-
     dynamic-max=128MiB
2 <!--NeedCopy-->
```
仮想マシンの移行

January 26, 2024

ライブマイグレーションまたはストレージライブマイグレーションを使用して実行中の仮想マシンを移行し、仮想マ シンのダウンタイムなしで仮想マシンの仮想ディスクイメージ(VDI)を移動できます。

ライブマイグレーションとストレージライブマイグレーション

ここでは、ライブマイグレーションとストレージライブマイグレーションの互換性に関する要件および制限事項につ いて説明します。

ライブマイグレーション

ライブマイグレーションは、XenServer のすべてのバージョンで使用できます。これは、共有ストレージ上の仮想マ シンディスク(仮想ディスクイメージ: VDI)を、そのストレージを共有するほかのホストに実行したまま移行する機 能です。高可用性やローリングプールアップグレード(RPU)などのプール保守機能では、ライブマイグレーション を使用することで、仮想マシンを自動で移動することができます。これらのプール保守機能は、ワークロードの分散、 インフラストラクチャの耐障害性、およびサーバーソフトウェアのアップグレード機能を、仮想マシンを停止させる ことなく提供します。

仮想マシンのライブマイグレーション中、仮想マシンのメモリはネットワークを使用して、データストリームとして 2 つのホスト間で転送されます。移行ストリーム圧縮機能はこのデータストリームを圧縮することで、低速ネットワ ークでのメモリ転送を高速化します。この機能はデフォルトでは無効になっていますが、XenCenter または xe CLI を使用して有効にすることができます。詳しくは、「プールプロパティの変更」の「高度なオプション」と「プールパ ラメーター」を参照してください。または、コマンドラインを使用して VM を移行するときに圧縮を有効にすること もできます。詳しくは、「仮想マシンコマンド」のvm-migrateコマンドを参照してください。

ホスト並行退避機能は、ホストからの仮想マシンの[移動をホストのアップデー](https://docs.xenserver.com/ja-jp/xencenter/current-release/pools-properties.html#-advanced)トと前後してではなく並行し[て行うこ](https://docs.xenserver.com/ja-jp/xenserver/8/command-line-interface.html#pool-parameters) [とにより、](https://docs.xenserver.com/ja-jp/xenserver/8/command-line-interface.html#pool-parameters)ホストの退避時間を短縮します。デフォルトでは、この機能は有効になっており、10 個の仮想マシンが 並行してバッチで移行さ[れます。バッチサイズ](https://docs.xenserver.com/ja-jp/xenserver/8/command-line-interface.html#vm-commands)のデフォルトは/etc/xapi.confファイルを使って変更できま す。

注:

ストレージを共有できるのは同一プールに属するホストのみです。このため、仮想マシンの移行も同一プール 内に限られます。

Intel GVT‑g は、ライブマイグレーション、ストレージライブマイグレーション、または仮想マシンの一時停止 には対応していません。詳しくは、「グラフィック」を参照してください。

### ストレージライブマイグレーション

注:

- Citrix Virtual Desktops の展開では、ストレージライブマイグレーションを使用しないでください。
- 変更ブロック追跡を有効にした仮想マシンで、ストレージライブマイグレーションを使用することはでき ません。ストレージライブマイグレーションを実行する前に、変更ブロック追跡を無効にします。
- VDI が GFS2 SR 上にある仮想マシンでは、ストレージライブマイグレーションは使用できません。

ストレージライブマイグレーションでは、ストレージを共有していないホスト間でも仮想マシンを移行できます。つ まり、ローカルストレージ上で実行中の仮想マシンを、ほかのプール内のホストに移行することもできます。この機 能により、以下のことが可能になります:

- 仮想マシンを XenServer プール間で再配置する(開発環境から実稼働環境に移行するなど)
- スタンドアロンの XenServer ホストを、仮想マシンのダウンタイムなしにアップグレードまたはアップデー トする
- XenServer サーバーのハードウェアをアップグレードする

注:

- ホスト間で移行される仮想マシンの状態情報は保持されます。この情報には、仮想マシンを識別するため の情報のほか、CPU やネットワークなどのパフォーマンス測定値の履歴が含まれます。
- セキュリティを向上させるために、XenServer ホストの管理インターフェイスで TCP ポート 80 を閉 じることができます。ただし、Hotfix XS82ECU1033がインストールされていない Citrix Hypervisor 8.2 CU1 プールから、ポート 80 が閉じられた XenServer プールに仮想マシンを移行することはできま せん。これを行うには、Citrix Hypervisor 8.2 CU1 のプールにXS82ECU1033をインストールするか、 XenServer のプールのポート 80 を一[時的に開きます。](https://support.citrix.com/article/CTX564659)ポート 80 を閉じる方法について詳しくは、「ポ ート 80 の使用の制限」を参照してください。

#### 互換性に[関する要件](https://docs.xenserver.com/ja-jp/xenserver/8/networking/manage.html#restrict-use-of-port-80)

ライブマイグレーションまたはストレージライブマイグレーションで仮想マシンを移行する場合、仮想マシンと移行 するホストは、以下の互換性に関する要件を満たしている必要があります:

- 移行先のホストで、移行元ホストと同等またはそれ以降のバージョンの XenServer が動作している必要があ ります。
- Windows 向け XenServer VM Tools が、移行する Windows 仮想マシンごとにインストールされている必 要があります。
- ストレージライブマイグレーションのみ:移行元ホストと移行先ホストで CPU が異なる場合、移行元 CPU のすべての機能を移行先 CPU がサポートしている必要があります。そのため、たとえば AMD 社製プロセッ サのホストから Intel 社製プロセッサのホストに仮想マシンを移行することはほぼ不可能です。
- チェックポイントがある仮想マシンは移行できません。
- ストレージライブマイグレーションのみ:7 つ以上の VDI を持つ仮想マシンは移行できません。
- 移行先のホストで、動的メモリ制御機能が有効な場合も含め、十分な空きメモリ領域が必要です。十分なメモ リを割り当てられない場合、移行処理が完了しません。
- ストレージの移行のみ:移行された停止した仮想マシンを実行するには、ソースプール内のホストに十分な予 備のメモリ容量が必要です。この要件により、移行プロセス中にシャットダウンした仮想マシンをいつでも開 始できます。

• ストレージライブマイグレーションのみ:移行先のホストに十分な空きディスク領域が必要です。必要な空き 領域は、VDI のサイズの 3 倍です(スナップショットなし)。十分な領域がない場合、移行処理は完了しません。

#### 制限事項

ライブマイグレーションおよびストレージライブマイグレーションには、以下の制限事項があります:

- ストレージライブマイグレーションは、Machine CreationServices によって作成された VM では使用でき ません。
- PCI パススルーデバイスを使用する VM は移行できません(NVIDIA SR‑IOV GPU が割り当てられている VM は除く)。詳しくは、「SR‑IOV 対応 NIC の使用」を参照してください。
- vUSB が接続されている VM は移行できません。
- no-migrateパラメーターが設定されている VM は移行できません。
- Intel GVT‑g は、ライ[ブマイグレーションおよび](https://docs.xenserver.com/ja-jp/xenserver/8/networking/manage.html#use-sr-iov-enabled-nics)ストレージライブマイグレーションに対応していません。詳 しくは、「グラフィックスの概要」を参照してください。
- on-bootオプションがresetに設定されている仮想マシンは移行できません。詳しくは、「IntelliCache」 を参照してください。
- 高可用性[機能を使用しており、移](https://docs.xenserver.com/ja-jp/xenserver/8/graphics.html)行中の仮想マシンが保護済みとしてマークされている場合、ライブマイグレ ーション中に操作によって高可用性制約が満たされなくなると、警告が表示されることがあり[ます。](https://docs.xenserver.com/ja-jp/xenserver/8/storage/intellicache.html)
- 移行中は、仮想マシンのパフォーマンスは低下します。
- 仮想マシン移行の完了までの時間は、仮想マシンのメモリフットプリントとそのアクティビティによって異な ります。さらに、VDI のサイズと VDI のストレージアクティビティは、ストレージライブマイグレーションで 移行される仮想マシンに影響する可能性があります。vGPU が接続されている仮想マシンは、仮想マシンの一 時停止中に vGPU 全体の状態を移行します。特に大量のメモリを搭載した vGPU では、ダウンタイムを削減 するために、管理ネットワーク上で高速ネットワークカードを使用することをお勧めします。
- ネットワークエラーなどでライブマイグレーションが失敗した場合、ソースホスト上の仮想マシンは直ちに停 止状態になる恐れがあります。

**XenCenter** を使用した仮想マシンの移行

- 1. リソースペインで仮想マシンを選択して、次のいずれかを行います。
	- ライブマイグレーションまたはストレージライブマイグレーションを使用して実行中または一時停止中 の仮想マシンを移行するには、[VM]メニューから、[移行先サーバー]、[VM の移行ウィザード]の順 に選択します。このアクションにより、[**VM** の移行]ウィザードが開きます。
	- 停止した仮想マシンを移動するには:[**VM**]メニューで、**VM** の移動を選択します。この操作により、 **VM** の移動ウィザードが開きます。
- 2.[移行先]一覧から、スタンドアロンサーバーまたはプールを選択します。
- 3. [ホームサーバー] 一覧から仮想マシンのホームサーバーを選択して、[次へ] をクリックします。
- 4. [ストレージ] タブで仮想マシンの仮想ディスクを配置するストレージリポジトリを選択して、[次へ]をクリ ックします。
	- •[すべての仮想ディスクを同一 **SR** 上に移行する]オプションがデフォルトで選択され、移行先プールの デフォルトの共有ストレージリポジトリが表示されます。
	- •[仮想ディスクの移行先 **SR** を指定する]をクリックして、[ストレージリポジトリ]一覧でストレージリ ポジトリを選択します。このオプションにより、移行した仮想マシンの仮想ディスクごとに異なるスト レージリポジトリを選択できます。
- 5.[ストレージネットワーク]一覧で、仮想マシンの仮想ディスクのライブマイグレーションで使用される移行先 プールのネットワークを選択します。[次へ]をクリックします。

パフォーマンス上の理由から、管理ネットワークをライブマイグレーションで使用しないことをお勧め します。

6. 選択した内容を確認し、[完了]をクリックして移行を実行します。

7.1 CU2 から 8.2 CU1 にアップグレードする場合は、仮想マシンの移行後にすべての仮想マシンをシャットダウン して起動し、新しい仮想化機能が確実に反映されるようにする必要があります。

ライブ **VDI** マイグレーション

注:

ストレージ XenMotion のライブ VDI マイグレーション機能を使用すると、仮想マシンの仮想ディスクイメージ (VDI)を仮想マシンを停止せずに再配置できます。これにより、管理者は以下のタスクを実行できます:

- 安価なローカルストレージに格納されている仮想マシンを、高速で耐障害性の高いストレージアレイに移動す る。
- 仮想マシンを開発環境から実稼働環境に移動する。
- ストレージ容量による制限がある場合に、仮想マシンをストレージ階層間で移動する。
- ストレージアレイをアップグレードする。

#### 制限事項

ライブ VDI マイグレーションには、以下の制限事項があります。

- Citrix Virtual Desktops の展開では、ストレージライブマイグレーションを使用しないでください。
- IPv6 ベースの Linux 仮想マシンでは、Linux カーネル 3.0 以降が必要です。
- vGPU を持つ仮想マシンでライブ VDI マイグレーションを実行すると、vGPU ライブマイグレーションが使 用されます。仮想 GPU インスタンスのコピーを作成するには、ホストにそのための十分な領域が必要です。 物理 GPU がすべて使用されている場合、VDI が移行できない場合があります。

• 同じホストに残っている仮想マシンに対して VDI ライブマイグレーションを実行すると、その仮想マシンでは 一時的に 2 倍の量の RAM が必要になります。

仮想ディスクを移動するには

- 1. リソースペインで、仮想ディスクが格納されているストレージリポジトリを選択して[ストレージ]タブをク リックします。
- 2. [仮想ディスク]の一覧で、移動する仮想ディスクを選択して [移動]をクリックします。
- 3. [仮想ディスクの移動]ダイアログボックスで、移動先のストレージリポジトリを選択します。

注:

一覧には、各ストレージリポジトリの空き容量が表示されます。移動先のストレージリポジトリ上に十 分なディスク容量があることを確認してください。

4. [移動] をクリックして仮想ディスクを移動します。

仮想マシンのインポートとエクスポート

### February 26, 2024

XenServer では、さまざまな形式の仮想マシンをインポートおよびエクスポートできます。XenCenter のインポー トウィザードでは、ディスクイメージ(VHD と VMDK)、Open Virtualization Format(OVF と OVA)、および XenServer XVA 形式の仮想マシンをインポートできます。また、VMware 社や Microsoft 社など、ほかの仮想化プ ラットフォーム上で作成された仮想マシンをインポートすることもできます。

注:

ほかの仮想化プラットフォーム上で作成された仮想マシンをインポートする場合、XenServer 上でゲスト オペレーティングシステムが正しく起動するように、オペレーティングシステムを再構成(修復)します。 XenCenter には、仮想マシンの互換性の問題を解決するオペレーティングシステムの修復機能が用意されてい ます。詳しくは、「オペレーティングシステムの修復」を参照してください。

XenCenter のエクスポートウィザードでは、仮想マシンを Open Virtualization Format(OVF と OVA)、および XenServer XVA 形式[でエクスポートできます。](https://docs.xenserver.com/ja-jp/xenserver/8/vms/import-export.html#operating-system-fixup)

xe CLI を使用して、XenServer XVA 形式の仮想マシンのインポートやエクスポートを行うこともできます。

サポートされる形式

XenServer 8

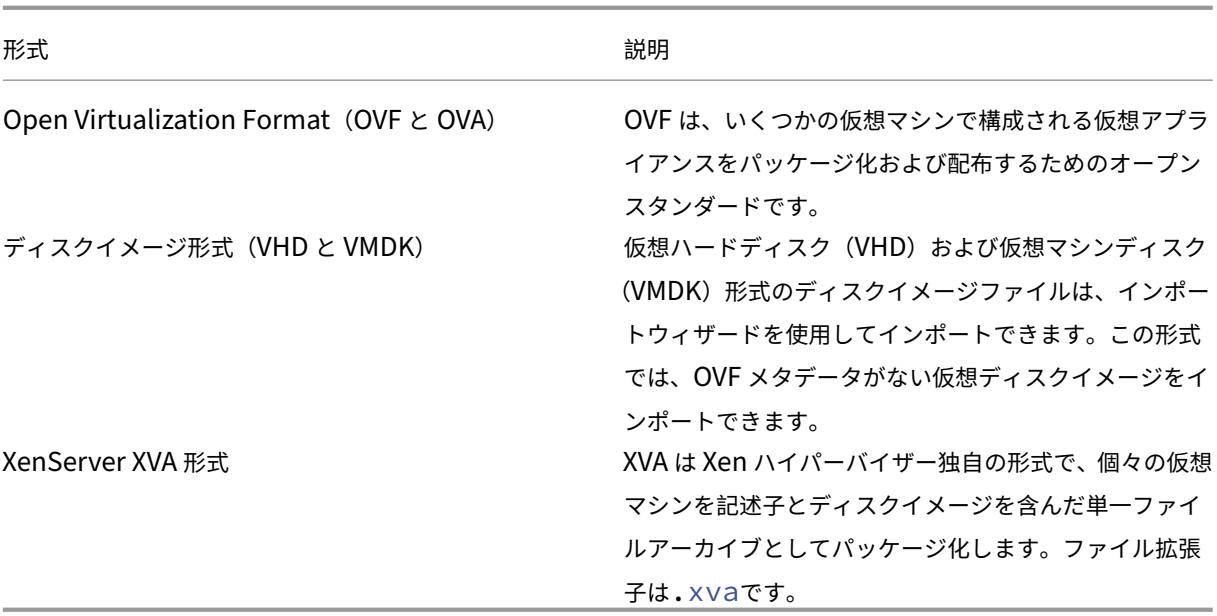

### 各ファイル形式の用途

OVF/OVA 形式のファイルは、以下の用途に使用されます。

- XenServer の vApp および仮想マシンを、OVF をサポートするほかのハイパーバイザーと共有する。
- 複数の仮想マシンを保存する。
- vApp または仮想マシンを破損や改ざんから保護する。
- ライセンス契約書を追加する。
- OVF パッケージを OVA に格納して vApp を配布しやすくする。

XVA 形式のファイルは、以下の用途に使用されます。

• コマンドラインインターフェイスでスクリプトを実行して仮想マシンをインポートまたはエクスポートする。

# **Open Virtualization Format**(**OVF** と **OVA**)

OVF は、Distributed Management Task Force (DMTF) により策定された、いくつかの仮想マシンで構成され る仮想アプライアンスをパッケージ化および配布するためのオープンスタンダードです。OVF 形式および OVA 形式 について詳しくは、以下のドキュメントを参照してください:

- ナレッジベースの記事 CTX121652: Overview of the Open Virtualization Format (オープン仮想化フ ォーマットの概要)
- Open Virtualization Format Specification (オープン仮想化フォーマット (OVF) の仕様)
注:

OVF/OVA パッケージをインポートまたはエクスポートするには、ルートアカウントまたはプール管理者の役割 を持つアカウントでログインする必要があります。

**OVF** パッケージとは、仮想アプライアンスを構成する一連のファイルを指します。このパッケージには、常に記述子 ファイルと、以下のパッケージの属性を表すその他のファイルが含まれます:

属性 記述子(**.ovf**):記述子ファイルにより、その仮想マシンの仮想ハードウェアが定義されます。また、以下の 情報が含まれる場合もあります。

- 仮想ディスク、そのパッケージ自体、およびゲストオペレーティングシステムに関する記述
- ライセンス契約書
- アプライアンス内の仮想マシンの起動および停止手順
- パッケージのインストール手順

署名(**.cert**):X.509 形式の公開キー証明書で使用されるデジタル署名で、パッケージ作成者の同一性を保証しま す。

マニフェスト(**.mf**):パッケージに含まれているファイルの整合性を検証するために使用されます。パッケージに 含まれる各ファイルの SHA‑1 ダイジェスト値が含まれています。

仮想ディスク: OVF は、ディスクイメージの形式についての仕様ではありません。AOVF パッケージには仮想ディス クを構成するファイルが含まれますが、その形式は仮想ディスクをエクスポートした仮想化製品により異なります。 XenServer で作成する OVF パッケージでは、Dynamic VHD 形式のディスクイメージが使用されます。VMware 製品や Virtual Box の OVF パッケージでは、ストリーム最適化の VMDK 形式が使用されます。

OVF パッケージは、圧縮、アーカイブ化、ライセンス契約書の添付、注釈などの機能に関するその他の非メタデータ もサポートします。

注:

圧縮された OVF パッケージをインポートする場合、XenServer ホスト上に圧縮ファイルを展開するためのデ ィスク領域が必要です。

**OVA**(**Open Virtualization Appliance**)パッケージは、OVF パッケージを構成するファイルを含んだ単一の TAR (Tape Archive) 形式のアーカイブファイルです。

**OVF** 形式と **OVA** 形式の用途 OVF パッケージに含まれる一連のファイルは圧縮されていないため、ファイル内の 個々のディスクイメージにアクセスするユーザーにとっては便利な形式です。一方、OVA パッケージは、サイズの大 きな単体のファイルです。このファイルを圧縮することもできますが、OVF パッケージのように柔軟に個々のファイ ルにアクセスすることはできません。

このため、Web サイトからのダウンロードで配布する場合など、単一ファイルのパッケージを作成するには OVA 形 式を使用します。OVA パッケージは、単一ファイルによる取り扱いの簡便さが重要な場合のみ使用します。この形式 のパッケージは、エクスポートおよびインポートに時間がかかります。

#### ディスクイメージ形式(**VHD** と **VMDK**)

XenCenter では、VHD(Virtual Hard Disk)および VMDK(Virtual Machine Disk)形式のディスクイメージフ ァイルをインポートできます。ディスクイメージを単独でエクスポートすることはサポートされていません。

注:

ディスクイメージをインポートするには、ルートアカウントで、またはプール管理者の RBAC の役割を持つア カウントでログインする必要があります。

ディスクイメージ形式では、OVF メタデータがない仮想ディスクイメージをインポートできます。このオプション は、以下の状況で使用することがあります。

- OVF メタデータが読み取り不能なディスクイメージをインポートする場合。
- OVF パッケージで定義されていない仮想ディスクをインポートする場合。
- OVF パッケージの作成をサポートしないプラットフォームから移行する場合(古いプラットフォームやイメー ジなど)。
- OVF 情報を持たない VMware アプライアンスをインポートする場合。
- OVF 情報を持たない単独の仮想マシンをインポートする場合。

可能な場合は個々のディスクイメージではなく、OVF メタデータを含んでいるアプライアンスパッケージをインポー トすることをお勧めします。OVF メタデータにより、ディスクイメージから仮想マシンを再構成するために必要な情 報(仮想マシンに関連付けられているディスクイメージ数、プロセッサ、ストレージ、ネットワーク、およびメモリ 要件など)が提供されます。この情報がない場合、仮想マシンの再構成手順が複雑になるため、インポートエラーが 発生しやすくなります。

#### **XVA** 形式

XVA は XenServer 独自の形式で、単一の仮想マシンを記述子とディスクイメージを含んだファイルセットとしてパ ッケージ化します。ファイル拡張子は.xvaです。

記述子(ファイル拡張子ova.xml)により、その仮想マシンの仮想ハードウェアが定義されます。

ディスクイメージ形式は、一連のファイルを含んだディレクトリによって表されます。このディレクトリの名前は、 記述子に定義されている参照名に対応しており、ディスクイメージの 1MB ブロックにつき 2 ファイルが作成されま す。このファイルの名前には 10 進数のブロック番号が使用され、最初のファイルにはディスクイメージの 1 ブロッ ク分がローバイナリ形式で含まれ、拡張子はありません。2 番目のファイルは、最初のファイルのチェックサムです。 仮想マシンが Citrix Hypervisor 8.0 以前からエクスポートされた場合、このファイルの拡張子は.checksumで す。仮想マシンが Citrix Hypervisor 8.1 以降からエクスポートされた場合、このファイルの拡張子は.xxhashで す。

重要:

XenServer ホストからエクスポートした仮想マシンを、異なる種類の CPU が動作する XenServer ホストに インポートすると、仮想マシンが正しく動作しなくなる場合があります。たとえば、インテル ®VT 対応 CPU を搭載したホストからエクスポートされた Windows VM は、AMD‑VTM CPU を搭載したホストにインポート すると動作しないことがあります。

#### オペレーティングシステムの修復

XenServer 以外の仮想化プラットフォーム上で作成されエクスポートされた仮想アプライアンスやディスクイメー ジを XenServer ホストにインポートするするときに、オペレーティングシステムの再構成(修復)が必要になる場 合があります。

XenCenter のオペレーティングシステムの修復機能では、XenServer にインポートした仮想マシンの互換性の問題 を解決することができます。XenServer 以外のハイパーバイザー上で作成した仮想マシンを OVF/OVA パッケージ とディスクイメージからインポートする場合に、この機能を使用します。

オペレーティングシステムの修復処理により、ハイパーバイザー間の差異によるオペレーティングシステムデバイス およびドライバーの問題が解決されます。このプロセスでは、インポートされた仮想マシンによって XenServer 環 境でオペレーティングシステムが起動できない可能性があるという起動デバイス関連の問題の修復を試みます。ただ し、この機能は、プラットフォーム間の変換を行うものではありません。

注:

オペレーティングシステムの修復機能を使用するには、40MB の空き容量を持つ ISO ストレージリポジトリと、 256MB の仮想メモリが必要です。

オペレーティングシステムの修復機能は、インポートした仮想マシンの DVD ドライブに挿入された自動起動 ISO イ メージ (Fixup ISO) として提供されます。仮想マシンの初回起動時に、この自動起動イメージにより適切な修復が 行われ、仮想マシンがシャットダウンされます。同時に起動デバイスの設定がリセットされるため、これ以降は設定 されているデバイスの順序に従って仮想マシンが起動します。

インポートしたディスクイメージや OVF/OVA パッケージで「オペレーティングシステムの修復」機能を使用するに は、XenCenter のインポートウィザードの[高度なオプション]ページでこの機能を有効にして、XenServer が使 用できる Fixup ISO のコピー先を指定します。

オペレーティングシステムの修復のしくみ

オペレーティングシステムの修復機能は、最小限の変更で仮想システムが起動可能になるように設計されています。 ゲストオペレーティングシステムや移行元ホストのハイパーバイザーによっては、オペレーティングシステムの修復 機能を使用した後に、構成の変更やドライバーのインストールなど、さらに操作が必要な場合があります。

オペレーティングシステムの修復処理では、ISO イメージが ISO ストレージリポジトリにコピーされます。この ISO イメージが仮想マシンの DVD ドライブにセットされ、起動デバイスの順序が変更されます。これにより、その仮想 DVD ドライブの ISO イメージから仮想マシンが起動します。仮想マシンが起動すると、ISO 内の環境により仮想マ シンの各ディスクがチェックされ、Linux システムであるか Windows システムであるかが特定されます。

Linux システムの場合、GRUB 設定ファイルの場所が特定され、SCSI ディスク起動デバイスへのポインターが IDE ディスクに変更されます。たとえば、GRUB の/dev/sda1 (最初の SCSI コントローラー上の最初のディスク)と いうエントリは、/dev/hda1(最初の IDE コントローラー上の最初のディスク)に変更されます。

Windows システムの場合は、インストールされている OS のドライバーデータベースから汎用の起動デバイスドラ イバーが抽出され、OS に登録されます。この処理は、古いバージョンの Windows オペレーティングシステムで起 動デバイスが SCSI と IDE のインターフェイス間で変更される場合は特に重要です。

仮想マシン上に特定の仮想化ツールセットが検出された場合は、パフォーマンスの問題や不要なイベントメッセージ を回避するために無効になります。

仮想マシンのインポート

仮想マシンのインポートでは、実質的に新しい仮想マシンを作成する場合と同じ手順が必要になります。これらの手 順には、ホームサーバーの指定、ストレージやネットワークの設定が含まれます。

XenCenter のインポートウィザードでは OVF/OVA パッケージ、ディスクイメージ、XVA、および XVA Version 1 形式のファイルをインポートできます。また、xe CLI で XVA 形式のファイルもインポートできます。

#### **OVF/OVA** からのインポート

注:

OVF/OVA パッケージをインポートするには、ルートアカウントまたはプール管理者の役割を持つアカウントで ログインする必要があります。

XenCenter のインポートウィザードでは、OVF/OVA ファイルとして保存されている仮想マシンを XenServer 環境 にインポートできます。XenCenter で仮想マシンを作成するときに必要な手順の多くが、このウィザードでも表示 されます:つまり、作成される仮想マシンのホームサーバー、ストレージ、およびネットワークを指定します。また、 インポートに特有なものとして、以下の手順が必要です。

• ほかの仮想化プラットフォーム上で作成された仮想マシンをインポートする場合、その仮想マシンが正しく起 動するように、オペレーティングシステムの修復機能を使用します。詳しくは、「オペレーティングシステムの 修復」を参照してください。

ヒント:

イ[ンポー](https://docs.xenserver.com/ja-jp/xenserver/8/vms/import-export.html#operating-system-fixup)ト先のホストに、インポートする仮想マシンの実行に必要な RAM が搭載されていることを確認してく ださい。RAM の量が足りないと、インポートに失敗します。この問題の解決について詳しくは、CTX125120 「Appliance Import Wizard Fails Because of Lack of Memory」を参照してください。

XenCenter でインポートした OVF パッケージは、vApp として表示されます。インポートが完了すると、XenCenter の [\[リソース\]ペインに新しい仮想マシンが追加され、\[](https://support.citrix.com/article/CTX125120)**vApp** の管理]ダイアログボックスに vApp が追加されま す。

**XenCenter** を使用して **OVF/OVA** から仮想マシンをインポートするには:

- 1. 次のいずれかを実行して、インポートウィザードを開きます。
	- リソースペインで右クリックして、ショートカットメニューで[インポート]を選択します。
	- •[ファイル]メニューの[インポート]を選択します。
- 2. ウィザードの最初のページで、インポートするファイルを選択して [次へ] をクリックします。
- 3. EULA の内容を確認して、同意します。

インポートするパッケージにライセンス契約書(EULA)が含まれている場合は、内容を確認して同意し、[次 へ]をクリックします。パッケージに EULA が含まれていない場合、この手順は不要です。

4. 仮想マシンのインポート先としてプールまたはホストを指定して、必要に応じてホームサーバーを指定します。 [VM のインポート先]の一覧で、新しい仮想マシンのインポート先プールまたはホストを選択します。 各仮想マシンにホームサーバーを指定するには、[ホームサーバー]列でホストを選択します。ホームサーバー を指定しない場合は、[ホームサーバーを割り当てない]を選択します。 [次へ] をクリックして続行します。

5. インポートする仮想マシンのストレージを設定します。インポートする仮想マシンのディスクイメージの格納 先となるストレージリポジトリを選択して、[次へ]をクリックします。

インポートするすべての仮想ディスクを同じストレージリポジトリ上に配置する場合は、[インポートするす べての仮想ディスクをこの **SR** に配置する]を選択します。一覧からストレージリポジトリを選択します。

インポートする仮想ディスクをいくつかのストレージリポジトリ上に分けて配置する場合は、[インポートす る各仮想ディスクを以下の **SR** に配置する]を選択します。一覧の[SR]列で配置するストレージリポジトリ を選択します。

- 6. インポートする仮想マシンのネットワークを設定します。インポートする仮想マシンの仮想ネットワークイン ターフェイスを、インポート先プールのネットワークに割り当てます。ウィザードの一覧に表示されるネット ワークおよび MAC アドレスは、エクスポートされた元の仮想マシンのファイル内に定義されています。仮想 ネットワークインターフェイスをターゲットネットワークに割り当てるには、「マップするネットワーク]列 のドロップダウンリストでネットワークを選択します。[次へ]をクリックして続行します。
- 7. セキュリティ設定を指定します。インポートする OVF/OVA パッケージに証明書やマニフェストなどのセキュ リティが設定されている場合は、必要な情報を指定して [次へ]をクリックします。

[セキュリティ]ページに表示されるオプションは、インポートする OVF アプライアンスに設定されているセ キュリティ機能によって異なります。

- アプライアンスが署名されている場合は、[デジタル署名の検証]チェックボックスが表示されます。こ れは、デフォルトでオンになっています。[証明書の表示]をクリックすると、パッケージの署名に使用 された証明書が表示されます。証明書を信頼できない場合、ルート証明書または証明書の発行機関がロ ーカルコンピューターで信頼されていないことを示します。署名を検証しない場合は、[デジタル署名の 検証]チェックボックスをオフにします。
- マニフェストが含まれているアプライアンスでは、[マニフェストの検証]チェックボックスが表示され ます。パッケージに含まれているファイルの一覧を検証するには、このチェックボックスをオンにしま す。

デジタル署名が追加されたパッケージで署名を検証すると、マニフェストも自動的に検証されます。このた め、[セキュリティ]ページに [マニフェストの検証]チェックボックスは表示されません。

注:

VMware Workstation 7.1.x で作成する OVF ファイルは、マニフェストの検証を行うと、インポート に失敗します。これは、VMware Workstation 7.1 で作成する OVF ファイルに、無効な SHA-1 ハッ シュを含んだマニフェストが追加されるためです。この問題を回避するには、マニフェストの検証を行 わずにインポートしてください。

8. オペレーティングシステムの修復機能を有効にします。XenServer 以外のハイパーバイザーで作成された仮 想マシンを含んでいるパッケージをインポートする場合は、[オペレーティングシステムの修復(Fixup)を 使用する]チェックボックスをオンにして、XenServer からアクセスできるように Fixup ISO のコピー先と なる ISO ストレージリポジトリを指定します。オペレーティングシステムの修復機能について詳しくは、「オ ペレーティングシステムの修復」を参照してください。

[次へ] をクリックして続行します。

9. [インポート設定を確認し、\[完了](https://docs.xenserver.com/ja-jp/xenserver/8/vms/import-export.html#operating-system-fixup)]をクリックしてインポートプロセスを開始し、ウィザードを閉じます。 注:

仮想マシンのサイズ、およびネットワーク接続の速度と帯域幅によっては、インポート処理に時間がか かる場合があります。

インポートの進行状況は、XenCenter ウィンドウの下部のステータスバーおよび[ログ]タブに表示されます。新し くインポートした仮想マシンが利用できるようになると、リソースペインに表示されます。新しい vApp は、[**vApp** の管理]ダイアログボックスに追加されます。

注:

XenCenter を使って Windows オペレーティングシステムがインストールされた OVF パッケージをインポー トした後で、platformパラメーターを設定する必要があります。

1. platformパラメーターをdevice\_id=0002に設定します。例:

1 xe vm-param-set uuid=VM uuid platform:device\_id=0002

2. platformパラメーターをviridian=**true**に設定します。例:

1 xe vm-param-set uuid=VM uuid platform:viridian=**true**

ディスクイメージのインポート

XenCenter のインポートウィザードを使用すると、ディスクイメージをリソースプールや特定のホスト上に仮想マ シンとしてインポートできます。XenCenter で仮想マシンを作成するときに必要な手順の多くが、このウィザード でも表示されます:つまり、作成される仮想マシンのホームサーバー、ストレージ、およびネットワークを指定しま す。

#### 要件

- ルートアカウントまたはプール管理者の役割を持つアカウントでログインする必要があります。
- DHCP が XenServer の使用する管理ネットワーク上で動作することを確認します。
- インポートウィザードを実行するサーバー上にローカルストレージが必要です。

**XenCenter** を使用してディスクイメージから仮想マシンをインポートするには:

- 1. 次のいずれかを実行して、インポートウィザードを開きます。
	- リソースペインで右クリックして、ショートカットメニューで [インポート] を選択します。
	- •[ファイル]メニューの[インポート]を選択します。
- 2. ウィザードの最初のページで、インポートするファイルを選択して[次へ]をクリックします。
- 3. 仮想マシン名を指定し、CPU とメモリリソースを割り当てます。

インポートするディスクイメージから作成される新しい仮想マシンの名前と、割り当てる CPU の数とメモリ の量を指定します。「次へ]をクリックして続行します。

4. 仮想マシンのインポート先としてプールまたはホストを指定して、必要に応じてホームサーバーを指定します。 [**VM** のインポート先]の一覧で、新しい仮想マシンのインポート先プールまたはホストを選択します。 各仮想マシンにホームサーバーを指定するには、[ホームサーバー]列でホストを選択します。ホームサーバー を指定しない場合は、[ホームサーバーを割り当てない]を選択します。

[次へ]をクリックして続行します。

5. インポートする仮想マシンのストレージを設定します。インポートする仮想マシンのディスクイメージの格納 先となるストレージリポジトリを選択して、「次へ]をクリックします。

インポートするすべての仮想ディスクを同じストレージリポジトリ上に配置する場合は、[インポートするす べての仮想ディスクをこの **SR** に配置する]を選択します。一覧からストレージリポジトリを選択します。

インポートする仮想ディスクをいくつかのストレージリポジトリ上に分けて配置する場合は、[インポートす る各仮想ディスクを以下の **SR** に配置する]を選択します。一覧の[SR]列で配置するストレージリポジトリ を選択します。

- 6. インポートする仮想マシンのネットワークを設定します。インポートする仮想マシンの仮想ネットワークイン ターフェイスを、インポート先プールのネットワークに割り当てます。ウィザードの一覧に表示されるネット ワークおよび MAC アドレスは、エクスポートされた元の仮想マシンのファイル内に定義されています。仮想 ネットワークインターフェイスをターゲットネットワークに割り当てるには、「マップするネットワーク]列 のドロップダウンリストでネットワークを選択します。[次へ]をクリックして続行します。
- 7. オペレーティングシステムの修復機能を有効にします。XenServer 以外のハイパーバイザーで作成されたデ ィスクイメージをインポートする場合は、[オペレーティングシステムの修復(Fixup)を使用する]チェック ボックスをオンにして、XenServer からアクセスできるように Fixup ISO のコピー先となる ISO ストレー ジリポジトリを指定します。オペレーティングシステムの修復機能について詳しくは、「オペレーティングシ ステムの修復」を参照してください。

[次へ]をクリックして続行します。

8. [インポート設](https://docs.xenserver.com/ja-jp/xenserver/8/vms/import-export.html#operating-system-fixup)定を確認し、[完了]をクリックしてインポートプロセスを開始し、ウィザ[ードを閉じます。](https://docs.xenserver.com/ja-jp/xenserver/8/vms/import-export.html#operating-system-fixup) 注:

仮想マシンのサイズ、およびネットワーク接続の速度と帯域幅によっては、インポート処理に時間がか かる場合があります。

インポートの進行状況は、XenCenter ウィンドウの下部のステータスバーおよび [ログ]タブに表示されます。新 しくインポートした仮想マシンが利用できるようになると、リソースペインに表示されます。

注:

XenCenter を使って Windows オペレーティングシステムがインストールされたディスクイメージをインポ ートした後で、platformパラメーターを設定する必要があります。設定する値は、ディスクイメージに含 まれる Windows のバージョンによって異なります:

• Windows Server 2016 以降のバージョンでは、platformパラメーターにdevice\_id=0002を設定 します。例:

```
1 xe vm-param-set uuid=VM uuid platform:device_id=0002
2 <!--NeedCopy-->
```
• それ以外のすべてのバージョンの Windows で、platformパラメーターにviridian=**true**を設定し ます。例:

1 xe vm-param-set uuid=VM uuid platform:viridian=**true** 2 <!--NeedCopy-->

**XVA** からの仮想マシンのインポート

ローカルマシン上に XVA 形式(.xva)としてエクスポート済みの仮想マシン、テンプレート、およびスナップショ ットをインポートできます。これを行うには、仮想マシンを作成するときの通常の手順に従います:つまり、作成さ れる仮想マシンのホームサーバー、ストレージ、およびネットワークを指定します。

警告:

CPU の種類が異なる別のホストからエクスポートした仮想マシンをインポートしても、正しく実行できない場 合があります。たとえば、インテル VT 対応 CPU を搭載したホストからエクスポートされた Windows VM は、 AMD‑VTM CPU を搭載したホストにインポートすると動作しないことがあります。

**XenCenter** を使用して **XVA** から仮想マシンをインポートするには:

- 1. 次のいずれかを実行して、インポートウィザードを開きます。
	- リソースペインで右クリックして、ショートカットメニューで「インポート]を選択します。
	- •[ファイル]メニューの[インポート]を選択します。
- 2. ウィザードの最初のページで、インポートするファイル(.xvaまたはova.xml)を選択して [次へ]をク リックします。

[ファイル名]ボックスに URL (http、https、file、またはftp)を入力した場合は、[次へ]をクリ ックすると、[パッケージのダウンロード]ダイアログボックスが開きます。ここでは、ファイルのコピー先と なる XenCenter ホスト上のフォルダーを指定します。

- 3. インポートした仮想マシンを起動するプールまたはホストを選択し、[次へ]を選択して続行します。
- 4. インポートする仮想ディスクの格納先となるストレージリポジトリを選択し、[次へ]をクリックします。
- 5. インポートする仮想マシンのネットワークを設定します。インポートする仮想マシンの仮想ネットワークイン ターフェイスを、インポート先プールのネットワークに割り当てます。ウィザードの一覧に表示されるネット ワークおよび MAC アドレスは、エクスポートされた元の仮想マシンのファイル内に定義されています。仮想 ネットワークインターフェイスをターゲットネットワークに割り当てるには、「マップするネットワーク]列 のドロップダウンリストでネットワークを選択します。[次へ]をクリックして続行します。
- 6. インポート設定を確認し、「完了]をクリックしてインポートプロセスを開始し、ウィザードを閉じます。

注:

仮想マシンのサイズ、およびネットワーク接続の速度と帯域幅によっては、インポート処理に時間がか かる場合があります。

インポートの進行状況は、XenCenter ウィンドウの下部のステータスバーおよび [ログ]タブに表示されます。新 しくインポートした仮想マシンが利用できるようになると、リソースペインに表示されます。

**xe CLI** を使用して **XVA** ファイルから仮想マシンをインポートするには:

仮想マシンを XenServer ホストのデフォルトのストレージリポジトリにインポートするには、次のコマンドを実行 します。

```
1 xe vm-import -h hostname -u root -pw password \
2 filename=pathname_of_export_file
3 <!--NeedCopy-->
```
仮想マシンを XenServer ホストの別のストレージリポジトリにインポートするには、次のようにオプション のsr-uuidパラメーターを追加します:

```
1 xe vm-import -h hostname -u root -pw password \
2 filename=pathname_of_export_file sr-uuid=uuid_of_target_sr
3 <!--NeedCopy-->
```
元の仮想マシンの MAC アドレスを保持するには、次のようにオプションのpreserveパラメーターを**true**に設 定します:

```
1 xe vm-import -h hostname -u root -pw password \
2 filename=pathname_of_export_file preserve=true
3 <!--NeedCopy-->
```
注:

仮想マシンのサイズ、およびネットワーク接続の速度と帯域幅によっては、インポート処理に時間がかかる場 合があります。

処理が完了すると、新規にインポートした仮想マシンの UUID がコマンドプロンプトに表示されます。

仮想マシンのエクスポート

XenCenter のエクスポートウィザードでは OVF/OVA パッケージ、および XVA 形式のファイルをエクスポートでき、 xe CLI では XVA 形式のファイルをエクスポートできます。

**OVF/OVA** としてのエクスポート

XenCenter のエクスポートウィザードでは、いくつかの仮想マシンを OVF または OVA パッケージとしてエクスポ ートできます。仮想マシンを OVF/OVA パッケージとしてエクスポートすると、各仮想マシンの仮想ハードディスク および構成データがエクスポートされます。

注:

OVF/OVA パッケージをエクスポートするには、ルートアカウントまたはプール管理者の役割を持つアカウント でログインする必要があります。

**XenCenter** を使用して仮想マシンを **OVF/OVA** としてエクスポートするには:

1. エクスポートする仮想マシンをシャットダウンまたは一時停止します。

- 2. [エクスポート] ウィザードを開きます。これを行うには、リソースペインでエクスポートする仮想マシンを含 んでいるプールまたはホストを右クリックし、[エクスポート]を選択します。
- 3. ウィザードの最初のページ:
	- エクスポートファイルの名前を入力します
	- ファイルを保存するフォルダーを指定します
	- **OVF/OVA** パッケージ(**\*.ovf**、**\*.ova**)を [形式]ボックスの一覧から選択します
	- [次へ] をクリックして続行します。
- 4. OVF/OVA パッケージに含める仮想マシンを選択して、[次へ]をクリックします。
- 5. 必要に応じて、既存のライセンス契約書(EULA:End User Licensing Agreement)ドキュメント(RTF または TXT ファイル)を追加できます。

ライセンス契約書を追加するには、[追加]をクリックしてファイルを指定します。追加したファイルの内容を 確認するには、[**EULA** ファイル]の一覧でそのファイルを選択して [表示]をクリックします。

EULA では、そのアプライアンスやそれに含まれるアプリケーションの使用許諾項目や条件が提供されます。

複数の EULA を追加できるため、アプライアンスにインストールされているソフトウェアも法的に保護できま す。たとえば、アプライアンスに所有権が保護されたオペレーティングシステムをインストールした仮想マシ ンを含める場合は、そのオペレーティングシステム用の EULA を追加します。追加した EULA はアプライア ンスのインポート時に表示され、ユーザーはそれに同意する必要があります。

注:

サポートされていない形式の EULA ファイル(XML やバイナリファイルなど)を追加しようとすると、 処理に失敗します。

[次へ]を選択して続行します。

- 6.[高度なオプション]ページでは、必要に応じてマニフェストや署名、および出力ファイルに関するオプション を選択し、[次へ]をクリックします。
	- a) パッケージのマニフェストを作成するには、[マニフェストを作成する]チェックボックスをオンにしま す。

マニフェストとは、パッケージに含まれるすべてのファイルの一覧(インベントリ)を提供するファイ ルです。マニフェストを使用すると、配布するパッケージに含まれているファイルが、そのパッケージ の作成時に含まれていたものと同じであることを証明できます。ファイルのインポート時に、チェック サムを使用してパッケージの作成時から変更されていないことを検証します。

- b) パッケージにデジタル署名を追加するには
	- i.[**OVF** パッケージに署名する]選択します。

デジタル署名(.cert)には、マニフェストファイルの署名と、その署名の作成に使用された証 明書が含まれています。署名されたパッケージがインポートされると、ユーザーは証明書の公開キ ーを使ってデジタル署名を検証することで、パッケージ作成者の身元を確認することができます。

ii. 証明書を参照して見つけます。

信頼された機関から既に作成され、.pfxファイルとしてエクスポートした X.509 証明書を使用 します。CSP として「Microsoft Enhanced RSA and AES Cryptographic Provider」を使用 した SHA‑256 ダイジェストエクスポートによる証明書の場合。

- iii. [秘密鍵パスワード]に、エクスポート(PFX)パスワードを入力するか、エクスポートパスワード が指定されていない場合は、証明書に関連付けられている秘密キーを入力します。
- c) 選択した仮想マシンを OVA 形式の単一 TAR ファイルとして出力するには、[**OVA** パッケージ(単一 **OVA** エクスポートファイル)を作成する]チェックボックスをオンにします。出力ファイルの形式につ いて詳しくは、「Open Virtualization Format(OVF と OVA)」を参照してください。
- d) パッケージに含める仮想ハードディスクイメージ(VHD ファイル)を圧縮するには、[OVF ファイルを 圧縮する] チェックボックスをオンにします。

OVF パッケージ[を作成すると、デフォルトでは、エクスポートさ](https://docs.xenserver.com/ja-jp/xenserver/8/vms/import-export.html#open-virtualization-format-ovf-and-ova)れた仮想マシンと同じ量のスペースが 仮想ハードディスクイメージに割り当てられます。たとえば、26GB が割り当てられた仮想マシンの場 合、ハードディスクイメージも 26GB になります。ハードディスクイメージは、実際に必要なディスク 領域に関係なくこの領域を使用します。

注:

VHD ファイルを圧縮すると、エクスポート処理にかかる時間が長くなります。また、圧縮された VHD ファイルを含んでいるパッケージをインポートする場合も、インポートウィザードですべて の VHD イメージを抽出する必要があるため、時間がかかります。

[**OVA** パッケージ(単一 **OVA** エクスポートファイル)を作成する]と[**OVF** ファイルを圧縮する]チェックボ ックスの両方をオンにすると、圧縮された OVA ファイル(拡張子.ova.gz)としてエクスポートされます。

7. エクスポート設定を確認します。

エクスポートしたパッケージを検証するには、「完了時にエクスポートを検証する]チェックボックスをオン にします。[完了]をクリックしてエクスポートを実行し、ウィザードを閉じます。

注:

仮想マシンのサイズ、およびネットワーク接続の速度と帯域幅によっては、エクスポート処理に時間が かかる場合があります。

エクスポートの進行状況は、XenCenter ウィンドウの下部のステータスバーおよび [ログ] タブに表示されます。進 行中のエクスポートをキャンセルするには、[ログ]タブをクリックしてイベントの一覧からエクスポート処理を選択 し、[キャンセル]をクリックします。

**XVA** としてのエクスポート XenCenter のエクスポートウィザードおよび xe CLI では、単一の仮想マシンを XVA ファイルとしてエクスポートできます。仮想マシンのエクスポート先として、すべてのエクスポートファイルを保持 するために十分なディスク領域を持つ、XenServer ホスト以外のマシンを使用することをお勧めします。たとえば、 XenCenter を実行中のマシンに仮想マシンをエクスポートできます。

警告:

CPU の種類が異なる別のホストからエクスポートした仮想マシンをインポートしても、正しく実行できない場 合があります。たとえば、インテル VT 対応 CPU を搭載したホストからエクスポートされた Windows VM は、 AMD‑VTM CPU を搭載したホストにインポートすると動作しないことがあります。

#### **XenCenter** を使用して仮想マシンを **XVA** ファイルとしてエクスポートするには:

- 1. エクスポートする仮想マシンをシャットダウンまたは一時停止します。
- 2. エクスポートウィザードを開きます:これを行うには、[リソース]ペインで、エクスポートする仮想マシンを 含んでいるプールまたはホストを右クリックし、[エクスポート]を選択します。
- 3. ウィザードの最初のページ:
	- エクスポートファイルの名前を入力します
	- ファイルを保存するフォルダーを指定します
	- XVA ファイル (\*.xva) を [形式] ボックスの一覧から選択します
	- [次へ] をクリックして続行します。
- 4. エクスポートする仮想マシンを選択して、「次へ」をクリックします。
- 5. エクスポート設定を確認します。

エクスポートしたパッケージを検証するには、[完了時にエクスポートを検証する]チェックボックスをオン にします。[完了]をクリックしてエクスポートを実行し、ウィザードを閉じます。

注:

仮想マシンのサイズ、およびネットワーク接続の速度と帯域幅によっては、エクスポート処理に時間が かかる場合があります。

エクスポートの進行状況は、XenCenter ウィンドウの下部のステータスバーおよび [ログ] タブに表示されます。進 行中のエクスポートをキャンセルするには、[ログ]タブをクリックしてイベントの一覧からエクスポート処理を選択 し、[キャンセル]をクリックします。

**xe CLI** を使用して仮想マシンを **XVA** ファイルとしてエクスポートするには:

- 1. エクスポートする仮想マシンをシャットダウンします。
- 2. 次のコマンドを実行して、仮想マシンをエクスポートします。

```
1 xe vm-export -h hostname -u root -pw password vm=vm_name \
2 filename=pathname_of_file
3 <!--NeedCopy-->
```
注:

仮想マシンのエクスポート先のファイル名には、必ず拡張子.xvaを使用してください。この拡張子を 付けずにエクスポートしたファイルは、XenCenter でのインポート時に、有効な XVA ファイルとして 認識されません。

仮想マシンの削除

October 16, 2023

xe CLI または XenCenter を使用して仮想マシンを削除できます。

仮想マシン(VM)を削除すると、その設定とファイルシステムもホストから削除されます。仮想マシンを削除すると きに、その仮想マシンに接続されていた仮想ディスクや、その仮想マシンから作成したスナップショットを削除する かどうかを指定できます。

### **xe CLI** を使用して **VM** を削除する

仮想マシンを削除するには:

1. VM UUID を見つける:

1 xe vm-list

2. VM をシャットダウンする:

1 xe vm-shutdown uuid=<uuid>

3.(オプション)接続されている仮想ディスクを削除するかどうかを選択できます:

a) 仮想ディスクの UUID を見つける:

1 xe vm-disk-list vm=<uuid>

b) 仮想ディスクを削除する:

1 xe vdi-destroy uuid=<uuid>

重要:

その仮想ディスクに格納されているデータはすべて失われます。

- 4.(オプション)VM に関連付けられているスナップショットを削除するかどうかを選択できます:
	- a) スナップショットの UUID を見つける:

1 xe snapshot-list snapshot-of=<uuid>

b) 削除するスナップショットごとに、そのスナップショットの仮想ディスクの UUID を見つける:

1 xe snapshot-disk-list snapshot-uuid=<uuid>

c) 各スナップショットディスクを削除する:

1 xe vdi-destroy uuid=<uuid>

d) スナップショットを削除する:

1 xe snapshot-destroy uuid=<uuid>

5. VM を削除する:

1 xe vm-destroy uuid=<uuid>

### **XenCenter** を使用して仮想マシンを削除する

仮想マシンを削除するには:

- 1. 仮想マシンをシャットダウンします。
- 2. リソースペインで停止した仮想マシンを右クリックして、[削除]を選択します。または、[**VM**]メニューの [削除]を選択します。
- 3. 接続済みの仮想ディスクも削除する場合は、そのチェックボックスをオンにします。

重要:

その仮想ディスクに格納されているデータはすべて失われます。

- 4. スナップショットも削除する場合は、そのチェックボックスをオンにします。
- 5. [削除] をクリックします。

操作が完了すると、リソースペインから仮想マシンが削除されます。

注:

作成元の仮想マシンが削除されているスナップショット (孤立スナップショット) も リソースペインに表示さ れます。これらのスナップショットは、エクスポートや削除を行ったり、仮想マシンやテンプレートの作成に使 用したりできます。リソースペインでスナップショットを表示するには、ナビゲーションペインの[オブジェク ト]を選択して、リソースペインで[スナップショット]ノードを開きます。

# **vApp**

October 16, 2023

vApp は、関連する複数の仮想マシンを単一の管理対象として論理的にグループ化したものです。vApp が起動され ると、vApp に含まれる仮想マシンが、ユーザーが事前定義した順序で起動されます。この機能により、お互いに依 存する仮想マシンを自動的に順序付けすることができます。ソフトウェアのアップデート時など、システム全体の再 起動が必要な場合に、管理者が依存関係を考慮しながら順番に仮想マシンを起動する必要はありません。vApp に含 まれる仮想マシンは同一ホスト上で動作する必要はなく、通常の規則に従ってリソースプール内で移行されます。

vApp 機能は、障害回復の状況で役立ちます。同一のストレージリポジトリにあるすべての仮想マシン、または同じ SLA (Service Level Agreement)に関連するすべての仮想マシンをグループ化できます。

注:

vApp の作成および変更は、XenCenter または xe CLI を使用して行えます。CLI を使用して vApp を操作す る方法については、「コマンドラインインターフェイス」を参照してください。

#### **XenCenter** での **vApp** [の管理](https://docs.xenserver.com/ja-jp/xenserver/8/command-line-interface.html)

[vApp の管理]ダイアログボックスでは、vApp を作成、削除、変更、起動、シャットダウンしたり、選択したプー ルで vApp をインポートおよびエクスポートしたりできます。一覧で vApp を選択すると、その vApp に含まれてい るすべての仮想マシンが詳細ペイン右側に表示されます。

[**vApp** の管理]を使用して、次の操作を実行できます:

- vApp の名前または説明を変更する
- vApp に仮想マシンを追加する、または vApp から仮想マシンを削除する
- vApp 内の仮想マシンの起動順序を変更する

#### **vApp** を変更するには:

1. プールを選択して、[プール]メニューの[**vApp** の管理]を選択します。

また、リソースペインで右クリックして、[**vApp** の管理]を選択することもできます。

- 2. 一覧で vApp を選択し、[プロパティ]を選択して [プロパティ] ダイアログボックスを開きます。
- 3. [全般] タブを選択して、vApp の名前または説明を変更します。
- 4. [仮想マシン] タブを選択して、vApp の仮想マシンを追加または削除します。
- 5.[**VM** 起動シーケンス]タブを選択して、vApp の各仮想マシンに設定されている起動順序および起動間隔を変 更します。
- 6.[**OK**]をクリックして変更を保存し、[プロパティ]を閉じます。

#### **vApp** の作成

仮想マシンを **vApp** にグループ化するには、次の手順に従います:

- 1. プールを選択して、[プール]メニューの[**vApp** の管理]を選択します。
- 2. vApp の名前と、オプションで説明を入力します。[次へ]をクリックします。

どんな名前でも選択できますが、vApp の内容を示す名前を指定すると便利です。複数の vApp を同じ名前で 作成することはお勧めできませんが、XenCenter では、vApp 名を重複させることも可能ではあります。ま た、スペースを含む名前を引用符で囲む必要はありません。

3. 新しい vApp に追加する仮想マシンを選択します。[次へ]をクリックします。

[検索]フィールドを使用して、名前に特定の文字列が含まれる仮想マシンだけを一覧に表示することもできま す。

4. vApp に追加した仮想マシンの起動順序を指定します。[次へ]をクリックします。

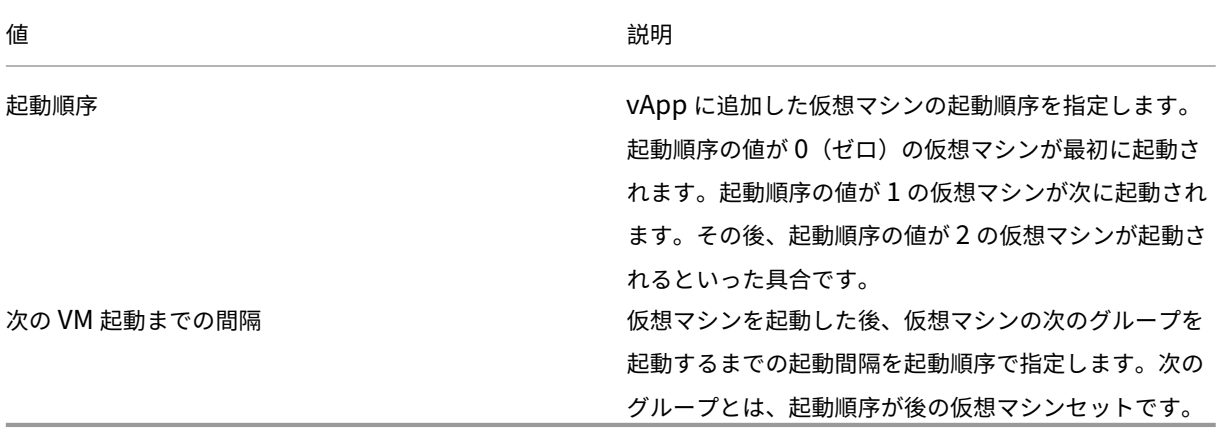

1.[**vApp** の管理]の最後のページで、vApp 構成オプションを確認できます。[前へ]をクリックして前のペー ジに戻って設定を変更するか、[完了]をクリックして vApp を作成し、[**vApp** の管理]を閉じます。

注:

同一リソースプール内の異なるホスト上の仮想マシンをグループ化して vApp を作成することもできま すが、異なるプールの仮想マシンで vApp を作成することはできません。

### **vApp** の削除

**vApp** を削除するには、以下の手順に従います:

- 1. プールを選択して、[プール]メニューの[**vApp** の管理]を選択します。
- 2. 削除する vApp を一覧から選択します。[削除] をクリックします。

注:

```
vApp を削除しても、その vApp に追加されている仮想マシンは削除されません。
```
#### **XenCenter** による **vApp** の起動とシャットダウン

vApp を起動またはシャットダウンするには、[プール]メニューから開く [**vApp** の管理]を使用します。vApp を 起動すると、その vApp に含まれているすべての仮想マシンが特定の順番で起動します。仮想マシンごとに指定した 起動順序と遅延時間の値により、起動順序が制御されます。これらの値は、vApp の初回作成時に設定できます。こ れらの値は、[vApp のプロパティ]ダイアログボックスまたは個別の仮想マシンの [プロパティ] ダイアログボック スからいつでも変更できます。

**vApp** を起動するには:

- 1.[**vApp** の管理]を開きます:vApp で仮想マシンが存在するプールを選択して、[プール]メニューの[**vApp** の管理]を選択します。また、リソースペインで右クリックして、[**vApp** の管理]を選択することもできます。
- 2. 一覧で vApp を選択し、[起動]をクリックします。これにより、その vApp に含まれているすべての仮想マ シンが起動します。

**vApp** をシャットダウンするには:

- 1.[**vApp** の管理]を開きます:vApp で仮想マシンが存在するプールを選択して、[プール]メニューの[**vApp** の管理]を選択します。また、リソースペインで右クリックして、[**vApp** の管理]を選択することもできます。
- 2. 一覧で vApp を選択し、[シャットダウン]をクリックします。これにより、その vApp に含まれているすべ ての仮想マシンがシャットダウンします。

すべての仮想マシンでソフトシャットダウンが試行されます。ソフトシャットダウンが不可能な場合、強制シ ャットダウンが実行されます。

注:

ソフトシャットダウンでは、仮想マシンを通常の方法でシャットダウンします。実行中のプロセスは個別に停 止されます。

強制シャットダウンでは、仮想マシンを強制的にシャットダウンします。物理サーバーの電源プラグを抜くの と同等です。実行中のすべてのプロセスが必ずシャットダウンされるとは限りません。この方法で仮想マシン をシャットダウンすると、データを損失する危険があります。ソフトシャットダウンが不可能な場合にのみ、強 制シャットダウンを使用してください。

#### **vApp** のインポートとエクスポート

XenCenter では、vApp を OVF/OVA パッケージとしてエクスポートおよびインポートできます。詳しくは、「仮想 マシンのインポートとエクスポート」を参照してください。

#### **vApp** をエクスポートするには:

- 1.[**vApp** [の管理\]を開きます:\[](https://docs.xenserver.com/ja-jp/xenserver/8/vms/import-export.html)プール]メニューの[**vApp** の管理]を選択します。
- 2. 一覧から、エクスポートする vApp を選択します。[エクスポート]をクリックします。

3.「OVF/OVA としてのエクスポート」に記載された手順に従って操作します。

vApp のエクスポート処理には時間がかかる場合があります。

#### **vApp** [をインポートするには:](https://docs.xenserver.com/ja-jp/xenserver/8/vms/import-export.html#export-vms-as-ovfova)

- 1.[**vApp** の管理]を開きます:[プール]メニューの[**vApp** の管理]を選択します。
- 2. [インポート]をクリックして、[インポート]ダイアログボックスを開きます。
- 3.「OVF/OVA としてのインポート」の手順に従って操作します。

インポートが完了すると、[**vApp** の管理]の一覧に新しい vApp が表示されます。

### 仮想マシンに関する注意事項

January 26, 2024

ここでは、仮想マシンに関するいくつかの注意事項について説明します。

### 仮想マシンの起動設定

仮想マシン起動時の VDI の動作として、以下の 2 つのモードがあります。

注:

仮想マシンの起動設定を変更する場合は、その仮想マシンをシャットダウンしておく必要があります。

#### 固定

ヒント:

静的マシンまたは専用マシンである Citrix Virtual Desktop をホストしている場合は、この起動動作を使用し ます。

仮想マシンのデフォルトの起動モードです。このモードの仮想マシンは、VDI が前回シャットダウン時の状態のまま 起動します。

仮想デスクトップに対する永続的な変更をユーザーに許可する場合は、このオプションを選択します。このモードを 指定するには、仮想マシンをシャットダウンしてから次のコマンドを実行します:

1 xe vdi-param-set uuid=vdi\_uuid on-boot=persist

```
2 <!--NeedCopy-->
```
#### リセット

ヒント:

共有マシンまたはランダムに割り当てられたマシンである Citrix Virtual Desktops をホストしている場合は、 この起動動作を使用します。

このモードで仮想マシンを起動すると、VDI が前回起動時の状態に復元されます。前回の仮想マシンセッション内で の変更内容は、すべて削除されます。

仮想デスクトップに対する永続的な変更をユーザーに許可せず、常に標準的なデスクトップを提供する場合は、この オプションを選択します。このモードを指定するには、仮想マシンをシャットダウンしてから次のコマンドを実行し ます。

警告:

on-boot=resetを変更すると、仮想マシンの次回シャットダウン時、起動時、または再起動時に VDI 上 の変更内容がすべて破棄されます。

### **XenServer** ホストで **ISO** ライブラリを使用できるようにする

XenServer ホストで ISO ライブラリを使用できるようにするには、外部 NFS または SMB/CIFS 共有ディレクトリ を作成します。NFS サーバーまたは SMB/CIFS サーバーは、共有ディレクトリへのルートアクセスができるように 設定する必要があります。NFS 共有の場合は、NFS サーバーの/etc/exportsに共有エントリを作成するとき に、no\_root\_squashフラグを設定します。

次に、XenCenter を使用して ISO ライブラリに接続するか、ホストコンソールに接続して次のコマンドを実行しま す:

```
1 xe-mount-iso-sr host:/volume
```

```
2 <!--NeedCopy-->
```
このマウントコマンドには、必要に応じて追加引数を指定することができます。

Windows SMB/CIFS 共有をホストで利用できるようにするには、XenCenter を使用して接続するか、ホストコン ソールに接続して次のコマンドを実行します:

```
1 xe-mount-iso-sr unc_path -t cifs -o username=myname/myworkgroup
2 <!--NeedCopy-->
```
unc\_path引数のバックスラッシュをスラッシュに置き換えます。例:

```
1 xe-mount-iso-sr //server1/myisos -t cifs -o username=johndoe/mydomain
2 <!--NeedCopy-->
```
共有をマウントすると、その中にある ISO を XenCenter の [インストール元 **ISO** ライブラリまたは **DVD** ドライ ブ]の一覧から選択できるようになります。CLI コマンドから CD イメージとして指定することもできます。

適切な Windows テンプレートに ISO を添付します。

**Windows** 仮想マシンへのリモートデスクトップ接続

次のいずれかの方法で Windows 仮想マシンコンソールを表示できます。どちらもキーボードとマウスを完全にサポ ートしています。

- XenCenter の使用 XenCenter で表示する標準のグラフィックコンソールでは、XenServer に組み込まれて いる VNC 技術により仮想マシンコンソールへのリモートアクセスが提供されます。
- Windows リモートデスクトップによる表示。この方法では、RDP(Remote Desktop Protocol)技術が使 用されます。

XenCenter の [コンソール] タブには、[リモートデスクトップに切り替える] ボタンが表示されます。このボタン をクリックすると、XenCenter の標準グラフィックコンソールが無効になり、リモートデスクトップに切り替わり ます。

仮想マシンのリモートデスクトップ機能が有効になっていない場合、このボタンは使用できません。これを有効にす るには、Windows 向け XenServer VM Tools をインストールします。リモートデスクトップ機能を使用して接続 する各仮想マシンで有効にするには、以下の手順を実行する必要があります。

**Windows** 仮想マシンのリモートデスクトップを有効にするには:

- 1.[スタート]ボタンをクリックし、[コンピューター]を右クリックして [プロパティ]を選択します。[システ ム]コントロールパネルが開きます。
- 2. [リモートの設定] をクリックします。管理者のパスワードを入力する画面が開いたら、仮想マシンのセットア ップ時に指定したパスワードを入力します。
- 3. [リモートデスクトップ]の [リモートデスクトップを実行しているコンピューターからの接続を許可する]を クリックします。
- 4. この Windows 仮想マシンへの接続を許可する、管理者以外のユーザーを選択するには、[リモートユーザー の選択]ボタンをクリックしてユーザー名を入力します。デフォルトでは、Windows ドメイン上で管理者権 限を持つユーザーがリモートデスクトップに接続できます。

これにより、仮想マシンのコンソールにリモートデスクトップで接続できるようになります。詳しくは、Microsoft 社のナレッジベースの記事「リモートデスクトップ接続を使用して別のコンピューターに接続する」を参照してくだ さい。

注:

スリープ状態または休止[状態の仮想マシンには接続できません。リモートのコンピューターでこ](https://support.microsoft.com/ja-jp/help/17463/windows-7-connect-to-another-computer-remote-desktop-connection)れらの機能が 無効になっていることを確認してください。

### **Windows** 仮想マシン内での時間の処理

Windows ゲストマシンの場合、当初はコントロールドメインの時計に基づいて初期設定されます。時間は、仮想マ シンのライフサイクル操作(サスペンド、再起動など)に応じてアップデートされます。このため、コントロールド

メインおよびすべての Windows 仮想マシンで、信頼性の高い NTP サービスを実行することをお勧めします。

手動で仮想マシンの時計をコントロールドメインの時計よりも 2 時間進めて設定すると、その設定は保持されます。 仮想マシン内でタイムゾーンのオフセットを使用して、時計を進めて設定できます。この場合、コントロールドメイ ンの時計を(手作業または NTP サービスを使用して)変更すると、仮想マシンの時計も調整されますが、2 時間のオ フセットは保持されます。ただし、コントロールドメインのタイムゾーン設定を変更しても、仮想マシンのタイムゾ ーンやオフセットは変更されません。XenServer は仮想マシンのハードウェアクロック設定を使用して仮想マシン と同期します。XenServer は仮想マシンのシステムクロック設定を使用しません。

仮想マシンのサスペンドや再開操作、ライブマイグレーションを使用する場合、最新の Windows 向け XenServer VM Tools がインストールされていることが重要です。これにより、サスペンド後の再開や異なる物理ホスト上への 移行の後で、Windows 向け XenServer VM Tools が時計の同期が必要であることを Windows カーネルに通知し ます。

注:

Citrix Virtual Desktops 環境で Windows 仮想マシンを実行する場合は、ホストの時計設定のソースが Active Directory(AD)ドメインと同じであることを確認してください。時計の同期に失敗すると、仮想マシ ンに誤った時間が表示され、Windows PV ドライバーがクラッシュする可能性があります。

### **Linux** 仮想マシン内での時間の処理

XenServer で定義される動作に加えて、オペレーティングシステムの設定および動作が Linux 仮想マシンの時間の 処理動作に影響を与える可能性があります。Linux オペレーティングシステムは定期的にシステムクロックとハード ウェアクロックを同期することがあります。または、自身の NTP サービスをデフォルトで使用することがあります。 詳しくは、Linux 仮想マシンのオペレーティングシステムのドキュメントを参照してください。

注:

新しい Linux 仮想マシンをインストールしたら、必ずタイムゾーンをデフォルトの UTC からローカルの値に 変更してください。各ディストリビューションでの手順については、「Linux リリースノート」を参照してくだ さい。

Linux 仮想マシン内のハードウェアクロックがコントロールドメイン上[の時計に同期せず、個別](https://docs.xenserver.com/ja-jp/xenserver/8/vms/linux.html)に変更できます。コ ントロールドメイン上の時計は、仮想マシンの起動後にハードウェアクロックおよびシステムクロックの初期の時間 設定で使用されます。

ハードウェアクロックの時間を変更すると、仮想マシンが再起動されても変更は保持されます。

システムクロックの動作は、仮想マシンのオペレーティングシステムに依存します。詳しくは、お使いの仮想マシン のオペレーティングシステムのドキュメントを参照してください。

この XenServer の時間処理動作を変更することはできません。

### **BIOS** でロックされた **Reseller Option Kit** メディアからの仮想マシンのインストール

次の2種類の仮想マシンがあります: BIOS 汎用および BIOS カスタマイズ済み。ホスト上の仮想マシンに、BIOS でロックされた Reseller Option Kit OEM バージョンの Windows をインストールする場合は、その Reseller Option Kit メディアが添付されていたホストから BIOS 文字列をコピーする必要があります。また、上級ユーザー は BIOS 文字列にユーザー定義の値を設定できます。

### **BIOS** 汎用

#### 汎用の XenServer BIOS 文字列を持つ仮想マシンです。

注:

BIOS 文字列が設定されていない仮想マシンを起動すると、標準的な XenServer BIOS 文字列がコピーされ、 BIOS 汎用の仮想マシンになります。

### **BIOS** カスタマイズ済み

# BIOS のカスタマイズでは、コピーホスト BIOS 文字列とユーザー定義 BIOS 文字列の 2 つの方法を使用できます。 注:

仮想マシンを初めて起動するとき、起動したあとにその BIOS 文字列を変更することはできません。初めての 場合は仮想マシンを起動する前に、BIOS 文字列が正しいことを確認してください。

コピーホスト **BIOS** 文字列 仮想マシンが持つ、プール内の特定ホストの BIOS 文字列のコピーです。BIOS で特定 ホスト用にロックされたメディアをインストールするには、以下の手順に従います。

### **XenCenter** の使用:

1. 新規 VM ウィザードで [ホストの **BIOS** 文字列を **VM** にコピーする]チェックボックスをオンにします。

**CLI** での手順:

1. vm-install copy-bios-strings-fromコマンドを実行します。BIOS 文字列のコピー元ホス ト(つまり Reseller Option Kit メディアが添付されていたホスト)のhost-uuidを指定します。host uuid はホスト UUID、template name はテンプレート名、name of sr はストレージリポジトリ名、name for new VM は新しい仮想マシンの名前です:

```
1 xe vm-install copy-bios-strings-from=host uuid \
2 template=template name sr-name-label=name of sr \
3 new-name-label=name for new VM
4 <!--NeedCopy-->
```
これにより、新しい仮想マシンの UUID が返されます。

例:

```
1 xe vm-install copy-bios-strings-from=46dd2d13-5aee-40b8-ae2c-95786
     ef4 \ \ \ \ \2 template="win7sp1" sr-name-label=Local\ storage \
3 new-name-label=newcentos
4 7cd98710-bf56-2045-48b7-e4ae219799db
5 <!--NeedCopy-->
```
2. BIOS 文字列が仮想マシンに正しくコピーされたかどうかを確認するには、次のvm-is-bioscustomizedコマンドを実行します。

```
1 xe vm-is-bios-customized uuid=VM uuid
2 <!--NeedCopy-->
```
例:

```
1 xe vm-is-bios-customized uuid=7cd98710-bf56-2045-48b7-e4ae219799db
2 This VM is BIOS-customized.
3 <!--NeedCopy-->
```
注:

この仮想マシンは、BIOS 文字列のコピー元の物理ホスト上で起動されます。

警告:

BIOS でロックされたオペレーティングシステムを使用するには、専用のライセンス契約書に同意する必要があ ります。

ユーザー定義 **BIOS** 文字列 CLI/API を使用して選択した BIOS 文字列で、カスタム値を設定するオプションがあ ります。カスタマイズされた BIOS で仮想マシンにメディアをインストールするには、以下の手順に従います。

**CLI** での手順:

1. vm-installコマンド(copy-bios-strings-fromを除く)を実行します:

```
1 xe vm-install template=template name sr-name-label=name of sr \
2 new-name-label=name for new VM
3 <!--NeedCopy-->
```
これにより、新しい仮想マシンの UUID が返されます。

例:

```
1 xe vm-install template="win7sp1" sr-name-label=Local\ storage \
2 new-name-label=newcentos
3 7cd98710-bf56-2045-48b7-e4ae219799db
4 <!--NeedCopy-->
```
2. ユーザー定義 BIOS 文字列を設定するには、仮想マシンを初めて起動する前に次のコマンドを実行します:

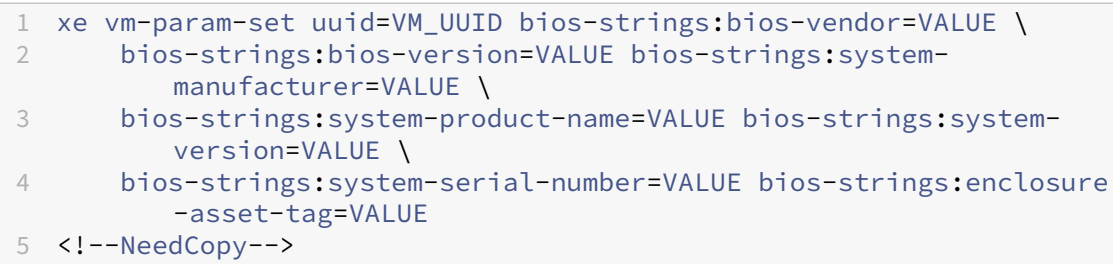

例:

```
1 xe vm-param-set uuid=7cd98710-bf56-2045-48b7-e4ae219799db \
2 bios-strings:bios-vendor="vendor name" \
3 bios-strings:bios-version=2.4 \
4 bios-strings:system-manufacturer="manufacturer name" \
5 bios-strings:system-product-name=guest1 \
6 bios-strings:system-version=1.0 \
7 bios-strings:system-serial-number="serial number" \
8 bios-strings:enclosure-asset-tag=abk58hr
9 <!--NeedCopy-->
```
注:

- 一度ユーザー定義 BIOS 文字列を単一の CLI/API 呼び出しで設定すると、変更することはできませ  $\mathcal{L}_{\alpha}$
- ユーザー定義 BIOS 文字列を設定するために使用するパラメーターの数を指定できます。

警告:

以下は、お客様の責任の下で行う必要があります:

- 仮想マシンの BIOS で設定される値は必要な EULA および標準を遵守する。
- パラメーターで指定する値がパラメーターが機能していることを確認する。誤ったパラメーターを指定す ると、起動エラーやメディアのインストールエラーが発生することがあります。

### **Windows** 仮想マシンへの **GPU** の割り当て(**Citrix Virtual Desktops** 用)

XenServer では、XenServer ホストの物理 GPU を、そのホスト上で実行する Windows 仮想マシンに割り当てる ことができます。この機能は「GPU パススルー」と呼ばれ、CAD デザイナーなど、高度なグラフィックパフォーマ ンスを要求するユーザー向けに用意されています。この機能は、Citrix Virtual Desktops でのみ使用できます。

XenServer でサポートされる仮想マシンごとの GPU 数は 1 つのみですが、リソースプール内の全ホストの物理 GPU が自動的に検出され、GPU ごとにグループ化されます。仮想マシンに GPU のグループの 1 つを割り当てると、 そのグループの GPU を持つ任意のホスト上でその仮想マシンを起動できるようになります。GPU が割り当てられた 仮想マシンでは、のライブマイグレーション、メモリを含んだスナップショット作成、サスペンド/再開などの一部の 機能を使用できなくなります。

仮想マシンに GPU を割り当てても、プール内のほかの仮想マシンには影響しません。ただし、GPU が割り当てられ た仮想マシンは、「非アジャイル」になります。高可用性が有効なプールで仮想マシンに GPU を割り当てると、この 仮想マシンは高可用性の対象外になります。仮想マシンは自動的に移行されなくなります。

GPU パススルーは、XenCenter または xe CLI を使用して有効にできます。

要件

GPU パススルー機能は、特定のマシンおよび GPU でのみサポートされます。この機能を使用するには、XenServer ホストで IOMMU チップセット機能 (Intel の VT-d など) が使用可能であり、有効になっている必要があります。 GPU パススルー機能を有効にする前に、ハードウェア互換性リストを確認してください。

**GPU** を仮想マシンに割り当てる前に

GPU を仮想マシンに割り当てる前に、XenServer ホストに十分な物理 GPU を追加して、そのホストを再起動する 必要があります。ホストが再起動すると、XenServer により自動的に物理 GPU が検出されます。プール内のホスト で使用可能なすべての物理 GPU を確認するには、xe pgpu-listコマンドを使用します。

各ホストで IOMMU チップセット機能が有効になっていることを確認してください。これを行うには、以下のコマン ドを実行します。

1 xe host-param-get uuid=uuid\_of\_host param-name=chipset-info param-key= iommu 2 <!--NeedCopy-->

IOMMU が無効なホストは、**false**で示されます。この場合、その XenServer ホストでは GPU パススルー機能を 使用できません。

**XenCenter** を使用して **Windows** 仮想マシンに **GPU** を割り当てるには:

- 1. GPU を割り当てる仮想マシンをシャットダウンします。
- 2. 仮想マシンのプロパティを開きます:仮想マシンを右クリックして「プロパティ]を選択します。
- 3. 仮想マシンに GPU を割り当てます。これを行うには、[GPU]ページで GPU の種類を選択し、[**OK**]をクリ ックします。
- 4. 仮想マシンを起動します。

**xe CLI** を使用して **Windows** 仮想マシンに **GPU** を割り当てるには:

- 1. xe vm-shutdownコマンドを使用して、GPU を割り当てる仮想マシンをシャットダウンします。
- 2. 次のコマンドを実行して、GPU グループの UUID を確認します。

```
1 xe gpu-group-list
```

```
2 <!--NeedCopy-->
```
このコマンドを実行すると、プール内のすべての GPU グループが表示されます。割り当てる GPU グループ の UUID を控えておきます。

3. 次のコマンドを実行して、GPU グループを仮想マシンに割り当てます。

```
1 xe vpgu-create gpu-group-uuid=uuid_of_gpu_group vm-uuid=uuid_of_vm
2 <!--NeedCopy-->
```
GPU グループが正しく割り当てられたことを確認するには、xe vgpu-listコマンドを実行します。

- 4. xe vm-startコマンドを使用して、仮想マシンを起動します。
- 5. 仮想マシンが起動したら、その仮想マシンにグラフィックカードドライバーをインストールします。 仮想マシンはホスト上のハードウェアに直接アクセスするため、グラフィックカードドライバーをインストー ルすることは重要です。ドライバーの入手については、ハードウェアベンダーに問い合わせてください。

注:

GPU パススルー機能を有効にした仮想マシンを、適切な GPU グループの GPU が搭載されていないホスト上 で起動しようとすると、XenServer にエラーが表示されます。

**XenCenter** を使用して **Windows** 仮想マシンの **GPU** 割り当てを解除するには:

- 1. 仮想マシンをシャットダウンします。
- 2. 仮想マシンのプロパティを開きます:仮想マシンを右クリックして「プロパティ】を選択します。
- 3. 仮想マシンの GPU 割り当てを解除します:[**GPU**]ページで GPU の種類として[なし]を選択し、[**OK**]を クリックします。
- 4. 仮想マシンを起動します。

**xe CLI** を使用して **Windows** 仮想マシンの **GPU** 割り当てを解除するには:

- 1. xe vm-shutdownコマンドを実行して、仮想マシンをシャットダウンします。
- 2. 次のコマンドを実行して、割り当てられている仮想 GPU の UUID を確認します。

```
1 xe vgpu-list vm-uuid=uuid_of_vm
2 <!--NeedCopy-->
```
3. 次のコマンドを実行して、仮想マシンの GPU 割り当てを解除します。

```
1 xe vgpu-destroy uuid=uuid_of_vgpu
2 <!--NeedCopy-->
```
4. xe vm-startコマンドを使用して、仮想マシンを起動します。

**ISO** イメージの作成

XenServer では、ISO イメージを、Windows 仮想マシンまたは Linux 仮想マシンのインストールメディアおよび データソースとして使用できます。ここでは、CD/DVD メディアから ISO イメージを作成する方法について説明し ます。

**Linux** システムで **ISO** を作成するには:

1. CD‑ROM または DVD‑ROM ディスクをドライブに挿入します。ディスクがマウントされていないことを確認 します。これを確認するには、次のコマンドを実行します。

```
1 mount
2 <!--NeedCopy-->
```
ディスクがマウントされている場合は、アンマウントします。手順については、使用するオペレーティングシ ステムのドキュメントを参照してください。

2. ルートユーザーとして、次のコマンドを実行します。

```
1 dd if=/dev/cdrom of=/path/cdimg_filename.iso
2 <!--NeedCopy-->
```
このコマンドには時間がかかります。処理が完了すると、次のようなメッセージが表示されます:

1 1187972+0 records in 2 1187972+0 records out 3 <!--NeedCopy-->

これで、ISO ファイルが作成されました。

### **Windows** システムで **ISO** を作成するには:

Windows には、Linux の dd コマンドのような、ISO を作成するためのコマンドがありません。その代わり、ほと んどの CD 作成ツールには、CD を ISO ファイルとして保存するための機能が用意されています。

# **Linux** 仮想マシンの **VNC** 設定

### February 26, 2024

XenServer では、リモートから Linux 仮想マシンを制御するためにデフォルトで VNC(Virtual Network Computing)が使用されます。ただし、仮想マシンに Linux オペレーティングシステムをインストールした段階で は、VNC のサポートが設定されていない場合があります。XenCenter から接続できるようにするには、VNC サーバ ーと X ディスプレイマネージャーを仮想マシンにインストールして、適切に設定する必要があります。ここでは、サ ポートされている各 Linux ディストリビューション上で VNC を設定し、XenCenter と適切に対話できるようにす る方法を説明します。

CentOS ベースの仮想マシンには、下記の Red Hat ベースの仮想マシンの手順を適用できます。これは、同じベー スコードでグラフィカル VNC アクセスが提供されているためです。CentOS *X* は Red Hat Enterprise Linux *X* を ベースにしています。

**Debian** 仮想マシンのグラフィックコンソールを有効にする

注:

Debian 仮想マシンのグラフィックコンソールを有効にする前に、Linux 向けの XenServer VM Tools がイン ストール済みであることを確認してください。詳しくは、「Install XenServer VM Tools for Linux」を参照し てください。

Debian 仮想マシンのグラフィックコンソールは、その仮想[マシン内で動作する](https://docs.xenserver.com/ja-jp/xenserver/8/vms/linux.html#install-xenserver-vm-tools-for-linux) VNC サーバーにより提供されます。 推奨される設定では、標準ディスプレイマネージャによりコンソールが制御され、ログインダイアログボックスが表 示されます。

- 1. Debian をデスクトップシステムパッケージでインストールするか、標準的な apt コマンドを使って GDM (ディスプレイマネージャー)をインストールします。
- 2. 次のようなapt-getコマンドを実行して、Xvnc サーバーをインストールします:

```
1 apt-get install vnc4server
2 <!--NeedCopy-->
```
注:

Gnome ディスプレイマネージャー version 3 デーモンを使用する Debian デスクトップ環境では、多 くの CPU 負荷がかかることがあります。以下のコマンドを実行して、Gnome ディスプレイマネージャ ーgdm3パッケージをアンインストールし、gdmパッケージをインストールしてください:

- 1 apt-get install gdm 2 apt-get purge gdm3
- 3 <!--NeedCopy-->
- 3. vncpasswdコマンドを使用して VNC パスワードを設定します(設定しないと深刻なセキュリティ上のリ スクの可能性があります)。パスワード情報を書き込むファイル名を渡します。例:

```
1 vncpasswd /etc/vncpass
2 <!--NeedCopy-->
```
4. gdm.confファイル(/etc/gdm/gdm.conf)の[servers]および[daemon]セクションを次 のように編集して、VNC サーバーがディスプレイ番号0を管理するように設定します。

```
1 [servers]
2 0=VNC
3 [daemon]
4 VTAllocation=false
```

```
5 [server-VNC]
6 name=VNC
7 command=/usr/bin/Xvnc -geometry 800x600 -PasswordFile /etc/
         vncpass BlacklistTimeout=0
8 flexible=true
9 <!--NeedCopy-->
```
5. GDM を再起動し、XenCenter によりグラフィックコンソールが検出されるのを待ちます:

```
1 /etc/init.d/gdm restart
2 <!--NeedCopy-->
```
注:

ps ax | grep vncなどのコマンドを使用して、VNC サーバーが動作しているかどうかを確認できます。

### **Red Hat**、**CentOS**、または **Oracle Linux** 仮想マシンのグラフィックコンソールを有効にする

注:

Red Hat 仮想マシンの VNC を設定する前に、Linux 向けの XenServer VM Tools がインストール済みである ことを確認してください。詳しくは、「Install XenServer VM Tools for Linux」を参照してください。

VNC を Red Hat 仮想マシン上で設定するには、GDM 設定を変更します。GDM 設定はファイルに保持されています が、そのファイルの場所は Red Hat Linux [のバージョンによって異なります。変更](https://docs.xenserver.com/ja-jp/xenserver/8/vms/linux.html#install-xenserver-vm-tools-for-linux)前に、最初にこの設定ファイル の場所を決定します。このファイルは、以降のいくつかの手順で変更されます。

**VNC** 設定ファイルの場所の確認

Red Hat Linux を使用している場合、GDM 設定ファイルは/etc/gdm/custom.confです。このファイルは、 デフォルト設定を上書きするユーザー指定の値のみを含む分割設定ファイルです。このタイプのファイルは、GDM の新しいバージョンではデフォルトで使用され、Red Hat Linux の前述のバージョンに含まれています。

**VNC** を使用するための **GDM** の設定

1. 仮想マシンのテキストコンソールのプロンプトで、ルートユーザーとしてrpm -q vnc-server gdmを実行します。パッケージ名vnc-serverとgdmおよびそれらのバージョン番号が表示されま す。

これらのパッケージ名が表示された場合は、既に適切なパッケージがインストール済みです。パッケージがイ ンストールされていないという内容のメッセージが表示された場合は、インストール時にグラフィカルデスク トップオプションを選択しなかった可能性があります。以降の手順に進むには、これらのパッケージをインス トールする必要があります。仮想マシンへの追加ソフトウェアのインストールについて詳しくは、適切なバー ジョンの『Red Hat Linux x86 インストールガイド』を参照してください。

2. 任意のテキストエディターを使って GDM 設定ファイルを開き、次の行をファイルに追加します:

```
1 [server-VNC]
2 name=VNC Server
3 command=/usr/bin/Xvnc -SecurityTypes None -geometry 1024x768 -
         depth 16 \backslash4 -BlacklistTimeout 0
5 flexible=true
6 <!--NeedCopy-->
```
Red Hat Linux の設定ファイルでは、空の[servers]セクション内にこれらの行を追加します。

- 3. 標準の X サーバーの代わりにXvncサーバーが使用されるように設定を変更します。
	- 0=Standard

これを次のように変更します。

0=VNC

- Red Hat Linux を使用している場合、この行(0=VNC)を[servers]セクションのすぐ下、[ server-VNC]セクションの上に追加する必要があります。
- 4. ファイルを保存して閉じます。

設定の変更を有効にするために、/usr/sbin/gdm-restartを実行して GDM を再起動します。

注:

Red Hat Linux では、ランレベル 5 でグラフィカルユーザーインターフェイスが起動します。インストールが ランレベル 3 で起動する場合は、ディスプレイマネージャが起動されるように(そしてグラフィックコンソー ルにアクセスできるように)設定を変更する必要があります。詳しくは、「ランレベルのチェック」を参照して ください。

#### ファイアウォールの設定

デフォルトのファイアウォール構成では、VNC トラフィックは通過できません。仮想マシンと XenCenter との間 にファイアウォールを設定している場合は、VNC 接続が使用するポートを開放して、このポートでの通信を許可 します。デフォルトでは、VNC サーバーは TCP ポート5900 + nで VNC ビューアからの接続を待機します。こ こで、nはディスプレイ番号です(通常は 0)。つまり、VNC サーバーのディスプレイ番号が 0 の場合は TCP ポー ト5900で、ディスプレイ番号が 1 の場合はTCP-5901で通信します。使用するファイアウォールのドキュメント を参照して、これらのポートが開放されていることを確認してください。詳しくは、「XenServer が使用する通信ポ ート」を参照してください。

IP 接続を追跡したり、一方向からのみの接続を許可したりするには、ファイアウォール設定を設定します。

**[Red](https://docs.xenserver.com/ja-jp/xenserver/8/system-requirements/connectivity.html#communication-ports-used-by-xenserver-product-components) Hat** ベースの仮想マシンのファイアウォールを設定して **VNC** ポートを開放する[には:](https://docs.xenserver.com/ja-jp/xenserver/8/system-requirements/connectivity.html#communication-ports-used-by-xenserver-product-components)

1. Red Hat Linux の場合、system-config-securitylevel-tuiを実行します。

2.[カスタマイズ]を選択して、その他のポートの一覧に5900を追加します。

または、service iptables stopを実行して、次回起動時までファイアウォールを無効にしたり、 chkconfig iptables offを使用してファイアウォールを恒久的に無効にしたりできます。ただし、これ により、ほかのサービスが外部にさらされ、仮想マシン全体のセキュリティのレベルが下がることに注意してくださ い。

### **VNC** 画面の解像度

グラフィックコンソールで仮想マシンに接続した後、画面解像度が一致しないことがあります。たとえば、仮想マシ ンの表示が大きすぎるため、グラフィックコンソールペイン内に収まらないことがあります。この挙動を制御するに は、VNC サーバーgeometryパラメーターを次のように設定します。

- 1. お好みのテキストエディタで GDM 構成ファイルを開きます。詳しくは、「VNC 設定ファイルの場所の確認」 を参照してください。
- 2. [server-VNC]セクションを探します。
- 3. 次の行を編集します。

- ここで、geometryパラメーターに、有効な画面の幅と高さを指定できます。
- 4. ファイルを保存して閉じます。

### **RHEL**、**CentOS**、または **OEL** の仮想マシンで **VNC** を有効にする

Red Hat Linux を使用している場合、GDM 設定ファイルは/etc/gdm/custom.confです。このファイルは、 デフォルト設定を上書きするユーザー指定の値のみを含む分割設定ファイルです。このタイプのファイルは、上記バ ージョンの Red Hat Linux などに含まれている、新しいバージョンの GDM でデフォルトで使用されます。

オペレーティングシステムのインストール時に、デスクトップモードを選択します。これを行うには、RHEL のイン ストール画面で、[**Desktop**]、[**Customize now**]の順に選択して、[**Next**]をクリックします。

<sup>1</sup> command=/usr/bin/Xvnc -SecurityTypes None -geometry 800x600 2 <!--NeedCopy-->

## XenServer 8

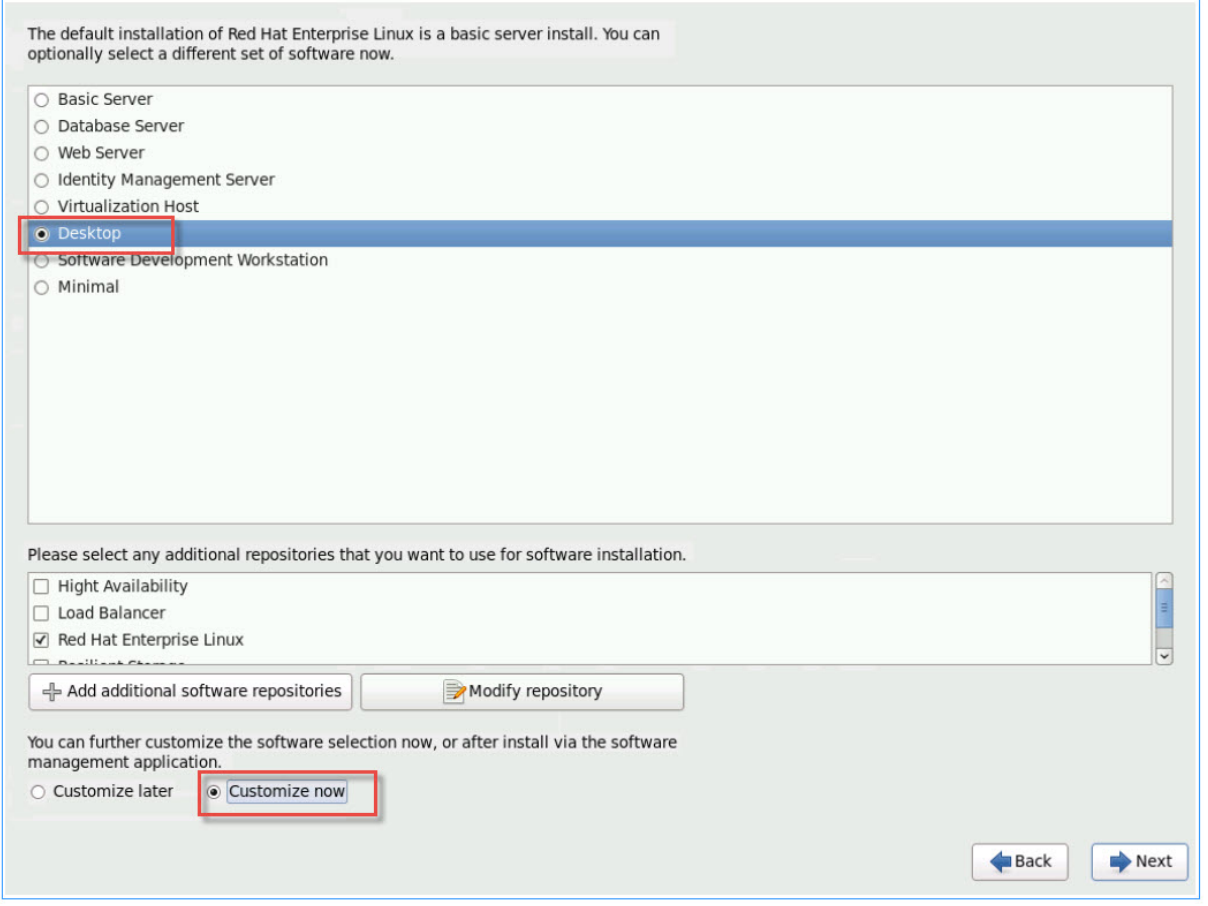

これにより、ベースシステム画面が開きます。[**Legacy UNIX compatibility**]が選択された状態にします。

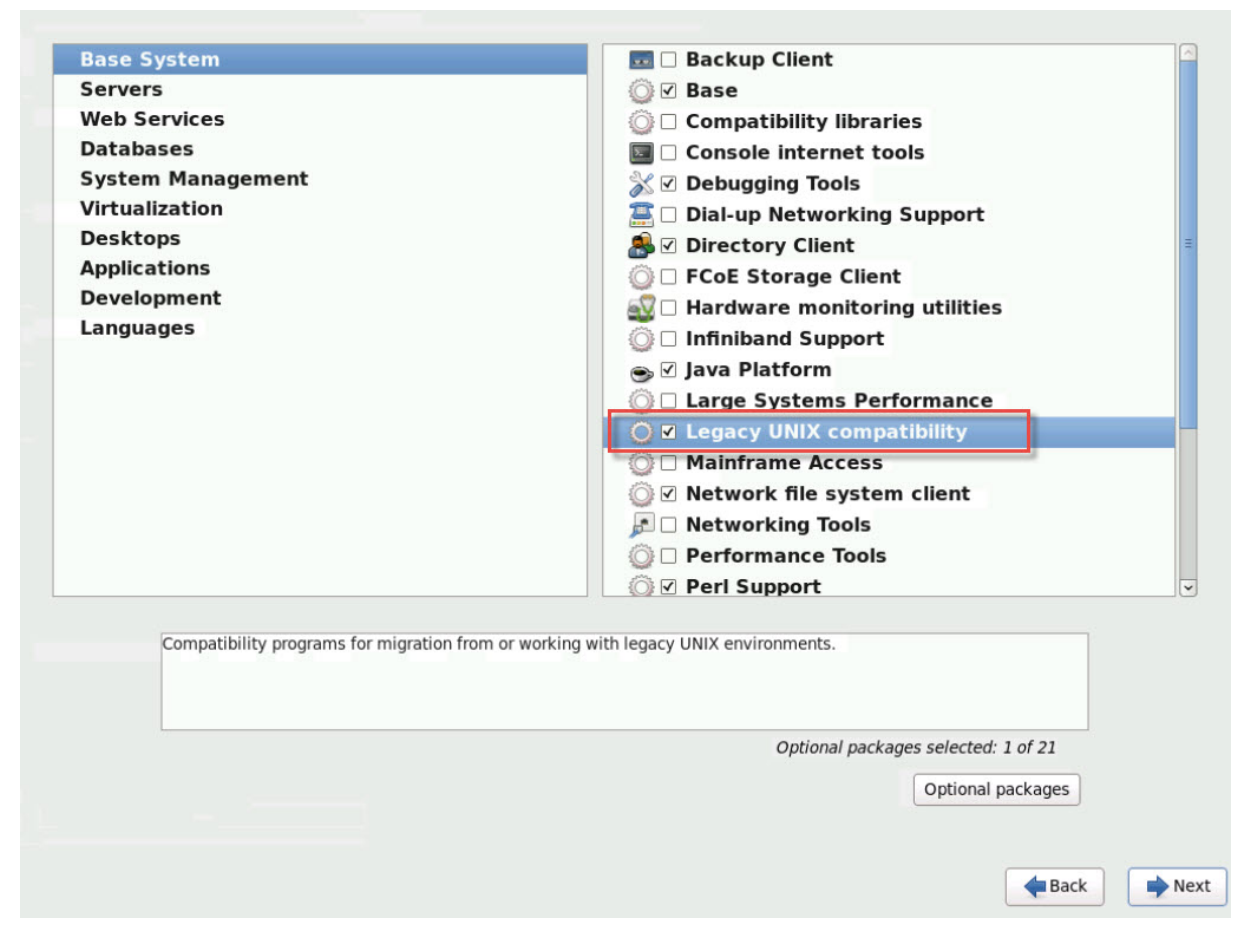

[**Desktops**]、[**Optional packages**]の順に選択して、[**Next**]をクリックします。

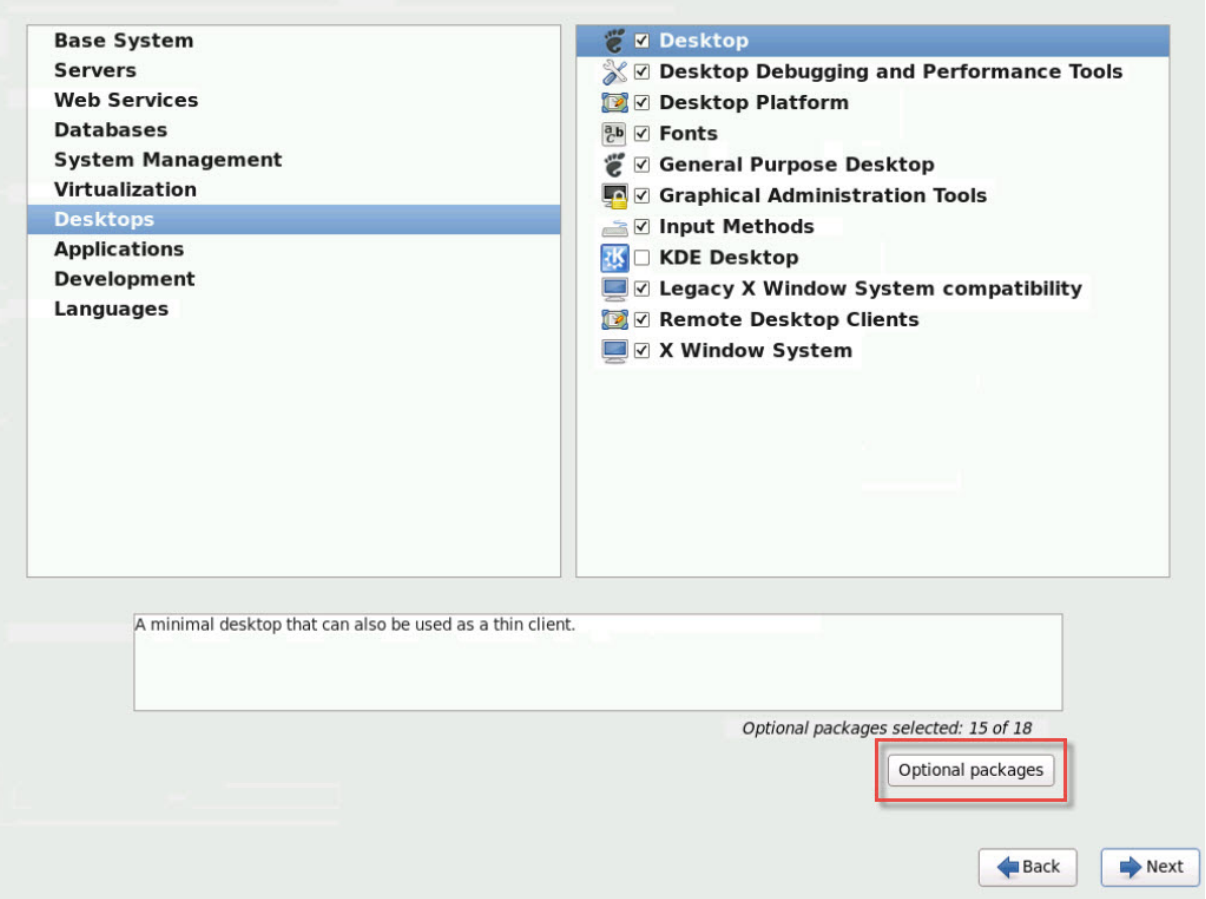

これにより、[Packages in Desktop] ウィンドウが開きます。tigervnc-server-<version\_number> を選択 して [Next] をクリックします:

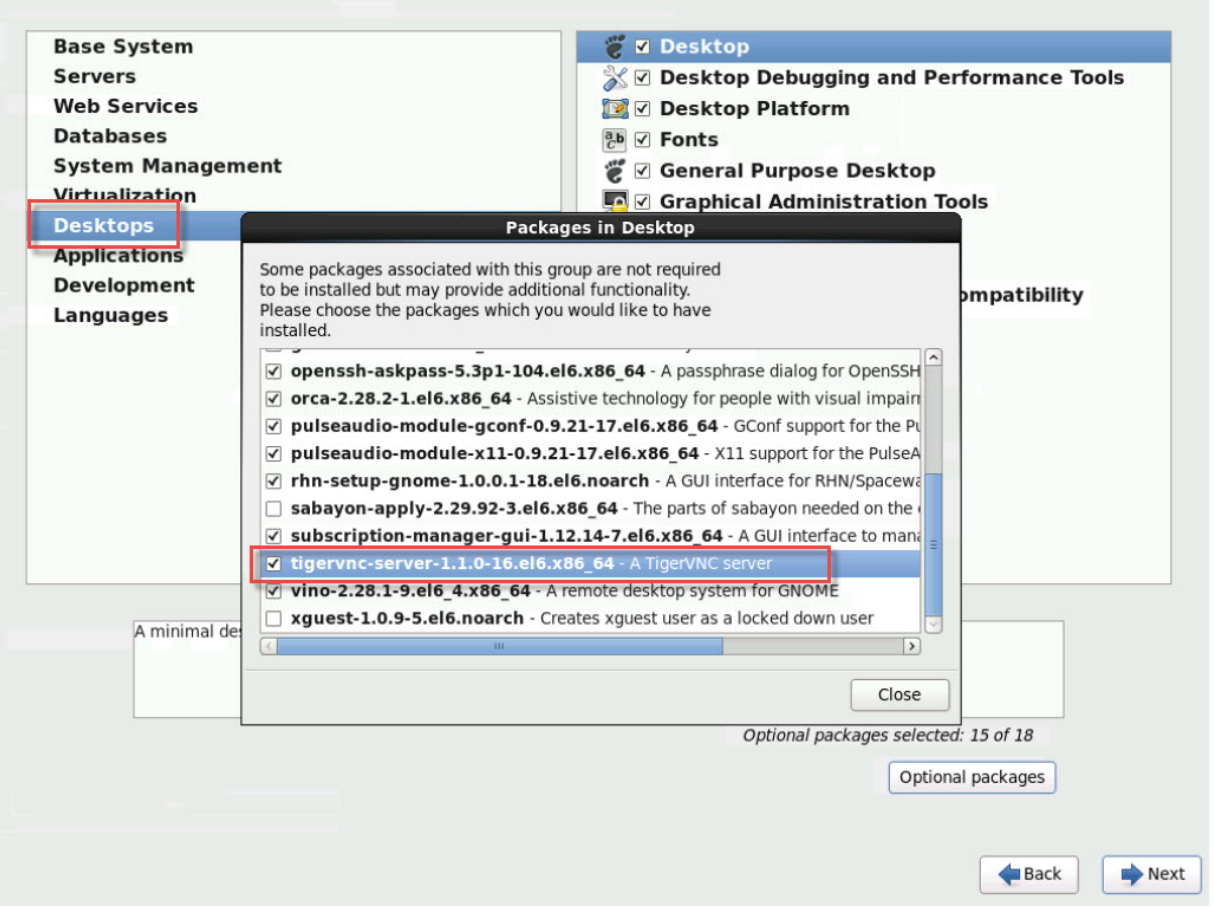

```
ウィンドウのスクリーンショット
```
次の手順の処理を進めて、RHEL 仮想マシンの設定を続けます:

1. 任意のテキストエディターを使って GDM 設定ファイルを開き、次の行を適切なセクションに追加します:

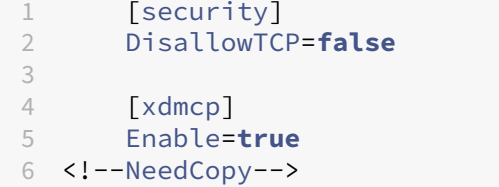

2. ファイル/etc/xinetd.d/vnc-server-streamを作成します:

```
1 service vnc-server
2 {
3
4 id = vnc-server<br>5 disable = no
5 disable = no<br>6 type = UNL
                type = UNLISTED
7 port = 5900
8 socket_type = stream<br>9 wait = no
9 wait = no<br>10 wait = no
                 user = nobody
```
```
11 group = tty
12 server = /usr/bin/Xvnc
13 server_args = -inetd -once -query localhost -
            SecurityTypes None \
14 -geometry 800x600 -depth 16
15 }
16
17 <!--NeedCopy-->
```
3. 次のコマンドを実行して、xinetdサービスを起動します。

```
1 # service xinetd start
2 <!--NeedCopy-->
```
4. ファイル/etc/sysconfig/iptablesを開きます。-A INPUT -j REJECT --rejectwith icmp-host-prohibitedの上に次の行を追加します:

```
1 -A INPUT -m state --state NEW -m tcp -p tcp --dport 5900 -j ACCEPT
2 <!--NeedCopy-->
```
5. 次のコマンドを実行して、iptablesを再起動します:

```
1 # service iptables restart
2 <!--NeedCopy-->
```
6. 次のコマンドを実行して、gdmを再起動します:

```
1 # telinit 3
2 # telinit 5
3 <!--NeedCopy-->
```
## 注:

Red Hat Linux では、ランレベル 5 でグラフィカルユーザーインターフェイスが起動します。インストールが ランレベル 3 で起動する場合は、ディスプレイマネージャが起動されるように(そしてグラフィックコンソー ルにアクセスできるように)設定を変更する必要があります。詳しくは、「ランレベルのチェック」を参照して ください。

# **VNC** 用 **SLES** ベース仮想マシンの設定

注:

SUSE Linux Enterprise Server 仮想マシンの VNC を設定する前に、Linux 向けの XenServer VM Tools が インストール済みであることを確認してください。詳しくは、「Linux 向け XenServer VM Tools のインスト ール」を参照してください。

SLES では、YaSTの設定オプションで「Remote Administration[」を有効にできます。](https://docs.xenserver.com/ja-jp/xenserver/8/vms/linux.html#install-xenserver-vm-tools-for-linux)SLES インストーラーの [**N[etwo](https://docs.xenserver.com/ja-jp/xenserver/8/vms/linux.html#install-xenserver-vm-tools-for-linux)rk Services**]画面で利用可能な Remote Administration を、インストール時に有効にできます。この機 能を使用すると、外部の VNC ビューアをゲストに接続して、グラフィックコンソールを表示できます。SLES リモー ト管理機能を使用する方法は、XenCenter の方法と多少異なります。ただし、グラフィックコンソール機能と統合 されるように SUSE Linux 仮想マシンの設定ファイルを変更することは可能です。

**VNC** サーバーの確認

設定を変更する前に、VNC サーバーがインストール済みであることを確認する必要があります。SUSE には、デフ ォルトでtightvncサーバーが付属しています。このサーバーは適した VNC サーバーですが、標準的な RealVNC ディストリビューションを使用することもできます。

次のコマンドを実行して、tightvncソフトウェアがインストール済みかどうかを確認できます。

```
1 rpm -q tightvnc
2 <!--NeedCopy-->
```
リモート管理を有効にする

SLES ソフトウェアのインストール時にリモート管理を有効にしなかった場合は、次のようにして有効にすることが できます。

1. 仮想マシン上でテキストコンソールを開き、YaSTユーティリティを実行します:

```
1 yast
2 <!--NeedCopy-->
```
- 2. 矢印キーを使用して、左のメニューで [**Network Services**]を選択します。**Tab** キーで右のメニューに移 動し、矢印キーで [**Remote Administration**]を選択します。**Enter** キーを押します。
- 3. [Remote Administration] 画面で Tab キーを押して [Remote Administration Settings] セクショ ンに移動します。矢印キーを使って [**Allow Remote Administration**]を選択し、**Enter** キーを押して このオプションを有効にします。
- 4. **Tab** キーを押して [**Firewall Settings**]セクションに移動します。矢印キーを使って [**Open Port in Firewall**]を選択し、**Enter** キーを押してこのオプションを有効にします。
- 5. **Tab** キーを押して [**Finish**]ボタンに移動し、**Enter** キーを押します。
- 6. 設定を有効にするためにディスプレイマネージャの再起動が必要があるという内容のメッセージボックスが表 示されます。メッセージを確認するには、**Enter** キーを押します。
- 7. YaSTのトップレベルの画面に戻ります。**Tab** キーを押して [**Quit**]ボタンに移動し、**Enter** キーを押しま す。

## **xinetd** 構成の変更

リモート管理を有効にした後で、XenCenter を接続できるようにするには、構成ファイルを変更します。または、サ ードパーティの VNC クライアントを使用します。

- 1. 任意のエディターで/etc/xinetd.d/vncファイルを開きます。
- 2. このファイルには、以下に示すセクションが含まれています。

```
1 service vnc1
2 \{3
4 socket_type = stream
5 protocol = tcp
6 wait = no
7 user = nobody
8 server = /usr/X11R6/bin/Xvnc
9 server_args = :42 -inetd -once -query localhost -geometry 1024
       x768 -depth 16
10 type = UNLISTED
11    port = 5901
12 }
13
14 <!--NeedCopy-->
```
3. port行を次のように変更します。

```
1 port = 5900
2 <!--NeedCopy-->
```
- 4. ファイルを保存して閉じます。
- 5. 次のコマンドを実行して、ディスプレイマネージャとxinetdサービスを再起動します:

```
1 /etc/init.d/xinetd restart
2 rcxdm restart
3 <!--NeedCopy-->
```
SUSE Linux では、ランレベル 5 でグラフィカルユーザーインターフェイスが起動します。リモートデスクトップ が表示されない場合は、仮想マシンがランレベル 5 で起動するように設定されているかどうかを確認します。詳しく は、「ランレベルのチェック」を参照してください。

ファ[イアウォールの設定](https://docs.xenserver.com/ja-jp/xenserver/8/vms/enable-vnc-linux.html#check-run-levels)

デフォルトのファイアウォール構成では、VNC トラフィックは通過できません。仮想マシンと XenCenter との間 にファイアウォールを設定している場合は、VNC 接続が使用するポートを開放して、このポートでの通信を許可 します。デフォルトでは、VNC サーバーは TCP ポート5900 + nで VNC ビューアからの接続を待機します。こ こで、nはディスプレイ番号です(通常は 0)。つまり、VNC サーバーのディスプレイ番号が 0 の場合は TCP ポー ト5900で、ディスプレイ番号が 1 の場合はTCP-5901で通信します。使用するファイアウォールのドキュメント

を参照して、これらのポートが開放されていることを確認してください。詳しくは、「XenServer が使用する通信ポ ート」を参照してください。

IP 接続を追跡したり、一方向からのみの接続を許可したりするには、ファイアウォー[ル設定を設定します。](https://docs.xenserver.com/ja-jp/xenserver/8/system-requirements/connectivity.html#communication-ports-used-by-xenserver-product-components)

**[SLE](https://docs.xenserver.com/ja-jp/xenserver/8/system-requirements/connectivity.html#communication-ports-used-by-xenserver-product-components)S 11.x** の仮想マシンのファイアウォールで **VNC** ポートを開放するには:

1. 仮想マシン上でテキストコンソールを開き、YaSTユーティリティを実行します:

```
1 yast
2 <!--NeedCopy-->
```
- 2. 矢印キーを使用して、左のメニューで [**Security and Users**]を選択します。**Tab** キーで右のメニューに 移動し、矢印キーで [**Firewall**]を選択します。**Enter** キーを押します。
- 3.[**Firewall**]画面で、左のメニューで矢印キーを使って[**Custom Rules**]を選択し、**Enter** キーを押します。
- 4. Tab キーを押して [Custom Allowed Rules]の [Add] ボタンに移動し、Enter キーを押します。
- 5.[**Source Network**]フィールドに「*0/0*」と入力します。**Tab** キーを押して [**Destination Port**]フィー ルドに移動し、「*5900*」と入力します。
- 6. **Tab** キーを押して [**Add**]ボタンに移動し、**Enter** キーを押します。
- 7. **Tab** キーを押して [**Next**]に移動し、**Enter** キーを押します。
- 8.[**Summary**]画面で、**Tab** キーを押して [**Finish**]に移動し、**Enter** キーを押します。
- 9. 最上位階層のYaST画面で、**Tab** キーを押して [**Quit**]に移動し、**Enter** キーを押します。
- 10. 次のコマンドを実行して、ディスプレイマネージャとxinetdサービスを再起動します:

```
1 /etc/init.d/xinetd restart
2 rcxdm restart
3 <!--NeedCopy-->
```
または、**rcSuSEfirewall2 stop** を実行して、次回起動時までファイアウォールを無効にしたり、YaSTを使用し てファイアウォールを恒久的に無効にしたりできます。ただし、これにより、ほかのサービスが外部にさらされ、仮 想マシン全体のセキュリティのレベルが下がることに注意してください。

#### **VNC** 画面の解像度

グラフィックコンソールで仮想マシンに接続した後、画面解像度が一致しないことがあります。たとえば、仮想マシ ンの表示が大きすぎるため、グラフィックコンソールペイン内に収まらないことがあります。この挙動を制御するに は、VNC サーバーgeometryパラメーターを次のように設定します。

- 1. 任意のテキストエディターを使って/etc/xinetd.d/vncファイルを開き、service\_vnc1セクシ ョン(displayID 1 に対応する)を探します。
- 2. server-args行のgeometry引数を、目的のディスプレイ解像度に変更します。例:

```
1 server_args = :42 -inetd -once -query localhost -geometry 800x600
      -depth 16
2 <!--NeedCopy-->
```
ここで、geometryパラメーターに、有効な画面の幅と高さを指定できます。

- 3. ファイルを保存して閉じます。
- 4. 次のコマンドを実行して、VNC サーバーを再起動します。

```
1 /etc/init.d/xinetd restart
2 rcxdm restart
3 <!--NeedCopy-->
```
ランレベルのチェック

Red Hat および SUSE Linux の仮想マシンでは、ランレベル 5 でグラフィカルユーザーインターフェイスが起動し ます。ここでは、仮想マシンがランレベル 5 で起動するよう設定されていることを確認する方法と、この設定を変更 する方法を説明します。

1. /etc/inittabを開き、デフォルトのランレベルを確認します。次の行を探します。

```
1 id:n:initdefault:
2 <!--NeedCopy-->
```
*n* が 5 でない場合は、5 に変更してファイルを保存します。

2. このように変更した後でコマンドtelinit q ; telinit 5を実行すると、仮想マシンを再起動しな くてもランレベルの変更が適用されます。

仮想マシンの問題のトラブルシューティング

October 16, 2023

XenServer は、以下の 2 つの形式のサポートを提供します:

- XenServer Web サイトでの無料セルフヘルプサポート
- サポートサイトから購入可能な有料のサポートサービス

XenServer [のテクニカルサポー](https://www.citrix.com/support/)トを受けるには、オンラインでサポートケースを登録したり、サポート担当者に電話 したりできます。

XenServer サポートサイトでは、XenServer の問題解決に有用な情報が提供されています。ここでは、製品のドキ ュメント、ナレッジベース、ディスカッションフォーラムなどのリソースにアクセスできます。

このセクションは、仮想マシンの動作が異常な場合に問題の解決を支援することを目的としています。このセクショ ンでは、問題について XenServer ソリューションプロバイダーに問い合わせる場合に必要な、アプリケーションロ グの場所やそのほかの情報についても説明します。

重要:

ここで説明するトラブルシューティングを実行する場合には、XenServer ソリューションプロバイダーまたは サポートチームの指示に従うことをお勧めします。

ベンダーによるアップデート:オペレーティングシステムのベンダーが提供するアップデートを使用して、仮 想マシンを最新の状態にしておきます。ベンダーから、仮想マシンのクラッシュやその他の障害に対する修正 プログラムが提供されている場合があります。

#### 仮想マシンのクラッシュ

仮想マシンのクラッシュの問題を解決するには、カーネルのクラッシュダンプ情報を参照します。可能であれば、ク ラッシュを再現し、この手順に従ってください。この問題の詳細な調査については、ゲスト OS ベンダーにお問い合 わせください。

仮想マシンのクラッシュダンプ動作は、actions-after-crashパラメーターを使用して制御できます。設定 可能な値は、次のとおりです:

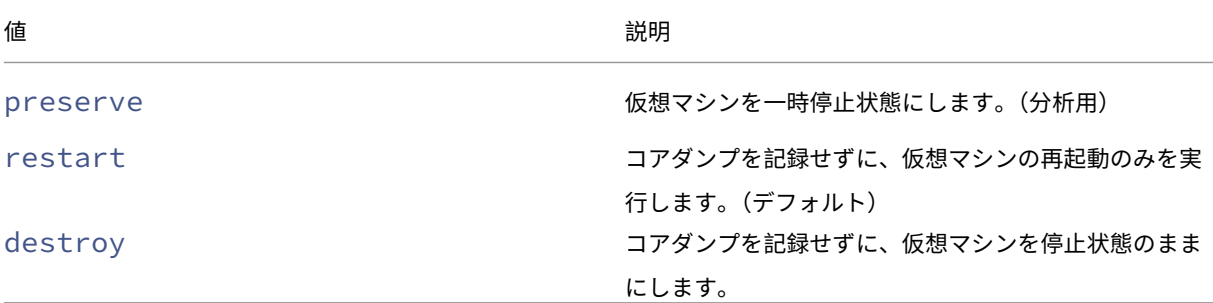

仮想マシンのクラッシュダンプの保存を有効にするには:

1. XenServer ホスト上で、次のコマンドを実行して、対象の仮想マシンの UUID を確認します:

```
1 xe vm-list name-label=<name> params=uuid --minimal
2 <!--NeedCopy-->
```
2. xe vm-param-setを使用して、actions-after-crashの値を変更します。たとえば、コント ロールドメイン(dom0)で次のコマンドを実行します:

1 xe vm-param-set uuid=<vm\_uuid> actions-after-crash=preserve 2 <!--NeedCopy-->

3. 仮想マシンをクラッシュさせます。

a) dom0 で次のコマンドを実行して、仮想マシンのドメイン ID を判断します:

```
1 xe vm-param-get uuid=<vm_uuid> param-name=dom-id
2 <!--NeedCopy-->
```
b) dom0 でxl triggerコマンドを実行してクラッシュをトリガーします:

```
1 xl trigger <dom_id> nmi
2 <!--NeedCopy-->
```
**Windows** 仮想マシンのクラッシュダンプ動作

デフォルトでは、Windows のクラッシュダンプは、Windows 仮想マシン自体の%SystemRoot%\Minidump に保存されます。仮想マシンでのダンプレベルは、[マイコンピューター]**>**[プロパティ]**>**[詳細設定]**>**[起動と 回復]で設定できます。

**UEFI** とセキュアブートの問題

**UEFI** 対応の仮想マシンで **XenCenter** コンソールの画面の解像度を変更するにはどうすればよいですか

UEFI 対応の仮想マシンで XenCenter コンソールの画面の解像度を変更するには、次の手順を実行します:

- 1.[**Windows** の設定]を開きます。
- 2. [更新とセキュリティ]をクリックします。
- 3. [回復] タブの [今すぐ再起動] をクリックします。
- 4.[トラブルシューティング] > [詳細オプション] > [**UEFI** ファームウェアの設定]の順に移動します。
- 5.[再起動]をクリックします。再起動中に、UEFI 設定メニューがロードされます。
- 6.[**Device Manager**]>[**OVMF** プラットフォームの設定]に移動します。現在の画面の解像度が表示されま す。
- 7. 画面の解像度オプションを表示するには、**Enter** キーを押します。
- 8. 矢印キーを使用して希望する画面解像度を選択し、**Enter** キーを押します。
- 9. **F10** キーを押して変更を保存し、選択内容を確定します。
- 10. 仮想マシンを再起動して、更新された画面の解像度で XenCenter コンソールを表示します。

**UEFI** セキュアブート仮想マシンを作成できないのはなぜですか

仮想マシンのオペレーティングシステムが UEFI セキュア起動モードをサポートしていることを確認します。次のオ ペレーティングシステムはセキュアブートをサポートしています:

- Windows 10 $(64 \text{ Ev})$
- Windows 11 $(64$  ビット)
- Windows Server 2016 (64 ビット)
- Windows Server 2019 (64 ビット)
- Windows Server 2022 (64 ビット)

**UEFI** セキュアブート仮想マシンの起動に失敗するのはなぜですか

UEFI セキュアブート仮想マシンのコンソールに次のメッセージが表示され、XenCenter にアラートが表示される場 合は、セキュアブートプロセスが失敗したため、仮想マシンが起動しません。

```
HEFT Interactive Shell v2.2
EDK II
UEFI v2.70 (EDK II, 0x00010000)
Mapping table
      FS0: Alias(s):F1::BLK3:PciRoot(0x0)/Pci(0x3,0x0)/UenHw(3D3CA290-B9A5-11E3-B75D-B8AC6F7D65E6,0
1004016) /VenMedia (C5BD4D42-1A76-4996-8956-73CDA326CD0A)
     BLKO: Alias(s):
          Pc i Root (0x0) /Pc i (0x3,0x0) /VenHu (3D3CA290-B9A5-11E3-B75D-B8AC6F7D65E6,0
1000003)
     BLK1: Alias(s):
          PciRoot(0x0)/Pci(0x3,0x0)/VenHu(3D3CA290-B9A5-11E3-B75D-B8AC6F7D65E6,0
1004016)
     BLK2: Alias(s):
          PciRoot(0x0)/Pci(0x3,0x0)/VenHw(3D3CA290-B9A5-11E3-B75D-B8AC6F7D65E6,0
1004016) / CDROM (0x0)
Press ESC in 1 seconds to skip startup.nsh or any other key to continue.
Shell> -
```
これは通常、署名されていないドライバーを仮想マシンにインストールしたことが原因です。前回の正常なセキュア ブート以降に更新またはインストールされたドライバーを調査します。

セキュアブートを無効にし、セットアップモードで仮想マシンを起動して、署名されていないドライバーを削除でき ます。

重要:

この処理を行う前に、スナップショットを作成して仮想マシンをバックアップします。

UEFI セキュアブート仮想マシンを UEFI ブート仮想マシンに変更するには、仮想マシンをホストする XenServer ホ ストで次のコマンドを実行します。

1 varstore-sb-state <VM\_UUID> setup

# 仮想マシンを修正したら、次のコマンドを実行してセキュアブートを再び有効にします:

1 varstore-sb-state <VM\_UUID> user

セキュアブートは仮想マシンで問題を引き起こしていますか

仮想マシンの問題の原因が、仮想マシンに対してセキュアブートを有効にしていることかどうかを診断するには、セ キュアブートを無効にして、問題の再現を試みます。

セキュアブートを無効にするには、仮想マシンをホストする XenServer ホストで次のコマンドを実行します:

1 varstore-sb-state <VM\_UUID> setup

問題をデバッグしたら、次のコマンドを実行してセキュアブートを再び有効にします:

1 varstore-sb-state <VM\_UUID> user

セキュアブート **Windows** 仮想マシンで **Windows** デバッグを実行するにはどうすればよいですか

セキュアブート Windows 仮想マシンで Windows デバッグを実行することはできません。仮想マシンで Windows デバッグを実行するには、次のいずれかを実行できます:

• 次のコマンドを実行して、仮想マシンを UEFI 起動モードに切り替えます:

1 xe vm-param-set uuid=<UUID> platform:secureboot=**false**

仮想マシンを再起動します。

問題をデバッグしたら、次のコマンドを実行してセキュアブートを再び有効にします:

1 xe vm-param-set uuid=<UUID> platform:secureboot=auto

仮想マシンを再起動します。

• 仮想マシンをホストする XenServer ホストで次のコマンドを実行し、セキュアブートを無効にします。

1 varstore-sb-state <VM\_UUID> setup

問題をデバッグしたら、次のコマンドを実行してセキュアブートを再び有効にします:

1 varstore-sb-state <VM\_UUID> user

**UEFI** 対応の **Windows** 仮想マシンに **2** つの **NIC** しか表示されないのはなぜですか

UEFI 対応の仮想マシンの作成時に 3 つ以上の NIC をセットアップした場合でも、仮想マシンの初回起動時には、2 つの NIC しか表示されません。この情報は、Windows 向け XenServer VM Tools が仮想マシンにインストールさ れた後に正しく表示されます。

**UEFI Windows** 仮想マシンでエミュレートされたデバイスが通常と異なるタイプとして表示されるのはなぜですか

UEFI セキュアブート仮想マシンはエミュレートされたデバイスに NVME と E1000 を使用します。ただし、仮想の 初回起動時には、エミュレートされたデバイスが異なるタイプとして表示されます。この情報は、Windows 向け XenServer VM Tools が仮想マシンにインストールされた後に正しく表示されます。

テンプレートを **BIOS** モードから **UEFI** または **UEFI** セキュア起動モードに変換できないのはなぜですか

UEFI 対応の仮想マシンテンプレートは、XenServer が提供するテンプレートのみから作成できます。

何かがインストールされているテンプレート、またはスナップショットから作成したテンプレートに対して はxe template-param-setコマンドを実行しないでください。これらのスナップショットの起動モードは 変更できません。また、起動モードを変更しようとすると、仮想マシンは起動に失敗します。

**UEFI** および **UEFI** セキュアブート変数を確認するにはどうすればよいですか

UEFI または UEFI セキュアブート仮想マシンがホストされている XenServer ホストで、次のコマンドを実行しま す。

1 varstore-ls

このコマンドは、使用可能な変数の GUID と名前を一覧表示します。次のコマンドで GUID と名前を使用します:

1 varstore-get <VM\\_ID> <GUID> <name> | hexdump -C

セキュアブート仮想マシンで「テスト」ドライバーを使用できないのはなぜですか

UEFI セキュアブート仮想マシンの問題をデバッグおよび修正するためにサードパーティと協力している場合、サー ドパーティはテストまたは検証の目的で署名されていないドライバーを提供する場合があります。これらのドライバ ーは、UEFI セキュアブート仮想マシンでは機能しません。

サードパーティに署名済みのドライバーをリクエストしてください。また、UEFI セキュアブート仮想マシンをセッ トアップモードに切り替えて、署名されていないドライバーで実行することもできます。

**xentop** ユーティリティ

xentop ユーティリティは、XenServer システムと実行中のドメインに関するリアルタイムの情報を半グラフィック 形式で表示します。このツールを使用して、仮想マシンに関連付けられているドメインの状態を調べることができま す。

**xentop** ユーティリティを実行するには:

- 1. SSH 経由で XenServer ホストに接続するか、XenCenter でホストの [コンソール]タブに移動します。
- 2. 次のコマンドを実行します:xentop

コンソールに、ホストに関する情報が表形式で表示されます。情報は定期的に更新されます。

## 出力列

xentop ユーティリティによって、コンソールに次の列が表示されます:

- **NAME** ‑ ドメインの名前。「Domain‑0」は、XenServer のコントロールドメインです。ほかのドメインは仮 想マシンに属します。
- **STATE** ‑ ドメインの状態。次のいずれかの値を使用することができます:
	- **–** d ‑ ドメインが死につつあります
	- **–** s –ドメインはシャットダウン中です
	- **–** b –ドメインがブロックされています
	- **–** c –ドメインがクラッシュしました
	- **–** p –ドメインは一時停止中です
	- **–** r –ドメインはいずれかの CPU でアクティブに実行されています
- **CPU(sec)** ‑ ドメインの CPU 使用率(秒単位)
- **CPU(%)** ‑ ドメインの CPU 使用率(パーセンテージ)
- **MEM(k)** ‑ ドメインの現在のメモリ使用量(KiB)
- **MEM(%)** ‑ ドメインの現在のメモリ使用率(パーセンテージ)
- **MAXMEM(k)** ‑ ドメインの最大メモリ使用量(KiB)
- **MAXMEM(%)** ‑ ドメインの最大メモリ使用量(パーセンテージ)
- **VCPUS** ‑ ドメインに割り当てられた仮想 CPU の数
- **NETS** ‑ ドメインで使用している仮想ネットワークの数
- **NETTX(k)** ‑ 総ネットワーク TX の量(KiB)
- **NETRX(k)** ‑ 総ネットワーク RX の量(KiB)
- **VBDS** ‑ 仮想ブロックデバイスの数
- **VBD\_OO** ‑ VBD(Virtual Block Device:仮想ブロックデバイス)で要求切れエラーが発生した合計回数。 このエラーが起こると、VBD に対する I/O 要求が遅れます。
- **VBD\_RD** ‑ VBD 読み取り要求の総数
- **VBD\_WR** ‑ VBD 書き込み要求の総数
- **VBD\_RSECT** ‑ VBD 読み取りセクター
- **VBD\_WSECT** ‑ VBD 書き込みセクター

#### **xentop** のパラメーター

次のパラメーターを使用して、xentop コマンドの出力を構成できます:

- **‑h** ‑ xentop コマンドのコマンドヘルプを出力します。
- **‑V** ‑ xentop コマンドのバージョンを出力します。
- **‑d** または –**delay=SECONDS** ‑ アップデート間の秒数を設定します
- **-n** または -**networks** ドメインに関連付けられた各 VIF (Virtual Network Interface:仮想ネットワーク インターフェイス)ネットワークのデータを出力します
- **‑x** または –**vbds** ‑ ドメインに関連付けられた各 VBD ブロックデバイスのデータを出力します
- **‑r** または **repeat‑header** ‑ 各ドメインの前にテーブルヘッダーを繰り返します
- **‑v** または –**vcpus** ‑ ドメインに関連付けられた各 vCPU(virtual CPU:仮想 CPU)のデータを出力します
- **‑i** または –**iterations** ‑ xentop が終了するまでに表示する反復(更新)の回数
- **‑f** または –**full‑name** ‑短縮された名前の代わりに完全なドメイン名を出力します

これらのパラメーターのほとんどは、xentop ユーティリティ内から構成することもできます。

# 高可用性

#### November 16, 2023

XenServer ホストが接続不能になったり停止したりすることがあります。XenServer の高可用性機能には、これら の障害に備えたり、安全に回復したりするための一連の自動化オプションが用意されています。たとえば、ネットワ ークの物理的な切断やホストのハードウェア障害が考えられます。

# 概要

高可用性により、ホストが接続不能になったり不安定になったりしたときに、そのホストで実行されている仮想マシ ンが確実に別のホストで再起動されます。これにより、仮想マシンを手動で再起動する必要がなくなり、仮想マシン のダウンタイムが最小限に抑えられます。

プールコーディネーターが接続不能になったり不安定になったりしたときに、高可用性により、プールの管理機能を 回復することもできます。高可用性によりプールの管理機能が自動的に復元されます。手動での介入は必要ありませ ん。

オプションで、高可用性により、状態が良いと認識されているホストで手動での介入なしで仮想マシンを再起動する プロセスを自動化することもできます。複数の仮想マシンが特定の順番で起動して、特定の仮想マシン上のサービス が起動してからほかの仮想マシンが起動するようにスケジュールを設定することもできます。これにより、依存仮想 マシン(依存 SOL サーバーなど)よりもインフラストラクチャ仮想マシン(DHCP サーバーなど)が先に起動する ように設定できます。

# 警告:

高可用性は、マルチパス化したストレージとボンディングしたネットワークと合わせて使用します。マルチパ ス化したストレージとボンディングしたネットワークは、高可用性を設定する前に構成してください。マルチ パス化したストレージとネットワークボンディングを使用しない場合、インフラストラクチャでの問題発生時 にホストが予期せず再起動されることがあります(自己隔離)。

すべてのグラフィックソリューション(NVIDIA vGPU、Intel GVT‑d、Intel GVT‑G、および vGPU パススル ー)は、高可用性を利用する環境で使用できます。ただし、これらのグラフィックソリューションを使用する仮 想マシンは、高可用性で保護できません。これらの仮想マシンは、適切な空きリソースを持つホストがある間 は、ベストエフォート方式で再起動できます。

#### オーバーコミット

ユーザー定義のホスト障害数の後に、いずれかの場所で現在実行中の仮想マシンを再起動できない場合、プールはオ ーバーコミットされます。オーバーコミットは、プール全体に障害後の仮想マシンの実行に必要な十分な空きメモリ がない場合に発生する可能性があります。また、軽微な設定変更により、意図したとおりに仮想マシンが保護されな くなる場合もあります:たとえば、仮想ブロックデバイス(VBD)とネットワークの設定を変更すると、どのホスト でどの仮想マシンを再起動できるかが変更される可能性があります。XenServer ですべての要因を予測して、高可 用性機能による保護が正しく反映されるかどうかをチェックすることはできません。ただし、高可用性を維持できな くなった場合は、非同期的なアラートが送信されます。

XenServer では、プール内の複数のホストに障害が発生した場合にどのような対処を行うかというフェイルオーバ ープランが動的に保持されます。理解するべき重要な概念はhost failures to tolerate値です。この 値は高可用性構成の一部として定義されます。host failures to tolerateの値は、保護されたすべて の仮想マシンを再起動できる状態で、許容されるホスト障害数を決定します。たとえば、64 台のホストで構成される リソースプールで、host failures to tolerateが 3 に設定されているとします。この場合、プールで は、3 台のホストの障害は許容し、他のホストで仮想マシンを再起動するフェイルオーバープランを計算します。プ ランが見つからない場合、プールはオーバーコミットされていると見なされます。フェイルオーバープランは、仮想 マシンの追加や起動などのライフサイクル操作や移行に応じて動的に再計算されます。プールへの新しい仮想マシン の追加など、プールがオーバーコミット状態になるような変更を加えると、アラートが XenCenter 経由またはメー ルで送信されます。

### オーバーコミットの警告

仮想マシンを起動または再開しようとしてプールがオーバーコミット状態になった場合は、XenCenter に警告アラ ートが表示されます。これによって、操作をキャンセルするか、そのまま続行するかを選択できます。続行すると、 プールがオーバーコミットになり、設定されたメール アドレスにメッセージが送信されます。この警告は、管理 API でもメッセージインスタンスとして表示されます。さまざまな再起動優先度の仮想マシンで消費されているメモリ量 が、プール全体およびホストごとに表示されます。

ホストを隔離する

ホストの障害は、ネットワーク接続の損失により、または管理スタックの問題が発生したときに発生する可能性があ ります。このような場合、XenServer ホストは自己隔離を行って、仮想マシンが 2 台のホストで同時に実行されな いようにします。隔離されたホストは直ちに再起動され、そのホスト上で実行中のすべての仮想マシンが停止します。 リソースプール内のほかのホストは、これらの仮想マシンの停止を検出し、設定されている再起動優先度に従って仮 想マシンを再起動します。隔離されたホストが再起動すると、リソースプールへの復帰を試行します。

注:

クラスター化プール内のホストは、リソースプール内の半分以上のほかのホストと通信できないときに、自己 隔離を行うこともできます詳しくは、「クラスター化プール」を参照してください。

## 設定要件

高可用性機能を使用するために必要な条件:

• XenServer のリソースプール。高可用性機能では、単一リソースプール内のホストレベルの障害に対する高 可用性が提供されます。

注:

高可用性は、3 台以上の XenServer ホストが動作するプールで使用することをお勧めします。詳しく は、「CTX129721 ‑ High Availability Behavior When the Heartbeat is Lost in a Pool」を参照し てください。

- ハートビ[ートストレージリポジトリとして、](https://support.citrix.com/article/CTX129721)356MB 以上の iSCSI、NFS、またはファイバチャネル LUN を少 なくとも 1 つ含む共有ストレージ。高可用性メカニズムによりハートビートストレージリポジトリに次の 2 つ のボリュームが作成されます:
	- **–** 4MB ハートビートボリューム:ハートビートの実行に使用されます。
	- **–** 256MB メタデータボリューム:プールコーディネーターがフェイルオーバーした場合にプールコーデ ィネーターメタデータの格納に使用されます。

注:

以前は、高可用性ハートビートディスクとして専用の NFS または iSCSI ストレージリポジトリを使用 することをお勧めしていました。ただし、これは、ストレージリポジトリが基盤となるストレージ アプ ライアンスでリソースを共有していない場合にのみ有効です。それ以外の場合は、ホストのコントロー ルドメイン (dom0) での複雑さとリソース使用量が増えるだけです。

プールがクラスター化されている場合、ハートビートストレージリポジトリは GFS2 ストレージリポジ トリでなければなりません。

CHAP で認証した場合、SMB または iSCSI を使用して接続されたストレージはハートビートストレー ジリポジトリとして使用できません。

# • すべてのホストの静的 IP アドレス。

警告:

高可用性を有効にしているときにホストの IP アドレスを変更すると、高可用性によりホストのネットワ ークに障害が発生したとみなされます。IP アドレスを変更したことでホストが隔離されて、起動できな い状態になることがあります。この状況を改善するには、host-emergency-ha-disableコ マンドを使用して高可用性を無効にし、pool-emergency-reset-masterを使用してプール コーディネーターをリセットしてから、高可用性を再度有効にします。

• 信頼性を最大限に高めるために、専用のボンディングされたインターフェイスを高可用性管理ネットワークと して使用することをお勧めします。

高可用性で仮想マシンを保護するには、その仮想マシンがアジャイルである必要があります。この場合の仮想マシン の条件:

- 仮想ディスクが共有ストレージ上にある。共有ストレージは種類を問いません。iSCSI、NFS、またはファイ バチャネルの論理ユニット番号のみがストレージハートビートの必須条件ですが、仮想ディスクストレージと しても使用できます。
- ライブマイグレーションを使用可能。
- ローカル DVD ドライブへの接続が設定されていない。
- 仮想ネットワークインターフェイスがプール全体にわたるネットワーク上にある。

注:

高可用性を有効にする場合はプール内のホストで管理インターフェイスをボンディングし、ハートビートスト レージリポジトリにはマルチパスストレージを使用することを強くお勧めします。

コマンドラインインターフェイスから仮想 LAN およびボンディングされたインターフェイスを作成する場合、作成 されても接続されず、アクティブにならない場合があります。この場合、仮想マシンがアジャイルでないため、高可 用性機能で保護されません。CLI のpif-plugコマンドを使用して、仮想 LAN とボンディング PIF をアクティブ にすると仮想マシンがアジャイルになります。xe diagnostic-vm-statusCLI コマンドを使用して、仮想 マシンがアジャイルではない正確な理由を判定することもできます。このコマンドは配置制約を分析し、必要に応じ て是正措置を取ることができます。

# 構成設定を再起動する

仮想マシンは、高可用性機能によって「保護する」、「ベストエフォート」、または「保護しない」と分類されます。 ha-restart-priorityの値は、仮想マシンを保護する、ベストエフォート、または保護しないのうちのいず れに分類するかを定義します。これらの各カテゴリにおいて、仮想マシンの再起動の動作はそれぞれ異なります。

### 保護する

高可用性機能によって、オフラインになった保護する仮想マシン、またはオフラインになっているそのホストを確実 に再起動できます。これは、プールがオーバーコミット状態ではなく、仮想マシンがアジャイルであることが前提で す。

ホストの障害時に保護されている仮想マシンを再起動できない場合、高可用性機能は、プールに余分な容量があると きは仮想マシンの起動を試行します。余分な容量があるときは、仮想マシン起動の試行が成功する可能性がありま す。

ha-restart-priorityの値: restart

ベストエフォート

ベストエフォート仮想マシンのホストがオフラインになった場合、高可用性は、別のホストでベストエフォート仮想 マシンの再起動を試行します。この試行は、保護されているすべての仮想マシンが正常に再起動された後にのみ行わ れます。高可用性は、ベストエフォート仮想マシンの再起動を 1 回のみ試行します。この試行が失敗すると、高可用 性は仮想マシンの再起動をそれ以上試行しません。

ha-restart-priorityの値: best-effort

保護しない

保護しない仮想マシン、またはそれが実行されているホストが停止しても、高可用性は仮想マシンの再起動を試行し ません。

ha-restart-priorityの値:値は空文字です

注:

高可用性は、保護する仮想マシン、またはベストエフォート仮想マシンの再起動に使用するリソースを解放す るために、実行中の仮想マシンを停止したり、移行したりすることはありません。

リソースプールで複数回のホスト障害が発生し、許容障害数がゼロになった場合、保護されている仮想マシンの再起 動は保証されません。そのような場合、システムアラートが生成されます。これ以降のサーバー障害では、再起動優 先度が設定されたすべての仮想マシンは、best‑effort が設定されているものとして処理されます。

起動順序

起動順序は、障害が発生した場合、XenServer の高可用性機能が保護する仮想マシンを再起動しようとする順序で す。各保護する仮想マシンのorderプロパティの値によって、起動順序が決定されます。

仮想マシンのorderプロパティは、高可用性、および仮想マシンを起動およびシャットダウンするほかの機能で も使用されます。保護する仮想マシンとして高可用性でマークされた仮想マシンだけでなく、すべての仮想マシン でorderプロパティを設定できます。ただし、高可用性がorderプロパティを使用するのは、保護する仮想マシン に対してのみです。

orderプロパティは整数値です。デフォルトの値は 0(最優先)です。orderの値が 0 の保護する仮想マシンが、 最初に高可用性によって再起動されます。orderプロパティの値が大きくなるほど、仮想マシンの再起動の順番は 後になります。

仮想マシンのorderプロパティの値は、次のコマンドラインインターフェイスで設定できます:

```
1 xe vm-param-set uuid=VM_UUID order=int
2 <!--NeedCopy-->
```
XenCenter では、仮想マシンの 「高可用性オプション]パネルで 「起動順序」を必要な値に設定することもできま す。

**XenServer** プールの高可用性を有効にする

プールの高可用性を有効にするには、XenCenter またはコマンドラインインターフェイス(CLI)を使用します。い ずれの方法でも、仮想マシンに再起動優先度を設定して、プールがオーバーコミット状態になったときに優先的に再 起動する仮想マシンを指定します。

警告:

- 高可用性を有効にすると、仮想マシンのフェイルオーバープランを変更するような操作(プールからホス トを削除するなど)が無効になる場合があります。このような操作を行うために、一時的に高可用性を無 効にするか、高可用性によって保護されている仮想マシンを保護しない状態にすることができます。
- 高可用性が有効になっている場合、プールのクラスタリングは有効にできません。クラスタリングを有効 にするには、一時的に高可用性を無効にします。クラスター化されたプールで高可用性を有効にすること ができます。クラスター化されたプールでは、自己隔離などの一部の高可用性の動作が異なります。詳し くは、「クラスター化プール」を参照してください。

#### **CLI** を使用して[高可用性を有効にする](https://docs.xenserver.com/ja-jp/xenserver/8/hosts-pools/clustered-pools.html)

- 1. リソースプールに、高可用性機能をサポートするストレージリポジトリが接続されていることを確認します。 この機能をサポートするストレージリポジトリは、iSCSI、NFS、およびファイバチャネルです。これらのス トレージリポジトリを CLI を使用して構成する方法について詳しくは、「ストレージリポジトリ(SR)の管理」 を参照してください。
- 2. 保護する各仮想マシンに再起動優先度を設定します。再起動優先度は次[のコマンドで設定できます:](https://docs.xenserver.com/ja-jp/xenserver/8/storage/manage.html)

1 xe vm-param-set uuid=vm\_uuid ha-restart-priority=restart order=1 2 <!--NeedCopy-->

3. 次のコマンドを実行して、プールの高可用性を有効にします。オプションでタイムアウトを指定します:

```
1 xe pool-ha-enable heartbeat-sr-uuids=sr uuid ha-config:timeout=
     timeout in seconds
2 <!--NeedCopy-->
```
タイムアウトは、プール内のホストがネットワークまたはストレージにアクセスできない期間です。高可用性 を有効にするときにタイムアウトを指定しない場合、XenServer ではデフォルトの 60 秒のタイムアウトが使 用されます。タイムアウト期間内にすべての XenServer ホストがネットワークまたはストレージにアクセス できない場合は、自己隔離されて再起動されることがあります。

4. コマンドpool-ha-compute-max-host-failures-to-tolerateを実行します。このコマ ンドは、保護対象のすべての仮想マシンに必要なリソースを維持したまま許容される最大ホスト障害数を返し ます。

```
1 xe pool-ha-compute-max-host-failures-to-tolerate
2 <!--NeedCopy-->
```
許容される失敗の数によって、通知が送信されるタイミングが決まります。プールの状態が変化したときに、 フェイルオーバープランが再計算されます。この計算を使用して、プールの容量と、保護されている仮想マシ ンの稼働を保証しながら許容できる障害の回数が特定されます。この計算値がha-host-failures-to -tolerateの指定値を下回ると、システムアラートが生成されます。

5. ha-host-failures-to-tolerateパラメーターを指定します。値は計算された値以下でなければ なりません:

```
1 xe pool-param-set ha-host-failures-to-tolerate=2 uuid=pool-uuid
2 <!--NeedCopy-->
```
**CLI** を使用して仮想マシンから高可用性保護を削除する

特定の仮想マシンに対する高可用性機能を無効にするには、xe vm-param-setコマンドでha-restartpriorityパラメーターに空文字列を指定します。ha-restart-priorityパラメーターを設定しても、そ の仮想マシンに設定されている起動順序が変更されることはありません。ha-restart-priorityパラメータ ーを適宜restartまたはbest-effortに設定することで、仮想マシンの高可用性を再度有効にすることがで きます。

到達不能なホストを復元する

何らかの理由でホストが高可用性ステートファイルにアクセスできない場合、そのホストは到達不可として認識され ます。XenServer のインストールを復元するには、host-emergency-ha-disableコマンドを使用して高 可用性を無効にする必要があります。

```
1 xe host-emergency-ha-disable --force
```

```
2 <!--NeedCopy-->
```
プールコーディネーターとして動作していたホストの場合、高可用性が無効になって起動します。プールメンバーが 再接続すると、高可用性が自動的に無効になります。プールメンバーとして動作していたホストがプールコーディネ ーターに接続できない場合、次のいずれかの操作を行う必要があります:

- ホストをプールコーディネーターとして強制的に再起動する(xe pool-emergency-transition -to-master)
	- 1 xe pool-emergency-transition-to-master uuid=host\_uuid 2 <!--NeedCopy-->
- ホストに新しいプールコーディネーターの場所を伝える(xe pool-emergency-reset-master):

```
1 xe pool-emergency-reset-master master-address=
      new_pool_coordinator_hostname
```
2 <!--NeedCopy-->

すべてのホストが正常に再起動したら、高可用性を再度有効にします:

```
1 xe pool-ha-enable heartbeat-sr-uuid=sr_uuid
```

```
2 <!--NeedCopy-->
```
高可用性が有効なときにホストをシャットダウンする

ホストをシャットダウンまたは再起動するときは、ホストに障害が発生したと高可用性メカニズムに見なされないよ うに特に注意してください。高可用性が有効なときにホストを完全にシャットダウンするには、XenCenter または CLI を使用して、ホストの無効化、ホストの退避、ホストのシャットダウンの順に実行する必要があります。高可用 性が有効になっている環境でホストをシャットダウンするには、次のコマンドを実行します:

```
1 xe host-disable host=host name
2 xe host-evacuate uuid=host uuid
3 xe host-shutdown host=host_name
4 <!--NeedCopy-->
```
高可用性により保護されている仮想マシンをシャットダウンする

高可用性機能により保護されている仮想マシンが自動的に再起動するように設定されている場合、その設定を有効に したまま仮想マシンをシャットダウンすることはできません。仮想マシンをシャットダウンするには、高可用性によ る保護を無効にしてから、CLI コマンドを実行します。XenCenter を使用している場合は、保護されている仮想マシ ンの [シャットダウン]をクリックしたときに高可用性による保護の無効化を自動的に行うようにするためのダイア ログボックスが開きます。

注:

ただし、保護されている仮想マシン上で実行されているオペレーティングシステム内でシャットダウンを実行 すると、ホスト障害が発生したときと同じように、自動的に再起動されます。この自動再起動により、オペレー

タが間違えても、保護されている仮想マシンがシャットダウンされない事態を防ぐことができます。この仮想 マシンをシャットダウンする場合は、その仮想マシンに設定されている高可用性機能による保護を最初に無効 にします。

障害回復とバックアップ

December 1, 2023

XenServer の障害回復(DR:Disaster Recovery)機能により、ハードウェア障害などによりそのプールやサイト 全体が使用不能になった場合に、仮想マシンや vApp を回復させることができます。単一ホストの障害に対する保護 については、「高可用性」を参照してください。

注:

DR 機能を[使用するに](https://docs.xenserver.com/ja-jp/xenserver/8/high-availability.html)は、ルートユーザーまたはプールオペレータ以上の権限が必要です。

# **XenServer** の **DR** のしくみ

XenServer の障害回復では、仮想マシンや vApp を回復するために必要なすべての情報がストレージリポジトリ (SR) 上に格納されます。その後、SR が実稼働環境(プライマリサイト)からバックアップ環境(セカンダリサイト) に複製されます。プライマリサイトのリソースプールが停止した場合、セカンダリサイト(障害回復サイト)上に再 作成された複製ストレージから仮想マシンや vApp を復元し、アプリケーションおよびユーザーのダウンタイムを最 小限に抑えることができます。

XenCenter の [障害回復]設定により、障害発生中に実行する複製ストレージへのクエリを生成し、インポートす る仮想マシンや vApp を選択します。障害回復サイトのプールで仮想マシンが起動すると、そのプールのメタデータ も複製されストレージ上に格納されます。プライマリサイトがオンライン状態に復帰するときに、セカンダリサイト で再作成された仮想マシンや vApp が、このメタデータに基づいてプライマリサイトに復元されます。同一仮想マシ ンの情報が複数の場所に存在する場合があります。(プライマリサイトのストレージ、障害回復サイトのストレージ、 およびインポート先のプールに同一仮想マシンのメタデータが見つかった場合など。)XenCenter により同一仮想マ シンの情報が複数の場所で検出された場合は、最新の情報のみが使用されます。

障害回復機能は、XenCenter および xe CLI で使用できます。CLI コマンドについては、「障害回復コマンド」を参照 してください。

ヒント:

「障害回復」設定を使って、障害回復システムの設定を確認するために、フェイルオー[バーテストを実行す](https://docs.xenserver.com/ja-jp/xenserver/8/command-line-interface.html#disaster-recovery-commands)るこ ともできます。このテストでは、通常のフェイルオーバーと同じ処理が実行されます。ただし、障害回復サイト にエクスポートされた仮想マシンや vAPP は起動しません。テストが完了したら、クリーンアップが実行され、 障害回復サイトに再作成されたすべての仮想マシン、vAPP、およびストレージが削除されます。

XenServer の仮想マシンは、以下の 2 つのコンポーネントで構成されています。

- 仮想マシンにより使用される仮想ディスク。その仮想マシンのリソースプールで構成されているストレージリ ポジトリ上に格納されます。
- 仮想マシン環境の内容が記述されたメタデータ。このメタデータは、使用不能になったり破損したりした仮想 マシンを再作成するために必要です。通常、仮想マシンの作成時にメタデータ設定データが書き込まれ、仮想 マシン構成を変更すると更新されます。プール内の仮想マシンでは、メタデータのコピーがそのプール内のす べてのホスト上に格納されます。

障害回復機能が有効な場合、プールメタデータおよびプール内のすべての仮想マシンや vApp についての設定情報を 使って、仮想マシンがセカンダリサイト上に再作成されます。各仮想マシンのメタデータには、仮想マシンの名前と 説明、固有の識別子である UUID(Universally Unique Identifier)、メモリと仮想 CPU の構成、およびネットワ ークとストレージの情報が記録されます。また、仮想マシンの起動オプション(起動順序、起動間隔、および再起動 優先度)も仮想マシンのメタデータに記録されます。これらのオプションは、高可用性または障害回復環境で仮想マ シンを起動するときに使用されます。たとえば、障害発生時に仮想マシンを DR サイトのプールに再作成する場合、 vApp に含まれる各仮想マシンはメタデータに記録されている順序および間隔で起動します。

障害回復のインフラストラクチャ要件

XenServer の障害回復機能を使用するには、プライマリサイトおよびセカンダリサイトで適切なインフラストラク チャをセットアップします。

- プールメタデータおよび仮想マシンの仮想ディスクで使用されるストレージが、実稼働環境(プライマリサイ ト)からバックアップ環境(セカンダリサイト)に複製されている必要があります。ストレージの複製方法(ミ ラー化など)はデバイスによって異なります。ストレージの複製については、使用するストレージソリューシ ョンのベンダーに問い合わせてください。
- 障害回復サイトのプールに再作成された仮想マシンおよび vApp が起動した後で、障害回復プールのメタデー タと仮想ディスクを格納するストレージリポジトリが複製されている必要があります。これにより、プライマ リサイトがオンライン状態になったときに、これらの仮想マシンおよび vApp がプライマリサイトに復元(フ ェイルバック)されます。
- DR サイトのハードウェアインフラストラクチャは、プライマリサイトと一致する必要はありません。ただし、 XenServer のバージョンおよびパッチレベルが一致している必要があります。
- セカンダリサイトのホストとプールには、プライマリサイトと同じ種類のライセンスが必要です。これらの XenServer ライセンスは、プライマリサイトのホストに割り当てられたライセンスに加えて必要になります。
- プライマリサイトすべての仮想マシンの再作成および実行に必要なリソースが障害回復プールに設定されてい る必要があります。

警告:

[障害回復]設定では、ストレージアレイの機能を制御することはできません。

障害回復機能を使用する場合は、メタデータのストレージが 2 つのサイト間で複製されるように設定しておく 必要があります。一部のストレージアレイには、ストレージを自動的に複製するためのミラー化機能が用意さ れています。このような機能を使用する場合は、仮想マシンが障害回復サイト上で再起動する前に、ミラー化機 能を無効にしておく必要があります。

## 展開に関する考慮事項

障害回復機能を有効にする前に、以下の点について確認します。

#### 障害発生前の手順

障害が発生する前に、以下の手順を行います。

- 仮想マシンおよび vApp を設定します。
- 仮想マシンと vApp がストレージリポジトリにどのようにマップされ、そのストレージリポジト リが LUN にどのようにマップされるかに注意してください。特に、name\_labelパラメーター とname\_descriptionパラメーターにこれらの対応を示す内容を使用すると便利です。仮想マシ ンや vApp とストレージリポジトリの対応、およびストレージリポジトリと LUN の対応を表すストレージリ ポジトリ名を使用すると、複製ストレージからの仮想マシンや vApp の回復がわかりやすくなります。
- LUN の複製を設定します。
- これらの LUN 上の 1 つまたは複数のストレージリポジトリへのプールメタデータの複製を有効にします。
- プライマリプールメタデータを複製するストレージリポジトリが 1 つのプールにのみ接続されているようにし ます。

障害発生後の手順

障害が発生した後では、以下の手順を行います。

- 障害回復サイトから共有ストレージへの読み取り/書き込みアクセスが正しく行われるように、既存のミラー 化機能を無効にします。
- 仮想マシンデータの回復元の LUN がほかのプールに接続されていないことを確認します。ほかのプールに接 続されていると、データが破損することがあります。
- 障害回復サイトを障害から保護する場合は、障害回復サイトの 1 つまたは複数のストレージリポジトリにプー ルメタデータを複製します。

回復後の手順

仮想マシンが正しく回復された後では、以下の手順を行います。

- ミラー化されたストレージを再同期します。
- 障害回復サイトで、プライマリサイトにフェイルバックする仮想マシンや vApp を完全にシャットダウンしま す。
- プライマリサイトで、フェイルオーバー時と同じ手順に従って、選択した仮想マシンや vApp をプライマリサ イトにフェイルバックします(前のセクションを参照)。
- プライマリサイトを再び保護する場合は、複製 LUN 上の 1 つまたは複数のストレージリポジトリへのプール メタデータの複製を有効にする。

障害回復を有効にする

October 16, 2023

ここでは、XenCenter を使用して障害回復を有効にする方法について説明します。[障害回復の設定]オプションを 使用して、プール内のすべての仮想マシンや vApp についての設定情報であるプールメタデータの格納先ストレージ リポジトリを指定します。このメタデータは、管理者がプールの仮想マシンや vApp の設定を変更するたびにアップ デートされます。

注:

障害回復を有効にできるのは、ストレージとして HBA 上の LVM または iSCSI 上の LVM を使用する場合のみ です。プールリカバリ情報を含む新しい LUN のために、このストレージに少量のスペースが必要です。

最初に、障害回復に使用しているストレージリポジトリがプライマリサイトで 1 つのプールにのみ接続され、セカン ダリサイトのプールに接続されていないことを確認します。

障害回復を構成するには、次の手順を実行します。

- 1. プライマリサイトでフェイルオーバー対象のリソースプールを選択します。[プール]メニューから [障害回 復]、[設定]の順に選択します。
- 2. プールメタデータの格納先として、最大で 8 つのストレージリポジトリを選択できます。プールリカバリ情報 を含む新しい LUN のために、このストレージに少量のスペースが必要です。
	- 注:

プール内のすべての仮想マシンの上方が格納されます。仮想マシンを個別に選択する必要はありません。

3.[**OK**]を選択します。これでプールの障害回復が有効になりました。

障害発生時の仮想マシンと **vApp** の回復(フェイルオーバー)

ここでは、障害発生時に仮想マシンや vApp をセカンダリ(障害回復)サイトにフェイルオーバーする方法について 説明します。

1. XenCenter で、セカンダリサイトのリソースプールを選択し、[プール]メニューから [障害回復]、[障害回 復ウィザード]の順に選択します。

この障害回復ウィザードでは、実行する操作として [フェイルオーバー]、[フェイルバック]、または [フェ イルオーバーテスト]を選択できます。仮想マシンや vApp をセカンダリサイトにフェイルオーバーするに は、[フェイルオーバー]をクリックして [次へ]を選択します。

警告:

ファイバチャネル共有ストレージで LUN ミラー化によるセカンダリサイトへのデータ複製を行ってい る場合は、回復を実行する前にミラー化を無効にする必要があります。これにより、セカンダリサイト からの読み取りおよび書き込みアクセスが可能になります。

2. 回復対象の仮想マシンや vApp のプールメタデータを格納しているストレージリポジトリを選択します。

デフォルトでは、このウィザードの一覧にプール内で接続されているすべてのストレージリポジトリが表示さ れます。ほかのストレージリポジトリを検出するには、[ストレージ リポジトリの検出]をクリックして、目 的のストレージの種類を選択します。

- ハードウェア HBA ストレージリポジトリを検出するには、[ハードウェア **HBA SR** の検出]を選択し ます。
- ソフトウェア iSCSI ストレージリポジトリを検出するには、[ソフトウェア **iSCSI SR** の検出]を選択し て、ターゲットホスト、IQN、および LUN の情報を指定します。

ストレージリポジトリを選択したら、[次へ]をクリックして次のページに進みます。

3. 回復する仮想マシンと vApp を選択します。適切な [回復後の電源状態]オプションを選択して、回復後にウ ィザードがこれらを自動的に起動するかを指定します。または、フェイルオーバーの完了後に手動で起動する こともできます。

[次へ]を選択して次のページに進み、事前チェックを開始します。

4. このウィザードでは、対象の仮想マシンや vApp が正しくセカンダリサイトにフェイルオーバーされるよう に、事前にいくつかのチェックが実行されます。たとえば、選択した仮想マシンや vApp に必要なストレージ が使用可能かどうかがチェックされます。この時点でストレージが見つからない場合は、このページの [**SR** の接続]を選択して適切なストレージリポジトリを接続できます。

事前チェックで見つかったすべての問題を解決したら、[フェイルオーバー]を選択します。回復処理が開始さ れます。

5. 進行状況のページに、各仮想マシンや vApp の回復処理が成功したかが表示されます。フェイルオーバー処理 は、複製されたストレージから仮想マシンおよび vApp のメタデータをエクスポートします。したがって、フ

ェイルオーバーに要する時間は、回復する仮想マシンおよび vApp によって異なります。それらの仮想マシン や vApp がプライマリサイトのプールで再作成された後、仮想ディスクを格納しているストレージリポジトリ が仮想マシンに接続され、指定されている場合、仮想マシンが起動します。

6. フェイルオーバーが完了したら、[次へ]を選択して結果レポートを表示します。結果レポートのページで[完 了]をクリックして、ウィザードを終了します。

プライマリサイトが障害から復帰した後、仮想マシンをプライマリサイトに復元するには、再度障害回復ウィザード を使用して [フェイルバック]オプションを選択します。

障害発生後の仮想マシンと VApp のプライマリサイトへの復元(フェイルバック)

このセクションでは、複製ストレージから仮想マシンおよび vApp を復元する方法について説明します。プライマリ サイト(実稼働環境)が障害から復帰した後で、仮想マシンや vApp を複製ストレージからプライマリサイトに復元 (フェイルバック)できます。仮想マシンや vApp をプライマリサイトにフェイルバックするには、障害回復ウィザー ドを使用します。

1. XenCenter で、プライマリサイトのリソースプールを選択し、[プール]メニューから [障害回復]、[障害回 復ウィザード]の順に選択します。

この障害回復ウィザードでは、実行する操作として「フェイルオーバー]、「フェイルバック]、または「フェイ ルオーバーテスト]を選択できます。仮想マシンや vApp をプライマリサイトにフェイルバックするには、[フ ェイルバック]をクリックして 「次へ]を選択します。

警告:

ファイバチャネル共有ストレージで LUN ミラー化によってプライマリサイトにデータを複製する場合 は、復元を実行する前にミラー化を無効にする必要があります。プライマリサイトに読み取り/書き込み アクセス権があることを確認するには、ミラーリングを解除する必要があります。

2. 回復対象の仮想マシンや vApp のプールメタデータを格納しているストレージリポジトリを選択します。

デフォルトでは、このウィザードの一覧にプール内で接続されているすべてのストレージリポジトリが表示さ れます。ほかのストレージリポジトリを検出するには、[ストレージリポジトリの検出]をクリックして、目的 のストレージの種類を選択します。

- ハードウェア HBA ストレージリポジトリを検出するには、[ハードウェア **HBA SR** の検出]を選択し ます。
- ソフトウェア iSCSI ストレージリポジトリを検出するには、[ソフトウェア **iSCSI SR** の検出]を選択し て、ターゲットホスト、IQN、および LUN の情報を指定します。

ストレージリポジトリを選択したら、[次へ]をクリックして次のページに進みます。

3. 復元する仮想マシンと vApp を選択します。適切な [回復後の電源状態]オプションを選択して、回復後にウ ィザードがこれらを自動的に起動するかを指定します。または、フェイルバックの完了後に手動で起動するこ ともできます。

[次へ]を選択して次のページに進み、事前チェックを開始します。

4. このウィザードでは、正しくフェイルバックされるように、事前にいくつかのチェックが実行されます。たと えば、選択した仮想マシンや vApp に必要なストレージが使用可能かどうかがチェックされます。この時点で ストレージが見つからない場合は、このページの [**SR** の接続]を選択して適切なストレージリポジトリを接 続できます。

事前チェックで見つかったすべての問題を解決したら、[フェイルバック]を選択します。回復処理が開始され ます。

- 5. 進行状況のページに、各仮想マシンや vApp の回復処理が成功したかが表示されます。フェイルバック処理 は、複製されたストレージから仮想マシンおよび vApp のメタデータをエクスポートします。そのため、選択 した仮想マシンや vApp の数によっては、フェイルバック処理に時間がかかることがあります。それらの仮想 マシンや vApp がプライマリサイトのプールで再作成された後、仮想ディスクを格納しているストレージリポ ジトリが仮想マシンに接続され、指定されている場合、仮想マシンが起動します。
- 6. フェイルオーバーが完了したら、[次へ]を選択して結果レポートを表示します。結果レポートのページで [完 了]をクリックして、ウィザードを終了します。

フェイルオーバーテスト

フェイルオーバーテストは、障害回復を計画するときに重要な機能です。障害回復ウィザードを使って、中断するこ となく障害回復システムのテストを実行することができます。このテストでは、通常のフェイルオーバーと同じ処理 が実行されますが、障害回復サイトにエクスポートされた仮想マシンや vApp は一時停止状態で起動します。テスト が完了すると、これらの仮想マシンや vApp、および再作成されたストレージが障害回復サイトから自動的に削除さ れます。障害回復の初回設定時、および障害回復が有効なプールの構成を大幅に変更したときに、フェイルオーバー テストを実行して障害回復が正しく機能することを確認します。

1. XenCenter で、セカンダリサイトのリソースプールを選択し、[プール]メニューから [障害回復]、[障害回 復ウィザード]の順に選択します。

この障害回復ウィザードでは、実行する操作として [フェイルオーバー]、[フェイルバック]、または [フェイ ルオーバーテスト]を選択できます。障害回復システムをテストするには、[フェイルオーバーテスト]を選択 し、[次へ]を選択します。

注:

ファイバチャネル共有ストレージで LUN ミラー化によるセカンダリサイトへのデータ複製を行ってい る場合は、回復を実行する前にミラー化を無効にする必要があります。これにより、セカンダリサイト からの読み取りおよび書き込みアクセスが可能になります。

2. 回復対象の仮想マシンや vApp のプールメタデータを格納しているストレージリポジトリを選択します。

デフォルトでは、このウィザードの一覧にプール内で接続されているすべてのストレージリポジトリが表示さ れます。ほかのストレージリポジトリを検出するには、「ストレージ リポジトリの検出]をクリックして、目 的のストレージの種類を選択します:

- ハードウェア HBA ストレージリポジトリを検出するには、[ハードウェア **HBA SR** の検出]を選択し ます。
- ソフトウェア iSCSI ストレージリポジトリを検出するには、[ソフトウェア **iSCSI SR** の検出]を選択し て、ターゲットホスト、IQN、および LUN の情報を指定します。

ストレージリポジトリを選択したら、[次へ]をクリックして次のページに進みます。

- 3. フェイルオーバーする仮想マシンや vApp を選択し、[次へ]を選択して次のページに進み、事前チェックを 開始します。
- 4. フェイルオーバーテストを開始する前に、ウィザードはいくつかの事前チェックを実行します。たとえば、選 択した仮想マシンや vApp に必要なストレージが使用可能かどうかがチェックされます。
	- ストレージが使用可能かどうかのチェック。必要なストレージが見つからない場合は、このページの [SR の接続]をクリックして適切なストレージリポジトリを接続できます。
	- 障害回復サイトのプールで高可用性が無効になっているかどうかのチェック。プライマリプールと DR プールの両方で同じ仮想マシンを実行しないようにするには、セカンダリプールで高可用性を無効にす る必要があります。回復後に回復された仮想マシンおよび vApp が自動的に起動しないようにするには、 高可用性を無効にする必要があります。セカンダリサイトのプールの高可用性を無効にするには、[高可 用性の無効化]をクリックしますここで無効にした高可用性機能は、フェイルオーバーテストの完了時 に自動的に有効になります。

事前チェックで見つかったすべての問題を解決したら、[フェイルオーバー]を選択します。フェイルオーバー テストが開始されます。

5. 進行状況のページに、各仮想マシンや vApp の回復処理が成功したかが表示されます。フェイルオーバー処理 は、複製されたストレージから仮想マシンおよび vApp のメタデータを回復します。そのため、選択した仮想 マシンや vApp の数によっては、フェイルオーバー処理に時間がかかることがあります。それらの仮想マシン や vApp がセカンダリサイトのプールで再作成された後、仮想ディスクを格納しているストレージリポジトリ が仮想マシンに接続されます。

フェイルオーバーテストでは、セカンダリサイトにフェイルオーバーされた仮想マシンは実行されず、一時停 止状態になります。

- 6. フェイルオーバーテストに成功したら、[次へ]を選択します。これにより、障害回復サイトがクリーンアップ されます:
	- フェイルオーバーにより再作成された仮想マシンや vApp が、ここで削除されます。
	- これにより、DR サイトがクリーンアップされます。
	- フェイルオーバーテストの事前チェック時にセカンダリサイトのプールの高可用性を無効にした場合は、 ここで自動的に有効になります。

障害回復サイトのクリーンアップ処理の進行状況がウィザードに表示されます。

7.[完了]を選択してウィザードを終了します。

# **vApp**

October 16, 2023

vApp は、関連する複数の仮想マシンを単一の管理対象として論理的にグループ化したものです。vApp が起動され ると、vApp に含まれる仮想マシンが、ユーザーが事前定義した順序で起動されます。この起動順序により、お互い に依存する仮想マシンを自動的に順序付けすることができます。システム全体の再起動が必要な場合に、管理者が依 存関係を考慮しながら順番に仮想マシンを起動する必要はありません。たとえば、ソフトウェアのアップデート時な どです。vApp に含まれる仮想マシンは同一ホスト上で動作する必要はなく、通常の規則に従ってリソースプール内 で移行されます。vApp 機能は、障害回復(DR)の状況で役立ちます。DR シナリオでは、管理者はすべての仮想マ シンを同じストレージリポジトリにグループ化するか、同じ SLA (Service Level Agreement: サービスレベルア グリーメント)に関連付けることができます。

仮想マシンを vApp にグループ化するには、次の手順に従います:

1. プールを選択して、[プール]メニューの [**vApp** の管理]を選択します。

2. 新しい vApp の名前と、任意で説明を入力し、[次へ]をクリックします。

vApp の内容を示す名前を指定すると便利です。同じ名前を使用する複数の vApp を使用しないことをお勧め しますが、必須ではありません。XenCenter は、一意の vApp 名に関する制約を強制しません。また、スペ ースを含む名前を引用符で囲む必要はありません。

3. 新しい VApp に追加する仮想マシンを選択して、[次へ]をクリックします。

[検索]オプションを使用して、名前に特定のテキスト文字列が含まれる仮想マシンだけを一覧に表示すること もできます。

4. vApp に追加した仮想マシンの起動順序を指定し、「次へ]をクリックします。

起動順序: vApp に追加した仮想マシンの起動順序を指定します。起動順序の値が 0(ゼロ)の仮想マシンが 最初に起動されます。次に値が 1 の仮想マシン、そして値が 2 の仮想マシンという順序で起動されます。

次の VM 起動までの間隔: 起動シーケンスの値でグループ化される仮想マシンの起動間隔を指定します。

5. 最後のページで、VApp 構成オプションを確認できます。「前へ]をクリックして前のページに戻って設定を変 更するか、[完了]をクリックして vApp を作成します。

注:

同一リソースプール内の異なるホスト上の仮想マシンをグループ化して vApp を作成することもできますが、 異なるプールの仮想マシンで vApp を作成することはできません。

# **XenCenter での vApp の管理**

XenCenter の [**vApp** の管理]設定によって、vApp を作成、削除、変更できます。vApp を起動やシャットダウン したり、選択したプールで vApp をインポートおよびエクスポートしたりできます。一覧で vApp を選択すると、そ の vApp に含まれているすべての仮想マシンがダイアログボックスに表示されます。詳しくは、XenCenter ドキュ メントで「vApps」を参照してください。

ホスト[と仮想マ](https://docs.xenserver.com/ja-jp/xencenter/current-release/vapps.html)シンのバックアップと復元

### October 16, 2023

可能な限り、XenServer ホストのインストール後の状態を変更しないでください。XenServer ホストは通常のサ ーバーとは異なるため、追加のパッケージをインストールしたり、追加のサービスを起動したりしないでください。 XenServer ホストの状態を元に戻すには、インストールメディアから XenServer を再インストールします。複数の XenServer ホストがある場合は、TFTP サーバーと、適切な回答ファイルを設定することが最善の方法です。詳しく は、「ネットワークブートによるインストール」を参照してください。

認定パートナーが提供するバックアップソリューションの使用をお勧めします。詳しくは、「Citrix Ready Mar[ketplace](https://docs.xenserver.com/ja-jp/xenserver/8/install/network-boot.html)」を参照してください。

XenServer Premium Edition のユーザーは、変更ブロックのみの、より高速なバックアップを利用[できます。詳し](https://citrixready.citrix.com/category-results.html?search=backup) くは、変更ブロック追跡に関するドキュメントを参照してください。

[潜在的なハード](https://citrixready.citrix.com/category-results.html?search=backup)ウェアやソフトウェアの障害に備えて、ここで説明する複数のバックアップ手順を頻繁に行うことを お勧めします。

プールメタデータをバックアップするには:

1. 次のコマンドを実行します。

1 xe pool-dump-database file-name=backup 2 <!--NeedCopy-->

2. データベースを復元するには、次のコマンドを実行します:

1 xe pool-restore-database file-name=backup dry-run=**true** 2 <!--NeedCopy-->

このコマンドでは、バックアップに必要な、適切な名前を持つ NIC が適切な数だけホストにインストールされ ているかどうかがチェックされます。

ホスト構成およびソフトウェアをバックアップするには:

1. 次のコマンドを実行します。

1 xe host-backup host=host file-name=hostbackup 2 <!--NeedCopy-->

注:

- コントロールドメイン (Dom0) にバックアップを作成しないでください。
- バックアップ手順で大きなバックアップファイルを作成できます。
- 復元処理を完了するために、元のインストール CD から起動する必要があります。
- この手順で作成したバックアップファイルは、作成元のホストの復元にのみ使用できます。

#### 仮想マシンをバックアップするには:

- 1. バックアップ対象の仮想マシンがオフラインであることを確認します。
- 2. 次のコマンドを実行します。

```
1 xe vm-export vm=vm_uuid filename=backup
2 <!--NeedCopy-->
```
注:

この手順により、仮想マシン上のすべてのデータも一緒にバックアップされます。仮想マシンをインポートす るときは、バックアップデータ用に使用するストレージメカニズムを指定できます。

警告:

バックアップ処理は、すべての仮想マシンデータをバックアップするため、完了まで時間がかかります。

#### 仮想マシンメタデータのみをバックアップするには:

## 次のコマンドを実行します。

1 xe vm-export vm=vm\_uuid filename=backup metadata=**true**

2 <!--NeedCopy-->

仮想マシンのメタデータのバックアップ

ストレージやネットワークなどの関連リソースや仮想マシンに関するメタデータは、各 XenServer ホスト上のデー タベースに格納されます。ストレージリポジトリとこのデータベースにより、プール内で使用可能なすべての仮想マ シンの完全な情報が提供されます。このため、物理ハードウェアの障害やそのほかの災害シナリオから復旧できるよ うに、このデータベースのバックアップ方法を理解しておくことは重要です。

ここでは、最初に単一ホスト環境のメタデータのバックアップ方法を説明し、次に複雑なプール構成のバックアップ 方法を説明します。

単一ホスト環境でのバックアップ

プールデータベースをバックアップするには、CLI を使用します。一貫したプールメタデータバックアップファイル を取得するには、XenServer ホスト上でpool-dump-databaseを実行し、その結果ファイルをアーカイブし

ます。バックアップファイルには、プールに関する機密性の高い認証情報が含まれます。このため、安全な方法で保 管してください。

プールメタデータを復元するには、最新のダンプファイルに対してxe pool-restore-databaseコマンド を実行します。XenServer ホストが完全に動作不能になった場合は、再度新規インストールを行い、その後でその XenServer ホストに対してpool-restore-databaseコマンドを実行します。

プールデータベースの復元後、一部の仮想マシンは引き続きSuspended状態として認識される場合があります。 そのサスペンド状態のメモリが格納されている場所 (suspend-VDI-uuidフィールドで定義される) がローカ ルのストレージリポジトリである場合、ホストの再インストールにより仮想マシンが使用不可になります。このよ うな仮想マシンを起動できるように Halted 状態にリセットするには、xe vm-shutdown vm=vm\_name -forceコマンドまたはxe vm-reset-powerstate vm=vm\_name -forceコマンドを使用しま

す。

警告:

XenServer は、この方法を使用して復元されたホストの UUID を保持します。このため、元の XenServer ホ ストが動作しているときに、別の物理マシンにそのホストを復元すると、UUID の競合が発生します。結果とし て、XenCenter は 2 番目の XenServer ホストへの接続を拒否します。物理ホストを複製する目的でプールデ ータベースのバックアップを使用することは推奨されません。物理ホストを複製するには、自動インストール の機能を使用してください。詳しくは、「インストール」を参照してください。

プール環境でのバックアップ

リソースプール環境では、プールコーディネーターがプライマリのデータベースを提供し、このデータベースがプー ルメンバーホストによって同期され、ミラー化されます。これにより、プールに冗長性が提供されます。プール内の すべてのホストがプールデータベースの正確なコピーを保持しているため、任意のメンバーがプールコーディネータ ーとして動作することができます。メンバーホストをプールコーディネーターとして動作させる方法については、「ホ ストとリソースプール」を参照してください。

このレベルの冗長性では不十分なことがあります。たとえば、仮想マシンデータを格納する共有ストレージを複数サイ トにバックアップし、プールメタデータを格納するローカルサーバーストレージをバックアップしない場合などで[す。](https://docs.xenserver.com/ja-jp/xenserver/8/hosts-pools.html) [共有ストレージを持つプ](https://docs.xenserver.com/ja-jp/xenserver/8/hosts-pools.html)ールを作成し直すには、最初にプールコーディネーター上のpool-dump-databaseフ ァイルのバックアップを行い、このファイルをアーカイブしておきます。このバックアップを新しいホストセットで 後で復元するには:

- 1. インストールメディアを使用して XenServer の新規インストールを行うか、TFTP サーバーからネットワー クブートを実行します。
- 2. 新しいプールコーディネーターとして動作するホストで、xe pool-restore-databaseを実行しま す。
- 3. 新しいプールコーディネーターで、xe host-forgetコマンドを実行し、古いメンバーホストを消去し ます。

4. メンバーホストでxe pool-joinコマンドを実行し、それらのホストを新しいプールに追加します。

## **XenServer** ホストのバックアップ

ここでは、XenServer ホストのコントロールドメインのバックアップおよび復元の手順について説明します。以下 の手順では、仮想マシンを格納するストレージリポジトリはバックアップしません。Xen および XenServer エージ ェントを実行するコントロールドメイン(Dom0)のみをバックアップします。

注:

特権コントロールドメインは、ほかのパッケージでカスタマイズしないで、インストール後の状態で運用する のが最善です。このため復旧方法として、XenServer メディアから XenServer のインストールを正常に行え るよう、ネットワークブート環境を設定しておくことをお勧めします。通常、コントロールドメインをバックア ップする必要はありませんが、プールのメタデータを保存することをお勧めします(「仮想マシンメタデータの バックアップ」参照)。このバックアップ方法は、プールメタデータのバックアップを補完するものです。

さらに、xe コマンドのhost-backupとhost-restoreを使用することもできます。xe [host-backup](https://docs.xenserver.com/ja-jp/xenserver/8/dr/backup.html#back-up-virtual-machine-metadata)コ マ[ンドでは、アク](https://docs.xenserver.com/ja-jp/xenserver/8/dr/backup.html#back-up-virtual-machine-metadata)ティブなパーティションを指定したファイルにアーカイブします。xe host-restoreコマンド は、xe host-backupコマンドで作成したアーカイブを、ホストの非アクティブなパーティションに抽出します。 このパーティションをアクティブにするには、インストール CD から起動して、バックアップを復元するオプション を選択します。

上記の手順を実行してホストを再起動したら、仮想マシンメタデータが一貫した状態に復元されていることを確認し ます。/var/backup/pool-database-\${ DATE }でxe pool-restore-databaseを実行し て、仮想マシンメタデータを復元します。このファイルは、xe pool-dump-databaseコマンドにより作成 されたものです。このコマンドでは、実行中のファイルシステムをアーカイブする前に仮想マシンメタデータの一貫 した状態のスナップショットを作成するxe host-backupが実行されます。

**XenServer** ホストをバックアップするには:

十分な空きディスク容量があるリモートホスト上で、次のコマンドを実行します。

```
1 xe host-backup file-name=filename -h hostname -u root -pw password
2 <!--NeedCopy-->
```
これにより、コントロールドメインのファイルシステムの圧縮イメージが作成され、file-name引数で指定した ファイルに保存されます。

実行中の **XenServer** ホストを復元するには:

1. 特定のバックアップから実行中の XenServer ホストを復元するには、その XenServer ホストが到達可能な 状態で次のコマンドを実行します。

```
1 xe host-restore file-name=filename -h hostname -u root -pw
     password
2 <!--NeedCopy-->
```
これにより、(filenameで指定するファイルを格納するホストではなく)コマンドを実行した XenServer ホストのハードディスクに、圧縮イメージが復元されます。この意味では、「復元」という言葉は紛らわしいか もしれません。通常、復元とはバックアップした状態に完全に戻すことを指します。この復元コマンドは、圧 縮されたバックアップファイルを展開するだけですが、別のパーティション(/dev/sda2)に書き込んで おり、現在のバージョンのファイルシステムを上書きしません。

2. ルートファイルシステムの復元されたバージョンを使用するには、XenServer のインストール CD を使用し て XenServer ホストを再起動し、[バックアップから復元]オプションを選択する必要があります。

バックアップからの復元後、XenServer ホストを再起動すると、復元されたイメージから起動します。

3. 最後に、次のコマンドを実行して、仮想マシンメタデータを復元します:

```
1 xe pool-restore-database file-name=/var/backup/pool-database-* -h
     hostname -u root -pw password
2 <!--NeedCopy-->
```
注:

ここで説明したバックアップからの復元を行っても、バックアップパーティションは破棄されません。

## クラッシュした **XenServer** ホストを再起動するには:

XenServer ホストがクラッシュして到達不能になった場合は、XenServer のインストール CD を使用してアップグ レードインストールを実行します。アップグレードインストールが完了したら、マシンを再起動し、XenCenter ま たはリモート CLI からホストに到達可能であることを確認します。

その後、このセクションでの説明どおりに XenServer ホストのバックアップを続行します。

仮想マシンのバックアップ

認定パートナーが提供するバックアップソリューションの使用をお勧めします。詳しくは、「Citrix Ready Marketplace」を参照してください。

XenServer Premium Edition のユーザーは、変更ブロックのみの、より高速なバックアップを利用[できます。詳し](https://citrixready.citrix.com/category-results.html?search=backup) くは、[Citrix](https://citrixready.citrix.com/category-results.html?search=backup) ブログの変更ブロック追跡のバックアップ APIに関するエントリを参照してください。

仮想マシンスナ[ップショット](https://www.citrix.com/blogs/2018/03/07/relax-xenserver-backups-made-easy/)

October 16, 2023

XenServer には、便利なスナップショット機能が用意されています。この機能では、仮想マシンのストレージとメタ データのスナップショットを作成して、その時点の仮想マシンの状態を保存しておくことができます。スナップショ

ットを作成するときは、自己矛盾のないディスクイメージが保存されるように、必要に応じて一時的にデータ入出力 が停止します。

スナップショットにより、仮想マシンのテンプレート化と類似の機能が提供されます。仮想マシンのスナップショッ トには、すべてのストレージ情報と、接続している仮想インターフェイス(VIF)などの仮想マシン設定が含まれ、バ ックアップ用にエクスポートしたり復元したりできます。スナップショットはすべての種類のストレージでサポート されています。ただし、ストレージが LVM ベースである場合、次の要件を満たす必要があります:

- 以前のバージョンの XenServer でストレージリポジトリが作成された場合、アップグレードされている必要 があります
- ボリュームはデフォルトの形式にする必要があります(type=rawボリュームのスナップショットは作成で きません)

スナップショット処理では、次の 2 段階のプロセスが実行されます。

- メタデータをテンプレートとして取り込む。
- ディスクの VDI スナップショットを作成する。

次のタイプの仮想マシンスナップショットがサポートされています:標準スナップショット、およびメモリを含んだ スナップショット。

標準スナップショット

標準スナップショットはクラッシュ整合状態であり、Linux 仮想マシンを含むすべての種類の仮想マシンで作成でき ます。

メモリを含んだスナップショット

仮想マシンのディスク(ストレージ)およびメタデータに加えて、仮想マシンのメモリ(RAM)をスナップショット に含めることができます。この機能は、ソフトウェアをアップグレードする場合、またはパッチを適用する場合に役 立ち、変更前の仮想マシンのメモリ(RAM)に戻すこともできます。この種類のスナップショットへの復元時に仮想 マシンを再起動する必要はありません。

メモリを含んだスナップショットは、管理 API、xe CLI、または XenCenter を使って、実行中または一時停止状態 の仮想マシンで作成できます。

仮想マシンスナップショットの作成

スナップショットを作成する前に、オペレーティングシステム固有の設定と考慮事項について、次の情報を参照して ください。

• Sysprep を使用した Windows 仮想マシンの複製の準備

• Linux 仮想マシンの複製の準備

まず、メモリステータスを取得できるように、仮想マシンが実行または一時停止されていることを確認します。対象 の仮想[マシンを指定するには、](https://docs.xenserver.com/ja-jp/xenserver/8/vms/linux.html#prepare-to-clone-a-linux-vm)vm=nameまたはvm=vm uuid引数を使用します。

仮想マシンのスナップショットを作成するには、vm-snapshotコマンドを実行します。

```
1 xe vm-snapshot vm=vm uuid new-name-label=vm_snapshot_name
```
2 <!--NeedCopy-->

メモリを含んだスナップショットの作成

次のvm-checkpointコマンドを実行します。このとき、メモリを含んだスナップショットであることを示す名 前を指定すると便利です:

1 xe vm-checkpoint vm=vm uuid **new**-name-**label**=name of the checkpoint 2 <!--NeedCopy-->

XenServer でスナップショットが作成されると、その UUID が表示されます。

例:

```
1 xe vm-checkpoint vm=2d1d9a08-e479-2f0a-69e7-24a0e062dd35 \
```
- 2 **new**-name-**label**=example\_checkpoint\_1
- 3 b3c0f369-59a1-dd16-ecd4-a1211df29886
- 4 <!--NeedCopy-->

メモリを含んだスナップショットを作成するには、各ディスクに 4MB 以上の空き領域と、RAM と同等のサイズ、お よび 20% 程度のオーバーヘッドが必要です。つまり、RAM のサイズが 256MB である場合は、約 300MB のストレ ージが必要です。

注:

メモリを含んだスナップショットの作成中に、仮想マシンが一時的に停止し、使用できない状態になります。

# **XenServer** プールのすべてのスナップショットの一覧を表示するには

snapshot-listコマンドを実行します。

```
1 xe snapshot-list
2 <!--NeedCopy-->
```
これにより、XenServer プール内のすべてのスナップショットの一覧が表示されます。

特定の仮想マシン上のスナップショットを一覧表示するには

vm-listコマンドを実行して、特定の仮想マシンの UUID を取得します。

```
1 xe vm-list
2 <!--NeedCopy-->
```
これにより、すべての仮想マシンとその UUID が表示されます。例:

```
1 xe vm-list
2 uuid ( RO): 116dd310-a0ef-a830-37c8-df41521ff72d
3 name-label ( RW): Windows Server 2016 (1)
4 power-state ( RO): halted
5
6 uuid ( RO): dff45c56-426a-4450-a094-d3bba0a2ba3f
7 name-label ( RW): Control domain on host
8 power-state ( RO): running
9 <!--NeedCopy-->
```
また、仮想マシンのリストをフィールドの値でフィルターして、対象の仮想マシンを指定することもできます。

たとえば、power-state=haltedを指定すると、power‑state フィールドの値が halted である仮想マシン だけが対象になります。複数の仮想マシンがフィルター条件に一致し、そのすべてのオブジェクトに対してコマンド を実行する場合は、オプション--multipleを指定する必要があります。xe vm-list params=allコマ ンドを使用して、照合できるフィールドの完全なリストを取得します。

目的の仮想マシンの UUID を指定して、次のコマンドを実行します。

```
1 xe snapshot-list snapshot-of=vm uuid
2 <!--NeedCopy-->
```
例:

```
1 xe snapshot-list snapshot-of=2d1d9a08-e479-2f0a-69e7-24a0e062dd35
2 <!--NeedCopy-->
```
これにより、この仮想マシンのスナップショットの一覧が表示されます。

```
1 uuid ( RO): d7eefb03-39bc-80f8-8d73-2ca1bab7dcff
2 name-label ( RW): Regular
3 name-description ( RW):
4 snapshot_of ( RO): 2d1d9a08-e479-2f0a-69e7-24a0e062dd35
5 snapshot_time ( RO): 20090914T15:37:00Z
6
7 uuid ( RO): 1760561d-a5d1-5d5e-2be5-d0dd99a3b1ef
8 name-label ( RW): Snapshot with memory
9 name-description ( RW):
10 snapshot_of ( RO): 2d1d9a08-e479-2f0a-69e7-24a0e062dd35
11 snapshot_time ( RO): 20090914T15:39:45Z
12 <!--NeedCopy-->
```
仮想マシンをスナップショット作成時の状態に戻す

仮想マシンを特定のスナップショット作成時の状態に復元するには、そのスナップショットの UUID を指定して、 snapshot-revertコマンドを実行します:

1. 次のsnapshot-listコマンドを実行して、復元先のスナップショットの UUID を取得します:

```
1 xe snapshot-list
```
2 <!--NeedCopy-->

2. 取得した UUID を指定して、次のコマンドを実行します:

```
1 xe snapshot-revert snapshot-uuid=snapshot uuid
2 <!--NeedCopy-->
```
例:

```
1 xe snapshot-revert snapshot-uuid=b3c0f369-59a1-dd16-ecd4-
     a1211df29886
2 <!--NeedCopy-->
```
仮想マシンがスナップショット作成時の状態に戻り、サスペンド状態になります。

注:

- スナップショットのシックプロビジョニングのためのディスク容量が足りない場合は、ディスク領域が解 放されるまでスナップショットを復元できません。この場合は、操作を再試行してください。
- その仮想マシンの任意のスナップショットを復元先として指定できます。また、この復元処理により既存 のスナップショットが削除されることはありません。

# スナップショットの削除

スナップショットを削除するには、以下の手順に従います:

1. 次のsnapshot-listコマンドを実行して、復元先のスナップショットの UUID を取得します:

```
1 xe snapshot-list
2 <!--NeedCopy-->
```
2. 取得した UUID を指定して、次のsnapshot-uninstallコマンドを実行します:

```
1 xe snapshot-uninstall snapshot-uuid=snapshot-uuid
```
2 <!--NeedCopy-->

3. これにより、仮想マシンおよび VDI が削除されることを警告するメッセージが表示されます。処理を続行する には、yesと入力します。

例:

```
1 xe snapshot-uninstall snapshot-uuid=1760561d-a5d1-5d5e-2be5-
         d0dd99a3b1ef
2 The following items are about to be destroyed
3 VM : 1760561d-a5d1-5d5e-2be5-d0dd99a3b1ef (Snapshot with memory)
4 VDI: 11a4aa81-3c6b-4f7d-805a-b6ea02947582 (0)
5 VDI: 43c33fe7-a768-4612-bf8c-c385e2c657ed (1)
6 VDI: 4c33c84a-a874-42db-85b5-5e29174fa9b2 (Suspend image)
7 Type 'yes' to continue
8 yes
9 All objects destroyed
10 <!--NeedCopy-->
```
スナップショットのメタデータのみを削除する場合は、次のコマンドを実行します。

```
1 xe snapshot-destroy snapshot-uuid=snapshot-uuid
2 <!--NeedCopy-->
```
例:

```
1 xe snapshot-destroy snapshot-uuid=d7eefb03-39bc-80f8-8d73-2ca1bab7dcff
2 <!--NeedCopy-->
```
スナップショットテンプレート

スナップショットから新しいテンプレートを作成する

スナップショットから仮想マシンテンプレートを作成できます。ただし、メモリの状態は削除されます。

1. 次のsnapshot-copyコマンドを実行します。ここで、**new**-name-**label**でテンプレートの名前を指 定します:

```
1 xe snapshot-copy new-name-label=vm-template-name \
2 snapshot-uuid=uuid of the snapshot
3 <!--NeedCopy-->
```
例:

```
1 xe snapshot-copy new-name-label=example_template_1
2 snapshot-uuid=b3c0f369-59a1-dd16-ecd4-a1211df29886
3 <!--NeedCopy-->
```
注:

```
これにより作成されるテンプレートは、スナップショットと同じリソースプールに属します。つまり、そ
のプールの XenServer データベース内にのみ格納されます。
```
2. テンプレートが作成されたことを確認するには、次のtemplate-listを実行します:

```
1 xe template-list
2 <!--NeedCopy-->
```
これにより、その XenServer ホスト上のすべてのテンプレートが一覧表示されます。

スナップショットをテンプレートとしてエクスポートする

仮想マシンのスナップショットをエクスポートすると、ディスクイメージを含む仮想マシンの完全な複製が、ローカ ルコンピューター上に格納されます。このファイルのファイル拡張子は.xvaです。

1. snapshot-export-to-templateコマンドを使用してテンプレートファイルを作成します:

```
1 xe snapshot-export-to template snapshot-uuid=snapshot-uuid \
2 filename=template- filename
3 <!--NeedCopy-->
```
例:

```
1 xe snapshot-export-to-template snapshot-uuid=b3c0f369-59a1-dd16-
     ecd4-a1211df29886 \
2 filename=example_template_export
3 <!--NeedCopy-->
```
仮想マシンのエクスポート/インポート機能は、さまざまな方法で使用できます:

- 仮想マシンのバックアップのための便利な機能として。障害発生時には、エクスポートした仮想マシンファイ ルを使用して仮想マシン全体を復元できます。
- 仮想マシンを簡単に複製する方法として。たとえば、よく使用する特別な目的のサーバー設定の仮想マシンな どです。思いどおりに仮想マシンを設定、エクスポート、およびインポートして、元の仮想マシンの複製を作 成できます。
- 仮想マシンを簡単にほかのホストに移動する方法として。

テンプレートの使用の詳細については 、XenCenter ドキュメントの「VM の作成」および「VM の管理」の記事を参 照してください。

スケジュールされたスナップショ[ット](https://docs.xenserver.com/ja-jp/xencenter/current-release/vms-manage.html)

スケジュールされたスナップショット機能では、重要なサービスを提供する仮想マシンをバックアップおよび復元す るためのシンプルなユーティリティが提供されます。この機能では、定期的にスナップショットが自動作成されるよ うに設定できます。スケジュールされたスナップショットは、リソースプールレベルで特定の仮想マシンのスナップ ショットスケジュールを作成します。スナップショットのスケジュールを有効にすると、指定した時刻、曜日、また は週に仮想マシンのスナップショットが作成されます。仮想マシンの用途に応じていくつかのスケジュールされたス ナップショットを作成して、異なるスケジュールを定義できます。仮想マシンの用途に応じていくつかのスケジュー ルされたスナップショットを作成して、異なるスケジュールを定義できます。

XenCenter には、この機能を使用するためのいくつかのツールが用意されています。

- スケジュールされたスナップショットを定義するには、新規スナップショットスケジュールウィザードを使用 します。
- リソースプールのスケジュールされたスナップショットを有効/無効化、変更、削除するには、[**VM** スナップ ショットスケジュール]ダイアログボックスを使用します。
- スナップショットスケジュールを編集するには、[VM スナップショットスケジュール]ダイアログボックスか ら [プロパティ] ダイアログボックスを開きます。
- スケジュールされたスナップショットから仮想マシンを復元するには、[スナップショット] タブでそのスナ ップショットを選択し、スナップショットへの復元を行います。

詳細については、XenCenter のドキュメントの 「スケジュールされたスナップショット 」を参照してください。

マシン障害への対処

October 16, 2023

ここでは、さまざまな障害からの回復方法について詳しく説明します。ここで説明するすべての障害回復シナリオで は、「バックアップ」で説明されているいずれかの方法でバックアップされていることを前提としています。

メン[バーの障害](https://docs.xenserver.com/ja-jp/xenserver/8/dr/backup.html)

高可用性機能が無効なリソースプールでは、プールコーディネーターがメンバーホストからの定期的なハートビート メッセージを監視して、メンバーホストに発生する障害を検出します。ハートビートが 600 秒受信されない場合、プ ールコーディネーターはメンバーホストに障害が発生していると認識します。この状態から回復させる方法には、2 つあります。

- 動作していないメンバーホストの問題を解決して起動します(物理的に再起動するなど)。メンバーホストと プールコーディネーターとの接続が復元されると、そのメンバーホストが動作中であることがプールコーディ ネーターにより再度マーク付けされます。
- メンバーホストをシャットダウンし、xe host-forget CLI コマンドを使用してそのメンバーの情報 をプールコーディネーターから消去します。メンバーホストの情報をプールマスターから消去すると、その メンバーホスト上で実行されていたすべての仮想マシンは「オフライン」としてマーク付けされ、ほかの XenServer ホスト上で再起動可能になります。

障害が発生した XenServer ホストが正しくオフラインとして認識されないと、仮想マシンデータが破損する ことがあるため注意してください。

xe host-forgetでプールを単一ホストの複数のプールに分割しないでください。この処理を行うと、 分割したプールがすべて同じ共有ストレージを使用するために、仮想マシンデータが破損することがあります。

警告:

- プールから消去したホストをアクティブなホストとして再度使用する場合は、XenServer ソフトウェア を新規にインストールしてください。
- リソースプールの高可用性を有効にしたまま、xe host-forgetコマンドを使用しないでください。 まず HA を無効にし、ホストを消去してから、HA を再度有効にします。

メンバー XenServer ホストに障害が発生した後で、そのホスト上の仮想マシンの状態が「実行中」として認識され ることがあります。そのメンバー XenServer ホストが停止していることが確実である場合は、xe vm-resetpowerstateコマンドを使用して、仮想マシンの電源状態を強制的に「停止」(halted)に設定してください。 詳しくは、vm‑reset‑powerstateを参照してください。

警告:

このコ[マンドの使用を誤ると、デ](https://docs.xenserver.com/ja-jp/xenserver/8/command-line-interface.html#vm-reset-powerstate)ータが破損することがあります。このコマンドは必要な場合にのみ使用して ください。

ほかの XenServer ホスト上で仮想マシンを起動できるようにするには、仮想マシンストレージのロックを解除する 必要もあります。ストレージリポジトリ上の各ディスクは、同時に複数のホストで使用することはできません。停止 したホストにより使用されていたディスクをほかの XenServer ホストで使用できるようにするには、ストレージの ロックを解除します。これを行うには、プールコーディネーター上で、仮想マシンのディスクを格納している各ス トレージリポジトリに対して以下のスクリプトを実行します:/opt/xensource/sm/resetvdis.py host\_UUID SR\_UUID master

master を指定するのは、そのホストが障害発生時に SR(ストレージリポジトリ)プールコーディネーターであった 場合のみです。(SR プールコーディネーターとは、プールコーディネーター、つまりローカルストレージを使用する XenServer ホストです。)

警告:

このコマンドを実行する前に、ホストがダウンしていることを確認してください。このコマンドの使用を誤る と、データが破損することがあります。

resetvdis.pyスクリプトを実行する前にほかの XenServer ホスト上で仮想マシンを起動しようとすると、次 のエラーメッセージが表示されます:VDI <UUID> already attached RW。

プールコーディネーターの障害

リソースプールの各メンバーには、必要に応じてプールコーディネーターの役割を引き継ぐための情報がすべて格納 されています。プールコーディネーターに障害が発生した場合、以下の処理が行われます:

1. 高可用性が有効なリソースプールでは、ほかのホストがプールコーディネーターとして自動的に選出されます。

2. 高可用性が無効な場合、各メンバーはプールコーディネーターが回復するのを待機します。

この時点でプールコーディネーターが回復した場合、プール内のメンバーとの通信が再確立され、通常の状態に戻り ます。

プールコーディネーターが機能を停止している場合は、任意のメンバーホスト上でxe pool-emergency -transition-to-masterコマンドを実行します。そのメンバーがプールコーディネーターになると、 xe pool-recover-slavesコマンドの実行により、他のメンバーがその新しいプールコーディネーターに 従うようになります。

停止したプールコーディネーターのハードウェアの問題が解決した場合、または新しいホストに交換した場合は、 XenServer ソフトウェアをインストールして、プールに追加できます。通常、リソースプール内の XenServer ホス トは同種であるため、新しいホストをプールコーディネーターとして指定し直す必要はありません。

プールコーディネーターとして動作する XenServer ホストが変更された場合、デフォルトのプールストレージリポ ジトリに適切な値が設定されていることを確認します。このチェックを行うには、xe pool-param-listコ マンドを使用して、**default**-SRパラメーターに正しいストレージリポジトリが指定されていることを確認しま す。

リソースプールの障害

リソースプール全体に障害が発生した場合は、プールデータベースを最初から作成し直さなければなりません。この ような事態を避けるためにも、xe pool-dump-databaseコマンド(pool-dump-databaseを参照) を使用して、プールメタデータを定期的にバックアップしておくことが必要です。

リソースプール全体の障害から回復するには:

- 1. ホストに XenServer ソフトウェアを新規にインストールします。この時点では、リソースプールを作成しま せん。
- 2. プールコーディネーターとして動作するホストに対してxe pool-restore-databaseコマンド (「pool‑restore‑database」を参照)を使用し、バックアップからプールデータベースを復元します。
- 3. XenCenter でプールコーディネーターに接続し、すべての共有ストレージおよび仮想マシンが使用可能にな っていることを確認します。
- 4. [新規インストールした残りの](https://docs.xenserver.com/ja-jp/xenserver/8/command-line-interface.html#pool-restore-database)メンバホストをプールに追加して、適切なホスト上で仮想マシンを起動します。

設定エラーによる障害への対処

ホストに物理的な障害がない場合でも、ソフトウェアやホスト設定の問題により障害が発生することがあります。

1. 次のコマンドを実行してホストのソフトウェアおよび設定を復元します:

```
1 xe host-restore host=host file-name=hostbackup
2 <!--NeedCopy-->
```
2. ホストをインストール CD から起動して、[**Restore from backup**]を選択します。

#### 物理マシンの障害

物理ホストマシンに障害が発生した場合は、以下の適切な手順に従って回復します。

警告:

障害が発生したホスト上で実行されていた仮想マシンは、プールのデータベースでは(「Running」)として マーク付けされます。この動作は安全のためです。2 つの異なるホストで仮想マシンを同時に起動すると、深刻 なディスク破損が発生します。管理者は、マシン(および仮想マシン)がオフラインになっていることを確認し てから、次のコマンドを実行して仮想マシンの電源状態を(「Halted」)状態に変更できます:

```
xe vm-reset-powerstate vm=vm_uuid --force
```
これにより、XenCenter または CLI を使用して、その仮想マシンを起動できるようになります。

#### 障害が発生したプールコーディネーターをメンバーホストを実行したまま交換するには:

#### 1. 次のコマンドを実行します。

```
1 xe pool-emergency-transition-to-master
2 xe pool-recover-slaves
3 <!--NeedCopy-->
```
2. コマンドの実行に成功したら、仮想マシンを再起動します。

すべての障害が発生したホストにリソースプールを復元するには:

1. 次のコマンドを実行します。

```
1 xe pool-restore-database file-name=backup
2 <!--NeedCopy-->
```
警告:

このコマンドは、適切な名前を持つ NIC が適切な数だけそのホストにインストールされている場合にの み成功します。

- 2. ターゲットマシンで元のマシンと異なるストレージ設定が使用されている場合は、pbd-destroyコマンド を実行してストレージ設定を変更します。次pbd-createコマンドを実行してストレージ設定を再作成し ます。これらのコマンドについては、「PBD(物理ブロックデバイス)コマンド」を参照してください。
- 3. ストレージ設定を作成したら、pbd-plugを使用するか、XenCenter の[ストレージ]**>**[ストレージリポ ジトリの修復]を選択してそのストレ[ージ設定を使用します。](https://docs.xenserver.com/ja-jp/xenserver/8/command-line-interface.html#pbd-commands)
- 4. すべての仮想マシンを再起動します。

仮想マシンストレージを使用できないときに仮想マシンを復元するには:

1. 次のコマンドを実行します:

```
1 xe vm-import filename=backup metadata=true
2 <!--NeedCopy-->
```
2. メタデータのインポートに失敗した場合は、次のコマンドを実行します。

```
1 xe vm-import filename=backup metadata=true --force
2 <!--NeedCopy-->
```
このコマンドにより、仮想マシンメタデータの復元が「最大限の努力」で試行されます。

3. すべての仮想マシンを再起動します。

トラブルシューティング

January 26, 2024

サポート

次の 2 種類のサポートが提供されています: Citrix サポートの Web サイトで無料セルフヘルプサポートを利用する か、このサイトからサポートサービスを購入できます。有料のテクニカルサポートを利用すると、オンラインでサポ ートケースを登録したり、サポート担当者に電話したりできます。

Citrix Knowledge Centerでは、想定外の[動作、クラッシュ](https://www.citrix.com/support/)、およびそのほかの問題が発生した場合に役立つリソー スが提供されています。含まれるリソース:製品のドキュメント、ナレッジベース、ホワイトペーパー、ディスカッ ションフォーラム、Hotfix やそのほかのアップデート。

[このセクションの目的は、](https://support.citrix.com)XenServer ホストについて技術的な問題が発生した場合に、可能であればお客様による 問題の解決を手助けすることです。問題が解決できない場合は、このセクションの情報を使用して、ソリューション プロバイダーに問い合わせる場合に必要なアプリケーションログやそのほかの情報を収集してください。

XenServer のインストールの問題のトラブルシューティングについて詳しくは、「インストールのトラブルシューテ ィング」を参照してください。仮想マシンの問題のトラブルシューティングについて詳しくは、「仮想マシンの問題の トラブルシューティング」を参照してください。

重要:

[ここで説明するトラブ](https://docs.xenserver.com/ja-jp/xenserver/8/vms/troubleshoot.html)ルシューティングを実行する場合、ソリューションプロバイダーまた[はテクニカルサポ](https://docs.xenserver.com/ja-jp/xenserver/8/vms/troubleshoot.html) ートの指示に従うことをお勧めします。

デバッグ時に、ホストのシリアルコンソールへのアクセスが必要になることがあります。このため、XenServer の セットアップ時にシリアルコンソールにアクセスできるように設定しておくことをお勧めします。ブレードサーバー

など、物理シリアルポートを搭載していないホストや、適切な物理インフラストラクチャを使用できない環境では、 Dell DRAC などの埋め込み管理デバイスを設定できるかどうかを確認してください。

シリアルコンソールへのアクセスのセットアップについて詳しくは、CTX121442を参照してください。

## **XenServer** ホストのログ

XenServer ホストの情報を収集するには、XenCenter を使用できます。

[ツール] メニューの [サーバーの状態レポート]をクリックして、[サーバーの状態レポート] タスクを開きます。さ まざまな種類の情報(各種ログ、クラッシュダンプなど)を一覧から選択してレポートを作成できます。収集された 情報は、XenCenter が実行されているコンピューター上にダウンロードされます。詳しくは、XenCenter のドキュ メントを参照してください。

デフォルトでは、サーバーの状態レポート用に収集されるファイルのサイズに制限があります。デフォルトよりも大 きなログファイルが必要な場合は、XenServer ホストコンソールでxenserver-statu[s-report](https://docs.xenserver.com/ja-jp/xencenter/current-release/troubleshooting-bugtool.html) -uコマ [ンドを](https://docs.xenserver.com/ja-jp/xencenter/current-release/troubleshooting-bugtool.html)実行できます。

重要:

XenServer ホストログには、機密情報が含まれている可能性があります。

中央サーバーへのホストログメッセージの送信

ログをコントロールドメインのファイルシステムに書き込まず、リモートサーバーに書き込むように XenServer ホ ストを設定できます。この場合、リモートサーバー上で、ログを受信して適切に集約するsyslogdデーモンが実行 されている必要があります。syslogdデーモンは Linux と UNIX の標準的な機能で、Windows やそのほかのオ ペレーティングシステムで使用できるサードパーティ製のバージョンもあります。

syslog\_destination パラメーターを、ログを書き込むリモートサーバーのホスト名または IP アドレスに設定しま す:

1 xe host-param-set uuid=host\_uuid logging:syslog\_destination=hostname 2 <!--NeedCopy-->

次のコマンドを実行します:

1 xe host-syslog-reconfigure uuid=host\_uuid 2 <!--NeedCopy-->

これにより、変更内容が有効になります。(このコマンドは、hostパラメーターを指定することで、リモートから実 行することもできます。)

# **XenCenter** のログ

XenCenter では、クライアント側のログも記録されます。このファイルには、XenCenter の使用中の全操作とエラ ーの説明がすべて含まれます。また、実行されたさまざまな操作の監査記録になる、イベントの情報ログも含まれま す。XenCenter のログファイルは、プロファイルフォルダーの次の場所に格納されます: %userprofile%\ AppData\Roaming\XenServer\XenCenter\logs\XenCenter.log。

XenCenter のログファイルを参照するには(ログファイルを開いたりメールで送信したりする場合など)、 XenCenter の [ヘルプ]メニューで [アプリケーションログファイルの表示]をクリックします。

# **XenServer** および **XenCenter** に対するフィードバックを提供する

XenServer 8 と XenCenter 2023.xx は現在プレビュー段階にあり、実稼働環境でのサポートはされていません。新 しいリリースの機能と使いやすさに関するフィードバックをお寄せいただき、製品の改善にご協力ください。フィー ドバックを提供するには、Citrix サポートに連絡するのではなく、以下の手順に従ってフィードバックの電子メール を送信するか、バグを報告してください。

フィードバックの電子メールを送信する

フィードバックや質問がある場合は、次の宛先にメールをお送りください。feedback@xenserver.com。お客様の 状況を完全に理解できるよう、フィードバックの電子メールには必ず次の情報を含めてください:

- フルネーム
- 会社やビジネス
- 地理的な場所
- ライセンスの種類
- 運用環境のホストの数
- 問題が発生したゲスト OS(Windows または Linux)

バグを報告

バグを報告するには、次の手順に従って、XenServer 8 Preview Bugs ポータルを使用してチケットを送信しま す:

アカウントの作成 XenServer 8 Preview Bugs [ポータルでアカウントを作成しま](https://bugs.portal.xenserver.com/servicedesk/customer/user/login?destination=portals)す。アカウントを作成するとき は、連絡可能な有効なメールアドレスを使用していることを確認してください。当社はチケット上でお客様にご返答 することを目指しておりますが、場合によっては電子メールで直接ご連絡させていただく必要がある場合がございま す。

ログのキャプチャ 発生した問題が XenServer に関連している場合:

- 1. 回復手順を実行する前に、問題が発生したホストまたはプールのサーバーの状態レポート(SSR)を取得しま す。SSR を生成する方法については、前のセクション「XenServer ホストログ」を参照してください。
- 2. プールを最新のアップデートに更新し、問題の再現を試みます。
- 3. 最新のプールで問題を再現できる場合は、問題のプールの 2 番目の SSR をキャプチャします。

発生した問題が XenCenter [に関連している場](https://docs.xenserver.com/ja-jp/xenserver/8/update.html)合:

- 1. 利用可能な最新バージョンの XenCenter を使用していることを確認してください。
- 2. 最新バージョンの XenCenter で問題の再現を試みます。
- 3. 関連するスクリーンショットをキャプチャします。
- 4. XenCenter ログの場所をメモします。詳細については、前のセクション「XenCenter ログ」を参照してくだ さい。

チケットの記録 [**Report an issue on XenServer**]をクリックして、XenServer 8 Preview Bugs ポータ ルでバグを記録します。チケットに次の情報を入力します:

- 問題が発生した日時
- プール更新チャネル(早期アクセスまたは通常)
- プールコーディネーターの名前
- プールが最後に同期された日時
- プールが最後に更新された日時
- 問題の説明に役立つ関連スクリーンショット
- 問題をトリガーした可能性のある変更またはイベント
- 既知の回避策
- 問題のあるプールの SSR、および該当する場合は XenCenter ログ

#### 注:

最新のプールで問題を再現できない場合は、問題が最初に発生したときにキャプチャした SSR を添付 し、すべての更新を適用できなかった理由を説明してください。

次の手順 チケットが記録されると、XenServer チームのメンバーが報告された問題を調査し、発見された内容で チケットを更新し、必要に応じてさらに手順を指示します。

# **XenCenter** と **XenServer** ホスト間の接続のトラブルシューティング

XenCenter で特定の XenServer ホストに接続できない場合は、以下の点を確認してください。

• XenCenter のバージョンが、接続先の XenServer ホストより古くないかどうか。

XenCenter は、Citrix Hypervisor 8.0 以降のバージョンと後方互換性があります。ただし、古い XenCenter は新しい XenServer ホストと正しく通信できないため、XenServer 8 のホストまたはプールを管理するには 最新バージョンの XenCenter が必要です。

この問題を修正するには、XenServer ホストと同じバージョンか、またはより新しいバージョンの XenCenter をインストールします。XenServer 8 のホストを管理するには、最新バージョンの XenCenterをダウンロー ドします。

• ライセンスが有効かどうか。

ライセンスアクセスコードの有効期限は、XenCenter で XenServer [ホストを選択して、\[全般\]](https://www.xenserver.com/downloads/)タブの [ラ イセンス詳細]で確認できます。

ホストのライセンスについて詳しくは、「ライセンス」を参照してください。

- XenServer ホストは、次のポート経由で HTTPS を使用して XenCenter と通信します:
	- **–** ポート 443(管理 API を使用した[コマンドと応](https://docs.xenserver.com/ja-jp/xenserver/8/overview-licensing.html)答の双方向接続)
	- **–** ポート 5900(準仮想化された Linux 仮想マシンとのグラフィカル VNC 接続)

XenServer ホストと、クライアントソフトウェアが動作するマシン間にファイアウォールを設定している環 境では、これらのポートからのトラフィックを許可してください。

その他のトラブルシューティング情報

以下の記事では、製品の特定の領域に関するトラブルシューティング情報を提供しています:

- インストールのトラブルシューティング
- 仮想マシンのトラブルシューティング
- ネットワークのトラブルシューティング

# ワー[クロードバランス](https://docs.xenserver.com/ja-jp/xenserver/8/networking/troubleshoot.html)

February 26, 2024

ワークロードバランスは、仮想アプライアンスとしてパッケージ化された XenServer Premium Edition コンポー ネントであり、次の機能を提供します。

- XenServer 環境内の仮想マシンのパフォーマンスに関するレポートを作成する。
- リソース使用量を評価して、仮想マシンの最適な再配置先ホストを検出する。
- 仮想マシンワークロードを XenServer のリソースプール内のホスト間で分散させる。
- 仮想マシンを起動するときに、最適なサーバーを決定する。
- シャットダウンした仮想マシンの再開に最適なホストを決定する。
- ホストに障害が発生した場合の仮想マシンの移行先を決定する。
- ホストを保守モードに切り替えたり保守モードから切り替えたりする場合の仮想マシンの移行先を決定する。

ワークロードバランスによるワークロードの最適化は、自動的に実行されるようにしたり、管理者が選択的に実行で きるようにしたりできます。また、特定のスケジュールに従ってホストの電源が自動的に切断されるように設定する こともできます。たとえば、電力を節約するために夜間に電源を切るようにホストを構成します。

ワークロードバランスは、実行するアクションに関する通知を XenCenter で送信できます。xe CLI を使用してワー クロードバランスのアラートのアラートレベルを設定する方法について詳しくは、「XenCenter のワークロードバラ ンスのアラートのアラートレベルの設定」を参照してください。

ワークロードバランスは、プール内の仮想マシンの使用状況を評価します。ホストのパフォーマンスがしきい値を超 えている場合、ワークロードバランスは仮想マシンをプール内の低負荷ホストに再[配置します。仮想マシンを移行す](https://docs.xenserver.com/ja-jp/xenserver/8/wlb/configure.html#set-alert-level-for-workload-balancing-alerts-in-xencenter) [ることで、各ホストでのリソース負荷を分](https://docs.xenserver.com/ja-jp/xenserver/8/wlb/configure.html#set-alert-level-for-workload-balancing-alerts-in-xencenter)散させます。

再配分と配置の推奨がご使用の環境での必要性に合致するようにするには、次のいずれかの方法でワークロードを最 適化するようにワークロードバランスを構成します:

- リソースのパフォーマンスを最大化する
- ホストに配置する仮想マシンの数を最大化する

これらの最適化モードは、特定のスケジュールに従って自動的に切り替えることも、常に同じモードにしておくこと もできます。また、リソース負荷の各測定基準:CPU、ネットワーク、ディスク、およびメモリの重要度を調節して、 環境に適した最適化が行われるように設定できます。

リソースプールの能力を評価するには、ワークロードバランスの履歴レポートを参照して、リソースプールやホスト のヘルス状態、最適化や仮想マシンのパフォーマンス、および仮想マシンの移行履歴を確認します。

ワークロードバランスではパフォーマンスのデータが記録されるため、仮想環境について、ワークロードレポートと 呼ばれるレポートを生成することができます。詳しくは、「ワークロードレポートの生成」を参照してください。

注:

- ワークロードバランスは、XenServer Premium Edition [ユーザーが利用で](https://docs.xenserver.com/ja-jp/xenserver/8/wlb/basic-tasks.html#generate-workload-reports)きます。XenServer ライ センスについて詳しくは、「ライセンス」を参照してください。XenServer のライセンスをアップグレー ドまたは購入するには、「XenServer Editions」にアクセスしてください。
- 単一のワークロードバランス仮想アプライアンスは、仮想アプライアンスのリソース(vCPU、メモリ、 ディスクサイズ)に応じて[、最大](https://docs.xenserver.com/ja-jp/xenserver/8/overview-licensing.html) 100 プールまでの複数のプールを管理できます。これらのプール全体

で、仮想アプライアンスは最大 1000 の仮想マシンを管理できます。ただし、1 つのプールに多数の仮想 マシン(たとえば、400 を超える仮想マシン)がある場合は、そのプール専用に 1 つのワークロードバラ ンス仮想アプライアンスを使用することをお勧めします。

• ワークロードバランス 8.2.2 以降は、XenServer 8 と互換性があります。

## ワークロードバランスの基本概念

仮想マシンを実行すると、物理ホスト上のリソースが消費されます。これらのリソースとしては、CPU、メモリ、ネ ットワーク読み取り、ネットワーク書き込み、ディスク読み取り、およびディスク書き込みがあります。仮想マシン のワークロードによっては、同じホスト上のほかの仮想マシンよりも多くの CPU リソースが消費されます。ワーク ロードは、仮想マシン上で実行するアプリケーションやトランザクションで決まります。使用可能なリソースの量は、 ホスト上のすべての仮想マシンで消費されるリソースの総量の分だけ減少します。

ワークロードバランスでは、仮想マシンおよび物理ホストのリソースパフォーマンスデータが収集され、データベー スに格納されます。これらのデータと管理者による設定に基づいて、リソースプールを最適化するために仮想マシン をどのホストに再配置(移行)するかが計算され、推奨項目として提示されます。

最適化とは、目標に合わせてホストを「改善」することです:ワークロードバランスで生成される推奨項目により、 リソースプールのパフォーマンスまたは密度を改善できる、プール内での仮想マシンの再配置案が示されます。ワー クロードバランスは、次の最終目標に合わせて推奨項目を生成します:プール内の仮想マシン間のバランスをとる。 ワークロードバランスによる最適化とは、これらの推奨項目を適用する操作を指します。

ワークロードバランスを有効化すると、XenCenter により、仮想マシンの起動に最適なホストが評価されます。こ の評価は、以下の場合にも提供されます:

- 電源オフの仮想マシンを起動するとき
- 一時中止中の仮想マシンを起動するとき
- 別のホストに仮想マシンを移行するとき(移行および保守モード)

ワークロードバランスでは、以下のいずれかの最適化モードを選択できます。

- パフォーマンス:サーバー上の物理リソース(CPU、メモリ、ネットワーク、およびディスク)の使用効率を 最適化します。ワークロードバランスでパフォーマンスの最適化を選択すると、各仮想マシンが使用できるリ ソースの量が最大になるように再配置の推奨項目が作成されます。
- 密度:ホスト上の仮想マシンの数を最適化します。ワークロードバランスで密度の最適化を選択すると、リソ ースプール内で稼働するサーバーの数を最小化するように仮想マシンが配置されます。これにより、仮想マシ ンに十分な計算能力があることが保証されます。

ワークロードバランスは、高可用性の設定とは競合しません:これらの機能は互換性があります。

リソースプールの要件

ワークロードバランスでプールのワークロードを管理するには、プールが以下の要件を満たしている必要がありま す:

- すべてのサーバーには Premium Edition ライセンスが付与されています。
- すべてのサーバーが、以下のライブマイグレーション要件を満たしている:
	- **–** リモートの共有ストレージ
	- **–** 類似したプロセッサ構成
	- **–** ギガビットイーサネット
- プールに vGPU 対応の仮想マシンが含まれていない。ワークロードバランスでは、vGPU が接続されている 仮想マシンの容量を計画することはできません。

単一のワークロードバランス仮想アプライアンスは、仮想アプライアンスのリソース(vCPU、メモリ、ディスクサ イズ)に応じて、最大 100 プールまでの複数のプールを管理できます。これらのプール全体で、仮想アプライアンス は最大 1000 の仮想マシンを管理できます。ただし、1 つのプールに多数の仮想マシン(たとえば、400 を超える仮 想マシン)がある場合は、そのプール専用に 1 つのワークロードバランス仮想アプライアンスを使用することをお勧 めします。

ワークロードバランスの新機能

#### November 16, 2023

ワークロードバランス仮想アプライアンスの最新バージョンは、バージョン 8.3.0 です。このバージョンのワークロ ードバランス仮想アプライアンスは、XenServer downloadsページからダウンロードできます。

#### **8.3.0** の新機能

2023 年 2 月 23 日リリース

この更新プログラムには、以下の改善点が含まれています:

• 管理 API を介して、XenCenter のワークロードバランスのアラートのアラートレベルを設定できます。

この更新プログラムには、ワークロードバランスデータベースへの変更が含まれています。ワークロードバランスを このバージョンに更新するときは、提供されている移行スクリプトを必ず使用してください。移行スクリプトの使用 について詳しくは、「既存の仮想アプライアンスからのデータの移行」を参照してください。

## **8.3.0** で修正された問題

この更新プログラムで修正された問題は次のとおりです:

- ワークロードバランスのメンテナンスウィンドウ中、ワークロードバランスによる配置推奨項目は提供さ れません。この状況が発生すると、次のエラーが表示されます:「4010 Pool discovery has not been completed. Using original algorithm.」ワークロードバランスのメンテナンスウィンドウの長さは 20 分 未満で、デフォルトでは深夜 0 時にスケジュールされています。
- LVM を使用しないワークロードバランス仮想アプライアンスバージョン 8.2.2 以降の場合、使用可能なディス クスペースを拡張することはできません。
- API 呼び出しが応答しないため、プールの検出中にワークロードバランスがブロックされることがあります。
- XenCenter にて、ワークロードバランスのプール監査レポートに表示される日付範囲と一部のタイムスタン プが正しくありません。
- XenCenter にて、一部の文字列がワークロードレポートで正しく表示されません。
- ワークロードバランス仮想アプライアンスが長時間実行されている場合、大量のメモリを消費するため、オペ レーティングシステムによってシャットダウンされます。
- ワークロードバランス仮想アプライアンスで異常なシャットダウンが発生した後、データベースの自動再起動 に失敗します。

以前のリリース

このセクションでは、以前のリリースの機能と、解決された問題を示します。これらの以前のリリースは、ワークロ ードバランス仮想アプライアンスの最新バージョンに置き換えられます。ワークロードバランス仮想アプライアンス の最新バージョンが利用可能になったら更新してください。

## **XenCenter 8.2.2**

2021 年 9 月 30 日リリース

この更新プログラムには、ワークロードバランスデータベースへの変更が含まれています。ワークロードバランスを このバージョンに更新するときは、提供されている移行スクリプトを必ず使用してください。移行スクリプトの使用 について詳しくは、「既存の仮想アプライアンスからのデータの移行」を参照してください。

解決された問題 こ[の更新プログラムには、次の問題に対する修正が](https://docs.xenserver.com/ja-jp/xenserver/8/wlb/get-started.html#migrate-data-from-an-existing-virtual-appliance)含まれています:

- ワークロードバランスデータベースが非常に急速に拡大し、ディスクがいっぱいになる可能性があります。
- 競合状態により、ワークロードバランスデータベースでレコードが重複することがあります。これが発生する と、「WLB で不明な例外が受信されました」というエラーが表示される場合があります。

## **XenCenter 8.2.1**

2020 年 9 月 15 日リリース

この更新プログラムには、以下の改善点が含まれています:

• 移行スクリプトを使用して、ワークロードバランスデータベースをワークロードバランス仮想アプライアンス 8.0.0(Citrix Hypervisor 8.0 および 8.1 に付属)から、Citrix Hypervisor 8.2 に付属のワークロードバラ ンス仮想アプライアンス 8.2.1 に移行できるようになりました。

移行スクリプトの使用について詳しくは、「既存の仮想アプライアンスからのデータの移行」を参照してくだ さい。

解決された問題 この更新プログラムには、次の[問題に対する修正が含まれています:](https://docs.xenserver.com/ja-jp/xenserver/8/wlb/get-started.html#migrate-data-from-an-existing-virtual-appliance)

• 複数の仮想マシンが同時に起動する場合、ワークロードバランスは、プール内のすべてのホストに仮想マシン を均等に配置することを推奨します。しかし、ワークロードバランスは、多くの仮想マシンを同じ XenServer ホストに配置することを推奨する場合があります。この問題は、ワークロードバランスが、仮想マシンの配置 に関する XAPI からのフィードバックを遅れて受け取ったときに発生します。

# ワークロードバランスの利用を開始する

## February 26, 2024

ワークロードバランス仮想アプライアンスは、以下の手順で簡単に設定できます:

- 1. 前提条件を確認し、ワークロードバランスの使用を計画します。
- 2. ワークロードバランス仮想アプライアンスをダウンロードします。
- 3. [ワークロードバランス仮想アプライアンスを](https://docs.xenserver.com/ja-jp/xenserver/8/wlb/get-started.html#before-you-start) XenCenter にインポートします。
- 4. [仮想アプライアンスのコンソールからワークロードバランス仮想](https://docs.xenserver.com/ja-jp/xenserver/8/wlb/get-started.html#download-the-virtual-appliance)アプライアンスを設定します。
- 5.[\(オプション\)以前のバージョンのワークロードバランスが既にインストールさ](https://docs.xenserver.com/ja-jp/xenserver/8/wlb/get-started.html#import-the-workload-balancing-virtual-appliance)れている場合は、既存の仮想ア プライアンスからデータを移行できます。
- 6. [XenCenter](https://docs.xenserver.com/ja-jp/xenserver/8/wlb/get-started.html#configure-the-workload-balancing-virtual-appliance) を使用してプールをワークロードバランス仮想アプライアンスに接続します。

[\[ワークロードバランス\]タブは](https://docs.xenserver.com/ja-jp/xenserver/8/wlb/get-started.html#migrate-data-from-an-existing-virtual-appliance)、ワークロードバランスを使用するために必要なライセンスがプールにある場 合にのみ、[XenCenter](https://docs.xenserver.com/ja-jp/xenserver/8/wlb/get-started.html#connect-to-the-workload-balancing-virtual-appliance) に表示されます。

### はじめに

ワークロードバランス仮想アプライアンスは単一のインストール済み仮想マシンで構成されており、XenServer ホ スト上で動作するように設計されています。この仮想アプライアンスをインポートする前に、以下の要件および注意 事項について確認してください。

#### 前提条件

ワークロードバランス 8.2.2 以降は、XenServer 8 と互換性があります。

この仮想アプライアンスをインポートするには、XenCenter 管理コンソールを使用することをお勧めします。

ワークロードバランス仮想アプライアンスを実行するには、2GB 以上の RAM と 30GB 以上のディスクスペースが必 要です。デフォルトで、ワークロードバランス仮想アプライアンスには 2 つの vCPU が割り当てられます。この値 は、1000 台の仮想マシンをホストするプールには十分です。通常は、これを増やす必要はありません。環境が小さい 場合にのみ、仮想アプライアンスに割り当てられている vCPU の数を減らしてください。詳しくは、「ワークロード バランス仮想アプライアンスの設定の変更」を参照してください。

現在、以前のバージョンのワークロードバランス仮想アプライアンスを使用している場合は、最新バージョンにアッ プグレードするときに、移行スクリプトを使用して既存のデータを移行できます。詳しくは、「既存の[仮想アプライア](https://docs.xenserver.com/ja-jp/xenserver/8/wlb/administer.html#change-the-workload-balancing-virtual-appliance-configuration) [ンスからの移行」を参照してください。](https://docs.xenserver.com/ja-jp/xenserver/8/wlb/administer.html#change-the-workload-balancing-virtual-appliance-configuration)

[リソースプールの](https://docs.xenserver.com/ja-jp/xenserver/8/wlb/get-started.html#migrate-data-from-an-existing-virtual-appliance)要件

ワークロードバランスでプールのワークロードを管理するには、プールが以下の要件を満たしている必要がありま す:

- すべてのホストには Premium Edition ライセンスが付与されている
- すべてのホストが、以下のライブマイグレーション要件を満たしている:
	- **–** リモートの共有ストレージ
	- **–** 類似したプロセッサ構成
	- **–** ギガビットイーサネット
- プールに vGPU 対応の仮想マシンが含まれていない。ワークロードバランスでは、vGPU が接続されている 仮想マシンの容量を計画することはできません。

#### 注意事項

仮想アプライアンスをインポートする前に、以下の事項を確認して、必要に応じて XenServer 環境を変更してくだ さい。

• 通信ポート。ワークロードバランスの設定ウィザードを起動する前に、ワークロードバランス仮想アプライア ンスとの通信で使用されるポートを決定しておきます。ウィザードで、このポートの入力を求めるメッセージ が表示されます。デフォルトでは、ワークロードバランスサーバーは 8012 を使用します。

注:

ワークロードバランスの通信ポートとして 443 を使用しないでください。ポート 443(標準の TLS/HTTPS ポート)からの接続は、ワークロードバランス仮想アプライアンスにより拒否されます。

• ワークロードバランスのアカウント。ワークロードバランス仮想アプライアンスを設定して XenServer に接 続するときに使用されるアカウントは 3 つあります。

ワークロードバランス構成ウィザードでは、指定したユーザー名とパスワードを使用して次のアカウントが作 成されます:

**–** ワークロードバランスアカウント

このアカウントは、XenServer ホストでワークロードバランスサーバーへの接続に使用されます。デフ ォルトのユーザー名は、wlbuserです。このユーザーは、ワークロードバランスの設定時にワークロ ードバランス仮想アプライアンス上で作成されます。

**–** データベースアカウント

このアカウントは、ワークロードバランス仮想アプライアンスで PostgreSQL データベースへのアクセ スに使用されます。デフォルトでは、ユーザー名はpostgresです。このアカウントのパスワードは、 ワークロードバランス仮想アプライアンスの設定時に指定したものです。

ワークロードバランス仮想アプライアンスを XenServer プールに接続するときは、既存のアカウントを指定 する必要があります。

**–** *Citrix Hypervisor* アカウント

このアカウントは、ワークロードバランス仮想アプライアンスで XenServer プールへの接続と RRD の読み取りに使用されます。このユーザーアカウントに、XenServer プール、サーバー、および仮 想マシンの RRD を読み取る権限があることを確認してください。たとえば、pool-adminまた はpool-operatorの役割を持つユーザーの資格情報を提供します。

- 異なるプールの管理。ワークロードバランス仮想アプライアンスをプールにインポートしたら、その仮想アプ ライアンスでほかのプールのワークロードを管理することもできます。たとえば、ワークロードバランス仮想 アプライアンスをプール A にインポートして、プール B のワークロードを管理できます。
- 時間同期。ワークロードバランス仮想アプライアンスを実行する物理ホストと、管理対象のプールの時計が同 期している必要があります。ただし、ワークロードバランス仮想アプライアンスの時計を変更することはでき ません。このため、この仮想アプライアンスの物理ホストと管理対象のプールで同じ NTP サーバーを使用す ることをお勧めしています。
- **Citrix Hypervisor** とワークロードバランスサーバーは、**HTTPS** を使用して通信します。XenServer と ワークロードバランスとの通信は HTTPS で行われるため、ワークロードバランスの設定時に、自己署名

入りの証明書が自動的に作成されます。この証明書の代わりに信頼された機関からの証明書を使用するか、 XenServer で証明書が検証されるように設定できます。詳しくは、「証明書」を参照してください。

• 履歴データの保持とディスクスペースサイズ。保持できる履歴データの量は、以下に基づいて決まります:

- **–** ワークロードバランスに割り当てられている仮想ディスクのサ[イズ\(デ](https://docs.xenserver.com/ja-jp/xenserver/8/wlb/certificates.html)フォルトは 30GB)
- **–** 必要な最小ディスクスペース(デフォルトは 2,048MB。wlb.confファイル内のGroomingRequiredMinimumDiskSizeInMB パラメーターで指定)。

ワークロードバランスで収集される履歴データが多いほど、推奨項目はより正確になり、より適切に分散され ます。多くの履歴データを保持する必要がある場合は、以下のいずれかを実行してください:

- **–**「データベースデータのアーカイブ」の手順に従って履歴データをアーカイブします。
- **–**「仮想アプライアンスのディスクを拡張」の説明に従って、ワークロードバランス仮想アプライアンスに 割り当てられている仮想ディスクのサイズを増やします。

こうし[た操作が必要になるのは、たとえ](https://docs.xenserver.com/ja-jp/xenserver/8/wlb/administer.html#archive-database-data)ば、ワークロードバランスのプール監査記録機能を使用する場合や、 レポー[トの詳細レベルを中以上に設定する場合](https://docs.xenserver.com/ja-jp/xenserver/8/wlb/administer.html#extend-the-virtual-appliance-disk)などです。

• ワークロードバランスの負荷分散:ワークロードバランス仮想アプライアンスでその仮想アプライアンス自体 を管理する場合は、その仮想アプライアンスのインポート時にリモートの共有ストレージを指定します。

注:

ワークロードバランス仮想アプライアンスでその仮想アプライアンス自体を管理している場合、ワーク ロードバランスでこの仮想アプライアンスについて起動時の配置に関する推奨項目を作成することはで きません。これは、その推奨項目の生成時にワークロードバランス仮想アプライアンスが既に実行され ているためです。ただし、ほかの仮想マシンと同様に、ワークロードバランス仮想アプライアンスのワ ークロードを移動することは可能です。

• リソースプールのサイズ決定。大規模なリソースプールでワークロードバランスを使用するには、特定の設定 が必要です。詳しくは、「ワークロードバランス仮想アプライアンスの設定の変更」を参照してください。

仮想アプライアンスのダウン[ロード](https://docs.xenserver.com/ja-jp/xenserver/8/wlb/administer.html#change-the-workload-balancing-virtual-appliance-configuration)

ワークロードバランス仮想アプライアンスは、.xva形式でパッケージ化されています。仮想アプライアンスは、 XenServer downloadsページからダウンロードできます。このファイルのダウンロード時は、それをローカルハー ドドライブ(通常は、XenCenter がインストールされているコンピューター)のフォルダーに保存します。

.xvaのダウンロードが完了した後は、「ワークロードバランス仮想アプライアンスのインポート」の説明に従ってそ れを [XenCenter](https://www.xenserver.com/downloads) にインポートできます。

ワークロードバランス仮想アプライ[アンスのインポート](https://docs.xenserver.com/ja-jp/xenserver/8/wlb/get-started.html#import-the-workload-balancing-virtual-appliance)

XenCenter を使用して、ワークロードバランス仮想アプライアンスをプールにインポートします。

仮想アプライアンスを XenServer にインポートするには:

- 1. XenCenter を開きます。
- 2. インポート先のプールまたはホストを右クリックして[インポート]を選択します。
- 3. ダウンロードしたvpx-wlb.xvaパッケージを指定します。
- 4. ワークロードバランス仮想アプライアンスを実行するプールまたはホームサーバーを選択します。

プールを選択すると、そのプール内の最適なホスト上で仮想アプライアンスが自動で起動します。

ワークロードバランス仮想アプライアンスがワークロードバランスの管理対象に含まれないようにするには、 その仮想アプライアンスのホームサーバーを設定します。これにより、仮想アプライアンスが常にそのホスト 上で起動します。

5. ワークロードバランス仮想アプライアンスの仮想ストレージを格納するストレージリポジトリを選択します。 30GB 以上の空き領域を持つストレージを選択してください。

ローカルまたはリモートのストレージを選択できます。ただし、ローカルストレージを選択すると、ワークロ ードバランス仮想アプライアンス自体をワークロードバランスの管理対象にすることはできません。

- 6. ワークロードバランス仮想アプライアンスの仮想インターフェイスを定義します。このリリースでは、単一の 仮想インターフェイスが使用されます。
- 7. 管理対象のプールに接続するためのネットワークを選択します。
- 8.[インポート後に **VM** を起動する]チェックボックスがオンになっていることを確認して、[完了]をクリック します。仮想アプライアンスのインポート処理が開始されます。
- 9. . xvaファイルのインポート処理が完了すると、XenCenter の [リソース]ペインにワークロードバランス 仮想アプライアンスが表示されます。

ワークロードバランス仮想アプライアンスをインポートしたら、「ワークロードバランス仮想アプライアンスの設定」 の説明に従って仮想アプライアンスを設定します。

ワークロードバランス仮想アプライアンスの設定

ワークロードバランス仮想アプライアンスをプールの管理に使用するには、インポートした後に構成する必要があり ます。仮想アプライアンスの設定は、XenCenter 上でウィザード形式の手順に従って行います。このウィザードを 表示するには、[リソース]ペインで仮想アプライアンスを選択し、[コンソール]タブをクリックします。すべての オプションで、**Enter** キーを押してデフォルト値を受け入れます。

- 1. インポートしたワークロードバランス仮想アプライアンスの [コンソール] タブをクリックします。
- 2. ライセンス契約書の内容を確認して、同意する場合は「yes」と入力します。同意しない場合は、「no」と入 力します。

注:

ワークロードバランス仮想アプライアンスには、このアプライアンスの/opt/vpx/wlbディレクト リに含まれているライセンス条項も適用されます。

- 3. ワークロードバランス仮想アプライアンスのルートパスワードを指定して、確認のため再入力します。安全な パスワードを使用することをお勧めします。
	- 注:

コンソールにパスワードを入力するときに、アスタリスク(\*)などの文字は表示されません。

- 4. ワークロードバランス仮想アプライアンスに割り当てるホスト名を入力します。
- 5. 仮想アプライアンスのドメインサフィックスを入力します。

たとえば、仮想アプライアンスの FQDN (Fully Qualified Domain Name:完全修飾ドメイン名)がwlb -vpx-pos-pool.domain4.bedford4.ctxの場合は、「domain4.bedford4.ctx」と入 力します。

注:

ワークロードバランス仮想アプライアンスの FQDN が、DNS(Domain Name System:ドメインネ ームシステム)サーバーに自動で追加されることはありません。このため、プールをワークロードバラ ンスに接続するときに FQDN を使用できるようにするには、ワークロードバランス仮想アプライアンス の FQDN を DNS サーバーに追加しておく必要があります。

6. ワークロードバランス仮想アプライアンスの IP アドレスを DHCP から自動的に取得する場合は、「y」と入力 します。特定の静的 IP アドレスを指定する場合は、「n」と入力して、IP アドレス、サブネットマスク、およ びゲートウェイを指定します。

注:

IP アドレスのリースが期限切れにならない場合に限り、DHCP を使用できます。仮想アプライアンスの IP アドレスが変更されないことが重要です。IP アドレスが変更されると、XenServer とワークロード バランス間の接続が切断されてしまいます。

7. ワークロードバランスデータベースのユーザー名を入力するか、**Enter** キーを押してデフォルトのユーザー名 (postgres)を使用します。

ここでは、ワークロードバランスデータベースのアカウントを作成します。ワークロードバランスサービスで は、このアカウントを使用してワークロードバランスデータベースの読み取りおよび書き込みを行います。ユ ーザー名とパスワードは記録しておいてください。これらは、ワークロードバランスの PostgreSQL データ ベースを直接管理する場合(データをエクスポートする場合など)に必要になります。

8. ワークロードバランスデータベースのパスワードを入力します。**Enter** キーを押すと、データベースオブジェ クトのロード過程を示すメッセージが表示されます。

9. ワークロードバランスサーバーのユーザー名およびパスワードを入力します。

ここで作成するアカウントは、XenServer でワークロードバランスへ接続するときに使用されます。デフォ ルトのユーザー名は、**wlbuser** です。

10. ワークロードバランスサーバーのポート番号を入力します。ここで指定したポートが、ワークロードバランス サーバーの通信に使用されます。

デフォルトでは、ワークロードバランスサーバーは 8012 を使用します。標準の TLS ポートである 443 を指 定することはできません。

注:

ここでポートを変更した場合は、リソースプールとワークロードバランスを接続するときにそのポート 番号を指定してください。ポート番号の指定は、[**WLB** サーバーへの接続]ダイアログボックスなどで 行います。

ここで指定するポートが、ファイアウォールでブロックされていないことを確認してください。

**Enter** キーを押すと、仮想アプライアンスの設定(自己署名入りの証明書の作成など)が続行されます。

11. この時点で、先ほど作成したユーザー名(通常はroot)とルートパスワードを使用して、ワークロードバラ ンス仮想アプライアンスにログインすることも可能になります。ただし、ログインは、ワークロードバランス コマンドを実行する場合か、ワークロードバランス設定ファイルを編集する場合にのみ必要です。

ワークロードバランスを設定したら、「ワークロードバランス仮想アプライアンスへの接続」の手順に従ってプールを ワークロードバランス仮想アプライアンスに接続します。

ワークロードバランスの構成ファイルは、次の場所にあります:/opt/vpx/wlb/wlb.conf。詳しくは、「ワ ークロードバランス設定ファイルの編[集」を参照してください。](https://docs.xenserver.com/ja-jp/xenserver/8/wlb/get-started.html#connect-to-the-workload-balancing-virtual-appliance)

また、ワークロードバランスのログファイルは、次の場所にあります:/var/log/wlb/LogFile.log。詳 しくは、「ワークロードバランスログの詳細度の変更」を参照してください。

ワークロ[ードバランス仮想アプライアンスへの接](https://docs.xenserver.com/ja-jp/xenserver/8/wlb/administer.html#increase-the-detail-in-the-workload-balancing-log)続

ワークロードバランス仮想アプライアンスの設定が完了したら、管理対象のプールをワークロードバランス仮想アプ ライアンスに接続します。これを行うには、CLI または XenCenter を使用します。

注:

単一のワークロードバランス仮想アプライアンスは、仮想アプライアンスのリソース(vCPU、メモリ、ディス クサイズ)に応じて、最大 100 プールまでの複数のプールを管理できます。これらのプール全体で、仮想アプ ライアンスは最大 1000 の仮想マシンを管理できます。ただし、1 つのプールに多数の仮想マシン(たとえば、 400 を超える仮想マシン)がある場合は、そのプール専用に 1 つのワークロードバランス仮想アプライアンス を使用することをお勧めします。

プールをワークロードバランス仮想アプライアンスに接続するには、次の情報が必要です:

- ワークロードバランス仮想アプライアンスの IP アドレスまたは完全修飾ドメイン名
	- **–** ワークロードバランス仮想アプライアンスの IP アドレスを取得するには:
		- 1. XenCenter で、ワークロードバランス仮想アプライアンスの「コンソール]タブに移動します。
		- 2. このアプライアンスのインポート時に作成したルートパスワードを使用してrootとしてログイン します。
		- 3. 次のコマンドを実行します: ifconfig。
	- **–** ワークロードバランスサーバーへの接続時にワークロードバランス仮想アプライアンスの FQDN を指 定する場合は、まず仮想アプライアンスのホスト名および IP アドレスを DNS サーバーに追加します。
- ワークロードバランス仮想アプライアンスのポート番号。デフォルトでは、ポート 8012 が指定されています。 ポート番号の変更は、ワークロードバランス仮想アプライアンスの設定時にポート番号を変更した場合のみ行 ってください。[**WLB** サーバーへの接続]ダイアログボックスで指定するポート番号は、ワークロードバラン ス仮想アプライアンスの設定時に指定したもの(およびファイアウォール規則で指定したもの)と一致する必 要があります。
- ワークロードバランスの設定中に作成したワークロードバランスアカウントの資格情報。

このアカウントは、「ワークロードバランスユーザーアカウント」と呼ばれます。このアカウントを使用して、 XenServer がワークロードバランスと通信します。(このアカウントは、ワークロードバランス仮想アプライ アンスの設定時に作成します)。

• ワークロードバランスで監視するリソースプール(プールコーディネーター)の資格情報。

このアカウントは、ワークロードバランス仮想アプライアンスで XenServer プールへの接続に使用さ れます。このアカウントは、XenServer のプールコーディネーター上で作成され、pool-adminまた はpool-operatorの役割を持ちます。

ワークロードバランスに接続した直後では、デフォルトのしきい値および設定に基づいてワークロードが最適化され ます。自動最適化モード、電源管理、および自動処理などの自動化機能は、デフォルトでは無効になっています。

### 証明書に関する操作

ワークロードバランス仮想アプライアンスの設定時に作成されたデフォルトの証明書とは別の(信頼された)証明書 をアップロードする場合、または XenServer での証明書の検証を設定する場合は、プールをワークロードバランス に接続する前に、以下の点について注意してください。

- 自己署名入りのワークロードバランス証明書を XenServer で検証する場合は、IP アドレスを指定してワーク ロードバランス仮想アプライアンスに接続する必要があります。これは、この証明書がワークロードバランス 仮想アプライアンスの IP アドレスに基づいて作成されているためです。
- 信頼された機関からの証明書を使用する場合は、FQDN を指定してワークロードバランス仮想アプライアンス に接続できます。ただし、「WLB サーバーへの接続】ダイアログボックスで静的 IP アドレスを指定すること もできます。この IP アドレスを証明書のサブジェクトの別名(SAN)として使用します。

詳しくは、「証明書」を参照してください。

リソースプ[ールをワ](https://docs.xenserver.com/ja-jp/xenserver/8/wlb/certificates.html)ークロードバランス仮想アプライアンスに接続するには

1. XenCenter でリソースプールを選択し、その[プロパティ]ペインで[**WLB**]タブをクリックします。[**WLB**] タブに [接続] が表示されます。

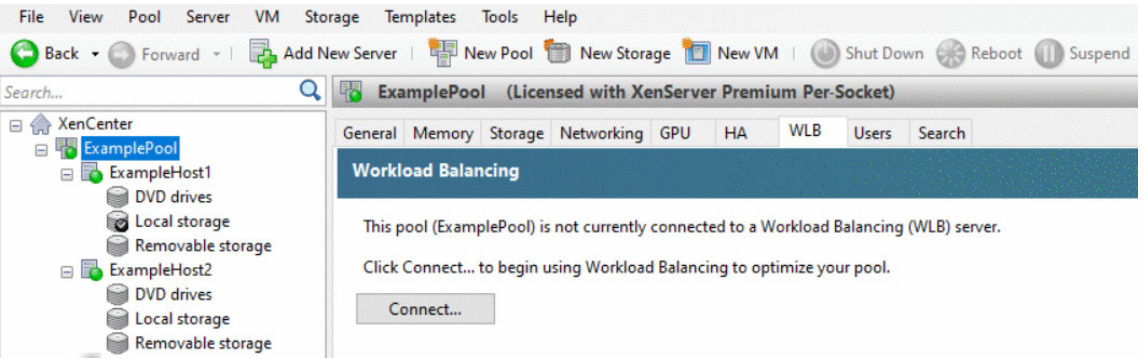

2.[**WLB**]タブの[接続]をクリックします。[**WLB** サーバーへの接続]ダイアログボックスが表示されます。

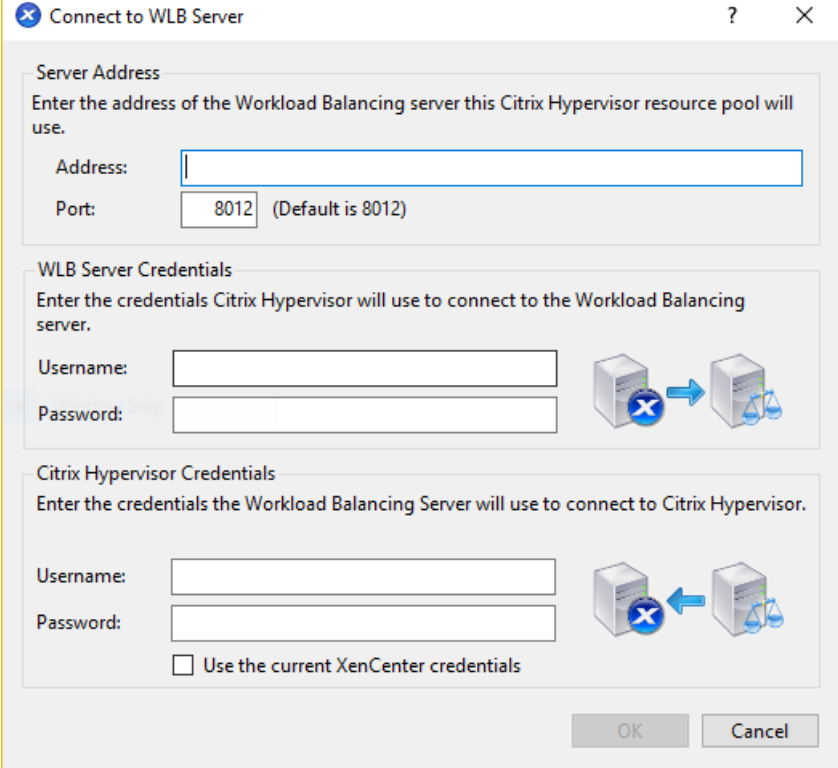

- 3.[サーバーのアドレス]セクションで、以下の情報を入力します:
	- a) [アドレス] ボックスに、ワークロードバランス仮想アプライアンスの IP アドレスまたは完全修飾ドメ イン名を入力します。例:WLB-appliance-computername.yourdomain.net。

b)(オプション)ワークロードバランス仮想アプライアンスの設定時にポート番号を変更した場合は、[ポ ート]ボックスにその番号を入力します。このポートを使用して、XenServer がワークロードバランス と通信します

デフォルトでは、ポート 8012 が指定されています。

4. [WLB サーバーの資格情報]セクションで、リソースプール(プールマスター)がワークロードバランス仮想 アプライアンスに接続するときに使用するユーザー名およびパスワードを入力します。

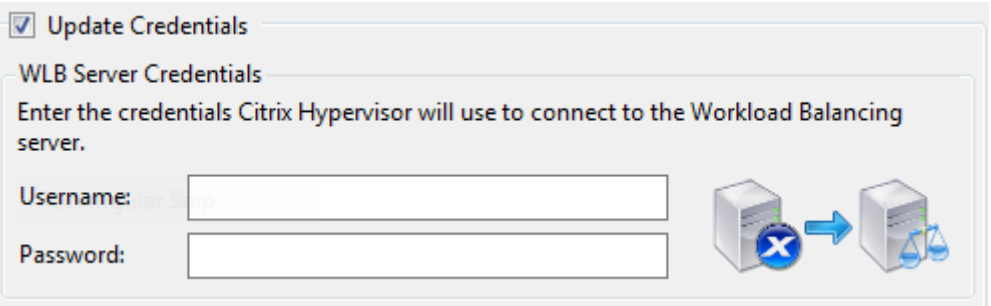

これらの資格情報は、ワークロードバランス仮想アプライアンスの設定時に作成したものである必要がありま す。デフォルトのユーザー名は、wlbuserです。

5.[**Citrix Hypervisor** の資格情報]セクションで、プールにアクセスするためのユーザー名とパスワードを入 力します。これらの情報は、ワークロードバランス仮想アプライアンスがプールの各ホストに接続するときに 使用されます。

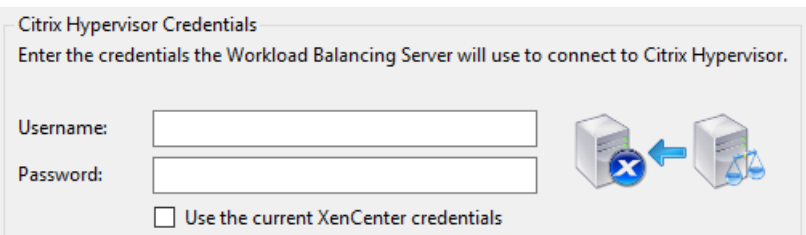

ログイン中の XenServer と同じ資格情報を使用するには、[現在の **XenCenter** の資格情報を使用する]チ ェックボックスをオンにします。役割ベースのアクセス制御(RBAC)で役割を割り当てたアカウントを使用 する場合は、そのアカウントにワークロードバランス機能の管理許可が付与されていることを確認してくださ い。詳しくは、「役割ベースのアクセス制御とワークロードバランス」を参照してください。

プールをワークロードバランス仮想アプライアンスに接続すると、デフォルトの最適化設定でプールの監視が開始さ れます。ワークロードバランス仮想アプライアンスへの接続直後に最適化設定やリソースの優先度を変更する場合は、 少なくとも 60 秒待機[してください。または、](https://docs.xenserver.com/ja-jp/xenserver/8/wlb/administer.html#workload-balancing-access-control-permissions)XenCenter のログに検出が完了したと表示されるまで待機してくださ い。

重要:

ワークロードバランスをしばらく使用しても意図したとおりに配置推奨項目が生成されない場合は、パフォー マンスしきい値の設定を再評価してください。再評価について詳しくは、「ワークロードバランスの推奨項目生 成のしくみ」を参照してください。運用環境に合ったしきい値を設定することで、より適切な最適化推奨項目が 作成されるようになります。

既存の仮想アプライアンスからのデータの移行

Citrix Hypervisor 8.2 に付属のワークロードバランス仮想アプライアンスを使用している場合は、移行スクリプト を使用して最新バージョン(ワークロードバランス 8.2.1 以降)にアップグレードできます。

現在、Citrix Hypervisor 8.2 で提供されているワークロードバランスのバージョンは 8.3.0 です。ただし、ワーク ロードバランス 8.2.0、8.2.1、8.2.2 は以前は Citrix Hypervisor 8.2 で使用できたため、この移行スクリプトを使 用して、ワークロードバランス 8.2.1 または 8.2.2 から 8.3.0 に移行することもできます。

移行スクリプトを使用するには、次の情報が必要です:

- リモート SSH アクセス用の既存のワークロードバランス仮想アプライアンスのルートパスワード
- 既存のワークロードバランス仮想アプライアンスのデータベースユーザーのpostgresのパスワード
- 新しいワークロードバランス仮想アプライアンスのデータベースユーザーのpostgresのパスワード

移行手順の作業中は、既存のワークロードバランス仮想アプライアンスをプールで実行したままにします。

- 1. 前のセクションの手順に従って、新しいワークロードバランス仮想アプライアンスをインポートします。
- 2. 新しいワークロードバランス仮想アプライアンスの SSH コンソールで、次のいずれかのコマンドを実行しま す。
	- ワークロードバランス 8.2.1 仮想アプライアンスの場合、次を実行します:

1 /opt/vpx/wlb/migrate\_db.sh 8.2.1 <IP of existing Workload Balancing appliance>

• ワークロードバランス 8.2.2 仮想アプライアンスの場合、次を実行します:

1 /opt/vpx/wlb/migrate\_db.sh 8.2.2 <IP of existing Workload Balancing appliance>

コマンドでは、必要に応じてパスワード情報の入力を求められます。

- 3. XenServer プールを新しいワークロードバランス仮想アプライアンスに接続します。
- 4. このバージョンのワークロードバランス仮想アプライアンスの動作に問題がなければ、古いバージョンの仮想 アプライアンスをアーカイブできます。

注:

- 回復不能な障害が発生した場合は、最新バージョンのワークロードバランス仮想アプライアンスを再イン ポートしてください。
- 既存のワークロードバランス仮想アプライアンスを切断しないでください。切断した場合、既存の仮想ア プライアンス上のデータが削除されます。
- 新しいワークロードバランス仮想アプライアンスが望みどおりに動作していることを確認するまで、既存

のワークロードバランス仮想アプライアンスを維持します。

• 必要に応じて、古いバージョンのワークロードバランス仮想アプライアンスを XenServer プールに再接 続することで、この移行をロールバックできます。

ワークロードバランスの基本タスク

February 26, 2024

ワークロードバランスが有効なリソースプールでは、管理者は定期的に以下の基本タスクを実行することになりま す:

- 仮想マシンの起動に最適なサーバーを決定する
- ワークロードバランスにより提示された最適化推奨項目を適用する
- 環境内のワークロードに関するレポートを実行する

ワーク[ロードバランスは、これらの基本タスクを実行できるだけでなく、](https://docs.xenserver.com/ja-jp/xenserver/8/wlb/basic-tasks.html#accept-workload-balancing-optimization-recommendations)環境内のワークロードを最適化する強力な XenServer [コンポーネントです。ワークロードの最適化に](https://docs.xenserver.com/ja-jp/xenserver/8/wlb/basic-tasks.html#generate-workload-reports)使用できる機能は次のとおりです:

- ホストの電源管理
- 最適化モードのスケジュール化
- レポート生成
- 各リソース負荷の測定基準を微調整して、適切な最適化推奨項目が生成されるようにワークロードバランス機 能を設定できます。

これらの複雑な機能について詳しくは、「ワークロードバランスの管理」を参照してください。

注:

- ワークロードバランスは、Xen[Server Premium Edition](https://docs.xenserver.com/ja-jp/xenserver/8/wlb/administer.html) ユーザーが利用できます。XenServer ライ センスについて詳しくは、「ライセンス」を参照してください。XenServer のライセンスをアップグレー ドまたは購入するには、「XenServer Editions」にアクセスしてください。
- ワークロードバランス 8.3.0 は、XenServer 8 および Citrix Hypervisor 8.2 CU1 と互換性があります。

# 仮想マシンの起動に最適なサー[バーを決定する](http://www.xenserver.com/buy)

ワークロードバランスを有効化してオフラインの仮想マシンを再起動すると、XenCenter により、仮想マシンの起 動に最適なプールメンバーが提案されます。推奨起動サーバーは、星の数で示されます。

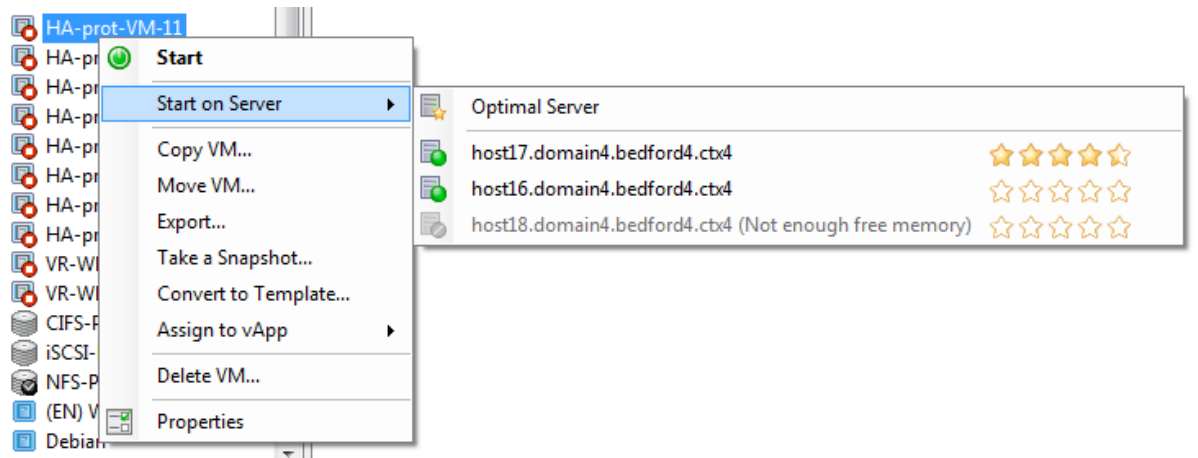

ワークロードバランスを有効化すると、XenCenter により、仮想マシンの起動に最適なホストが評価されます。こ の評価は、以下の場合にも提供されます:

- 電源オフの仮想マシンを起動するとき
- 一時中止中の仮想マシンを起動するとき
- 別のホストに仮想マシンを移行するとき(移行および保守モード)

この機能では、推奨ホストの評価が星の数で示されます。ホスト名の横に白抜きの星(図)が5つ表示される場合は、 仮想マシンのホストとして最も不適切であることを意味します。ホストで仮想マシンを起動、またはホストへ仮想マ シンを移行できない場合、[起動サーバー]メニューコマンドで該当するホスト名が灰色で表示されます。ホスト名の 横に、ホストで仮想マシンを使用できない理由が表示されます。

推奨起動ホストとは、ワークロードのホストとして最適な物理ホストを指します。ワークロードバランスは、以下の 点を考慮して推奨起動ホストを決定します:

- プール内の各ホストで使用可能なリソースの量。最適化モードとしてパフォーマンスの最大化が選択されてい る場合、すべての仮想マシンが良好なパフォーマンスで動作するように、各ホスト上にバランスよく仮想マシ ンを配置しようとします。密度の最大化が選択されている場合は、仮想マシンのリソースを維持したまま、ホ スト上により多くの仮想マシンを配置しようとします。
- プールで選択されている最適化モード([パフォーマンスの最大化]または[密度の最大化])。パフォーマンス の最大化が選択されている場合、その仮想マシンが必要とするリソースの負荷が最も低いホストにその仮想マ シンが配置されます。密度の最大化が選択されている場合、別の仮想マシンが既に実行されているホストに仮 想マシンが配置されます。このアプローチにより、仮想マシンは可能な限り少ないホストで実行されます。
- 仮想マシンで必要とされるリソースの量とタイプ。ワークロードバランスは仮想マシンのメトリックを利用し、 仮想マシンが必要とするリソースの種類に応じて推奨起動ホストを決定します。たとえば、ワークロードバラ ンスでは、仮想マシンが必要とする場合、使用可能な CPU は少ないが使用可能なメモリが多いホストを選択 する場合があります。

通常、ワークロードバランスで推奨されたホスト上で仮想マシンを起動すると、より効率的に推奨項目が生成され、 不要な推奨項目が生成されなくなります。ホストの推奨項目に従う場合は、[起動サーバー]メニューから横に表示さ

れる星の数が 1 番多いホストを選択します。この機能は「配置推奨項目」と呼ばれ、Citrix Virtual Desktops 環境 でも有用です。

最適なホストで仮想マシンを起動するには

- 1. XenCenter のリソースペインで、起動する仮想マシンを選択します。
- 2.[VM]メニューから[起動サーバー]を選択し、次のいずれかを選択します。
	- 最適なサーバー。選択した仮想マシンで要求されるリソースを持つ、ホストとして最も適したサーバー です。ワークロードバランスでは、パフォーマンス測定値の履歴レコードと選択されている最適化モー ドに基づいて最適なサーバーが決定されます。最適なサーバーの名前には、最も多くの星が表示されま す。
	- •[最適なサーバー]コマンドの下で星による評価が付けられているサーバーの **1** つ。5 つの星が表示され るホストは最も推奨されるホスト(最適なホスト)を示し、5 つの白抜きの星が表示されるホストは推 奨されないホストを示します。

ヒント:

リソースペインで仮想マシンを右クリックして[起動サーバー]を選択することもできます。

最適なホストで仮想マシンを再開するには

- 1. XenCenter のリソースペインで、再開する仮想マシンを選択します。
- 2.[VM]メニューから[再開サーバー]を選択し、次のいずれかを選択します。
	- 最適なサーバー。選択した仮想マシンで要求されるリソースを持つ、ホストとして最も適したサーバー です。ワークロードバランスでは、パフォーマンス測定値の履歴レコードと選択されている最適化モー ドに基づいて最適なサーバーが決定されます。最適なサーバーの名前には、最も多くの星が表示されま す。
	- •[最適なサーバー]コマンドの下で星による評価が付けられているサーバーの **1** つ。5 つの星が表示され るホストは最も推奨されるホスト(最適なホスト)を示し、5 つの白抜きの星が表示されるホストは推 奨されないホストを示します。

ヒント:

リソースペインで仮想マシンを右クリックして[再開サーバー]を選択することもできます。

ワークロードバランスにより提示された最適化推奨項目を適用する

ワークロードバランスをしばらく使用すると、環境を最適化するための推奨項目が生成されるようになります。たと えば、プール内で必要最小限のホストを稼働させるために、仮想マシンを特定のホスト上に集約するように提案する

# 推奨項目が生成されます。自動モードを有効にしていない場合、これらの推奨項目を適用するかどうかを管理者が選 択できます。

重要:

ワークロードバランスをしばらく使用しても意図したとおりに配置推奨項目が生成されない場合は、パフォー マンスしきい値の設定を再評価してください。再評価について詳しくは、「ワークロードバランスの推奨項目生 成のしくみ」を参照してください。運用環境に合ったしきい値を設定することで、より適切な最適化推奨項目が 作成されるようになります。

#### ワ[ークロードバ](https://docs.xenserver.com/ja-jp/xenserver/8/wlb/configure.html#understand-when-workload-balancing-makes-recommendations)ランスでは、以下の条件に基づいて最適化推奨項目が生成されます:

• 管理者が設定した最適化モード。

プールの最適化モードを確認するには、XenCenter で目的のプールを選択します。[WLB] タブの[構成]セ クションに、この情報が表示されます。

- 物理ホスト上の CPU、メモリ、ネットワーク、およびディスクについて収集されたパフォーマンス測定値。
- リソースプール内でのホストの役割。

プールコーディネーター上に仮想マシンを配置する推奨項目は、ほかのホスト上への配置が不可能な場合のみ 生成されます。同様に、最適化モードとして密度の最大化が選択されているプールでは、仮想マシンの移行先 としてプールコーディネーターが選択されるのは最後になります。

最適化推奨項目は、XenCenter の [**WLB** 最適化]タブに表示されます。

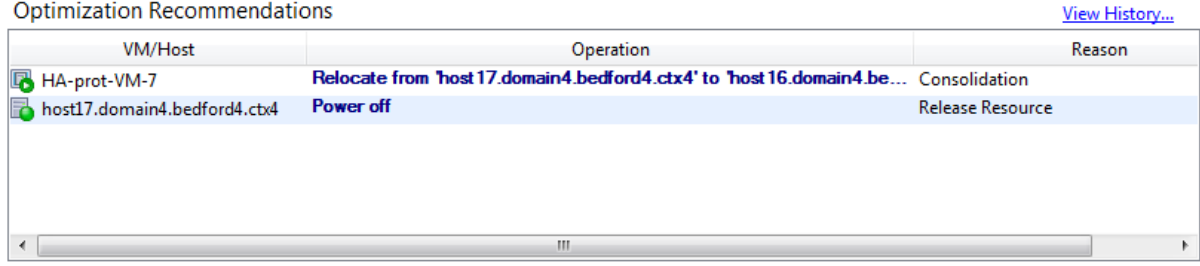

Apply Recommendations

[最適化の推奨項目]には以下の情報が表示されます:

- ワークロードバランスで再配置が推奨される仮想マシンの名前
- 仮想マシンが現在存在するホスト
- 新しい配置先としてワークロードバランスが推奨するホスト

また、仮想マシンの再配置が推奨される理由も示されます。たとえば、推奨理由が CPU 使用率の場合は「CPU」と 表示されます。ワークロードバランスの電源管理が有効な場合は、電源を投入または切断すべきホストも示されます。 この推奨項目は、特に集約化に関するものです。

[最適化の推奨項目]の一覧に表示されたすべての処理を実行するには、[すべて実行]をクリックします。

最適化推奨項目を適用するには

- 1. XenCenter のリソースペインで、推奨項目を確認するリソースプールを選択します。
- 2. [WLB] タブをクリックします。選択したリソースプールの最適化が必要な場合は、[WLB] タブの [最適化の 推奨項目]に内容が表示されます。
- 3. 推奨項目を適用するには、[すべて実行]をクリックします。XenServer により、[最適化の推奨項目]の[操 作]列のすべての処理が実行されます。

[すべて実行]をクリックすると、XenCenter によって自動的に[ログ]タブが表示され、ここで仮想マシン の移行状況を確認できます。

高可用性環境でのワークロードバランス

ワークロードバランス機能と XenServer の高可用性機能が有効なリソースプールでは、これらの 2 つの機能が相互 にどのように影響するかを理解する必要があります。ワークロードバランスは、高可用性機能と競合しないように設 計されています。ワークロードバランスで生成される推奨項目と高可用性設定が競合する場合は、常に高可用性機能 の設定が優先されます。つまり、以下のようになります:

- 仮想マシンの移行先として高可用性プランで許可されないホストは、ワークロードバランスでは推奨起動ホス トとして表示されません。
- •[高可用性の構成]ダイアログボックスの[許可する障害数]ボックスの値を超える数のホストは、ワークロー ドバランスにより自動的に電源が切断されることはありません。
	- **–** ただし、電源を切断することが推奨項目として提示される場合があります(たとえば、高可用性で許可 する障害数として 1 が設定されている場合に、ワークロードバランスにより 2 台のホストのシャットダ ウンが推奨されることがあります)。この推奨項目を適用しようとすると、XenCenter に「高可用性が 保証されなくなる」という内容のエラーメッセージが表示されます。
	- **–** 自動モードでワークロードバランスが動作する場合は、電源管理を有効にしても、高可用性で許可され る障害数を超える数の推奨項目は無視されます。この場合、ワークロードバランスのログファイルに 「高可用性が有効なため電源管理推奨項目を適用できない」という内容のメッセージが記録されます。

ワークロードレポートの生成

ワークロードバランスではパフォーマンスのデータが記録されるため、このデータを使用して、ご使用の仮想化環境 におけるホストや VM について、ワークロードレポートと呼ばれるレポートを生成することができます。ワークロー ドバランスレポートを使用すると、リソースプールの能力を評価したり、仮想マシンのヘルス状態を確認したり、設 定したパフォーマンスしきい値の有効性を評価したりできます。

プールヘルスレポートを使用して、設定したしきい値の有効性を評価できます。ワークロードバランスでは各パフォ ーマンスしきい値にデフォルト値が設定されますが、環境によっては調整が必要な場合があります。これを行わない と、ワークロードバランスで適切な推奨項目が生成されません。

レポートを実行するために、配置推奨項目を作成したり仮想マシンを移行したりするようにワークロードバランスを 構成する必要はありません。ただし、ワークロードバランスコンポーネントを設定する必要があります。リソース負 荷(限界しきい値)は、プール内のホストのパフォーマンスが低下するときの値に設定するのが理想的です。さらに、 有用なレポートを作成するには、ワークロードバランスによるデータ収集が十分な期間行われている必要がありま す。

ワークロードバランスでは、物理ホスト、リソースプール、および仮想マシンに関するレポートを生成できます。以 下の 2 種類のレポートが作成されます:

- 日別データを表示する履歴レポート
- 特定の項目に関する概要情報を表示するロールアップスタイルのレポート
- 仮想マシンの移行回数などを記録した監査用のレポート
- 仮想マシンの使用状況を示す、コストの評価と割り当てに役立つチャージバックレポート

ワークロードバランスレポートの生成

1. XenCenter で、[プール]メニューの [ワークロードレポートを表示]を選択します。

[WLB] タブの [レポート]をクリックすることでも、[ワークロードレポート] ダイアログボックスを開くこ とができます。

- 2. [ワークロードレポート]ダイアログボックスの [レポート]ペインの一覧で、生成するレポートの種類を選択 します。
- 3. レポート期間の[開始日]と [終了日]を選択します。選択したレポートの種類によっては、[ホスト]ボック スの一覧でレポート対象のサーバーを選択する必要があります。
- 4. [レポートの実行]をクリックします。レポートウィンドウにレポートが表示されます。レポートの意味につい て詳しくは、「ワークロードバランスレポートの種類について」を参照してください。

ワークロードバラン[スレポートの使用](https://docs.xenserver.com/ja-jp/xenserver/8/wlb/basic-tasks.html#workload-balancing-report-glossary)

レポートを生成したら、ツールバーのボタンを使用してさまざまなタスクを実行できます。ツールバーのボタンの名 前は、マウスポインタをそのボタンに合わせると表示されます。

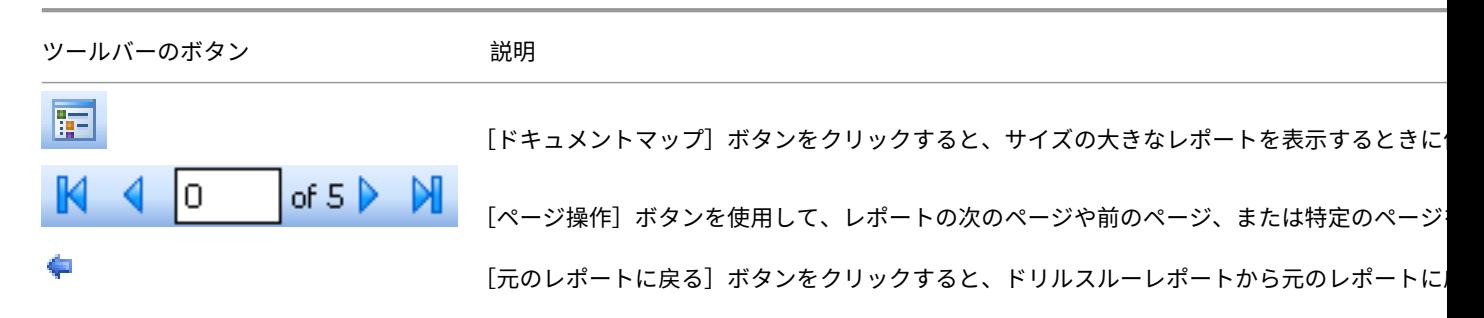

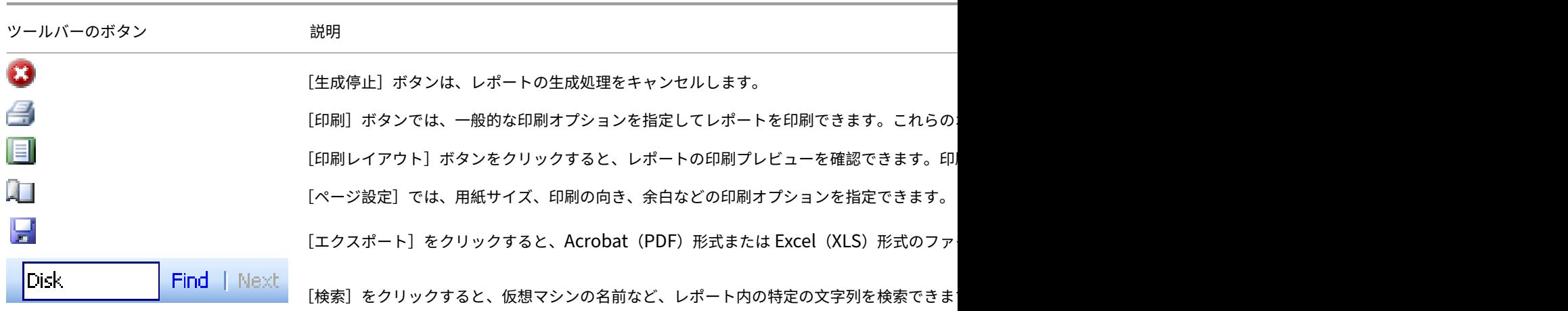

ワークロードバランスレポートのエクスポート

ワークロードバランスレポートは、Acrobat (PDF) 形式または Excel (XLS) 形式のファイルとしてエクスポート できます。

- 1. レポートを生成したら、[エクスポート]をクリックします。
- 2. [エクスポート]ボタンのメニューから、以下のいずれかを選択します。
	- Excel
	- Acrobat(PDF)ファイル
- 注:

選択したエクスポート形式に応じて、レポートに含まれるデータの量は異なります。Excel にエクスポートした レポートには、「ドリルダウン」データを含め、レポートで利用可能なすべてのデータが含まれます。PDF にエ クスポートしたレポート、および XenCenter で表示するレポートに含まれるデータは、レポートの生成時に選 択したもののみです。

# ワークロードバランスレポートの種類について

ここでは、ワークロードバランスの各レポートについて説明します。

- チャージバック使用解析
- ホストヘルス履歴
- プール最適化パフォーマンス履歴
- [プール監査記録](https://docs.xenserver.com/ja-jp/xenserver/8/wlb/basic-tasks.html#chargeback-utilization-analysis)
- [プールヘルス](https://docs.xenserver.com/ja-jp/xenserver/8/wlb/basic-tasks.html#host-health-history)
- [プールヘルス履歴](https://docs.xenserver.com/ja-jp/xenserver/8/wlb/basic-tasks.html#pool-optimization-performance-history)
- [プールの最適化履](https://docs.xenserver.com/ja-jp/xenserver/8/wlb/basic-tasks.html#pool-audit-trail)歴
- 仮想マシン移動履歴
- 仮想マシンパフォーマンス履歴

チャー[ジバック使用解析](https://docs.xenserver.com/ja-jp/xenserver/8/wlb/basic-tasks.html#virtual-machine-motion-history)

このレポート(「チャージバックレポート」)では、組織内の特定の部署で使用されたリソースの量を確認できます。 具体的には、リソースプール内のすべての仮想マシンのアベイラビリティやリソース使用などの情報が含まれます。 このレポートには仮想マシンのアップタイムが含まれるため、SLA(Service Level Agreement:サービス品質保 証契約)に役立てることができます。

このレポートを使用して、課金用のシンプルなチャージバックソリューションを実装できます。特定のリソースにつ いて顧客に課金するには、レポートを生成して Excel データとして保存し、そのスプレッドシートを編集したり、組 織の課金システムにインポートしたりできます。

組織内の部署または外部の顧客に仮想マシンの使用料を請求する場合は、仮想マシンの名前に部署や顧客の名前を含 めることを検討します。これにより、チャージバックレポートが読みやすくなります。

このレポートのリソース関連のデータは、個々の仮想マシンへの物理リソースの割り当てにより異なる場合がありま す。

このレポート内の平均メモリデータは、仮想マシンに現在割り当てられているメモリの量に基づいています。 XenServer を使用すると、固定メモリ割り当てまたは自動調整メモリ割り当て(動的メモリ制御)を使用できま す。

チャージバック使用解析レポートには、以下のデータ列が含まれます。

- 仮想マシン名。仮想マシンの名前です。
- **VM** アップタイム。仮想マシンの実行時間(XenCenter で緑色のアイコンで表示される時間)を分単位で示 したものです。
- **vCPU** 割り当て。その仮想マシンに割り当てられている仮想 CPU の数です。各仮想 CPU には、そのホスト の物理 CPU から均等に割り当てられます。たとえば、物理 CPU を 2 つ搭載した 1 台のホストに、仮想 CPU を 8 個設定しているとします。[vCPU 割り当て]列の数値が「1」の場合、この値はホストの総処理能力の 16 分の 2 に相当します。
- 最小 **CPU** 使用率(**%**)。レポート期間内に記録された仮想 CPU 使用率の最小値です。仮想マシンの仮想 CPU 能力に対するパーセンテージとして示されます。この能力は、仮想マシンに割り当てられている仮想 CPU の 数に基づきます。たとえば、仮想マシンに仮想 CPU を 1 つ割り当てている場合、[最小 CPU 使用率]には、 記録された中で最も低い仮想 CPU の使用率が表示されます。仮想マシンに 2 つの仮想 CPU を割り当ててい る場合は、それらの合計能力に対する最小使用率が示されます。

この最小 CPU 使用率は、仮想 CPU が処理した最小ワークロードを示します。たとえば、仮想マシンに仮想 CPU を 1 つ割り当てており、ホストの物理 CPU は 2.4GHz である場合、仮想マシンには 0.3GHz が割り当 てられます。ここで [最小 **CPU** 使用率]が 20% であった場合、この仮想マシンでの物理ホスト CPU の最小 使用量が 60MHz であったことを示します。

- 最大 **CPU** 使用率(**%**)。レポート期間内に記録された仮想 CPU 使用率の最大値です。この値はその仮想マシ ンの仮想 CPU の能力に対するパーセンテージで示され、仮想 CPU の能力はその仮想マシンに割り当てられ ている仮想 CPU の数に基づきます。たとえば、仮想マシンに 1 つの仮想 CPU を割り当てた場合、その仮想 CPU 使用率の最大値が XenServer により記録され、最大 CPU 使用率として示されます。仮想マシンに 2 つ の仮想 CPU を割り当てた場合は、それらの合計能力に対する最大使用率が示されます。
- 平均 **CPU** 使用率(**%**)。レポート期間内に記録された仮想 CPU 使用率の平均値です。この値はその仮想マシ ンの仮想 CPU の能力に対するパーセンテージで示され、仮想 CPU の能力はその仮想マシンに割り当てられ ている仮想 CPU の数に基づきます。仮想マシンに 2 つの仮想 CPU を割り当てた場合は、それらの合計能力 に対する最大使用率が示されます。
- ストレージ割り当て合計(**GB**)。レポート期間内にその仮想マシンに割り当てられていたディスク容量です。 通常、この値は仮想マシンの作成時に割り当てたディスクのサイズを示します(作成後に変更していない場 合)。
- 仮想 **NIC** 割り当て。仮想マシンに割り当てられている仮想インターフェイス(VIF)の数です。
- 現在の最小動的メモリ(**MB**)。
	- **–** 固定メモリ割り当て。仮想マシンに特定のメモリ量(1,024MB など)を割り当てた場合、次の列には同 じ値が表示されます:[現在の最小動的メモリ(MB)]、[現在の最大動的メモリ(MB)]、[現在のメモリ 割り当て(MB)]、および[平均メモリ割り当て(MB)]。
	- **–** 動的メモリ割り当て。動的メモリ制御を有効にした場合、XenServer は設定範囲内の最小メモリ量を この列に表示します。範囲で設定している最小メモリが 1,024MB、最大メモリが 2,048 MB である場 合、[現在の最小動的メモリ(**MB**)]列には「1,024MB」と表示されます。
- 現在の最大動的メモリ(**MB**)。
	- **–** 動的メモリ割り当て。XenServer で範囲に基づいて仮想マシンのメモリが自動調整されている場合は、 その範囲の最大メモリ量がこの列に表示されます。たとえば、範囲内の最小メモリ値が 1,024MB、最大 メモリ値が 2,048MB である場合、[現在の最大動的メモリ(**MB**)]には「2,048MB」と表示されます。
	- **–** 固定メモリ割り当て。仮想マシンに特定のメモリ量(1,024MB など)を割り当てた場合、次の列には同 じ値が表示されます:[現在の最小動的メモリ(MB)]、[現在の最大動的メモリ(MB)]、[現在のメモリ 割り当て(MB)]、および[平均メモリ割り当て(MB)]。
- 現在のメモリ割り当て(**MB**)。
	- **–** 動的メモリ割り当て。動的メモリ制御を有効にした場合、レポート対象期間内に XenServer が仮想マ シンに割り当てたメモリ量が表示されます。
	- **–** 固定メモリ割り当て。仮想マシンに特定のメモリ量(1,024MB など)を割り当てた場合、次の列には同 じ値が表示されます:[現在の最小動的メモリ(MB)]、[現在の最大動的メモリ(MB)]、[現在のメモリ 割り当て(MB)]、および[平均メモリ割り当て(MB)]。
注:

仮想マシンのメモリ割り当てを変更した直後にこのレポートを実行した場合、この列には変更後の値が 表示されます。

- 平均メモリ割り当て(**MB**)。
	- **–** 動的メモリ割り当て。動的メモリ制御を有効にした場合、レポート期間内に XenServer が仮想マシン に割り当てたメモリ量の平均値が表示されます。
	- **–** 固定メモリ割り当て。仮想マシンに特定のメモリ量(1,024MB など)を割り当てた場合、次の列には同 じ値が表示されます:[現在の最小動的メモリ(MB)]、[現在の最大動的メモリ(MB)]、[現在のメモリ 割り当て(MB)]、および[平均メモリ割り当て(MB)]。

注:

仮想マシンのメモリ割り当てを変更した直後にこのレポートを実行した場合、この列の値に変更内容が 反映されない場合があります。この列には、指定した期間での平均値が表示されます。

- 平均ネットワーク読み取り(**bps**)。レポート期間内に仮想マシンが受信したデータ量(1 秒あたりのビット 数)の平均値です。
- 平均ネットワーク書き込み(**bps**)。レポート期間内に仮想マシンが受信したデータ量(1 秒あたりのビット 数)の平均値です。
- 平均ネットワーク使用(**bps**)。平均ネットワーク読み取りと平均ネットワーク書き込みの合計データ量(1 秒あたりのビット数)です。レポート期間における仮想マシンの平均送信速度が 1,027bps、平均受信速 度が 23,831bps である場合、[平均ネットワーク使用]にはこれらの値を合計した次の値が表示されます: 24,858bps。
- ネットワーク使用合計(**bps**)。レポート期間内に行われたネットワーク読み取りおよび書き込みトランザク ションの合計値です。

ホストヘルス履歴

このレポートでは、特定のホスト上のリソース(CPU、メモリ、ネットワーク読み取り、およびネットワーク書き込 み)のしきい値に対するパフォーマンスが示されます。

各しきい値は、色つきの線(赤、緑、黄色)で示されます。このレポートとプールヘルスレポートを使用して、特定ホ ストのパフォーマンスがリソースプールのパフォーマンスにどう影響しているかを評価できます。パフォーマンスし きい値を変更する場合は、このレポートでホストのパフォーマンスを確認します。

リソース使用のデータは、日別または時間別の平均値として表示できます。時間別の平均値では、その日のピーク時 刻を確認できます。

時間別のデータを表示するには、「ホストヘルス履歴]の下の「クリックして特定期間内の時間別レポートデータを表 示します]をクリックします。

このレポートには、指定した期間の時間別平均値が表示されます。つまり、データポイントは、指定期間のすべての 日の特定時刻の平均使用量に基づいています。たとえば、2009 年 5 月 1 日から 2009 年 5 月 15 日までのレポート の場合、「平均 CPU 使用率]のデータポイントはこの 15 日間の午後 12 時のすべてのリソース使用量を示します。値 は平均値となります。5 月 1 日の午後 12 時の CPU 使用率が 82%、5 月 2 日の午後 12 時が 88%、残りの日の午後 12 時がすべて 75% だった場合、午後 12 時の平均値として 76.3% が表示されます。

注:

ワークロードバランスでは、パフォーマンス測定値に急激な増加があっても平滑化されます。

#### プール最適化パフォーマンス履歴

このレポートでは、最適化イベントがリソースプールの平均リソース使用に対して示されます。最適化イベントとは、 管理者がリソースプールを最適化したときのことを指します。このレポートに表示されるリソース使用は、CPU、メ モリ、ネットワーク読み取り、およびネットワーク書き込みです。

点線は、指定した期間のプール内の平均リソース使用を示します。青いバーは、プールを最適化した日を示します。

このレポートを使用して、設定したワークロードバランスが意図したとおりに動作しているかどうかを評価できます。 また、何が最適化イベントの原因になっているか(つまりワークロードバランスの推奨項目生成前のリソース使用) を確認できます。

このレポートに示されるのは、対象日の平均リソース使用量です。システムに高負荷がかかった場合などのピーク時 のデータは表示されません。また、ワークロードバランスの推奨項目を適用しなかった場合のプールのパフォーマン スを確認することもできます。

通常、最適化イベントの後はリソース使用量は低下するか、または一定の値になります。最適化してもリソース使用 が改善しない場合は、しきい値の調整を検討します。また、リソースプールに配置している仮想マシンが多すぎない かどうかや、指定期間内に仮想マシンの新規追加や削除を行っているかどうかを調べてください。

### プール監査記録

このレポートには、XenServer の監査ログの内容が表示されます。監査ログは XenServer の一機能であり、承認さ れていないアクションの試みを記録し、承認するアクションを指定できます。こうしたアクションには以下のものが あります:

- インポートとエクスポート
- ホストとプールのバックアップ
- ゲストおよびサーバーからのコンソールへのアクセス

RBAC(Role Based Access Control:役割ベースのアクセス制御)機能での各 XenServer 管理者に役割を割り当 てた環境では、このレポートでより詳しい情報を取得することができます。

重要:

監査ログレポートを実行するには、監査ログ機能を有効にする必要があります。デフォルトでは、ワークロード バランス仮想アプライアンスの監査ログ機能が常に有効になっています。

プール監査記録レポートでは、監査ログレポートに収集されるデータの詳細度を指定できます。また、特定のユー ザー、オブジェクト、および時間を指定して監査記録ログの内容を検索したりフィルターとして適用したりできま す。[プール監査記録レポートのデータ量]は、デフォルトで[最小]に設定されています。この設定により、ユーザ ーおよびオブジェクトの種類についての限定された量のデータが収集されます。この設定は、レポートで必要な情報 の詳細度に応じていつでも変更できます。たとえば、[中]を設定すると、監査ログのユーザーフレンドリなレポート が生成されます。詳細なレポートが必要な場合は、オプションを[最大]に設定します。

プール監査記録レポートに含まれる内容は以下のとおりです:

- 時間。ユーザーアクションの記録日時です。
- ユーザー名。そのアクションを実行したときのセッションを作成した管理者のユーザーアカウントです。ユー ザー ID が表示される場合もあります。
- イベントオブジェクト。アクションの対象オブジェクト(仮想マシンなど)です。
- イベントアクション。アクションの内容です。アクションの定義については、「監査ログでのイベント名」を参 照してください。
- アクセス。その管理者に当該アクションの実行が許可されていたかどうかが示されます。
- オブジェクト名。対象オブジェクトの名前(仮想マシン名など)です。
- オブジェクト UUID。対象オブジェクトの UUID (Universally Unique Identifier: 汎用一意識別子) (仮想 マシンの UUID など)です。
- 成功。アクションの実行結果(成功したかどうか)が示されます。

監査ログでのイベント名 監査ログレポートには、XenServer のイベントやイベントオブジェクトだけでなく、イ ンポート/エクスポート、サーバーやリソースプールのバックアップ、ゲストやサーバーのコンソールへのアクセスな どのアクションが記録されます。次の表は、XenServer の監査ログレポートおよびプール監査記録レポートに出力 される主なイベントの一覧です。また、これらのイベントのその出力データの量も示しています。

プール監査記録レポートの [Event Action] 列には、プール、仮想マシン、またはサーバーに関するイベント が出力されます。何に関するイベントかを確認するには、[Event Object]列と[Object Name]列を参 照してください。そのほかのイベントについては、XenServer の Web サイトで公開されている「XenServer 管理 API」を参照してください。

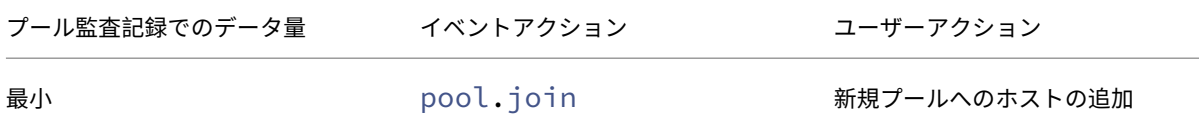

XenServer 8

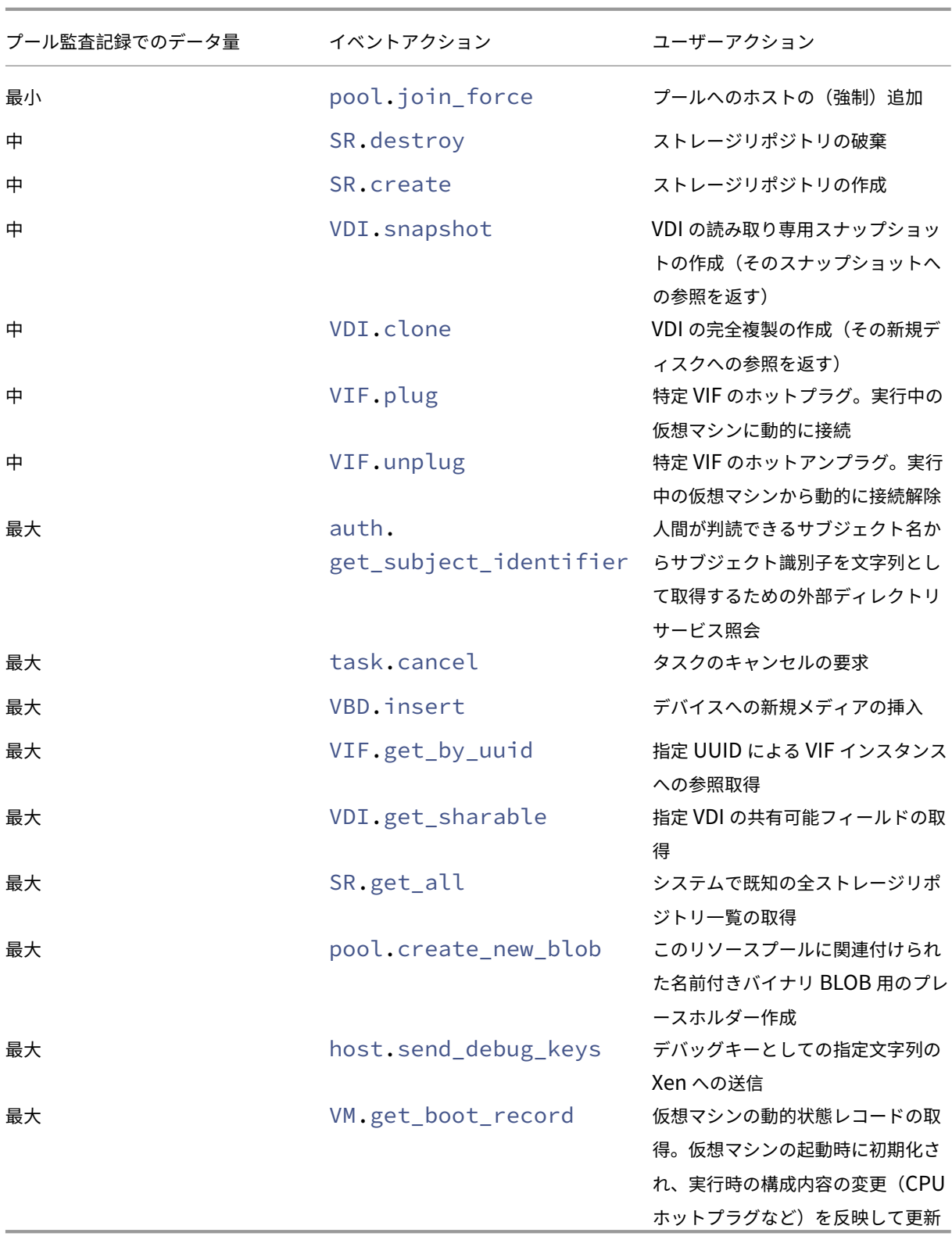

プールヘルス

プールヘルスレポートには、リソースプールおよびそのホストでの時間およびリソースの使用率が表示されます。こ れらの情報は、限界しきい値、高しきい値、中しきい値、および低しきい値の平均パーセンテージで示されます。 このレポートの内容は以下のとおりです。

- •[中しきい値の平均](青)は、最適化モードの設定にかかわらず、好ましいリソース使用を示します。同様に、 円グラフの青い部分は、そのサーバーのリソース使用が良好だった期間を示します。
- •[低しきい値の平均 (%)](緑)は、必ずしも好ましいリソース使用を示すとは限りません。低しきい値のリソー ス使用が好ましいかどうかは、最適化モードの設定によって異なります。最適化モードとして [密度の最大化] を選択したリソースプールで、ほとんどの期間のリソース使用量が緑で示される場合、ワークロードバランス でホストまたはプールの仮想マシンの密度が最大化されていないことが考えられます。この場合は、リソース 使用の多くが[中しきい値の平均](青)で示されるようになるまで、パフォーマンスしきい値を調整します。
- •[限界しきい値の平均(%)](赤)は、平均リソース使用が限界しきい値以上になった期間を示します。

サーバーのリソース使用の円グラフをダブルクリックすると、そのサーバーのリソースについてのホストヘルス履歴 レポートが XenCenter に表示されます。プールヘルス履歴レポートに戻るには、ツールバーの [元のレポートに戻 る]をクリックします。

このレポートで示される値の大半が[中しきい値の平均]の範囲に収まらない場合は、このリソースプールのパフォ ーマンスしきい値を調整します。ワークロードバランスでは各パフォーマンスしきい値にデフォルト値が設定されま すが、環境によっては調整が必要な場合があります。これを行わないと、ワークロードバランスで適切な推奨項目が 生成されません。詳しくは、「しきい値を変更する」を参照してください。

プールヘルス履歴

このレポートでは、リソースプール内のすべての物理サーバーのリソース使用が線グラフで示されます。これにより、 しきい値(限界、高、中、および低)に関して、リソースの使用傾向を確認できます。このレポートのデータポイント の傾向を監視することで、設定したパフォーマンスしきい値の効果を評価できます。

ワークロードバランス仮想アプライアンスへの接続時に管理者設定したしきい値(限界しきい値)に基づいて、高、 中、および低しきい値の範囲が決定されます。プールヘルス履歴レポートはプールヘルスレポートに似ていますが、 表示されるのは日別の平均リソース使用量です。各しきい値状態で動作した期間は示されません。

[平均空きメモリ]グラフを除き、データポイントの平均値が限界しきい値(赤線)以下に維持される必要がありま す。[平均空きメモリ]グラフの場合は、データポイントの平均値が限界しきい値(グラフの最下部)を下回ることは ありません。これは、このグラフが空きメモリを示すためで、ほかのリソースのしきい値とは異なり、許容最小値を 限界しきい値として設定するためです。

このレポートの内容は以下のとおりです。

• 平均使用量のグラフが[中しきい値の平均](青線)に近い場合、リソース使用量は適切です。この表示は、最 適化モードの設定に依存しません。

- •[低しきい値の平均](緑)に近い場合は、必ずしも好ましいリソース使用を示すとは限りません。低しきい値の リソース使用が好ましいかどうかは、最適化モードの設定によって異なります。以下のような場合があります:
	- **–** 最適化モードを[密度の最大化]に設定している。
	- **–** 平均使用量のグラフが多くの日で緑線以下である これらの場合、ワークロードバランスでプールの仮想マシンの密度が最大化されない可能性があります。 この場合は、リソース使用の多くが[中しきい値の平均](青)で示されるようになるまで、プールの低 しきい値を調整します。
- リソースの平均使用量のラインが[限界しきい値の平均(%)](赤)と交差する個所は、リソース使用量平均 が限界しきい値以上になった日を示します。

グラフのデータポイントが[中しきい値の平均]範囲外に表示されているものの、プールで良好なパフォーマンスが 得られる場合は、パフォーマンスしきい値の調整を検討します。詳しくは、「しきい値を変更する」を参照してくださ い。

プールの最適化履歴

プールの最適化履歴レポートでは、ワークロードバランスによる最適化処理の内容が時系列で示されます。

最適化処理は、グラフおよび表で示されます。表の[日付]列の[+]をクリックすると、その日に実行された最適化 処理の詳細が表示されます。

このレポートの内容は以下のとおりです。

- VM 名:ワークロードバランスにより最適化された仮想マシンの名前です。
- 理由:最適化の理由。
- 方法:最適化処理が成功したかどうかを示します。
- 移行元:仮想マシンの移行元の物理ホストです。
- 移行先: 仮想マシンの移行先の物理ホストです。
- 時間:最適化処理の実行時刻です。

ヒント:

プールの最適化履歴レポートは、[WLB] タブの [履歴を表示] をクリックすることでも生成できます。

#### 仮想マシン移動履歴

この線グラフでは、リソースプールでの仮想マシンの移動(移行)数が示されます。仮想マシンの移行が推奨項目を 適用した結果なのかどうか、および移行先のホストが表示されます。また、このレポートでは移行理由も示されます。 このレポートを使用して、リソースプールの仮想マシンの移行を監査できます。

このレポートの内容は以下のとおりです。

- グラフの左側の数値は可能な移行数を示します。この値は、リソースプール内の仮想マシンの数に基づいてい ます。
- レポートの「日付]列の「+]をクリックすると、その日に実行された移行処理の詳細が表示されます。

仮想マシンパフォーマンス履歴

このレポートでは、特定ホスト上の各仮想マシンのパフォーマンスデータが示されます。ワークロードバランスでは、 仮想マシンに割り当てられた仮想リソースの量に基づいてパフォーマンスデータが評価されます。たとえば、仮想マ シンの平均 CPU 使用率が 67% の場合、対象期間に平均で仮想マシンの仮想 CPU の 67% が使用されたことになり ます。

このレポートの初期表示では、指定した期間でのリソース使用の平均値が示されます。

[+]をクリックすると、各リソースの線グラフが表示されます。これにより、特定期間でのリソースの使用傾向を確 認できます。

このレポートには、CPU 使用率、空きメモリ、ネットワーク読み取り/書き込み、およびディスク読み取り/書き込み のデータが表示されます。

ワークロードバランスの動作の設定

## February 26, 2024

ワークロードバランス仮想アプライアンスに接続した後に、再配置や推奨項目の計算にワークロードバランスで使用 する設定を編集できます。ワークロードバランスの設定は、リソースプールに属するすべてのホストおよび仮想マシ ンに適用されます。

変更可能な最適化設定および再配置設定には以下のものがあります:

- 最適化モードの設定の変更
- 自動最適化および電源管理の設定
- パフォーマンスしきい値および測定基準の重要度の変更
- ホストの除外

ネットワークやディスクのパフォーマンスがその環境のハードウェアに適したものである場合は、まずデフォルトの 設定でワークロードバランスを使用します。ワークロードバランス機能をしばらく運用した後で、パフォーマンスの しきい値を評価して、変更の必要性について検討することをお勧めしています。たとえば、次の場合を考えてみまし ょう:

• 推奨項目が必要以上に生成される。この場合、適切な推奨項目が生成されるようになるまでしきい値を調整し ます。

• 意図したとおりに推奨項目が生成されない。たとえば、ネットワーク帯域幅が十分でないにもかかわらず推奨 項目が生成されない場合は、設定の変更が必要がどうかを検討します。この場合、適切な推奨項目が生成され るようになるまでネットワークのしきい値を下げます。

しきい値を変更する前に、リソースプール内の各物理ホストについてホストヘルスレポートを作成することをお勧め します。詳しくは、「ワークロードレポートの生成」を参照してください。

注:

- ワークロードバランスは、[XenServer P](https://docs.xenserver.com/ja-jp/xenserver/8/wlb/basic-tasks.html#generate-workload-reports)remium Edition ユーザーが利用できます。XenServer ライ センスについて詳しくは、「ライセンス」を参照してください。XenServer のライセンスをアップグレー ドまたは購入するには、「XenServer Editions」にアクセスしてください。
- ワークロードバランス 8.3.0 は、XenServer 8 および Citrix Hypervisor 8.2 CU1 と互換性があります。

この記事では、プールをワークロ[ードバランス仮想アプラ](https://www.xenserver.com/buy)イアンスに接続済みであると想定しています。ワークロー ドバランス仮想アプライアンスのダウンロード、インポート、設定、接続について詳しくは、「ワークロードバランス の利用を開始する」を参照してください。

## [最適化モードを変](https://docs.xenserver.com/ja-jp/xenserver/8/wlb/get-started.html)更する

ワークロードバランスでは、仮想マシンの実行によるワークロードを再配置(つまり最適化)するための推奨項目が 生成されます。この推奨項目は、管理者が選択する再配置設定に基づいて計算されます。再配置設定は、最適化モー ドとも呼ばれます。

次の最適化モードの中から選択できます:

• パフォーマンスの最大化(デフォルト)

リソースプール内のすべての物理ホスト上に仮想マシンを均等に配置します。これにより、すべてのホストの CPU、メモリ、およびネットワーク負荷を最小化できます。この最適化モードでは、ホストが高しきい値に達 すると最適化の推奨項目が生成されます。

• 密度の最大化

リソースプール内で稼働する物理ホストの数を最小化するために、1 台の物理ホスト上に可能な限り多くの仮 想マシンを配置します。

この最適化モードでは、[パフォーマンスを最大化]を選択した場合と同様のしきい値を使用できます。ただ し、これらのしきい値は、1 台のホストにどれだけ多くの仮想マシンを配置できるかを評価するために使用さ れます。この最適化モードでは、仮想マシンが低しきい値に達すると最適化の推奨項目が生成されます。

これらの最適化モードは、永続的に適用(固定)したり、特定のスケジュールに基づいて適用(スケジュール指定)し たりできます:

固定最適化モード

固定最適化モードでは、ワークロードバランスは指定した最適化操作が常に行われます。この操作には、パフォーマ ンスの最大化か、密度の最大化を設定できます。

固定最適化モードを設定するには、次の手順を実行します:

- 1. XenCenter で、プールを選択します。
- 2. プールの[プロパティ]ペインで[**WLB**]タブをクリックします。
- 3.[**WLB**]タブの[設定]をクリックします。
- 4. ダイアログボックス左側の「最適化モード]をクリックします。
- 5. [最適化モード]ページの [固定]セクションで、いずれかの最適化モードを選択します:
	- •[パフォーマンスの最大化](デフォルト)。リソースプール内のすべての物理ホスト上に仮想マシンを均 等に配置します。これにより、すべてのホストの CPU、メモリ、およびネットワーク負荷を最小化でき ます。
	- 密度の最大化。1 台の物理サーバー上に可能な限り多くの仮想マシンを配置します。これにより、リソ ースプール内で稼働する物理サーバーの数を最小化できます。

スケジュール指定最適化モード

最適化モードのスケジュールを指定すると、指定したスケジュールに基づいてモードを切り替えることができます。 たとえば、多くのエンドユーザーが作業する日中にはパフォーマンスを最大化するモードを適用します。夜間は使用 電力を抑えるために、密度を最大化するモードを適用できます。

スケジュール指定最適化モードを指定すると、その期間(曜日および時刻)に最適化モードが自動的に切り替わりま す。毎日、平日、週末、または特定の曜日を指定できます。また、特定の時刻を指定することもできます。

最適化モードのスケジュールを設定するには、次の手順を実行します:

- 1. XenCenter で、プールを選択します。
- 2. プールの[プロパティ]ペインで[**WLB**]タブをクリックします。
- 3.[**WLB**]タブの[設定]をクリックします。
- 4. ダイアログボックス左側の [最適化モード]をクリックします。
- 5. [最適化モード] ペインで、[スケジュール指定] をクリックします。これにより、[スケジュール指定] セクシ ョンが使用可能になります。
- 6. [新規追加] をクリックします。
- 7. [モード] ボックスで、次のいずれかのモードを選択します:
- パフォーマンスの最大化。リソースプール内のすべての物理ホスト上に仮想マシンを均等に配置します。 これにより、すべてのホストの CPU、メモリ、およびネットワーク負荷を最小化できます。
- 密度の最大化。1 台の物理サーバー上に可能な限り多くの仮想マシンを配置します。これにより、リソ ースプール内で稼働する物理サーバーの数を最小化できます。
- 8. 選択した最適化モードに切り替える曜日および時刻を選択します。
- 9. 必要な数になるまで、前の手順を繰り返して、スケジュールモードのタスクをさらに作成します。追加したタ スクが 1 つのみの場合、そのスケジュールに基づいて切り替わった最適化モードが元に戻らなくなります。
- 10.[**OK**]をクリックします。
- スケジュール設定を変更するには、次の手順を実行します:
	- 1. XenCenter で、プールを選択します。
	- 2. プールの[プロパティ]ペインで[**WLB**]タブをクリックします。
	- 3.[**WLB**]タブの[設定]をクリックします。
	- 4. ダイアログボックス左側の「最適化モード]をクリックします。
	- 5. 「モード変更スケジュール]の一覧で、削除または無効にするタスクを選択します。
	- 6. 次のいずれかを行います:
		- タスクを完全に削除する:[削除]をクリックします。
		- タスクの実行を一時的に停止する: タスクを右クリックして、[無効]をクリックします。

ヒント:

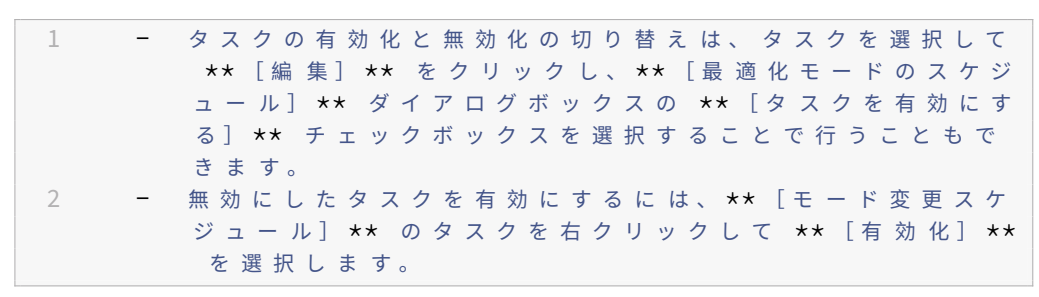

• タスクを編集する: 編集するタスクをダブルクリックします。[変更先] ボックスで、別のモードを選択 するか、必要に応じて他の変更を行います。

注:

「ワークロードバランス設定]ダイアログボックスで行った変更内容は、このダイアログボックスの「OK]を押 すまで保存されません。たとえば、最適化モードの変更スケジュールを変更した後、[ワークロードバランス設 定]ダイアログボックスで[キャンセル]をクリックすると、変更前の状態に戻ります。

## 電源を自動的に最適化および管理する

ワークロードバランスによる推奨項目が自動的に適用されるように設定することができ、また、ホストの電源を自動 的に投入したり切断したりすることもできます。余剰ホストの電源が自動的に切断されるようにするには、ワークロ ードバランスの電源管理機能を有効にして、さらに推奨項目を自動的に適用するオプションを有効にする必要があり ます。電源管理および自動化については、以降のセクションで説明します。

### 最適化推奨項目を自動的に適用する

ワークロードバランスで生成された推奨項目を、管理者の介在なしに自動的に適用することができます。この最適推 奨項目の自動適用機能を使用すると、生成される推奨項目に基づいて、自動的にパフォーマンスを最適化したりサー バーの電源を切断したりできます。ただし、仮想マシンの使用が減少したときにホストの電源を落として消費電力を 抑えるには、自動処理のほか、電源管理と密度の最大化モードを設定する必要があります。

デフォルトでは、推奨項目は自動的には適用されません。生成された推奨項目が自動的に適用(実行)されるように するには、自動処理機能を有効にします。そうしない場合は、[すべて実行]をクリックして推奨項目を手動で適用す る必要があります。

ワークロードバランスで生成された推奨項目が高可用性の設定と競合する場合、その推奨項目は自動的には適用され ません。最適化推奨項目の適用によりプールがオーバーコミット状態になる場合は、XenCenter にそれを適用する かどうかを確認するメッセージが表示されます。自動処理を有効にしても、高可用性プランで許可されている障害数 を超える数の電源管理推奨項目は無視され、自動的には適用されません。

自動処理機能が有効になっているワークロードバランスは、自動モードとも呼ばれます。

自動モードのワークロードバランスで推奨項目がどのように適用されるかを変更することができます。詳しくは、「推 奨項目の自動適用の積極度」を参照してください。

[最適化推奨項目を自動的に適](https://docs.xenserver.com/ja-jp/xenserver/8/wlb/configure.html#set-conservative-or-aggressive-automated-recommendations)用するには

- 1. XenCenter で、プールを選択します。
- 2. プールの[プロパティ]ペインで[**WLB**]タブをクリックします。
- 3.[**WLB**]タブの[設定]をクリックします。
- 4. ダイアログボックス左側の [自動処理] をクリックします。
- 5. 以下のオプションを設定します。
	- 最適化推奨項目を自動的に適用する:このチェックボックスをオンにすると、管理者の介在なしに最適 化推奨項目を適用できます。ワークロードバランスにより自動的に最適化が行われ、仮想マシンが再配 置されます。
	- 電源管理推奨項目を自動的に適用する:このチェックボックスによる動作は、プールの最適化モードに より異なります:
- **–**[パフォーマンスの最大化]モード:[電源管理推奨項目を自動的に適用する]チェックボックスを オンにすると、ホストのパフォーマンスを改善するためにオフラインホストの電源が自動的に投入 されます。
- **–**[密度の最大化]モード:[電源管理推奨項目を自動的に適用する]チェックボックスをオンにする と、リソース使用量が低しきい値を下回ったホストの電源が自動的に切断されます。つまり、ホス トは使用量が低い期間において、自動的に切断されることになります。
- 6. (オプション)「ワークロードバランス設定]ダイアログボックスの左ペインの 「詳細]をクリックすることで 最適化推奨項目を微調整し、次の操作を実行します:
	- 最適化推奨項目が自動的に適用されるまでの作成回数を指定します。デフォルトでは、同じ推奨項目が 3 回生成された場合、3 回目の推奨項目が自動的に適用されます。
	- 自動的に適用する最適化推奨項目の最低重要度レベルを選択します。デフォルト値は[高]です。
	- 最適化推奨項目をどれだけ積極的に自動適用するかを指定します。

また、移行したばかりの仮想マシンに最適化推奨項目を適用するまでの時間を分単位で指定できます。 これらの設定について詳しくは、「推奨項目の自動適用の積極度」を参照してください。

- 7.(オプション)電源管理機能を設定するには、[自動処理]をクリックします。
	- a) [自動処理] ページの [電源管理] [セクションで、ワークロードバ](https://docs.xenserver.com/ja-jp/xenserver/8/wlb/configure.html#set-conservative-or-aggressive-automated-recommendations)ランスの電源管理推奨項目の対象とな るホストを選択します。
		- 注:

[電源管理推奨項目を自動的に適用する]チェックボックスをオフにしたままこの一覧でホストを 選択した場合、電源管理の推奨項目の提案は行われますが、自動的には適用されません。

- リソースプール内にリモートからの電源管理をサポートするホストがない場合、ワークロードバランス の電源管理機能は動作しません。
- b)[**OK**]をクリックします。
- 8. 自動処理の設定を終了するには、[**OK**]をクリックします。

ワークロードバランスによる電源管理の有効化

ワークロードバランスの電源管理機能は、ワークロードバランスにおける「電源管理」とは、プールの全体的なワー クロードに応じてプール内のホストの電源を投入/切断することを意味します。

ホスト上でワークロードバランスの電源管理を構成するには、以下の作業が必要です:

• ホストのハードウェアがリモートからの電源投入/切断をサポートしている。

- ホストの電源投入機能が設定されている。ホストでホストの電源投入機能を構成するには、「ホストの電源投 入機能の構成」を参照してください。
- ホストがワークロードバランスの電源管理機能の対象として明示的に選択されている。

また、ワークロードバランスでホストの電源を自動的に切断する場合は、以下の設定を行う必要があります:

- 最適化推奨項目を自動的に適用する
- 電源管理推奨項目を自動的に適用する

電源管理の対象ホストを指定すると、そのホストの電源を投入したり切断したりするための推奨項目が生成されま す。

[密度の最大化]モードで実行する場合:

- ワークロードバランスによってプール内の使用されていないリソースが検出されると、容量の超過が解消され るまでそのホストの電源を切断するための推奨項目が生成されます。
- プール内のホスト容量が不足しておりホストの電源を切断できない場合は、プールのワークロードが十分に減 少するまでホストを放置するように求められます。
- 余剰ホストの電源を自動的に切断するように設定した場合は、電源を切るための推奨項目が自動的に適用され ます。

[パフォーマンスの最大化] モードで実行している場合:

- ホストの電源を自動で投入するようにワークロードバランスを設定した場合は、あるホスト上のリソース使用 量が高しきい値を超えるとほかのホストの電源が投入されます。
- ワークロードバランスにより電源投入されたホストの電源は、リソースに余剰が生じても切断されません。

これらの電源管理推奨項目の自動適用を有効にした場合は、プール全体に適用されます。ただし、電源管理の対象ホ ストは個別に選択できます。

ホストの電源投入機能の構成 ホストでホストの電源投入機能を構成するには、次の手順に従います。

- 1. XenCenter でホストを選択し、[プロパティ]をクリックします。
- 2. 左ペインで、「雷源投入〕をクリックします。
- 3.[電源投入モード]で、**Dell Remote Access Controller**(**DRAC**)を選択します。
- 4. [構成オプション]に、サーバーの DRAC IP アドレスを入力します。これは、BMC 管理ポートの IP アドレス です。詳しくは、『DRAC Card How To Guide 』(PDF)を参照してください。
- 5. Dell Remote Acc[ess Controller](https://kb.swivelsecure.com/w/index.php?title=DRAC_Card_How_To_Guide&action=pdfbook&format=single) (DRAC)を構成したら、プールを選択します。
- 6. プールの[プロパティ]ペインで[**WLB**]タブをクリックします。
- 7.[**WLB**]タブの[設定]をクリックします。
- 8. ダイアログボックス左側の [自動処理]をクリックします。
- 9.[自動処理]では、次のチェックボックスをオンにします:
	- 最適化推奨項目を自動的に適用する:このチェックボックスをオンにすると、管理者の介在なしに最適 化推奨項目を適用できます。ワークロードバランスにより自動的に最適化が行われ、仮想マシンが再配 置されます。
	- 電源管理推奨項目を自動的に適用する:このチェックボックスによる動作は、プールの最適化モードに より異なります:
		- **–**[パフォーマンスの最大化]モード:[電源管理推奨項目を自動的に適用する]チェックボックスを オンにすると、ホストのパフォーマンスを改善するためにオフラインホストの電源が自動的に投入 されます。
		- **–**[密度の最大化]モード:[電源管理推奨項目を自動的に適用する]チェックボックスをオンにする と、リソース使用量が低しきい値を下回ったホストの電源が自動的に切断されます。つまり、ホス トは使用量が低い期間において、自動的に切断されることになります。
- 10.[電源管理]で、現在構成しているホストサーバーの名前を選択します。

電源管理のしくみ

ワークロードバランスによりホストの電源が切断される前に、そのサーバー上の仮想マシンの移行先ホストが選択さ れます。移行先ホストは、以下の順序で決定されます:

- 1. プールコーディネーターが最初の移行先ホストになります。これは、プールコーディネーターの電源が切断さ れることがないためです。
- 2. 次に、より多くの仮想マシンを実行しているホストが選択されます。
- 3. 以降、実行している仮想マシンの数が多いホストから順番に選択されます。

ワークロードバランスでプールコーディネーターに仮想マシンを移行する場合、意図的に低いしきい値が使用されま す。これにより、プールコーディネーターが過負荷状態になるのを防ぎます。

この順序で仮想マシンをホストに移行することで、密度が高くなります。

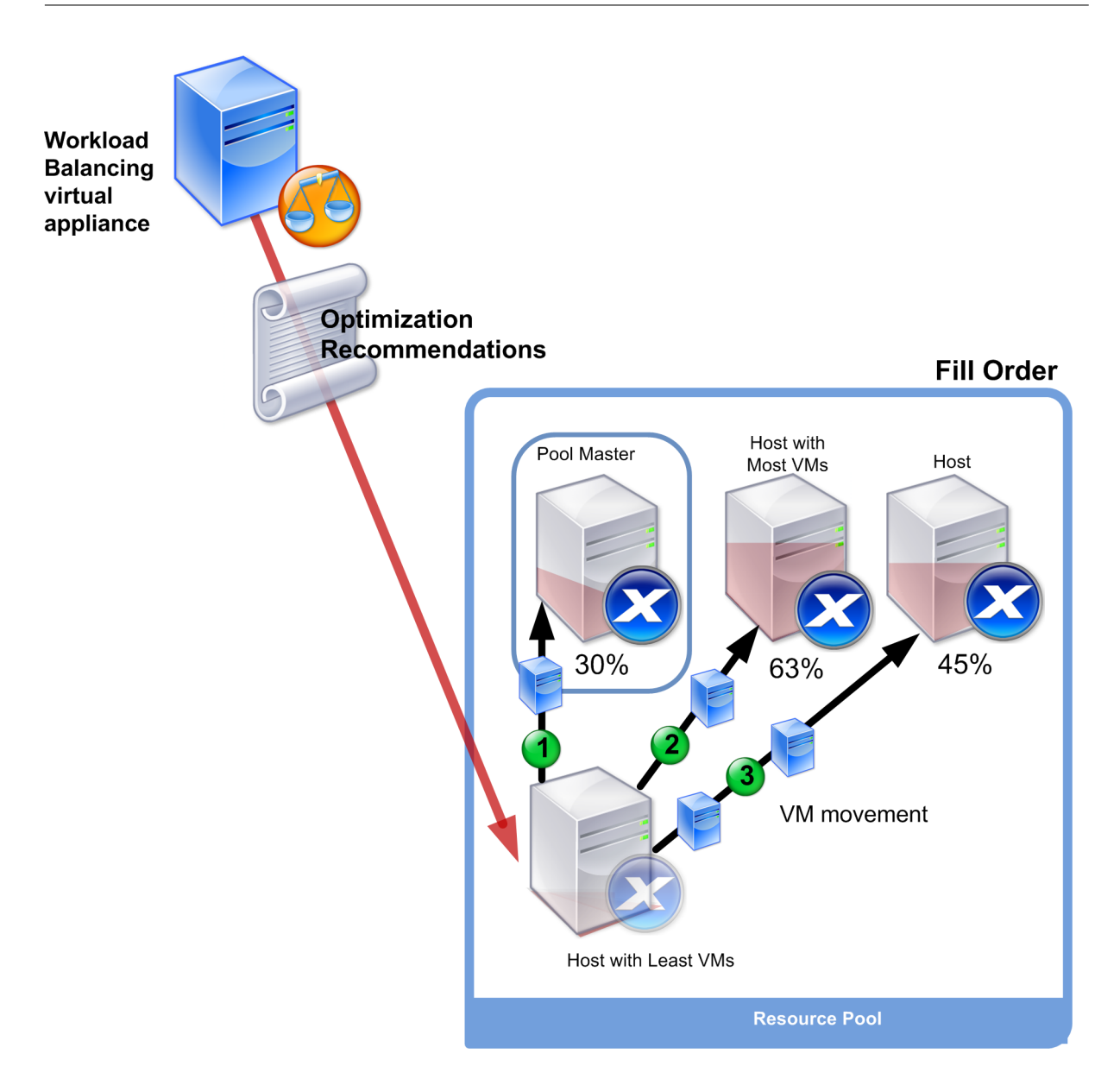

最適化モードとして [密度の最大化]が選択されているプールでパフォーマンスに関する問題が検出されると、電源 投入済みのホスト間でのワークロードの移行が推奨されます。この方法で問題が解決されない場合、シャットダウン 状態のホストの電源を投入します。このとき、最適化モードとして [パフォーマンスの最大化]が設定された場合と 同じ条件に基づいて、電源投入するホストが決定されます。

最適化モードとして[パフォーマンスの最大化]が選択されているプールでは、すべてのプールメンバー上のリソー ス使用量が高しきい値を下回るまで、ホストの電源投入の推奨項目が生成されます。

仮想マシンの移行中に、ワークロードバランスで、オンライン状態のホストを増やすことでプール全体のパフォーマ ンスが改善すると判断された場合は、自動的にホストの電源が投入されるか、電源投入の推奨項目が生成されます。

重要:

ワークロードバランスでは、推奨項目により電源が切断されたホストに対してのみ、電源投入の推奨項目を生

成します。

電源管理および仮想マシン集約のための環境設計

XenServer を実装して電源管理と仮想マシン集約を自動化する場合は、以下の点を考慮してワークロードを設計し ます:

• 異なる種類のワークロードを別個のプールに配置する:

異なる種類のワークロードを実行する場合は、それらのワークロードに対応する仮想マシンを個別のプールに 配置することを検討します。また、特定の種類のハードウェアでパフォーマンスが向上するタイプのアプリケ ーションをホストする仮想マシンを別のプールに分割することも検討してください。

電源管理機能および仮想マシンの集約はプールレベルで管理されるため、同じ比率で集約するワークロードが 含まれるようにプールを設計します。この際には、「詳細設定の構成」で説明されている点などを考慮に入れて ください。

• 特定のホストをワークロードバランスから除外する:

ホストの中には、常に電源をオンにしておく必要が[あるものもありま](https://docs.xenserver.com/ja-jp/xenserver/8/wlb/configure.html#configure-advanced-settings)す。詳しくは、「推奨項目からのサーバー の除外」を参照してください。

推奨項目を生成するしくみ

ワークロードバランスでは、リソースプール内の物理ホストや仮想マシンのリソース負荷の測定基準が、そのしきい 値と照合され評価されます。これらのしきい値は事前に設定されており、この値を超えると最適化の推奨項目が生成 されます。ワークロードバランスでは、以下のプロセスで推奨項目を生成します:

- 1. リソースの負荷がしきい値を超えたことを検出する。
- 2. 最適化の推奨項目を生成するかどうかを評価する。
- 3. 宛先ホストとして機能することを推奨するホストと、最適化を行う順序を決定する。このホストには、1 つま たは複数の仮想マシンの再配置先として推奨されるホストが選ばれます。
- 4. 最適化推奨項目を生成する。

プール内のホストを評価して最適化推奨項目を作成するときには、次のようにしきい値と重要度が使用されます。

- しきい値:ワークロードバランスでプールのリソースメトリックと照合される境界値です。推奨項目を生成す るかどうか、および仮想マシンの移行先ホストを決定するために使用されます。
- 重要度:リソース負荷の各測定基準を評価するときの優先度で、この優先度に従って評価されます。ワークロ ードバランスは、推奨事項を決定した後、リソースの重要度に従って以下を決定します:
	- **–** どのホストのパフォーマンスを優先するか
	- **–** どの仮想マシンの移行を優先するか

ワークロードバランスでモニターされる各リソースには、4 つのレベルのしきい値:限界、高、中、および低がありま す。これらのしきい値により、推奨項目を生成するかどうかが評価されます。

- 最適化モードとしてパフォーマンスの最大化が選択されているリソースプールでは、ホストの高しきい値を超 えるリソース負荷が検出されると、仮想マシンを分散する推奨項目の生成が評価されます。
- 最適化モードとして密度の最大化が選択されているリソースプールでは、リソース負荷がホストの低しきい値 を下回ると、仮想マシンを集約する推奨項目の生成が評価されます。
- 最適化モードとして密度の最大化が選択されているリソースプールでは、ホストの限界しきい値を超えるリソ ース負荷が検出されると、仮想マシンを分散する推奨項目の生成が評価されます。

たとえば、[パフォーマンスの最大化]モードが選択されたプールで高しきい値が 80% の場合は、ホスト上の CPU 使用率が 80.1% に達すると、仮想マシンを分散する推奨項目を生成するかどうかが評価されます。

推奨項目を生成するかどうかを評価するときに、そのリソースメトリックの履歴も考慮されます。これにより、一時 的な高負荷時などに推奨項目が生成されることを防ぐことができます。このため、ワークロードバランスは以下のタ イミングでデータを収集し、履歴平均値測定基準を作成します。

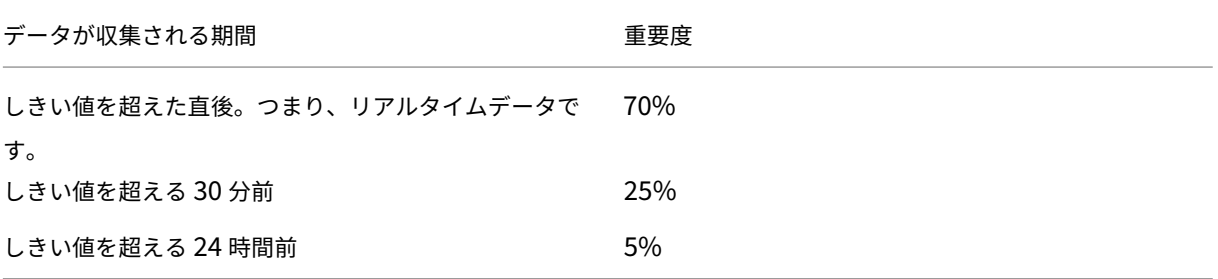

あるホストの CPU 使用率が午後 0 時 2 分にしきい値を超えた場合、当日の午前 11 時 32 分と前日の午後 0 時 2 分の 使用率がチェックされます。たとえば、CPU 使用率が以下のとおりである場合には、推奨項目は生成されません:

- 当日午後 12 時 2 分に 80.1%
- 当日午前 11 時 32 分に 50%
- 前日午後 12 時 32 分に 78%

これは、履歴平均値が 72.5% であり(高しきい値に達していない)、一時的な CPU 負荷であると判断されたためで す。ただし、午前 11 時 32 分の使用率が 83% であった場合は、履歴平均値が 80.1% になるため推奨項目が生成さ れます。

仮想マシンの分散および集約のプロセス

ワークロードバランスで推奨項目が生成されるときのプロセスは、最適化モード(「パフォーマンスの最大化]または [密度の最大化])により異なります。ただし、以下の2つの段階で行われる点は同じです:

- 1. 潜在的な最適化を決定する:どの仮想マシンをホストから移行するか。
- 2. 再配置の推奨項目を決定する:どのホストが新しい仮想マシン用の適切な候補になるか。

注:

ワークロードバランスでは、XenServer でのライブマイグレーションの要件を満たす仮想マシンのみ移行する ことが推奨されています。これらの要件の 1 つは、移行先ホストに十分なストレージ領域があるということで す。同様に、移行先のホストには、プールに設定されている最適化モードに基づいたしきい値を超えない範囲で 仮想マシンを実行できるだけのリソースが必要です。たとえば、パフォーマンスの最大化では高しきい値以下、 密度の最大化では限界しきい値以下などです。

ワークロードバランスが自動モードで動作する場合は、推奨項目を自動適用するときの設定を調整します。詳しく は、「推奨項目の自動適用の積極度」を参照してください。

パフォーマンスの最大化が選択されている場合の推奨化項目の生成プロセス パフォーマンスの最大化モードで実行 する[と、ワークロードバランスが以](https://docs.xenserver.com/ja-jp/xenserver/8/wlb/configure.html#set-conservative-or-aggressive-automated-recommendations)下のプロセスによって潜在的な最適化を決定します:

1. ワークロードバランスは、リソースプール内の各ホストのリソース使用を 2 分ごとに評価して、各ホストの各 リソースに対する負荷が高しきい値を超えているかどうかをチェックします。詳しくは、「しきい値を変更す る」を参照してください。

[パフォーマンスの最大化]モードでは、リソース使用量が高しきい値を超えると、最適化推奨項目を生成する かどうかの決定プロセスが開始されます。このときに、パフォーマンスの制約(高しきい[値を超えたリソース](https://docs.xenserver.com/ja-jp/xenserver/8/wlb/configure.html#change-the-critical-thresholds) [の負](https://docs.xenserver.com/ja-jp/xenserver/8/wlb/configure.html#change-the-critical-thresholds)荷など)が軽減されるかどうかを評価して、仮想マシンを分散させるための推奨項目を生成します。

たとえば、CPU リソース不足がホスト上の仮想マシンのパフォーマンスに悪影響を及ぼしていることがワー クロードバランスによって検出された場合を考えてみます。CPU 使用率の低い別のホストが見つかった場合 は、仮想マシンを別のホストに移動することが推奨されます。

2. ホストのリソース負荷がしきい値を超えたときに、以下の値から平均値 (履歴平均値) を算出します。

- そのときの測定値
- 30 分前のデータ
- 24 時間前のデータ この平均値がリソース使用量のしきい値を超えた場合は、最適化推奨項目の作成が決定されます。
- 3. どのホストを先に最適化するかを決定するときに、測定基準の重要度が考慮されます。最も高い重要度を割り 当てたリソースの負荷に基づいて、最適化の順番が決定されます。詳しくは、「測定基準の重要度を変更する」 を参照してください。
- 4. 移行する仮想マシンをサポートできるホストを決定します。

このときに、仮想マシンのさまざまな組み合わせをホスト上に配置した場合のリソースへの影響を計算します これらの計算には、順列と呼ばれる方法が使用されます。

この目的のため、ワークロードバランスは、ホストに仮想マシンを移行した場合の影響を予測するための単一 の測定基準(スコア)を作成します。このスコアにより、そのホストがより多くの仮想マシンの受け入れ先と して適しているかどうかが示されます。

ホストのパフォーマンスの評価では、以下の測定基準が集計されます。

- ホストの現在の測定基準
- 過去 30 分間のホストの測定基準
- 24 時間前のホストの測定基準
- 仮想マシンの測定基準。
- 5. 次に、さまざまな組み合わせで仮想マシンを実行した場合を想定して、ホストの仮想モデルを作成します。こ のモデルにより、仮想マシンの移行先として最適なホストが決定されます。

パフォーマンスの最大化が選択されているリソースプールでは、測定基準の重要度に基づいて最初に最適化す るホストおよび最初に移行する仮想マシンを決定します。ワークロードバランスは、測定基準の重要度に関す るモデルに基づいています。たとえば、CPU 使用率に最も高い重要度が設定されている場合は、以下の基準で ホストと仮想マシンの最適化の優先度が決定されます:

- a) CPU 使用率が高しきい値に最も近いホスト。
- b) CPU 使用率が最も高い仮想マシン(現在の CPU 使用率が高しきい値に最も近い仮想マシン)。
- 6. ワークロードバランスは最適化の計算を続行します。ホストの予測リソース使用量が高しきい値を下回るまで、 ホストを潜在的な最適化の対象とみなし、仮想マシンを移行の対象とします。予測リソース使用量とは、ワー クロードバランスにより仮想マシンを追加または削除されたホストで測定されると想定されるリソース負荷を 指します。

密度の最大化が選択されている場合の仮想マシンの集約プロセス ワークロードバランスの推奨項目は、移行先のホ ストで限界しきい値を超えずに追加の仮想マシンを実行できるかどうかに基づいて生成されます。

- 1. リソース負荷が低しきい値を下回ると、ワークロードバランスは潜在的な集約シナリオの計算を開始します。
- 2. 仮想マシンを集約できる方法を見つけたら、その集約先ホストが仮想マシンの実行に適しているかどうかを評 価します。
- 3. パフォーマンスの最大化の場合と同様に、ホストのスコアを作成します。

ワークロードバランスは、より少ないホストで仮想マシンを統合することを推奨する前に、仮想マシンがホス トに再配置された後のそれらのサーバー上のリソース使用量が限界しきい値を下回っていることを確認しま す。

注:

測定基準の重要度は、仮想マシンを集約する推奨項目を生成するときには考慮されません。この重要度 は、集約先ホストで十分なパフォーマンスを得るためだけに考慮されます。

- 4. 次に、さまざまな組み合わせで仮想マシンを実行した場合を想定して、ホストの仮想モデルを作成します。こ のモデルにより、仮想マシンの移行先として最適なホストが決定されます。
- 5. ホストのリソース負荷が限界しきい値を超えると予測されるまで、そのホストに仮想マシンを追加した場合の 影響について計算します。
- 6. 集約の推奨項目では、プールコーディネーターが最初の移行先ホストになります。これは、プールコーディネ ーターの電源が切断されることがないためです。ただし、プールコーディネーターが過負荷状態になるのを避 けるため、いくらかの余裕を残して仮想マシンを移行します。
- 7. 残りすべてのホストでリソース負荷が限界しきい値を超えるまで、推奨項目の生成を続行します。

#### しきい値を変更する

最適化の推奨項目の生成を制御するために、限界しきい値を変更できます。このセクションでは、以下に関するガイ ダンスを示します:

- プール内のホストで使用されるデフォルトの限界しきい値の変更方法
- 高しきい値、中しきい値、低しきい値に対する限界しきい値の影響

リソース負荷の履歴平均値がそのしきい値を超えると、ワークロードバランスで推奨項目が生成されます。パフォー マンスの最大化モードでは高しきい値、密度の最大化モードでは低しきい値または限界しきい値を超えたときに、ワ ークロードバランスの推奨項目が生成されます。詳しくは、「仮想マシンの分散および集約のプロセス」を参照してく ださい。

リソースの新しい限界しきい値を指定すると、ワークロードバランスにより、その新しい限界しきい値に応じてリソ ースのそのほかのしきい値がリセットされます。XenCenter [で変更できるのは限界しきい値のみです](https://docs.xenserver.com/ja-jp/xenserver/8/wlb/configure.html#optimization-and-consolidation-process)。

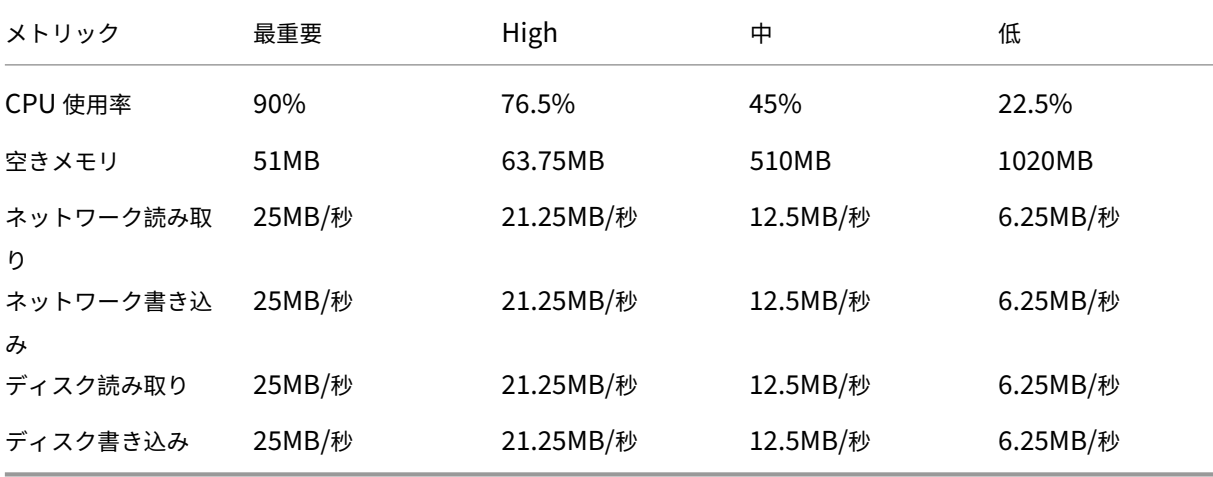

次の表は、各しきい値のデフォルト値を示しています。

限界しきい値に以下の係数を乗じたものが、メモリを除くすべてのしきい値として設定されます:

- 高しきい値:0.85
- 中しきい値:0.50
- 低しきい値:0.25

たとえば、CPU 使用率の限界しきい値を 95% に上げると、ほかのしきい値が次のようにリセットされます:

- 高: 80.75%
- 中:47.5%
- 低: 23.75%

空きメモリのしきい値は、限界しきい値に以下の係数を乗じて算出されます:

- 高しきい値:1.25
- 中しきい値:10.0
- 低しきい値: 20.0

たとえば、空きメモリの限界しきい値を 45MB に上げると、ほかのしきい値が次のようにリセットされます:

- 高: 56.25MB
- 中:450MB
- 低:900MB

特定のしきい値についてこの計算を行うには、限界しきい値として指定した数値にこれらの数を乗じます。

```
1 High, Medium, or Low Threshold = Critical Threshold * High, Medium, or
      Low Threshold Factor
```
多くの推奨項目は限界しきい値に基づいて生成されますが、ほかのしきい値により推奨項目が生成される場合もあり ます。

- 高しきい値。
	- **–** パフォーマンスを最大化。高しきい値を超えたときに、仮想マシンをリソース負荷の低いホスト上に移 行するための推奨項目が生成されます。
	- **–** 密度を最大化。追加の仮想マシンによりホストのいずれかのリソース使用量が高しきい値を超える場合、 そのホスト上に仮想マシンを移行する推奨項目が生成されなくなります。
- 低しきい値。
	- **–** パフォーマンスを最大化。推奨項目は生成されません。
	- **–** 密度を最大化。測定基準値が低しきい値を下回ると、仮想マシンをそのホスト上に集約するための推奨 項目が生成されます。そのホストのいずれかのリソース負荷が高しきい値に達するまで、仮想マシンの 集約先としてそのホストの推奨が続行されます。

ただし、仮想マシンの移行後に、新しいホストのリソース負荷が限界しきい値を超える場合があります。 その場合は、[パフォーマンスの最大化]モードを選択した場合と同様の負荷分散アルゴリズムにより、 仮想マシンの新しいホストが決定されます。リソースプール内のすべてのサーバーのリソース負荷が高 しきい値を下回るまで、このアルゴリズムによる推奨項目の生成が続行されます。

しきい値を変更するには:

1. XenCenter で、プールを選択します。

- 2. プールの[プロパティ]ペインで[**WLB**]タブをクリックします。
- 3.[**WLB**]タブの[設定]をクリックします。
- 4. 左側のペインで、[しきい値]を選択します。これらの値は、現在設定されている限界しきい値を示します。
- 5. [しきい値]ページで、[しきい値]ボックスに新しい値を入力します。新しい限界しきい値に基づいて、高、 中、および低しきい値が算出されます。

ワークロードバランスでは、仮想マシンの推奨再配置先を計算するときに、これらの限界しきい値が使用され ます。各サーバーのリソース使用がこれらのしきい値を超えないように、仮想マシンによるワークロードを分 散できます。

#### 測定基準の重要度を変更する

ワークロードバランスでは、次の最適化モードに基づいて、どのホストや仮想マシンを先に最適化するかを決定する ときに、各リソース測定基準の重要度が考慮されます:パフォーマンスの最大化または密度の最大化。通常、測定基 準の重要度は、最適化モードとしてパフォーマンスの最大化が選択されているリソースプールで使用されます。ただ し、密度の最大化が選択されている場合でも、限界しきい値を超えた測定基準では、その重要度が考慮されます。

ワークロードバランスが推奨項目を生成するときに、ホストを最適化するための順番が算出されます。この順番は、 高い重要度が割り当てられている測定基準の値を比較して決定されます。

パフォーマンスの最大化モード

パフォーマンスの最大化モードでは、ワークロードバランスは測定基準の重要度によって以下を決定します。

- どのホストのパフォーマンスから先に対処するか
- どの仮想マシンの移行を優先するか

たとえば、[ネットワーク書き込み]を[重要度:高]に設定している場合、ネットワーク書き込み回数が最も多いホ ストが先に最適化の対象になります。[ネットワーク書き込み]を最重要として設定するには、[測定基準の重要度] スライダを右に設定し、ほかのスライダはすべて中央に設定します。

すべての測定基準の重要度が同じ場合、CPU 使用率、空きメモリの順に考慮されます。これは、これらのリソースに 対する制約がホストのパフォーマンスに大きく影響するためです。すべてのリソースの重要度を同じにするには、す べてのリソースの [測定基準の重要度]スライダーを同じ位置にします。

密度の最大化モード

密度の最大化が選択されているリソースプールでは、ホストが限界しきい値に達した場合にのみ測定基準の重要度が 考慮されます。ホストが限界しきい値に達すると、すべてのホストが限界しきい値を下回るまで、[パフォーマンスの 最大化]モードを選択した場合と同じアルゴリズムが使用されます。このアルゴリズムでは、測定基準の重要度に基 づいて、ホストを最適化するための順番が決定されます。

つまり、複数のホストで限界しきい値を超えている場合、その重要度がチェックされ、先に最適化するホストが決定さ れます。この場合には、重要度に基づいて、最初に最適化するホストと最初に移行する仮想マシンが決定されます。

たとえば、ホスト A とホスト B で構成されるリソースプールを例に説明します。

- ホスト A では、CPU 使用率に最も高い重要度が設定されており([重要度:高])、CPU 使用率が限界しきい値 を超えています。
- ホスト B では、メモリ使用率の重要度が最も低く設定されており([重要度:低])、メモリ使用率が限界しきい 値を超えています。

この場合、高い重要度の測定基準が限界しきい値に達しているホスト A が先に最適化の対象になります。次に、ホス ト A 上の仮想マシンのうち、CPU 使用率の最も高いものを移行するための推奨項目が作成されます。CPU 使用率の 重要度が最も高いため、仮想マシンの移行は CPU 率が一番高い仮想マシンから行われます。

ホスト A に対する推奨項目を生成したら、ホスト B が最適化の対象になります。ホスト B 上の仮想マシンに対して も、CPU 使用率の最も高いものを移行するための推奨項目が作成されます。リソースプールにほかのサーバーがある 場合は、サーバーの CPU 使用率が高いものから順に最適化が行われます。

# デフォルトでは、測定基準の重要度はすべて、スライダーの最も遠いポイント:[重要度:高]に設定されます。

注:

測定基準の重要度は、相対的に処理されます。つまり、すべての測定基準の重要度が同じである場合、その重要 度レベルは意味を持ちません。重要度の相対的な高低により、各測定基準の評価が決定されます。

#### 測定基準の重要度を変更するには

- 1. XenCenter で、プールを選択します。
- 2. プールの[プロパティ]ペインで[**WLB**]タブをクリックします。
- 3.[**WLB**]タブの[設定]をクリックします。
- 4. 左側のペインで、「側的基準の重要度]を選択します。
- 5.[測定基準の重要度]ページでは、必要に応じて各リソースの重要度を調節できます。

スライダーを [重要度: 低] 側にドラッグすると、そのリソースの負荷は仮想マシンの再配置先の決定には影 響しなくなります。

特定のホストを推奨項目の対象から除外する

ワークロードバランスを構成する際、特定の物理ホストをワークロードバランスの最適化および配置推奨項目から除 外するように指定できます。これには、[開始時の配置推奨項目]も含まれます。

以下の状況では、特定のホストを推奨項目の対象から除外することを検討してください:

- プールの最適化モードとして「密度の最大化]を使用するが、特定のホストをこの最適化(仮想マシンの集約 化とホストのシャットダウン)から除外する場合。
- 2つの仮想マシンワークロードを常に同じホスト上で実行する必要がある場合(仮想マシンどうしのアプリケ ーション、ワークロードが相補的な場合など)。
- 移行すべきでないワークロードがある場合:ドメインコントローラーやデータベースサーバーなど。
- ホストの保守作業の間、そのホストをプールのネットワークに接続しておく必要がある場合。
- ハードウェアのコストよりもワークロードのパフォーマンスの方が重要な場合。
- 特定のホスト上で優先度の高いワークロードを実行し、それらの仮想マシンに高可用性機能の優先度を設定し たくない場合。
- プール内のワークロードの実行に不適切なハードウェアを持つホストがある場合。

最適化モードのスケジュールを設定するかどうかに関係なく、最適化モードが変更されても除外サーバーは常に推奨 項目の対象から除外されます。このため、ホストの電源が自動的に切断されるのを防ぐためだけの場合は、そのホス トに対する電源管理機能を無効にすることを検討します。詳しくは、「電源を自動的に最適化および管理する」を参照 してください。

ホストを推奨項目の対象から除外すると、そのホストがワークロードバランスの管理対象外になります。このように 設定した場合、このホストに対する推奨項目は生成されなくなります[。これに対し、特定のホストが電源管理](https://docs.xenserver.com/ja-jp/xenserver/8/wlb/configure.html#optimize-and-manage-power-automatically)の対象 外であっても、そのホストに対する、電源管理以外の推奨項目が生成されます。

特定のホストをワークロードバランスから除外するには

ワークロードバランスによる電源管理、仮想マシンの配置、ホスト評価、およびプールの最適化に関する推奨項目か ら特定のホストを除外するには、以下の手順に従います。

- 1. XenCenter で、プールを選択します。
- 2. プールの[プロパティ]ペインで[**WLB**]タブをクリックします。
- 3.[**WLB**]タブの[設定]をクリックします。
- 4. 左側のペインで、[除外ホスト]を選択します。
- 5.[除外ホスト]ページで、ワークロードバランスの推奨項目から除外するホストサーバーを選択します。

# 詳細設定の構成

ワークロードバランスの推奨項目を自動的に適用する機能(自動処理機能)には、いくつかの詳細設定オプションが 用意されています。これらのオプションは、[ワークロードバランス設定]ダイアログボックスの [詳細]ページに表 示されます。[詳細設定]ページにアクセスするには、次の手順を実行します:

- 1. XenCenter で、プールを選択します。
- 2. プールの[プロパティ]ペインで[**WLB**]タブをクリックします。
- 3.[**WLB**]タブの[設定]をクリックします。
- 4. 左側のペインで、[詳細設定]を選択します。

次のセクションでは、[詳細設定]で構成できる動作について説明します。

#### 推奨項目の自動適用の積極度

自動モードで実行する場合、最適化と集約化の推奨項目の頻度と、それらが自動的に適用されるまでの時間は、以下 に示すような複数の要因に基づきます:

- 移行後の仮想マシンを次の推奨項目に含めるまでの時間
- 推奨項目を自動的に適用するまでの作成回数(VM 移行間隔)
- 推奨項目を自動適用するときの最低重要度レベル(最適化の重要度)
- 推奨項目を自動適用するときの推奨項目の一貫性レベル(移動する仮想マシンや移動先サーバーとして同じも のが推奨されるかどうか)

通常、上記要素の設定変更は以下の場合にのみ行うようにしてください:

- XenServer テクニカルサポートからの指示がある場合
- ワークロードバランスを有効化した状態でプールの挙動を詳細にテストする場合

これらの設定を誤ると、ワークロードバランスで推奨項目が生成されなくなる場合があります。

## **VM** 移行間隔

移行後の仮想マシンについて、ワークロードバランスの最適化推奨項目に含めるまでの時間を分単位で指定できます。 仮想マシンの移行間隔は、人為的な操作(一時的な高負荷時など)が原因で推奨項目が生成されるのを防ぐために設 定します。

ワークロードバランスの自動処理機能を有効にした場合は、仮想マシンの移行間隔を特に慎重に決定する必要があり ます。継続的および反復的に負荷が増加する環境でこの間隔を短くすると、多くの推奨項目が生成され、仮想マシン の再配置が頻繁に発生します。

注:

この設定は、前回と同じホストを仮想マシンの起動または再開先ホスト、および保守モードの推奨項目に含む かどうかの決定には影響しません。

## 推奨項目の回数

ワークロードバランスでは、そのリソースプールで推奨項目の生成が必要かどうかが 2 分ごとにチェックされます。 ワークロードバランスの自動処理機能では、推奨項目をいくつ生成したら自動的に適用するかを指定できます。これ

を行うには、[回]フィールドで指定したとおりに、[推奨項目の回数]を設定します。[推奨項目の回数]と [最適化 の積極度]の設定で、環境内の推奨項目の自動アプリケーションを微調整できます。

ワークロードバランスでは、推奨項目の類似性に基づいて以下のチェックが行われます:

- 1. 推奨項目が必要かどうか
- 2. 仮想マシンの移行先ホストのパフォーマンスが長時間安定しているかどうか(移行先ホストが安定していない と仮想マシンの再移行が必要になるため)

[推奨項目の回数]では、推奨項目を自動適用するまでの作成回数を指定します。同じ推奨項目の生成がこの回数に達 すると、その推奨項目が自動的に適用されます。この設定は、以下のように使用されます:

- 1. 推奨項目の回数は、[最適化の積極度]で指定した一貫性要件を満たす推奨項目が生成されるたびに増加しま す。一貫性要件を満たさない推奨項目が生成されると、[推奨項目の回数]が 0 にリセットされる場合があり ます。この動作は、「最適化の積極度」で説明されている要因に応じて異なります。
- 2. 一貫性要件を満たす推奨項目の生成数(連続推奨数)が[推奨項目の回数]の値([回]フィールドで指定した とおり)に達すると、その推奨項目が自動的に適用されます。

この設定を変更する場合は[、その環境に最適](https://docs.xenserver.com/ja-jp/xenserver/8/wlb/configure.html#optimization-aggressiveness)な値を決定する必要があります。以下のシナリオを検討してください:

- ホストの負荷およびアクティビティが極端に急増する環境では、[推奨項目の回数]の値を大きくします。推奨 項目の生成が必要かどうかは、2 分ごとにチェックされます。推奨化項目を適用するまでの作成回数として **3** を設定すると、6 分後に推奨項目が自動適用されます。
- ホストの負荷およびアクティビティが段階的に増加する環境では、[推奨項目の回数]の値を小さくします。

推奨項目を適用すると仮想マシンの再配置処理が発生し、システムリソースに負担がかかってパフォーマンスが影響 を受けます。[推奨項目の回数]の値を大きくすると、推奨項目が自動適用されるまでに、同様の推奨項目が多く生成 されることになります。つまり、より慎重で一貫した推奨項目だけが適用され、仮想マシンが不適切に移行される可 能性が低くなります。デフォルトでは、このような値が設定されています。

この値の変更は運用環境への影響が大きいため、変更する場合は必ず細心の注意を払ってください。変更する場合は、 ワークロードバランスの動作について詳細にテストするか、XenServer テクニカルサポート担当者からの指示に従 ってください。

## 最適化の重要度

すべての最適化推奨項目には、推奨項目の重要度を示す重大度(重大、高、中、低)が含まれています。この重要度レ ベルは、以下の要素を組み合わせて決定されます:

- 設定されているオプション(パフォーマンスしきい値や重要度など)
- ワークロードで使用可能なリソース
- リソース使用履歴データ

推奨項目の重要度レベルは、[**WLB**]タブの [最適化の推奨項目]の一覧に表示されます。

ワークロードバランスの推奨項目が自動的に適用されるように設定した場合、指定した最低重要度レベルを満たす推 奨項目だけが適用されます。

#### 最適化の積極度

自動モードで動作するワークロードバランスでは、推奨項目の一貫性を判断するためのいくつかの基準が使用されま す。この基準は、一時的または異常な負荷の増加により仮想マシンの移行が行われないようにするためのものです。 自動モードでは、最初に生成された推奨項目は自動適用されません。ホストや仮想マシンでその動作が継続的に発生 することが検出されるまで、自動適用は行われません。つまり、同じホストや仮想マシンが原因で推奨項目が生成さ れる場合、その推奨項目は一貫していると判断されます。

ワークロードバランスでは、一貫性を判断するための条件と、同じ推奨項目をいくつ生成したかにより、その環境の 動作の一貫性が決定されます。一貫性をどれだけ厳密に評価するかを制御するには、[最適化の積極度]を設定しま す。このオプションにより運用環境の安定性を制御することができます。デフォルトでは、積極度が低く設定されて います。積極度を高くすると、推奨項目の類似性を評価するときの厳密度が低くなり、運用環境の安定性が低下しま す。多くの場合、高い積極度は適切ではありません。このため、デフォルトでは[低]が設定されています。

ワークロードバランスは、最大で 4 つの条件を使用して推奨項目の一貫性を判断します。使用される条件の数は、[最 適化の積極度]で設定されている積極度レベルにより異なります。積極度レベルが[低]または[中]の場合、推奨項 目は積極的には自動適用されません。つまり、積極度レベルが低いと最適化条件が厳密に評価され、それらに合致し ないと自動適用は行われません。

たとえば、積極度レベルとして「低」を設定すると、このレベルの条件に合致する推奨項目の数が「推奨項目の回数] の値に達するまで、その推奨項目は自動適用されません。

[推奨項目の回数]に「**3**」を設定した場合、低レベル用のすべての条件に合致する推奨項目が連続して 3 回生成され たときに、その推奨項目が自動適用されます。この設定により、長時間安定して動作している最適なホストに仮想マ シンが移行されるようになり、移行先ホストのパフォーマンスの低下によりその仮想マシンが再移行されるという可 能性が低くなります。デフォルトでは、積極度レベルとして[低]が設定されています。

[最適化の積極度]を高くしてホストの最適化頻度を上げることは推奨していません。サーバーの最適化がより高速ま たは頻繁に行われるようにするには、パフォーマンスしきい値の調整を検討します。この調整では、プールヘルスレ ポートを参考にしてください。

各積極度レベルでは、以下の条件を評価して推奨項目の一貫性が判断されます。

低:

- 後続の推奨項目に含まれる仮想マシン (UUID) が、直前の推奨項目とすべて同じである。
- 後続の推奨項目で、移行先ホストがすべて同じである。
- 最初の推奨項目とその直後の推奨項目が同じである(異なる場合、連続推奨数が 1 にリセットされる)。

中:

• 後続の推奨項目に含まれるすべての仮想マシンが、直前の推奨項目と同じホスト上で動作している。ただし、 最初の推奨項目と異なる仮想マシンであっても構わない。

- 後続の推奨項目で、移行先ホストがすべて同じである。
- 最初の推奨項目と後続の 2 つの推奨項目のいずれかが同じである(異なる場合、連続推奨数が 1 にリセットさ れる)。

高:

- 推奨項目に含まれるすべての仮想マシンが同じホスト上で動作している。ただし、各推奨項目の仮想マシンが 互いに異なっていても構わない。
- 仮想マシンの移動元ホストが、各推奨項目で同じである。
- 最初の推奨項目の後続の 2 つの推奨項目が異なっていても、連続推奨数は同じ値のままである。

[最適化の積極度]の例 ここでは、[最適化の積極度]と[推奨項目の回数]の設定が、推奨項目の自動適用にどの ように影響するかについて例を挙げて説明します。

ワークロードバランスで発行された各最適化推奨項目により、3 つの仮想マシンの配置が提案されます。提案された これらの配置の後、各積極度レベルに関連付けられた推奨項目回数は、その「最適化の積極度]設定で連続して推奨 された回数となります。

この表から、[最適化の積極度]で[高]を設定した場合、推奨項目 1、2、および 3 の後に連続推奨数が増分されてい くことがわかります。この増分は、各推奨項目の内容が異なっている(異なる仮想マシンやホストが推奨されている) 場合にも行われます。この場合、推奨項目 3 が生成されたときに、[推奨項目の回数]で設定されている連続推奨数 「3」に達しています。つまり、ホスト A について一貫した推奨項目が連続して 3 回生成されたとみなされ、推奨項目 3 が自動適用されます。

これに対し、[最適化の積極度]で[低]を設定した場合、最初の4つの推奨項目(#1~#4)で連続推奨数が増分され ていません。これらの推奨項目に含まれている仮想マシンおよび移行先ホストが異なるため、連続推奨数は 1 にリセ ットされます。この積極度レベルでは、推奨項目 #4 とまったく同じ内容の推奨項目 #5 が生成されるまで連続推奨数 が増分されません。さらに、まったく同じ内容の推奨項目 #6 で連続推奨数が「3」に達するため、この推奨項目が自 動適用されます。

推奨項目 **1**:

提案された配置:

- VM1 をホスト A からホスト B に移動
- VM3 をホスト A からホスト B に移動
- VM5 をホスト A からホスト C に移動

推奨項目の回数:

- 積極度:高、推奨項目の回数:1
- 積極度:中、推奨項目の回数:1
- 積極度:低、推奨項目の回数:1

推奨項目 **2**:

提案された配置:

- VM1 をホスト A からホスト B に移動
- VM3 をホスト A からホスト C に移動
- VM7 をホスト A からホスト C に移動

## 推奨項目の回数:

- 積極度:高、推奨項目の回数:2
- 積極度:中、推奨項目の回数:1
- 積極度:低、推奨項目の回数:1

推奨項目 **3**:

提案された配置:

- VM1 をホスト A からホスト B に移動
- VM3 をホスト A からホスト C に移動
- VM5 をホスト A からホスト C に移動

推奨項目の回数:

- 積極度:高、推奨項目の回数:3(適用)
- 積極度:中、推奨項目の回数:1
- 積極度:低、推奨項目の回数:1

推奨項目 **4**:

提案された配置:

- VM1 をホスト A からホスト B に移動
- VM3 をホスト A からホスト B に移動
- VM5 をホスト A からホスト C に移動

推奨項目の回数:

- 積極度:高、推奨項目の回数:2
- 積極度:低、推奨項目の回数:1

推奨項目 **5**:

提案された配置:

- VM1 をホスト A からホスト B に移動
- VM3 をホスト A からホスト B に移動
- VM5 をホスト A からホスト C に移動

推奨項目の回数:

- 積極度:中、推奨項目の回数:3(適用)
- 積極度:低、推奨項目の回数:2

推奨項目 **6**:

提案された配置:

- VM1 をホスト A からホスト B に移動
- VM3 をホスト A からホスト B に移動
- VM5 をホスト A からホスト C に移動

推奨項目の回数:

• 積極度:低、推奨項目の回数:3(適用)

#### 最適化推奨項目の間隔を設定するには

- 1. XenCenter で、プールを選択します。
- 2. プールの[プロパティ]ペインで[**WLB**]タブをクリックします。
- 3.[**WLB**]タブの[設定]をクリックします。
- 4. ダイアログボックス左側の [詳細] をクリックします。
- 5.[**VM** 最適化間隔]セクションで、以下の設定を行います:
	- •[分]ボックスに、移行後の仮想マシンを最適化推奨項目に含めるまでの時間を分単位で指定します。
	- •[回]ボックスに、最適化推奨項目が自動的に適用されるまでの作成回数を指定します。
	- •[最適化の重要度]で、最適化推奨項目の最低重要度レベルを指定します。このレベルに達すると、推奨 項目が自動的に適用されます。
	- •[最適化の積極度]で、最適化推奨項目をどれだけ積極的に自動適用するかを指定します。自動適用の積 極度を高くすると、自動適用される推奨項目の一貫性(対象の仮想マシンや再配置先ホストなどの一貫 性)が低下します。[最適化の積極度]の設定により、[回]の設定:つまり、推奨項目の回数が直接入力 されます。
		- 注:

[回]に「1」と入力した場合、[最適化の積極度]は無視されます。

プール監査記録レポートのデータ量設定を変更する

以下の手順に従って、データ量設定を変更します。

- 1. XenCenter で、プールを選択します。
- 2. プールの[プロパティ]ペインで[**WLB**]タブをクリックします。
- 3.[**WLB**]タブの[設定]をクリックします。
- 4. ダイアログボックス左側の[詳細]をクリックします。
- 5.[詳細]ページの [プール監査記録レポートのデータ量]の一覧から、データ量のオプションを選択します。 重要:

レポートで必要な情報の詳細度に適したオプションを選択してください。たとえば、[最小]に設定す ると、特定のユーザーおよびオブジェクトの種類についての限定された量のデータのみが収集されま す。[中]を設定すると、監査ログのユーザーフレンドリなレポートが生成されます。[最大]を設定する と、監査ログの詳細なレポートが生成されます。ただし、これによりワークロードバランスサーバーで より多くのディスクスペースおよびメモリが消費される点に注意してください。

6.[**OK**]をクリックして変更を適用します。

**XenCenter** でオブジェクトに基づくプール監査記録レポートを表示する

次の手順で、選択したオブジェクトに基づいたプール監査記録のレポートを実行して表示します。

- 1. [プール監査記録レポートのデータ量]設定を設定した後、[レポート]をクリックします。[ワークロードレポ ート]ページが開きます。
- 2. 左側のペインで [プール監査記録]を選択します。
- 3. [オブジェクト]リストから特定のオブジェクトを選択して、対象オブジェクトに基づいたレポートを実行して 表示します。たとえば、リストから 「ホスト]を選択して、ホストのみのレポートを取得します。

プール監査記録によってキャプチャされたイベントオブジェクトとアクションをカスタマイズする

プール監査記録によってキャプチャされたイベントオブジェクトとアクションをカスタマイズするには、ワークロー ドバランス仮想アプライアンスの PostgreSQL データベースにサインインし、イベントオブジェクトまたはアクショ ンの一覧に関連する変更を加えてから、ワークロードバランス仮想アプライアンスを再起動する必要があります。

**PostgreSQL** データベースへのサインイン

- 1. ワークロードバランス仮想アプライアンスのコンソールにログオンします。
- 2. 次のコマンドを実行します:

1 psql -Upostgres -dWorkloadBalancing 2 <!--NeedCopy-->

3. データベースのパスワードを入力します。データベースのパスワードは、仮想アプライアンスのインポート後 にワークロードバランス構成ウィザードを実行するときに設定します。

イベントオブジェクトのカスタマイズ

注:

```
次のコマンド構文のevent_objectは、追加する、更新する、または無効にするイベントオブジェクトの
名前を表します。
```
イベントオブジェクトを有効にします:

```
1 select * from update_audit_log_objects('event_object', true);
2 <!--NeedCopy-->
```
イベントオブジェクトを無効にします:

```
1 select * from update_audit_log_objects('event_object', false);
2 <!--NeedCopy-->
```
現在無効になっているイベントオブジェクトの一覧を取得します:

1 select \* from hv\_audit\_log\_get\_event\_objects(**false**);

2 <!--NeedCopy-->

## 現在有効になっているイベントオブジェクトの一覧を取得します:

```
1 select * from hv_audit_log_get_event_objects(true);
```
2 <!--NeedCopy-->

## イベントアクションのカスタマイズ

注:

```
次のコマンド構文のevent_actionは、追加する、更新する、または無効にするイベントアクションの名
前を表します。
```
# イベントアクションを有効にします:

```
1 select * from update_audit_log_actions('event_action', true);
2 <!--NeedCopy-->
```
イベントアクションを無効にします:

```
1 select * from update_audit_log_actions('event_action', false);
2 <!--NeedCopy-->
```
現在無効になっているイベントアクションの一覧を取得します:

1 select \* from hv\_audit\_log\_get\_event\_actions(**false**); 2 <!--NeedCopy-->

現在有効になっているイベントアクションの一覧を取得します:

```
1 select * from hv_audit_log_get_event_actions(true);
2 <!--NeedCopy-->
```
ワークロードバランス仮想アプライアンスの再起動 次のコマンドを実行して、PostgreSQL を終了してワークロ ードバランス仮想アプライアンスを再起動します。

```
1 \sqrt{q}2 <!--NeedCopy-->
```

```
1 systemctl restart workloadbalancing
2 <!--NeedCopy-->
```
**XenCenter** のワークロードバランスのアラートのアラートレベルの設定

管理 API を介して、XenCenter のワークロードバランスのアラートのアラートレベルを設定できます。

次の手順を実行します:

1. プールコーディネーターで次のコマンドを実行して、各アラートコードのアラートレベルを設定します。

```
1 xe pool-send-wlb-configuration config:<wlb-alert-code>=<alert-
     level>
2 <!--NeedCopy-->
```
4 つのwlb-alert-codeタイプは次のとおりです:

- MESSAGE PRIORITY WLB OPTIMIZATION\_ALERT ワークロードバランスが最適化の推奨事項 を提示する場合、このアラートが生成されます。
- MESSAGE\_PRIORITY\_WLB\_VM\_RELOCATION ‑ ワークロードバランスが仮想マシンをほかのホス トに再配置すると、このアラートが生成されます。
- MESSAGE\_PRIORITY\_WLB\_HOST\_POWER\_OFF ‑ ワ ー ク ロ ー ド バ ラ ン ス の 最 適 化 モ ー ド がMaximize Densityに設定されていて、さらにホスト上で仮想マシンが実行されていないため にホストの電源がオフになっている場合、このアラートが生成されます。
- MESSAGE\_PRIORITY\_WLB\_HOST\_POWER\_ON ワークロードバランスの最適化モード がMaximize Performanceに設定されていて、さらにホストのパフォーマンス向上の目的でホ ストの電源がオンになっている場合、このアラートが生成されます。

6 つのalert-levelタイプは次のとおりです:

- 0 ‑ アラートをミュート
- 1 致命的
- 2 ‑ 重大
- 3 ‑ 警告
- 4 ‑ 軽微

• 5 ‑ 情報

2. プールコーディネーターで次のコマンドを実行して、アラートコードのアラートレベルを確認します。

```
1 xe pool-retrieve-wlb-configuration
2 <!--NeedCopy-->
```
3. アラートをテストするには、ワークロードバランスのアラートを発生させ、Notificationsパネルをク リックしてアラートを表示します。

# ワークロードバランスの管理

November 16, 2023

ワークロードバランス機能をしばらく実行すると、その効果を最適に保つための保守・管理タスクが必要になる場合 があります。環境に変更があった場合(IP アドレスや資格情報の変更など)や、ハードウェアをアップグレードした 場合や、日常的な保守作業のために、これらのタスクの実行が必要になることがあります。

ワークロードバランス仮想アプライアンスへの接続

ワークロードバランス仮想アプライアンスの設定が完了したら、管理対象のリソースプールをワークロードバランス 仮想アプライアンスに接続します。これを行うには、CLI または XenCenter を使用します。同様に、ある時点で同 じ仮想アプライアンスに再接続する必要がある場合があります。

プールをワークロードバランス仮想アプライアンスに接続するには、次の情報が必要です:

- ワークロードバランス仮想アプライアンスの IP アドレスまたは完全修飾ドメイン名
	- **–** ワークロードバランス仮想アプライアンスの IP アドレスを取得するには:
		- 1. XenCenter で、ワークロードバランス仮想アプライアンスの [コンソール] タブに移動します。
		- 2. このアプライアンスのインポート時に作成したルートパスワードを使用してrootとしてログイン します。
		- 3. 次のコマンドを実行します: ifconfig。
	- **–** ワークロードバランスサーバーへの接続時にワークロードバランス仮想アプライアンスの FQDN を指 定する場合は、まず仮想アプライアンスのホスト名および IP アドレスを DNS サーバーに追加します。
- ワークロードバランス仮想アプライアンスのポート番号。デフォルトでは、ポート 8012 が指定されています。 ポート番号の変更は、ワークロードバランス仮想アプライアンスの設定時にポート番号を変更した場合のみ行 ってください。[WLB サーバーへの接続]ダイアログボックスで指定するポート番号は、ワークロードバラン ス仮想アプライアンスの設定時に指定したもの(およびファイアウォール規則で指定したもの)と一致する必 要があります。

• リソースプールにアクセスするための資格情報。

• ワークロードバランスの設定中に作成したワークロードバランスアカウントの資格情報。

このアカウントは、「ワークロードバランスユーザーアカウント」と呼ばれます。このアカウントを使用して、 XenServer がワークロードバランスと通信します。(このアカウントは、ワークロードバランス仮想アプライ アンスの設定時に作成します)。

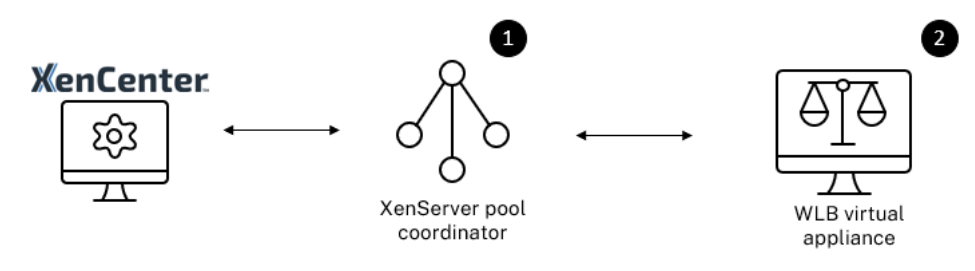

ワークロードバランスに接続した直後では、デフォルトのしきい値および設定に基づいてワークロードが最適化され ます。自動最適化モード、電源管理、および自動処理などの自動化機能は、デフォルトでは無効になっています。

# 証明書に関する操作

ワークロードバランス仮想アプライアンスの設定時に作成されたデフォルトの証明書とは別の(信頼された)証明書 をアップロードする場合、または XenServer での証明書の検証を設定する場合は、プールをワークロードバランス に接続する前に、以下の点について注意してください。

- 自己署名入りのワークロードバランス証明書を XenServer で検証する場合は、IP アドレスを指定してワーク ロードバランス仮想アプライアンスに接続する必要があります。これは、この証明書がワークロードバランス 仮想アプライアンスの IP アドレスに基づいて作成されているためです。
- 信頼された機関からの証明書を使用する場合は、FQDN を指定してワークロードバランス仮想アプライアンス に接続できます。ただし、[WLB サーバーへの接続]ダイアログボックスで静的 IP アドレスを指定すること もできます。この IP アドレスを証明書のサブジェクトの別名(SAN)として使用します。

詳しくは、「証明書」を参照してください。

- リソースプ[ールをワ](https://docs.xenserver.com/ja-jp/xenserver/8/wlb/certificates.html)ークロードバランス仮想アプライアンスに接続するには
	- 1. XenCenter でリソースプールを選択し、その[プロパティ]ペインで[**WLB**]タブをクリックします。[**WLB**] タブに 「接続】が表示されます。

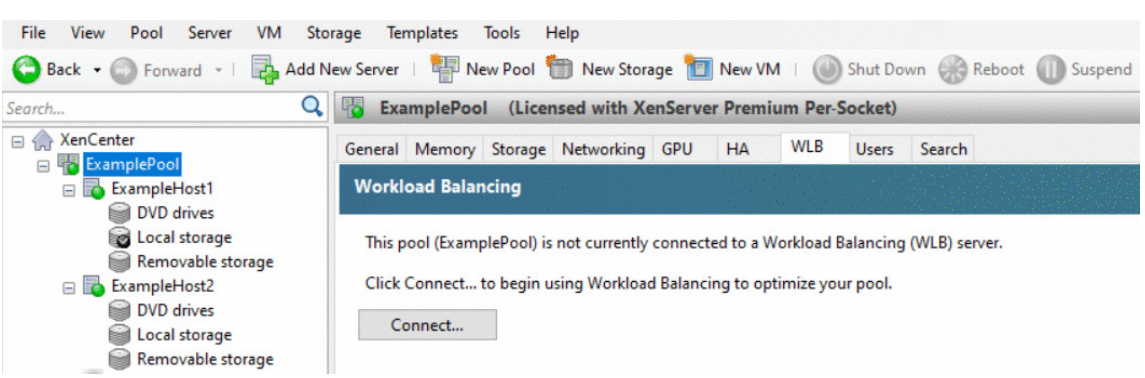

2.[**WLB**]タブの[接続]をクリックします。[**WLB** サーバーへの接続]ダイアログボックスが表示されます。

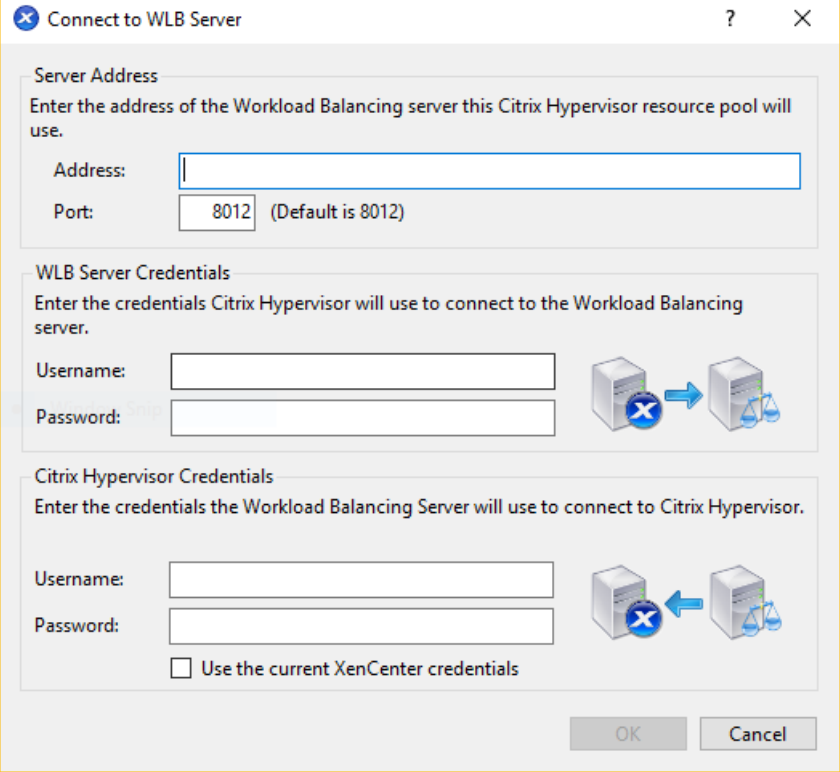

- 3. [サーバーのアドレス]セクションで、以下の情報を入力します:
	- a) [アドレス] ボックスに、ワークロードバランス仮想アプライアンスの IP アドレスまたは完全修飾ドメ イン名を入力します。例:WLB-appliance-computername.yourdomain.net。
	- b)(オプション)ワークロードバランス仮想アプライアンスの設定時にポート番号を変更した場合は、[ポ ート]ボックスにその番号を入力します。このポートを使用して、XenServer がワークロードバランス と通信します

デフォルトでは、ポート 8012 が指定されています。

4. [WLB サーバーの資格情報]セクションで、リソースプール(プールマスター)がワークロードバランス仮想 アプライアンスに接続するときに使用するユーザー名およびパスワードを入力します。
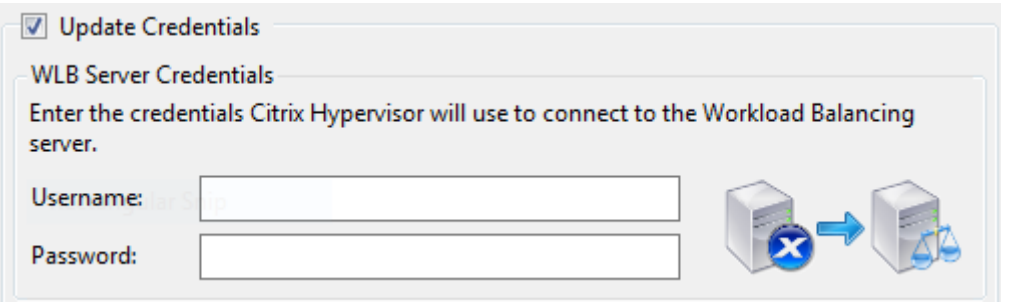

これらの資格情報は、ワークロードバランス仮想アプライアンスの設定時に作成したものである必要がありま す。デフォルトのユーザー名は、wlbuserです。

5.[**Citrix Hypervisor** の資格情報]セクションで、プールにアクセスするためのユーザー名とパスワードを入 力します。ワークロードバランスは、この情報を使用してリソースプールのホストに接続します。

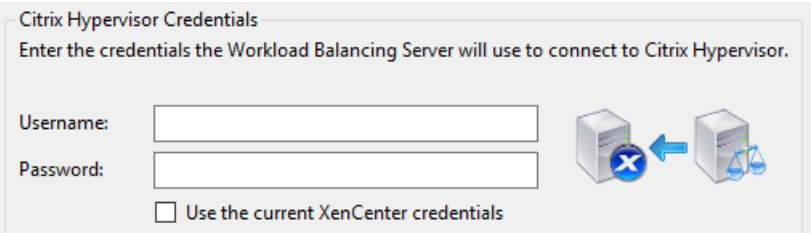

ログイン中の XenServer と同じ資格情報を使用するには、[現在の **XenCenter** の資格情報を使用する]チ ェックボックスをオンにします。役割ベースのアクセス制御(RBAC)機能を使用して役割を割り当てたアカ ウントを使用する場合は、そのアカウントにワークロードバランス機能の管理許可が付与されていることを確 認してください。詳しくは、「役割ベースのアクセス制御とワークロードバランス」を参照してください。

プールをワークロードバランス仮想アプライアンスに接続すると、デフォルトの最適化設定でプールの監視が開始さ れます。ワークロードバランス仮想アプライアンスへの接続直後に最適化設定やリソースの優先度を変更する場合は、 60 秒以上(XenCenter のログに検[出の完了が示されます\)待機する必要があります。](https://docs.xenserver.com/ja-jp/xenserver/8/wlb/administer.html#workload-balancing-access-control-permissions)

重要:

ワークロードバランスをしばらく使用しても意図したとおりに推奨項目が生成されない場合は、「ワークロード バランスの動作の設定」での説明に従って、パフォーマンスしきい値の設定を再評価してください。運用環境に 合ったしきい値を設定することで、より適切な最適化推奨項目が作成されるようになります。

役[割ベースのアクセス制御](https://docs.xenserver.com/ja-jp/xenserver/8/wlb/configure.html)とワークロードバランス

役割ベースのアクセス制御 (RBAC) が環境内に実装されている場合、すべてのユーザー役割で [WLB] タブを表示 できます。ただし、実行可能なタスクは、管理者の役割によって異なります。次の表に、管理者がワークロードバラ ンス機能を使用するために必要な最小限の役割を示します:

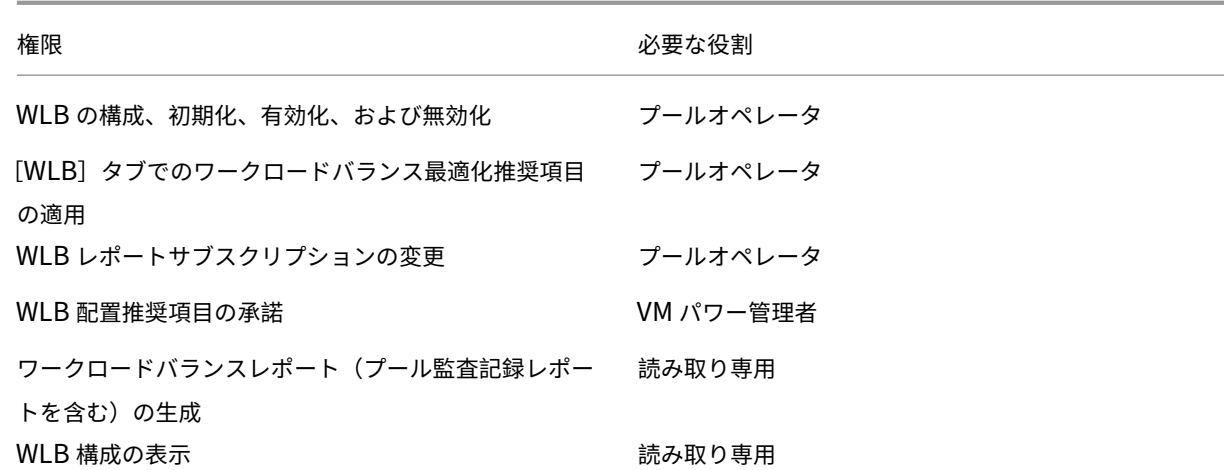

各アクセス権の内容は以下のとおりです。

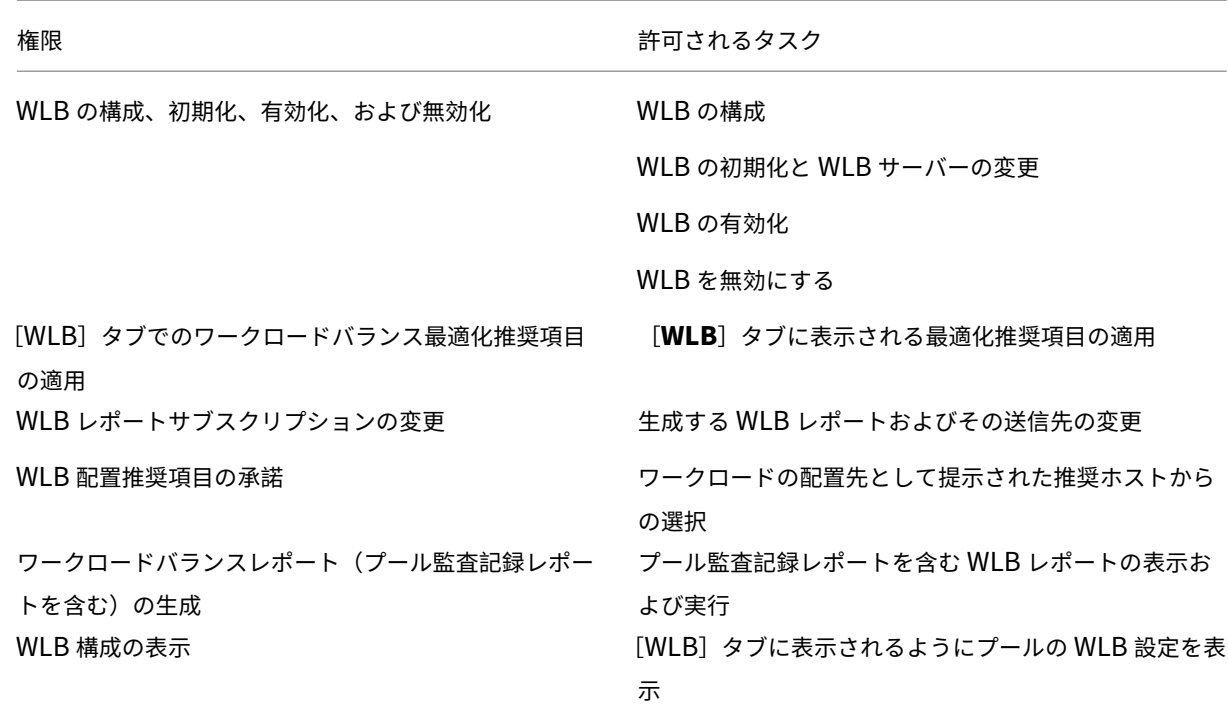

必要な役割レベルが付与されていない管理者がワークロードバランスタスクを実行しようとすると、昇格用のダイア ログボックスが開きます。RBAC について詳しくは、「役割ベースのアクセス制御」を参照してください。

プールで使用するワークロードバランス仮想アプ[ライアンスの変更](https://docs.xenserver.com/ja-jp/xenserver/8/users/rbac-overview.html)

必要な場合は、リソースプールのワークロードバランス仮想アプライアンスを変更できます。

古いバージョンのワークロードバランス仮想アプライアンスから最新バージョンに移行する場合は、古い仮想アプラ イアンスとの接続を切断する前に、そのデータを新しいバージョンの仮想アプライアンスに移行できます。詳しく は、「既存の仮想アプライアンスからのデータの移行」を参照してください。

プールで古いワークロードバランス仮想アプライアンスを切断したら、新しいワークロードバランス仮想アプライア ンス[の名前を指定して接続します。](https://docs.xenserver.com/ja-jp/xenserver/8/wlb/get-started.html#migrate-data-from-an-existing-virtual-appliance)

使用するワークロードバランス仮想アプライアンスを変更するには:

- 1.(オプション)古いバージョンの仮想アプライアンスからデータを移行します。詳しくは、「既存の仮想アプラ イアンスからのデータの移行」を参照してください。
- 2. XenCenter で、[プール]メニューの [ワークロードバランスサーバーの切断]を選択し[ます。これにより確](https://docs.xenserver.com/ja-jp/xenserver/8/wlb/get-started.html#migrate-data-from-an-existing-virtual-appliance) 認のメッセージが表示されるので、[切断]をクリックします。
- 3.[**WLB**[\]タブの\[接続\]をクリ](https://docs.xenserver.com/ja-jp/xenserver/8/wlb/get-started.html#migrate-data-from-an-existing-virtual-appliance)ックします。[**WLB** サーバーへの接続]ダイアログボックスが表示されます。
- 4. 新しい仮想アプライアンスに接続します。詳しくは、「ワークロードバランス仮想アプライアンスへの接続」を 参照してください。

ワークロードバランスの資格情報の変更

XenServer とワークロードバランス仮想アプライアンス間の通信で使用される資格情報を変更するには、以下のプ ロセスを実行します。

- 1. ワークロードバランスを一時停止するには [WLB] タブに移動し、[一時停止]をクリックします。
- 2. wlbconfigコマンドを実行して、ワークロードバランスの資格情報を変更します。詳しくは、「ワークロー ドバランスコマンド」を参照してください。
- 3. ワークロードバランスを再有効化して、新しい資格情報を指定します。
- 4. [進行状況バーが完了](https://docs.xenserver.com/ja-jp/xenserver/8/wlb/administer.html#workload-balancing-commands)したら、「接続]をクリックします。

[**WLB** サーバーへの接続]ダイアログボックスが表示されます。

- 5. [資格情報を変更する]をクリックします。
- 6. [サーバーアドレス]セクションで、必要に応じて次の内容を変更します:
	- •[アドレス]ボックスに、ワークロードバランス仮想アプライアンスの IP アドレスまたは FQDN を入力 します。
	- •(オプション)ワークロードバランス仮想アプライアンスの設定時にポートを変更した場合は、そのポー ト番号を入力します。このポートにより、XenServer とワークロードバランスが通信します。

デフォルトでは、ポート 8012 が指定されています。

注:

この値を変更するのは、ワークロードバランスの設定ウィザードで別のポート番号を指定した場 合のみとしてください。[WLB サーバーへの接続]ダイアログボックスで指定するポート番号は、 ワークロードバランスのインストールウィザードで指定したポート番号と同じである必要があり ます。

- 7.[**WLB** サーバーの資格情報]で、ワークロードバランスサーバーに接続するときに XenServer で使用するユ ーザー名 (wlbuserなど) およびパスワードを入力します。
- 8.[**Citrix Hypervisor** の資格情報]セクションで、リソースプールにアクセスするためのユーザー名とパスワ ード(通常はプールコーディネーターのパスワード)を入力します。ワークロードバランスは、この情報を使 用してリソースプールの XenServer に接続します。
- 9.[**Citrix Hypervisor** の資格情報]セクションで、プールにアクセスするためのユーザー名とパスワードを入 力します。ワークロードバランスは、この情報を使用してリソースプールの XenServer に接続します。

ログイン中の XenServer と同じ資格情報を使用するには、[現在の **XenCenter** の資格情報を使用する]チ ェックボックスをオンにします。

ワークロードバランスの **IP** アドレスの変更

- ワークロードバランスの IP アドレスを変更するには、以下の手順に従います:
	- 1. 現在のワークロードバランス IP アドレスを表示するには、仮想アプライアンスでifconfigコマンドを実 行します。
	- 2. vi などの編集ツールを使用して/etc/sysconfig/network-scripts/ifcfg-eth0ファイル を開きます。
	- 3. プロトコルを dhcp から static に変更するには、BOOTPROTO=dhcpをBOOTPROTO=**static**に変更 します。
	- 4. ファイルの下部で、IP アドレス、ネットマスク、ゲートウェイ、および DNS アドレスを設定します。例:

```
1 IPADDR=192.168.1.100
2 NETMASK=255.255.255.0
3 GATEWAY=192.168.1.1
4 DNS1=1.1.1.1
5 DNS2=8.8.8.8
6 <!--NeedCopy-->
```
注:

必要な数の DNS エントリを追加します。

5. ファイルを保存して閉じます。

- 6. 変更を有効にするには、systemctl restart networkを実行してネットワークシステムを再起動 する必要があります。
- 7. ネットワークシステムが再起動したら、ifconfigコマンドを再度実行して、新しいワークロードバランス IP アドレスを表示します。
- 8. ワークロードバランスサービスが正常に実行されていることを確認するには、systemctl status workloadbalancingコマンドを実行します。

返された結果にActive: active (running)が含まれている場合、ワークロードバランスサービス は正常に実行されています。結果にActive: inactive (dead)またはその他のステータスが含ま れる場合、ワークロードバランスが異常終了する可能性があります。

ワークロードバランス仮想アプライアンスの設定の変更

ワークロードバランス仮想アプライアンスを最初にインストールすると、次のデフォルト構成になります:

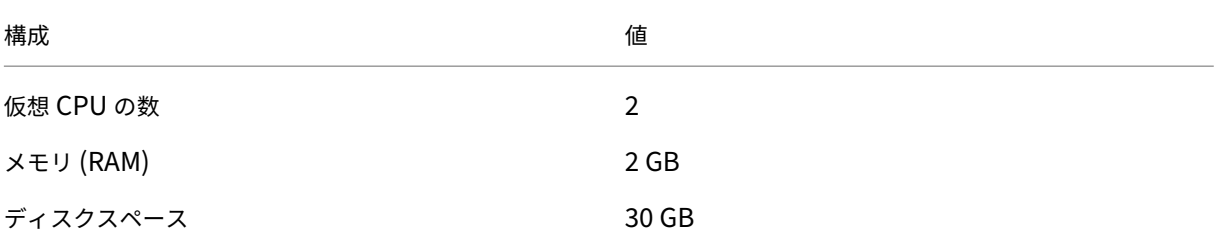

これらの値は、ほとんどの環境に適しています。非常に大きなプールをモニターしている場合は、これらの値を大き くすることを検討してください。

#### 仮想アプライアンスに割り当てる **vCPU** の数の変更

デフォルトで、ワークロードバランス仮想アプライアンスには 2 つの vCPU が割り当てられます。この値は、1000 台の仮想マシンをホストするプールには十分です。通常は、これを増やす必要はありません。環境が小さい場合にの み、仮想アプライアンスに割り当てられている vCPU の数を減らしてください。

この手順では、ワークロードバランス仮想アプライアンスに割り当てられている vCPU の数を変更する方法について 説明します。以下の手順を行うには、まずワークロードバランス仮想アプライアンスをシャットダウンしてください。 この間、ワークロードバランス機能は停止します。

- 1. ワークロードバランス仮想アプライアンスをシャットダウンします。
- 2. XenCenter のリソースペインで、ワークロードバランス仮想アプライアンスを選択します。
- 3. 仮想アプライアンスの「全般]タブで、「プロパティ]をクリックします。「プロパティ]ダイアログボックス が開きます。
- 4.[プロパティ]ダイアログボックスの [**CPU**]タブで、CPU 設定を必要な値に編集します。
- 5.[**OK**]をクリックします。
- 6. ワークロードバランス仮想アプライアンスを起動します。

新しい vCPU 設定は、仮想アプライアンスの起動時に有効になります。

仮想アプライアンスのメモリのサイズ変更

デフォルトでは、ワークロードバランス仮想アプライアンスには 2GB のメモリが割り当てられます。

大規模なプールの場合は、ワークロードバランス仮想アプライアンスで使用できる最大メモリ量を使用するように設 定します(最大 16GB でも可)。メモリ使用率が高いことを心配する必要はありません。データベースでは常に、取得 できるメモリ量がすべて消費されるため、仮想アプライアンスのメモリ使用率は、通常は高くなります。

注:

動的メモリ制御は、ワークロードバランス仮想アプライアンスではサポートされていません。仮想アプライア ンスに割り当てる最大メモリに固定値を設定します。

ここでは、ワークロードバランス仮想アプライアンスのメモリのサイズを変更する方法について説明します。以下の 手順を行うには、まずワークロードバランス仮想アプライアンスをシャットダウンしてください。この間、ワークロ ードバランス機能は停止します。

- 1. ワークロードバランス仮想アプライアンスをシャットダウンします。
- 2. XenCenter のリソースペインで、ワークロードバランス仮想アプライアンスを選択します。
- 3. 仮想アプライアンスの [メモリ]タブで、[編集] をクリックします。[メモリ設定] ダイアログボックスが開 きます。
- 4. メモリ設定を必要な値に編集します。
- 5.[**OK**]をクリックします。
- 6. ワークロードバランス仮想アプライアンスを起動します。

新しいメモリ設定は、仮想アプライアンスの起動時に有効になります。

#### 仮想アプライアンスのディスクを拡張

警告:

LVM は 8.3.0 より前ではサポートされていないため、使用可能なディスクスペースを拡張できるのはバージョ ン 8.3.0 以降のみです。

ワークロードバランスは、使用可能なディスクスペースの縮小をサポートしていません。

デフォルトでは、ワークロードバランス仮想アプライアンスには 30GB のディスクスペースが割り当てられます。

ワークロードバランス仮想アプライアンスがモニターしている仮想マシンの数が多いほど、1 日あたりに消費するデ ィスクスペースが多くなります。

次の式を使用して、仮想アプライアンスに必要なディスクサイズを見積もることができます:

```
1 Total estimated disk size = ( ( number of days * average disk usage ) +
      base disk usage ) * grooming multiplier
```
- *number of days* は、データを保持する日数です
- *average disk usage* は、モニターされている仮想マシンの数によって異なります。特定の台数の仮想マシン について、概算値を以下に示します:
	- **–** 仮想マシンが 200 台の場合 ‑ 0.246GB/日
	- **–** 仮想マシンが 400 台の場合 ‑ 0.505GB/日
	- **–** 仮想マシンが 600 台の場合 ‑ 0.724GB/日
	- **–** 仮想マシンが 800 台の場合 ‑ 0.887GB/日
- *base disk usage* は 2.4GB です
- *grooming multiplier* は 1.25 です。この乗数は、グルーミングに必要なディスクスペースの量を表していま す。グルーミングには算出された合計ディスクスペースの 25% が追加で必要であると想定しています。

バージョン **8.2.2** 以前の場合 ここでは、ワークロードバランスバージョン 8.2.2 以前のワークロードバランス仮 想アプライアンスで、仮想ディスクを拡張する方法について説明します。

警告:

この手順を行う前に、仮想アプライアンスのスナップショットを作成しておくことをお勧めします。これらの 手順を誤って実行すると、ワークロードバランス仮想アプライアンスが破損する可能性があります。

- 1. ワークロードバランス仮想アプライアンスをシャットダウンします。
- 2. XenCenter のリソースペインで、ワークロードバランス仮想アプライアンスを選択します。
- 3. [ストレージ] タブをクリックします。
- 4. vdi\_xvdaディスクを選択し、[プロパティ]をクリックします。
- 5. vdi\_xvda [プロパティ]ダイアログボックスで [サイズと場所]を選択します。
- 6. 必要に応じてディスクサイズを変更し、[**OK**]をクリックします。
- 7. ワークロードバランス仮想アプライアンスを起動して、ログインします。
- 8. ワークロードバランス仮想アプライアンス上で、次のコマンドを実行します。
	- 1 resize2fs /dev/xvda
	- 2 <!--NeedCopy-->

9. df –hコマンドを実行して、ディスクサイズが変更されたことを確認します。

**resize2fs** のインストール resize2fsツールがワークロードバランス仮想アプライアンスにインストール されていない場合は、次の手順を使用してインストールできます。

インターネットに接続している場合は、ワークロードバランス仮想アプライアンス上で次のコマンドを実行します:

```
1 yum install -y --enablerepo=base,updates --disablerepo=citrix-*
     e2fsprogs
2 <!--NeedCopy-->
```
インターネットに接続できない場合。

- 1. https://centos.pkgs.org/7/centos‑x86\_64/からダウンロードします。
	- libss-1.42.9-7.el7.i686.rpm
	- [e2fsprogs-libs-1.42.9-7.el](https://centos.pkgs.org/7/centos-x86_64/)7.x86\_64.rpm
	- e2fsprogs-1.42.9-7.el7.x86\_64.rpm
- 2. セキュアコピープロトコルまたは適切なツールで、ワークロードバランス仮想マシンにこれらをアップロード します。
- 3. ワークロードバランス仮想アプライアンス上で、次のコマンドを実行します:

```
1 rpm -ivh libss-\*.rpm e2fsprogs-\*.rpm
2 <!--NeedCopy-->
```
これで、resize2fsツールがインストールされました。

バージョン **8.3.0** 以降の場合 ここでは、LVM(論理ボリュームマネージャ)を使用して、ワークロードバランス バージョン 8.3.0 以降でワークロードバランス仮想アプライアンスの仮想ディスクを拡張する方法について説明しま す。

警告:

この手順は、経験豊富な Linux システム管理者のみが実行する必要があります。これらの手順を誤って実行す ると、ワークロードバランス仮想アプライアンスが破損する可能性があります。レジストリエディターの誤用 による障害に対して、Citrix では一切責任を負いません。レジストリを編集する前に必ずバックアップを作成 し、手順を実行する前に仮想アプライアンスをシャットダウンしてください。この間、ワークロードバランス機 能は停止します。

新しいパーティションを作成し、物理ボリュームを操作し、ファイルシステムのサイズを変更するには、スーパーユ ーザー(root)としてログインしているときに次の操作を実行します:

1. 現在のパーティションを表示します:

```
1 fdisk -l
2 <!--NeedCopy-->
```
デフォルトのパーティションは次のように表示されます:

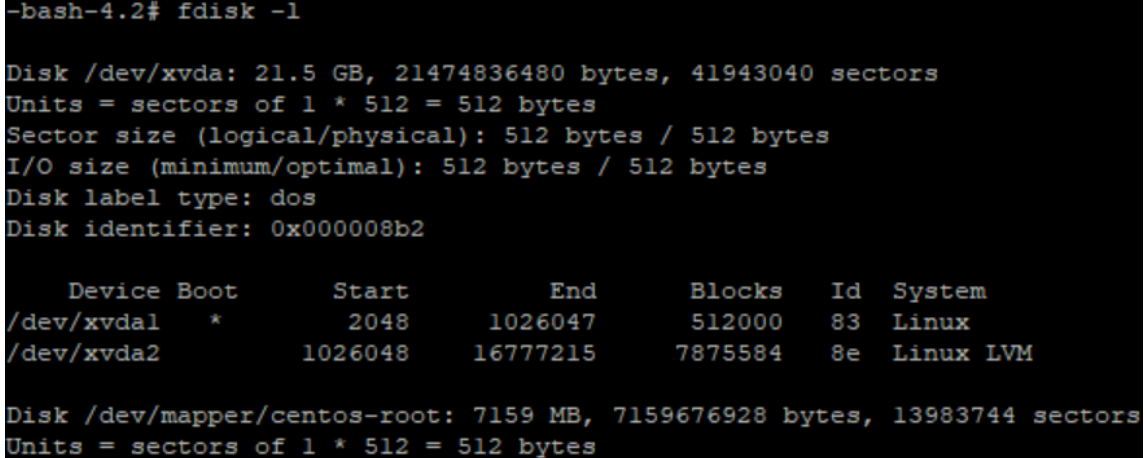

2. ディスクのパーティションスタイルを表示します:

```
1 parted <disk>
2 <!--NeedCopy-->
```
たとえば、/dev/xvdaのパーティションスタイルを表示する場合:

```
1 parted /dev/xvda
2 <!--NeedCopy-->
```
3.「p」を入力します。

次のエラーメッセージが表示された場合は、Fixを入力してそれぞれを解決します:

- •「エラー:バックアップ GPT テーブルが、本来あるべきディスクの終端にありません。別のオペレーテ ィングシステムがディスクが小さいと認識していることを意味する可能性があります。バックアップを 終端に移動して(古いバックアップを削除して)修正しますか?」
- •「警告:<disk>で使用可能なスペースのすべてが使用されているわけではないようです。GPT を修正 してすべてのスペース (追加のくblock number>ブロック) を使用するか、現在の設定で続行しま すか?」

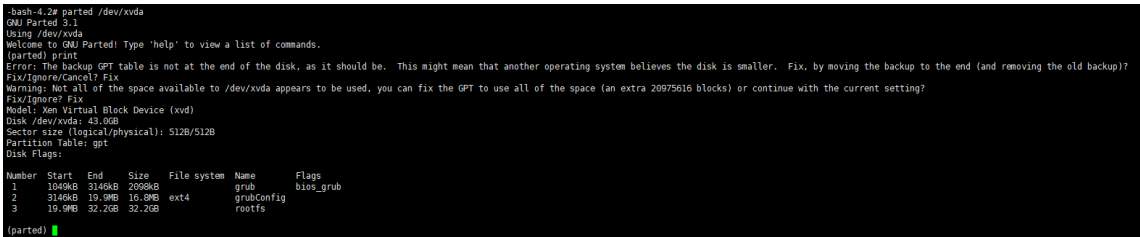

4. qを入力して **Enter** キーを押し、parted を終了します。

5. パーティションを編集します:

```
1 fdisk <disk>
2 <!--NeedCopy-->
```
たとえば、ワークロードバランスアプライアンスのパーティションを編集する場合:

```
1 fdisk /dev/xvda
2 <!--NeedCopy-->
```
6. nを入力し、**Enter** キーを押して新しいパーティションを作成し、pを入力し、**Enter** キーを押してプライマ リ パーティションにします。**Enter** キーを押して次に使用可能なパーティションであるデフォルトを使用し ます(この場合、上の画面のようにパーティション番号 3 です)。

注:

追加のスペースがまだ割り当てられていない場合は、利用可能な空きセクターがないことを示すメッセ ージが表示されます。qを入力して **Enter** キーを押し、fdisk を終了します。まず XenCenter 経由で 必要なスペースを割り当ててから、この手順に戻ってください。

7. **Enter** キーを 2 回押して、使用可能なパーティションのデフォルトの最初と最後のセクターを使用します(ま たは手動で目的のセクターを指定します)。tと入力してパーティションのタイプを指定し、目的のパーティシ ョン(この場合は 3)を選択し、8eと入力して **Enter** キーを押して、LVM タイプのパーティションにします。

出力例:

```
Command (m for help): n
Partition type:
     primary (2 primary, 0 extended, 2 free)
  p
      extended
Select (default p): p
Partition number (3, 4, default 3):
First sector (16777216-41943039, default 16777216):
Using default value 16777216
Last sector, +sectors or +size{K,M,G} (16777216-41943039, default 41943039):
Using default value 41943039
Partition 3 of type Linux and of size 12 GiB is set
Command (m for help): t
Partition number (1-3, default 3):
Hex code (type L to list all codes): 8e
Changed type of partition 'Linux' to 'Linux LVM'
```
8. pを入力して **Enter** キーを押し、パーティションの詳細を表示します。出力は次のように表示されます(開 始ブロックと終了ブロックの値は、割り当てたスペースの量によって異なる場合があることに注意してくださ  $\mathsf{U}$ <sub>2</sub>

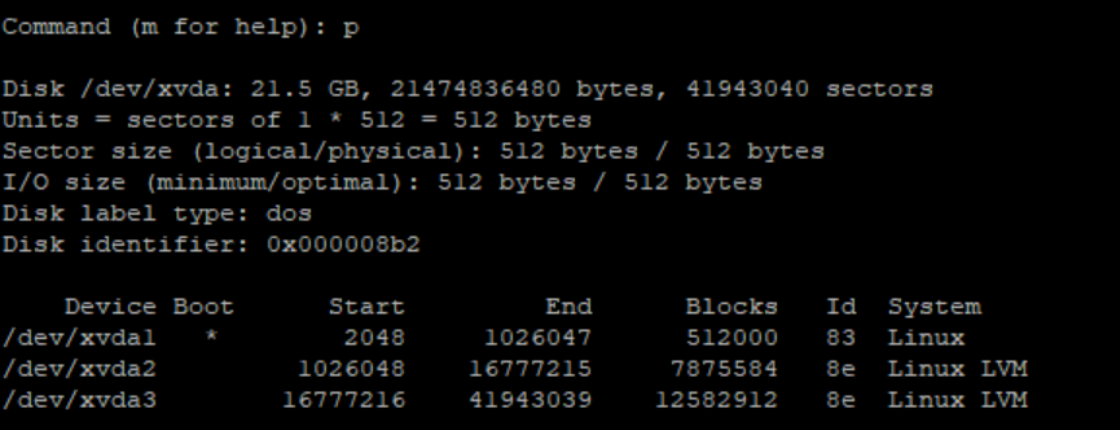

9. 誤りがある場合は、qを入力して **Enter** キーを押し、保存せずに終了し、既存のパーティションが影響を受 けないようにしてください。手順 1 からやり直してください。それ以外の場合は、問題がなければ、代わり にwを入力して **Enter** キーを押し、変更を書き込みます。

これらの変更を書き込んだ後、デバイスがビジーであり、カーネルがまだ古いテーブルを使用していることを 示す警告が表示される場合があります。その場合は、次の手順に進む前に、パーティションテーブルを更新す るコマンドpartprobeを実行します。

新しいデバイスパーティション(この場合は/dev/xvda4)が表示されるようになったことを確認します。 このためには、fdisk -lを実行します。

新しく作成されたデバイスが一覧に表示されます:

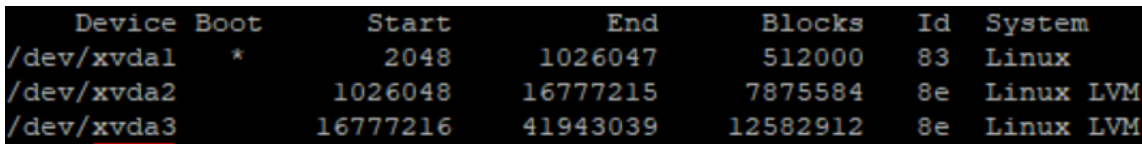

10. 出力が正しい場合は、物理ボリュームを作成します:

```
1 pvcreate <new partition>
2 <!--NeedCopy-->
```
例:

```
1 pvcreate /dev/xvda4
2 <!--NeedCopy-->
```
11. 上記で作成した物理ボリュームが一覧に表示されていることを確認します:

```
1 pvs
2 <!--NeedCopy-->
```
この例では、追加されたスペースは 12G でした。出力例:

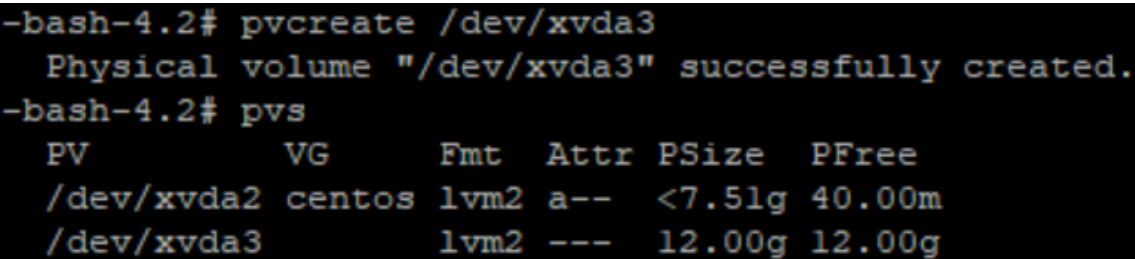

12. 前のコマンドの出力に基づいて、centos という名前のボリューム グループを拡張する必要があります。

```
1 vgextend <volume group> <new partition>
2 <!--NeedCopy-->
```
例:

```
1 vgextend centos /dev/xvda4
2 <!--NeedCopy-->
```
13. 現在のボリュームグループを確認します:

```
1 vgs
2 <!--NeedCopy-->
```
14. 次のコマンドを実行します:

```
1 pvscan
2 <!--NeedCopy-->
```
これにより、centos ボリュームグループの一部として/dev/xvda4が表示されるはずです。出力例:

```
-bash-4.2# vgextend centos /dev/xvda3
 Volume group "centos" successfully extended
-bash-4.2# vgs
        #PV #LV #SN Attr  VSize  VFree
 VG
        2 2 0 wz--n- 19.50g <12.04g
 centos
-bash-4.2# pvscan
 PV /dev/xvda2
                 VG centos
                                   lvm2 [<7.51 GiB / 40.00 MiB free]
 PV /dev/xvda3
                 VG centos
                                   lvm2 [<12.00 GiB / <12.00 GiB free]
 Total: 2 [19.50 GiB] / in use: 2 [19.50 GiB] / in no VG: 0 [0
```
15. 前の手順で表示された情報が正しいと思われる場合は、次のコマンドを実行して、拡張する論理ボリュームの 論理ボリュームパスを確認します。

```
1 lvdisplay
2 <!--NeedCopy-->
```
この例では、パスは/dev/centos/rootです:

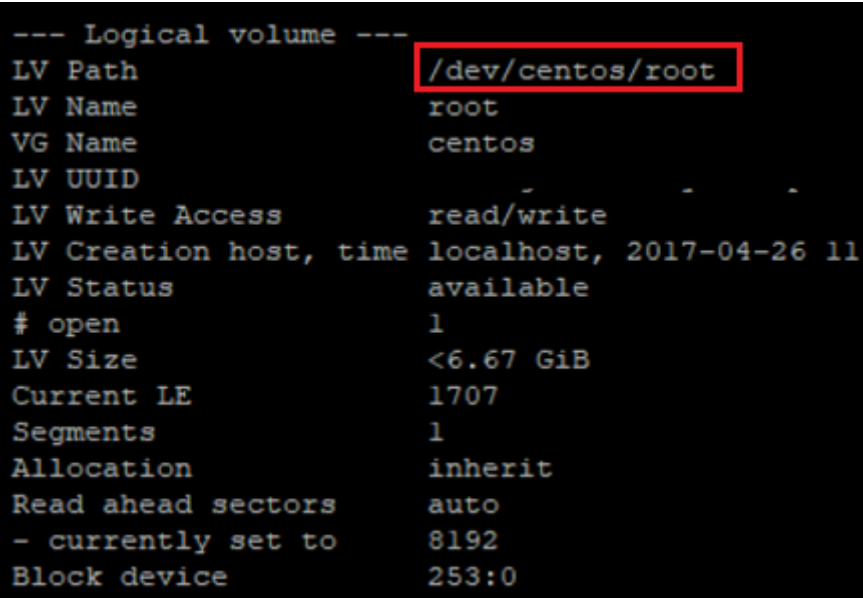

16. Free PE/Size を表示するには、次のコマンドを実行します(これにより、パーティションを拡張するときに 使用する正確な値がわかります):

1 vgdisplay 2 <!--NeedCopy-->

出力例:

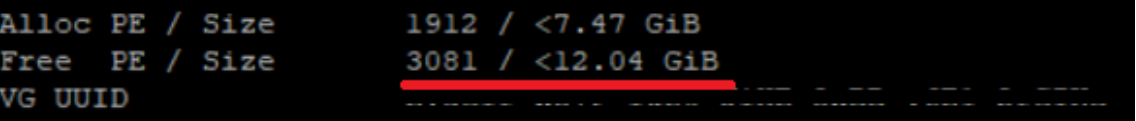

17. Free PE/Size と手順 11 で出力された論理ボリュームパスを使用して、論理ボリュームを拡張します:

```
1 lvextend -l +100%FREE /dev/centos/root
2 <!--NeedCopy-->
```
これが正常に実行された場合は、ファイルシステムを拡張します:

```
1 resize2fs /dev/centos/root
2 <!--NeedCopy-->
```
出力例:

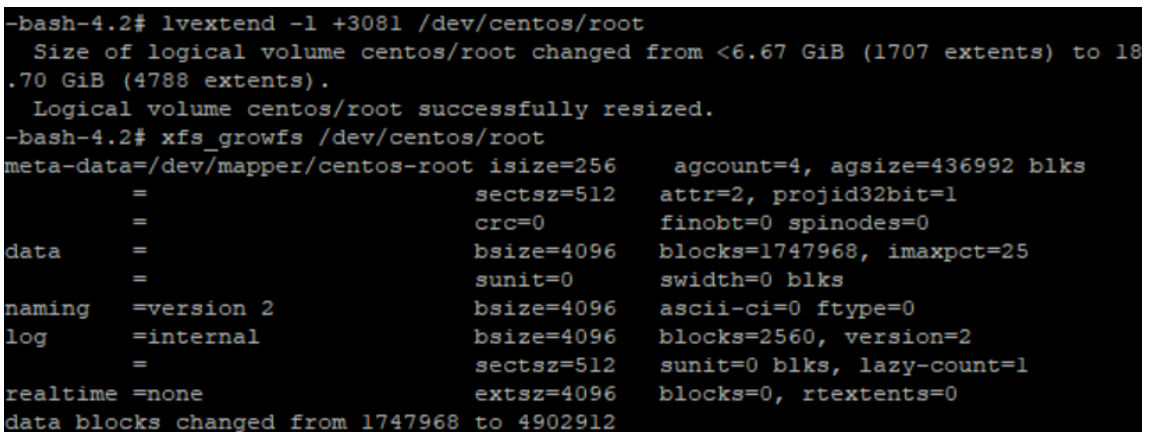

18. ファイルシステムのサイズが正常に表示されていることを確認します:

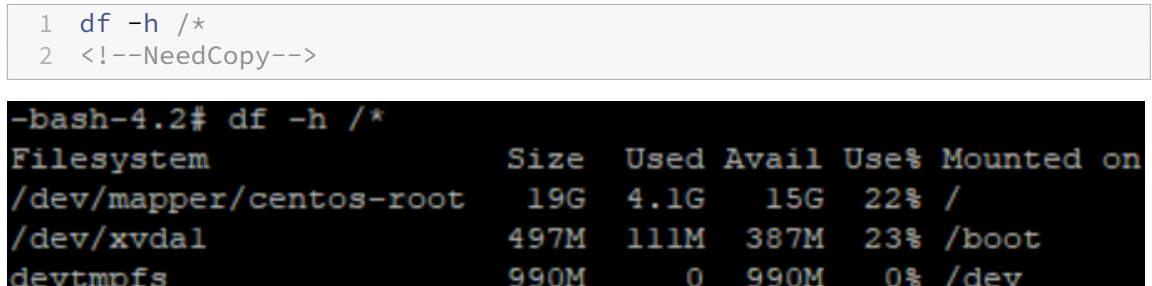

正常な数値が表示されている場合は、必要なスペースが正常に割り当てられ、パーティションが正しく拡張されてい ます。さらにサポートが必要な場合は、XenServer サポートにお問い合わせください。

ワークロードバランスの停止

ワークロードバランスはプールレベルで構成されるため、プールの管理を停止する場合は、次のいずれかの操作を行 う必要があります:

ワークロードバランスを一時停止する:ワークロードバランス機能を一時停止すると、そのリソースプールに対する 推奨項目が XenCenter に表示されなくなり、そのプールの管理が停止されます。ワークロードバランス機能を短期 間停止して、再度設定することなくプールの管理を再開させる場合は、ワークロードバランスを一時停止します。ワ ークロードバランスを一時停止すると、再開するまでそのプールからのデータ収集が停止します。

- 1. XenCenter で、ワークロードバランスを無効にするリソースプールを選択します。
- 2. [WLB] タブで [一時停止] をクリックします。ワークロードバランスが一時停止状態であることを示すメッ セージが [**WLB**]タブに表示されます。

ヒント:

モニターを再開するには、[**WLB**]タブの [再開]ボタンをクリックします。

プールをワークロードバランス仮想アプライアンスから切断する:プールをワークロードバランス仮想アプライアン スから切断すると、可能な場合、ワークロードバランスデータベースからそのプールに関するデータが削除されます。 さらに、これによりそのプールからのデータ収集が停止します。

1. XenCenter で、ワークロードバランスを停止するリソースプールを選択します。

2.[インフラストラクチャ]メニューの [ワークロードバランスサーバーの切断]を選択します。[ワークロード バランスサーバーの切断]ダイアログボックスが開きます。

3. [切断]をクリックします。これにより、ワークロードバランスによるプールのモニターが完全に停止します。 ヒント:

ワークロードバランス仮想アプライアンスから切断した後でこの機能を再度有効にするには、ワークロードバ ランス仮想アプライアンスに再接続する必要があります。詳しくは、「ワークロードバランス仮想アプライアン スへの接続」を参照してください。

#### ワ[ークロード](https://docs.xenserver.com/ja-jp/xenserver/8/wlb/administer.html#connect-to-the-workload-balancing-virtual-appliance)バランスが有効なときの保守モードへの切り替え

ワークロードバランスを有効にした状態でホストを保守モードにすると、最適なホストがあれば、そのホスト上で実 行されている仮想マシンがそのような最適なホストに XenServer によって移行されます。XenServer では、最適な ホストは、ワークロードバランスによって最適化モードとパフォーマンスしきい値の設定、およびパフォーマンス測 定値に基づいて計算された推奨項目により決定されます。

最適なホストが存在しない場合は、保守モードへの切り替えウィザードで「ここをクリックして **VM** を一時停止しま す」というメッセージが表示されます。この場合、十分なリソースを持つホストがないため、ワークロードバランス では推奨再配置先が提示されません。管理者は、仮想マシンを一時停止するか、保守モードを終了してほかのホスト 上のワークロードを軽減する(仮想マシンを一時停止するなど)などの処置を行います。その後、[保守モードへの切 り替え]ダイアログボックスを再表示すると、移行に適したホストがワークロードバランスに表示されることがあり ます。

注:

ワークロードバランスが有効なリソースプールでホストを保守モードにすると、保守モードへの切り替えウィ ザードに「ワークロードバランスが有効」と表示されます。

ワークロードバランスが有効なときに保守モードに切り替えるには:

- 1. XenCenter の [リソース] ペインで、オフラインにする物理サーバーを選択します。
- 2.[サーバー]メニューの [保守モードへの切り替え]を選択します。
- 3. 保守モードへの切り替えウィザードで、[保守モードへの切り替え]をクリックします。

これにより、そのホスト上で実行中のすべての仮想マシンが、最適化モードとパフォーマンスしきい値の設定、 およびパフォーマンス測定値に基づいて決定される最適なホストに自動的に移行されます。

サーバーの保守モードを終了するには:

1. サーバーを右クリックして、[保守モードからの切り替え]を選択します。

これにより、XenServer はそのホストで実行されていたすべての仮想マシンを自動的に復元します。

ワークロードバランス仮想アプライアンスの削除

ワークロードバランス仮想アプライアンスを削除する場合は、XenCenter で仮想マシンを削除するときと同じ方法 を使用することをお勧めします。

ワークロードバランス仮想アプライアンスを削除すると、ワークロードバランスデータベース(PostgreSQL データ ベース)も削除されます。このデータを保存する場合は、ワークロードバランス仮想アプライアンスを削除する前に データベースを移行しておく必要があります。

ワークロードバランスデータベースの管理

ワークロードバランスデータベースは、PostgreSQL データベースです。PostgreSQL は、オープンソースのリレー ショナルデータベースの 1 つです。PostgreSQL に関するドキュメントは、インターネット上を検索して入手できま す。

以下の手順は、データベース管理者およびデータベース管理タスクを理解している PostgreSQL ユーザーを対象に しています。PostgreSQL について詳しくない場合、このデータベースソフトウェアについて理解してから以下の手 順を実行することをお勧めします。

デフォルトの PostgreSQL ユーザー名はpostgresです。このアカウントのパスワードは、ワークロードバラン ス仮想アプライアンスの設定時に指定したものです。

保持できる履歴データの量は、ワークロードバランスに割り当てられている仮想ディスクのサイズと、必要な最小デ ィスクスペースにより決定されます。デフォルトでは、ワークロードバランスに割り当てられている仮想ディスクの サイズは 30GB です。また、データベースのグルーミングを設定して、データにより消費されるディスクスペースを 制御することもできます。詳しくは、「データベースグルーミングのパラメーター」を参照してください。

保持される履歴データを増やす(たとえば、プール監査記録レポートを有効にする場合)には、以下のいずれかを行 います:

- ワークロードバランス仮想アプライアンスに割り当てられている仮想ディスクのサイズを増やします。これを 行うには、仮想アプライアンスをインポートした後で、「仮想アプライアンスのディスクを拡張」で説明されて いる手順に従います。
- データベースへのリモートクライアントアクセスを有効にして、サードパーティ製データベース管理ツールを 使用してデータの複製バックアップコピーが定期的に作[成されるように設定します。](https://docs.xenserver.com/ja-jp/xenserver/8/wlb/administer.html#extend-the-virtual-appliance-disk)

データベースへのアクセス

ワークロードバランス仮想アプライアンスでは、ファイアウォールが設定されています。このため、データベースに アクセスできるようにするには、PostgreSQL サーバーポートを iptables に追加する必要があります。

1. ワークロードバランス仮想アプライアンスのコンソールで、次のコマンドを実行します。

```
1 iptables -A INPUT -i eth0 -p tcp -m tcp --dport 5432 -m2 state --state NEW,ESTABLISHED -j ACCEPT
3 <!--NeedCopy-->
```
2.(オプション)仮想アプライアンスを再起動してもこの設定が適用されるようにするには、次のコマンドを実行

します:

```
1 iptables-save > /etc/sysconfig/potables
2 <!--NeedCopy-->
```
データベースグルーミングの制御

ワークロードバランスデータベースでは、ワークロードバランスの動作に必要な空きディスクスペースが足りなくな ると、古いものからデータが自動的に削除されます。ワークロードバランスに必要な空き容量(最小ディスク容量) は、デフォルトで 1,024MB に設定されています。

wlb.confファイルを編集することで、ワークロードバランスのデータベースのクリーンアップをカスタマイズで きます。

ワークロードバランス仮想アプライアンスの仮想ディスクに十分な空き容量がなくなると、履歴データのグルーミン グが自動的に実行されます。このときのプロセスは、以下のとおりです:

1. ワークロードバランスデータコレクターは、事前に定義されたグルーミング間隔で、グルーミングが必 要かどうかをチェックします。データベースデータの増大により、ディスクの空き容量がワークロード バランスの最小ディスク容量より少なくなると、グルーミングが必要になります。最小ディスク容量は、 GroomingRequiredMinimumDiskSizeInMBにより設定します。

グルーミング間隔は、GroomingIntervalInHourで変更できます。デフォルトでは、1 時間ごとに空 き容量がチェックされます。

- 2. グルーミングが必要になると、最も古い日付(デフォルトで 1 日分。GroomingDBDataTrimDays パラメー ターで設定)のデータが削除されます。削除後、ワークロードバランスの動作に必要な最小ディスク容量が確 保されたかどうかがチェックされます。
- 3. 最初のグルーミングで最小ディスク容量が確保されない場合、GroomingIntervalInHourのグルー ミング間隔を待たずにGroomingRetryCounterで指定された回数までグルーミングが繰り返されま す。
- 4. 最初のグルーミングで十分なディスク容量が確保された場合は、GroomingIntervalInHourで指定 されたグルーミング間隔の後、手順 1. に戻ります。

5. GroomingRetryCounterで指定された回数のグルーミングで十分なディスク容量が確保されなくて も、GroomingIntervalInHourで指定されたグルーミング間隔の後、手順 1. に戻ります。

データベースグルーミングのパラメーター

wlb.confファイルには、データベースのグルーミングを制御するための、以下に示す 5 つのパラメーターがあり ます。

- GroomingIntervalInHour。グルーミングが必要かどうかをチェックする間隔を制御します。この間 隔 は、1 時間単位で指定します。たとえば、「**1**」を指定すると、1 時間に 1 回の頻度でチェックされます。「**2**」 を指定すると、2 時間に 1 回の頻度でチェックされます。
- GroomingRetryCounter。グルーミングにより最小ディスク容量が確保されない場合に、自動的に繰 り返されるグルーミングの回数を制御します。
- GroomingDBDataTrimDays。グルーミング時に削除されるデータの日数を制御します。デフォルト 値は 1 日です。
- GroomingDBTimeoutInMinute。グルーミングクエリのタイムアウトを分単位で制御します。ここ で指定した時間内にグルーミングクエリが完了しない場合、そのタスクはキャンセルされます。デフォルトで は 0 が指定されており、タイムアウトによるキャンセルは発生しません。
- GroomingRequiredMinimumDiskSizeInMB。ワークロードバランス仮想アプライアンスの動 作に必要な最小空きディスク容量を制御します。データの増大により、仮想ディスクの空き容量がこの値(最 小ディスク容量)に達すると、データベースのグルーミングが開始されます。デフォルト値は 2,048MB です。

これらの値の変更方法については、「ワークロードバランス設定ファイルの編集」を参照してください。

データベースパスワードの変更

wlbconfigコマンドを使用してデータベースのパスワードを変更することをお勧めします。詳しくは、「ワークロ ードバランス設定オプションの変更」を参照してください。wlb.confファイルの編集によってパスワードを変更 しないでください。

[データベースデータのアーカイブ](https://docs.xenserver.com/ja-jp/xenserver/8/wlb/administer.html#modify-the-workload-balancing-configuration-options)

古い履歴データが削除されないようにするために、必要に応じてデータベースからデータをコピーしてアーカイブで きます。これを行うには、以下のタスクを行います。

- 1. データベースで、クライアント認証を有効にします。
- 2. 任意の PostgreSQL データベース管理ツールを使用して、アーカイブをセットアップします。

データベースに対するクライアント認証を有効にします

ワークロードバランス仮想アプライアンスのコンソールからデータベースに直接アクセスすることもできますが、 PostgreSQL データベース管理ツールを使用することもできます。データベース管理ツールをダウンロードして、ワ ークロードバランス仮想アプライアンス上のデータベースに接続できるシステムにインストールします。たとえば、 XenCenter を実行するのと同じコンピューターなどにインストールします。

データベースへのリモートクライアント認証を有効にする前に、以下を行います。

- 1. データベース設定ファイル(pg\_hba.conf と postgresql.conf)を編集して、接続を許可します。
- 2. ワークロードバランスサービスを停止し、データベースを再起動してから、ワークロードバランスサービスを 起動します。
- 3. データベース管理ツールで、データベースの IP アドレス (つまりワークロードバランス仮想アプライアンス の IP アドレス) およびデータベースパスワードを設定します。

データベース設定ファイルの編集

データベースでクライアント認証を有効にするには、ワークロードバランス仮想アプライアンス上の 2 つのファイル: pg\_hba.confファイルとpostgresql.confファイルを変更する必要があります。

**pg\_hba.conf**ファイルを編集するには:

- 1. pg\_hba.confファイルを変更します。ワークロードバランス仮想アプライアンスのコンソールで、vi な どのテキストエディタを使ってpg\_hba.confファイルを開きます。例:
	- 1 vi /var/lib/pgsql/9.0/data/pg\_hba.conf
	- 2 <!--NeedCopy-->
- 2. IPv4 が使用されるネットワークでは、接続元コンピューターの IP アドレスを pg\_hba.conf ファイルの以下 のセクションに追加します。例:

#IPv4 local connections行の下に、以下の行を入力します:

- **TYPE:** host
- **DATABASE:** all
- **USER:** all
- **CIDR‑ADDRESS:** 0.0.0.0/0
- **METHOD:** trust
- 3. CIDR-ADDRESSフィールドには実際の IP アドレスを入力します。

注:

「0.0.0.0/0」の個所を編集して、実際の IP アドレスの最終オクテットの部分を「0/24」に変更したもの を入力できます。末尾の「24」はサブネットマスクで、そのサブネットマスク内の IP アドレスからの接 続のみが許可されます。

Methodフィールドに「trust」と入力すると、パスワードを入力しなくても認証されるようになります。 パスワードが要求されるようにするには、Methodフィールドに「password」と入力します。

4. IPv6 が使用されるネットワークでは、接続元コンピューターの IP アドレスを pg\_hba.conf ファイルの以下 のセクションに追加します。例:

#IPv6 local connections行の下に、以下の内容を入力します:

- **TYPE:** host
- **DATABASE:** all
- **USER:** all
- **CIDR‑ADDRESS:** ::0/0
- **METHOD:** trust

CIDR-ADDRESSフィールドには実際の IPv6 アドレスを入力します。この例のように「::0/0」と入力 すると、任意の IPv6 アドレスからデータベースに接続できるようになります。

- 5. ファイルを保存してテキストエディタを終了します。
- 6. データベースを再起動して変更を適用します。次のコマンドを実行します:

1 service postgresql-9.0 restart 2 <!--NeedCopy-->

**postgresql.conf**ファイルを編集するには:

1. postgresql.confファイルを変更します。ワークロードバランス仮想アプライアンスのコンソールで、 vi などのテキストエディタを使ってpostgresql.confファイルを開きます。例:

```
1 vi /var/lib/pgsql/9.0/data/postgresql.conf
2 <!--NeedCopy-->
```
2. このファイルでは、ローカルホストだけではなく、すべてのポートからの接続が許可されるように設定します。 例:

a) 以下の行を見つけます。

```
1 # listen_addresses='localhost'
2 <!--NeedCopy-->
```
b) この行のコメントを解除(#を削除)して、次のように変更します:

```
1 listen_addresses='*'
2 <!--NeedCopy-->
```
- 3. ファイルを保存してテキストエディタを終了します。
- 4. データベースを再起動して変更を適用します。次のコマンドを実行します:

```
1 service postgresql-9.0 restart
2 <!--NeedCopy-->
```
データベース保守時間の変更

デフォルトでは、日常的なデータベースのメンテナンスが毎日午前 12:05 (GMT) (00:05) に自動的に実行されます。 この間、データの収集は続行されますが、データの記録に遅延が生じることがあります。また、この間も XenCenter でワークロードバランスのユーザーインターフェイスを使用でき、推奨項目も生成されます。

注:

ワークロードバランスの損失を回避するには、以下の手順に従ってください:

- メンテナンスウィンドウ中に、ワークロードバランスサーバーが再起動します。これと同時に仮想マシン を再起動しないよう注意してください。
- 今回とは別に、プール内のすべての仮想マシンを再起動するときは、ワークロードバランスサーバーを再 起動しないでください。

この保守により、未使用のディスクスペースが解放され、データベースが再インデックス化されます。この処理は、 6~8 分で完了します。ただし、大規模なリソースプールでは、ワークロードバランスでの検出処理に応じて保守に時 間がかかることがあります。

この保守時間は、運用する場所のタイムゾーンに合わせて変更することができます。たとえば、デフォルトの設定で は、日本標準時 (JST) の午前 9:05 に保守が実行されてしまいます。また、夏時間を採用している地域では、その移 行を考慮した保守時間を設定できます。

保守時間を変更するには:

1. ワークロードバランス仮想アプライアンスのコンソールで、任意のディレクトリから次のコマンドを実行しま す。

```
1 crontab -e
2 <!--NeedCopy-->
```
次の行が表示されます。

```
1 05 0 \star \star \star /opt/vpx/wlb/wlbmaintenance.sh
2 <!--NeedCopy-->
```
「05 0」という値は、ワークロードバランスが保守を実行する時刻 (05 分過ぎ、0時の)を示します(アスタ リスク(\*)はこのジョブを実行する日、月、年です。このフィールドを編集しないでください)。05 0は、 毎日グリニッジ標準時(GMT)の午前 0:05 に保守が実行されることを意味します。この設定は、ニューヨー クに住んでいる場合、冬の間は午後 7:05、夏の間は午後 8:05 に保守が実行されることを意味します。

重要:

3 つのアスタリスク(\*)で示される日、月、および年を変更しないでください。データベースの保守は 毎日実行する必要があります。

- 2. 保守の実行時刻を、GMT で入力します。
- 3. ファイルを保存してテキストエディタを終了します。

ワークロードバランスのカスタマイズ

ワークロードバランス機能では、以下のカスタマイズが可能です。

- スクリプト用のコマンドライン:詳しくは、「ワークロードバランスコマンド」を参照してください。
- ホスト電源投入スクリプトのサポート:ホスト電源投入スクリプトを使用してワークロードバランスの機能を 間接的にカスタマイズすることもできます。詳しくは、「ホストとリソースプール」を参照してください。

ワークロードバランスのアップグレード

ワークロードバランスのオンラインでのアップグレードは、セキュリティ上の理由で廃止されました。yum repo に よるアップグレードはできなくなりました。お客様は、XenServer downloadsページでダウンロード可能な最新の ワークロードバランス仮想アプライアンスをインポートすることで、ワークロードバランスを最新バージョンにアッ プグレードできます。

ワークロードバランスコマンド

ここでは、各ワークロードバランスコマンドの機能と、指定可能なパラメーター、構文などについて説明します。こ れらのコマンドは、XenServer ホストやコンソールからワークロードバランスを制御したり、XenServer ホストで ワークロードバランス設定するときに使用します。ここでは、サービスコマンドについても説明します。

以下のサービスコマンドは、ワークロードバランス仮想アプライアンス上で実行します。このためには、ワークロー ドバランス仮想アプライアンスに接続する必要があります。

ワークロードバランス仮想アプライアンスへのログイン

サービスコマンドを実行したりwlb.confファイルを編集したりするには、ワークロードバランス仮想アプライア ンスにログインする必要があります。このためには、ユーザー名とパスワードを入力する必要があります。仮想アプ ライアンスにユーザーアカウントを追加していない場合は、ルートユーザーアカウントでログインします。使用する アカウントは、(ワークロードバランスとリソースプールを接続する前に)ワークロードバランスの設定ウィザードで 指定したものになります。または、XenCenter の [コンソール]タブからログインすることもできます。

ワークロードバランス仮想アプライアンスにログインするには:

1. ログインプロンプトで、アカウントのユーザー名を入力します。

2. パスワードプロンプトに、アカウントのパスワードを入力します:

注:

ワークロードバランス仮想アプライアンスからログオフするには、コマンドプロンプトで「logout」 と入力します。

### **wlb restart**

wlb restartコマンドをワークロードバランス仮想アプライアンスの任意の場所で実行すると、ワークロードバ ランス Data Collection サービス、Web Service サービス、Data Analysis サービスが停止され再起動されます。

#### **wlb start**

wlb startコマンドをワークロードバランス仮想アプライアンスの任意の場所で実行すると、ワークロードバラ ンス Data Collection サービス、Web Service サービス、Data Analysis サービスが開始されます。

### **wlb stop**

wlb stopコマンドをワークロードバランス仮想アプライアンスの任意の場所で実行すると、ワークロードバラン ス Data Collection サービス、Web Service サービス、Data Analysis サービスが停止されます。

## **wlb status**

wlb statusコマンドをワークロードバランス仮想アプライアンスの任意の場所で実行すると、ワークロードバ ランスサーバーの状態が確認されます。このコマンドを実行すると、3 つのワークロードバランスサービス(Web Service、Data Collection Service、Data Analysis Service)のステータスが表示されます。

ワークロードバランス設定オプションの変更

データベース設定オプションや Web サービス設定オプションなど、ワークロードバランス設定の多くはwlb. confファイルに記録されています。このwlb.confファイルが、ワークロードバランス仮想アプライアンスの構 成ファイルとなります。

最も一般的に使用されるオプションを変更するには、コマンドwlb configを使用します。ワークロードバランス 仮想アプライアンス上でwlb configコマンドを実行すると、ワークロードバランスのユーザーアカウント名の 変更、パスワードの変更、PostgreSQL パスワードの変更を行うことができます。このコマンドを実行すると、ワー クロードバランスサービスが再起動されます。

ワークロードバランス仮想アプライアンス上で、次のコマンドを実行します。

```
1 wlb config
2 <!--NeedCopy-->
```
この画面には、ワークロードバランスのユーザー名とパスワード、および PostgreSQL のパスワードを変更するため の一連の質問が表示されます。これらの質問に従って変更を行います。

重要:

wlb.confファイルに値を入力する場合は、必ず入念に確認してください:ワークロードバランスで はwlb.confファイル内の値の検証は行われません。このため、指定したパラメーターが所定の範囲にない 場合でも、エラーログは生成されません。

ワークロードバランス設定ファイルの編集

ワークロードバランスの設定オプションは、ワークロードバランス仮想アプライアンスの/opt/vpx/wlbディレ クトリに保存されているwlb.confファイルを編集することで変更できます。通常は、XenServer 担当者からの指 示がある場合のみ変更するようにしてください。ただし、必要に応じて変更可能な設定カテゴリが 3 つあります:

- ワークロードバランスのアカウント名とパスワード:これらの資格情報は、wlb configコマンドを実行 して簡単に変更できます。
- データベースパスワード:この値は、wlb.conf ファイルで変更できます。ただし、wlb configを使用す れば wlb.conf ファイルが更新され自動でデータベースのパスワードが変更されるため、こちらのコマンドを 使用することをお勧めします。代わりに wlb.conf ファイルを変更する場合は、クエリを実行して新しいパス ワードでデータベースを更新する必要があります。
- データベースグルーミングのパラメーター:このファイルでは、データベースのグルーミングパラメーター (データベースのグルーミング間隔など)を変更できます。方法についてはデータベースの管理に関するセクシ ョンの手順を参照してください。ただし、その場合はくれぐれも慎重に行ってください。

wlb.confファイルの上記以外の設定については、Citrix 担当者から特別な指示がない限りデフォルトのままにす ることをお勧めしています。

**wlb.conf**ファイルを編集するには:

1. ワークロードバランス仮想アプライアンスのコマンドプロンプトから次のコマンドを実行します(例として VI を使用):

1 vi /opt/vpx/wlb/wlb.conf 2 <!--NeedCopy-->

画面上に、さまざまな設定オプションが表示されます。

2. 設定オプションを変更して、エディタを終了します。

wlb.confファイルの編集後にワークロードバランスサービスを再起動する必要はありません。変更内容は、エデ ィタを閉じるとすぐに反映されます。

重要:

wlb.confファイルに値を入力する場合は、必ず入念に確認してください:ワークロードバランスで はwlb.confファイル内の値の検証は行われません。このため、指定したパラメーターが所定の範囲にない 場合でも、エラーログは生成されません。

# ワークロードバランスログの詳細度の変更

ワークロードバランスログには、分析エンジン、データベース、監査ログに対する操作など、ワークロードバラ ンス仮想アプライアンスで発生したイベントの一覧が記録されます。このログファイルは次の場所にあります: /var/log/wlb/LogFile.log。

必要に応じて、ワークロードバランスログが提供する詳細レベルを上げることができます。これを行うには、次の 場所にあるワークロードバランス構成ファイル(wlb.conf)の「Trace flags」セクションを編集します: /opt/vpx/wlb/wlb.conf。各トレースについて、「1」または「true」と入力するとログ記録が有効化さ れ、「0」または「false」と入力すると無効化されます。たとえば、分析エンジンのログ記録を有効にするには次のよ うに入力します:

```
1 AnalEngTrace=1
2 <!--NeedCopy-->
```
XenServer テクニカルサポートに問題を報告する場合や、トラブルシューティングを行う場合には、ログ記録の詳細 度を上げることをお勧めします。

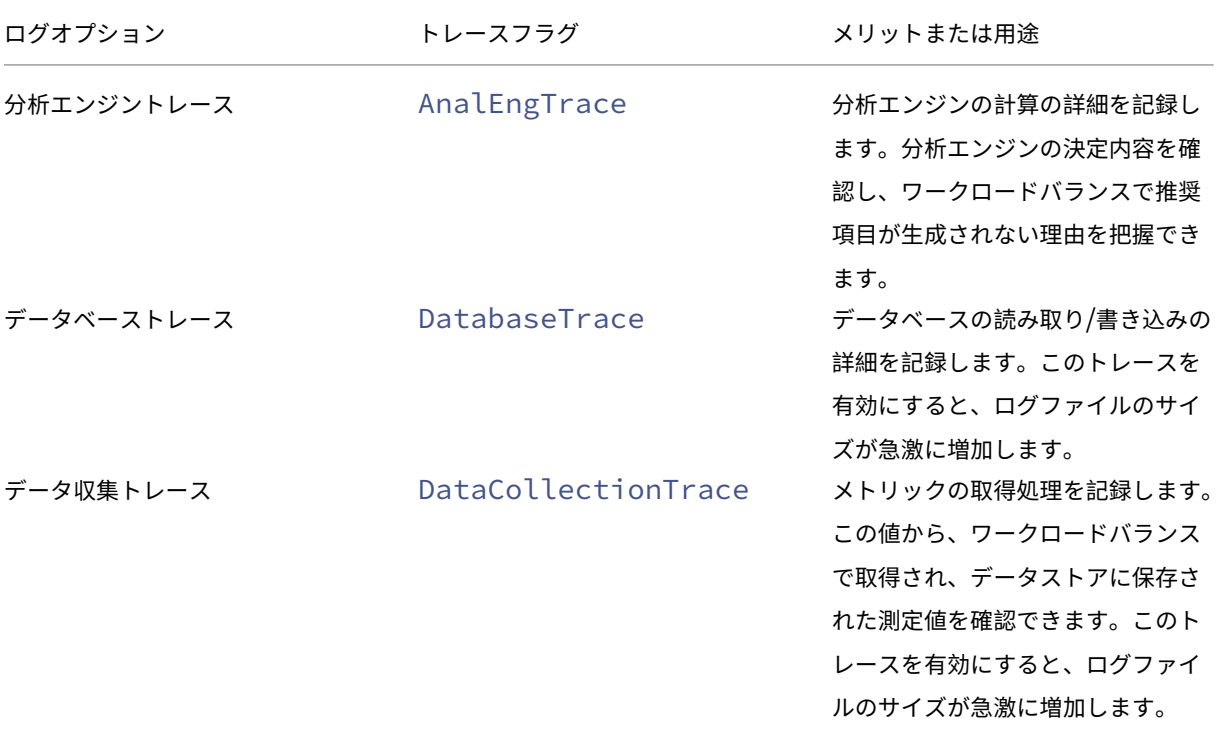

XenServer 8

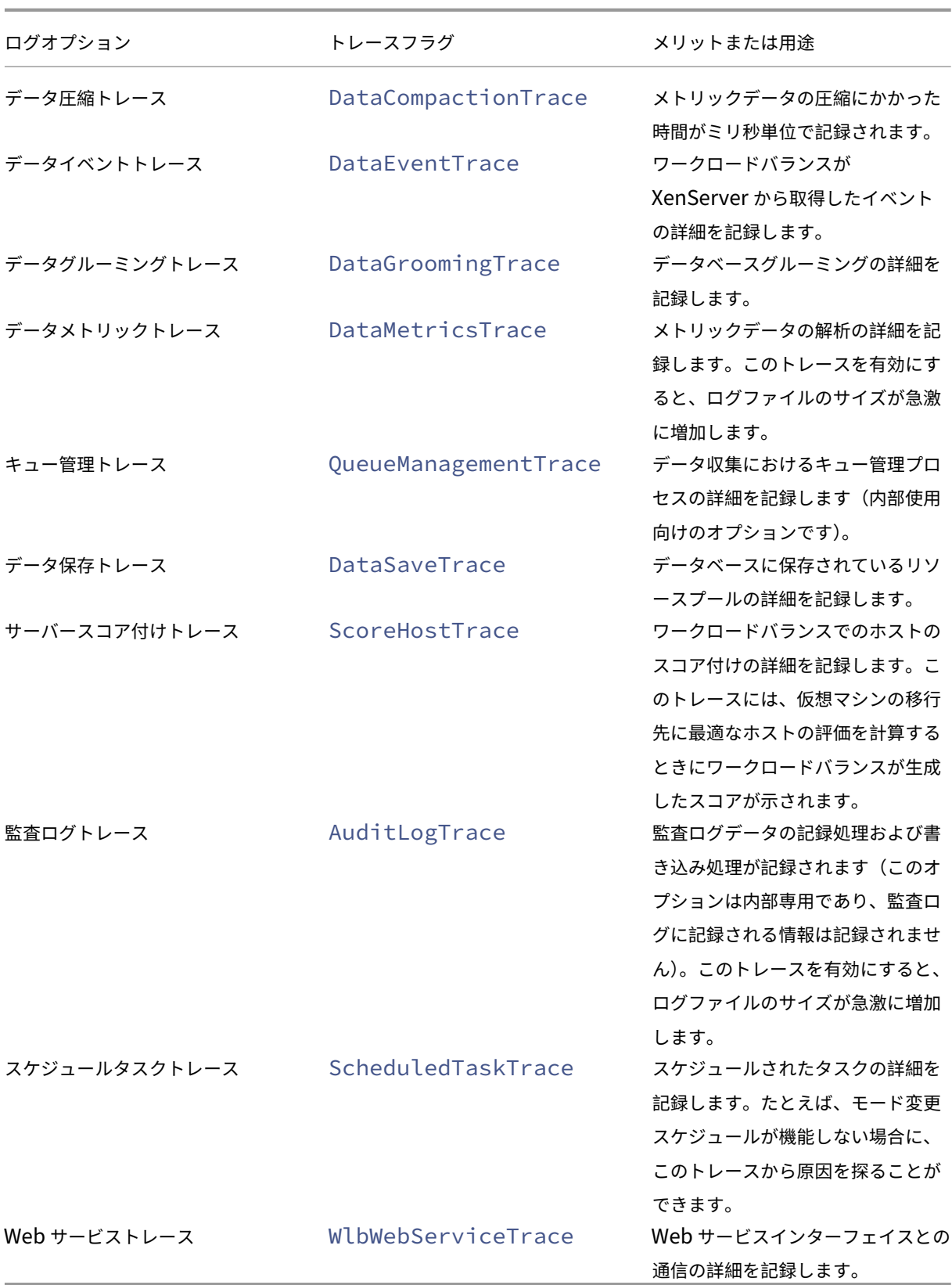

ワークロードバランスの証明書

#### November 16, 2023

XenServer とワークロードバランスサーバーは、HTTPS を使用して通信します。ワークロードバランス仮想アプラ イアンスの設定時に、ウィザードにより自己署名入りのテスト証明書が自動的に作成されます。このテスト証明書に より、ワークロードバランスと XenServer との TLS 接続が確立されます。この TLS 接続は、XenServer でデフォ ルトで自動的に作成されます。ワークロードバランス仮想アプライアンスの設定時および設定後に追加の証明書設定 を行う必要はありません。

注:

自己署名入りのテスト証明書は HTTPS 通信を行うための代替証明書であり、信頼された証明機関からの証明 書ではありません。セキュリティを向上させるために、信頼された証明機関からの証明書を使用することをお 勧めします。

信頼されていない証明機関からの証明書を使用する場合は、ワークロードバランス仮想アプライアンスと XenServer でその証明書が使用されるように設定する必要がります。

デフォルトでは、XenServer により、ワークロードバランス仮想アプライアンスとの接続を確立する前に証明書の 同一性は検証されません。XenServer で特定の証明書を検証するようにするには、その証明書の署名に使用された ルート証明書をエクスポートします。証明書を XenServer にコピーし、ワークロードバランスへの接続時に証明書 をチェックするように XenServer を構成します。この場合、XenServer はクライアントとして動作し、ワークロー ドバランス仮想アプライアンスはサーバーとして動作します。

環境のセキュリティポリシーに応じて、以下のいずれかを行います。

- XenServer で自己署名証明書の検証を設定する
- XenServer で証明機関からの証明書の検証を設定する

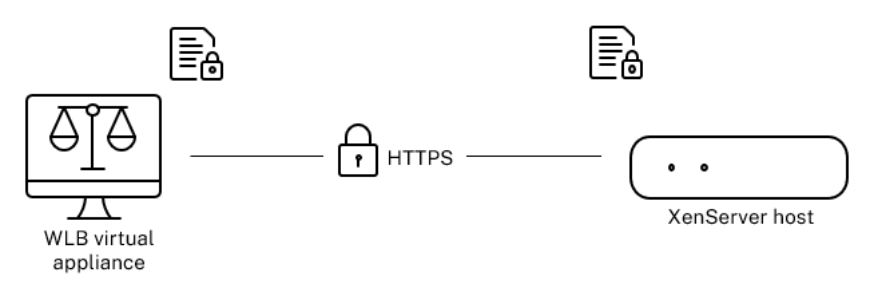

注:

証明書の検証機能は、不正な接続を防ぐ目的で設計されています。ワークロードバランスの証明書が厳密な要 件を満たさない場合は、証明書の検証に失敗します。証明書の検証に失敗すると、XenServer とワークロード バランス仮想アプライアンスの接続が確立されません。

証明書を検証するには、XenServer が特定できる適切な場所に証明書が格納されている必要があります。

## **XenServer** で自己署名証明書の検証を設定する

XenServer がワークロードバランス仮想アプライアンスとの接続を確立するときに、XenServer が XenServer ワ ークロードバランス自己署名証明書を検証するように設定できます。

重要:

XenServer ワークロードバランスの自己署名証明書を XenServer で検証する場合は、ホスト名を指定してワ ークロードバランス仮想アプライアンスに接続する必要があります。ワークロードバランスのホスト名を確認 するには、仮想アプライアンス上でhostnameコマンドを実行します。

自己署名証明書を検証するように XenServer を構成するには、次の手順を実行します:

1. ワークロードバランス仮想アプライアンス上の自己署名入り証明書をプールコーディネーターにコピーしま す。XenServer ワークロードバランスの自己署名証明書は/etc/ssl/certs/server.pemに保存 されます。これを行うには、プールコーディネーターで次のコマンドを実行します:

```
1 scp root@<wlb-ip>:/etc/ssl/certs/server.pem .
2 <!--NeedCopy-->
```
- 2. ワークロードバランス仮想アプライアンスの IP アドレス (wlb-ip)の信頼性を確認できないという内容の メッセージが表示されたら、「yes」と入力して続行します。
- 3. プロンプトが表示されたら、ワークロードバランス仮想アプライアンスのルートパスワードを入力します。証 明書が現在のフォルダーにコピーされます。
- 4. 証明書をインストールします。証明書をコピーしたディレクトリで次のコマンドを実行します:

```
1 xe pool-certificate-install filename=server.pem
2 <!--NeedCopy-->
```
5. プールコーディネーターで次のコマンドを実行して、証明書が正しくインストールされたことを確認します:

```
1 xe pool-certificate-list
2 <!--NeedCopy-->
```
証明書が正しくインストールされた場合は、このコマンドの出力に、エクスポートされたルート証明書が含ま れています。(このコマンドを実行すると、インストールされているすべての TLS 証明書が一覧表示されます)。

6. 証明書をプールコーディネーターからすべてのホストへと同期させるには、プールコーディネーターで次のコ マンドを実行します:

```
1 xe pool-certificate-sync
```
2 <!--NeedCopy-->

プールコーディネーター上でpool-certificate-syncコマンドを実行すると、証明書および証明書 失効一覧がプール内で同期されます。この操作により、リソースプール内のすべてのホストで同じ証明書が使 用されるようになります。

このコマンドを実行しても、何も出力されません。このコマンドが正しく実行されていない場合、次の手順も 機能しません。

7. ワークロードバランス仮想アプライアンスとの接続を確立するときに、XenServer が証明書を検証するよう に設定します。これを行うには、プールコーディネーターで次のコマンドを実行します:

```
1 xe pool-param-set wlb-verify-cert=true uuid=uuid_of_pool
2 <!--NeedCopy-->
```

```
ヒント:
プールの UUID は、Tab キーを押すと自動で入力されます。
```
- 8.(オプション)このコマンドが正しく実行されたことを確認するには、以下の手順に従います:
	- a) プール内の他のホストに証明書が同期されたことを確認するには、それらのホストでpoolcertificate-listコマンドを実行します。
	- b) XenServer が証明書を検証するように設定されていることを確認するには、pool-param-getコ マンドにparam-name=wlb‑verify‑cert パラメーターを指定して実行します。例:

1 xe pool-param-get param-name=wlb-verify-cert uuid=uuid\_of\_pool 2 <!--NeedCopy-->

**XenServer** で証明機関からの証明書の検証を設定する

信頼された証明機関によって署名された証明書を検証するように、XenServer を設定できます。

信頼された機関からの証明書を XenServer で使用するには、公開キーを含んだ.pemファイルとしてエクスポート した証明書または証明書チェーン(中間証明書とルート証明書)が必要です。

信頼された機関からの証明書をワークロードバランスで使用する必要がある場合は、次のタスクを行います:

- 1. 信頼された証明機関から署名入りの証明書を入手します。
- 2. 新しい証明書を指定して適用します。
- 3. [証明書チェーンをプールにインポートします。](https://docs.xenserver.com/ja-jp/xenserver/8/wlb/certificates.html#obtain-a-signed-certificate-from-the-certificate-authority)

これら[のタスクを実行する前に、以下の点を](https://docs.xenserver.com/ja-jp/xenserver/8/wlb/certificates.html#specify-and-apply-the-new-certificate)確認します:

- XenServer [のプールコーディネーターの](https://docs.xenserver.com/ja-jp/xenserver/8/wlb/certificates.html#import-the-certificate-chain-into-the-pool) IP アドレスが必要です。
- XenServer でワークロードバランス仮想アプライアンスのホスト名を解決できる必要があります(XenServer プールコーディネーターのコンソールでワークロードバランス仮想アプライアンスの完全修飾ドメイン名を指 定して ping を実行できるなど)。

信頼された証明機関からの署名入り証明書の入手

認証機関から証明書を取得するには、証明書署名要求(CSR)を生成する必要があります。ワークロードバランス仮 想アプライアンスで、秘密キーを作成し、その秘密キーを使用して CSR を生成します。

証明書の一般名について
CSR の作成時に指定する一般名 (CN: Common Name) は、ワークロードバランス仮 想アプライアンスの完全修飾ドメイン名と正確に一致させる必要があります。また、[WLB サーバーへの接続]ダイ アログボックスの 「アドレス】ボックスで指定した完全修飾ドメイン名または IP アドレスとも一致させる必要があ ります。

CN を指定するときは、以下のいずれかのガイドラインに従います。

•[**WLB** サーバーへの接続]ダイアログボックスで指定したものと同じ CN を指定する。

たとえば、ワークロードバランス仮想アプライアンスの名前が「wlb-vpx.yourdomain」である場合 は、[**WLB** サーバーへの接続]ダイアログボックスで「wlb-vpx.yourdomain」と指定し、CSR の作 成時に CN として「wlb-vpx.yourdomain」と指定します。

• IP アドレスを使用してプールをワークロードバランスに接続した場合は、完全修飾ドメイン名を CN として使 用し、IP アドレスをサブジェクトの別名 (SAN) として指定します。ただし、このやり方では問題が生じる場 合もあります。

秘密キーファイルの作成 ワークロードバランス仮想アプライアンスで、次の手順を実行します:

1. 次のコマンドを実行して、秘密キーファイルを作成します。

```
1 openssl genrsa -des3 -out privatekey.pem 2048
2 <!--NeedCopy-->
```
2. パスワードを削除します:

```
1 openssl rsa -in privatekey.pem -out privatekey.nop.pem
2 <!--NeedCopy-->
```
注:

不正なパスワードを入力すると、ユーザーインターフェイスエラーが発生したという内容のメッセージが表示 されることがあります。このメッセージは無視して構いません。そのままコマンドを実行して秘密キーファイ ルを作成します。

証明書署名要求の作成 ワークロードバランス仮想アプライアンスで、次の手順を実行します:

#### 1. 秘密キーを使用して証明書署名要求を作成します:

```
1 openssl req -new -key privatekey.nop.pem -out csr
2 <!--NeedCopy-->
```
2. 画面のメッセージに従って以下の情報を入力し、証明書署名要求を生成します。

**Country Name**:TLS 証明書の国コードを入力します。日本の国コードは「JP」です。国コードの一覧につ いては、インターネット上を検索して入手できます。

**State or Province Name**(**full name**):プールが動作する場所の都道府県名を入力します。たとえば、東 京の場合は「Tokyo」と入力します。

**Locality Name**:プールが動作する場所の市区町村名を入力します。

**Organization Name: 所属組織または会社の名前を入力します。** 

**Organizational Unit Name**: 部門や部署の名前を入力します。この情報は入力しなくても構いません。

**Common Name**:ワークロードバランス仮想アプライアンスの FQDN を入力します。この値は、プールで ワークロードバランス仮想アプライアンスに接続するときに使用した名前と一致する必要があります。詳しく は、「証明書の一般名について」を参照してください。

**Email Address**:証明書に含めるメールアドレスを入力します。

3. 任意[の属性を指定するか、](https://docs.xenserver.com/ja-jp/xenserver/8/wlb/certificates.html#guidelines-for-specifying-the-common-name)Enter キーを押して次のステップに進みます。

現在のディレクトリに証明書署名要求が生成され、「csr」という名前で保存されます。

4. ワークロードバランスのアプライアンスコンソールで次のコマンドを実行して、コンソールウィンドウに CSR を表示します:

1 cat csr 2 <!--NeedCopy-->

5. CSR の全内容をコピーし、この情報を使用して、証明機関に証明書を要求します。

#### 新しい証明書の指定と適用

この手順では、ワークロードバランスで、認証機関からの証明書を使用するように指定します。この手順により、ル ート証明書と中間証明書(該当する場合)がインストールされます。

新しい証明書を指定するには、次の手順を実行します:

- 1. 証明機関から、署名入り証明書、ルート証明書、および中間証明書(証明機関により提供される場合)をダウ ンロードします。
- 2. 証明書をワークロードバランス仮想アプライアンスに直接ダウンロードしなかった場合は、次のいずれかの方 法で証明書をコピーします:
	- Windows コンピューターから、WinSCP または別のコピーユーティリティを使用します。

この場合、ホスト名として IP アドレスを指定して、デフォルトのポートを使用します。ユーザー名およ びパスワードは、通常 root アカウントのものを使用します(ワークロードバランス仮想アプライアンス の設定時に指定したもの)。

• Linux コンピューターからワークロードバランスアプライアンスに、セキュアコピープロトコルまたは 別のコピーユーティリティを使用します。例:

```
1 scp root_ca.pem root@wlb-ip:/path_on_your_WLB
2 <!--NeedCopy-->
```
3. ワークロードバランス仮想アプライアンスで、すべての証明書(ルート証明書、中間証明書(インストールさ れている場合)、および署名入り証明書)の内容を統合して 1 つのファイルにします。次のコマンドを使用し ます:

```
1 cat signed cert.pem intermediate ca.pem root ca.pem > server.pem
2 <!--NeedCopy-->
```
4. 次の移動コマンドを実行して、既存の証明書およびキーの名前を変更します:

```
1 mv /etc/ssl/certs/server.pem /etc/ssl/certs/server.pem_orig
2 mv /etc/ssl/certs/server.key /etc/ssl/certs/server.key_orig
3 <!--NeedCopy-->
```
5. 次のコマンドを実行して、統合した証明書をコピーします。

```
1 mv server.pem /etc/ssl/certs/server.pem
2 <!--NeedCopy-->
```
6. 次のコマンドを実行して、先ほど作成した秘密キーをコピーします:

```
1 mv privatekey.nop.pem /etc/ssl/certs/server.key
2 <!--NeedCopy-->
```
7. ルートユーザーだけが秘密キーを読み取れるようにします。権限を修正するには、chmodコマンドを実行し ます。

```
1 chmod 600 /etc/ssl/certs/server.key
```

```
2 <!--NeedCopy-->
```
- 8. stunnelを再起動します:
	- 1 killall stunnel
	- 2 stunnel
	- 3 <!--NeedCopy-->

プールへの証明書チェーンのインポート

証明書を取得したら、XenServer のプールコーディネーターにインポートします。これらの証明書を使用するには、 プール内のホストを同期させます。その後で、ワークロードバランスからの接続時に証明書が検証されるように、 XenServer を設定します。

1. 署名入り証明書、ルート証明書、および中間証明書(証明機関により提供される場合)を XenServer のプー ルコーディネーターにコピーします。

2. 次のコマンドを実行して、ルート証明書をプールコーディネーターにインストールします:

```
1 xe pool-install-ca-certificate filename=root_ca.pem
```

```
2 <!--NeedCopy-->
```
3. 中間証明書を使用する場合は、それもプールコーディネーターにインストールします:

```
1 xe pool-install-ca-certificate filename=intermediate ca.pem
2 <!--NeedCopy-->
```
4. 証明書が正しくインストールされたことを確認します。これを行うには、プールコーディネーターで次のコマ ンドを実行します:

```
1 xe pool-certificate-list
2 <!--NeedCopy-->
```
このコマンドにより、インストールされているすべての TLS 証明書が一覧表示されます。インストールした証 明書がこの一覧に含まれていることを確認します。

5. 次のコマンドを実行して、プールコーディネーター上の証明書をプール内のすべてのホストに同期させます。

```
1 xe pool-certificate-sync
2 <!--NeedCopy-->
```
プールコーディネーター上でpool-certificate-syncコマンドを実行すると、証明書および証明書 失効一覧がプール内で同期されます。この操作により、リソースプール内のすべてのホストで同じ証明書が使 用されるようになります。

6. ワークロードバランス仮想アプライアンスとの接続を確立するときに、XenServer が証明書を検証するよう に設定します。これを行うには、プールコーディネーターで次のコマンドを実行します:

```
1 xe pool-param-set wlb-verify-cert=true uuid=uuid_of_pool
2 <!--NeedCopy-->
```

```
ヒント:
プールの UUID は、Tab キーを押すと自動で入力されます。
```
7. 証明書の検証を有効化する前に、[**WLB** への接続]ダイアログボックスで IP アドレスを指定している場合は、 プールとワークロードバランスを再接続するように求められることがあります。

**「WLB** サーバーへの接続】ダイアログボックスの「アドレス]ボックスに、ワークロードバランス仮想アプラ イアンスの完全修飾ドメイン名(証明書の CN と同じもの)を入力します完全修飾ドメイン名を入力して、CN が、XenServer で接続に使用される名前と一致していることを確認します。

トラブルシューティング

• 証明書の検証の設定後にプールからワークロードバランスに接続できなくなった場合は、証明書の検証を無 効化し、接続できるか確認してください。xe pool-param-set wlb-verify-cert=**false**

uuid=uuid of poolコマンドを使用して証明書の検証を無効にすることができます。証明書の検証を 無効にして接続できる場合は、証明書の設定に問題があります。証明書の検証を無効にしても接続できない場 合は、ワークロードバランス仮想アプライアンスの資格情報またはネットワーク接続の問題が考えられます。

- 一部の証明機関では、証明書のインストールを確認するためのツールが提供されています。ここで説明したタ スクで問題が生じた場合は、これらのツールを使用して問題を特定してください。これらのツールで TLS ポー トを指定する必要がある場合は、ポート 8012 またはワークロードバランス仮想アプライアンスの設定時に指 定したポート番号を使用します。
- •[**WLB**]タブに接続エラーが表示される場合は、証明書の CN とワークロードバランス仮想アプライアンスの 名前が競合している可能性があります。ワークロードバランス仮想アプライアンス名と証明書の CN は完全に 一致する必要があります。

詳しくは、「トラブルシューティング」を参照してください。

ワークロ[ードバランスのトラ](https://docs.xenserver.com/ja-jp/xenserver/8/wlb/troubleshoot.html)ブルシューティング

### February 26, 2024

### ここでは、ワークロードバランスの問題を解決するための手順について説明します。

注:

- ワークロードバランスは、XenServer Premium Edition ユーザーが利用できます。XenServer ライ センスについて詳しくは、「ライセンス」を参照してください。XenServer のライセンスをアップグレー ドまたは購入するには、「XenServer Editions」にアクセスしてください。
- ワークロードバランス 8.2.2 以降は、XenServer 8 および Citrix Hypervisor 8.2 累積更新プログラム 1 と互換性があります。

# ワークロードバランス仮想アプライアンスの状態の確認

systemctl status workloadbalancingコマンドを実行します。詳しくは、「ワークロードバランス コマンド」を参照してください。

[一般的な](https://docs.xenserver.com/ja-jp/xenserver/8/wlb/administer.html#workload-balancing-commands)トラブルシューティングのヒント

• まず、ワークロードバランスのログファイル(LogFile.logおよびwlb\_install\_log.log)を 参照します。デフォルトでは、ワークロードバランス仮想アプライアンスの以下の場所にログファイルが作成 されます。

/var/log/wlb

これらのログファイルでの詳細レベルは、wlb.confファイルを使用して設定できます。詳しくは、「ワーク ロードバランスログの詳細度の変更」を参照してください。

- また、XenCenter の [ログ]タブに表示される情報も参照してください。
- [ワークロードバランス仮想アプライ](https://docs.xenserver.com/ja-jp/xenserver/8/wlb/administer.html#increase-the-detail-in-the-workload-balancing-log)アンスのビルド番号を確認するには、その仮想アプライアンスがモニター しているプール内のホスト上で、次のコマンドを実行します:

```
1 xe pool-retrieve-wlb-diagnostics | more
2 <!--NeedCopy-->
```
出力の上部に、ワークロードバランスのバージョン番号が表示されます。

- ワークロードバランス仮想アプライアンスでは、CentOS オペレーティングシステムが動作しています。この 仮想アプライアンスで CPU、メモリ、またはディスク関連の問題が発生した場合は、/var/log/\*にある 標準 Linux ログを使用して問題を分析できます。
- Linux の標準のデバッグコマンドおよびパフォーマンスチューニングコマンドを使用して、仮想アプライアン スの動作を理解します。たとえば、top、ps、free、sar、およびnetstatです。

エラーメッセージ

ワークロードバランス機能のエラーメッセージは、XenCenter のダイアログボックスや [ログ] タブに表示されま す。

エラーメッセージが表示された場合は、XenCenter のイベントログを参照します。詳しくは、XenCenter 製品ドキ ュメントを参照してください。

[ワークロ](https://docs.xenserver.com/ja-jp/xencenter/current-release/wlb-troubleshooting.html)ードバランスの資格情報入力時の問題

[WLB サーバーへの接続]ダイアログボックスで入力したワークロードバランス仮想マシンのユーザー名およびパス ワードで接続できない場合は、以下の点を確認してください:

- ワークロードバランス仮想アプライアンスがインポートされており、正しく設定されていることを確認します。 また、すべてのサービスが実行されていることを確認します。
- 入力した資格情報が正しいことを確認します。[**WLB** サーバーへの接続]ダイアログボックスで、次の 2 つの 資格情報が求められます:
	- **– WLB** サーバーの資格情報:XenServer で、ワークロードバランスとの通信にこのアカウントが使用さ れます。(このアカウントは、ワークロードバランス仮想アプライアンスの設定時に作成します)。デフ ォルトのユーザー名は、wlbuserです。
	- **– Citrix Hypervisor** の資格情報:このアカウントは、ワークロードバランス仮想アプライアンスで XenServer プールへの接続に使用されます。このアカウントは、XenServer のプールコーディネータ ー上で作成され、pool-adminまたはpool-operatorの役割を持ちます。
- •「アドレス]ボックスにはホスト名も入力できますが、ここにはワークロードバランス仮想アプライアンスの完 全修飾ドメイン名を入力する必要があります。仮想アプライアンスをホストする物理サーバーのホスト名は入 力しないでください。コンピューター名の入力に問題がある場合は、代わりにワークロードバランスアプライ アンスの IP アドレスを使用してみてください。
- ホストで正しい DNS サーバーが使用されていることと、XenServer ホストで FQDN を使ってワークロード バランス仮想アプライアンスに接続できることを確認します。この確認を行うには、XenServer ホストから FQDN を指定して ping コマンドを実行します。たとえば、次のコマンドを実行します。

```
1 ping wlb-vpx-1.mydomain.net
2 <!--NeedCopy-->
```
#### ファイアウォールの問題

ワークロードバランス仮想アプライアンスがファイアウォールで隔たれており、ファイアウォールが正しく設定され ていない場合は、次のエラーが表示されます:「ワークロードバランスサーバーへの接続中にエラーが発生しました: < プール名 >。[**WLB** の初期化]をクリックして接続設定を再初期化してください。」このメッセージは、ワークロー ドバランス仮想アプライアンスとの接続でほかの問題がある場合にも表示されます。

ワークロードバランス仮想アプライアンスとの間にあるファイアウォールで、ポート 8012 を開放します。

また、XenServer がワークロードバランスに接続するときのポート(デフォルトで 8012)が、ワークロードバラン スの設定ウィザードで指定したものと同じである必要があります。

ワークロードバランスの接続エラー

ワークロードバランスの構成および接続後に接続エラーが発生すると、資格情報が無効になることがあります。この 問題を分離するには、以下の手順に従います:

- 1. [WLB サーバーへの接続] ダイアログボックスに入力した資格情報が正しいことを確認します: 詳しくは、シ ナリオ 1 および 2 を参照してください。
- 2. [WLB サーバーへの接続] ダイアログボックスに入力した、ワークロードバランス仮想アプライアンスの IP アドレスまたは完全修飾ドメイン名を確認します。
- 3. ワークロードバランス構成時に作成したユーザー名が、[WLB サーバーへの接続]ダイアログボックスに入力 したものと一致していることを確認します。
- 4.[**WLB**]タブの[ワークロードバランスの状態]に接続エラーが表示される場合は、そのプール上でワークロ ードバランスを再設定してください。これを行うには、「WLBI タブの 「接続」をクリックして、サーバーの 資格情報を再入力します。

XenCenter からワークロードバランス仮想アプライアンスへの接続を確立しようとすると、次のいずれかのシナリ オが発生する可能性があります。
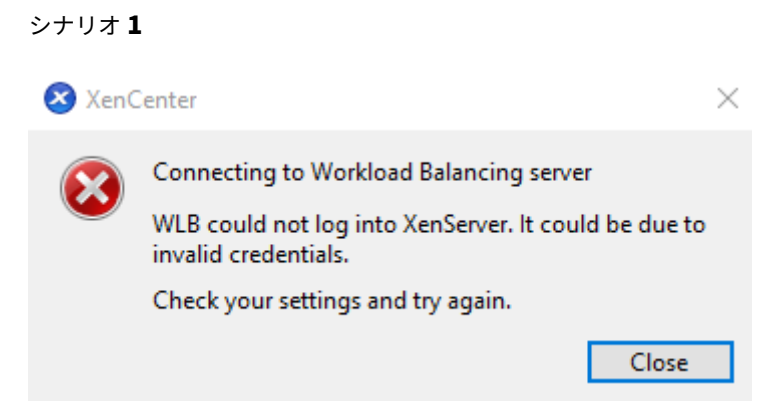

これは、[**WLB** サーバーへの接続]ダイアログボックスの [**Citrix Hypervisor** の資格情報]フィールドに入力さ れた資格情報が正しくないことを意味します。これを修正するには、資格情報を再確認するか、[現在の **XenCenter** 資格情報を使用する]ボックスをオンにします。

シナリオ **2**

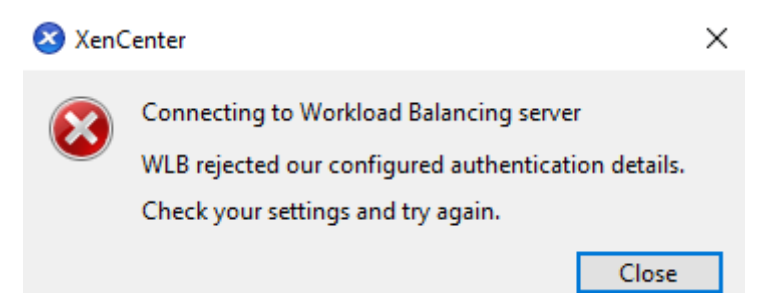

これは、ワークロードバランス仮想アプライアンスに接続しようとしたときに、[WLB サーバーへの接続] ダイアロ グ ボックスの [**WLB** サーバーの資格情報]フィールドに入力された資格情報に問題がある(ユーザー名またはパス ワードが間違っている)ことを意味します。ただし、ワークロードバランスサービスが実行されていないこと、また はデータベース構成ファイルに問題があることを意味する場合もあります。

資格情報の問題を解決するには、正しいユーザー名とパスワードを使用していることを確認してください。[**WLB** サーバーの資格情報]フィールドのデフォルトのユーザー名はwlbuserです(root ではありません)。root は デフォルトの管理者ユーザー名です。wlbuserはアプライアンスにログオン権限を持つ実際のユーザーではない (/etc/passwdの下に存在しない)ため、これらの資格情報はワークロードバランス自体に接続するためにのみ 使用されることに注意してください。そのため、wlbconfigコマンドを実行することで簡単にリセットできます。 資格情報を変更するには、「ワークロードバランスの資格情報の変更」を参照してください。wlbconfigコマンド を実行するには、root としてアプライアンスにログインできる必要があります。root パスワードが不明な場合は、 通常の CentOS/RHEL パスワード回復手順を使用してリセットできます。

資格情報をリセットしても[エラーが解決しない場合:](https://docs.xenserver.com/ja-jp/xenserver/8/wlb/administer.html#change-the-workload-balancing-credentials)

1. systemctl status workloadbalancingコマンドを使用して、ワークロードバランスプロセ スが実行されているかどうかを確認します。

2. 次のコマンドを実行して、wlb.confファイルが存在し、正しいディレクトリにあることを確認します: cat /opt/vpx/wlb/wlb.conf

#### シナリオ **3**

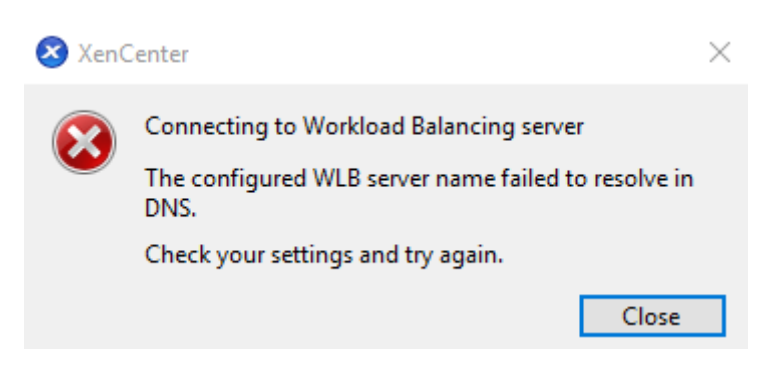

これは、XenCenter からワークロードバランスに接続するときに、サーバーアドレスオプションで指定されたポー トへの接続に問題があることを示します(間違ったポートが入力されたか、ポートがリッスンしていません)。トラブ ルシューティングするには、以下を実行します:

- 1. ターゲットアプライアンスが稼働していることを確認してください。
- 2. ワークロードバランスの接続の詳細ウィンドウに入力したポートを再確認します(デフォルトは 8012)。
- 3. このポートがアプライアンスで有効になっていてリスニングしていることを確認してください。telnet < port>やiptables -Lなどのコマンドを使用すると、ポートがリッスンしているかどうか、またはこの ポートでトラフィックが拒否されているかどうかを判断できます。

シナリオ **4**

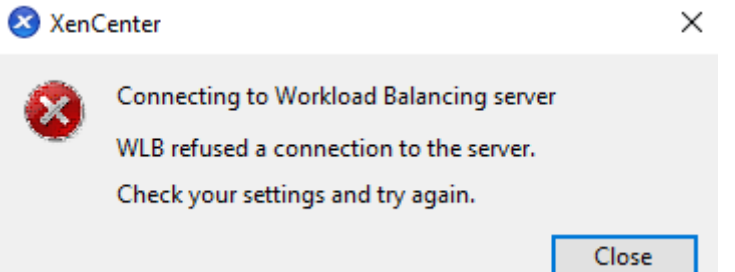

このエラーは、stunnel に問題がある場合に発生します(stunnel が実行されていない、または証明書/キーペアが 間違っている)。これをトラブルシューティングするには、まず証明書とキーを確認します:

1. 次のコマンドを実行して、証明書の有効期限が切れていないことを確認します:

```
1 openssl x509 -dates -in $(grep cert\ = /etc/stunnel/stunnel.conf |
     cut -d != -f2) -noout2 <!--NeedCopy-->
```
2. 次の 2 つのコマンドの出力の 16 進数値を比較します。出力が一致しない場合は、間違ったキーが使用されて います。

```
1 openssl x509 -modulus -in $(grep cert\ = /etc/stunnel/stunnel.conf
      |cut -d |=' -f2 -noout | openssl md5
2 <!--NeedCopy-->
```
および

```
1 openssl rsa -modulus -in $(grep key\ = /etc/stunnel/stunnel.conf
      | cut -d '=' -f2) -noout | openssl md5
2 <!--NeedCopy-->
```
証明書とキーに問題がない場合は、stunnel が実行中であり、ポート 8012(または構成されたポート)にバインド されていることを確認します:

1. WLB アプライアンスの CLI で次のコマンドを実行します:

```
1 netstat -tulpn
2 <!--NeedCopy-->
```
出力では、8012 (またはカスタムポート)にstatus: LISTENが表示されます。

2. アプライアンスのスペースが不足すると、stunnel は実行されません。df -hやdu -hs /\*などのコマ ンドを使用して、アプライアンスに十分な空き領域があるかどうかを確認します。ディスクスペースを増やす には、「仮想アプライアンスのディスクを拡張」を参照してください。

シナリオ **5**

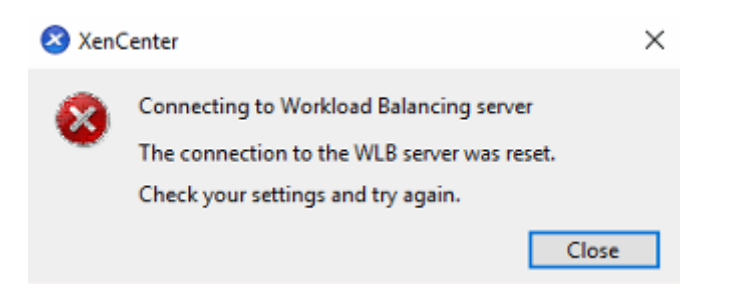

このエラーは、stunnel プロセスが終了したために発生する可能性があります。プロセスを再起動しても同じ結果に なる場合は、ワークロードバランス仮想アプライアンスを再起動します。

その他のエラー

ワークロードバランスに接続しようとするときに他のエラーが発生した場合、または上記の手順を実行するときにサ ポートが必要な場合は、ワークロードバランスアプライアンスの/var/log/wlbディレクトリに格納されるワー クロードバランスログを収集してください。

さらにサポートが必要な場合は、サポートにお問い合わせください。

ワークロードバランスが停止する場合

ワークロードバランスが機能しない場合(設定に対する変更内容が保存されないなど)、ワークロードバランスのログ ファイルに以下のエラーメッセージが記録されていないかどうかを確認します:

```
dwmdatacolsvc.exe: Don't have a valid pool. Trying again in 10 minutes.
2 <!--NeedCopy-->
```
通常、このエラーはプール内の仮想マシンに何らかの問題があると発生します。仮想マシンに問題がある場合は、以 下のような現象が見られます:

- **Windows**:Windows 仮想マシンでブルースクリーンエラーが発生している。
- **Linux**:Linux 仮想マシンのコンソールが応答不能になり、シャットダウンなどができない。

この問題の回避方法は次のとおりです:

1. 仮想マシンの強制シャットダウンを実行します。これを行うには、以下のいずれかを実行します。

- XenCenter で仮想マシンを選択して、[VM]メニューの [強制シャットダウン]を選択します。
- force パラメーターを**true**に設定して xe コマンドvm-shutdownを実行します。例:

1 xe vm-shutdown force=**true** uuid=vm\_uuid 2 <!--NeedCopy-->

ホストの UUID は、XenCenter の 「全般]タブ、または xe コマンドhost-listの実行により確認 できます。仮想マシンの UUID は、仮想マシンの 「全般]タブ、またはvm-list xe コマンドの実行 により確認できます。詳しくは、「コマンドラインインターフェイス」を参照してください。

2. シャットダウンした仮想マシンの XenServer サーバーのxsconsole、または XenCenter を使用して、そ のホスト上のすべての仮想マシンをほかのホストに移行してから、xe-toolstack-restartコマンド を実行します。(HA が有効になっている[間はツールスタックを再起動しな](https://docs.xenserver.com/ja-jp/xenserver/8/command-line-interface.html)いでください。可能であれば、ツー ルスタックを再起動する前に、HA を一時的に無効にします。)

ワークロードバランスサーバーの変更時の問題

リソースプールのワークロードバランスで使用するワークロードバランス仮想アプライアンスを変更するときに、元 の仮想アプライアンスから切断してから新しい仮想アプライアンスに接続する必要があります。これを行わないと、 両方の仮想アプライアンスでプールのデータが収集されます。

この問題を解決するには、次のいずれかの操作を実行します:

- ワークロードバランス仮想アプライアンスをシャットダウンして削除する。
- ワークロードバランスサービスを手動で停止する(Analysis Engine、Data Collection Manager、Web Services Host)。

注:

pool-deconfigure-wlb xe コマンドを使ってワークロードバランス仮想アプライアンスを切断した り、pool-initialize-wlb xe コマンドを使ってほかの仮想アプライアンスを指定したりしないでく ださい。

## **VMware** ワークロードの変換

### January 26, 2024

VMware 仮想マシンを XenServer 環境に移行するには、XenServer Conversion Manager 仮想アプライアンス を使用します。

この移行の一部に XenCenter を使用することで、仮想マシンのネットワーク設定やストレージ接続の変更などの移 行作業が容易になります。仮想マシンは XenServer 環境に変換後、ほぼ実行可能な状態になります。

#### 概要

XenServer を使用すると、次のことができるようになります:

- 1 つのシンプルなウィザードを使用して複数の仮想マシンを同時に変換する
- VMware と XenServer の間でネットワーク設定をマップし、変換した仮想マシンを適切なネットワーク設定 で起動し実行できるようにする
- 新しい XenServer 仮想マシンを実行するストレージの場所を選択する

注:

- XenCenter によって既存の VMware 環境が削除されることや変更されることはありません。仮想マシ ンは XenServer 環境で複製され、VMware から削除されることはありません。
- XenServer Conversion Manager 仮想アプライアンスは、シンプロビジョニング、シックプロビジョ ニング、IDE、SCSI などのさまざまなストレージを使用する VMware 仮想マシンの変換をサポートしま す。
- XenServer Conversion Manager 仮想アプライアンスでは、ソース仮想マシンに VMware Tools が インストールされている必要はありません。VMware 仮想マシンに VMware Tools がインストールされ ているかどうかに関係なく変換を実行できます。
- XenServer Conversion Manager 仮想アプライアンスは、4 つ以上のディスクを持つ VMWare 仮想マ

シンを XenServer 仮想マシンに変換することはできません。VMWare 仮想マシンには、3 つ以下のディ スクが必要です。

### **XenServer** のしくみ

環境を変換する前に、XenServer のコンセプトに精通することをお勧めします。詳しくは、「製品の技術概要」を参 照してください。

XenServer 環境で VMware の仮想マシンを正常に変換するには、次のタスクを実行します:

- XenServer をインストールするなど、基本的な XenServer 環境の設定を行う。詳しくは、「クイックスター ト」と「インストール」を参照してください。
- XenServer でネットワークを作成して、IP アドレスをネットワークインターフェイスカードに割り当てる。 詳しくは、「クイックスタート」を参照してください。
- ストレージに接続する。詳しくは、「クイックスタート」を参照してください。

**VMware** と **XenServer** の用語の比較 次の表に、VMware でよく使用する機能、コンセプト、およびコンポーネ ントにおおよそ相当する XenServer の用[語を示します。](https://docs.xenserver.com/ja-jp/xenserver/8/quick-start.html)

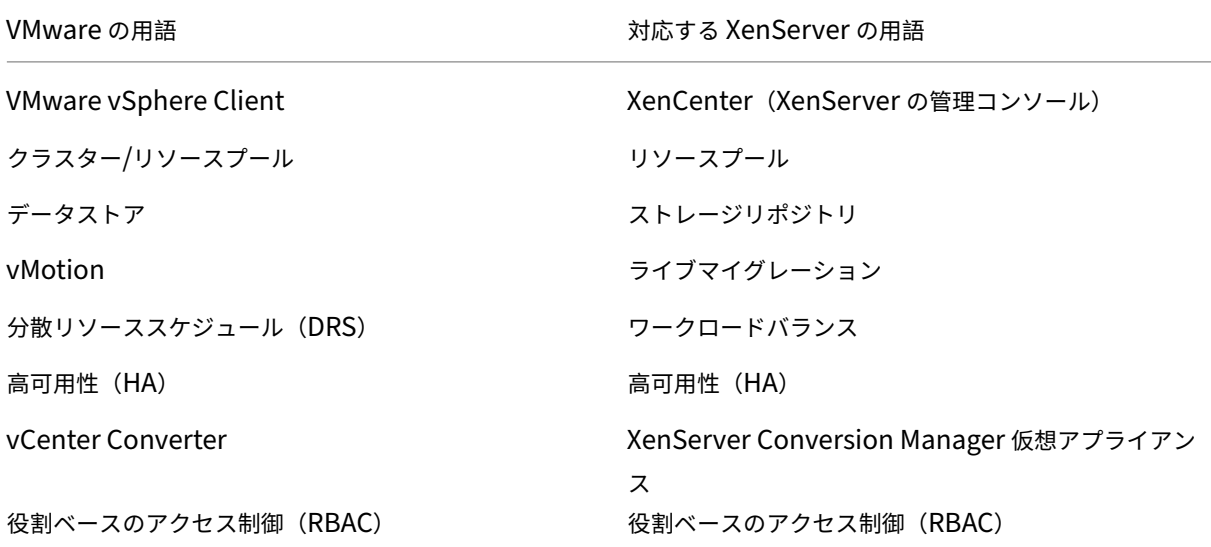

#### 変換の概要

XenCenter および XenServer Conversion Manager 仮想アプライアンスは、対象の各仮想マシンのコピーを作 成します。同等のネットワーク設定とストレージ接続で対象の仮想マシンを XenServer 仮想マシンに変換した後、 XenCenter はその仮想マシンを XenServer のプールまたはホストにインポートします。1 つまたは 2 つの仮想マシ ンだけを変換することも、環境全体の一括変換を実行することもできます。

## 注:

vSphere から仮想マシンを変換する前に、vSphere で仮想マシン(変換対象のもの)をシャットダウンする 必要があります。XenServer Conversion Manager 仮想アプライアンスでは、コピーしたメモリを使用して 実行中の仮想マシンを vSphere から XenServer に変換することはできません。

また、変換する前に、VMware 仮想マシンにネットワークと記憶域コントローラーが存在することを確認して ください。

## 変換プロセスには以下の 4 つのコンポーネントが必要です:

- **XenCenter** ‑ XenServer 管理インターフェイスには、変換オプションを設定して変換を制御する変換ウィ ザードが含まれています。XenCenter は Windows デスクトップにインストールできます。XenCenter が XenServer および XenServer Conversion Manager 仮想アプライアンスに接続できる必要があります。
- **XenServer Conversion Manager** 仮想アプライアンス ‑ 事前にパッケージされた仮想マシン。変換し た仮想マシンを実行する XenServer ホストまたはプールにインポートします。仮想アプライアンスは、 VMware 仮想マシンのコピーを XenServer 仮想マシンフォーマットに変換します。変換後、これらのコピー を XenServer のプールまたはホストにインポートします。
- **XenServer** スタンドアロンホストまたはプール ‑ 変換した仮想マシンを実行する XenServer 環境。
- **VMware** サーバー。XenServer Conversion Manager には、変換する仮想マシンを管理する VMware サ ーバーへの接続が必要です。接続先の VMware サーバーは、vCenter Server、ESXi Server、または ESX Server である必要があります。仮想マシンは VMware サーバーから削除されません。代わりに、XenServer Conversion Manager 仮想アプライアンスはこれらの仮想マシンのコピーを作成して、XenServer 仮想マ シンフォーマットに変換します。

次の図では、これらのコンポーネントの関係性を示しています:

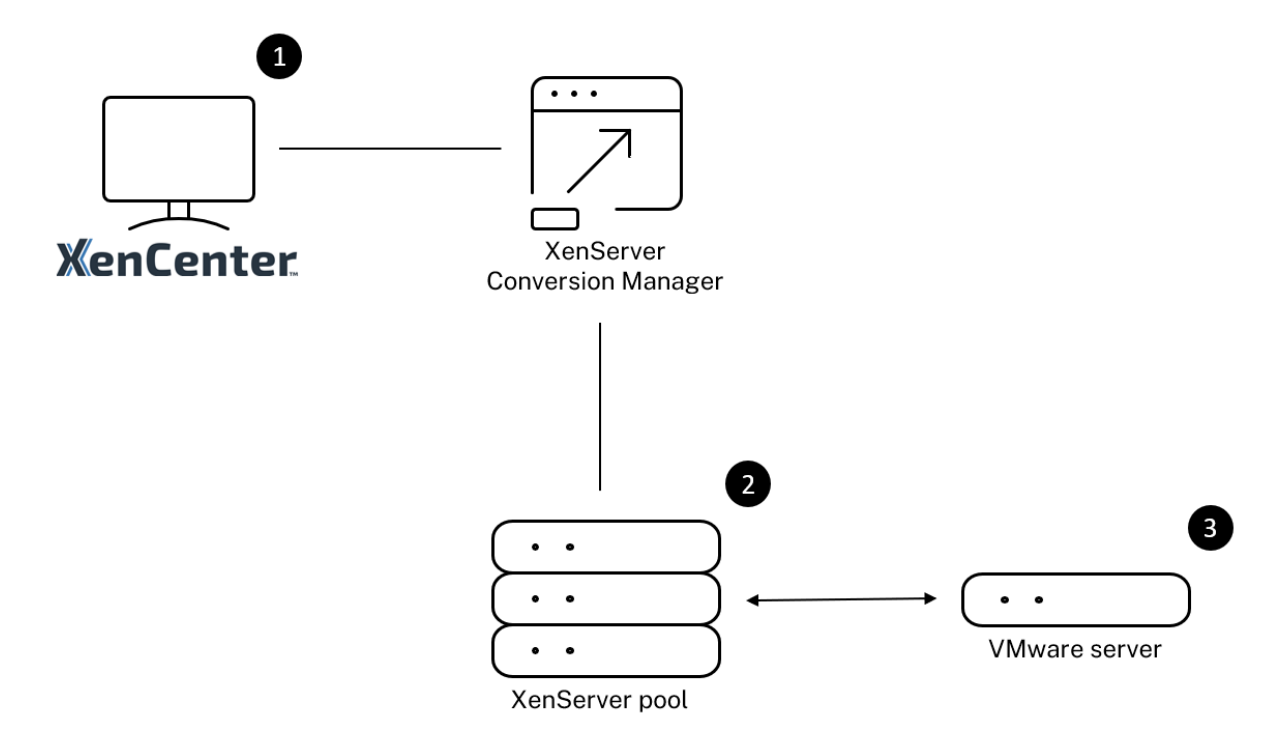

この図は以下を示しています:

- 1. XenCenter と XenServer Conversion Manager 仮想アプライアンスの通信のしくみ
- 2. VMware サーバーによる XenServer Conversion Manager 仮想アプライアンスの認証のしくみ
- 3. 変換中に VMware サーバーが XenServer Conversion Manager 仮想アプライアンスに応答するしく み

VMware サーバーは、アプライアンスが VMware サーバーにクエリを実行する際にのみ、変換を通した環境の情報 とディスクデータについて XenServer Conversion Manager 仮想アプライアンスと通信を行います。

仮想マシン変換方法の概要 以下の簡単な手順で XenServer Conversion Manager 仮想アプライアンスを設定し て仮想マシンの変換を開始できます。

- 1. XenServer Conversion Manager 仮想アプライアンスをXenServer downloadsページからダウンロード します。
- 2. XenCenter を使用して、XenServer Conversion Manager [仮想アプライアンスを](https://www.xenserver.com/downloads) XenServer にインポー トします。
- 3. XenCenter を使用して、XenServer Conversion Manager 仮想アプライアンスを設定します。
- 4. XenCenter から変換ウィザードを起動し、仮想マシンの変換を開始します。

以下のセクションでは、これらの手順について詳しく説明します。

#### 環境の準備

VMware 環境を変換する前に、変換した VMware 仮想マシンを実行する、対象の XenServer スタンドアロンホス トまたはプールを作成して準備する必要があります。環境の準備には以下のことが含まれています:

- 1. VMware 環境をどのように変換するか戦略を定義する。1 つまたは 2 つの仮想マシンを変換するのか、環境全 体を変換するのか、設定が正しいことを確認するために最初にパイロットを作成するのか、両方の環境を並行 して実行するのか、XenServer に変換するときに既存のクラスター設計を維持するのか、など。
- 2. ネットワーク設定の構成を計画する。同じ物理ネットワークに接続するのか、ネットワーク設定の構成を単純 化したり変更したりするのか、など。
- 3. プールに含めるホストに XenServer をインストールする。理想的には、インストールを開始する前に、ホス トのネットワークインターフェイスカードを物理ネットワークに挿入します。
- 4. プールを作成して、基本的なネットワーク設定の構成を実行する。たとえば、次のようにします:
	- XenServer ホスト上の VMware クラスターに接続するネットワークを構成します(クラスターが XenServer ホストと同じネットワーク上にない場合)。
	- ストレージアレイに接続するネットワークを構成します。つまり、IP ベースのストレージを使用する場 合は、ストレージアレイの物理ネットワークに接続する XenServer ネットワークを作成します。
	- プールを作成して、このプールにホストを追加します。
- 5.(共有ストレージおよび XenServer プールの場合)仮想ディスクを格納する共有ストレージを準備して、スト レージ(プールのストレージリポジトリ(SR))への接続を作成する。
- 6.(オプション)変換の要件ではありませんが、VMware サーバーの管理者アカウントと一致するように、 XenServer プールの管理者アカウントを構成できます。Active Directory アカウントの役割ベースのアクセ ス制御の構成について詳しくは、「役割ベースのアクセス制御」を参照してください。

**XenServer** のインストールとプールの[作成](https://docs.xenserver.com/ja-jp/xenserver/8/users/rbac-overview.html)

VMware 仮想マシンを変換するには、変換した仮想マシンを実行する XenServer プールまたはホストを作成してく ださい。このプールには、VMware サーバーに接続できるように構成したネットワーク設定が必要です。VMware クラスターに含まれている XenServer プールと同じ物理ネットワークを構成することも、ネットワーク設定の構成 を単純化することもできます。変換した仮想マシンをプールで実行する場合は、変換前にストレージリポジトリを作 成して、共有ストレージをプールに追加します。

XenServer を初めて利用される場合、基本的なインストールや構成など、XenServer の基本については「クイック スタート」でご覧いただけます。

**XenServer** 環境に関する考慮事項

XenServer のインストールと仮想アプライアンスのインポートの前に、変換戦略に影響する可能性のある次の要素 を検討してください。

**XenServer Conversion Manager** 仮想アプライアンスを実行するホストの選択。仮想アプライアンスを stand‑alone ホスト、または変換した仮想マシンを実行するプール内のホストにインポートします。

プールの場合、ホストのストレージが記憶要件を満たせば、プール内の任意のホストで仮想アプライアンスを実行で きます。

変換した仮想マシンを実行するプールまたはホストで構成されるストレージは、特定の要件を満たす必要があります。 新しく変換した仮想マシンをプールで実行する場合は、その仮想ディスクが共有ストレージに格納されている必要が あります。ただし、変換した仮想マシンを(プールではなく)1 台のスタンドアロンのホストで実行する場合は、仮想 ディスクにローカルストレージを使用できます。

変換した仮想マシンをプールで実行する場合は、ストレージリポジトリを作成して、共有ストレージをプールに追加 してください。

変換をサポートするゲストオペレーティングシステム:

次の Windows ゲストオペレーティングシステムを実行している VMware 仮想マシンを変換できます:

- Windows 10 (64 ビット) Enterprise Edition [最新のテスト済みバージョンは 22H2 です]
- Windows Server 2016 (64 ビット) Standard (Desktop) Edition
- Windows Server 2019 (64 ビット) Standard (Desktop) Edition
- Windows Server 2022 (64 ビット) Standard (Desktop) Edition

次の Linux オペレーティングシステムもサポートされています:

- 以下の構成の Red Hat Enterprise Linux 7.9(64 ビット):
	- **–** ファイルシステム:EXT3 または EXT4
	- **–** 起動パーティションタイプ:btrfs、lvm、または plain
- 以下の構成の Red Hat Enterprise Linux 8.x(64 ビット):
	- **–** ファイルシステム:EXT3 または EXT4
	- **–** 起動パーティションタイプ:lvm または plain
- 次の構成の Ubuntu 20.04:
	- **–** ファイルシステム:EXT3 または EXT4
	- **–** 起動パーティションタイプ:lvm または regular

XenServer でサポートされているゲストオペレーティングシステムについて詳しくは、「ゲストオペレーティングシ ステムのサポート」を参照してください。

ネットワーク設定要件の適合 VMware 仮想マシンを変換するには、XenServer Conversion Manager 仮想アプ ライアンスが VMware サーバーと接続できる物理ネットワークまたは VLAN に接続できる必要があります(以下の セクションでは、このネットワークを「VMware ネットワーク」と呼びます)。

VMware サーバーが、XenServer プール内のホストと異なる物理ネットワーク上にある場合、変換前にそのネット ワークを XenServer に追加します。

注:

- 仮想マシンの変換にかかる時間は、VMware ネットワークと XenServer ネットワーク間の物理的な距 離と、仮想マシンの仮想ディスクのサイズによって異なります。変換にかかる時間を見積もるために、 VMware サーバーと XenServer の間のネットワークスループットを測定することができます。
- デフォルトでは、XenServer Conversion Manager は、仮想マシンの変換中に HTTPS を使用して、 仮想マシンの仮想ディスクをダウンロードします。移行プロセスを高速化するには、ダウンロードパスを HTTP に切り替えます。詳しくは、VMware の記事「ライブラリアイテムを使用したタスクの転送速度 の向上」を参照してください。

既存のネットワーク構成のマップ XenServer Conversion Manager [仮想アプライアンスには、既存の](https://kb.vmware.com/s/article/2112692) VMware 仮想マシ[ンを](https://kb.vmware.com/s/article/2112692) XenServer に変換した後に必要な、手作業によるネットワーク設定の構成を、少なくする機能があり ます。たとえば、XenServer Conversion Manager 仮想アプライアンスによって以下が行われます:

- VMware 仮想マシンの仮想 MAC アドレスを保持し、変換後の XenServer 仮想マシンで再利用します。仮想 ネットワークアダプタに関連付けられた MAC アドレス(仮想 MAC アドレス)を保持すると、以下に役立ち ます:
	- **–** DHCP を使用する環境での IP アドレスの保持
	- **–** ライセンスが仮想 MAC アドレスを参照するソフトウェアプログラム
- •(仮想)ネットワークアダプタをマップします。XenServer Conversion Manager 仮想アプライアンスは、 仮想マシンが変換された後、仮想ネットワークインターフェイスがそれに応じて接続されるように、VMware ネットワークを XenServer ネットワークにマッピングできます。

たとえば、VMware の「仮想ネットワーク 4」を XenServer の「ネットワーク 0」にマップした場合、変換 後、「仮想ネットワーク 4」に接続する仮想アダプタを持つすべての VMware 仮想マシンが「ネットワーク 0」 に接続されます。XenServer Conversion Manager 仮想アプライアンスは、ハイパーバイザーネットワー ク設定を変換または移行しません。ウィザードは、提供されたマッピングに基づいて、変換された仮想マシン の仮想ネットワークインターフェイス接続のみを変更します。

注:

必ずしもすべての VMware ネットワークを対応する XenServer ネットワークにマップする必要はあり ません。ただし、必要に応じて、新しい XenServer 構成で、仮想マシンが使用するネットワークを変更 したり、ネットワークの数を減らしたり、集約したりすることができます。

これらの機能を最大限に活用するには、以下を実行することをお勧めします:

- **XenServer をインストールする前に、適切なスイッチ上のネットワーク (ポート)にそのホストを接続** します。
- **–** 目的のネットワークが XenServer プールから参照できることを確認します。つまり、VMware クラス ターと同じネットワークにアクセスできるスイッチポートに XenServer ホストを接続します。

XenServer ネットワークインターフェイスカードを VMware ホストのネットワークインターフェイスカード と同じネットワークに差し込むほうが簡単ですが、必須ではありません。ネットワークインターフェイスカー ドとネットワークの関係を変更する場合は、XenServer ネットワークインターフェイスカードを別の物理ネ ットワークに差し込むことができます。

**XenServer Conversion Manager** 仮想アプライアンスネットワーク設定要件の準備 変換を実行するときには、 VMware サーバーがあるネットワークへのネットワーク接続を作成する必要があります。この接続は、XenServer Conversion Manager 仮想アプライアンスが XenServer ホストと VMware サーバー間の変換トラフィックに使 用します。

このネットワーク接続を作成するには、次の 2 つのタスクを実行する必要があります:

- XenServer Conversion Manager 仮想アプライアンスをインポートするときに、仮想ネットワークインタ ーフェイスとして変換トラフィック用に追加したネットワークを指定します。指定は、インターフェイス **1** を 構成することで行い、この指定でインターフェイス 1 がそのネットワークに接続します。
- 変換ウィザードを実行する前に、ネットワークに接続している VMware と XenServer を、変換した仮想マ シンを実行する XenServer ホストに追加します。

デフォルトでは、XenServer Conversion Manager 仮想アプライアンスをインポートするときに、XenCenter が、 ネットワーク 0 と NICO (eth0) に関連付けた仮想ネットワークインターフェイスを作成します。ただし、デフォル トでは、XenServer のセットアップは NIC0 を管理インターフェイス、XenServer の管理トラフィックに使用さ れるネットワークインターフェイスカードとして設定します。その結果、変換用にネットワークを追加するときに、 NIC0 以外のネットワークインターフェイスカードを選択することもできます。別のネットワークを選択すると、トラ フィック量の多いプールのパフォーマンスが向上する場合があります。管理インターフェイスについて詳しくは、「ネ ットワーク」を参照してください。

**XenServer** にネットワークを追加するには、以下の手順を実行します:

- 1. [Xen](https://docs.xenserver.com/ja-jp/xenserver/8/networking.html)Center の [リソース]ペインで、XenServer Conversion Manager 仮想アプライアンスを実行するプ ールを選択します。
- 2. [ネットワーク] タブをクリックします。
- 3. [ネットワークの追加] をクリックします。
- 4.[種類の選択]ページで、[外部ネットワーク]を選択して[次へ]をクリックします。
- 5.[名前]ページで、ネットワークのわかりやすい名前(「VMware ネットワーク」など)と説明を入力します。

6. [インターフェイス] ページで以下を指定します:

- **NIC**:ネットワークの作成に XenServer で使用するネットワークインターフェイスカード。VMware サーバーの物理ネットワークまたは論理ネットワークに接続されているネットワークインターフェイス カードを選択します。
- VLAN: VMware ネットワークが VLAN である場合は、その VLAN の ID (または「タグ」)を入力しま す。
- **MTU**:VMware ネットワークでジャンボフレームが使用されている場合は、MTU(Maximum Transmission Unit:最大転送単位)の値を 1500~9216 で入力します。それ以外の場合は、MTU ボ ックスのデフォルト値である 1500 のままにします。

注:

[このネットワークを新規 **VM** に自動的に追加する]チェックボックスはオンにしないでください。

7.[完了]をクリックします。

記憶要件の適合 VMware 仮想マシンのバッチを変換する前に、記憶要件を検討します。変換した仮想マシンのデ ィスクは、XenServer ストレージリポジトリに格納されます。

このストレージリポジトリには、そのプールで実行する変換済み仮想マシンの仮想ディスクをすべて格納できるのに 十分な容量が必要です。変換したマシンをスタンドアロンホストでしか実行しない場合は、変換した仮想ディスクの 場所として、ローカルストレージまたは共有ストレージのいずれかを指定できます。変換したマシンをプールで実行 する場合は、共有ストレージのみを指定できます。

ストレージリポジトリを作成するには:

- 1. XenCenter の [リソース]ペインで、XenServer Conversion Manager 仮想アプライアンスを実行するプ ールを選択します。
- 2.[ストレージ]タブをクリックします。
- 3.[新規ストレージリポジトリ]をクリックして、ウィザードの手順に従って処理を進めます。詳しくは、**F1** キ ーを押してオンラインヘルプを参照してください。

**XenServer** の要件 このリリースの XenServer Conversion Manager で変換した仮想マシンは、以下のバージ ョンの XenServer で実行できます:

- XenServer 8 Stream
- Citrix Hypervisor 8.2 累積更新プログラム 1

XenServer 8

**VMware** の要件 XenServer Conversion Manager 仮想アプライアンスは、以下のバージョンの VMware から VMware 仮想マシンを変換できます:

- vCenter Server 6.7.x、7.x、および 8.x
- vSphere 6.7.x、7.x、および 8.x
- ESXi 6.7.x、7.x、および 8.x

注:

XenServer Conversion Manager 仮想アプライアンスは、4 つ以上のディスクを持つ VMWare 仮想マシン を XenServer 仮想マシンに変換することはできません。VMWare 仮想マシンには、3 つ以下のディスクが必 要です。

VMware 仮想マシンにもネットワークとストレージコントローラーが構成されている必要があります。

仮想アプライアンスをインポートする準備 仮想アプライアンスをインポートする前に、以下の事項を確認して、必 要に応じて XenServer 環境を変更してください。

仮想アプライアンスのダウンロード XenServer Conversion Manager 仮想アプライアンスは XVA フォーマット でパッケージ化されています。仮想アプライアンスは、XenServer downloadsページからダウンロードできます。 ファイルをダウンロードするときに、このファイルをローカルコンピューター(通常は XenCenter がインストール されているコンピューターですが、必ずしもそうである必要はありません)のローカルハードドライブのフォルダー に保存します。.xvaファイルをハードドライブに置くと、[XenCenter](https://www.xenserver.com/downloads) にインポートできるようになります。

仮想アプライアンスの前提条件 XenServer Conversion Manager 仮想アプライアンスの最低要件:

- Citrix Hypervisor 8.2 累積更新プログラム 1、XenServer 8
- ディスクスペース:30GB のディスクスペース
- メモリ:6GB
- 仮想 CPU 割り当て:仮想 CPU x 2

仮想アプライアンスのインポートと構成

XenServer Conversion Manager 仮想アプライアンスは単一のインストール済み仮想マシンであり、XenServer ホスト上で動作するように設計されています。インポートする前に、「仮想アプライアンスの準備とインポート」とい うセクションの前提条件情報と考慮事項を確認してください。

注:

**XenServer** への仮想アプライアンスのインポート

XenServer Conversion Manager 仮想アプライアンスを、変換した仮想マシンを実行するプールまたはホストに インポートするには、XenCenter のインポートウィザードを使用します。

- 1. XenCenter を開きます。インポート先のプールまたはホストを右クリックして[インポート]を選択します。
- 2. 参照して、仮想アプライアンスパッケージを検索します。
- 3. XenServer Conversion Manager 仮想アプライアンスを実行するプールまたはホームサーバーを選択しま す。

ホームサーバーとは、プール内の仮想マシンにリソースを提供するホストを指します。XenServer は、 できる限りこのホストでの仮想マシンの起動を試みてから、他のホストで起動を試みます。ホストを選 択すると、XenServer Conversion Manager 仮想アプライアンスはそのホストをホームサーバーとし て使用します。プールを選択した場合、仮想アプライアンスはそのプール内の最適なホストで自動的に 起動します。

- 4. XenServer Conversion Manager 仮想アプライアンスの仮想ディスクを格納するストレージリポジトリを 選択して、[インポート]をクリックします。ストレージリポジトリをプールに追加する場合は、「記憶要件の 適合」というセクションを参照してください。ローカルストレージまたは共有ストレージのいずれかを選択で きます。
- 5. 変換に使用するネットワーク (VMware サーバーと XenServer ホストを接続するネットワーク)が、インタ ーフェイス **1**(「仮想 NIC 1」)が関連付けられているネットワークとして選択されていることを確認します。
	- 正しいネットワークがインターフェイス 1 の横に表示されない場合は、[ネットワーク]列の一覧を使用 して別のネットワークを選択します。
	- プールとは異なる物理ネットワークにある VMware ネットワークを追加していない場合は、以下を実 行します:
		- a) ウィザードを終了します。
		- b) ネットワークをプールに追加します。
		- c) ウィザードを再実行します。
		- 詳しくは、「**XenServer** にネットワークを追加するには」を参照してください。

警告:

顧客ネットワークに対して NIC0 を設定しないでください。NIC0 は「ホスト内部管理ネットワー ク」にのみ割り当てます。

6.[インポート後に **VM** を起動する]チェックボックスがオンになっていることを確認して、[完了]をクリック します。仮想アプライアンスのインポート処理が開始されます。

7. .xvaファイルをインポートすると、XenServer Conversion Manager 仮想アプライアンスが、XenCenter の 「リソース】ペインに表示されます。

#### **XenServer Conversion Manager** 仮想アプライアンスの構成

XenServer Conversion Manager 仮想アプライアンスを使用して VMware 仮想マシンを変換する前に、XenCen‑ ter の 「コンソール]タブを使用して仮想アプライアンスを構成します:

- 1. インポートした XenServer Conversion Manager 仮想アプライアンスの [コンソール] タブをクリックし ます。
- 2. ライセンス契約書を読みます。ライセンス契約書の内容を表示するには、Web ブラウザーで URL を開きま す。いずれかのキーを押すと続行します。
- 3. XenServer Conversion Manager 仮想アプライアンスの新しいルートパスワードを入力して確認します。 安全なパスワードを使用することをお勧めします。
- 4. XenServer Conversion Manager 仮想アプライアンスのホスト名を入力します。
- 5. 仮想アプライアンスのドメインサフィックスを入力します。たとえば、仮想アプライアンスの FQDN (Fully Qualified Domain Name:完全修飾ドメイン名)がcitrix-migrate-vm.domain4.example .comの場合は、「domain4.example.com」と入力します。
- 6. XenServer Conversion Manager 仮想アプライアンスの IP アドレスを DHCP から自動的に取得する場合 は、「**y**」と入力します。特定の静的 IP アドレスを指定する場合は、「**n**」と入力して、仮想マシンの IP アドレ ス、サブネットマスク、およびゲートウェイを指定します。
- 7. ホスト名とネットワーク設定を確認し、プロンプトが表示されたら「**y**」と入力します。これで、XenServer Conversion Manager 仮想アプライアンス構成プロセスが完了します。
- 8. アプライアンスを正常に構成すると、ログインプロンプトが表示されます。ログイン資格情報を入力して Enter キーを押し、XenServer Conversion Manager 仮想アプライアンスにログインします。

#### **VMware** 仮想マシンの変換

VMware 仮想マシンを変換すると、マシンは、XenServer Conversion Manager 仮想アプライアンスを実行してい る XenServer プールまたはスタンドアロンホストにインポートされます。変換した仮想マシンには、元の VMware の仮想プロセッサと仮想メモリの設定が残ります。

変換手順を開始する前に、以下の条件が満たされていることを確認してください:

• XenServer プール(またはスタンドアロンホスト)の資格情報を持っていること。ルートアカウントの資格 情報、またはプール管理者の役割が構成されている役割ベースのアクセス制御 (RBAC) アカウントを使用で きます。

- 変換する仮想マシンを含む VMware サーバーの資格情報を持っていること。変換手順では、XenServer Conversion Manager コンソールとこの VMware サーバーを接続する必要があります。
- 変換する VMware 仮想マシンの電源がオフであること。
- 変換する VMware 仮想マシンに、ネットワークとストレージコントローラーが構成されていること。
- 変換した仮想マシンを実行する XenServer プール(またはホスト)にストレージリポジトリが接続されてい ること。ストレージリポジトリには、変換した仮想ディスクを格納するための十分な領域が必要です。
- 新しく変換した仮想マシンをプールで実行する場合、そのストレージリポジトリは共有ストレージである必要 があります。ただし、変換した仮想マシンを(プールではなく)1 台のスタンドアロンのホストで実行する場 合は、ローカルストレージを使用できます。
- 変換する仮想マシンの仮想ディスクのサイズが 2TiB 未満であること。
- XenServer プール(またはホスト)に変換した仮想マシンが使用するネットワークが含まれていること。

**VMware** 仮想マシンを、**XenServer** 環境で実行できる仮想マシンに変換するには以下を行います:

- 1. 仮想アプライアンスがインストールされ、仮想マシンをインポートする XenServer ホストまたはプールで実 行されていることを確認します。
- 2. XenCenter で、[プール] > [**Conversion Manager**]に移動します。

[**Conversion Manager**]ウィンドウが開きます。ウィザードが仮想アプライアンスに接続するまで待ちま す。

- 3. [新しい変換] をクリックします。
- 4. 新しい変換ウィザードで、VMware サーバーの資格情報を入力します:
	- サーバー。XenServer に変換する仮想マシンを保持している VMware サーバーの IP アドレスまたは 完全修飾ドメイン名を入力します。
	- ユーザー名。この VMware サーバーにアクセスするためのユーザー名を入力します。VMware の管理 者アカウントまたは Root ロールが必要です。
	- パスワード。[ユーザー名] ボックスで指定したユーザーアカウントのパスワードを入力します。

[次へ]をクリックします。XenCenter が VMware サーバーに接続します。

- 5.[仮想マシン]ページで、VMware サーバーでホストされている仮想マシンのリストから、変換する仮想マシ ンを選択します。[次へ]をクリックします。
- 6.[ストレージ]ページで、変換中に使用するストレージリポジトリを選択します。このストレージリポジトリ で、作成する仮想マシンと仮想ディスクが永久に保存されます。

このタブは、変換された仮想マシンの仮想ディスクが消費する使用可能なストレージの割合を示します。

- 7.[ネットワーキング]ページで、リストされている各 VMware ネットワークについて、マッピングする XenServer ネットワークを選択します。仮想 MAC アドレスを保存するかどうかも選択できます。[次へ]を クリックします。
- 8. 変換プロセス用に構成したオプションを確認します。オプションを変更するには、「戻る]をクリックします。 表示されている構成で続行するには、[完了]をクリックします。

変換プロセスが開始されます。ESXi または vSphere からの変換は、仮想ディスクのサイズによっては数分か かる場合があります。

[Conversion Manager]ウィンドウには、進行中の変換と完了した変換が表示されます。

#### 変換後の手順

変換後、XenCenter において、新しく変換した仮想マシン上で以下の手順を実行します:

**Windows** マシンの場合:

- 1. Windows 仮想マシンでは、Microsoft のライセンスモデルによっては、仮想マシンの Windows ライセンス を再度有効にする必要があります。この再有効化は、Windows オペレーティングシステムが変換をハードウ ェアの変更として認識するために実行されます。
- 2. Windows 仮想マシンで、Windows 向け XenServer VM Tools をインストールして、拡張ディスクとネ ットワークパフォーマンスに対応する高速の I/O を準備します。また、仮想マシンを正しくシャットダウ ン/再起動/一時停止する機能やライブマイグレーションなど、Windows 向け XenServer VM Tools をイン ストールしないと有効にならない機能もあります。Windows 向け XenServer VM Tools は、XenServer downloadsページからダウンロードできます。

XenServer VM Tools がインストールされていない仮想マシンを使用した場合、[全般]ペインの [全[般\]タブに、](https://www.xenserver.com/downloads) XenS[erver VM Too](https://www.xenserver.com/downloads)ls がインストールされていないというメッセージが表示されます。

注:

仮想マシンが完全にサポートされる構成にするには、各 Windows 仮想マシンに Windows 向け XenServer VM Tools をインストールする必要があります。Windows 向け XenServer VM Tools がなくても Windows 仮想マシンは機能しますが、パフォーマンスに影響が出る可能性があります。

#### **Linux** マシンでの **VNC** の有効化

Linux 仮想マシンでは、VNC サーバーを構成します。詳しくは、「Linux 仮想マシンの VNC 設定」を参照してくださ い。

注:

VNC パスワードは、6 文字以上にする必要があります。

### そのほかの変換タスク

[変換の管理]ウィンドウを使用すると、仮想マシンの変換に関連する他のタスクを実行できます。そのほかのタスク の例には、ジョブのクリア、ジョブの結果内容の保存、ジョブの再試行、ジョブのキャンセル、ログファイルの表示 などがあります。

すべてのジョブをクリアするには:

- 1.[すべてクリア]を選択します。
- 2. このアクションの確認を求められたら、[はい]をクリックして続行します。

ジョブの結果内容を保存するには:

- 1.[すべてをエクスポート]をクリックします。
- 2. CSV ファイルを保存する場所を指定します。
- 3. [保存] をクリックします。

ジョブを再試行するには:

- 1. リストからジョブを選択します。
- 2.[再試行]をクリックします。

注:

[再試行]は、失敗したジョブまたはキャンセルされたジョブに対してのみ使用可能になります。

#### ジョブをキャンセルするには:

- 1. リストからジョブを選択します。
- 2. [キャンセル]をクリックしてください。

注:

[ジョブのキャンセル]は、待機中のジョブまたは実行中のジョブに対してのみ使用可能になります。

単一のジョブの変換ログファイルを保存するには:

- 1. リストからジョブを選択します。
- 2. ログメニューから、[選択したログを取得]をクリックします。
- 3. ログファイルを保存する場所を指定します。

すべてのジョブの変換ログファイルを保存するには:

- 1. ログメニューから、[すべてのログを取得]をクリックします。
- 2. ログファイルを保存する場所を指定します。

変換詳細を表示するには:

1. リストからジョブを選択します。

情報は [詳細] パネルに表示されます。

変換のトラブルシューティング

このセクションでは、変換プロセスと変換した仮想マシンのトラブルシューティングについての情報を提供します。

変換した仮想マシンの起動に関する問題

通常、変換はスムーズに実行され、XenServer Conversion Manager 仮想アプライアンスによって問題なく仮想マ シンが変換されます。ただし、まれに、変換した仮想マシンを開こうとしたときににエラーが発生することがありま す。以下のセクションでは、エラーやそのほかの問題を解決するための手引きをいくつか提供します。

停止コード **0x0000007B** で **Windows** がブルースクリーンになる この停止コードは、XenServer Conversion Manager 仮想アプライアンスが、XenServer の初回起動にとって重要な Windows デバイスを構成できなかった ことを示します。より詳しいガイドをご希望の場合は、ログを保存してサポートにお送りください。

**Windows** 製品のライセンス認証 ライセンスモデルによっては、Windows 仮想マシンを起動しようとすると、シ ステムのライセンス認証に関するエラーメッセージが表示されることがあります。

**Windows** 仮想マシンのネットワーク設定が失われる ESXi サーバーから XenServer に Windows 仮想マシンを インポートすると、IPv4/IPv6 ネットワークの設定が失われることがあります。ネットワーク設定を保持するには、 変換を完了した後に IPv4/IPv6 設定を再構成します。

**VMware SCSI** ディスクを起動できない VMware 仮想マシンを SCSI ディスクから起動しても、IDE ハードディ スクが構成されていた場合、仮想マシンが起動しないことがあります(XenServer に変換した場合)。この問題は、 移行プロセスで IDE ハードディスクが SCSI ディスクより小さいデバイス番号に割り当てられることが原因で発生し ます。しかし、XenServer はデバイス 0 に割り当てられているハードディスクから起動します。この問題を解決す るには、XenCenter で仮想ディスクの場所を再調整して、オペレーティングシステムを含む仮想ディスクから仮想 マシンが再起動されるようにします。

オペレーティングシステムを含む仮想ディスクの場所を変更するには:

- 1. XenCenter の [リソース] ペインで、電源オフ状態のゲスト仮想マシンを選択します。
- 2. [ストレージ] タブを選択します。
- 3. [仮想ディスク] リストで、オペレーティングシステムを含む仮想ディスクを選択して、[プロパティ]をクリ ックします。
- 4. 仮想ディスクの [プロパティ]ダイアログボックスで、[*vm\_name*]タブをクリックしてデバイスオプショ ンを表示します。
- 5.[デバイスの場所]一覧で、[**0**]を選択して、[**OK**]をクリックします。

#### 変換中の問題

仮想マシンの変換中に問題またはエラーが発生した場合は、VMware 仮想マシンを OVF パッケージとしてエクス ポートしてみてください。VMware 仮想マシンを OVF パッケージとしてエクスポートできない場合、Conversion Manager はこの仮想マシンを変換できません。仮想マシンを OVF パッケージとしてエクスポートしようとしたとき に表示されるエラーメッセージを使用して、VMware 仮想マシンに関する問題のトラブルシューティングと修正を行 います。たとえば、仮想マシンを変換または OVF パッケージとしてエクスポートする前に、ネットワークまたはスト レージコントローラーを構成する必要がある場合があります。VMware 仮想マシンのトラブルシューティングについ て詳しくは、VMware のドキュメントを参照してください。

Linux 仮想マシンの変換で問題が発生した場合は、変換した仮想マシンを削除して、XenServer Conversion Manager 仮[想アプライアンスを再起動](https://docs.vmware.com/)してから、再試行してください。

失敗した変換のログは XenServer Conversion Manager 仮想アプライアンスに保存され、[**Conversion Manager**]ウィンドウで [すべてのログを取得]をクリックして取得できます。サポートに問題を報告する場合、 トラブルシューティングのために変換ログファイルと、完全なサーバーの状態レポートを提供することをお勧めしま す。詳しくは、「サーバーの状態レポートの作成」を参照してください。

## コマンドラ[インインターフェイス](https://docs.xenserver.com/ja-jp/xencenter/current-release/troubleshooting-bugtool.html)

#### February 26, 2024

*xe* CLI を使用すると、システム管理タスクをスクリプト化して自動化できます。CLI を使用することで、XenServer を既存の IT インフラストラクチャに統合できます。

#### **xe CLI** の使用を開始する

xe コマンド ラインインタフェースは、デフォルトですべての XenServer ホストにインストールされます。リモート Windows バージョンは XenCenter に含まれています。Linux の場合、スタンドアロンのリモート CLI も使用でき ます。

#### **XenServer** ホスト上

xe コマンドラインインターフェイスは、デフォルトでホストにインストールされます。dom0 コンソールで xe CLI コマンドを実行できます。次のいずれかの方法で dom0 コンソールにアクセスします:

- XenCenter で、コマンドを実行するホストの[コンソール]タブに移動します。
- コマンドを実行するホストに SSH で接続します。

#### **Windows** の場合

Windows では、xe.exeコマンドが XenCenter と一緒にインストールされています。

xe.exeコマンドを使用するには、Windows のコマンドプロンプトを開き、ディレクトリをxe.exeファ イルが保存されているディレクトリに変更します(通常はC:\Program Files (x86)\XenServer\ XenCenter)。xe.exeのインストール先をシステムパスに追加する場合は、ディレクトリを変更することなく コマンドを使用できます。

#### **Linux** の場合

RPM ベースのディストリビューション(Red Hat など)では、メインの XenServer インストール ISO イメージの 「client install/xapi-xe-BUILD.x86 64.rpm」という名前の RPM からスタンドアロン xe コマ ンドをインストールできます。

RPM からインストールするには、次のコマンドを使用します:

```
1 rpm -ivh xapi-xe-BUILD.x86 64.rpm
2 <!--NeedCopy-->
```
コマンドラインでパラメーターを使用すると、xe コマンドの実行時に使用する XenServer のホスト、ユーザー名、 およびパスワードを定義できます。または、パラメーターではなく環境変数として設定することもできます。例:

```
1 export XE_EXTRA_ARGS="server=<host name>,username=<user name>,password
     =<password>"
2 <!--NeedCopy-->
```
注:

セキュリティで保護された接続を介してファイル転送を行うコマンドを実行しようとすると、Linux 上のリモ ート xe CLI が動作を停止することがあります。この場合は、--no-sslパラメーターを使用することで、セ キュリティで保護されない接続を介して XenServer ホストに対してコマンドを実行できます。

### **xe** コマンドのヘルプの表示

ホスト上の CLI の基本ヘルプを表示するには、次のコマンドを実行します:

```
1 xe help command
2 <!--NeedCopy-->
```
使用頻度の高い xe コマンドの一覧を表示するには、次のコマンドを実行します:

```
1 xe help
2 <!--NeedCopy-->
```
また、すべての xe コマンドの一覧を表示するには、次のコマンドを実行します:

```
1 xe help --all
2 <!--NeedCopy-->
```
#### 基本構文

XenServer のすべての xe コマンドの基本構文は、次のとおりです:

```
1 xe command-name argument=value argument=value
2 <!--NeedCopy-->
```
各コマンドには、argument=valueという形式で指定する引数のセットがあります。一部のコマンドには必須の 引数があり、多くのコマンドにはオプションの引数があります。通常、オプションの引数を指定せずにコマンドを実 行すると、各引数のデフォルト値が適用されます。

xe コマンドがリモートで実行されると、接続と認証に追加の引数が使用されます。これらの引数も、argument= argument\_value形式で指定します。

server引数では、コマンドの実行先のホスト名または IP アドレスを指定します。username引数とpassword 引数では、認証情報(ユーザー名とパスワード)を指定します。

password-file引数は、パスワードを直接入力する代わりに指定できます。この場合、xe コマンドは指定され たファイルからパスワードの読み取りを試み、そのパスワードを使用して接続します(ファイルの最後にある行末の CR および LF はすべて削除されます)。この方法は、コマンドラインでパスワードを直接指定するよりも安全です。

オプションのport引数を使用して、リモートの XenServer ホストのエージェントポート (デフォルトで 443)を 指定できます。

例:ローカルの XenServer ホストの場合:

```
1 xe vm-list
2 <!--NeedCopy-->
```
例:リモートの XenServer ホストの場合:

```
1 xe vm-list username=username password=password server=hostname
2 <!--NeedCopy-->
```
リモート接続用の引数では、以下の省略構文も使用できます:

- -u:ユーザー名
- - pw: パスワード
- -pwf:パスワードファイル
- -p:ポート
- -s:サーバー

例:リモートの XenServer ホストの場合:

```
1 xe vm-list -u myuser -pw mypassword -s hostname
2 <!--NeedCopy-->
```
また、引数は、環境変数 XE\_EXTRA\_ARGS からコンマ区切りのキー/値ペアの形式でも取得されます。たとえば、リ モートの XenServer ホストで実行されるコマンドを入力するには、まず次のコマンドを実行します:

```
1 export XE_EXTRA_ARGS="server=jeffbeck,port=443,username=root,password=
     pass"
```
2 <!--NeedCopy-->

このコマンドを実行した後は、実行する各 xe コマンドでリモートの XenServer ホストのパラメーターを指定する 必要はありません。

また、環境変数 XE\_EXTRA\_ARGS を使用すると、リモートの XenServer ホストに xe コマンドを実行するときに、 Tab キーによる自動補完機能を使用できるようになります。この機能はデフォルトでは無効になっています。

特殊文字と構文

xeコマンドで引数/値ペアを指定するには、次の形式を使用します: argument=value

値にスペースが含まれている場合を除き、引用符を使用しないでください。引数名、等号(=)、および値の間にスペ ースを挿入しないでください。この形式に従っていない引数はすべて無視されます。

スペースを含む値の場合、次のように記述します:argument="value with spaces"

XenServer ホストで CLI を使用する場合、標準の Linux bash シェルの機能に類似した Tab キーによる自動補完機 能を使用できます。たとえば、「xe vm-l」と入力してから **Tab** キーを押すと、コマンドの残りの部分が表示され ます。ただし、vm-lで始まるコマンドが複数ある場合は、**Tab** キーをもう 1 回押すと、それらのコマンドが一覧表 示されます。この機能は、コマンド内でオブジェクトの UUID を指定する場合に便利です。

注:

リモートの XenServer ホストに対してコマンドを実行する場合、通常、この自動補完機能は無効です。ただ し、コマンドを入力するマシンで XE\_EXTRA\_ARGS 変数を設定すると、自動補完機能が有効になります。詳 しくは、「xe の基本構文」を参照してください。

#### コマンドの[種類](https://docs.xenserver.com/ja-jp/xenserver/8/command-line-interface.html#basic-xe-syntax)

CLI コマンドは 2 つに分けることができます。低レベルコマンドは、API オブジェクトのリスティングとパラメータ ー操作に関係しています。高レベルコマンドは、より抽象的なレベルの仮想マシンまたはホストと対話するために使 用されます。

低レベルコマンドは、以下のとおりです:

- *class*‑list
- *class*‑param‑get
- *class*‑param‑set
- *class*‑param‑list
- *class*‑param‑add
- *class*‑param‑remove
- *class*‑param‑clear

ここで、*class* は以下のいずれかです:

- bond
- console
- host
- host-crashdump
- host-cpu
- network
- patch
- pbd
- pif
- pool
- sm
- sr
- task
- template
- vbd
- vdi
- vif
- vlan
- vm

これらの *class* 値ですべての *class*‑param‑*action* コマンドを使用できるわけではありません。*class* 値の一部に は、コマンドセットがより小さいものもあります。

パラメーターの種類

xe コマンドで操作するオブジェクトには、それを識別したり状態を定義したりするためのパラメーターセットがあり ます。

ほとんどのパラメーターで 1 つの値が使用されます。たとえば、仮想マシンのname-**label**パラメーターでは、1 つの文字列値を指定します。xe vm-param-listのようなパラメーターリストコマンドからの出力では、かっ

こ内の値は、パラメーターが読み取り/書き込み (RW) か読み取り専用 (RO) かを示します。 特定の仮想マシンに対するxe vm-param-listコマンドによる出力には、以下の行が含まれることがありま す:

```
1 user-version ( RW): 1
2 is-control-domain ( RO): false
```
1 つ目のパラメーターuser-versionは書き込み可能であり、値は 1 です。2 つ目のis-control-domainは 読み取り専用で、値は false です。

ほかの 2 種類のパラメーターでは、複数の値を取ります。*set* パラメーターには、値の一覧が含まれます。 *map* パラメーターには、キー/値ペアのセットが含まれます。たとえば、以下は、特定の仮想マシンに対する xe vm-param-listコマンドのサンプル出力の一部です:

```
1 platform (MRW): acpi: true; apic: true; pae: true; nx: false
2 allowed-operations (SRO): pause; clean_shutdown; clean_reboot; \
3 hard_shutdown; hard_reboot; suspend
```
platformパラメーターには、キー/値ペアを表す項目のリストがあります。キー名の後にはコロン文字(:)が付き ます。キー/値の各ペアは、セミコロン文字(;)で区切られます。MRW の M はマップパラメーターであることを示 し、RW は読み取りと書き込みが可能であることを示します。allowed-operationsパラメーターには、項目 セットを構成するリストがあります。SRO の S はセットパラメーターであることを示し、RO は読み取り可能である が、書き込みができないことを示します。

マップパラメーターをフィルターする、つまりマップパラメーターを設定する場合は、マップパラメーター名と キー/値ペアの間にコロン(:)を挿入して区切ります。たとえば、仮想マシンのother-configパラメーター のfooキーの値をbaaに設定する場合、コマンドは次のようになります。

1 xe vm-param-set uuid=VM uuid other-config:foo=baa 2 <!--NeedCopy-->

低レベルパラメーターコマンド

*class*‑param‑get、*class*‑param‑set、*class*‑param‑add、*class*‑param‑remove、*class*‑param‑clear、およ び *class*‑param‑list は、オブジェクトのパラメーターを操作するコマンドです。これらのコマンドは、uuidパラ メーターを取って、特定のオブジェクトを指定します。これらのコマンドは低レベルのコマンドとみなされるため、 仮想マシンの名前ラベルではなく、UUID を指定する必要があります。

• xe **class**-param-list uuid=uuid

すべてのパラメーターとその値のリストを出力します。*class*‑list コマンドとは異なり、「expensive」フィー ルドの値のリストが出力されます。

• xe **class**-param-get uuid=uuid param-name=parameter param-key=key

特定のパラメーターの値を返します。マップパラメーターの場合、param‑key を指定すると、マップのキー

に対応する値が取得されます。param-key を指定しない場合、またはパラメーターがセットの場合は、セッ トまたはマップの文字列表現が返されます。

• xe **class**-param-set uuid=uuid param=value

1 つまたは複数のパラメーターの値を設定します。

• xe **class**-param-add uuid=uuid param-name=parameter key=value param -key=key

マップまたはセットパラメーターに値を追加します。マップパラメーターの場合は、key=value 構文を使用 してキー/値ペアを追加します。パラメーターがセットの場合は、param‑key=key 構文でキーを追加します。

• xe **class**-param-remove uuid=uuid param-name=parameter param-key= key

マップパラメーターのキー/値ペアまたはセットパラメーターのキーを削除します。

• xe **class**-param-clear uuid=uuid param-name=parameter

セットまたはマップを完全にクリアします。

低レベルリストコマンド

*class*‑list コマンドでは、*class* で指定する種類のオブジェクトのリストが出力されます。デフォルトでは、このタイ プのコマンドはすべてのオブジェクトをリストし、パラメーターのサブセットを出力します。この動作は、次の方法 で変更できます:

- サブセットのみを出力するようにオブジェクトをフィルタリングできます。
- 出力されるパラメーターは変更できます。

出力されるパラメーターを変更するには、必要なパラメーターのコンマ区切り一覧として引数 *params* を指定しま す。例:

```
1 xe vm-list params=name-label,other-config
2 <!--NeedCopy-->
```
すべてのパラメーターのリストを出力するには、次の構文を使用します:

```
1 xe vm-list params=all
2 <!--NeedCopy-->
```
計算のために多くのリソースを消費するパラメーターは、list コマンドで表示されない場合があります。この場合、そ のパラメーターは次のように示されます:

```
1 allowed-VBD-devices (SRO): <expensive field>
2 <!--NeedCopy-->
```
これらのフィールドを取得するには、*class*‑param‑list コマンドまたは *class*‑param‑get コマンドを使用しま す。

特定のパラメーター値を持つオブジェクトだけを出力する(つまりリストをフィルターする)には、そのパラメータ ーおよび値をコマンドラインで指定します。例:

```
1 xe vm-list HVM-boot-policy="BIOS order" power-state=halted
```

```
2 <!--NeedCopy-->
```
この例では、power-stateフィールドに値 *halted* を持ち、さらにHVM-boot-policyフィールドに値 *BIOS order* を持つ仮想マシンだけが出力されます。

マップのキーの値、またはセットに値が存在するかどうかを指定してリストをフィルターすることもできます。マッ プ内のキーに基づいてフィルタリングするための構文は、map-name:key=valueです。セット内に存在する 値に基づいてフィルタリングするための構文は、set-name:contains=valueです。

スクリプトを作成する場合は、コマンドラインに--minimalを渡すことで、xeで最初のフィールドだけをコ ンマ区切りで出力できます。たとえば、3 つの仮想マシンがインストールされたホスト上でxe vm-list - minimalを実行すると、次のように 3 つの仮想マシンの UUID がコンマ区切りで出力されます:

```
1 a85d6717-7264-d00e-069b-3b1d19d56ad9,aaa3eec5-9499-bcf3-4c03-
         af10baea96b7, \
2 42c044de-df69-4b30-89d9-2c199564581d
3 <!--NeedCopy-->
```
シークレット

XenServer ではシークレット機能によって、パスワードがコマンドライン履歴または API オブジェクトにプレーン テキストで保存されないようにします。XenCenter では、この機能が自動的に使用されます。また、パスワードが必 要なコマンドの xe CLI でも、この機能を使用できます。

注:

パスワードのシークレットを使って、xe CLI のリモートインスタンスから XenServer ホストで認証すること はできません。

シークレットオブジェクトを作成するには、XenServer ホストで以下のコマンドを実行します。

1 xe secret-create value=my-password 2 <!--NeedCopy-->

シークレットが作成され、XenServer ホストに格納されます。このコマンドを使用すると、シークレットオブジ ェクトの UUID が出力されます。例:99945d96-5890-de2a-3899-8c04ef2521db。\_secretを password 引数の名前に追加し、この UUID がパスワードが必要なコマンドに渡されるようにします。

例:シークレットを作成した XenServer ホストで、以下のコマンドを実行できます:

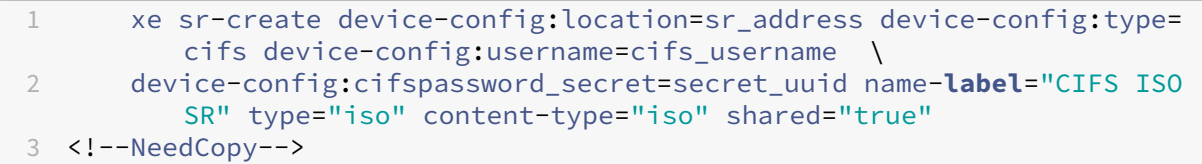

#### コマンド履歴

xe vm-migrateやxe pool-enable-external-authといった一部の xe コマンドは、パスワード などのシークレットをパラメーターとして受け取ります。これらはシェル履歴に保存されて、コマンドの実行中にプ ロセステーブルに表示されます。そのため、これらのコマンドは信頼できる環境でのみ実行することが重要です。

bash シェルの場合は、HISTCONTROL変数を使用して、どのコマンドがシェル履歴に保存されるかを制御できま す。

**xe** コマンドリファレンス

このセクションでは、コマンドが扱うオブジェクトによってコマンドをグループ化します。これらのオブジェクトは アルファベット順に表示されます。

アプライアンスコマンド

vApp とも呼ばれる仮想アプライアンス (appliance オブジェクト)を作成または変更します。詳しくは、「vApps」 を参照してください。

**appliance** オブジェクトのパラメーター

appliance オブジェクトには、以下のパラメーターがあります:

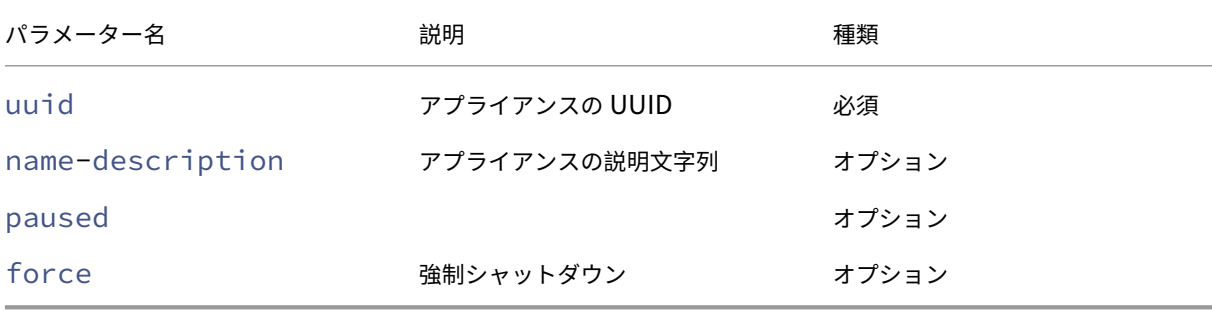

## **appliance-assert-can-be-recovered**

```
1 xe appliance-assert-can-be-recovered uuid=appliance-uuid database:vdi-
     uuid=vdi-uuid
2 <!--NeedCopy-->
```
この仮想アプライアンス/vApp を回復するためのストレージが使用可能かどうかをテストします。

## **appliance-create**

```
1 xe appliance-create name-label=name-label [name-description=name-
     description]
2 <!--NeedCopy-->
```
仮想アプライアンス/vApp を作成します。例:

```
1 xe appliance-create name-label=my_appliance
2 <!--NeedCopy-->
```
アプライアンスに仮想マシンを追加します:

```
1 xe vm-param-set uuid=VM-UUID appliance=appliance-uuid
```

```
2 <!--NeedCopy-->
```
# **appliance-destroy**

```
1 xe appliance-destroy uuid=appliance-uuid
```

```
2 <!--NeedCopy-->
```
仮想アプライアンス/vApp を破棄します。例:

```
1 xe appliance-destroy uuid=appliance-uuid
2 <!--NeedCopy-->
```
## **appliance-recover**

```
1 xe appliance-recover uuid=appliance-uuid database:vdi-uuid=vdi-uuid [
      paused=true|false]
2 <!--NeedCopy-->
```
指定した VDI のデータベースから仮想アプライアンス/vApp を回復します。

## **appliance-shutdown**

```
1 xe appliance-shutdown uuid=appliance-uuid [force=true|false]
```

```
2 <!--NeedCopy-->
```
仮想アプライアンス/vApp のすべての仮想マシンをシャットダウンします。例:

```
1 xe appliance-shutdown uuid=appliance-uuid
2 <!--NeedCopy-->
```
## **appliance-start**

```
1 xe appliance-start uuid=appliance-uuid [paused=true|false]
2 <!--NeedCopy-->
```
仮想アプライアンス/vApp を起動します。例:

```
1 xe appliance-start uuid=appliance-uuid
2 <!--NeedCopy-->
```
## 監査コマンド

リソースプールの RBAC 監査ファイルのすべての記録をファイルとしてダウンロードします。オプション のsinceパラメーターを指定すると、その日時以降の記録のみがダウンロードされます。

**audit-log-get** パラメーター

audit-log-getには次のパラメーターがあります

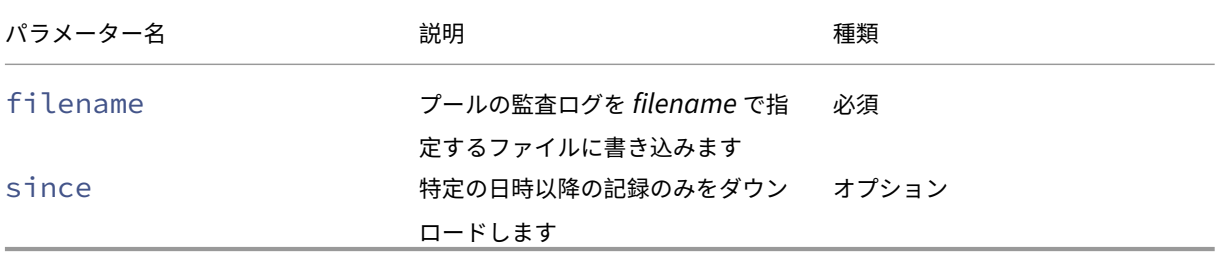

### **audit-log-get**

```
1 xe audit-log-get [since=timestamp] filename=filename
2 <!--NeedCopy-->
```
指定した日時(ミリ秒単位)以降の監査ログをダウンロードします:

次のコマンドを実行します:

```
1 xe audit-log-get since=2009-09-24T17:56:20.530Z filename=/tmp/auditlog-
     pool-actions.out
2 <!--NeedCopy-->
```
ボンディングコマンド

物理インターフェイスのフェイルオーバーによる障害許容力のために、ネットワークボンドを操作します。詳しく は、「ネットワーク」を参照してください。

bond オブジェクトは、*master* と *member* の PIF を結合する参照オブジェクトです。master PIF は、bond オ ブジェクトを参照するために総体的な PIF として使用されるボンディングインターフェイスです。member PIF は、 2 つ[以上の物理イン](https://docs.xenserver.com/ja-jp/xenserver/8/networking.html)ターフェイスのセットであり、高レベルのボンディングインターフェイスとして結束されていま す。

**bond** オブジェクトのパラメーター

bond オブジェクトには、以下のパラメーターがあります:

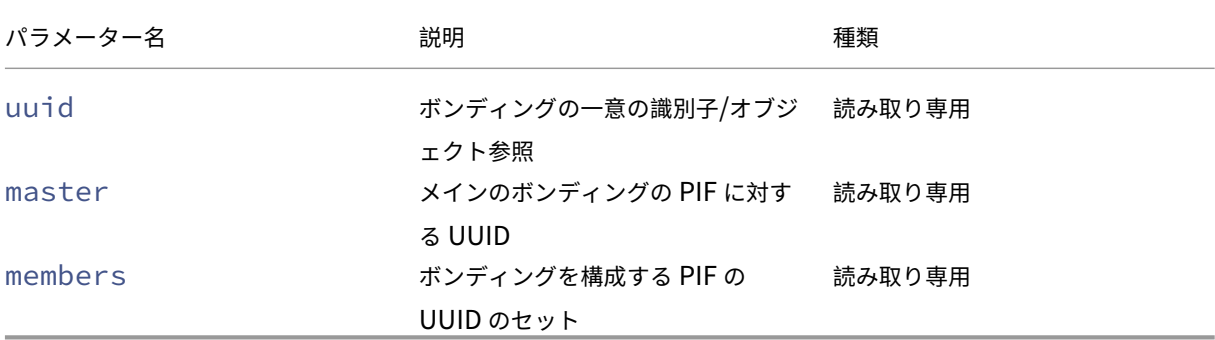

#### **bond-create**

```
1 xe bond-create network-uuid=network_uuid pif-uuids=pif_uuid_1,
     pif_uuid_2,...
2 <!--NeedCopy-->
```
既存の PIF オブジェクトをリストで指定して、指定したネットワーク上にボンディングネットワークインターフェイ スを作成します。コマンドは、次のいずれかの場合に失敗します:

- PIF が既に別のボンドにある場合
- いずれかのメンバーに VLAN タグが設定されている場合
- 参照される PIF が同じ XenServer ホストにない場合
- PIF が 2 個未満の場合

### **bond-destroy**

```
1 xe bond-destroy uuid=bond_uuid
2 <!--NeedCopy-->
```
UUID で指定したボンディングインターフェイスをホストから削除します。

## **bond-set-mode**

```
1 xe bond-set-mode uuid=bond_uuid mode=bond_mode
2 <!--NeedCopy-->
```
ボンディングモードを変更します。

**CD**(仮想ネットワーク)コマンド

XenServer ホスト上の物理 CD/DVD ドライブ(cd オブジェクト)を操作します。

**cd** オブジェクトのパラメーター

cd オブジェクトには、以下のパラメーターがあります。

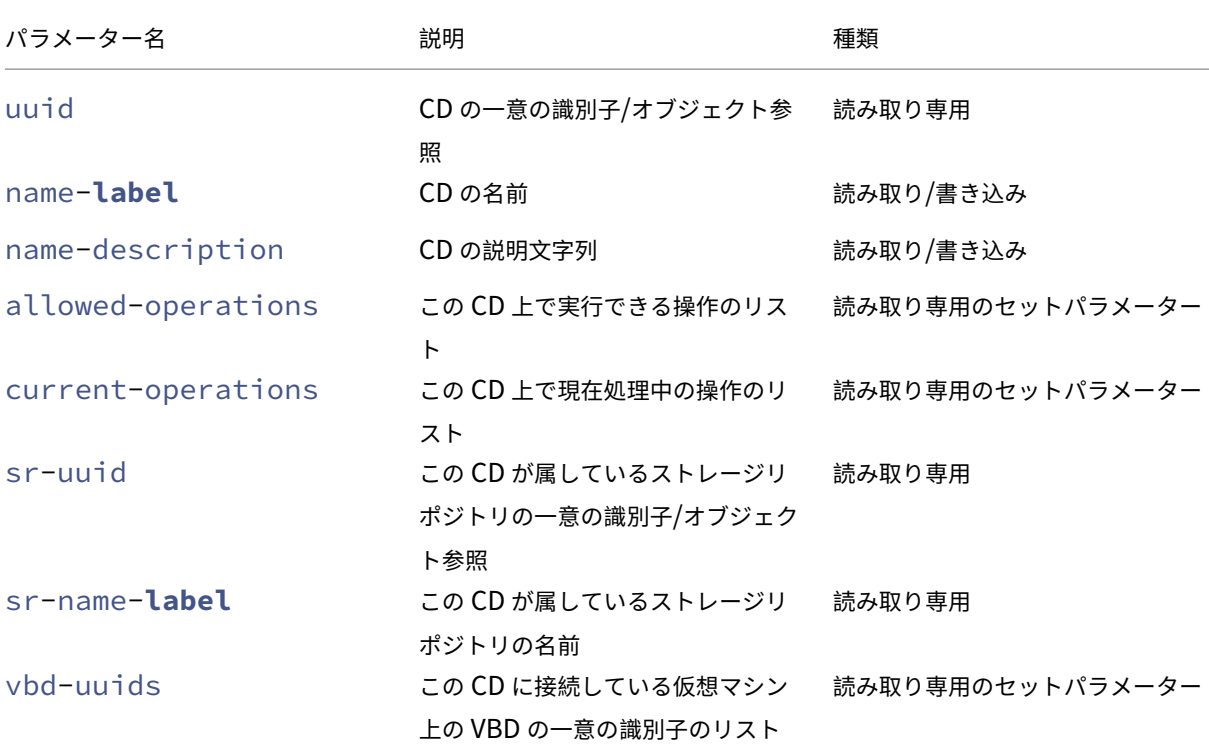

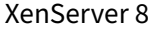

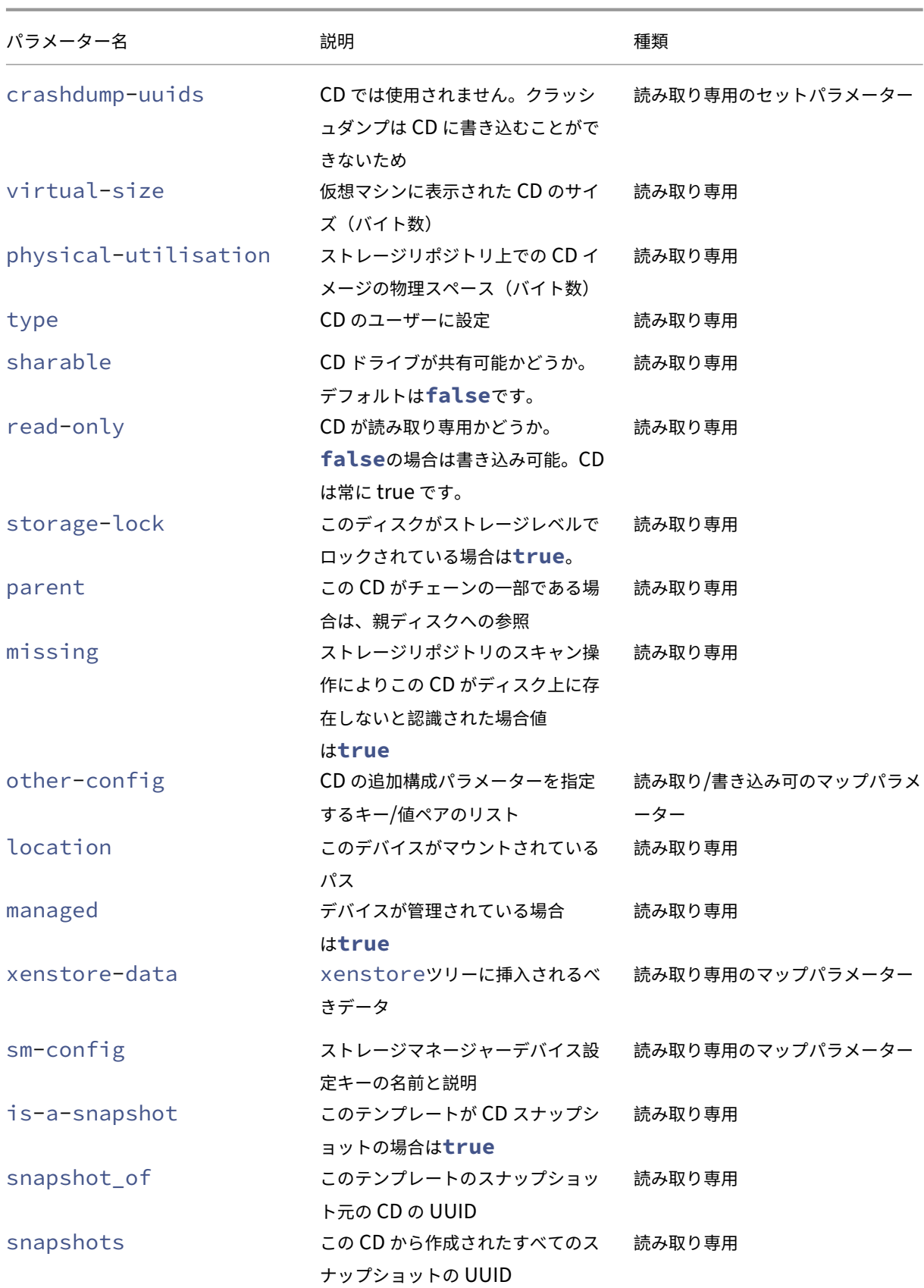

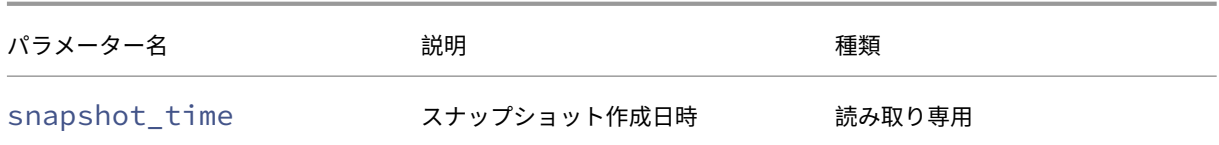

## **cd-list**

```
1 xe cd-list [params=param1,param2,...] [parameter=parameter_value]
2 <!--NeedCopy-->
```
XenServer のホストまたはリソースプール上の CD と ISO(CD イメージファイル)のリストを、オプションの引 数paramsに基づいてフィルターして出力します。

オプションの引数paramsを使用して特定のパラメーター値を持つオブジェクトだけを出力する(つまりリストを フィルターする)場合は、そのオブジェクトのパラメーターのリストを含む文字列を値として指定します。または、 キーワードallを指定してすべてのパラメーターのリストを出力することもできます。paramsを使用しない場合、 使用可能なすべてのパラメーターのうち、デフォルトのサブセットが出力されます。

オプションの引数には、このセクションの冒頭に挙げられている、cd オブジェクトのパラメーターをいくつでも指定 できます。

クラスターコマンド

クラスター化されたプールを操作するためのコマンドです。

クラスター化されたプールは、クラスタリング機能が有効になっているリソースプールです。GFS2 ストレージリポ ジトリと共にこれらのプールを使用します。詳しくは、「クラスター化プール」を参照してください。

クラスターオブジェクトとクラスターホストオブジェクトのリストは、標準オブジェクトリストコマンド(xe cluster-listとxe cluster-host-list)を使用して出力でき、パラメーターは標準パラメーターコ マンドを使用して操作できます。詳しくは、「低レベルパ[ラメーターコマンド」](https://docs.xenserver.com/ja-jp/xenserver/8/command-line-interface.html)を参照してください。 クラスター化されたプールを操作するためのコマンドです。

クラスターパラメーター

クラスターには次のパラメーターがあります:

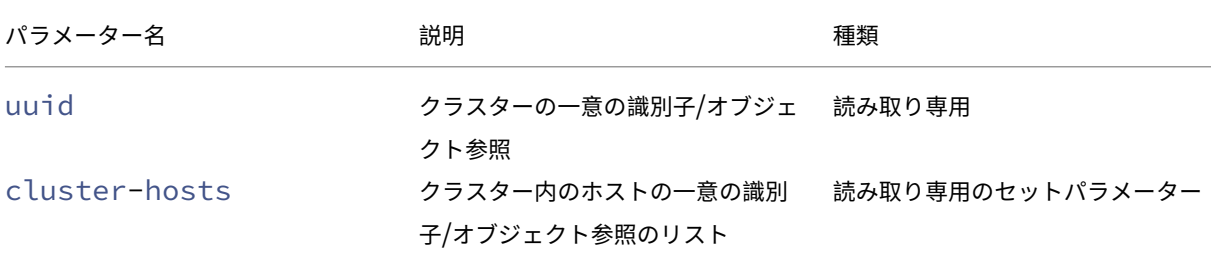

```
XenServer 8
```
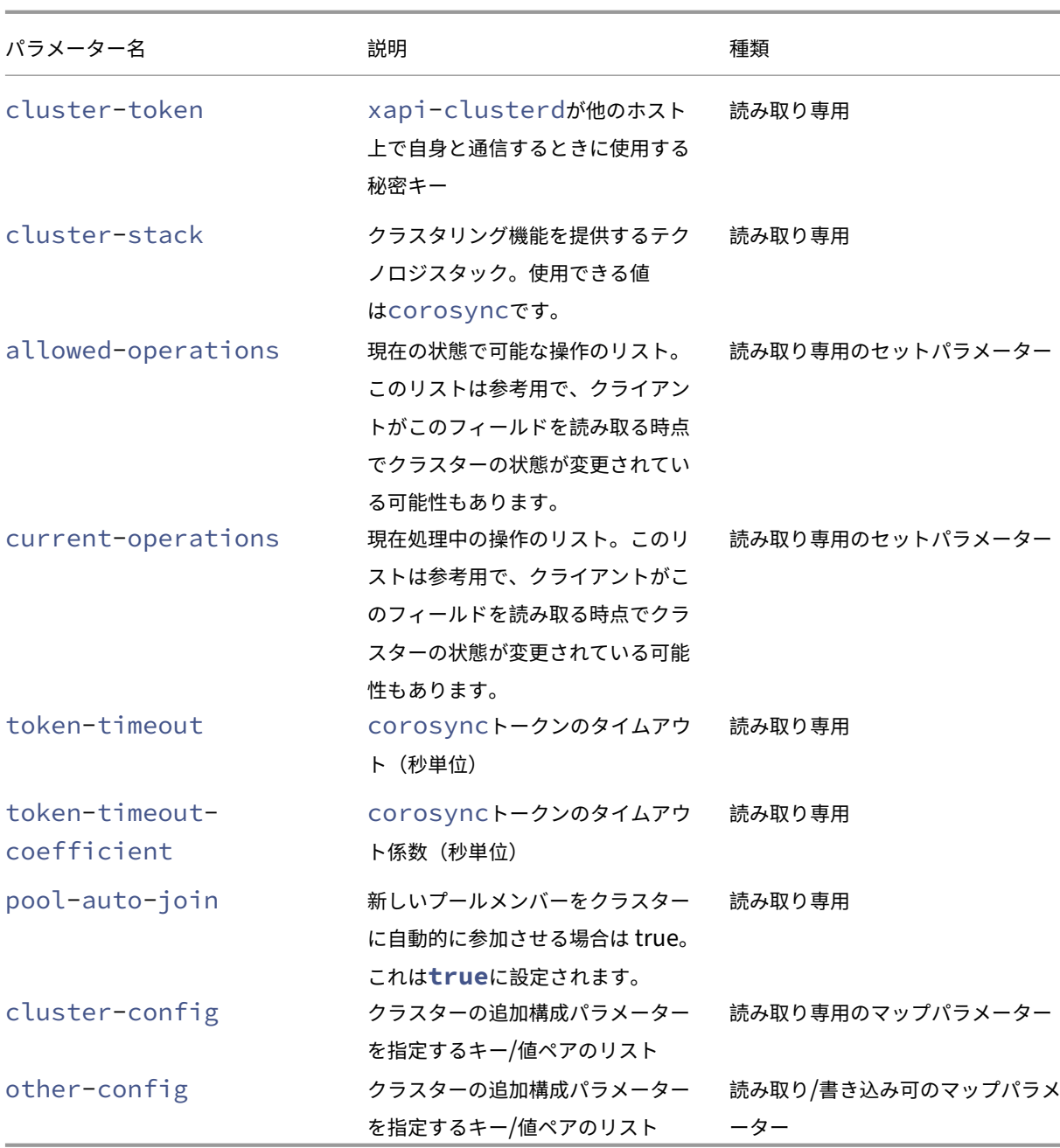

## **cluster-host-destroy**

```
1 xe cluster-host-destroy uuid=host_uuid
```

```
2 <!--NeedCopy-->
```
クラスターホストを破棄して、クラスターを効果的に残します。

# **cluster-host-disable**
```
1 xe cluster-host-disable uuid=cluster uuid
2 <!--NeedCopy-->
```
有効なクラスターホストのクラスターメンバーシップを無効にします。

### **cluster-host-enable**

```
1 xe cluster-host-enable uuid=cluster uuid
2 <!--NeedCopy-->
```
無効になっているクラスターホストのクラスターメンバーシップを有効にします。

### **cluster-host-force-destroy**

```
1 xe cluster-host-force-destroy uuid=cluster_host
2 <!--NeedCopy-->
```
クラスターホストオブジェクトを強制的に破棄して、クラスターを効果的に残します。

### **cluster-pool-create**

```
1 xe cluster-pool-create network-uuid=network_uuid [cluster-stack=
      cluster_stack] [token-timeout=token_timeout] [token-timeout-
      coefficient=token_timeout_coefficient]
2 <!--NeedCopy-->
```
プール全体のクラスターを作成します。

#### **cluster-pool-destroy**

```
1 xe cluster-pool-destroy cluster-uuid=cluster_uuid
2 <!--NeedCopy-->
```
プール全体のクラスターを破棄します。プールは引き続き存在しますが、クラスター化されなくなり、GFS2 ストレ ージリポジトリを使用できなくなります。

### **cluster-pool-force-destroy**

```
1 xe cluster-pool-force-destroy cluster-uuid=cluster_uuid
2 <!--NeedCopy-->
```
プール全体のクラスターを強制的に破棄します。

## **cluster-pool-resync**

```
1 xe cluster-pool-resync cluster-uuid=cluster_uuid
2 <!--NeedCopy-->
```
プール全体でクラスターを再同期します。

コンソールコマンド

コンソール(console オブジェクト)を操作します。

コンソールオブジェクトのリストは、標準オブジェクトリストコマンド(xe console-list)を使用して出力 でき、パラメーターは標準パラメーターコマンドを使用して操作できます。詳しくは、「低レベルパラメーターコマン ド」を参照してください。

**[co](https://docs.xenserver.com/ja-jp/xenserver/8/command-line-interface.html#low-level-parameter-commands)nsole** オブジェクトのパラメーター

console オブジェクトには、以下のパラメーターがあります。

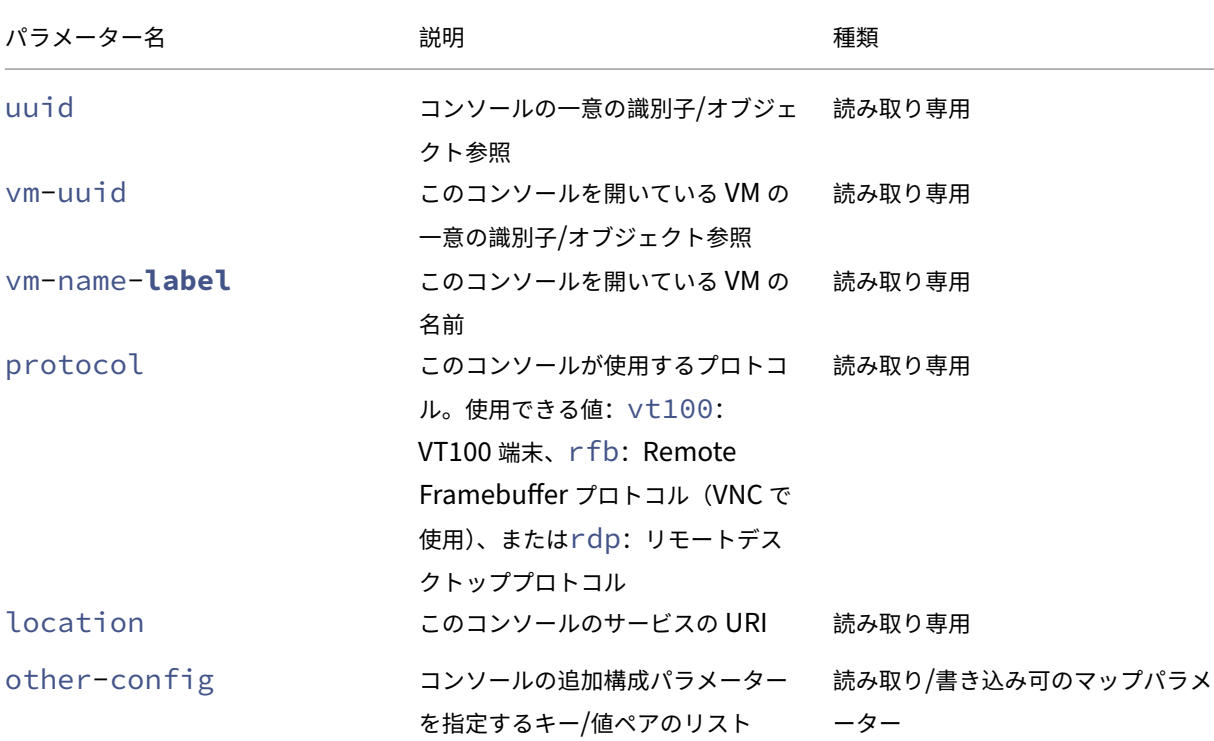

### **console**

1 xe console 2 <!--NeedCopy-->

特定のコンソールに接続します。

診断コマンド

診断情報を XenServer から収集するためのコマンドです。

# **diagnostic-compact**

```
1 xe diagnostic-compact
2 <!--NeedCopy-->
```
主要な GC 収集とヒープの圧縮を実行します。

# **diagnostic-db-stats**

1 xe diagnostic-db-stats 2 <!--NeedCopy-->

データベース統計を出力します。

# **diagnostic-gc-stats**

```
1 xe diagnostic-gc-stats
2 <!--NeedCopy-->
```
GC 統計を出力します。

## **diagnostic-license-status**

```
1 xe diagnostic-license-status
2 <!--NeedCopy-->
```
プール全体のライセンス問題を診断するのに役立ちます。

## **diagnostic-net-stats**

```
1 xe diagnostic-net-stats [uri=uri] [method=method] [params=param1,param2
      ...]
2 <!--NeedCopy-->
```
ネットワーク統計を出力します。

# **diagnostic-timing-stats**

```
1 xe diagnostic-timing-stats
2 <!--NeedCopy-->
```
タイミング統計を出力する。

## **diagnostic-vdi-status**

```
1 xe diagnostic-vdi-status uuid=vdi_uuid
2 <!--NeedCopy-->
```
VDI のロックおよび共有状態を照会します。

## **diagnostic-vm-status**

```
1 xe diagnostic-vm-status uuid=vm_uuid
2 <!--NeedCopy-->
```
VM が起動できるホストを照会し、すべての VBD の共有/ロック状態を確認します。

障害回復コマンド

障害発生後に仮想マシンを回復するコマンドです。

# **drtask-create**

```
1 xe drtask-create type=type sr-whitelist=sr-white-list device-config=
      device-config
2 <!--NeedCopy-->
```
障害回復タスクを作成します。たとえば、障害回復の準備タスクとして特定の iSCSI ストレージリポジトリに接続す るには、次のコマンドを実行します。

```
1 xe drtask-create type=lvmoiscsi device-config:target=target-ip-address
      \
2 device-config:targetIQN=targetIQN device-config:SCSIid=SCSIid \
3 sr-whitelist=sr-uuid-list
4 <!--NeedCopy-->
```
注:

コマンドsr-whitelistは、許可されるストレージリポジトリ UUID をリストします。drtaskcreateコマンドは、許可された UUID の 1 つを持つストレージリポジトリのみを導入して接続しま す。

### **drtask-destroy**

```
1 xe drtask-destroy uuid=dr-task-uuid
2 <!--NeedCopy-->
```
障害回復タスクを破棄してストレージリポジトリの接続を消去します。

## **vm-assert-can-be-recovered**

1 xe vm-assert-can-be-recovered uuid=vm-uuid database:vdi-uuid=vdi-uuid 2 <!--NeedCopy-->

特定の仮想マシンを回復するためにストレージを使用できるかどうかをテストします。

### **appliance-assert-can-be-recovered**

```
1 xe appliance-assert-can-be-recovered uuid=appliance-uuid database:vdi-
     uuid=vdi-uuid
2 <!--NeedCopy-->
```
仮想アプライアンス/vApp ディスクを格納しているストレージが使用可能かどうかをチェックします。

### **appliance-recover**

```
1 xe appliance-recover uuid=appliance-uuid database:vdi-uuid=vdi-uuid [
      force=true|false]
2 <!--NeedCopy-->
```
指定した VDI のデータベースから仮想アプライアンス/vApp を回復します。

#### **vm-recover**

```
1 xe vm-recover uuid=vm-uuid database:vdi-uuid=vdi-uuid [force=true|false
      ]
2 <!--NeedCopy-->
```
指定した VDI のデータベースから仮想マシンを回復します。

#### **sr-enable-database-replication**

```
1 xe sr-enable-database-replication uuid=sr_uuid
2 <!--NeedCopy-->
```
指定した(共有)ストレージリポジトリへの XAPI データベースの複製を有効にします。

### **sr-disable-database-replication**

```
1 xe sr-disable-database-replication uuid=sr_uuid
2 <!--NeedCopy-->
```
指定したストレージリポジトリへの XAPI データベースの複製を無効にします。

使用例

ここでは、障害回復コマンドの使用例を順に挙げます。

プライマリサイトで、データベースの複製を有効にします。

```
1 xe sr-database-replication uuid=sr=uuid
2 <!--NeedCopy-->
```
障害発生後、セカンダリサイトでストレージリポジトリに接続します。device-configコマンドにはsrprobeと同じフィールドがあります。

```
1 xe drtask-create type=lvmoiscsi \
2 device-config:target=target ip address \
3 device-config:targetIQN=target-iqn \
4 device-config:SCSIid=scsi-id \
5 sr-whitelist=sr-uuid
6 <!--NeedCopy-->
```
ストレージリポジトリ上のデータベース VDI を見つけます。

```
1 xe vdi-list sr-uuid=sr-uuid type=Metadata
2 <!--NeedCopy-->
```
データベース VDI から仮想マシンを照会します。

```
1 xe vm-list database:vdi-uuid=vdi-uuid
2 <!--NeedCopy-->
```
仮想マシンを回復します。

```
1 xe vm-recover uuid=vm-uuid database:vdi-uuid=vdi-uuid
2 <!--NeedCopy-->
```
障害回復タスクを破棄します。このタスクによりイントロデュースされ、かつ仮想マシンで使用されないすべてのス トレージリポジトリを破棄します:

```
1 xe drtask-destroy uuid=drtask-uuid
2 <!--NeedCopy-->
```
イベントコマンド

イベント(event オブジェクト)を操作します。

**event** オブジェクトのクラス

event オブジェクトには、以下のクラスがあります。

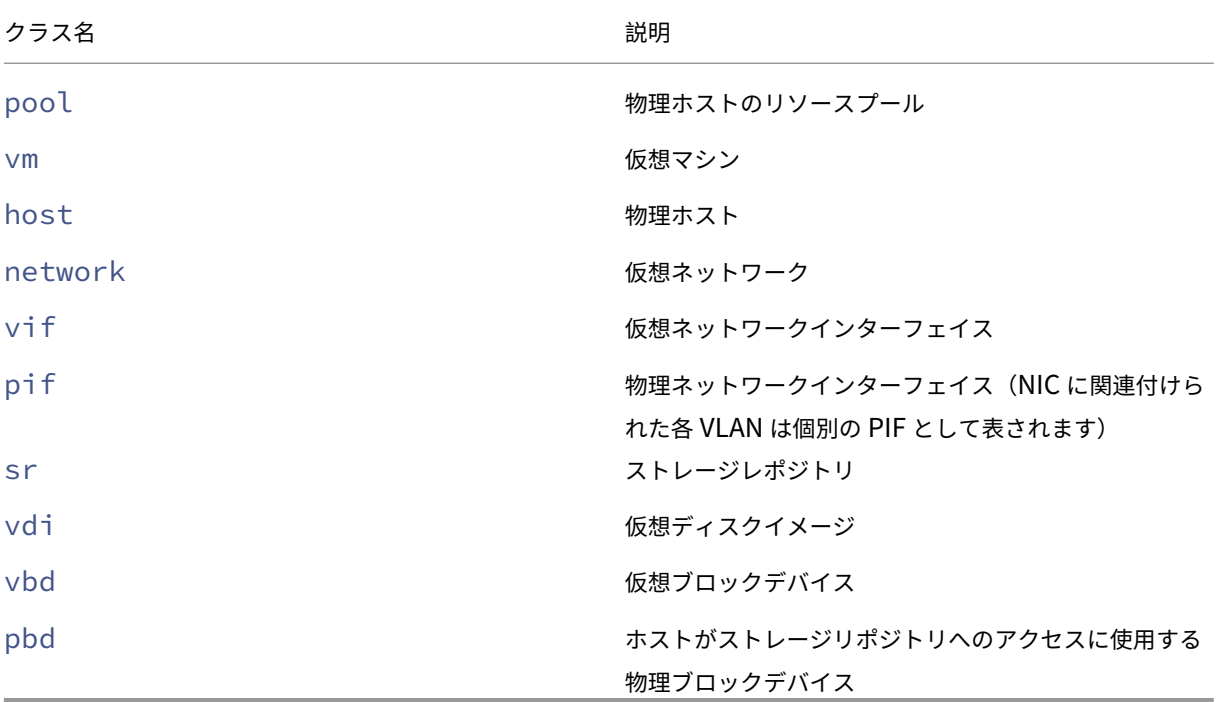

## **event-wait**

```
1 xe event-wait class=class_name [param-name=param_value] [param-name=/=
     param_value]
2 <!--NeedCopy-->
```
このコマンドでは、コマンドラインで指定した条件を満たすオブジェクトが存在するようになるまで、ほかのコマン ドの実行をブロックします。x=yは「フィールド x の値が y になるまで待機する」、x=/=yは、「フィールド x の値 が y 以外になるまで待機する」を意味します。

例:特定の仮想マシンが実行状態になるまで待機する場合は、次のコマンドを実行します。

```
1 xe event-wait class=vm name-label=myvm power-state=running
2 <!--NeedCopy-->
```
このコマンドでは、myvmという名前の仮想マシンのpower-stateが「running」になるまで、ほかのコマンド の実行をブロックします。

例:特定の仮想マシンが再起動するまで待機する場合は、次のコマンドを実行します。

```
1 xe event-wait class=vm uuid=$VM start-time=/=$(xe vm-list uuid=$VM
      params=start-time --minimal)
2 <!--NeedCopy-->
```
このコマンドでは、UUID が *\$VM* の仮想マシンが再起動するまで、ほかのコマンドの実行をブロックします。このコ マンドはstart-timeの値で仮想マシンがいつ再起動するかを決定します。

クラス名は、このセクションの冒頭に挙げられているevent オブジェクトクラスから選ぶことができます。パラメー ターは、CLI コマンドの *class*‑pram‑list にリストされているパラメーターから選ぶことができます。

#### **GPU** コマンド

物理 GPU(pgpu)、GPU グループ(gpu‑group)、および仮想 GPU(vgpu)を操作します。

GPU オブジェクトは、次の標準的なオブジェクトリストコマンドでリストできます:xe pgpu-list、xe gpu-group-list、xe vgpu-list。パラメーターは標準パラメーターコマンドで操作できます。詳しく は、「低レベルパラメーターコマンド」を参照してください。

#### 物理 **[GPU](https://docs.xenserver.com/ja-jp/xenserver/8/command-line-interface.html#low-level-parameter-commands)** のパラメーター

物理 GPU (pGPU)には、以下のパラメーターがあります:

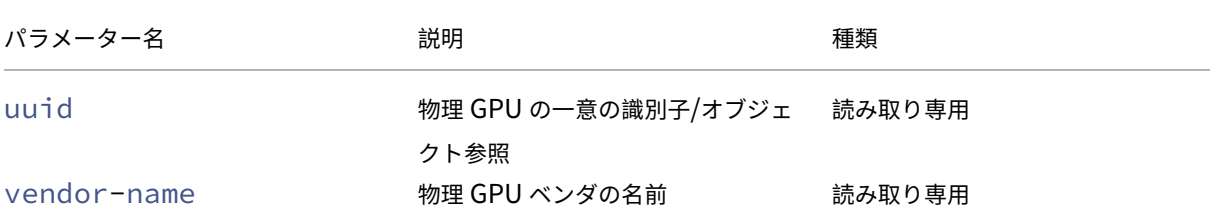

```
XenServer 8
```
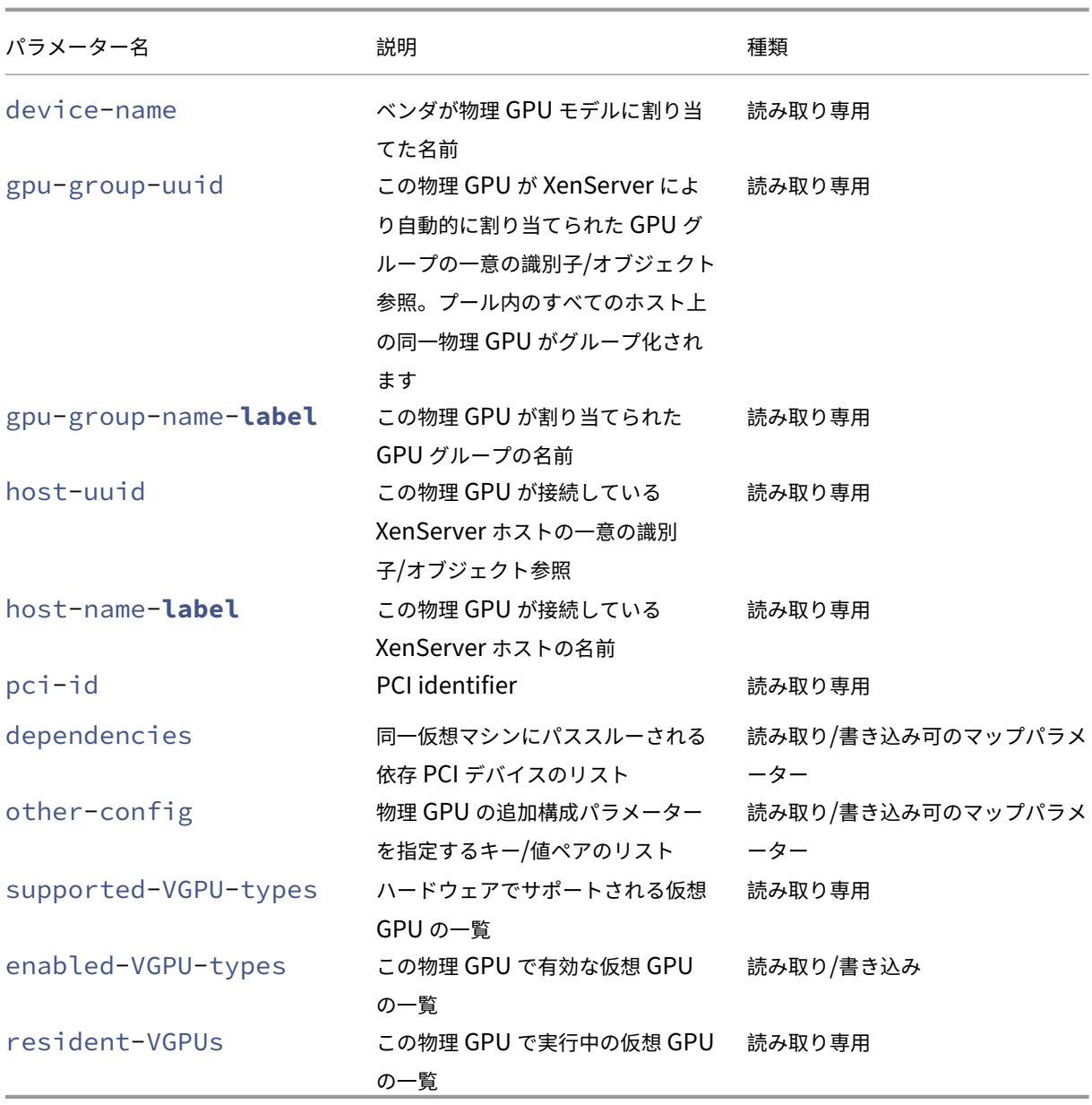

# **pgpu-disable-dom0-access**

```
1 xe pgpu-disable-dom0-access uuid=uuid
2 <!--NeedCopy-->
```
dom0 への PGPU アクセスを無効にします。

# **pgpu-enable-dom0-access**

1 xe pgpu-enable-dom0-access uuid=uuid

```
2 <!--NeedCopy-->
```
dom0 への PGPU アクセスを有効にします。

#### **gpu‑group** オブジェクトのパラメーター

gpu-group オブジェクトには、以下のパラメーターがあります。

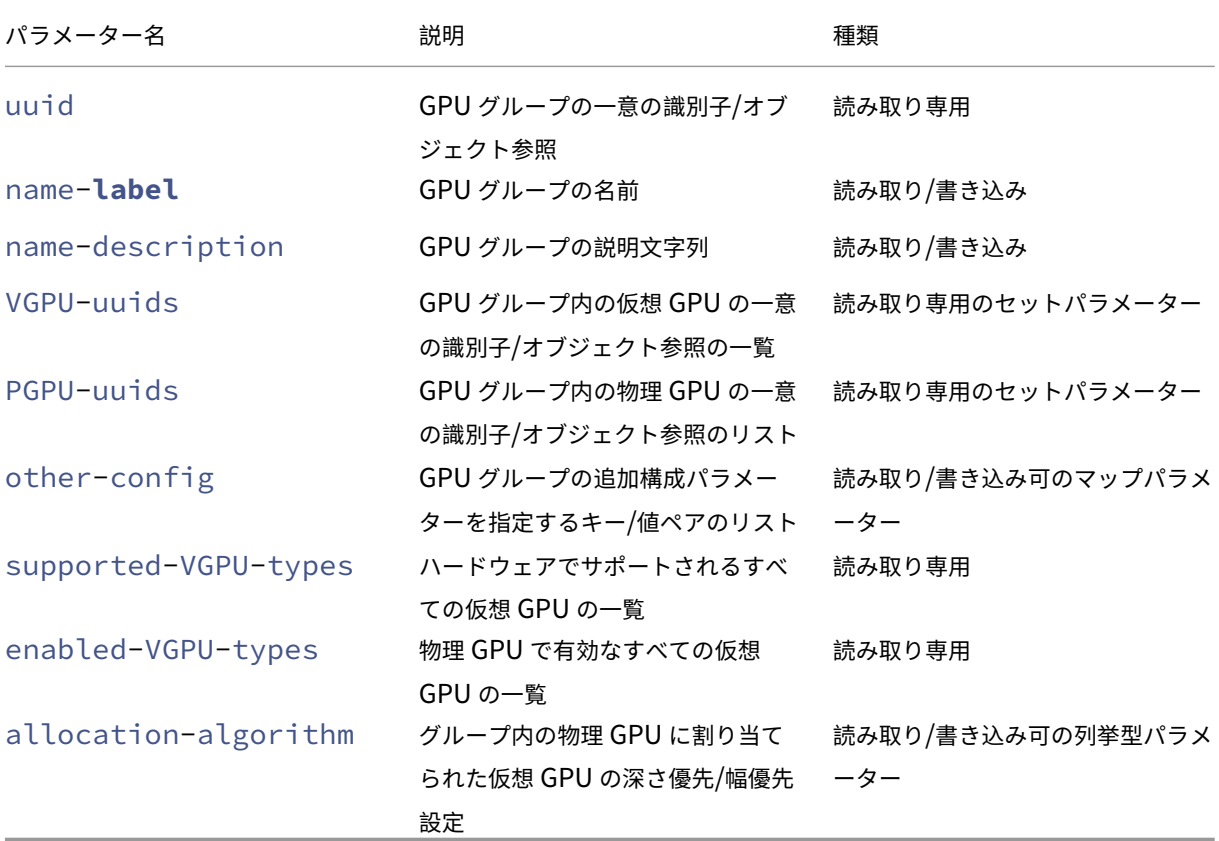

**GPU** グループの操作 GPU グループを操作するコマンド

```
gpu-group-create
```

```
1 xe gpu-group-create name-label=name_for_group [name-description=
      description]
2 <!--NeedCopy-->
```
物理 GPU が移動できる新規(空の) GPU グループを作成します。

## **gpu-group-destroy**

```
1 xe gpu-group-destroy uuid=uuid_of_group
```
2 <!--NeedCopy-->

GPU グループを破棄します。対象は空のグループのみです。

```
gpu-group-get-remaining-capacity
1 xe gpu-group-get-remaining-capacity uuid=uuid_of_group vgpu-type-uuid=
     uuid_of_vgpu_type
2 <!--NeedCopy-->
```
GPU グループでインスタンス化できる、指定した種類の仮想 GPU の数を返します。

```
gpu-group-param-set
1 xe gpu-group-param-set uuid=uuid_of_group allocation-algorithm=breadth-
      first|depth-first
2 <!--NeedCopy-->
```
GPU グループが仮想 GPU を物理 GPU に割り当てるために使用するアルゴリズムを変更します。

仮想 **GPU** のパラメーター

仮想 GPU には、以下のパラメーターがあります。

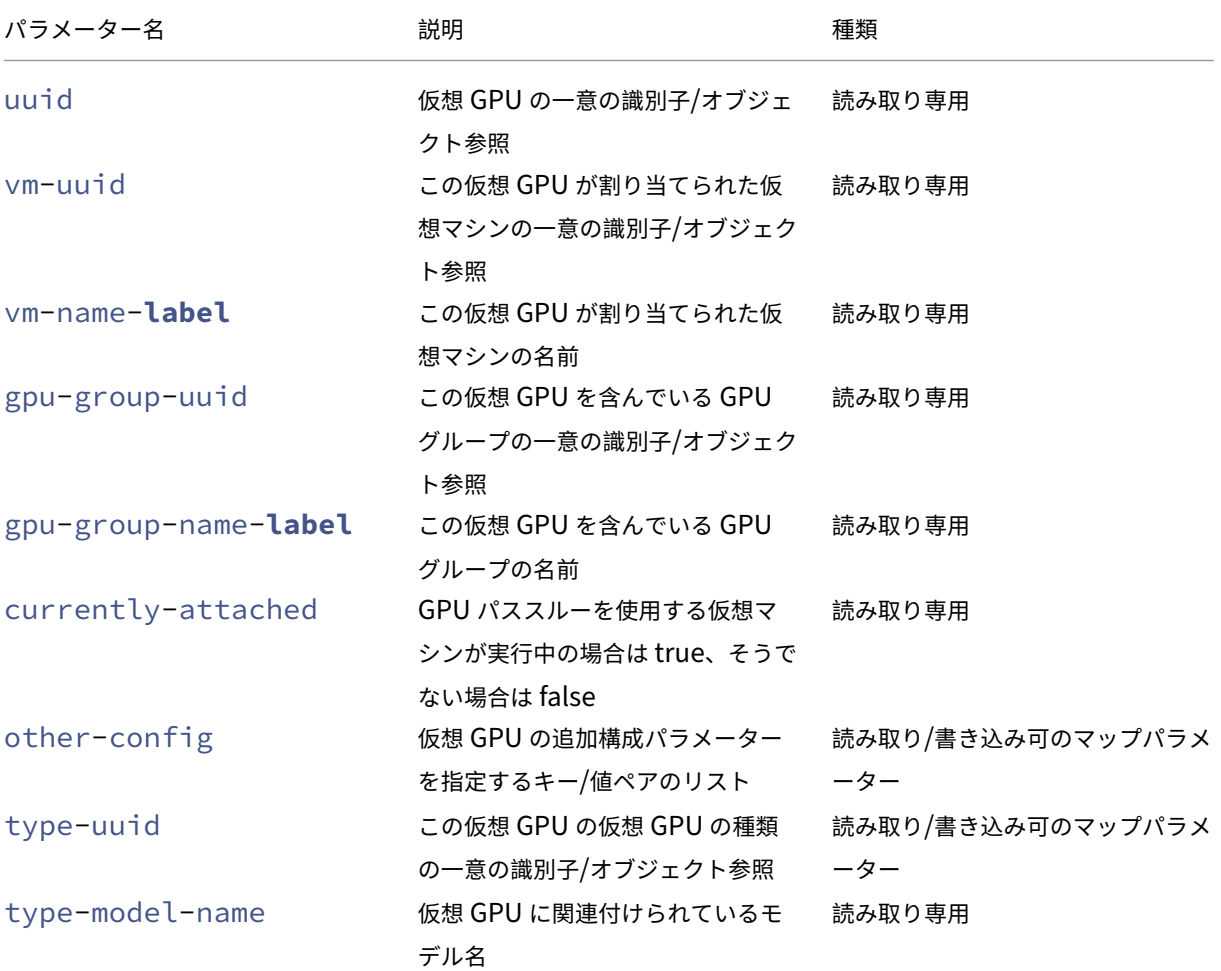

#### 仮想 **GPU** のパラメーター

#### 注:

GPU ベンダーが提供するサポートされるソフトウェアおよびグラフィックカードがないと、GPU パススルー および仮想 GPU は、ライブマイグレーション、ストレージライブマイグレーションおよび仮想マシンの一時停 止で機能しません。つまり、このサポートがなければダウンタイムを回避するために仮想マシンを移行するこ とはできません。NVIDIA vGPU とライブマイグレーション、ストレージライブマイグレーション、および仮想 マシンの一時停止との互換性については、「グラフィック」を参照してください。

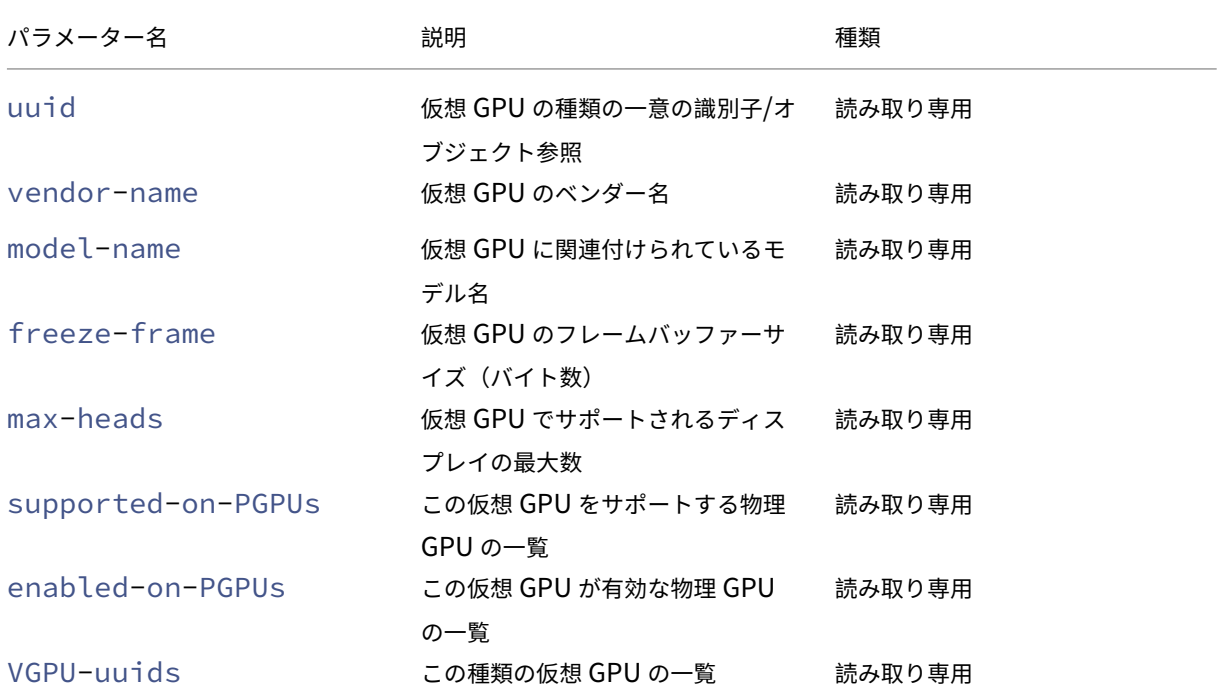

#### 仮想 GPU の種類には、以下のパラメーターがあります。

#### 仮想 **GPU** の操作

### **vgpu-create**

```
1 xe vgpu-create vm-uuid=uuid_of_vm gpu_group_uuid=uuid_of_gpu_group [
      vgpu-type-uuid=uuid_of_vgpu-type]
2 <!--NeedCopy-->
```
仮想 GPU を作成します。仮想マシンを指定した GPU グループに接続し、必要に応じて仮想 GPU の種類を指定しま す。仮想 GPU の種類を指定しない場合は、「パススルー」が割り当てられます。

#### **vgpu-destroy**

```
1 xe vgpu-destroy uuid=uuid_of_vgpu
```

```
2 <!--NeedCopy-->
```
指定した仮想 GPU を破棄します。

```
仮想 GPU を持つ仮想マシンの VNC の無効化
1 xe vm-param-add uuid=uuid_of_vmparam-name=platform vgpu_vnc_enabled=
     true|false
2 <!--NeedCopy-->
```
**false**を指定すると、disablevnc=1がディスプレイエミュレーターに渡され、仮想マシンの VNC が無効にな ります。デフォルトでは、VNC は有効になっています。

ホストコマンド

XenServer ホストを操作します。

XenServer ホストとは、XenServer ソフトウェアを実行している物理サーバーを指します。これらのサーバー上で は仮想マシンが実行され、コントロールドメインまたはドメイン 0 と呼ばれる特殊な権限を持つ仮想マシンにより制 御されます。

XenServer ホストオブジェクトは、標準的なオブジェクトリストコマンドxe host-list、xe host-cpu -list、xe host-crashdump-listでリストできます。パラメーターは標準パラメーターコマンドで操作 できます。詳しくは、「低レベルパラメーターコマンド」を参照してください。

**host** オブジェクトセ[レクター](https://docs.xenserver.com/ja-jp/xenserver/8/command-line-interface.html#low-level-parameter-commands)

ここで説明する多くのコマンドでは、以下の標準的な方法で 1 つまたは複数の XenServer ホストを操作対象として 指定します。最も簡単なのは、引数host=uuid\_or\_name\_labelを指定することです。また、すべての host オブジェクトのリストを、フィールドの値に基づいてフィルターして、XenServer を指定することもできます。たと えば、enabled=**true**と指定すると、enabledフィールドが**true**の XenServer ホストがすべて操作対象と して選択されます。複数の XenServer ホストがフィルター条件に一致し、その複数の XenServer ホストで操作を 実行する場合は、--multipleを指定する必要があります。指定できるすべてのパラメーターの一覧は、次の表の とおりです。このコマンドのリストを取得するには、コマンドxe host-list params=allを実行します。 XenServer ホストを選択するパラメーターを指定しない場合、すべての XenServer ホストに対してその操作が実行 されます。

**host** オブジェクトのパラメーター

XenServer ホストには、以下のパラメーターがあります:

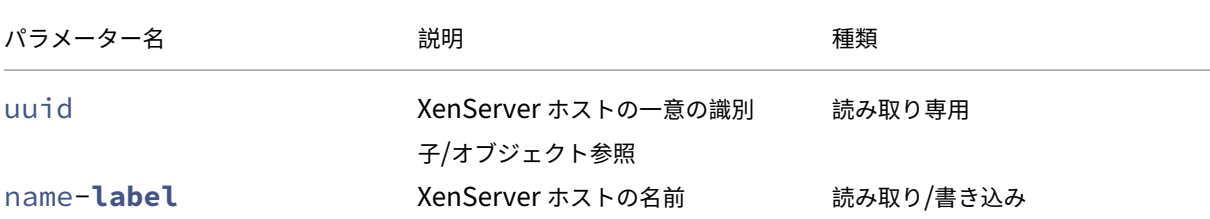

XenServer 8

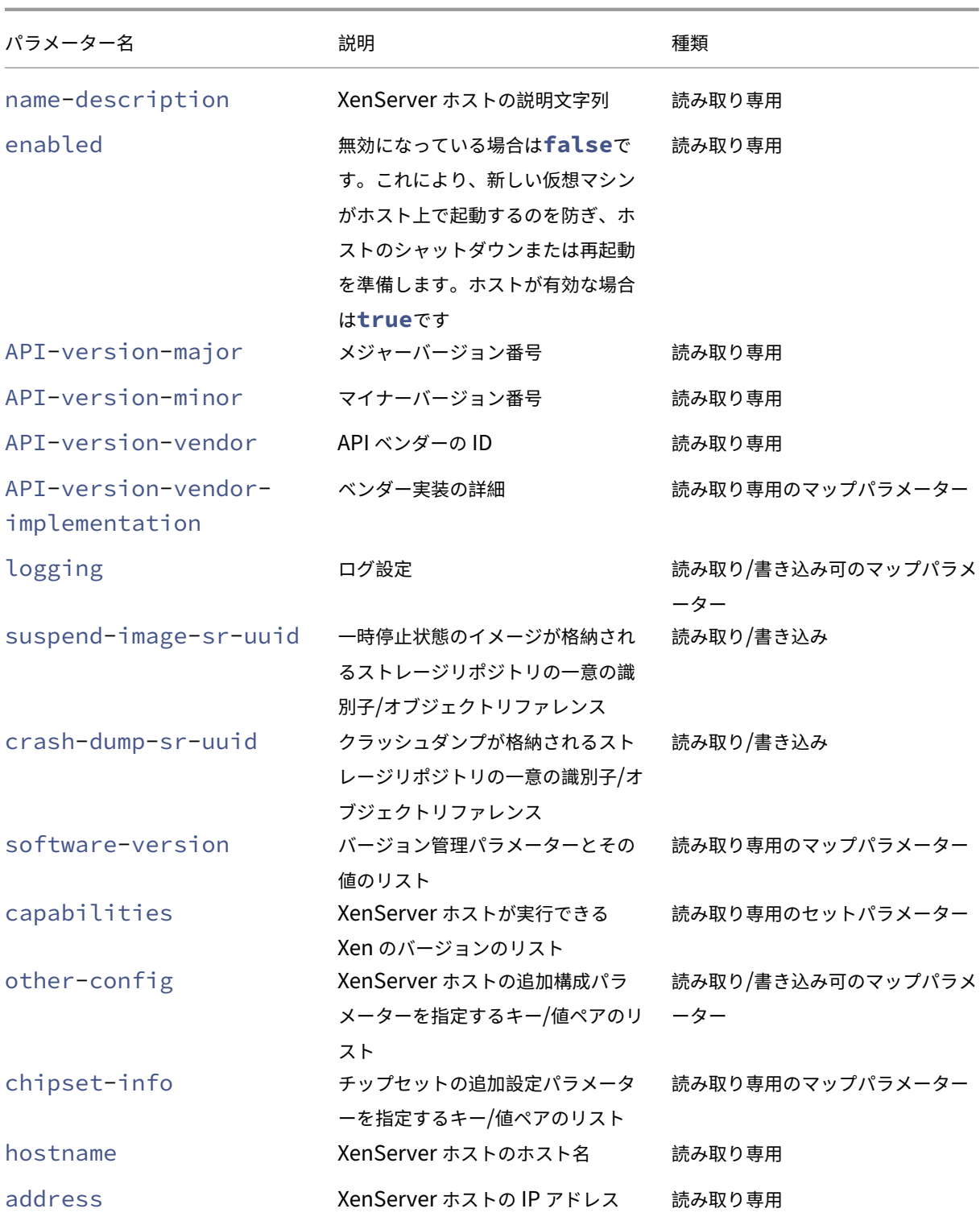

XenServer 8

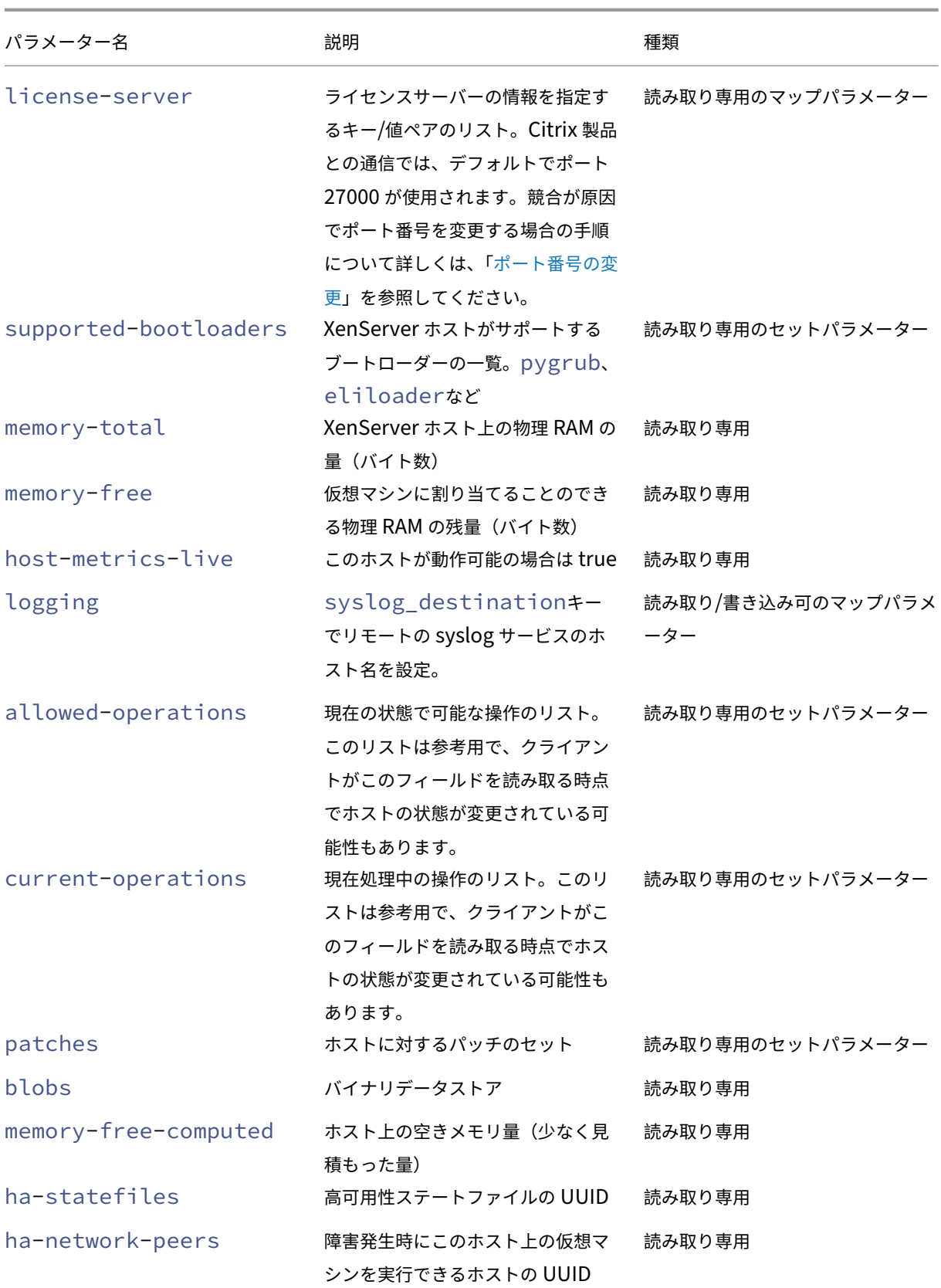

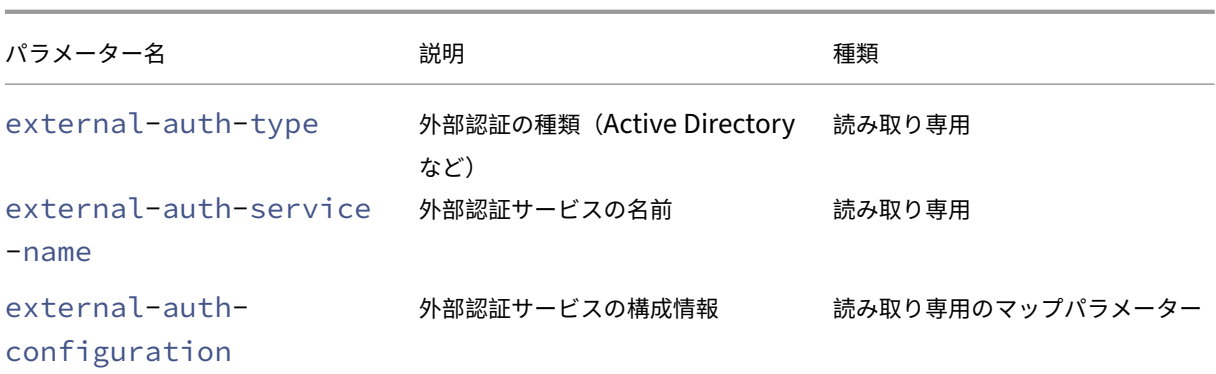

XenServer ホストには、パラメーターリストを持つ以下のオブジェクトも含まれています。

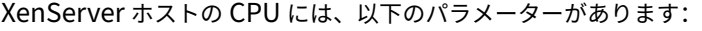

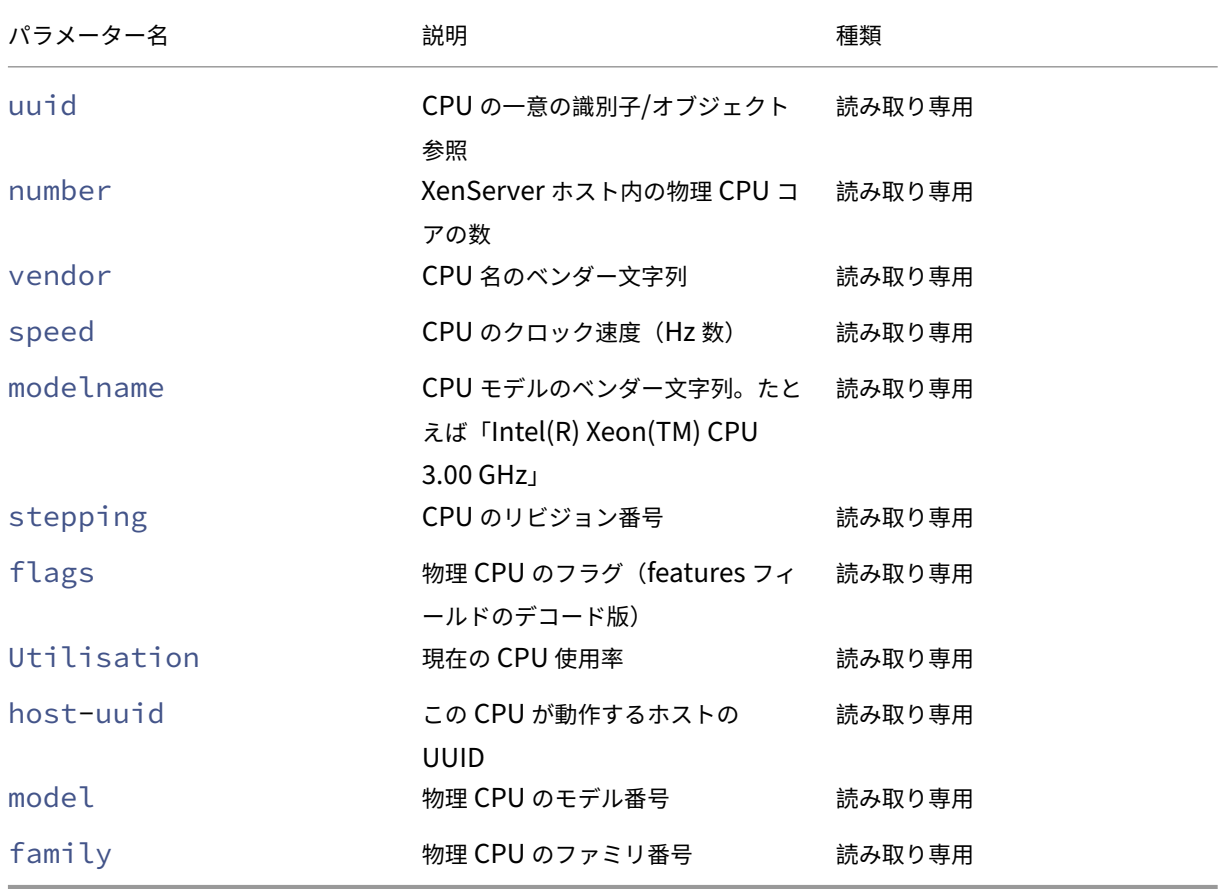

XenServer ホストのクラッシュダンプ(crashdump オブジェクト)には、以下のパラメーターがあります:

XenServer 8

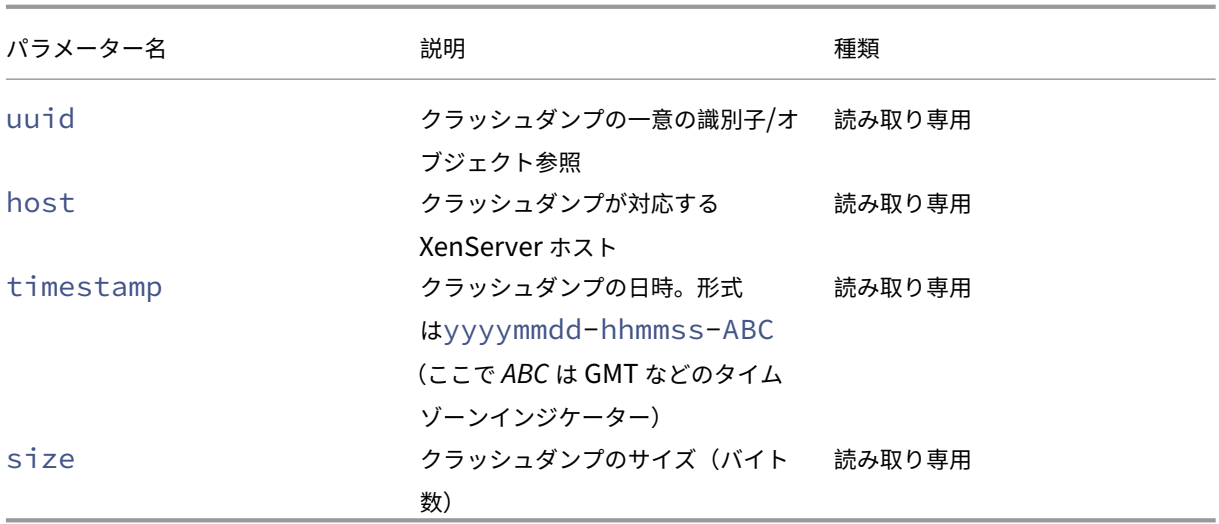

# **host-all-editions**

```
1 xe host-all-editions
```

```
2 <!--NeedCopy-->
```
利用可能なすべてのエディションのリストを取得します

# **host-apply-edition**

```
1 xe host-apply-edition [host-uuid=host_uuid] [edition=xenserver_edition=
      "free" "per-socket" "xendesktop"]
2 <!--NeedCopy-->
```
特定エディションの XenServer ライセンスをホストサーバーに割り当てます。ライセンスを割り当てる場合、 XenServer は、ライセンスサーバーと通信して指定の種類のライセンスを要求します。割り当て可能なライセンスが ある場合は、それがライセンスサーバーからチェックアウトされます。

初期ライセンス設定については、license-server-addressおよびlicense-server-portも参照 してください。

## **host-backup**

```
1 xe host-backup file-name=backup_filename host=host_name
2 <!--NeedCopy-->
```
このコマンドでは、指定した XenServer ホストのコントロールドメインのバックアップを、コマンドの実行元マシ ンにダウンロードし、file-nameのファイル名で保存します。

重要:

xe host-backupコマンドは、ローカルホスト上で(つまり特定のホスト名を指定せずに)実行しても機 能しますが、そのように使用しないでください。これを行うと、コントロールドメインのパーティションに大き なバックアップファイルが作成され、空きディスク容量が足りなくなります。このコマンドは、バックアップフ ァイルを保持できるディスクスペースがあるリモートコンピューターからのみ使用してください。

### **host-bugreport-upload**

```
1 xe host-bugreport-upload [host-selector=host_selector_value...] [url=
     destination_url http-proxy=http_proxy_name]
2 <!--NeedCopy-->
```
このコマンドでは、新しいバグレポート(xen-bugtoolを使って、すべてのオプションファイルを含めて)を生 成し、サポート FTP サイトなどにアップロードします。

このコマンドの対象ホストを指定するには、上記の「host オブジェクトセレクター」で説明されている標準的な方法 を使用します。オプションの引数には、「host オブジェクトのパラメーター」から任意の数を指定できます。

オプションのパラメーターは、http-proxy:使用する HTTP プロキシを指定する、およびurl:アップロード 先を指定する URL です。これらのオプションパラメ[ーターを使用しない場合、プロ](https://docs.xenserver.com/ja-jp/xenserver/8/command-line-interface.html#host-selectors)キシサーバーは特定されず、デフ ォルトのサポート FTP サイトにアップ[ロードされます。](https://docs.xenserver.com/ja-jp/xenserver/8/command-line-interface.html#host-parameters)

## **host-call-plugin**

```
1 xe host-call-plugin host-uuid=host_uuid plugin=plugin fn=function [args
     =args]
2 <!--NeedCopy-->
```
オプションの引数を指定して、指定されたホスト上のプラグイン内の関数を呼び出します。

### **host-compute-free-memory**

```
1 xe host-compute-free-memory
2 <!--NeedCopy-->
```
ホスト上の空きメモリの量を計算します。

### **host-compute-memory-overhead**

```
1 xe host-compute-memory-overhead
2 <!--NeedCopy-->
```
ホストの仮想化メモリオーバーヘッドを計算します。

### **host-cpu-info**

```
1 xe host-cpu-info [uuid=uuid]
2 <!--NeedCopy-->
```
ホストの物理 CPU に関する情報を一覧表示します。

#### **host-crashdump-destroy**

```
1 xe host-crashdump-destroy uuid=crashdump_uuid
2 <!--NeedCopy-->
```
このコマンドでは、UUID で指定したクラッシュダンプを XenServer ホストから削除します。

#### **host-crashdump-upload**

```
1 xe host-crashdump-upload uuid=crashdump_uuid [url=destination_url] [
      http-proxy=http_proxy_name]
2 <!--NeedCopy-->
```
このコマンドでは、クラッシュダンプをサポート FTP サイトなどにアップロードします。これらのオプションパラメ ーターを使用しない場合、プロキシサーバーは特定されず、デフォルトのサポート FTP サイトにアップロードされま す。オプションのパラメーターは、http-proxy:使用する HTTP プロキシを指定する、およびurl:アップロ ード先を指定する URL です。

## **host-declare-dead**

```
1 xe host-declare-dead uuid=host uuid
2 <!--NeedCopy-->
```
ホストが明示的に通信しておらず使用不可であることを宣言します。

警告:

この呼び出しは危険で、ホストが実際には使用可能な場合はデータを失う可能性があります。

### **host-disable**

```
1 xe host-disable [host-selector=host_selector_value...]
2 <!--NeedCopy-->
```
このコマンドでは、指定した XenServer ホストが無効になり、新しい仮想マシンがそのホスト上で起動しなくなり ます。これにより、その XenServer ホストがシャットダウンまたは再起動できる状態になります。ホストが再起動

した後、有効にするためのすべての条件が満たされると(たとえば、ストレージが使用可能であるなど)、ホストは自 動的に再び有効になります。

このコマンドの対象ホストを指定するには、「host オブジェクトセレクター」で説明されている標準的な方法を使用 します。オプションの引数には、「host オブジェクトのパラメーター」から任意の数を指定できます。

### **host-disable-display**

```
1 xe host-disable-display uuid=host_uuid
2 <!--NeedCopy-->
```
ホストの表示を無効にします。

### **host-disable-local-storage-caching**

```
1 xe host-disable-local-storage-caching
2 <!--NeedCopy-->
```
指定されたホスト上のローカルストレージキャッシュを無効にします。

### **host-dmesg**

```
1 xe host-dmesg [host-selector=host_selector_value...]
2 <!--NeedCopy-->
```
このコマンドでは、指定した XenServer ホストから Xen dmesg(カーネルリングバッファの出力)を取得しま す。

このコマンドの対象ホストを指定するには、上記の「host オブジェクトセレクター」で説明されている標準的な方法 を使用します。オプションの引数には、「host オブジェクトのパラメーター」から任意の数を指定できます。

#### **host-emergency-ha-disabl[e](https://docs.xenserver.com/ja-jp/xenserver/8/command-line-interface.html#host-parameters)**

```
1 xe host-emergency-ha-disable [--force]
2 <!--NeedCopy-->
```
ローカルホスト上の高可用性を無効にします。破損した高可用性セットアップでプールを回復するためにのみ使用さ れます。

### **host-emergency-management-reconfigure**

```
1 xe host-emergency-management-reconfigure interface=
     uuid_of_management_interface_pif
2 <!--NeedCopy-->
```
このコマンドでは、この XenServer ホストの管理インターフェイスを設定し直します。このコマンドは、XenServer ホストが緊急モードの場合のみ使用します。緊急モードとは、あるリソースプール内のメンバーであるホストが、そ のプールコーディネーターへの接続を切断され、何度再試行しても接続できないことを意味します。

### **host-emergency-reset-server-certificate**

```
1 xe host-emergency-reset-server-certificate
```

```
2 <!--NeedCopy-->
```
コマンドを実行する XenServer ホストに、自己署名証明書をインストールします。

### **host-enable**

```
1 xe host-enable [host-selector=host_selector_value...]
2 <!--NeedCopy-->
```
このコマンドでは、指定した XenServer ホストが有効になり、新しい仮想マシンがそのホスト上で起動可能になり ます。

このコマンドの対象ホストを指定するには、上記の「host オブジェクトセレクター」で説明されている標準的な方法 を使用します。オプションの引数には、「host オブジェクトのパラメーター」から任意の数を指定できます。

## **host-enable-display**

```
1 xe host-enable-display uuid=host_uuid
2 <!--NeedCopy-->
```
ホストの表示を有効にします。

## **host-enable-local-storage-caching**

```
1 xe host-enable-local-storage-caching sr-uuid=sr_uuid
2 <!--NeedCopy-->
```
指定されたホスト上のローカルストレージキャッシュを有効にします。

#### **host-evacuate**

```
1 xe host-evacuate [host-selector=host_selector_value...]
2 <!--NeedCopy-->
```
このコマンドでは、指定したホスト上で実行されているすべての仮想マシンを、リソースプール内のほかの適切なホ ストに移行(ライブマイグレーション)します。最初に、host-disableコマンドを使用してホストを無効にし ます。

退避されたホストがプールコーディネーターの場合、別のホストをプールコーディネーターとして選択する 必要があります。高可用性機能が無効なリソースプールでプールコーディネーターを変更するには、pooldesignate-**new**-masterコマンドを使用します。詳しくは、pool‑designate‑new‑masterを参照してく ださい。

高可用性機能が有効な場合は、その XenServer ホストをシャットダウンすれば、高可用性機能により任意のホスト がプールコーディネーターとして選出されます。詳しくは、host‑shutdown[を参照してください。](https://docs.xenserver.com/ja-jp/xenserver/8/command-line-interface.html#pool-designate-new-master)

このコマンドの対象ホストを指定するには、上記の「host オブジェクトセレクター」で説明されている標準的な方法 を使用します。オプションの引数には、「host オブジェク[トのパラメーター」](https://docs.xenserver.com/ja-jp/xenserver/8/command-line-interface.html#host-shutdown)から任意の数を指定できます。

#### **host-forget**

```
1 xe host-forget uuid=host_uuid
```

```
2 <!--NeedCopy-->
```
このコマンドでは、指定した XenServer ホストが XAPI エージェントから削除されて、その結果リソースプールか ら除外されます。

--forceパラメーターを使用すると、確認のメッセージが表示されなくなります。

警告:

リソースプールの高可用性を有効にしたまま、このコマンドを使用しないでください。ホストを除外するには、 事前に高可用性を無効にしておき、このコマンドを実行した後で高可用性を有効にします。

このコマンドは、「除外する」XenServer ホストが使用不可の場合に役立ちます。ただし、XenServer ホストが使用 可能でプールの一部である場合は、代わりにxe pool-ejectを使用します。

#### **host-get-server-certificate**

```
1 xe host-get-server-certificate
```

```
2 <!--NeedCopy-->
```
インストールされているサーバーの TLS 証明書を取得します。

### **host-get-sm-diagnostics**

```
1 xe host-get-sm-diagnostics uuid=uuid
2 <!--NeedCopy-->
```
ホストごとの SM 診断情報を表示します。

### **host-get-system-status**

```
1 xe host-get-system-status filename=name_for_status_file [entries=
      comma_separated_list] [output=tar.bz2|zip] [host-selector=
      host_selector_value...]
2 <!--NeedCopy-->
```
指定したファイルにシステム状態の情報をダウンロードします。オプションのパラメーターentriesは、シ ステム情報エントリのコンマ区切りのリストです。これらのエントリは、host-get-system-statuscapabilitiesコマンドで返される XML フラグメントから指定します。詳しくは、host-get-system-statuscapabilitiesを参照してください。このパラメーターを指定しない場合、すべてのシステム状態の情報がファイルに 保存されます。パラメーターoutputは、tar.bz2 (デフォルト)または zip である可能性があります。このパラメ ーターを指定しない場合、ファイルはtar.bz2形式で保存されます。

[このコマンドの](https://docs.xenserver.com/ja-jp/xenserver/8/command-line-interface.html#host-get-system-status-capabilities)対象ホストを指定するには、上記の「host オブジェクトセレクター」で説明されている標準的な方法 を使用します。

## **host-get-system-status-capabili[ties](https://docs.xenserver.com/ja-jp/xenserver/8/command-line-interface.html#host-selectors)**

```
1 xe host-get-system-status-capabilities [host-selector=
     host_selector_value...]
2 <!--NeedCopy-->
```
このコマンドでは、指定したホストのシステム状態の情報を取得します。機能は、次の例のような XML フラグメント として返されます:

```
1 <?xml version="1.0" ?>
2 <system-status-capabilities>
3 <capability content-type="text/plain" default-checked="yes" key="
         xenserver-logs" \
4 max-size="150425200" max-time="-1" min-size="150425200" min-
             time="-1" \
5 pii="maybe"/>
6 <capability content-type="text/plain" default-checked="yes" \
7 key="xenserver-install" max-size="51200" max-time="-1" min-size
             ="10240" \
8 min-time="-1" pii="maybe"/>
9 ...
10 </system-status-capabilities>
```

```
11 <!--NeedCopy-->
```
各機能エンティティは、以下の属性を有することができます。

- key:機能の一意の識別子。
- content-type: text/plain または application/data。人間が消費するエントリを UI がレンダリング できるかどうかを示します。
- **default**-checked:yes または no。ユーザーインターフェイスでこのエントリをデフォルトで選択す るかどうかを示します。
- min-size、max-size:このエントリのサイズのおおよその範囲をバイト数で示します。‑1 はサイズが 重要でないことを示します。
- min-time、max-time:このエントリの収集時間のおおよその範囲を秒数で示します。‑1 は時間が重要 でないことを示します。
- pii:個人を特定できる情報(PII)。このエントリに、システムの所有者やネットワークトポロジの詳細を特 定できる情報があるかどうかを示します。この属性には、次の値のいずれかを指定できます:
	- **–** no:エントリに機密性の高い情報がない
	- **–** yes:エントリに機密性の高い情報がある、またはその可能性が高い
	- **–** maybe:機密性の高い情報があるかどうかを監査すべき
	- **–** if\_customized:ファイルが変更されていない場合は、機密情報は含まれない。しかし、これらの ファイルの編集が推奨されているため、このようなカスタマイズによって機密情報が導入された可能性 がある。この値は特にコントロールドメインのネットワークスクリプトに使用される。

pii の値にかかわらず、いかなるバグレポートにもパスワードは含まれません。

このコマンドの対象ホストを指定するには、上記の「host オブジェクトセレクター」で説明されている標準的な方法 を使用します。

### **host-get-thread-diagnostics**

```
1 xe host-get-thread-diagnostics uuid=uuid
2 <!--NeedCopy-->
```
ホストごとのスレッド診断情報を表示します。

### **host-get-vms-which-prevent-evacuation**

```
1 xe host-get-vms-which-prevent-evacuation uuid=uuid
```

```
2 <!--NeedCopy-->
```
特定のホストの退避を妨げる仮想マシンのリストを返し、それぞれの理由を表示します。

#### **host-is-in-emergency-mode**

```
1 xe host-is-in-emergency-mode
2 <!--NeedCopy-->
```
このホストが緊急モードで動作しているかどうかを識別します。緊急モードの場合は**true**が出力され、それ以外 は**false**が出力されます。この CLI コマンドは、プールコーディネーターが存在しない場合でも、プールメンバー ホストで直接機能します。

### **host-license-add**

```
1 xe host-license-add [license-file=path/license_filename] [host-uuid=
     host_uuid]
2 <!--NeedCopy-->
```
XenServer で、ローカルのライセンスファイルを解析して、指定した XenServer ホストにそのライセンスを追加し ます。

## **host-license-remove**

```
1 xe host-license-remove [host-uuid=host_uuid]
2 <!--NeedCopy-->
```
ホストに適用されているライセンスを削除します。

## **host-license-view**

```
1 xe host-license-view [host-uuid=host_uuid]
2 <!--NeedCopy-->
```
XenServer ホストライセンスの内容を表示します。

## **host-logs-download**

```
1 xe host-logs-download [file-name=logfile_name] [host-selector=
     host_selector_value...]
2 <!--NeedCopy-->
```
このコマンドでは、指定した XenServer ホストのログのコピーをダウンロードします。ログのコピーは、デフォル トで作成日時が記録されたhostname-yyyy-mm-dd T hh:mm:ssZ.tar.gzという形式のファイル名 で保存されます。オプションのパラメーター *file‑name* を使用して、別のファイル名を指定できます。

このコマンドの対象ホストを指定するには、上記の「host オブジェクトセレクター」で説明されている標準的な方法 を使用します。オプションの引数には、「host オブジェクトのパラメーター」から任意の数を指定できます。

重要:

xe host-logs-downloadコ[マンドは、ローカルホスト上で\(つ](https://docs.xenserver.com/ja-jp/xenserver/8/command-line-interface.html#host-parameters)[まり特定](https://docs.xenserver.com/ja-jp/xenserver/8/command-line-interface.html#host-selectors)のホスト名を指定せずに)実 行しても機能しますが、そのように使用しないでください。これを行うと、コントロールドメインのパーティシ ョンにログのコピーファイルが作成されてしまいます。ログのコピーファイルを保持できるディスクスペース があるリモートコンピューターからのみ、このコマンドを使用してください。

#### **host-management-disable**

1 xe host-management-disable

2 <!--NeedCopy-->

このコマンドでは、外部の管理ネットワークインターフェイス上のホストエージェントを無効にして、接続している すべての API クライアント(XenCenter など)を切断します。このコマンドは、CLI が接続されている XenServer ホストに直接作用します。本コマンドは、XenServer ホストのメンバーに適用された場合には、プールコーディネー ターに転送されません。

警告:

この CLI コマンドをリモートのホストに対して使用する場合は注意してください。このコマンドを実行すると、 ネットワークを介してリモートでコントロールドメインに接続して、ホストエージェントを再度有効にするこ とができなくなります。

#### **host-management-reconfigure**

```
1 xe host-management-reconfigure [interface=device] [pif-uuid=uuid]
2 <!--NeedCopy-->
```
このコマンドでは、XenServer ホストが XenCenter に接続するための管理インターフェイスを再指定します。これ により、/etc/xensource-inventoryの MANAGEMENT\_INTERFACE キーが更新されます。

インターフェイス(IP アドレスが必要)のデバイス名を指定した場合、XenServer ホストは直ちにバインドし直し ます。この場合、このコマンドは通常モードと緊急モードのいずれの場合でも機能します。

PIF オブジェクトの UUID を指定した場合、XenServer ホストは再バインドすべき IP アドレスを自動的に判断しま す。この場合、緊急モードではこのコマンドを使用できません。

警告:

このコマンドをリモートのホストに対して使用する場合は、xe pif-reconfigureを使用して新しいイ ンターフェイスでのネットワーク接続を設定しておいてください。これを行わないと、その XenServer ホスト に対して CLI コマンドを実行できなくなります。

#### **host-power-on**

```
1 xe host-power-on [host=host_uuid]
2 <!--NeedCopy-->
```
ホストの電源投入機能を有効にした XenServer ホストに電源を投入します。このコマンドを使用する前に、対象の ホストで host-set-power-onを有効にします。

#### **host-reboot**

```
1 xe host-reboot [host-selector=host_selector_value...]
2 <!--NeedCopy-->
```
指定した XenServer ホストを再起動します。ここで指定するホストは、既にxe host-disableコマンドで無 効になっている必要があります。ホストが有効になっていると、HOST\_IN\_USEというエラーメッセージが表示さ れます。

このコマンドの対象ホストを指定するには、上記の「host オブジェクトセレクター」で説明されている標準的な方法 を使用します。オプションの引数には、「host オブジェクトのパラメーター」から任意の数を指定できます。

指定した XenServer ホストがプールのメンバーである場合、シャットダウン時に接続は失われますが、XenServer ホストが元の接続状態に戻ると、プール[が回復しま](https://docs.xenserver.com/ja-jp/xenserver/8/command-line-interface.html#host-parameters)[す。ほかのメンバーとプールコー](https://docs.xenserver.com/ja-jp/xenserver/8/command-line-interface.html#host-selectors)ディネーターは引き続き機能し ます。

プールコーディネーターをシャットダウンすると、次のいずれかのアクションが発生するまでプールは機能しなくな ります:

- メンバーの 1 つをプールコーディネーターにする
- 元のプールコーディネーターが再起動され、オンラインに戻る

プールコーディネーターがオンライン状態に戻ると、メンバーが再接続し、プールコーディネーターと同期し ます。

#### **host-restore**

```
1 xe host-restore [file-name=backup_filename] [host-selector=
     host_selector_value...]
2 <!--NeedCopy-->
```
このコマンドでは、XenServer ホストコントロールソフトウェアのバックアップ(名前:file-name)を復元し ます。このコマンドでの「復元」は通常の完全な復元ではなく、圧縮されたバックアップファイルがセカンダリパー ティションに展開されるだけです。xe host-restoreを実行した後は、インストール CD から起動して、[バ ックアップから復元]を選択する必要があります。

このコマンドの対象ホストを指定するには、上記の「host オブジェクトセレクター」で説明されている標準的な方法 を使用します。オプションの引数には、「host オブジェクトのパラメーター」から任意の数を指定できます。

### **host-send-debug-keys**

```
1 xe host-send-debug-keys host-uuid=host_uuid keys=keys
2 <!--NeedCopy-->
```
指定されたハイパーバイザーデバッグキーを、指定されたホストに送信します。

## **host-server-certificate-install**

```
1 xe host-server-certificate-install certificate=path to certificate file
      private-key=path_to_private_key [certificate-chain=
     path_to_chain_file] [host=host_name | uuid=host_uuid]
2 <!--NeedCopy-->
```
TLS 証明書を XenServer ホストにインストールします。

#### **host-set-hostname-live**

```
1 xe host-set-hostname-live host-uuid=uuid_of_host host-name=new_hostname
2 <!--NeedCopy-->
```
host-uuidによって指定された XenServer ホストのホスト名を変更します。これにより、コントロールドメイン のデータべース内のホスト名レコードおよび XenServer ホストの実際の Linux ホスト名が永続的に設定されます。 host-nameの値はname\_labelフィールドの値と同じではありません。

#### **host-set-power-on-mode**

```
1 xe host-set-power-on-mode host=host_uuid power-on-mode={
2 "" | "wake-on-lan" | "DRAC" | "custom" }
3 \sqrt{ }4 [ power-on-config:power_on_ip=ip-address power-on-config:
          power_on_user=user power-on-config:power_on_password_secret=
          secret-uuid ]
5 <!--NeedCopy-->
```
電源管理ソリューションと互換性のある XenServer ホストのホスト電源投入機能を有効にします。host-setpower-onコマンドでは、ホストの電源管理ソリューションの種類を power‑on‑mode で指定する必要がありま す。次に、power‑on‑config 引数とそれに関連するキー/値ペアを使用して、構成オプションを指定します。

"power\_on\_password\_secret"でキーを指定するには、事前にパスワードシークレットを作成しておく 必要があります。詳しくは、「シークレット」を参照してください。

#### **host-shutdown**

```
1 xe host-shutdown [host-selector=host_selector_value...]
2 <!--NeedCopy-->
```
このコマンドでは、指定した XenServer ホストをシャットダウンします。ここで指定するホストは、既にxe host -disableコマンドで無効になっている必要があります。ホストが有効になっていると、HOST\_IN\_USEという エラーメッセージが表示されます。

このコマンドの対象ホストを指定するには、上記の「host オブジェクトセレクター」で説明されている標準的な方法 を使用します。オプションの引数には、「host オブジェクトのパラメーター」から任意の数を指定できます。

指定した XenServer ホストがプールのメンバーである場合、シャットダウン時に接続は失われますが、XenServer ホストが元の接続状態に戻ると、プールが回復しま[す。ほかのメンバーとプールコー](https://docs.xenserver.com/ja-jp/xenserver/8/command-line-interface.html#host-selectors)ディネーターは引き続き機能し ます。

プールコーディネーターをシャットダウンすると、次のいずれかのアクションが発生するまでプールは機能しなくな ります:

- メンバーの 1 つをプールコーディネーターにする
- 元のプールコーディネーターが再起動され、オンラインに戻る

プールコーディネーターがオンライン状態に戻ると、メンバーが再接続し、プールコーディネーターと同期し ます。

高可用性が有効なプールでは、任意のメンバーホストが自動的にプールコーディネーターとして選出されます。高可 用性が無効なプールでは、プールコーディネーターがpool-designate-**new**-masterコマンドを使用して、 特定の XenServer ホストを指定する必要があります。詳しくは、pool‐designate‐new‐masterを参照してくださ い。

### **host-sm-dp-destroy**

```
1 xe host-sm-dp-destroy uuid=uuid dp=dp [allow-leak=true|false]
2 <!--NeedCopy-->
```
このコマンドは、ホスト上のストレージデータパスの破棄およびクリーンアップを試みます。完全にシャットダウン できない場合でも、allow-leak=**true**によってデータパスの記録をすべて削除します。

### **host-sync-data**

```
1 xe host-sync-data
2 <!--NeedCopy-->
```
プールコーディネーターに格納されているデータを、指定されたホストと同期させます(これには、データベースデ ータは含まれません)。

### **host-syslog-reconfigure**

```
1 xe host-syslog-reconfigure [host-selector=host_selector_value...]
2 <!--NeedCopy-->
```
このコマンドは、指定した XenServer ホスト上のsyslogデーモンを再設定します。これにより、ホスト のloggingパラメーターで定義されている設定情報が適用されます。

このコマンドの対象ホストを指定するには、上記の「host オブジェクトセレクター」で説明されている標準的な方法 を使用します。オプションの引数には、「host オブジェクトのパラメーター」から任意の数を指定できます。

### **host-data-source-list**

1 xe host-data-source-list [host-selectors=host selector value...] 2 <!--NeedCopy-->

ホストで記録可能なデータソースのリストを出力します。

このコマンドの対象ホストを指定するには、「host オブジェクトセレクター」で説明されている標準的な方法を使用 します。オプションの引数には、「host オブジェクトのパラメーター」から任意の数を指定できます。ホストを選択 するパラメーターを指定しない場合、すべてのホストに対してその操作が実行されます。

データソースにはstandardと[enabled](https://docs.xenserver.com/ja-jp/xenserver/8/command-line-interface.html#host-parameters)という 2 [つのパラメーターがあ](https://docs.xenserver.com/ja-jp/xenserver/8/command-line-interface.html#host-selectors)ります。このコマンドは、パラメーター の値を出力します:

- データソースのenabledパラメーターが**true**の場合、そのデータソースのメトリクス情報がパフォーマン スデータベースに記録中であることを示します。
- データソースのstandardパラメーターが**true**の場合、そのデータソースのメトリクス情報がパフォーマ ンスデータベースにデフォルトで記録されることを示します。enabledの値は、このデータソースに対して も**true**に設定されます。
- データソースのstandardパラメーターが**false**の場合、そのデータソースのメトリクス情報がパフォー マンスデータベースにデフォルトで記録されないことを示します。enabledの値は、このデータソースに対 しても**false**に設定されます。

データソースメトリクスのパフォーマンスデータベースへの記録を開始するには、host-data-sourcerecordコマンドを実行します。このコマンドは、enabledを**true**に設定します。停止するには、hostdata-source-forgetを実行します。このコマンドは、enabledを**false**に設定します。

### **host-data-source-record**

```
1 xe host-data-source-record data-source=name_description_of_data_source
      [host-selectors=host_selector_value...]
```

```
2 <!--NeedCopy-->
```
ホストで、指定したデータソースを記録します。

これにより、ホストの永続的なパフォーマンスメトリクスデータベースにデータソースからの情報が書き込まれます。 このデータベースは、パフォーマンス上の理由から、通常のエージェントデータベースとは区別されます。

このコマンドの対象ホストを指定するには、「host オブジェクトセレクター」で説明されている標準的な方法を使用 します。オプションの引数には、「host オブジェクトのパラメーター」から任意の数を指定できます。ホストを選択 するパラメーターを指定しない場合、すべてのホストに対してその操作が実行されます。

#### **host-data-source-for[get](https://docs.xenserver.com/ja-jp/xenserver/8/command-line-interface.html#host-parameters)**

```
1 xe host-data-source-forget data-source=name_description_of_data_source
      [host-selectors=host_selector_value...]
2 <!--NeedCopy-->
```
ホストのデータソースを指定して記録を停止して、記録済みのすべてのデータを消去します。

このコマンドの対象ホストを指定するには、「host オブジェクトセレクター」で説明されている標準的な方法を使用 します。オプションの引数には、「host オブジェクトのパラメーター」から任意の数を指定できます。ホストを選択 するパラメーターを指定しない場合、すべてのホストに対してその操作が実行されます。

#### **host-data-source-que[ry](https://docs.xenserver.com/ja-jp/xenserver/8/command-line-interface.html#host-parameters)**

```
1 xe host-data-source-query data-source=name_description_of_data_source [
     host-selectors=host_selector_value...]
2 <!--NeedCopy-->
```
ホストで、指定したデータソースを表示します。

このコマンドの対象ホストを指定するには、「host オブジェクトセレクター」で説明されている標準的な方法を使用 します。オプションの引数には、「host オブジェクトのパラメーター」から任意の数を指定できます。ホストを選択 するパラメーターを指定しない場合、すべてのホストに対してその操作が実行されます。

メッセージコマンド

メッセージ(message オブジェクト)を操作します。message オブジェクトは、重要なイベントの発生をユーザー に通知するために作成され、XenCenter にアラートとして表示されます。

message オブジェクトのリストは、標準オブジェクトリストコマンド(xe message-list)を使用して出力 でき、パラメーターは標準パラメーターコマンドを使用して操作できます。詳しくは、「低レベルパラメーターコマン ド」を参照してください

**message** オブジェクトのパラメーター

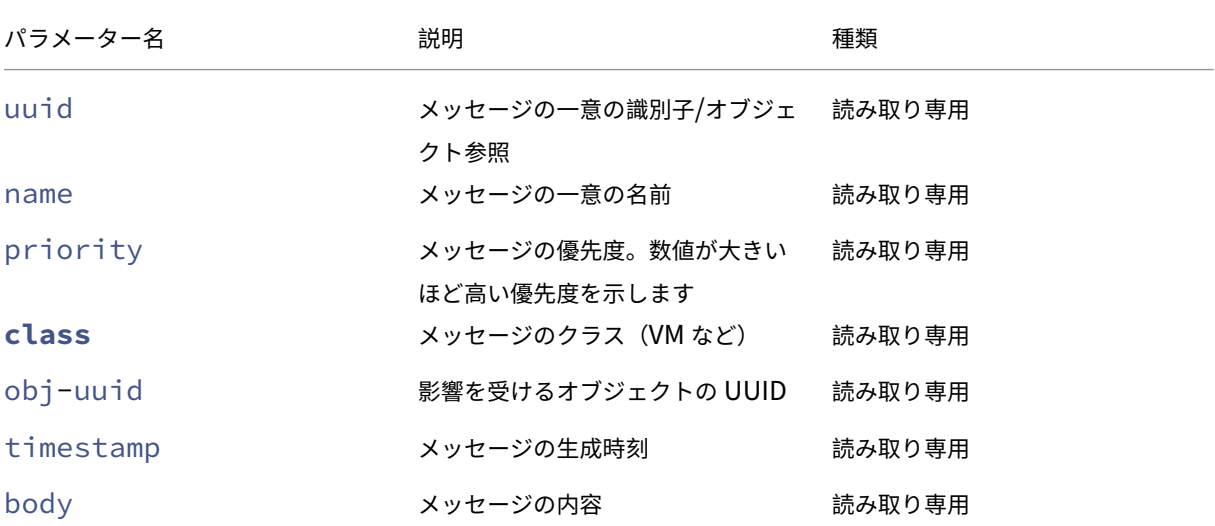

### **message-create**

```
1 xe message-create name=message_name body=message_text [[host-uuid=
     uuid_of_host] | [sr-uuid=uuid_of_sr] | [vm-uuid=uuid_of_vm] | [pool-
     uuid=uuid_of_pool]]
2 <!--NeedCopy-->
```
メッセージを作成します。

**message-destroy**

```
1 xe message-destroy [uuid=message_uuid]
2 <!--NeedCopy-->
```
既存のメッセージを破棄します。スクリプトを作成して、すべてのメッセージを破棄することもできます。例:

```
1 # Dismiss all alerts \
2 IFS=","; for m in $(xe message-list params=uuid --minimal); do \
3 xe message-destroy uuid=$m \
4 done
5 <!--NeedCopy-->
```
ネットワークコマンド

ネットワーク (network オブジェクト)を操作します。

network オブジェクトのリストは、標準オブジェクトリストコマンド(xe network-list)を使用して出力 でき、パラメーターは標準パラメーターコマンドを使用して操作できます。詳しくは、「低レベルパラメーターコマン ド」を参照してください

**[ne](https://docs.xenserver.com/ja-jp/xenserver/8/command-line-interface.html#low-level-parameter-commands)twork** オブジェクトのパラメーター

network オブジェクトには、以下のパラメーターがあります。

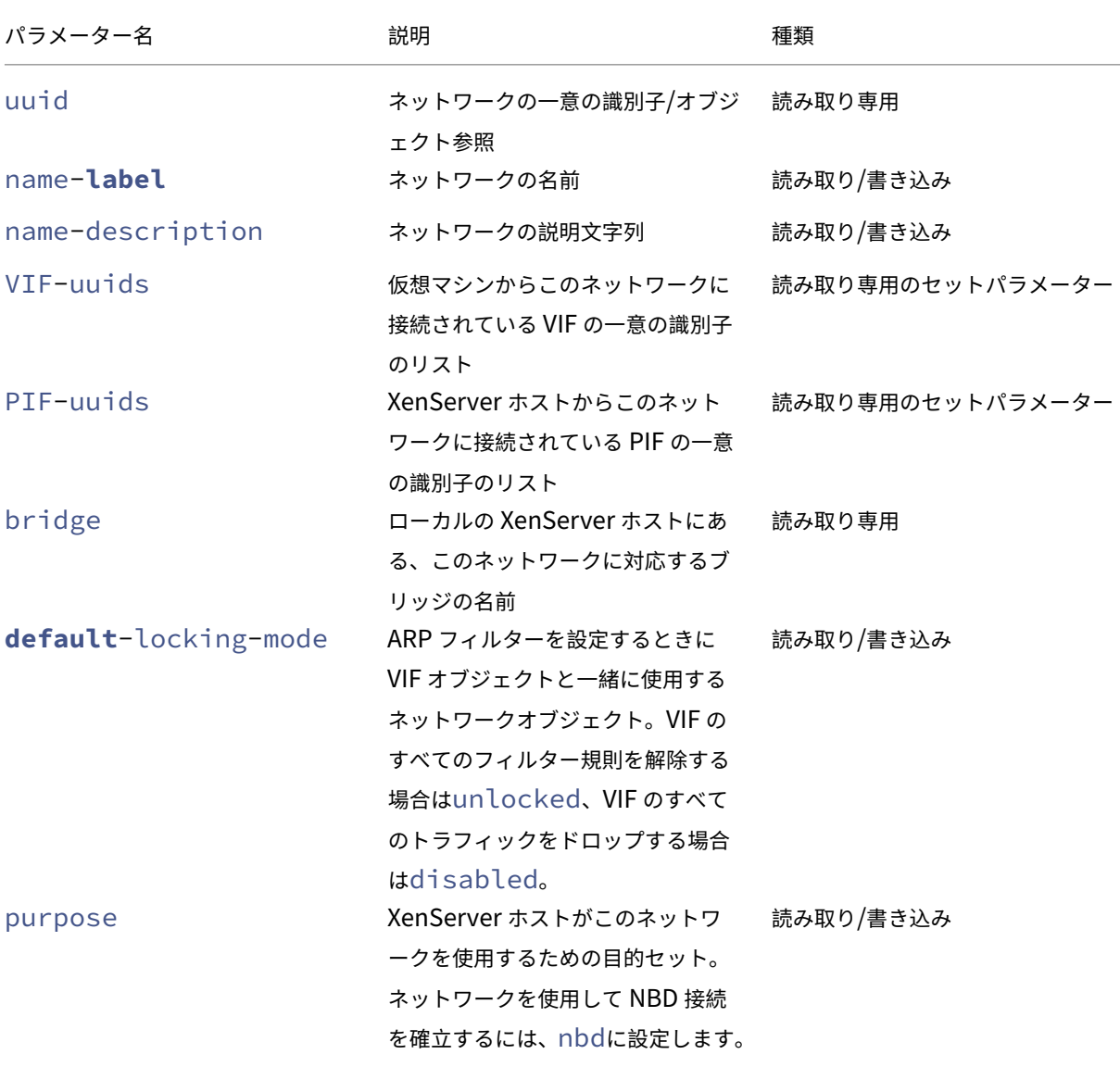

```
XenServer 8
```
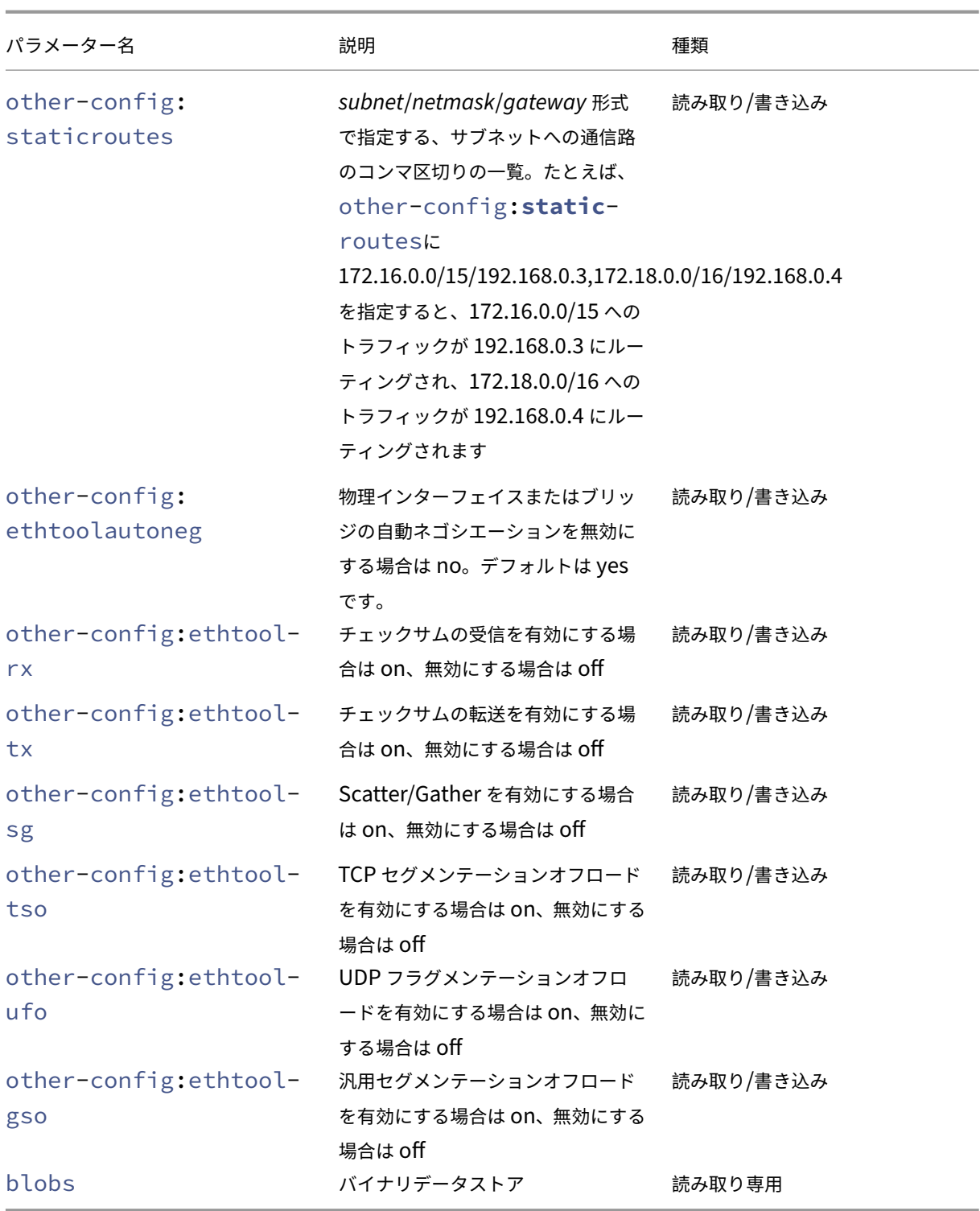

# **network-create**

1 xe network-create name-**label**=name\_for\_network [name-description= descriptive\_text]

2 <!--NeedCopy-->

ネットワークを作成します。

## **network-destroy**

```
1 xe network-destroy uuid=network_uuid
2 <!--NeedCopy-->
```
既存のネットワークを破棄します。

**SR‑IOV** コマンド

SR‑IOV を操作するコマンドです。

network-sriovオブジェクトのリストは、標準オブジェクトリストコマンド(xe network-sriovlist)を使用して出力でき、パラメーターは標準パラメーターコマンドを使用して操作できます。詳しくは、「低レ ベルパラメーターコマンド」を参照してください

#### **[SR‑IOV](https://docs.xenserver.com/ja-jp/xenserver/8/command-line-interface.html#low-level-parameter-commands)** パラメーター

SR‑IOV には次のパラメーターがあります。

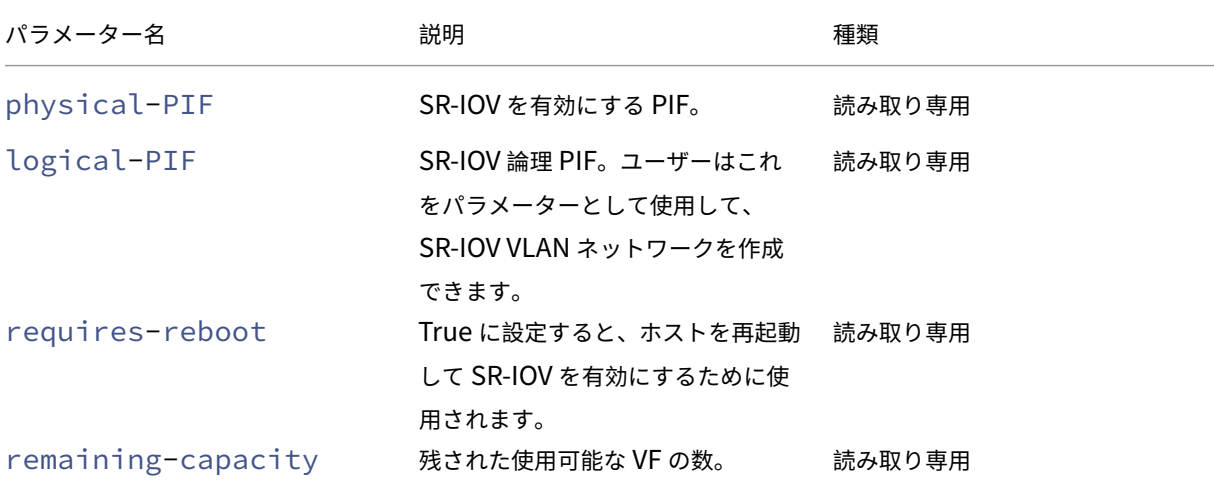

# **network-sriov-create**

```
1 xe network-sriov-create network-uuid=network_uuid pif-uuid=
     physical_pif_uuid
2 <!--NeedCopy-->
```
特定の物理 PIF に対して SR‑IOV ネットワークオブジェクトを作成し、物理 PIF 上で SR‑IOV を有効にします。

## **network-sriov-destroy**

```
1 xe network-sriov-destroy uuid=network_sriov_uuid
2 <!--NeedCopy-->
```
SR‑IOV ネットワークオブジェクトを削除し、物理 PIF 上で SR‑IOV を無効にします。

#### **SR-IOV VF** の割り当て

```
1 xe vif-create device=device index mac=vf mac address network-uuid=
      sriov_network vm-uuid=vm_uuid
2 <!--NeedCopy-->
```
SR‑IOV ネットワークから仮想マシンに VF を割り当てます。

**SDN** コントローラーコマンド

SDN コントローラー (sdn-controller オブジェクト)を操作します。

### **sdn-controller-forget**

```
1 xe sdn-controller-introduce [address=address] [protocol=protocol] [tcp-
     port=tcp_port]
2 <!--NeedCopy-->
```
SDN コントローラーを導入します。

### **sdn-controller-introduce**

```
1 xe sdn-controller-forget uuid=uuid
2 <!--NeedCopy-->
```
SDN コントローラーを削除します。

トンネルコマンド

トンネル(tunnel オブジェクト)を操作します。
### **tunnel-create**

```
1 xe tunnel-create pif-uuid=pif_uuid network-uuid=network_uuid
2 <!--NeedCopy-->
```
ホスト上に新しいトンネルを作成します。

### **tunnel-destroy**

```
1 xe tunnel-destroy uuid=uuid
2 <!--NeedCopy-->
```
トンネルを破棄します。

パッチコマンド

パッチ(patch オブジェクト)を操作します。

# **patch-apply**

```
1 xe patch-apply uuid=patch_uuid host-uuid=host_uuid
2 <!--NeedCopy-->
```
以前にアップロードしたパッチを指定されたホストに適用します。

# **patch-clean**

```
1 xe patch-clean uuid=uuid
2 <!--NeedCopy-->
```
以前にアップロードしたパッチファイルを削除します。

### **patch-destroy**

```
1 xe patch-destroy uuid=uuid
```

```
2 <!--NeedCopy-->
```
適用されていないパッチレコードとファイルをホストから削除します。

### **patch-pool-apply**

```
1 xe patch-pool-apply uuid=uuid
2 <!--NeedCopy-->
```
以前にアップロードしたパッチをプール内のすべてのホストに適用します。

# **patch-pool-clean**

```
1 xe patch-pool-clean uuid=uuid
2 <!--NeedCopy-->
```
プール内のすべてのホストで以前にアップロードしたパッチファイルを削除します。

### **patch-precheck**

```
1 xe patch-precheck uuid=uuid host-uuid=host_uuid
2 <!--NeedCopy-->
```
以前アップロードされたパッチに含まれている事前チェックを、指定したホストに対して実行します。

#### **patch-upload**

```
1 xe patch-upload file-name=file_name
2 <!--NeedCopy-->
```
パッチファイルをホストにアップロードします。

**PBD**(物理ブロックデバイス)コマンド

PBD(pbd オブジェクト)を操作します。pbd オブジェクトは、XenServer ホストがストレージリポジトリへのア クセスに使用するソフトウェアオブジェクトです。

pbd オブジェクトのリストは、標準オブジェクトリストコマンド (xe pbd-list)を使用して出力でき、パラメ ーターは標準パラメーターコマンドを使用して操作できます。詳しくは、「低レベルパラメーターコマンド」を参照し てください

**pbd** オブジェクトのパラメーター

pbd オブジェクトには、以下のパラメーターがあります。

XenServer 8

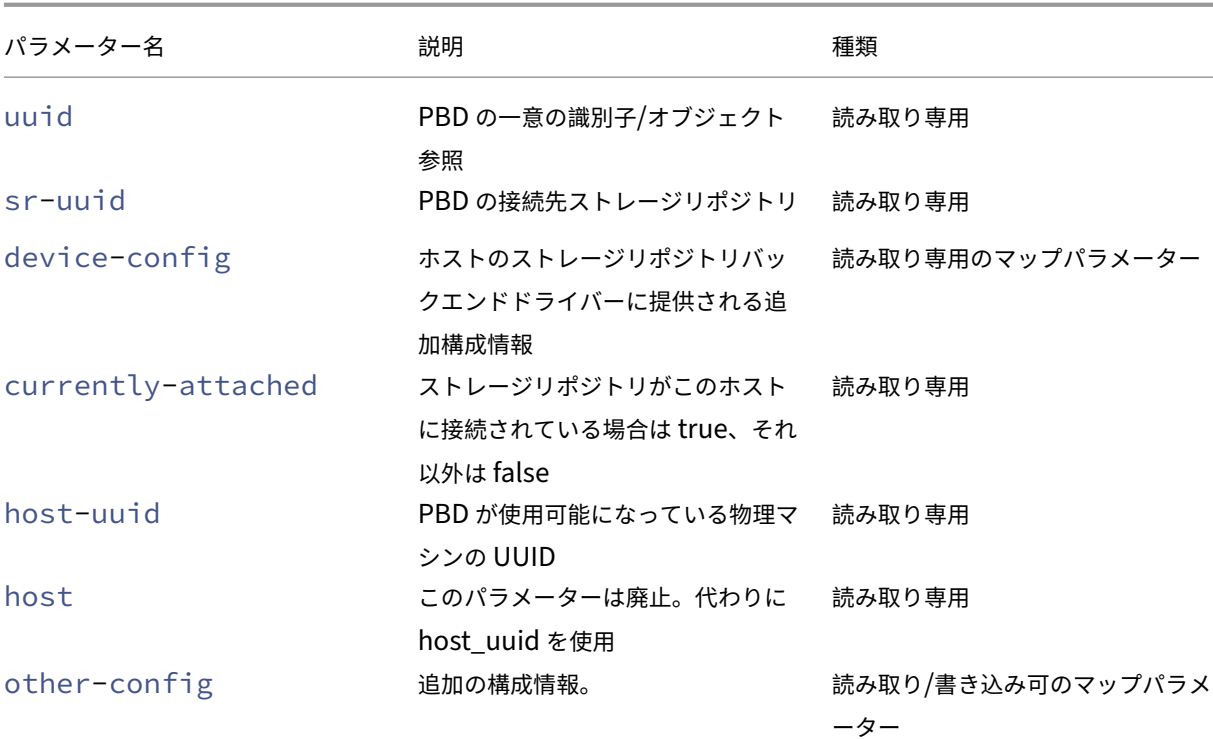

# **pbd-create**

```
1 xe pbd-create host-uuid=uuid_of_host sr-uuid=uuid_of_sr [device-config:
     key=corresponding_value]
2 <!--NeedCopy-->
```
XenServer ホスト上に PBD を作成します。読み取り専用のdevice-configパラメーターは、作成時にのみ設 定できます。

'path'から'/tmp'にマップを追加するには、コマンドでdevice-config:path=/tmpを指定してくださ い。

ストレージリポジトリの各種類でサポートされる device‑config パラメーターのキー/値ペアについては、「ストレー ジ」を参照してください。

### **[pb](https://docs.xenserver.com/ja-jp/xenserver/8/storage.html)d-destroy**

```
1 xe pbd-destroy uuid=uuid_of_pbd
2 <!--NeedCopy-->
```
指定した PBD を破棄します。

#### **pbd-plug**

```
1 xe pbd-plug uuid=uuid_of_pbd
2 <!--NeedCopy-->
```
PBD の XenServer ホストへのプラグインを試みます。成功すると、参照されているストレージリポジトリ(および それに含まれている VDI)が XenServer ホストからアクセス可能になります。

### **pbd-unplug**

```
1 xe pbd-unplug uuid=uuid_of_pbd
```
2 <!--NeedCopy-->

PBD の XenServer ホストからのアンプラグを試みます。

**PIF**(物理ネットワークインターフェイス)コマンド

PIF(pif オブジェクト)を操作します。

pif オブジェクトのリストは、標準オブジェクトリストコマンド (xe pif-list) を使用して出力でき、パラメ ーターは標準パラメーターコマンドを使用して操作できます。詳しくは、「低レベルパラメーターコマンド」を参照し てください

**pif** オブジェクトのパラメーター

pif オブジェクトには、以下のパラメーターがあります。

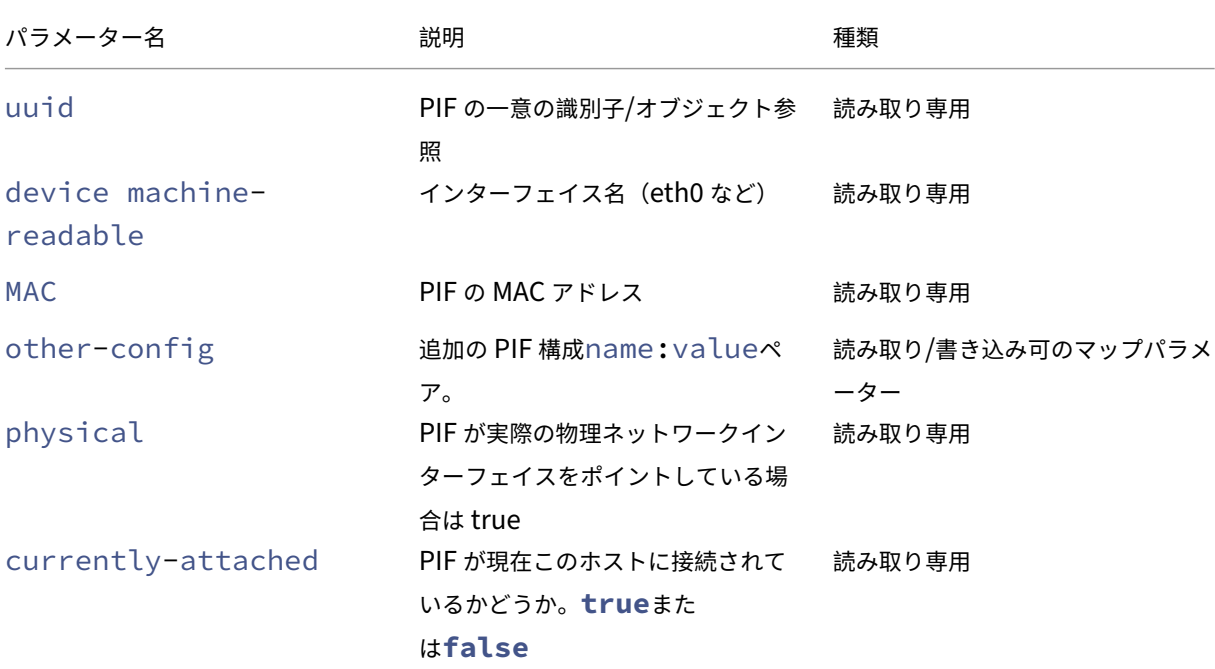

XenServer 8

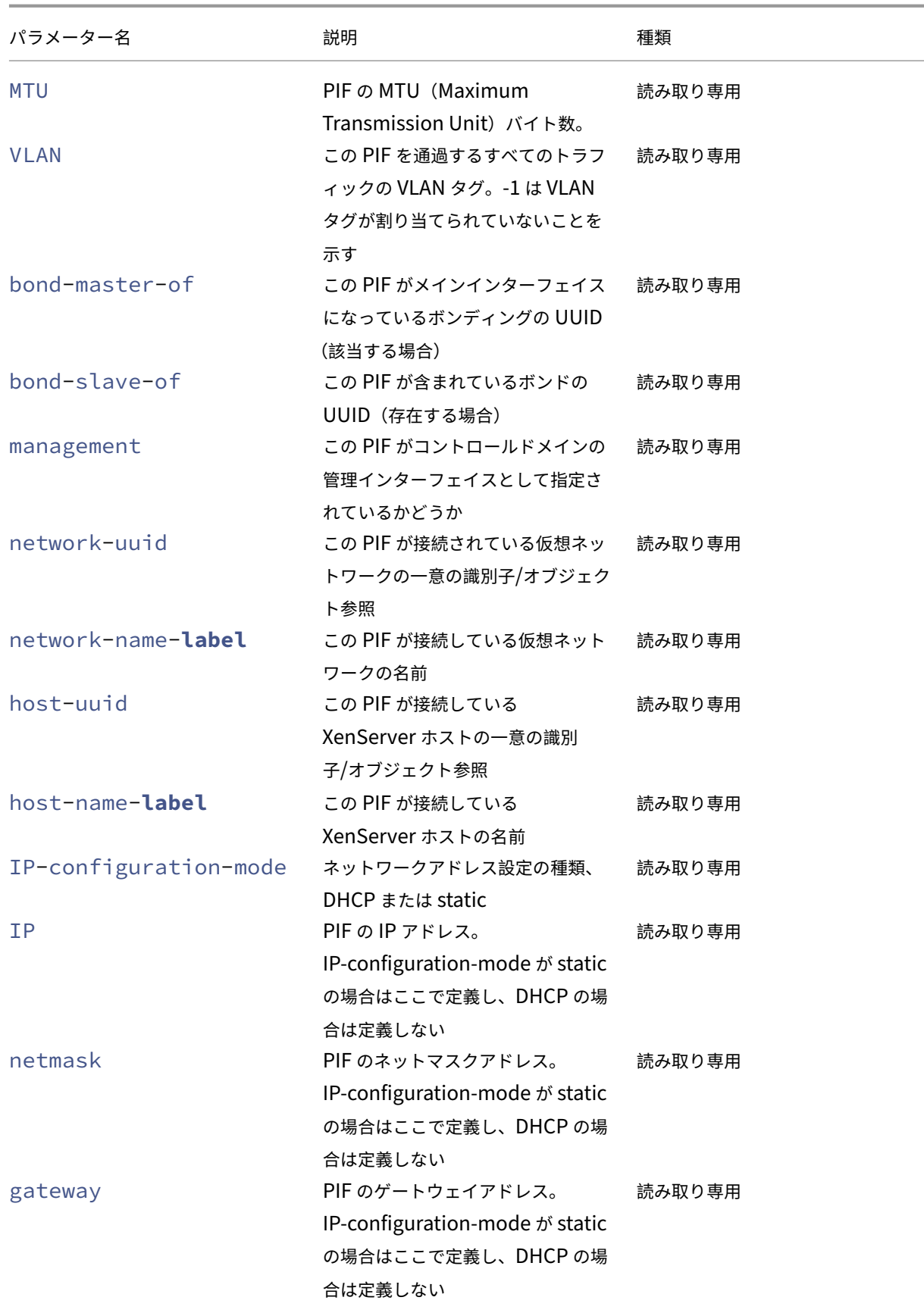

```
XenServer 8
```
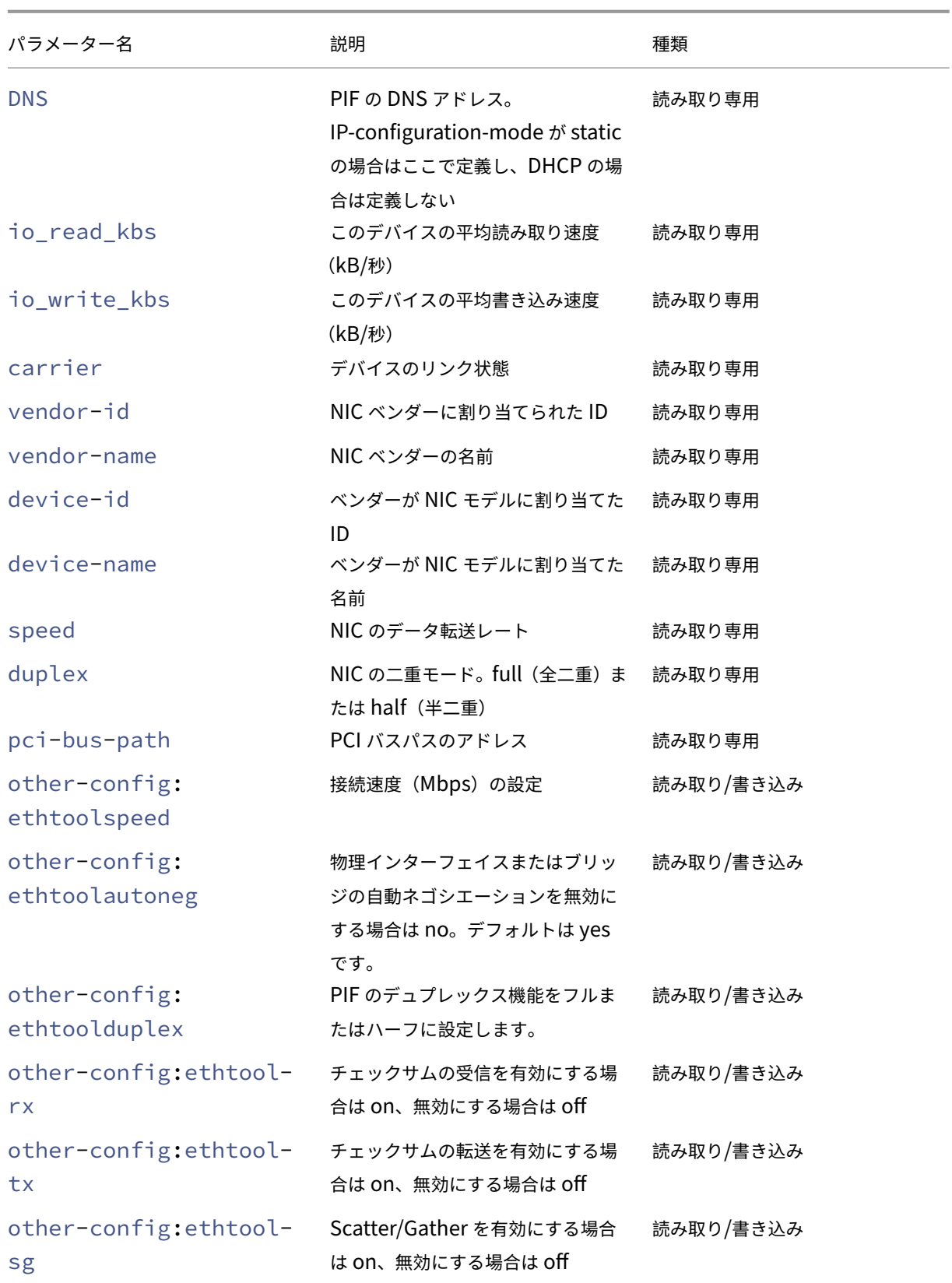

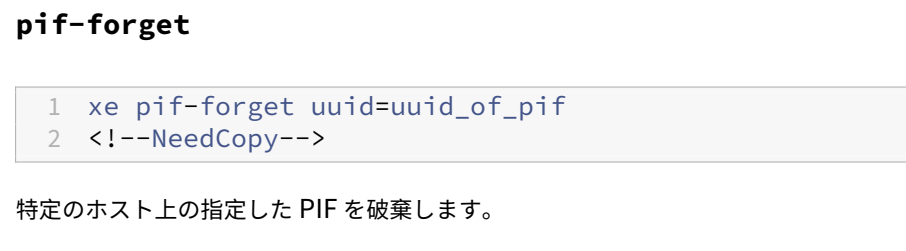

XenServer 8

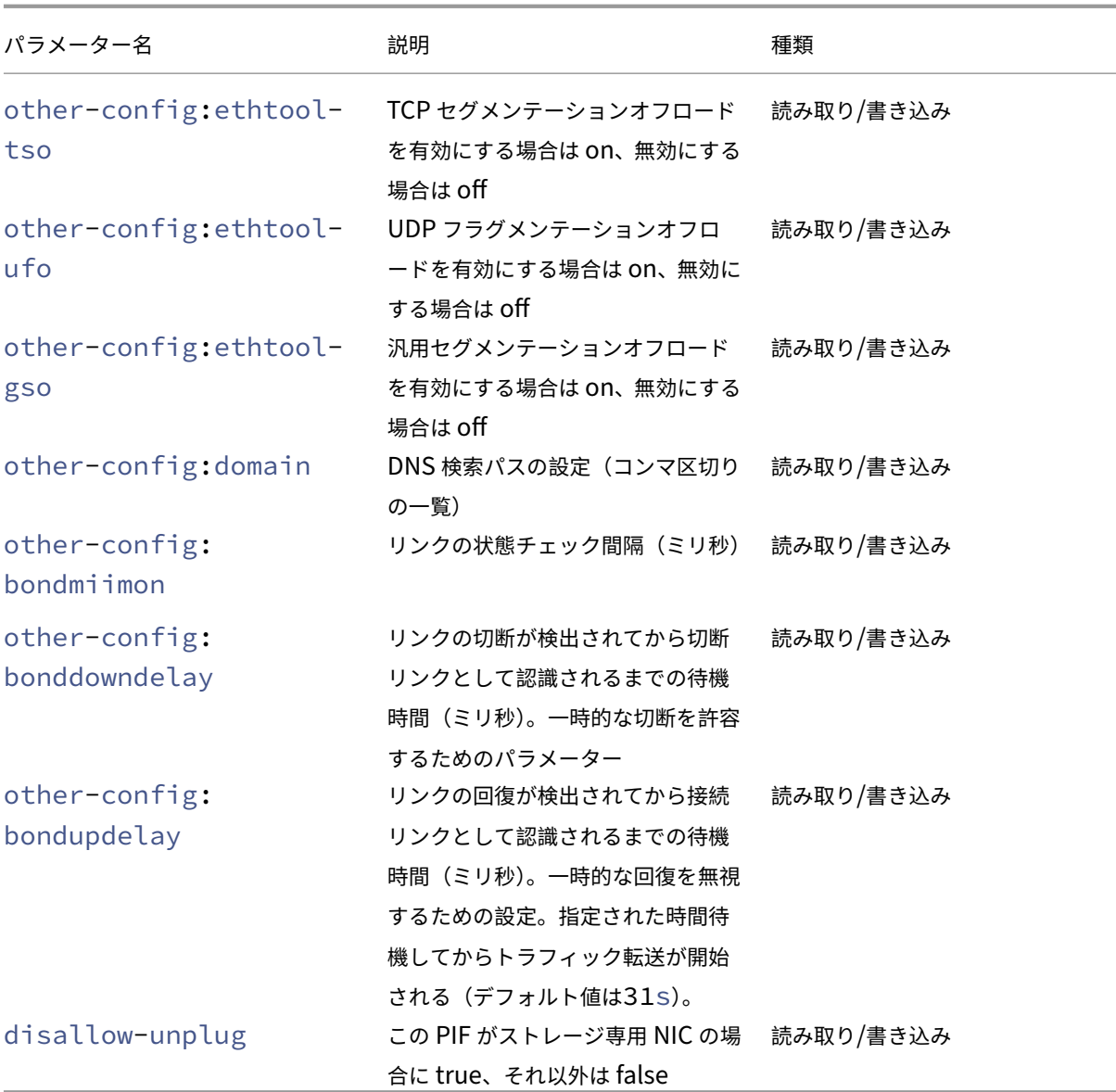

PIF のother-configフィールドへの変更は、再起動後に有効になります。または、xe pif-unplugコ マンドとxe pif-plugコマンドを使用して、PIF 設定が再書き込みされるようにすることもできます。

注:

# **pif-introduce**

```
1 xe pif-introduce host-uuid=host_uuid mac=mac_address_for_pif device=
     interface_name
2 <!--NeedCopy-->
```
指定した XenServer ホスト上の物理インターフェイスを表す pif オブジェクトを作成します。

# **pif-plug**

```
1 xe pif-plug uuid=uuid_of_pif
2 <!--NeedCopy-->
```
指定した物理インターフェイスを起動します。

# **pif-reconfigure-ip**

```
1 xe pif-reconfigure-ip uuid=uuid_of_pif [mode=dhcp|mode=static] gateway=
      network_gateway_address IP=static_ip_for_this_pif netmask=
      netmask_for_this_pif [DNS=dns_address]
2 <!--NeedCopy-->
```
PIF の IP アドレスを変更します。静的アドレスを使用する場合は、modeパラメーターに**static**を設定し、 gatewayパラメーター、IPパラメーター、およびnetmaskパラメーターに適切な値を設定します。DHCP を使 用する場合は、modeパラメーターをDHCPに設定します。ほかのパラメーターを定義する必要はありません。

注:

STP Fast Link が無効な(またはサポートされていない)スイッチ上のポートにスパニングツリープロトコル で接続する物理ネットワークインターフェイスで静的 IP アドレスを使用すると、無トラフィック期間が発生し ます。

# **pif-reconfigure-ipv6**

```
1 xe pif-reconfigure-ipv6 uuid=uuid_of_pif mode=mode [gateway=
     network_gateway_address] [IPv6=static_ip_for_this_pif] [DNS=
     dns address]
2 <!--NeedCopy-->
```
PIF の IPv6 アドレス設定を再構成します。

# **pif-scan**

```
1 xe pif-scan host-uuid=host_uuid
2 <!--NeedCopy-->
```
指定した XenServer ホスト上の新規物理インターフェイスを検出します。

## **pif-set-primary-address-type**

```
1 xe pif-set-primary-address-type uuid=uuid primary_address_type=
     address_type
2 <!--NeedCopy-->
```
この PIF で使用されるプライマリアドレスの種類を変更します。

### **pif-unplug**

```
1 xe pif-unplug uuid=uuid_of_pif
2 <!--NeedCopy-->
```
指定した物理インターフェイスを停止します。

プールコマンド

リソースプール(pool オブジェクト)を操作します。リソースプールは、1 つ以上の XenServer ホストの集合です。 リソースプールでは 1 つ以上の共有ストレージリポジトリを使用して、プール内のあるホスト上で実行されている仮 想マシンを、同じプール内の別のホストにほぼリアルタイムで移行できます。この移行は、仮想マシンをシャットダ ウンしたり再起動したりすることなく、仮想マシンの起動中に実行されます。

各 XenServer ホストは、デフォルトで、それ自体が単独でリソースプールとなります。XenServer ホストは、プー ルに追加されると、メンバーホストとして動作します。ホストを追加したプールに単一のメンバーしかない場合は、 そのホストがプールコーディネーターになります。ホストを追加したプールに既に複数のメンバーがいる場合は、そ れらのメンバーの 1 つが既にプールコーディネーターになっており、新しいホストをプールに追加した後も変更はあ りません。

シングルトンプールオブジェクトは、標準的なオブジェクトリストコマンド(xe pool-list)でリストできま す。パラメーターは標準パラメーターコマンドで操作できます。詳しくは、「低レベルパラメーターコマンド」を参照 してください

**pool** オブジェクトのパラメーター

pool オブジェクトには、以下のパラメーターがあります。

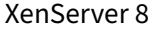

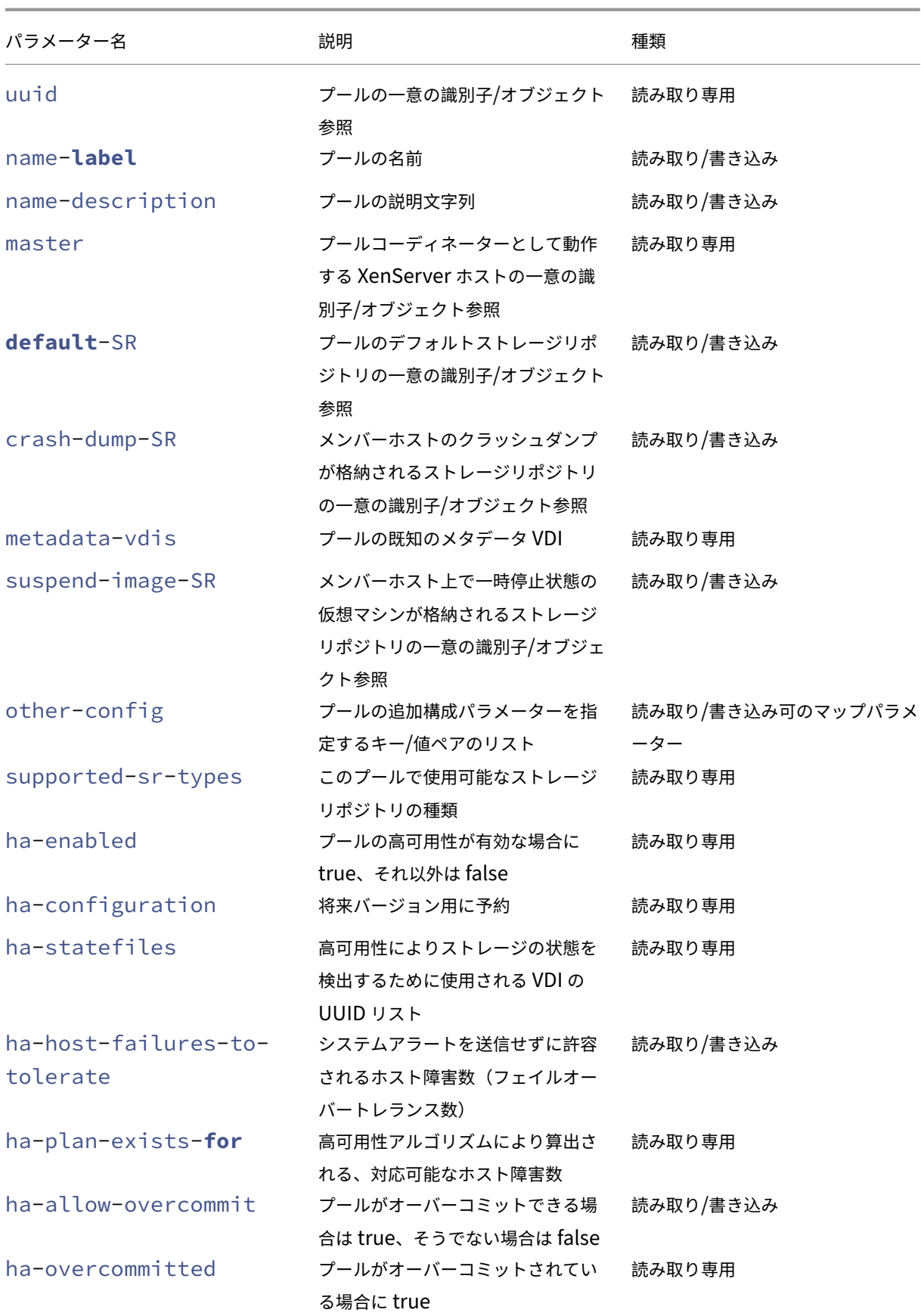

```
XenServer 8
```
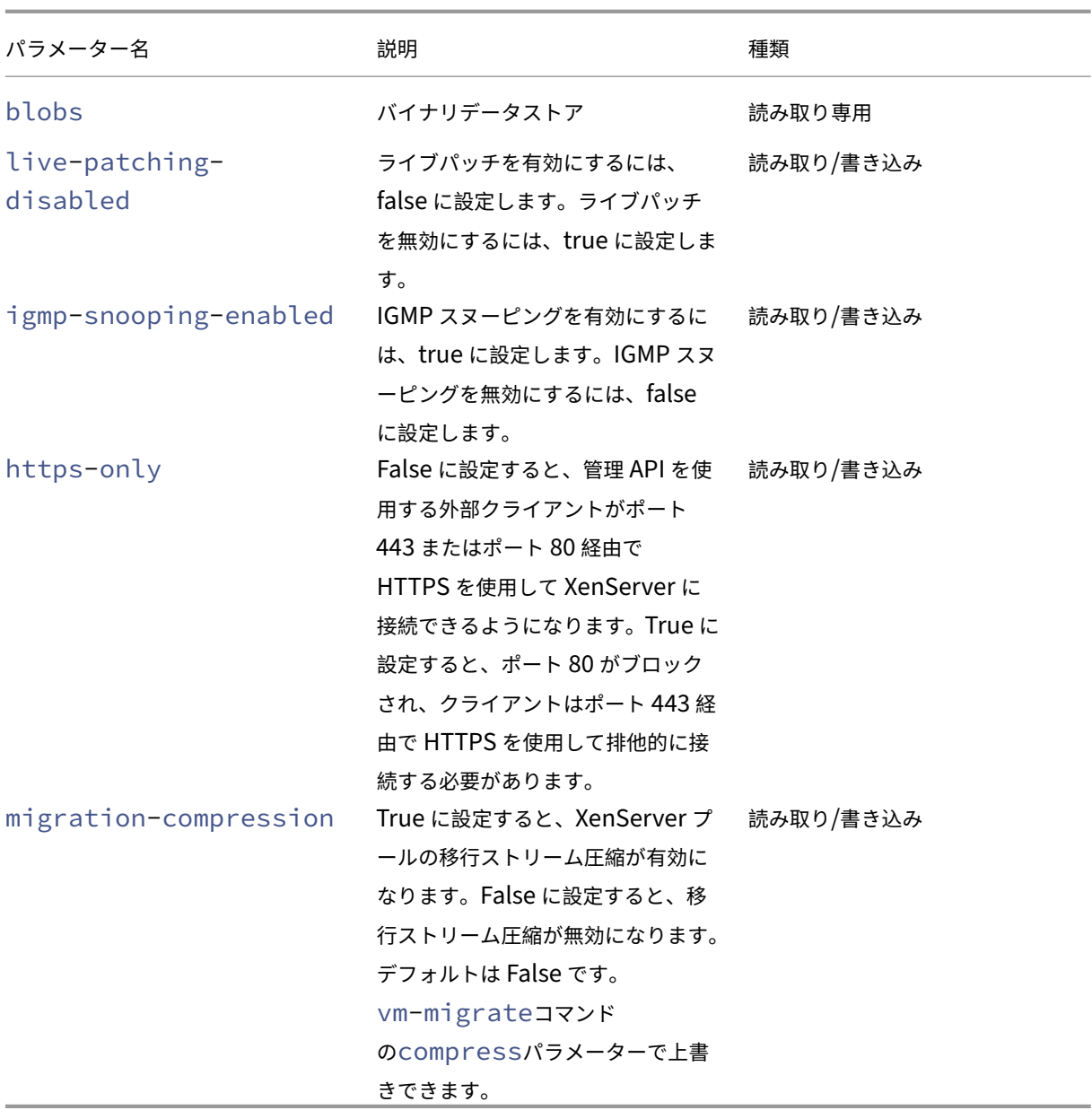

# **pool-apply-edition**

```
1 xe pool-apply-edition edition=edition [uuid=uuid] [license-server-
     address=address] [license-server-port=port]
2 <!--NeedCopy-->
```
プール全体にエディションを適用します。

# **pool-certificate-install**

```
1 xe pool-certificate-install filename=file_name
2 <!--NeedCopy-->
```
プール全体に TLS 証明書をインストールします。

# **pool-certificate-list**

```
1 xe pool-certificate-list
2 <!--NeedCopy-->
```
プールにインストールされているすべての TLS 証明書をリストします。

# **pool-certificate-sync**

```
1 xe pool-certificate-sync
2 <!--NeedCopy-->
```
TLS 証明書と証明書失効リストをプールコーディネーターから他のプールメンバーに同期します。

# **pool-certificate-uninstall**

```
1 xe pool-certificate-uninstall name=name
2 <!--NeedCopy-->
```
TLS 証明書をアンインストールします。

# **pool-crl-install**

```
1 xe pool-crl-install filename=file_name
2 <!--NeedCopy-->
```
プール全体に TLS 証明書失効一覧をインストールします。

# **pool-crl-list**

```
1 xe pool-crl-list
2 <!--NeedCopy-->
```
インストールされているすべての TLS 証明書失効一覧をリストします。

# **pool-crl-uninstall**

```
1 xe pool-crl-uninstall name=name
2 <!--NeedCopy-->
```
TLS 証明書失効一覧をアンインストールします。

# **pool-deconfigure-wlb**

```
1 xe pool-deconfigure-wlb
2 <!--NeedCopy-->
```
ワークロードバランスの設定を完全に削除します。

### **pool-designate-new-master**

```
1 xe pool-designate-new-master host-uuid=uuid_of_new_master
2 <!--NeedCopy-->
```
指定した XenServer ホスト(メンバーホスト)を既存のプールのコーディネーターとして動作させます。このコマ ンドにより、プールコーディネーターの役割をそのプール内の別のホストに正しく移譲できます。このコマンドは、 現在のプールコーディネーターがオンラインの場合にのみ機能します。これは以下に挙げられている緊急モードのコ マンドに代わるものではありません。

### **pool-disable-external-auth**

```
1 xe pool-disable-external-auth [uuid=uuid] [config=config]
2 <!--NeedCopy-->
```
プール内のすべてのホストで外部認証を無効にします。

#### **pool-disable-local-storage-caching**

```
1 xe pool-disable-local-storage-caching uuid=uuid
2 <!--NeedCopy-->
```
プール全体のローカルストレージキャッシュを無効にします。

### **pool-disable-redo-log**

```
1 xe pool-disable-redo-log
```

```
2 <!--NeedCopy-->
```
HA が有効になっていない限り、使用中は redo ログを無効にします。

### **pool-dump-database**

```
1 xe pool-dump-database file-name=filename to dump database into (
     on_client)
2 <!--NeedCopy-->
```
プールデータベース全体のコピーをダウンロードして、クライアント上のファイルにバックアップします。

# **pool-enable-external-auth**

```
1 xe pool-enable-external-auth auth-type=auth_type service-name=
     service_name [uuid=uuid] [config:=config]
2 <!--NeedCopy-->
```
プール内のすべてのホストで外部認証を有効にします。auth-typeの値によっては、特定のconfig:値が必要 になることに注意してください。

# **pool-enable-local-storage-caching**

```
1 xe pool-enable-local-storage-caching uuid=uuid
2 <!--NeedCopy-->
```
プール全体でローカルストレージキャッシュを有効にします。

# **pool-enable-redo-log**

```
1 xe pool-ensable-redo-log sr-uuid=sr_uuid
2 <!--NeedCopy-->
```
HA が有効になっていない限り、使用中は指定されたストレージリポジトリの redo ログを有効にします。

# **pool-eject**

```
1 xe pool-eject host-uuid=uuid_of_host_to_eject
2 <!--NeedCopy-->
```
指定した XenServer ホストを既存のリソースプールから除外します。

#### **pool-emergency-reset-master**

```
1 xe pool-emergency-reset-master master-address=address_of_pool_master
2 <!--NeedCopy-->
```
プールメンバーホストが使用しているプールコーディネーターアドレスをリセットして、新しいアドレスのプールコ ーディネーターに接続します。このコマンドは、プールコーディネーターでは実行しないでください。

#### **pool-emergency-transition-to-master**

```
1 xe pool-emergency-transition-to-master
2 <!--NeedCopy-->
```
XenServer ホスト(メンバーホスト)をプールコーディネーターとして動作させます。XenServer ホストは、ホス トが緊急モードに移行してから、このコマンドを受け入れます。緊急モードとは、あるプール内のメンバーが、その プールのコーディネーターへの接続を切断され、何度か再試行しても接続できないことを意味します。

ホストがプールに参加してからホストパスワードが変更された場合、このコマンドによってホストのパスワードがリ セットされる可能性があります。詳しくは、「ユーザーコマンド」を参照してください。

#### **pool-ha-enable**

```
1 xe pool-ha-enable heartbeat-sr-uuids=uuid_of_heartbeat_sr
2 <!--NeedCopy-->
```
指定したストレージリポジトリを中央ストレージハートビートリポジトリとして使用して、リソースプールの高可用 性機能を有効にします。

#### **pool-ha-disable**

```
1 xe pool-ha-disable
2 <!--NeedCopy-->
```
リソースプールの高可用性機能を無効にします。

#### **pool-ha-compute-hypothetical-max-host-failures-to-tolerate**

現在のプール構成で許容されるホスト障害の最大数を計算します。

#### **pool-ha-compute-max-host-failures-to-tolerate**

```
1 xe pool-ha-compute-hypothetical-max-host-failures-to-tolerate [vm-uuid=
     vm_uuid] [restart-priority=restart_priority]
2 <!--NeedCopy-->
```
提供され、提案され、保護された仮想マシンで許容される最大ホスト障害数を計算します。

# **pool-initialize-wlb**

```
1 xe pool-initialize-wlb wlb_url=url wlb_username=wlb_username
     wlb_password=wlb_password xenserver_username=username
     xenserver_password=password
2 <!--NeedCopy-->
```
現在のプールのワークロードバランスをターゲットのワークロードバランスサーバーで初期化します。

# **pool-join**

```
1 xe pool-join master-address=address master-username=username master-
     password=password
2 <!--NeedCopy-->
```
XenServer ホストを既存のリソースプールに追加します。

# **pool-management-reconfigure**

```
1 xe pool-management-reconfigure [network-uuid=network-uuid]
2 <!--NeedCopy-->
```
このコマンドでは、プール内のすべてのホストで XenCenter に接続するための管理インターフェイスを再指定しま す。これにより、すべてのホストで/etc/xensource-inventoryの MANAGEMENT\_INTERFACE キーが 更新されます。

インターフェイスのデバイス名を指定(IP アドレスが必要)した場合、XenServer プールコーディネーターは直ち にバインドし直します。この場合、このコマンドは通常モードと緊急モードのいずれの場合でも機能します。

指定されたネットワーク UUID から XenServer ホストに割り当てられる PIF オブジェクトの UUID を特定し、これ によって再バインドすべき IP アドレスを自動的に判断します。この場合、緊急モードではこのコマンドを使用できま せん。

警告:

このコマンドをリモートのホストに対して使用する場合は、xe pif-reconfigureを使用して新しいイ ンターフェイスでのネットワーク接続を設定しておいてください。これを行わないと、その XenServer ホスト に対して CLI コマンドを実行できなくなります。

#### **pool-recover-slaves**

```
1 xe pool-recover-slaves
2 <!--NeedCopy-->
```
緊急モードで動作中のすべてのメンバーホストのアドレスをリセットするよう、プールコーディネーターに指示しま す。通常、pool-emergency-transition-to-masterでメンバーホストの 1 つを新しいプールコーデ ィネーターとして設定した後に、このコマンドを使用します。

### **pool-restore-database**

```
1 xe pool-restore-database file-name=filename_to_restore_from_on_client [
     dry-run=true|false]
2 <!--NeedCopy-->
```
データベースバックアップ(pool-dump-databaseで作成)をリソースプールにアップロードします。プール コーディネーターがアップロードを受信すると、新しいデータベースを使用して再起動します。

*dry run* オプションも用意されており、実際の処理を実行しなくてもプールデータベースが復元可能かどうかを確認 できます。dry-runのデフォルト値は false です。

#### **pool-retrieve-wlb-configuration**

```
1 xe pool-retrieve-wlb-configuration
2 <!--NeedCopy-->
```
ワークロードバランスサーバーからプール最適化基準を取得します。

#### **pool-retrieve-wlb-diagnostics**

```
1 xe pool-retrieve-wlb-diagnostics [filename=file_name]
```

```
2 <!--NeedCopy-->
```
ワークロードバランスサーバーから診断を取得します。

# **pool-retrieve-wlb-recommendations**

```
1 xe pool-retrieve-wlb-recommendations
2 <!--NeedCopy-->
```
ワークロードバランスサーバーからプールの仮想マシン移行推奨事項を取得します。

### **pool-retrieve-wlb-report**

```
1 xe pool-retrieve-wlb-report report=report [filename=file_name]
2 <!--NeedCopy-->
```
ワークロードバランスサーバーからレポートを取得します。

#### **pool-secret-rotate**

```
1 xe pool-secret-rotate
2 <!--NeedCopy-->
```
プールシークレットを入れ替えます。

プールシークレットは、プール内の XenServer ホスト間で共有されるシークレットです。これにより、ホストはプ ールに対するメンバーシップを証明できます。プール管理者の役割を持つユーザーは、SSH 経由でホストに接続する ときにこのシークレットを表示できます。こうしたユーザーが組織を離れるか、プール管理者の役割を失った場合は、 プールシークレットを入れ替えます。

# **pool-send-test-post**

```
1 xe pool-send-test-post dest-host=destination_host dest-port=
      destination_port body=post_body
2 <!--NeedCopy-->
```
HTTPS を使用して、指定された本文を指定されたホストおよびポートに送信し、応答を出力します。これは、TLS レイヤーのデバッグに使用されます。

#### **pool-send-wlb-configuration**

```
1 xe pool-send-wlb-configuration [config:=config]
2 <!--NeedCopy-->
```
ワークロードバランスサーバーのプール最適化基準を設定します。

#### **pool-sync-database**

```
1 xe pool-sync-database
2 <!--NeedCopy-->
```
プールデータベースを、リソースプールのすべてのホストと強制的に同期します。データベースは定期的に自動複製 されるため、このコマンドは通常の操作では不要です。しかしこのコマンドは、重要な CLI 操作の実行後、変更が迅 速に複製されるようにするのに役立ちます。

#### **https-only** の設定

```
1 xe pool-param-set [uuid=pool-uuid] [https-only=true|false]
2 <!--NeedCopy-->
```
XenServer ホストの管理インターフェイスでポート 80 のブロックを有効または無効にします。

#### **PVS** アクセラレータコマンド

PVS アクセラレータを操作するためのコマンド。

### **pvs-cache-storage-create**

```
1 xe pvs-cache-storage-create sr-uuid=sr_uuid pvs-site-uuid=pvs_site_uuid
       size=size
2 <!--NeedCopy-->
```
指定されたホストの特定のストレージリポジトリ上に PVS キャッシュを構成します。

### **pvs-cache-storage-destroy**

```
1 xe pvs-cache-storage-destroy uuid=uuid
2 <!--NeedCopy-->
```
PVS キャッシュを削除します。

#### **pvs-proxy-create**

1 xe pvs-proxy-create pvs-site-uuid=pvs\_site\_uuid vif-uuid=vif\_uuid 2 <!--NeedCopy-->

PVS プロキシを使用するように仮想マシン/仮想ネットワークインターフェイスを設定します。

# **pvs-proxy-destroy**

```
1 xe pvs-proxy-destroy uuid=uuid
2 <!--NeedCopy-->
```
この仮想ネットワークインターフェイス/仮想マシンの PVS プロキシを削除(またはスイッチオフ)します。

### **pvs-server-forget**

```
1 xe pvs-server-forget uuid=uuid
2 <!--NeedCopy-->
```
PVS サーバーを削除します。

# **pvs-server-introduce**

```
1 xe pvs-server-introduce addresses=adresses first-port=first_port last-
     port=last_port pvs-site-uuid=pvs_site_uuid
2 <!--NeedCopy-->
```
新しい PVS サーバーを導入します。

# **pvs-site-forget**

```
1 xe pvs-site-forget uuid=uuid
2 <!--NeedCopy-->
```
PVS サイトを削除します。

### **pvs-site-introduce**

```
1 xe pvs-site-introduce name-label=name_label [name-description=
     name_description] [pvs-uuid=pvs_uuid]
2 <!--NeedCopy-->
```
新しい PVS サイトを導入します。

ストレージマネージャコマンド

ストレージマネージャプラグイン(sm オブジェクト)を制御します。

ストレージマネージャオブジェクトは、標準的なオブジェクトリストコマンド(xe sm-list)でリストできま す。パラメーターは標準パラメーターコマンドで操作できます。詳しくは、「低レベルパラメーターコマンド」を参照 してください

**sm** オブジェクトのパラメーター

sm オブジェクトには、以下のパラメーターがあります。

```
XenServer 8
```
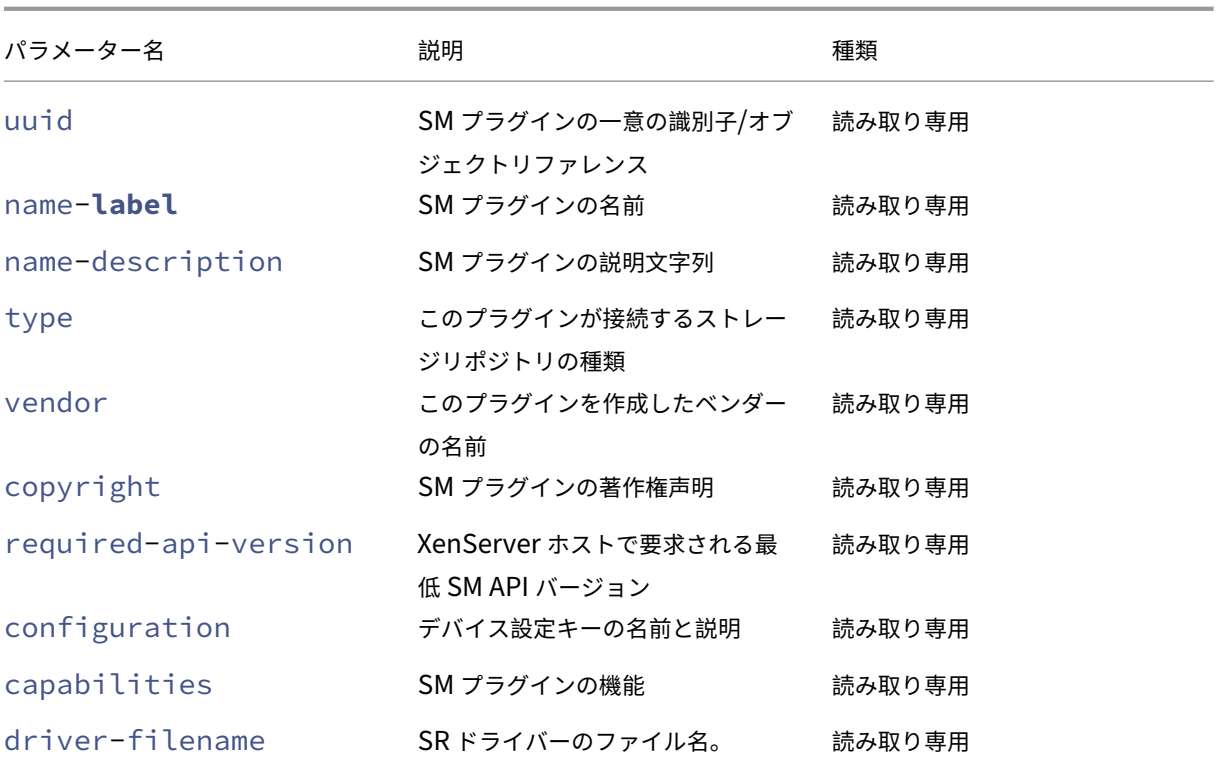

スナップショットコマンド

スナップショットを操作します。

## **snapshot-clone**

```
1 xe snapshot-clone new-name-label=name_label [uuid=uuid] [new-name-
     description=description]
2 <!--NeedCopy-->
```
既存のスナップショットを複製し、ストレージレベルの高速ディスククローン処理を行うことで、新しいテンプレー トを作成します(サポートされる場合)。

### **snapshot-copy**

```
1 xe snapshot-copy new-name-label=name_label [uuid=uuid] [new-name-
      description=name_description] [sr-uuid=sr_uuid]
2 <!--NeedCopy-->
```
通常の方法で既存の仮想マシンを複製して新しいテンプレートを作成します(ストレージレベルの高速ディスククロ ーン処理がサポートされる場合でもそれを使用しません)。複製された仮想マシンのディスクイメージは常に「フルイ メージ」であり、CoW の一部ではありません。

## **snapshot-destroy**

```
1 xe snapshot-destroy [uuid=uuid] [snapshot-uuid=snapshot_uuid]
2 <!--NeedCopy-->
```
スナップショットを破棄します。そのスナップショットに関連付けられたストレージはそのまま残ります。ストレー ジも削除するには、snapshot‑uninstall を使用します。

# **snapshot-disk-list**

```
1 xe snapshot-disk-list [uuid=uuid] [snapshot-uuid=snapshot_uuid] [vbd-
     params=vbd_params] [vdi-params=vdi_params]
2 <!--NeedCopy-->
```
選択した仮想マシン上のディスクを一覧表示します。

#### **snapshot-export-to-template**

```
1 xe snapshot-export-to-template filename=file_name snapshot-uuid=
     snapshot_uuid [preserve-power-state=true|false]
2 <!--NeedCopy-->
```
スナップショットをファイル名にエクスポートします。

#### **snapshot-reset-powerstate**

```
1 xe snapshot-reset-powerstate [uuid=uuid] [snapshot-uuid=snapshot_uuid]
      [--force]
2 <!--NeedCopy-->
```
管理ツールスタックデータベースでのみ、仮想マシンの電源を強制的に停止させます。このコマンドは、「一時停止」 とマークされたスナップショットを回復するために使用されます。この操作は危険である可能性があります:メモリ イメージが不要であることを確認する必要があります。スナップショットを再開できなくなります。

#### **snapshot-revert**

```
1 xe snapshot-revert [uuid=uuid] [snapshot-uuid=snapshot_uuid]
2 <!--NeedCopy-->
```
既存の仮想マシンを以前のチェックポイント状態またはスナップショット状態に戻します。

# **snapshot-uninstall**

```
1 xe snapshot-uninstall [uuid=uuid] [snapshot-uuid=snapshot_uuid] [--
     force]
2 <!--NeedCopy-->
```
スナップショットをアンインストールします。この操作により、RW とマークされた、このスナップショットにのみ 接続されている VDI を破棄します。VM レコードを単に破棄するには、snapshot‑destroy を使用します。

ストレージリポジトリコマンド

ストレージリポジトリ(sr オブジェクト)を制御するためのコマンド

sr オブジェクトのリストは、標準オブジェクトリストコマンド(xe sr-list)を使用して出力でき、パラメータ ーは標準パラメーターコマンドを使用して操作できます。詳しくは、「低レベルパラメーターコマンド」を参照してく ださい

**sr** オブジェクトのパラメーター

sr オブジェクトには、以下のパラメーターがあります。

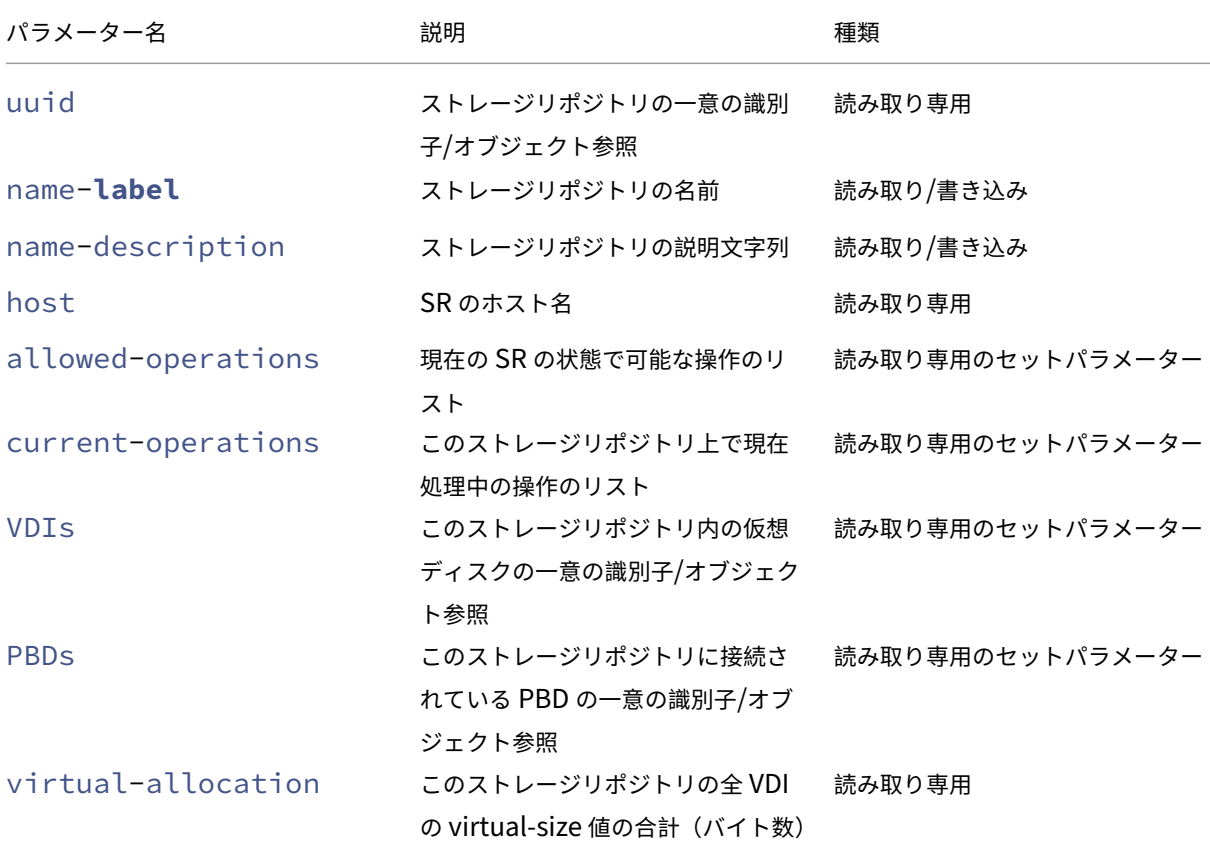

XenServer 8

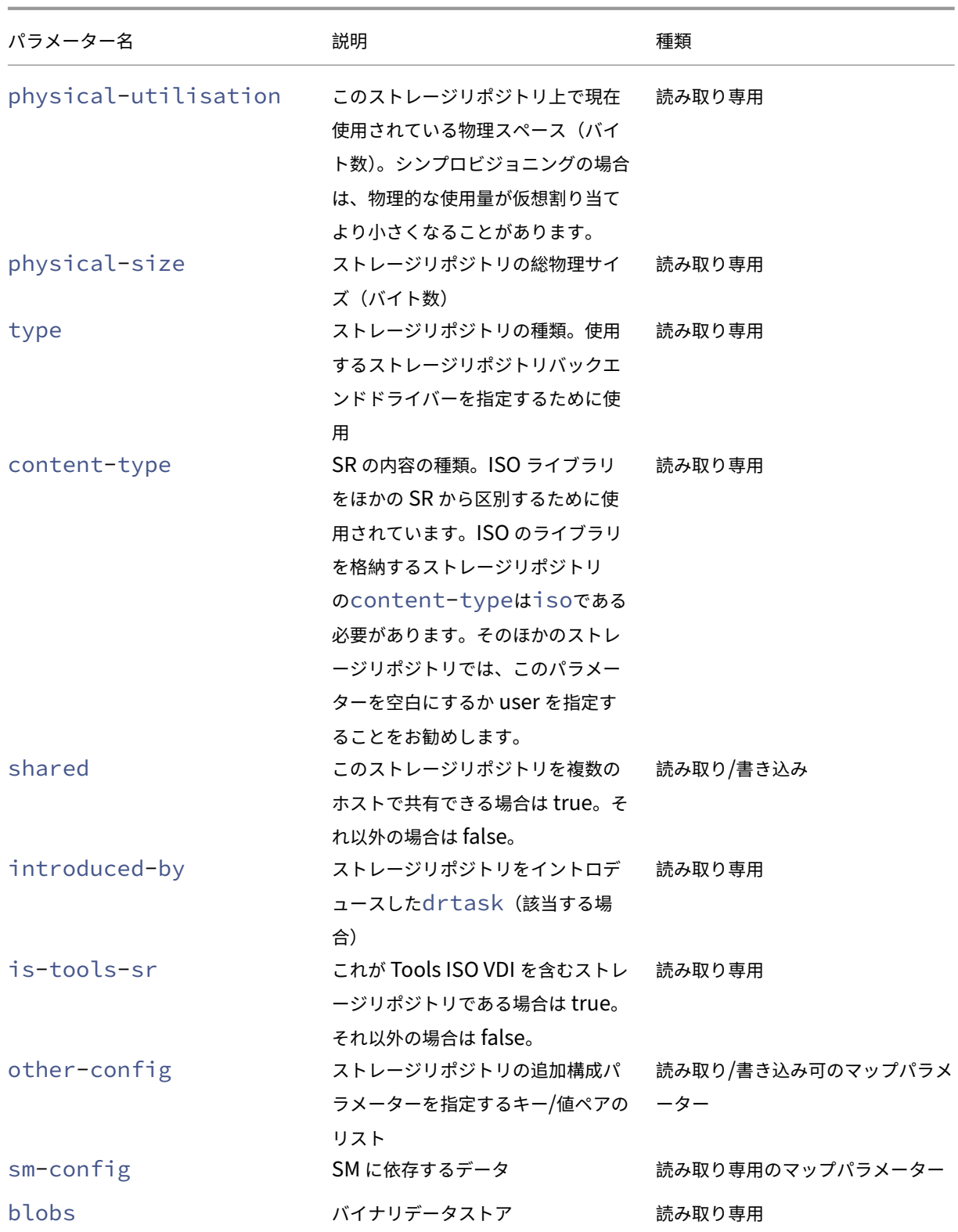

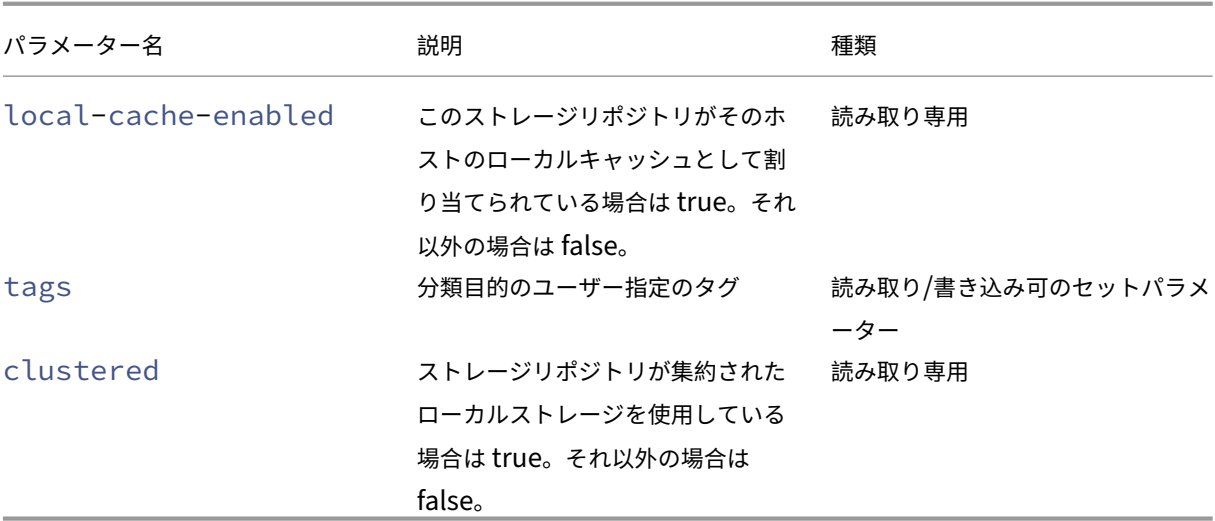

### **sr-create**

```
1 xe sr-create name-label=name physical-size=size type=type content-type=
     content_type device-config:config_name=value [host-uuid=host_uuid] [
     shared=true|false]
2 <!--NeedCopy-->
```
ディスク上にストレージリポジトリを作成し、データベースにイントロデュースして、このストレージリポジトリを XenServer ホストに接続するための PBD を作成します。sharedが**true**に設定されている場合、PBD はプール の XenServer ホストそれぞれに作成されます。sharedが指定されていないか、**false**に設定されている場合、 PBD はhost-uuidで指定された XenServer ホストにのみ作成されます。

device-configパラメーターは、デバイスのtypeによって異なります。さまざまなストレージバックエンド 用のパラメーターについて詳しくは、「ストレージリポジトリの作成」を参照してください。

### **sr-data-source-forget**

```
1 xe sr-data-source-forget data-source=data_source
2 <!--NeedCopy-->
```
ストレージリポジトリのデータソースを指定して記録を停止して、記録済みのすべてのデータを消去します。

### **sr-data-source-list**

```
1 xe sr-data-source-list
2 <!--NeedCopy-->
```
ストレージリポジトリで、記録可能なデータソースのリストを出力します。

#### **sr-data-source-query**

```
1 xe sr-data-source-query data-source=data_source
```
2 <!--NeedCopy-->

ストレージリポジトリのデータソースから最後に読み取った値を照会します。

### **sr-data-source-record**

```
1 xe sr-data-source-record data-source=data_source
2 <!--NeedCopy-->
```
ストレージリポジトリで、指定したデータソースを記録します。

### **sr-destroy**

```
1 xe sr-destroy uuid=sr_uuid
2 <!--NeedCopy-->
```
XenServer ホスト上の指定したストレージリポジトリを破棄します。

### **sr-enable-database-replication**

```
1 xe sr-enable-database-replication uuid=sr_uuid
2 <!--NeedCopy-->
```
指定した(共有)ストレージリポジトリへの XAPI データベースの複製を有効にします。

# **sr-disable-database-replication**

```
1 xe sr-disable-database-replication uuid=sr_uuid
```
2 <!--NeedCopy-->

指定したストレージリポジトリへの XAPI データベースの複製を無効にします。

# **sr-forget**

```
1 xe sr-forget uuid=sr_uuid
2 <!--NeedCopy-->
```
XAPI エージェントから、XenServer ホストの指定されたストレージリポジトリを削除します。XAPI エージェント からストレージリポジトリが削除されると、ストレージリポジトリが切断され、その上の VDI にアクセスできなくな ります。ただし、そのストレージリポジトリはソースメディア上に残ります(データは失われません)。

### **sr-introduce**

```
1 xe sr-introduce name-label=name physical-size=physical_size type=type
     content-type=content_type uuid=sr_uuid
2 <!--NeedCopy-->
```
ストレージリポジトリレコードをデータベースに配置するだけです。device-configを使用してdeviceconfig:parameter\_key=parameter\_valueの形式で追加パラメーターを指定します。例:

```
1 xe sr-introduce device-config:device=/dev/sdb1
2 <!--NeedCopy-->
```
注:

このコマンドは、通常の操作では使用しません。作成後のストレージリポジトリを共有用に再設定する必要の ある場合や、さまざまな障害シナリオからの回復に使用できる、高度な操作です。

#### **sr-probe**

```
1 xe sr-probe type=type [host-uuid=host_uuid] [device-config:config_name=
     value]
2 <!--NeedCopy-->
```
指定したdevice-configキーに基づいて、バックエンドのスキャンを行います。device-configで目的の ストレージリポジトリバックエンドの設定パラメーターを指定すると、その値に一致するストレージリポジトリのリ ストが返されます。device-configで一部のパラメーターのみを指定して特定バックエンドのスキャンを行う と、目的のストレージリポジトリを検出するために指定すべきほかのdevice-configパラメーターが返されま す。スキャン結果は、バックエンドに固有の XML として返され、CLI に出力されます。

device-configパラメーターは、デバイスのtypeによって異なります。さまざまなストレージバックエンド 用のパラメーターについて詳しくは、「ストレージ」を参照してください。

#### **sr-probe-ext**

```
1 xe sr-probe-ext type=type [host-uuid=host_uuid] [device-config:=config]
       [sm-config:-sm_config]
2 <!--NeedCopy-->
```
ストレージプローブを実行します。device‑config パラメーターは、device‑config:devs=/dev/sdb1 などで指定 できます。sr‑probe とは異なり、このコマンドはすべてのストレージリポジトリの種類に対して人間が判読可能な 形式で結果を返します。

**sr-scan**

```
1 xe sr-scan uuid=sr_uuid
2 <!--NeedCopy-->
```
ストレージリポジトリのスキャンを強制して、XAPI データベースを、そのストレージサブストレートに存在する VDI と同期します。

### **sr-update**

```
1 xe sr-update uuid=uuid
2 <!--NeedCopy-->
```
データベース内の sr オブジェクトのフィールドを更新します。

# **lvhd-enable-thin-provisioning**

```
1 xe lvhd-enable-thin-provisioning sr-uuid=sr_uuid initial-allocation=
     initial_allocation allocation-quantum=allocation_quantum
2 <!--NeedCopy-->
```
LVHD ストレージリポジトリのシンプロビジョニングを有効にします。

#### サブジェクトコマンド

サブジェクトを操作します。

# **session-subject-identifier-list**

```
1 xe session-subject-identifier-list
2 <!--NeedCopy-->
```
外部で認証された既存のすべてのセッションのすべてのユーザーサブジェクト ID のリストを返します。

# **session-subject-identifier-logout**

```
1 xe session-subject-identifier-logout subject-identifier=
      subject_identifier
2 <!--NeedCopy-->
```
ユーザーのサブジェクト ID に関連付けられたすべての外部認証セッションをログアウトします。

# **session-subject-identifier-logout-all**

```
1 xe session-subject-identifier-logout-all
2 <!--NeedCopy-->
```
すべての外部認証セッションをログアウトします。

### **subject-add**

```
1 xe subject-add subject-name=subject_name
2 <!--NeedCopy-->
```
プールにアクセスできるサブジェクトのリストにサブジェクトを追加します。

#### **subject-remove**

```
1 xe subject-remove subject-uuid=subject_uuid
```

```
2 <!--NeedCopy-->
```
プールにアクセスできるサブジェクトのリストからサブジェクトを削除します。

# **subject-role-add**

```
1 xe subject-role-add uuid=uuid [role-name=role_name] [role-uuid=
     role_uuid]
2 <!--NeedCopy-->
```
サブジェクトにロールを追加します。

# **subject-role-remove**

```
1 xe subject-role-remove uuid=uuid [role-name=role_name] [role-uuid=
     role_uuid]
2 <!--NeedCopy-->
```
サブジェクトからロールを削除します。

### **secret-create**

```
1 xe secret-create value=value
2 <!--NeedCopy-->
```
シークレットを作成します。

#### **secret-destroy**

```
1 xe secret-destroy uuid=uuid
2 <!--NeedCopy-->
```
シークレットを破棄します。

タスクコマンド

実行時間の長い非同期タスク(task オブジェクト)を操作します。非同期タスクとは、仮想マシンの起動、停止、一 時停止などのタスクを指します。通常、これらのタスクは、要求された操作をまとまって実行するほかのアトミック サブタスクの集合からなります。

task オブジェクトのリストは、標準オブジェクトリストコマンド(xe task-list)を使用して出力でき、パラ メーターは標準パラメーターコマンドを使用して操作できます。詳しくは、「低レベルパラメーターコマンド」を参照 してください

**task** オブジェクトのパラメーター

task オブジェクトには、以下のパラメーターがあります。

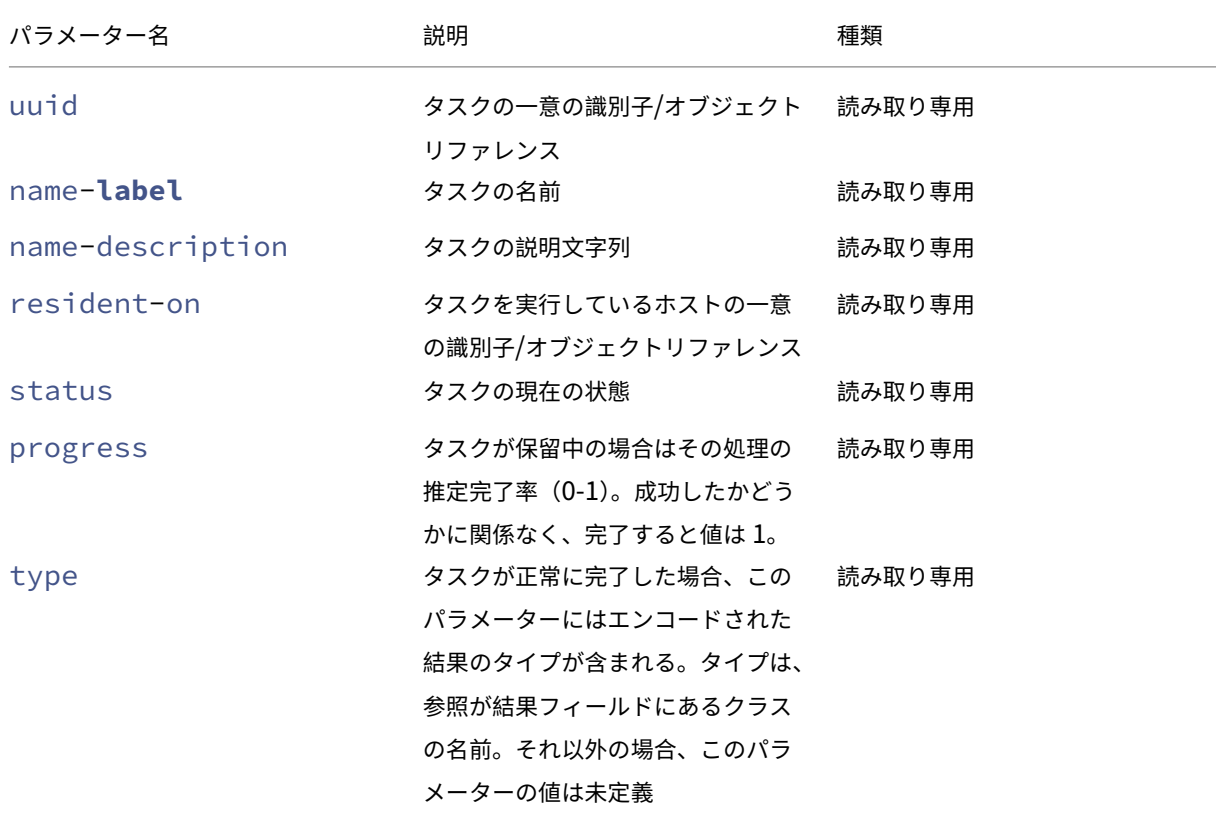

XenServer 8

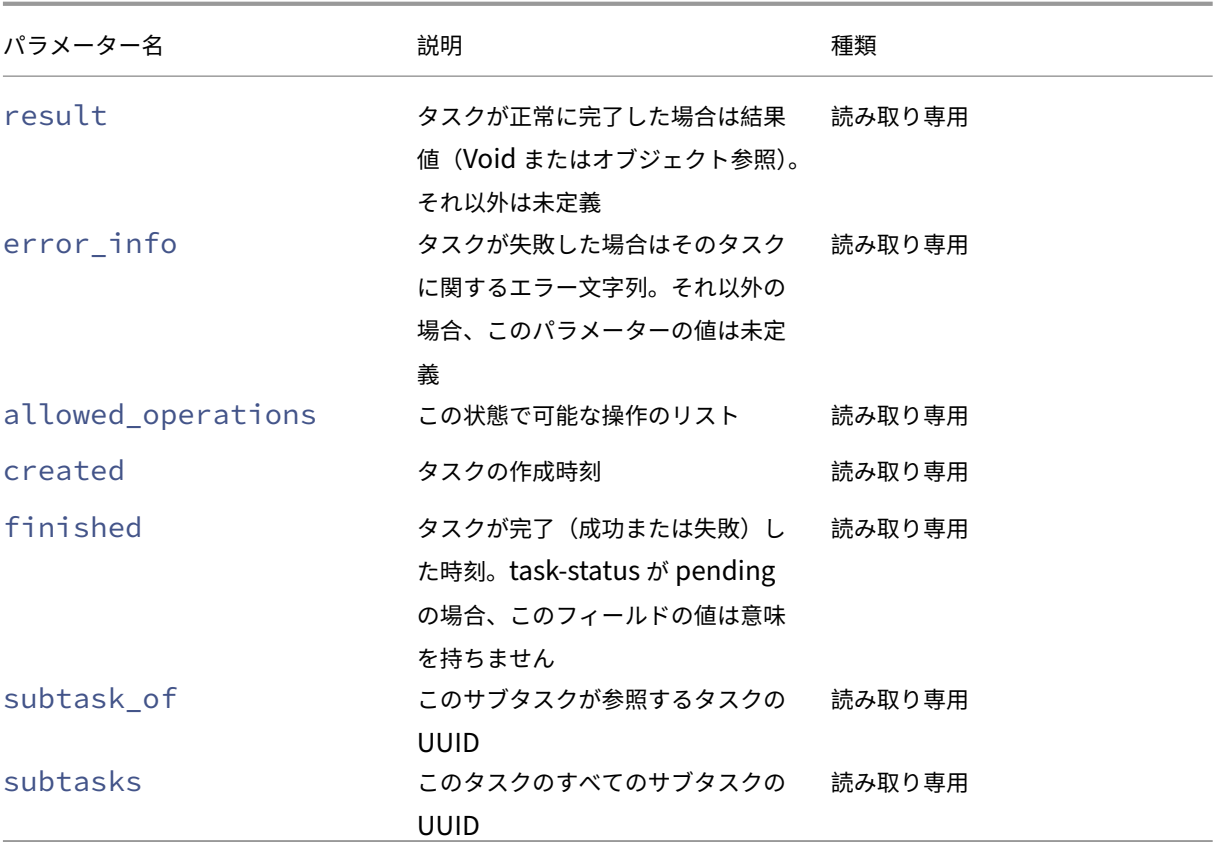

# **task-cancel**

```
1 xe task-cancel [uuid=task_uuid]
2 <!--NeedCopy-->
```
指定したタスクを取り消して戻します。

テンプレートコマンド

仮想マシンテンプレート(template オブジェクト)を操作します。

基本的に、template オブジェクトは、is-a-templateパラメーターが**true**に設定された vm オブジェクト です。テンプレートは、特定の仮想マシンをインスタンス化するさまざまな設定を含む「ゴールドイメージ」で す。XenServer にはテンプレートの基本セットが付属しており、これらを基に「未加工」の汎用仮想マシンを作成 して、オペレーティングシステムベンダーのインストール CD から起動できます(例:RHEL、CentOS、SLES、 Windows)。仮想マシンを作成し、それを必要に応じて設定し、将来の展開用にそのコピーをテンプレートとして保 存できます。

template オブジェクトのリストは、標準オブジェクトリストコマンド(xe template-list)を使用して出 力でき、パラメーターは標準パラメーターコマンドを使用して操作できます。詳しくは、「低レベルパラメーターコマ ンド」を参照してください

[注:](https://docs.xenserver.com/ja-jp/xenserver/8/command-line-interface.html#low-level-parameter-commands)

[i](https://docs.xenserver.com/ja-jp/xenserver/8/command-line-interface.html#low-level-parameter-commands)s-a-templateパラメーターを**false**に設定して、テンプレートを仮想マシンに直接変換することはで きません。is-a-templateパラメーターを**false**に設定することはサポートされておらず、仮想マシン を起動できなくなります。

**VM** テンプレートパラメーター

template オブジェクトには、以下のパラメーターがあります。

- uuid (読み取り専用) テンプレートの一意の識別子/オブジェクト参照
- name-**label**(読み取り/書き込み)テンプレートの名前
- name-description (読み取り/書き込み) テンプレートの説明文字列
- user-version(読み取り/書き込み)バージョン情報に含める、仮想マシンおよびテンプレートの作成者 用の文字列
- is-a-template(読み取り/書き込み)この VM がテンプレートの場合は true。 テンプレートは起動できない仮想マシンで、複製して仮想マシンを作成するためのものです。この値を true に設定すると、false にリセットすることはできません。テンプレート仮想マシンは、このパラメーターを使 用して仮想マシンに変換することはできません。

次のコマンドで仮想マシンをテンプレートに変換できます。

```
1 xe vm-param-set uuid=<vm uuid> is-a-template=true
2 <!--NeedCopy-->
```
- is-control-domain(読み取り専用)コントロールドメイン(ドメイン 0 またはドライバードメイン) の場合に true
- power-state(読み取り専用)現在の電源状態。テンプレートの場合、この値は常に halted です。
- memory-dynamic-max (読み取り専用)動的最大メモリ量 (バイト数)。 現在使用されていないパラメーターですが、変更する場合は以下の制限があります:memory\_static\_max >= memory\_dynamic\_max >= memory\_dynamic\_min >= memory\_static\_min。
- memory-dynamic-min(読み取り/書き込み)動的最小メモリ量(バイト数)。 現在、使用されていないパラメーターですが、変更する場合はmemory-dynamic-maxと同じ制限が適 用されます。
- memory-**static**-max(読み取り/書き込み)静的設定(絶対)最大値(バイト数)。仮想マシンに割り当 てるメモリ量を指定するためのパラメーターです。
- memory-**static**-min(読み取り/書き込み)静的設定(絶対)最小値(バイト数)。 仮想マシンに割り当てる最少メモリ量。memory-**static**-minにはmemory-**static**-maxよりも

```
小さい値を指定します。
```
通常では使用されないパラメーターですが、前述の制限が適用されます。

- suspend-VDI-uuid(読み取り専用)一時停止イメージを格納する VDI(テンプレートの場合意味を持 ちません)
- VCPUs-params(読み取り/書き込みマップパラメーター)選択した vCPU ポリシーの構成パラメーター。

次のコマンドで、使用する vCPU を指定できます:

```
1 xe template-param-set uuid=<template_uuid> vCPUs-params:mask
      =1, 2, 32 <!--NeedCopy-->
```
これにより、このテンプレートから作成した仮想マシンは物理 CPU の 1、2、および 3 上でのみ動作します。

また、cap および weight パラメーターを使用して、仮想 CPU の優先度(xen scheduling)を指定できま す。例:

```
1 xe template-param-set uuid=<template_uuid> VCPUs-params:weight
      =512 xe template-param-set uuid=<template_uuid> VCPUs-params:
      cap=100
2 <!--NeedCopy-->
```
これにより、このテンプレートから作成した仮想マシン(weight は 512)は、そのホスト上のほかのドメイ ン(weight は 256)の 2 倍の CPU リソースを使用できます。weight に指定可能な値は 1~65535 で、デ フォルト値は 256 です。

cap パラメーターを指定すると、XenServer ホストの CPU にアイドルサイクルがある場合でも、このテンプ レートから作成した仮想マシンが使用する CPU サイクルに上限を設定できます。cap には 1 つの物理 CPU のパーセンテージを指定します。つまり 100 は 1 つの物理 CPU、50 はその半分、400 は 4 つの物理 CPU を 示します。デフォルト値は 0 で、これは上限を設定しないことを示します。

- VCPUs-max(読み取り/書き込み)vCPU の最大数
- VCPUs-at-startup (読み取り/書き込み) vCPU の起動数
- actions-after-crash(読み取り/書き込み)このテンプレートから作成した仮想マシンがクラッシ ュした後で実行する処理
- console-uuids (読み取り専用の設定パラメーター)仮想コンソールデバイス
- platform (読み取り/書き込みマップパラメーター) プラットフォーム固有の構成

ゲストのパラレルポートのエミュレーションを無効にするには、次のコマンドを使用します:

```
1 xe vm-param-set uuid=<vm_uuid> platform:parallel=none
2 <!--NeedCopy-->
```
シリアルポートのエミュレーションを無効にするには、次のコマンドを使用します:

```
1 xe vm-param-set uuid=<vm_uuid> platform:hvm_serial=none
2 <!--NeedCopy-->
```
USB コントローラーおよび USB タブレットデバイスのエミュレーションを無効にするには、次のコマンドを 使用します。

```
1 xe vm-param-set uuid=<vm_uuid> platform:usb=false
2 xe vm-param-set uuid=<vm_uuid> platform:usb_tablet=false
3 <!--NeedCopy-->
```
- allowed-operations(読み取り専用の設定パラメーター)この状態で可能な操作のリスト
- current-operations(読み取り専用の設定パラメーター)このテンプレート上で現在処理中の操作 のリスト
- allowed-VBD-devices(読み取り専用の設定パラメーター)0~15 の整数で表した使用可能な VBD 識別子のリスト。このリストは参考情報であり、他のデバイスを使用することもできます(ただし機能しない 場合があります)。
- allowed-VIF-devices(読み取り専用の設定パラメーター)0~15 の整数で表した使用可能な VIF 識 別子のリスト。このリストは参考情報であり、他のデバイスを使用することもできます(ただし機能しない場 合があります)。
- HVM-boot-policy(読み取り/書き込み)ゲストの起動ポリシー。BIOS の順序または空の文字列のい ずれかです。
- HVM-boot-params (読み取り/書き込みマップパラメーター) order キーがゲストの起動順序を制御し ます。起動順序は、d(CD/DVD)、c(ルートディスク)、および n(ネットワーク PXE ブート)の各文字で定 義されます。デフォルトは dc です。
- PV-kernel(読み取り/書き込み)カーネルへのパス
- PV-ramdisk (読み取り/書き込み) initrdへのパス
- PV-args(読み取り/書き込み)カーネルコマンドライン引数の文字列
- PV-legacy-args(読み取り/書き込み)このテンプレートから作成した従来の仮想マシンを起動するた めの引数文字列
- PV-bootloader (読み取り/書き込み) ブートローダーの名前またはパス
- PV-bootloader-args(読み取り/書き込み)ブートローダーの各種引数の文字列
- last-boot-CPU-flags(読み取り専用)このテンプレートから作成した仮想マシンを最後に起動した ときの CPU フラグ。テンプレートに対しては指定されません
- resident-on(読み取り専用)このテンプレートから作成した仮想マシンが常駐する XenServer ホスト。 テンプレートの場合は「not in database」と表示されます
- affinity(読み取り/書き込み)このテンプレートから作成した仮想マシンが優先的に実行される XenServer ホスト。xe vm-startコマンドによって使用され、仮想マシンを実行する場所を決定します
- other-config(読み取り/書き込みマップパラメーター)テンプレートの追加構成パラメーターを指定 するキー/値ペアのリスト
- start-time(読み取り専用)このテンプレートから作成した仮想マシンのメトリクスが読み取られた日 時。形式はyyyymmddThh:mm:ss z。ここで z は、1 文字の軍用タイムゾーンインジケーターで、たと えば Z は UTC (GMT)。テンプレートの場合は1 Jan 1970 Z (Unix/POSIX エポックの基準日時)を 設定します
- install-time(読み取り専用)このテンプレートから作成した仮想マシンのメトリクスが読み取られた 日時。形式はyyyymmddThh:mm:ss z。ここで z は、1 文字の軍用タイムゾーンインジケーターで、た とえば Z は UTC(GMT)。テンプレートの場合は1 Jan 1970 Z(Unix/POSIX エポックの基準日時)を 設定します
- memory-actual(読み取り専用)このテンプレートから作成した仮想マシンが使用する実メモリ。テン プレートの場合は 0
- VCPUs-number(読み取り専用)このテンプレートから作成した仮想マシンに割り当てられた仮想 CPU の数。テンプレートの場合は 0
- VCPUs-Utilization (読み取り専用マップパラメーター)仮想 CPU とその読み取り専用の weight マップパラメーターのリスト。os-versionはこのテンプレートから作成した仮想マシンのオペレーティ ングシステムのバージョン。テンプレートの場合は「not in database」と表示されます
- PV-drivers-version(読み取り専用マップパラメーター)このテンプレートから作成した仮想マシ ンの準仮想化ドライバーのバージョン。テンプレートの場合は「not in database」と表示されます
- PV-drivers-detected(読み取り専用)このテンプレートから作成した仮想マシンの準仮想化ドライ バーの最新バージョンのフラグ。テンプレートの場合は「not in database」と表示されます
- memory(読み取り専用マップパラメーター)このテンプレートから作成した仮想マシンのエージェントに よって報告されるメモリメトリック。テンプレートの場合は「not in database」と表示されます
- disks(読み取り専用マップパラメーター)このテンプレートから作成した仮想マシンのエージェントによ って報告されるディスクメトリック。テンプレートの場合は「not in database」と表示されます
- networks(読み取り専用マップパラメーター)このテンプレートから作成した仮想マシンのエージェント によって報告されるネットワークメトリック。テンプレートの場合は「not in database」と表示され ます
- other(読み取り専用マップパラメーター)このテンプレートから作成した仮想マシンのエージェントによ って報告されるその他のメトリック。テンプレートの場合は「not in database」と表示されます
- guest-metrics-last-updated(読み取り専用)ゲスト内のエージェントがこれらのフィールド へ最後に書き込みを実行したときの日時。書式はyyyymmddThh:mm:ss zです。ここでの z は 1 文字 の 24 時間制タイムゾーンインジケーターであり、たとえば UTC (GMT) の場合は Z です。
- actions-after-shutdown(読み取り/書き込み)仮想マシンがシャットダウンした後で実行する処 理
- actions-after-reboot(読み取り/書き込み)仮想マシンが再起動した後で実行する処理
- possible-hosts(読み取り専用)この仮想マシンを実行可能なホストのリスト
- HVM-shadow-multiplier(読み取り/書き込み)ゲストで使用できるシャドウメモリ量に適用される 乗数
- dom-id(読み取り専用)ドメイン ID(使用可能な場合。それ以外は‑1)
- recommendations(読み取り専用)この仮想マシンのプロパティに対する推奨値と推奨範囲の XML 仕 様
- xenstore-data (読み取り/書き込みマップパラメーター)仮想マシンの作成後、xenstoreツリー (/local/domain/\*domid\*/vmdata)に挿入するデータ
- is-a-snapshot(読み取り専用)このテンプレートが仮想マシンスナップショットの場合は true
- snapshot\_of(読み取り専用)このテンプレートのスナップショット元の仮想マシンの UUID
- snapshots(読み取り専用)このテンプレートから作成されたすべてのスナップショットの UUID
- snapshot\_time(読み取り専用)最新の仮想マシンスナップショットの作成日時
- memory-target(読み取り専用)このテンプレートに設定されているターゲットメモリ量
- blocked-operations(読み取り/書き込みマップパラメーター)このテンプレートで実行できない操 作の一覧表示
- last-boot-record(読み取り専用)このテンプレートで最後に使用された起動パラメーターのレコー ド(XML 形式)
- ha-always-run(読み取り/書き込み)このテンプレートのインスタンスがそのホストの障害時 に常にほかのホストで再起動する場合は true。このパラメーターは廃止されています。代わりとし てha-restartpriorityを使用します。
- ha-restart-priority(読み取り専用)再起動またはベストエフォート型の読み取り/書き込み BLOB バイナリデータストア
- live(読み取り専用)実行中の仮想マシンでのみ意味を持ちます。

### **template-export**

```
1 xe template-export template-uuid=uuid_of_existing_template filename=
      filename_for_new_template
2 <!--NeedCopy-->
```
指定したテンプレートのコピーを新規のファイル名でエクスポートします。
## **template-uninstall**

```
1 xe template-uninstall template-uuid=template_uuid [--force]
2 <!--NeedCopy-->
```
カスタムテンプレートをアンインストールします。この操作により、このテンプレートによって「所有」とマークさ れた VDI が破棄されます。

アップデートコマンド

以下のセクションでは、XenServer ホストのアップデートコマンドについて説明します。

アップデートオブジェクトのリストは、標準オブジェクトリストコマンド(xe update-list)を使用して出力 でき、パラメーターは標準パラメーターコマンドを使用して操作できます。詳しくは、「低レベルパラメーターコマン ド」を参照してください

[アッ](https://docs.xenserver.com/ja-jp/xenserver/8/command-line-interface.html#low-level-parameter-commands)プデートのパラメーター

XenServer ホストのアップデート向けに、以下のパラメーターが用意されています:

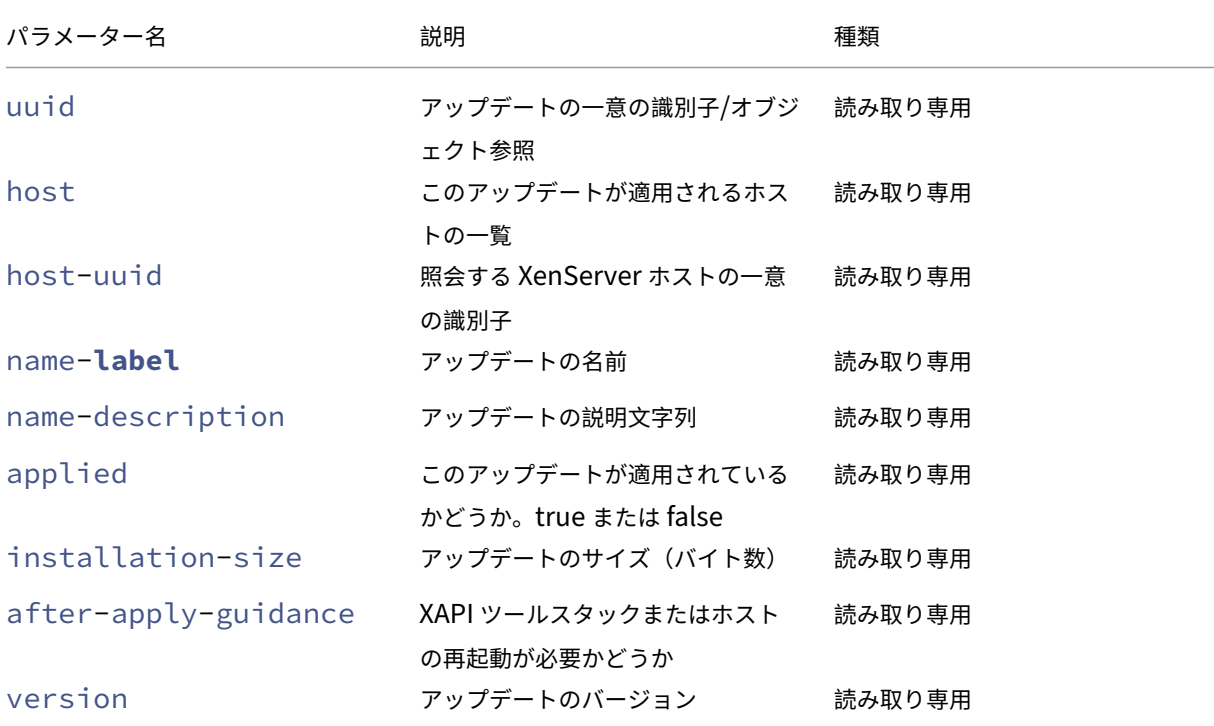

## **update-upload**

```
1 xe update-upload file-name=update_filename
2 <!--NeedCopy-->
```
指定したアップデートファイルを XenServer ホストにアップロードします。このコマンドでアップデートを適用で きる状態になります。アップロードに成功すると、アップデートファイルの UUID が返されます。同じアップデート が既にアップロードされている場合、UPDATE\_ALREADY\_EXISTSエラーが返され、これはアップロードされ ません。

# **update-precheck**

```
1 xe update-precheck uuid=update_uuid host-uuid=host_uuid
```

```
2 <!--NeedCopy-->
```
指定したアップデートに含まれている事前チェックを、指定した XenServer ホストに対して実行します。

#### **update-destroy**

```
1 xe update-destroy uuid=update_file_uuid
2 <!--NeedCopy-->
```
適用されていないアップデートファイルをプールから削除します。ホストに適用できないアップデートファイルの削 除に使用できます。

#### **update-apply**

```
1 xe update-apply host-uuid=host_uuid uuid=update_file_uuid
2 <!--NeedCopy-->
```
指定したアップデートファイルを適用します。

### **update-pool-apply**

```
1 xe update-pool-apply uuid=update_uuid
2 <!--NeedCopy-->
```
指定したアップデートをリソースプール内のすべての XenServer ホストに適用します。

# **update-introduce**

```
1 xe update-introduce vdi-uuid=vdi_uuid
2 <!--NeedCopy-->
```
更新 VDI を導入します。

### **update-pool-clean**

```
1 xe update-pool-clean uuid=uuid
2 <!--NeedCopy-->
```
プール内のすべてのホストからアップデートファイルを削除します。

#### ユーザーコマンド

#### **user-password-change**

```
1 xe user-password-change old=old_password new=new_password
2 <!--NeedCopy-->
```
ログインしているユーザーのパスワードを変更します。このコマンドを実行するにはスーパーバイザー権限が必要な ため、変更前のパスワードフィールドはチェックされません。

**VBD**(仮想ブロックデバイス)コマンド

VBD(vbd オブジェクト)を操作します。

vbd オブジェクトは、仮想マシンを VDI に接続するソフトウェアオブジェクトで、仮想ディスクの内容を示します。 VBD (vbd オブジェクト)には VDI を仮想マシンに関連付ける属性(起動の可否、読み取り/書き込みメトリックな ど)があります。vdi オブジェクトには仮想ディスクの物理属性に関する情報(ストレージリポジトリの種類、ディ スクの共有の可否、メディアが読み取り/書き込み可能か読み取り専用かなど)があります。

vbd オブジェクトのリストは、標準オブジェクトリストコマンド(xe vbd-list)を使用して出力でき、パラメ ーターは標準パラメーターコマンドを使用して操作できます。詳しくは、「低レベルパラメーターコマンド」を参照し てください

**vbd** オブジェクトのパラメーター

vbd オブジェクトには、以下のパラメーターがあります。

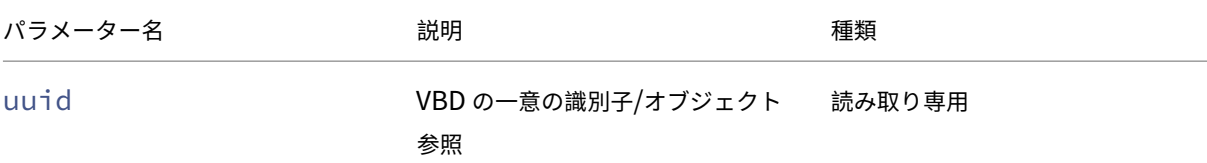

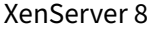

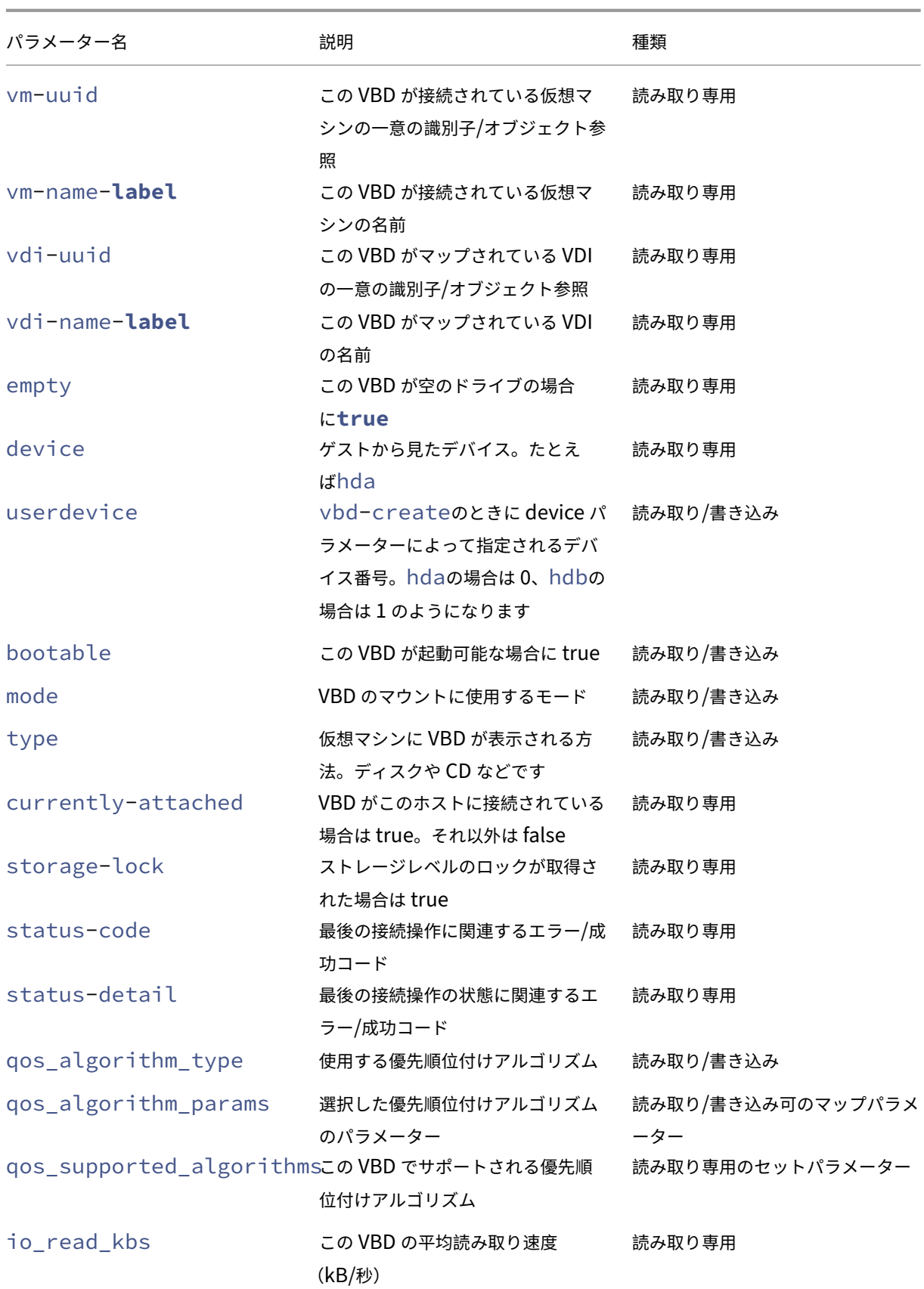

```
XenServer 8
```
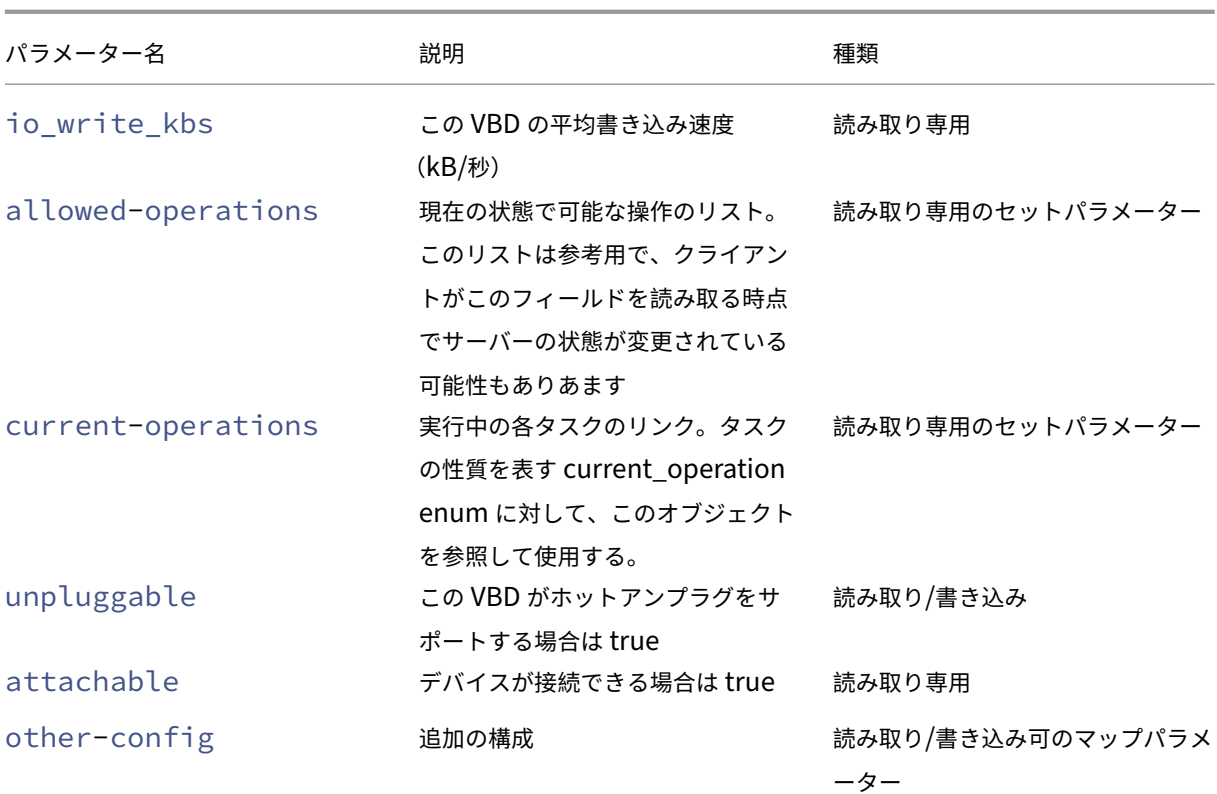

### **vbd-create**

```
1 xe vbd-create vm-uuid=uuid of the vm device=device value vdi-uuid=
      uuid_of_vdi_to_connect_to [bootable=true] [type=Disk|CD] [mode=RW|RO
      ]
2 <!--NeedCopy-->
```
仮想マシン上に VBD を作成します。

deviceフィールドに指定可能な値は 0~15 の整数で、数値は仮想マシンごとに一意である必要があります。現在 指定可能な値は、指定した仮想マシンのallowed-VBD-devicesパラメーターで確認できます。これはvbdパ ラメーターにuserdeviceとして表示されます。

typeがDiskの場合、vdi-uuidは必須です。Disk の mode パラメーターにはROまたはRWを指定できます。

typeがCDの場合、vdi-uuidは任意です。VDI を指定しない場合は、空の VBD が CD 用に作成されます。CD の mode パラメーターはROである必要があります。

# **vbd-destroy**

```
1 xe vbd-destroy uuid=uuid_of_vbd
```

```
2 <!--NeedCopy-->
```
指定した VBD を破棄します。

その VBD のother-config:ownerパラメーターが**true**の場合、関連付けられている VDI も破棄されま す。

### **vbd-eject**

```
1 xe vbd-eject uuid=uuid_of_vbd
2 <!--NeedCopy-->
```
指定した VBD のドライブからメディアを取り除きます。このコマンドが機能するのは、メディアの種類が取り外し可能 (物理 CD または ISO)な場合のみです。それ以外の場合は、エラーメッセージVBD\_NOT\_REMOVABLE\_MEDIAが 返されます。

## **vbd-insert**

```
1 xe vbd-insert uuid=uuid_of_vbd vdi-uuid=uuid_of_vdi_containing_media
2 <!--NeedCopy-->
```
指定した VBD のドライブに新しいメディアを挿入します。このコマンドが機能するのは、メディアの種類が取り外し可 能(物理 CD または ISO)な場合のみです。それ以外の場合は、エラーメッセージVBD\_NOT\_REMOVABLE\_MEDIA が返されます。

### **vbd-plug**

```
1 xe vbd-plug uuid=uuid_of_vbd
2 <!--NeedCopy-->
```
仮想マシンが実行状態のときに VBD の接続を試みます。

# **vbd-unplug**

```
1 xe vbd-unplug uuid=uuid_of_vbd
2 <!--NeedCopy-->
```
仮想マシンが実行状態のときに VBD の接続解除を試みます。

**VDI**(仮想ディスクイメージ)コマンド

VDI(vdi オブジェクト)を操作します。

vdi オブジェクトはソフトウェアオブジェクトで、仮想マシンに表示される仮想ディスクの内容を示します。これは、 仮想マシンを VDI に結び付けるオブジェクトである vbd オブジェクトとは異なります。vdi オブジェクトには仮想 ディスクの物理属性に関する情報(ストレージリポジトリの種類、ディスクの共有の可否、メディアが読み取り/書き 込み可能か読み取り専用かなど)があります。VBD (vbd オブジェクト)には VDI を仮想マシンに関連付ける属性 (起動の可否、読み取り/書き込みメトリックなど)があります。

vdi オブジェクトのリストは、標準オブジェクトリストコマンド(xe vdi-list)を使用して出力でき、パラメ ーターは標準パラメーターコマンドを使用して操作できます。詳しくは、「低レベルパラメーターコマンド」を参照し てください

**vdi** オブジェクトのパラメーター

vdi オブジェクトには、以下のパラメーターがあります。

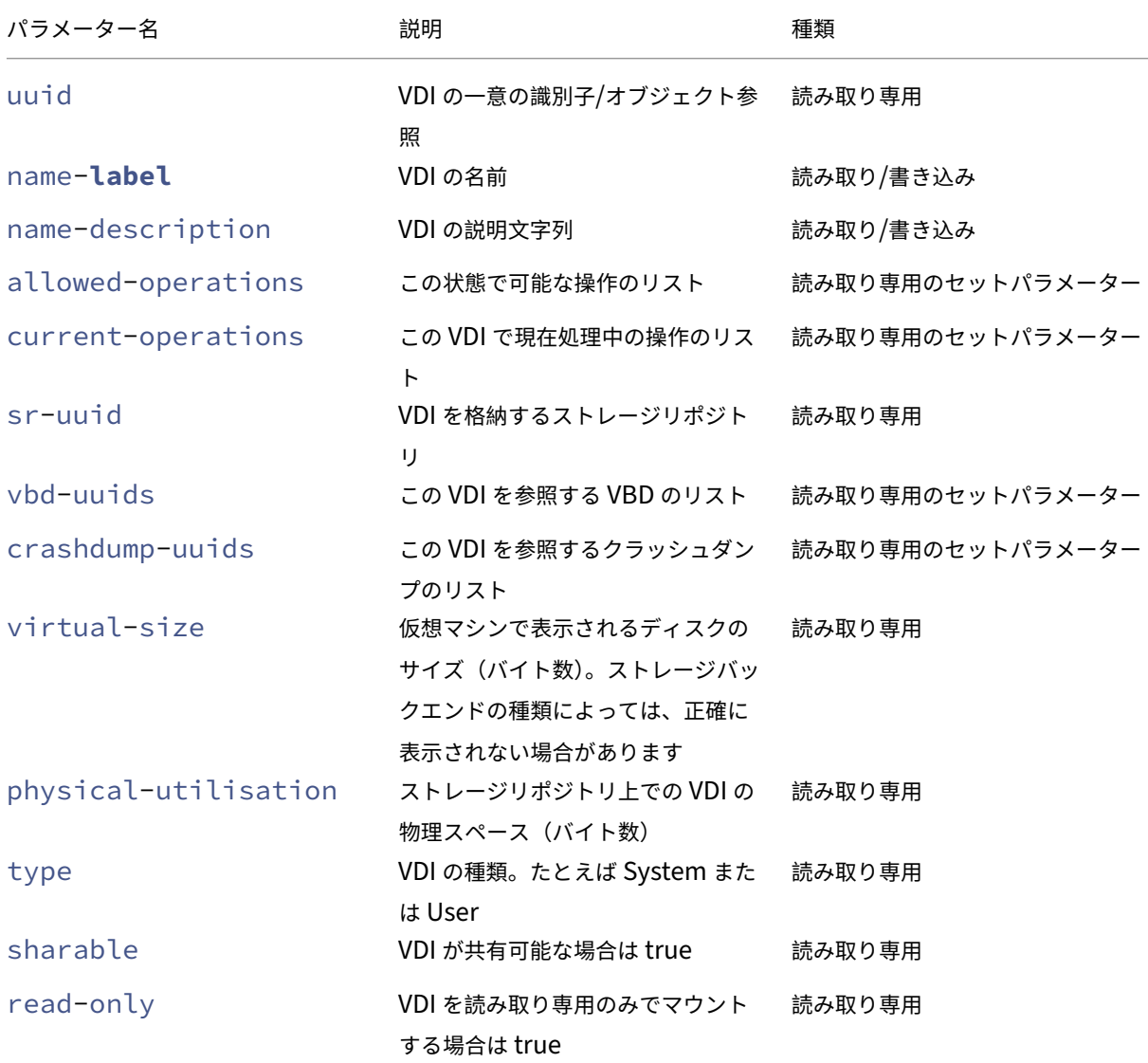

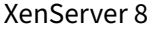

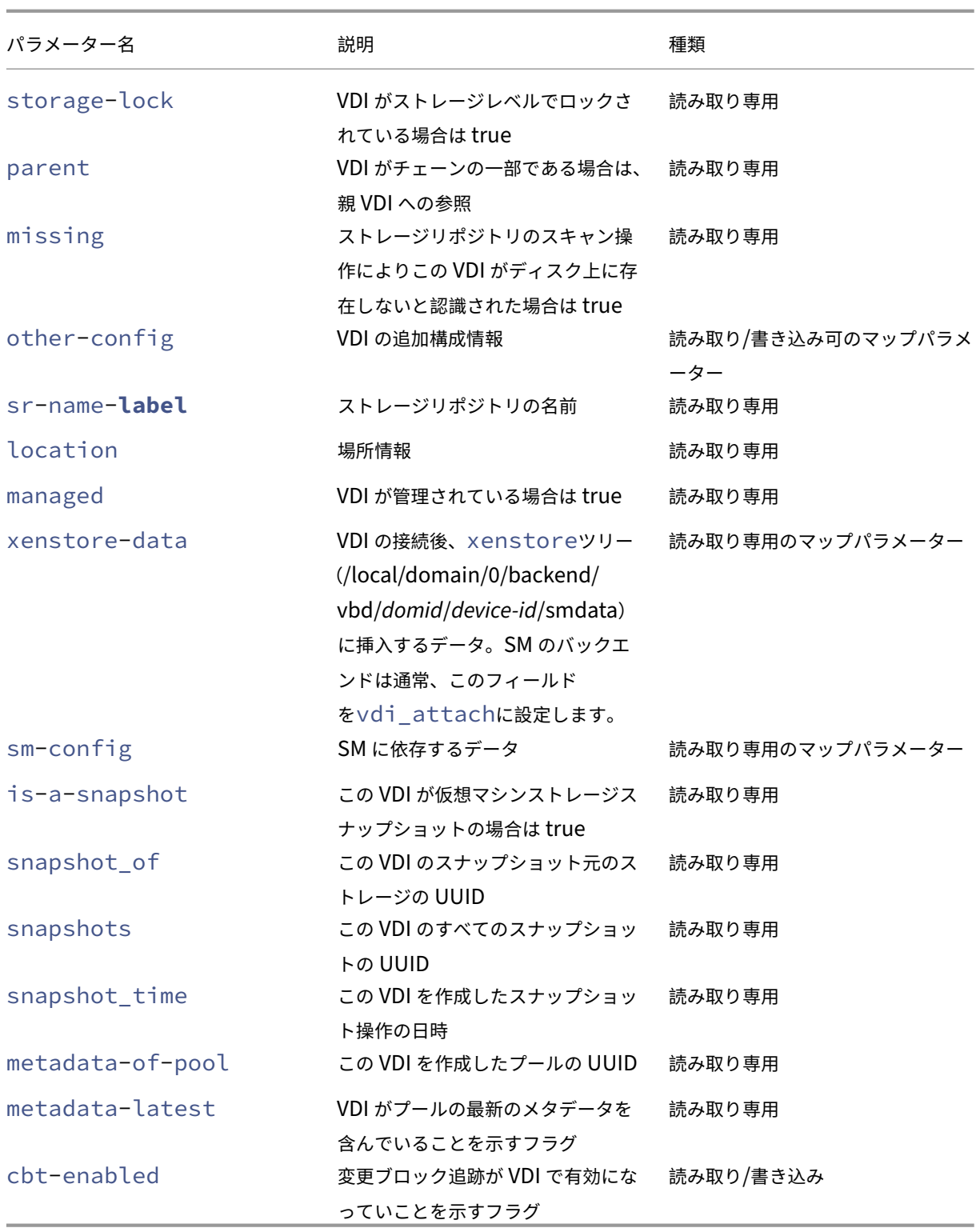

# **vdi-clone**

1 xe vdi-clone uuid=uuid\_of\_the\_vdi [driver-params:key=value]

#### 2 <!--NeedCopy-->

直接使用できる、指定された VDI の書き込み可能なコピーを新規作成します。このコマンドがサポートされる場合、 vdi-copyよりも高速にイメージを複製できます。

オプションのdriver-paramsマップパラメーターを使用して、VDI の基盤となるバックエンドストレージドラ イバーに追加のベンダー固有の構成情報を渡します。詳しくは、ストレージベンダードライバーのドキュメントを参 照してください。

### **vdi-copy**

1 xe vdi-copy uuid=uuid of the vdi sr-uuid=uuid of the destination sr 2 <!--NeedCopy-->

VDI を指定したストレージリポジトリにコピーします。

# **vdi-create**

```
1 xe vdi-create sr-uuid=uuid_of_sr_to_create_vdi_on name-label=
     name for the vdi type=system|user|suspend|crashdump virtual-size=
     size of virtual disk sm-config-*=storage specific configuration data
2 <!--NeedCopy-->
```
#### VDI を作成します。

virtual-sizeパラメーターは、バイト単位または IEC 標準の KiB、MiB、GiB、および TiB を使用して指定で きます。

注:

ディスクのシンプロビジョニングをサポートする種類のストレージリポジトリ(ローカル VHD や NFS)では、 ディスクの仮想割り当てが強制されません。このため、ストレージリポジトリ上で仮想ディスクを過剰に割り 当てる場合には注意が必要です。過剰に割り当てたストレージリポジトリに空き領域がなくなった場合、その ターゲットサブストレートを使うか、またはそのストレージリポジトリ上の不要な VDI を削除して、ディスク スペースを確保する必要があります。

ストレージリポジトリの種類によっては、設定したブロックサイズで分割できるようにvirtual-sizeの 値が切り上げられる可能性があります。

### **vdi-data-destroy**

```
1 xe vdi-data-destroy uuid=uuid_of_vdi
2 <!--NeedCopy-->
```
指定された VDI に関連付けられたデータを破棄しますが、変更ブロック追跡のメタデータは保持します。

注:

VDI の増分バックアップを作成するために変更ブロック追跡を使用する場合、スナップショットを削除しなが らメタデータを保持するには、必ずvdi-data-destroyコマンドを使用します。変更ブロック追跡が有 効になった VDI のスナップショットでvdi-destroyを使用しないでください。

## **vdi-destroy**

1 xe vdi-destroy uuid=uuid\_of\_vdi 2 <!--NeedCopy-->

#### 指定した VDI を破棄します。

注:

VDI の増分バックアップを作成するために変更ブロック追跡を使用する場合、スナップショットを削除しなが ら メタデータを保持するには、必ずvdi-data-destroyコマンドを使用します。変更ブロック追跡が有 効になった VDI のスナップショットでvdi-destroyを使用しないでください。

ローカル VHD および NFS のストレージリポジトリでは、vdi-destroyにより即時にディスクスペースが 解放されるのではなく、ストレージリポジトリのスキャン時に定期的に解放されます。VDI の破棄後のディス クスペースを強制的に解放するには、手動でsr-scanを実行します。

## **vdi-disable-cbt**

```
1 xe vdi-disable-cbt uuid=uuid_of_vdi
```

```
2 <!--NeedCopy-->
```
VDI の変更ブロック追跡を無効にします。

### **vdi-enable-cbt**

```
1 xe vdi-enable-cbt uuid=uuid_of_vdi
2 <!--NeedCopy-->
```
VDI の変更ブロック追跡を有効にします。

注:

```
変更ブロック追跡は、ライセンスが適用された XenServer Premium Edition インスタンスでのみ有効にで
きます。
```
### **vdi-export**

```
1 xe vdi-export uuid=uuid_of_vdi filename=filename_to_export_to [format=
     format] [base=uuid_of_base_vdi] [--progress]
2 <!--NeedCopy-->
```
指定したファイル名に VDI をエクスポートします。VDI は、次のいずれかの形式でエクスポートできます:

```
• raw
```
• vhd

VHD 形式はスパースである場合があります。VDI 内に割り当てられていないブロックがある場合、これらのブロック は VHD ファイルから省略され、VHD ファイルが小さくなる可能性があります。サポートされているすべての VHD ベースのストレージの種類(EXT3/EXT4、NFS)から VHD 形式にエクスポートできます。

baseパラメーターを指定する場合、このコマンドにより、エクスポートされた VDI とベース VDI の間で変更された ブロックのみがエクスポートされます。

### **vdi-forget**

```
1 xe vdi-forget uuid=uuid_of_vdi
2 <!--NeedCopy-->
```
ストレージから VDI を削除せずに、データベースから VDI レコードだけを削除します。通常の操作では、代わり にvdi-destroyを使用します。

### **v[di-import](https://docs.xenserver.com/ja-jp/xenserver/8/command-line-interface.html#vdi-destroy)**

```
1 xe vdi-import uuid=uuid_of_vdi filename=filename_to_import_from [format
      =format] [--progress]
2 <!--NeedCopy-->
```
VDI をインポートします。VDI は、次のいずれかの形式でインポートできます:

- raw
- vhd

## **vdi-introduce**

```
1 xe vdi-introduce uuid=uuid_of_vdi sr-uuid=uuid_of_sr name-label=
     name_of_new_vdi type=system|user|suspend|crashdump location=
     device_location_(varies_by_storage_type) [name-description=
     description_of_vdi] [sharable=yes|no] [read-only=yes|no] [other-
     config=map_to_store_misc_user_specific_data] [xenstore-data=
     map_to_of_additional_xenstore_keys] [sm-config=
     storage_specific_configuration_data]
2 <!--NeedCopy-->
```
ストレージを実際に変更したり作成したりせずに、既存のストレージデバイスの vdi オブジェクトを作成します。こ のコマンドは、ホットプラグされたストレージデバイスを自動的にイントロデュースするために、主に内部で使用さ れます。

# **vdi-list-changed-blocks**

```
1 xe vdi-list-changed-blocks vdi-from-uuid=first-vdi-uuid vdi-to-uuid=
     second-vdi-uuid
2 <!--NeedCopy-->
```
2 つの VDI を比較し、変更されたブロックの一覧を BASE64 でエンコードされた文字列として返します。このコマン ドは、変更ブロック追跡を有効にした VDI に対してのみ機能します。

詳しくは、「変更ブロック追跡」を参照してください。

# **vdi-poo[l-migrate](https://docs.xenserver.com/ja-jp/xenserver/8/developer/changed-block-tracking-guide.html)**

```
1 xe vdi-pool-migrate uuid=VDI_uuid sr-uuid=destination-sr-uuid
2 <!--NeedCopy-->
```
VDI を指定したストレージリポジトリに移行し、VDI を実行中のゲストに接続します。(ストレージライブマイグレー ション)

詳しくは、「仮想マシンの移行」参照してください。

# **vdi-res[ize](https://docs.xenserver.com/ja-jp/xenserver/8/vms/migrate.html)**

```
1 xe vdi-resize uuid=vdi_uuid disk-size=new_size_for_disk
2 <!--NeedCopy-->
```
UUID で指定した VDI のサイズを変更します。

# **vdi-snapshot**

```
1 xe vdi-snapshot uuid=uuid_of_the_vdi [driver-params=params]
2 <!--NeedCopy-->
```
バックアップまたはテンプレートの作成時、またはその両方の作成時に参照できる、読み書き可能な VDI を作成しま す。バックアップを行う場合、仮想マシン内でバックアップソフトウェアをインストールして実行する代わりに、ス ナップショットを使ってバックアップを作成できます。仮想マシンの外部でバックアップソフトウェアがスナップシ ョットの内容をバックアップメディアに保存している間も、仮想マシンを停止する必要はありません。同様に、スナ ップショットはテンプレートの基になる「ゴールドイメージ」として使用することもできます。テンプレートは、い ずれの VDI からも作成できます。

オプションのdriver-paramsマップパラメーターを使用して、VDI の基盤となるバックエンドストレージドラ イバーに追加のベンダー固有の構成情報を渡します。詳しくは、ストレージベンダードライバーのドキュメントを参 照してください。

スナップショットの複製は、書き込み可能な VDI を常に作成します。

#### **vdi-unlock**

```
1 xe vdi-unlock uuid=uuid_of_vdi_to_unlock [force=true]
2 <!--NeedCopy-->
```
指定した VDI のロック解除を試みます。force=**true**を指定すると、強制的にロックを解除します。

## **vdi-update**

```
1 xe vdi-update uuid=uuid
2 <!--NeedCopy-->
```
データベース内の vdi オブジェクトのフィールドを更新します。

**VIF**(仮想ネットワークインターフェイス)コマンド

VIF(vif オブジェクト)を操作します。

vif オブジェクトのリストは、標準オブジェクトリストコマンド(xe vif-list)を使用して出力でき、パラメー ターは標準パラメーターコマンドを使用して操作できます。詳しくは、「低レベルパラメーターコマンド」を参照して ください

**vif** オブジェクトのパラメーター

vif オブジェクトには、以下のパラメーターがあります。

- uuid(読み取り専用)VIF の一意の識別子/オブジェクト参照
- vm-uuid(読み取り専用)この VIF が存在する仮想マシンの一意の識別子/オブジェクト参照
- vm-name-**label**(読み取り専用)VIF が存在する仮想マシンの名前
- allowed-operations(読み取り専用の設定パラメーター)この状態で可能な操作のリスト
- current-operations(読み取り専用の設定パラメーター)この VIF で現在処理中の操作のリスト
- device (読み取り専用) VIF バックエンドの作成順を示す、VIF の整数ラベル
- MAC (読み取り専用)仮想マシンに提供される、VIF の MAC アドレス

• MTU (読み取り専用) VIF の MTU (Maximum Transmission Unit) バイト数。

このパラメーターは読み取り専用ですが、other-configマップパラメーターのmtuキーでこの MTU 設 定よりも優先される値を指定できます。たとえば、ジャンボフレームを使用するように仮想 NIC の MTU をリ セットするには、次のようにします:

```
1 xe vif-param-set \
2 uuid=<vif_uuid> \
3 other-config:mtu=9000
4 <!--NeedCopy-->
```
- currently-attached (読み取り専用) デバイスが接続されている場合は true
- gos algorithm type (読み取り/書き込み)使用する QoS アルゴリズム
- qos\_algorithm\_params(読み取り/書き込みマップパラメーター)選択した QoS アルゴリズムのパ ラメーター
- gos supported algorithms(読み取り専用の設定パラメーター)この VIF でサポートされる QoS アルゴリズム
- MAC-autogenerated (読み取り専用) VIF の MAC アドレスが自動生成の場合に true
- other-config(読み取り/書き込みマップパラメーター)追加構成のkey:valueペア
- other-config:ethtoolrx(読み取り/書き込み)チェックサムの受信を有効にする場合は on、無 効にする場合は off
- other-config:ethtooltx(読み取り/書き込み)チェックサムの転送を有効にする場合は on、無 効にする場合は off
- other-config:ethtoolsg(読み取り/書き込み)Scatter/Gather を有効にする場合は on、無効に する場合は off
- other-config:ethtooltso(読み取り/書き込み)TCP セグメンテーションオフロードを有効にす る場合は on、無効にする場合は off
- other-config:ethtoolufo(読み取り/書き込み)UDP フラグメンテーションオフロードを有効に する場合は on、無効にする場合は off
- other-config:ethtoolgso (読み取り/書き込み)汎用セグメンテーションオフロードを有効にす る場合は on、無効にする場合は off
- other-config:promiscuous(読み取り/書き込み)VIF がブリッジ上で無作為検出(ブリッジ上の すべてのトラフィックを検出)を行う場合に true。仮想マシンで侵入検知システム (IDS) などを実行するの に便利です。
- network-uuid(読み取り専用)この VIF が接続されている仮想ネットワークの一意の識別子/オブジェ クト参照
- network-name-**label**(読み取り専用)この VIF が接続されている仮想ネットワークの名前
- io\_read\_kbs(読み取り専用)この VIF の平均読み取り速度(kB/秒)
- io write kbs (読み取り専用) この VIF の平均書き込み速度 (kB/秒)
- locking\_mode(読み取り専用)VIF で送受信されるトラフィックを MAC アドレスや IP アドレスでフィ ルターするためのロックモード。追加のパラメーターが必要です。
- locking\_mode:**default**(読み取り専用)ネットワークのロックモードが VIF に適用されます。

ネットワークの default‑locking‑mode がdisabledの場合、XenServer によってそのネットワークが 接続する VIF ですべての送受信トラフィックがドロップされます。default-lockingmode がunlockedの 場合、XenServer によってそのネットワークが接続する VIF ですべての送受信トラフィックが許可されます。 詳しくは、「ネットワークコマンド」を参照してください。

- locking mode: locked (読み取り/書き込み) VIF で特定の MAC アドレスおよび IP アドレスで送受 信されるトラフィックのみが許可されます。IP アドレスが指定されていない場合、トラフィックは許可されま せん。
- locking mode:unlocked (読み取り/書き込み) VIF で送受信されるトラフィックにいかなるフィル ターも適用されません。
- locking\_mode:disabled(読み取り/書き込み)XenServer により VIF ですべての送受信トラフィ ックがドロップされます。

## **vif-create**

```
1 xe vif-create vm-uuid=uuid_of_the_vm device=see below network-uuid=
     uuid_of_network_to_connect_to [mac=mac_address]
2 <!--NeedCopy-->
```
仮想マシンに VIF を作成します。

deviceフィールドに指定可能な値は、指定した仮想マシンのパラメーターallowed-VIF-devicesにリス トされます。VIF が存在しない仮想マシンで指定可能な値は 0~15 の整数です。

macパラメーターは、aa:bb:cc:dd:ee:ff形式の標準 MAC アドレスです。指定しない場合、ランダムな MAC アドレスが作成されます。mac=randomを指定することで、ランダムな MAC アドレス作成を明示的に設定 することもできます。

# **vif-destroy**

```
1 xe vif-destroy uuid=uuid_of_vif
2 <!--NeedCopy-->
```
VIF を破棄します。

## **vif-move**

```
1 xe vif-move uuid=uuid network-uuid=network_uuid
2 <!--NeedCopy-->
```
VIF を別のネットワークに移動します。

# **vif-plug**

```
1 xe vif-plug uuid=uuid_of_vif
2 <!--NeedCopy-->
```
仮想マシンが実行状態のときに VIF の接続を試みます。

# **vif-unplug**

```
1 xe vif-unplug uuid=uuid_of_vif
2 <!--NeedCopy-->
```
仮想マシンが実行状態のときに VIF の接続解除を試みます。

# **vif-configure-ipv4**

この仮想インターフェイスで IPv4 設定を構成します。以下のように、IPv4 設定を設定します。

```
1 xe vif-configure-ipv4 uuid=uuid_of_vif mode=static address=CIDR_address
      gateway=gateway_address
2 <!--NeedCopy-->
```
例:

```
1 VIF.configure_ipv4(vifObject,"static", " 192.168.1.10/24", "
     192.168.1.1")
2 <!--NeedCopy-->
```
以下のように、IPv4 設定を削除します。

```
1 xe vif-configure-ipv4 uuid=uuid_of_vif mode=none
2 <!--NeedCopy-->
```
# **vif-configure-ipv6**

この仮想インターフェイスで IPv6 設定を構成します。以下のように、IPv6 設定を設定します。

```
1 xe vif-configure-ipv6 uuid=uuid_of_vif mode=static address=IP_address
     gateway=gateway_address
2 <!--NeedCopy-->
```
例:

```
1 VIF.configure_ipv6(vifObject,"static", "fd06:7768:b9e5:8b00::5001/64",
     "fd06:7768:b9e5:8b00::1")
2 <!--NeedCopy-->
```
以下のように、IPv6 設定を削除します。

```
1 xe vif-configure-ipv6 uuid=uuid_of_vif mode=none
2 <!--NeedCopy-->
```
**VLAN**(仮想ネットワーク)コマンド

VLAN(仮想ネットワーク)を操作します。仮想インターフェイスの一覧を出力して編集するには、PIF コマンドを使 用します。このコマンドには、関連付けられた仮想ネットワークがあることを示す VLAN パラメーターがあります。 詳しくは、「PIF(物理ネットワークインターフェイス)コマンド」を参照してください。たとえば、VLAN を一覧表 示するにはxe pif-listを使用します。

### **vlan-cr[eate](https://docs.xenserver.com/ja-jp/xenserver/8/command-line-interface.html#pif-commands)**

```
1 xe vlan-create pif-uuid=uuid of pif vlan=vlan number network-uuid=
     uuid_of_network
2 <!--NeedCopy-->
```
XenServer ホスト上に VLAN を作成します。

### **pool-vlan-create**

```
1 xe pool-vlan-create pif-uuid=uuid_of_pif vlan=vlan_number network-uuid=
     uuid_of_network
2 <!--NeedCopy-->
```
リソースプール内のすべてのホストについて、指定されたネットワークが接続されているインターフェイス(eth0な ど)を識別し、新しい PIF オブジェクトを作成およびプラグして、VLAN を作成します。

## **vlan-destroy**

```
1 xe vlan-destroy uuid=uuid_of_pif_mapped_to_vlan
```

```
2 <!--NeedCopy-->
```
VLAN を破棄します。VLAN にマップされた PIF の UUID を指定する必要があります。

仮想マシンコマンド

仮想マシン(vm オブジェクト)とその属性を操作します。

**vm** オブジェクトセレクタ

ここで説明する多くのコマンドでは、以下の標準的な方法で 1 つまたは複数の仮想マシンを操作対象として指定しま す。最も簡単な方法は、引数vm=name\_or\_uuidの指定です。実際の仮想マシンの UUID を取得する簡単な方法 は、たとえば、xe vm-list power-state=runningの実行です。(指定できるフィールドの一覧を取得 するには、コマンドxe vm-list params=allを使用します)。たとえば、power-state=haltedを 指定することで仮想マシンを選択します。その仮想マシンのpower-stateパラメーターはhaltedと同等です。 複数の仮想マシンがフィルター条件に一致し、そのすべてのオブジェクトに対してコマンドを実行する場合は、オプ ション--multipleを指定します。指定できるすべてのパラメーターの一覧は、次の表のとおりです。

vm オブジェクトのリストは、標準オブジェクトリストコマンド(xe vm-list)を使用して出力でき、パラメー ターは標準パラメーターコマンドを使用して操作できます。詳しくは、「低レベルパラメーターコマンド」を参照して ください

**vm** オブジェクトのパラメーター

vm オブジェクトには、以下のパラメーターがあります。

注:

書き込み可能な vm パラメーターの値は、対象の仮想マシンが実行中であっても変更できます。ただし、その 変更は動的には適用されず、仮想マシンを再起動するまで反映されません。

- appliance(読み取り/書き込み)仮想マシンを含んでいる仮想アプライアンス/vApp
- uuid(読み取り専用)仮想マシンの一意の識別子/オブジェクト参照
- name-label (読み取り/書き込み)仮想マシンの名前
- name-description (読み取り/書き込み)仮想マシンの説明文字列
- order(読み取り/書き込み)vApp の起動/シャットダウン時や高可用性での仮想マシンの起動順序。順序 として 0 を指定すると、その仮想マシンが最初に起動します。次に 1 を指定した仮想マシンが起動し、2、3 と続きます。
- version(読み取り専用)この仮想マシンが復元された回数。新しい仮想マシンを古いバージョンで上書き する場合は、vm-recoverを呼び出します
- user-version(読み取り/書き込み)バージョン情報に含める、仮想マシンおよびテンプレートの作成者 用の文字列
- is-a-template(読み取り/書き込み)この仮想マシンがテンプレートでない場合は false。テンプレー ト仮想マシンは起動できないものであり、複製して仮想マシンを作成するためのものです。この値を true に 設定すると、その後 false にリセットすることはできません。テンプレート仮想マシンは、このパラメーター を使用して仮想マシンに変換することはできません。

次のコマンドで仮想マシンをテンプレートに変換できます。

```
1 xe vm-param-set uuid=<vm uuid> is-a-template=true
   2 <!--NeedCopy-->
```
- is-control-domain(読み取り専用)コントロールドメイン(ドメイン 0 またはドライバードメイン) の場合に true
- power-state (読み取り専用) 現在の電源状態
- start-delay (読み取り/書き込み)仮想マシンの起動コールが返るまでの待機時間(秒単位)
- shutdown-delay(読み取り/書き込み)仮想マシンのシャットダウンコールが返るまでの待機時間(秒 単位)
- memory-dynamic-max (読み取り/書き込み)動的最大メモリ量(バイト数)
- memory-dynamic-min (読み取り/書き込み)動的最小メモリ量(バイト数)
- memory-**static**-max(読み取り/書き込み)静的設定(絶対)最大値(バイト数)。この値を変更する場 合は、仮想マシンをシャットダウンする必要があります。
- memory-**static**-min(読み取り/書き込み)静的設定(絶対)最小値(バイト数)。この値を変更する場 合は、仮想マシンをシャットダウンする必要があります。
- suspend-VDI-uuid(読み取り専用)一時停止イメージを格納する VDI
- VCPUs-params(読み取り/書き込みマップパラメーター)選択した vCPU ポリシーの構成パラメーター。 次のコマンドで、使用する vCPU を指定できます

```
1 xe vm-param-set uuid=<vm_uuid> VCPUs-params:mask=1,2,3
2 <!--NeedCopy-->
```
これにより、この仮想マシンは物理 CPU の 1、2、および 3 上でのみ動作します。

また、cap および weight パラメーターを使用して、仮想 CPU の優先度 (xen scheduling) を指定できま す。例:

```
1 xe vm-param-set uuid=<vm_uuid> VCPUs-params:weight=512 xe vm-
      param-set uuid=<vm_uuid> VCPUs-params:cap=100
2 <!--NeedCopy-->
```
これにより、この仮想マシン (weight は 512) は、その XenServer ホスト上のほかのドメイン (weight は 256)の 2 倍の CPU リソースを使用できます。weight に指定可能な値は 1~65535 で、デフォルト値は 256 です。cap パラメーターを指定すると、XenServer ホストの CPU にアイドルサイクルがある場合でも、 この仮想マシンが使用する CPU サイクルに上限を設定できます。cap には 1 つの物理 CPU のパーセンテー ジを指定します。つまり 100 は 1 つの物理 CPU、50 はその半分、400 は 4 つの物理 CPU を示します。デフ ォルト値は 0 で、これは上限を設定しないことを示します。

- VCPUs-max (読み取り/書き込み) vCPU の最大数。
- VCPUs-at-startup (読み取り/書き込み) vCPU の起動数
- actions-after-crash (読み取り/書き込み)仮想マシンがクラッシュしたときに実行する処理。PV ゲストの場合、有効なパラメーターは次のとおりです:
	- **–** preserve(分析用のみ)
	- **–** coredump\_and\_restart(コアダンプを記録して、仮想マシンを再起動する)
	- **–** coredump\_and\_destroy(コアダンプを記録して、仮想マシンを停止状態のままにする)
	- **–** restart(コアダンプを記録せずに、仮想マシンを再起動する)
	- **–** destroy(コアダンプを記録せずに、仮想マシンを停止状態のままにする)
- console-uuids (読み取り専用の設定パラメーター)仮想コンソールデバイス
- platform (読み取り/書き込みマップパラメーター) プラットフォーム固有の構成

VDA を無効にして Windows 10 をタブレットモードに切り替えるには:

```
1 xe vm-param-set uuid=<vm uuid> platform:acpi laptop slate=0
```

```
2 <!--NeedCopy-->
```
VDA を有効にして Windows 10 をタブレットモードに切り替えるには:

```
1 xe vm-param-set uuid=<vm uuid> platform:acpi laptop slate=1
```

```
2 <!--NeedCopy-->
```
現在の状態を確認するには:

```
1 xe vm-param-get uuid=<vm_uuid> param-name=platform param-key=
      acpi_laptop_slate
2 <!--NeedCopy-->
```
- allowed-operations(読み取り専用の設定パラメーター)この状態で可能な操作のリスト
- current-operations(読み取り専用の設定パラメーター)仮想マシン上で現在処理中の操作のリスト
- allowed-VBD-devices(読み取り専用の設定パラメーター)0~15 の整数で表した使用可能な VBD 識別子のリスト。このリストは参考情報であり、他のデバイスを使用することもできます(ただし機能しない 場合があります)。
- allowed-VIF-devices(読み取り専用の設定パラメーター)0~15 の整数で表した使用可能な VIF 識 別子のリスト。このリストは参考情報であり、他のデバイスを使用することもできます(ただし機能しない場 合があります)。
- HVM-boot-policy(読み取り/書き込み)ゲストの起動ポリシー。BIOS の順序または空の文字列のい ずれかです。
- HVM-boot-params(読み取り/書き込みマップパラメーター)order キーがゲストの起動順序を制御し ます。起動順序は、d(CD/DVD)、c(ルートディスク)、および n(ネットワーク PXE ブート)の各文字で定 義されます。デフォルトは dc です。
- HVM-shadow-multiplier(読み取り/書き込み)仮想マシンに許可するシャドウメモリオーバーヘッ ドの量を制御する浮動小数点値。デフォルトは 1.0(最小値)で、この値は上級ユーザーのみが変更するよう にしてください。
- PV-kernel (読み取り/書き込み) カーネルへのパス
- PV-ramdisk (読み取り/書き込み) initrdへのパス
- PV-args(読み取り/書き込み)カーネルコマンドライン引数の文字列
- PV-legacy-args(読み取り/書き込み)従来の仮想マシンを起動するための引数文字列
- PV-bootloader(読み取り/書き込み)ブートローダーの名前またはパス
- PV-bootloader-args(読み取り/書き込み)ブートローダーの各種引数の文字列
- last-boot-CPU-flags(読み取り専用)仮想マシンが最後に起動した CPU フラグの説明
- resident-on (読み取り専用)仮想マシンが常駐する XenServer ホスト
- affinity(読み取り/書き込み)仮想マシンが優先的に実行される XenServer ホスト。xe vm-startコ マンドによって使用され、仮想マシンを実行する場所を決定します
- other-config(読み取り/書き込みマップパラメーター)仮想マシンの追加構成パラメーターを指定す るキー/値ペアのリスト。

たとえば、other-configキー/値ペアauto\_poweron: **true**は、プール内のホストが起動した後 に VM を自動的に起動するように要求します。このパラメータをプールの other-configにも設定する 必要があります。これらのパラメータは現廃止されています。代わりとしてha-restart-priorityを 使用します。

- start-time (読み取り専用)仮想マシンのメトリックが読み取られた日時のタイムスタンプ。このタイ ムスタンプの書式はyyyymmddThh:mm:ss zです。ここでの z は 1 文字の 24 時間制タイムゾーンイン ジケータです。たとえば、UTC(GMT)の場合は Z です。
- install-time (読み取り専用)仮想マシンのメトリックが読み取られた日時のタイムスタンプ。このタ イムスタンプの書式はyyyymmddThh:mm:ss zです。ここでの z は 1 文字の 24 時間制タイムゾーンイ ンジケータです。たとえば、UTC(GMT)の場合は Z です。
- memory-actual(読み取り専用)仮想マシンが使用する実メモリ
- VCPUs-number(読み取り専用)Linux 仮想マシンの場合、仮想マシンに割り当てられている仮想 CPU の数。この値がVCPUS-maxと異なっていても構いません。また、vm-vcpu-hotplugコマンドを使 用すると、仮想マシンを再起動せずに値を変更できます。詳しくは、vm-vcpu-hotplugを参照してく

ださい。Windows 仮想マシンの場合、常にVCPUsmaxに設定された数の仮想 CPU を使用します。この 値を変更した場合、仮想マシンの再起動が必要です。XenServer ホスト上の物理 CPU の数より大きい値 をVCPUs-numberに設定すると、パフォーマンスが著しく低下します。

- VCPUs-Utilization (読み取り専用マップパラメーター)仮想 CPU とその優先度 (weight) のリスト
- os-version (読み取り専用マップパラメーター)仮想マシンのオペレーティングシステムのバージョン
- PV-drivers-version(読み取り専用マップパラメーター)仮想マシンの準仮想化ドライバーのバー ジョン
- PV-drivers-detected(読み取り専用)仮想マシンの準仮想化ドライバーの最新バージョンのフラグ
- memory (読み取り専用マップパラメーター)仮想マシンのエージェントによって報告されるメモリメトリ ック
- disks(読み取り専用マップパラメーター)仮想マシンのエージェントによって報告されるディスクメトリ ック。
- · networks(読み取り専用マップパラメーター)仮想マシンのエージェントによって報告されるネットワー クメトリック。
- other (読み取り専用マップパラメーター)仮想マシンのエージェントによって報告されるその他のメトリ ック
- guest-metrics-lastupdated(読み取り専用)ゲスト内のエージェントがこれらのフィールドへ 最後に書き込みを実行したときの日時。このタイムスタンプの書式はyyyymmddThh:mm:ss zです。こ こでの z は 1 文字の 24 時間制タイムゾーンインジケータです。たとえば、UTC (GMT) の場合は Z です。
- actions-after-shutdown(読み取り/書き込み)仮想マシンがシャットダウンした後で実行する処 理
- actions-after-reboot (読み取り/書き込み)仮想マシンが再起動した後で実行する処理
- possible-hostsこの読み取り専用仮想マシンを実行可能なホスト
- dom-id(読み取り専用)ドメイン ID(使用可能な場合。それ以外は‑1)
- recommendations(読み取り専用)この仮想マシンのプロパティに対する推奨値と推奨範囲の XML 仕 様
- xenstore-data(読み取り/書き込みマップパラメーター)仮想マシンの作成後、xenstoreツリー (/local/domain/\*domid\*/vm-data)に挿入するデータ
- is-a-snapshot(読み取り専用)この仮想マシンがスナップショットの場合は true
- snapshot\_of(読み取り専用)このスナップショット元の仮想マシンの UUID
- snapshots(読み取り専用)この仮想マシンのすべてのスナップショットの UUID
- snapshot\_time(読み取り専用)この仮想マシンスナップショットの作成日時
- memory-target(読み取り専用)この仮想マシンに設定されているターゲットメモリ量
- blocked-operations(読み取り/書き込みマップパラメーター)この仮想マシンで実行できない操作 の一覧表示
- last-boot-record(読み取り専用)このテンプレートで最後に使用された起動パラメーターのレコー ド(XML 形式)
- ha-always-run(読み取り/書き込み)この仮想マシンがそのホストの障害時に常にほかのホストで再起 動する場合は true。このパラメーターは廃止されています。代わりとしてha-restart-priorityを 使用します。
- ha-restart-priority(読み取り/書き込み)再起動またはベストエフォート
- blobs(読み取り専用)バイナリデータストア
- live(読み取り専用)仮想マシンが実行中の場合は true。高可用性機能により仮想マシンが実行されていな いと認識される場合は false。

#### **vm-assert-can-be-recovered**

```
1 xe vm-assert-can-be-recovered uuid [database] vdi-uuid
2 <!--NeedCopy-->
```
特定の仮想マシンを回復するためにストレージを使用できるかどうかをテストします。

## **vm-call-plugin**

```
1 xe vm-call-plugin vm-uuid=vm_uuid plugin=plugin fn=function [args:key=
     value]
2 <!--NeedCopy-->
```
オプションの引数(args:key=value)を指定して、指定された仮想マシン上のプラグイン内の関数を呼び出します。 特殊文字(たとえば改行)を含む「value」文字列を渡すには、構文 args:key:file=local\_file を代わりに使用して、 local\_file の内容を取得し、全体として「key」に割り当てます。

### **vm-cd-add**

```
1 xe vm-cd-add cd-name=name_of_new_cd device=
      integer_value_of_an_available_vbd [vm-selector=vm_selector_value...]
2 <!--NeedCopy-->
```
選択した仮想マシンに新しい仮想 CD を追加します。deviceパラメーターは、仮想マシンのallowed-VBDdevicesパラメーターの値から選択します。

このコマンドの対象仮想マシンを指定するには、標準的な方法を使用します。詳しくは、「vm オブジェクトセレクタ ー」を参照してください。オプションの引数には、このセクションの冒頭に挙げられている、vm オブジェクトのパ ラメーターをいくつでも指定できます。

#### **vm-cd-eject**

```
1 xe vm-cd-eject [vm-selector=vm_selector_value...]
2 <!--NeedCopy-->
```
仮想 CD ドライブから CD をイジェクトします。このコマンドは、仮想マシンに設定されている CD が 1 つのみの場 合に機能します。複数の CD がある場合は、xe vbd-ejectコマンドを使用し、VBD の UUID を指定します。

このコマンドの対象仮想マシンを指定するには、標準的な方法を使用します。詳しくは、「vm オブジェクトセレクタ ー」を参照してください。オプションの引数には、このセクションの冒頭に挙げられている、vm オブジェクトのパ ラメーターをいくつでも指定できます。

### **[v](https://docs.xenserver.com/ja-jp/xenserver/8/command-line-interface.html#vm-selectors)[m-cd-i](https://docs.xenserver.com/ja-jp/xenserver/8/command-line-interface.html#vm-parameters)nsert**

```
1 xe vm-cd-insert cd-name=name_of_cd [vm-selector=vm_selector_value...]
2 <!--NeedCopy-->
```
仮想 CD ドライブに CD を挿入します。このコマンドは、仮想マシンに設定されている CD が 1 つのみで、そのデバ イスが空である場合に機能します。空の CD デバイスが複数ある場合は、xe vbd-insertコマンドを使用し、 VBD と挿入する VDI の UUID を指定します。

このコマンドの対象仮想マシンを指定するには、標準的な方法を使用します。詳しくは、「vm オブジェクトセレクタ ー」を参照してください。オプションの引数には、このセクションの冒頭に挙げられている、vm オブジェクトのパ ラメーターをいくつでも指定できます。

## **[v](https://docs.xenserver.com/ja-jp/xenserver/8/command-line-interface.html#vm-selectors)[m-cd-l](https://docs.xenserver.com/ja-jp/xenserver/8/command-line-interface.html#vm-parameters)ist**

```
1 xe vm-cd-list [vbd-params] [vdi-params] [vm-selector=vm_selector_value
      ...]
2 <!--NeedCopy-->
```
指定した仮想マシンに接続されている CD のリストを出力します。

このコマンドの対象仮想マシンを指定するには、標準的な方法を使用します。詳しくは、「vm オブジェクトセレクタ ー」を参照してください。オプションの引数には、このセクションの冒頭に挙げられている、vm オブジェクトのパ ラメーターをいくつでも指定できます。

対象の VBD パラメーターと VDI パラメーターも指定できます。

#### **vm-cd-remove**

```
1 xe vm-cd-remove cd-name=name_of_cd [vm-selector=vm_selector_value...]
2 <!--NeedCopy-->
```
指定した仮想マシンから仮想 CD を削除します。

このコマンドの対象仮想マシンを指定するには、標準的な方法を使用します。詳しくは、「vm オブジェクトセレクタ ー」を参照してください。オプションの引数には、このセクションの冒頭に挙げられている、vm オブジェクトのパ ラメーターをいくつでも指定できます。

## **[vm](https://docs.xenserver.com/ja-jp/xenserver/8/command-line-interface.html#vm-selectors)[-chec](https://docs.xenserver.com/ja-jp/xenserver/8/command-line-interface.html#vm-parameters)kpoint**

```
1 xe vm-checkpoint new-name-label=name_label [new-name-description=
     description]
2 <!--NeedCopy-->
```
ストレージレベルの高速ディスクスナップショット処理により、既存の仮想マシンをチェックポイントします(サポ ートされる場合)。

#### **vm-clone**

```
1 xe vm-clone new-name-label=name_for_clone [new-name-description=
     description_for_clone] [vm-selector=vm_selector_value...]
2 <!--NeedCopy-->
```
既存の仮想マシンを複製し、ストレージレベルの高速ディスククローン処理を行います(サポートされる場合)。 **new**-name-**label**引数と**new**-name-description引数を使用して、複製後の仮想マシンの名前と説明 (オプション)を指定します。

このコマンドの対象仮想マシンを指定するには、標準的な方法を使用します。詳しくは、「vm オブジェクトセレクタ ー」を参照してください。オプションの引数には、このセクションの冒頭に挙げられている、vm オブジェクトのパ ラメーターをいくつでも指定できます。

#### **[v](https://docs.xenserver.com/ja-jp/xenserver/8/command-line-interface.html#vm-selectors)[m-comp](https://docs.xenserver.com/ja-jp/xenserver/8/command-line-interface.html#vm-parameters)ute-maximum-memory**

```
1 xe vm-compute-maximum-memory total=
     amount_of_available_physical_ram_in_bytes [approximate=add overhead
     memory for additional vCPUS? true|false] [vm_selector=
     vm_selector_value...]
2 <!--NeedCopy-->
```
物理 RAM の合計量を上限値として、既存の仮想マシンに割り当てることが可能な静的メモリの最大量を計算します。 オプションのパラメーターapproximateを使用すると、仮想マシンに仮想 CPU を後から追加する場合を考慮し て、十分な量の余分なメモリを予約できます。

例:

1 xe vm-compute-maximum-memory vm=testvm total=`xe host-list params= memory-free --minimal`

```
2 <!--NeedCopy-->
```
このコマンドでは、xe host-listが返したmemory-freeパラメーターの値を使用して、仮想マシ ンtestvmの最大メモリ量を設定します。

このコマンドの対象仮想マシンを指定するには、標準的な方法を使用します。詳しくは、「vm オブジェクトセレクタ ー」を参照してください。オプションの引数には、このセクションの冒頭に挙げられている、vm オブジェクトのパ ラメーターをいくつでも指定できます。

#### **[v](https://docs.xenserver.com/ja-jp/xenserver/8/command-line-interface.html#vm-selectors)[m-comp](https://docs.xenserver.com/ja-jp/xenserver/8/command-line-interface.html#vm-parameters)ute-memory-overhead**

```
1 xe vm-compute-memory-overhead
```

```
2 <!--NeedCopy-->
```
仮想マシンの仮想化メモリオーバーヘッドを計算します。

#### **vm-copy**

```
1 xe vm-copy new-name-label=name_for_copy [new-name-description=
     description_for_copy] [sr-uuid=uuid_of_sr] [vm-selector=
      vm_selector_value...]
2 <!--NeedCopy-->
```
通常の方法で既存の仮想マシンを複製します(ストレージレベルの高速ディスククローン処理がサポートされる場合 でもそれを使用しません)。複製された仮想マシンのディスクイメージは常にフルイメージであり、コピーオンライト (CoW)の一部ではありません。

**new**-name-**label**引数と**new**-name-description引数を使用して、複製後の仮想マシンの名前と説明 (オプション)を指定します。

sr-uuidでは、複製後の仮想マシンを格納するストレージリポジトリを指定します。このパラメーターを指定しな い場合、元の仮想マシンと同じストレージリポジトリに格納されます。

このコマンドの対象仮想マシンを指定するには、標準的な方法を使用します。詳しくは、「vm オブジェクトセレクタ ー」を参照してください。オプションの引数には、このセクションの冒頭に挙げられている、vm オブジェクトのパ ラメーターをいくつでも指定できます。

### **[vm](https://docs.xenserver.com/ja-jp/xenserver/8/command-line-interface.html#vm-selectors)[-copy](https://docs.xenserver.com/ja-jp/xenserver/8/command-line-interface.html#vm-parameters)-bios-strings**

```
1 xe vm-copy-bios-strings host-uuid=host_uuid
```

```
2 <!--NeedCopy-->
```
指定されたホストの BIOS 文字列を仮想マシンにコピーします。

注:

仮想マシンを初めて起動するとき、起動したあとにその BIOS 文字列を変更することはできません。初めての 場合は仮想マシンを起動する前に、BIOS 文字列が正しいことを確認してください。

#### **vm-crashdump-list**

```
1 xe vm-crashdump-list [vm-selector=vm selector value...]
2 <!--NeedCopy-->
```
指定した仮想マシンに関するクラッシュダンプのリストを出力します。

オプションの引数paramsを使用して特定のパラメーター値を持つオブジェクトだけを出力する(つまりリストを フィルターする)場合は、そのオブジェクトのパラメーターのリストを含む文字列を値として指定します。または、 キーワードallを指定してすべてのパラメーターのリストを出力することもできます。paramsを使用しない場合、 使用可能なすべてのパラメーターのうち、デフォルトのサブセットが出力されます。

このコマンドの対象仮想マシンを指定するには、標準的な方法を使用します。詳しくは、「vm オブジェクトセレクタ ー」を参照してください。オプションの引数には、このセクションの冒頭に挙げられている、vm オブジェクトのパ ラメーターをいくつでも指定できます。

#### **[vm](https://docs.xenserver.com/ja-jp/xenserver/8/command-line-interface.html#vm-selectors)[-data](https://docs.xenserver.com/ja-jp/xenserver/8/command-line-interface.html#vm-parameters)-source-list**

```
1 xe vm-data-source-list [vm-selector=vm selector value...]
```
2 <!--NeedCopy-->

仮想マシンで、記録可能なデータソースのリストを出力します。

このコマンドの対象仮想マシンを指定するには、標準的な方法を使用します。詳しくは、「vm オブジェクトセレクタ ー」を参照してください。オプションの引数には、このセクションの冒頭に挙げられている、vm オブジェクトのパ ラメーターをいくつでも指定できます。ホストを選択するパラメーターを指定しない場合、すべての仮想マシンに対 してその操作が実行されます。

[デー](https://docs.xenserver.com/ja-jp/xenserver/8/command-line-interface.html#vm-selectors)タソースには、パラメーターとしてstandardおよびenabledがあり、このコマンド[の出力で確認できます。](https://docs.xenserver.com/ja-jp/xenserver/8/command-line-interface.html#vm-parameters) [データソース](https://docs.xenserver.com/ja-jp/xenserver/8/command-line-interface.html#vm-parameters)のenabledパラメーターが**true**の場合、そのデータソースのメトリクス情報がパフォーマンスデー タベースに記録中であることを示します。standardパラメーターが**true**のデータソースでは、デフォルトでメ トリクス情報がパフォーマンスデータベースに記録されます(enabledパラメーターに**true**が設定されます)。 データソースのstandardパラメーターが**false**の場合、そのデータソースのメトリクス情報がパフォーマンス データベースにデフォルトで記録されないことを示します(enabledパラメーターに**false**が設定されます)。

データソースメトリクスのパフォーマンスデータベースへの記録を開始するには、vm-data-sourcerecordコマンドを実行します。このコマンドは、enabledを**true**に設定します。停止するには、vm-data -source-forgetを実行します。このコマンドは、enabledを**false**に設定します。

### **vm-data-source-record**

```
1 xe vm-data-source-record data-source=name_description_of_data-source [
     vm-selector=vm selector value...]
2 <!--NeedCopy-->
```
#### 仮想マシンで、指定したデータソースを記録します。

これにより、仮想マシンの永続的なパフォーマンスメトリクスデータベースにデータソースからの情報が書き込まれ ます。このデータベースは、パフォーマンス上の理由から、通常のエージェントデータベースとは区別されます。

このコマンドの対象仮想マシンを指定するには、標準的な方法を使用します。詳しくは、「vm オブジェクトセレクタ ー」を参照してください。オプションの引数には、このセクションの冒頭に挙げられている、vm オブジェクトのパ ラメーターをいくつでも指定できます。ホストを選択するパラメーターを指定しない場合、すべての仮想マシンに対 してその操作が実行されます。

#### **[vm-data](https://docs.xenserver.com/ja-jp/xenserver/8/command-line-interface.html#vm-parameters)-source-forget**

```
1 xe vm-data-source-forget data-source=name_description_of_data-source [
     vm-selector=vm selector value...]
2 <!--NeedCopy-->
```
仮想マシンのデータソースを指定して記録を停止して、記録済みのすべてのデータを消去します。

このコマンドの対象仮想マシンを指定するには、標準的な方法を使用します。詳しくは、「vm オブジェクトセレクタ ー」を参照してください。オプションの引数には、このセクションの冒頭に挙げられている、vm オブジェクトのパ ラメーターをいくつでも指定できます。ホストを選択するパラメーターを指定しない場合、すべての仮想マシンに対 してその操作が実行されます。

#### **[vm-data](https://docs.xenserver.com/ja-jp/xenserver/8/command-line-interface.html#vm-parameters)-source-query**

```
1 xe vm-data-source-query data-source=name_description_of_data-source [vm
      -selector=vm_selector_value...]
2 <!--NeedCopy-->
```
仮想マシンで、指定したデータソースを表示します。

このコマンドの対象仮想マシンを指定するには、標準的な方法を使用します。詳しくは、「vm オブジェクトセレクタ ー」を参照してください。オプションの引数には、このセクションの冒頭に挙げられている、vm オブジェクトのパ ラメーターをいくつでも指定できます。ホストを選択するパラメーターを指定しない場合、すべての仮想マシンに対 してその操作が実行されます。

#### **[vm-dest](https://docs.xenserver.com/ja-jp/xenserver/8/command-line-interface.html#vm-parameters)roy**

```
1 xe vm-destroy uuid=uuid_of_vm
2 <!--NeedCopy-->
```
指定した仮想マシンを破棄します。その仮想マシンに関連付けられたストレージはそのまま残ります。ストレージも 削除するには、xe vm-uninstallを使用します。

#### **vm-disk-add**

```
1 xe vm-disk-add disk-size=size_of_disk_to_add device=uuid_of_device [vm-
     selector=vm_selector_value...]
2 <!--NeedCopy-->
```
指定した仮想マシンにディスクを追加します。deviceパラメーターは、仮想マシンのallowed-VBDdevicesパラメーターの値から選択します。

disk-sizeパラメーターは、バイト単位または IEC 標準の KiB、MiB、GiB、および TiB を使用して指定できま す。

このコマンドの対象仮想マシンを指定するには、標準的な方法を使用します。詳しくは、「vm オブジェクトセレクタ ー」を参照してください。オプションの引数には、このセクションの冒頭に挙げられている、vm オブジェクトのパ ラメーターをいくつでも指定できます。

## **[vm](https://docs.xenserver.com/ja-jp/xenserver/8/command-line-interface.html#vm-selectors)[-disk](https://docs.xenserver.com/ja-jp/xenserver/8/command-line-interface.html#vm-parameters)-list**

```
1 xe vm-disk-list [vbd-params] [vdi-params] [vm-selector=
     vm_selector_value...]
2 <!--NeedCopy-->
```
指定した仮想マシンに接続されているディスクのリストを出力します。vbd-paramsおよびvdi-paramsパラ メーターは、それぞれのオブジェクトのフィールドを制御して出力します。この 2 つのパラメーターをコンマ区切り リストとして指定するか、完全なリストの場合は特殊キーallを指定します。

このコマンドの対象仮想マシンを指定するには、標準的な方法を使用します。詳しくは、「vm オブジェクトセレクタ ー」を参照してください。オプションの引数には、このセクションの冒頭に挙げられている、vm オブジェクトのパ ラメーターをいくつでも指定できます。

#### **[vm](https://docs.xenserver.com/ja-jp/xenserver/8/command-line-interface.html#vm-selectors)[-disk](https://docs.xenserver.com/ja-jp/xenserver/8/command-line-interface.html#vm-parameters)-remove**

```
1 xe vm-disk-remove device=integer_label_of_disk [vm-selector=
     vm_selector_value...]
2 <!--NeedCopy-->
```
指定した仮想マシンからディスクを削除して、そのディスクを破棄します。

このコマンドの対象仮想マシンを指定するには、標準的な方法を使用します。詳しくは、「vm オブジェクトセレクタ ー」を参照してください。オプションの引数には、このセクションの冒頭に挙げられている、vm オブジェクトのパ ラメーターをいくつでも指定できます。

#### **[v](https://docs.xenserver.com/ja-jp/xenserver/8/command-line-interface.html#vm-selectors)[m-expo](https://docs.xenserver.com/ja-jp/xenserver/8/command-line-interface.html#vm-parameters)rt**

```
1 xe vm-export filename=export_filename [metadata=true|false] [vm-
     selector=vm_selector_value...]
2 <!--NeedCopy-->
```
指定された仮想マシン(ディスクイメージを含む)を、ローカルマシン上のファイルにエクスポートします。仮 想マシンのエクスポート先のファイル名を、filenameパラメーターで指定します。ファイル名の拡張子として、 .xvaが付きます。

metadataパラメーターが**true**の場合、ディスクはエクスポートされません。仮想マシンメタデータのみが出力 ファイルに書き込まれます。このパラメーターを使用することで、仮想マシンのストレージをほかの方法で移動して、 仮想マシン情報を再作成できるようになります。詳しくは、vm-**import**を参照してください。

このコマンドの対象仮想マシンを指定するには、標準的な方法を使用します。詳しくは、「vm オブジェクトセレクタ ー」を参照してください。オプションの引数には、このセ[クションの冒頭に](https://docs.xenserver.com/ja-jp/xenserver/8/command-line-interface.html#vm-import)挙げられている、vm オブジェクトのパ ラメーターをいくつでも指定できます。

#### **[v](https://docs.xenserver.com/ja-jp/xenserver/8/command-line-interface.html#vm-selectors)[m-impo](https://docs.xenserver.com/ja-jp/xenserver/8/command-line-interface.html#vm-parameters)rt**

1 xe vm-**import** filename=export\_filename [metadata=**true**|**false**] [preserve= **true**|**false**][sr-uuid=destination\_sr\_uuid] 2 <!--NeedCopy-->

以前にエクスポートしたファイルから仮想マシンをインポートします。preserveを**true**に設定すると、元の仮 想マシンの MAC アドレスが保持されます。sr-uuidによって、仮想マシンのインポート先のストレージリポジト リを決定します。このパラメーターが指定されていない場合、デフォルトのストレージリポジトリが使用されます。

metadataを**true**に設定すると、エクスポート済みのメタデータを、それに関連付けられているディスクブロッ クを除外してインポートできます。このメタデータのみのインポートは、VDI が見つからない場合(ストレージリポ ジトリとVDI.locationにより指定)に失敗します。この場合、--forceオプションを指定して強制的にイン ポートできます。ディスクのミラーまたは移動が可能な場合、メタデータのインポート/エクスポートは、異なるリソ ースプール間で仮想マシンをすばやく移動するための手段になります(障害復旧時など)。

注:

複数の仮想マシンをインポートする場合は、同時に実行するよりも順番に実行した方が早く完了します。

#### **vm-install**

```
1 xe vm-install new-name-label=name [template-uuid=
     uuid_of_desired_template] [template=template_uuid_or_name] [sr-uuid=
     sr_uuid | sr-name-label=name_of_sr][copy-bios-strings-from=host_uuid
      ]
2 <!--NeedCopy-->
```
テンプレートから仮想マシンをインストールまたは複製します。template-uuid引数またはtemplate引数 のいずれかを使用して、テンプレート名を指定します。sr-uuid引数またはsr-name-**label**引数のいずれか を使用して、ストレージリポジトリを指定 します。BIOS で特定ホスト用にロックされたメディアからインストール する場合は、copy-bios-strings-from引数を指定します。

注:

既存のディスクを持つテンプレートからインストールする場合は、デフォルトでそのディスクと同じストレー ジリポジトリ上に新しいディスクが作成されます。ストレージリポジトリがサポートする場合は、これらのデ ィスクの高速複製が実行されます。ほかのストレージリポジトリをコマンドで指定した場合は、新しいディス クがそのストレージリポジトリ上に作成されます。この場合、高速複製は不可能であり、完全コピーが実行され ます。

既存のディスクを持たないテンプレートからのインストールでは、指定したストレージリポジトリ、またはプ ールのデフォルトストレージリポジトリ(ストレージリポジトリを指定しない場合)上に新しいディスクが作 成されます。

## **vm-is-bios-customized**

```
1 xe vm-is-bios-customized
2 <!--NeedCopy-->
```
仮想マシンの BIOS 文字列がカスタマイズされているかどうかを示します。

### **vm-memory-dynamic-range-set**

```
1 xe vm-memory-dynamic-range-set min=min max=max
2 <!--NeedCopy-->
```
仮想マシンのダイナミックメモリ範囲を設定します。ダイナミックメモリ範囲は、仮想マシンのメモリのソフト下限 と上限を定義します。仮想マシンが実行中または停止中にこれらのフィールドを変更することは可能です。ダイナミ ックレンジは静的範囲内に収まる必要があります。

### **vm-memory-limits-set**

1 xe vm-memory-limits-set **static**-min=static\_min **static**-max=static\_max dynamic-min=dynamic\_min dynamic-max=dynamic\_max

2 <!--NeedCopy-->

仮想マシンのメモリ制限を構成します。

#### **vm-memory-set**

```
1 xe vm-memory-set memory=memory
2 <!--NeedCopy-->
```
仮想マシンのメモリ割り当てを設定します。

#### **vm-memory-shadow-multiplier-set**

```
1 xe vm-memory-shadow-multiplier-set [vm-selector=vm_selector_value...] [
     multiplier=float_memory_multiplier]
2 <!--NeedCopy-->
```
指定した仮想マシンのシャドウメモリ乗数を設定します。

これは、ハードウェア支援型仮想マシンに割り当てられるシャドウメモリの量を変更するための高度なオプションで す。

Citrix Virtual Apps などの特化したアプリケーションの処理負荷で最高のパフォーマンスを得るには、追加のシャ ドウメモリが必要です。

このメモリは、オーバーヘッドとして考えることができます。シャドウメモリは、仮想マシン用の通常のメ モリとは別に計算されます。このコマンドを実行すると、その乗数に応じてホスト上の空きメモリ量が減り、 HVM\_shadow\_multiplierフィールドが、Xen が仮想マシンに割り当てた値で更新されます。XenServer ホ ストの空きメモリ量が足りない場合は、エラーが返されます。

このコマンドの対象仮想マシンを指定するには、標準的な方法を使用します。詳しくは、「vm オブジェクトセレクタ ー」を参照してください。

#### **[vm](https://docs.xenserver.com/ja-jp/xenserver/8/command-line-interface.html#vm-selectors)-memory-static-range-set**

```
1 xe vm-memory-static-range-set min=min max=max
2 <!--NeedCopy-->
```
仮想マシンの静的メモリ範囲を設定します。静的メモリ範囲は、仮想マシンのメモリのハード下限と上限を定義しま す。仮想マシンの停止中にのみ、これらのフィールドを変更できます。ダイナミックレンジは静的範囲内に収まる必 要があります。

#### **vm-memory-target-set**

```
1 xe vm-memory-target-set target=target
2 <!--NeedCopy-->
```
停止中または実行中の仮想マシンのメモリターゲットを設定します。指定された値は、仮想マシンの memory\_static\_min の値および memory\_static\_max の値で定義された範囲内でなければなりません。

### **vm-migrate**

```
1 xe vm-migrate [compress=true|false] [copy=true|false] [host-uuid=
     destination_host_uuid] [host=name_or_ uuid_of_destination_host] [
     force=true|false] [live=true|false] [vm-selector=vm_selector_value
      ...] [remote-master=destination_pool_master_uuid] [remote-username=
     destination_pool_username] [remote-password=
     destination pool password] [remote-network=
     destination_pool_network_uuid ][vif:source_vif_uuid=
     destination_network_uuid] [vdi:vdi_uuid=destination_sr_uuid]
2 <!--NeedCopy-->
```
このコマンドでは、指定した仮想マシンを物理ホスト間で移行します。

compressパラメーターは、xe pool-param-setのmigration-compressionプールパラメータ ーを上書きします。

vm-migrateコマンドのhostパラメーターには、XenServer ホストの名前か UUID を指定できます。たとえ ば、2 つのホストが共有しているストレージに仮想マシンのディスクがあるプール内でその別のホストに仮想マシン を移行するには、次のコマンドを実行します:

```
1 xe vm-migrate uuid=vm_uuid host-uuid=destination_host_uuid
2 <!--NeedCopy-->
```
ストレージを共有していない同一プール内のホスト間で仮想マシンを移動する(ストレージライブマイグレーション) には、次のコマンドを実行します:

```
1 xe vm-migrate uuid=vm_uuid host-uuid=destination_host_uuid \
2 remote-master=192.0.2.35 remote-username=username remote-password=
         password
3 <!--NeedCopy-->
```
ストレージのライブマイグレーションでは、同じプール内で移行する場合でも、プールマスターのホスト名または IP アドレス、ユーザー名、およびパスワードを指定する必要があります。

各 VDI が格納されているストレージリポジトリは、次のようにして選択できます:

```
1 xe vm-migrate uuid=vm_uuid remote-master=192.0.2.35 remote-username=
     username remote-password=password host-uuid=destination_host_uuid \
2 vdi:vdi_1=destination_sr1_uuid \
3 vdi:vdi_2=destination_sr2_uuid \
```

```
4 vdi:vdi 3=destination sr3 uuid
```

```
5 <!--NeedCopy-->
```
また、移行後に仮想マシンに接続するネットワークは、次のようにして選択できます。

```
1 xe vm-migrate uuid=vm_uuid \
2 vdi1:vdi_1_uuid=destination_sr1_uuid \
3 vdi2:vdi_2_uuid=destination_sr2_uuid \
4 vdi3:vdi_3_uuid=destination_sr3_uuid \
5 vif:source_vif_uuid=destination_network_uuid
6 <!--NeedCopy-->
```
プール間の移行の場合は、次のコマンドを実行します:

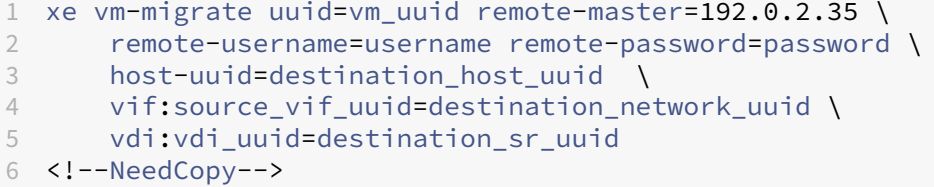

ストレージライブマイグレーション、ライブマイグレーション、ライブ VDI マイグレーションについて詳しくは、「仮 想マシンの移行」を参照してください。

注:

[XenServer](https://docs.xenserver.com/ja-jp/xenserver/8/vms/migrate.html) または Citrix Hypervisor の古いバージョンからアップグレードする場合、仮想マシンの移行後に すべての仮想マシンをシャットダウンして起動し、新しい仮想化機能が確実に反映されるようにする必要があ ります。

デフォルトでは、仮想マシンが一時停止し、移行後に別のホスト上で再開します。liveパラメーターは、ライブマ イグレーションを選択します。ライブマイグレーションは仮想マシンを実行したまま移行できます。したがって、こ のときの仮想マシンのダウンタイムが最小化されます。仮想マシンでメモリ負荷の高い処理を実行中など、状況によ ってはライブマイグレーション機能が無効になります。この場合、仮想マシンを一時停止してからメモリ転送が行わ れます。

このコマンドの対象仮想マシンを指定するには、標準的な方法を使用します。詳しくは、「vm オブジェクトセレクタ ー」を参照してください。オプションの引数には、このセクションの冒頭に挙げられている、vm オブジェクトのパ ラメーターをいくつでも指定できます。

#### **[v](https://docs.xenserver.com/ja-jp/xenserver/8/command-line-interface.html#vm-selectors)[m-paus](https://docs.xenserver.com/ja-jp/xenserver/8/command-line-interface.html#vm-parameters)e**

```
1 xe vm-pause
2 <!--NeedCopy-->
```
実行中の VM を一時停止します。この操作では、関連するメモリは解放されません(vm-suspendを参照)。

#### **vm-reboot**

```
1 xe vm-reboot [vm-selector=vm_selector_value...] [force=true]
2 <!--NeedCopy-->
```
指定した仮想マシンを再起動します。

このコマンドの対象仮想マシンを指定するには、標準的な方法を使用します。詳しくは、「vm オブジェクトセレクタ ー」を参照してください。オプションの引数には、このセクションの冒頭に挙げられている、vm オブジェクトのパ ラメーターをいくつでも指定できます。

強制的な再起動を引き起こすには、force引数を使用します。これは、物理サーバーの[電源ケーブルをコンセント](https://docs.xenserver.com/ja-jp/xenserver/8/command-line-interface.html#vm-selectors) [から](https://docs.xenserver.com/ja-jp/xenserver/8/command-line-interface.html#vm-selectors)抜くことに相当する操作です。

#### **vm-recover**

```
1 xe vm-recover vm-uuid [database] [vdi-uuid] [force]
2 <!--NeedCopy-->
```
指定した VDI のデータベースから仮想マシンを回復します。

#### **vm-reset-powerstate**

```
1 xe vm-reset-powerstate [vm-selector=vm selector value...] {
2 force=true }
3
4 <!--NeedCopy-->
```
このコマンドの対象仮想マシンを指定するには、標準的な方法を使用します。詳しくは、「vm オブジェクトセレクタ ー」を参照してください。オプションの引数には、このセクションの冒頭に挙げられている、vm オブジェクトのパ ラメーターをいくつでも指定できます。

これは、プール内のメンバーホストがダウンしたときのみに使用する、高度なコマンドで[す。このコマンドを使用し](https://docs.xenserver.com/ja-jp/xenserver/8/command-line-interface.html#vm-selectors) [て、](https://docs.xenserver.com/ja-jp/xenserver/8/command-line-interface.html#vm-selectors)仮想マシンの電源状態を強制的にhaltedとしてプールコーディネーターに認識させま[す。基本的に、このコマ](https://docs.xenserver.com/ja-jp/xenserver/8/command-line-interface.html#vm-parameters) [ンドにより](https://docs.xenserver.com/ja-jp/xenserver/8/command-line-interface.html#vm-parameters)仮想マシンとそのディスクが強制的にロックされるため、その仮想マシンをプール内の別のホスト上で起 動できます。このコマンドでは force 引数の指定が必須で、これを指定しないと失敗します。

#### **vm-resume**

```
1 xe vm-resume [vm-selector=vm_selector_value...] [force=true|false] [on=
     host uuid]
2 <!--NeedCopy-->
```
指定した仮想マシンを再開します。

このコマンドの対象仮想マシンを指定するには、標準的な方法を使用します。詳しくは、「vm オブジェクトセレクタ ー」を参照してください。オプションの引数には、このセクションの冒頭に挙げられている、vm オブジェクトのパ ラメーターをいくつでも指定できます。

仮想マシンがリソースプールの共有ストレージリポジトリ上にある場合は、起動するプ[ールメンバーを](https://docs.xenserver.com/ja-jp/xenserver/8/command-line-interface.html#vm-selectors)[on](https://docs.xenserver.com/ja-jp/xenserver/8/command-line-interface.html#vm-parameters)引数で指 [定し](https://docs.xenserver.com/ja-jp/xenserver/8/command-line-interface.html#vm-selectors)ます。デフォルトでは、システムにより適切な任意のホストが決定されます。

## **vm-retrieve-wlb-recommendations**

```
1 xe vm-retrieve-wlb-recommendations
```

```
2 <!--NeedCopy-->
```
選択された仮想マシンのワークロードバランス推奨事項を取得します。

#### **vm-shutdown**

```
1 xe vm-shutdown [vm-selector=vm_selector_value...] [force=true|false]
2 <!--NeedCopy-->
```
指定した仮想マシンをシャットダウンします。

このコマンドの対象仮想マシンを指定するには、標準的な方法を使用します。詳しくは、「vm オブジェクトセレクタ ー」を参照してください。オプションの引数には、このセクションの冒頭に挙げられている、vm オブジェクトのパ ラメーターをいくつでも指定できます。

仮想マシンを強制的にシャットダウンするには、force引数を使用します。これは、物[理サーバーの電源ケーブル](https://docs.xenserver.com/ja-jp/xenserver/8/command-line-interface.html#vm-selectors) [をコ](https://docs.xenserver.com/ja-jp/xenserver/8/command-line-interface.html#vm-selectors)ンセントから抜くことに相当する操作です。

#### **vm-snapshot**

```
1 xe vm-snapshot new-name-label=name_label [new-name-description+
     name_description]
2 <!--NeedCopy-->
```
ストレージレベルの高速ディスクスナップショット処理により、既存の仮想マシンをスナップショットします(サポ ートされる場合)。

### **vm-start**

```
1 xe vm-start [vm-selector=vm_selector_value...] [force=true|false] [on=
     host_uuid] [--multiple]
2 <!--NeedCopy-->
```
指定した仮想マシンを起動します。

このコマンドの対象仮想マシンを指定するには、標準的な方法を使用します。詳しくは、「vm オブジェクトセレクタ ー」を参照してください。オプションの引数には、このセクションの冒頭に挙げられている、vm オブジェクトのパ ラメーターをいくつでも指定できます。

仮想マシンがリソースプールの共有ストレージリポジトリ上にある場合は、その仮想マシ[ンを起動するプールメンバ](https://docs.xenserver.com/ja-jp/xenserver/8/command-line-interface.html#vm-selectors) [ーを](https://docs.xenserver.com/ja-jp/xenserver/8/command-line-interface.html#vm-selectors)[on](https://docs.xenserver.com/ja-jp/xenserver/8/command-line-interface.html#vm-parameters)引数で指定します。デフォルトでは、システムにより適切な任意のホストが決定され[ます。](https://docs.xenserver.com/ja-jp/xenserver/8/command-line-interface.html#vm-parameters)

### **vm-suspend**

```
1 xe vm-suspend [vm-selector=vm_selector_value...]
2 <!--NeedCopy-->
```
指定した仮想マシンを一時停止します。

このコマンドの対象仮想マシンを指定するには、標準的な方法を使用します。詳しくは、「vm オブジェクトセレクタ ー」を参照してください。オプションの引数には、このセクションの冒頭に挙げられている、vm オブジェクトのパ ラメーターをいくつでも指定できます。

### **[v](https://docs.xenserver.com/ja-jp/xenserver/8/command-line-interface.html#vm-selectors)[m-unin](https://docs.xenserver.com/ja-jp/xenserver/8/command-line-interface.html#vm-parameters)stall**

```
1 xe vm-uninstall [vm-selector=vm_selector_value...] [force=true|false]
2 <!--NeedCopy-->
```
仮想マシンをアンインストールし、そのディスク(RW とマークされ、この仮想マシンにのみ接続されている VDI) とそのメタデータレコードを破棄します。仮想マシンのメタデータだけを破棄するには、xe vm-destroyを使 用します。

このコマンドの対象仮想マシンを指定するには、標準的な方法を使用します。詳しくは、「vm オブジェクトセレクタ ー」を参照してください。オプションの引数には、このセクションの冒頭に挙げられている、vm オブジェクトのパ ラメーターをいくつでも指定できます。

### **[v](https://docs.xenserver.com/ja-jp/xenserver/8/command-line-interface.html#vm-selectors)[m-unpa](https://docs.xenserver.com/ja-jp/xenserver/8/command-line-interface.html#vm-parameters)use**

```
1 xe vm-unpause
2 <!--NeedCopy-->
```
一時停止した仮想マシンの一時停止を解除します。

**vm-vcpu-hotplug**

```
1 xe vm-vcpu-hotplug new-vcpus=new_total_vcpu_count [vm-selector=
     vm_selector_value...]
2 <!--NeedCopy-->
```
実行中の Linux 仮想マシンで使用可能な vCPU の数を動的に調整します。vCPU の数は、パラメーターVCPUsmaxによって制限されます。Windows 仮想マシンの場合、常にVCPUs-maxに設定された数の仮想 CPU を使用 します。この値を変更した場合、仮想マシンの再起動が必要です。

**new**-vcpusパラメーターを使用して、このコマンドの実行後に必要な仮想 CPU の新しい合計数を定義します。追 加する仮想 CPU の数を指定するために、このパラメーターを使用しないでください。たとえば、仮想マシンに既存 の仮想 CPU が 2 つあり、さらに 2 つの仮想 CPU を追加する場合は、**new**-vcpus=4を指定します。

このコマンドの対象 Linux 仮想マシンまたは Windows 仮想マシンを指定するには、標準的な方法を使用します。詳 しくは、「vm オブジェクトセレクター」を参照してください。オプションの引数には、このセクションの冒頭に挙げ られている、vm オブジェクトのパラメーターをいくつでも指定できます。

注:

XenS[erver VM Tools](https://docs.xenserver.com/ja-jp/xenserver/8/command-line-interface.html#vm-selectors) をインストールせずに Linux 仮想マシンを実行する場合、仮想マシンで以下のコマ ンドをroot[として実行し、新しくホット](https://docs.xenserver.com/ja-jp/xenserver/8/command-line-interface.html#vm-parameters)プラグされた vCPU が確実に使用されるようにする必要があり ます:# **for** i in /sys/devices/system/cpu/cpu[1-9]\*/online; **do if** [ "  $\frac{\xi(\text{cat } \xi_i)}{i} = 0$  ; then echo  $1 > \xi_i$ ; fi; done

# **vm-vif-list**

```
1 xe vm-vif-list [vm-selector=vm_selector_value...]
2 <!--NeedCopy-->
```
指定した仮想マシンの VIF のリストを出力します。

このコマンドの対象仮想マシンを指定するには、標準的な方法を使用します。詳しくは、「vm オブジェクトセレクタ ー」を参照してください。VIF ではなく仮想マシンがフィルターの対象になることに注意してください。オプションの 引数には、このセクションの冒頭に挙げられている、vm オブジェクトのパラメーターをいくつでも指定できます。

[スケ](https://docs.xenserver.com/ja-jp/xenserver/8/command-line-interface.html#vm-selectors)ジュールされたスナップショット

仮想マシンのスケジュールされたスナップショットとその属性を操作します。

vmssオブジェクトのリストは、標準オブジェクトリストコマンド(xe vmss-list)を使用して出力でき、パ ラメーターは標準パラメーターコマンドを使用して操作できます。詳しくは、「低レベルパラメーターコマンド」を参 照してください

### **vmss-create**

1 xe vmss-create enabled=True/False name-**label**=name type=type frequency= frequency retained-snapshots=value name-description=description schedule:schedule 2 <!--NeedCopy-->

プールのスナップショットスケジュールを作成。

# 例:

```
1 xe vmss-create retained-snapshots=9 enabled=true frequency=daily \
2 name-description=sample name-label=samplepolicy type=snapshot \
3 schedule:hour=10 schedule:min=30
4 <!--NeedCopy-->
```
スナップショットスケジュールには次のパラメーターがあります。

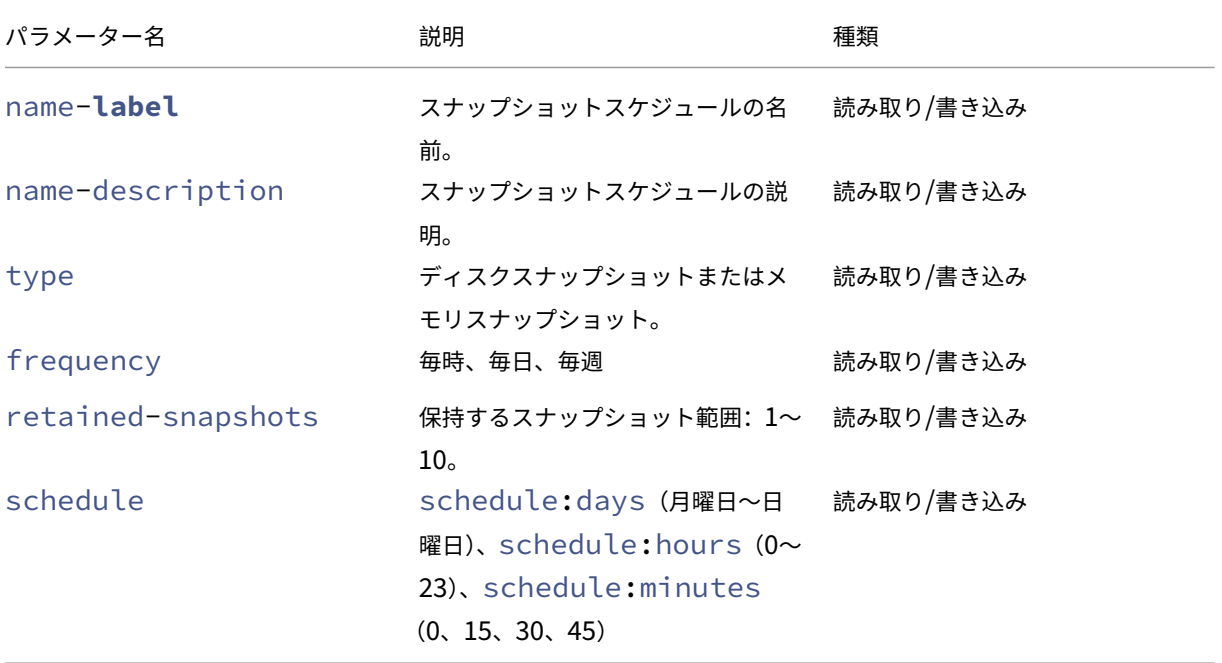

# **vmss-destroy**

```
1 xe vmss-destroy uuid=uuid
2 <!--NeedCopy-->
```
プールのスナップショットスケジュールを破棄。

# **USB** パススルー

USB パススルーは、USB バージョン 1.1、2.0、および 3.0 でサポートされています。

**USB** パススルーの有効化**/**無効化

```
1 xe pusb-param-set uuid=pusb_uuid passthrough-enabled=true/false
2 <!--NeedCopy-->
```
USB パススルーを有効/無効にします。

## **pusb-scan**

```
1 xe pusb-scan host-uuid=host_uuid
2 <!--NeedCopy-->
```
PUSB をスキャンして更新します。

### **vusb-create**

```
1 xe vusb-create usb-group-uuid=usb_group_uuid vm-uuid=vm_uuid
2 <!--NeedCopy-->
```
プールに仮想 USB を作成します。仮想マシンを起動して、USB を仮想マシンにパススルーします。

## **vusb-unplug**

```
1 xe vusb-unplug uuid=vusb_uuid
2 <!--NeedCopy-->
```
仮想マシンから USB を接続解除します。

# **vusb-destroy**

```
1 xe vusb-destroy uuid=vusb_uuid
2 <!--NeedCopy-->
```
仮想マシンから仮想 USB 一覧を削除します。

サードパーティ製品についての通知

October 16, 2023

このリリースの XenServer には、さまざまなライセンスでライセンス付与されているサードパーティソフトウェア が含まれています。

インストールされている XenServer 製品およびコンポーネントからライセンス情報を抽出するには、「XenServer オープンソースライセンスと帰属」の手順を参照してください。

さらに、次の情報に注意してください:

- [この製品には、](https://docs.xenserver.com/ja-jp/xenserver/8/third-party-notices/open-source-attribution.html)OpenSSL Toolkit で使用するために OpenSSL Project によって開発されたソフトウェアが 含まれています。(http://www.openssl.org/)
- この製品には、Eric Young (eay@cryptsoft.com)によって作成された暗号化ソフトウェアが含まれてい ます。
- XenServer の高可用性機能は、[Stratus Techn](http://www.openssl.org/)ologies Bermuda, Limited の登録商標である everRun を 利用しています。

**XenServer** のオープンソースライセンスと帰属

### January 26, 2024

XenServer 製品は、複数のソフトウェアパッケージをまとめたものです。各パッケージは、独自のライセンスによっ て管理されます。特定のパッケージに適用される完全なライセンス条項は、パッケージのソース RPM に記載されて います。これは、パッケージがソースの再配布を許可しない独自のライセンスの対象である場合を除きます(この場 合、ソース RPM は利用できません)。

XenServer ディストリビューションには、CentOS Linux および CentOS Stream のコンテンツが含まれていま す。CentOS Project が CentOS Linux または CentOS Stream ディストリビューションを構成するパッケージの 著作権を保持している場合、その著作権は、特に明記されていない限り、GPLv2 ライセンスで許諾されています。詳 しくは、https://www.centos.org/legal/licensing‑policy/を参照してください。

インストールされている **[XenServer](https://www.centos.org/legal/licensing-policy/)** ホストの帰属およびライセンス情報の抽出

この記事では、XenServer のインストールに含まれるすべての RPM パッケージからライセンス情報を抽出する方法 について説明します。

#### 概要情報の取得

すべての RPM とそのライセンスを一覧表示するには:

- 1. SSH を使用して、または XenCenter で XenServer ホストコンソールに接続します。
- 2. コンソールコマンドラインで、次のコマンドを実行します:

```
1 rpm -qa - -qf '%{
2 name }
3 - %
```

```
4 version }
5 : %{
6 license }
7 \sqrt{n}
```
このコマンドは、インストールされているすべてのコンポーネントと、それらを配布しているライセンスを一 覧表示します。出力は次の形式です:

```
1 readline-6.2: GPLv3+
2 gnupg2-2.0.22: GPLv3+
3 libdb-5.3.21: BSD and LGPLv2 and Sleepycat
4 rpm-python-4.11.3: GPLv2+
5 sqlite-3.7.17: Public Domain
6 qrencode-libs-3.4.1: LGPLv2+
7 libselinux-2.5: Public Domain
8 ustr-1.0.4: MIT or LGPLv2+ or BSD
9 gdbm-1.10: GPLv3+
10 procps-ng-3.3.10: GPL+ and GPLv2 and GPLv2+ and GPLv3+ and LGPLv2+
11 p11-kit-trust-0.23.5: BSD
12 device-mapper-libs-1.02.149: LGPLv2
13 xenserver-release-8.2.50: GPLv2
14 elfutils-libs-0.170: GPLv2+ or LGPLv3+
15 xz-libs-5.2.2: LGPLv2+
16 dbus-1.10.24: (GPLv2+ or AFL) and GPLv2+
17 elfutils-libelf-0.170: GPLv2+ or LGPLv3+
18 systemd-sysv-219: LGPLv2+
19 jemalloc-3.6.0: BSD
20 <!--NeedCopy-->
```
詳細情報を入手する

インストールされている各コンポーネントに関して、より完全な情報の一覧を取得するには、次のように実行しま す:

- 1. SSH を使用して、または XenCenter で XenServer ホストコンソールに接続します。
- 2. コンソールコマンドラインで、次のコマンドを実行します:

```
1 rpm -qai | sed '/^Name /i\\n'
```
出力は次の形式です:

```
1 Name: host-upgrade-plugin
2 Version : 2.2.6
3 Release : 1.xs8
4 Architecture: noarch
5 Install Date: Wed 23 Aug 2023 01:54:25 PM UTC
6 Group: Unspecified
7 Size: 101626
8 License : GPL
```

```
9 Signature : RSA/SHA256, Tue 30 May 2023 10:01:44 AM UTC, Key ID
      5259d0b0f6529a4e
10 Source RPM : host-upgrade-plugin-2.2.6-1.xs8.src.rpm
11 Build Date : Fri 26 May 2023 03:05:49 AM UTC
12 Build Host : cf27e1dd25c54cbb8cef79726ed2bf2c
13 Relocations : (not relocatable)
14 Packager : Koji
15 Vendor : Cloud Software Group, Inc.
16 Summary : Host upgrade plugin
17 Description :
18 Host upgrade plugin.
19
20 Name : m4<br>21 Version : 1.4.16
21 Version : 1.4.16<br>22 Release : 10.el7
22 Release
23 Architecture: x86_64
24 Install Date: Wed 23 Aug 2023 01:52:31 PM UTC
25 Group : Applications/Text
26 Size : 525707
27 License : GPLv3+
28 Signature : RSA/SHA256, Tue 09 May 2023 02:53:25 PM UTC, Key ID
      5259d0b0f6529a4e
29 Source RPM : m4-1.4.16-10.el7.src.rpm
30 Build Date : Fri 20 Nov 2015 07:28:07 AM UTC
31 Build Host : worker1.bsys.centos.org
32 Relocations : (not relocatable)
33 Packager : CentOS BuildSystem <http://bugs.centos.org>
34 Vendor : CentOS<br>35 URI : http://
35 URL : http://www.gnu.org/software/m4/<br>36 Summarv : The GNU macro processor
              : The GNU macro processor
37 Description :
38 A GNU implementation of the traditional UNIX macro processor. M4
      is
39 useful for writing text files which can be logically parsed, and
      is used
40 by many programs as part of their build process. M4 has built-in
41 functions for including files, running shell commands, doing
       arithmetic,
42 etc. The autoconf program needs m4 for generating configure
      scripts, but
43 not for running configure scripts.
44 <!--NeedCopy-->
```
### 詳細情報を入手する

ほとんどの場合、各コンポーネントに関する詳細情報と完全なライセンステキストは、/usr/share/doc/また は/usr/share/licensesのいずれかにインストールされます。

たとえば、次のコマンドを実行すると、コンポーネントjemalloc-3.6.0に関する詳細情報を見つけることがで きます:

```
1 ls -l /usr/share/doc/jemalloc-3.6.0/
2
3 total 120
4 -rw-r--r--. 1 root root 1703 Mar 31 2014 COPYING
5 -rw-r--r--. 1 root root 109739 Mar 31 2014 jemalloc.html
6 -rw-r--r--. 1 root root 1084 Mar 31 2014 README
7 -rw-r--r--. 1 root root 50 Mar 31 2014 VERSION
```
ただし、CentOS によって配布される一部のコンポーネントでは、ライセンステキストが XenServer 製品にインス トールされていません。これらのコンポーネントのライセンステキストを表示するには、ソース RPM の内部を確認 します。XenServer ホストのソース RPM は、次の場所で提供されます:

- 最初の製品リリースでは、ソースファイルはXenServer downloadsページで提供されます。
- 初期リリースの更新プログラムまたは修正プログラムについては、更新されたソースファイルがCitrix サポー トサイトの対応する記事に記載されています。

特定のコンポーネントのソースファイル名は、詳細[情報の出力の「](https://www.xenserver.com/downloads)Source RPM」の値で確認できます[。例:](https://support.citrix.com/plp/products/citrix_hypervisor/tabs/popular-solutions)

```
1 Source RPM : m4-1.4.16-10.el7.src.rpm
2 <!--NeedCopy-->
```
複数のライセンス

XenServer 製品の一部のコンポーネントには、複数のライセンスが含まれています。たとえば、procps-ng -3.3.10には次の要素が含まれています:

- 元の GPL(またはそれ以降のバージョン)でライセンス付与されている一部の要素
- GPL バージョン 2(のみ)でライセンス付与されている一部の要素
- GPL バージョン 2(またはそれ以降のバージョン)でライセンス付与されている一部の要素
- GPL バージョン 3(またはそれ以降のバージョン)でライセンス付与されている一部の要素
- LGPL バージョン 2(またはそれ以降のバージョン)でライセンス付与されている一部の要素

この場合、詳細については/usr/share/doc/procps-ng-3.3.10のドキュメントを調べるか、必要に応 じて、対応するソース RPM を調べます。

そのほかの **XenServer** コンポーネント

サプリメンタルパック

サプリメンタルパックは XenServer ホストにインストールされます。ホストにサプリメンタルパックがインストー ルされている場合、それらの RPM 情報はこの記事の前のセクションの手順を完了すると含まれるようになります。 サプリメンタルパックのソースファイルは、XenServer downloadsページにもあります。

# **XenCenter**

XenCenter に含まれているサードパーティコンポーネントに関する情報を表示するには、次の手順を実行します:

- 1. XenCenter で、[ヘルプ]**>**[バージョン情報]に移動します。
- 2.[著作権情報を表示]をクリックします。

XenCenter の XenCenter ソースファイルへのリンクは、次のいずれかの場所にあります:

- メインメニューバーから、[**Help**]**>**[**Download XenCenter‑<version**]**>**[**source code**]に移動しま す。
- XenCenter の更新が利用可能な場合、更新アイコンメニューにソースコードをダウンロードするオプション が表示されます。

XenCenter ソースファイルは、XenServer download ページでも提供されています。

## **Windows** 向け **XenServer V[M Tools](https://www.xenserver.com/downloads)**

Windows 向け XenServer VM Tools は、次のコンポーネントで構成されています。

- 専用ライセンスの対象となる管理エージェント。
- BSD2 ライセンスの対象となる Windows I/O ドライバー。Copyright Cloud Software Group, Inc.

ライセンス情報は、各ドライバーの INF ファイルに含まれています。Windows Update または管理エ ージェントインストーラーによってドライバーが Windows システムにインストールされると、INF フ [ァイルは](https://opensource.org/licenses/BSD-2-Clause) C:\Windows\INF\OEM\*.infとして保存されます。管理エージェントインストーラーは、 C:\Program Files\XenServer\XenTools\Drivers\\*\*\*.infにも INF ファイルを配 置します。

Windows 向け XenServer VM Tools のソースは提供していません。

# **Linux** 向け **XenServer VM Tools**

Linux 向け XenServer VM Tools はBSD2 ライセンスの対象となります。Copyright Cloud Software Group, Inc.

downloadsページにあるアーカイブ[ファイルには、ツー](https://opensource.org/licenses/BSD-2-Clause)ルのライセンスファイルとソースファイルが含まれていま す。

[仮想アプライ](https://www.xenserver.com/downloads)アンス

次の仮想アプライアンスは、XenServer 環境のオプションコンポーネントとして提供されています。

- XenServer Conversion Manager 仮想アプライアンス
- ワークロードバランス仮想アプライアンス

これらの仮想アプライアンスも CentOS ベースです。XenServer ホストに指定されているものと同じコマンドを使 用して、仮想アプライアンスに含まれているオープンソースパッケージの概要と詳細情報を取得できます。

仮想アプライアンスのコンソールで、次のコマンドを実行します:

- 概要情報の場合: rpm -qa --qf '%{ name } -%{ version } : %{ license } \ n'
- 詳細情報の場合: rpm -qai | sed '/^Name /i\\n'

さらに、XenServer Conversion Manager 仮想アプライアンスとワークロードバランス仮想アプライアンスは、一 部のサードパーティコンポーネントを動的に使用します。

- XenServer Conversion Manager 仮想アプライアンスの場合、これらのコンポーネントのライセンスファ イルは次のパスにあります:/opt/vpxxcm/conversion。
- ワークロードバランス仮想アプライアンスの場合、これらのコンポーネントのライセンスファイルは次のパス にあります:/opt/vpx/wlb。

仮想アプライアンスのソースファイルは、XenServer downloadsページで提供されています。

データガバナンス

January 26, 2024

この記事では、XenServer によるログの収集、保存、保持に関する情報を提供します。

XenServer は、仮想マシンの展開をユーザーが作成および管理できるサーバー仮想化プラットフォームです。 XenCenter は、XenServer の管理ユーザーインターフェイスです。XenServer および XenCenter は、次の機能 を提供する一環としてユーザーデータを収集および保存できます:

- テレメトリ ‑ テレメトリ機能は、XenServer プールに関する基本的なライセンス情報を転送します。 XenServer は、ライセンスコンプライアンスを含む正当な利益のために、必要に応じてこの基本的なライセ ンスデータを収集します。
- サーバーの状態レポート ‑ サーバーの状態レポートはオンデマンドで生成でき、Citrix Insight Services にア ップロードするか、サポートに提供することができます。サーバーの状態レポートには、ユーザーの環境にお ける問題の診断に役立つ情報が含まれています。
- 管理エージェントの自動更新 ‑ 管理エージェントは、XenServer ホストまたはプールでホストされている仮 想マシン内で実行されます。サーバーまたはプールにライセンスが付与されている場合、管理エージェントは 更新を確認して、それ自体および仮想マシン内の I/O ドライバーに更新を適用できます。更新の確認の一環と

して、自動アップデート機能は、管理エージェントが実行されている仮想マシンを識別できる Web 要求を Cloud Software Group に送信します。

- **XenCenter** のアップデートの確認 ‑ この機能により、XenCenter が管理する XenServer ホストおよびプ ールで修正プログラム、累積更新プログラム、または新しいリリースを利用できるかどうかが決まります。更 新の確認の一環として、この機能は、利用統計情報を含む Web 要求を Citrix に送信します。この利用統計情 報はユーザー固有ではなく、世界中の XenCenter インスタンスの総数を推定するために使用されます。
- **XenCenter** のメール通知 ‑ XenCenter は、通知のしきい値を超えたときにメール通知を送信するように構 成できます。これらのメール通知を送信するために、XenCenter はターゲットのメールアドレスを収集して 保存します。

Cloud Software Group が受け取ったテレメトリ情報はすべて、当社の 契約に従って扱われます。

テレメトリ

XenServer のテレメトリ機能は、XenServer プールに関する基本的なライセンス情報を収集します。

XenServer をインストールすると、プールコーディネーターがテレメトリデータを収集し、米国にある Microsoft Azure Cloud 環境に毎週アップロードします。このデータは個人や顧客を特定するものではなく、HTTPS 経由でポ ート 443 上でhttps://telemetry.ops.xenserver.com/に安全に送信されます。以下に特定される 4 つの要素以外の情報は収集または送信されません。

このデータへのアクセスは、XenServer 運用チームと製品管理チームのメンバーに制限されています。

Cloud Software Group が受け取ったテレメトリ情報はすべて、当社の 契約に従って扱われます。

収集されたテレメトリ

XenServer プールごとに、プールコーディネーターは次のデータを収集します:

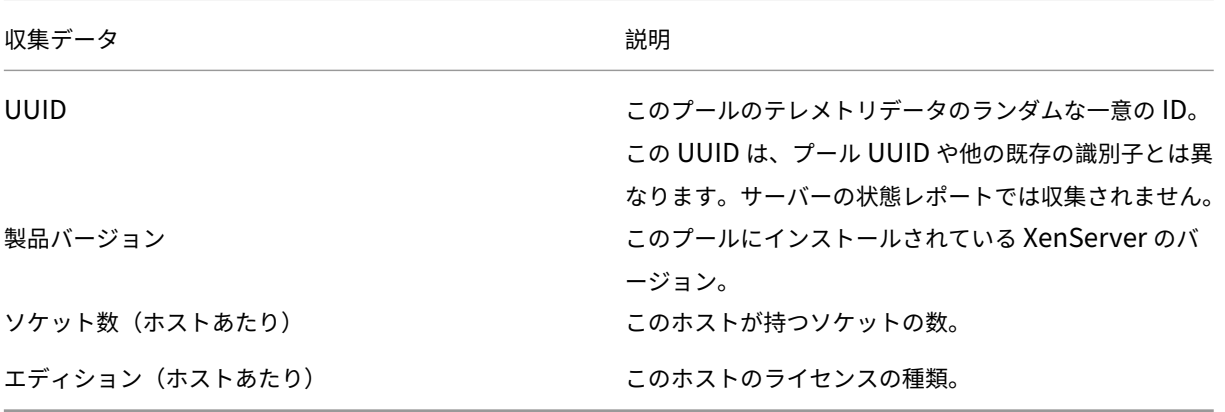

このデータは個人や顧客を特定するものではなく、個人を特定できる情報は含まれません。

© 1999–2024 Cloud Software Group, Inc. All rights reserved. 802

テレメトリデータの表示

XenServer が送信するデータは、プールコーディネーターの/var/telemetry/telemetry.dataに記録 されます。このファイルはサーバーの状態ログでは収集されません。

サーバーの状態レポート

XenServer ホストは、運用中に、XenServer がインストールされているサーバー上のさまざまな情報を収集し、ロ グに記録します。これらのログは、サーバーの状態レポートの一部として収集できます。

サーバーの状態レポートは必要に応じて生成できます。このレポートは、Citrix Insight Services にアップロードし たり、サポートに提供したりできます。サーバーの状態レポートには、ユーザーの環境における問題の診断に役立つ 情報が含まれています。

Citrix Insight Services にアップロードされたサーバーの状態レポートは、米国にある Amazon S3 環境に保存さ れます。

XenServer および XenCenter は、次のデータ ソースから情報を収集します:

- XenCenter
- XenServer のホストおよびプール
- ホストされた VM

サーバーの状態レポートに含めるデータアイテムを選択できます。Citrix Insight Services の MyCitrix アカウント にアップロードされたサーバーの状態レポートを削除することもできます。

Citrix Insight Services は、お客様がアップロードしたサーバーの状態レポートに対する自動データ保持を実装して いません。そのため、お客様がデータ保持ポリシーを決定します。Citrix Insight Services の MyCitrix アカウント にアップロードされた、サーバーの状態レポートの削除を選択できます。

# 収集データ

サーバーの状態レポートには、次のログファイルを含めることができます:

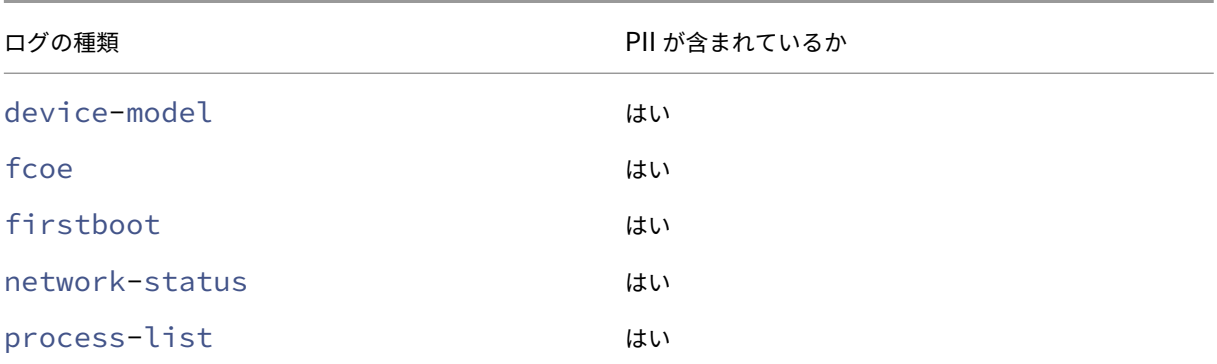

# XenServer 8

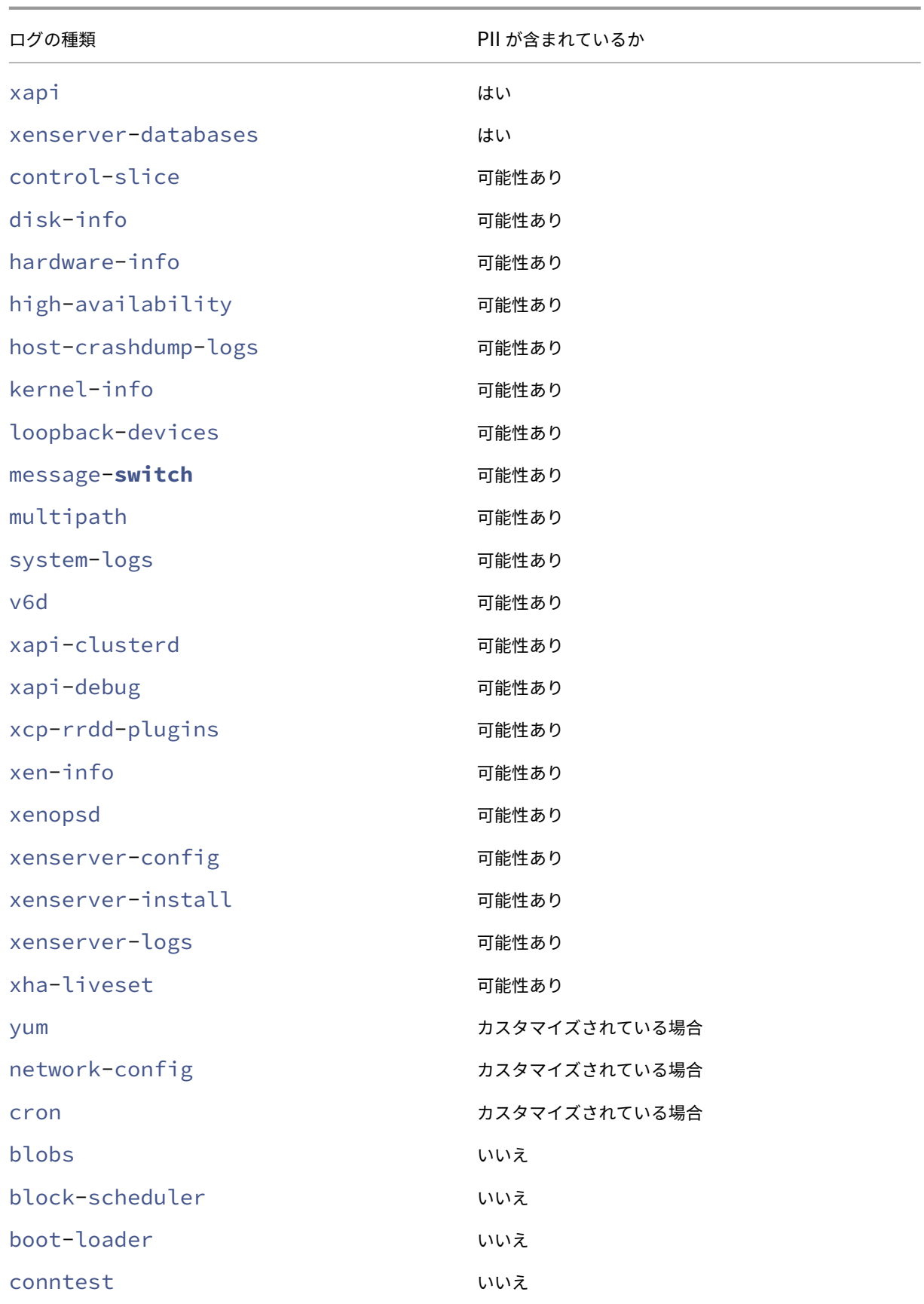

### XenServer 8

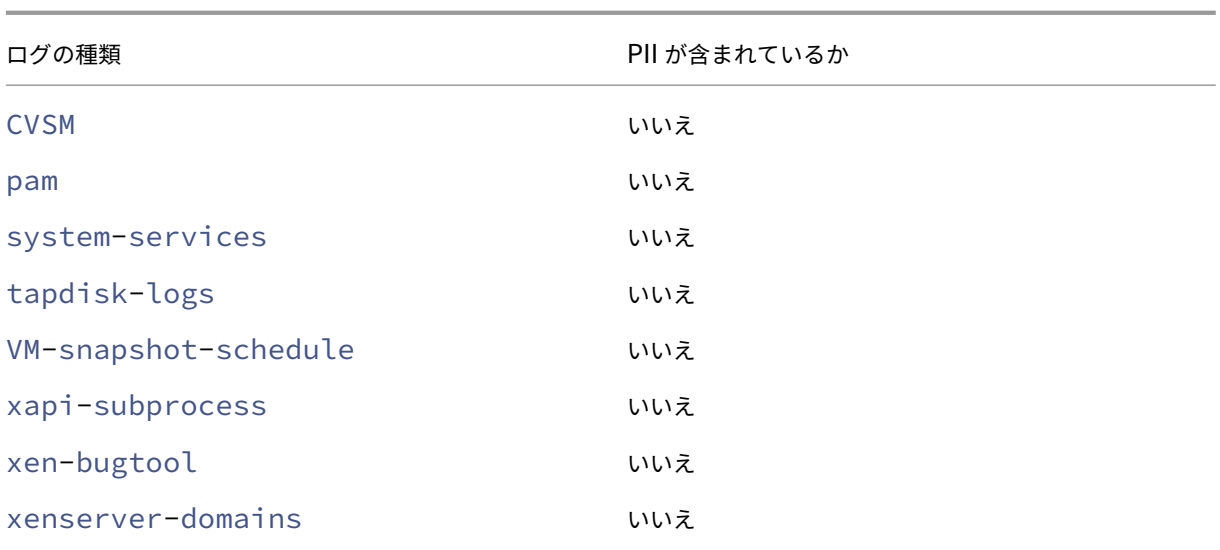

管理エージェントの自動更新

管理エージェントは、XenServer のホストまたはプールでホストされている仮想マシン内で実行されます。ホスト またはプールにライセンスが付与されている場合、管理エージェントを確認して、それ自体に、および仮想マシン内 の I/O ドライバーにアップデートを適用できます。アップデートの確認の一環として、自動アップデート機能は、管 理エージェントが実行されている仮想マシンを識別できる Web 要求を Citrix に送信します。

管理エージェントの自動アップデート機能によって行われた要求から取得された Web ログは、米国の Microsoft Azure クラウド環境にあります。その後、これらのログのコピーが英国のログ管理サーバーに作成されます。

管理エージェントの自動アップデート機能による Web 要求は、HTTPS 経由で行われます。Web ログファイルは、 ログ管理サーバーに安全に送信されます。

仮想マシンが管理エージェントの自動アップデート機能を使用するかどうかを選択できます。管理エージェントの自 動アップデート機能の使用を選択した場合、Web 要求に仮想マシン ID 情報を含めるかどうかも選択できます。

管理エージェントの自動アップデート機能および XenCenter のアップデートの確認機能によって作成された Web 要求からの情報を含む Web ログは、無期限に保持できます。

### 収集データ

管理エージェントの自動更新 Web 要求には、次のデータポイントを含めることができます:

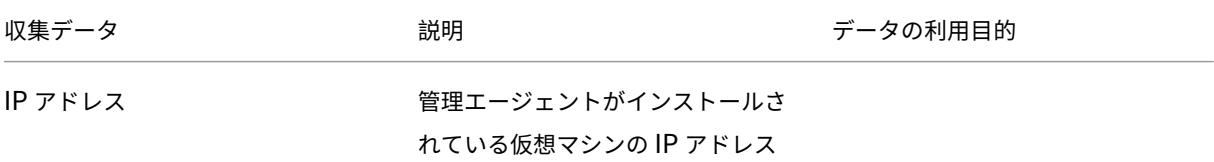

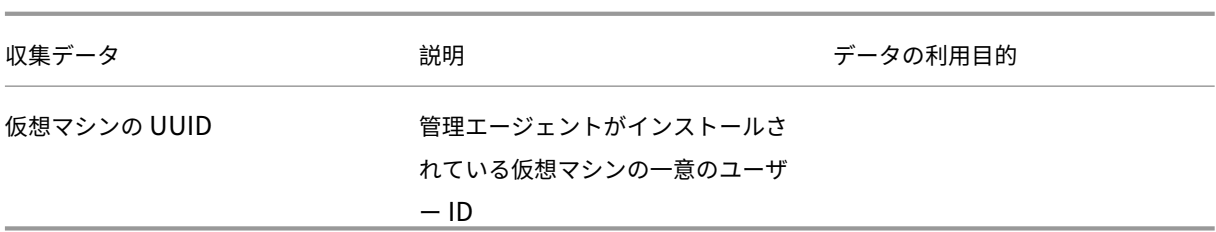

### **XenCenter** のアップデートの確認

この機能により、XenCenter が管理する XenServer ホストおよびプールで修正プログラム、累積更新プログラム、 または新しいリリースを利用できるかどうかが決まります。更新の確認の一環として、この機能は、利用統計情報を 含む Web 要求を Cloud Software Group に送信します。このテレメトリはユーザーを個人的に特定するものでは なく、世界中の XenCenter インスタンスの総数を推定するために使用されます。

XenCenter のアップデートの確認機能によって行われた要求で取得された Web ログは、米国の Microsoft Azure クラウド環境にあります。その後、これらのログのコピーが英国のログ管理サーバーに作成されます。

XenCenter のアップデートの確認機能による Web 要求は、HTTPS 経由で行われます。Web ログファイルは、ロ グ管理サーバーに安全に送信されます。

XenCenter のアップデートの確認機能はデフォルトで有効になっています。この機能を無効にすることもできま す。

## 収集データ

アップデートの確認機能の Web 要求には、次のデータポイントが含まれています:

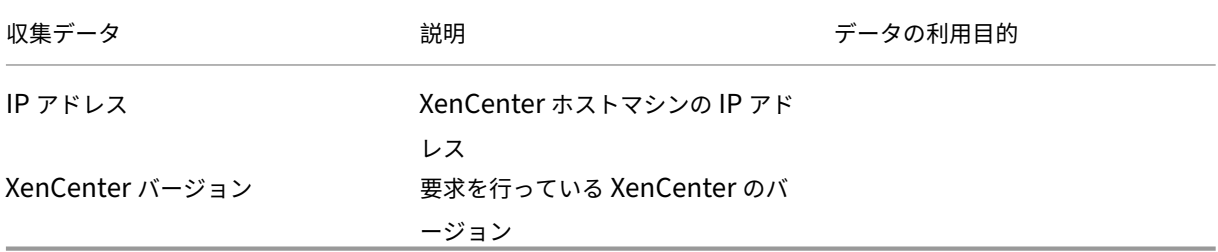

### **XenCenter** の電子メール通知

XenCenter は、通知のしきい値を超えたときにメール通知を送信するように構成できます。これらのメール通知を 送信するために、XenCenter はターゲットのメールアドレスを収集して保存します。

メール通知の送信に XenCenter が使用するメールアドレスは、XenCenter をインストールしたマシンに保存され ます。

XenCenter で構成されたメール通知を削除して、保存されているメール情報を削除できます。

XenCenter は、メール通知の有効期間中にメール通知を提供するために使用されるメール情報を保持します。設定 済みのメール通知を削除すると、データは削除されます。

収集データ

メールアラートを提供するには、XenCenter は次のデータポイントを保存します:

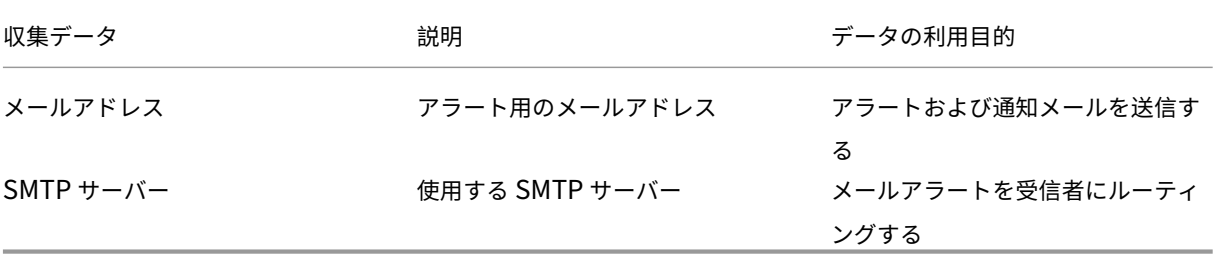

XenServer 8

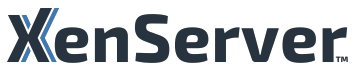

© 2024 Cloud Software Group, Inc. All rights reserved. Cloud Software Group, the Cloud Software Group logo, and other marks appearing herein are property of Cloud Software Group, Inc. and/or one or more of its subsidiaries, and may be registered with the U.S. Patent and Trademark Office and in other countries. All other marks are the property of their respective owner(s).

© 1999–2024 Cloud Software Group, Inc. All rights reserved. 808